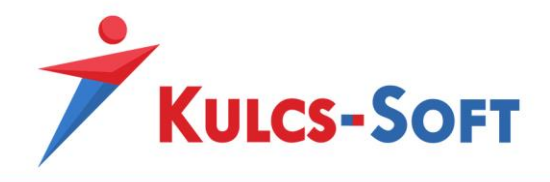

# Kulcs-Bér Felhasználói kézikönyv

2017. évre aktualizálva

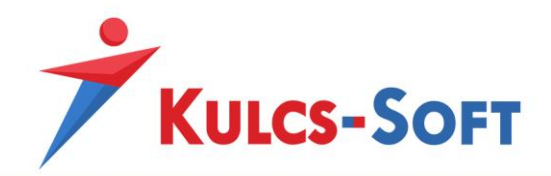

 $\begin{pmatrix} 2 \end{pmatrix}$ 

## Tartalom

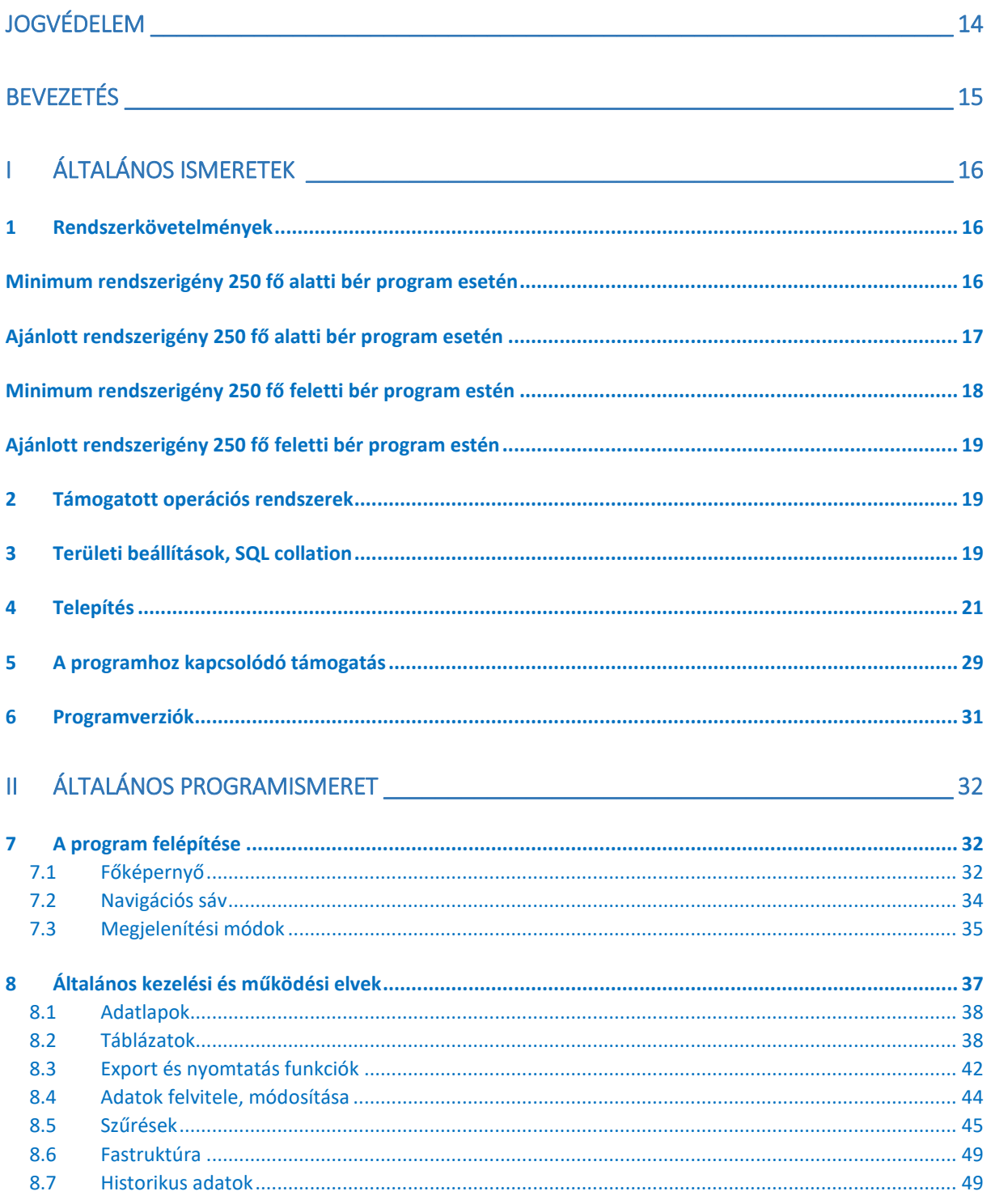

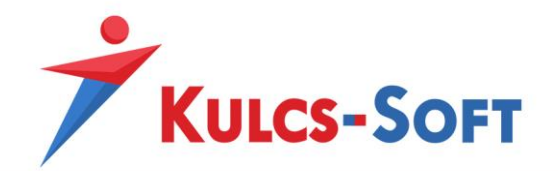

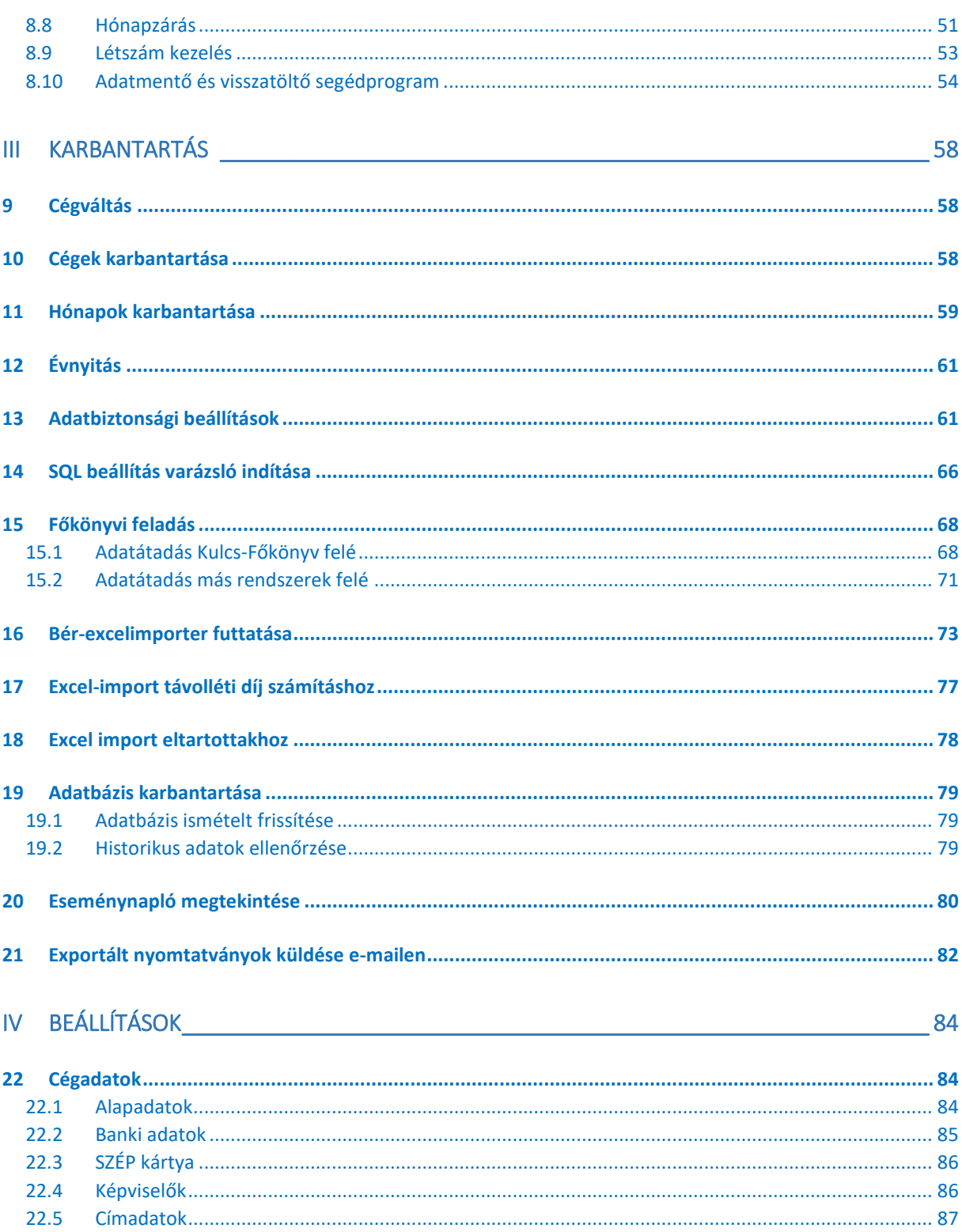

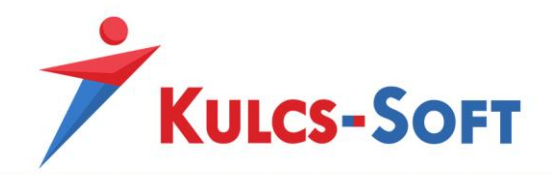

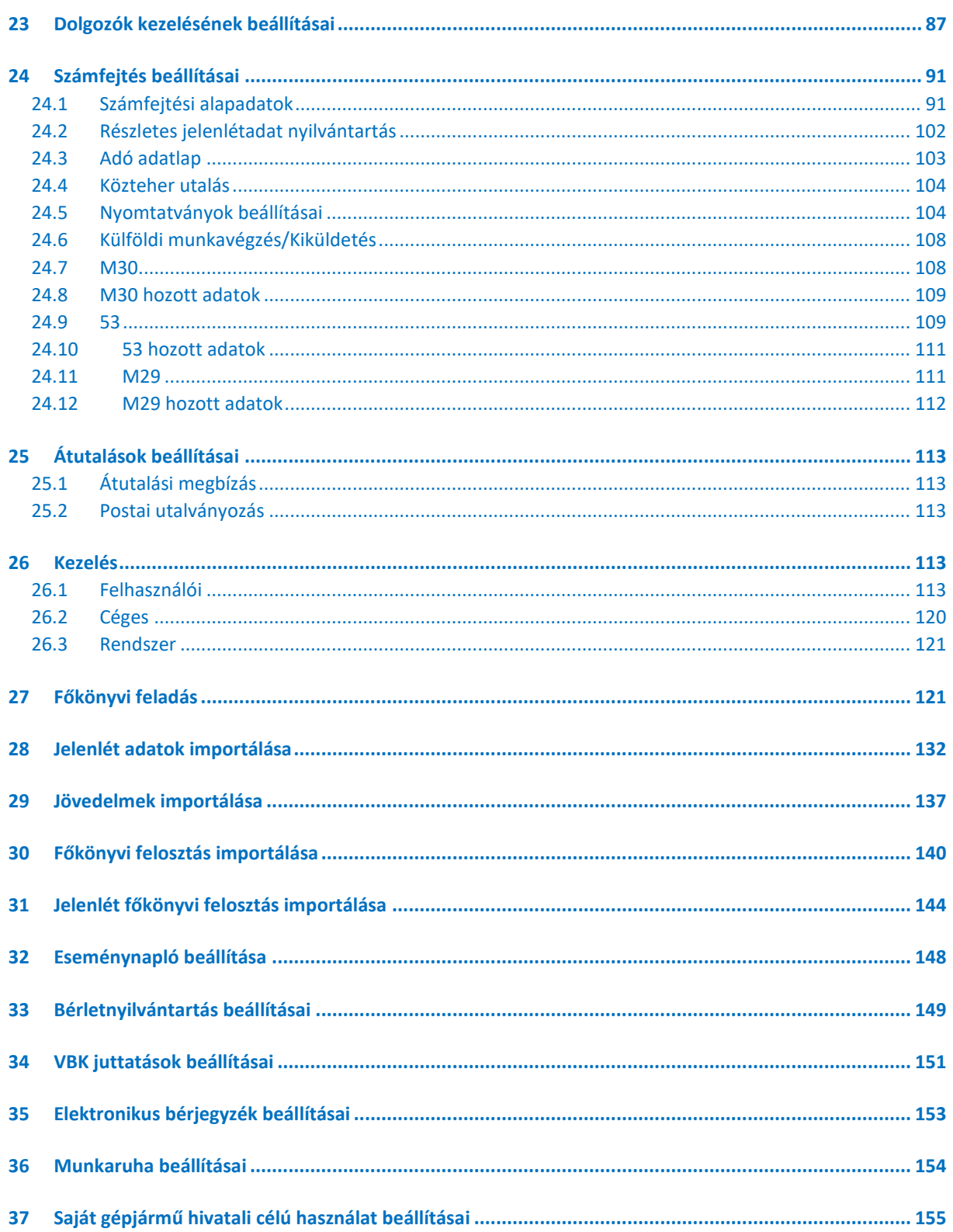

 $\left( \begin{array}{c} 4 \end{array} \right)$ 

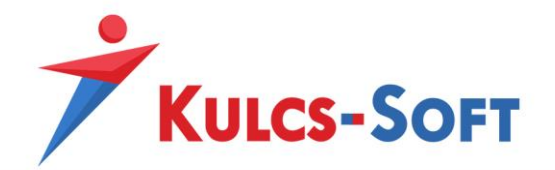

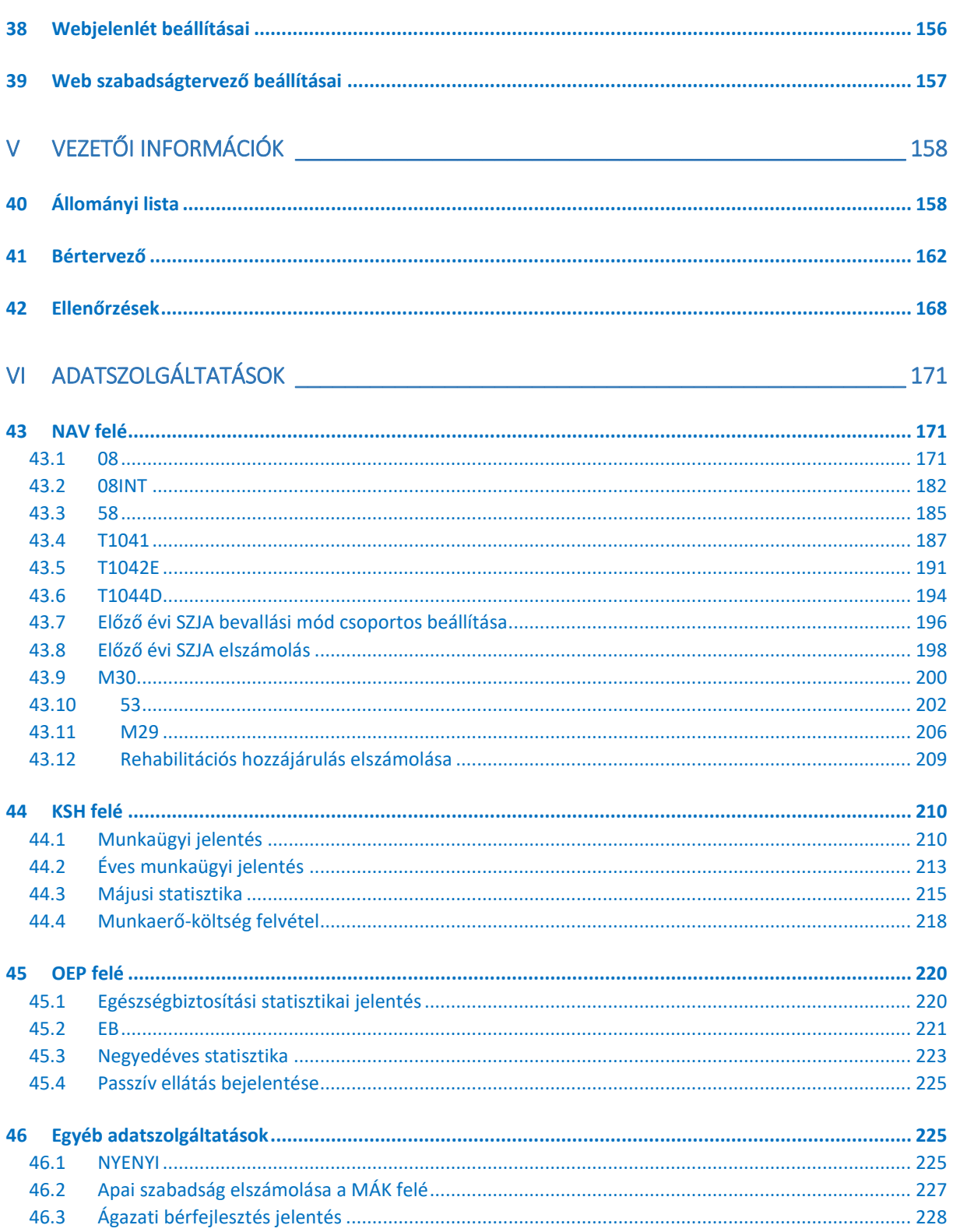

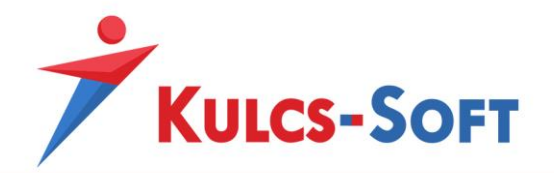

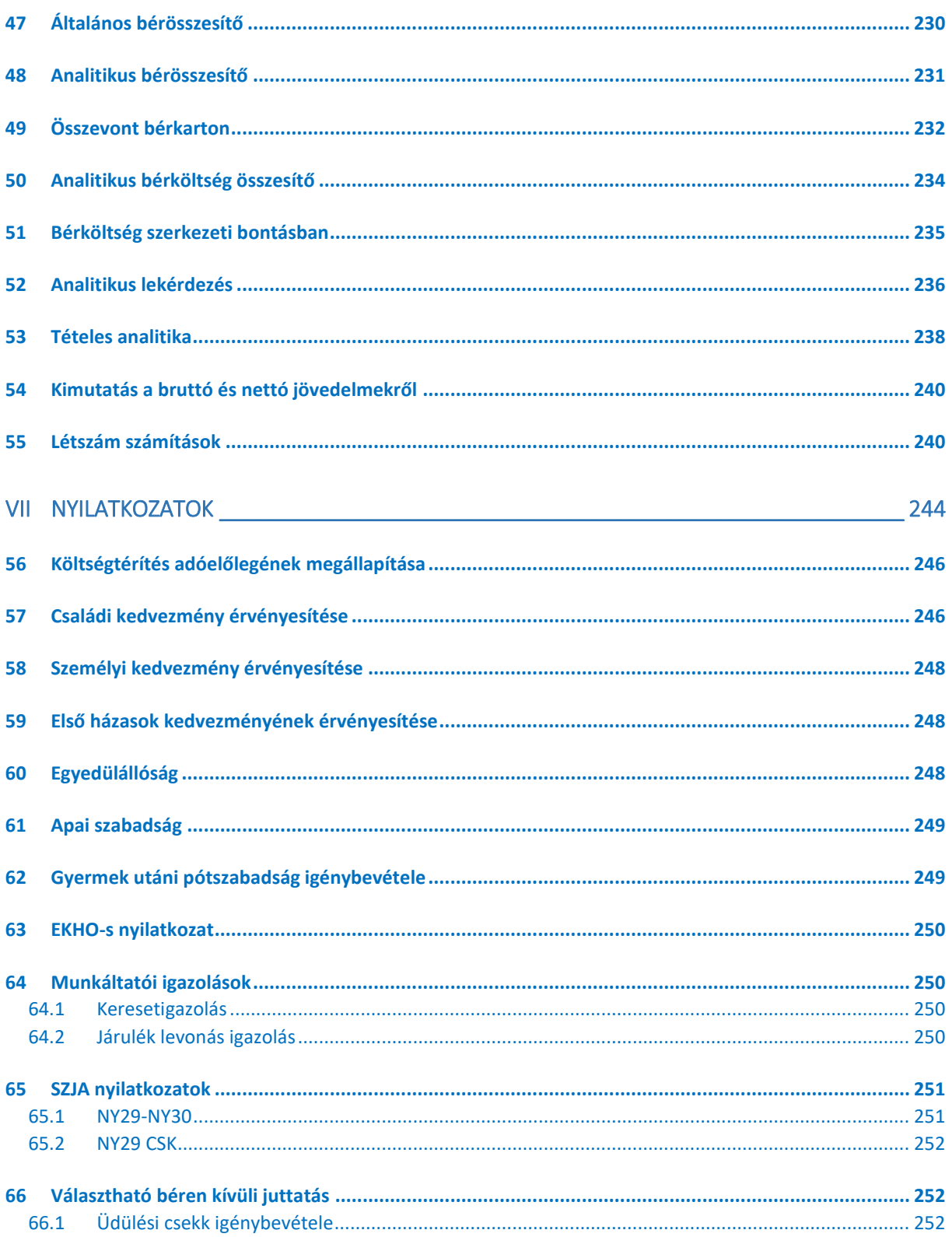

 $\begin{pmatrix} 6 \end{pmatrix}$ 

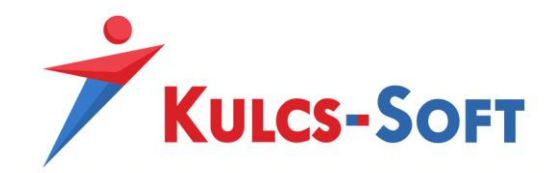

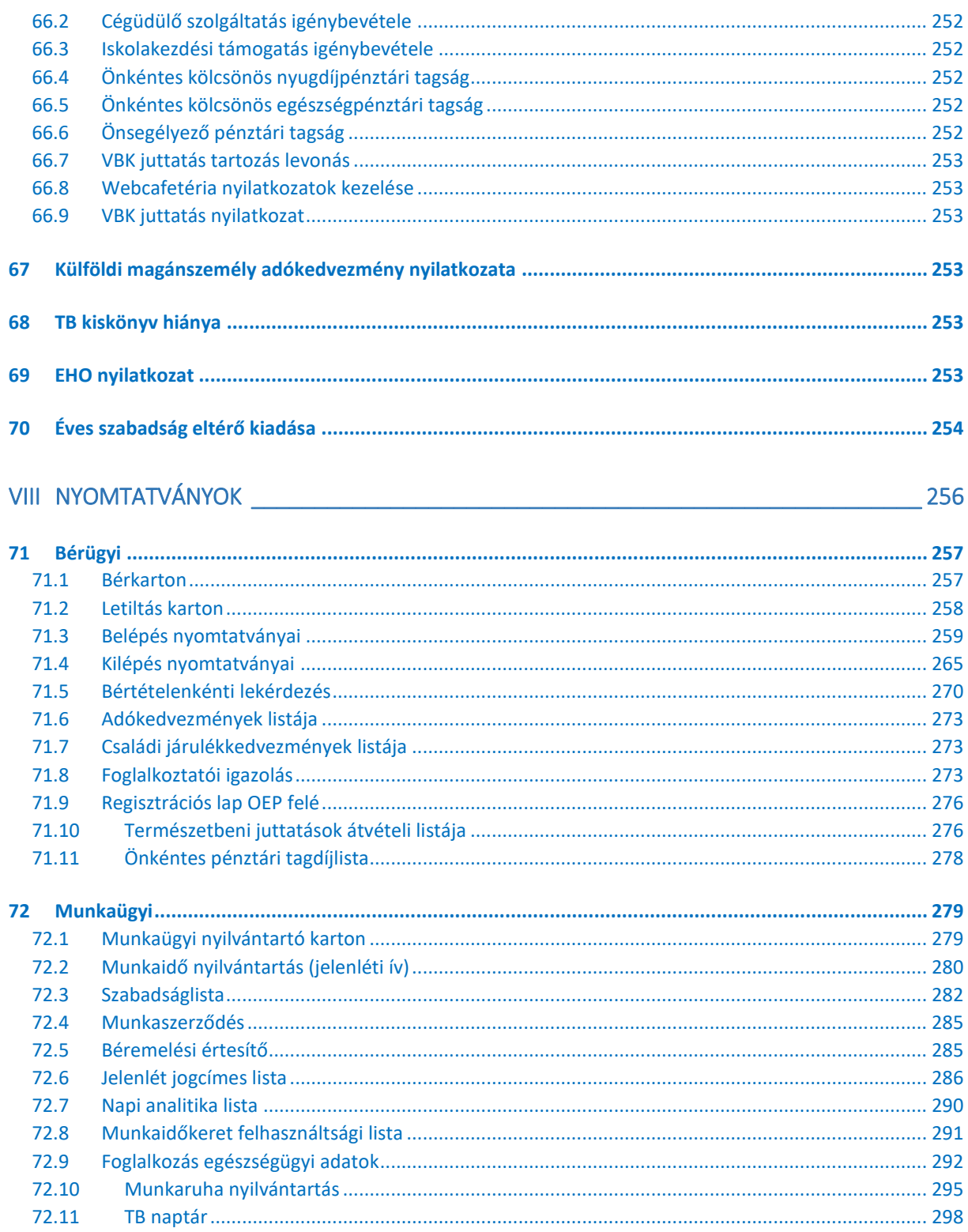

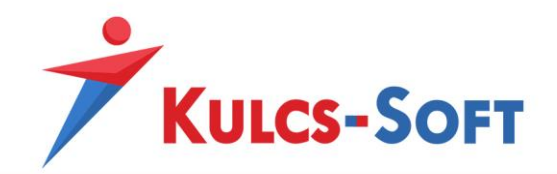

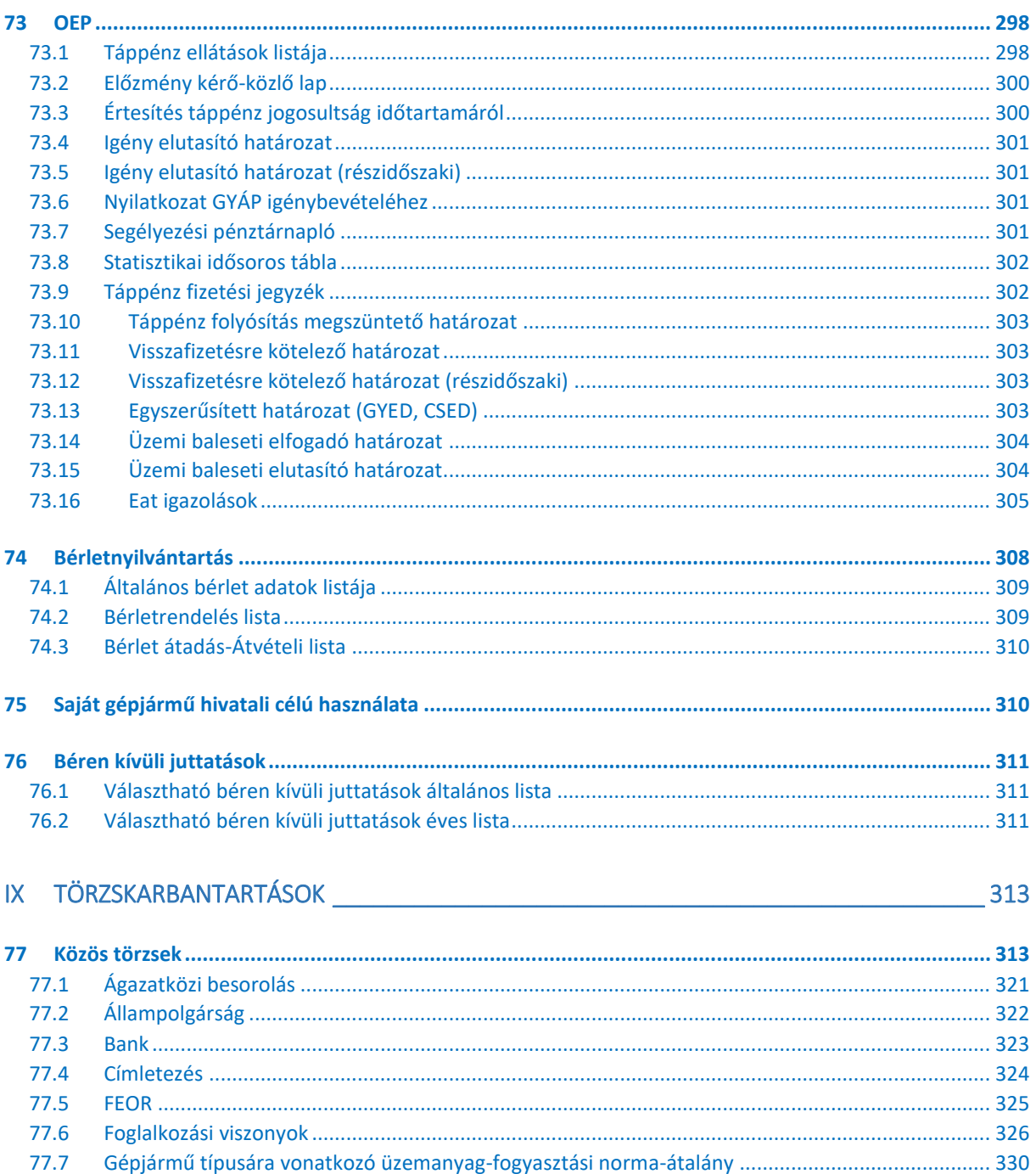

77.8 77.9

77.10 77.11

77.12

77.13

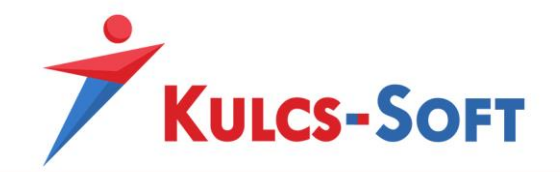

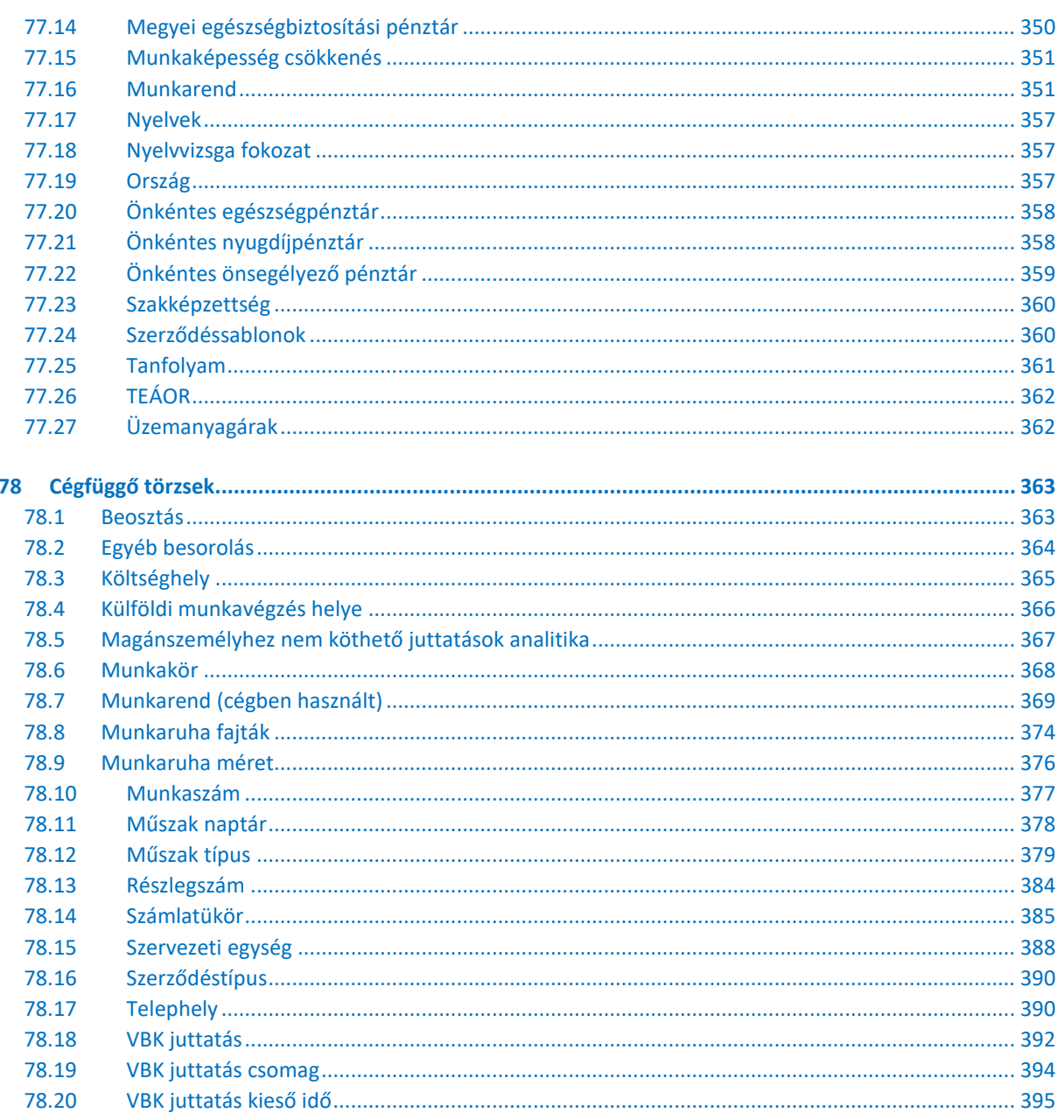

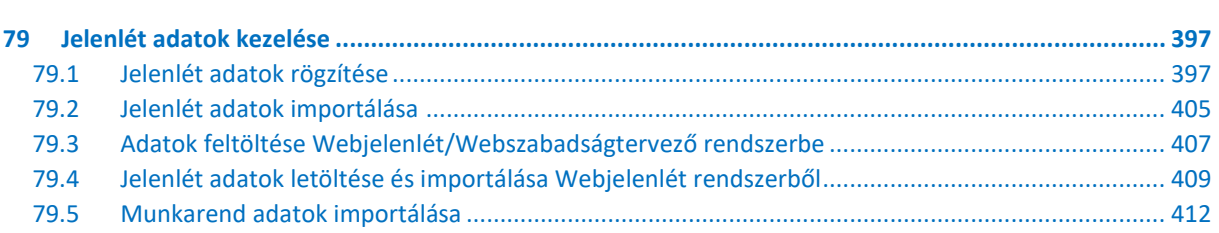

ိဳ

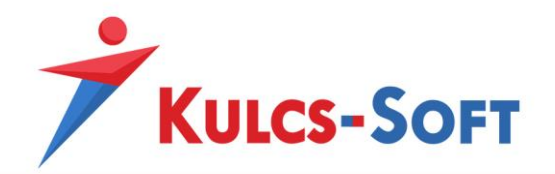

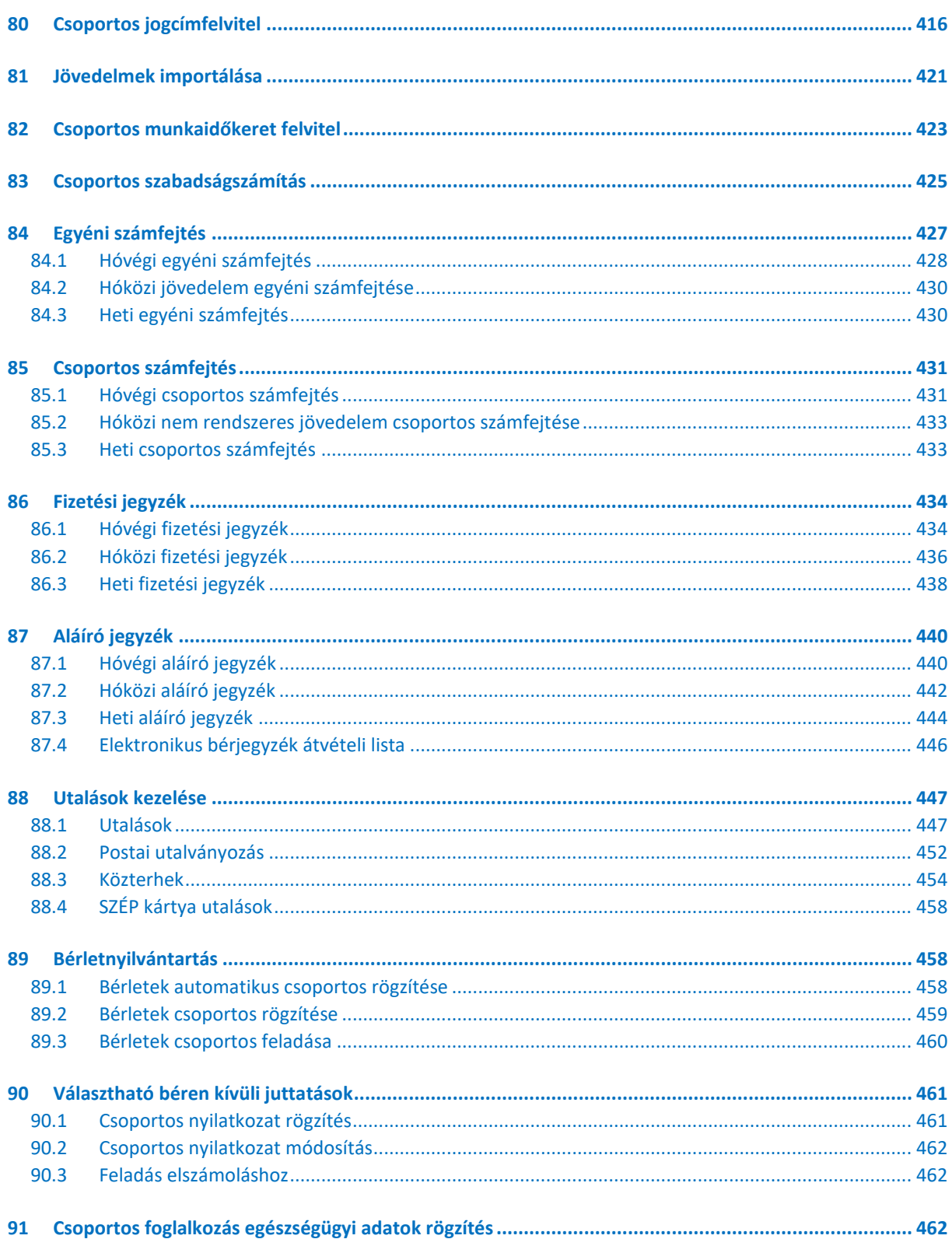

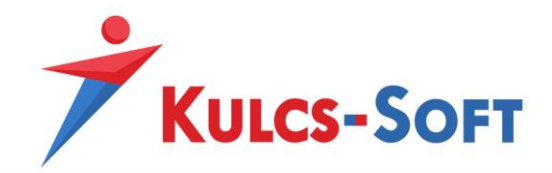

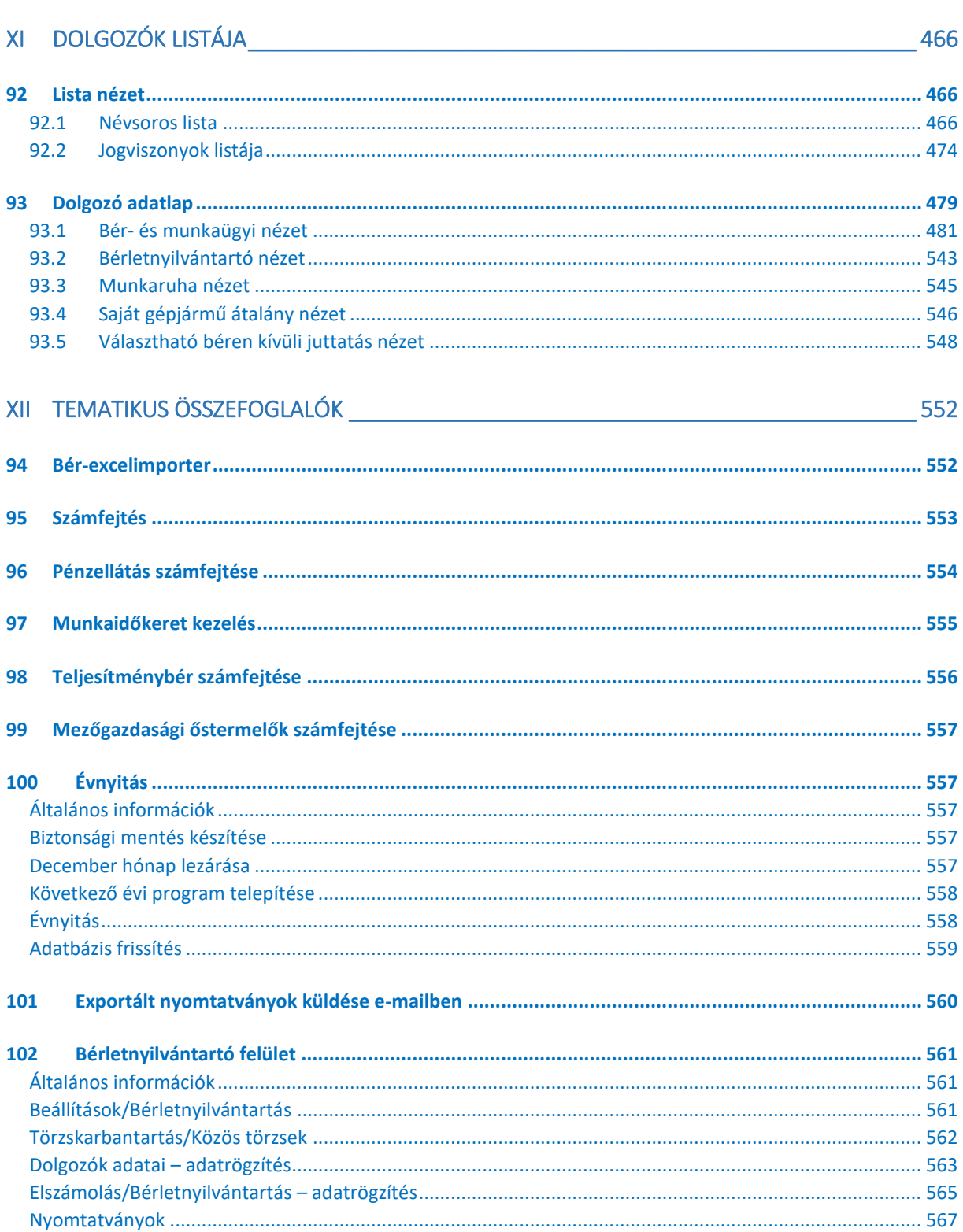

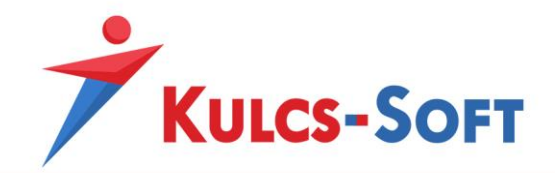

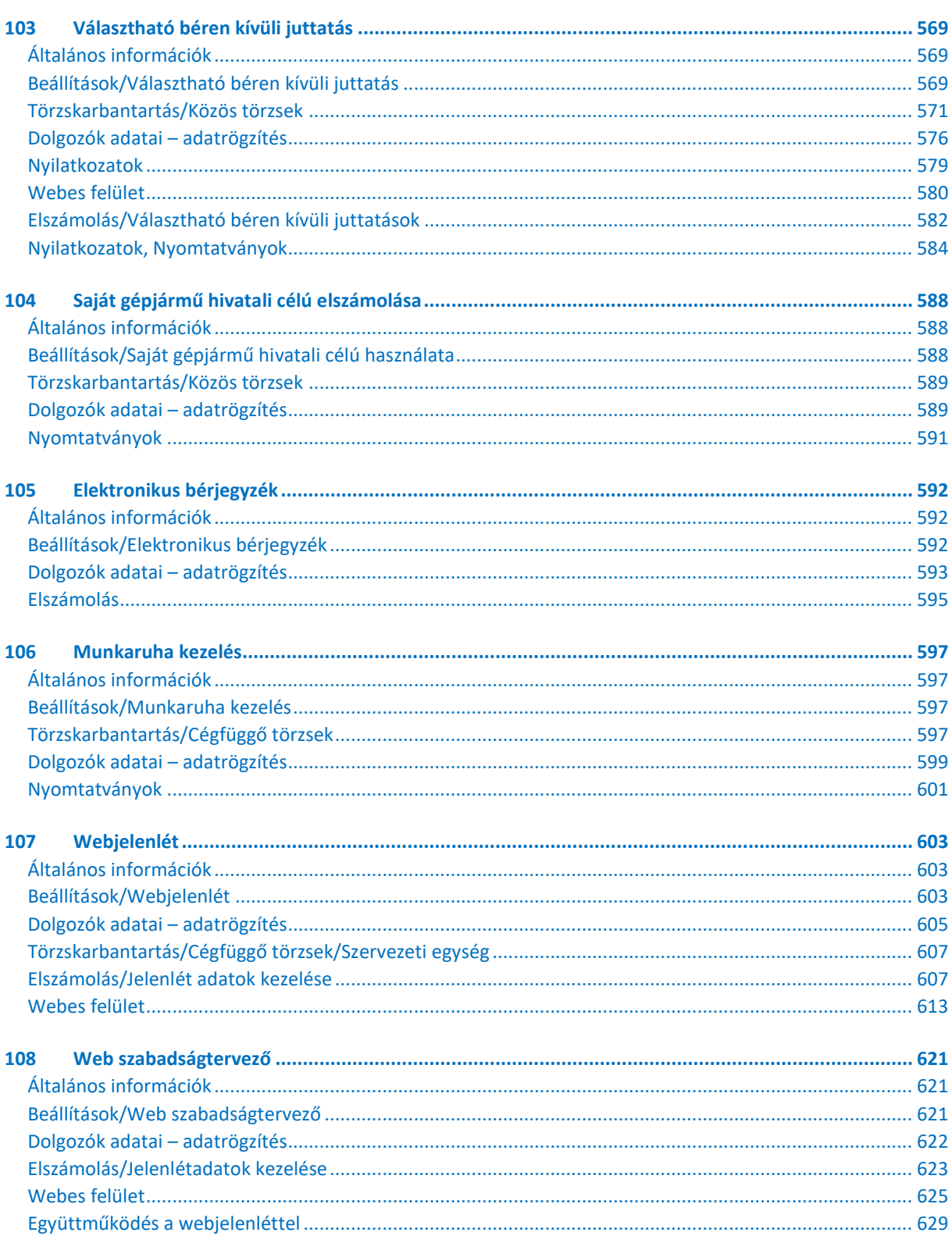

 $\boxed{12}$ 

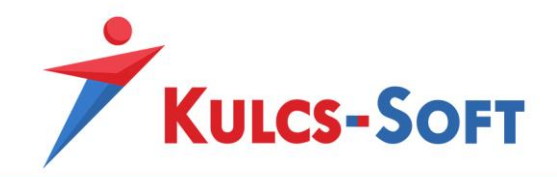

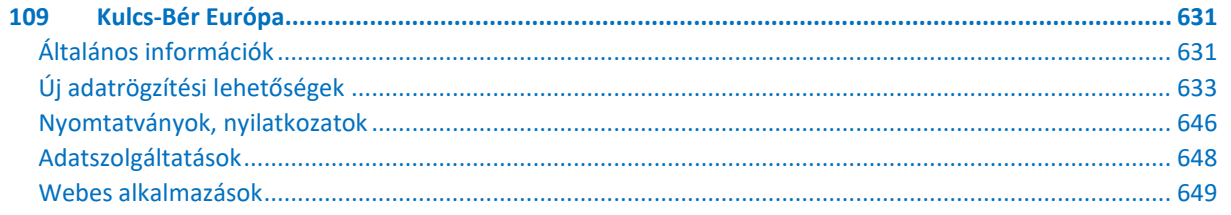

 $\boxed{13}$ 

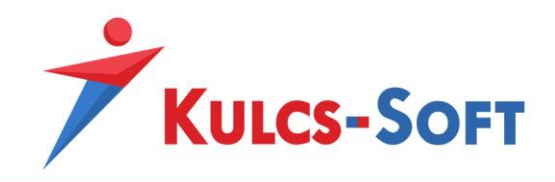

## <span id="page-13-0"></span>Jogvédelem

Ezen szoftvertermék az őt alkotó részelemek együttesét tekintve képviseli a jogvédelem alá eső termék fogalmát. A termék elemei közé tartozik minden, a termék megvásárlásakor a felhasználó birtokába az ellenérték fejében juttatott fizikai és szellemi produktum. Ezen szoftvertermék elemei közé tartozik kizárólagosság nélkül: a szoftvert, mint szellemi terméket fizikálisan kézzelfoghatóvá és ezáltal használhatóvá tévő adattároló eszköz; a Felhasználói Kézikönyv; a szoftverhez járó egyedi azonosítókód (termékszám); az elemeket tartalmazó termékdoboz. A szoftvertermék egészére és elemeire vonatkozóan is: © copyright. A szoftvertermék egésze és elemei is a Kulcs-Soft Számítástechnika Nyrt. (továbbiakban: Kiadó) tulajdonát képezik, ideértve, de ezzel mást nem kizárva, az utólagos és egyéb felhasználásra vonatkozó jogokat. Tilos tehát a szoftvertermék egészét vagy elemeit a Kiadó írásos engedélye nélkül továbbadni, sokszorosítani, a vásárláskor kapott formátumokon kívül más formában tárolni, reprodukálni. Tilos továbbá a szoftver belső felépítését elemezni, visszafejteni, a termék vásárlásakor engedélyezett módokon kívül telepítését elvégezni. A szoftverterméket az általános szerzői jogok védik a hazai és nemzetközi piaci forgalomban. Aki (magánszemély vagy szervezet) a fenti rendelkezések ellen vét, az a mindenkori érvényes jogszabályoknak megfelelően törvényi felelősségre vonható, ellene büntetőeljárás kezdeményezhető!

Jelen Felhasználói Kézikönyvben előforduló adatok, példák kitaláltak, hacsak ennek ellenkezőjére kifejezett utalás nem történik. A Kézikönyvben szereplő információk külön értesítés nélkül változhatnak. A Kiadó garantálja, hogy a termék alapvetően az e dokumentációban foglaltak szerint fog működni. Mindennemű valós vagy vélelmezett garancia érvényesítése a licencszerződésben foglalt feltételek szerint lehetséges. A Kiadó nem vállal felelősséget a program által indirekt módon okozott hibákért, anyagi vagy morális veszteségért, üzleti haszon elmaradásáért vagy üzleti információk elvesztéséért.

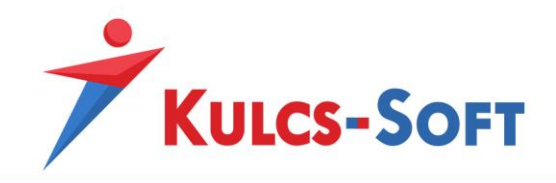

## <span id="page-14-0"></span>Bevezetés

A jelen kézikönyv célja, hogy megismertesse a felhasználót a program felépítésével és működésével. A bérprogram egy dinamikusan változó termék, így nem törekszünk a kézikönyvben minden részletre kiterjedő ismertetésre.

Célunk, hogy a kézikönyvben foglaltak segítségével a felhasználó alapszintű ismeretekre tegyen szert, melyek birtokában megkezdheti a program használatát. A program funkcióinak részletes leírását megtalálják Tudásbázisunkon:

#### <http://www.kulcs-soft.hu/blog/ber-program/>

A kezdőlépések megtétele után, a program napi szintű használata során jelentkező kérdések megválaszolására kérjék Ügyfélszolgálatunk segítségét!

Az Ügyfélszolgálat elérhetőségei:

Tel.: +36 1 336-5323

e-mail: [ugyfelszolgalat@kulcs-soft.hu](mailto:ugyfelszolgalat@kulcs-soft.hu)

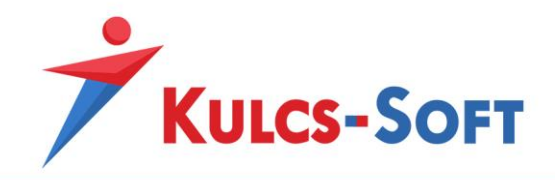

## <span id="page-15-0"></span>I Általános ismeretek

#### <span id="page-15-1"></span>1 Rendszerkövetelmények

Az alábbiakban találják táblázatos formában, milyen minimum illetve ajánlott rendszerfeltételekre van szükség a szerver illetve a kliens gépek esetén a Kulcs-Bér program futtatásához. A bérprogramban kezelt adatmennyiség függvényében a rendszerkövetelmények is változnak.

#### <span id="page-15-2"></span>Minimum rendszerigény 250 fő alatti bér program esetén

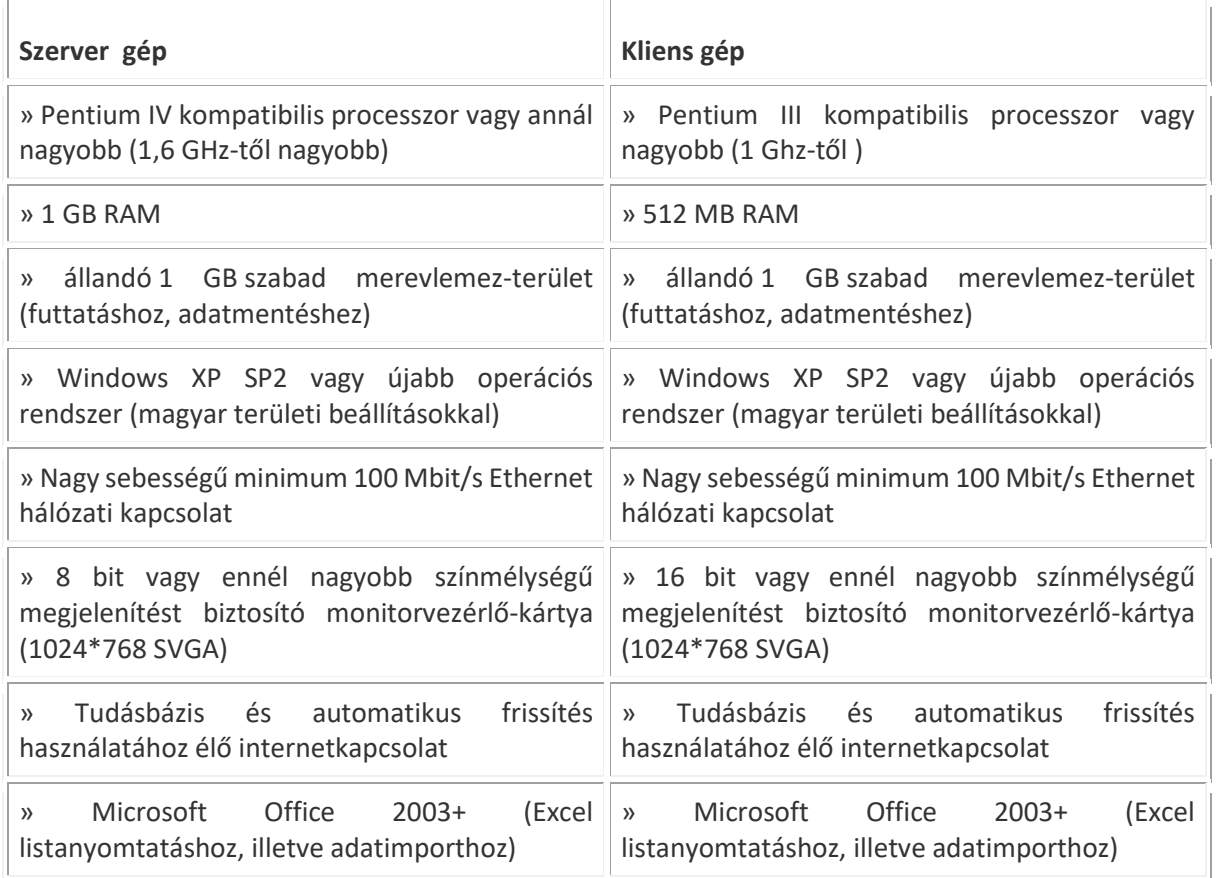

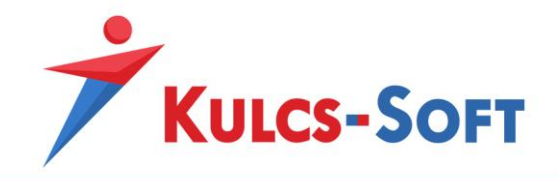

#### <span id="page-16-0"></span>Ajánlott rendszerigény 250 fő alatti bér program esetén

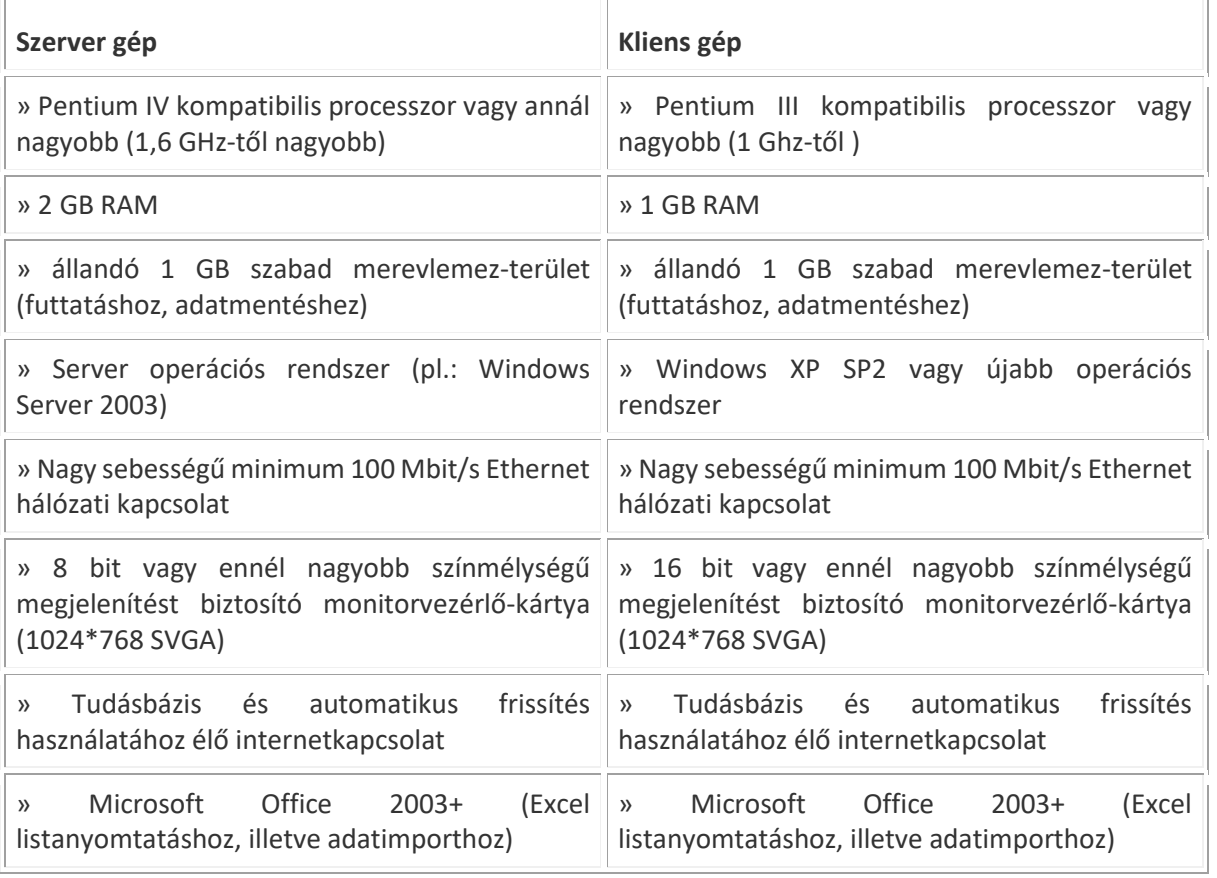

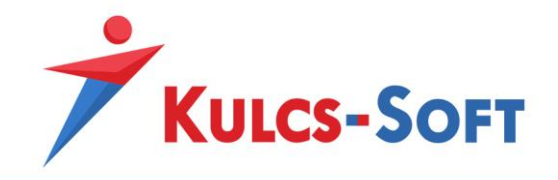

### <span id="page-17-0"></span>Minimum rendszerigény 250 fő feletti bér program estén

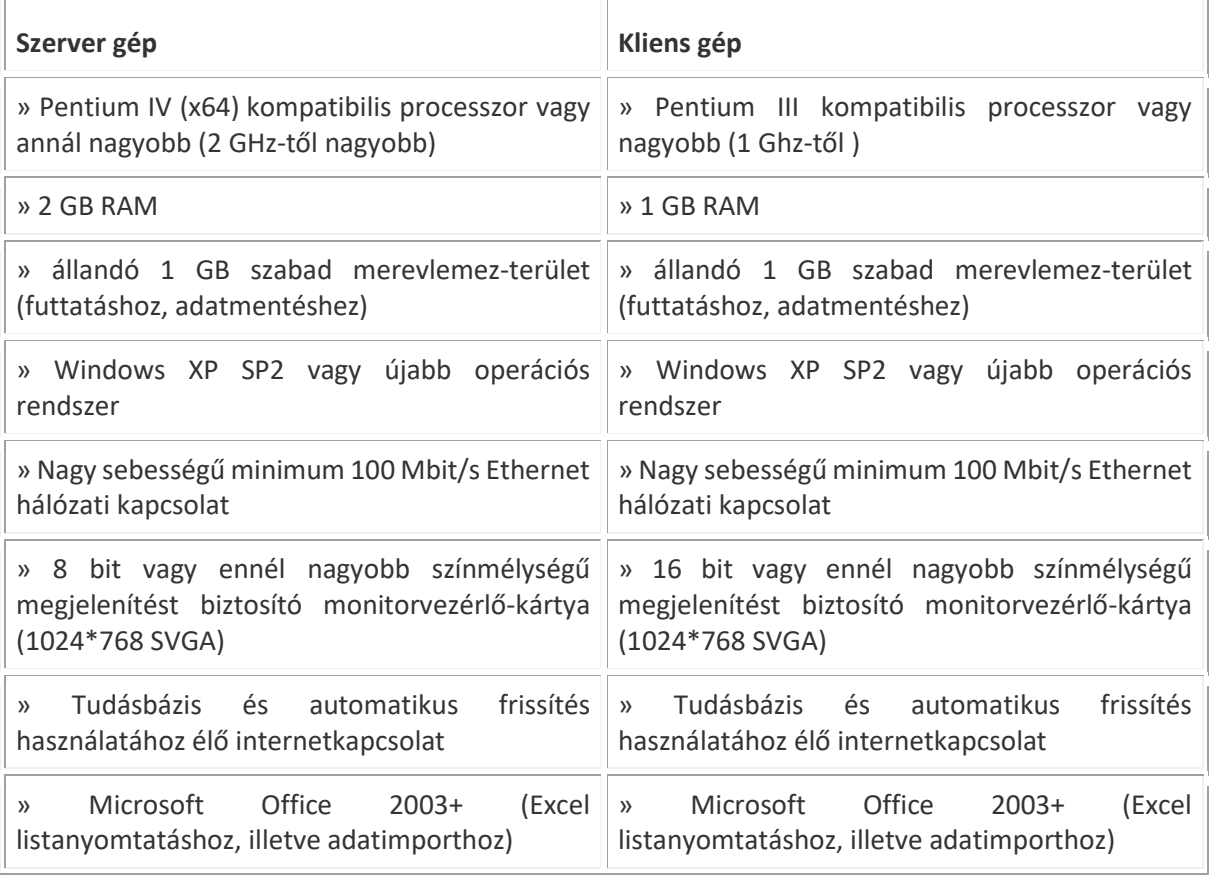

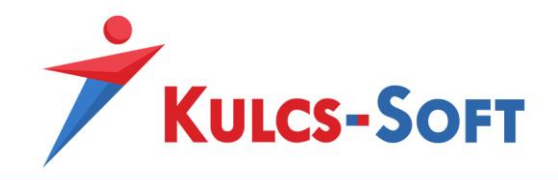

#### <span id="page-18-0"></span>Ajánlott rendszerigény 250 fő feletti bér program estén

Ę.

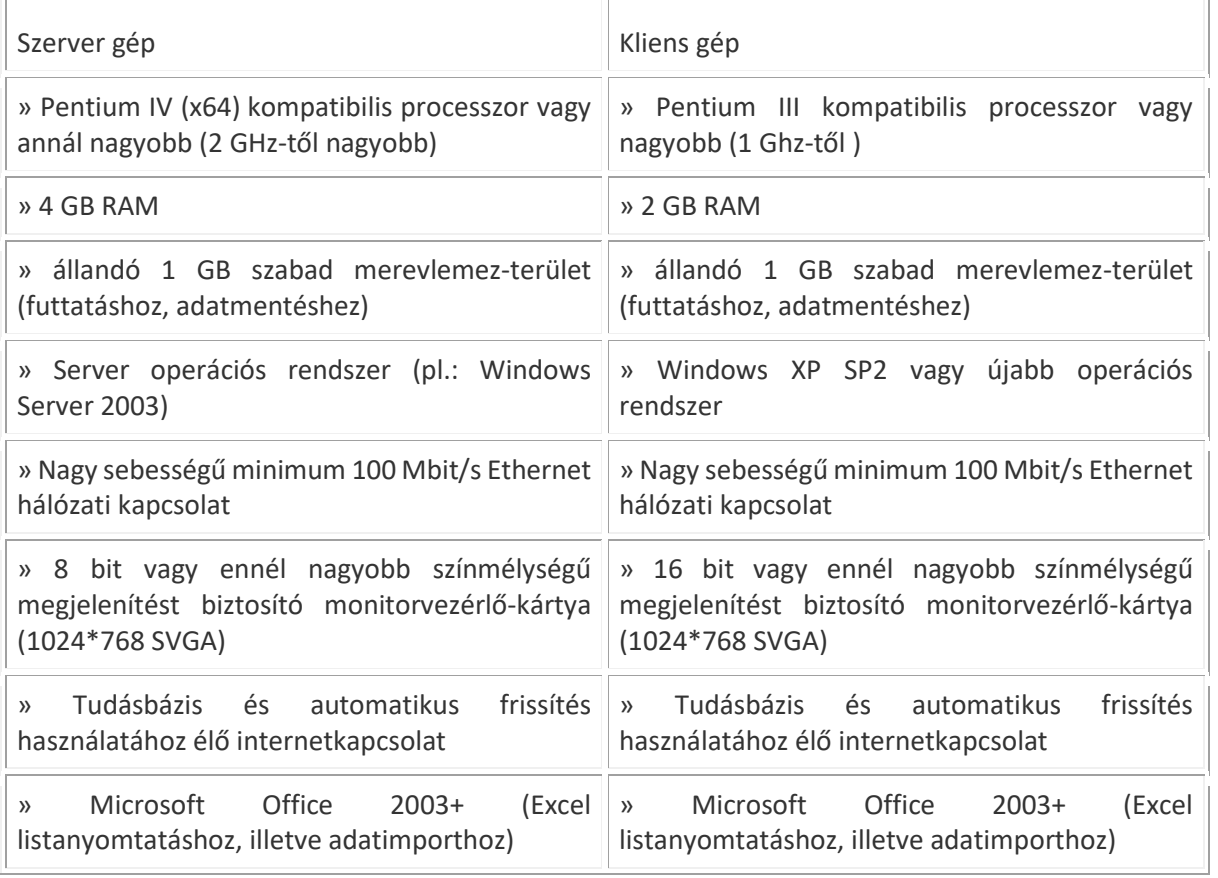

#### <span id="page-18-1"></span>2 Támogatott operációs rendszerek

A Kulcs-Bér program működésének feltétele a Windows környezet. A nyomtatványok, kimutatások lekérésének alapfeltétele, hogy a gépen telepítve legyen a Microsoft Office.

<span id="page-18-2"></span>Minden más esetben Felhő szolgáltatásunkkal kiegészítve tudják használni a Kulcs-Bér programot.

#### 3 Területi beállítások, SQL collation

A bérprogram helyes használatának alapfeltétele, hogy az operációs rendszer területi beállításai megfelelők legyenek.

A területi beállításokat a Vezérlőpult/Régió menüpontban tudjuk ellenőrizni. A területi beállítások 3 fülön adhatók meg, az első fül a Formátumok:

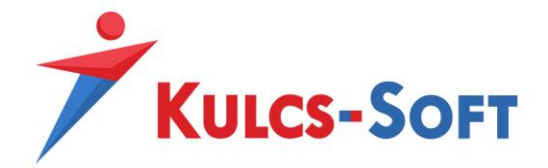

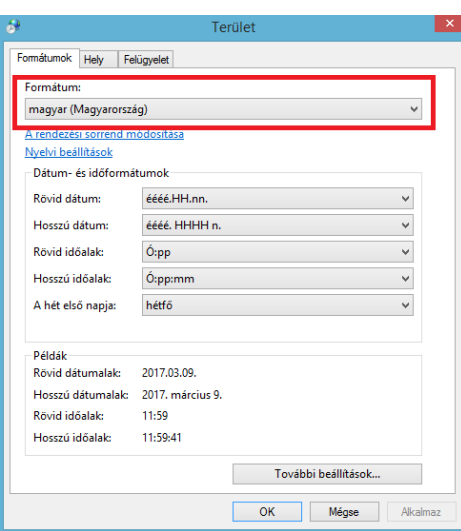

Itt a magyart kell választani, ez garantálja, hogy a dátumok megfelelő formátumban jelennek meg a bérprogramban és a nyomtatványokon.

A második fül a Hely beállítás:

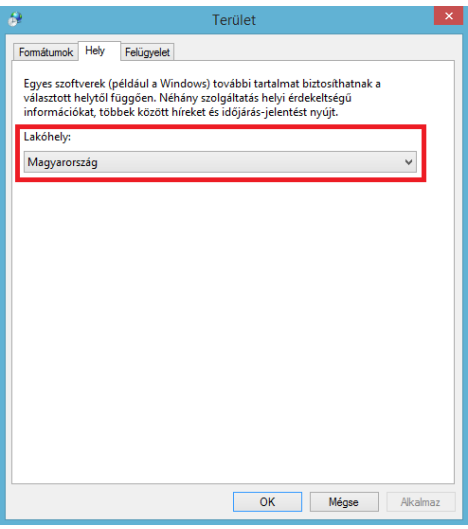

A harmadik fül a Felügyelet:

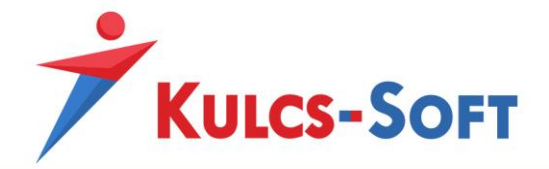

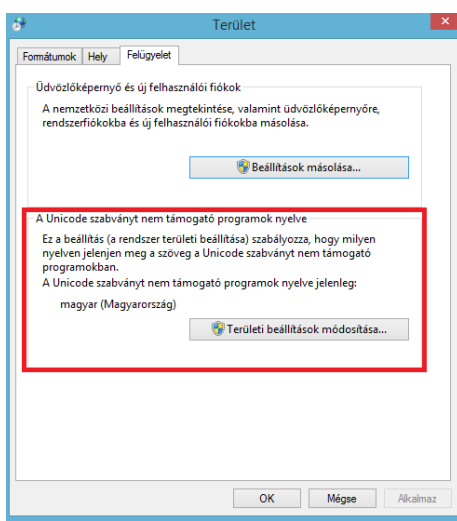

Ez utóbbi két beállítás garantálja, hogy a programból előállított nyomtatványok megfelelő karakterkészlettel jelennek meg.

#### <span id="page-20-0"></span>4 Telepítés

Bérprogram vásárlásakor az Ügyfélnek e-mailben és levélben is megküldjük a termék letöltéséhez és aktiválásához szükséges termékszámot.

A programot honlapunkról, az alábbi linkről tudják letölteni:

[http://www.kulcs-soft.hu/?p=ugyfelszolgalat/frissitesek\\_es\\_teljes\\_telepito](http://www.kulcs-soft.hu/?p=ugyfelszolgalat/frissitesek_es_teljes_telepito)

A megadott linken két különböző telepítőt találnak. Az egyik a teljes telepítő a másik (upgrade) a frissítés. A két verzió közötti különbség abban rejlik, hogy a teljes telepítő tartalmazza a program által használt adatbázismotor telepítőjét is, míg a frissítés csak a bérprogram telepítőjét.

A telepítés megkezdése előtt ajánlott kikapcsolni a tűzfalat és a vírusirtó programot.

A telepítő futtatását követően egy kezdeti beállítás varázsló segítségével tudjuk megadni a bérprogram indításához szükséges alapadatokat.

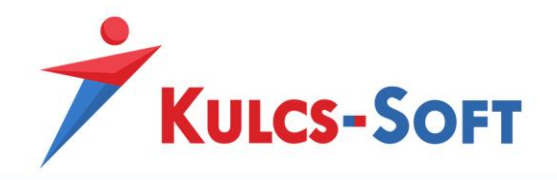

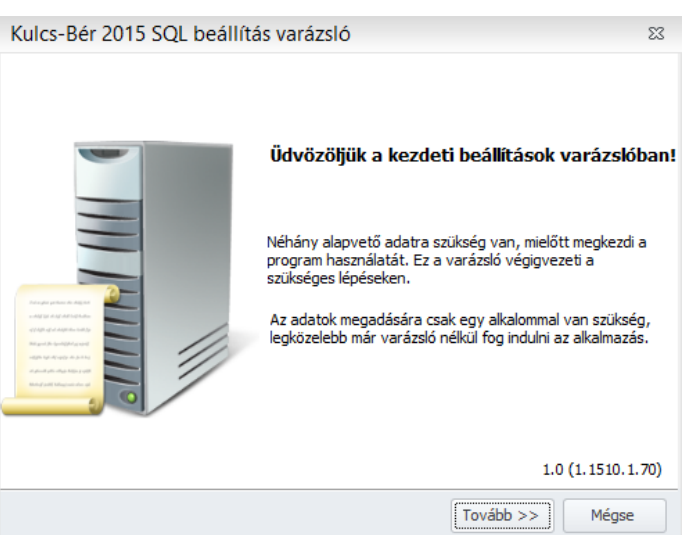

A tovább gombra kattintva látjuk a bérprogram által használt adatbázis elérési útját.

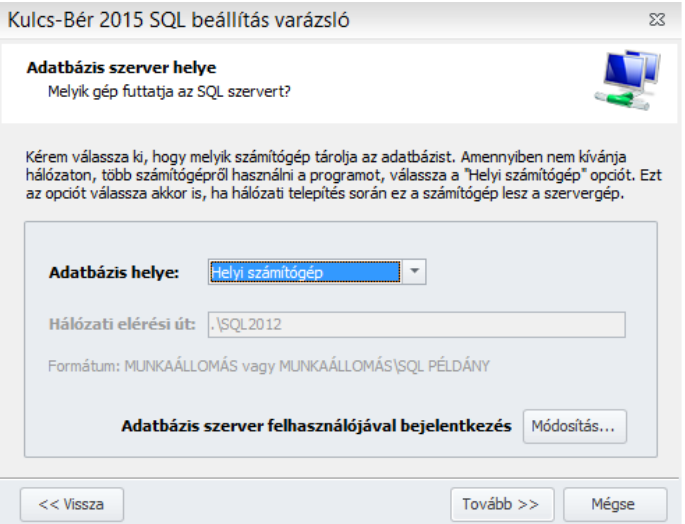

Alapértelmezett telepítés esetén itt nincs tennivaló, amennyiben azonban saját SQL szerverre szeretnénk irányítani a bérprogramot, azt itt tudjuk megtenni.

Ebben az esetben az Adatbázis helye mezőben válasszuk a Távoli számítógépet, mert ekkor válik aktívvá a Hálózati elérési út, ahol kézzel meg tudjuk adni annak az adatbázisnak az elérési helyét, melyet szeretnénk, hogy a bérprogram használjon.

A Módosítás ablakon meg tudjuk adni, hogy az általunk használt szerver integrált hitelesítést igényele, illetve, hogy mi a jelszava. Alapértelmezett telepítés esetén nem kell bejelölni az integrált hitelesítést, az SQL szerver rendszeradminisztrátori jelszava: Informatikai1

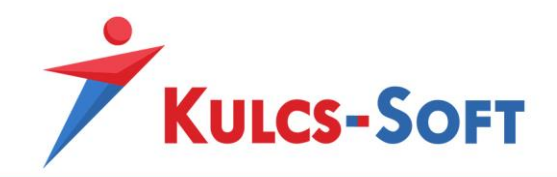

Ezen beállítások módosítására csak abban az esetben van szükség, ha saját SQL szervert szeretnének használni. Amennyiben a program által telepített SQL szervert kívánják használni, ezen beállítások nem igénylenek módosítást.

A Tovább gomb segítségével eljutnak a Licenszadatokig. Itt kell megadni azt a termékszámot, melyet a program megvásárlásakor kaptak.

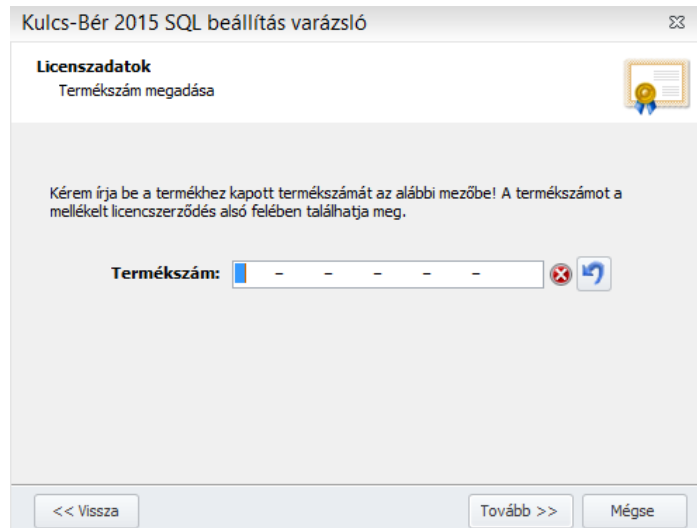

Ezt követően meg kell adnunk egy cég nevet, melyhez kapcsolódóan a program kialakítja az adatbázis hátteret. Ez lehet egy valósan számfejteni kívánt cég vagy egy teszt cég.

A varázsló a későbbi programindításokat követően már nem ugrik fel.

A bérprogram minden verziója hálózatba köthető.

Amennyiben nem hálózatosan kívánják használni a bérprogramot, elegendő a telepítő futtatása, külön beállításokat nem igényel a rendszer.

Hálózatos telepítés esetén a szerver és kliens gépeken is el kell végezni a beállításokat.

#### **Szerver gép beállítása:**

#### SQL szerver beállításai

- Indítsa el az SQL Configuration Manager alkalmazást. Win 8-nál korábbi operációs rendszerek esetén ezt a Start menü/Programok (Minden program)/Microsoft SQL Server/Configuration Tools/SQL Confoguration Manager elérési úton találja, Win 8 esetén kattintson a Windows ikonra és kezdje el begépelni az alkalmazás nevét.
- Az SQL Server Network Configuration menüpontot belül válassza a Protocols for SQL2012 menüpontot.

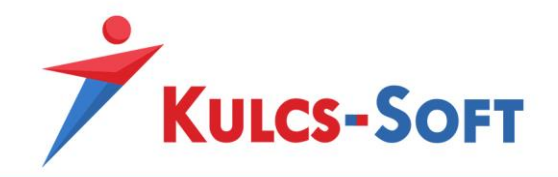

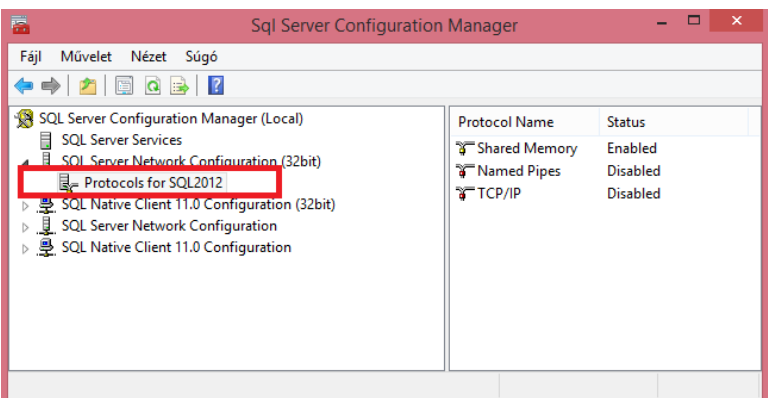

- A jobb oldalon megjelenő felsorolásban kattintson kétszer a TCP/IP feliratra. A TCP/IP tulajdonságai ablakban kattintson az IP Addresses fülre.

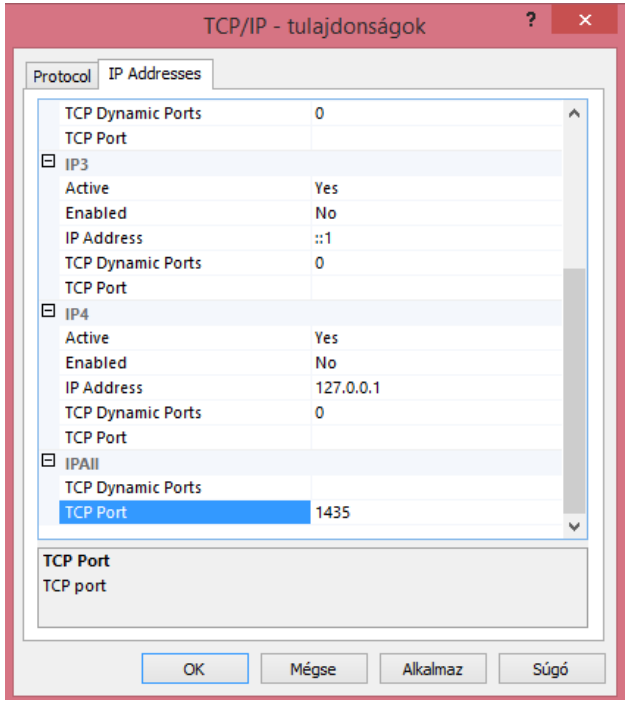

Itt az IPAII pont alatt törölje ki a TCP Dynamic Ports-hoz tartozó bejegyzést (legyen üres a mező).

A TCP Porthoz írja be a 1435-ös értéket. Az alábbi üzenetet fogja kapni:

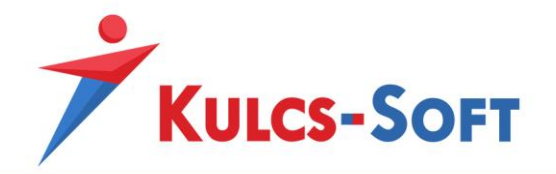

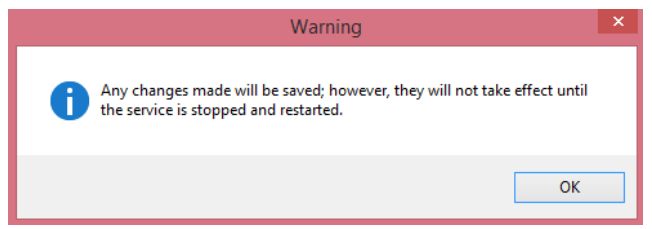

Nyomjon OK-t.

- Baloldalon válassza ki az SQL Server Services sort.

A jobboldalon megjelenő listában pedig válassza ki az SQL Server (SQL2012) szolgáltatást. Kattintson rá az egér jobb gombjával és válassza ki a Stop parancsot.

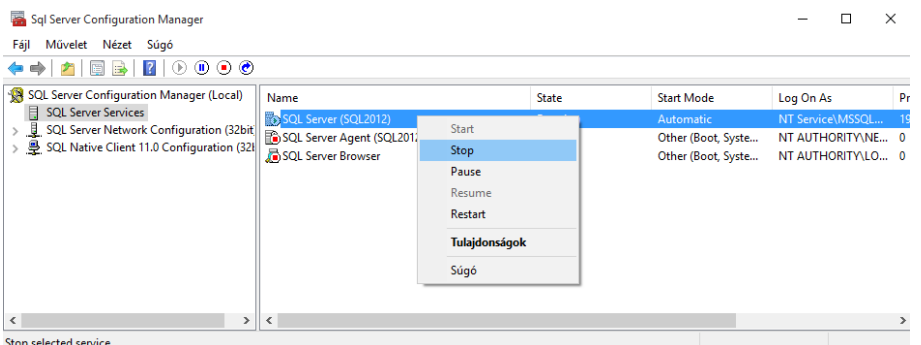

- Ha leállt az SQL szerver, ismét kattintson rá az egér jobb gombjával és Start parancs választásával indítsa újra.
- Zárja be az alkalmazást.

#### Tűzfal beállítások

- Ha a szerver gépen található Tűzfal alkalmazás, akkor nyissa meg az SQL szerver részére a 1435-ös portot.
- Ha csak Windows tűzfal van a szerveren, állítsa be a kivételek fülön a 1435-ös portot az alábbi módon:
- A Vezérlőpultból nyissa meg a Windows tűzfalat.

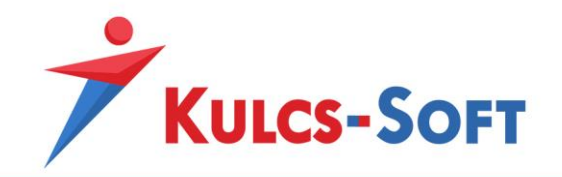

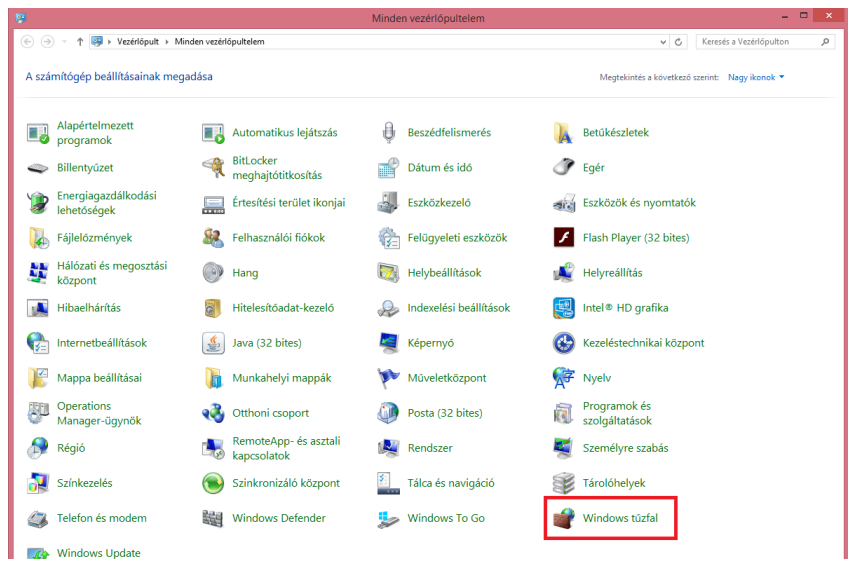

A felugró ablakon válassza a speciális beállításokat.

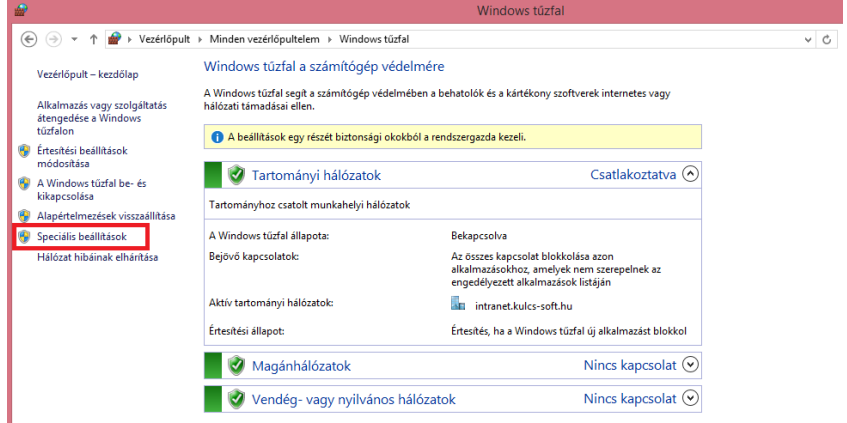

A bejövő szabályok ablakon válassza az Új szabály lehetőséget.

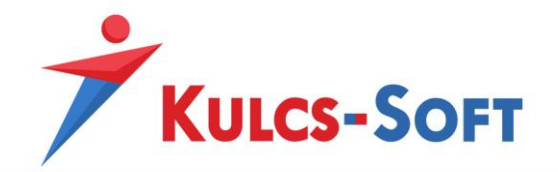

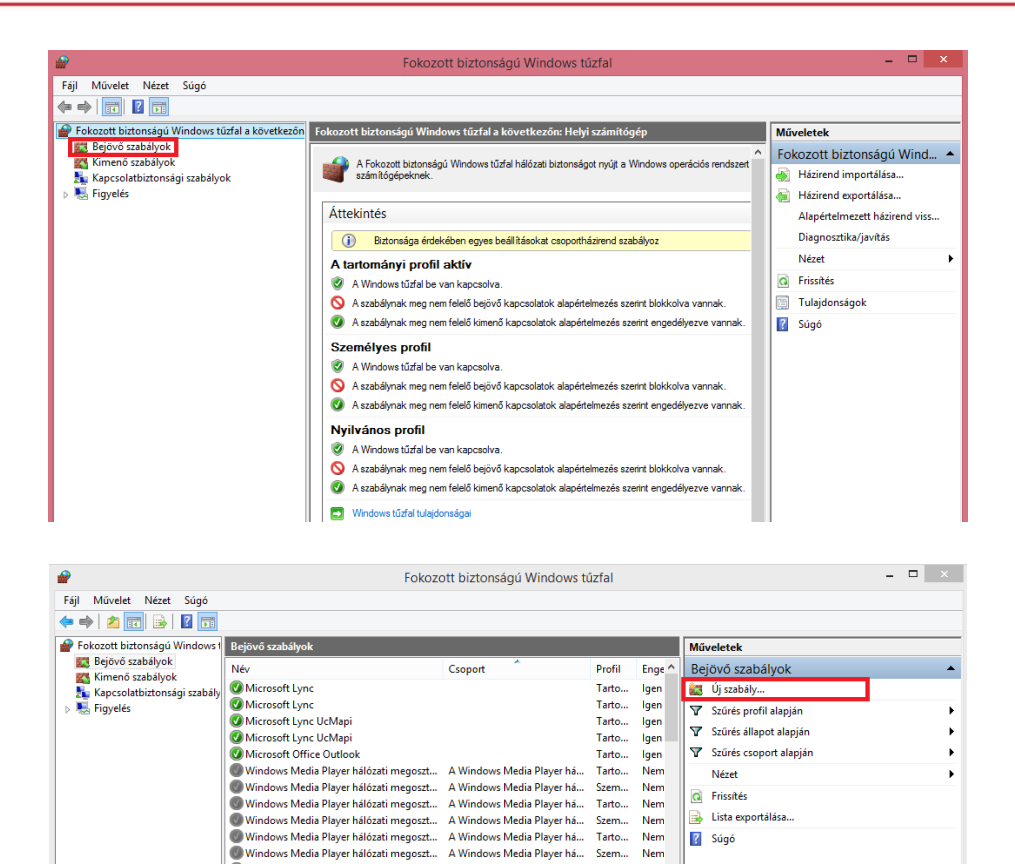

A protokollok és portok ablakon jelölje be a TCP protokollt és adja meg a 1435-ös portot.

Szem...<br>Tarto...<br>Szem...<br>Tarto... Nem Nem<br>Nem<br>Nem

Szem... Nem **Q** Frissités

**B** Lista exportálása.. **B** Súgó

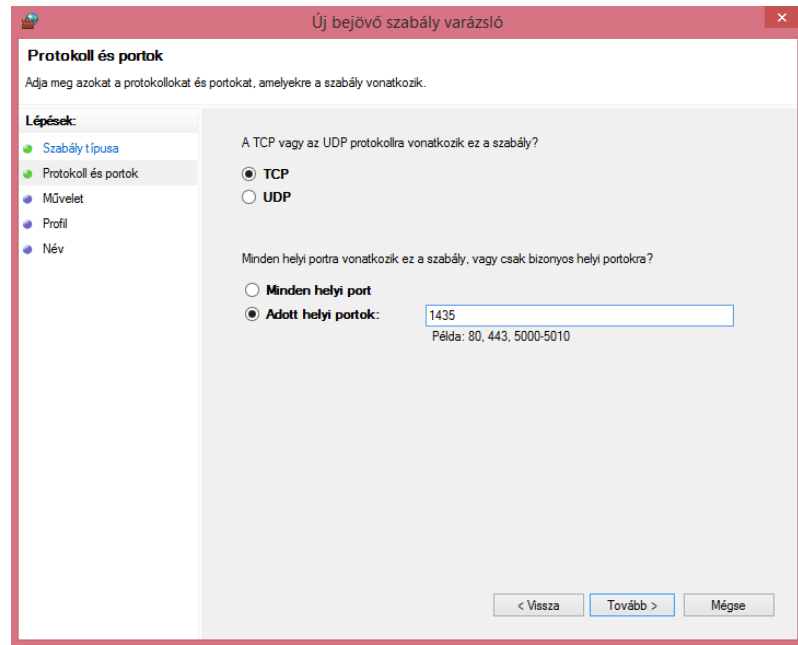

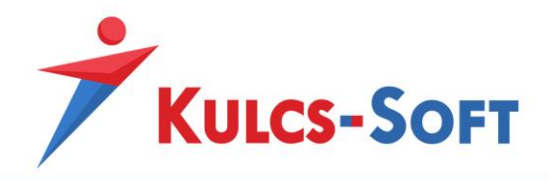

A Tovább gombbal lépdeljen el a szabály nevéig, ott adja meg egy tetszőleges nevet.

**28**

• Ezt követően ismét az Új szabály lehetőséget kell választani, de ezúttal a Program szabálytípust.

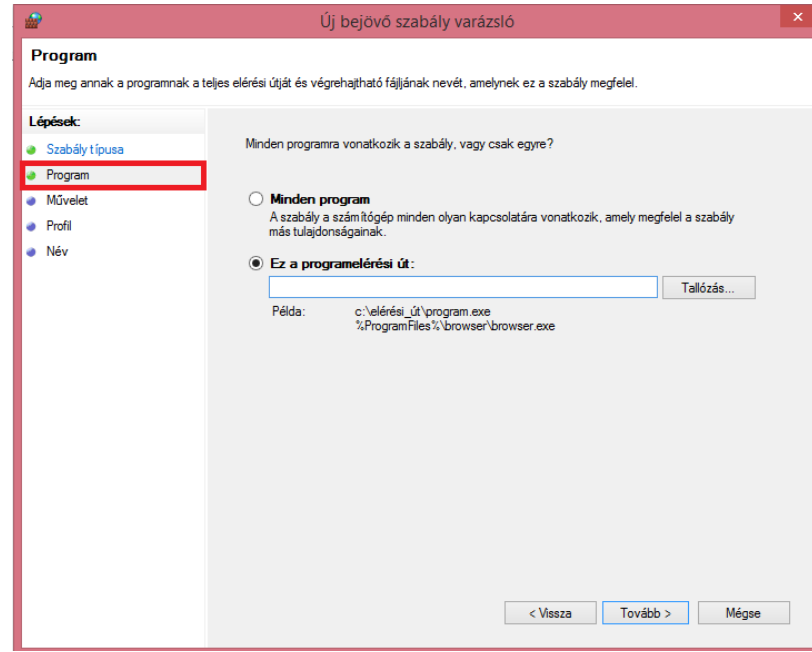

A program elérési úton tallózza ki a bérprogramot, ami alapértelmezett telepítés esetén az alábbi útvonalon található:

C:\Program Files (x86)\Kulcs-Soft\Kulcs-Bér\megfelelő év

A Tovább gombbal lépdeljen el a szabály nevéig, itt adjon meg egy tetszőleges nevet.

• Ismét válassza az új szabályt. Ezúttal az SQL szervert kell átengedni a tűzfalon, így ismét a Program szabálytípust kell választani.

Az SQL szerver elérési útvonala alapértelmezett telepítés esetén:

C:\Program Files (x86)\Microsoft SQL Server\MSSQL11.SQL2012\MSSQL\Binn

Ugyanezt a három tételt engedélyezni kell a kimenő szabályok között is.

#### **Kliens gép beállítása:**

- Kattintson a kliens gép Windows ikonjára és gépelje be, hogy cliconfg.exe. Indítsa el az alkalmazást.
- A felugró ablakon válassza az Alias fület.

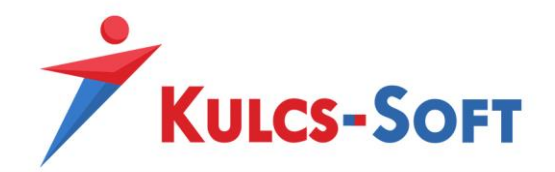

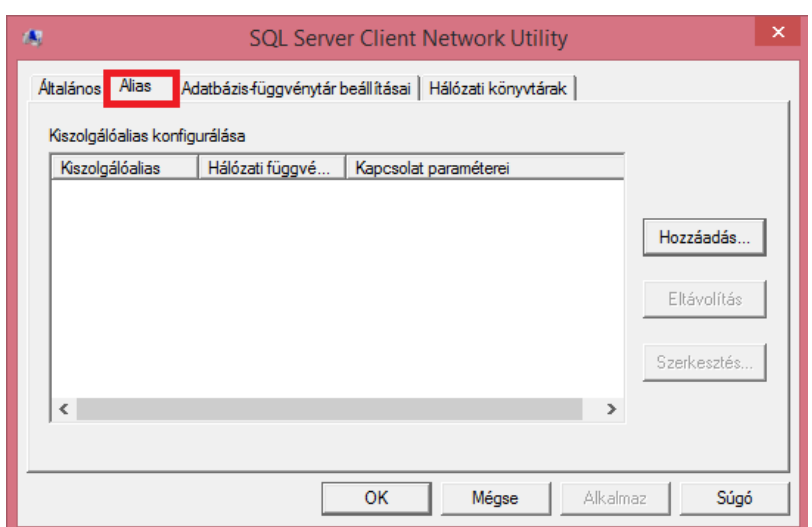

Ezen belül pedig a TCP/IP port beállítást.

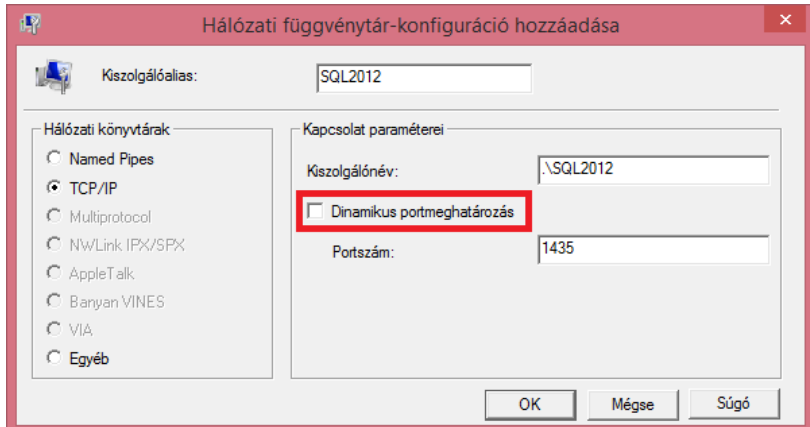

Adja meg a kiszolgálóaliast és a kiszolgálónevet.

A Dinamikus portmeghatározás mellől vegye ki a pipát és állítsa be a portszámot 1435-re.

Nyomja meg az OK gombot, majd az Alkalmaz gombot és ismét OK-val lépjen ki az ablakból.

64 bites operációs rendszer esetén a C:\Windows\SysWOW64 mappában található cliconfg.exe-t is el kell indítani és ugyanezeket a beállításokat ott is meg kell tenni.

#### <span id="page-28-0"></span>5 A programhoz kapcsolódó támogatás

A program magában foglalja a programhoz kapcsolódó terméktámogatást is a vásárlás tárgyévére illetve az azt követő év május 31-éig, az adatszolgáltatási időszak lezárultáig.

A terméktámogatás több összetevőt tartalmaz:

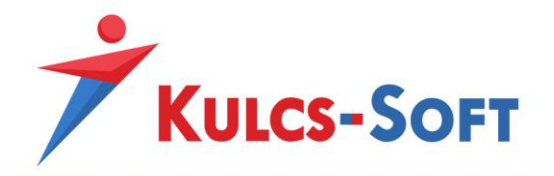

- Ezen időszak alatt biztosítjuk az Ön számára, hogy a program működése megfelel a hatályos törvényi előírásoknak.
- Rendszeresen bocsátunk az Ön rendelkezésére frissítéseket, melyek nem csak a törvényi változások miatti módosításokat tartalmazzák, hanem olyan módosításokat is, amelyekkel a program használata kényelmesebbé válik, illetve olyanokat, melyek bővítik a program által kínált funkciók tárát.
- Programunkhoz online Tudásbázis kapcsolódik, melyet az alábbi címen érnek el: <http://www.kulcs-soft.hu/blog/ber-program/>

Itt menürendszer illetve keresőszavas keresés segíti Önt a felmerülő programhasználati kérdés megválaszolásában.

• Privát tárhelyet biztosítunk Önöknek honlapunkon, ahol a program licenszéhez kapcsolódó információk elérhetőek.

Ügyfélportáljukra a Kulcs-Soft honlapján keresztül, termékszámuk megadásával juthatnak el:

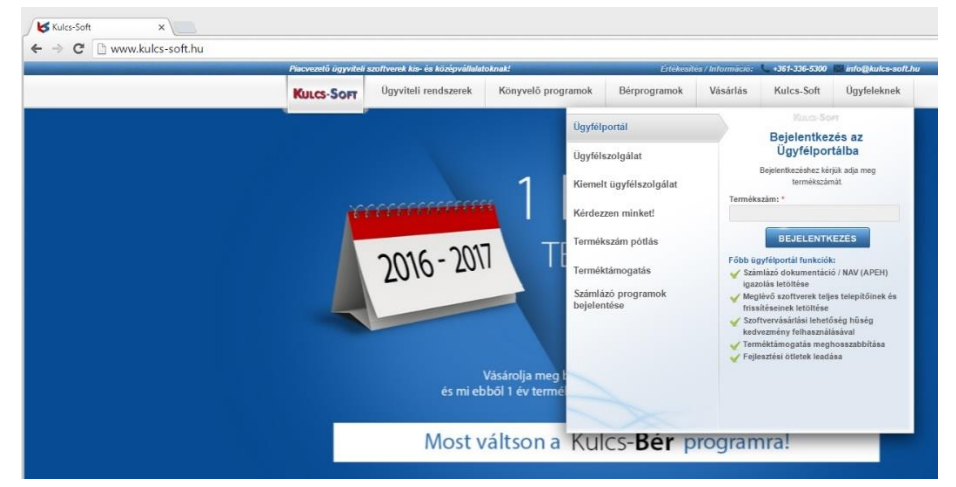

Ezen e felületen hírleveleinket olvashatják a megjelenő programfrissítésekkel kapcsolatban, ellenőrizhetik Kulcs szoftvereik terméktémogatási idejét, termékszámukat, valamint erről a felületről is le tudják tölteni a legfrissebb, de akár az archív programverziókat is.

Fel tudják venni a kapcsolatot az Ügyfélszolgálattal e-mail formájában, de ezen az oldalon keresztül akár újabb programvásárlást is tudnak kezdeményezni.

• A terméktámogatás időszaka alatt térítésmentesen vehetik igénybe Ügyfélszolgálatunkat, ahol szakmailag felkészült kollégák segítik Önt a program használatában.

Az Ügyfélszolgálat munkanapokon 8.30-17.00 óra között érhető el telefonon a 061/336-5323-as telefonszámon, e-mailben pedig az [ugyfelszolgalat@kulcs-soft.hu](mailto:ugyfelszolgalat@kulcs-soft.hu) címen.

Online internetkapcsolat mellett a program felugró ablakban küld értesítést, amennyiben frissítés érhető el a programhoz.

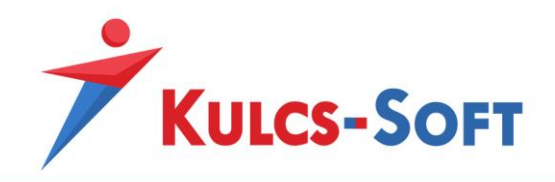

#### <span id="page-30-0"></span>6 Programverziók

A Kulcs-Bér program négyféle felszereltségben választható:

- **Kulcs-Bér Light**: Alap funkciótárral rendelkező program, mely a leggyakoribb számfejtési feladatok ellátására alkalmas.
- **Kulcs-Bér Kompakt**: Akár korlátlan létszám számfejtésére alkalmasabb, komplexebb feladatokat is ellátó program.
- **Kulcs-Bér Prémium**: A Kulcs-Bér programok teljes funkciótárát felvonultató, kifizetőhelyi feladatok ellátására is alkalmas, innovatív megoldásokat tartalmazó program.
- **Kulcs-Bér Európa:** A Kulcs-Bér programok teljes funkciótárát felvonultató**,** kifizetőhelyi feladatok ellátására is alkalmas, innovatív megoldásokat tartalmazó program, kiegészítve idegen nyelvű nyomtatványokkal, idegen nyelvű kezelőfelülettel rendelkező webes megoldásokkal és külföldi telephelyen munkát végzők számfejtésével.

Mind a négy programverzió több kategóriára oszlik a programban számfejthető dolgozók létszáma alapján. Erről bővebben honlapunkon tájékozódhatnak, az alábbi elérhetőségen:

<http://www.kulcs-soft.hu/index.php?p=termekek/berprogram&tab=berrprogramjaink-arai#tartalom>

A létszámhatár kiválasztásakor kérjük legyenek figyelemmel arra, hogy a létszám az adott évben a bérprogramban kezelt összlétszámra vonatkozik!

Ugyanakkor a bérprogram nem tartalmaz korlátozást a programban kezelt cégek számára vonatkozóan.

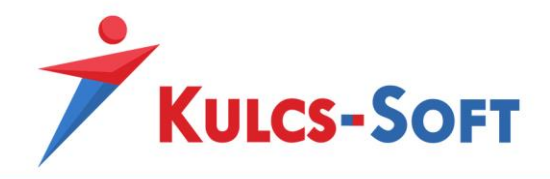

## <span id="page-31-0"></span>II Általános programismeret

#### <span id="page-31-1"></span>7 A program felépítése

#### 7.1 Főképernyő

<span id="page-31-2"></span>A program indításakor a cégválasztó ablak jelenik meg. Itt tudjuk kiválasztani, hogy mely cég adataiba szeretnék belépni, illetve több éves használat esetén azt is, hogy mely év adatait szeretnénk megnyitni:

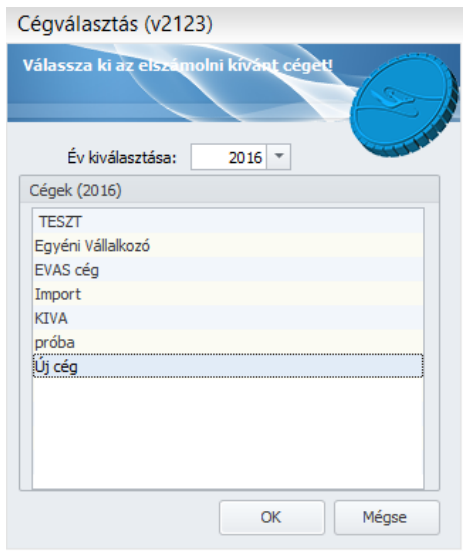

Az adott céget két kattintással vagy egy kattintással és az OK gomb megnyomásával tudjuk megnyitni.

Ezt követően a program főképernyője nyílik meg:

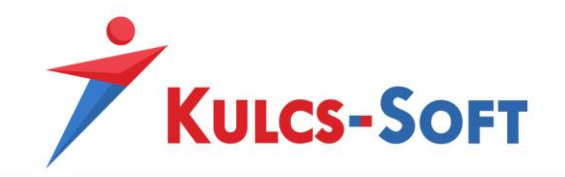

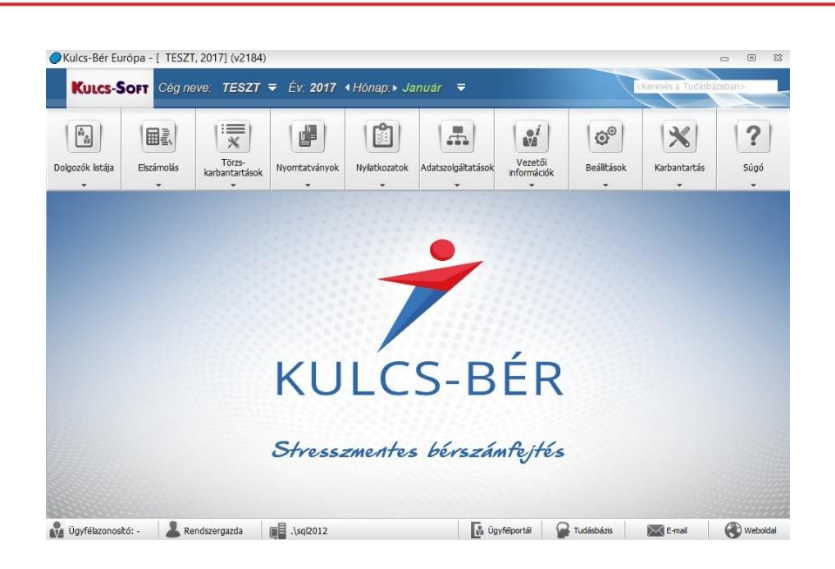

A főképernyő legfelső szegmense mutatja, hogy mely program verzióval dolgozunk és mely cégben állunk. További információként megjelenítésre kerül, hogy mely verziószámú frissítést tartalmazza a program. Az egyes verziószámokhoz tartozó fejlesztések leírását megtalálják a Tudásbázisban a verziófrissítések menüpont alatt.

Alatta a kék sávban, a Kulcs-Soft logó mellett találjuk a cégválasztót. A program használata során itt tudunk a programból való kilépés nélkül másik céget választani. A cégválasztó mellett látjuk, mely év adataival dolgozunk, emellett pedig a hónap választó látható.

A hónapok neve színkódolással jelenik meg:

- zöld: az adott hónapban még nincs lezárva egyik dolgozó számfejtése sem
- narancssárga: némely dolgozók számfejtése már lezárásra került
- piros: minden dolgozó számfejtése lezárásra került az adott hónapban

A hónapválasztás mellett keresőmező található, ahol online kapcsolat mellett a Tudásbázis tartalmában tudunk keresni.

Ez alatt helyezkedik el a profram fő menüsora.

A menürendszert próbáltuk logikusan, feladatok alapján csoportosítva kialakítani, a menürendszer segítségével a program összes funkciója elérhető.

A főképernyő legnagyobb részét a háttérkép teszi ki. Beépülő ablakok segítségével lehetőség van ezen a háttérképen különböző statisztikákat megjeleníteni.

A beépülő ablak aktiválásához meg kell nyomni az egér jobb gombját a háttérkép felületén, majd az új beépülő ablak gombra kell kattintani. Ekkor kapunk egy üres beépülő ablakot, melynek adattartalmát a fogaskerék megnyomására legördülő menürendszerből tudjuk kiválasztani:

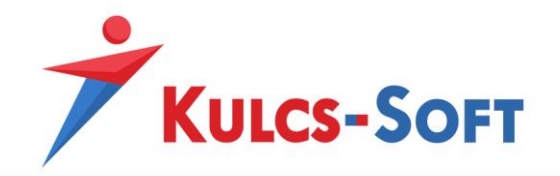

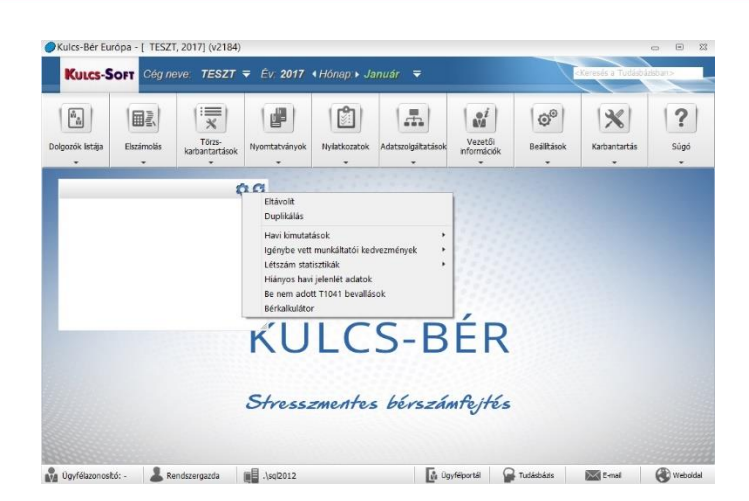

A program főképernyőjén korlátlan számú beépülő ablak elhelyezhető.

A program alsó szekciójában helyezkedik el az információs sáv.

Itt tájékoztat mindek a program, hogy milyen felhasználóval léptünk be a programba, és hol található az adatbázis, amit a program használ.

Emellett találjuk azokat a gombokat, melyek segítségével elérhetjük az Ügyfélportált, a Tudásbázist, vagy a weboldalt, illetve innen közvetlenül tudunk levelet írni az Ügyfélszolgálatnak (amennyiben az Outlook beállításra került).

#### 7.2 Navigációs sáv

<span id="page-33-0"></span>A programban beállítható a navigációs sáv használata. A Beállítások/Kezelés/Felhasználói/Általános menüpontban találjuk a navigációs sáv aktiválási lehetőségét:

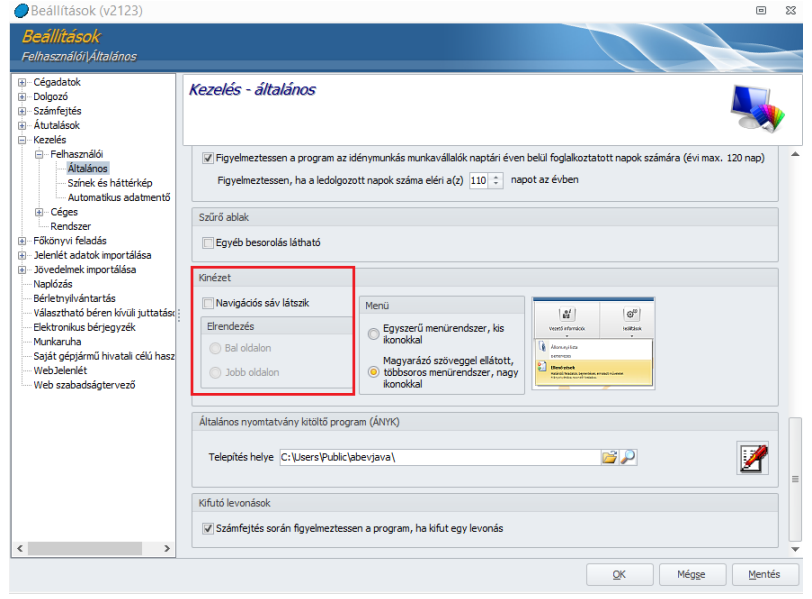

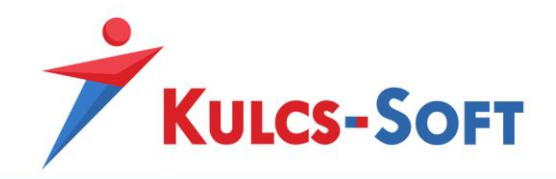

Amennyiben bepipáljuk, hogy látszódjon a navigációs sáv, eldönthetjük, hogy a főképernyő bal vagy jobb oldalán szeretnénk elhelyezni.

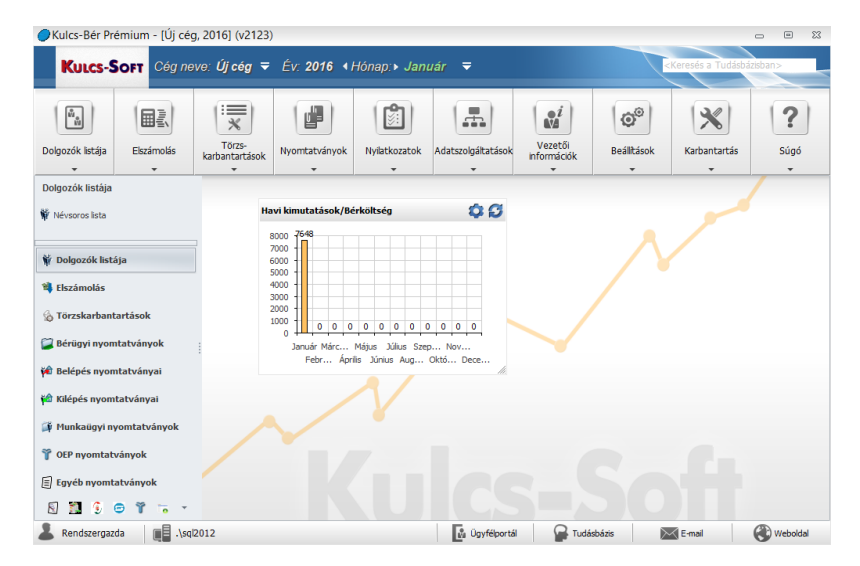

**35**

A navigációs sáv segítségével össze tudjuk válogatni az általunk leggyakrabban használt menüpontokat, gyorsabb elérésüket lehetővé téve ezáltal.

#### 7.3 Megjelenítési módok

<span id="page-34-0"></span>A program minimum 600x800-as képernyőfelbontás mellett használható. A kényelmes és optimális megjelenítés viszont 1024x768-asnál nagyobb felbontás esetén érhető el.

Ennél alacsonyabb felbontás esetén érdemes az egyszerűbb menürendszert választani a program megjelenítési lehetőségei közül.

A program alapértelmezett beállításai a magyarázó szövegekkel ellátott menürendszert tartalmazzák:

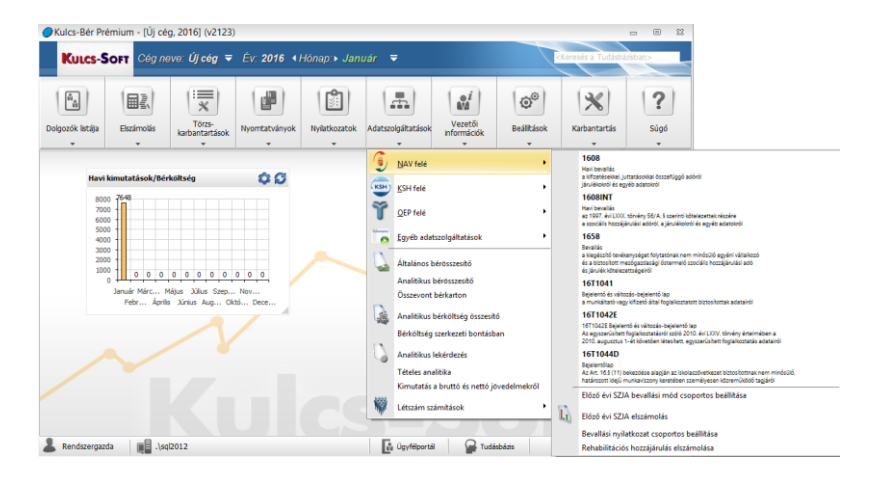

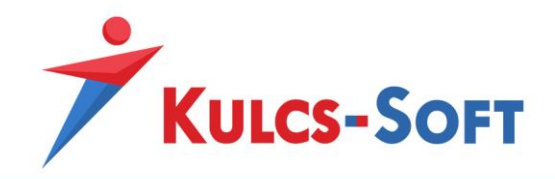

A képernyőképen látszik, hogy ebben az esetben az egyes menüpontok magyarázó szöveget kapnak, viszonylag sok helyet foglalva, így csak nagyobb felbontás esetén érdemes ezt a megoldást választani.

Kisebb képernyőfelbontás esetén a Beállítások/Kezelés/Felhasználói/Általános menüpontban állítsuk át a megjelenítést egyszerű menürendszere:

**36**

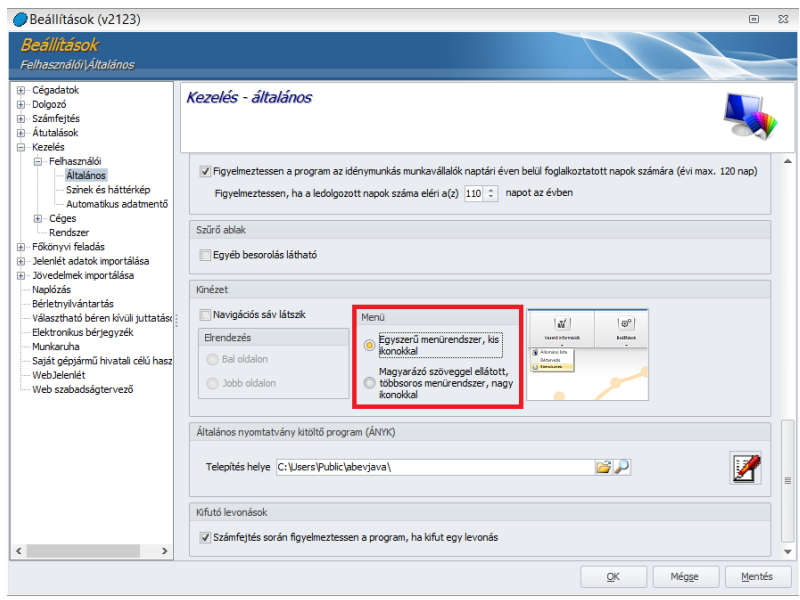

Így a következő módon fog kinézni programunk ugyanezen menüpontja:

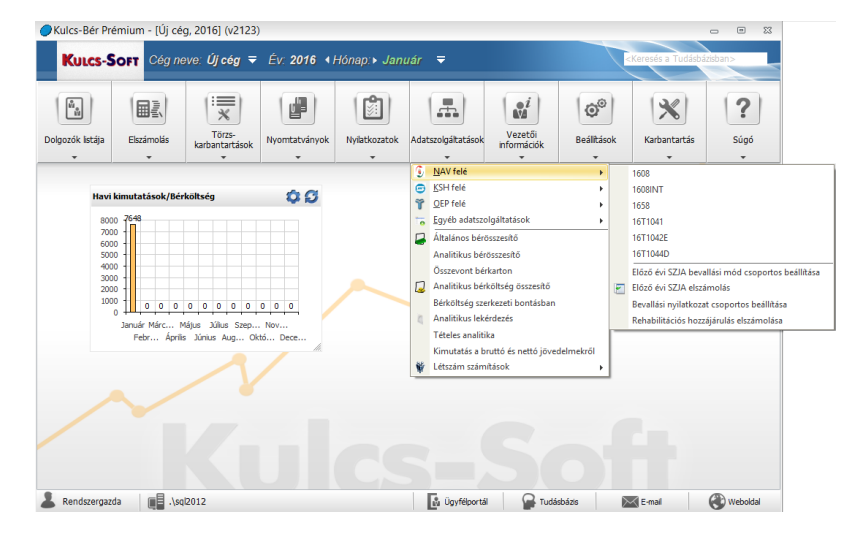

Ezzel a beállítással tudjuk biztosítani, hogy kisebb képernyőfelbontás esetén is hiánytalanul elérhetők a program menü és almenü pontjai.

Emellett a programban elérhető egy klasszikus nézet is, aminek hatására a főmenü nagy gombjai cserélhetők le egyszerű menüsorra.
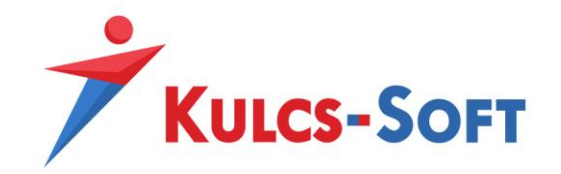

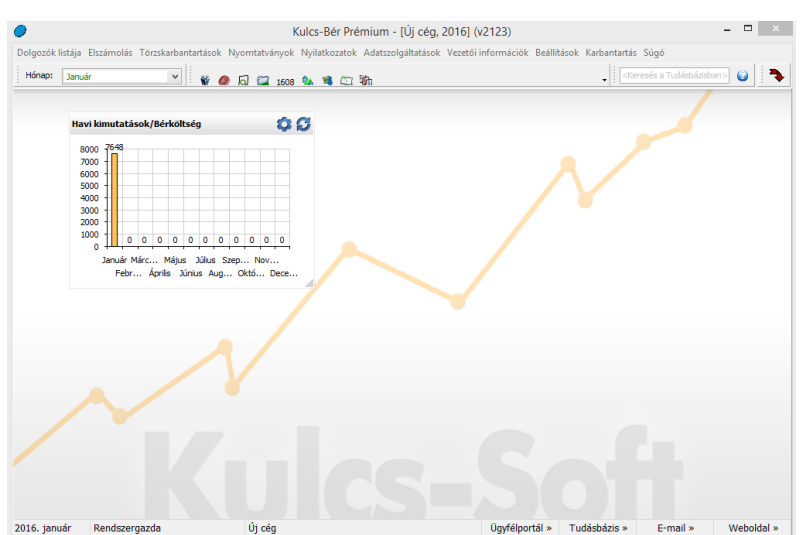

A klasszikus nézet eléréséhez a program felső szürke sávján állva meg kell nyomni az egér jobb gombját. A felugró ablakban tudjuk jelölni a klasszikus nézet be- illetve kikapcsolását:

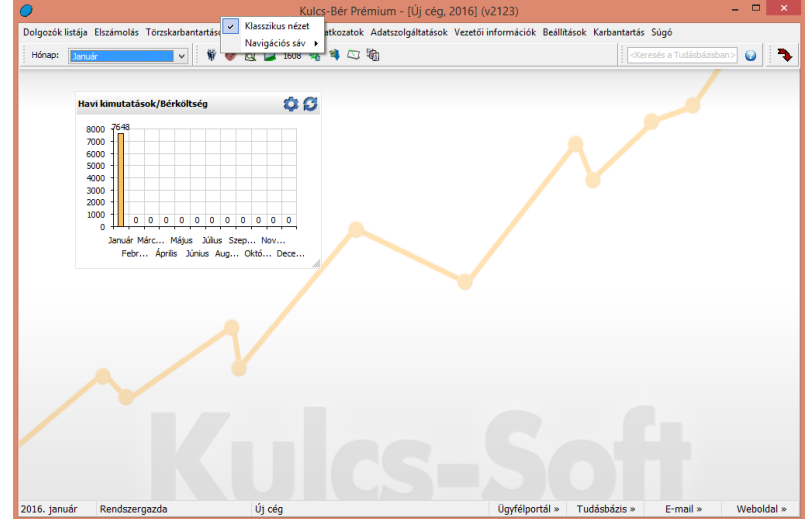

Ugyanitt lehetőségünk van a már említett navigációs sáv beállítására is.

# 8 Általános kezelési és működési elvek

A bérprogram egyetlen ablakot tud megjeleníteni, így amennyiben arra van szükségünk, hogy egyszerre több ablakot lássunk, akkor a programot több példányban kell megnyitni. Az egyik példányban ki lehet választani az egyik ablakot, a másik példányban a másik ablakot.

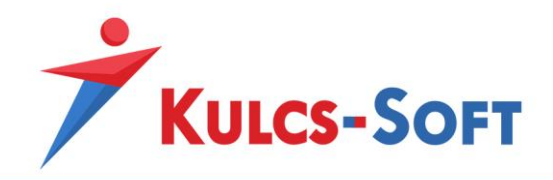

### 8.1 Adatlapok

A program teljes felületére igaz, hogy amennyiben félkövérrel szedett adattípust találunk, azt az adatot meg kell adnunk ahhoz, hogy az adatlap menthető legyen:

**38**

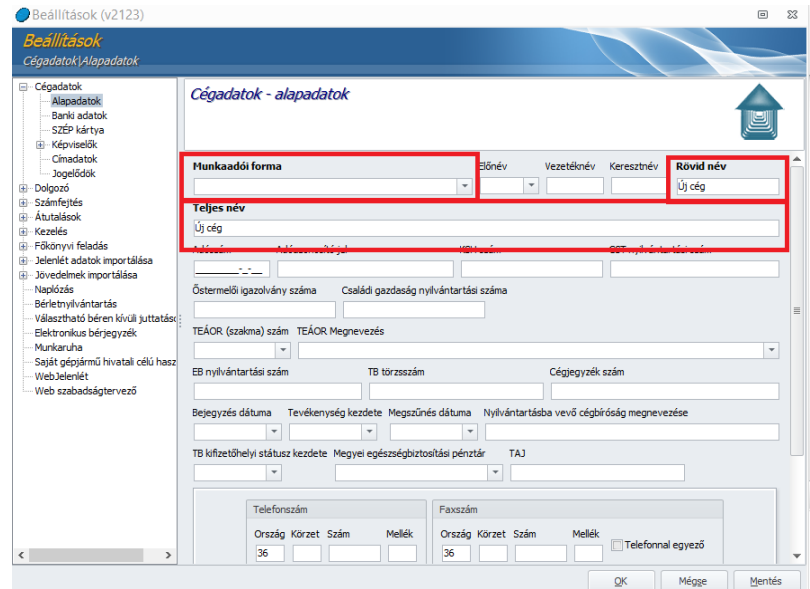

### 8.2 Táblázatok

A programban találkozunk adatok rögzítésére alkalmas táblázattal (pl: egyéb jövedelmek rögzítése) illetve adatok megjelenítésre szolgáló táblázattal (pl. névsoros lista).

A táblázatok mindegyikére igaz, hogy az abban található oszlopok sorrendje szabadon variálható, szűrhető.

Amennyiben a táblázat elején találunk egy csillag oszlopfejlécű oszlopot, a csillagra kattintva össze tudjuk válogatni, hogy az adott táblázatot milyen adattartalommal szeretnénk megjeleníteni:

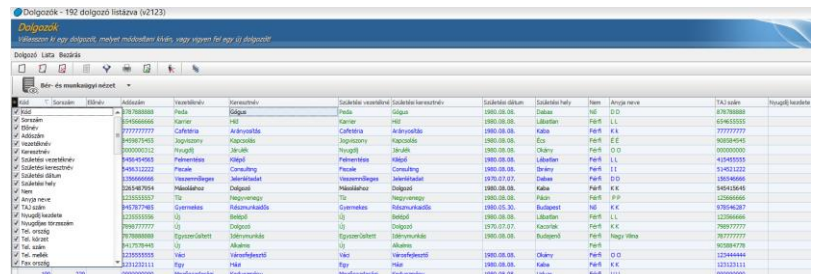

A szűrést a pipák segítségével tudjuk elvégezni.

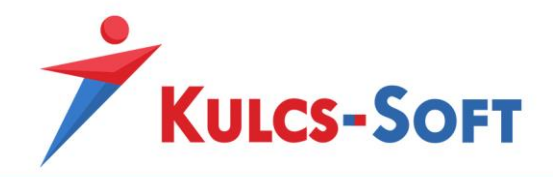

Az oszlopok sorrendjét az egér bal gombja segítségével tudjuk módosítani. A mozgatni kívánt oszlop fejlécén nyomjuk le az egér bal gombját, majd a gombot lenyomva tartva mozgassuk az oszlopot a kívánt helyre. Kettő zöld nyíl jelzi, hová fogja beszúrni az oszlopot a program:

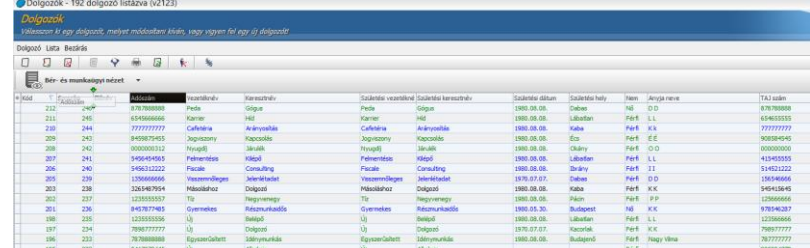

Az oszlop fejlécének jobb oldalán található lefele mutató nyilat tartalmazó nyomógomb segítségével, előhívhatunk egy legördülő listát, mely az oszlopban megtalálható adatokat tartalmazza (minden értéket csak egyszer tüntet fel). Ha a listából kiválasztunk egy elemet, akkor a táblázat csak azokat az adatokat fogja tartalmazni, ahol az oszlopban található értékek megegyeznek a kiválasztott értékkel. Itt lehetőségünk van még egyéb szűrési feltételek megadására is: csak azokat a sorokat hozza fel, ahol az érték nincs kitöltve, illetve azokat, ahol ki van töltve.:

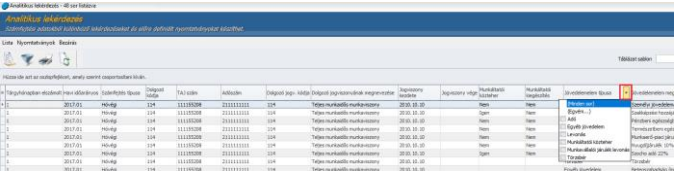

Amennyiben az egér jobb gombját megnyomjuk a táblázat felületén állva, menürendszer ugrik fel, amelyek segítségével további műveleteket végezhetünk a táblázattal:

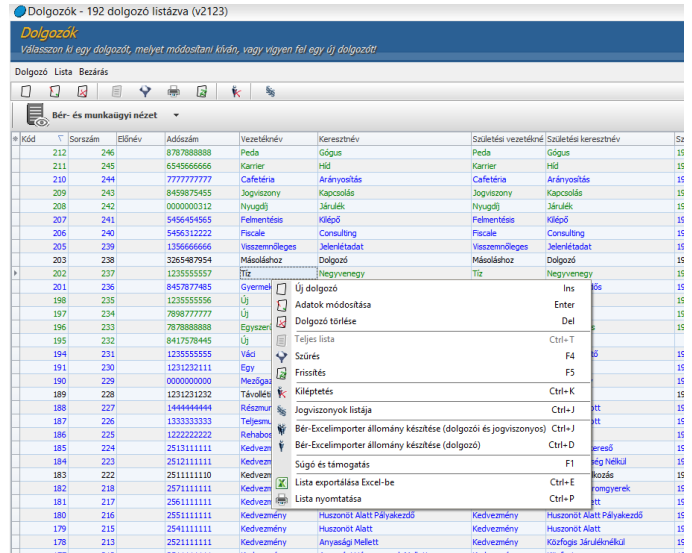

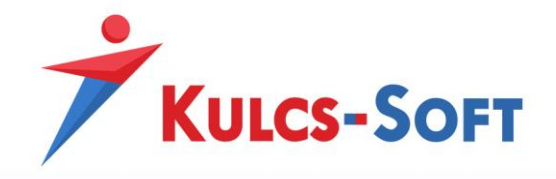

Ezek a funkciók táblázatonként eltérők lehetnek. Ami minden táblázat esetén elérhető funkció az az exportálás, illetve a nyomtatás.

A táblázatban szereplő adatok csoportosíthatók is. Amennyiben a táblázat felső részén találunk egy "Húzza ide azt az oszlopfejlécet, amely alapján csoportosítani kíván" feliratot, akkor bármelyik a táblázatban szereplő oszlop fejlécét az egér bal gombjával megfogva és a feliratra húzva az adatok az adott oszlopban szereplő adatoknak megfelelően csoportosításra kerülnek:

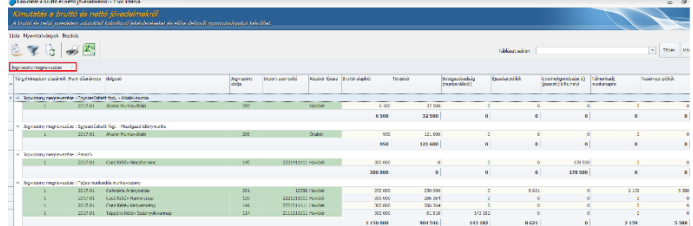

Ezzel a módszerrel többlépcsős csoportosítást is ki lehet alakítani:

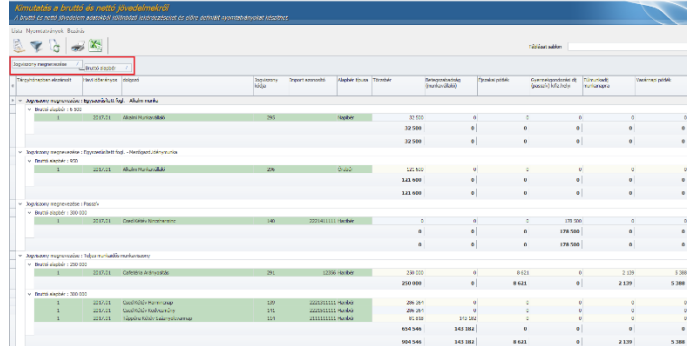

Ha a táblázaton állva az egér jobb gombjával kattintunk, akkor lehetőségünk van ezeknek a csoportoknak az összezárására, vagy kibontására. Összezárás esetén csak az összesítő sorok adatai látszanak, míg kibontás esetén minden az adott csoportba tartozó dolgozó is külön megjelenítésre kerül, ahogy a felső képeken is látszik.

Az ezekkel a módszerekkel kialakított egyedi adattartalmú vagy elrendezésű táblázatok szerkezete sablonként elmenthető. Ehhez az egér jobb gombjával rá kell kattintani a táblázatra, ekkor felugrik egy menüsor. Itt a Táblázat beállítások mentése sablonként lehetőséget kell választani.

Ekkor felugrik egy kis rögzítő ablak, ahol meg kell adnunk a lekérdezés sablon megnevezését és azonosítóját (max. 4 karakter), melyek segítségével a későbbiekben hivatkozhatunk rá. A már elmentett sablont a későbbiekben módosíthatjuk, illetve törölhetjük. Módosításkor a sablon megnevezését és azonosítóját a felhasználó átírhatja. Az azonosító egyedi értéket tartalmaz, így a program nem enged ugyanazzal az azonosítóval sablont több rögzíteni. Az OK gombra kattintva a program elmenti a sablont, ami ezek után a jobb felső sarokban található Táblázat sablon mezőben kiválasztható:

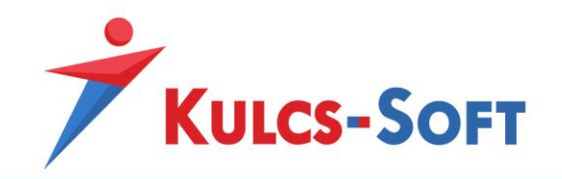

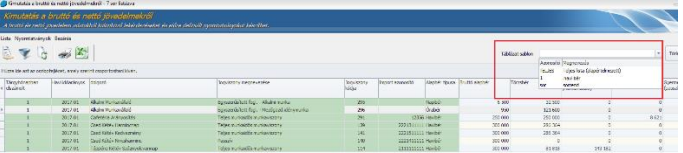

A táblázatokkal egyéb műveletek is végezhetők.

A táblázatban található gyorsmenüben található Csoportosítási lehetőségek menüpont segítségével megjeleníthetünk egy beállítás ablakot, melyen a csoportosítás által visszaadott összegző adatok típusát határozhatjuk meg:

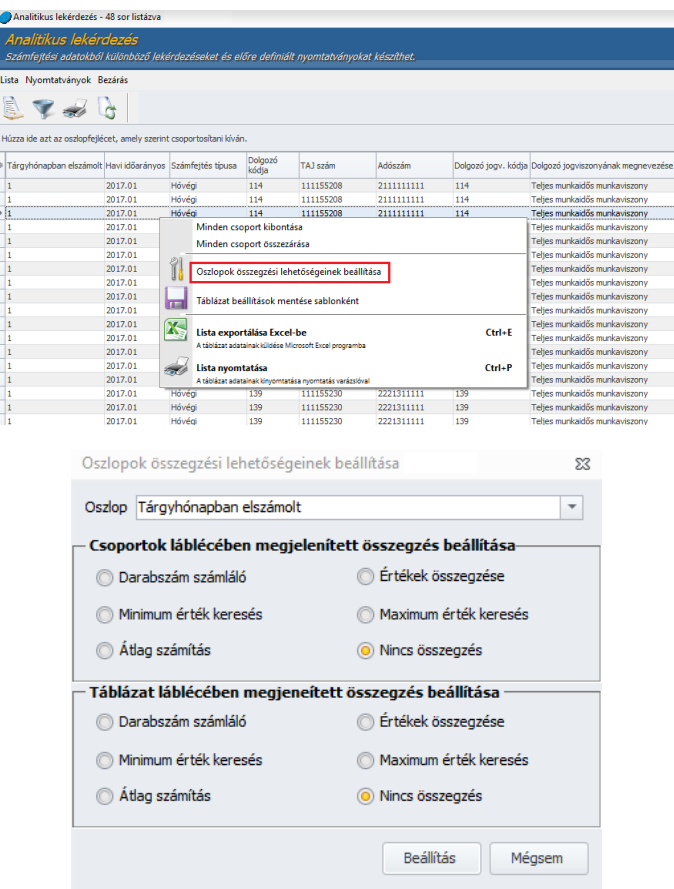

Ezeket az értékeket minden oszlopra külön-külön megadhatjuk a felugró ablakban található legördülő lista segítségével, ahol kiválaszthatjuk, mely oszlop csoportosítási beállításait szeretnénk megadni. A csoportosítási beállítások csak ideiglenesen kerülnek mentésre, az ablak bezárása után érvényüket vesztik, és a program által eltárolt alapbeállítások kerülnek betöltésre.

Az általunk beállított szűrési feltételeket a táblázat gyorsmenüjében vagy a Lista menüben található Táblázat beállítások mentése sablonként menüpont segítségével rögzíthetjük.

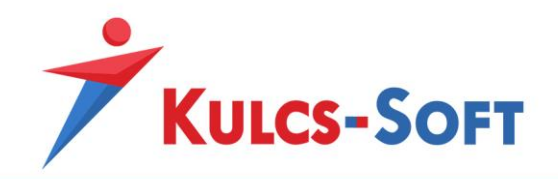

Az oszlop csoportosítás használatakor lehetőségünk nyílik az oszlopok alsó sorának összegzési beállításainak megadására:

- **Átlag számítás**: oszlop értékek átlagának meghatározása (csak numerikus oszlopokra).
- **Darabszám számláló**: az oszlopokban található azonos típusú értékek darabszámának meghatározása (típus korlátlan).
- **Minimum érték keresés**: az oszlopban található értékek minimum értékének meghatározása (csak numerikus oszlopokra).
- **Maximum érték keresés**: az oszlopban található értékek maximum értékének meghatározása (csak numerikus oszlopokra).
- **Értékek összegzése**: oszlop értékek összegének meghatározása (csak numerikus oszlopokra).
- **Nincs összegzés**: Nem összesíti a kiválasztott oszlopot.
	- 8.3 Export és nyomtatás funkciók

A program által listázott adatok az alábbi formátumokba exportálhatók: pdf, xls. doc. rtf, html

Az export funkciókat az adatok nyomtatási képének felületéről érjük el:

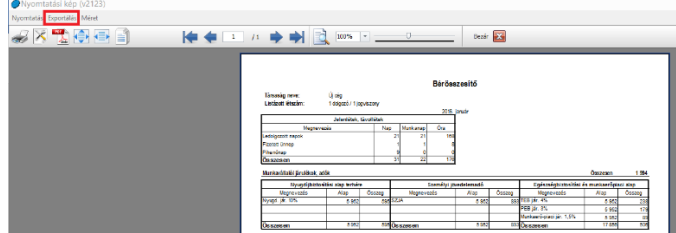

A pdf exporthoz közvetlen elérhetőséget biztosítunk a pdf ikonra kattintva, az egyéb formátumok pedig az Exportálás menüben találhatók.

Az xls, doc és rtf formátumok esetén az adatok természetesen tovább szerkeszthetők az adott formátumnak megfelelő jellemzők szerint.

A nyomtatási képről a Nyomtatás menüre vagy a nyomtató ikonra kattintva indíthatjuk a nyomtatást.

A program minden táblázatos felületén elérhető a nyomtatás lehetősége.

A nyomtatásban megjelenő adatok körét szűréssel állíthatjuk be. A szűrőablak minden nyomtatás esetén azonos felépítésű:

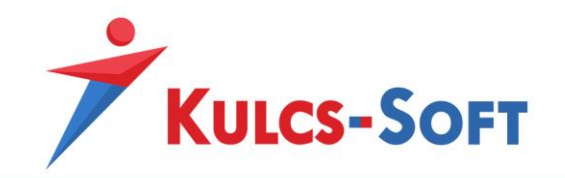

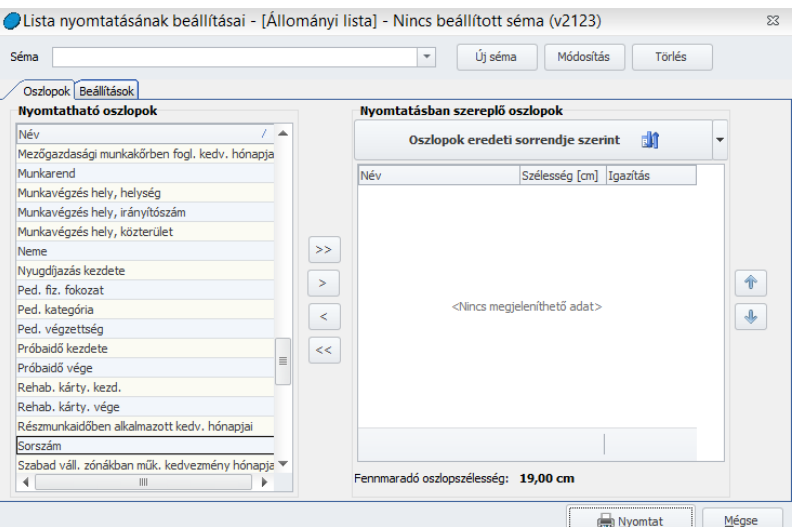

A szűrőablak bal oldali mezőjében felsorolásra kerül az adott táblázat minden oszlopa, ami közül ki tudjuk választani a nyomtatni kívánt adatokat. Vagy kétszer rákattintunk a nyomtatni kívánt oszlop nevére, vagy egy kattintással kijelöljük az adattípust és a középen található nyíllal áthelyezzük a nyomtatandó mezőbe. A dupla nyíllal az összes adatmező átemelésre kerül. A mozgatás mindkét irányban működik.

Lehetőségünk van minden nyomtatási szűrőablakon sablonokat beállítani. A sablon előnye, hogy amennyiben rendszeresen ugyanazon adattartalommal kérjük le a listákat, nem kell mindig külön összeválogatni az adatokat, elegendő a megfelelő sablon kiválasztása.

A sablon összeállításához helyezzük át a nyomtatni kívánt oszlopokat a szűrőablak jobb oldali mezőjébe. Az oszlopok sorrendje a jobb oldali mező mellett található le/fel nyilakkal módosítható. Szintén a jobb oldali mezőben meg tudjuk határozni az egyes oszlopok szélességét illetve az ebben tárolt adatok elhelyezését az adott mezőn belül (kitölt, bal, jobb, közép):

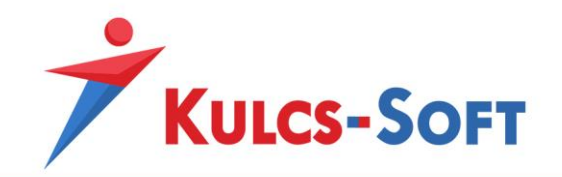

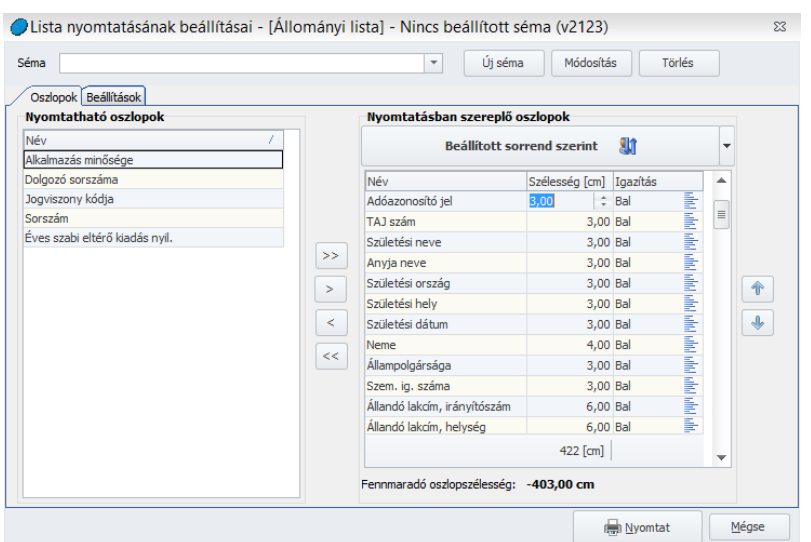

A módosításhoz rá kell kattintani a módosítani kívánt adatra, az adat ezáltal szerkeszthetővé válik.

Amennyiben az adatok leválogatásával végeztünk és szükség szerint megadtuk a kívánt oszlopszélesség és elrendezés adatokat is, kattintsunk az Új séma gombra.

A felugró ablakban megadhatjuk a séma azonosítóját (max. 4 betű/szám karakterből álló szabadon választott kódsor) és megnevezését. Az OK gombra kattintva megtörténik a séma mentése, ami ezt követően a nyomtatás beállításának ablakán a séma legördülő menüjéből kiválasztható.

A mentett sémát a későbbiekben a funkciógombok segítségével módosíthatjuk vagy törölhetjük.

### 8.4 Adatok felvitele, módosítása

A program adatokkal történő feltöltésére különböző lehetőségek állnak rendelkezésünkre. A manuális rögzítés mellett adatokat tudunk importálni excel táblákból illetve online rendszerekből.

Kézi rögzítés esetén a dolgozó adatlapján találunk a lentihez hasonló, az adatrögzítésre táblázatos formában lehetőséget adó mezőket:

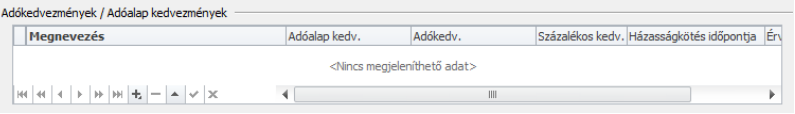

Ezekben az esetekben az adat felvételét a táblázat alján található  $\pm$  jel teszi lehetővé. Ebben az esetben a táblázatba beszúrásra kerül egy aktív sor. A beszúrás mindig az utolsó tétel után történik.

Az aktív sor celláiba kattintva tudjuk felvenni vagy módosítani az adatokat.

Amennyiben a már mentett adatot törölni szeretnénk, jelöljük ki az adott sort, majd kattintsunk a táblázat alján található $\Box$  jelre.

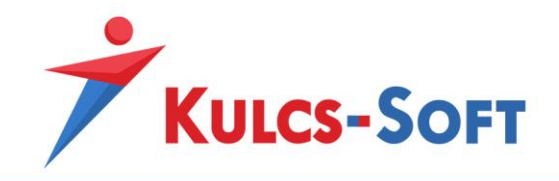

Amennyiben egy táblázat több soron tartalmaz adatot, a sorok között a táblázat alján található  $\left| \frac{1}{2} \right|$  +  $\left| \frac{1}{2} \right|$  +  $\left| \frac{1}{2} \right|$  is lépdelhetünk.

A dolgozó adatlapján szereplő adatokat feltölthetjük excel táblák segítségével is. Ebben az esetben több dolgozó felvitele során jelentősen csökkenthető az adatrögzítésre fordított idő. Jelenleg az alábbi adatokat tudjuk excel táblából feltölteni: dolgozó személyes adatai illetve jogviszonyának alapadatai, eltartottak adatai, távolléti díj növekmény számításánál figyelembe vehető előzmény adatok, egyéb jövedelmek, jelenlét adatok, munkarendek, főkönyvi felosztás.

Online rendszerekből is be tud olvasni adatokat a bérprogram, ilyen a webjelenlét, webszabadságtervező, webcafetéria rendszer, külsős rendszerként pedig összeköttetésben álla a program az Online Munkaidő Nyilvántartó rendszerrel. Ezek segítségével munkarend, jelenlét és jövedelem adatokat tudunk beolvasni a programba.

### 8.5 Szűrések

A programban az adatok lekérdezése szűrőablakon keresztül történik. A szűrőablakok felépítése a lekérdezések adattartalmának függvényében változhat, de alapjait tekintve hasonlók:

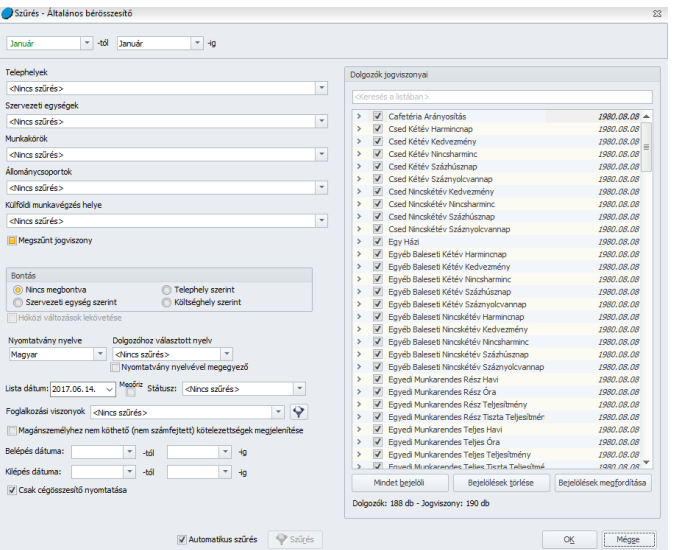

A szűrőablak segítségével meghatározott szempontok alapján tudjuk kiválasztani a lekérdezésben szereplő adatok körét.

Alapértelmezett beállítás szerint nincs szűrőfeltétel beállítva, így az OK gomb lenyomásával teljes listát kapunk a lekérdezés során.

Adatainkat csoportosítani tudjuk telephelyek, szervezeti egységek, munkakörök, állománycsoportok szerint. Ezen esetekben legördülő menüből tudjuk kiválasztani a listázni kívánt területet.

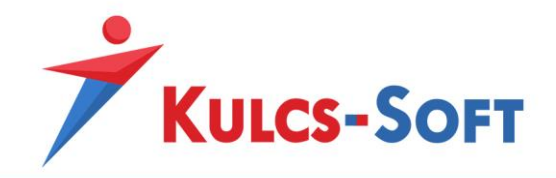

Az állománycsoport szűrés alatt találunk egy három állasú kapcsolót:

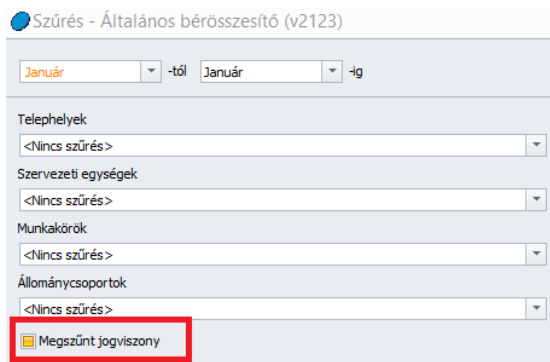

Amennyiben (alapértelmezett módon) a Megszűnt jogviszony előtti jelölőnégyzet sárga színnel ki van töltve, az azt jelenti, hogy az összes aktív és inaktív jogviszony felgyűjtésre kerül a listára (amennyiben az adott intervallumban rendelkezik hozzá adat).

Ha egyet kattintunk a jelölőnégyzetbe, akkor bekerül egy pipa, ami azt fogja eredményezni, hogy a dolgozói jogviszonyok leválogatásra kerülnek és csak az inaktív jogviszonyos adatok kerülnek felgyűjtésre.

Még egy kattintásra a jelölőnégyzet üres lesz, ekkor csak az aktív jogviszonnyal rendelkezők adatai kerülnek listázásra.

A megszűnt jogviszony jelölés alatt találjuk a szervezeti egységre, telephelyre illetve költséghelyre bontás lehetőségét. A szűrés eredményeként azon dolgozók adatai kerülnek listázársa, akik a **lekérdezés időszakának utolsó napján** az adott szervezeti egységben, telepehelyen vagy költséghelyen dolgoztak.

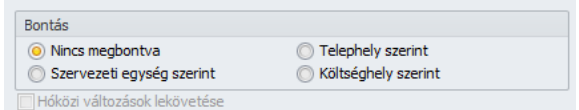

Ha bepipáljuk a hóközi változás lekövetése opciót, akkor a dolgozók adatai megbontásra kerülnek azon telephelyek, szervezeti egységek vagy költséghelyek között, melyekbe adott hónapban be voltak sorolva.

A bérprogramban elérhető nyelvesített nyomtatványok esetén be lehet állítani, milyen nyelven szeretnénk az adott nyomtatványt megjeleníteni:

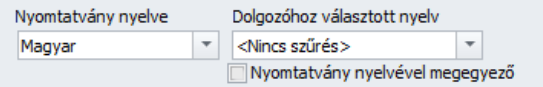

A nyomtatvány nyelve mezőben be tudjuk állítani, hogy milyen nyelven szeretnénk az adott nyomtatványt megjeleníteni.

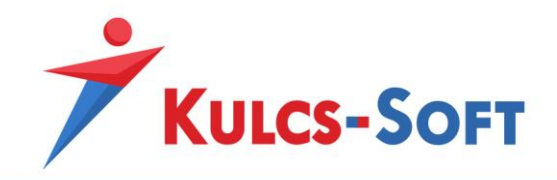

A szűrést segíti a pipa, amit bejelölve a szűrés átveszi a nyomtatvány nyelve beállítást.

A nyomtatvány nyelvénél választható, hogy a dolgozónál beállított nyelvet használjuk ("Dolgozóhoz választott" beállítás). Ebben az esetben nincs értelme a pipának, ezért inaktív. Amint választunk egy nyelvet, aktív lesz a pipa.

A táblázat alján található hóközi változás lekövetése jelölés mellett mindazon dolgozók adatai felgyűjtésre kerülnek, akik **az időszakban** dolgoztak az adott szervezeti egységben, telepehelyen vagy költséghelyen.

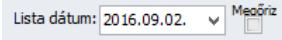

A lista dátum az a dátum, ami a nyomtatvány láblécében megjelenítésre kerül. A nyomtatványok láblécet kapnak, mely tájékoztatást ad róla, hogy a nyomtatvány a Kulcs-Soft programjával készült és mely napon. Amennyiben a Megőriz jelölőnégyzetet bepipáljuk, a program megjegyzi a lista dátumot és a program újraindításáig minden nyomtatványra ezt a dátumot hozza majd.

A Státusz mezőben a számfejtés típusa alapján tudjuk listázni az adatokat:

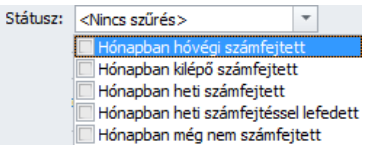

A foglalkozási viszonyokat akár egyesével is ki tudjuk jelölni szűrésre az adatmező legördülő menüjére kattintva, de akár csoportosan is, az adatmező mellett található szűrő ikonnal:

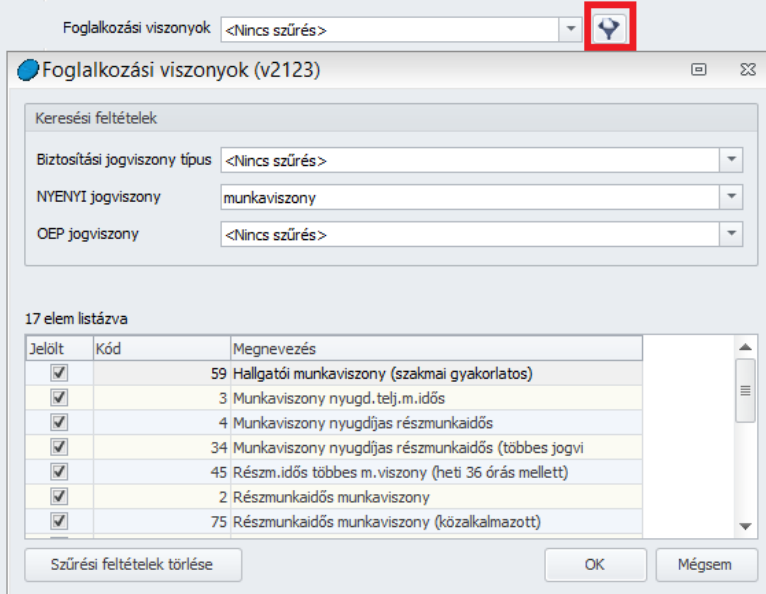

Itt a biztosítási jogviszony típusa, a NYENYI és az OEP jogviszony kód alapján csoportosan is be tudunk állítani szűréseket.

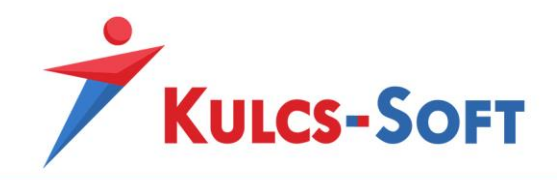

A dolgozók jogviszonyai listában a dolgozók előtt található jelölőnégyzet segítségével tudjuk a dolgozókat egyenként kijelölni a lekérdezéshez.

A kijelölést a lista alatt található három funkciógomb segíti: Mindet bejelöli, Bejelölések törlése, Bejelölések megfordítása.

A lista tetején található kereső mezőbe beírva, név szerint is rákereshetünk a lekérdezésben szerepeltetni kívánt dolgozóra.

A szűrőablakon megadható listadátum azt befolyásolja, hogy milyen dátum jelenik meg a nyomtatványok láblécében:

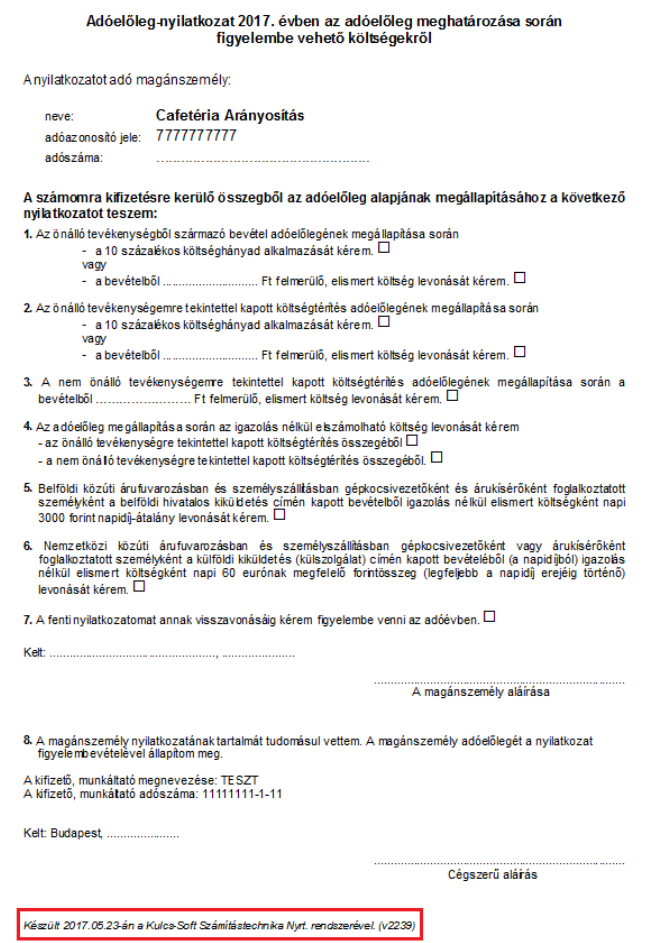

A szűrőablak alsó szekciójában található automatikus szűrés jelölésnek nagy állományok esetén van jelentősége. A szűrőablak alapértelmezett működés szerint minden egyes, a szűrőablakon alkalmazott jelölés esetén azonnal leszűri a dolgozói állományt. Több száz fős létszám esetén ez azonban elég lassú folyamat is lehet. Elkerülése érdekében ki kell venni a pipát az Automatikus szűrés jelölőnégyzetéből, meg kell tenni a szűrési beállításokat, és ezt követően a szűrés gombra kell kattintani.

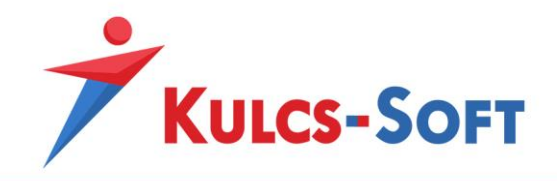

Ezáltal a program nem minden jelölés után külön szűri az állományt, hanem az össze szűrési feltétel megadása után egyszer. Így a szűrések sokkal gyorsabban futtathatók.

#### 8.6 Fastruktúra

Az adatrögzítő ablakok többségén nagy mennyiségű adat felvitele történik. A fastruktúra a windows intézőből már ismert navigációs vezérlőelem. Általában az ablak bal oldalán helyezkedik el, segíti az adatok hierarchikus csoportosítását.

**49**

A fában található elemek főcsoportokat és alcsoportokat alkotnak. A főcsoportok mellett + jel található, ezzel tudjuk megjeleníteni az alcsoportokat:

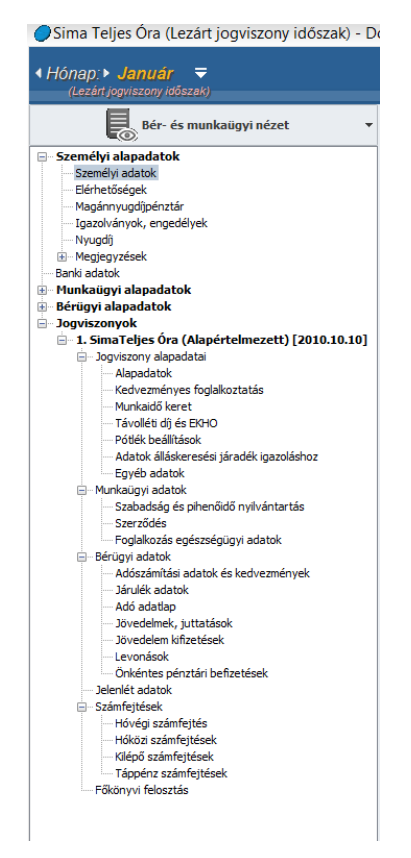

### 8.7 Historikus adatok

Vannak olyan adatok a programban, melyek esetén a program napra pontosan képes követni a változásokat. Ezeket nevezzük historikusan kezelt adatoknak.

A historikusan kezelt adatok mellett találunk egy Korábbi adatok megtekintése feliratot:

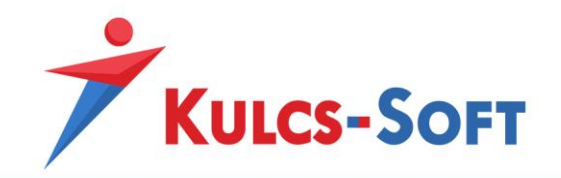

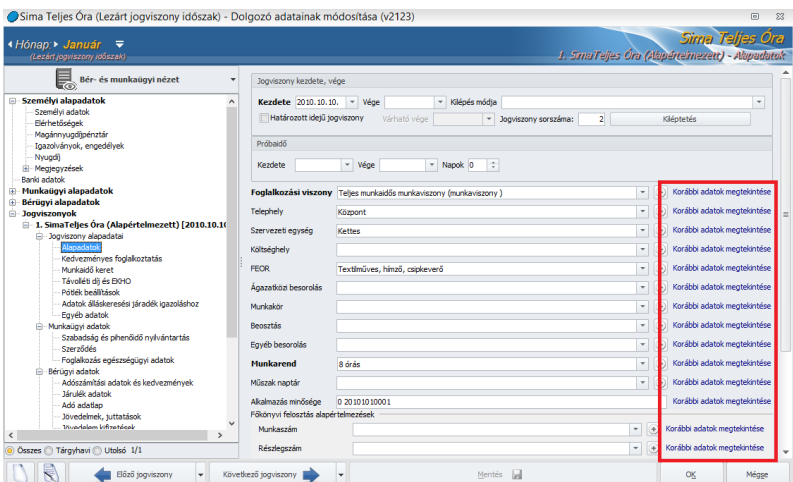

A feliratra kattintva felugrik egy rögzítő ablak, ahol meg tudjuk adni az adatváltozást dátumhoz kötve:

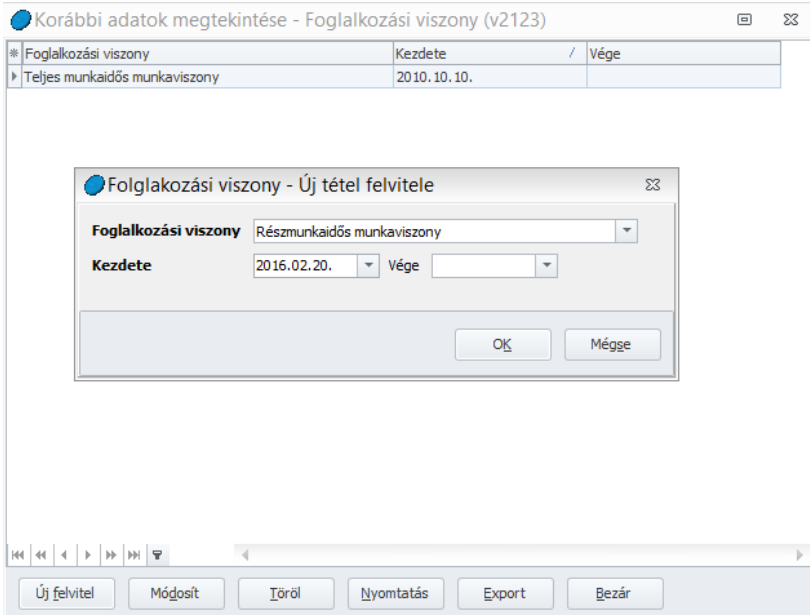

A rögzítő ablakban az Új felvitelre kattintva tudunk új adatot felvenni.

Ezen adatok esetén a program kezeli a hóközi változásokat. Pl, ha a dolgozónak hónap közben változik a foglalkozási viszonya, akkor a fenti példa alapján február 19-ig teljes munkaidősként, utána részmunkaidősként kezeli. Ha ehhez a változáshoz bérváltozás is kapcsolódik, akkor február 19-ig a magasabb, utána az alacsonyabb bérrel számfejti.

Amennyiben historikus adat módosítását szeretnénk végrehajtani, azt a Korábbi adatok megtekintésére kattintva tegyék meg, ellenkező esetben az új adat a módosítás dátumával kerül mentésre.

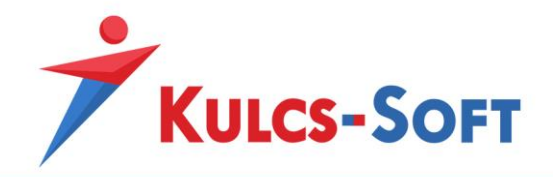

### 8.8 Hónapzárás

A program működésének egyik sarkalatos pontja a hónapzárás. Vannak adatok, melyek hónapról hónapra göngyölítésre kerülnek. Ezeknek az adatoknak az átemelését a hónapzárás biztosítja.

**51**

Ilyen adatok:

- adó-/adóalap kedvezmények
- letiltások
- rendszeres jövedelmek
- főkönyvi feladási szabályok
- munkaerőpiaci járulékalap az álláskeresési igazoló lap kitöltéséhez
- kifizetési mód
- alapértelmezett jelenlét adatok
- lezárt munkaidőkeret
- napi analitika feltöltése

Hónapzárás nélkül ezek az adatok nem kerülnek átadásra, így adatvesztést érünk el.

A hónapot egyénenként és csoportosan is le tudjuk zárni.

Egyénileg a hóvégi számfejtés képernyőjén van erre lehetőség, a számfejtés mentését követően:

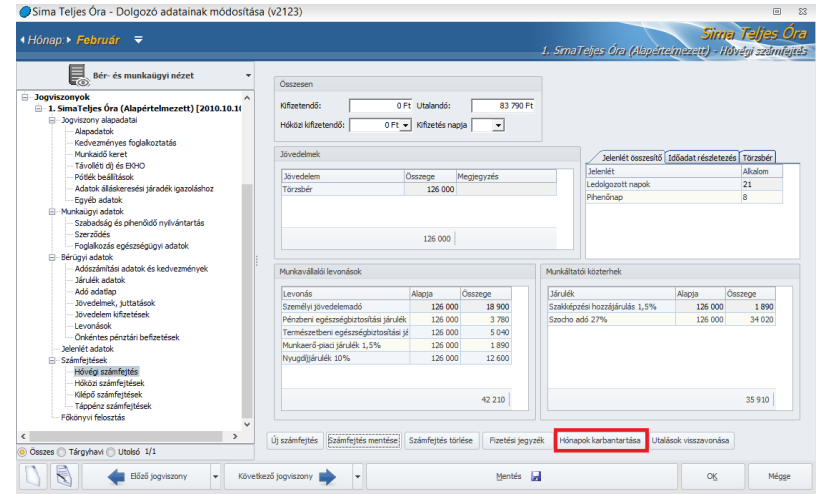

A kilépő számfejtés automatikusan le is zárja a dolgozó hónapját, így itt külön teendőnk nincs.

Csoportosan két helyen is tudunk hónapot zárni.

Az egyik a Karbantartás/Hónapok karbantartása menüpont, a másik az Elszámolás/Csoportos számfejtés menüpont. Itt a csoportos számfejtés mentését követően szintén elérhető a hónap karbantartás.

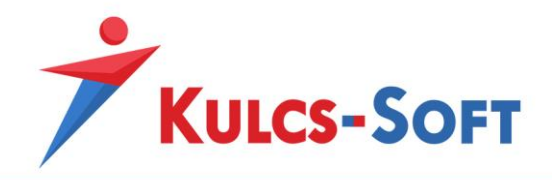

A hónap lezárását követően nem módosíthatók az adatok. Amennyiben lezárt hónap adatában módosítanunk kell, előbb vissza kell nyitni a hónapot és csak ezt követően lehet módosítani.

A hónap visszanyitása ugyanazon menüpontokból érhető el, mint a lezárás.

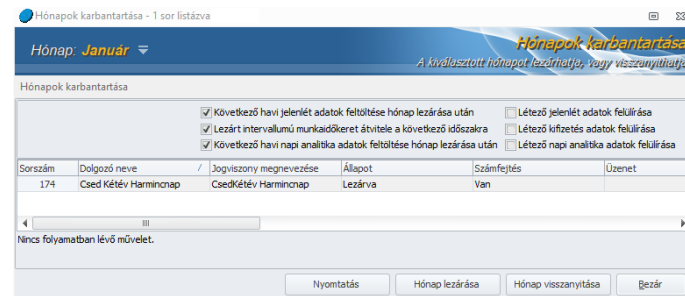

A hónapzárás során az alábbi beállítási lehetőségeink vannak:

• **Következő havi jelenlét adatok feltöltése hónap lezárása után**: Az opció jelöltsége esetén a program automatikusan feltölti a dolgozó jelenlét adatait a munkarendje szerint ledolgozható munkanapokkal, így í következő hónapban csak az esetleges távolléteket kell külön jelölni a jelenlét adatoknál.

- **Lezárt intervallumú munkaidőkeret átvitele a következő hónapra**: Amennyiben a dolgozó munkaidőkeretben dolgozik, akkor a hónapzárással át lehet másolni a lezárt munkaidőkeretet a következő hónapra.
- **Következő havi napi analitika adatok feltöltése hónap lezárása után**: Amennyiben a dolgozóhoz műszaknaptár van rendelve és ez fel van töltve a beosztással, akkor a hónapzárás automatikusan feltölti a dolgozó napi analitikáját a műszaknaptárban foglaltaknak megfelelően.
- **Létező jelenlétadatok felülírása**: Az opció jelöltsége esetén a program feltölti a munkarend szerinti ledolgozható napokkal a következő hónapra már bejelölt jelenlét adatokat is. Ez azt eredményezheti, hogy ha a dolgozónak előzetesen rögzítünk távollétet, akkor a hónapzárás felülírja majd ezeket az adatokat. Az opció alapértelmezetten nem jelölt, így csak akkor kell a beállításon módosítani, ha kifejezetten szeretnénk, hogy az előzetesen vagy tévesen rögzített jelenlét adatok felülírásra kerüljenek a hónapzárás során.
- **Létező kifizetés adatok felülírása**: Az opció jelöltsége esetén a hónapzárás felülírja a dolgozó adatlapján a Jogviszony/Bérügyi adatok/Jövedelem kifizetés menüpontban berögzített adatokat. Ez csak akkor okozhat problémát, ha a dolgozóhoz előzetesen új kifizetési adatokat rögzítünk fel. Pl. a dolgozó áprilisban jelzi, hogy más bankszámlára kéri majd a jövedelmét május hónaptól. Ezt még áprilisban fel is rögzítjük, így a dolgozónak

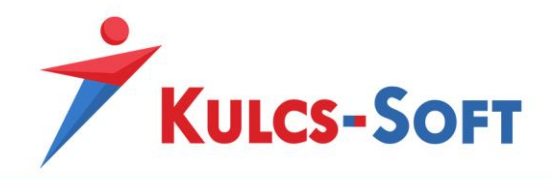

április és május hónapban eltérő bankszámlaszám szerepel majd a jövedelem kifizetés menüjében. Azonban, ha az áprilisi hónap zárásakor ez az opció jelölt, akkor a korábban már berögzített új bankszámlaszám felülírásra fog kerülni a régivel. Az opció alapértelmezetten nem jelölt.

• **Létező napi analitika adatok felülírása**: Ez a beállítás azt határozza meg, hogy a hónapzárás felülírja-e a napi analitika adatokat. Jelöltsége esetén, ha előzetesen már történt itt adatrögzítés, azt a hónapzárás felülírja a műszaknaptárban beállított adatoknak megfelelően.

Mindezen beállításokat a program a felhasználóhoz köti és meg is jegyzi. Így ha ugyanaz a felhasználó ismételten előhívja a funkciót, az előzőleg megadott beállítások kerülnek betöltésre.

### 8.9 Létszám kezelés

A Kulcs-Bér programokban nincs korlát a kezelhető cégekre vagy a programot kezelő felhasználókra. Egyetlen korlátot alkalmazunk csupán, ez pedig a programban rögzített dolgozói adatlapok száma.

A programokat létszámnak megfelelően különböző kategóriákba soroljuk, ennek megfelelően kerülnek kialakításra a termékszámok is:

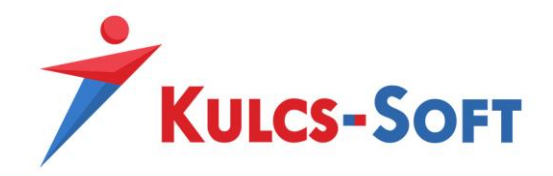

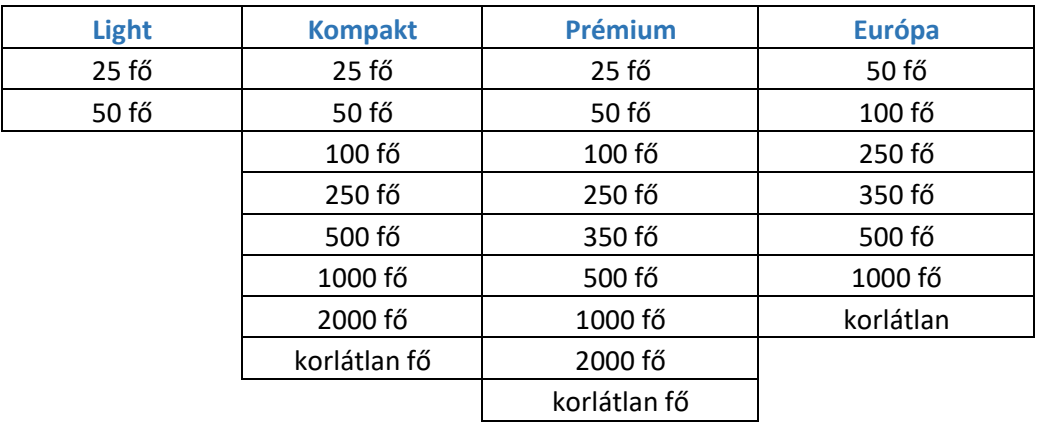

A létszámkorlát azt mutatja meg, hogy adott évben hány dolgozói adatlapot tudunk rögzíteni a programban, függetlenül az adott dolgozói adatlapon rögzített jogviszonyok számától illetve attól, hogy az adott jogviszony aktív-e vagy sem.

A létszám azonban rugalmasan módosítható adott éven belül is. Lehetőség van nagyobb, vagy kisebb létszámot kezelő programra váltani. A váltást egy egyszerű termékszám cserével kezeljük, így gyorsan és egyszerűen tudja aktuális igényeire szabni a programot.

# 8.10 Adatmentő és visszatöltő segédprogram

A program használata során nagyon fontos, hogy rendszeres időközönként készüljön mentés a program adatállományáról. A mentés készítését el tudjuk indítani kézzel, be tudjuk állítani, hogy a program bezárásakor automatikusan induljon el, illetve időzítve is beállítható az automatikus mentés készítés.

A bérprogram állományáról éves szinten lehet mentést készíteni. Arra nincs lehetőség, hogy csak bizonyos cégek adatait mentsük el. Ennek következtében arra sincs lehetőség, hogy egy létező Kulcs-Bér állományhoz mentés visszatöltéssel új cég állományát másoljuk be. **Egy mentés visszatöltése mindig felülírja a programban aktuálisan tárolt adatokat!**

Az adatmentés készítésére illetve a mentett adatok visszatöltésére segédprogram áll a rendelkezésükre.

A segédprogramot Windows 8 vagy magasabb verziójú operációs rendszer esetén a Windows ikonra kattintva, majd az alkalmazás nevének beírásával találjuk meg, vagy az alkalmazások listájából tudjuk kiválasztani.

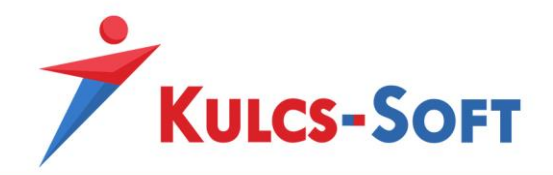

Windows 8-nál régebbi operációs rendszerek esetén a Start menü/Minden program/Kulcs-Soft/Karbantartás menüben találjuk.

**55**

Az adatmentő és visszatöltő segédprogram futtatása előtt be kell zárni a bérprogramot.

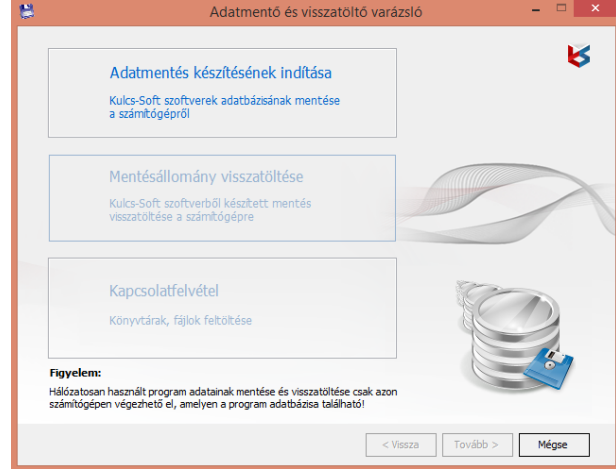

Az alkalmazás három funkciót tartalmaz:

• **Adatmentés készítés:** Segítségével tudunk mentésállományt készíteni a bérprogram állományáról. A rendszeres mentés elsődleges fontosságú a bérprogram esetén, mert adataink biztonságát ennek segítségével tudjuk a leginkább biztosítani. A mentést célszerű külső tároló eszközön is eltárolni, így bármi probléma adódik a számítógéppel, egy másik gépre telepítve a programot, a mentés visszatöltésével fennakadás nélkül folytatható a munka.

Az adatmentés készítése gomb megnyomásával megkapjuk a gépre telepített Kulcs-Soft által fejlesztett programok listáját, melyek adatairól mentést tudunk készíteni.

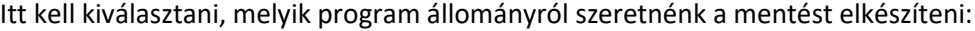

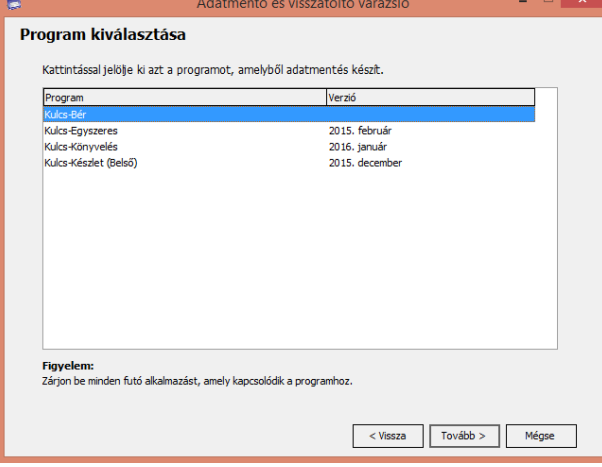

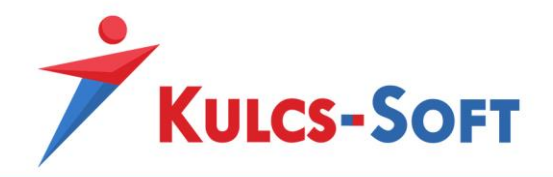

Ezt követően az évet kell kiválasztanunk, majd meg kell adni a mappát, ahol a mentést tárolni szeretnénk.

Ezt követően a megjegyzés mezőben meg tudunk adni valami plusz információt, amit a könnyebb beazonosíthatóság érdekében meg tudunk jeleníteni az elkészült mentésállomány file nevében:

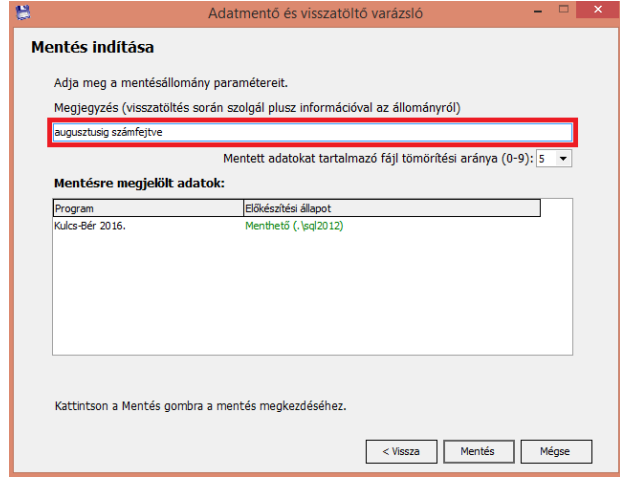

Ezt követően már csak a mentés gombra kell kattintani.

• **Mentésállomány visszatöltése:** A Mentésállomány visszatöltése gombot megnyomva ki kell tallóznunk a mentésállományt, amit szeretnénk visszatölteni a programba. Ezt követően meg kell adnunk, hogy melyik évbe szeretnénk visszatölteni a mentést. Ennek akkor van jelentősége, ha a mentés több év adatát tartalmazza, de mi csak választott évbe, vagy évekbe szeretnénk elvégezni a visszatöltést.

Ezután a visszatöltés gomb megnyomásával a program elindítja a mentés visszatöltését.

• **Kapcsolatfelvétel:** Erre a menüpontra akkor lehet szükség, ha a bérprogramról készült mentést szeretnék feltölteni szerverünkre adatbázis vizsgálat céljából.

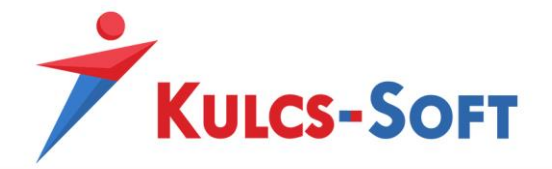

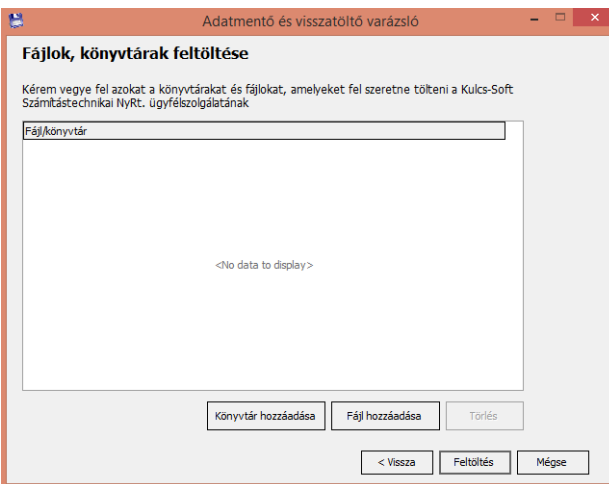

Ekkor a file hozzáadása gombot kell választani, majd ki kell tallózni a feltölteni kívánt állományt. A feltölt gomb megnyomásával az állomány másolásra kerül a Kulcs-Soft szerverére, így a szakértő kolléga hozzá tud férni az állományhoz és meg tudja vizsgálni, mi okozza a kivizsgálásra jelzett jelenséget.

Amennyiben nem rendelkeznek mentéssel és a bérprogram adatbázisa megsérül, adatbázis helyreállításra van szükség. Ehhez a bérprogram data mappáit kell feltölteni a Kulcs-Soft szerverére. Ebben az esetben a könyvtár hozzáadása gombot kell választani. A mappa kiválasztását követően szintén a feltölt gomb hatására, feltöltésre kerülnek az adatok.

Akár mentésállomány, akár data mappa feltöltésről van szó, írásban hozz kell járulni, hogy a Kulcs-Soft betekinthet a szóban forgó állományba. Ennek érdekében a feltölt gomb megnyomásakor egy hozzájáruló nyilatkozat jelenik meg, melyet kitöltve lehet az adatokat feltölteni.

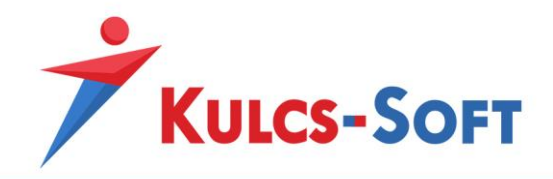

# III Karbantartás

# 9 Cégváltás

A cégváltás menüre kattintva felugrik ugyanaz a cégválasztó ablak, ami a program indításakor.

**58**

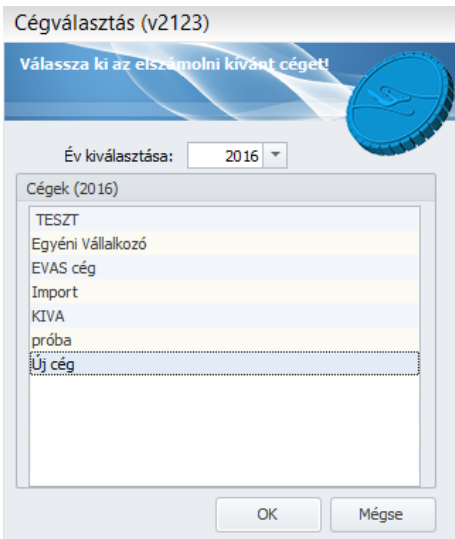

Itt tudjuk kiválasztani azt a céget illetve azt az évet, amelynek adatait kezelni szeretnénk.

Cégváltásra lehetőségünk van a program főképernyőjén is:

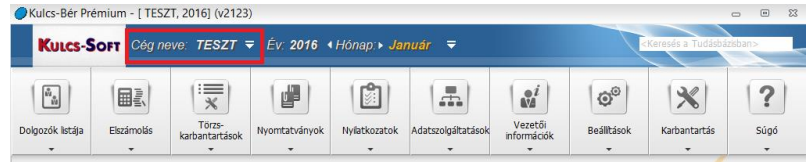

A legördülő menüre kattintva szintén felugrik a cégválasztó ablak.

# 10 Cégek karbantartása

Ahogy a létszámkorlátnál már szó esett róla, a programban nincs korlát a rögzíthető cégek számára vonatkozóan.

A programban kezelt cégeket a cégek karbantartása menüben tudjuk felrögzíteni:

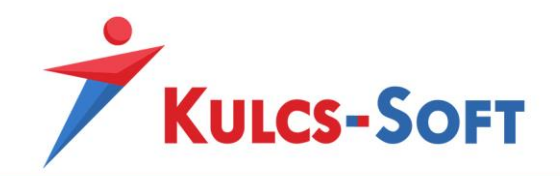

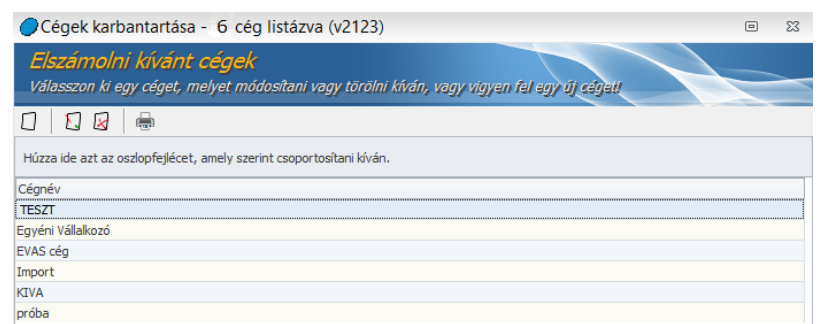

Az üres lap ikonra kattintva tudunk új céget felvenni. A mellette található ecsetes ikonra kattintva tudjuk módosítani a már felvett cég nevét, a piros keresztes ikonnal pedig törölni tudjuk.

Törlésnél nagyon körültekintően kell eljárni, mert bár küld figyelmeztetést róla a program, hogy a törlés nem visszavonható művelet, ha mégis kitöröljük a céget, akkor az abban tárolt minden adat törlésre kerül, függetlenül attól, hogy abban akár tárgyévre vonatkozó mentett számfejtések is vannak.

Azt a céget, amelyen állva a cégkarbantartást elindítottuk, nem tudjuk törölni.

### 11 Hónapok karbantartása

Ebben a menüpontban van lehetőségünk csoportosan lezárni vagy visszanyitni a számfejtéssel rendelkező dolgozók hónapját.

A menüpont indításával szűrőablak ugrik fel:

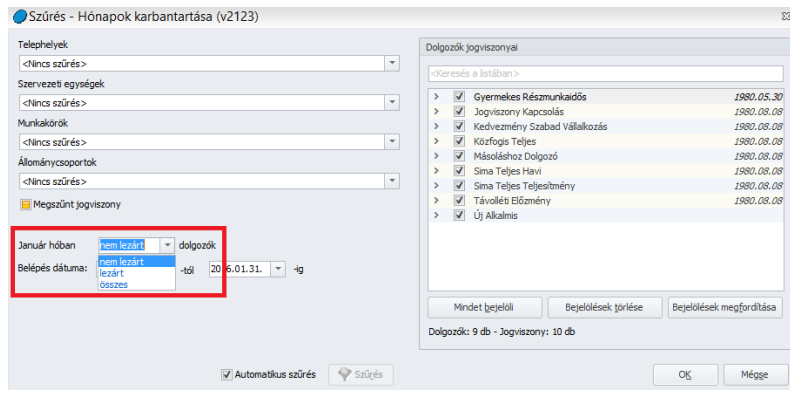

A szűrőablakon be tudjuk állítani, hogy a lezárt, a nem lezárt vagy az összes dolgozót listázni szeretnénk.

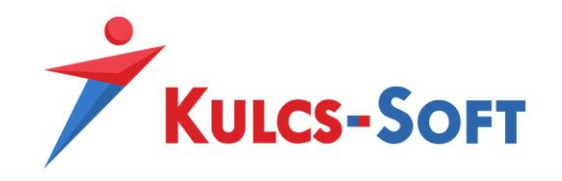

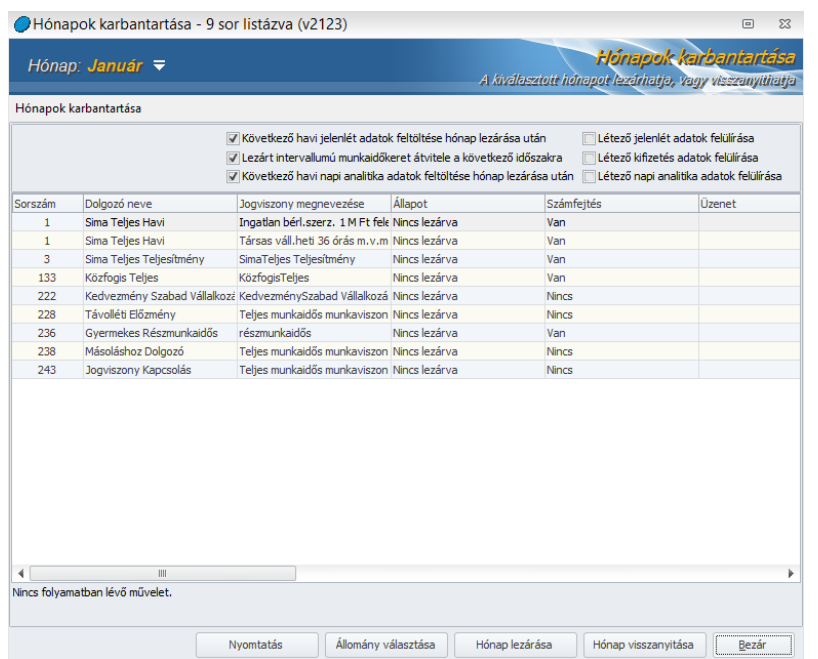

A hónap karbantartás ablakán listázásra kerülnek a szűrőablakon beállítottnak megfelelően a dolgozók.

A hónapzáráshoz kapcsolódóan több beállítási lehetőség is rendelkezésre áll, ami a másolandó adatok körét érinti:

- **Következő havi jelenlét adatok felülírása:** Alapértelmezetten a hónapzárás feltölti a következő havi jelenlét adatokat a munkarend beállításainak megfelelően. Ez a funkció azonban problémát jelenthet akkor, ha a lezárni kívánt hónapot követően kerültek már rögzítésre jelenlét adatok (pl. betegszabadságot rögzítettek már dolgozóknál). Hogy ezek az előre rögzített adatok ne kerüljenek felülírásra, a hónapzárás ablakán ki lehet kapcsolni ezt a funkciót.
- **Lezárt intervallumú munkaidőkeret átvitele:** A dolgozókhoz be tudjuk rögzíteni a munkaidőkeretet, be tudjuk állítani, hogy milyen időintervallumot foglal magában a munkaidőkeret. A munkaidőkeret zárultával nem szükséges ismét felrögzíteni a munkaidőkeretet, mert a hónapzárás berögzíti ugyanazzal az időtartammal a munkaidőkeretet a következő időszakra. A hónapzárás ablakán ez a funkció is kikapcsolható.
- **Napi analitika feltöltése:** Amennyiben a dolgozóhoz hoztunk létre műszak naptárt, akkor hónapzárással lehetőségünk van az ebben beállított beosztásokat feltölteni a következő hónapra.

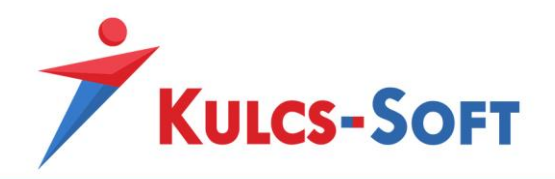

- **Létező jelenlét adatok felülírása:** Beállíthatjuk, hogy a hónapzárás írja felül a munkarendben beállított alapértelmezett napokkal a dolgozó jelenlát adatait akkor is, ha az már tartalmaz adatot.
- **Létező kifizetés adatok felülírása:** A hónapzárás során a dolgozó kifizetés adatai átemelésre kerülnek. Ha azonban hónap közben a kifizetés adat változott, bankszámlaszám változás miatt, akkor vagy újra be kell állítani a kifizetés adatot, vagy a hónapzárás során ezzel az opcióval fel lehet tölteni az új adatot automatikusan.
- **Létező napi analitika adatok felülírása:** A hónapzárás fel tudja tölteni a dolgozóhoz beállított műszaknaptár adataival a napi analitikát. Ez a beállítás azt teszi lehetővé, hogy a feltöltés akkor is végbe menjen, ha a napi analitika ugyanazon időszakra már tartalmaz adatot.

# 12 Évnyitás

Minden évben új Kulcs-Bér program kerül kiadásra, így minden évben újra kell telepíteni a programot. A tárgyévi programba az évnyitással kerülnek feltöltésre az adatok.

A Karbantartás/Évnyitás menüpontból indítható az adatok átemelésének folyamata. A lépéseken varázsló vezet végig, így nem okoz problémát végig futtatni a lépéseket a programon.

### 13 Adatbiztonsági beállítások

A Kulcs-Bér program esetén nincs korlátozva a programot kezelő felhasználók száma. Egy alapértelmezett rendszergazda felhasználót tartalmaz a program, aki rendelkezik a program használatához szükséges minden joggal.

Az alábbi funkciók csak rendszergazdaként belépve érhetők el vagy hajthatók végre:

- cégek karbantartása
- évnyitás
- frissítés futtatása
- adatbázis karbantartás
- adatbiztonsági beállítások módosítása

A rendszergazda alapértelmezett jelszava: Kulcs12345

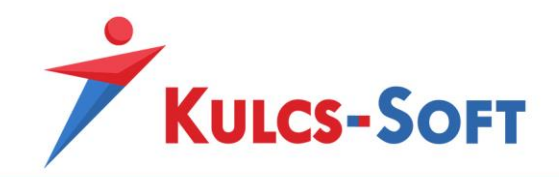

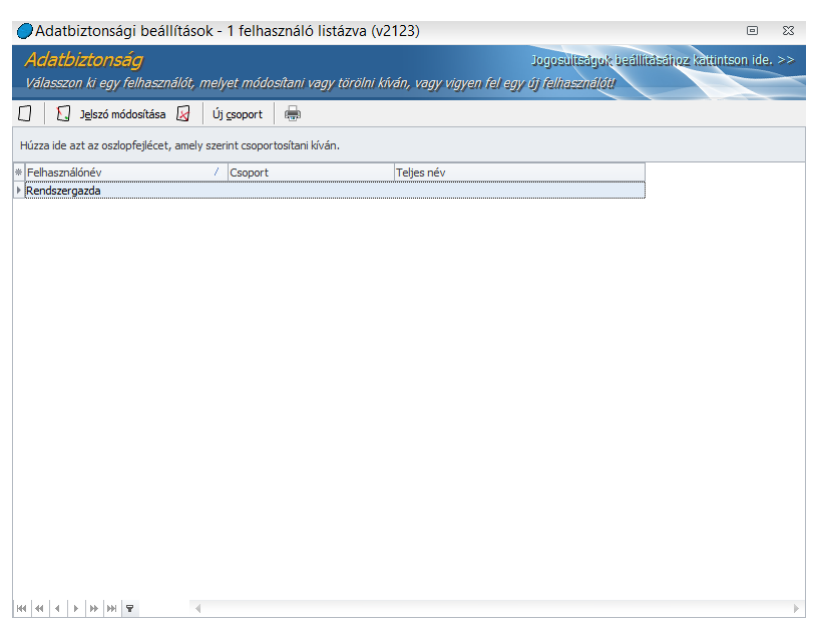

Az adatbiztonsági beállítások főképernyőjén van lehetőség új felhasználókat felvenni, a felhasználók jelszavát módosítani, illetve felhasználókat törölni. Létrehozhatunk felhasználói csoportokat is, melyek jogkörének kialakítását követően, hozzárendelhetők az egyes felhasználókhoz, így nem kell a felhasználók esetén egyesével elvégezni az adatbiztonsági beállításokat.

Új felhasználó felvétele esetén az üres lap ikonra kell kattintani.

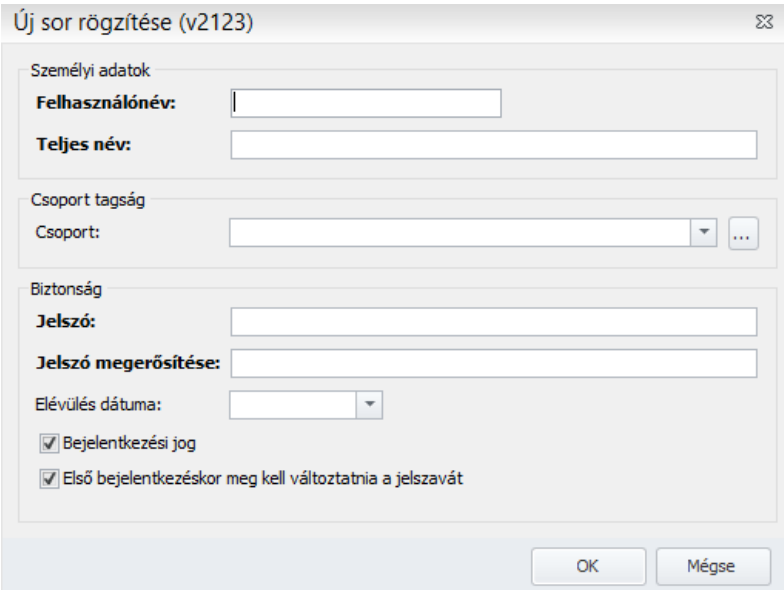

Meg kell adnunk a félkövérrel szedett adatokat, a többi tetszőlegesen beállítható.

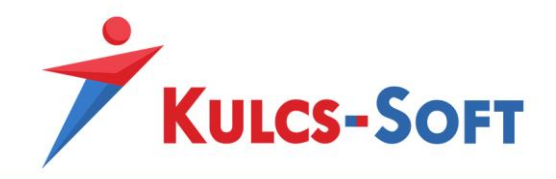

Amennyiben már hoztunk létre felhasználói csoportot, akkor hozzá tudjuk rendelni az új felhasználót valamelyikhez, átörökítve ezáltal a felhasználóra a csoportban beállított jogokat. Ezzel a megoldással a felhasználó egyéni beállítására nincs szükség.

A jelszóhoz elévülési dátumot tudunk megadni, ezzel fokozva a rendszer biztonságát, hiszen a felhasználóknak így megadott időközönként meg kell változtatni jelszavukat.

A rendszergazda a bejelentkezési jog megadásával ad jogot a felhasználónak a rendszer használatához. Amennyiben szeretnénk a felhasználótól megvonni a bejelentkezési jogot, vegyük ki a jelölőnégyzetből a pipát.

Kötelezhetjük a felhasználót, hogy első bejelentkezéskor változtassa meg a jelszavát. Erre akkor lehet szükség, ha a felhasználó nincs jelen fiókja létrehozásakor, és a rendszergazda szeretné, ha egyedi jelszóval használná a rendszert, illetve ha a rendszergazda sematizált jelszavakat oszt ki a felhasználóknak.

Az ecsetes ikon segítségével tudjuk a felhasználók adatait módosítani.

Lehetőség van a felhasználók jelszavát módosítani a Jelszó módosítás gomb megnyomásával.

A piros keresztes ikon használatával törölni tudjuk a kijelölt felhasználót.

A kijelölt felhasználó jogosultságainak beállításához a jobb felső sarokban található "Jogosultságok beállításához kattintson ide" feliratra kell kattintani:

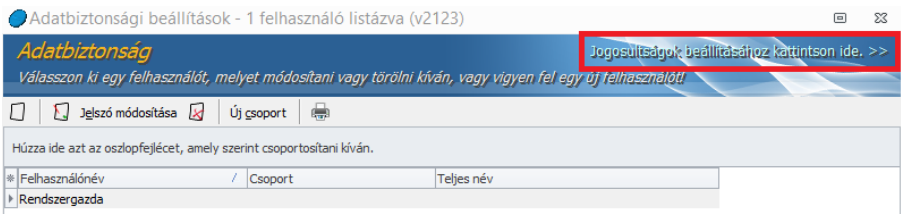

A felugró ablakban a jobb oldalon listázza a program a felhasználókat, itt tudjuk kiválasztani, kihez szeretnénk megadni a beállításokat:

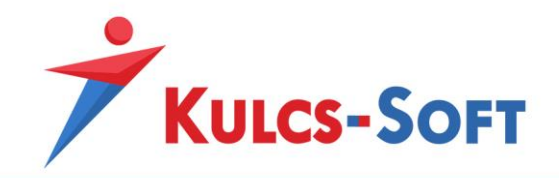

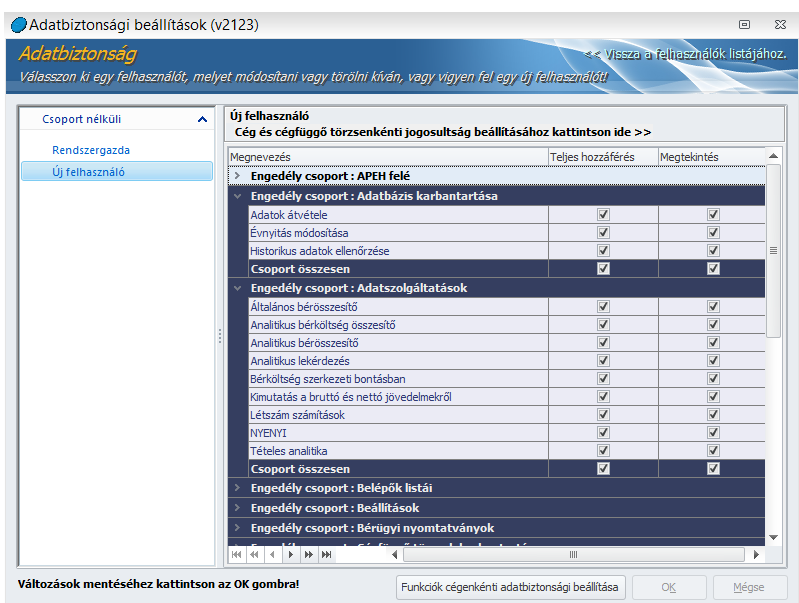

Két jogot különböztetünk meg a programban a teljes hozzáférést, illetve megtekintést. Megtekintés esetén a felhasználó látja az adott funkciót vagy céget, de nem tud benne módosítani. A módosításhoz teljes hozzáférési joggal kell rendelkeznie. Amennyiben a felhasználótól elvesszük a megtekintés jogát is, akkor nem is látja az adott céget vagy funkciót.

A felhasználó esetén beállíthatunk jogosultságokat cégekre, funkciókra illetve prémium verzió esetén szervezeti egységekre és telephelyekre is.

A cég és cégfüggő törzsenkénti jogosultság beállításra kattintva felugrik a cégek listája, hogy szabályozni tudjuk, hogy az adott felhasználó milyen jogokkal rendelkezzen az egyes cégek kapcsán:

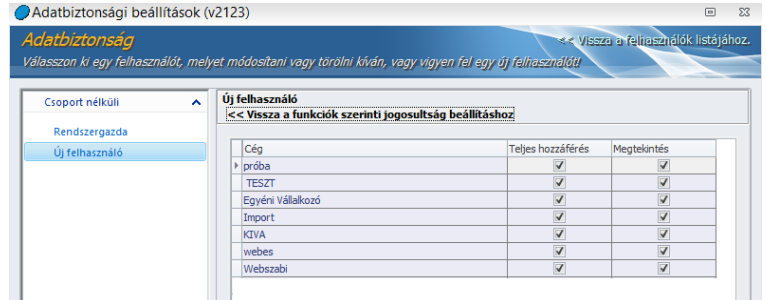

Alapértelmezetten a felhasználó minden céghez és minden funkcióhoz (a már említett rendszergazdai kivételektől eltekintve) teljes hozzáférést kap.

A funkciókhoz a céges lista felett található "Vissza a funkciók szerinti jogosultság beállításhoz" gombbal jutunk. A funkciókat csoportokba rendeztük. a csoportokat lenyitva részletesebben állíthatók be a jogosultságok.

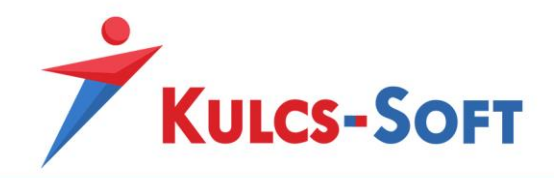

Arra is van lehetőség, hogy a felhasználó jogait cégenként eltérően állítsuk be. Ennek érdekében az ablak alján található Funkciók cégenkénti adatbiztonsági beállítása gombra kell kattintani:

**65**

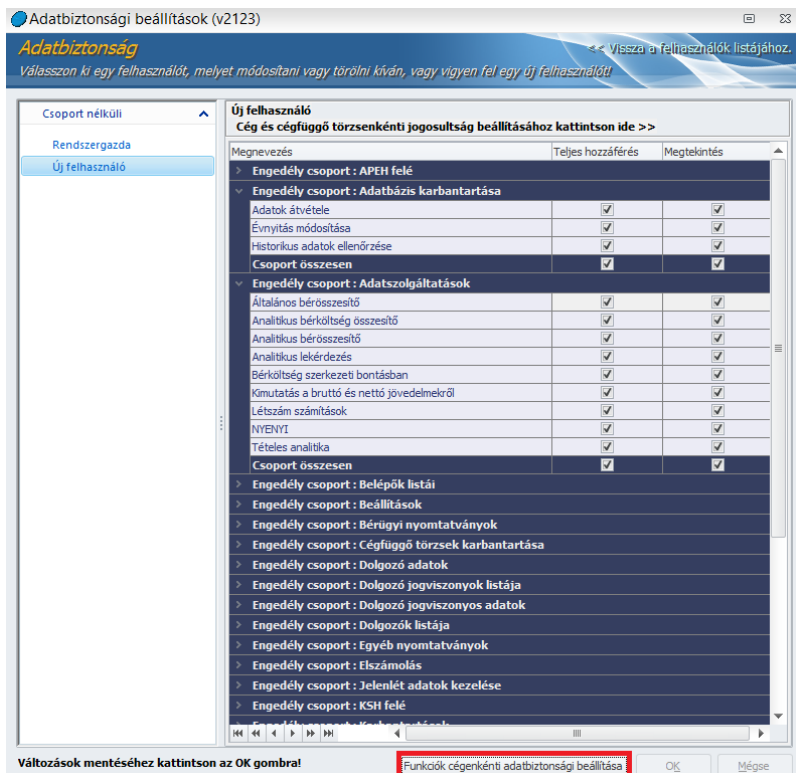

Ebben az esetben Egy új ablakot kapunk, ahol a bal oldalon a funkciók, a jobb oldalon pedig a cégek kerülnek listázásra:

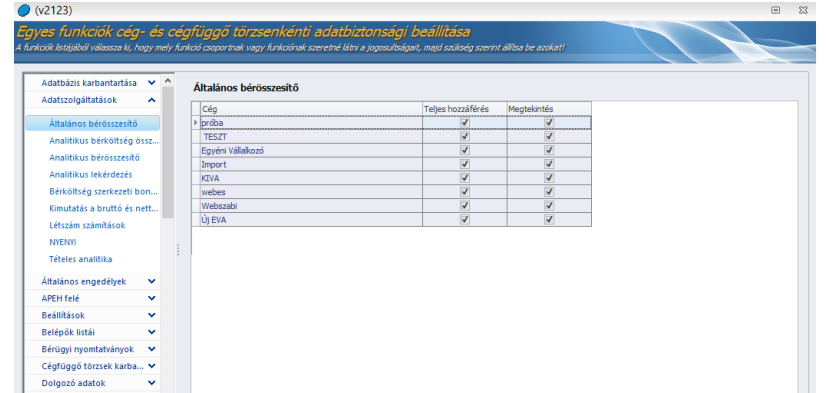

Prémium program használata esetén lehetőség van cégen belül szervezeti egységre és telephelyre külön lebontani a jogosultságokat:

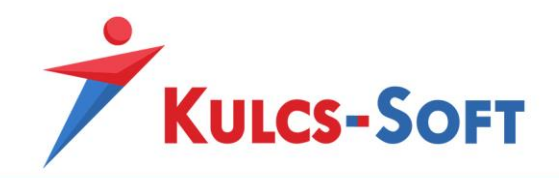

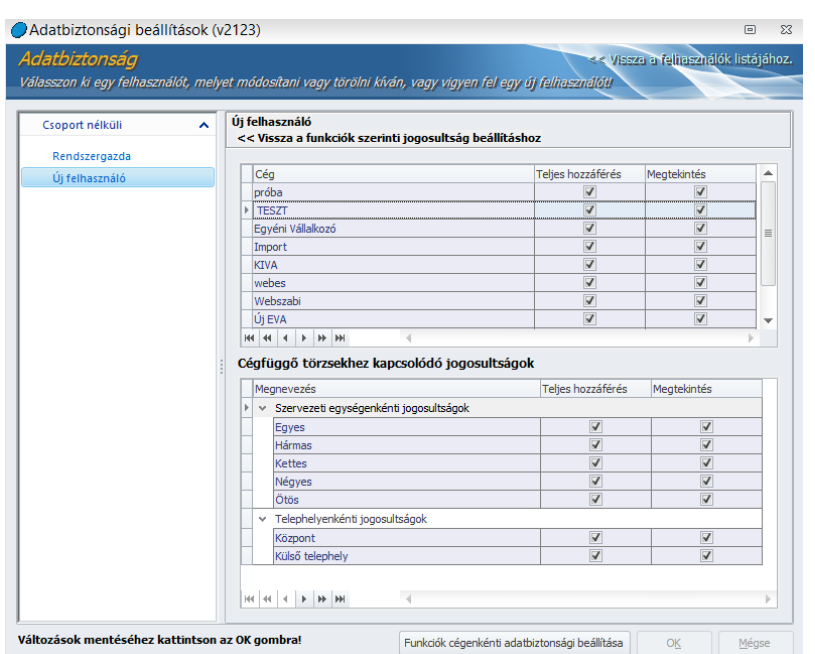

Ezen funkció aktiválására a Beállítások/Felhasználói/Céges/Jogosultság menüpontban van lehetőség.

# 14 SQL beállítás varázsló indítása

Az SQL beállítás varázsló használatára általában három okból kifolyólag lehet szükség:

- Az egyik, hogy a program telepítésekor már van SQL szerver a gépen, így a programmal együtt nem telepítenek új SQL-t. Ebben az esetben a programot manuálisan kell ráirányítani a már létező SQL szerverre.
- A másik eset, ha valamilyen okból kifolyólag megsérül a létező SQL szerver, ezért újat kell telepíteni. Ebben az esetben is manuálisan kell ráirányítani az új szerverre a bérprogramot.
- Módosították a bérprogram verzióját vagy létszámkorlátját, emiatt új termékszámot kell beállítani.

A menüpont indításával felugrik egy Beállítás ablak, ahol a Módosít gombra kattintva tudjuk elindítani a varázslót (amennyiben nem rendszergazdaként futtatjuk a programot, akkor felugrik egy engedélyező ablak, ahol engedélyzeni kell, hogy módosításokat hajthassunk végre):

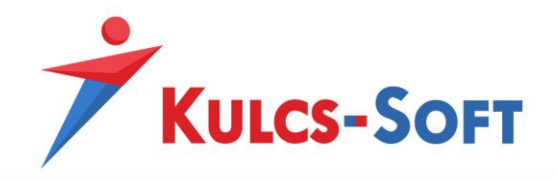

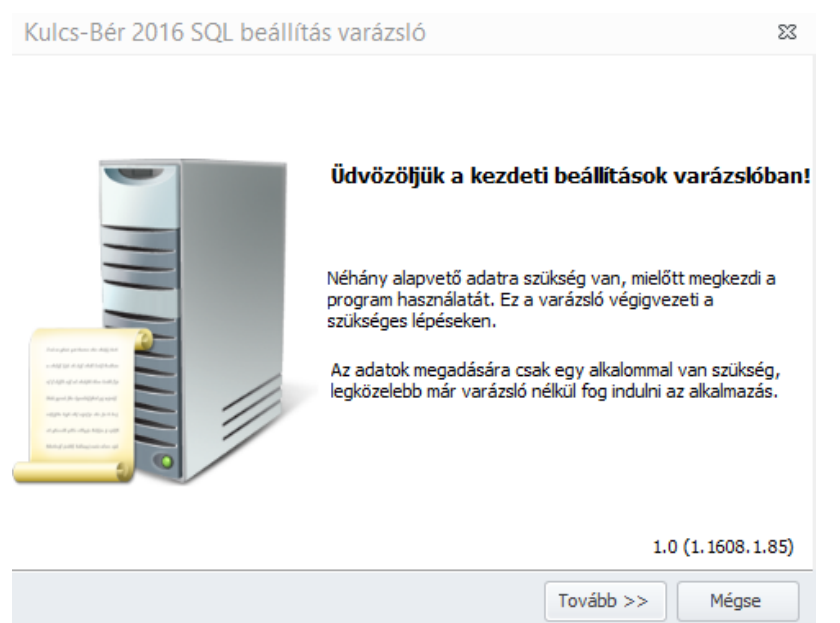

A Tovább gomra kattintva tudjuk indítani a varázslót, ahol első lépésben tudjuk megadni az elérni kívánt adatbázis helyét:

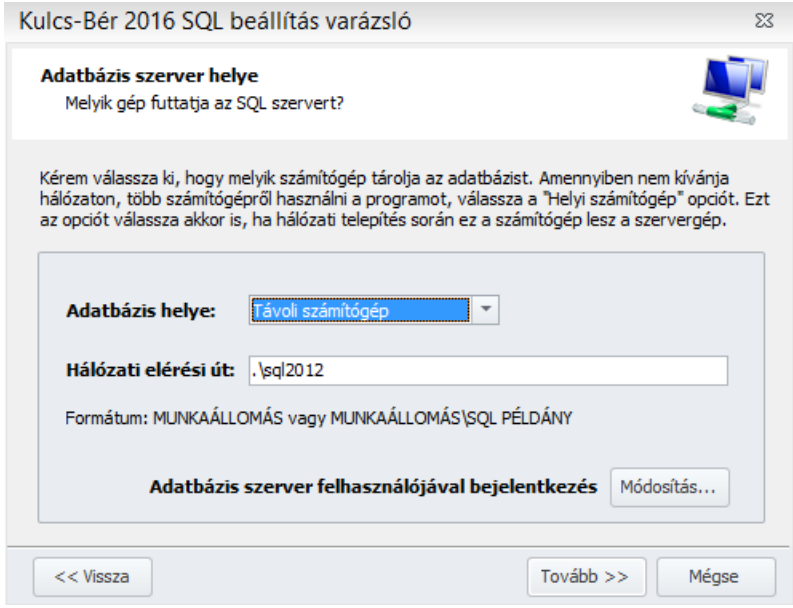

Amennyiben az adatbázis helye helyi számítógépre van állítva, akkor a hálózati elérési út nem módosítható adat. Amennyiben a hálózati elérési utat módosítani kívánjuk, mindenképp állítsuk az adatbázis helyét távoli számítógépre.

Az adatbázis szerver felhasználójával bejelentkezés mellett található módosítás gomb megnyomásával felugrik egy ablak, ahol az SQL szerverre való bejelentkezéshez szükséges adatokat tudjuk megadni:

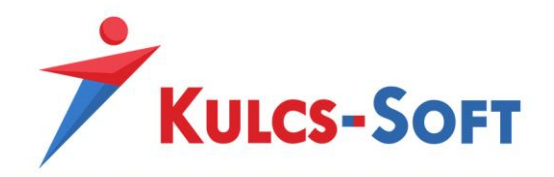

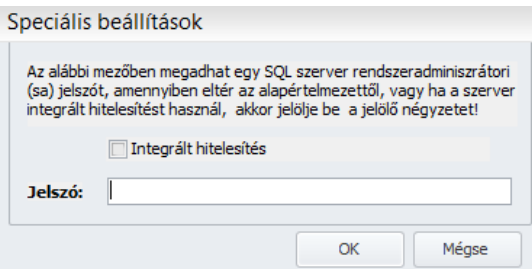

Abban az esetben, ha az SQL szervert a bérprogrammal egy csomagban telepítjük (teljes telepítőt futtatunk nem frissítést), akkor ezzel a beállítással nem kell foglalkozni (ebben az esetben az integrált hitelestés mellett nincs pipa, az SQL szerver rendszeradmininsztrátori jelszava: Informatikai1).

Ettől eltérő SQL szerver telepítés esetén ezeket a beállításokat szükséges lehet módosítani a telepítés során megadott beállításoknak megfelelően.

Az adatok megadását követően a Tovább gomb megnyomásával a program kiépíti a kapcsolatot az SQL szerverrel.

A következő lépésben tudjuk megadni a termékszámot, melyet a program vásárlásakor bocsátottunk a rendelkezésére.

Amennyiben termékszám váltás miatt indították el a beállítás varázslót, ebben a lépésben tudják átírni a termékszámot. Az átírást meg tudják tenni manuálisan , vagy másolással is.

Ezt követően a Befejezés gombra kattintva a program rögzíti a beállításokat, majd elindítja a programot.

### 15 Főkönyvi feladás

A főkönyvi feladás menüpontban tudjuk a már elkészített bérfeladási listát átadni a Kulcs-Könyvelés program felé, illetve Prémium verzió birtokában egyéb könyvelő programok felé.

### 15.1 Adatátadás Kulcs-Főkönyv felé

A Kulcs-Bér program minden verziója biztosítja a Kulcs-Könyvelés program felé történő bérfeladást. Ebben az esetben az Adatátadó rendszer biztosítja a különböző Kulcs-Soft által fejlesztett programok között a kommunikációt.

A menüpont indításával elindul maga az Adatátadó program:

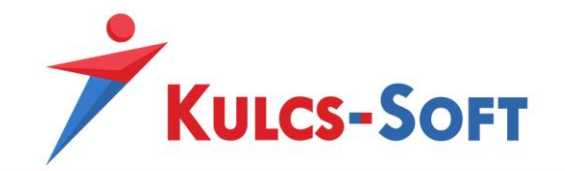

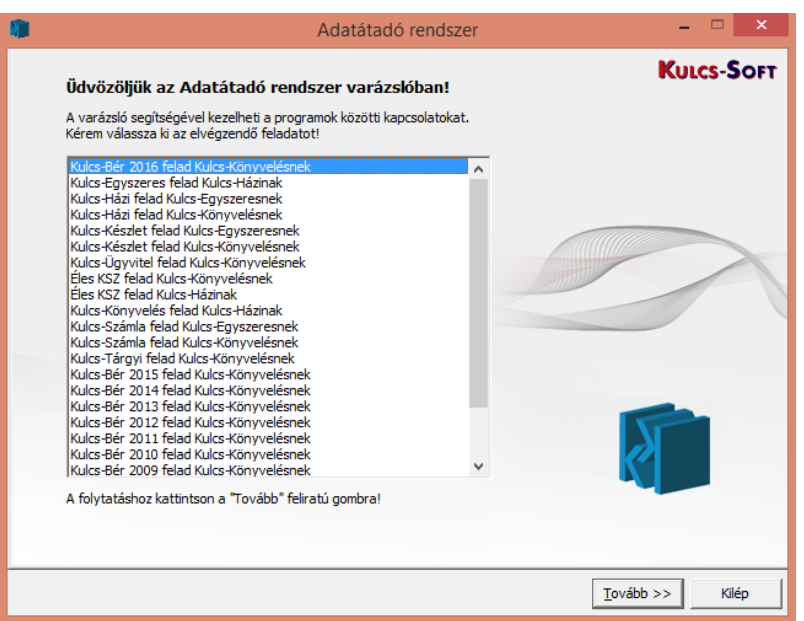

Itt tudjuk kiválasztani, hogy mely programból szeretnénk feladni adatot, mely programba.

A tovább gombbal jutunk a forrásadatok megadásához. Itt kell kiválasztani, hogy file-ból vagy programból adunk-e fel. Amennyiben az átadó program illetve a fogadó program nem egy gépen található, akkor file-ból tudjuk elvégezni a feladást. Amennyiben egy gépen találhatók, akkor csak azt kell megadnunk, hogy mely cég adatait szeretnénk átadni:

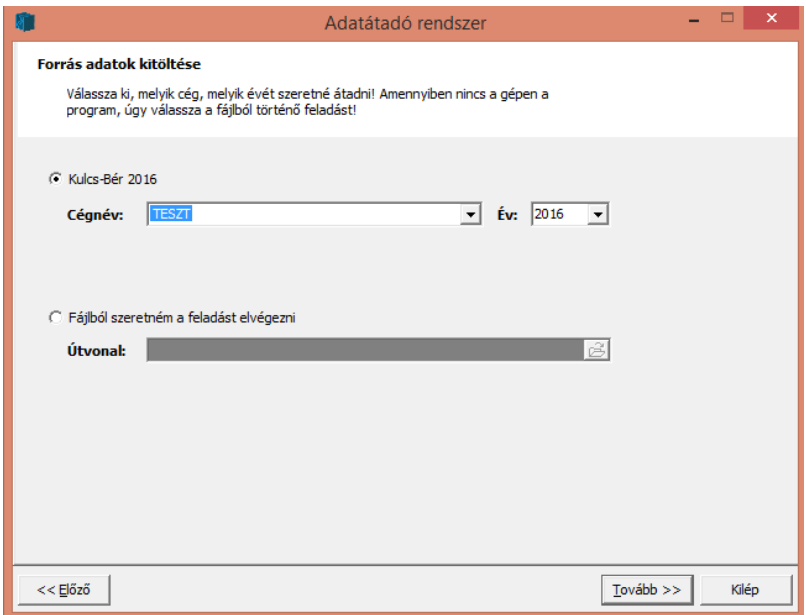

A tovább gombbal tudjuk kiválasztani, hogy a fogadó program mely cégébe szeretnénk beolvasni az adatokat. Itt is meg tudjuk tenni, hogy file-t készítünk

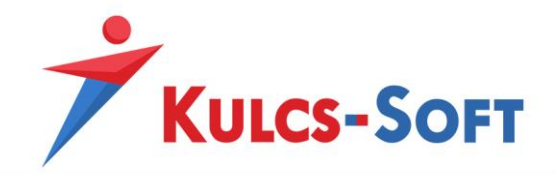

A tovább gombbal a szűrőfeltételekhez jutunk, ahol meg tudjuk adni, hogy mely hónap adatait szeretnénk feladni:

**70**

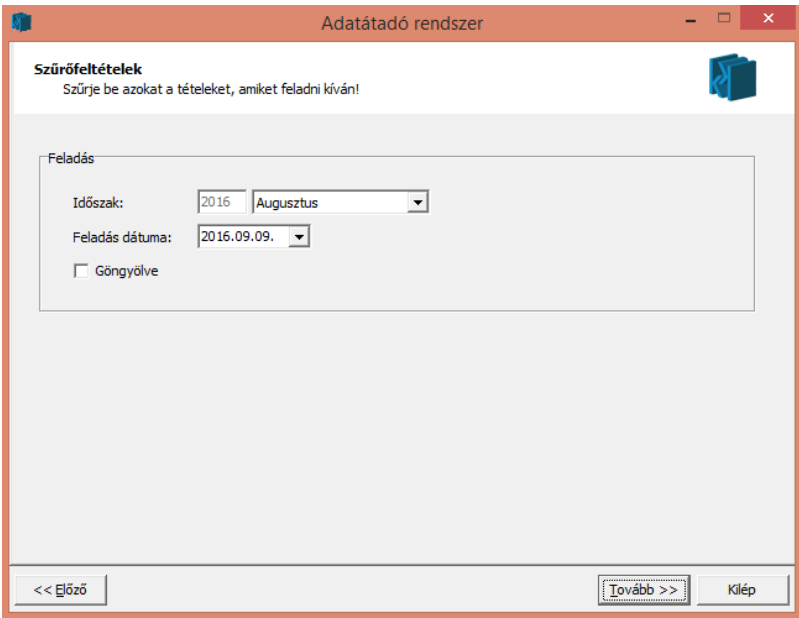

Itt lehetőségünk van göngyölést is beállítani. A göngyölés által az azonos tartozik-követel főkönyvi számom szereplő tételek összevonásra kerülnek.

A tovább gomb megnyomása után az indítást kell választani.

Ekkor a program megjeleníti a bérköltség tételeket:

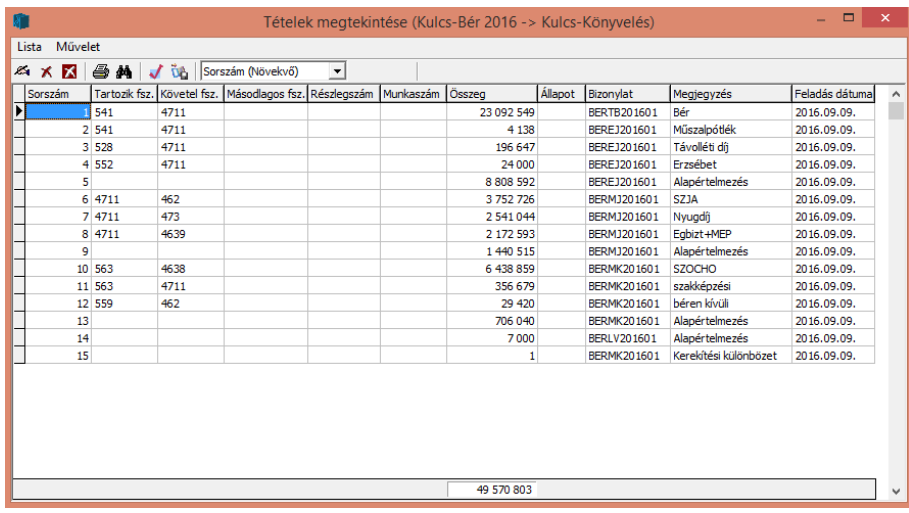

Az ablakban lehetőségünk van bizonyos tételeket kihagyásra jelölni az X ikonnal. Ezek nem kerülnek majd átadásra a könyvelőprogramnak.

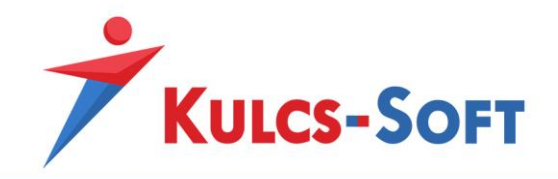

A listát tudjuk nyomtatni a nyomtató ikonnal, tartalmában tudunk keresni a távcső ikonnal.

A listában szereplő tételekre ellenőrzést tudunk futtatni, ez azt mutatja meg, hogy beállításra került-e az egyes tételekhez a főkönyvi szám, illetve hogy az egyes főkönyvi számoknak van-e megfelelője a könyvelő programban.

Amennyiben nem találja az érintett főkönyvi számot a könyvelő programban, felugrik egy ablak, ahol helyettesítő adatot tudunk megadni:

**71**

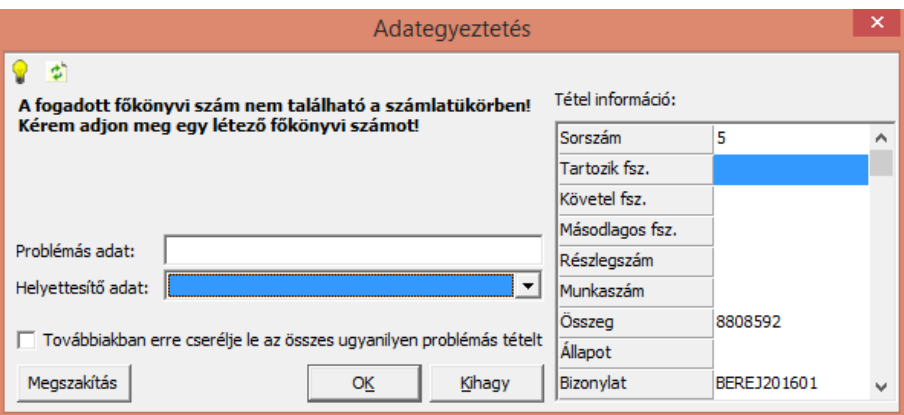

A főkönyvi feladást ennek kiküszöbölése érdekében mindig meg kell, hogy előzze a számlatükör beállítása. Erre a Törzskarbantartások/Cégfüggő törzsek/Számlatükör menüpontban van lehetőség.

Az ellenőrzés futtatását követően át tudjuk adni az adatokat a Kulcs-Könyvelés programnak. Vagy válasszuk ki a Művelet menüpontból a feladást vagy kattintsunk az ikonjára:

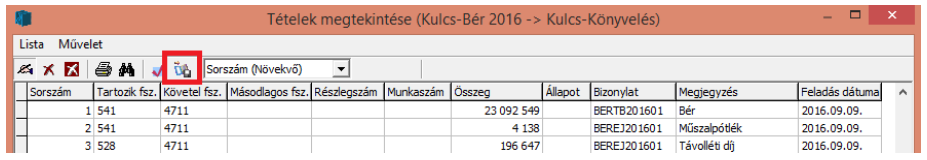

Ezzel a tételek feladásra kerülnek a könyvelő programban kezelt vegyes naplóba.

### 15.2 Adatátadás más rendszerek felé

Ezen menüpont segítségével tudjuk a különböző, nem Kulcs-Soft által fejlesztett könyvelőprogramok felé átadni a bérköltségeket. Adatátadásra jelenleg az alábbi programok esetén van lehetőség: Apollo, Corvex, Dimenzió, Faktum-2000, Forrás, Libra 3s, Libra 3s/4g, Libra 4g, Libra Mérleg, Mátrix, MFG/PRO, Microsoft Dynamics AX, MR.C Plus, Navision, PmCode, rEVNAV, Saldo Creator, SAP, SUP, TenSoft KK, Vektory

A menüpont indításával kapunk egy ablakot, ahol a programban kezelt cégek kerülnek felsorolásra:

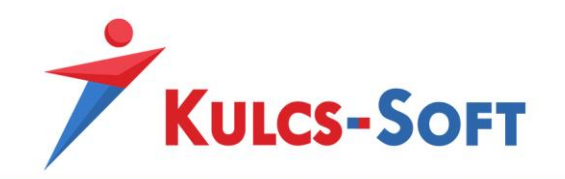

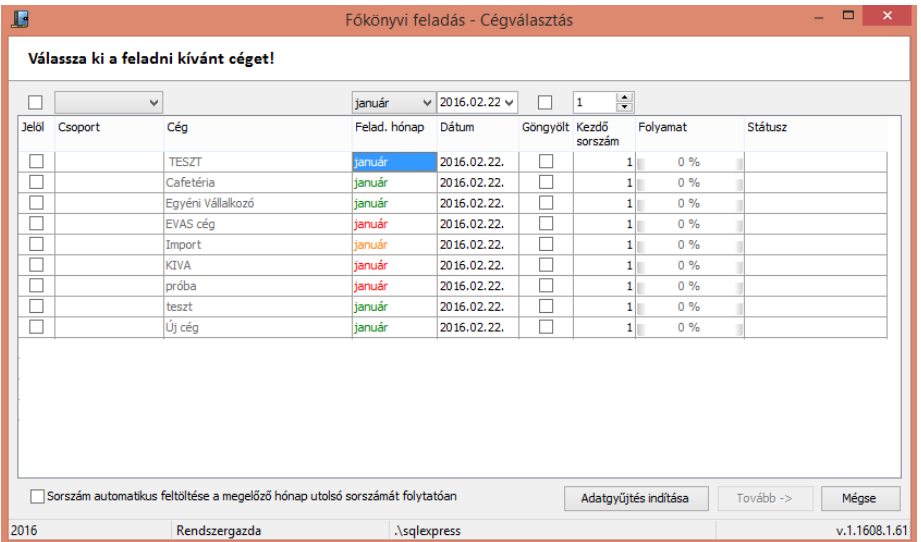

Az első, Jelöl oszlopban tudjuk kiválasztani, mely cég bérköltségéről szeretnénk a főkönyvi feladási filet elkészíteni. A Feladás hónapja oszlopban legördülő listából tudjuk kiválasztani, mely hónap adatait szeretnénk feladni. A Dátum oszlop a könyvelés dátumát jelenti, ez a dátum kerül a feladási file-ba.

A Göngyölt jelölés az azonos Tartozik/Követel főkönyvi számmal szereplő tételeket egy sorra összesíti és így adja át a feladási file-ba a tételeket.

A kezdő sorszám azt határozza meg, hogy milyen sorszámmal szerepeljenek a tételek a feladási fileban. Az oszlop felett található beállító mezőben akár csoportosan is megadhatjuk a feladási file-ban szereplő tételek kezdő sorszámát. Az ablak alján bal oldalon található egy jelölőnégyzet (Sorszám automatikus feltöltése a megelőző hónap utolsó sorszámát folytatóan), melynek aktiválásával a feladási file-ban szereplő tételek hónapról hónapra sorfolytonosan kerülnek sorszámozásra.

Ezen beállításokat követően az Adatgyűjtés indítása gombra kattintva kezdi meg a program a kijelölt cégek adatainak gyűjtését.

A Folyamat oszlopban nyomon követhetjük az adatgyűjtés folyamatát, a Státusz oszlopban pedig értesítő üzenetet kapunk, amennyiben valamelyik cég adatgyűjtésével a program végzett.

Ezt követően a Tovább gombbal jutunk el a kívánt feladási file formátum kiválasztásához:
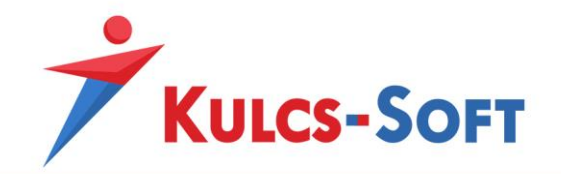

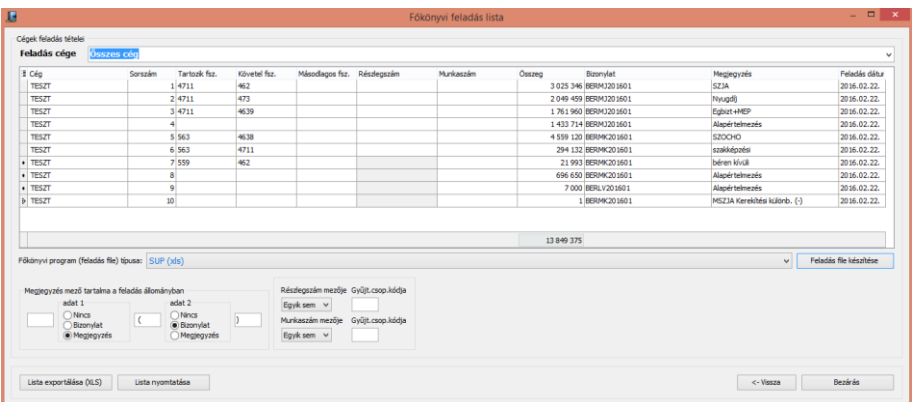

A Feladás cége mezőben ki tudjuk választani, mely cég adatait szeretnénk aktuálisan megjeleníteni, hogy a feladási file-t el tudjuk készíteni. Alapértelmezetten az összes cég adata megjelenítésre kerül, amelyekre az adatgyűjtést elvégeztük. Ekkor az első oszlopban a cég megnevezése szerepel. Amennyiben a Feladás cége mezőben leszűrjük a listát egy választott cégre, akkor a listában külön nem kerül megjelenítésre a cég neve, ebben az esetben a sorszám lesz az első oszlop. Ezen a felületen listázza a program, hogy a Beállítások menüben megadott feladási szabályok alapján milyen bérfeladási tételek kerültek összeállításra.

A Főkönyvi program (feladási file) típusa legördülő listából tudjuk kiválasztani, milyen formátumban szeretnénk összeállítani a feladási file-t. A formátum kiválasztásával plusz beállítási lehetőségek aktiválódhatnak, melyek az adott feladási file-ra jellemzőek.

SUP rendszer felé történő feladás esetén meghatározhatjuk, hogy a feladási file megjegyzés mezője milyen adatokat tartalmazzon, illetve megadhatjuk, hogy a részlegszámok illetve munkaszámok milyen gyűjtőkóddal rendelkeznek.

Az elkészült listát nyomtathatjuk vagy exportálhatjuk a bal alsó sarokban található gombok segítségével, illetve a feladási file típusa mező mellett található Feladás file készítése gombbal el is készíthetjük a file-t.

## 16 Bér-excelimporter futtatása

Bér-excelimporter segítségével excel táblából tudjuk feltölteni a rögzíteni kívánt dolgozók személyi adatait illetve jogviszonyos alapadatait. Emellett lehetőséget ad már korábban rögzített dolgozók egyes adatainak pótlására is.

A menüpontra kattintva felugrik egy varázsló, ami az importálás folyamatán kalauzol végig.

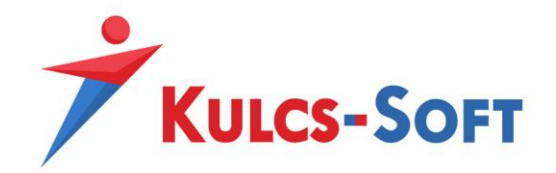

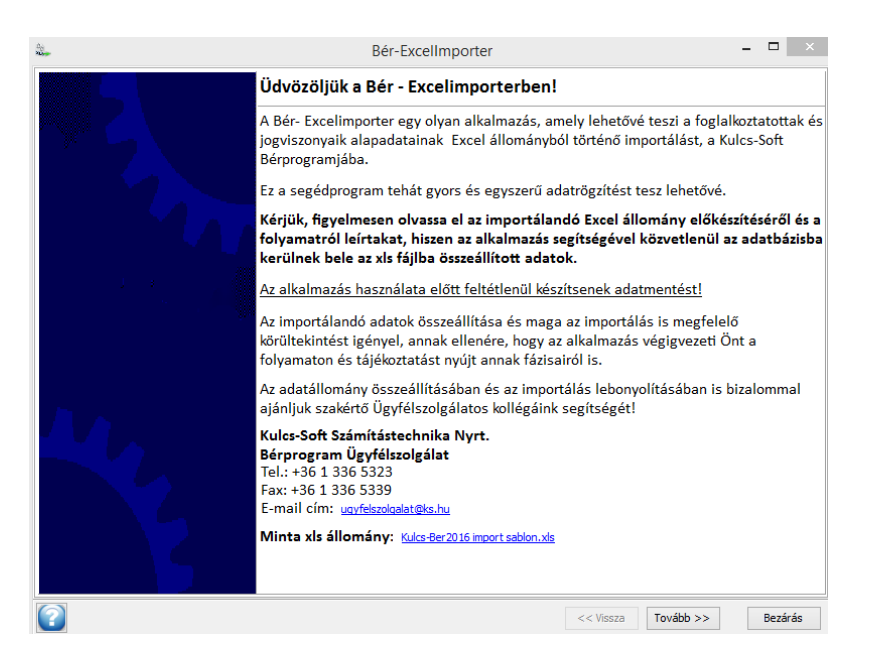

**74**

A varázsló kezdő képernyőjéről elérhető a minta táblázat, melyet feltöltve az adatok beolvashatók.

A bal alsó sarokban található kérdőjelre kattintva a bér-excelimporter kézikönyve nyitható meg, mely részletes leírást tartalmaz a táblázat felépítéséről, az elvárt adatok tartalmáról, formájáról, a beolvasás folyamatáról.

A Tovább gomra kattintva meg kell adnunk az adatbázis elérési helyét:

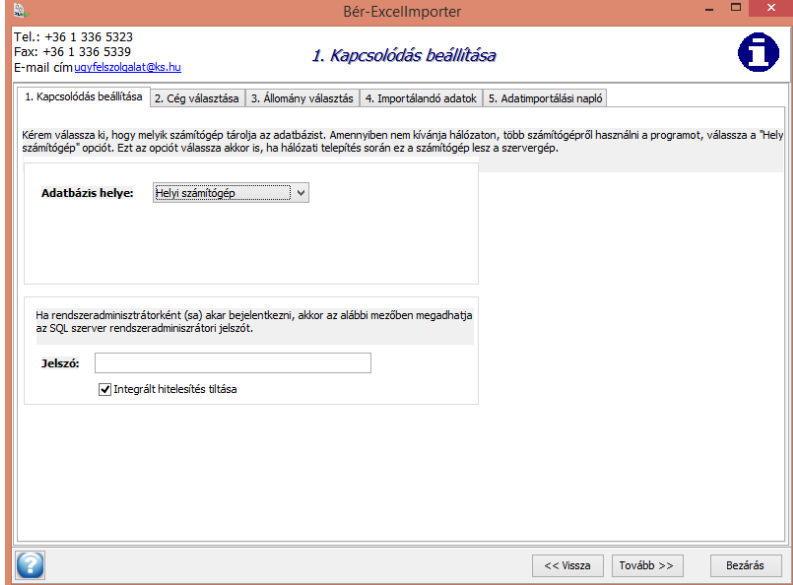

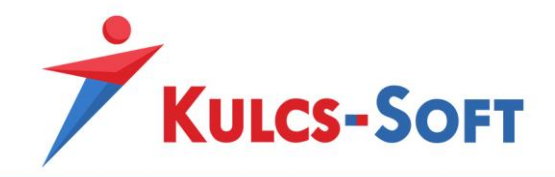

Ezen a felületen csak akkor kell külön beállítást alkalmaznunk, ha hálózatban használjuk a programot vagy sa jelszóval kívánunk bejelentkezni. Ebben az esetben az adatbázis helyénél a távoli számítógépet kell választani, mert így új mezőként felugrik a hálózati elérési út. Itt meg kell adnunk az adatbázis elérési útvonalát, majd be kell írni az sa jelszót. (alapértelmezett bérprogram telepítés esetén az Informatikai1).

A Tovább gombra kattintva ki kell választanunk a legördülő menüből azt a céget, amelybe a dolgozók adatait be szeretnénk olvasni.

**75**

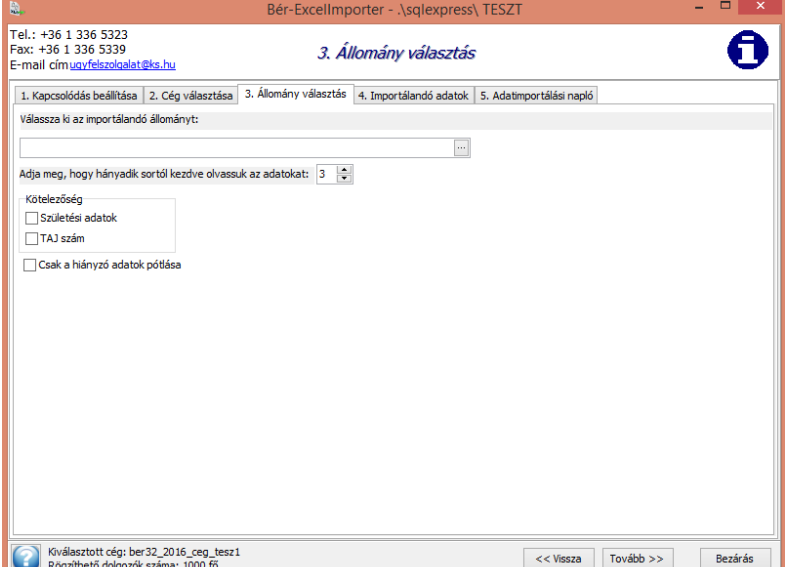

A Tovább gomb megnyomása után a beolvasni kívánt állományt tudjuk kiválasztani:

A beolvasandó állomány kiválasztását követően meg tudjuk határozni, hogy a dolgozók rögzítéséhez a program kötelező adatként kérje-e a TAJ számot és a születési adatokat, vagy ne. Ennek akkor lehet jelentősége, ha olyan dolgozókat, pl. egyszerűsített foglalkoztatottakat szeretnénk importálni a programba, aki bejelentéséhez ezen adatok nem szükségesek. A hiányzó adatok akár a bejelentést követően is pótolhatók.

Bér-excelimport esetén arra is biztosítunk lehetőséget, hogy csak az eddig hiányzó adatokat olvassa be a program. Ekkor jelölni kell az erre vonatkozó jelölőnégyzetet.

A Tovább gombbal tovább lépve a program beolvassa az excelben szereplő dolgozói adatokat:

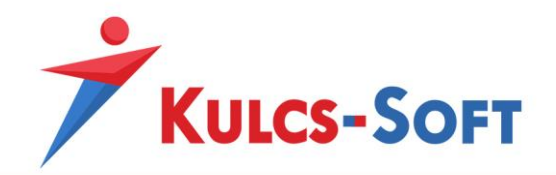

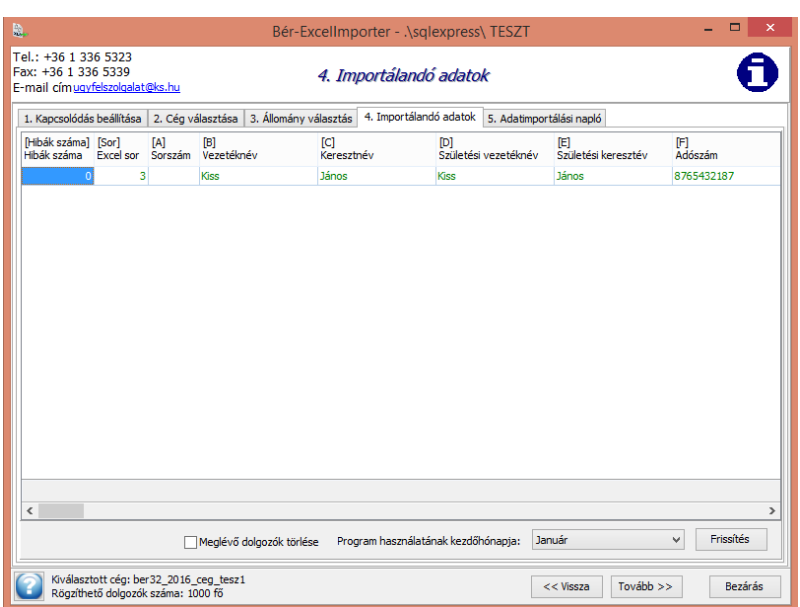

**76**

Amennyiben a beolvasott adatok rendben vannak a dolgozó sora zöld színnel jelenik meg. Hiba esetén a dolgozó sora piros színű. Ebben az esetben felugrik a hibalista megtekintésére figyelmeztető üzenet.

A hibalista a bal alsó sarokban érhető el:

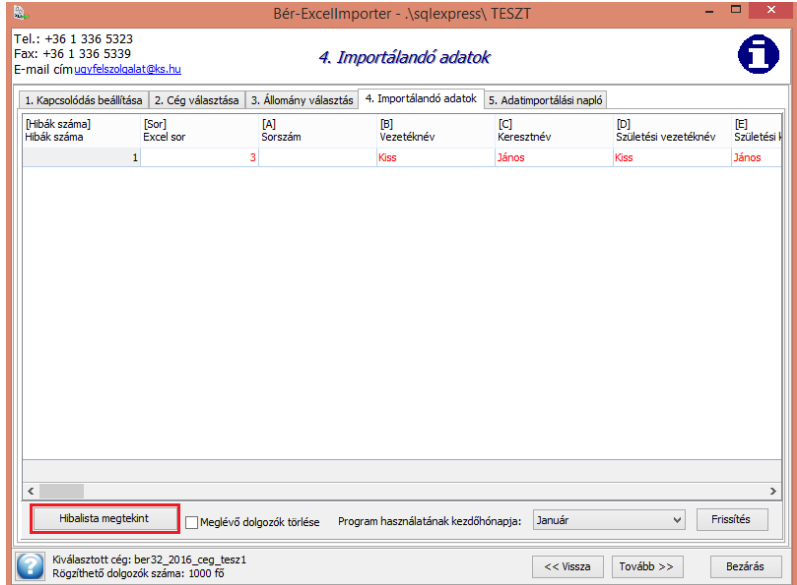

A hibalista részletes információval szolgál, milyen adatokat kell javtani az excel táblában a beolvashatóság érdekében. Ezek javítását követően a Frissítés gombra kattintva a program ismét beolvassa az adatokat.

A program használat kezdőhónapjának

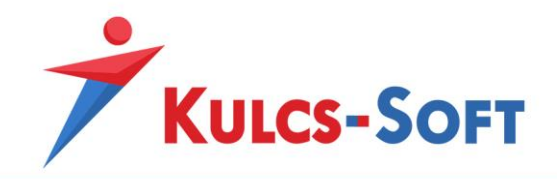

Amennyiben az adatok rendben vannak a Tovább gombra kattintva a program listázza az adatvételi naplót:

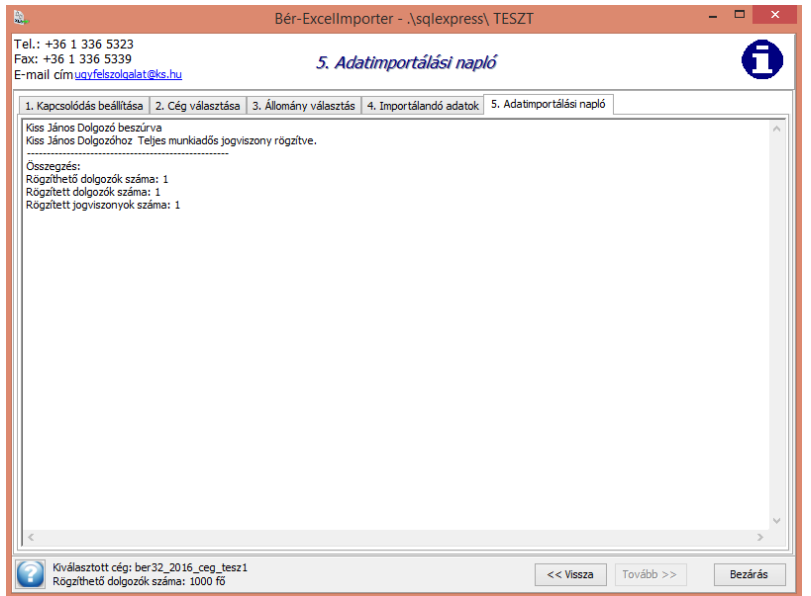

**77**

A bér-excelimportert ezek után a Bezár gombbal bezárhatjuk, az importált adatok a programban elérhetővé váltak.

# 17 Excel-import távolléti díj számításhoz

A program a számfejtés során automatikusan gyűjti a távolléti díj emelőként szerepet játszó egyéb jövedelmeket. Amennyiben átvesszük egy cég számfejtését, akkor ezeket az adatokat a helyes számfejtés érdekében fel kell rögzíteni a számfejtés megkezdése előtt. Ezt az adatrögzítési munkát könnyítheti meg importálás funkció.

A beolvasó felületről elérhető a mintatáblázat, melyet feltöltve az adatok csoportosan beolvashatók:

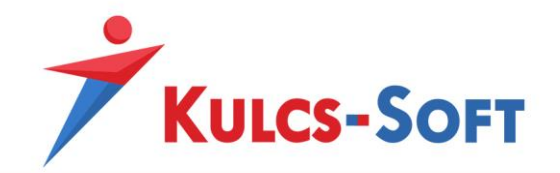

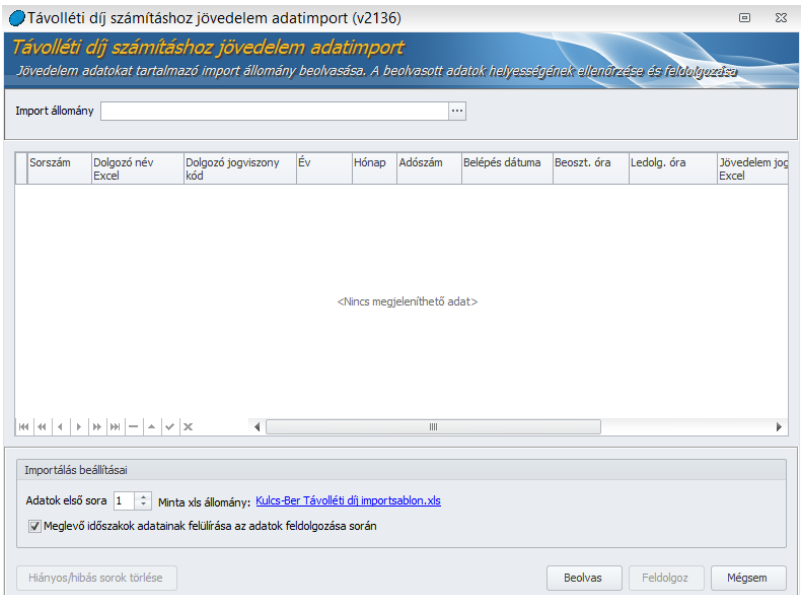

**78**

A mintatáblázat feltöltését követően ki kell tallózni a felületen a beolvasni kívánt állományt.

Az importálás alapértelmezetten felülírja az ugyanazon időszakra vonatkozó már meglévő adatokat. Amennyiben ezt szeretnénk elkerülni, akkor a jelölőnégyzetből ki kell venni a pipát.

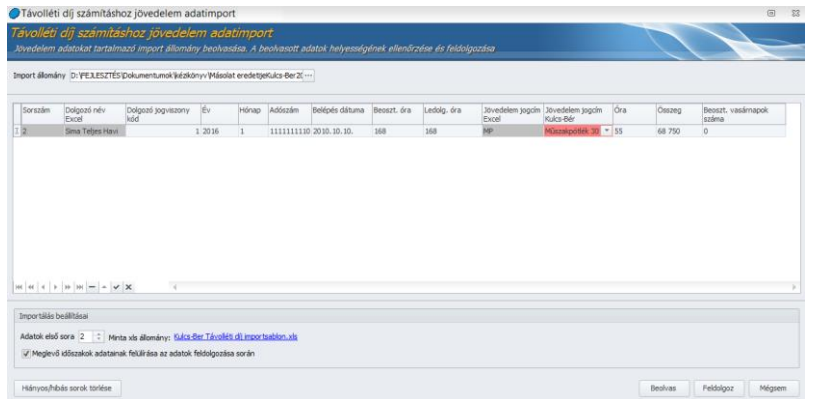

A beolvasást követően a beolvasott jövedelem jogcímet meg kell feleltetni a Kulcs-Bér program megfelelő jövedelem jogcímének. Erre a pirosra színezett mező és figyelmeztető üzenet hívja fel a figyelmet. A táblázatot az oszlop fejlécére kattintva betűrendbe tudjuk rendezni, így csoportosan is meg tudjuk adni a jövedelem jogcímnek megfelelő Kulcs-Bér jövedelem jogcímet.

Az adatállomány beolvasása után a Feldolgozás gombra kattintva emeli be az adatokat a dolgozókhoz.

## 18 Excel import eltartottakhoz

Ebben a menüpontban a dolgozókhoz berögzítendő eltartottak adatait tudjuk importálni.

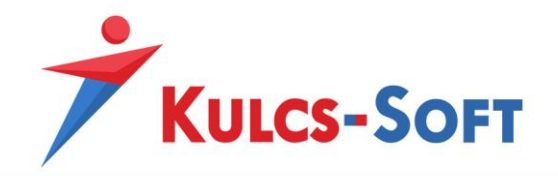

Az importot mintatáblázat segíti, ami a beolvasó felületről elérhető:

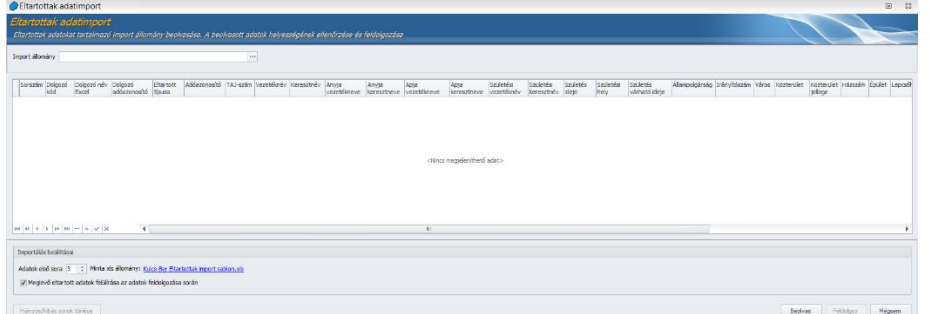

A mintatáblázat kitöltését követően az Import állomány mezőben ki kell választani a beolvasni kívánt adatokat.

Az import alapértelmezetten felülírja az ugyanazon eltartotthoz korábban már berögzített adatokat. Amennyiben ezt szeretnénk elkerülni, a jelölőnégyzetből ki kell venni a pipát.

# 19 Adatbázis karbantartása

# 19.1 Adatbázis ismételt frissítése

A program rendeltetésszerű használata mellett erre a menüpontra gyakorlatilag nincs szükség.

Feladata, hogy a céges adatbázison ismételten végig futtassa a frissítést.

Erre akkor lehet szükség, ha valamilyen adatbázis sérülés folytán hibaüzenet jelentkezik a programban. Bizonyos esetekben ez az adatbázis ismételt frissítésével orvosolható.

# 19.2 Historikus adatok ellenőrzése

A dolgozó adatlapján sok adat historikusan, dátumhoz kötötten kerül eltárolásra. Ez a menüpont arra ad lehetőséget, hogy ezen dátumhoz kötött adatok esetén a program ellenőrizze a kronológiai sorrendet, kizárva a téves adatrögzítés lehetőségét.

A menüpont indításával felugrik egy ablak, melynek bal alsó sarkában, az Ellenőrzés indítása gombra kattintva tudjuk elindítani a vizsgálatot.

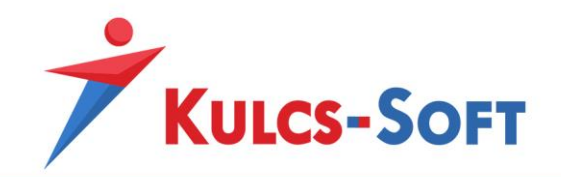

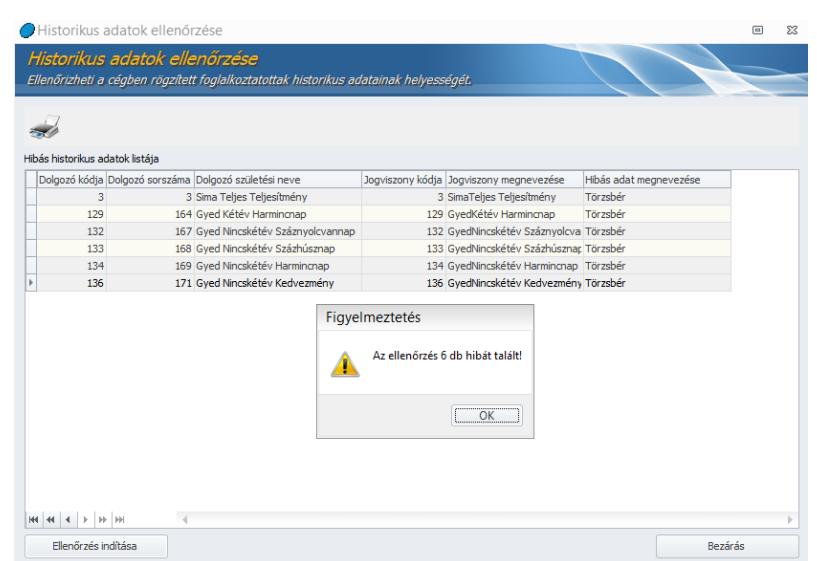

Az esetleges hibákról a program listát készít, a Hibás adat megnevezése oszlopban feltüntetve, hogy mely adat rögzítése szorul javításra.

A hibalista az egér jobb gombja segítségével exportálható vagy nyomtatható.

## 20 Eseménynapló megtekintése

A programban a Beállítás menüben beállítható a naplózási funkció. Ennek eredményét, az eseménynaplót ebben a menüpontban tudjuk megtekinteni.

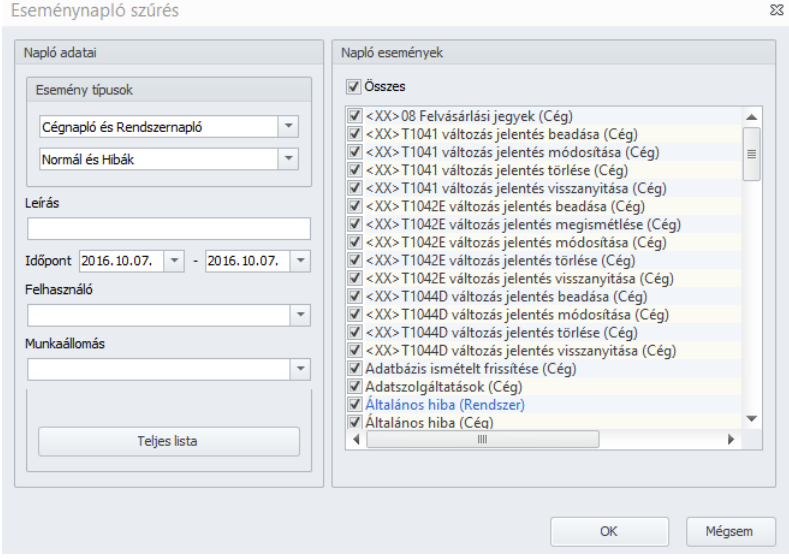

A szűrőablakon a következő beállításokat tudjuk alkalmazni:

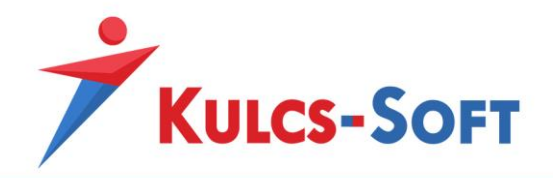

Esemény típusok: Ki lehet választani, hogy céges vagy rendszer napló adatokat szeretnénk megjeleníteni, ezen belül pedig hibát vagy normál naplóbejegyzéseket.

Leírás: Konkrét eseményre tudunk rákeresni (pl.: cég megnyitása).

Időpont: A listázni kívánt események időintervallumát tudjuk meghatározni.

Felhasználó: Egy adott felhasználó tevékenységét listázza.

Munkaállomás: Egy adott munkaállomáson végrehajtott tevékenységeket listázza.

A szűrőablak jobb oldalán a naplóesemények tételesen vannak felsorolva, ennek köszönhetően tételesen tudjuk szűrni az egyes eseményeket.

A Teljes lista gombra kattintva az eseménynapló teljes terjedelmében megjelenik.

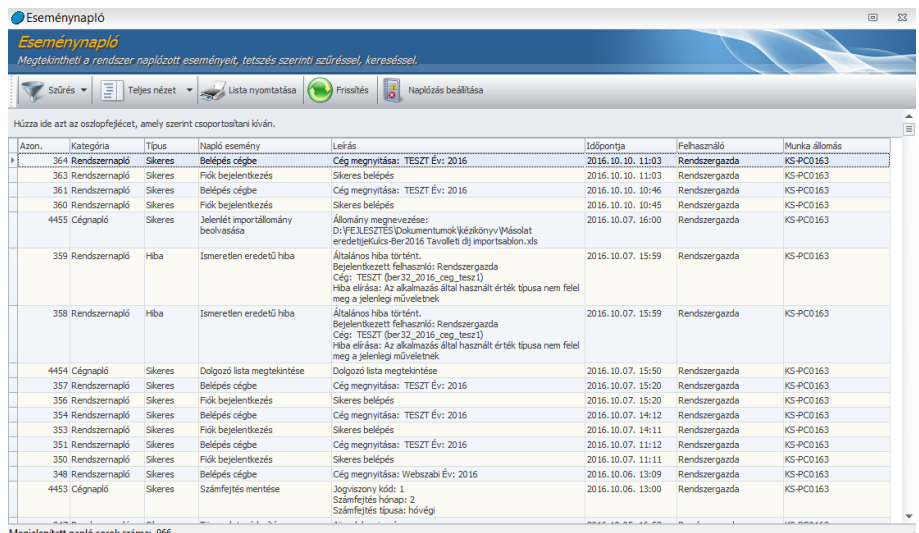

A szűrés lenyíló menüjére kattintva a program listázza a beállított szűrési feltételeket. Amennyiben a Szűrés feliratra kattintunk, akkor a szűrőablak ugrik fel.

A Teljes nézet/Kompakt nézet az eseménynapló megjelenítésének részletességét szabályozza. Kompakt nézetben csak címszavak jelennek meg, teljes nézetben azonban részletek is megjelenítésre kerülnek.

Pl.: amennyiben egy dolgozó alapére módosításra kerül, akkor kompakt nézetben azt írjuk kis, hogy Jövedelmek, juttatások módosítása, teljes nézetben megadjuk, hogy mely dolgozó, mely jogviszonyában történt a módosítás.

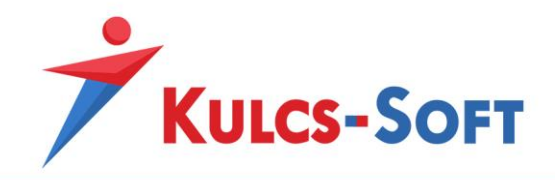

A listát nyomtatni, illetve exportálni is lehet.

A Naplózás beállítása menüpontban tudjuk meghatározni, hogy mely napló típusokat tartalmazza és ilyen időszakot felölelően az eseménynapló.

**82**

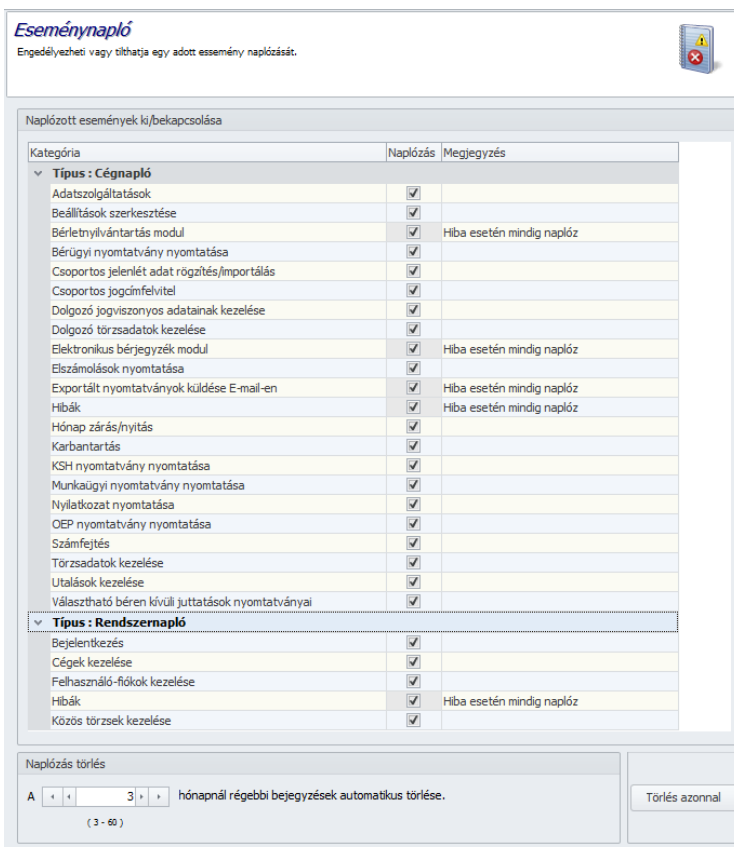

Az egyes naplótípusokhoz tartozóan tételesen adhatjuk meg a figyelési körbe vont műveleteket.

# 21 Exportált nyomtatványok küldése e-mailen

A bérprogram lehetőséget biztosít rá, hogy a lekérhető nyomtatványokat, nyilatkozatokat közvetlenül a programból elküldjük e-mail formájában.

A funkció célja, hogy egyszerűsítse a bérszámfejtők, könyvelőirodák menedzsment felé történő adatszolgáltatását. A program használata során az egyes nyomtatványok, nyilatkozatok lekérése esetén azonnal továbbítani tudjuk e-mailben a szükséges információt, vagy későbbi küldés céljából meg tudjuk jelölni a nyomtatványt.

A funkció alkalmazásához a Beállítások/Számfejtés beállításai/Nyomtatványok beállításai menüben meg kell adni a levelezőszerverként használt postafiók adatait. A

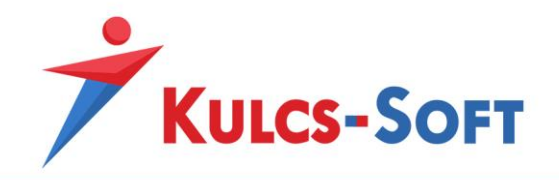

Beállítások/Kezelés/Felhasználói/Általános menüpontban opcióként be tudjuk állítani, hogy a program automatikusan felkínálja az e-mail küldés lehetőségét egy-egy nyomtatvány lekérésekor.

Amennyiben elkészültünk a küldeni kívánt tételek listájával a Karbantartás/Exportált nyomtatványok küldése menüpontból tudjuk a feladást elvégezni.

**83**

A menüpont indításával felugrik egy ablak, ahol a levélküldést el tudjuk indítani.

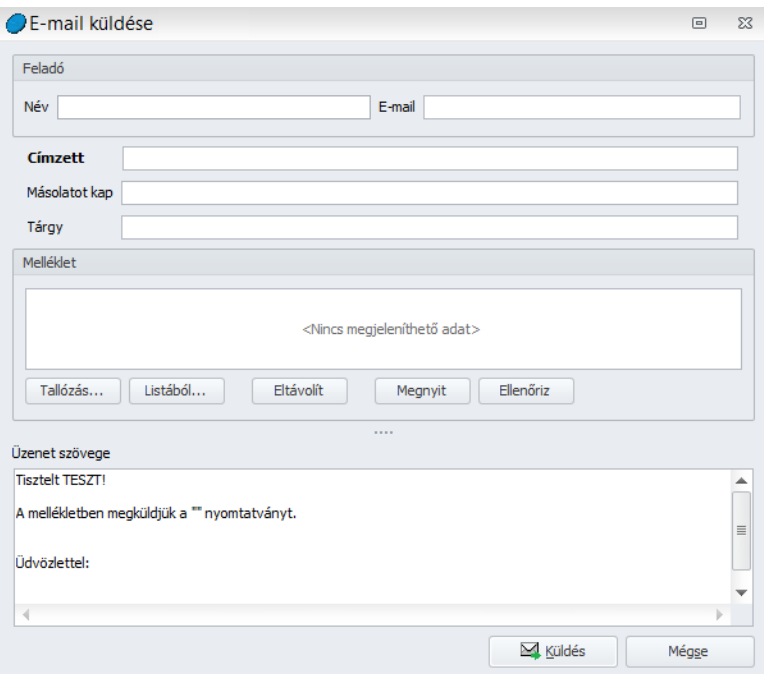

A szükséges adatok egy részét (feladó és címzett) a Beállítások menüben megadottak szerint a program átemeli erre a felületre.

Itt megadhatjuk még az üzenet tárgyát, becsatolhatjuk a mellékleteket. Az üzenet tartalmaz egy előre megírt sablon szöveget, ami természetesen szabadon módosítható.

A mellékletek esetén vagy egyszerűen kitallózzuk a megfelelő helyről a küldeni kívánt nyomtatványokat a Tallózás gomb segítségével, vagy ha küldési listára helyeztük őket előzetesen, akkor a Listából gombra kattintva tudjuk csatolni.

A csatolt mellékletre majd az Eltávolít gombra kattintva törölni tudjuk a mellékeltek közül az adott dokumentumot.

Az Ellenőrzés gomb segítségével azt tudjuk ellenőrizni, hogy a mellékletként csatolt dokumentum nem került-e időközben törlésre.

A Küldés gombbal a levél továbbításra kerül.

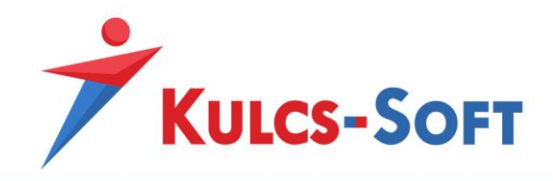

# IV Beállítások

A program használatba vételét érdemes a Beállítások menüben kezdeni. Itt kell megadni a program működését alapvetően befolyásoló beállításokat, a bevallások, statisztikák összeállításához szükséges alapvető információkat.

A Beállítások menü minden pontja cégfüggő adatot tartalmaz. Több cég kezelése esetén a beállításokat cégenként el kell végezni.

A Beállítások menü sok pontja tartalmaz csoportos beállítási lehetőséget. Ezek a funkciók az adatrögzítés gyorsítását szolgálják, minden csoportosan beállított funkció visszaállítható akár egyénileg is a dolgozó adatlapján.

# 22 Cégadatok

A számfejtett cégre vonatkozó adatokat kell megadni, melyek egyrész befolyásolják a számfejtés egyes elemeit valamint lehetővé teszik az adatszolgálatások beküldését.

## 22.1 Alapadatok

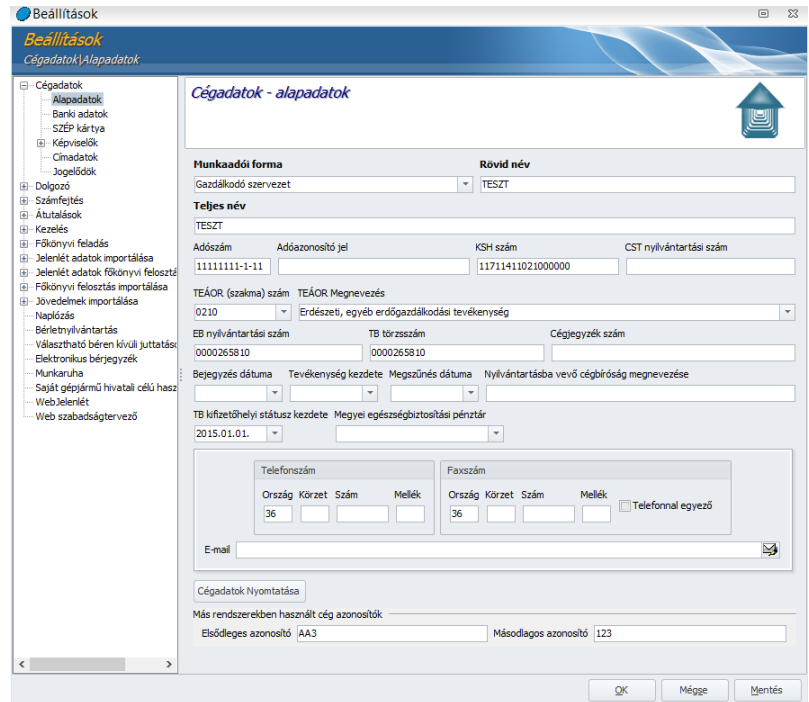

A Munkaadói forma befolyásolja a cégben alkalmazott szakképzési hozzájárulás számfejtést.

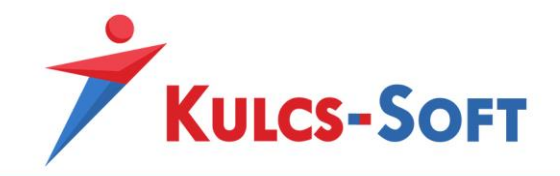

Legördülő menüből tudjuk kiválasztani a kívánt formát. Az alábbi választási lehetőségek állnak rendelkezésünkre:

- Alapítvány, egyéb nonprofit: Ezen munkaadói forma mellett a program nem számfejt szakképzési hozzájárulást a cégben számfejtettek után.
- Egyéni cég
- Egyéni vállalkozó
- EVA-s cég: ebben az esetben a cég munkaviszonyos dolgozói esetén a szakképzési hozzájárulás alapja a minimálbér kétszerese lesz

**85**

- EVA-s egyéni vállalkozó
- Gazdálkodó szervezet: ezen munkaadói forma esetén a szakképzési hozzájárulás alapjának meghatározás az általános szabályok szerint történik
- KIVA-s cég: munkaadói oldalon 16% KIVA kerül megállapításra, szakképzési hozzájárulás és SZOCHO nem
- Költségvetési szerv: költségvetési szerv esetén a program figyeli, hogy a foglalkoztatást elősegítő kedvezmének nem vehetők igénybe
- Magánszemély
- Őstermelő
- Ügyvédi, végrehajtó, szabadalmi ügyvivő, közjegyzői iroda

Ezen a felületen kötelező adatként meg kell még adni a cég rövid, illetve teljes nevét. Ezek hiányában az adatlap nem menthető el.

Ugyanakkor figyelembe kell venni, hogy adószám hiányában nem készül el a 08-as bevallás, KSH szám hiányában pedig hibás lesz a KSH felé küldendő adatszolgáltatás állomány.

A cégadatokat tartalmazó adatlapot ki is tudjuk nyomtatni a Cégadatok Nyomtatása gombra kattintva.

A Más rendszerekben használt cégazonosítókra főkönyvi feladási file-ok és utalási file-ok esetén lehet szükség.

# 22.2 Banki adatok

Ebben a menüpontban kell felrögzíteni a cég által használt bankszámlaszámokat. Egy céghez több bankszámlaszám is tartozhat, így a rögzíthető bankszámlák száma nem korlátozott.

Egy alapértelmezett számlaszámot ki lehet választani, így utalási file készítésekor ez fog felugrani. Az utalási file készítésekor ezt természetesen meg lehet változtatni.

A felületen az Új felvitel gombra kattintva tudunk bankszámlaszámot rögzíteni.

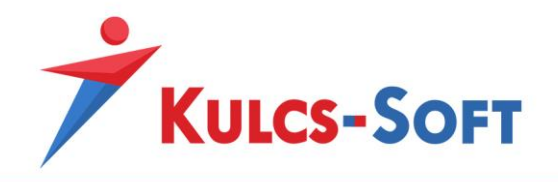

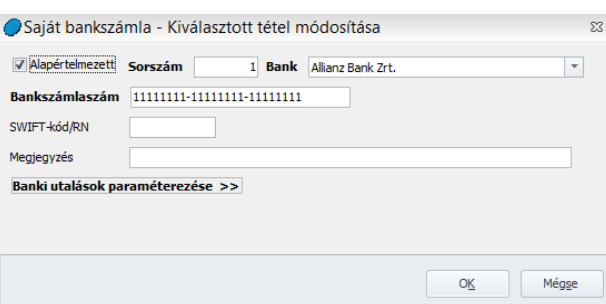

**86**

A számlaszám első három karaktere alapján a program felkínálja a kapcsolódó bankot, illetve ellenőrzi, hogy megfelelő bankot választottunk-e ki.

A bank adatlapján lehetőségünk van SWIFT kódot is rögzíteni.

A megjegyzés mező az utalás során lehet segítségünkre. Ha cégünk ugyanannál a banknál több bankszámlával rendelkezik és eltérő bankszámlákról teljesíti pl. a munkabér és a közterhek utalását, akkor a megjegyzés mezőbe berögzíthetjük, hogy melyik számláról melyik utalást szeretnénk végrehajtani. Az utalási file összeállításakor a bankszámlaszám kiválasztásánál megjelenik e megjegyzés mező, így biztosan nem keverjük össze, mely bankszámláról kell az aktuális fizetést teliesíteni.

A Banki utalások paraméterezése azt teszi lehetővé, hogy meghatározzuk, a cég adott bankszámlájáról, milyen dolgozói bankok felé teljesíthetünk utalásokat. Előnye abban rejlik, hogy az utalási file összeállításakor a céges bank kiválasztásával szűrésre kerülnek a céges bankhoz paraméterezett dolgozói bankoknak megfelelő bankszámlaszámmal rendelkező dolgozók. Így az utalási file összeállítására fordított idő jelentősen csökkenthető.

# 22.3 SZÉP kártya

Amennyiben a cég SZÉP kártyát biztosít a dolgozóinak választható béren kívüli juttatás keretében, akkor ebben a menüpontban tudjuk kiválasztani, mely kibocsátó szolgáltatását veszik igénybe. Jelentősége abban rejlik, hogy az itt beállítottnak megfelelően kerül összeállításra a SZÉP kártyák összegét tartalmazó utalási file.

Jelenleg a K&H és az OTP által elvárt file formátumot tudjuk biztosítani.

# 22.4 Képviselők

• Aláírásra jogosult

A cégben aláírási joggal rendelkező személy adatainak feltüntetésére alkalmas a felület.

• Képviselő

A cégben képviseleti joggal rendelkező személy adatainak feltüntetésére alkalmas a felület.

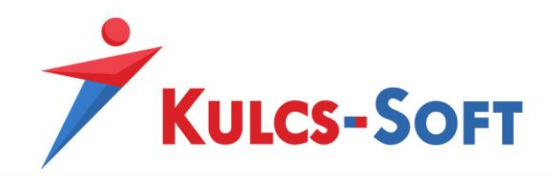

## • Ügyvezető

A cég ügyvezetőjeként eljáró személy adatainak feltüntetésére alkalmas a felület.

## 22.5 Címadatok

A cég székhely és levelezési címé tudjuk megadni ebben a menüpontban. A székhely megadása kötelező.

Amennyiben a levelezési címnél jelöljük, hogy megegyezik a székhellyel, a program átmásolja a székhely adatait a levelezési címhez.

#### • Jogelődök

Amennyiben a cég jogelőddel rendelkezik, az erre vonatkozó adatokat ebben a menüpontban tudjuk megadni.

## 23 Dolgozók kezelésének beállításai

A menüpont a dolgozók jogviszonyának rögzítéséhez kapcsolódó általános beállításokat tartalmazza.

A program egész felületére jellemzően itt is lehetőség van a beállításokat módosítani, illetve ezen módosításokat az alapértelmezések visszatöltésével visszavonni. A dolgozók kezelésének beállításaira szolgáló felület bal alsó sarkában megtaláljuk az Alapértelmezések visszaállítása gombot.

• **Dolgozó jogviszonya:** Amennyiben dolgozóink többsége napi munkaidő nyilvántartás alapján kerül elszámolásra, érdemes ezt az opciót itt beállítani. Ebben az esetben új dolgozói jogviszony rögzítésekor alapértelmezetten beállításra kerül, hogy a dolgozó számfejtésekor a program a jelenlét adatos táblázat adatai helyett a napi munkaidő részletesebb nyilvántartására alkalmas napi analitika alapján készítse a számfejtést. Erre akkor lehet szükség, ha a dolgozó pótlékra jogosultságát, illetve az őt megillető pótlék mértékét a programmal szeretnénk számíttatni automatikusan.

Itt lehetőségünk van a már rögzített dolgozók esetén is csoportosan módosítani a részletes jelenlétadat kezelésre vonatkozó beállítást. A csoportos módosításgomb megnyomását követően felugrik az általános szűrőablak, ahol ki tudjuk választani a dolgozók azon körét, akik esetén a részletes jelenlétadat kezelésre vonatkozó beállítást módosítani szeretnénk. A szűrőablak okézását követően felugrik a beállító felület:

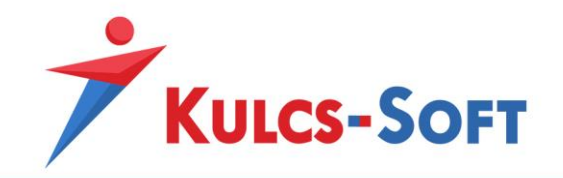

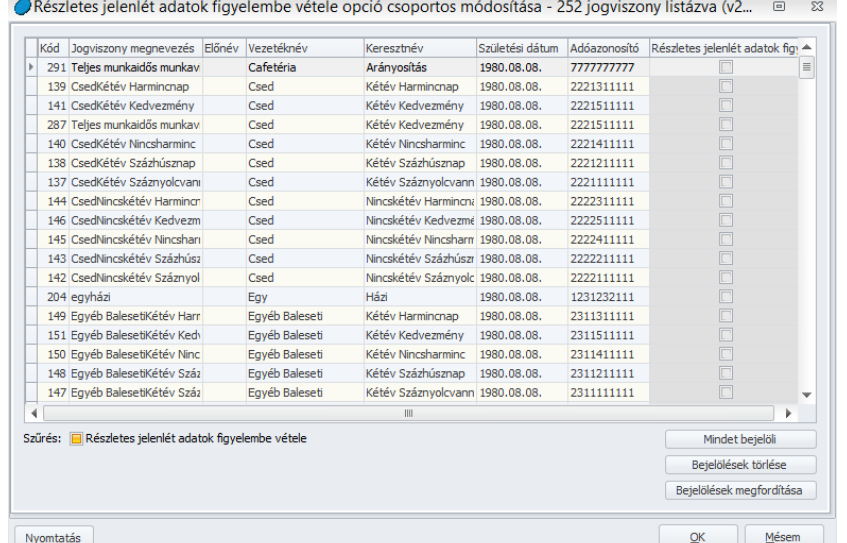

A táblázat bal alsó sarkában található egy háromállású kapcsoló, amely segítségével a dolgozók tovább szűrhetők annak megfelelően, hogy jelölve van-e esetükben a részletes jelenlétadat figyelés vagy sem.

A kapcsoló alapértelmezetten sárga négyzettel töltött, ami azt jelenti, hogy minden dolgozó megjelenítésre kerül. Ha egyszer belekattintunk a négyzetbe, akkor pipálásra kerül, ekkor csak azokat a dolgozókat listázza, akiknél be van állítva a részletes jelenlétadat figyelés. Ha még egyszer belekattintunk a négyzetbe, akkor üres marad, így csak azok a dolgozók jelennek meg, akiknél nincs jelölve a részletes jelenlétadat figyelés. A táblázat jobb alsó részén csoportos jelölő gombokat találunk, de magában a táblázatban, akár egyesével is meg tudjuk tenni a kívánt jelölést.

#### • **Szabadságos adatok kezelése:**

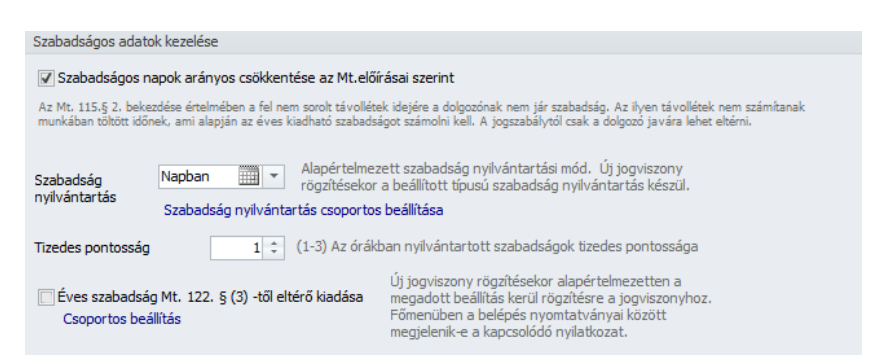

A Munka Törvénykönyve előírja a dolgozót megillető szabadságok számának arányosítását évközi be- illetve kilépés esetén. Alapértelmezett beállítások esetén a program ennek megfelelően arányosítja is a szabadságokat. Ugyanakkor a dolgozó javára

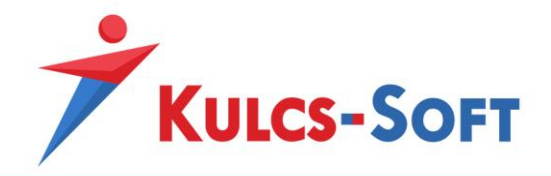

minden esetben el lehet térni az MT előírásaitól, így ez az arányosítási funkció opcionálisan kikapcsolható.

A dolgozót megillető szabadságok nyilvántartásának két módja lehet, a napban, illetve az órában történő nyilvántartás. Alapértelmezett beállítás szerint a program napban tartja nyilván a szabadságokat, így amikor új jogviszonyt hozunk létre, a napban történő nyilvántartás kerül beállításra.

Amennyiben többségében 5/2-től eltérő munkarendben foglalkoztatjuk a dolgozókat, ezért órában tartjuk nyilván a szabadságokat, akkor érdemes itt átállítani, hogy az alapértelmezett beállítás az órában történő nyilvántartás legyen.

Természetesen ezen beállítás esetén is lehetőség van a csoportos műveletre. A szűrőablak leokézását követően felugrik a beállító felület:

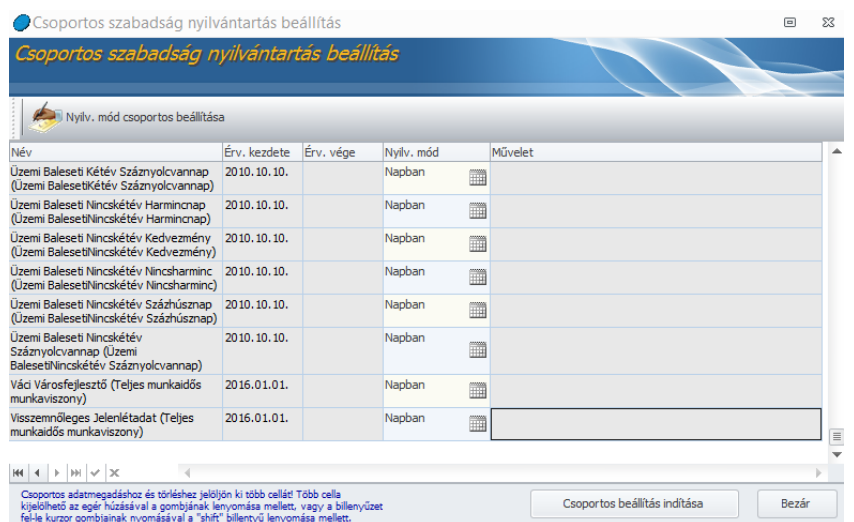

Ezen a felületen megjelenítésre kerül, hogy jelenleg milyen nyilvántartási mód van beállítva a dolgozóknál. A dolgozókat, ahogy a táblázat alatt található szöveg is mutatja az egér bal gombjának lenyomva tartásával vagy a shift+fel/le nyilak segítségével tudjuk kijelölni. Ezt követően a Nyilvántartási mód csoportos beállítása gombra kell kattintani, majd a legördülő listából ki kell választani a kívánt nyilvántartási módot. Ezzel a kijelölt dolgozók esetén megjelenítésre kerül a választott nyilvántartási mód, amit a Csoportos beállítás indítása gomb segítségével tudunk elmenteni a dolgozókhoz.

Órában történő nyilvántartás esetén lehetőségünk van beállítani, hogy a program hány tizedes pontosságig kezelje a szabadság nyilvántartást (maximum 3 tizedes pontosság adható meg).

Az Mt. előírása alapján a dolgozókat megillető szabadságot úgy kell kiadni, hogy a dolgozó naptári évenként egy alkalommal legalább 14 egybefüggő napra mentesüljön a munkavégzési kötelezettség alól. Ettől eltérni csak a felek megállapodása esetén lehetséges.

Ennek a beállításnak két szempontból van jelentősége:

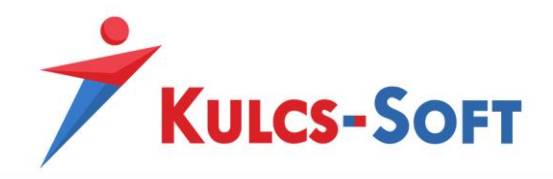

- egyrészt ezen jelölés megléte mellett ki lehet nyomtatni a programból a felek megállapodását a szabadság eltérő kiadásáról

- másrészt a webes szabadságtervező figyelembe veszi, hogy a jelölés alapján adott dolgozónál érvényesíteni kell-e a 14 napos kritériumot vagy sem

Ez a jelölés a dolgozók adatlapján egyénenként megtehető, itt a Beállítások menüben pedig csoportosan.

A csoportos módosításra kattintva felugrik az általános szűrőablak, ahol ki tudjuk válogatni azokat a dolgozókat, akikhez már lett jelölve ez a nyilatkozat vagy akikhez nem lett jelölve:

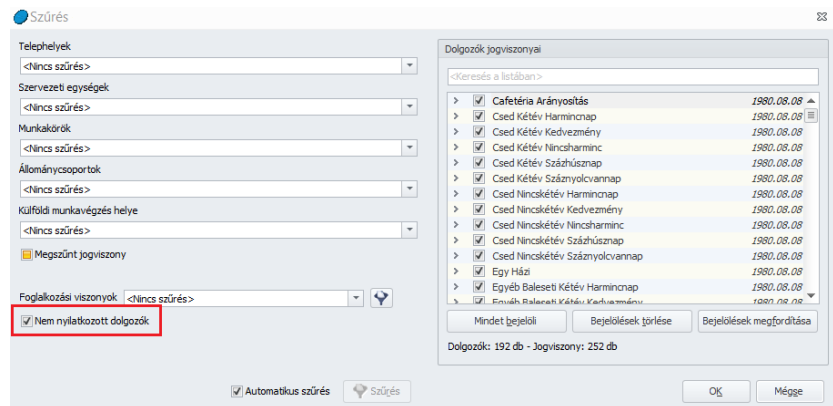

A szűrőablak okézását követően felugrik a már megszokott beállító felület, ahol a dolgozók nyilatkozatát csoportosan vagy egyénenként be tudjuk állítani, vagy ki tudjuk törölni.

- **Közalkalmazottak:** Itt beállítható, hogy mely fizetési fokozat felett érvényesítse a program a garantált bérminimumot.
- **Étkezési idő a napi munkaidő része:** A jelölésnek akkor van jelentősége, ha részletes jelenlétadat nyilvántartás mellet számfejtjük a dolgozókat. Ebben az esetben ugyanis az étkezési idő kihatással van a ledolgozott napi munkaidő meghatározására az alkalmazott műszaktípus/műszaktípusok beállításának függvényében. A jelölés természetesen egyénenként is megadható a dolgozók adatlapján, itt a Beállítások menüben a csoportos beállításra van lehetőség.

A szűrőablak leokézását követően megjelenik a beállító felület, hol a már ismert háromállású kapcsolóval le tudjuk válogatni a dolgozókat annak függvényében, hogy az ő esetükben a napi munkaidő részét képezi-e az ebédidő.

A szűrést követően akár egyénenként akár csoportosan módosítható a beállítás.

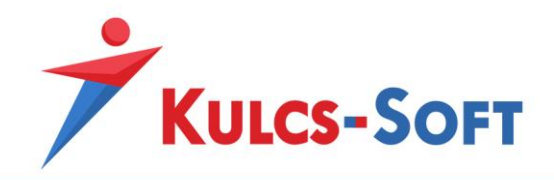

**Állásidő díjazásának elszámolása:** Munkaidőkeretes foglalkoztatás esetén, amennyiben a munkáltató neki felróható okból kifolyólag nem tud munkát adni a dolgozónak a munkaidőkeretben meghatározott óraszám erejéig, állásidőre járó távolléti díjjal kell, hogy kompenzálja a munkavégzéssel le nem fedett órákat. Alapértelmezett tehát ez a jelölőnégyzet jelölt állapotú.

Ugyanakkor, ha a munkáltató rajta kívül eső okból kifolyólag nem tud munkát biztosítani a dolgozónak a munkaidőkeretben meghatározott óraszám erejéig, nem kell, hogy állásidővel kompenzálja a dolgozót. Ezért biztosítunk lehetőséget a programban ennek a beállításnak a módosítására.

A módosítást egyénileg is el lehet végezni, de itt a Beállítások menüben csoportosan is meg tudjuk tenni.

A csoportos beállítás felületén ismét megtaláljuk a háromállású kapcsolót, hogy a dolgozókat le tudjuk szűrni a vonatkozó beállítás alapján és vagy egyénileg vagy csoportosan meg is tudjuk változtatni azt.

**Túlmunka díjazásának elszámolása:** Szintén a munkaidőkeretes foglalkoztatáshoz kapcsolódó beállításról van szó. Ezen jelölés mellett, amennyiben új jogviszonyt veszünk fel, abban alapértelmezetten jelölésre kerül, hogy a munkaidőkeret elszámolás esetén keletkező rendkívüli munkaidőre a program az alapértelmezetten beállított jövedelem jogcímmel leszámfejtse a dolgozót.

Amennyiben nem az alapértelmezett jövedelem jogcímmel szeretnénk ezt az elszámolást véghezvinni, akkor ezt a jelölést törölni kell, így ebben az esetben a program automatikusan nem fogja elszámolni a munkaidőkereten felüli órákat. Ugyanakkor, ahogy figyelmeztető üzenet is megjelenik ezesetben, a dolgozó elszámolását ettől függetlenül meg kell oldani, ebben az esetben manuális jövedelem jogcím beállítással.

A beállítás csoportosan is módosítható ebben a menüpontban a már megszokott módon.

## 24 Számfejtés beállításai

## 24.1 Számfejtési alapadatok

A számfejtési alapadatok menüpontban adhatók meg azok az irányelvek, amelyek alapján a program a számfejtéseket végzi. Alapértelmezetten a törvényi előírásoknak megfelelően került beállításra a program, de mivel a dolgozó javára el lehet térni ettől, illetve kollektív szerződés esetén is lehetőség van a törvénytől eltérni, ezért ezek kezelése érdekében a megadott beállításokat módosítani lehet.

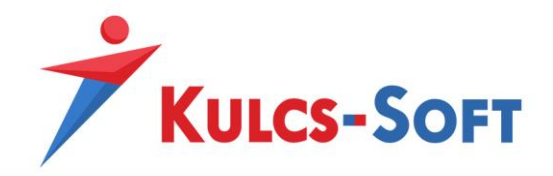

A Számfejtési beállítások ablak bal alsó sarkában megtaláljuk az alapértelmezések visszaállítására szolgáló gombot, így bármikor visszaállíthatjuk az alapértelmezett beállításokat.

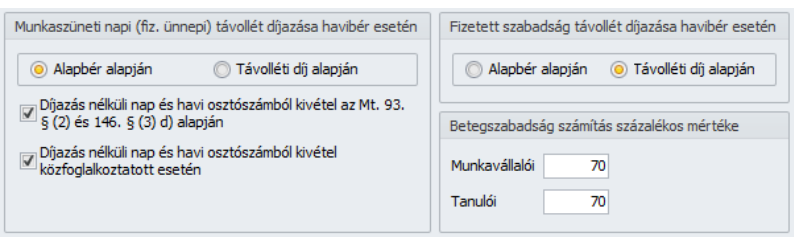

**Munkaszüneti napi távollét díjazása havibér esetén:** A Munka Törvénykönyve értelmében havibéres dolgozó esetén a munkaszüneti napra járó díjazást a havibér átalány jelleggel tartalmazza. Ebben az esetben a dolgozó számára nem állapítunk meg külön távolléti díjat vagy alapbért a munkaszüneti napra. A fizetési jegyzéken megjelenítésre kerül, hogy volt a hónapban munkaszüneti nap, de külön számfejtés erre nem történik.

Amennyiben szeretnénk ettől eltérni, ki kell venni a Díjazás nélküli nap és havi osztószámból kivétel jelölőnégyzetből a pipát. Így a program számfejt erre a napra díjazást. Ebben az esetben el kell dönteni, hogy alapbérrel vagy távolléti díjjal számolja el a dolgozót a program. Ezt a keretezett mezőben található alapbér, illetve távolléti díj elé tett jelöléssel tudjuk megtenni.

Ebben a szekcióban még a közfoglalkoztatottak esetén történő elszámolás határozható meg. Az ő esetükben külön jelölhető, hogy szeretnénk-e elszámolni a munkaszüneti napra díjazást. Működése megegyezik a sima havibéresekre vonatkozó beállítás működésével.

- **Fizetett szabadság távollét díjazása havibér esetén:** Az MT ebben az esetben egyértelműen megfogalmazza, hogy a szabadságot távolléti díjjal kell elszámolni. Ezt tartalmazza az alapértelmezett beállítás is. Kollektív szerződés keretében azonban lehetőség van ettől eltérni, így a programban ez a beállítás is módosítható.
- **Betegszabadság számítás százalékos mértéke:** Alapértelmezetten a törvényben meghatározott 70% került beállításra, mint betegszabadságra járó távolléti díj mértéke. Ugyanakkor pozitív irányban lehetőség van ettől eltérni és akár a távolléti díj 100%-val is lehet számfejteni a betegszabadságot, így ez az adat is módosítható.

A százalékos mérték külön megadható munkaviszonyos és tanulószerződéses dolgozók esetén.

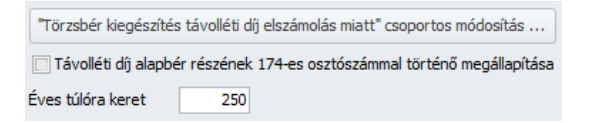

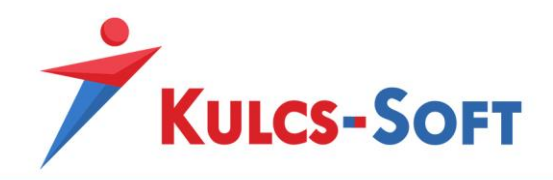

- **Törzsbér kiegészítés távolléti díj elszámolás miatt csoportos módosítás:** Abban az esetben, ha a távolléti díj egy órára jutó összegének megállapításához az általános, 174-es osztószámot használjuk, előfordulhat, hogy a dolgozó alacsonyabb vagy magasabb bért kap adott hónapban, mint a szerződés szerinti bére, attól függően, hogy az adott hónapban 22-nél több vagy kevesebb munkanap volt. Annak érdekében, hogy a dolgozót ne érje hátrány az ezen típusú távolléti díj számítás miatt, be lehet állítani, hogy a program egészítse ki a bérét a törzsbér erejéig, amennyiben a távolléti díj számítás miatt alacsonyabb bért kapna.
- **Éves túlóra keret:** A törvény szabályozza, hogy a tárgyév tekintetében mekkora óraszám erejéig lehet rendkívüli munkavégzésre kötelezni a dolgozót. Az itt beállított óraszámot figyeli a program és amennyiben egy vagy több dolgozó esetén a számfejteni kívánt túlórák száma ezt eléri vagy meghaladja, figyelmeztetést küld. A munkáltató ennél alacsonyabb éves túlórakeretet is meghatározhat, illetve ha csak korábban szeretnénk figyelmeztetést kapni az éves keret eléréséről, a beállítás módosítható.

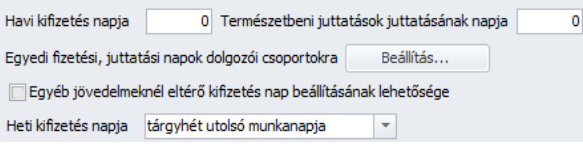

- **Havi kifizetés napja:** Amennyiben a fizetési jegyzéken szeretnénk feltüntetni, hogy a dolgozók részére mely napon teljesítjük a kifizetést, ebben a mezőben meg tudjuk adni. Amennyiben itt megtartjuk az alapértelmezett 0 értéket, akkor a program a tárgyhónap utolsó napját jelöli meg kifizetés napjának.
- **Természetbeni juttatások juttatásának napja:** Amennyiben a béren kívüli juttatások a hóvégi számfejtéssel kerülnek elszámolásra és ebben a mezőben 1-10 közötti értéket írunk, akkor a program ezt tárgyhónapot követő kifizetésnek kezeli. Ez azt jelenti, hogy pl. a május hónappal leszámfejtett béren kívüli juttatásokat terhelő közterhek a júniusi kimutatásokban szerepelnek majd.
- **Béren kívüli juttatás készpénz juttatásának napja:** Amennyiben a béren kívüli juttatás készpénz a hóvégi számfejtéssel kerül elszámolásra és ebben a mezőben 1-10 közötti értéket írunk, akkor a program ezt tárgyhónapot követő kifizetésnek kezeli. Ez azt jelenti, hogy pl. a május hónappal leszámfejtett béren kívüli juttatás készpénzt terhelő közterhek a júniusi kimutatásokban szerepelnek majd.
- **Egyedi fizetési, juttatási napok beállítása:** A program lehetőséget ad rá, hogy ne csak cégszinten, hanem akár telephelyenként akár szervezeti egységenként eltérő kifizetési napokat állítsunk be. Ehhez a Beállítás gombra kell kattintani.

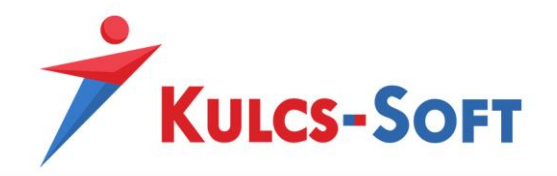

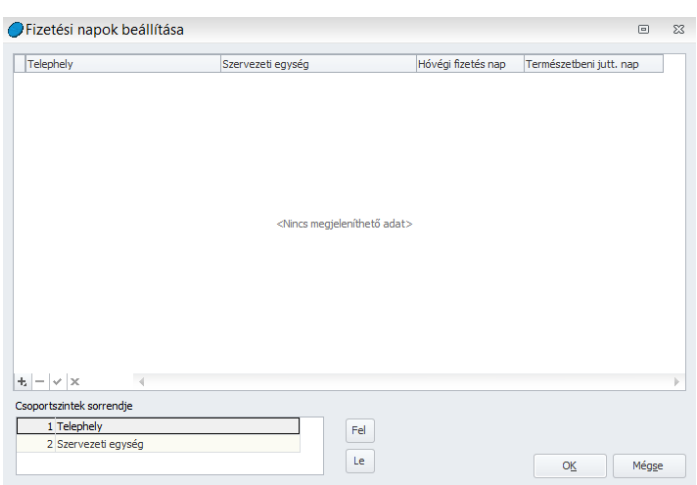

Az adatrögzítő ablak alján találunk egy + jelet, ezzel tudunk aktív sort beszúrni a táblázatba. Az aktív sorban, ha a telephely vagy a szervezeti egység mezőbe kattintunk akkor legördülő menüből tudjuk kiválasztani a telephelyet vagy szervezeti egységet, amelyhez eltérő kifizetési napot szeretnénk beállítani.

Amennyiben úgy adjuk meg a beállításokat, hogy egy dolgozóra több feltétel is igaz lehet, akkor a csoportszintek sorrendjével tudjuk megadni, melyik adatot kezelje a program prioritásként. Pl.: A dolgozó Külső telephelye és Egyes szervezeti egységen dolgozik. A táblázatba fel van véve a Külső telephely 10-ei kifizetési nappal és az Egyes szervezeti egység 8-ai fizetési nappal. Eszerint a dolgozó mindkét feltételnek megfelel. A program csak abban az esetben tudja eldönteni, hogy melyik feltételt érvényesítse a másik rovására, ha azt a csoportszintek meghatározásánál megadjuk. Alapértelmezetten a telephely lesz az erősebb feltétel, de ezt a Fel/Le gombok segítségével módosítani tudjuk.

- **Egyéb jövedelmeknél eltérő kifizetési nap beállításának lehetősége:** A számfejtett törzsbér és a béren kívüli juttatásokon túl, egyéb jövedelmek esetén is megadhatunk kifizetési napot. Ehhez be kell pipálni az Egyéb jövedelmeknél eltérő kifizetési nap beállításának lehetősége opciót.

A funkció aktiválását követően a dolgozó adatlapján, az egyéb jövedelmek felvételére szolgáló táblázat új oszloppal bővül, ebben adhatjuk meg az eltérő kifizetési napot.

- **Heti kifizetés napja:** Az eddigi opciók havikifizetésekre vonatkoztak. Amennyiben a cég heti kifizetéseket alkalmaz, az ezekre vonatkozó kifizetési nap megadására ebben a beállításban van lehetőség.

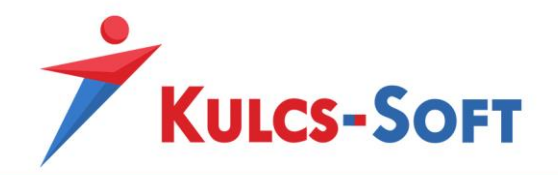

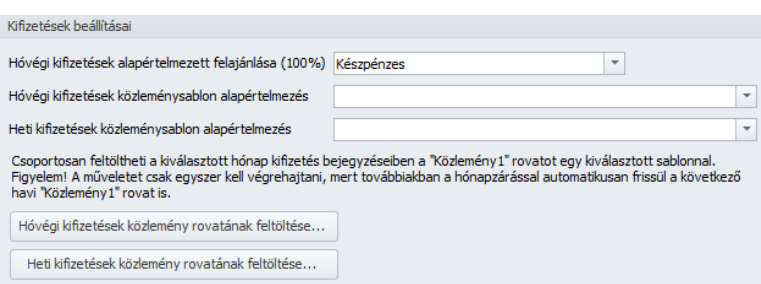

- **Hóvégi kifizetések alapértelmezett felajánlása (100%):** A programban kifizetési módként beállítható a készpénzes, a banki utalásos és a postai utalványozásos kifizetési mód. Ebben a beállításban azt adhatjuk meg, hogy a három közül melyik legyen az alapértelmezett. Ebben az esetben, ha új jogviszonyt hozunk létre, akkor ennek beállításával nem kell külön foglalkozni, az itt megadottnak megfelelően kerül kialakításra a kifizetési mód a dolgozó jogviszonyában. Természetesen ettől a dolgozó adatlapján egyénileg el tudunk térni.
- **Hóvégi kifizetések közleménysablon alapértelmezés:** Ebben a menüpontban az utalásos kifizetések esetén meg tudjuk adni aza alapértelmezett közlemény sablont. Két lehetőség közül választhatunk: - hónap neve. havi munkabér
	- hónap száma.havi munkabér

Amennyiben a meglévő sablonok nem felelnek meg elképzeléseinknek, új sablont is létrehozhatunk. Ehhez bele kell kattintani az adatmezőbe és csak be kell gépelni a kívánt formátumot. Változó adat egyedül a hónap neve lehet. Ezt továbbra is kettős keresztek között kell megjeleníteni, ahogy a gyári sablonokban található (vagy betűvel vagy számmal megjelenítve) és csak az utána következő szöveg módosítható. Pl: #honapsz# havi megbízási díj

- **Heti közleménysablon alapértelmezés:** Heti kifizetések esetén is beállítható a közlemény sablon. Ezesetben azonban négy változat közül választhatunk:
	- hónap neve rövidítve. hét sorszáma betűvel heti bér pl.: Jan. hó első heti bér
	- hónap neve hét sorszáma betűvel heti bér pl.: január havi első heti bér
	- hónap sorszáma.hó hét sorszáma. heti bér pl.: 01. hó 1. heti bér
	- heti munkabér (kifizetett időszak) pl.: heti bér (2016.10.24-2016.10.30.)
- **Heti kifizetések közlemény rovatának feltöltése:** Az előbb részletezett opciók azt a célt szolgálják, hogy újonnan létesített jogviszony esetén automatikusan kitöltésre kerüljön a közlemény rovat. Meglévő jogviszonyok esetén ebben a menüpontban tudjuk csoportosan vagy egyénenként beállítani a közlemény rovatot.

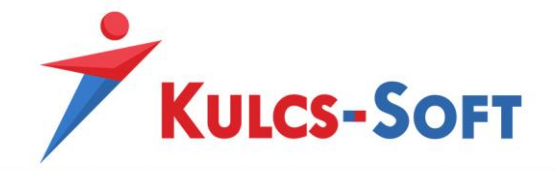

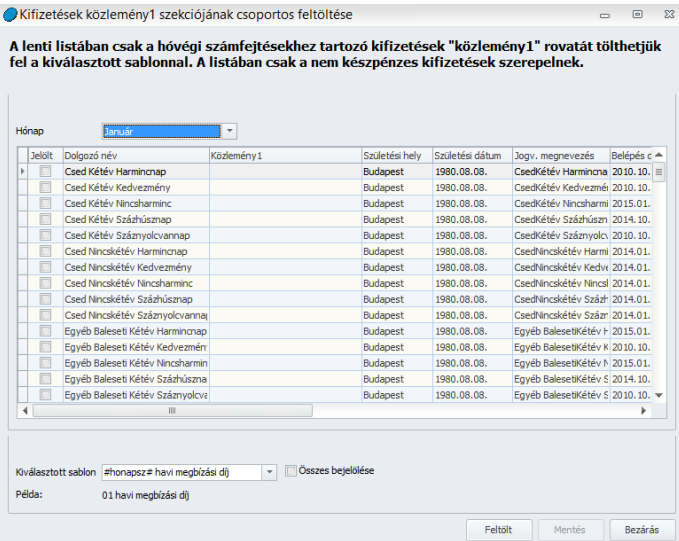

A Jelölt oszlopban akár egyénenként is ki tudjuk választani, mely dolgozókhoz szeretnének feltölteni a közlemény rovatot, de az összes bejelölése jelölővel, az összes dolgozót ki tudjuk választani egyszerre.

Ezt követően ki kell választani a kívánt sablont, majd a Feltölt gombra kattintva a beállítás feltöltésre kerül a kiválasztott dolgozókhoz. A Mentés gombbal rögzítjük a beállítást.

A feltöltést kiválasztott hónapra tudjuk érvényesíteni. Elegendő azonban csak egyszer elvégezni a beállítást, mert a következő hónapokra a hónapzárás átmásolja megelőző havi kifizetéshez megadott közlemény rovatot.

- **Hóvégi kifizetések közlemény rovatának feltöltése:** A hóvégi kifizetésekhez hasonlóan a heti kifizetések esetén is feltölthető csoportosan a közlemény sablon.

A csoportos beállítás során ebben az esetben nem csak a hónap hanem a hét is kiválasztható, amelyhez a feltöltést szeretnénk elvégezni.

És ebben az esetben is igaz, hogy elegendő egyszer elvégezni a beállítást, mert a heti számfejtés mentésével a beállítás másolásra kerül a következő hétre, a hónapzárással pedig a következő hónapra.

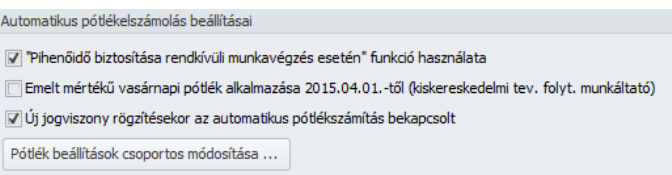

- **"Pihenőidő biztosítása rendkívüli munkavégzés esetén" funkció használata:** A Munka Törvénykönyve lehetőséget biztosít rá, hogy amennyiben a munkavállalót rendkívüli munkavégzésre kötelezzük, akkor cserébe szabadidővel kompenzáljuk. Ez az opció ennek a lehetőségnek a jelölését teszi elérhetővé.

 $\Box$ 

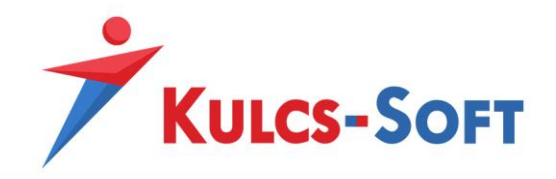

Alapértelmezetten jelölt, így a dolgozók jelenléti adatánál lehetőség van megadni, hogy mikor, hány órát túlórázott, így hány órára illeti meg pihenőidő és hogy ezt a pihenőidőt mikor adjuk ki neki.

A dolgozót megillető pihenőidőt a program nyilvántartja, listázza.

A jelölés mellett helyesen számfejti a rendkívüli munkavégzésre járó díjazást.

Amennyiben nem szeretnénk ezt a lehetőséget elérhetővé tenni a dolgozók részére, akkor a jelölőnégyzetből ki kell venni a pipát. Így a dolgozók jelenlét adatainál nem is látszanak a rögzítéshez szükséges sorok.

- **Emelt mértékű vasárnapi pótlék alkalmazása 2015.04.01-től:** Az emelt mértékű vasárnapi pótlék bevezetése tette szükségessé ennek az opciónak a kialakítását. A vonatkozó törvény eltörlését követően azonban meghagytuk az opciót, hiszen a dolgozóra nézve ennek alkalmazása előnyt jelent, így kivétele a programból nem indokolt.
- **Új jogviszony rögzítésekor az automatikus pótlékszámítás bekapcsolt:** Az automatikus pótlékszámítás a dolgozók részletes jelenlétadat nyilvántartása mellett lehetséges. Alkalmazása mellett a rögzített munkaidő alapján automatikusan elbírálja a program a dolgozó pótlék jogosultságát, illetve kiszámolja a dolgozót megillető pótlékok összegét. Az opció alapértelmezetten bekapcsolt.

Amennyiben nem szeretnénk hogy a program számolj a pótlékokat, ki kell venni a pipát a jelölőnégyzetből.

A pótlék beállítások csoportosan is megadhatók a Pótlékbeállítások csoportos módosítása gombra kattintva.

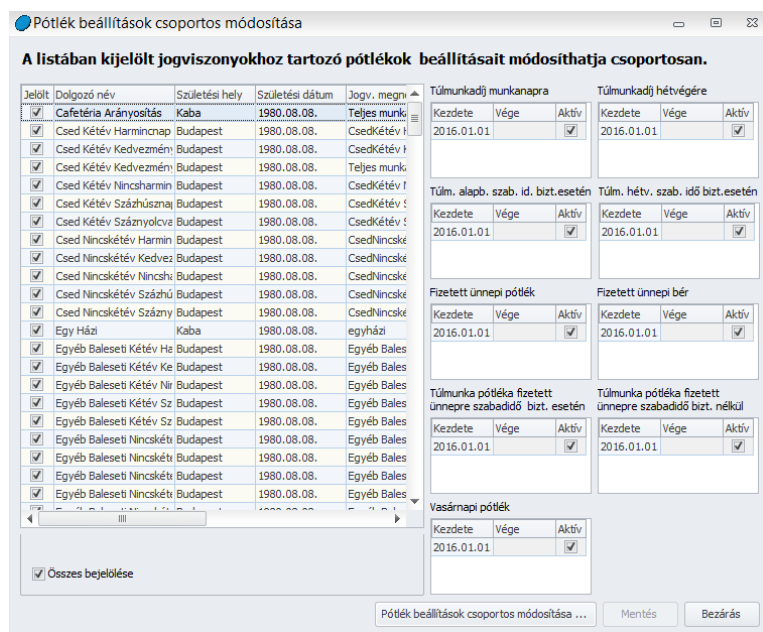

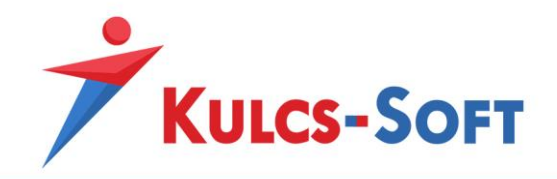

Ezen a felületen a dolgozókra akár csoportosan akár egyénenként módosítani lehet az automatikus pótlékszámítást. A pótlékokat csoportosan vagy tételesen tudjuk aktiválni vagy inaktiválni. Mindezen módosítások dátumhoz kötöttek, de csak az utolsó lezárt hónap utáni dátum adható meg.

- **Havibér esetén az időarányos alapbér számítása munkanapokkal:** Ennek a beállításnak akkor van jelentősége, ha a dolgozó napi egyenlőtlen munkaidőben dolgozik. Ekkor ugyanis nem adna pontos eredményt az időarányos alapbér meghatározása, ha munkanappal számolnánk amellett, hogy a szabadságokat órában tartjuk nyilván. Pl.: A dolgozó beosztása szerint hétfőtől csütörtökig napi 8,5 órát dolgozik, pénteken pedig 6 órát. A havi alapbére 300.000Ft. 2016.10.10-én szabadságot vett kis. A napi egyenlőtlen munkaidő beosztás miatt a dolgozó szabadságát órában tartják nyilván, így 8,5 órát számolnak el neki távolléti díjjal, melynek összege 15.179Ft.

Ha munkanapokkal számolnánk el a ledolgozott időre járó alapbért, akkor így alakulna a számfejtés: 300.000/21\*20=285.714Ft, és ehhez adnánk hozzá a 15.179Ft távolléti díjat. Így a dolgozónak 300.893Ft bruttó bér kerülne számfejtésre.

Ha ledolgozott órával határozzuk meg a ledolgozott időre járó alapbért, akkor így alakul a számfejtés: 300.000/168,5\*160=284.866Ft, ehhez hozzáadva a távolléti díjat 300.045Ft-ot kapunk.

Amennyiben a dolgozó szabadságát órában tartjuk nyilván, akkor ennek a beállításnak nincs jelentősége.

- **Bérpótlék órabér számításánál átlagos osztószám használata:** Jelölése esetén a bérpótlék egy órai alapját a 174-es általános osztószámmal határozzuk meg. Amennyiben ez az opció nem jelölt, a bérpótlékok egy órai alapját az általános munkarend szerinti havi osztószámmal határozzuk meg.
- **Rendkívüli munkaidőben történő munkavégzés esetén a bérpótlék számítás alapbér része a dolgozó egy órára járó alapbére, a bérpótlék számítás alapjának megállapítása pedig az általános osztószám alkalmazásával történik:** Az alapértelmezett beállítás szerint az opció jelölt, így a rendkívüli munkavégzés alapbéres részét az általános munkarend szerinti osztószámmal határozza meg a program, a pótlékos rész alapját pedig a 174-es osztószámmal. Ha ebből az opcióból kivesszük a jelölést, akkor az alapbéres és pótlékos rész alapját azonos számítási móddal kalkulálja a program. A számítási módot az előző opció, a Bérpótlék órabér számításánál átlagos osztószám használata beállítás határozza meg. Ha ez opció jelölt, akkor az alapbéres részhez és a pótlékalap számításához is a 174-es osztószámot használja a program. Ha ez az opció nem jelölt, akkor mindkettő számításához az általános munkarend szerinti havi osztószámot használja.

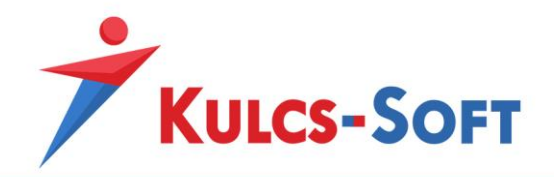

- **Teljesítmény tényező figyelembe vétele a távolléti díj számításnál:** A dolgozók adatlapján megadható a teljesítmény tényező. Amennyiben ez az opció jelölt, a távolléti díj számítása esetén a program figyelembe veszi a teljesítménytényezőt.
- **Távolléti díj és törzsbér összekerekítése 1Ft-os eltérés esetén:** Távolléti díj számfejtése esetén két jövedelem jogcímet kell megállapítani és ezek együttesen adják majd az alapbér összegét. A két számítás miatt kerekítési különbözet keletkezhet. Az opció ezt a különbözetet korrigálja automatikusan.
- **Kilépésnél automatikus szabadságszámítás:** A munkaviszonyos dolgozók jogviszonyának megszüntetése szükségessé teszi a szabadság egyenleg meghatározását és szükség esetén a ki nem vett szabadságok megváltását. Az opció jelöltsége mellett a program automatikusan meghatározza az egyenleget és számolja a szabadságmegváltás összegét.
- **Számfejtés készítése előtt, előző hónapok lezárt állapotának ellenőrzése:** Ahogy az Általános programkezelés résznél kitértünk rá a program egyik sarkalatos pontja a hónapzárás funkció. Enélkül a programban adatvesztés léphet fel. Ezért egy biztonsági korlátként a programban alapértelmezett beállítás szerint nem lehet úgy számfejteni egy hónapot, hogy a megelőző hónapok nincsenek lezárva. Saját felelősségre azonban ez az opció kikapcsolható.
- **Lezárt hónap visszanyitásának engedélyezése, ha a következő hónapok bármelyikében számfejtve van a visszanyitásban érintett jogviszony:** Szintén a hónapzárással áll kapcsolatban ez a jelölés. Mivel a programban az idő előrehaladtával a hónapok sorban lezárásra kerülnek, egy esetleges önellenőrzést csak a hónapok visszanyitásával és az adott havi számfejtések törlésével lehetne megoldani.

Ennek elkerülése érdekében lehet ezt az opciót aktiválni. Ekkor nem kell visszanyitni csak a módosítással érintett hónapot, majd az újraszámfejtést követően a hónap ismét lezárható. Javasolt, hogy ez az opció csak addig maradjon aktív, míg a szükséges módosításokat el nem végezzük Ezt követően inaktiválni kell a menüpontot.

- **Számfejtett és halmozott értékkel nem rendelkező járulékok megjelenítése a közteher utalásnál:** Alapértelmezett beállításként a közteherutalásban csak azok az adó és járuléknemek jelennek meg, amelyek számfejtett és halmozott értékkel rendelkeznek. Amennyiben aktiváljuk a menüpontot, akkor a nullás sorok is megjelennek, így a korrekció mező töltésével értékkel ruházhatók fel, az utalási listában, illetve az utalási file-ban megjelennek.
- **Mindig legyen figyelmeztetés a magánszemélyhez nem köthető juttatások újragyűjtésére:** A 08-as bevallás összeállító felületén fel lehet rögzíteni a magánszemélyhez nem köthető juttatásokat terhelő adó és EHO alapját és összegét. Amennyiben ezeket az adatokat elmentjük a 08-as bevalláshoz, akkor a program mind a közteherutalásba mind a főkönyvi feladásba be

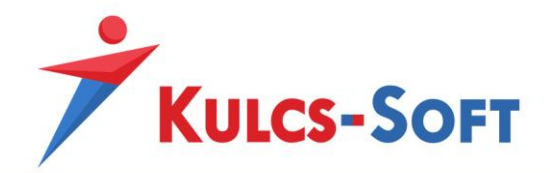

tudja őket göngyölni. A figyelmeztetés arra vonatkozik, hogy amennyiben egyszer már elmentettük a magánszemélyhez nem köthető juttatások terheit a 08-ason, akkor a bevallás ismételt felgyűjtése esetén ezeket az adatokat is újra kell gyűjteni, ellenkező esetben az először mentésre került adatokat jeleníti meg a program ismét:

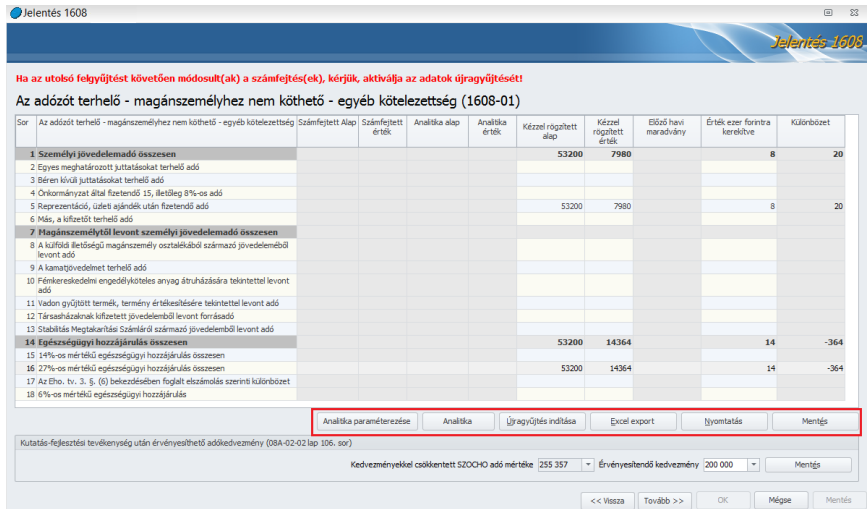

- **A nettó kifizetendő kerekítése a következő fizetési módok esetén:** Ezzel a beállítással azt tudjuk meghatározni, hogy mely kifizetési módok esetén kerekítse a program a kifizetendő összeget. A kerekítés az általános szabályok szerint történik.
- **A program használatának kezdőhónapja:** Ennek a beállításnak szintén a hónapzárás miatt van jelentősége. Ha év közben kezdjük használni a programot, akkor a program nem engedné év közben készíteni az első számfejtést, végig kellene számfejteni a programmal az egész évet, hiszen, míg a megelőző hónapok nem kerülnek zárásra, addig új hónap számfejtése nem készíthető. Ennek elkerülése érdekében kell megadni a kezdőhónapot.
- **Szakképzési hozzájárulás utalása, főkönyvi feladása:** Alapértelmezett beállítás szerint a program havonta készíti el a szakképzési hozzájárulás közteherutalását illetve főkönyvi feladását. Amennyiben azonban a cég negyedéves bevalló, akkor itt át kell állítani a gyakoriságot háromhavira, így az illeszkedni fog a bevallások beküldéséhez.
- **Kisvállalati adó utalása, főkönyvi feladása:** A kisvállalati adó utalás és főkönyvi feladása esetén is rendelkezésünkre áll a gyakoriság beállításának lehetősége.
- **A szakképzési hozzájárulás elszámolás hónapja közteherutalásnál:** Szakképzési hozzájárulás címén minden hónapban előleget kell bevallani és megfizetni, kivéve a december hónapot, amikor az elszámolás történik. Abban az esetben, ha a cégnek a naptári évtől eltérően alakul a gazdasági éve, akkor az elszámolás hónapja a gazdasági év zárásának hónapja kell, hogy legyen. Ennek beállítására szolgál ez a menüpont.

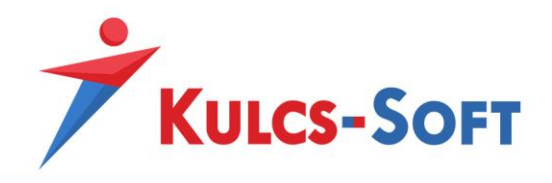

- **Felvásárlási jegyek kezelése 08-as bevallásban:** A Kulcs-Soft által fejlesztett Kulcs-Ügyvitel programban lehetőség van felvásárlási jegyekről számlát kiállítani. Az Ügyvitel program ezekről a számlákról összeállít egy xml file-t, amit a bérprogramba be lehet olvasni a 08-as bevallás összeállításakor. Így nem szükséges külön leszámfejteni a felvásárlási jegyeket, illetve létszámot foglalva felrögzíteni az őstermelőket.
- **Szakképzési hozzájárulás göngyölése a 08-as bevallásban és a közteherutalásban:**  Szakképzési hozzájárulás esetén minden hónapban előleget kell utalni és az elszámolás hónapjában kell a kerekítési különbözetek korrekcióját elvégezni. Ügyfeleink részéről azonban érkezett olyan igény, hogy oldjuk meg, hogy a szakképzési hozzájárulás esetén is működjön a kerekítési különbözetek göngyölése, mint a többi közteher esetén. Ezzel a költségek éves eloszlását lehet optimalizálni. Ez a beállítás ezt a célt szolgálja. Jelölése esetén a program göngyöli a szakképzési hozzájárulás havi utalandó összegének meghatározásakor keletkező kerekítési különbözetet és ennek figyelembe vételével határozza meg a következő hónapban az utalandó összeget.
- **Előző időszak jelenlét adatok módosításának figyelembevétele a tárgyhavi számfejtésben:**  Az opció jelölésével a program lehetőséget biztosít rá, hogy már számfejtett és lezárt időszak jelenlét adatait módosítsuk, az ezen módosítás során keletkező különbözeteket pedig egy általunk választott hónapban a program automatikusan elszámolja.
- **Visszamenőleges béremelés és az előző időszaki tévesen rögzített jelenlétjogcím korrekciójának eltérő időszakban történő előfordulása esetén ugyanazon hónapban történő elszámolásakor az alábbi érvényesüljön:** A programban lehetőség van visszamenőleges hatályú módosítások automatikus elszámolására. IIyen a visszamenőleges jelenlétadat korrekció illetve a visszamenőleges béremelés elszámolása. Ezek egyidejű érvényesítése különböző hónapra történő elszámolással azonban nem megoldott, így ebben a menüpontban kell meghatároznunk, hogy amennyiben ilyen eset előáll, melyiket érvényesítse a program a másik kárára.
- **Külföldi kiküldetés:** Amennyiben a webjelenlét felszinkronizálásakor jelöljük, hogy külföldi kiküldetést szeretnénk kezelni, akkor itt a Számfejtési beállításokban megjelenik a külföldi kiküldetés elszámolásához kapcsolódó beállító felület.

Itt tudjuk megadni, hogy egy napra mekkora összeget szeretnénk elszámolni és milyen jogcímen:

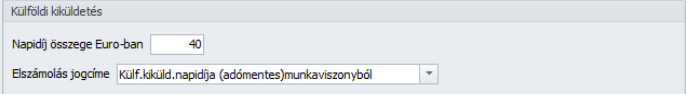

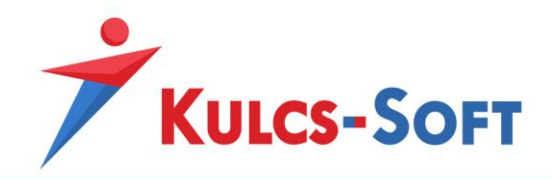

- **Bérpótlék számításhoz a tiszta teljesítménybéres dolgozók esetén a megadott alapbér figyelembevétele:** A program bérpótlék számításkor a dolgozó adatlapján beállított Alapbért veszi alapul. Tiszta teljesítménybéres dolgozók esetén ezt a mezőt azonban figyelmen kívül hagyja a program, hiszen esetükben az egyéb jövedelem szekcióban megadott teljesítménybér jövedelem jogcím a számfejtés alapja. Ha azonban azt szeretnénk, hogy a pótlékokat egy ettől különböző összeg alapján számolja a program, akkor ezt az opciót be kell jelölni és meg kell adni a dolgozó alapbéres mezőjébe a pótlékok alapját képező összeget.

## 24.2 Részletes jelenlétadat nyilvántartás

A programban lehetőség van részletes jelenlétadat nyilvántartás alapján elszámolni a dolgozókat. Ez azt jelenti, hogy egy adott munkanap vonatkozásában nem csak azt adjuk meg a programnak, hogy a dolgozó dolgozott, vagy távolléten volt, hanem hogy mettől meddig dolgozott. Ez alapján a program automatikusan el tudja bírálni a dolgozó pótlék jogosultságát, meg tudja határozni, hogy milyen időtartamban és mekkora összegben jogosult az adott pótlékra. Ebben a menüpontban az ennek működéséhez szükséges beállításokat tudjuk megtenni.

- **Automatikus műszakpótlék jogosultság elbírálás:** Ezen opció jelölése esetén a program a dolgozónál kitöltött napi analitika alapján meghatározza, hogy a dolgozó jogosult-e műszakpótlékra. Ennek eldöntéséhez a Munka Törvénykönyvében előírt kritériumokat komplexen vizsgálja: változik-e a dolgozó munkaidő kezdete a ledolgozható napok legalább harmadában, a legkorábbi és a legkésőbbi kezdet között legalább 4 óra eltelik.
- **Munkaközi szünetek idejére pótlékok elszámolása:** Alapértelmezetten a program a munkaközi szünetek idejére is számol pótlékokat, amennyiben a dolgozó jogosult a pótlékra. Amennyiben nem szeretnénk ezt az opciót alkalmazni, ki kell venni a jelölést a jelölőnégyzetből.
- **Pótlékolt időszakok beállítása:**

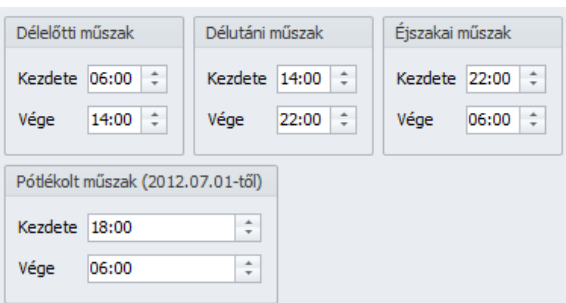

Ezen a felületen a régi és az új pótlékelszámolás alapját képező időszakok beállítása lehetséges. Alapértelmezetten a törvényi előírásoknak megfelelően kerültek megadásra az időszakok, de ezek természetesen szabadon módosíthatók.

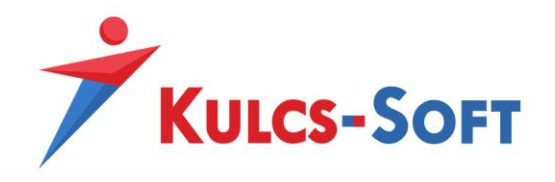

# 24.3 Adó adatlap

Ebben a menüpontban találjuk az adó adatlap paraméterező felületét. A program alapértelmezetten tartalmaz jövedelem jogcímeket, amik paraméterezéséről a program folyamatos frissítésével gondoskodunk. Amennyiben egyedileg visznek fel jövedelem jogcímet a Közös törzsek adatbázisba, akkor ezek adatszolgálatatásokra történő beállításáról egyénileg kell gondoskodni.

A paraméterezés minden adatszolgáltatás esetén hasonlóan épül fel.

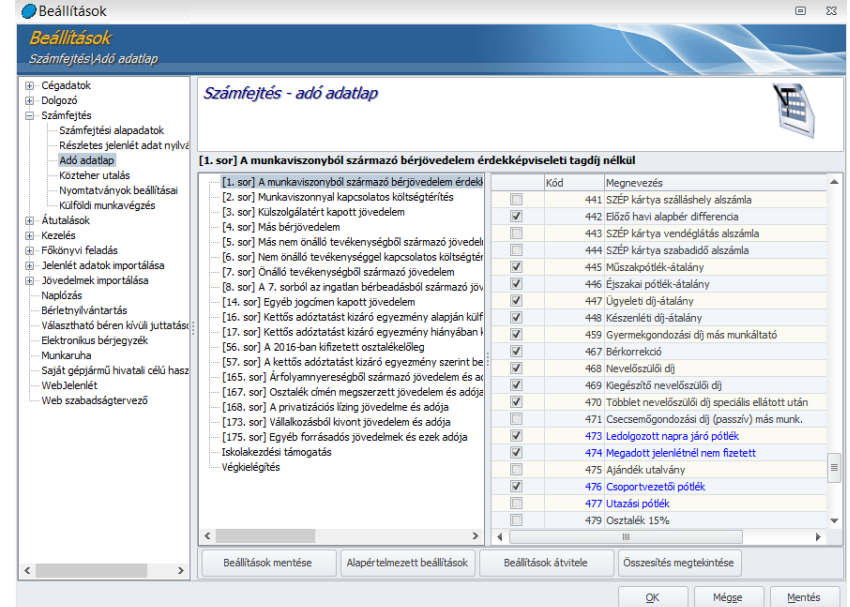

A felületen két oszlop került kialakításra. Az első oszlopban az adatszolgáltatás sorai kerülnek megjelenítésre, a második oszlopban a programba berögzített jövedelem jogcímek. Az egyedileg felvett jövedelem jogcímek kék színnel kerülnek megjelenítésre, így segítve a felhasználót a beállítandó jövedelem jogcímek kiválasztásában.

A beállítás érdekében rá kell kattintani az adatszolgáltatás azon sorára, amelyiken a jövedelem jogcímet szeretnénk megjeleníteni, majd a bal oldali oszlopban a jövedelem jogcím előtti jelölőnégyzetet ki kell pipálni.

A Beállítások mentését követően az adatszolgálatatást a program ezen beállításoknak megfelelően fogja összeállítani.

Arra figyelni kell, hogy amennyiben több sorra jelöljük az adott jövedelem jogcímet, akkor az több sorra is kerül felgyűjtésre, így nem lesz megfelelő az adatszolgáltatás.

- **Alapértelmezett beállítások:** Ezen gomb segítségével a gyári jövedelem jogcímek alapértelmezett paraméterezését tudjuk visszatölteni.

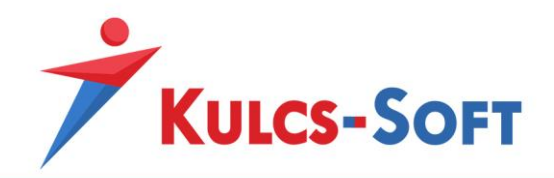

- **Beállítások átvétele:** Az adó adatlap paraméterezését át tudjuk venni egy másik cég már beállított paraméterezéséből. A gomb megnyomásával felugrik egy cégválasztó ablak, ahol ki tudjuk jelölni azt a céget, amelynek a beállításait szeretnénk átvenni. A listában zöld színnel az aktuális céget jeleníti meg a program.

Elsőként azt a céget kell kiválasztanunk, amelyik beállításait át szeretnénk venni. majd a Tovább gombra kell kattintani. Ezután azt a céget kell kiválasztani, amelyikbe szeretnénk átadni a beállításokat.

Amennyiben egy olyan cég adó adatlap beállításait szeretnénk átmásolni, amiben még nem történt semmi egyéni beállítás, az alábbi figyelmeztető üzenetet küldi a program:

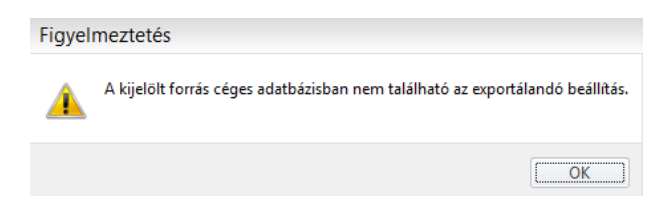

Ebben az esetben nem lehetséges a beállítások másolása, a megoldás, ha a célként kijelölt cégben visszatöltjük az adó adatlap alapértelmezett beállításait.

- **Összesítés megtekintése:** Az összesítés három szempontból mutatja meg az adatokat:
	- mely jövedelmek kerültek beállításra, mely sorokra
	- mely sorokhoz mely jövedelem jogcímek tartoznak
	- mely sorokhoz nem lett jövedelem jogcím megadva

# 24.4 Közteher utalás

Ebben a menüpontban a közteherutaláshoz tudjuk hozzá paraméterezni az előző évi SZJA visszatérítés, illetve előző évi adótartozás jövedelemjogcímeit. A programban erre a két esetre megtalálhatók az alapértelmezett jövedelem jogcímek, jelentősége így csak akkor van ennek a beállítási lehetőségnek, ha ezen eseteket egyedi jövedelem jogcímmel kezeljük le.

A paraméterezés módja megegyezik az adó adatlapnál leírtakkal.

## 24.5 Nyomtatványok beállításai

A programban elérhető nyomtatványok alapértelmezett adattartalommal és formátumban jelennek meg. Bizonyos módosítási lehetőségeket azonban biztosít a program. Ezeket gyűjtöttük össze ebben a menüpontban.

## - **Nyomtatványokon**

- azonos kategóriába tartozó járulékok összevonása
- szűrőfeltételek megjelenítése: Az opció jelöltsége esetén nyomtatáskor megjelenítésre kerülnek a beállított szűrési feltételek, így egyértelmű, hogy a lista nem a teljes dolgozói létszám adatát tartalmazza.

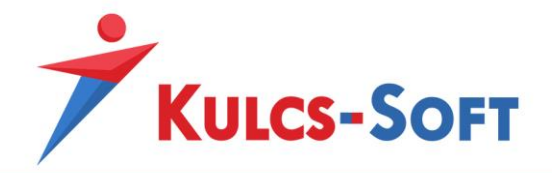

- cégadatok megjelenítése: A nyomtatványokon, listákon megjelenítésre kerülnek a cég adatai.
- részletes távolléti adatok megjelenítése: Ebben az esetben a nyomtatványokon (pl: fizetési jegyzék, bérkarton) nem csak az jelenik meg, hogy a dolgozó két napot távol volt, hanem az is, hogy melyek voltak ezek a napok.
- GYED Extra időadatok megjelenítése
- Nyomtatványok nyelve: Azt tudjuk beállítani, hogy a nyomtatványok alapértelmezetten milyen nyelven kerüljenek összeállításra.
- Dátum formátum: Itt azt tudjuk meghatározni, hogy angol, illetve német nyelvű nyomtatványok esetén milyen formátumban kerüljenek megjelenítésre a dátumok.

## - **Fizetési jegyzék**

- nettó megjelenítése
- halmozott járulékok megjelenítése: Az opció jelöltsége esetén nemcsak a tárgyhavi, hanem az addig számfejtett járulékok göngyölt adata is megjelenítésre kerülnek.
- szabadság adatok megjelenítése: Az opció jelöltsége esetén a fizetési jegyzéken megjelenítésre kerülnek a dolgozó szabadság adatai. A dolgozó így minden hónapban tájékoztatást kap a kivett és a még kivehető szabadságainak számáról.
- egyéb szabadságok és pótszabadságok részletezése: Ebben az esetben a szabadságok típusonként kerülnek részletezésre a fizetési jegyzéken.
- dolgozó bankszámlaszámának megjelenítése
- távolléti díj egy órára járó összegének megjelenítése: Amennyiben kipipáljuk az opciót, a program felgyűjti a dolgozó fizetési jegyzékére az aktuális távoléti díj egy órára járó összegét.
- Adóelőleg számításnál figyelemebe vett adatok megjelenítése
- Kifizetési adatok részletes megjelenítése: megmutatja, hogy mekkora összeg került kifizetésre és banki átutalás esetén a bankszámlaszámot.
	- o jövedelem kifizetések megjelenítése
	- o levonások megjelenítése
	- o önkéntes pénztári befizetések (munkavállalói, munkáltatói) megjelenítése
- nyomtatási nézet: Azt határozza meg, hogy a fizetési jegyzék fejléce, milyen módon kerüljön megjelenítésre.
	- o normál: Ebben az elrendezésben az alábbi módon kerül megjelenítésre a fejléc:

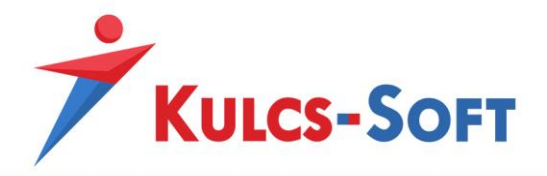

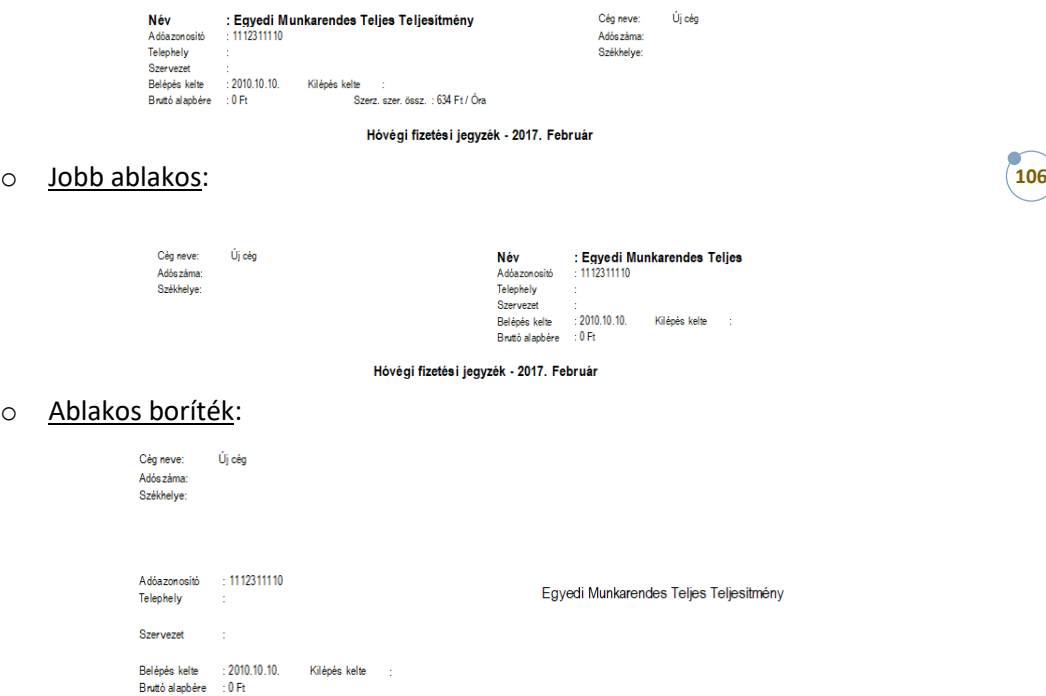

- készpénzes kifizetést tartalmazó bizonylatokon az összeg átvételét igazoló szöveg megjelenítése
- számfejtett járandóságok kifizetés/utalás dátumainak megjelenítése
- díjazás nélküli nap és havi osztószámból való kivétel esetén fizetett ünnep megjelenítése: Ebben az esetben a munkaszüneti nap megjelenítésre kerül a fizetési jegyzéken, de nullás időadattal.
- munkaidőkeret egyenleg megjelenítése: Amennyiben a dolgozóhoz munkaidőkeret került beállításra, akkor ennek egyenlegét meg lehet jeleníteni a fizetési jegyzéken.
- összevont munkaidőkeret egyenleg: Többhavi munkaidőkeret esetén ezen opció jelöltsége esetén nem havi bontásban jelennek meg a munkaidőkeret adatai, hanem egy soros összesítve.
- általános munkarend szerinti ledolgozható munkaidő megjelenítése
- családi járulékkedvezmény elszámolás megjelenítése
- PDF export: Ebben az ablakban azt határozhatjuk meg, hogy a fizetési jegyzékek pdf exportjának beállítása minden cégre érvényesüljön, vagy cégfüggő beállítás legyen.
	- o *minden cégre azonos beállítás*: Ebben az esetben minden cégre érvényes a beállítás.
	- o *cégenkénti beállítás*: Ebben az esetben cégfüggő beállításról van szó.

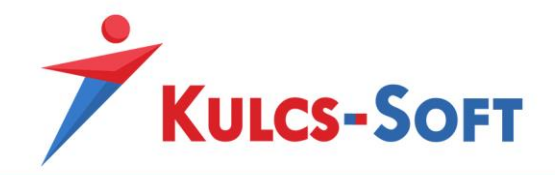

o *dolgozónként külön állomány*: Amennyiben jelöljük az opciót, a dolgozók fizetési jegyzékeit egyenként menti pdf-be a program. Jelöletlensége esetén egy pdf-be generálja a program az összes fizetési jegyzéket.

**107**

## - **Bérkarton**

• FEOR adatok megjelenítése: Amennyiben a bérkartonon szeretnénk megjeleníteni a dolgozó FEOR kódját, be kell jelölni az opciót.

# - **Járulékigazolás**

- SZOCHO adatok megjelenítése: Az opció jelöltsége esetén a számfejtett SZOCHOval kapcsolatos adatok is megjelenítésre kerülnek a dolgozó részére kiadandó járulékigazoláson.
- **Nyomtatványból exportált állományok küldése E-mailen**: A funkció célja megkönnyíteni a bérszámfejtő, könyvelő irodák napi munkáját azzal, hogy a szolgáltatást kérő cégek kapcsolattartóinak ezeket a nyomtatványokat könnyen továbbíthassák.
	- Átvétel másik cégből: Amennyiben egy másik cégben már beállításra kerültek az e-mailküldéshez szükséges adatok, akkor ezeket ennek a gombnak a segítségével át tudjuk venni.

A gomb megnyomására felugrik a cégválasztó ablak, itt tudjuk kiválasztani, mely cég beállításait szeretnénk átvenni a funkció használatához.

A sikeres átvételről értesítő üzenetet ad a program.

- Feladó: Azt a nevet kell megadni, akinek nevében a nyomtatványokat ki akarjuk küldeni. Ennek nem kell feltétlenül megegyeznie a küldésre használt postafiók tulaidonosával.
- Címzettek: Itt megadható akár azon alapértelmezett kapcsolattartó e-mail címe, akivel az iroda az érintett cég bérügyeinek kapcsán kapcsolatban van. A mező kitöltése nem kötelező, ugyanis- ahogyan az majd a későbbiekben is látszik-, közvetlenül a nyomtatvány kiküldésénél is megadható. Abban az esetben viszont, ha ez egy állandó cím, érdemes ezen a felületen megadni, így a program küldéskor már automatikusan fel fogja ajánlani.
- SMTP kiszolgáló: Ebben a menüpontban a levelező rendszer smtp címét kell megadni, a portot, amelyen keresztül kommunikál, illetve az időtúllépés idejét.
- Az SMTP kiszolgáló hitelesítést igényel: A jelölőnégyzet pipálása esetén meg kell adni a kiküldéshez használt postafiók azonosítóját és jelszavát.
- Visszajelzés kérés: A program ebben az esetben visszajelzést kéréssel küldi ki a leveleket, a címzettek így értesítést tudnak küldeni az e-mailek átvételéről.
- Exportált állományok kezelése: Ahhoz, hogy a nyomtatványok kiküldésre kerülhessenek, először is el kell tárolni őket. Ez a beállítás azt határozza meg, mi legyen ezeknek az eltárolt dokumentumoknak a sorsa a kiküldés után.

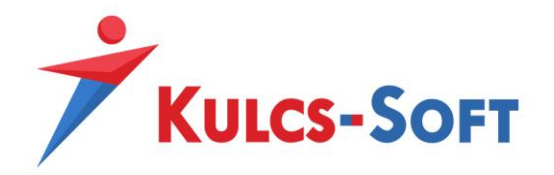

- o *Állomány törlése e-mail sikeres küldése után*: Amennyiben sikeresen kiküldésre került a dokumentum, a program törli a mentett állományok közül.
- o *Állomány törlése e-mail sikertelen küldése esetén*: Ebben az esetben a program akkor is törli az állományt, ha azt nem sikerült e-mailen kiküldeni.

## 24.6 Külföldi munkavégzés/Kiküldetés

Ebben a menüpontban rögzíthetjük fel a külföldi munkavégzés elszámolásához használatos árfolyamokat.

A "+" jellel tudunk aktív sort beszúrni az ablakba. A pénznem oszlopba azon pénznemek közül választhatunk legördülő menüből, amelyeket a Törzskarbantartás/Közös törzsek/Valuta törzsben felrögzítettünk.

## 24.7 M30

Ebben a menüpontban az M30-as adatszolgáltatáshoz kapcsolódó paraméterezést végezhetjük el.

A programban biztosítunk egy alapértelmezett beállítást a gyári jövedelem jogcímekre vonatkozóan, így amennyiben nincs egyedileg létrehozott jövedelem jogcímünk, amit az adatszolgáltatásban szerepeltetni szeretnénk, akkor a paraméterezéssel nincs külön feladatunk.

A felületen két oszlop került kialakításra. Az első oszlopban az adatszolgáltatás sorai kerülnek megjelenítésre, a második oszlopban a programba berögzített jövedelem jogcímek. Az egyedileg felvett jövedelem jogcímek kék színnel kerülnek megjelenítésre, így segítve a felhasználót a beállítandó jövedelem jogcímek kiválasztásában.

A beállítás érdekében rá kell kattintani az adatszolgáltatás azon sorára, amelyiken a jövedelem jogcímet szeretnénk megjeleníteni, majd a bal oldali oszlopban a jövedelem jogcím előtti jelölőnégyzetet ki kell pipálni.

A Beállítások mentését követően az adatszolgálatatást a program ezen beállításoknak megfelelően fogja összeállítani.

Arra figyelni kell, hogy amennyiben több sorra jelöljük az adott jövedelem jogcímet, akkor az több sorra is kerül felgyűjtésre, így nem lesz megfelelő az adatszolgáltatás.

- **Beállítások mentése:** Amennyiben egyedi jövedelem jogcímet számfejtünk a programban és ezen a felületen beállítjuk az adatszolgáltatás megfelelő sorára a jövedelmet, a beállítást a Beállítások mentése gombbal tudjuk rögzíteni.
- **Alapértelmezett beállítások:** Ezen gomb segítségével a gyári jövedelem jogcímek alapértelmezett paraméterezését tudjuk visszatölteni.
- **Előző évi egyedi beállítások átvétele:** Itt tudjuk átvenni a megelőző évben megadott paraméterezést a tárgyévbe.
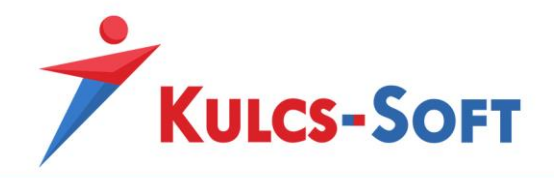

• **Beállítások átvétele:** Az adó adatlap paraméterezését át tudjuk venni egy másik cég már beállított paraméterezéséből. A gomb megnyomásával felugrik egy cégválasztó ablak, ahol ki tudjuk jelölni azt a céget, amelynek a beállításait szeretnénk átvenni. A listában zöld színnel az aktuális céget jeleníti meg a program.

Elsőként azt a céget kell kiválasztanunk, amelyik beállításait át szeretnénk venni. majd a Tovább gombra kell kattintani. Ezután azt a céget kell kiválasztani, amelyikbe szeretnénk átadni a beállításokat.

Amennyiben egy olyan cég adó adatlap beállításait szeretnénk átmásolni, amiben még nem történt semmi egyéni beállítás, az alábbi figyelmeztető üzenetet küldi a program:

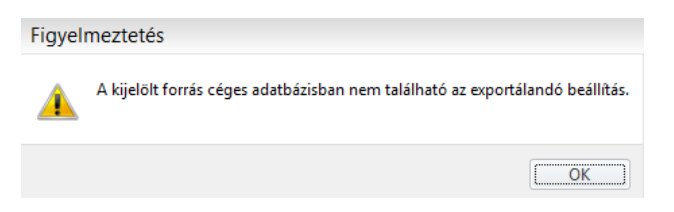

Ebben az esetben nem lehetséges a beállítások másolása, a megoldás, ha a célként kijelölt cégben visszatöltjük az adó adatlap alapértelmezett beállításait.

- **Összesítés megtekintése:** Az összesítés három szempontból mutatja meg az adatokat:
	- mely jövedelmek kerültek beállításra, mely sorokra
	- mely sorokhoz mely jövedelem jogcímek tartoznak
	- mely sorokhoz nem lett jövedelem jogcím megadva

#### 24.8 M30 hozott adatok

Annak érdekében, hogy az év közben jogviszonyt létesítő dolgozóknak összevont M30-as nyomtatványt tudjunk kiadni, a programban lehetőség van berögzíteni az M30-as adatszolgáltatáshoz kapcsolódó előzmény adatokat.

Ezek az előzmény adatok a dolgozók adatlapján a Bérügyi alapadatok/Adó adatlap/Hozott menüpontjában kerülnek felrögzítésre a dolgozó előző jogviszonyban kiadott adó adatlapjának megfelelően.

A paraméterező felület ebben az esetben is két oszlopból áll. Az első oszlopban az M30-as adatszolgáltatás sorai találhatók, a második oszlopban az adó adatlap sorai és oszlopai.

Alapértelmezett beállítás megadásra került, itt abban az esetben van teendőnk, ha valamilyen okból ettől a beállítástól szeretnénk eltérni.

#### 24.9 53

A programban lehetőséget biztosítunk a dolgozók önadózói adóbevallásának elkészítésére. Ennek érdekében paraméterező felület került kialakításra az adatszolgáltatáshoz kapcsolódóan.

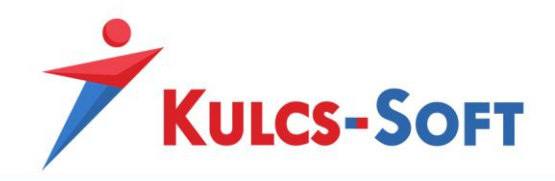

A programban biztosítunk egy alapértelmezett beállítást a gyári jövedelem jogcímekre vonatkozóan, így amennyiben nincs egyedileg létrehozott jövedelem jogcímünk, amit az adatszolgáltatásban szerepeltetni szeretnénk, akkor a paraméterezéssel nincs külön feladatunk.

A felületen két oszlop került kialakításra. Az első oszlopban az adatszolgáltatás sorai kerülnek megjelenítésre, a második oszlopban a programba berögzített jövedelem jogcímek. Az egyedileg felvett jövedelem jogcímek kék színnel kerülnek megjelenítésre, így segítve a felhasználót a beállítandó jövedelem jogcímek kiválasztásában.

A beállítás érdekében rá kell kattintani az adatszolgáltatás azon sorára, amelyiken a jövedelem jogcímet szeretnénk megjeleníteni, majd a bal oldali oszlopban a jövedelem jogcím előtti jelölőnégyzetet ki kell pipálni.

A Beállítások mentését követően az adatszolgálatatást a program ezen beállításoknak megfelelően fogja összeállítani.

Arra figyelni kell, hogy amennyiben több sorra jelöljük az adott jövedelem jogcímet, akkor az több sorra is kerül felgyűjtésre, így nem lesz megfelelő az adatszolgáltatás.

- **Beállítások mentése:** Amennyiben egyedi jövedelem jogcímet számfejtünk a programban és ezen a felületen beállítjuk az adatszolgáltatás megfelelő sorára a jövedelmet, a beállítást a Beállítások mentése gombbal tudjuk rögzíteni.
- **Alapértelmezett beállítások:** Ezen gomb segítségével a gyári jövedelem jogcímek alapértelmezett paraméterezését tudjuk visszatölteni.
- **Előző évi egyedi beállítások átvétele:** Itt tudjuk átvenni a megelőző évben megadott paraméterezést a tárgyévbe.
- **Beállítások átvétele:** Az adó adatlap paraméterezését át tudjuk venni egy másik cég már beállított paraméterezéséből. A gomb megnyomásával felugrik egy cégválasztó ablak, ahol ki tudjuk jelölni azt a céget, amelynek a beállításait szeretnénk átvenni. A listában zöld színnel az aktuális céget jeleníti meg a program.

Elsőként azt a céget kell kiválasztanunk, amelyik beállításait át szeretnénk venni. majd a Tovább gombra kell kattintani. Ezután azt a céget kell kiválasztani, amelyikbe szeretnénk átadni a beállításokat.

Amennyiben egy olyan cég adó adatlap beállításait szeretnénk átmásolni, amiben még nem történt semmi egyéni beállítás, az alábbi figyelmeztető üzenetet küldi a program:

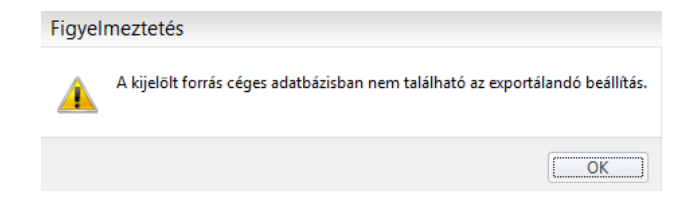

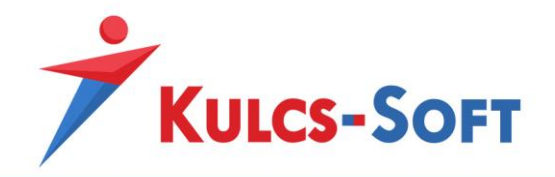

Ebben az esetben nem lehetséges a beállítások másolása, a megoldás, ha a célként kijelölt cégben visszatöltjük az adó adatlap alapértelmezett beállításait.

- **Összesítés megtekintése:** Az összesítés három szempontból mutatja meg az adatokat:
	- mely jövedelmek kerültek beállításra, mely sorokra
	- mely sorokhoz mely jövedelem jogcímek tartoznak
	- mely sorokhoz nem lett jövedelem jogcím megadva

### 24.10 53 hozott adatok

Annak érdekében, hogy az év közben jogviszonyt létesítő dolgozóknak minden jövedelem adatát tartalmazó 53-as bevallást tudjunk készíteni, a programban lehetőség van berögzíteni a bevalláshoz kapcsolódó előzmény adatokat.

Ezek az előzmény adatok a dolgozók adatlapján a Bérügyi alapadatok/Adó adatlap/Hozott menüpontjában kerülnek felrögzítésre a dolgozó előző jogviszonyban kiadott adó adatlapjának megfelelően.

A paraméterező felület ebben az esetben is két oszlopból áll. Az első oszlopban az 53-as bevallás sorai találhatók, a második oszlopban az adó adatlap sorai és oszlopai.

Alapértelmezett beállítás megadásra került, itt abban az esetben van teendőnk, ha valamilyen okból ettől a beállítástól szeretnénk eltérni.

## 24.11 M29

A munkáltatói adómegállapítás összeállítása érdekében paraméterező felület került kialakításra.

A programban biztosítunk egy alapértelmezett beállítást a gyári jövedelem jogcímekre vonatkozóan, így amennyiben nincs egyedileg létrehozott jövedelem jogcímünk, amit az adatszolgáltatásban szerepeltetni szeretnénk, akkor a paraméterezéssel nincs külön feladatunk.

A felületen két oszlop került kialakításra. Az első oszlopban az adatszolgáltatás sorai kerülnek megjelenítésre, a második oszlopban a programba berögzített jövedelem jogcímek. Az egyedileg felvett jövedelem jogcímek kék színnel kerülnek megjelenítésre, így segítve a felhasználót a beállítandó jövedelem jogcímek kiválasztásában.

A beállítás érdekében rá kell kattintani az adatszolgáltatás azon sorára, amelyiken a jövedelem jogcímet szeretnénk megjeleníteni, majd a bal oldali oszlopban a jövedelem jogcím előtti jelölőnégyzetet ki kell pipálni.

A Beállítások mentését követően az adatszolgálatatást a program ezen beállításoknak megfelelően fogja összeállítani.

Arra figyelni kell, hogy amennyiben több sorra jelöljük az adott jövedelem jogcímet, akkor az több sorra is kerül felgyűjtésre, így nem lesz megfelelő az adatszolgáltatás.

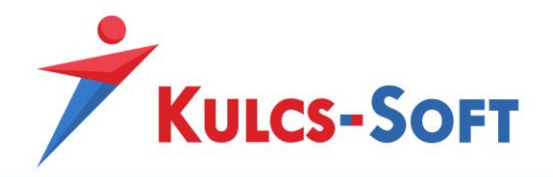

- **Beállítások mentése:** Amennyiben egyedi jövedelem jogcímet számfejtünk a programban és ezen a felületen beállítjuk az adatszolgáltatás megfelelő sorára a jövedelmet, a beállítást a Beállítások mentése gombbal tudjuk rögzíteni.
- **Alapértelmezett beállítások:** Ezen gomb segítségével a gyári jövedelem jogcímek alapértelmezett paraméterezését tudjuk visszatölteni.
- **Előző évi egyedi beállítások átvétele:** Itt tudjuk átvenni a megelőző évben megadott paraméterezést a tárgyévbe.
- **Beállítások átvétele:** Az adó adatlap paraméterezését át tudjuk venni egy másik cég már beállított paraméterezéséből. A gomb megnyomásával felugrik egy cégválasztó ablak, ahol ki tudjuk jelölni azt a céget, amelynek a beállításait szeretnénk átvenni. A listában zöld színnel az aktuális céget jeleníti meg a program.

Elsőként azt a céget kell kiválasztanunk, amelyik beállításait át szeretnénk venni. majd a Tovább gombra kell kattintani. Ezután azt a céget kell kiválasztani, amelyikbe szeretnénk átadni a beállításokat.

Amennyiben egy olyan cég adó adatlap beállításait szeretnénk átmásolni, amiben még nem történt semmi egyéni beállítás, az alábbi figyelmeztető üzenetet küldi a program:

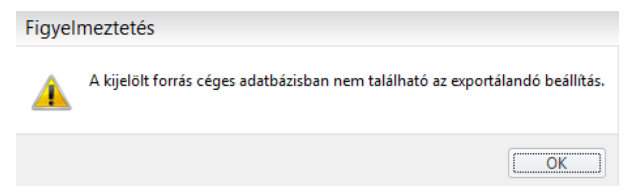

Ebben az esetben nem lehetséges a beállítások másolása, a megoldás, ha a célként kijelölt cégben visszatöltjük az adó adatlap alapértelmezett beállításait.

- **Összesítés megtekintése:** Az összesítés három szempontból mutatja meg az adatokat:
	- mely jövedelmek kerültek beállításra, mely sorokra
	- mely sorokhoz mely jövedelem jogcímek tartoznak
	- mely sorokhoz nem lett jövedelem jogcím megadva

# 24.12 M29 hozott adatok

Annak érdekében, hogy az év közben jogviszonyt létesítő dolgozóknak minden jövedelem adatát tartalmazó 29-es bevallást tudjunk készíteni, a programban lehetőség van berögzíteni a bevalláshoz kapcsolódó előzmény adatokat.

Ezek az előzmény adatok a dolgozók adatlapján a Bérügyi alapadatok/Adó adatlap/Hozott menüpontjában kerülnek felrögzítésre a dolgozó előző jogviszonyban kiadott adó adatlapjának megfelelően.

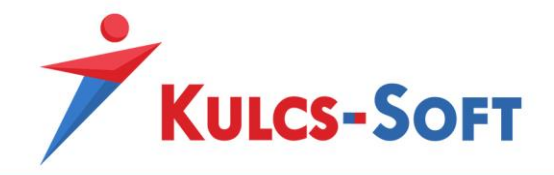

A paraméterező felület ebben az esetben is két oszlopból áll. Az első oszlopban a 29-es bevallás sorai találhatók, a második oszlopban az adó adatlap sorai és oszlopai.

Alapértelmezett beállítás megadásra került, itt abban az esetben van teendőnk, ha valamilyen okból ettől a beállítástól szeretnénk eltérni.

# 25 Átutalások beállításai

# 25.1 Átutalási megbízás

A menüpontot az átutalások elkészítéshez szükséges adatokkal kell feltölteni.

Lehetőség van átutalási megbízás nyomtatására a programból, ennek érdekében a megbízáson szerepeltetni kívánt adatokat itt meg kell adnunk.

Az UGIRO azonosító megadása egyes banki utalási file-ok esetén is előírás, így kitölteni nem csak átutalási megbízás esetén szükséges. Az UGIRO azonosító általában a cég adószámának első hét karaktere előtte egy nagy A betűvel (pl.: A1234567). Amennyiben ezt az UGIRO azonosítót a bank nem fogadja el az utalási file beolvasásakor, akkor a bankkal kell egyeztetni a helyes UGIRO azonosítóról.

Az átutalási megbízás floppyn mezőt a Magyar Kincstár felé indított átutalások esetén kellett tölteni. A külső adathordozós mentésnek már nincs jelentősége, de az utalások elektronikus beolvasása esetén itt tudjuk jelölni, hogy a Kincstár által aláírt közlemények használatával állítsa össze a program a GIRO utalásokat. Az ERA kód és az AHTT kód megadására van itt lehetőség.

# 25.2 Postai utalványozás

A programban lehetőség van kifizetési módként postai utalványozást is beállítani. Az ennek összeállításához szükséges adatok adhatók meg itt a postai utalványozás menüpontban.

# 26 Kezelés

- 26.1 Felhasználói
	- Általános
- **Listák**
- Alapértelmezett mezőparaméterek visszaállítása: Az opció jelöltsége esetén bármilyen a táblázatok megjelenítésében alkalmazott módosítás (pl: oszlopszélesség, adatok sorrendje, …) a táblázat lekérést követően visszaállításra kerül az alapértelmezett értékre, így ugyanazon táblázat ismételt lekérése esetén nem érvényesülnek a megadott módosítások.

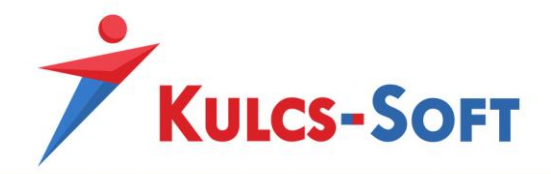

- Import azonosító megjelenítése az állományi lista jogviszonyos listáiban: Az opció jelölése esetén az import azonosító plusz adatként megjelenítésre kerül az állományi lista jogviszonyos listájában.
- Tagolt dolgozói név megjelenítése a tételes analitika listában: Az opció jelöltsége esetén a dolgozó vezeték- és keresztneve külön mezőben kerül megjelenítésre a tételes analitika listában.

### - **Nyomtatás**

- Nyomtatási előnézet bezárása nyomtatás után: A programban összeállított listák, kimutatások nyomtatási képen jelennek meg. Ezt követően választhatunk, hogy az adott listát nyomtatjuk vagy exportáljuk valamely formátumban. Ezen opció jelölése mellett a nyomtatási képet nem kell külön bezárni, mert a nyomtatás végeztével automatikusan bezárásra kerül.
- Adó adatlapon mezők szürkítése: Az adó adatlapon a töltetlen mezők alapértelmezetten szürkített formában jelennek meg. Azonban a nyomtatófesték megtakarítása érdekében lehetőséget biztosítunk ennek kikapcsolására.
- Nyomtatványból exportált állományok küldése e-mailen: A programban lehetőséget biztosítunk rá, hogy a lekért nyomtatványokat, adatszolgálatatásokat közvetlenül a programból e-mail mellékletként továbbítsuk. Ezen opció jelölése mellett alapértelmezett beállítás lesz az adatok pdf exportja során, hogy a program e-mail mellékletként is elmentse a dokumentumot. Az opció bekapcsolt állapotát a lekérdezések pdf exportja során is ellenőrizni tudjuk:

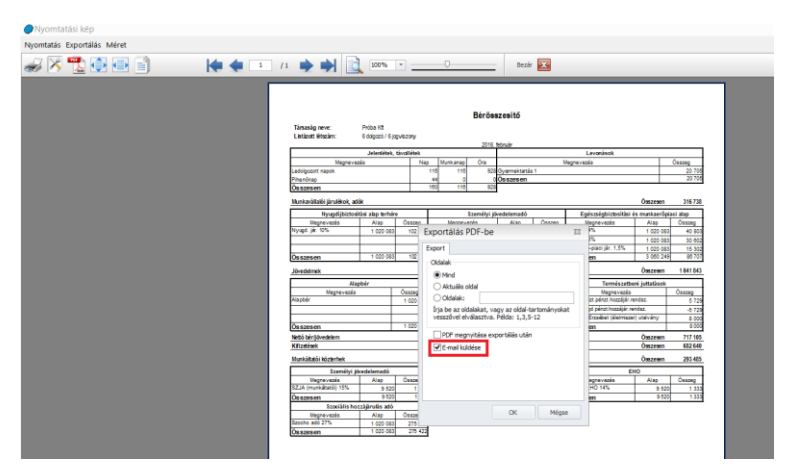

### - **Adatmentő és visszatöltő alkalmazás**

• Adatmentő és visszatöltő alkalmazás elindítása kilépéskor: A program rendelkezik az automatikus adatmentés lehetőségével. Ennek beállítása többféle módon is történhet, az egyik megoldás, hogy a program minden programból való kilépéskor

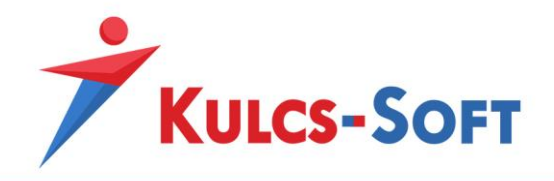

automatikusan feldobja az adatmentő programot, így nem felejtjük el folyamatosan menteni adatainkat.

- **Dolgozó/Jogviszony**
	- Jogviszony mentésekor jogviszony sorszámozás folytonosságának ellenőrzése: A program alapértelmezetten sorfolytonosan adja meg a jogviszony sorszámokat új jogviszony létrehozásakor. Amennyiben azt az opciót kikapcsoljuk, lehetőségünk lesz egyénileg megadni a jogviszony sorszámokat. Természetesen a program ebben az esetben is figyeli, hogy a jogviszony sorszám egyedi legyen.
	- Jogviszony mentésekor a generált alkalmazás minőség kód megjelenítése: A program automatikusan generálja az alkalmazás minősége kódot, mikor a jogviszony alapadatainak megadását követően a mentés gombra kattintunk. Ugyanakkor az alkalmazás minősége kód külön ablakban felugrik és ezt a továbblépés érdekében külön le kell okézni. Ezen opció jelölése mellett ez elkerülhető, a jogviszony mentésével az alkalmazás minősége kód is automatikusan mentésre kerül. Ettől függetlenül a kód a természetesen manuálisan továbbra is módosítható.
- **Foglalkozás egészségügyi adatok:** A programban figyelmeztető üzenetek állíthatók be, melyek feladata, hogy biztosítsák, nehogy valamilyen fontos határidő elkerülje figyelmünket. Ezek egyike a foglalkozás egészségügyi adatok érvényességi határideje. Amennyiben a dolgozó adatlapján beállítjuk, hogy mikor jár le a dolgozó orvosi alkalmassági vizsgálatának érvényessége, az általunk megadott dátumhatárnak megfelelően figyelmeztetést küld a program indításakor:
- **Próbaidő lejárat:** Amennyiben a dolgozó adatlapján a jogviszony alapadatok menüben megadjuk a dolgozó próbaidejét, a lejárat dátumához képest az ebben a menüpontban megadott határnap alapján figyelmeztető üzenetet küld a program az érintett cégbe való belépéskor.
- **Határozott idejű jogviszony várható végének lejárata:** Amennyiben a dolgozó határozott idejű munkaszerződéssel kerül foglalkoztatásra, ennek lejárati idejéhez közeledve a megadott határnap alapján figyelmeztetést küld a program.
- **Munkáltatói kedvezmények igénybevétele:** A 25 év alatti, illetve 55 év feletti foglalkoztatottak esetén érvényesíthető SZOCHO kedvezmény beállítását a program a dolgozóknál megadott születési dátum alapján figyelni tudja. A cégbe való belépéskor figyelmeztetést küld, ha valamely dolgozóhoz nincs beállítva a kedvezmény, pedig életkora alapján jogosult lenne rá a munkáltató.

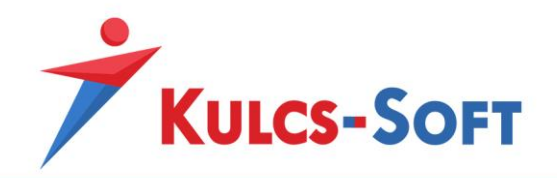

- **Alkalmi munkavállalók felhasználható napjainak száma:** Az alkalmi munkavállalók foglalkoztatási korlátaira is figyelmeztet a program. Az ő esetükben azt tudjuk beállítani, hogy az évi 90, illetve a havi 15 nap viszonylatában mikor küldjön figyelmeztetést a program.
- **Idénymunkások felhasználható munkanapjainak száma:** Az idénymunkások esetén az évi 120 naphoz közeledve küld figyelmeztetést a program az általunk beállított határnap alapján.
- **Szűrő ablak**
	- Egyéb besorolás látható: Amennyiben ez az opció jelölt, akkor a szűrőablakokra felkerül az egyéb besorolásra való szűrés lehetősége. Ennek hiányában nem tudunk szűrni az egyéb besorolás kategóriára.
- **Kinézet**
	- Navigációs sáv látszik: A program egyes menüpontjainak könnyebb elérhetősége érdekében lehetőségünk van navigációs sávot elhelyezni a program kezdőfelületének jobb vagy bal oldalán:

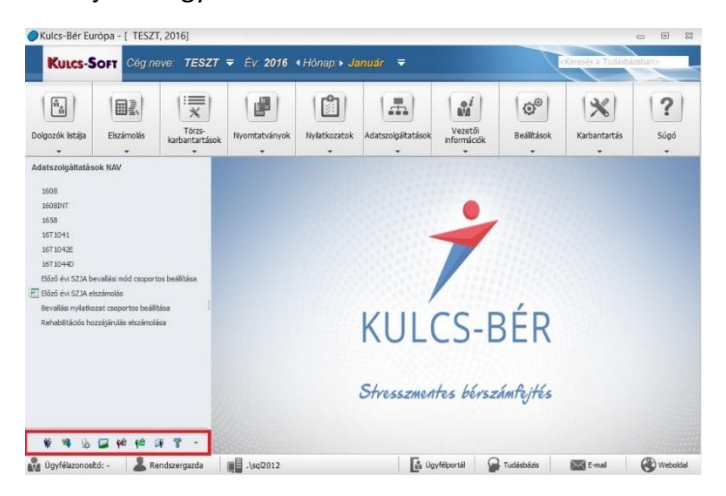

A navigációs sávon megjelenő elemeket az alsó, a képen pirossal keretezett eszközsávról tudjuk kiválasztani. Az eszközsáv jobb oldalán található nyíl lenyitásával további beállítási opciók közül választhatunk: gombok hozzáadása vagy eltávolítása a navigációs sávról, a gombok megjelenési sorrendjének módosítása, stb…

- Elrendezés: Azt tudjuk itt beállítani, hogy amennyiben megjelenítjük a navigációs sávot, akkor azt a kezdőképernyő jobb vagy bal oldalán helyezzük el.
- Egyszerű menürendszer kis ikonokkal: Előfordulhat, hogy monitorunk olyan felbontással rendelkezik, amely mellett a program kezelőfelülete nem jeleníthető meg optimálisan. Pl: az Adatszolgáltatások menüpont almenüi nem jelennek meg.

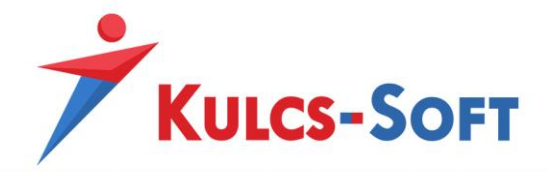

Ebben az esetben be kell állítani az egyszerű menürendszer használatát, mert így a magyarázó szövegek nem kerülnek megjelenítésre, így lesz elegendő hely az almenü kibontására:

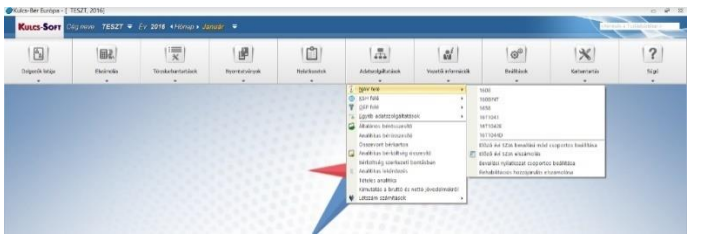

• Magyarázó szöveggel ellátott többsoros menürendszer, nagy ikonokkal: A program alapértelmezett beállítása, hogy a menürendszer magyarázó szövegekkel van ellátva a könnyebb kezelhetőség érdekében:

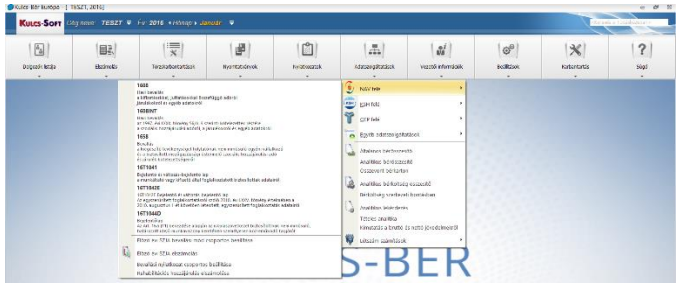

- **Általános nyomtatványkitöltő program (ÁNYK):** Itt tudjuk megadni a programnak, hogy hol találja az Általános Nyomtatványkitöltő program indító állományát. Ezen információ birtokában ugyanis a bérprogram automatikusan meg tudja nyitni a Nyomtatványkitöltőben kezelt adatszolgáltatásokat, pl.: 08-as bevallás, T1041-es adatszolgáltatás, foglalkoztatói igazolás, stb…
- **Kifutó levonások:** Az opció jelöltsége mellett a program figyelmeztető üzenetet küld, ha a dolgozónak valamelyik letiltása kifutott.
- **Jelenlét adatok feltöltése:** A funkció lényege, hogy az előzetesen már berögzített jelenlét adatokat ne írja felül a jelenlét adatoknál a munkarend szerint ledolgozható napok feltöltése. Ennek elsősorban akkor lehet jelentősége, ha nem ugyanazon személy végzi a betegségekkel kapcsolatos jelenlétek rögzítését és számfejtését, illetve a sima bérelszámolással kapcsolatos jelenlétek rögzítését és számfejtését.

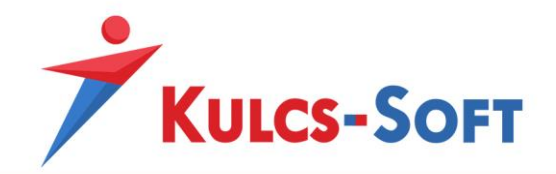

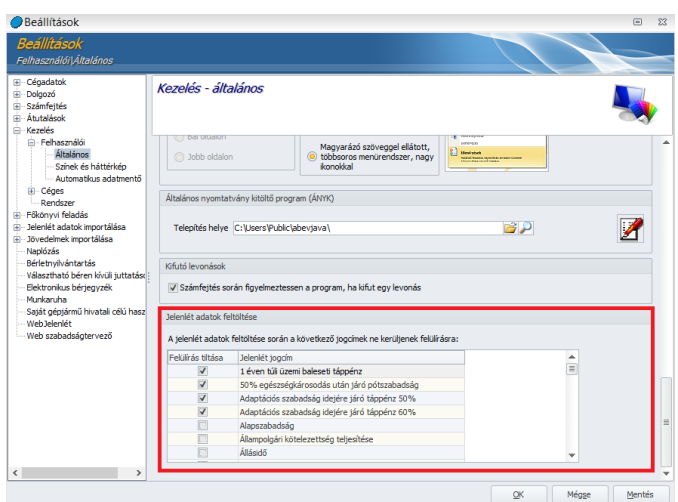

A programban fellelhető jelenlét jogcímeket tartalmazó listából ki kell választani azokat a jogcímeket, amelyek esetén szeretnénk, ha működne a felülírás tiltása.

A jelenlét adatok feltöltésével nem kerülnek felülírásra az adatok, de kézzel, egyesével természetesen továbbra is módosíthatók.

Amennyiben elsőként a betegséggel kapcsolatos jelenlétek kerülnek megadásra a programban és ezt követően módosítják a dolgozó munkarendjét, akkor arra fokozottan oda kell figyelni, hogy vannak jelenlét jogcímek, amik csak pihenőnapra vagy csak munkanapra jelölhetők.

- Színek és háttérképek
- **Dolgozói ablak:** A dolgozói névsoros listában a dolgozók eltérő színnel kerülhetnek megjelenítésre. Az ezen színekhez kapcsolódó információk ebben a menüpontban érhetők el. Alapértelmezett beállítás szerint a különböző színek az alábbiakat jelentik:

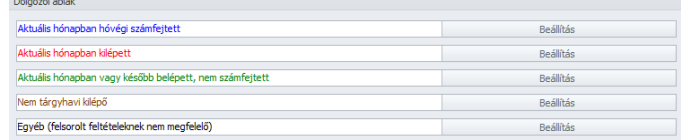

Ezek a színek a mellettük található Beállítás gombra kattintva tetszőlegesen megváltoztathatók.

A színek a jogviszony státusához kapcsolódnak, így miután a bérprogramban nincs korlátozva, hogy egy dolgozóhoz hány jogviszony kerül rögzítésre, mindig az alapértelmezett jogviszony státusza alapján színezi a dolgozókat.

A dolgozók jogviszonyát a dolgozó adatlapján a sorszámos jogviszonyon állva tudjuk alapértelmezetté tenni:

- **Jelenléti naptár:** A dolgozó adatlapján a jelenlét adatos táblázatban alkalmazott színek állíthatók be ebben a menüpontban.

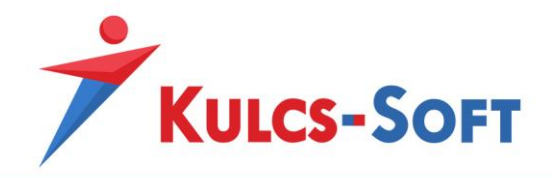

Amennyiben a jelenlét adatos táblázaton állva megnyomjuk az egér jobb gombját be tudjuk állítani, hogy a program megjelenítse a számfejtéssel rendelkező adatokat:

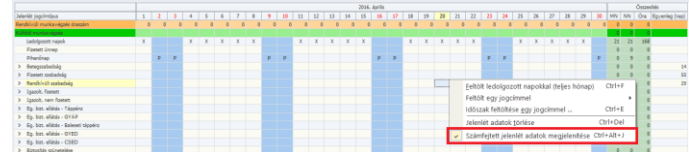

Ezen opció jelöltése esetén a jelenlét adatos táblázatban zöld színnel jelennek meg a számfejtéssel lefedett napok. Amennyiben a számfejtéssel rendelkező napokat visszamenőlegesen módosítjuk, akkor az érintett napok narancssárga hátteret kapnak. A jelenlét naptárban a könnyebb adatrögzítés érdekében színezésre kerül az aktuálisan

rögzített sor és oszlop fejléce:

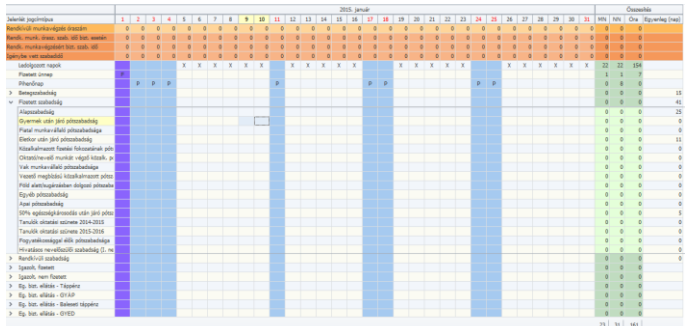

Ezek a színek a Beállítás gombra kattintva megváltoztathatók.

- **Háttérkép:** A program alapértelmezett háttérképe módosítható. A háttérkép kiválasztása gombra kattintva ki tudjuk tallózni a kívánt képet.

Mindezen beállításokat szabadon módosíthatjuk, amennyiben szeretnénk visszatérni a gyárilag megadott beállításokra, csak az Alapértelmezés visszaállítása gombra kell kattintani.

# • Automatikus adatmentő

A programban tárolt adatok biztonsága érdekében automatikus adatmentés állítható be. A mentéseket érdemes külső adathordozón is tárolni, mert így egy esetleges adatbázissérülés vagy rendszerösszeomlás esetén a programot csak újra kell telepíteni és a meglévő mentést vissza kell tölteni. Mentés nélkül azonban csak szakértőink tudják helyreállítani az adatbázist, ami költséggel jár, rendszerösszeomlás esetén pedig esély van rá, hogy az adatokat nem is lehet helyreállítani.

Windows 8 operációs rendszernél régebbi operációs rendszerek esetén az automatikus adatmentőt csak rendszergazdagént lehet beállítani. Ebben az esetben ki kell lépni a programból, majd a program ikonján állva meg kell nyomni az egér jobb gombját és a legördülő menüből a futtatás

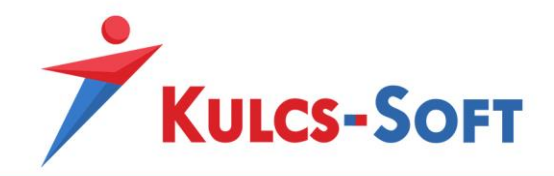

rendszergazdaként opciót kell választani. Fiatalabb operációs rendszerek esetén erre a műveletre nincs szükség.

Az automatikus adatmentő beállításával gyakorlatilag egy Windows ütemezett feladatot hozunk létre, melynek létrejötte a Windows Feladatütemezőjében az aktív feladatok listájában ellenőrizhető.

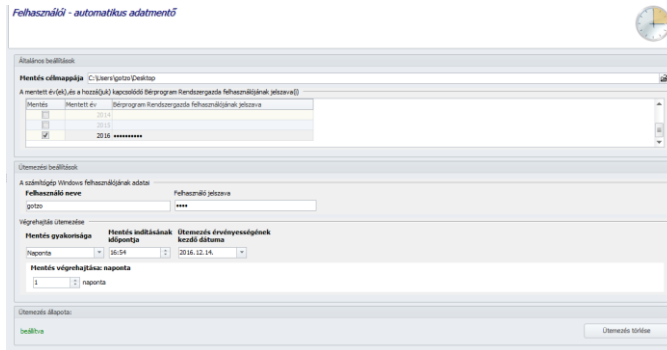

• Általános beállítások**:** Meg kell adnunk annak a mappának az elrési útvonalát, ahol a mentést szeretnénk tárolni. Amennyiben itt külső tárhelyet adunk meg, a mentés csak akkor készül el, ha a tárhely elérhető.

A bérprogram adatait évente lehet menteni. Hiába kezelünk több céget a programban, ezekről nem tudunk egyesével mentést készíteni. De nem is lenne sok értelme cégenként menteni, hiszen a programba visszatölteni sem lehet cégenként.

Ezért az automatikus adatmentőben csak éveket tudunk kijelölni a mentés készítése céljából:

A menteni kívánt év kiválasztását követően meg kell adnunk a bérprogram rendszergazda felhasználó jelszavát. Ez alapértelmezetten: Kulcs12345

- Ütemezési beállítások**:** Ebben az ablakban elsőként meg kell adnunk a windows felhasználó azonosítóját és jelszavát, amellyel belépünk a gépbe. Ezt követően tudjuk beállítani, hogy milyen gyakorisággal készítse el a mentést a program.
- Ütemezés állapota**:** Mindezen adatok megadását követően a mentés gombra kell kattintani. Ha rendben megadtuk az összes szükséges adatot, akkor a mentést követően az ütemezés beállítása ablakban zöld színnel megjelenik a beállítva felirat. Ha valamelyik adat hiányzik, vagy nem kattintottunk még a mentés gombra, a nincs beállítva felirat jelenik meg piros színnel.

# 26.2 Céges

# • Jogosultság

Az opció célja, hogy megkönnyítse azon felhasználóink napi munkáját, akik szervezeti egységre, vagy telephelyre szétbontva kezelik a munkavállalók számfejtéseit, illetve adatait. A jogosultságok kiosztásával megvalósítható, hogy egy felhasználó csak a jogosultságkezelésnél megadott telephely, vagy szervezeti egység dolgozóinak adatait tudja kezelni.

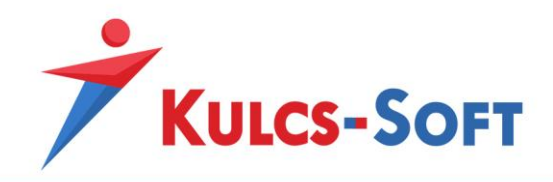

Olykor előfordulhat, hogy a munkavállaló egy hónapon belül több szervezeti egység, vagy telephelynél is érintett, azaz előfordulhat, hogy hónap közben a szervezeti egység vagy telephely változik. A program historikus adatkezelésének köszönhetően a változásokat leköveti, és ennek megfelelően a múltbéli adatokat is tárolja. A szervezeti egység, illetve a telephely módosítását a dolgozó adatokon belül a **Jogviszonyok/Jogviszony alapadatai/Alapadatok** menüpontnál, a szervezeti egység, vagy telephely sor végén található "korábbi adatok megtekintése" opcióval módosíthatjuk, ellenőrizhetjük.

# - **Cégfüggő törzsekhez kapcsolódó jogosultság kezelésénél a törzsadatok figyelembe vételének szempontja**

Amennyiben egy dolgozónak egy hónapon belül változik a telephely vagy szervezeti egység adata és a különböző telephelyekhez vagy szervezeti egységekhez más más felhasználónak van joga, akkor el kell dönteni, hogy a dolgozó adott havi adatait melyik felhasználó kezelheti. Ennek beállítására szolgál ez a menüpont.

- Ha az aktuális időszak végi törzsadat szerepel a tiltottak közt, akkor tiltott: a dolgozó adott havi adatát az a felhasználó fogja kezelni, akinek joga van ahhoz a telephelyhez vagy szervezeti egységhez, amelyik a dolgozónál beállításra került a hónap utolsó napján
- Ha az aktuális időszak valamely törzsadata szerepel a tiltottak közt, akkor tiltott: a dolgozó adott havi adatait az a felhasználó tudja kezelni, akinek a dolgozóhoz adott hónapban beállított összes telephelyhez vagy szervezeti egységhez joga van
- Ha az adott időszak törzsadatai között van olyan, amely nem szerepel a tiltottak között, akkor engedélyezett: A dolgozó adatait az a felhasználó tudja kezelni, akinek a dolgozóhoz beállított telephelyek vagy szervezeti egységek valamelyikéhez joga van

# - **Cégfüggő törzsekhez kapcsolódó jogosultságok kezelése**

- Telephelyenkénti jogosultságok: az opció jelölése mellett területi egységekre tudjuk bontani a felhasználói jogosultságokat
- Szervezeti egységenkénti jogosultságok: az opció jelöltsége mellett szervezeti egységekre tudjuk bontani a felhasználói jogosultságok beállítását

# 26.3 Rendszer

A cégválasztó ablakban belépési jogosultság hiányában is megjelenik a cég a felhasználó számára: AZ opció jelöltsége mellett a felhasználó látja a cégválasztó ablakban azokat a cégeket, amelyekbe egyébként nincs joga belépni.

# 27 Főkönyvi feladás

A főkönyvi feladás célja, hogy a bérprogramban a számfejtés eredményeként keletkező bérköltség adatokat át tudjuk adni a könyvelő program felé.

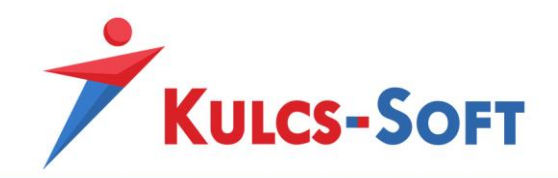

A Kulcs-Bér program biztosítja ezt a lehetőséget a saját fejlesztésű Kulcs-Főkönyv program, de egyéb, más által fejlesztett könyvelőprogram esetén is. Ezen programok listája elérhető a Karbantartás/Főkönyvi feladás/Adatátadás más rendszerek felé menüpontban.

- **Felosztás megadásának a módja**: Annak függvényében, hogy milyen részletességgel szeretnénk a bérköltségeket könyvelni, lehetőségünk van a szabályok szerinti vagy az órafelosztó szerinti feladás elkészítésére.

A szabályok szerinti feladás készítése abban az esetben javasolt, ha nincs szükség nagy részletességgel készíteni a bérköltség feladást, amennyiben költséghelyes könyvelést vezetünk, ajánlatosabb az órafelosztó használata.

Szabályok alapján történő feladás készítésénél annyi szabályt kell létrehozni, amilyen részletesen szeretnénk a feladást elkészíteni, pl. ha szervezeti egységekre szeretnénk megállapítani a költségeket, akkor a törzsbérből, egyéb jövedelemből, a munkavállalói járulékokból, közterhekből annyi szabályt kell felvenni, ahány szervezeti egység működik a cégben.

Órafelosztó használata esetén minden kategóriából elegendő egy szabályt felvinni, a program a dolgozóknál megadott részlegszám, munkaszám, másodlagos főkönyvi szám alapján automatikusan elvégzi a bontást.

Az órafelosztó gyakorlatilag azt a célt szolgálja, hogy ne kelljen rengeteg szabályt felvenni a bérköltségek bontásához.

### - **Főkönyvi felosztó működése**

Az órafelosztó alapértelmezetten a dolgozókhoz beállított részlegszám, munkaszám, másodlagos főkönyvi szám alapján megbontja az adott hónapban számfejtett alapbér összegét.

Ebben a menüpontban azt tudjuk beállítani, hogy ez a megbontás ne csak a törzsbér, hanem az egyéb jövedelmek, a munkavállalói levonások, a közterhek, de akár a letiltások esetén is érvényesüljön.

- Egyéb jövedelmek felosztása a törzsbér arányában: ezen opció jelöltsége esetén a dolgozóhoz az egyéb jövedelmek ablakban megjelenő összes egyéb jövedelemre érvényesül a törzsbér esetén megadott bontási szabály
- Munkavállalói levonások felosztása a jövedelmek arányában: az opció jelölése esetén a program a dolgozóhoz megadott bontási szabálynak megfelelően bontja a dolgozókat a törvényi előírások alapján terhelő adókat és járulékokat
- Munkáltatói közterhek felosztása a jövedelmek arányában: az opció jelölése mellett a program a dolgozóknál megadott bontási szabályok alapján megbontja a munkáltatót terhelő közterheket is
- Levonások felosztási lehetősége: az opció jelölése mellett a program a dolgozókhoz beállított bontási szabályok alapján megbontja a dolgozókat terhelő letiltásokat is (végrehajtói határozat, bírósági ítélet alapján érvényesített letiltás, a dolgozó által vállalt önkéntes levonás)

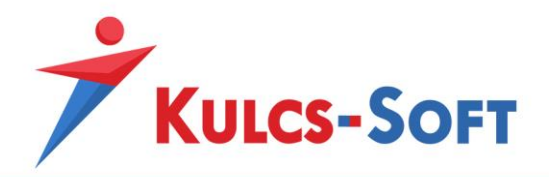

• Jövedelmek egyedi felosztásának paraméterezési lehetősége: A dolgozókhoz berögzített egyéb jövedelmek esetén lehetőséget biztosítunk rá, hogy eltérést tudjunk beállítani a törzsbérnél alkalmazott megosztáshoz képest. Amennyiben a törzsbért bontjuk mindhárom dimenzióra (részlegszám, munkaszám, másodlagos főkönyvi szám), de pl. a betegszabadság esetén erre nincs szükség, azt csak részlegszámra szeretnénk bontani, akkor azt ebben a menüpontban be tudjuk állítani.

# - **Feladás típusok alapértelmezett főkönyvi számai**

Ebben a menüpontban az egyes feladási kategóriákhoz tudunk alapértelmezett tartozik/követel főkönyvi számokat megadni. Így amikor az egyes kategóriában új szabályt veszünk fel, akkor ezekkel az alapértelmezett tartozik/követel főkönyvi számokkal feltölti a szabályt a program.

A menüpont kitöltése opcionális.

• Kerekítési különbözet – százalékos EHO: A programban lehetőséget biztosítunk rá, hogy a béren kívüli, illetve az egyes meghatározott juttatások számfejtése esetén a százalékos EHO összegében keletkező kerekítési különbözeteket külön főkönyvi számra tudják feladni. Amennyiben ezeket a tételeket nem szeretnék kezelni, akkor a Feladásban megjelenik jelölőnégyzetet hagyják jelöletlenül. Ebben az esetben ezek a kerekítési különbözetek nem kerülnek átadásra a könyvelő programba.

• Kerekítési különbözet – személyi jövedelemadó (kifizetőt terhelő): A programban lehetőséget biztosítunk rá, hogy a béren kívüli, illetve az egyes meghatározott juttatások számfejtése esetén a kifizetőt terhelő SZJA összegében keletkező kerekítési különbözeteket külön főkönyvi számra tudják feladni. Amennyiben ezeket a tételeket nem szeretnék kezelni, akkor a Feladásban megjelenik jelölőnégyzetet hagyják jelöletlenül. Ebben az esetben ezek a kerekítési különbözetek nem kerülnek átadásra a könyvelő programba.

• Természetbeni juttatások felgyűjtésének beállítása: Az opció jelöltsége esetén a következő havi kifizetésűre állított béren kívüli juttatásokat terhelő EHO és kifizetői SZJA összege a számfejtést követő hónapban kerül feladásra a főkönyv felé. Az opció jelöltségének hiányában azon hónap főkönyvi feladásában fognak szerepelni ezek a közterhek, amely hónapban a juttatások számfejtése történt.

# - **Munkavállalói járulékok, adók alapértelmezett főkönyvi számai**

A feladási típusok alapértelmezett főkönyvi számaihoz hasonlóan a munkavállalói járulékok és adók esetén is megadhatók alapértelmezett főkönyvi számok, melyekkel a munkavállalói levonások kategóriában felvett szabályokat a program automatikusan feltölti.

# - **Közterhek alapértelmezett főkönyvi számai**

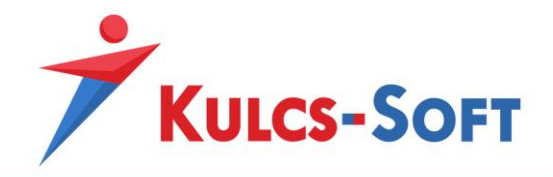

Ebben a menüpontban alapértelmezett főkönyvi számokat tudunk megadni a munkáltató által fizetendő közterhek egyes elemeihez is.

### - **Főkönyvi feladás bizonylatformátuma**

Itt meg tudjuk határozni, hogy a könyvelőprogram felé átadásra kerülő feladási file-ban a program milyen bizonylatformátumot hozzon létre:

Hosszú formátum (Pl.: Törzsbér 2012/1)

Rövid formátum (Pl.: BERTB201201)

### - **Feladási szabályok beállítása**

A főkönyvi feladás minden esetben a programban berögzített szabályokon alapul. A szabályokat 7 kategóriára csoportosítva tudjuk megadni.

Minden kategória tartalmaz egy alapértelmezett szabályt. Mielőtt azonban új szabályt hozunk létre, gondoskodnunk kell a programban kialakított számlatükör megfelelőségéről. A Törzskarbantartás/Cégfüggő törzsek menüpontban megtalálható a programban az alapértelmezett számlatükör. Ezt tetszés szerint módosíthatjuk, vagy teljes egészében lecserélhetjük excel import segítségével.

Az alapértelmezett szabályt nem szabad törölni. Ez egy gyűjtő szabály, minden a kategóriába tartozó összeg ezen a soron kerül gyűjtésre, amelyre nincs külön szabály létrehozva. Arra is figyelni kell, hogy az alapértelmezett sor mindig a szabálylista utolsó helyén szerepeljen. Ennek az az oka, hogy a főkönyvi feladás úgy működik, hogy a program a szabálylista legfeleső sorától vizsgálj, hogy talál-e megfelelő szabályt az adott összeg tekintetében és az első olyan sorra elhelyezi, ami a feltételeknek megfelel. Ha az első soron egy alapértelmezett szabály található, amiben nincs kritérium megadva, akkor erre a sorra rögtön be is gyűjti az összeget, így hibás lesz a feladásunk. A szabályok kialakításánál így fokozott körültekintéssel kell eljárni, hogy ne hozzunk létre egymással átfedésben lévő szabályokat.

Az egyes kategóriák esetén a szabály beállító felülete nagyban megegyezik:

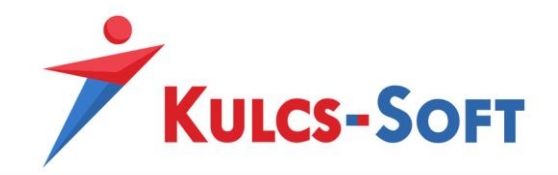

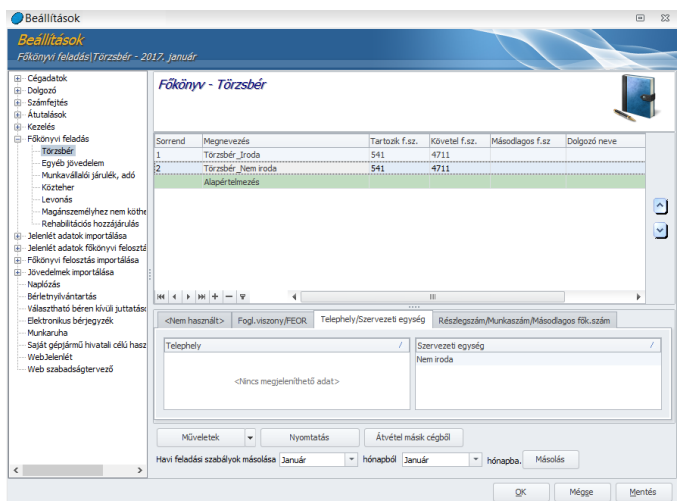

A felületen a + jellel tudunk új szabályt létrehozni, a – jellel tudunk szabályt törölni. A táblázat iobb oldalán található  $\Box$  nyilakkal tudiuk a kategórián belül kialakítani a szabályok sorrendjét. Az előbbiekben vázoltak miatt a sorrend kialakítása befolyásolhatja feladásunkat. pl.: Felveszünk három Törzsbérre vonatkozó szabályt, az egyikben az Iroda szervezeti egység, a másikban a Nem iroda szervezeti egység dolgozóinak törzsbérét szeretnénk gyűjteni, a harmadikban azokét, akik egyik szervezeti egységhez sem tartoznak. Ha a szabályokat úgy soroljuk be, hogy a harmadik szabály, melyben nem szűrünk szervezeti egységre kerül az első helyre, akkor ezen a soron fogja a hozni a feladás a cég összes dolgozójának törzsbérét. Ebben a szabályban nincs szűrési kritérium így a teljes törzsbér állomány megfelel neki, tehát ide begyűjt mindent:

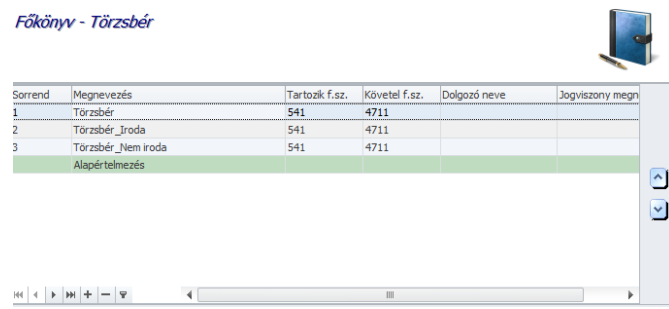

Ahhoz, hogy az általunk elvárt módon működjön a felgyűjtés azt kell tennünk, hogy a jobb oldali nyilak segítségével a harmadik, nem szűrt szabályt be kell rendezni az alapértelmezett szabály elé. Így a program először felgyűjti az Iroda szervezeti egységhez tartozó dolgozók törzsbérét, majd a Nem iroda szervezeti egység dolgozóiét, végül azokét, akik egyik szervezeti egységhez sem tartoznak:

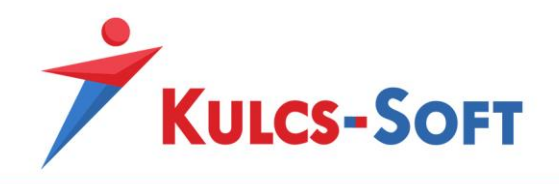

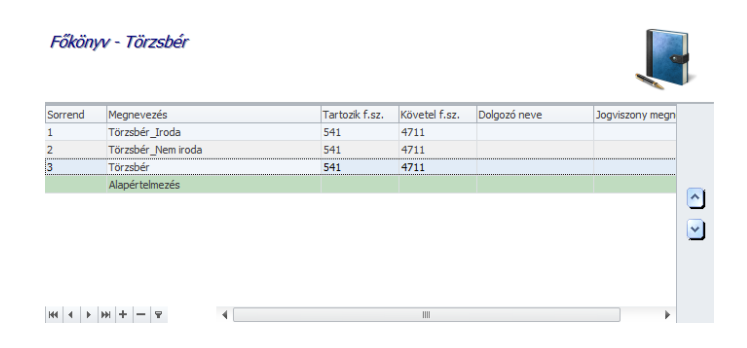

Ez a gyűjtési elv igaz a főkönyvi feladás összes kategóriájára.

A szabályok létrehozására több megoldás áll a rendelkezésünkre. Az alapeset, hogy az egyes kategórián belül a + jelre kattintva hozzuk létre a szabályt. Amennyiben már van legalább egy ilyen módon felvett szabályunk, akkor az ablak bal alsó sarkában található Műveletek gombra kattintva, vagy a szabályon állva az egér jobb gombjára kattintva a következő lehetőségek közül választhatunk: új szabály a kijelölt szabályból, szabály másolása, szabály másolása főkönyvi szám nélkül.

Az új szabály a kijelölt alapján lehetőséggel az adott kategórián belül tudjuk sokszorozni a szabályt, a másolással lehetőségünk van más kategóriába is átmásolni a szabályt és beállításait.

Amennyiben több céget kezelünk a bérprogramban és ezeknek hasonló a főkönyvi feladása, akkor akár elég egy cégben megadni a beállításokat, ezeket utána a többi cégre is át tudjuk másolni az Átvétel másik cégből gomb segítségével.

A szabályokat elegendő egy alkalommal megadni, a számfejtést követően a hónap zárásával a szabályokat a program automatikusan átmásolja a következő hónapra.

Amennyiben a főkönyvi feladás összeállítása nem követi a számfejtések havi ciklusát, vagy elmarad egy hónap zárása és emiatt nem kerülnek automatikusan másolásra a szabályok, akkor az ablak alsó szekciójában található másolás funkció segítségével át tudjuk másolni a szabályokat a választott hónapra bármelyik korábbi hónapról. A másolás nem kategóriánként működik. Bármelyik kategória beállító felületéről indítva a másolást, az összes kategória szabályát átmásolja a kiválasztott hónapra.

A szabályok listája alatt található egy betekintő ablak, ahol a szabályban beállított kritériumok kerülnek listázásra:

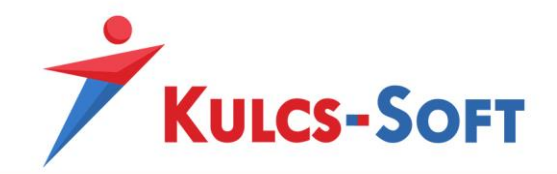

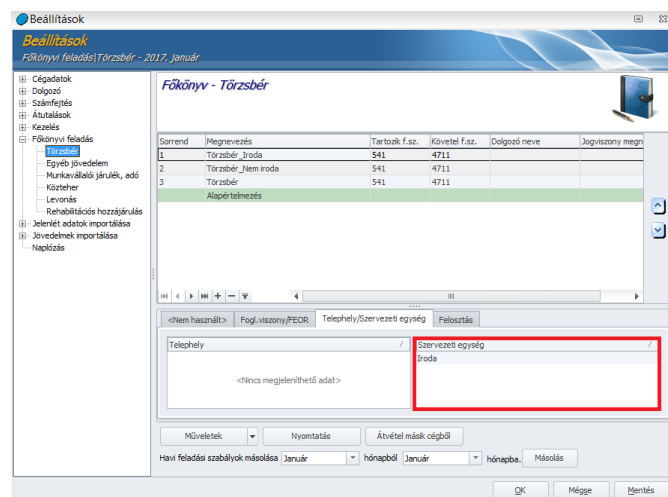

**127**

Ez alól kivétel a dolgozó. A szabályokat egészen dolgozóra le tudjuk bontani. Ez esetben dolgozónként külön kell létrehozni a szabályt. Ez a beállítás nem a betekintő felületen jelenik meg, hanem a szabálylistában:

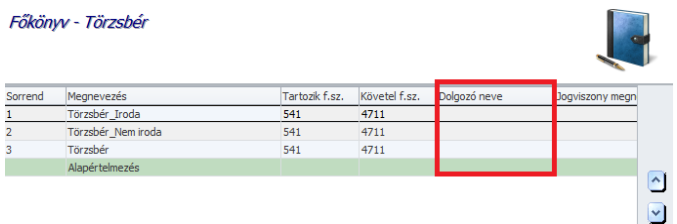

Az új szabály létrehozásának első lépése, hogy meg kell adnunk a szabály nevét. A nevet érdemes úgy megadni, hogy utaljon rá, milyen kritériumok alapján alakítottuk ki, így ránézésre tudni fogjuk milyen összeget várunk ezen a szabály soron.

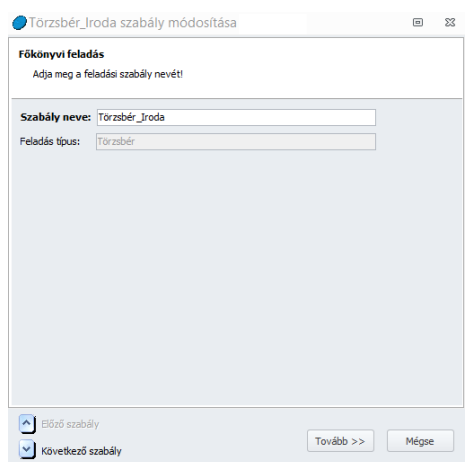

Kulcs-Soft Számítástechnika Nyrt. · 1022 Budapest. Törökvész út 30/A. · +36 1 336 5300 · www.kulcs-soft.hu

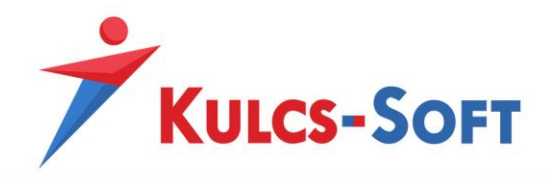

A Tovább gombra kattintva, lehetőségünk van foglalkozási viszonyra vagy FEOR-ra szűrni a szabályt:

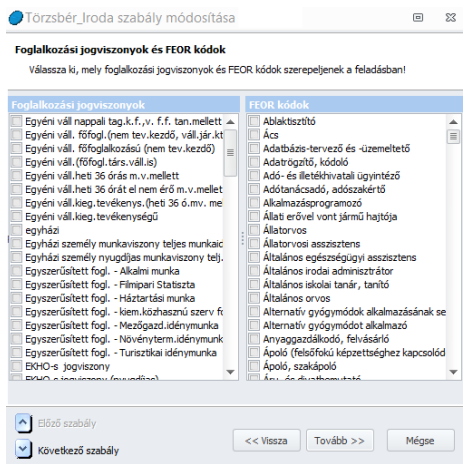

Amennyiben foglalkozási viszonyra vagy FEOR szám szerint szeretné bontani a feladási tételt, ezen a felületen pipálással tudja megadni a szűrőfeltételt.

A Tovább gombra kattintva a telephelyekre és szervezeti egységekre állíthatunk be szűrést:

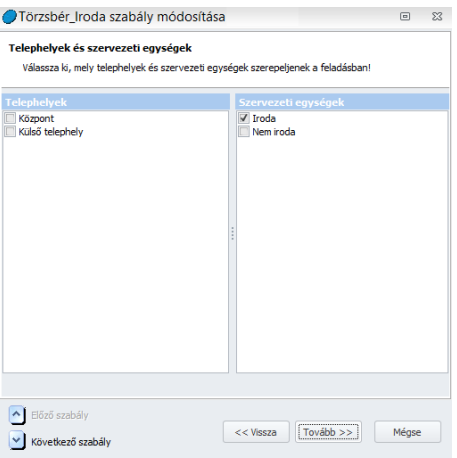

A Tovább gomb megnyomását követően a dolgozók, illetve dolgozói jogviszony szűrést tudjuk megadni:

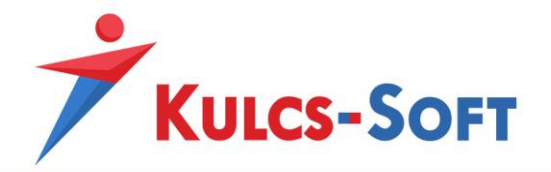

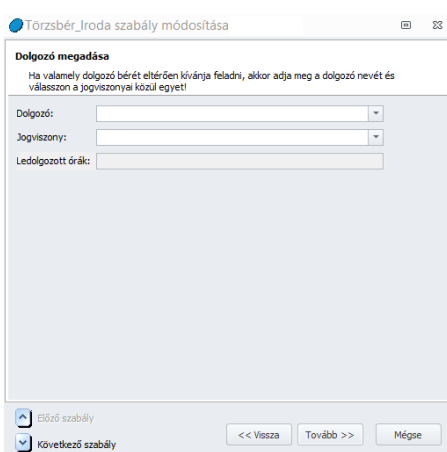

**129**

A Tovább gombot követően az utolsó paraméterezési lépéshez jutunk:

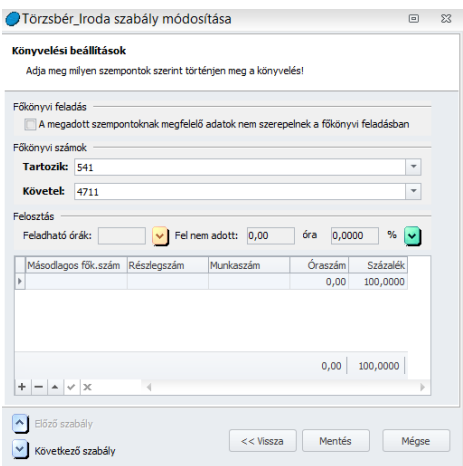

Itt tudjuk megadni, hogy az adott szabály szerint felgyűjtött összeg milyen tartozik/követel főkönyvi számra kerüljön.

A szabályok esetén lehetőségünk van megadni azt is, hogy magában a feladásban ne szerepeljen. Ehhez ki kell pipálnunk "A megadott szempontoknak megfelelő adatok nem szereplenek a főkönyvi feladásban" opciót.

Lehetőségünk van arra is, hogy a felgyűjtött összegeket százalékos arányban felosszuk részlegszámra, munkaszámra vagy másodlagos főkönyvi számra.

Amennyiben dolgozókra szűrve alakítjuk ki a szabályt, akkor a felosztás részén megjelenik a dolgozó adott havi teljesített óraszáma, így óraszámra, vagy százalékos megosztással is készíthető felosztás.

A Mentés gombra kattintva a program elmenti a kialakított szabályt.

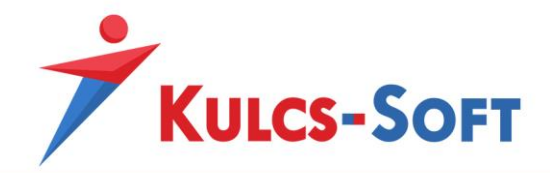

Órafelosztós feladás készítése esetén az imént részletezett szabály beállítás egy további lépéssel egészül ki, ez pedig a részlegszámra, munkaszámra, másodlagos főkönyvi számra szűrés ablaka:

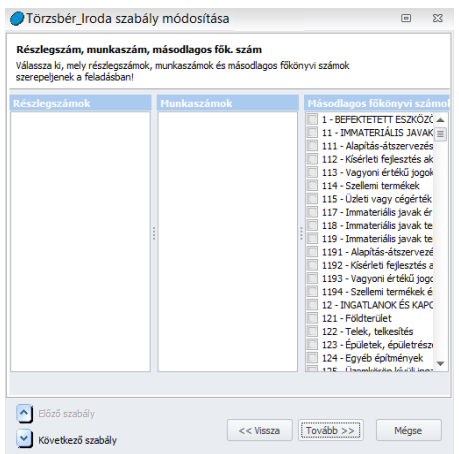

A kategóriák:

• Törzsbér

Ebben a kategóriában a számfejtett törzsbér összegének felgyűjtésére tudunk szabályokat létrehozni.

• Egyéb jövedelem

Ebben a kategóriában az összes többi törzsbértől különböző bérelmere lehet szabályt létrehozni. Emiatt a szabály létrehozása kiegészül egy új beállítási felülettel:

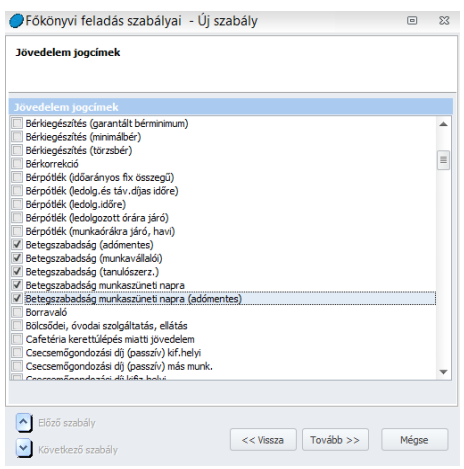

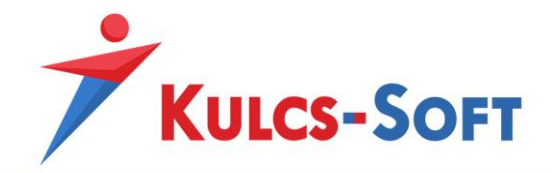

Ezen a felületen tudjuk leválogatni, hogy az adott szabályba mely jövedelmeket gyűjtse fel a program.

• Munkavállalói járulék, adó

Az egyéb jövedelmekhez hasonlóan itt is plusz beállító felület tartozik a szabály paraméterezéshez.

Ezen a munkavállalók esetén jelentkező adók és járulékok kerülnek listázásra, az eddigiekhez hasonlóan pipálással tudjuk kiválogatni, melyek kerüljenek az adott szabályban gyűjtésre.

• Közteher

A munkáltatót terhelő közterhek vonatkozásában tudunk itt szabályokat kialakítani. A plusz beállító felületen a közterhek listájából tudjuk pipálással kiválogatni, mely tételeket szeretnénk felgyűjteni az adott szabályban.

**Levonás** 

Amennyiben a dolgozókat terhelő végrehajtói letiltások vagy egyéb vállalt levonásokat is szeretnénk tételesen átadni a főkönyvnek, ebben a menüpontban tudjuk létrehozni az ezekre vonatkozó feladási szabályokat.

- Magánszemélyhez nem köthető juttatások Amennyiben a 08-as bevallás összeállító felületén elmentjük a magánszemélyhez nem köthető juttatások alapját és az ezeket terhelő adókat, akkor ezeket a tételeket fel tudjuk gyűjteni a főkönyvi feladásba is. Az erre vonatkozó szabályokat ebben a menüpontban tudjuk kialakítani.
- Rehabilitációs hozzájárulás

A program fel tudja gyűjteni a munkáltatót terhelő rehabilitációs hozzájárulás összegét az Adatszolgáltatások menüpontban. Ennek eredményét át tudjuk adni a főkönyvi feladásba, ha erre vonatkozóan kialakítjuk a szabályokat ebben a menüpontban.

A szabályok kialakítása során általánosságban alkalmazni kell azt az elvet, hogy ha nem szeretnénk külön szűrést alkalmazni, akkor az adott beállítási felületen ne pipáljunk semmit.

Pl: A cégben foglalkoztatunk teljes és részmunkaidős dolgozókat, de nem szeretnénk árjuk vonatkozóan külön szabályt létrehozni. Ebben az esetben a foglalkozási viszonyoknál ne kezdjük el kipipálni az összes teljes és részmunkaidős foglalkozási viszonyt, mert biztos ki fogunk felejteni valamit és csak nagyon nehezen tudjuk majd visszaellenőrizni, hogy melyik beállítás miatt csúszott el a főkönyvi feladás.

Amennyiben órafelosztós feladást választunk, akkor a szabályok kialakításának folyamata jelentősen rövidül. Ekkor nem kell minden bontási dimenzióra külön szabályt felvennünk. Elegendő egy alap szabály kialakítása, a program a bontást a dolgozóknál megadott adatok alapján automatikusan végzi majd.

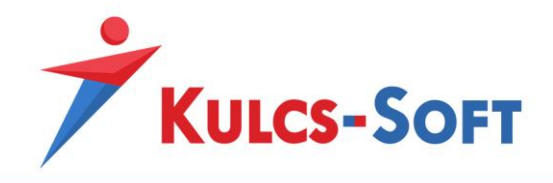

# 28 Jelenlét adatok importálása

A programban több lehetőség áll rendelkezésünkre a dolgozók jelenlét adatainak feltöltésére. Ezek egyike a jelenlét importálás.

Ez minden olyan esetben jelentős könnyebbséget jelent az adatrögzítésben, mikor a dolgozók adatait excel táblában tartjuk nyilván vagy beléptető rendszerrel rendelkezünk, amelyből excel formátumban kinyerhetők a jelenlét adatok.

A jelenlét importálása nem követel meg kötött excel formátumot, mert a program megtanítható a rendelkezésre álló táblázat beolvasására.

Az ehhez szükséges adatokat ebben a menüpontban tudjuk megadni.

## - **Importáláshoz használt sablonok**

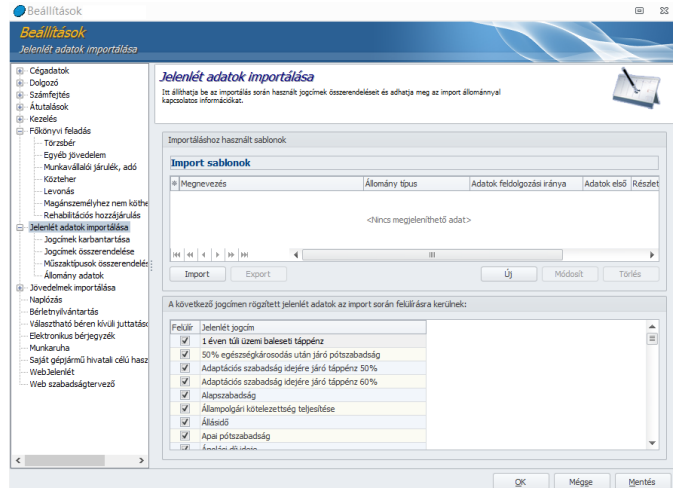

• Import sablonok

Itt tudjuk felvenni a használni kívánt sablon alap adatait.

Amennyiben már rendelkezünk import sablon beállításokkal, akkor az Import gombra kattintva akár be is tudjuk ezt tölteni, vagy az Új gombra kattintva újat tudunk felvenni.

Az Új gombra kattintva felugrik egy ablak, ahol a sablon alap adatait tudjuk megadni:

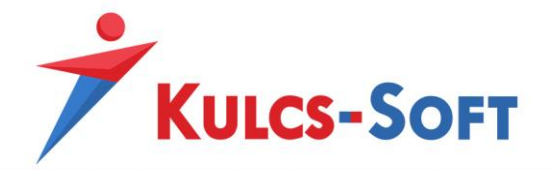

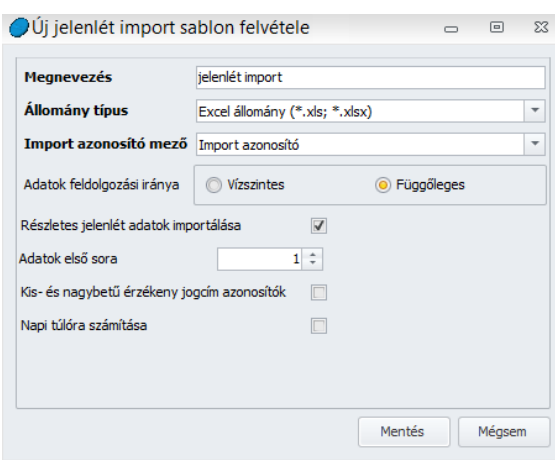

**133**

A félkövérrel szedett adatok megadás kötelező, a többi tetszőleges.

Az import azonosító mező adata alapján azonosítja a program az excelben megtalálható dolgozót a bérprogramban felrögzített ugyanazon dolgozóval. Három adatot használhatunk erre a célra: a biztosítotti sorszámot, az import azonosítót és a jogviszony kódot. Ezek az adatok ugyanis, amelyeknek köszönhetően a program nem csak a dolgozót, de a dolgozó megfelelő jogviszonyát is képes kiválasztani. Egy dolgozónak ugyanis több jogviszonya is lehet adott hónapban, így nem elegendő a dolgozót azonosítani, a megfelelő jogviszonyt is meg kell találni az importáláshoz.

Az adatokat vízszintes és függőleges formátumú excel táblából is be tudja olvasni a program, itt azt kell kiválasztani, melyiket szeretnénk alkalmazni.

Lehetőségünk van részletes jelenlétadatok beolvasására is. Ekkor nem csak azt tudjuk beolvasni, hogy a dolgozó adott napon dolgozott-e, pihenőnapját töltötte vagy egyéb távolléten, pl. szabadságon volt, de azt is, hogy milyen műszakban dolgozott, mi volt a munkavégzés kezdő és záró időpontja. Ezen adatok birtokában a program képes automatikusan elbírálni a dolgozó műszak- vagy egyéb pótlék jogosultságát és ennek alapján automatikusan számfejteni a dolgozót megillető pótlékokat. Amennyiben ezt a megoldást szeretnénk választani, akkor ezt jelölnünk kell a Részletes jelenlét adatok importálása opció pipálásával.

Azt is meg kell mondanunk a programnak, hogy a táblázat mely sora tartalmazza az első beolvasandó sort. Amennyiben a táblázatunk egy soron fejlécet tartalmaz, akkor az Adatok első sor a 2. sor lesz.

Be tudjuk állítani, hogy a sablonban a kis- és nagybetűk külön legyenek kezelve vagy sem.

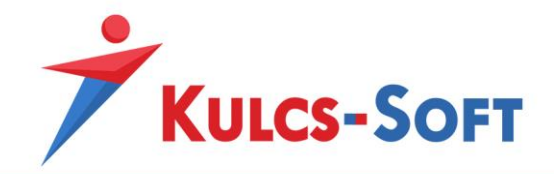

Azt is be tudjuk állítani, hogy az importálás eredményeként a program automatikusan kezelje-e a napi túlórákat vagy sem.

A sablon alapadatainak mentését követően meg kell tanítanunk a programnak a sablon olvasását.

• A következő jogcímek rögzített jelenlét adatok az import során felülírásra kerülnek

Meg tudjuk adni a programnak, hogy jelenlét importálás során vannak olyan jelenlét jogcímeink, amiket nem szeretnénk felülírni.

Erre pl akkor lehet szükség, ha a dolgozók keresőképtelenséggel összefüggő jelenléteit az importálástól függetlenül végzik. Ha hónap közben a keresőképtelenségi igazolások folyamatos beérkezése mellett azonnal rögzítjük is a betegszabadságokat vagy táppénzzel lefedett időszakokat, akkor ajánlott lenne, ha ezeket az előzetes rögzítéseket a jelenlét importálás nem írná felül.

Az itt megadott beállítással ezt tudjuk kivédeni. Alapértelmezetten minden jelenlét jogcímet felülír az importálás. Ha az itt található listában kivesszük azon jelenlét jogcímek elől a pipát, amelyeket nem szeretnénk felülírni, akkor a program ezt a jelenlét importálás során figyelemebe veszi, ezen rögzített jelenléteket nem fogja felülírni.

### - **Jogcímek karbantartása**

Ezen a felületen kell megadnunk, hogy az excel táblában milyen jelöléseket alkalmazunk a jelenlétek megkülönböztetésére.

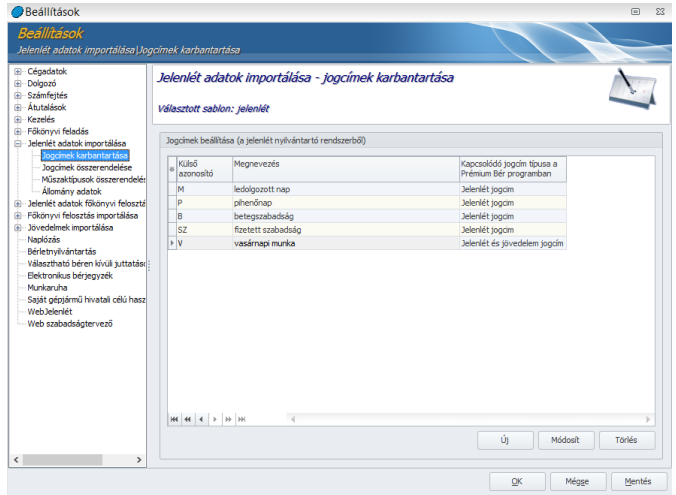

Az Új gombra kattintva tudunk új jogcím azonosítót felvenni:

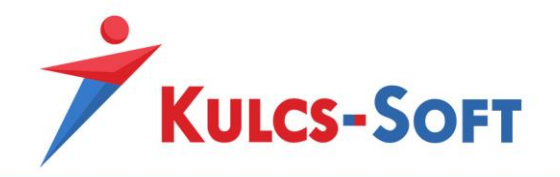

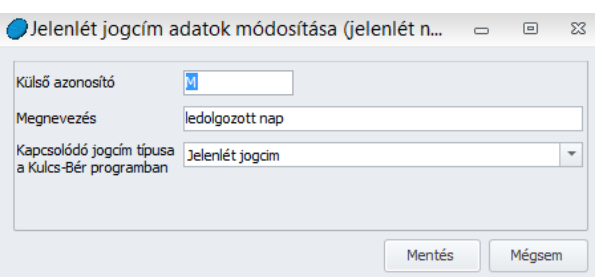

A külső azonosító mezőben azt az azonosítót kell megadni, ami az excel táblában az adott jelenlét jogcímet jelöli.

A megnevezésben a jelenlét jogcím részletesebb leírását adhatjuk meg.

A Kapcsolódó jogcím típusa a Kulcs-Bér programban mezőben pedig azt kell kiválasztanunk, hogy az adott jogcím milyen adatnak felel meg a Kulcs-Bér programban. Ez lehet: jelenlét jogcím, jövedelem jogcím, jelenlét és jövedelem jogcím együttesen vagy műszaktípus.

- jelenlét: A Kulcs-Bérben található jelenlét naptár alapján bármi lehet: ledolgozott nap, alapszabadság, igazolt fizetett, igazolt nem fizetett távollét…stb. Ennek adhat egy kódot, és ezt a kódot megfeleltetheti a Kulcs-Bérben használatos jelenlét jogcímmel.
- jövedelem: Az adott napra jár-e neki valamilyen nem közvetlen jelenléthez tartozó- jövedelme. Ilyen lehet például, ha külföldi kiküldetésre megy, ugyanis erre az esetre külön díjazás illeti meg. Ettől függetlenül a napja munkarend szerint lehet ledolgozott, vagy pihenőnap is, adható rá külföldi kiküldetés napidíja. Azaz szorosan nem függ össze a jelenlét mivoltával.
- jelenlét és jövedelem: Ezen beállítás esetén egyösszegű vagy ledolgozott időarányos tulajdonságú jövedelmeket is be tudunk olvasni az importálás során. Egyösszegű jövedelmek esetén amennyiben az excel táblánk tartalmaz olyan oszlopot, amely az adott jelenléthez kapcsolódóan összeget is megjelöl, akkor ez beolvasható.

Ledolgozott időarányos jövedelmek beolvasásához nem szükséges plusz oszlop kialakítása, itt elegendő megadni, hogy az adott kód jövedelmet is jelent, ebben az esetben az adott jogcímhez kapcsolódóan megadott óraszámmal importálja a jövedelmet is a program.

Pl: Vasárnap dolgozik a dolgozó, az adatait részletes jelenlétadat nyilvántartás nélkül szeretnénk importálni. Ekkor megadjuk az excelben azonosító kódként példaként, hogy V és beállítjuk, hogy ez jelenlét a jövedelem jogcím is. Ekkor a program aznapra jelöli a dolgozó jelenlét adatainál, hogy dolgozott, valamint az excelben megadott óraszámmal együtt létrehoz egy vasárnapi pótlék sort az egyéb jövedelmeknél, amit a számfejtés során automatikusan számfejt is.

• műszaktípus: A Kulcs-Bérben a Törzskarbantartások/Cégfüggő törzsek/Műszak típus opcióban lehet felvinni különböző műszaktípusokat. A műszaktípus egy

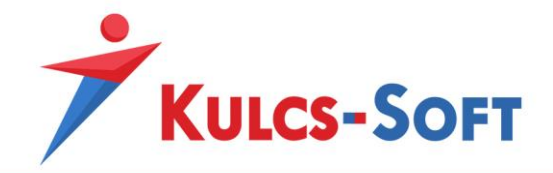

névvel ellátott "beosztást" jelent. Ezeket a műszaktípusokat a jelenlét importer excel fájljában akár kóddal is jelölhetik, majd a séma kialakításánál ezt a kódot megfeleltethetik a Kulcs-Bérben már paraméterezett műszaktípussal.

#### - **Jogcímek összerendelése**

A jogcímek karbantartása menüben megadott beállításoknak megfelelően a program felsorolja a megadott jogcímeket. Itt kell megadnunk, hogy az egyes jogcímek milyen Kulcs-Bér programban kezelt jogcímekkel azonosíthatók be:

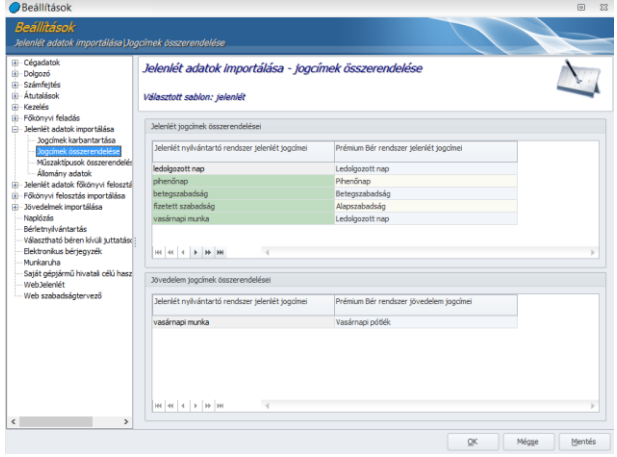

Amennyiben egy jogcím kapcsán beállítottuk, hogy jelenlét és jövedelem jogcím is, akkor plusz beállítási lehetőséget kapunk, ahol ki tudjuk választani, hogy az adott jogcím mely Kulcs-Bérben tárolt jövedelemjogcímnek felel meg.

### - **Műszaktípusok összerendelése**

Amennyiben a jogcímek karbantartása felületen egy jogcím kapcsán azt adtuk meg, hogy az műszaktípust jelöl, akkor a program ezen a felületen fogja felkínálni, hogy válasszuk ki a jogcímhez kapcsolódó Kulcs-Bérben megadott műszaktípust.

#### - **Állomány adatok**

Jelenlét import beállítás utolsó lépcsőjében kell megadnunk a bérprogramnak, hogy az egyes adatokat az excel tábla mely sorában vagy oszlopában találja.

Az összerendeléshez rá kell állnunk az érintetett Import mező sorra, majd alul az excel tábla oszlopa mezőben ki kell választani a megfelelő oszlopot, amit a Felvesz gombbal hozzá tudunk rendelni az Import mező sorához:

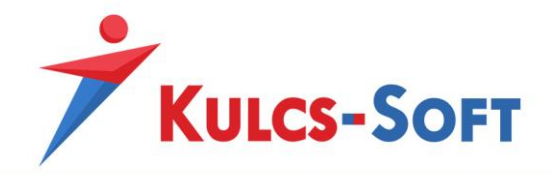

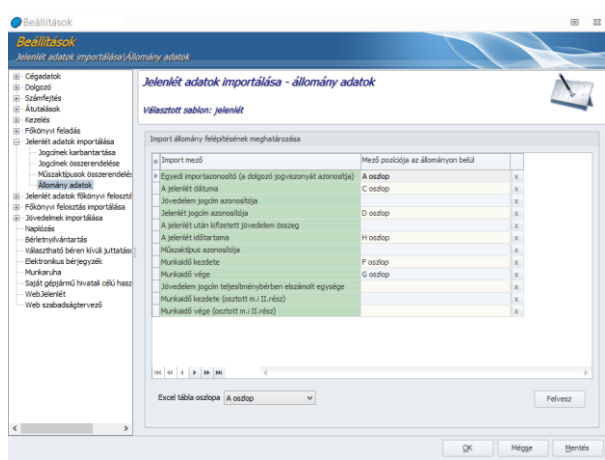

Az ebben a menüpontban megadott beállításokkal rendelkező import tábla az [Elszámolás/Jelenlét adatok kezelése/Jelenlét adatok importálása](#page-404-0) menüpontban olvasható be.

## 29 Jövedelmek importálása

A dolgozókhoz különböző módon tudunk egyéb jövedelmet rögzíteni. Az egyik megoldás az excel táblából történő importálás.

Ennek akkor van jelentősége, ha van egy vállaltirányítási vagy teljesítményértékelő rendszer, amely excel formában tud adatot szolgáltatni a dolgozókat megillető egyes jövedelem tételekről.

A bérprogramba történő beolvasáshoz nincs szükség kötött sablonra, a rendelkezésre álló excel tábla olvasása megtanítható a programnak.

### - **Import sablonok**

Itt tudjuk felvenni a használni kívánt sablon alap adatait. Amennyiben már rendelkezünk import sablon beállításokkal, akkor az Import gombra kattintva akár be is tudjuk ezt tölteni, vagy az Új gombra kattintva újat tudunk felvenni.

Az Új gombra kattintva felugrik egy ablak, ahol a sablon alap adatait tudjuk megadni:

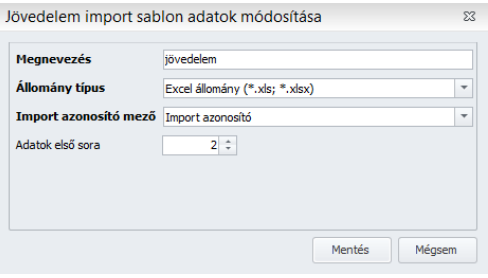

A félkövérrel szedett adatok megadása kötelező, ezek hiányában a sablon alap beállításai nem menthetők.

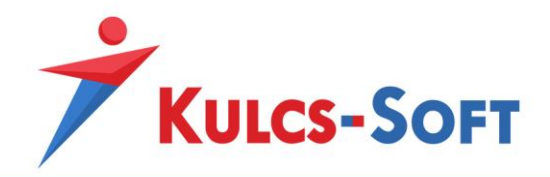

Az import azonosító mező adata alapján azonosítja a program az excelben megtalálható dolgozót a bérprogramban felrögzített ugyanazon dolgozóval. Három adatot használhatunk erre a célra: a biztosítotti sorszámot, az import azonosítót és a jogviszony kódot. Ezek az adatok ugyanis, amelyeknek köszönhetően a program nem csak a dolgozót, de a dolgozó megfelelő jogviszonyát is képes kiválasztani. Egy dolgozónak ugyanis több jogviszonya is lehet adott hónapban, így nem elegendő a dolgozót azonosítani, a megfelelő jogviszonyt is meg kell találni az importáláshoz.

#### - **Jövedelem jogcímek, azonosító mezők beállítása**

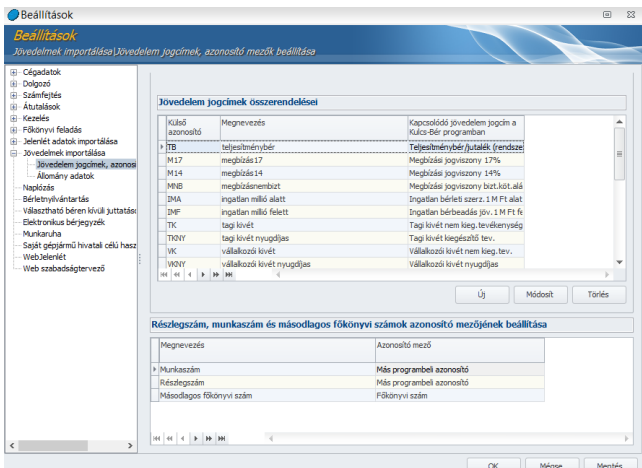

• Jövedelem jogcímek összerendelései

Az import sablon alap beállításainak megadását követően, a jövedelem jogcímek összerendelései felületen meg kell adnunk a programnak, hogy az excel tábla milyen azonosítókat tartalmaz a jövedelem jogcímek tekintetében és ezek, mely jövedelem jogcímeknek felelnek meg a bérprogramban.

Az új gombra kattintva tudunk új adatot megadni:

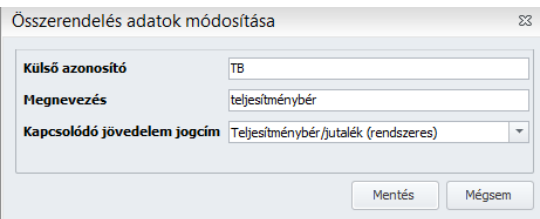

A külső azonosító az a jelölés, ami az excel táblában azonosítja a jövedelem jogcímet. A megnevezés lehet teljesen tetszőleges, ami utal a jövedelem jogcím jellegére. A kapcsolódó jövedelem jogcím a jövedelem jogcím Kulcs-Bérben található megfelelője. Amennyiben alapértelmezetten nem talál megfelelő jövedelem jogcímet a bérprogramban, lehetősége van egyénileg felvenni

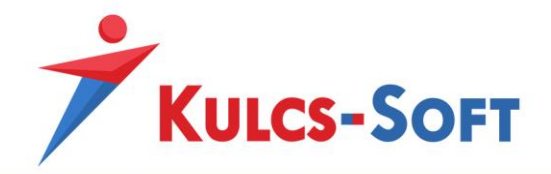

jövedelem jogcímet a Törzskarbantartások/Közös törzsek/Jövedelem jogcímek menüpontban. Ezt követően a jövedelem import összerendeléseiben már kiválasztható a kívánt jogcím.

• Részlegszám, munkaszám és másodlagos főkönyvi számok azonosító mezőjének beállítása

Ezen a felületen adható meg, hogy az adott jövedelem milyen munkaszámra, részlegszámra, vagy esetleg másodlagos főkönyvi számra legyen megosztva. Abban az esetben, ha a főkönyvi felosztást részletesen (órafelosztóval) végezzük, a részleg-, munkaszám, másodlagos főkönyvi szám esetében meg kell adnunk, hogy az adatok azonosítása mi alapján történjen. A részlegszámot, munkaszámot és a másodlagos főkönyvi számot is a Törzskarbantartások/Cégfüggő törzsek menüpontban tudjuk felrögzíteni. A részlegszám és a munkaszám esetén a rögzítő felületen meg tudjuk adni a más programbeli azonosítót, a sorszámot és a megnevezést. Az impotrálni kívánt jövedelmek felosztása esetén ezen adatok valamelyikét kell kiválasztanunk, ami alapján a program az excel táblában szereplő munkaszámot vagy részlegszámot azonosítani fogja a programban találhatóval.

A főkönyvi számok esetén a főkönyvi szám illetve a megnevezés lehet ilyen azonosító adat.

- o *Más programbeli azonosító*: Amennyiben az importálni kívánt jövedelmeket felosztjuk munkaszámra és/vagy részlegszámra, akkor a szóban forgó részleg- illetve munkaszámot be kell azonosítani a bérprogramban megadott részleg- vagy munkaszámmal. Ennek az azonosításnak az egyik lehetséges eszköze a más programbeli azonosító. Amennyiben az importált adatokat tartalmazó excelt egy termelési, vállalatirányítási vagy beléptető rendszerből nyerjük ki és ez tartalmazza a munkaszámokat, részlegszámokat valamilyen azonosítóval ellátva, akkor ezt felhasználhatjuk a bérprogramban is, így nem kell a rendelkezésre álló adatot konvertálni, egy az egyben felhasználható a bérprogram számára.
- o *Sorszám*: Amennyiben nem rendelkezünk más programbeli azonosítóval és egyszerűbb sorszám alapján azonosítani a munkaszámokat, részlegszámokat, akkor ez az adat is felhasználható erre a célra.
- o *Megnevezés*: A részlegszámok, munkaszámok, de a másodlagos főkönyvi számok esetén is azonosítható az exel táblában szereplő adat a bérprogramban tárolt adattal
- o *Főkönyvi szám*: A másodlagos főkönyvi számok esetén maga a főkönyvi szám alapján is megfeleltethető az excel táblában szereplő adat a bérprogramban tárolt adattal.

Az azonosításhoz választott adatot legördülő menüből tudjuk kiválasztani:

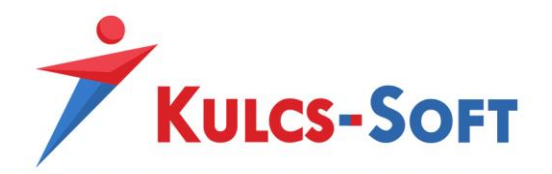

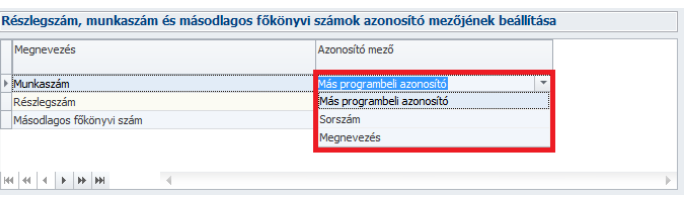

Az előzőekben felsorolt beállítások opcionálisan választhatók, tehát ezek használata nem kötelező.

### - **Import állomány felépítésének meghatározása**

Az állomány adatok menüpontban tudjuk meghatározni, hogy a beolvasáshoz szükséges adatokat a program az excel tábla mely oszlopában találja.

Az összerendeléshez rá kell állnunk az érintetett Import mező sorra, majd alul az excel tábla oszlopa mezőben ki kell választani a megfelelő oszlopot, amit a Felvesz gombbal hozzá tudunk rendelni az Import mező sorához:

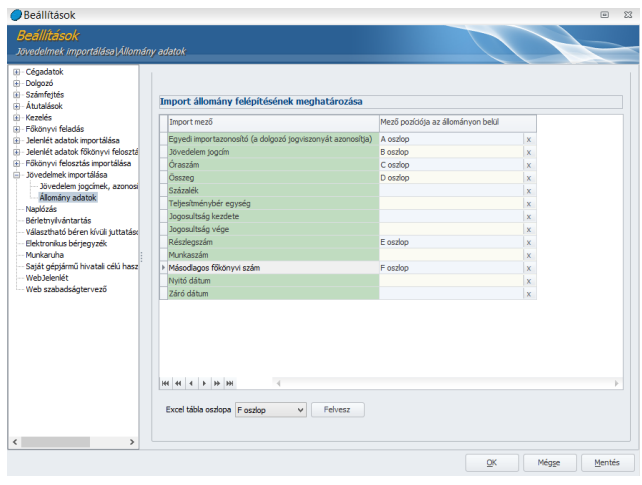

Az ebben a menüpontban megadott beállításokkal rendelkező import tábla az [Elszámolás/Jövedelmek importálása](#page-420-0) menüpontban olvasható be.

### 30 Főkönyvi felosztás importálása

Ez a menüpont csak abban az esetben érhető el, ha a Beállítások/Főkönyvi feladás menüpontban azt választottuk, hogy a főkönyvi órafelosztót szeretnénk használni.

A menüpont arra ad lehetőséget, hogy a dolgozó adatlapján a főkönyvi felosztás menüben a számfejtett jövedelem tételekhez beolvassuk a felosztást:

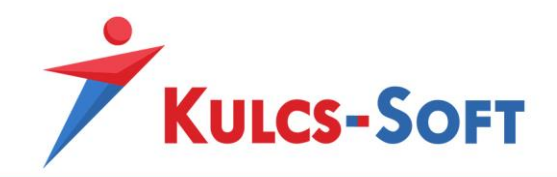

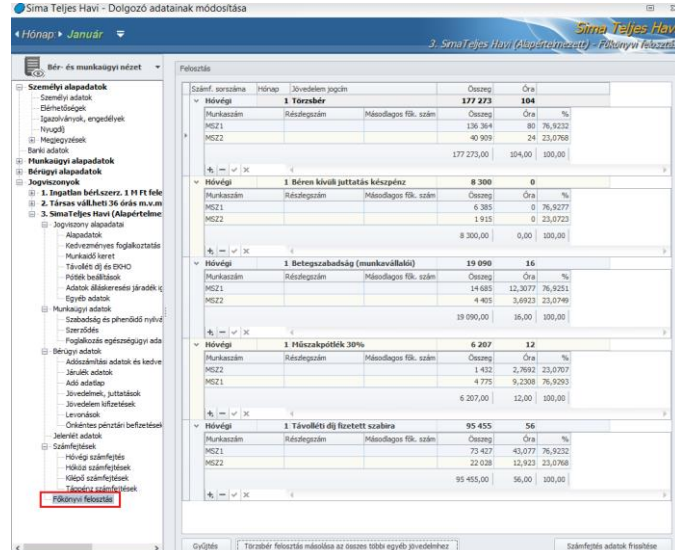

**141**

A menüpontban meg kell adnunk az excel tábla beolvasásához szükséges információkat.

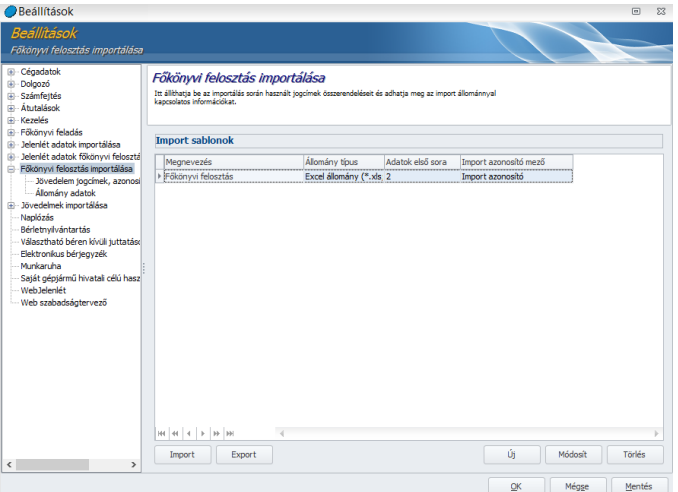

#### - **Import sablonok**

Az Új gombra kattintva tudunk új import sablont létrehozni.

ī

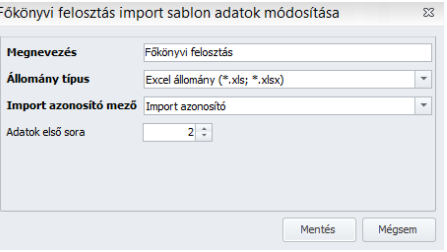

Itt a félkövérrel szedett mezőket ki kell tölteni.

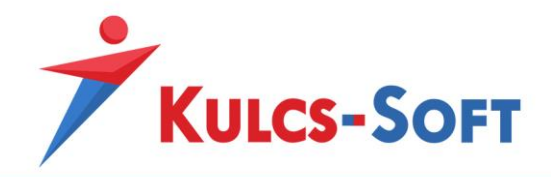

Az import azonosító mező adata alapján azonosítja a program az excelben megtalálható dolgozót a bérprogramban felrögzített ugyanazon dolgozóval. Három adatot használhatunk erre a célra: a biztosítotti sorszámot, az import azonosítót és a jogviszony kódot. Ezek az adatok ugyanis, amelyeknek köszönhetően a program nem csak a dolgozót, de a dolgozó megfelelő jogviszonyát is képes kiválasztani. Egy dolgozónak ugyanis több jogviszonya is lehet adott hónapban, így nem elegendő a dolgozót azonosítani, a megfelelő jogviszonyt is meg kell találni az importáláshoz.

Amennyiben valamelyik a programban kezelt cég esetén már beállításra került az import sablon és ezt egy másik cégben is alkalmazni tudjuk, akkor az Export Import gombok segítségével a komplett import sablon beállítás átmásolható.

### - **Jövedelem jogcímek, azonosító mezők beállítása**

• Jövedelem jogcímek összerendelései

Az import sablon alap beállításainak megadását követően, a jövedelem jogcímek összerendelései felületen meg kell adnunk a programnak, hogy az excel tábla milyen azonosítókat tartalmaz a jövedelem jogcímek tekintetében és ezek, mely jövedelem jogcímeknek felelnek meg a bérprogramban.

Az új gombra kattintva tudunk új adatot megadni:

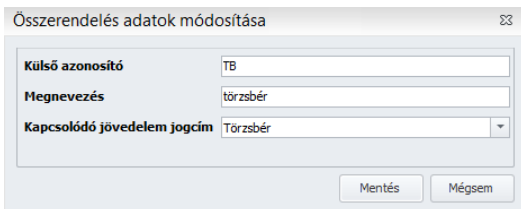

A külső azonosító az a jelölés, ami az excel táblában azonosítja a jövedelem jogcímet. A megnevezés lehet teljesen tetszőleges, ami utal a jövedelem jogcím jellegére. A kapcsolódó jövedelem jogcím a jövedelem jogcím Kulcs-Bérben található megfelelője. Ez alapján azonosítja a program, hogy melyik számfejtett jövedelem jogcímre vonatkozik a megadott felosztás.

• Részlegszám, munkaszám és másodlagos főkönyvi számok azonosító mezőjének beállítása

Ezen a felületen adható meg, hogy az adott jövedelem milyen munkaszámra, részlegszámra, vagy esetleg másodlagos főkönyvi számra legyen megosztva. Abban az esetben, ha a főkönyvi felosztást részletesen (órafelosztóval) végezzük, a részleg-, munkaszám, másodlagos főkönyvi szám esetében meg kell adnunk, hogy az adatok azonosítása mi alapján történjen. A részlegszámot, munkaszámot és a másodlagos főkönyvi számot is a Törzskarbantartások/Cégfüggő törzsek menüpontban tudjuk felrögzíteni. A részlegszám és a munkaszám esetén a rögzítő felületen meg tudjuk adni a más programbeli azonosítót, a sorszámot és a megnevezést. Az importálni kívánt jövedelmek felosztása esetén ezen adatok

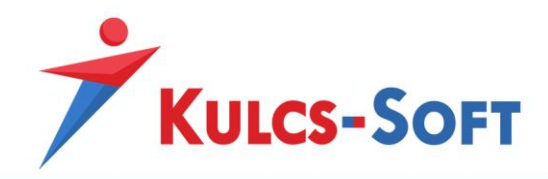

valamelyikét kell kiválasztanunk, ami alapján a program az excel táblában szereplő munkaszámot vagy részlegszámot azonosítani fogja a programban találhatóval. A főkönyvi számok esetén a főkönyvi szám illetve a megnevezés lehet ilyen azonosító adat.

- o *Más programbeli azonosító*: Amennyiben az importálni kívánt jövedelmeket felosztjuk munkaszámra és/vagy részlegszámra, akkor a szóban forgó részleg- illetve munkaszámot be kell azonosítani a bérprogramban megadott részleg- vagy munkaszámmal. Ennek az azonosításnak az egyik lehetséges eszköze a más programbeli azonosító. Amennyiben az importált adatokat tartalmazó excelt egy termelési, vállalatirányítási vagy beléptető rendszerből nyerjük ki és ez tartalmazza a munkaszámokat, részlegszámokat valamilyen azonosítóval ellátva, akkor ezt felhasználhatjuk a bérprogramban is, így nem kell a rendelkezésre álló adatot konvertálni, egy az egyben felhasználható a bérprogram számára.
- o *Sorszám*: Amennyiben nem rendelkezünk más programbeli azonosítóval és egyszerűbb sorszám alapján azonosítani a munkaszámokat, részlegszámokat, akkor ez az adat is felhasználható erre a célra.
- o *Megnevezés*: A részlegszámok, munkaszámok, de a másodlagos főkönyvi számok esetén is azonosítható az excel táblában szereplő adat a bérprogramban tárolt adattal
- o *Főkönyvi szám*: A másodlagos főkönyvi számok esetén maga a főkönyvi szám alapján is megfeleltethető az excel táblában szereplő adat a bérprogramban tárolt adattal.

Az azonosításhoz választott adatot legördülő menüből tudjuk kiválasztani:

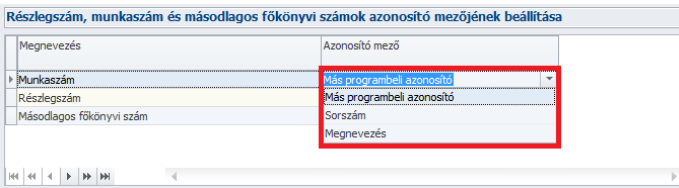

# - **Import állomány felépítésének meghatározása**

Az állomány adatok menüpontban tudjuk meghatározni, hogy a beolvasáshoz szükséges adatokat a program az excel tábla mely oszlopában találja.

Az összerendeléshez rá kell állnunk az érintetett Import mező sorra, majd alul az excel tábla oszlopa mezőben ki kell választani a megfelelő oszlopot, amit a Felvesz gombbal hozzá tudunk rendelni az Import mező sorához:

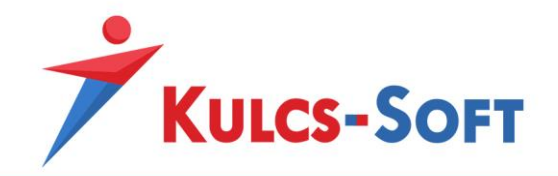

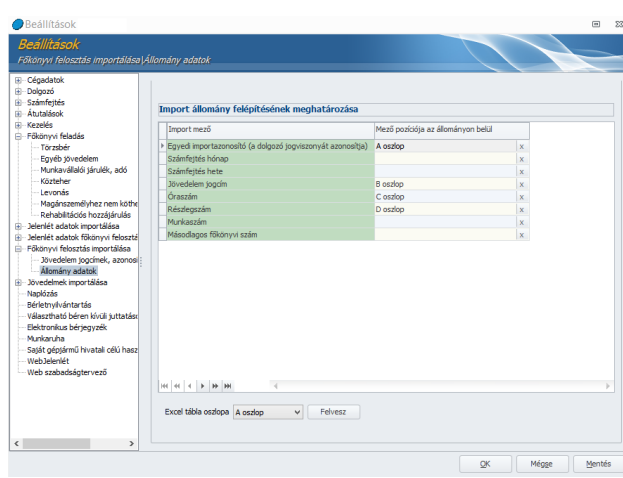

Az ebben a menüpontban megadott beállításokkal rendelkező import tábla az Elszámolás/Főkönyvi felosztás importálása menüpontban olvasható be.

# 31 Jelenlét főkönyvi felosztás importálása

Ez a menüpont csak abban az esetben érhető el, ha a Beállítások/Főkönyvi feladás menüpontban azt választottuk, hogy a főkönyvi órafelosztót szeretnénk használni.

A menüpont arra ad lehetőséget, hogy a dolgozó adatlapján a Jelenlét adatok Főkönyvi felosztás nézetébe a jelenlét adatokhoz kapcsolódó felosztást:

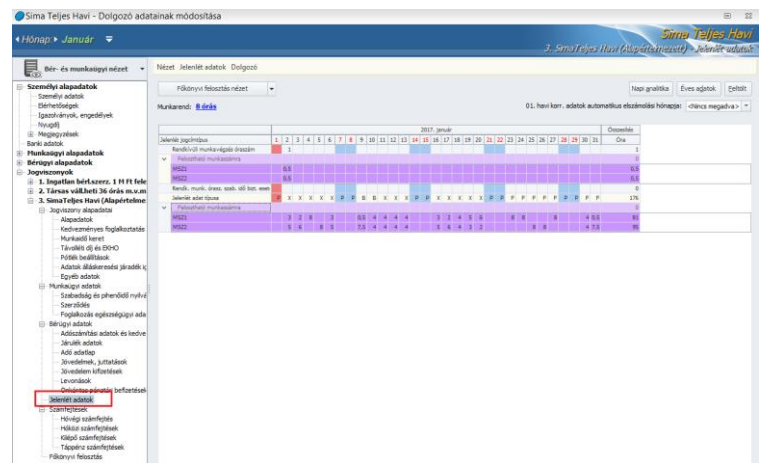

A menüpontban meg kell adnunk az excel tábla beolvasásához szükséges információkat.
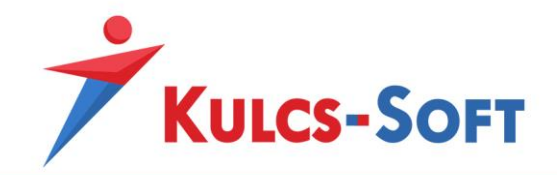

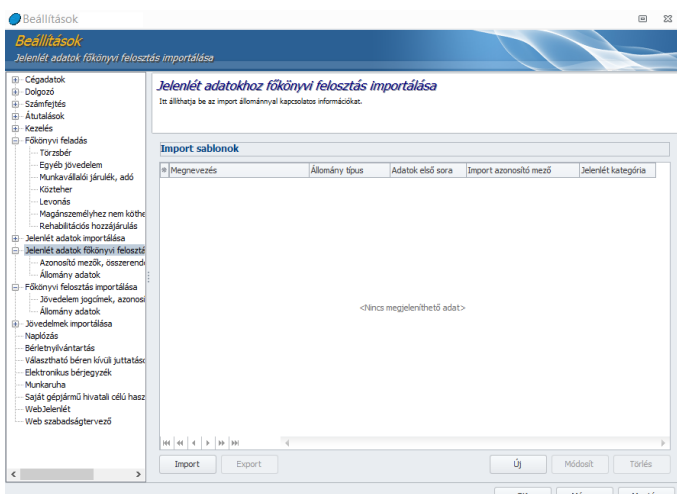

#### - **Import sablonok**

Az Új gombra kattintva tudunk új import sablont létrehozni.

Új jelenlét adatokhoz fők. felosztás import sablon felvétele (... 23 Megnevezés Jelenlét felosztás import Állomány típus Excel állomány (\*.xls; \*.xlsx) Import azonosító mező Import azonosító Adatok első sora  $2 \div$ Jelenlét kategória **Jelenlét** adat Rendkívüli munkavégzés kendovul mankavegzes<br>Rendkívüli munkavégzés szabadidő bizt, esetén<br>Igénybe vett szabadidő Vasárnapi pótlék

Itt a félkövérrel szedett mezőket ki kell tölteni.

Az import azonosító mező adata alapján azonosítja a program az excelben megtalálható dolgozót a bérprogramban felrögzített ugyanazon dolgozóval. Három adatot használhatunk erre a célra: a biztosítotti sorszámot, az import azonosítót és a jogviszony kódot. Ezek az adatok ugyanis, amelyeknek köszönhetően a program nem csak a dolgozót, de a dolgozó megfelelő jogviszonyát is képes kiválasztani. Egy dolgozónak ugyanis több jogviszonya is lehet adott hónapban, így nem elegendő a dolgozót azonosítani, a megfelelő jogviszonyt is meg kell találni az importáláshoz.

A jelenlét kategóriáknál ki tudjuk választani, hogy az adott sablonban milyen típusú jelenlétek felosztását szeretnénk importálni. Ebben az esetben az import állománynak csak dolgozói azonosítót, dátumot, óraszámot és részlegszámot, munkaszámot illetve másodlagos főkönyvi számot kell tartalmaznia.

Amennyiben itt a sablon beállítás fejlécében nem választunk ki jelenlét kategóriát, akkor az import állományban kell megadni, hogy milyen jelenlét kategória óraszámát osztjuk fel. Felosztani a jelenlét kategória legördülő menüjében található jelenléteket lehet.

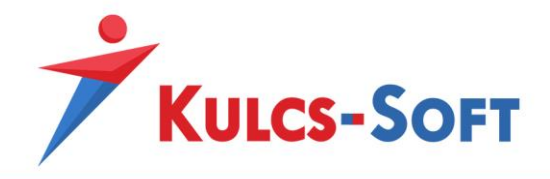

Amennyiben valamelyik a programban kezelt cég esetén már beállításra került az import sablon és ezt egy másik cégben is alkalmazni tudjuk, akkor az Export Import gombok segítségével a komplett import sablon beállítás átmásolható.

#### - **Azonosító mezők, összerendelések**

• Jelenlét kategóriák beállítása:

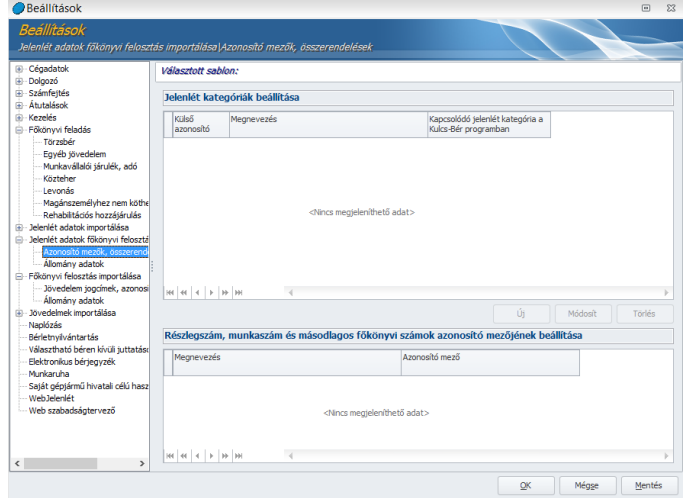

Az import sablon alap beállításainak megadását követően, a jelenlét jogcímek összerendelései felületen meg kell adnunk a programnak, hogy az excel tábla milyen azonosítókat tartalmaz a jelenlét jogcímek tekintetében és ezek, mely jelenlét jogcímeknek felelnek meg a bérprogramban.

Az új gombra kattintva tudunk új adatot megadni:

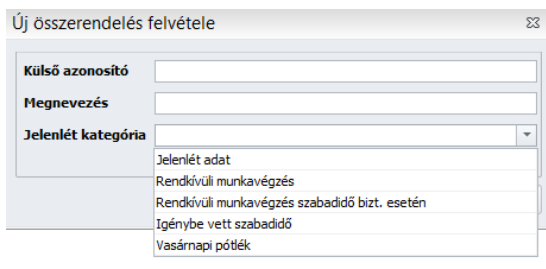

A külső azonosító az a jelölés, ami az excel táblában azonosítja a jelenlét jogcímet. A megnevezés lehet teljesen tetszőleges, ami utal a jelenlét jogcím jellegére. A kapcsolódó jelenlét jogcím a jelenlét jogcím Kulcs-Bérben található megfelelője. Ez alapján azonosítja a program, hogy melyik jelenlét jogcímre vonatkozik a megadott felosztás.

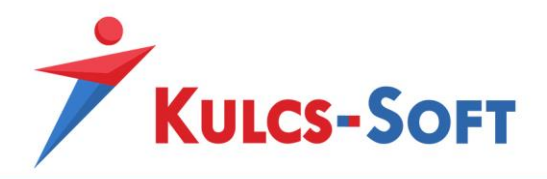

• Részlegszám, munkaszám és másodlagos főkönyvi számok azonosító mezőjének beállítása

Ezen a felületen adható meg, hogy az adott jelenlét milyen munkaszámra, részlegszámra, vagy esetleg másodlagos főkönyvi számra legyen megosztva. Abban az esetben, ha a főkönyvi felosztást részletesen (órafelosztóval) végezzük, a részleg-, munkaszám, másodlagos főkönyvi szám esetében meg kell adnunk, hogy az adatok azonosítása mi alapján történjen. A részlegszámot, munkaszámot és a másodlagos főkönyvi számot is a Törzskarbantartások/Cégfüggő törzsek menüpontban tudjuk felrögzíteni. A részlegszám és a munkaszám esetén a rögzítő felületen meg tudjuk adni a más programbeli azonosítót, a sorszámot és a megnevezést. Az importálni kívánt jelenlétek felosztása esetén ezen adatok valamelyikét kell kiválasztanunk, ami alapján a program az excel táblában szereplő munkaszámot vagy részlegszámot azonosítani fogja a programban találhatóval. A főkönyvi számok esetén a főkönyvi szám illetve a megnevezés lehet ilyen

- azonosító adat. o *Más programbeli azonosító*: Amennyiben az importálni kívánt jelenléteket felosztjuk munkaszámra és/vagy részlegszámra, akkor a szóban forgó részleg- illetve munkaszámot be kell azonosítani a bérprogramban megadott részleg- vagy munkaszámmal. Ennek az azonosításnak az egyik lehetséges eszköze a más programbeli azonosító.
	- Amennyiben az importált adatokat tartalmazó excelt egy termelési, vállalatirányítási vagy beléptető rendszerből nyerjük ki és ez tartalmazza a munkaszámokat, részlegszámokat valamilyen azonosítóval ellátva, akkor ezt felhasználhatjuk a bérprogramban is, így nem kell a rendelkezésre álló adatot konvertálni, egy az egyben felhasználható a bérprogram számára.
	- o *Sorszám*: Amennyiben nem rendelkezünk más programbeli azonosítóval és egyszerűbb sorszám alapján azonosítani a munkaszámokat, részlegszámokat, akkor ez az adat is felhasználható erre a célra.
	- o *Megnevezés*: A részlegszámok, munkaszámok, de a másodlagos főkönyvi számok esetén is azonosítható az excel táblában szereplő adat a bérprogramban tárolt adattal
	- o *Főkönyvi szám*: A másodlagos főkönyvi számok esetén maga a főkönyvi szám alapján is megfeleltethető az excel táblában szereplő adat a bérprogramban tárolt adattal.

Az azonosításhoz választott adatot legördülő menüből tudjuk kiválasztani:

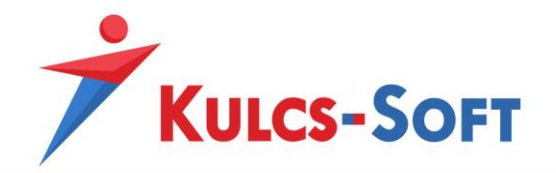

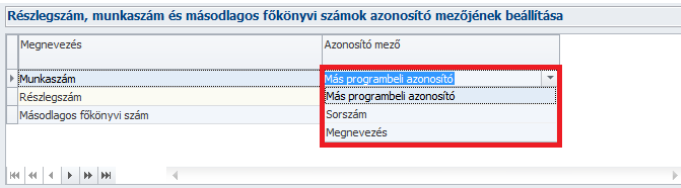

## - **Import állomány felépítésének meghatározása**

Az állomány adatok menüpontban tudjuk meghatározni, hogy a beolvasáshoz szükséges adatokat a program az excel tábla mely oszlopában találja.

Az összerendeléshez rá kell állnunk az érintetett Import mező sorra, majd alul az excel tábla oszlopa mezőben ki kell választani a megfelelő oszlopot, amit a Felvesz gombbal hozzá tudunk rendelni az Import mező sorához:

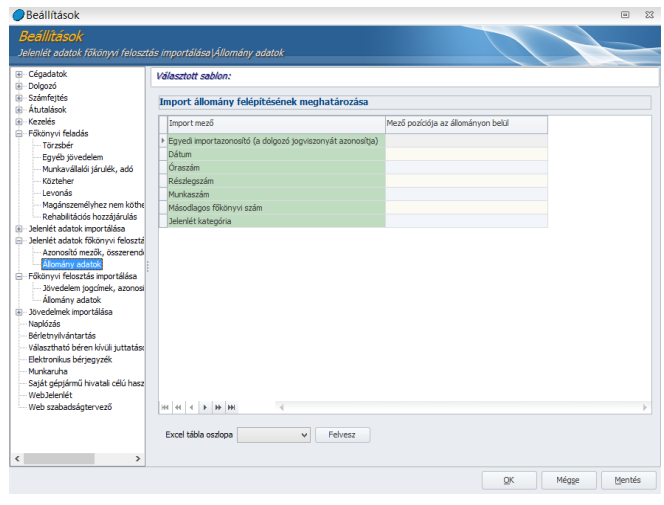

Az ebben a menüpontban megadott beállításokkal rendelkező import tábla az Elszámolás/Jelenlét adatok kezelése/Jelenlét adatok főkönyvi felosztásának importálása menüpontban olvasható be.

## 32 Eseménynapló beállítása

Programunk fontosabb menüpontjaival kapcsolatban lehetőség nyílik a Kulcs-Bér felhasználói tevékenység naplózására.

A naplózással kapcsolatos beállításokat a Beállítások/Eseménynapló beállításai menüpontban lehet megtenni.

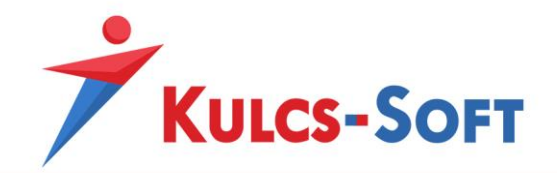

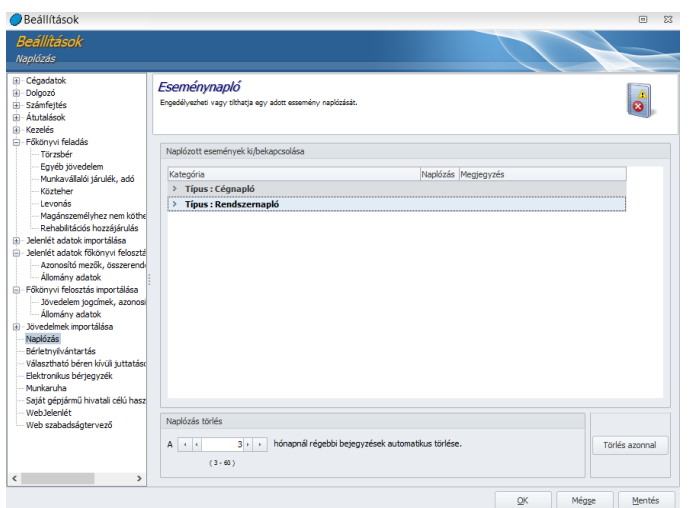

## - **Naplózott események ki/bekapcsolása**

Az eseménynapló két csoportra oszlik cégnaplóra és rendszernaplóra. Az egyes csoportokat lenyitva léthatóvá válik a naplózott események listája. Alapértelmezetten mindkét csoport összes eseménye naplózásra kerül, de ezek a beállítások tetszőlegesen módosíthatók.

A program csak azokat az eseményeket rögzíti a naplóban, amelyekre vonatkozóan itt a beállításokban jelölve van a naplózás igénye.

#### - **Naplózás törlés**

A program alapértelmezetten 3 hónapra visszamenőleg tárolja a napló eseményeket. Ez az időintervallum maximum 60 hónapig tolható ki.

A Törlés azonnal gomb hatására a program az eseménynaplóban eddig rögzített tételeket kitörli.

#### 33 Bérletnyilvántartás beállításai

A Bérletnyilvántartás nézet Prémium és Európa verziójú programunkban érhető el, így az ehhez kapcsolódó beállító felület is csak ezekben a verziókban jelenik meg.

A bérletnyilvántartó felület lehetőséget biztosít az utazási költségtérítés nyilvántartására és elszámolására.

Ebben a menüpontban a helyközi utazási költségtérítés elszámolása során alkalmazandó jövedelem (munkáltatói költség) és levonás (munkavállalói költség) jogcímeket, a térítés százalékos mértékét, a vevői adatokat, valamint az alapértelmezett számfejtési sorszámot kiválasztani, illetve rögzíteni. Ezen adatok vonatkozásában alapértelmezett beállításokat biztosítunk a programban, de ezektől természetesen minden esetben el lehet térni.

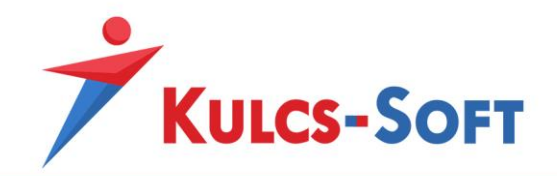

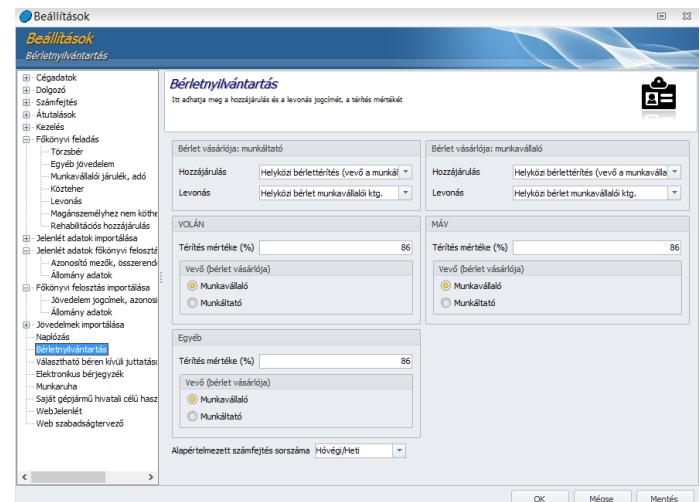

#### - **Bérlet vásárlója**

A programban be tudjuk állítani, hogy a helyközi utazáshoz kapcsolódó bérleteket a munkavállaló vásárolja meg vagy a munkáltató.

Ennek kezelése érdekében mindkét esetben fel lehet rögzíteni azt a jövedelem jogcímet, amelyen a bérlet elszámolása megtörténik. A Törzskarbantartás két alapértelmezett jövedelem jogcímet tartalmaz: Helyközi bérlettérítés (vevő a munkáltató), Helyközi bérlettérítés (vevő a munkavállaló).

Az alapértelmezett beállítás alapján ez a két jövedelem jogcím került megadásra a beállító felületen, de amennyiben egyéni jövedelem jogcímet szeretnénk ezek helyett alkalmazni, annak sincs akadálya, a legördülő menüből kiválasztható egyedi jövedelem jogcím is.

Alapértelmezetten 86 százalékos térítési mérték került beállításra, tehát a dolgozó számára a jövedelem jogcím összegének 14 százalléka visszavonásra kerül. Ennek megfelelően beállításra került az alapértelmezett levonási jogcím is, melyen a visszavonást a program számfejti. Ebben az esetben is lehetőség van egyedi levonási jogcím felvételére a Törzskarbantartásokban. Az egyedi levonási jogcím rögzítését követően, itt a beállító felületen kiválasztható az egyedi levonási jogcím.

#### - **Bérlet típusa**

A bérlet típusa részen tudjuk megadni, hogy VOLÁN, MÁV vagy egyéb bérlet számfejtéséről van-e szó. Ezekhez kapcsolódóan típusonként meghatározható, hogy a munkavállaló vagy a munkáltató számít-e a bérlet vásárlójának. Mindhárom esetben megadható a térítés mértéke is. Ez a törvényi előírásoknak megfelelően alapértelmezetten 86 százalékra van állítva, de természetesen ez az adat szabadon módosítható.

#### - **Alapértelmezett számfejtés sorszáma**

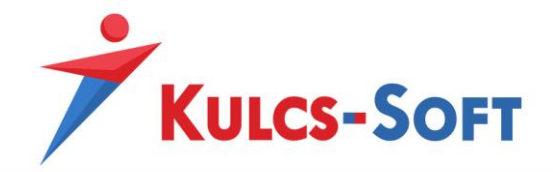

Ebben a menüpontban azt tudjuk meghatározni, hogy a dolgozó részére számfejtett bérlet juttatást milyen típusú számfejtés keretében szeretnénk számfejteni. Lehetőség van hóközi vagy hóvégi számfejtésben kezelni a jövedelmet. Amennyiben hóközi számfejtést szeretnénk beállítani, akkor azt a napot kell kiválasztani, amely napon szeretnénk a számfejtést elkészíteni.

## 34 VBK juttatások beállításai

Ezen a felületen tudjuk megadni, hogy a cafetéria rendszert milyen beállításokkal szeretnénk használni.

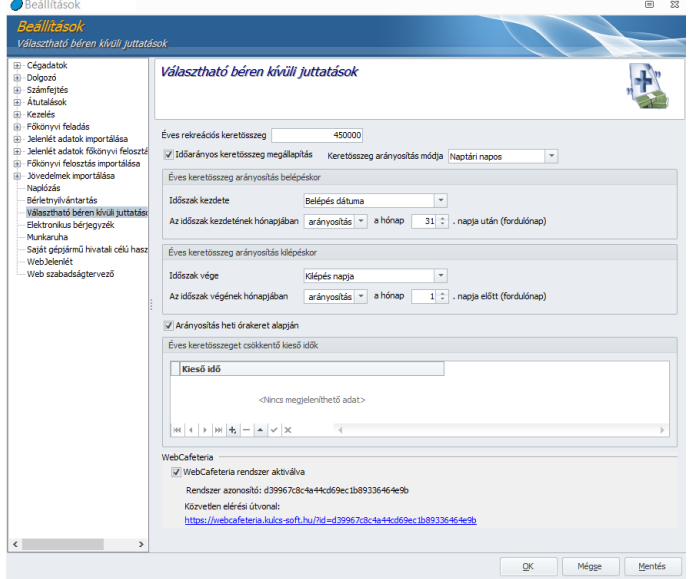

#### - **Éves keretösszeg**

• Időarányos keretösszeg megállapítás

Az éves rekreációs keretösszeg megegyezik az aktuális törvényi előírásokban foglalt összeggel. A program ezt az összeget figyeli, mint éves keretösszeg és ennek megfelelően számolja időarányosan a kedvezményes adózású keretösszeget.

- Keretösszeg arányosítás módja A keretösszeg arányosítás módját meg tudjuk adni naptári és munkanapos formában is.
- Naptári napos: évközi be, illetve kilépés esetén az éves keretösszeget a naptári napokkal osztjuk, majd ezen értéket a jogviszonyban töltött naptári napokkal szorozzuk meg.
- Munkanapos: évközi be, illetve kilépés esetén az éves keretösszeget a ledolgozható munkanapokkal osztjuk (éves szinten), majd ezt az értéket a ténylegesen ledolgozott munkanapokkal szorozzuk föl.

## - **Éves keretösszeg arányosítás belépéskor**

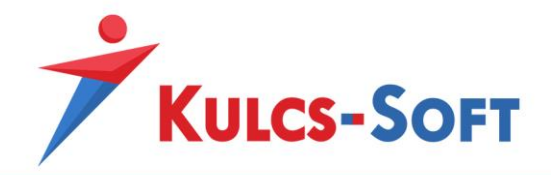

Az időszak kezdete lehet a belépés dátuma, vagy a próbaidő lejárta. Amennyiben a belépés dátumát választjuk, béren kívüli juttatást már a belépés dátumától juttatjuk a munkavállaló részére. Amennyiben a próbaidő lejárta lehetőséget választjuk, az azt jelenti, hogy a munkavállaló béren kívüli juttatásra csak a próbaideje lejárta után jogosult.

További beállításokat adhatunk meg annak függvényében, hogy mikortól szeretnénk jogosulttá tenni munkavállalónkat a béren kívüli juttatásokra. Lehetőséget biztosít a program többek között arra is, hogy amennyiben a beállított naptári nap előtt, vagy után lép be, akkor a belépés hónapjára jogosult legyen –e cafeteriára, vagy sem.

#### - **Éves keretösszeg arányosítás kilépéskor**

Ugyanez a beállítás megtalálható a kilépésre vonatkozóan is, azaz itt is megadhatjuk, hogy amennyiben a kilépés dátuma a hónap meghatározott napja előtt van, vagy utánra esik, akkor jogosult-e cafeteria juttatásra az adott dolgozó a kilépés hónapjában, vagy sem.

## - **Arányosítás heti órakeret alapján**

Az ablak felső részén található keretösszeg a teljes munkaidős munkarendben foglalkoztatottakra szabva kalkulálódott. Amennyiben bejelölésre kerül az "arányosítás heti órakeret alapján" sor, a program az adott dolgozónál (akinél be fogjuk állítani a vállalt béren kívüli juttatásokat), ellenőrizni fogja keretösszeg számításakor a heti munkaidejét, azaz például részmunkaidős esetében a megfelelő arányban csökkenteni fogja a felhasználható keretösszeget.

## - **Éves keretösszeget csökkentő kieső idők**

Amennyiben a cafetéria szabályzat kitér arra, hogy milyen távollétek esetén nem illeti meg a munkavállalót cafetéria juttatás, akkor a Törzskarbantartások/Cégfüggő törzsek/VBK juttatás kieső idő menüpontban fel kell rögzíteni, majd a beállítások menübe visszatérve a VBK juttatás beállító felületén fel kell venni ezeket.

#### - **Webcafetéria rendszer aktiválva**

A cafetéria modul, tehát a béren kívüli juttatások automatikus arányosítása webes felület nélkül is használható. Amennyiben weben szeretnénk a modult alkalmazni, még több terhet levéve így a bérszámfejtésről, akkor a Webcafetéria rendszer aktiválva jelölőnégyzetet ki kell pipálnunk és a mentés gomra kell kattintanunk.

A program ekkor létrehozza a linket, ahol a cafetéria webes felülete elérhető.

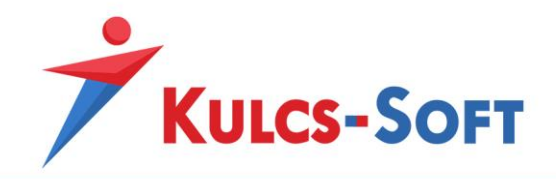

## 35 Elektronikus bérjegyzék beállításai

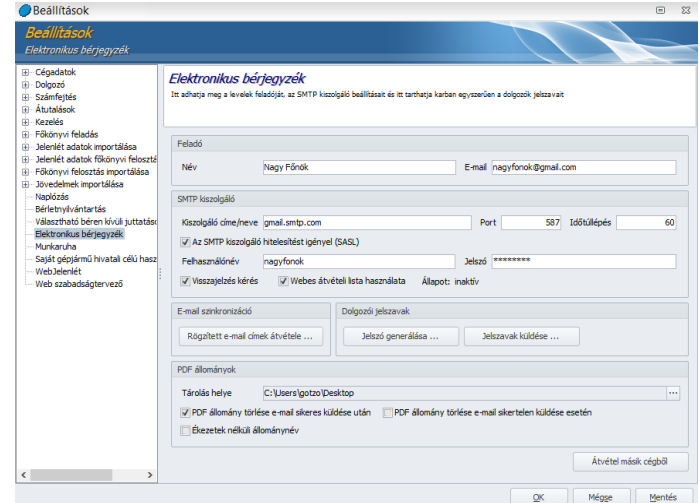

Az elektronikus bérjegyzék használatához meg kell adnunk a beállításokat a Beállítások/Elektronikus bérjegyzék menüpontban.

#### - **Feladó**

Itt azt a nevet és e-mail címet kell megadnunk, amit a bérjegyzék kiküldésekor a dolgozók látnak majd.

#### - **SMTP kiszolgáló**

Itt kell megadnunk aez elektronikus bérjegyzék kiküldéséhez használt levelezőszerver adatait. Ahogy a fenti példa is mutatja nem feltétlenül szükséges céges levelezőszervert használni.

- Visszajelzés kérés: Az opció azt teszi lehetővé, hogy a bérjegyzék kísérő emailjében elérhető legyen a link, amelyre kattintva a dolgozó vissza tudja igazolni, hogy átvette a bérjegyzéket.
- Webes átvételi lista használata: Amennyiben aktiváljuk az opciót, elérhetővé válik a dolgozók általi visszaigazolások listázása.

#### - **E-mail szinkronizáció**

Ezzel a funkcióval át tudjuk venni a dolgozókhoz rögzített e-mail címeket az elektronikus bérjegyzékhez használt e-mail címekhez.

#### - **Dolgozói jelszavak**

Az elektronikus bérjegyzékeket jelszóval tudjuk ellátni, így tudjuk a személyiségi jogok védelmét biztosítani. A bérjegyzéket csak jelszó megadásával lehet megtekinteni. Ebben a pontban csoportosan le tudjuk generálni a dolgozóknak és csoportosan ki is tudjuk küldeni.

#### - **PDF állományok**

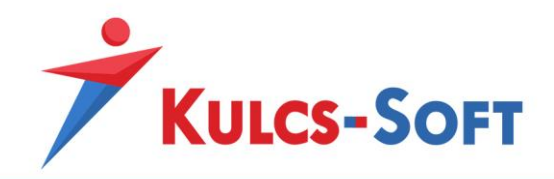

Az elektronikus bérjegyzék kiküldésekor a program pdf állományokat hoz létre dolgozónként és ezt küldi ki e-mail mellékletként. Ehhez meg kell adnunk, hogy az elkészült pdf file-okat a program hová mentse le.

- PDF állomány törlése e-mail sikeres kiküldése után: A pdf-eket a kiküldést követően ki is tudjuk automatikusan törölni, így nem foglal feleslegesen tárhelyet a gépünkön. Ehhez aktiválni kell a PDF állomány törlése sikeres kiküldés esetén opciót.
- PDF állomány törlése e-mail sikertelen kiküldése esetén: Abban az esetben is automatikusan tudjuk törölni a pdf állományokat, amennyiben a kiküldés nem sikerült.
- Ékezetek nélküli állománynév: A pdf generáláshoz be tudjuk állítani, hogy a pdf állomány neve ékezetek nélkül kerüljön kialakításra.

## - **Átvétel másik cégből**

Amennyiben a programban kezelt egyik cég esetén már megadásra kerültek az elektronikus bérjegyzék küldéshez szükséges beállítások és egy másik cég esetén ugyanezeket az adatokat szeretnénk használni, akkor ezt az Átvétel másik cégből opció segítségével át tudjuk emelni az aktuális cégbe.

## 36 Munkaruha beállításai

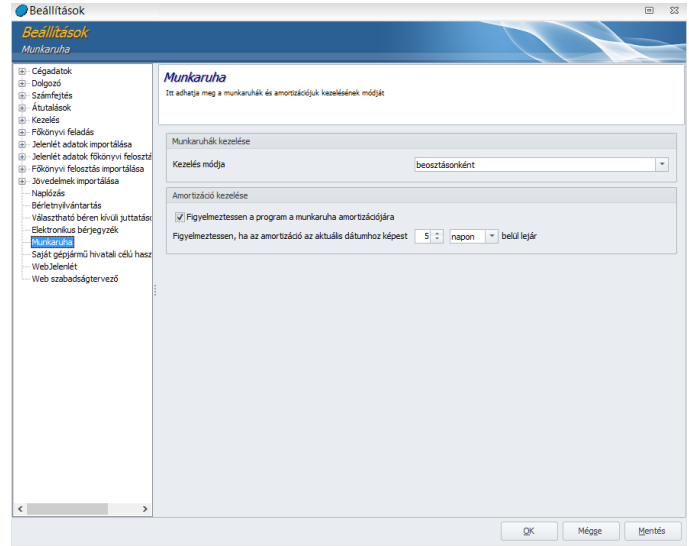

E pontban tudják Felhasználóink beállítani a munkaruhák, valamint az amortizációs idő kezelésének módját.

A munkaruhák kezelése kapcsán itt választható ki, hogy a munkaruha-jogosultságot munkakörhöz vagy beosztáshoz kívánja a Felhasználó hozzárendelni.

Az amortizációval kapcsolatosan e pontban lehet beállítani, hogy a lejárati időre figyelmeztessen a program, vagy sem, és ha igen, akkor mely időpontban jelenjen meg figyelmeztető üzenet.

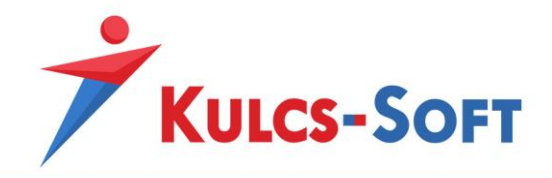

## 37 Saját gépjármű hivatali célú használat beállításai

A bérprogramon belül ezen adatokat a Beállítások/Saját gépjármű hivatali célú használata opcióban tudjuk megadni.

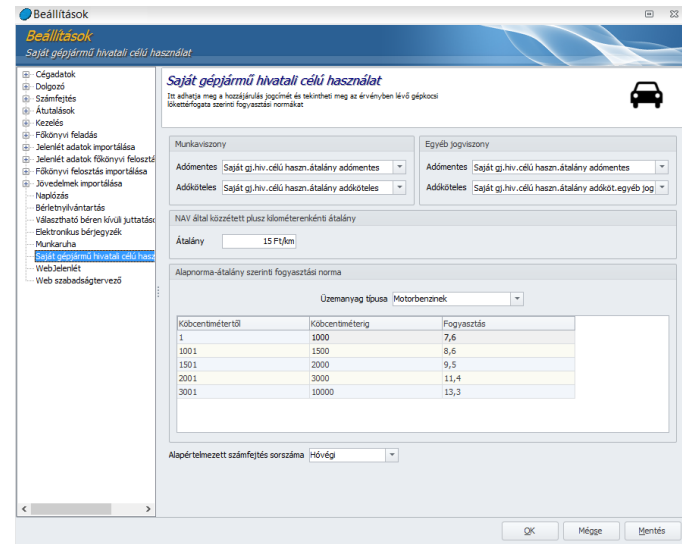

#### - **Jogviszonyok**

Az ablak felső részén beállíthatjuk, hogy milyen jövedelemjogcímen szeretnénk elszámolni a saját gépjármű hivatali célú használata átalány adómentes, illetve adóköteles részét munkaviszony, illetve egyéb jogviszony esetében. Alapértelmezett beállítást tartalmaz a program erre vonatkozóan, de amennyiben a Törzskarbantartás menüben ezek számfejtésére egyedi jogcímet hozunk létre, akkor ezt követően az egyedi jogcímek is kiválaszthatók a felületen.

## - **NAV által közzétett plusz kilométerenkénti átalány**

Az aktuális jogszabályoknak megfelelően kerül beállításra a kilométerenként adómentesen elszámolható átalány összege. Természetesen ez az adat módosítható.

## - **Alapnorma-átalány szerinti fogyasztási norma**

Ezen a felületen listázza a program, hogy a motor lökettérfogata alapján mekkora fogyasztással lehet számolni adómentesen.

## - **Alapértelmezett számfejtés sorszáma**

Itt azt tudjuk beállítani, hogy a saját gépjármű hivatali célú elszámolása jövedelem jogcímet milyen számfejtésben szeretnénk elszámolni. Hóvégi és hóközi kifizetés választható. A hóközi számfejtéshez azt kell kiválasztanunk, hogy melyik napon szeretnénk teljesíteni a kifizetést.

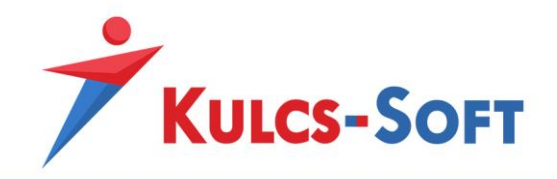

38 Webjelenlét beállításai

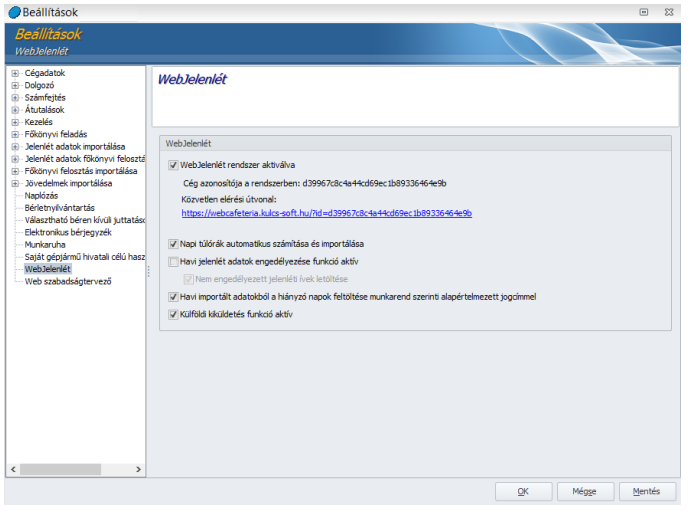

**156**

## - **Webjelenlét rendszer aktiválva**

A webjelenlét rendszer aktiválása érdekében a jelölőnégyzetet ki kell pipálni, majd rá kell kattintani a mentés gombra. A program ekkor létrehozza a linket, amelyen a cég számára elérhető a webjelenlét rendszer.

## - **Napi túlrák automatikus számítása és importálása**

Az opció jelöltsége mellett a webjelenéten megadott óraadatok alapján a program meghatározza, hogy a dolgozó teljesített-e rendkívüli munkavégzést, ha igen, akkor kiszámolja ennek óraszámát és ennek megfelelően importálja az adatokat a bérprogramba.

A túlmunka óraszámának meghatározásához a program összehasonlítja a weben magadott napi ledolgozott óraszámot és a munkarendben aznapra szereplő óraszámot. Amennyiben a ledolgozott idő több, mint a munkarendben szereplő óraszám, a program túlórát számol.

A webjelenlét munkaidőkeretes dolgozók esetén kezelni tudja a munkaidőkereten felül elrendelt túlórát is.

#### - **Havi jelenlétadatok engedélyezése funkció aktív**

Az opció jelöltsége mellett a webjelenlét adatok letöltéséhez szükséges, hogy az erre kijelölt személy, a webjelenlét engedélyező jóváhagyja a dolgozó webjelenléti ívét. Az engedélyező személynek joga van elutasítani a dolgozó jelenlét adatait, erről automatikus e-mailben értesíteni is tudja az illető dolgozót. Az e-mailben az elutasítás okát is meg tudja adni.

## • Nem engedélyezett jelenléti ívek letöltése

Ez a beállítás csak abban az esetben elérhető, ha a havi jelenlét adatok engedélyezése funkció aktív. Amennyiben ezt az opciót nem aktiváljuk, akkor a webről nem tudjuk letölteni azokat a jelenléti íveket, amelyeket az engedélyező

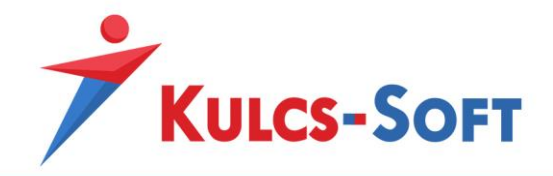

nem hagyott jóvá. Ha ezt az opciót jelöljük, akkor az engedélyező jóváhagyása nélkül is leolvashatók a jelenléti adatok a webről, de a program értesítést fog küldeni róla, hogy mely dolgozók jelenlét adatai nem kerültek elfogadásra.

## - **Havi importált adatokból a hiányzó napok feltöltése munkarend szerinti alapértelmezett jogcímmel**

Az az opció azt teszi lehetővé, hogy amennyiben egy dolgozónak nem tudtuk letölteni a havi jelenlét adatait, a rendszer a hiányzó napokat feltölti a munkarendben megadott alapértelmezett jelenlét adatokkal (munkanap, pihenőnap, munkaszüneti nap).

Amennyiben ez az opció nem jelölt, a hiányzó adatok nem kerülnek feltöltésre, így a dolgozó adott hónapja nem számfejhető, míg a weben nem pótolja azokat, és így szinkronnal letölthetővé nem válnak.

## - **Külföldi kiküldetés funkció aktív**

Amennyiben aktiváljuk a funkciót, a webjelenléten lehetősége lesz a dolgozóknak külföldi kiküldetést jelölni.

A külföldi kiküldetést a felettesnek szintéj jóvá kell hagynia, így ehhez is kapcsolódik e-mail küldési funkció.

## 39 Web szabadságtervező beállításai

#### - **Web szabadságtervező aktiválva**

A web szabadságtervező rendszer aktiválása érdekében a jelölőnégyzetet ki kell pipálni, majd rá kell kattintani a mentés gombra. A program ekkor létrehozza a linket, amelyen a cég számára elérhető a web szabadságtervező rendszer.

#### - **A munkavállaló által jelölhető szabadság mértéke százalékban**

Itt adhatjuk meg, hogy a dolgozók az őket a tárgyévre megillető szabadnapok hány százalékát oszthatják be saját maguk. A fennmaradó rész kiadásának idejéről a munkáltató dönt.

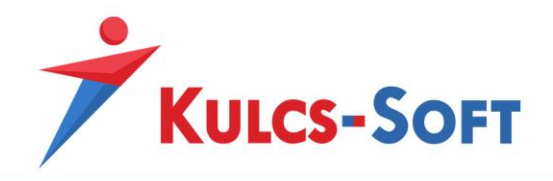

# V Vezetői információk

# 40 Állományi lista

Az Állományi lista a program általános lekérdező felülete. A dolgozók személyi alapadatai és jogviszony adatai kérdezhetők itt le.

A menüpont indításával megjelenik az általános szűrőablak, ahol a megszokott módon be tudunk állítani szűrési feltételeket a lista adattartalmának konkretizálása érdekében.

Az OK gomb megnyomását követően megjelenik egy két osztatú ablak:

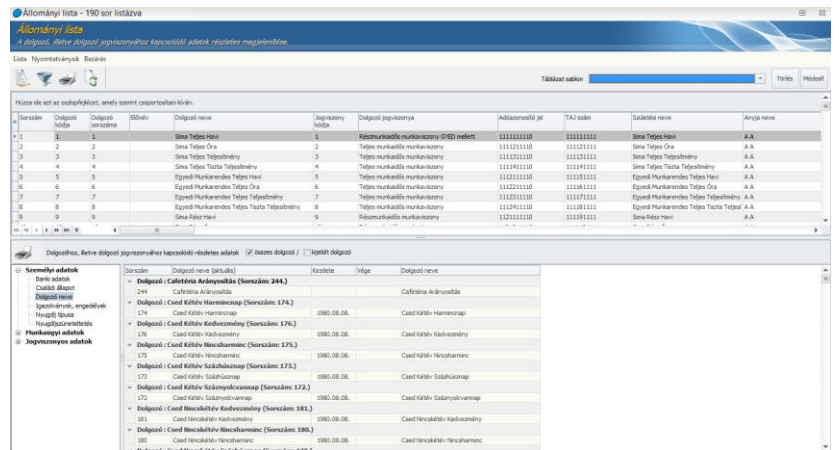

Az ablak felső részén vízszintes elrendezésben listázzuk a dolgozókhoz berögzített adatokat, az alsó részen függőleges formátumban kerülnek listázásra az adatok, a bal oldali menürendszerben az egyes lekérdezés lehetőségekre kattintva jelennek meg azok a dolgozók, akiknek az adott lekérdezési feltétel alapján van megjeleníthető adata.

## - **Felső táblázat**

A listában található oszlopok sorrendje szabadon variálható, szűrhető.

A táblázat elején találunk egy csillag oszlopfejlécű oszlopot, a csillagra kattintva össze tudjuk válogatni, hogy a táblázatot milyen adattartalommal szeretnénk megjeleníteni:

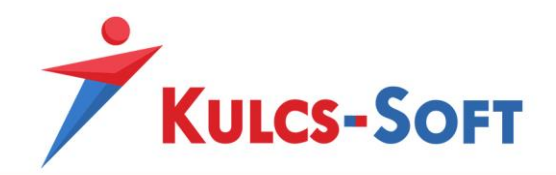

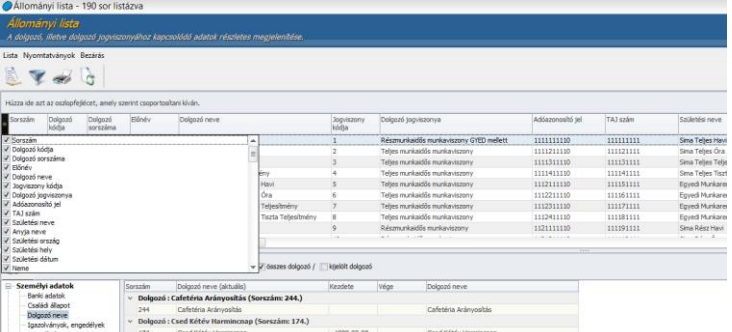

A szűrést a pipák segítségével tudjuk elvégezni.

Az oszlopok sorrendjét az egér bal gombja segítségével tudjuk módosítani. A mozgatni kívánt oszlop fejlécén nyomjuk le az egér bal gombját, majd a gombot lenyomva tartva mozgassuk az oszlopot a kívánt helyre. Kettő zöld nyíl jelzi, hová fogja beszúrni az oszlopot a program:

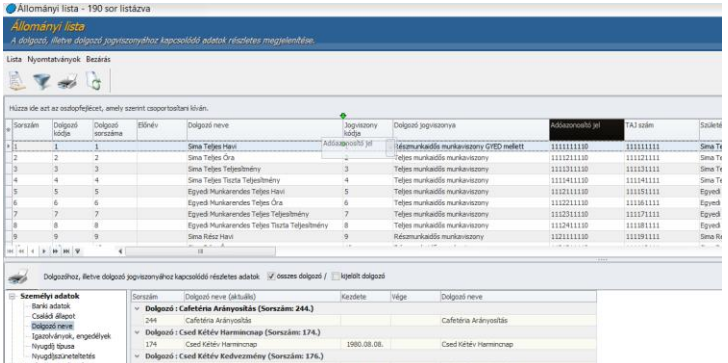

A táblázattal egyéb műveletek is végezhetők. Amennyiben az egér jobb gombját megnyomjuk a táblázat felületén állva, menürendszer ugrik fel, amelyek segítségével további műveleteket végezhetünk a táblázattal:

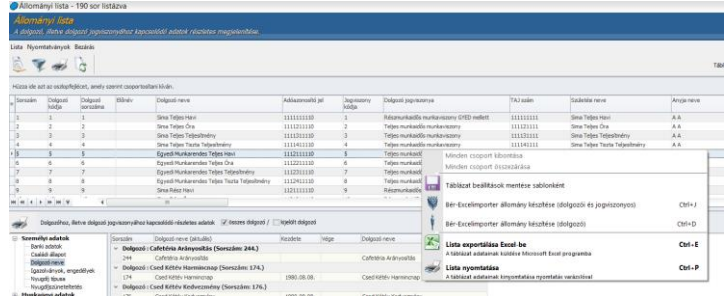

A táblázat felett menüsor található:

- Lista:
	- o *Teljes lista*: Ebben a menüpontban lehetőségünk van lekérni a szűrési feltételek törlésével a teljes listát.

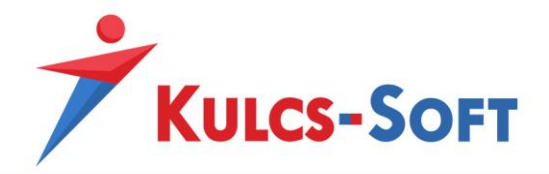

- o *Szűrés*: a menüpont választásával felugrik a szűrőablak, ahol beállíthatjuk a kívánt szűrési feltételeket.
- o *Lista nyomtatás*: A menüpont indításával megjeleink a nyomtatási kép beállításának felülete:

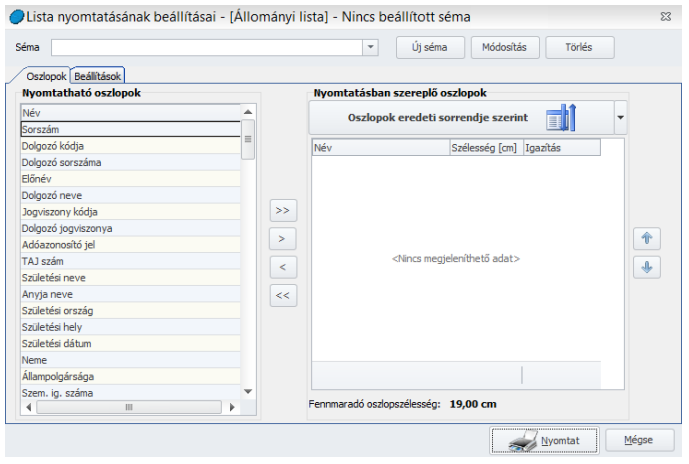

A nyomtatási kép összeállításával kapcsolatban az Általános kezelési és működési elvek menüpontban található Export és nyomtatás funkciók pontban találnak részletes leírást.

- o *Frissítés*: A listában szereplő adatokat lehet frissíteni ezzel a funkcióval. Jelentősége hálózatos használat esetén van. A lekért adatokban időközben történt változásokat érvényesíti a program.
- o *Táblázat beállítások mentése sablonként*: A táblázat első oszlopában szereplő \* ikonra kattintva ki tudjuk jelölni, hogy milyen oszlopokat szeretnénk látni a táblázatban. Az oszlopok fejlécét az egér bal gombjával megfogva át is tudjuk rendezni az oszlopok sorrendjét. Ha összeállítottuk azt az adattartalmú táblázatot, amit használni szeretnénk, akkor ezt a sablont el is tudjuk menteni ebben a menüpontban.
- o Bé*r-Excelimporter állomány készítése (dolgozói és jogviszonyos)*: Ebben a menüpontban tudjuk exportálni egy adott cég dolgozói állományát az excelimporternek megfelelő formátumba. Ennek akkor lehet jelentősége, ha az egyik cég dolgozóit szeretnénk átmásolni egy másik cég állományába. A dolgozói és jogviszonyos adatok másolásával a dolgozó személyi adatai és jogviszony alapadatai kerülnek kimásolásra az excelimporter táblába. Ezt követően az elkészült táblázat beolvasható a másik cégbe.
- o *Bér-Excelimporter állomány készítése (dolgozó)*: Ebben a menüpontban a kiválasztott dolgozók adatai szintén másolásra kerülnek az excelimportnak megfelelő táblázatba, de csak a személyi adataik. A jogviszonyukra

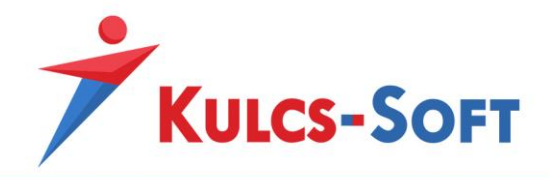

vonatkozó adatok nem, így az erre vonatkozó adatokat kézzel fel kell rögzíteni az elkészült excelimporteres táblázatba.

- Nyomtatványok:
	- o *Banki adatok listája*: Ebben a menüpontban a dolgozókhoz berögzített banki adatokat tudjuk listázni.
	- o *Munkaügyi adatok listája*: A menüpont indításával felugrik egy nyomtatási kép, ahol a bal oldali menürendszerben egyesével tudjuk összeválogatni, milyen adatokat szeretnénk megjeleníteni.

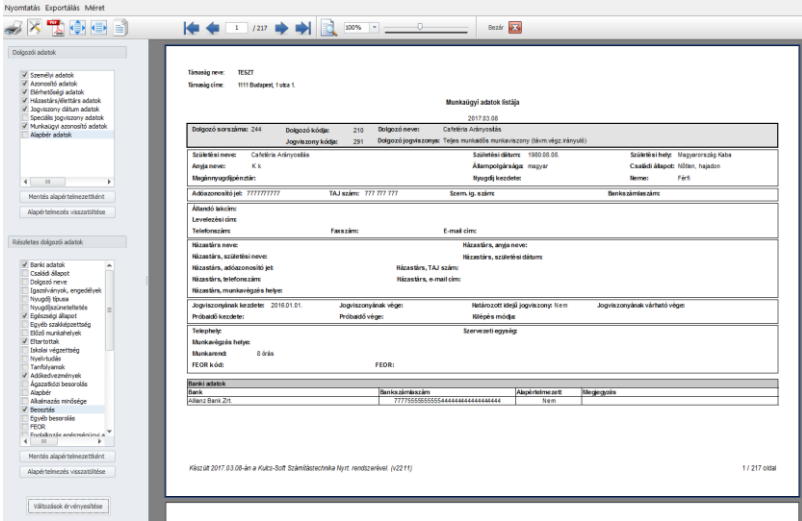

Amennyiben a bal oldali mezőben kipipáljuk a megjelenítendő adatokat, akkor a változás érvényesítése gombra kell kattintani, ekkor jeleníti meg a nyomtatási képen az adatokat.

A program minden dolgozó adatát külön lapon jeleníti meg.

Bezárás: A gomb megnyomásával a program kilép az állományi listából.

Szintén a táblázat és a menüsor között található egy ikonsor. Ezek az ikonok a Lista menüben található menüpontok gyors elérést teszik lehetővé:

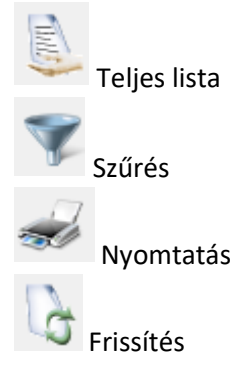

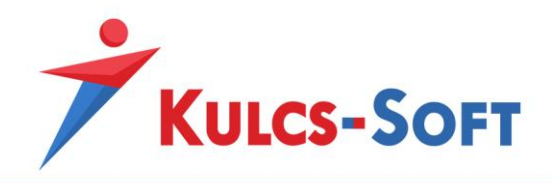

#### - **Alsó táblázat**

• Dolgozóhoz, illetve dolgozó jogviszonyához kapcsolódó részletes adatok: Az alsó táblázatban, ha a baloldali menürendszerben ráállunk valamelyik adatsorra, akkor az így feladott táblázat adatai nyomtathatók a nyomtató ikonra kattintva. Be tudjuk állítani, hogy ez a gyors nyomtatás az összes dolgozóra érvényesüljön, vagy csak arra a dolgozóra, akin a felső táblázatban aktuálisan állunk.

A bal oldali menürendszerben az egyes adattartalmakra kattintva a program összeállítja a dolgozókra vonatkozóan a listát. Ez a táblázat a fent részletezett módon tovább formálható illetve exportálható, nyomtatható.

## 41 Bértervező

A bértervező feladata, hogy egy bázis év adatai alapján bérköltség kalkulációt tudjunk készíteni egy megadott időszakra.

A tervezés két dimenziót kezel: az egyik a törvényi változások miatt módosuló munkáltatót terhelő közterhek mértékének változása, a másik a bázis évhez képest alkalmazott béremelés miatt fellépő változás.

A költségek 7 kategóriára kerülnek szétosztásra, ezek a tervezési elemek.

A programban ugyanazon időszakra több tervet is készíthetünk, ezek listáját látjuk majd a menüpont indításával a bértervezés felületén:

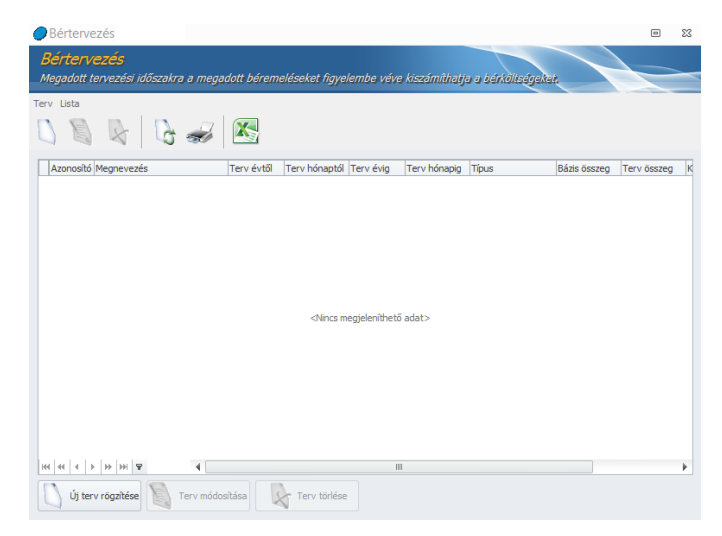

Amennyiben új tervet szeretnénk készíteni az Új terv rögzítése gombra kattintva felugrik a rögzítő felület:

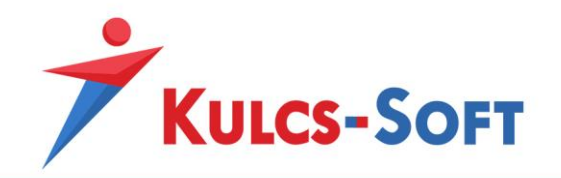

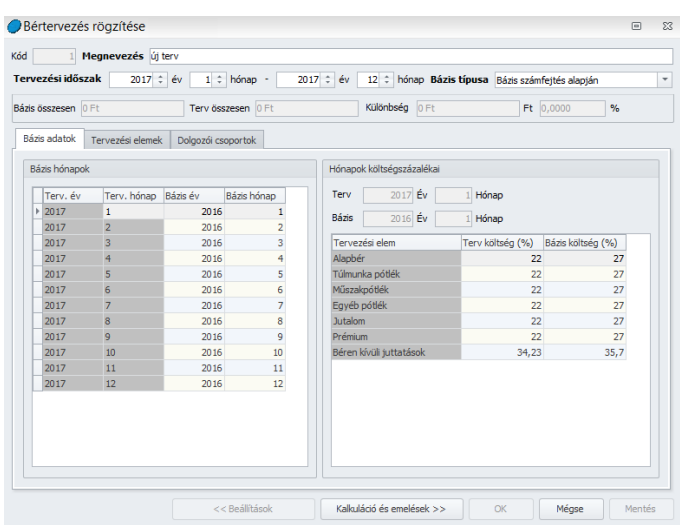

**163**

- **Kód**: A kódot a program automatikusan generálja, ezzel különösebb teendő nincs.
- **Tervezési időszak**: Itt azt tudjuk megadni, hogy mely időszakra szeretnénk összeállíttatani a programmal a tervet.
- **Bázis típusa**: A tervező feltétele, hogy legyen egy bázis időszakunk, amelynek adatait a program fel tudja használni a tervezéshez. Ennek a bázis időszaknak az adatait kétféle módon tudjuk kezelni:
	- a bázis összegek számfejtésből kerülnek felgyűjtésre
	- a besorolás szerinti bér alapján az alapbér kiszámításra kerül, minden más kézzel rögzíthető
- **Bázis összesen**: Ez a szekció akkor kerül kitöltésre, ha már lefuttattuk a kalkulációt. A bázis összesen mezőben megjelenítésre kerül azon jövedelmek összértéke, amelyeket a tervezési elemek fülön kijelöltünk.
- **Terv összesen**: Ez a szekció akkor kerül kitöltésre, ha már lefuttattuk a kalkulációt. A terv összesen mezőben megjelenítésre kerül azon jövedelmek összértéke, amelyeket a tervezési elemek fülön kijelöltünk és a megadott adatok alapján módosítottunk a bázis évhez képest.
- **Különbség**: Gyakorlatilag emiatt a mező miatt használjuk a bértervezőt. Itt mutatja meg a program, hogy a bázis időszakhoz képest alkalmazott módosítás, milyen eredménnyel jár.
- **Bázis adatok**
	- Bázis hónapok: Ebben a mezőben kerül megjelenítésre a tervezett időszak havi bontásban, valamint a bázis időszak havi bontásban.

Kulcs-Soft Számítástechnika Nyrt. · 1022 Budapest. Törökvész út 30/A. · +36 1 336 5300 · www.kulcs-soft.hu

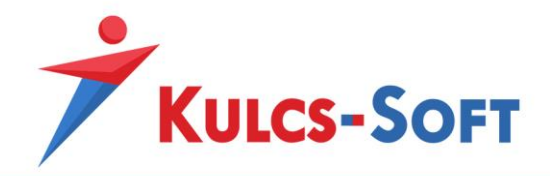

A terv időszakot a fejléc tervezési időszakában határozzuk meg, a bázis időszakot a program automatikusan a megelőző évre állítja, de ezek a bázis időszakok kézzel szabadon módosíthatók.

• Hónapok költségszázalékai: A Ebben az ablakban havonta tudjuk megadni, hogy a 7 tervezési elem esetén mekkora munkaadói költséggel kell számolnia a programnak.

A bázis hónapok ablakban rá kell állni egy hónapra, a hónapok költségszázalékai ablakban pedig meg kell adni a költségek százalékos mértékét.

- **Tervezési elemek**: Az Elemek ablakban látjuk azt a 7 jövedelem csoportot, amelyre tekintettel tervet tudunk készíteni. Ezek: alapbér, túlmunka pótlék, egyéb pótlék, jutalom, prémium, béren kívüli juttatások. A tervezési elemek beállítása hasonló módon működik, mint a program egyéb felületein a paraméterezés beállítása.

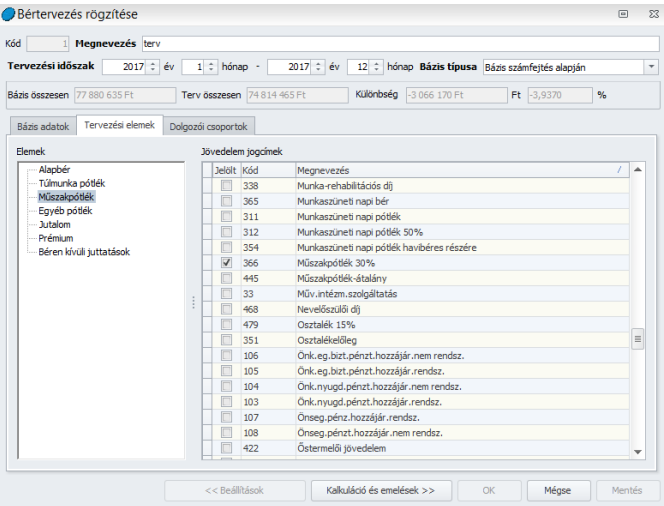

A bal oldalon rákattintunk az adott tervezési elemre, a jobb oldalon a jövedelem jogcímek listájából pedig hozzápipáljuk azokat a jövedelem jogcímeket, amelyeket az adott tervezési elem keretében kezelni szeretnénk.

- **Dolgozói csoportok**: A cég dolgozóit csoportokba tudjuk rendezni. A programnak megadható ugyanis, hogy a tervezést dolgozói csoportokat vonjon be.

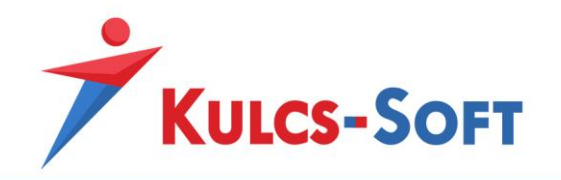

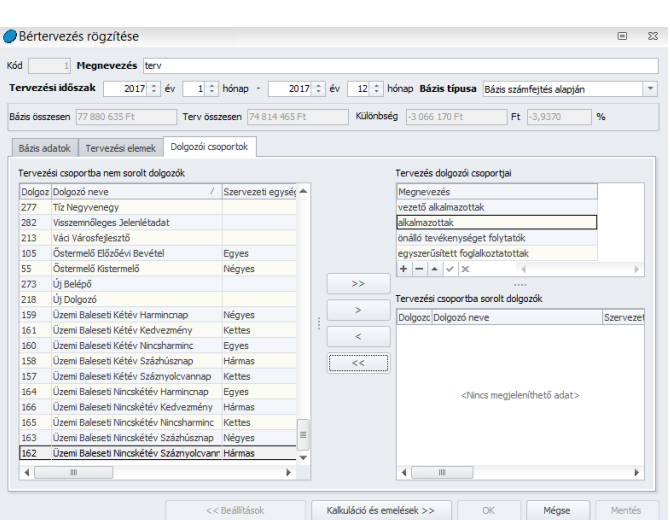

Pl. külön csoportba osztjuk a cég vezető alkalmazottait, az alkalmazottakat, az önálló tevékenységet folytatókat és az alkalmi munkavállalókat.

Ebben az esetben a Tervezés dolgozói csoportjai ablakban a + jelre kattintva aktív sort tudunk beszúrni és be tudjuk írni a csoport megnevezését.

Ezt követően a bal oldali dolgozói listából dupla kattintással vagy a jobbra mutató nyíllal át tudjuk emelni a választott dolgozót az adott csoportba. A csoportból ugyanígy dupla kattintással vagy a balra mutató nyíllal tudjuk kivenni a dolgozót.

A kettős nyilakkal az összes dolgozót tudjuk mozgatni egyszerre.

Miután ezekkel a beállításokkal elkészültünk, rákattinthatunk az ablak alján a Kalkuláció és emelések gombra.

A megjelenő felületen két fület találunk:

- **Kalkuláció**
	- Dolgozónkénti havi bontás:

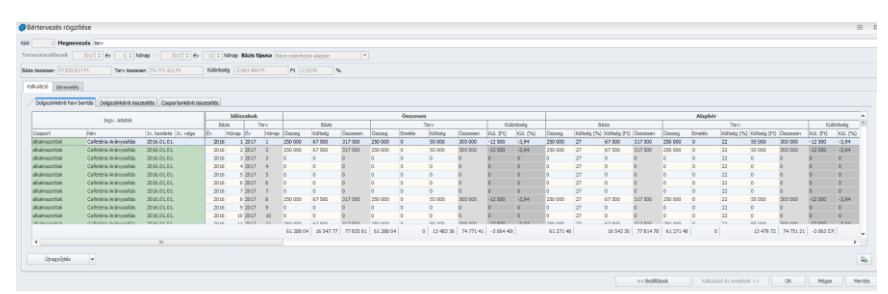

Ezen a felületen látjuk, hogy az adott dolgozók milyen jövedelem adatokkal rendelkeznek a bázis időszak hónapjaiban az egyes tervezési elemek bontásában.

• Dolgozónkénti összesítés:

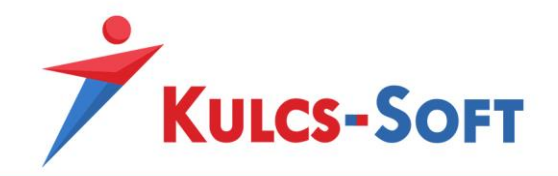

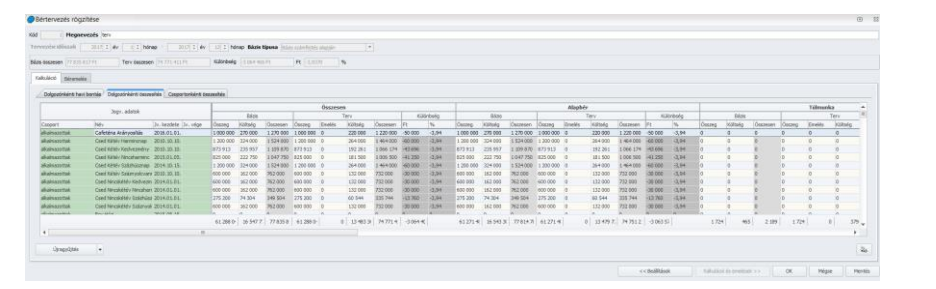

Ezen a felületen dolgozói bontásban látjuk a tervezési elemek jövedelmeit, de a bázis időszakra összesített formában.

• Csoportonkénti összesítés:

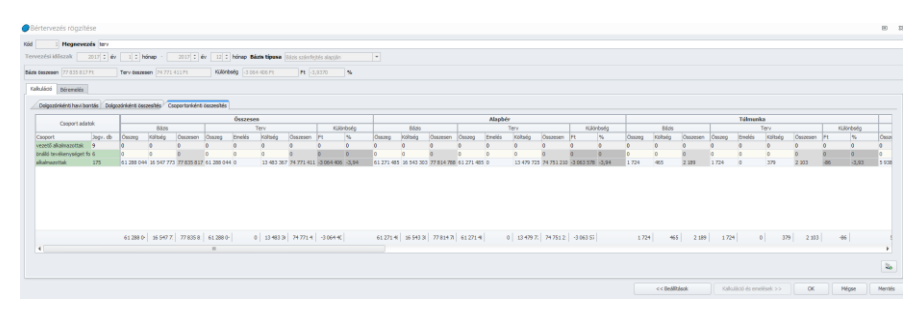

Ezen a felületen látjuk a tervezési elemek összesített jövedelem összegeit az általunk létrehozott csoportok bontásában.

#### - **Béremelés**

- Dolgozónkénti megjelenítés:
	- Az Új gombra kattintva felugrik az emelés rögzítésére szolgáló ablak:

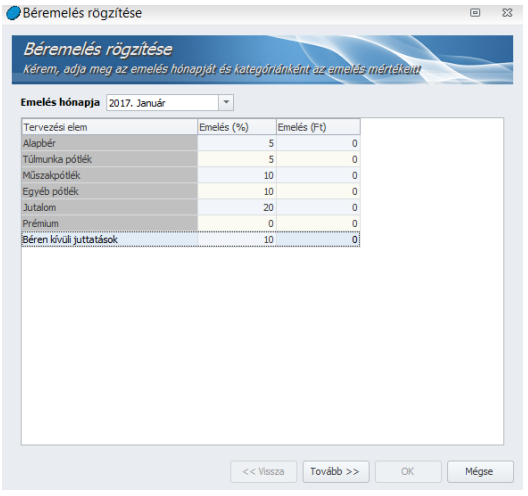

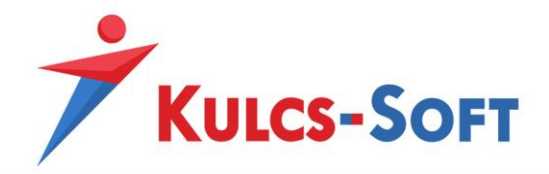

Ezen a felületen tudjuk megadni az egyes tervezési elemek esetén havi bontásban, hogy összegszerűen vagy százalékos formában mekkora béremeléssel szeretnénk számolni.

A Tovább gombra kattintva ki tudjuk választani, hogy a megadott emelést a dolgozói állomány mely csoportjai esetén szeretnénk érvényesíteni:

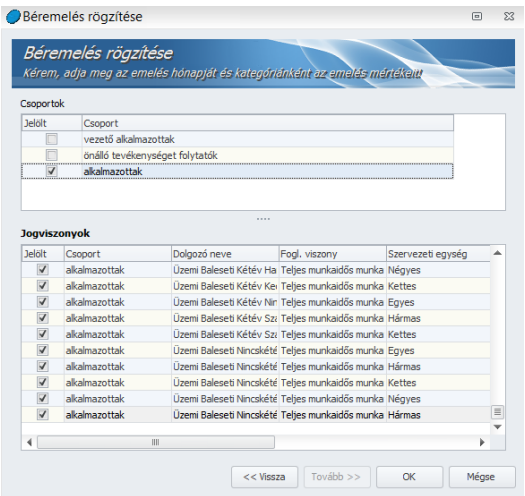

Ezt követően az OK gombra kell kattintani.

Ekkor a program megjeleníti a dolgozókhoz beállított emelési tételeket:

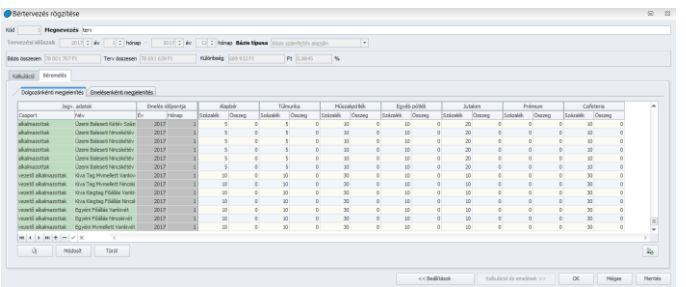

Ezen a felületen még mindig tudunk módosítani, az adott cellába kattintva a rögzített adat átírható.

• Emelésenkénti megjelenítés: Ezen a felületen azt jeleníti meg a program, hogy milyen típusú emelések lettek beállítva a programban:

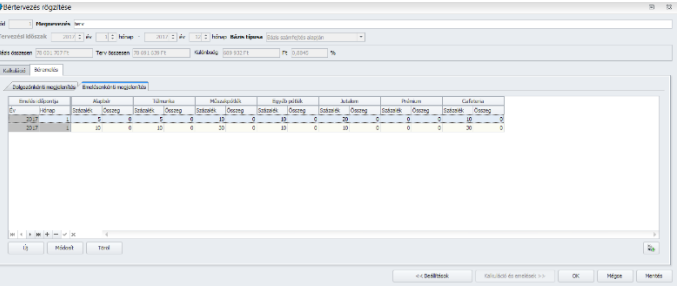

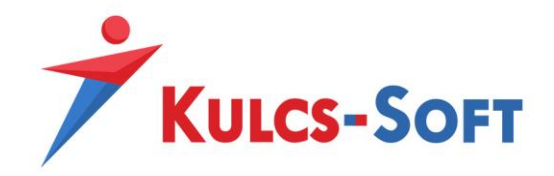

A Mentés gomb megnyomását követően a program elkészíti a kalkulációt a megadott beállításoknak megfelelően.

Az ezeken a felületeken található adatok a jobb alsó sarokban található excel export ikonra kattintva excelbe exportálhatók.

**168**

Ezzel a terv mentése elkészült. A tervezés eredményét a bértervező fő képernyőjén megtekinthetjük:

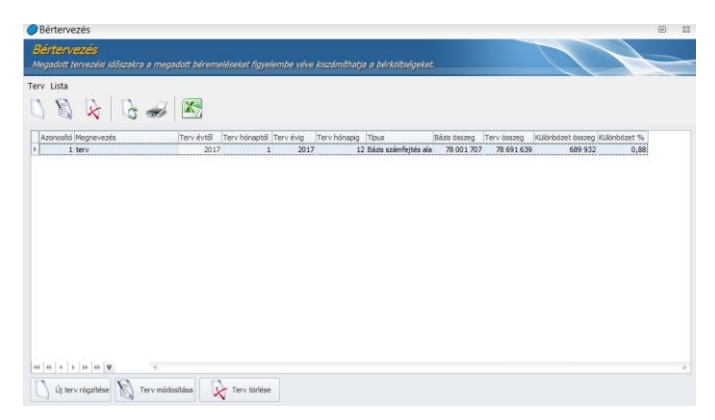

A bérprogramban lehetőségünk van több tervet is készíteni, így ki tudjuk választani az elképzeléseinknek leginkább megfelelőt.

A tervek esetén lehetőségünk van az adatokat excelbe exportálni a felső menüsorban található excel export ikonra kattintva.

## 42 Ellenőrzések

Programunkban lehetőséget biztosítunk arra, hogy az aktuális hónap elkészített számfejtéseiről, jelenlét adatok feltöltöttségéről, bevallások és utalások elkészítéséről helyzetjelentést adjon. A lista segítségével naprakész információt szerezhetünk a már elkészített, és a még hiányzó bérügyi, munkaügyi teendőnkről. Az ellenőrzés lekérhető a cégválasztó ablakon megjelenő összes cégre egyszerre, illetve külön cégenként is.

A menüpont indításával megjelenik a cégválasztó ablak, ahol ki tudjuk jelölni, hogy mely cégek esetén szeretnénk futtatni az ellenőrzést:

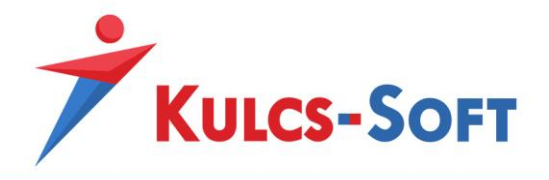

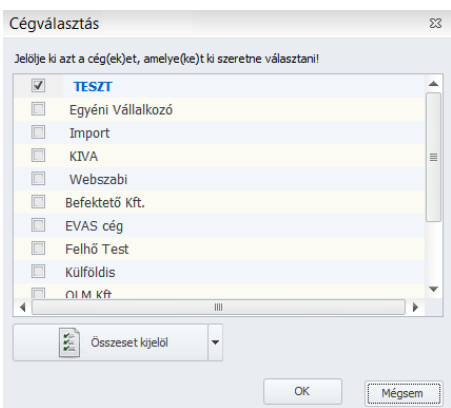

Az Összeset kijelöl gombbal az összes céget egyszerre ki tudjuk jelölni. Az OK gomb megnyomásával megjelenik az ellenőrző felület:

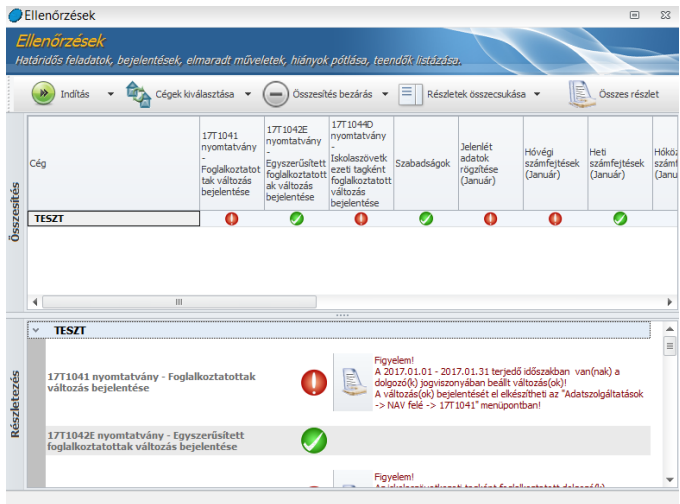

- **Indítás**: Az Indítás gombra kattintva megkezdődik az ellenőrzés.

A program átvizsgálja, hogy az adott hónap tekintetében a feladat típusok esetén el lett-e végezve minden szükséges munkafolyamat.

Ahol a program hiányosságot tapasztal, ott piros felkiáltójellel jelöli, ahol minden rendben volt, ott zöld pipa a jel. Az olyan folyamatok esetén, amelyekről tudja a program, hogy egyébként nem feladata az érintett cégnek (pl. társadalombiztosítási kifizetőhelyi feladatok ellátása), ott sárga háromszög alapon fekete felkiáltójellel jelzi a program, hogy tapasztalt ugyan hiányosságot, de ez nem probléma:

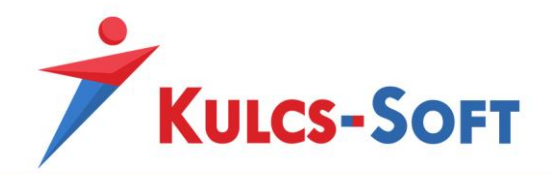

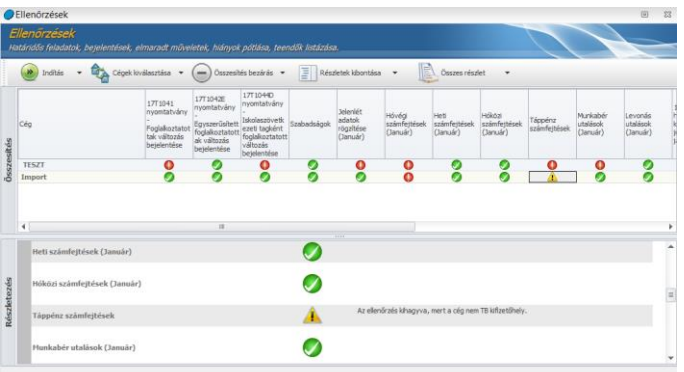

**170**

Ha valamelyik munkafolyamat esetén a program hibát jelez, akkor a hibajelzésre kettőt kattintva az alsó szekcióban megjelenik a részletezés.

- **Cégek választása**: Az ikonra kattintva ismét előhívható a cégválasztó ablak, így újabb cégeket tudunk bevonni az ellenőrzési körbe.
- **Összesítés kinyitása/Összesítés bezárása**: A táblázat összesítés szekcióját tudjuk megjeleníteni vagy eltüntetni.
- **Részletek kibontása/Részletek összecsukása**: Ezzel a gombbal a táblázat részletek szekciójának adatait tudjuk megjeleníteni vagy eltüntetni.
- **Összes részlet megjelenítése**: A program az adott cég tekintetében kilistázza a problémákat, ez a lista azonnal nyomtatható is.

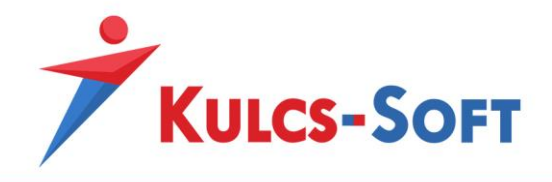

# VI Adatszolgáltatások

Az adatszolgáltatások menüben teljesítjük adatszolgáltatási kötelezettségünket a hatóságok illetve a cég menedzsmentje felé.

## 43 NAV felé

#### 43.1 08

A programban összeállítható a 08-as adatszolgáltatás, a bevallás önellenőrzését is teljes körűen kezeli a program.

A menüponti indításával felugrik az általános szűrőablak:

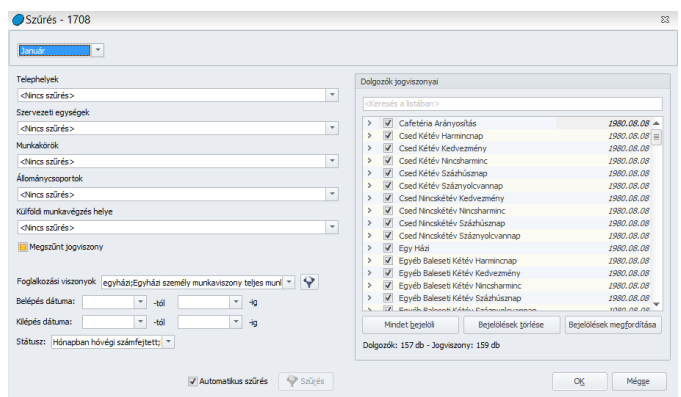

A szűrőablakon a Foglalkozási viszonyok mezőben szűrést tudunk beállítani azokra a foglalkozási viszonyokra, amelyeket szeretnénk felgyűjteni a 08-as adatszolgáltatásra. A gyári alapértelmezett foglalkozási viszonyok beállításra kerültek, így ezekkel különösebb teendő nincs, azonban ha egyéni foglalkozási viszonyt vesznek fel, akkor ennek beállításáról gondoskodni kell.

A Státusz mezőben azt tudjuk meghatározni, hogy milyen számfejtéssel rendelkező dolgozókat szeretnénk felgyűjteni. Alapértelmezetten a hóvégi, kilépő és heti számfejtéssel lefedett dolgozók kerülnek felgyűjtésre, de itt be lehet állítani azt is, hogy a legalább egy heti számfejtéssel rendelkező vagy számfejtéssel nem rendelkező dolgozók is felgyűjtésre kerüljenek.

Ennek gyakorlati jelentősége abban rejlik, hogy a 08-as adatszolgáltatás paraméterező felülete is a menüpont indításával érhető el, de alapesetben a menüpont csak akkor indítható, ha van legalább egy számfejtéssel rendelkező dolgozónk. Ezért, ha olyan hónapban szeretnénk a 08-as adatszolgáltatás beállításait módosítani, amikor nincs még számfejtése a dolgozóknak, a Státusz mezőben be kell pipálnunk, hogy a Hónapban még nem számfejtett dolgozókat is gyűjtse fel, mert a menüpont csak így válik indíthatóvá.

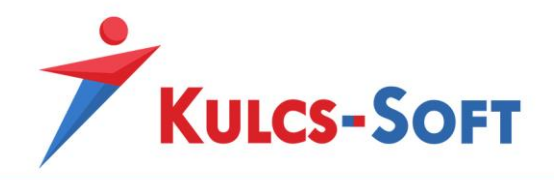

Az OK gomb megnyomásával jutunk a 08-as paraméterező felületére.

- **Paraméterezés**

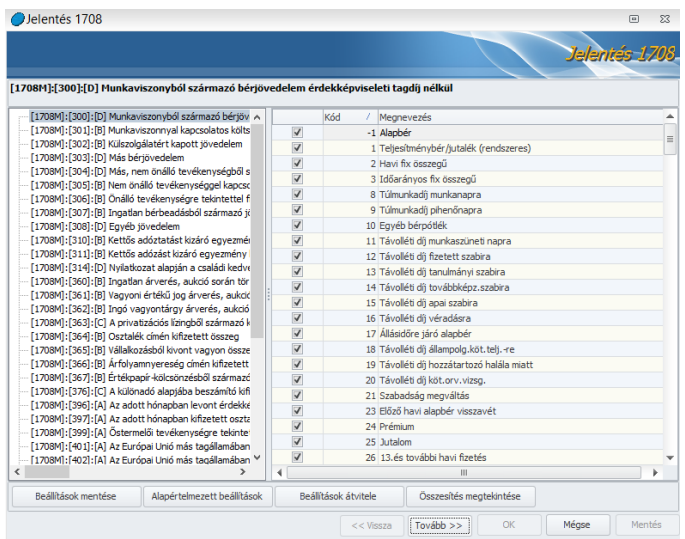

**172**

Ezen a felületen azt tudjuk meghatározni, hogy az általunk számfejtett jövedelem jogcímek az adatszolgáltatás mely során kerüljenek felgyűjtésre.

A gyári jövedelemjogcímek alapértelmezetten beállításra kerültek az adatszolgáltatásra, amennyiben azonban egyedi jövedelem jogcímet vettünk fel a törzsadatok közé, amelyre számfejtést is készítünk, akkor ennek beállításáról magunknak kell gondoskodni.

A paraméterezés a 08-as esetén is úgy működik, hogy a bal oldali ablakban rá kell állnunk arra a sorra, amelyen a jövedelmet gyűjteni szeretnénk, a jobb oldalon pedig a jövedelem jogcímek listájából hozzá kell pipálnunk a kívánt jövedelmet.

- Beállítások mentése: Amennyiben egyedi jövedelem jogcímet állítunk be a 08-as adatszolgáltatásra, a Beállítások mentése gombbal tudjuk ezt elmenteni.
- Alapértelmezett beállítások: Amennyiben a 08-as adatszolgáltatásra nem megfelelően kerülnek felgyűjtésre a jövedelem jogcímek és nem találjuk, mi okozhatja a hibát, az Alapértelmezések visszatöltése gomb segítségével vissza tudjuk állítani a programban alapértelmezetten kialakított paraméterezést.
- Beállítások átvitele: A 08-as paraméterezését át tudjuk venni egy másik cég már beállított paraméterezéséből. A gomb megnyomásával felugrik egy cégválasztó ablak, ahol ki tudjuk jelölni azt a céget, amelynek a beállításait szeretnénk átvenni. A listában zöld színnel az aktuális céget jeleníti meg a program.

Elsőként azt a céget kell kiválasztanunk, amelyik beállításait át szeretnénk venni. majd a Tovább gombra kell kattintani. Ezután azt a céget kell kiválasztani, amelyikbe szeretnénk átadni a beállításokat.

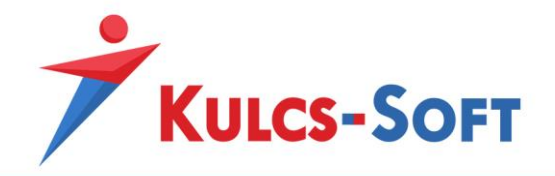

- Összesítés megjelenítése: Az összesítés három szempontból mutatja meg az adatokat:
	- o *mely jövedelmek kerültek beállításra, mely sorokra*
	- o *mely sorokhoz mely jövedelem jogcímek tartoznak*
	- o *mely sorokhoz nem lett jövedelem jogcím megadva*

A Tovább gomb megnyomásával a 0801—es lap beállításához jutunk:

#### - **0801-es lap paraméterezése**

A program erre a felületre göngyöli be a béren kívüli juttatásokat terhelő adó és EHO összegeket.

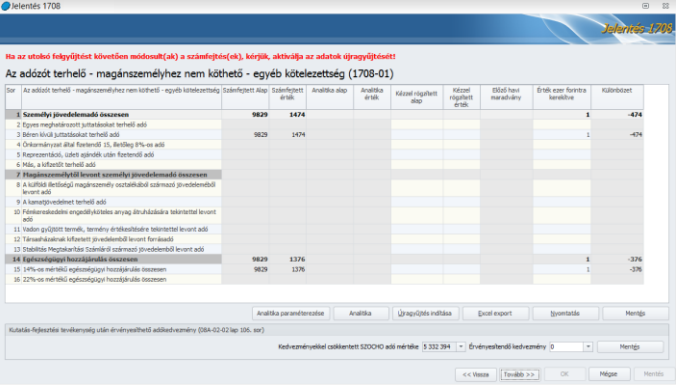

Ezek az összegek a számfejtés eredményeként kerülnek felgyűjtése, így különösebb feladatunk nincs vele, de vannak olyan tételek, amiket a számfejtés nem tartalmaz, de a 08-as ezen lapján kell szerepeltetni, pl: reprezentációs költség, cégtelefon, …

Amennyiben a 0801-es lapon ezeket a tételeket rögzítjük, akkor a program már biztosítja ezek esetén is a közteherutalás felgyűjtését, az adatok listázásának és a főkönyvi feladás elkészítésének lehetőség is.

Ezeket a tételeket különböző módon tudjuk rögzíteni, manuálisan vagy analitika segítségével.

- manuálisan: A kézzel rögzített alap oszlopban a megfelelő soron rögzíteni kell az adó majd az EHO alapjaként szolgáló összeget. A program ekkor automatikusan kiszámolja az alapból a fizetendő értéket. Az összeg ezer forintra kerekítése szintén automatikusan történik, a program kezeli és göngyöli a kerekítési különbözeteket is.
- analitika alapján: A magánszemélyhez nem köthető juttatások analitikus kezeléséhez a cégfüggő törzsekben fel kell vennünk azokat a magánszemélyhez nem köthető juttatásokat, amelyek a cégben előfordulnak.

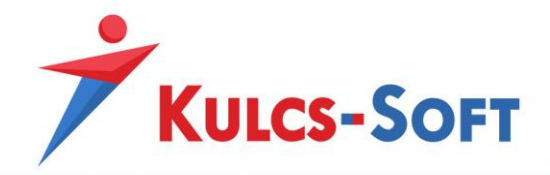

Ehhez a Törzskarbantartások/Cégfüggő törzsek/Magánszemélyhez nem köthető juttatások analitika menüpontra kell kattintani.

Az Új felvitel gombra kattintva fel tudjuk vinni a juttatáshoz tartozó adatokat:

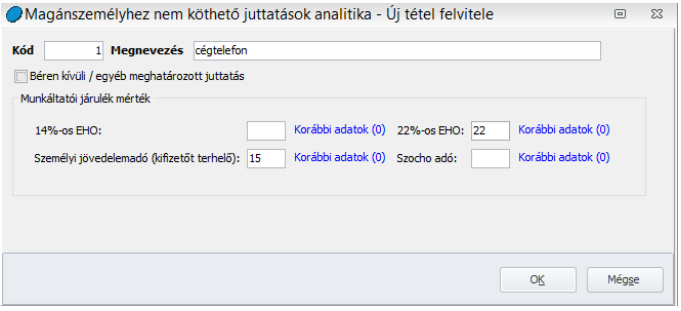

**174**

A Kódot az első rögzítés esetén kell megadni, ezt követően a program minden újabb rögzítésnél már automatikusan tölti.

Meg kell adni a juttatást terhelő adó és EHO mértékét, az OK gombbal el tudjuk menteni a beállítást.

Miután rögzítettük az összes szükséges juttatást vissza kell lépnünk a 0801-es beállító felületére az Adatszolgáltatások menüben.

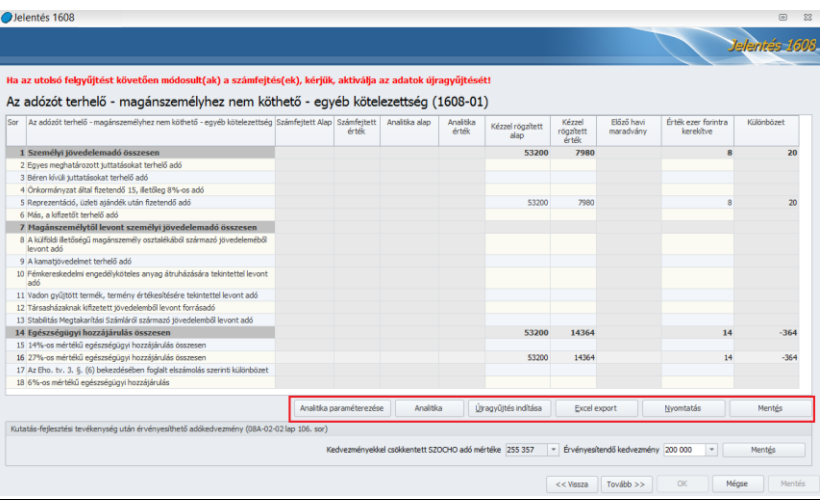

A pirossal keretezett funkcióbillentyűk vonatkoznak a 08-01-es lap kezelésére.

• Analitika paraméterezése

A gombra kattintva felugrik a paraméterező felület:

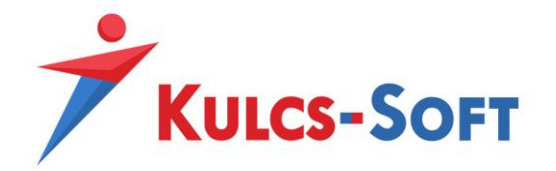

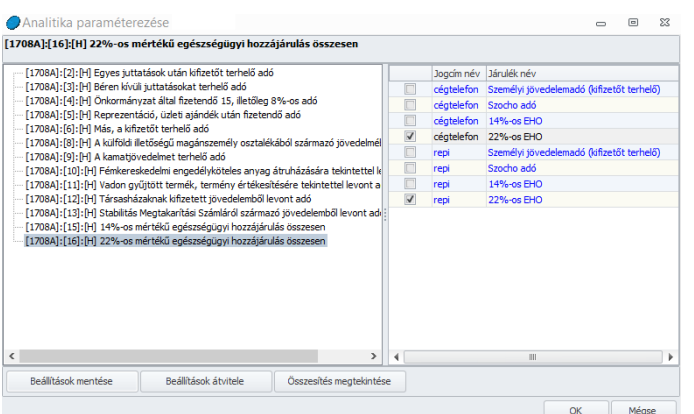

Itt az adatiszolgáltatások megfelelő sorához hozzá kell pipálni a juttatást terhelő levonásokat.

A bal oldali ablakban arra a sorra kell kattintani, amelyik soron az adott levonást gyűjteni szeretnénk, a jobb oldali ablakban pedig ki kell pipálni a szóban forgó levonást.

Ezeket a beállításokat a Beállítások mentése gombra kattintva el is tudjuk menteni.

Amennyiben valamely a programban kezelt cégben ilyen jellegű beállítás már készült, akkor a Beállítások átvétele gombbal ezt át is tudjuk másolni.

A gombra kattintva felugrik a cégválasztó felület, ahol ki tudjuk jelölni, mely cég beállításait szeretnénk átvenni. A tovább gombra kattintva felugrik ismét a cégek listája, itt azt kell kiválasztani, hogy mely cégbe szeretnénk másolni az adatokat. Az OK gomb megnyomásával a másolás megtörténik.

Az összesítés három szempontból mutatja meg az adatokat:

- o *mely jövedelmek kerültek beállításra, mely sorokra*
- o *mely sorokhoz mely jövedelem jogcímek tartoznak*
- o *mely sorokhoz nem lett jövedelem jogcím megadva*
- Analitika

A gomb megnyomásával felugrik a rögzítő felület:

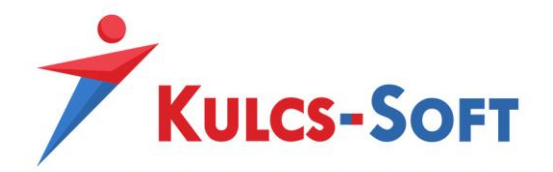

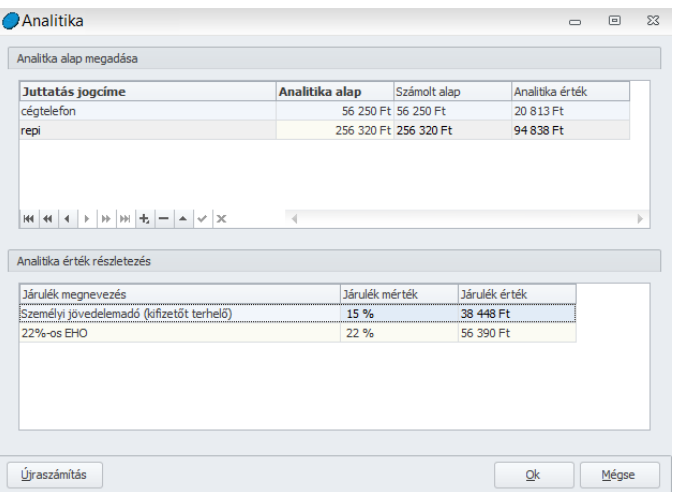

Az Analitika alap megadása mezőben + jellel tudunk új aktív sort beszúrni, legördülő listából tudjuk kiválasztani a juttatás jogcímét. Ezt követően az analitika alap mezőben be kell rögzíteni a juttatás értékét. Ezek alapján a program automatikusan kiszámolja a számolt alapot (ez akkor bír jelentőséggel, ha béren kívüli vagy egyes meghatározott juttatás rögzítéséről van szó, ekkor ugyanis az analitika alapot felszorozza a program 1,18-cal, agy kapjuk meg a számolt alapot), valamint az analitika értéket. Az analitika érték nem más, mint az adott juttatást terhelő levonások össz értéke.

Az Ok gomb megnyomásával a program berögzíti a bevallás megfelelő soraira a levonások alapját és értékét.

Az újraszámítás gombbal tudjuk az adatokat újra számoltatni, ha a rögzítést követően valamilyen módosítást hajtottunk végre rajtuk.

• Újragyűjtés indítása

Amennyiben a 08-as bevallást egyszer már felgyűjtöttük és mentettük a 0801-es lap beállításait, az itt található mentés gombbal, majd ezt követően módosítottuk valamely számfejtés adatát, akkor a 08-as ismételt összeállításakor rá kell kattintanunk az Újragyűjtés gombra, mert a program a 08-as ismételt összeállításakor a korábban mentett adatokat tölti vissza, így ennek hiányában az adatok nem kerülnek módosításra az ismételt számfejtés eredményeinek megfelelően.

**Excel export** 

Az itt beállításra és felgyűjtésre került adatokat a program át tudja emelni excel file-ba.

**Nyomtatás** 

A 0801-es lap adatait közvetlenül nyomtatni is tudjuk.

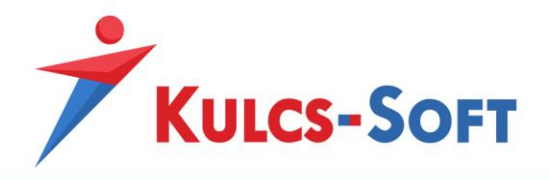

#### **Mentés**

A gomb segítségével el tudjuk menteni a 0801-es lapra felgyűjtött illetve kézzel beállított adatokat.

A 0801-es lapra rögzített és elmentett magánszemélyhez nem köthető juttatások adatait a program meg tudja jeleníteni lekérdezésekben, listákban, főkönyvi feladásban, illetve a közteher utalásban is.

2016-ban vezették be a kutatás-fejlesztési tevékenység után érvényesíthető adókedvezményt. Mivel ez az adat nem köthető a dolgozókhoz személy szerint, így nem is lehet számfejtéshez kapcsolni. Hogy programunkban mégis kezelni lehessen ezt a fajta SZOCHO kedvezményt a 0801-es lapon erre szolgáló rögzítési felületet találnak:

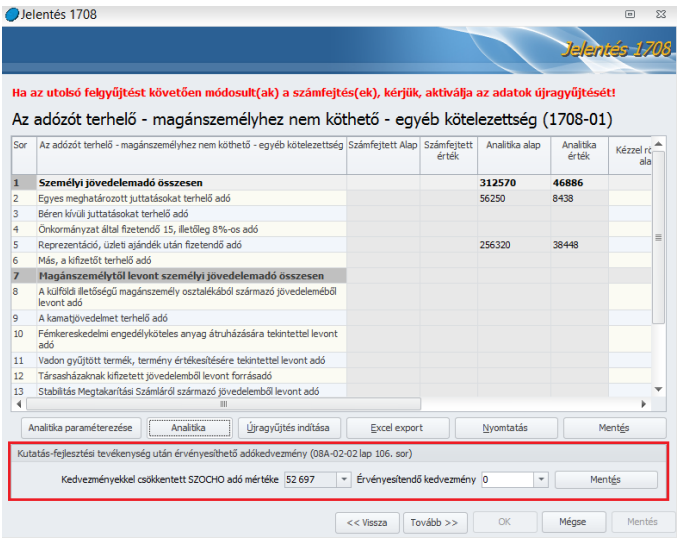

A kedvezményekkel csökkentett SZOCHO adó mértékét a program a számfejtések alapján gyűjti fel. Ez kizárólag a munkaviszonyban állók a foglalkoztatás elősegítő kedvezmények érvényesítését követően számított SZOCHO adóját tartalmazza. Munkaviszonynak a program azokat a foglalkozási viszonyokat tekinti, amelyek esetén a NYENYI jogviszony kód 20-as, munkaviszony.

Az érvényesítendő kedvezmény mezőbe tudjuk rögzíteni az igénybe vehető SZOCHO kedvezmény összegét. Az igénybe venni kívánt kedvezmény összege nem lehet nagyobb, mint a munkaviszonyosok után fizetendő SZOCHO.

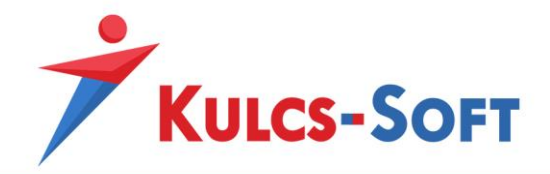

A kedvezmény mértékét a 08-as bevallástól függetlenül el tudjuk menteni. A mentést követően a kedvezmény érvényesül a bérösszesítők, a közterhek és a főkönyvi feladás gyűjtésekor is.

#### - **08A főlap beállításai**

Miután a 0801-es lap beállításaival végeztünk, a Tovább gomb segítségével tovább tudjuk folytatni a 08-as bevallás összeállítását.

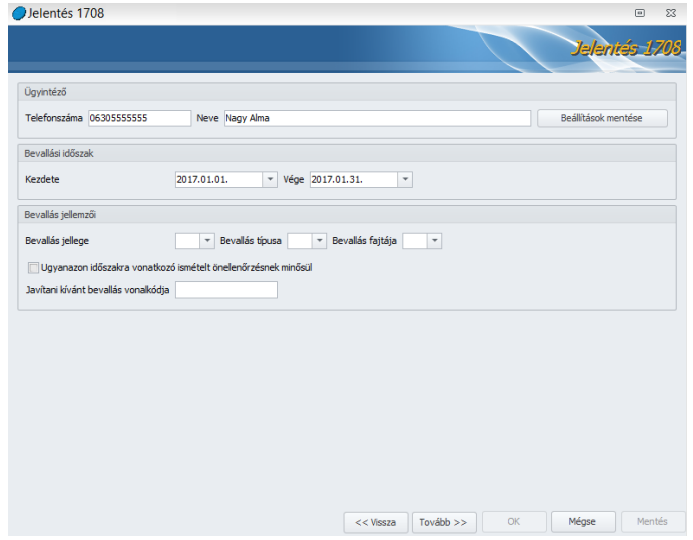

• Ügyintéző

Ezen a felületen meg tudjuk adni az ügyintéző elérhetőségét, az itt megadott adat kerül megjelenítésre a 08-as bevallás A-s főlapján. Amennyiben a beállítást elmentjük, a további 08-asok összeállítása során már nem kell ismét megadni, a program automatikusan betölti a mentett adatokat.

• Bevallási időszak

A program a bevallási időszak intervallumát automatikusan megadja annak megfelelően, melyik hónapon állva indítjuk el a bevallás felgyűjtését.

- Bevallás jellemzői
	- o *Bevallás jellege*: Önellenőrzést és helyesbítést tudunk itt megadni. Amennyiben az önellenőrzést választjuk, a felületen új rögzítési felület jelenik meg:

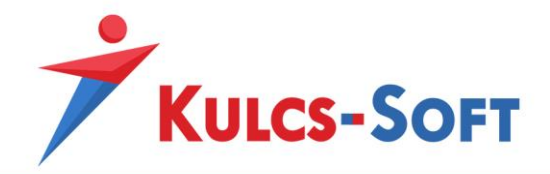

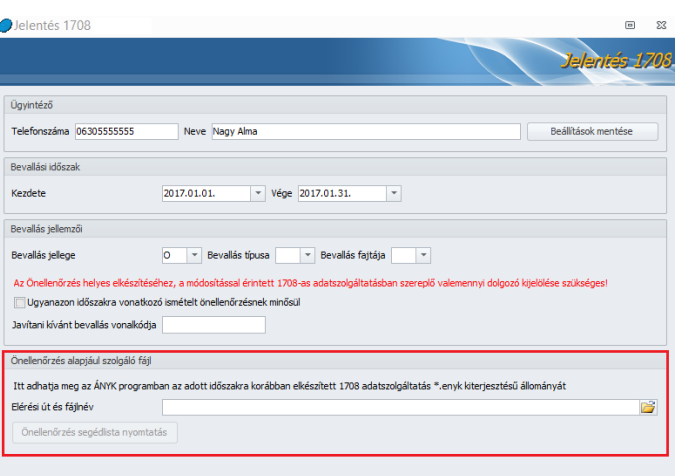

Az Elérési út és filenév mezőben ki kell választanunk a javítani kívánt bevallást. Arra kell figyelni, hogy csak a nyomtatványként elmentett enyk kiterjesztésű file-okat tudjuk betallózni.

Amennyiben önellenőrzést készítünk, a 08-as bevallás indítását követően a szűrőablakon nem szabad leszűrni a dolgozókat. Az önellenőrzést a teljes állományra kell leindítani. A javítani kívánt file beolvasását követően a Tovább gombbal végig kell lépdelni a bevallás összeállításán. A Mentés gomb megnyomását követően a program összehasonlítja az újonnan elkészített bevallást az önellenőrizni kívánt bevallással és csak a változásokat felgyűjtve elkészíti a beküldendő xml állományt.

Ezt követően a bérprogramban a bevallás összeállító felületén a Vissza gombbal vissza tudunk lépni arra felületre, ahol megadtuk az önellenőrizni kívánt file elérhetőségét. Innen ki tudjuk nyomtatni az önellenőrzési segédlistát, ami segít ellenőrizni az elkészült önellenőrzés adatait:

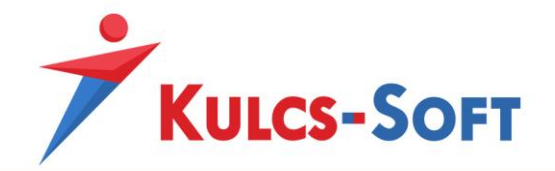

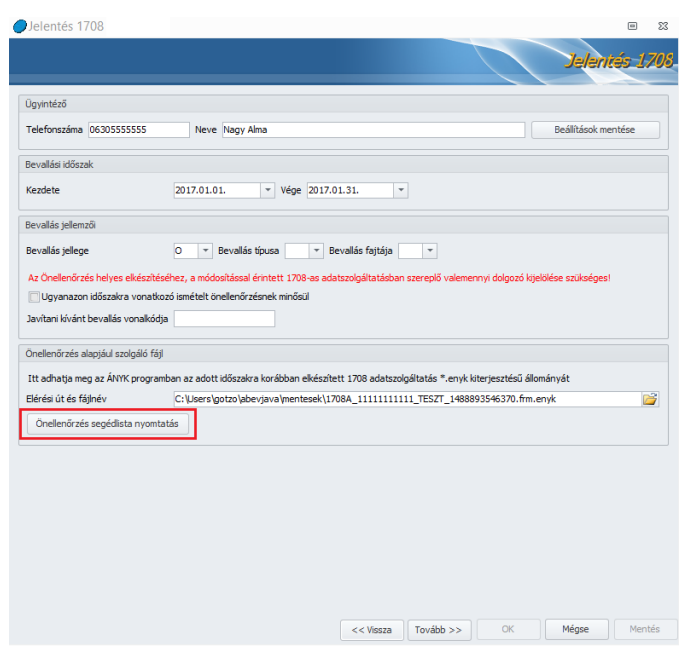

**180**

o *Ugyanazon időszakra vonatkozó ismételt önellenőrzésnek minősül:* A jelölőnégyzet pipálásával a program a 08-as bevallás 03-01-es lapján jelöli, hogy ismételt önellenőrzés benyújtásáról van szó.

Ezt a műveletet is meg lehet csinálni a programmal. Ehhez arra van szükség, hogy az első önellenőrzést követően, készíttessünk a programmal egy komplett 08-as bevallást, ami az eredetileg beküldött adatokat tartalmazza az önellenőrzés korrekcióival módosítva.

Ezt követően módosítani kell a számfejtéseket az ismételt önellenőrzésnek megfelelően, majd össze kell állítani az ismételt önellenőrzéshez a bevallást. Jelöljük, hogy ismételt önellenőrzést készítünk és azt az enyk file-t válaszutjuk ki, amely az eredetei adatokat tartalmazza az első önellenőrzés módosításaival korrekciózva.

A többi lépés már megegyezik az önellenőrzés pontban taglaltakkal.

- o *Javítani kívánt bevallás vonalkódja:* Az önellenőrizni kívánt bevallás iktatószámát/vonalkódját meg lehet adni, ez az adat így automatikusan feltöltésre kerül az önellenőrzéses állományban.
- o *Bevallás típusa:* F-felszámolás, V-végelszámolás, A-átalakulás, E-egyéni vállalkozói megszűnés, M-egyéb jogutód nélküli megszűnés, S-egyéni vállalkozói szüneteltetése, D-kényszertörlési eljárás, B- EU más tagállamában illetőséggel bíró gazdasági társaságba történő beolvadás
- o *Bevallás fajtája*: 1- az eljárást megelőző időszakra vonatkozó eljárás, 2- az eljárás ideje alatt benyújtott bevallás, 3- az eljárást lezáró bevallás

- **08A-01-02-es lap**
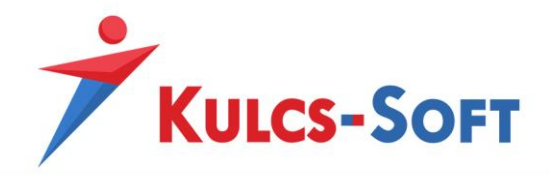

Ezen a felületen tudjuk felgyűjteni a szakképzési hozzájárulás összegét illetve itt tudjuk megadni a 01-02-es lap egyéb adatait.

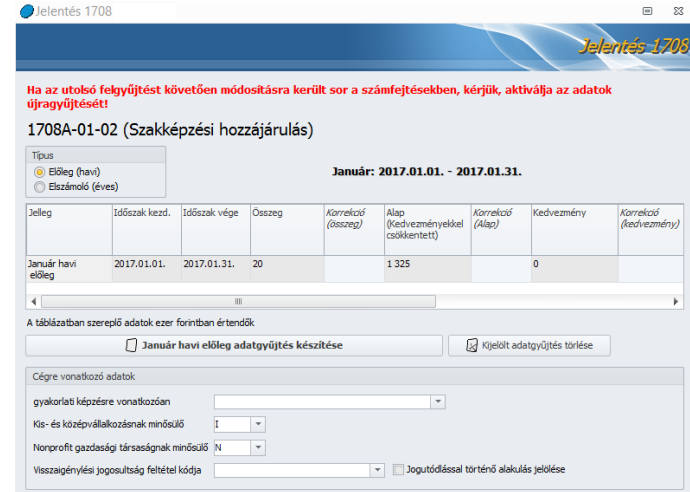

• Típus: Itt jelöljük, hogy előleget vagy elszámolást gyűjtünk fel. Havi szinten előleget kell felgyűjteni, az elszámolás hónapjában (ami jellemzően december) pedig elszámolást kell készíteni.

Az elszámolás hónapjában nincs külön előleg gyűjtés, át kell tenni a jelölést az elszámolás mellé és csak elszámolást kell készíteni.

Ezt követően az előleg vagy elszámolás gyűjtésére kell kattintani. Ekkor a program ezer forintra kerekítve felgyűjti a számfejtési adatokból a szakképzési hozzájárulás alapját és fizetendő összegét. Az adatgyűjtés törlése gombra kattintva törölni tudjuk a felgyűjtött adatokat.

- Cégre vonatkozó adatok
	- o *gyakorlati képzésre vonatkozóan:* legördülő menüből tudjuk kiválasztani a megfelelő beállítást (1-főtevékenységként gyakorlati képzést folytató, 2-nem főtevékenységként gyakorlati képzést folytató, 3-gyakorlati képzést nem folytató)
	- o *Kis- és középvállalkosnak minősülő:* I-igen, N-nem
	- o *Nonprofit gazdasági térsaságnak minősülő:* I-igen, N-nem
	- o *Visszaigénylési jogosultság feltétel kódja:* 1- A Szht. 2.§(1) bek. h) pontjában meghatározott, 8.§ (1b) bekezdésben nem nevesített Szakképzési törvény szerinti egyéb szervezet, 2- A Szht. 2.§(1) bek. h) pontjában meghatározott, 8.§ (1b) bekezdésben nevesített Szakképzési törvény szerinti egyéb szervezet, 3- A Szht. 8.§ (29 és (2c) bekezdések szerinti visszatérítésre jogosult nonprofit gazdasági társaság

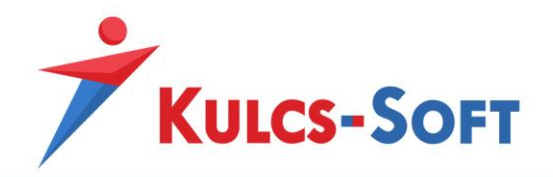

• Jogutódlással történő alakulás jelölése: A jelölőnégyzet pipálásával a 08-as bevallás 01-02-es lapjára átemelésre kerül a jelölés.

**182**

#### - **A bevallás mentése**

A 08-as bevallás utolsó lépése a bevallás mentése.

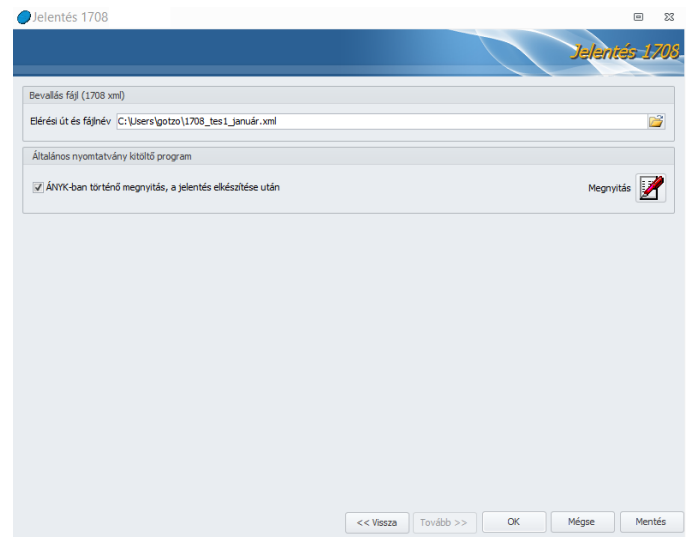

- Elérési út és filenév: Ebben a mezőben tudjuk kitallózni, hová szeretnénk menteni az elkészített 08-as bevallást.
- Általános nyomtatványkitöltő program: Amennyiben a Beállítások/Kezelés/Felhasználói/Általános menüpontban megadásra került, hogy hol találja a program az ÁNYK indító file-ját, akkor a 08 bevallás megnyitható a bérprogramból az ÁNYK ikonjára kattintva, vagy ha pipáljuk a jelölőnégyzetet, akkor a mentést követően automatikusan megnyitásra kerül.

Ezzel a 08-as bevallás összeállítása befejeződött. Amennyiben nem a bérprogramból akarjuk megnyitni a 08-as bevallást, akkor az ÁNYK program Szerviz/Egyedi import menüpontjából tallózható ki az elkészített xml kiterjesztésű file.

#### 43.2 08INT

Az adatszolgáltatáson a LXXX. törvény 56/A§-a alá eső munkáltatóknak kell havi rendszerességgel beadni a NAV felé.

#### LXXX. törvény 56/A§

"A magyar jogszabályok szerint bejegyzésre nem kötelezett külföldi foglalkoztató (a továbbiakban: külföldi vállalkozás) javára biztosítási kötelezettséggel járó jogviszony keretében munkát végző foglalkoztatott részére kifizetett járulékalapot képező jövedelem alapulvételével a külföldi vállalkozás

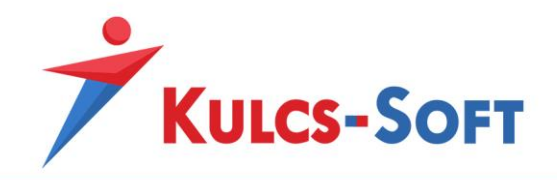

a 19.§ (2)-(3) bekezdéseiben meghatározott nyugdíjjárulékot, valamint egészségbiztosítási és munkaerőpiaci járulékot állapít meg és von le."

A programban felrögzített adatok alapján a program automatikusan előállítja az adatszolgáltatást és lehetőséget ad az ÁNYK-ban történő automatikus megnyitásra.

A menüpont indítását követően az általános szűrőablakon tudjuk kiválasztani, mely dolgozók adatait szeretnénk az adatszolgáltatásra felgyűjteni:

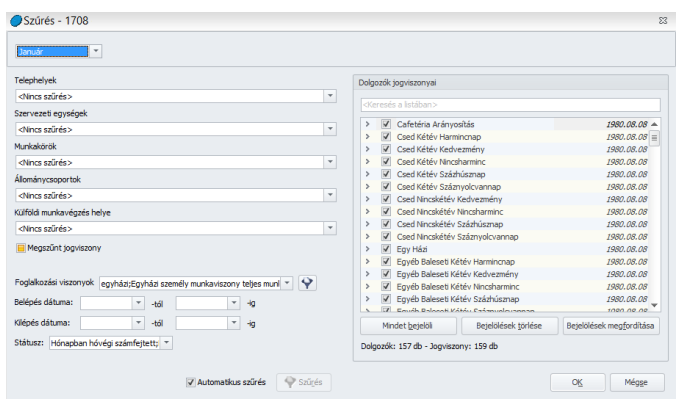

A szűrőablak okézását követően a főlap beállító felülete nyílik meg.

- **08INT főoldal**

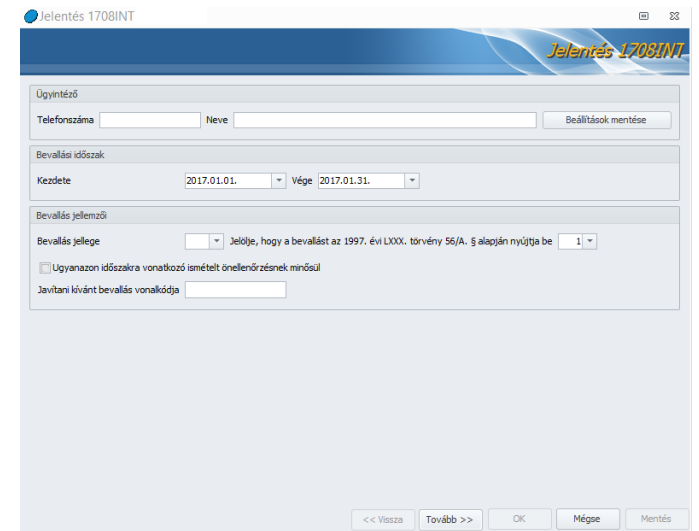

• Ügyintéző**:** Ezen a felületen meg tudjuk adni az ügyintéző elérhetőségét, az itt megadott adat kerül megjelenítésre a 08INT bevallás főlapján. Amennyiben a beállítást elmentjük, a további 08INT bevallások összeállítása során már nem kell ismét megadni, a program automatikusan betölti a mentett adatokat.

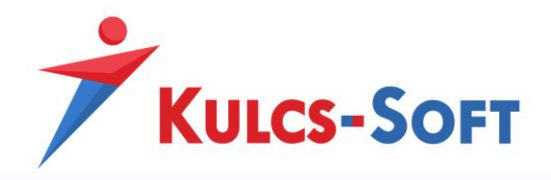

• Bevallási időszak

A program a bevallási időszak intervallumát automatikusan megadja annak megfelelően, melyik hónapon állva indítjuk el a bevallás felgyűjtését.

- Bevallás jellemzői
	- o *Bevallás jellege*: Önellenőrzést és helyesbítést tudunk itt megadni.
	- o *Jelölje, hogy a bevallást az 1997. évi LXXX. törvény 56/A§ alapján nyújtja be:* 1- külföldi vállalkozásként közvetlenül, vagy képviselője, pénzügyi képviselő útján, 2- külföldi vállalkozás munkavállalójaként
	- o *Javítani kívánt bevallás vonalkódja:* Az önellenőrizni kívánt bevallás iktatószámát/vonalkódját meg lehet adni, ez az adat így automatikusan feltöltésre kerül az önellenőrzéses állományban.

# - **A bevallás mentése**

A 08INT bevallás utolsó lépése a bevallás mentése.

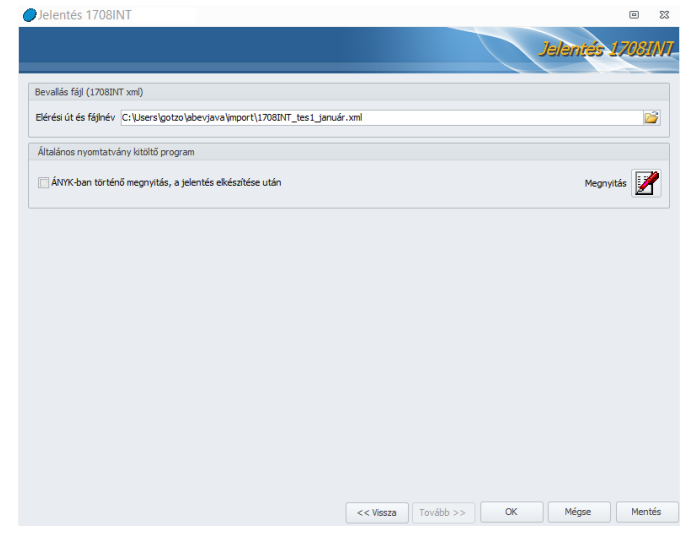

- Elérési út és filenév: Ebben a mezőben tudjuk kitallózni, hová szeretnénk menteni az elkészített 08INT bevallást.
- Általános nyomtatványkitöltő program: Amennyiben a Beállítások/Kezelés/Felhasználói/Általános menüpontban megadásra került, hogy hol találja a program az ÁNYK indító file-ját, akkor a 08INT bevallás megnyitható a bérprogramból az ÁNYK ikonjára kattintva, vagy ha pipáljuk a jelölőnégyzetet, akkor a mentést követően automatikusan megnyitásra kerül.

Ezzel a 08INT bevallás összeállítása befejeződött. Amennyiben nem a bérprogramból akarjuk megnyitni a bevallást, akkor az ÁNYK program Szerviz/Egyedi import menüpontjából tallózható ki az elkészített xml kiterjesztésű file.

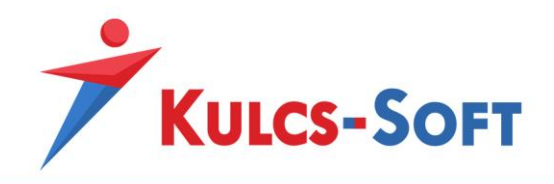

### 43.3 58

A programban összeállítható az 58-as adatszolgáltatás.

A menüponti indításával felugrik az általános szűrőablak:

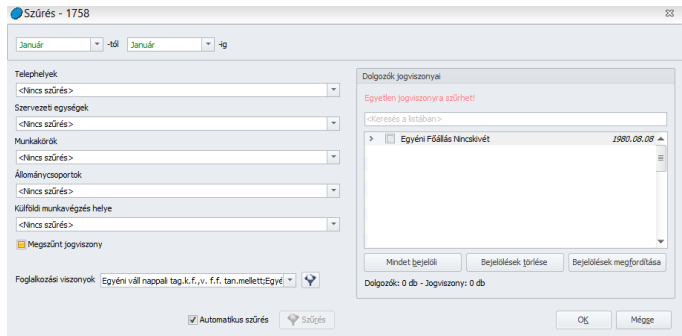

A szűrőablakon a Foglalkozási viszonyok mezőben szűrést tudunk beállítani azokra a foglalkozási viszonyokra, amelyeket szeretnénk felgyűjteni az 58-as adatszolgáltatásra. A gyári alapértelmezett foglalkozási viszonyok beállításra kerültek, így ezekkel különösebb teendő nincs azonban, ha egyéni foglalkozási viszonyt vesznek fel, akkor ennek beállításáról gondoskodni kell.

### - **58 főoldal beállítása**

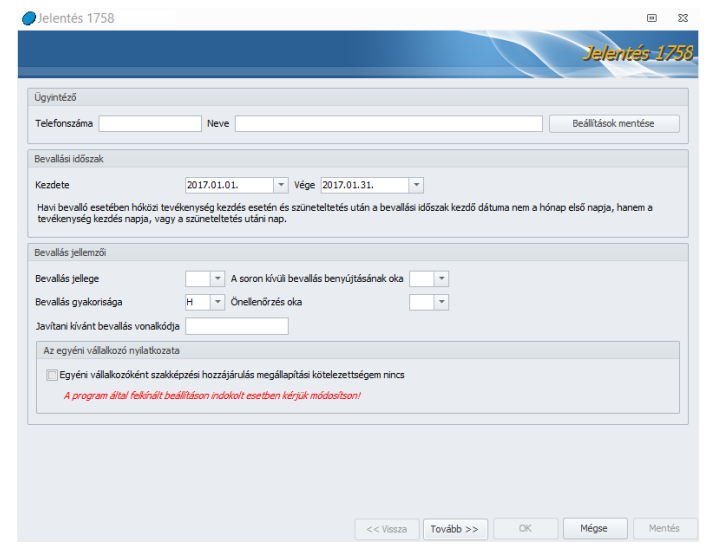

- Ügyintéző**:** Ezen a felületen meg tudjuk adni az ügyintéző elérhetőségét, az itt megadott adat kerül megjelenítésre az 58-as bevallás főlapján. Amennyiben a beállítást elmentjük, a további 58-as bevallások összeállítása során már nem kell ismét megadni, a program automatikusan betölti a mentett adatokat.
- Bevallási időszak

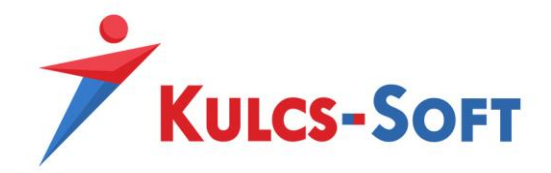

A program a bevallási időszak intervallumát automatikusan megadja annak megfelelően, melyik hónapon állva indítjuk el a bevallás felgyűjtését. EVA-s egyéni vállalkozó, illetve őstermelő esetén a program automatikusan negyedéves időszakot kínál fel.

- Bevallás jellemzői
	- o *Bevallás jellege*: Önellenőrzést és helyesbítést tudunk itt megadni.
	- o *Soron kívüli bevallás benyújtásának oka:* E- egyéni vállalkozó e tevékenységét megszünteti, A- átalakulás, S- tevékenység szüneteltetése
	- o *Bevallás gyakorisága:* H- havi, N- negyedéves
	- o *Önellenőrzés oka*: 1- nyugdíjazás miatti jogviszony megszűnése, 2 nyugdíjazás miatt mezőgazdasági őstermelői jogviszony megszűnése
	- o *Javítani kívánt bevallás vonalkódja:* Az önellenőrizni kívánt bevallás iktatószámát/vonalkódját meg lehet adni, ez az adat így automatikusan feltöltésre kerül az önellenőrzéses állományban. Ugyanakkor a program nem készíti el az 58-as bevallás önellenőrzését. A főlapot összeállítja, de manuálisan kell adattal feltölteni.
	- o *Egyéni vállalkozóként szakképzési hozzájárulás megállapítási kötelezettségem nincs:* Amennyiben az egyéni vállalkozót nem terheli szakképzési hozzájárulás fizetési kötelezettség, akkor ezt a jelölő négyzetet ki kell pipálni. A jelölést a program átemeli az 58-as bevallásra.

#### - **A bevallás mentése**

Az 58-as bevallás összeállításának utolsó lépése a bevallás mentése.

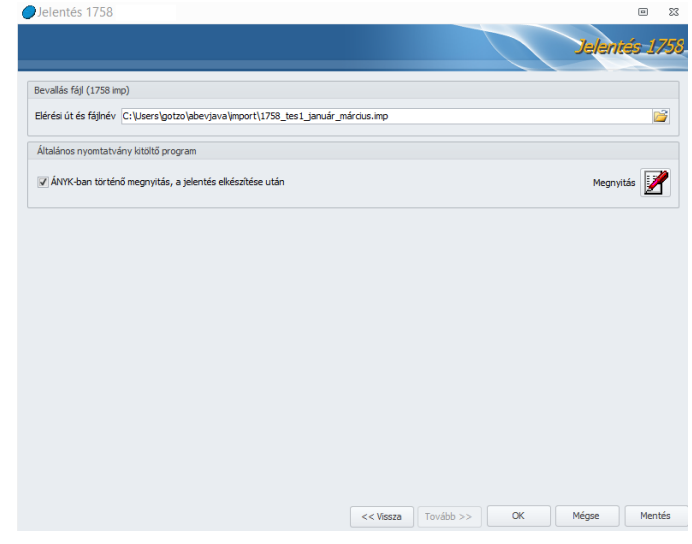

• Elérési út és filenév: Ebben a mezőben tudjuk kitallózni, hová szeretnénk menteni az elkészített 58-as bevallást.

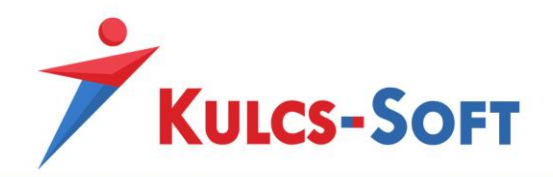

• Általános nyomtatványkitöltő program: Amennyiben a Beállítások/Kezelés/Felhasználói/Általános menüpontban megadásra került, hogy hol találja a program az ÁNYK indító file-ját, akkor az 58-as bevallás megnyitható a bérprogramból az ÁNYK ikonjára kattintva, vagy ha pipáljuk a jelölőnégyzetet, akkor a mentést követően automatikusan megnyitásra kerül.

Ezzel az 58-as bevallás összeállítása befejeződött. Amennyiben nem a bérprogramból akarjuk megnyitni a bevallást, akkor az ÁNYK program Szerviz/Egyedi import menüpontjából tallózható ki az elkészített imp kiterjesztésű file.

## 43.4 T1041

A programban automatikusan elkészíthetők a T1041-es változásjelentő nyomtatványok. Az elkészített nyomtatványok közvetlenül a programból is megnyithatók.

A menüpont indításakor kétféle képernyő fogadhat minket:

Amennyiben újonnan létrehozott cégről van szó, amelyben még nincsenek dolgozók rögzítve, vagy most rögzítettük fel az első dolgozót az új cégbe, akit szeretnénk azonnal be is jelenteni, akkor a jelentések listája ablak fogad minket:

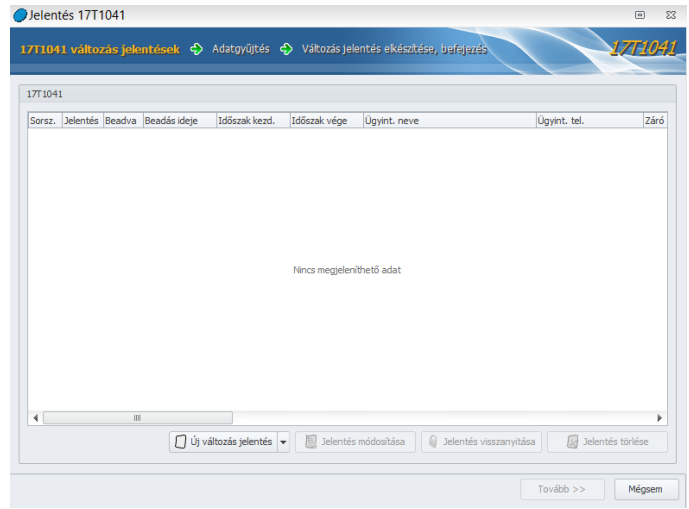

Amennyiben a cég már régóta működik, csak a számfejtését kezdik újként a bérprogramban, tehát vannak dolgozók, akiknek a jogviszonya korábban kezdődött, akkor a technikai zárójelentés készítésének ablak fogad:

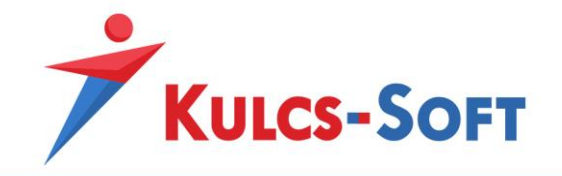

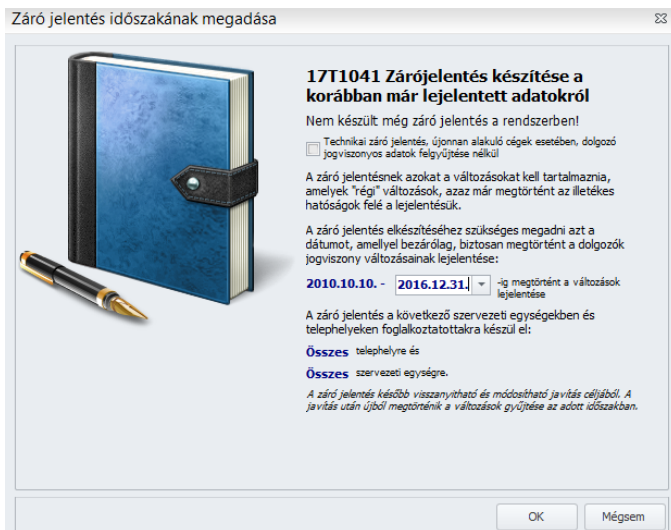

**188**

A program képes rá, hogy a dolgozói jogviszonyos adatokban bekövetkező változásokat automatikusan felismerje és ennek megfelelően felgyűjtse a változásjelentő nyomtatványra. Ennek feltétele az, hogy megadjuk a programnak azt a dátumot, amit a változások keresésekor kiinduló pontként vehet.

A zárójelentésnek tehát azokat a változásokat kel tartalmaznia, amelyek bejelentése már megtörtént.

A dátum megadását követően az OK gombra kattintva tovább lépünk a jelentések listája nézetre.

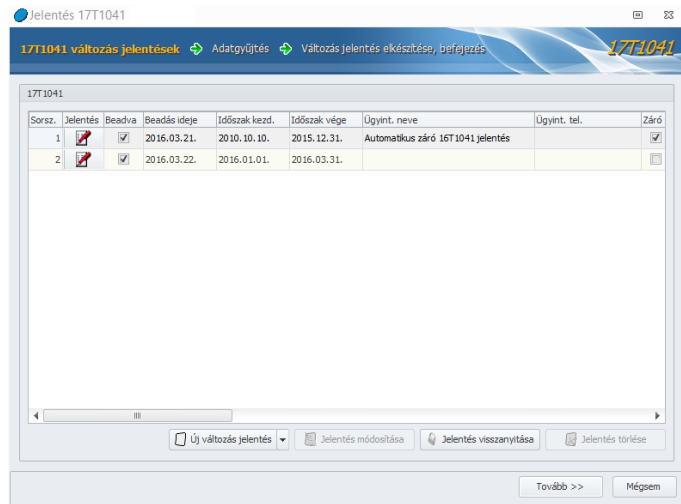

Ezen a felületen kerülnek megjelenítésre az eddig elkészített változásjelentések.

- **Új változás jelentés**: A gombra kattintva lehetőségünk van megadni egy új időintervallumot, amelyen belül szeretnénk felgyűjtetni a programmal a változásokat:

Kulcs-Soft Számítástechnika Nyrt. · 1022 Budapest. Törökvész út 30/A. · +36 1 336 5300 · www.kulcs-soft.hu

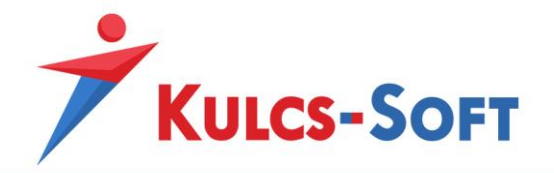

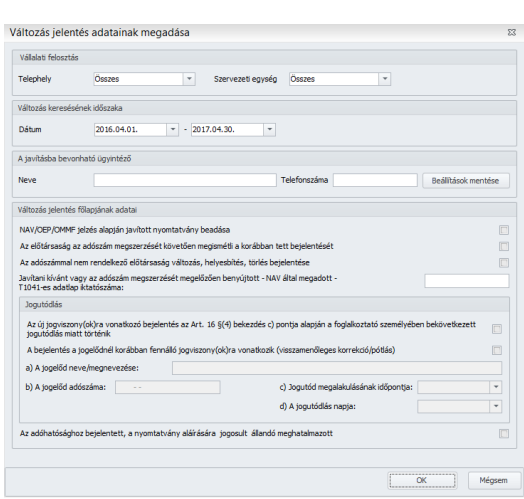

- Vállalati felosztás: Amennyiben a cégben foglalkoztatott dolgozók számának nagysága, valamint a cég szervezeti felépítésének bonyolultsága indokolja, a változásokat akár telephelyekre vagy szervezeti egységekre szűrve is fel tudjuk gyűjteni.
- Változás keresésének időszaka: Itt kell megadni a változás keresésének záró időpontját. A program a kezdő időpontot automatikusan generálja a megelőző változás jelentés záró dátumának megfelelően. Érdemes ezeket a keresési intervallumokat minél szűkebb időszakra szabni. Ha ugyanis ugyanarra az időszakra szeretnénk később újabb változást gyűjteni, akkor ezt az előzőleg már felgyűjtött változás jelentésbe fogja a program begöngyölni.
- A javításba bevonható ügyintéző: Itt meg tudjuk adni annak a személynek a nevét és elérhetőségét, akit a változásbejelentés kapcsán kapcsolattartónak szeretnénk megjelölni. Az adatot mentve a következő változásjelentés gyűjtésekor a program automatikusan tölteni fogja az adatot.
- Változás jelentés főlapjának adatai: Itt tudjuk megadni azokat a beállításokat, amiket a T1041-es bejelentés főlapján esetlegesen tölteni lehet:
	- o NAV/OEP/OMMF jelzés alapján javított nyomtatvány beadása
	- o Az előtársaság az adószám megszerzését követően megismétli a korábban tett bejelentését
	- o Az adószámmal nem rendelkező előtársaság változás, helyesbítés, törlés bejelentése
	- o Javítani kívánt vagy az adószám megszerzését megelőzően benyújtott NAV által megadott – T1041-es adatlap iktatószáma
	- o Az új jogviszony(ok)ra vonatkozó bejelentés az Art.16§(4) bekezdés c) pontja alapján a foglalkoztató személyében bekövetkezett jogutódlás miatt történik
	- o A bejelentés a jogelődnél korábban fennálló jogviszony(ok)ra vonatkozik (visszamenőleges korrekció/pótlás)

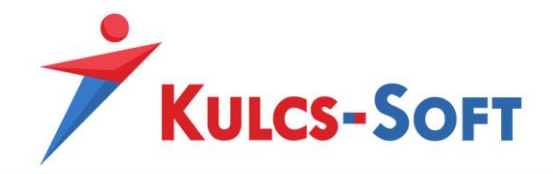

- o A jogelőd neve/megnevezése
- o A jogelőd adószáma
- o Jogutód megalakulásának időpontja
- o A jogutódlás napja
- o Az adóhatósághoz bejelentett, a nyomtatvány aláírására jogosult állandó meghatalmazott

Ezen adatok megadását követően az OK gomb megnyomásával visszaérkezünk a jelentések listája felületre. Itt a Tovább gombbal tudunk átlépni a következő felületre, ahol a program kilistázza, kik azok a dolgozók, akik szerepelnek az összeállításra kerülő változásjelentésben:

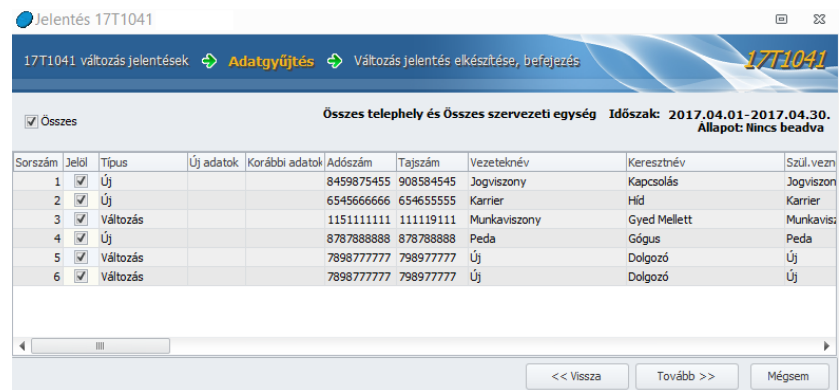

Ezen a felületen a Jelöl oszlopban módosítani tudjuk a beadásra kerülő dolgozók listáját. Amennyiben a Jelöl oszlopban kivesszük a pipát egy dolgozó elől, ő nem kerül átadásra az ÁNYK-ba.

A Tovább gombra kattintva át tudunk lépni a változásjelentő összeállításának utolsó lépésére, a file mentésre. Ezen a pontos a program figyelmeztető üzenetet küld, amennyiben a változásjelentésben szerepelnek Új típusú változások, de ezek esetén nincs megadva szakképzettségre vonatkozó adat.

Ekkor vagy visszalépünk a változásjelentés összeállításáról és pótoljuk a dolgozók adatlapján a hiányzó adatokat, majd ismét felgyűjtjük az adatszolgáltatást, vagy az Igen gombra kattintva folytatjuk a jelentés összeállítását.

A program ezen adatok hiányában is átadja az elkészített változásjelentést az ÁNYK-nak, az adat még ott is pótolható, vagy ennek hiányában a változásjelentő beküldhető.

Az összeállítás utolsó lépéseként a program megjeleníti, hogy melyik mappába menti el az elkészült jelentést. Ezen a felületen az ÁNYK ikonra kattintva azonnal meg tudjuk nyitni ÁNYK-ban a jelentést, vagy az ÁNYK-ban történő megnyitás, a jelentés mentése után opciót pipálva, a mentés gombra kattintva szintén meg tudjuk nyitni a jelentést. A két eljárás között az a különbség, hogy ha a mentés nélkül nyitjuk meg a jelentést, akkor a

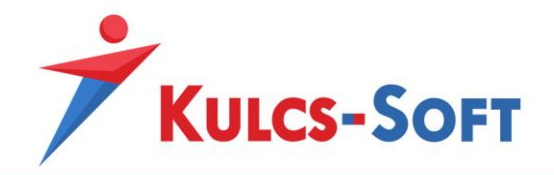

program nem fogja dátummal ellátni, illetve nem fogja beadott adatszolgáltatásként kezelni.

#### 43.5 T1042E

A programban automatikusan elkészíthetők a T1042E-es változásjelentő nyomtatványok. Az elkészített nyomtatványok közvetlenül a programból is megnyithatók.

A menüpont indításakor kétféle képernyő fogadhat minket:

Amennyiben újonnan létrehozott cégről van szó, amelyben még nincsenek dolgozók rögzítve, vagy most rögzítettük fel az első dolgozót az új cégbe, akit szeretnénk azonnal be is jelenteni, akkor a jelentések listája ablak fogad minket:

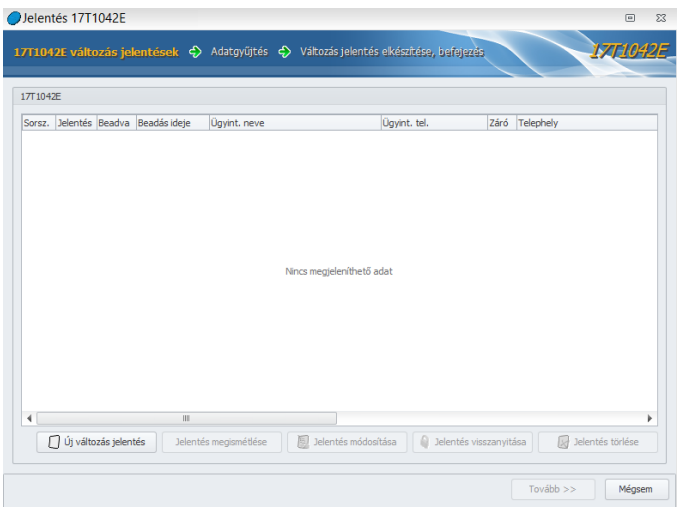

Amennyiben a cég már régóta működik, csak a számfejtését kezdik újként a bérprogramban, tehát vannak dolgozók, akiknek a jogviszonya korábban kezdődött, akkor a technikai zárójelentés készítésének ablak fogad:

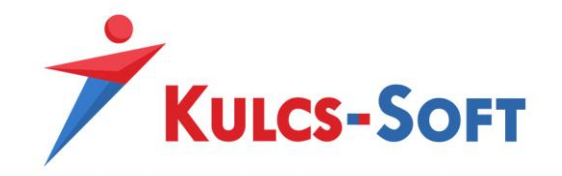

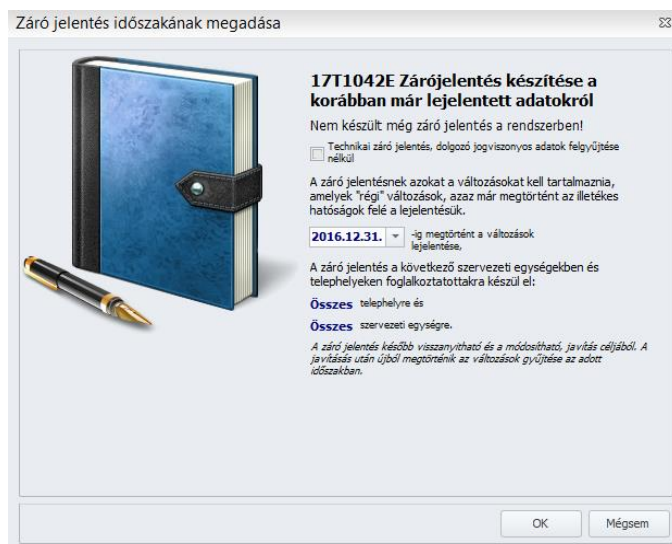

**192**

A program képes rá, hogy a dolgozói jogviszonyos adatokban bekövetkező változásokat automatikusan felismerje és ennek megfelelően felgyűjtse a változásjelentő nyomtatványra. Ennek feltétele az, hogy megadjuk a programnak azt a dátumot, amit a változások keresésekor kiinduló pontként vehet.

A zárójelentésnek tehát azokat a változásokat kel tartalmaznia, amelyek bejelentése már megtörtént.

A dátum megadását követően az OK gombra kattintva tovább lépünk a jelentések listája nézetre.

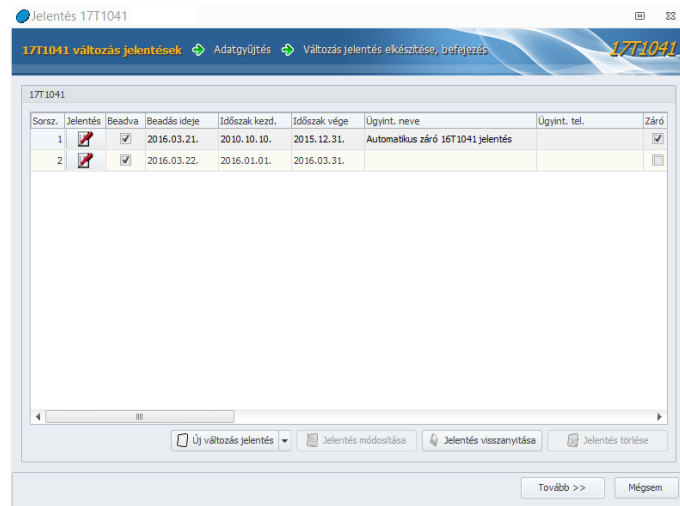

Ezen a felületen kerülnek megjelenítésre az eddig elkészített változásjelentések.

- **Új változás jelentés**: A gombra kattintva elkezdhetjük összegyűjteni az új változásokat tartalmazó jelentést. Az adatok összeállításához meg tudjuk adni, hogy mely telephely vagy szervezeti egység esetén keressük a változásokat, megadhatjuk azokat a beállításokat, amiket a T1042E adatszolgáltatás főlapján szerepeltetni kell:

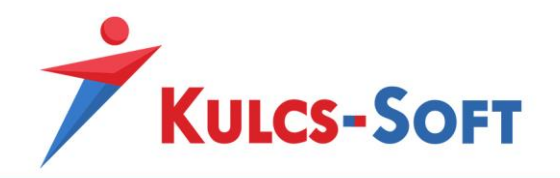

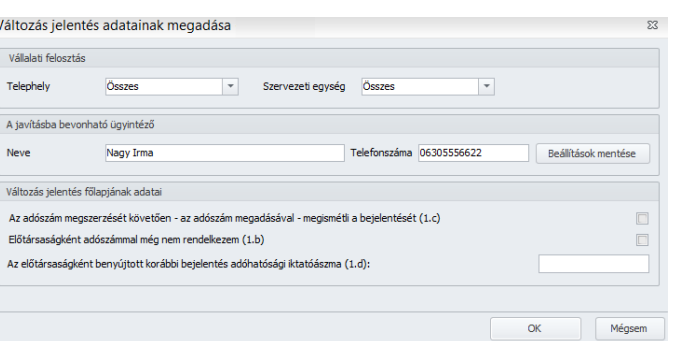

- A javításba bevonható ügyintéző: Itt meg tudjuk adni annak a személynek a nevét és elérhetőségét, akit a változásbejelentés kapcsán kapcsolattartónak szeretnénk megjelölni. Az adatot mentve a következő változásjelentés gyűjtésekor a program automatikusan tölteni fogja az adatot.
- Változás jelentés főlapjának adatai: Itt tudjuk megadni azokat a beállításokat, amiket a T1044E bejelentés főlapján esetlegesen tölteni lehet:
	- o Az adószám megszerzését követően az adószám megadásával megismétli a bejelentést (1.c)
	- o Előtársaságként adószámmal még nem rendelkezem (1.b)
	- o Az előtársaságként benyújtott korábbi bejelentés adóhatósági iktatószáma (1.d)

Ezen adatok megadását követően az OK gomb megnyomásával visszaérkezünk a jelentések listája felületre. Itt a Tovább gombbal tudunk átlépni a következő felületre, ahol a program kilistázza, kik azok a dolgozók, akik szerepelnek az összeállításra kerülő változásjelentésben:

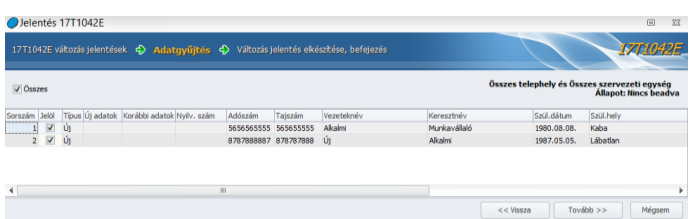

Ezen a felületen a Jelöl oszlopban módosítani tudjuk a beadásra kerülő dolgozók listáját. Amennyiben a Jelöl oszlopban kivesszük a pipát egy dolgozó elől, ő nem kerül átadásra az ÁNYK-ba.

A Tovább gombra kattintva át tudunk lépni a változásjelentő összeállításának utolsó lépésére, a file mentésre.

Ezen a felületen a program megjeleníti, hogy melyik mappába menti el az elkészült jelentést. Az ÁNYK ikonra kattintva azonnal meg tudjuk nyitni ÁNYK-ban a jelentést, vagy az ÁNYK-ban történő megnyitás, a jelentés mentése után opciót pipálva, a mentés gombra kattintva szintén meg tudjuk nyitni a jelentést. A két eljárás között az a különbség, hogy

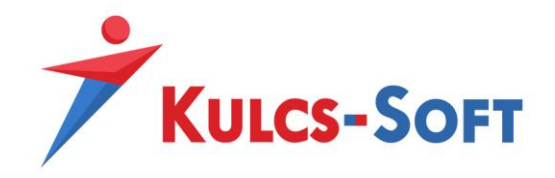

ha a mentés nélkül nyitjuk meg a jelentést, akkor a program nem fogja dátummal ellátni, illetve nem fogja beadott adatszolgáltatásként kezelni.

#### 43.6 T1044D

A programban automatikusan elkészíthetők a T1044D-es változásjelentő nyomtatványok. Az elkészített nyomtatványok közvetlenül a programból is megnyithatók.

A menüpont indításakor kétféle képernyő fogadhat minket:

Amennyiben újonnan létrehozott cégről van szó, amelyben még nincsenek dolgozók rögzítve, vagy most rögzítettük fel az első dolgozót az új cégbe, akit szeretnénk azonnal be is jelenteni, akkor a jelentések listája ablak fogad minket:

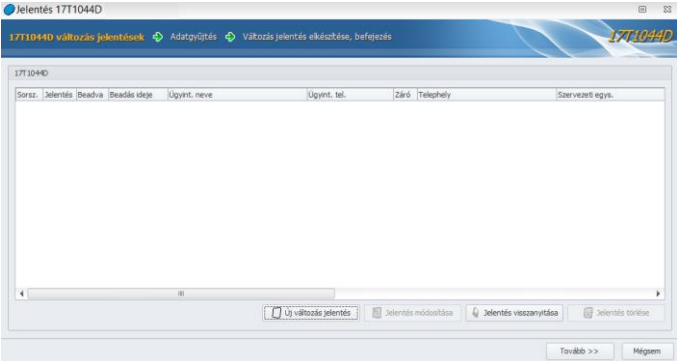

Amennyiben a cég már régóta működik, csak a számfejtését kezdik újként a bérprogramban, tehát vannak dolgozók, akiknek a jogviszonya korábban kezdődött, akkor a technikai zárójelentés készítésének ablak fogad:

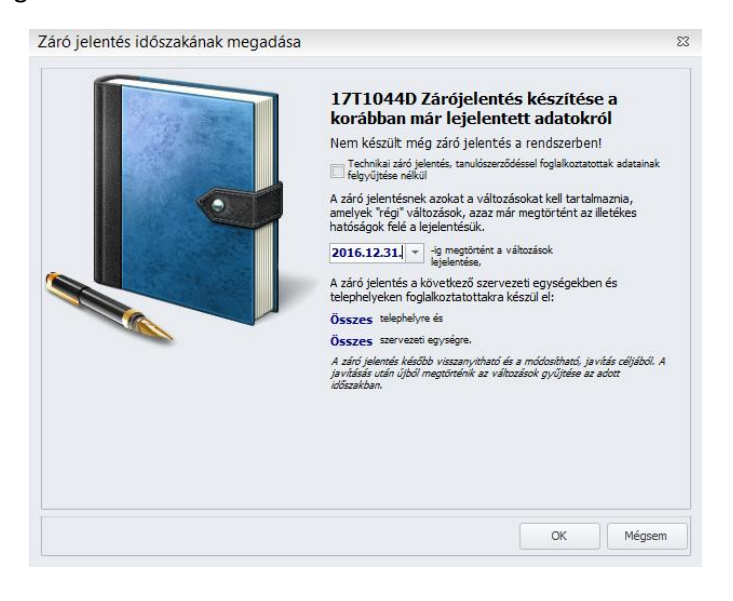

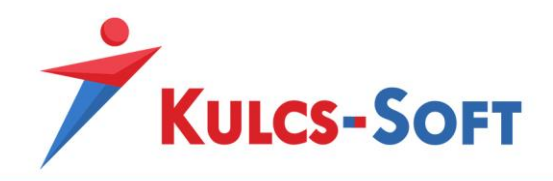

A program képes rá, hogy a dolgozói jogviszonyos adatokban bekövetkező változásokat automatikusan felismerje és ennek megfelelően felgyűjtse a változásjelentő nyomtatványra. Ennek feltétele az, hogy megadjuk a programnak azt a dátumot, amit a változások keresésekor kiinduló pontként vehet.

A zárójelentésnek tehát azokat a változásokat kel tartalmaznia, amelyek bejelentése már megtörtént.

A dátum megadását követően az OK gombra kattintva tovább lépünk a jelentések listája nézetre.

Ezen a felületen kerülnek megjelenítésre az eddig elkészített változásjelentések.

- **Új változás jelentés**: A gombra kattintva elkezdhetjük összegyűjteni az új változásokat tartalmazó jelentést. Az adatok összeállításához meg tudjuk adni, hogy mely telephely vagy szervezeti egység esetén keressük a változásokat, megadhatjuk azokat a beállításokat, amiket a T1044D adatszolgáltatás főlapján szerepeltetni kell:

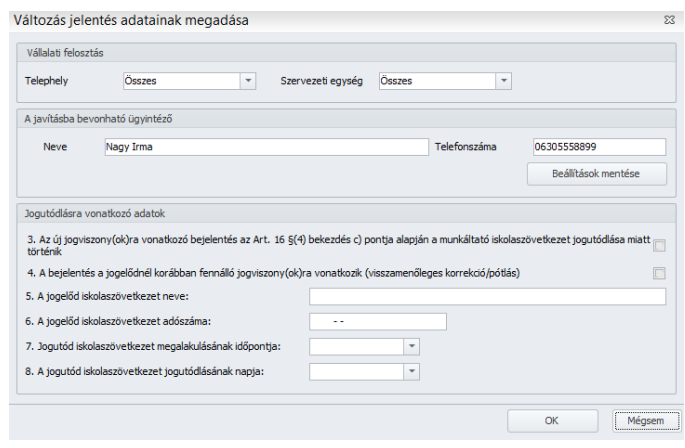

- A javításba bevonható ügyintéző: Itt meg tudjuk adni annak a személynek a nevét és elérhetőségét, akit a változásbejelentés kapcsán kapcsolattartónak szeretnénk megjelölni. Az adatot mentve a következő változásjelentés gyűjtésekor a program automatikusan tölteni fogja az adatot.
- Jogutódlásra vonatkozó adatok: Itt tudjuk megadni azokat a beállításokat, amiket a T1044D bejelentés főlapján esetlegesen tölteni lehet:
	- o Az új jogiszony(ok)ra vonatkozó bejelentés az Art. 16§(4) bekezdés c) pontja alapján a munkáltató iskolaszövetkezet jogutódlása miatt történik
	- o A bejelentés a jogelődnél korábban fennálló jogviszony(ok)ra vonatkozik (visszamenőleges korrekció/pótlás)
	- o A jogelőd iskolaszövetkezet neve
	- o A jogelőd iskolaszövetkezet adószáma
	- o Jogutód iskolaszövetkezet megalakulásának időpontja
	- o A jogutód iskolaszövetkezet jogutódlásának napja

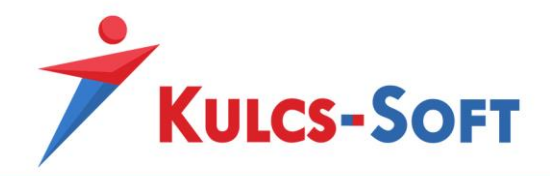

Ezen adatok megadását követően az OK gomb megnyomásával visszaérkezünk a jelentések listája felületre. Itt a Tovább gombbal tudunk átlépni a következő felületre, ahol a program kilistázza, kik azok a dolgozók, akik szerepelnek az összeállításra kerülő változásjelentésben:

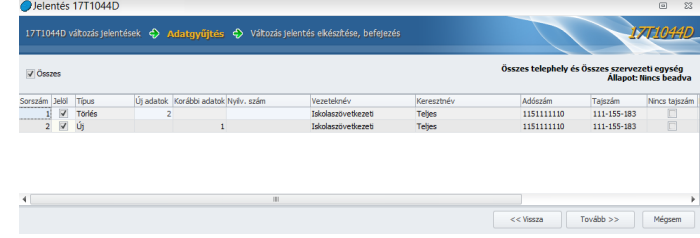

Ezen a felületen a Jelöl oszlopban módosítani tudjuk a beadásra kerülő dolgozók listáját. Amennyiben a Jelöl oszlopban kivesszük a pipát egy dolgozó elől, ő nem kerül átadásra az ÁNYK-ba.

A Tovább gombra kattintva át tudunk lépni a változásjelentő összeállításának utolsó lépésére, a file mentésre.

Ezen a felületen a program megjeleníti, hogy melyik mappába menti el az elkészült jelentést. Az ÁNYK ikonra kattintva azonnal meg tudjuk nyitni ÁNYK-ban a jelentést, vagy az ÁNYK-ban történő megnyitás, a jelentés mentése után opciót pipálva, a mentés gombra kattintva szintén meg tudjuk nyitni a jelentést. A két eljárás között az a különbség, hogy ha a mentés nélkül nyitjuk meg a jelentést, akkor a program nem fogja dátummal ellátni, illetve nem fogja beadott adatszolgáltatásként kezelni.

## 43.7 Előző évi SZJA bevallási mód csoportos beállítása

A tárgyév első 08-as bevallásában jelölni kell, hogy a megelőző év tekintetében a dolgozók önadózóke.

Ezt a jelölést egyenként a dolgozók adatlapján tudjuk megtenni a Bérügyi alapadatok/Adószámítási adatok menüpontjában tudjuk megtenni:

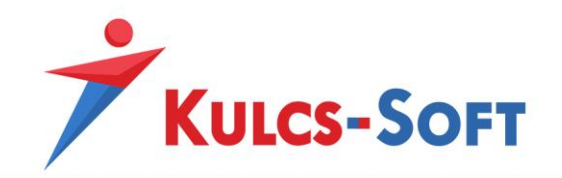

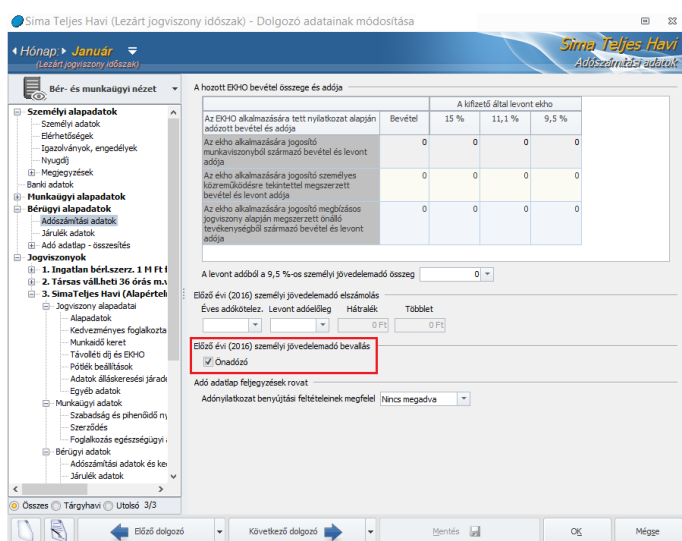

Az Adatszolgáltatások menüpontban ennek csoportos rögzítésére ad lehetőséget a program.

A menüpont választását követően megjelenik az általános szűrőablak, ahol ki tudjuk választani azokat a dolgozókat, akikre vonatkozóan a beállítást szeretnénk megtenni.

Ennek okézását követően megjelenik a csoportos beállító felület:

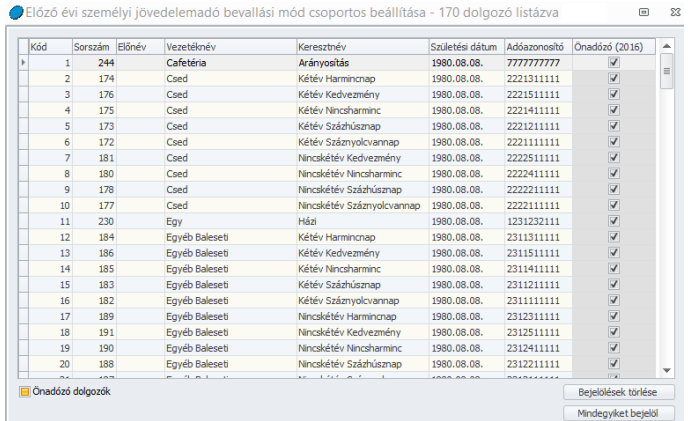

A bal alsó sarokban található 3 állású kapcsoló segítségével módosítani tudjuk a megjelenített dolgozók listáját:

- o ha a jelölőnégyzet üres: minden dolgozó megjelenik, akihez nem került beállításra, hogy önadózó
- o ha a jelölőnégyzet pipált: minden dolgozó megjelenik, akihez beállításra került, hogy önadózó
- o ha a jelölőnégyzet sárga színnel van kitöltve: minden dolgozó megjelenik önadózói jelöléstől függetlenül

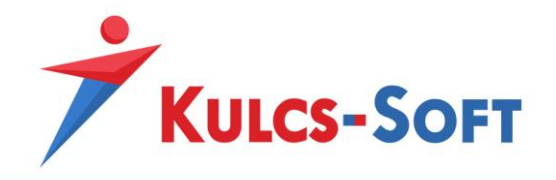

A jobb alsó sarokban a már megadott beállításokat tudjuk módosítani a Bejelölések törlése és a Mindent bejelöl gombok segítségével.

A szükséges jelölések megtételét követően az OK gombbal el tudjuk menteni a beállításokat vagy mentés nélkül ki tudunk lépni a felületről.

#### 43.8 Előző évi SZJA elszámolás

A Kulcs-Bér programban az Adatszolgáltatások/NAV felé/Előző évi SZJA elszámolás menüpont alatt megjeleníthető egy lista, mely az előző évi SZJA elszámolással kapcsolatos adatokat tartalmazza. A lista éves adókötelezettség és levont adóelőleg adatai manuálisan módosíthatók, vagy korábban elkészített M29 nyomtatvány alapján automatikusan feltölthetők.

Az ÁNYK programban már elkészített, mentett M29 nyomtatvány az "ÁNYK mentett nyomtatvány megnyitása" gomb segítségével tölthető be.

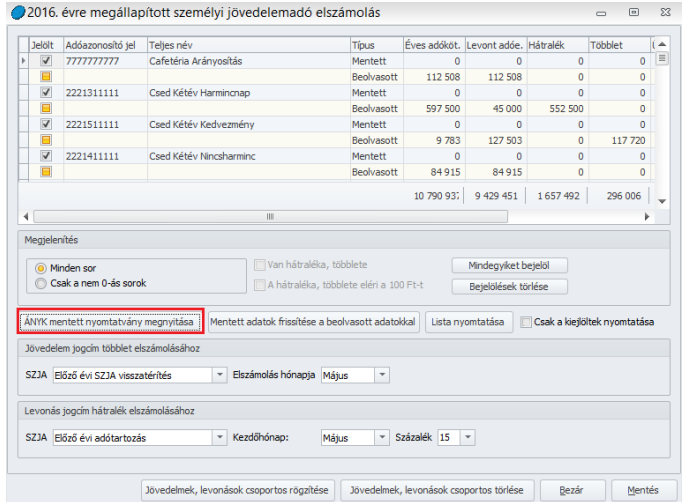

A nyomtatványból beolvasásra kerülnek a magánszemélyenkénti éves adókötelezettségek, éves levont adóelőlegek és az ezek alapján számított adótöbblet és adóhátralék adatok. A beolvasott adatok a listában új soron jelennek meg, melyeket rögzíteni a Mentés gomb aktiválásával lehet.

A lista nyomtatása gombbal nyomtathatja ki az SZJA többlet/hátralék magánszemélyenkénti részletező listáját. A lista elkészítésére a program alapértelmezett sémát is biztosít.

A listában szereplő összegek mentését követően az előző évi adóelszámolással kapcsolatos adatok a Dolgozó adatai/Bérügyi alapadatok / Adószámítási adatok pontban jelennek meg, melyek itt szintén módosíthatók.

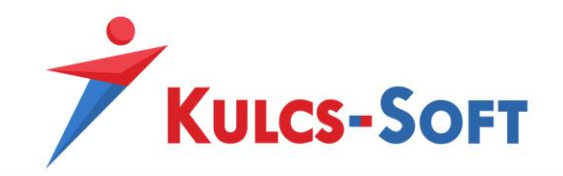

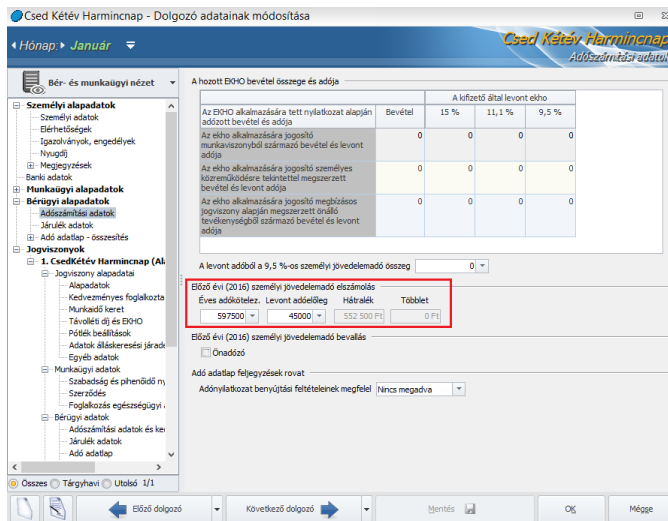

**199**

További lehetőség, hogy e menüpont lehetőséget ad az SZJA többlet/hátralék elszámolásához kapcsolódó jövedelem/levonás magánszemélyenkénti csoportos rögzítésére is. Amennyiben Ön ezt a lehetőséget igénybe kívánja venni, a csoportos rögzítés során figyelembe venni kívánt magánszemélyek bejelölését követően aktiválja a "Jövedelmek, levonások csoportos rögzítése" funkciót.

A funkció aktiválását követően a csoportos módszerrel rögzített SZJA többlet/hátralék automatikusan megjelenik a kijelölt magánszemély(ek)hez tartozó Dolgozó adatai/Jogviszony/Bérügyi adatok almenüpont "Jövedelmek, juttatások", illetve "Levonások" pontjában.

Amennyiben nem kíván élni ezzel a lehetőséggel, abban az esetben az SZJA többletet/hiányt manuálisan kell rögzíteni a Dolgozó adatai/Jogviszony/Bérügyi adatok almenüpont Jövedelmek, juttatások, illetve Levonások pontjában.

Az előző évi SZJA különbözetek számfejtést követően a 08-07 lapra kerülnek felgyűjtésre. (Alapértelmezetten a 08 bevallás paraméterező képernyőjén a megfelelő sorokhoz az "Előző évi adótartozás" levonás jogcím hozzá van rendelve).

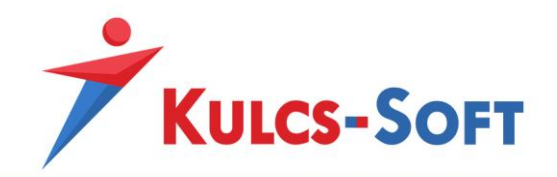

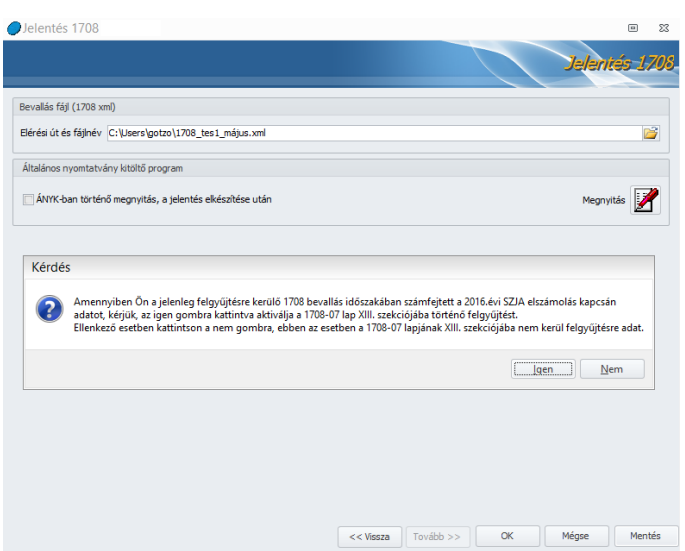

**Figyelem!** Amennyiben Ön használja a közteher-utalás funkciót, abban az esetben az előző évi SZJA különbözeteket a megfelelő adónemhez manuálisan kell rögzítenie a korrekció mezőbe.

# 43.9 M30

Tárgyév január 31-ig ki kell adni a dolgozók részére a megelőző év adóköteles jövedelmeiről szóló igazolást.

Az M30-as igazolást össze tudjuk állítani a bérprogrammal.

Az adatok felgyűjtését megelőzően, a szűrő ablakon lehetőség van arra, hogy csak a 2016. december 31-én is állományban lévő dolgozók adatairól készítsük el az igazolást. Tehát abban az esetben, ha Ön kilépett dolgozónak is ki szeretné adni az M30-at, vegye ki a pipát a sorból:

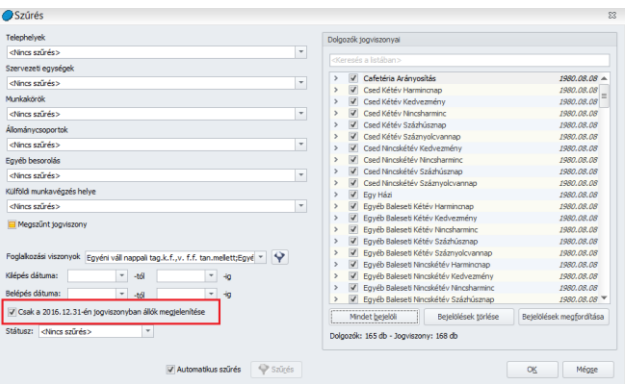

Az M30-as összeállítását megelőzően nagyon fontos gondoskodni róla, hogy a számfejtésre került egyedi jövedelem jogcímek beállításra kerüljenek az M30-as adatlapra! Ezt a Beállítások/Számfejtés/M30 menüpontban tudjuk megtenni.

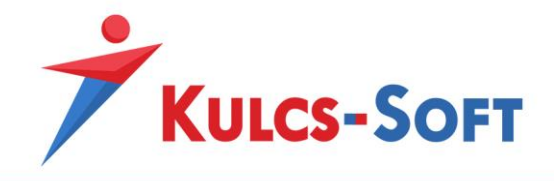

Az egyedi jövedelem jogcímek okozta kellemetlenségek elkerülése érdekében a menüpont indításakor felugró ablakban figyelmeztetjük Ügyfeleinket:

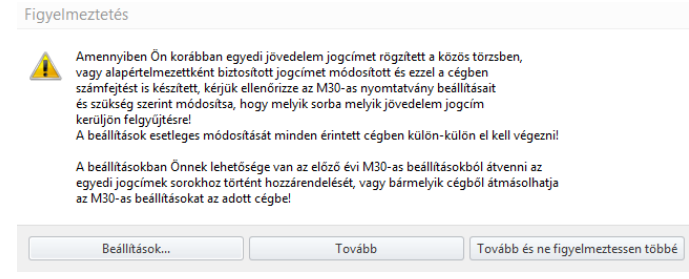

**201**

Továbbá új figyelmeztető üzenetet helyeztünk el az M30-as nyomtatvány összeállító felületén is:

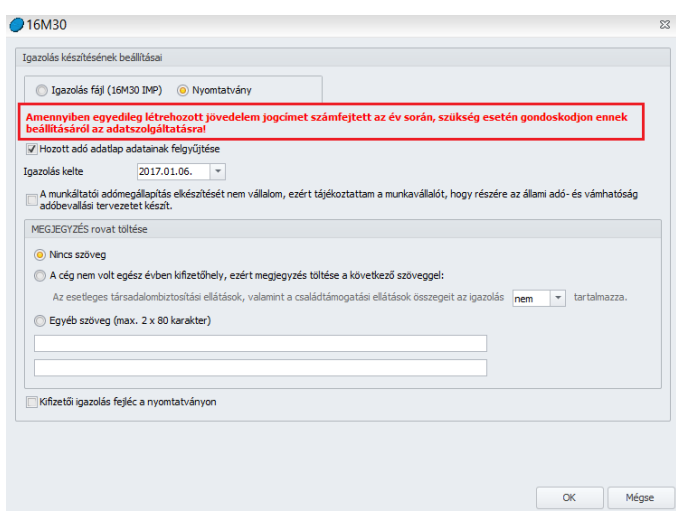

Az M30-as összeállító felületén elérhető beállítási lehetőség, hogy imp file-ként kerüljön összeállításra, így átemelhető legyen az ÁNYK-ba, vagy nyomtatványként, ami a programból közvetlenül nyomtatható is. Nyomtatvány választása esetén a társadalombiztosítási kifizetőhelyek választhatják, hogy a nyomtatvány fejlécében ne munkáltatóként jelenjen meg adószámuk, hanem kifizetőhelyként.

Amennyiben a dolgozókhoz berögzítettünk a tárgyévre vonatkozóan más munkáltatónál, kifizetőnél szerzett jövedelmeket is, lehetőségünk van ezeket felgyűjteni az M30-as nyomtatványra. Ehhez be kell pipálnunk a Hozott adó adatlap adatainak felgyűjtése opciót.

Az M30-as nyomtatványon jelölni kell, ha a munkáltató nem vállalja a munkáltatói adómegállapítás elkészítését. Ezt a jelölést meg tudjuk tenni az adatszolgáltatás összeállító felületén, így az M30-asok már ezzel a jelöléssel kerülnek összeállításra.

Amennyiben a munkáltató nem társadalombiztosítási kifizető hely célszerű a nyomtatvány feljegyzés rovatában feltüntetni az alábbi figyelmeztetést: "*Az esetleges társadalombiztosítási ellátások, valamint a családtámogatási ellátások összegeit az igazolás nem tartalmazza.*"

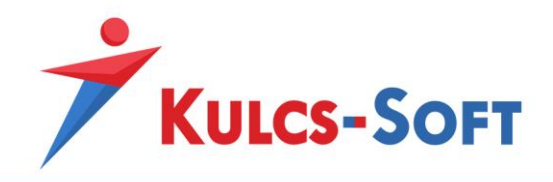

A program automatikusan ellenőrzi, hogy a cég törzsadatainál beállításra került-e, hogy Társadalombiztosítási kifizető hely-e és amennyiben nem, a fenti üzenet megjelenítésre kerül.

Ha nem szeretné a feljegyzés mezőben szerepeltetni a fenti információt, a nyomtatás előtt módosíthatja a beállítást a "Feljegyzés rovat kitöltése nem Tb kifizetőhely esetén" paraméter kikapcsolásával.

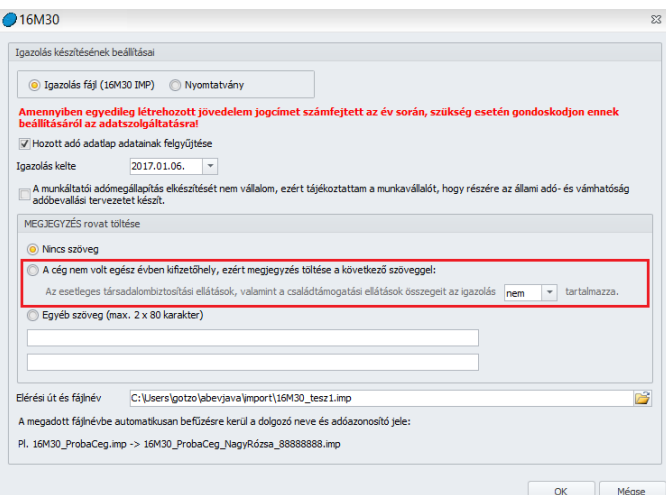

Ha igazolás file-ként kértük az adatszolgáltatás összeállítását, akkor a felület alsó szekciójában a program megjeleníti, hogy mely könyvtárba menti le az elkészül állományt.

Ha nyomtatványként állítottuk össze, akkor az Ok gomb megnyomását követően a program megjeleníti az adatszoláltatás nyomtatási képét. Itt lehetőségünk van nyomtatni az adatlapokat vagy akár pdf-be is exportálhatjuk őket.

#### 43.10 53

A menüpontot indítva figyelmeztető ablak ugrik fel, mely az egyedileg létrehozott jövedelem jogcímek paraméterezésére vonatkozik:

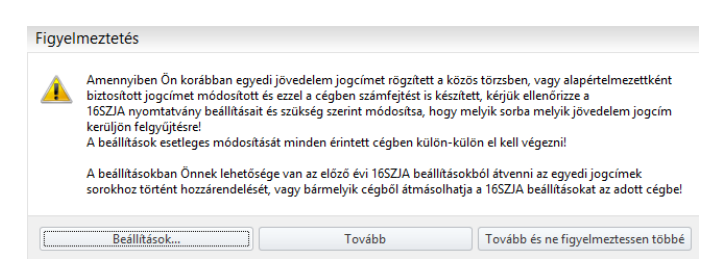

• Beállítások: A Beállítások gombra kattintva a program a Beállítások/Számfejtés/16SZJA menüpontba navigál, itt tudjuk beállítani az adatszolgáltatás megfelelő soraira az egyénileg felvett jövedelem jogcímeket.

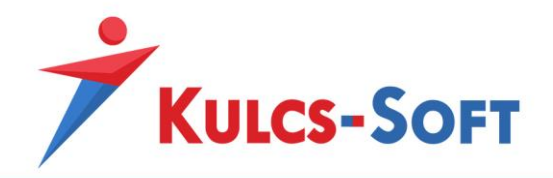

- Tovább: A figyelmeztetés képernyőjén a Tovább gombra kattintva az általános szűrőablak felületére jutunk, ahol le tudjuk szűrni azokat a dolgozókat, akikre szeretnénk összeállítani a bevallást. Ezt követően a bevallás összeállító felületére jutunk. Amennyiben ismételten belépünk a 16SZJA menüpontba a figyelmeztetés ismét fel fog ugrani.
- Tovább és ne figyelmeztessen többé: A Tovább és ne figyelmeztessen többé gombra kattintva a bevallás összeállító felületére jutunk, a menüpont ismételt indításakor nem jelenik meg többé a figyelmeztetés.

Amennyiben a dolgozó más munkahelyről vagy kifizetőtől hozott adatokkal is rendelkezik a bevallás évére vonatkozóan, ezeket fel tudják rögzíteni a dolgozó adatlapján a Bérügyi alapadatok/Adó adatlap/Hozott szekcióba. Ennek köszönhetően a program ezeket a jövedelem adatokat is fel tudja gyűjteni az SZJA bevallásba.

Programunk az SZJA bevallás elkészítésekor kizárólag azon alap eseteket emeli át az ÁNYK- ba, amelyek rögzítve, illetve számfejtve lettek a Kulcs-Bér programban. Természetesen miután a bevallást átadtuk az ÁNYK felé, ott tovább szerkeszthető!

Az önadózói státusz a munkavállaló adatain belül, a Bérügyi adatok/Adószámítási adatok opcióban adható meg.

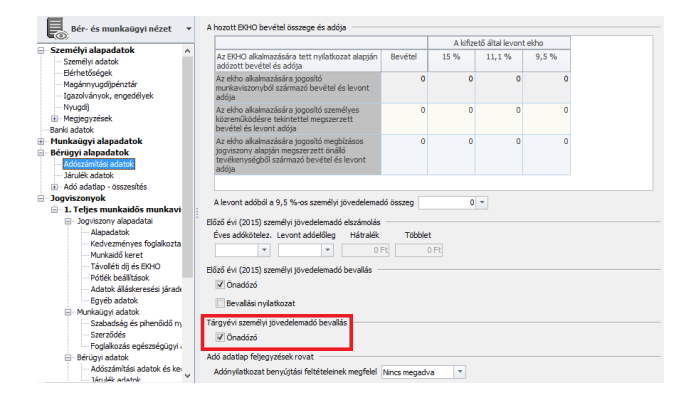

Csoportos bevallási mód megadására is lehetőséget biztosítunk, az SZJA menüponton belül:

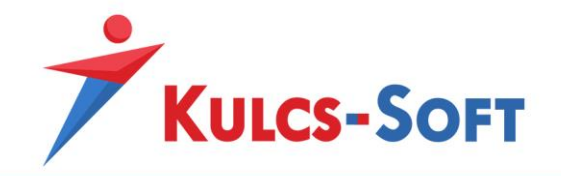

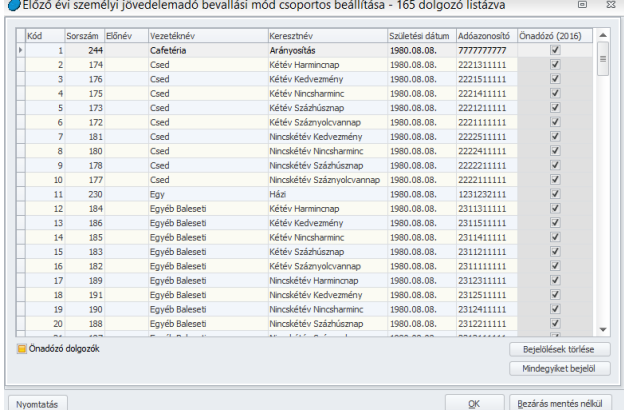

Az SZJA bevallás felgyűjtése előtt megadhatjuk, hogy a hozott adó adatlapon szereplő adatok is felgyűjtésre kerüljenek –e, tehát abban az esetben, ha évközi belépőről van szó, és a programban ki lett töltve a hozott adó adatlap, az opciót jelöljük be:

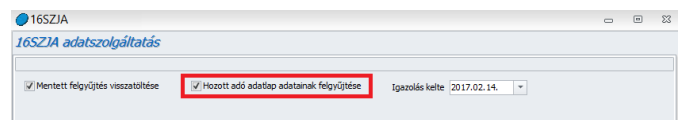

- Hozott adó adatlap adatainak felgyűjtése: Amennyiben évközi belépő SZJA bevallását készíti, és a belépéskor az átadott adó adatlap alapján feltöltésre került a dolgozó Bérügyi adatok/Adó adatlap/Hozott szekció, mindenképp hagyja bejelölt állapoton ezt a sort, mert csak így kerülnek felgyűjtésre a "hozott" adatok.
- Mentett adatok felgyűjtése: Abban az esetben, ha már készült 16SZJA felgyűjtés, és ez az opció bejelölt állapotú, akkor az előzőleg felgyűjtött adatok kerülnek ismételt megjelenítésére. A funkció nagy jelentőséggel bír abban az esetben, ha már készített 16SZJA bevallást a megjelölt dolgozóval összefüggésben, azonban az elkészítés óta módosított a 16SZJA paraméterezésében, vagy akár a dolgozó számfejtésében. Amennyiben a módosított adatokkal kívánja ismételten felgyűjteni a bevallást, vegye ki a pipát a "mentett felgyűjtés visszatöltése" sorból.

Abban az esetben, a munkavállalónak SZJA többlete keletkezik, és nyilatkozata szerint a teljes összeget visszakéri, a jövedelem kifizetésekben beállított bérfizetési típusnak megfelelően kerül felgyűjtésre a dolgozó állandó lakcíme, vagy a bankszámlaszáma. Természetesen az adatok szabadon módosíthatók. A bevallás kelte, illetve helység mező kitöltése is automatikusan történik, ide szintén a dolgozó állandó lakcíméhez tartozó város neve kerül felgyűjtésre – mivel a dolgozó önadózó –, illetve a bevallás elkészítésének dátuma.

Alapértelmezettként, azok kerülnek felgyűjtésre, akik 2016. december 31-én aktív jogviszonnyal rendelkeznek, akár egyszerűsített foglalkoztatottként is. (Ez alól kivételt képeznek a Filmipari statiszták, akiknek továbbra sem kell ezen jogviszonyukra tekintettel adóbevallást készíteniük.) Amennyiben az év folyamán korábban foglalkoztatott munkavállalónak szeretné elkészíteni az éves

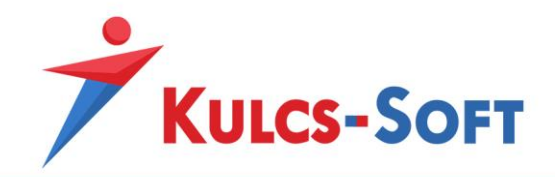

adóbevallását, a "Csak 12.31-én aktív jogviszonyban állók" beállítást szükséges módosítani a szűrések között.

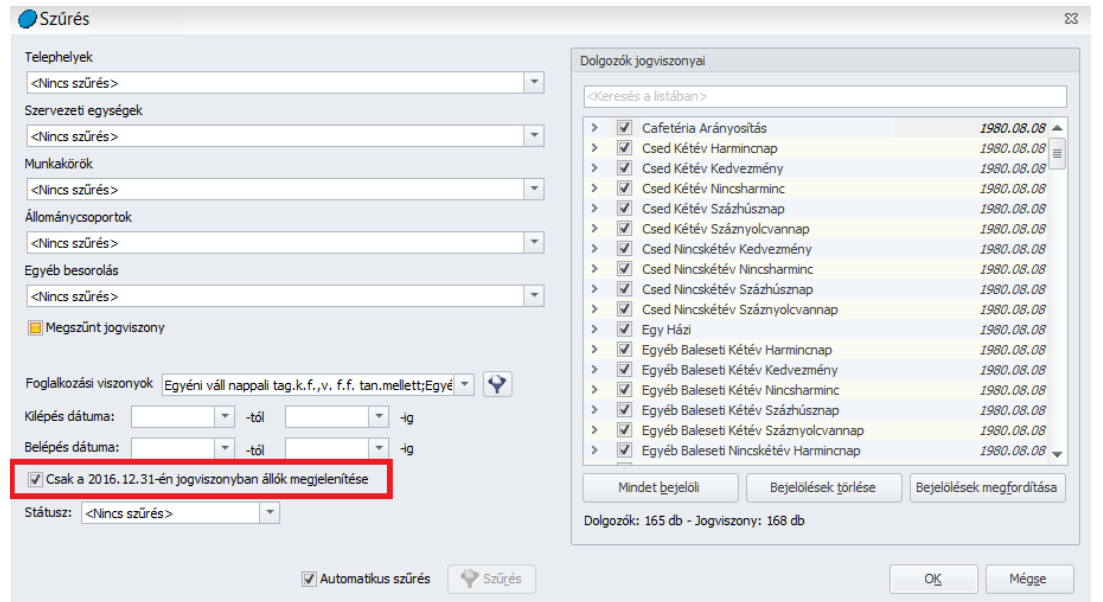

A felgyűjtést követően, azon foglalkoztatottak neve, akiknek adatszolgáltatásai sem az "A", sem a "B" és a "C" lapja nem tartalmaz adatot, piros színnel kerül kiemelésre és automatikusan nem készül el a bevallásuk. Azonban, ha módosítjuk valamely lapon az adatokat, egy ismételt ellenőrzés lefutásának eredményeként kijelölésre kerülnek, és elkészíti a program az adóbevallást.

**A beolvasás menete az ÁNYK (AbevJava) keretprogramba**

Az SZJA bevallás bérprogramból történő közvetlen nyomtatására nincs lehetőség. A nyomtatás illetve a feladás érdekében a bevallást meg kell nyitni az ÁNYK programban!

Az ÁNYK (AbevJava) programot megnyitva első lépésként a Szerviz/Csoportos importálás pontjában a "Hozzáad" gombra kell kattintani. Ekkor megjelenik a kiválasztott import file típusú állományok listája, amelyből a megfelelőt ki kell választani (CTRL+A billentyűkombinációval az összes fájl kijelölhető), majd aktiválni kell a Megnyitás funkciót. Ezt követően az Indítás gombra kattintva megtörténik a kiválasztott állomány importálása. Az állomány ezt követően az Adatok/Nyomtatvány megnyitása pontban szerkesztésre megnyitható.

Az ÁNYK-ban történt megnyitást követően kérjük legyenek kedvesek ellenőrizni az elkészült bevallások helyességét a csoportos ellenőrzés funkció segítségével!

Ezt az opciót az ÁNYK Adatok/Csoportos műveletek menüpontban találják.

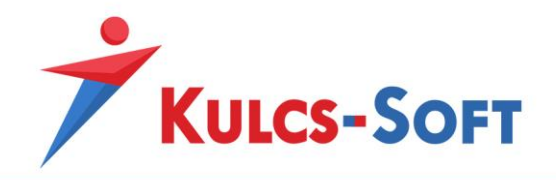

## 43.11 M29

Programunkban lehetőséget biztosítunk a munkáltatói személyi jövedelemadó megállapítás elkészítésére.

Az Adatszolgáltatások/NAV felé menüpontból indítható az M29-es nyomtatvány.

A menüpontot indítva figyelmeztető ablak ugrik fel, mely az egyedileg létrehozott jövedelem jogcímek paraméterezésére vonatkozik:

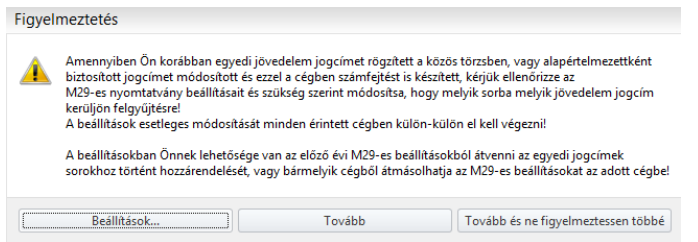

- Beállítások: A Beállítások gombra kattintva a program a Beállítások/Számfejtés/M29 menüpontba navigál, itt tudjuk beállítani az adatszolgáltatás megfelelő soraira az egyénileg felvett jövedelem jogcímeket. A gyári jövedelem jogcímek természetesen be vannak állítva az adatszolgáltatásra, így ezekkel nincs különösebb teendőnk.
- Tovább: A figyelmeztetés képernyőjén a Tovább gombra kattintva az általános szűrőablak felületére jutunk, ahol le tudjuk szűrni azokat a dolgozókat, akikre szeretnénk összeállítani a bevallást. Ezt követően a bevallás összeállító felületére jutunk. Amennyiben ismételten belépünk az M29 menüpontba a figyelmeztetés ismét fel fog ugrani.
- Tovább és ne figyelmeztessen többé: A Tovább és ne figyelmeztessen többé gombra kattintva a bevallás összeállító felületére jutunk, a menüpont ismételt indításakor nem jelenik meg többé a figyelmeztetés.

A figyelmeztetést követően az általános szűrőablak jelenik meg. Itt ki tudjuk válogatni, kik azok a dolgozók, akiknek az adatait szeretnénk felgyűjteni az adatszolgáltatásra. Be tudjuk állítani, hogy csak a december 31-én alkalmazásban álló dolgozók adatait gyűjtse fel a program:

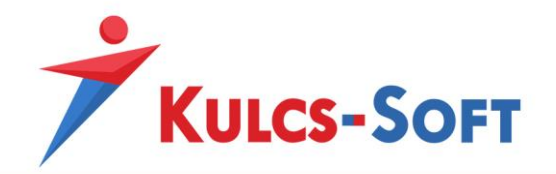

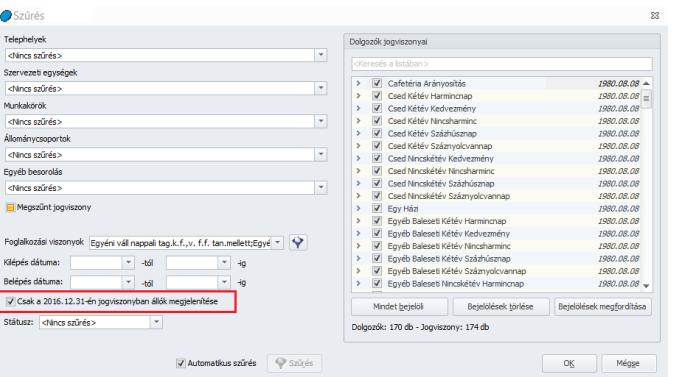

A szűrőablakon megadott feltételeknek megfelelően megjeleníti a program a kiválasztott dolgozókat:

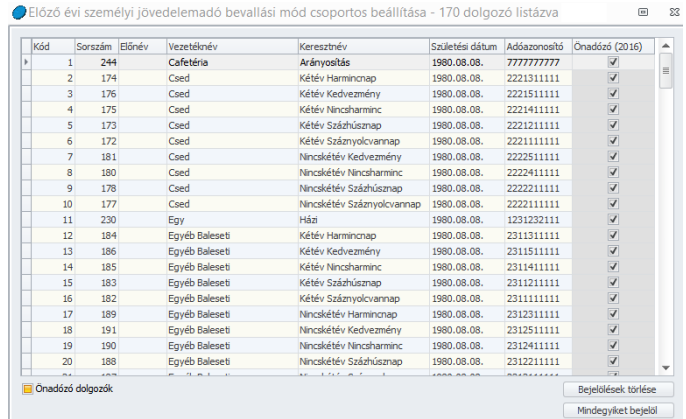

Itt lehetőségünk van csoportosan módosítani a személyi jövedelemadó bevallási módját. A program csak azokra a dolgozókra állítja össze az M29-es nyomtatványt, akik nem önadózók.

**Fontos tudnivaló :** A felgyűjtött adatok mentésére lehetőséget ad a program. Amennyiben egyszer már összeállítottuk az M29-es nyomtatványt és elmentettük azt, az ismételt felgyűjtés során a program alapértelmezetten a korábban már mentett bevallást nyitja meg.

Ismételt felgyűjtés esetén, amennyiben az előző felgyűjtéshez képest módosított adatokat szeretnénk megjeleníteni, ki kell venni a pipát a Mentett felgyűjtés visszatöltése opcióból:

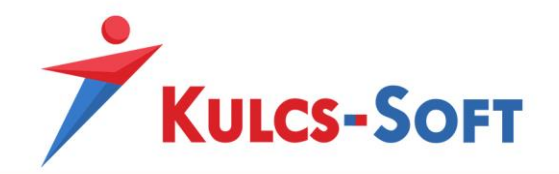

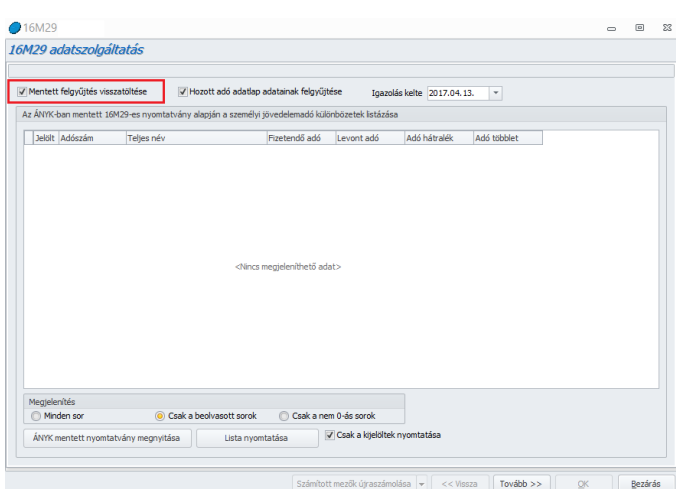

Ezen a felületen tudjuk visszaolvasni a már mentett M29-es nyomtatvány adatait.

A program ekkor kilistázza a dolgozókat, megjeleníti, hogy kinél áll fenn adótartozás, illetve ki élhet adóvisszatérítéssel. Csak a nem 0-ás sorok opciót választva csak azok a dolgozók kerülnek megjelenítésre, akik esetén adótöbblet illetve adóhiány áll fenn. Ez a lista egyébként a tárgyévi programban is elérhető az Adatszolgáltatások/NAV felé/Előző évi SZJA elszámolás menüpontban.

A Tovább gomb megnyomásával a program megjeleníti a nyomtatványra felgyűjtött adatokat, melyek a felületen ellenőrizhetők, módosíthatók:

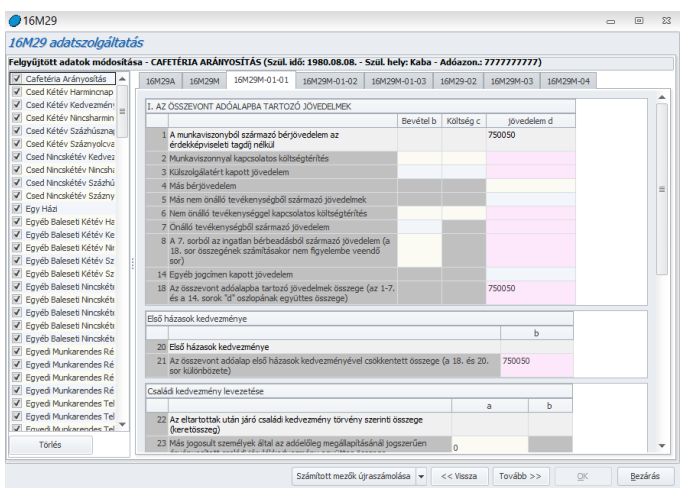

A Tovább gombbal eljutunk az adatlap mentéséig. A program elkészíti az .imp állományt, melyet közvetlenül a programból, vagy az ÁNYK Szervíz/Egyedi importálás menüpontján keresztül nyithatunk meg.

Amennyiben az adatszolgáltatásban szereplő valamely dolgozó esetén adó- vagy adóalap kedvezmény kerül megjelenítésre, a program figyelmeztető üzenetet küld ezen kedvezmények felgyűjtésével kapcsolatban:

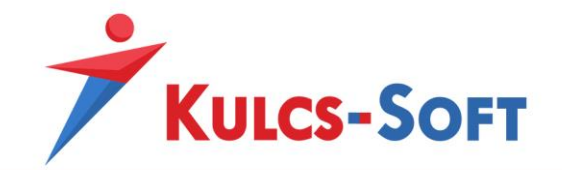

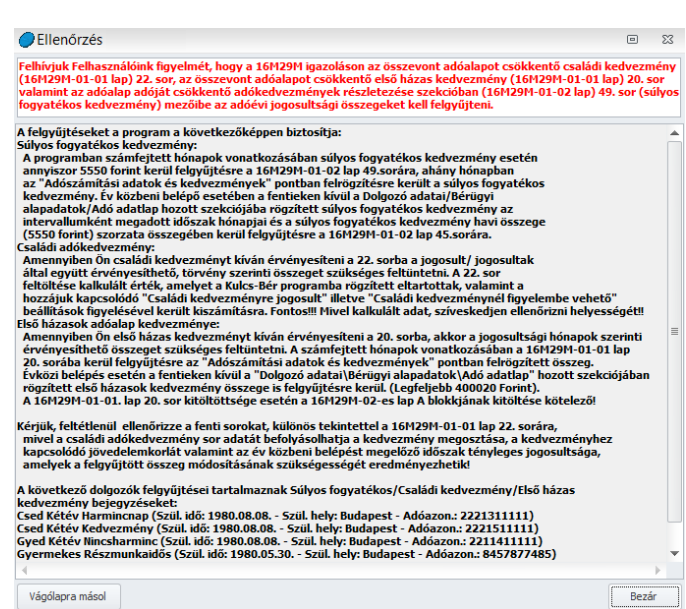

• A beolvasás menete az ÁNYK (AbevJava) keretprogramba: Az ÁNYK (AbevJava) programot megnyitva első lépésként a Szerviz/Csoportos importálás pontjában a "Hozzáad"> gombra kell kattintani. Ekkor megjelenik a kiválasztott import file típusú (\*.imp) állományok listája, amelyből a megfelelőt ki kell választani (CTRL+A billentyűkombinációval az összes fájl kijelölhető), majd aktiválni kell a Megnyitás funkcióval. Ezt követően az Indítás gombra kattintva megtörténik a kiválasztott állomány importálása. Az állomány ezt követően az Adatok/Nyomtatvány megnyitása pontban szerkesztésre is megnyitható.

**209**

## 43.12 Rehabilitációs hozzájárulás elszámolása

A Kulcs-Bér program nem állítja elő a rehabilitációs hozzájárulás bevallására szolgáló 01-es adatszolgáltatást, de alkalmas arra, hogy megállapítsa a céget terhelő rehabilitációs hozzájárulás összegét.

A rehabilitációs hozzájárulás összegét negyedéves szinten kell megállapítani és az ennek alapján kalkulált előleget negyedévente meg is kell fizetni.

A rehabilitációs hozzájárulás összegének számításához a program figyeli a dolgozók adatlapján az egészségi állapot menüpontban rögzített adatokat. Azokat a dolgozókat veszi számításba, akiknél jelölésre került, hogy rehab szempontjából megváltozott munkaképességű a dolgozó:

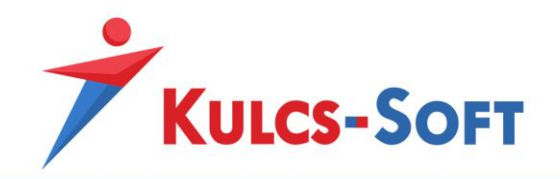

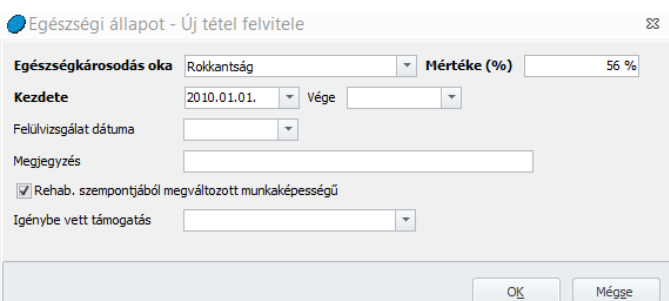

**210**

## 44 KSH felé

### 44.1 Munkaügyi jelentés

A programból előállítható a KSH felé küldendő havi gazdaságstatisztikai jelentés.

A menüpont indításával megjelenő szűrőablakon módosítani tudjuk az adatok felgyűjtésének módját:

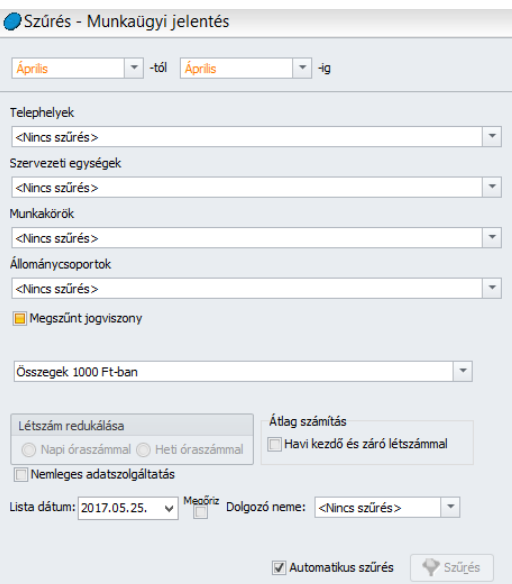

- **Összegek 1000Ft-ban:** Az opció jelölése mellett a statisztikára felgyűjtött keresetek összegei 100Ft-ra kerekítve jelennek meg.
- **Csak a megváltozott munkaképességű dolgozók:** Ezen opció jelölése mellett csak azok a dolgozók kerülnek felgyűjtésre a statisztikára, akik adatlapján a Munkaügyi alapadatok/Egészségi állapot menüpontban jelölésre került, hogy megváltozott munkaképességűek.
- **Létszám redukálása(dotációhoz):** A KSH felé küldendő adatszolgáltatások eltérő módon kérhetik a létszám meghatározását. Vannak statisztikák, ahol a napi munkaidőtől függetlenül

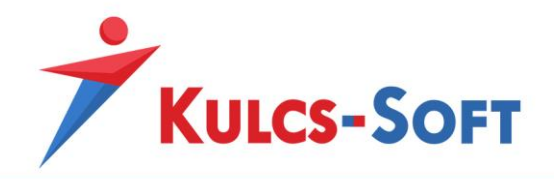

minden állományba tartozó dolgozó 1 főnek számít, vannak adatszolgáltatások, amelyek a teljes munkaidőhöz képest arányosan kérik a részmunkaidős dolgozók felgyűjtését. Amennyiben szükségünk van rá, hogy a részmunkaidősök a teljes munkaidő arányának megfelelően kerüljenek megjelenítésre, be kell jelölnünk a Létszám redukálása opciót. Ekkor aktívvá válik az alatta található Létszám redukálása mező.

- **Létszám redukálása:** Ebben a mezőben azt tudjuk meghatározni, hogy a részmunkaidősök arányosítását a napi vagy a heti munkaidejük figyelembevételével végezze a program
- **Átlag számítás:** Alapértelmezetten az átlagos létszám számításakor a program minden napra meghatározza a létszámot és az így számolt összeget osztja a napok számával. Ezen opció jelölése mellett azonban a hónap első és utolsó napján számolt létszám összegét osztja kettővel.
- **Nemleges adatszolgáltatás:** Az adatszolgáltatásra kötelezetteknek akkor is be kell küldeni a statisztikát, ha az egyébként nem tartalmaz adatot. Ebben az esetben a nemleges adatszolgáltatás opciót választva ki lehet töltetni a programmal a statisztika főlapját, így beküldhetővé válik.
- **Dolgozó neme:** A dolgozó nemét kiválasztva a statisztikát fel lehet gyűjteni külön a nőkre és a férfiakra is.

A szűrőablak okézását követően a program figyelmeztet, ha olyan dolgozó is jelölésre került, akihez nincs megadva FEOR szám. A KSH statisztika és az ezzel kapcsolatos listák kihagyják a felgyűjtésből azokat a munkaviszonyosokat, akikhez nincs megadva FEOR szám.

A részmunkaidős jelölés szempontjából nagyon fontos, hogy a program csak azokat a dolgozókat tekinti részmunkaidősnek, akinél a munkarendben ez külön jelölésre került:

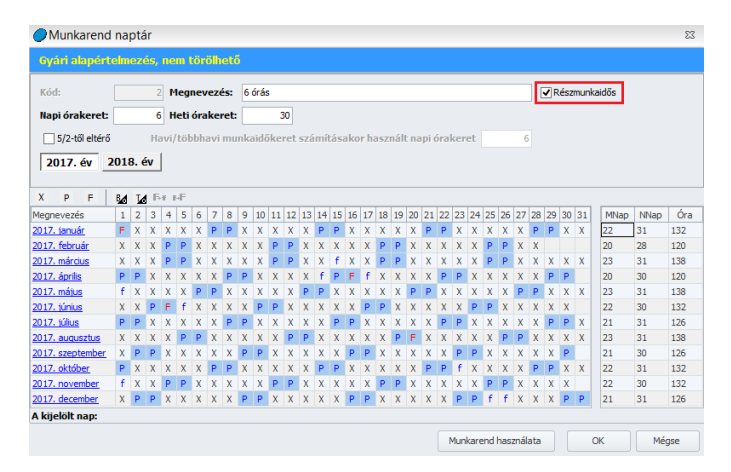

Ezt követően a statisztika paraméterező felületéhez jutunk:

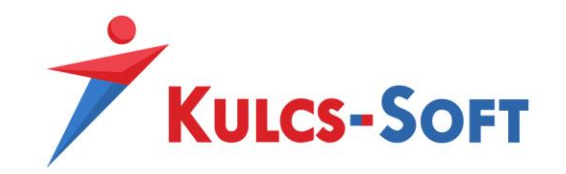

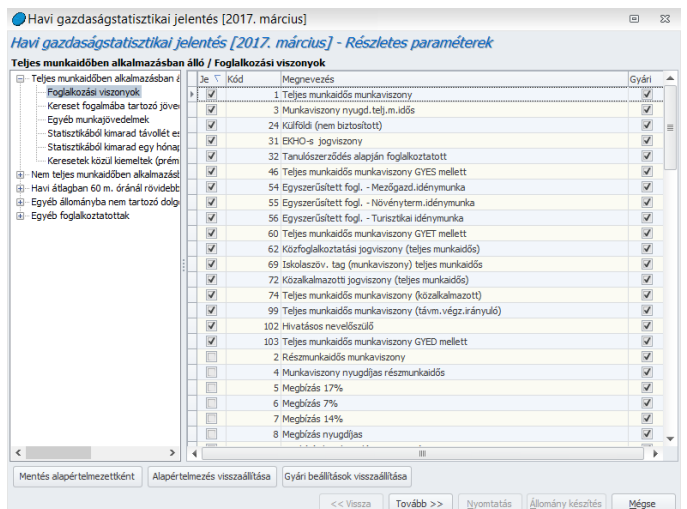

A programban alapértelmezetten elérhető foglalkozási viszonyok és jövedelem jogcímek beállításra kerültek a statisztikára, az egyedileg létrehozott ész számfejtett foglalkozási viszonyokat és jövedelem jogcímeket azonban manuálisan kell hozzá paraméterezni az adatszolgáltatáshoz.

Az ablak bal oldalán a foglalkozási viszonyok és a jövedelem jogcímek listájában a program kék színnel jeleníti meg az egyénileg felvett adatokat, így segítve az egyedi jogcímek beállítását.

- **Mentés alapértelmezettként:** Miután beállítottuk az egyéni jogcímeket, a Mentés alapértelmezettként gomba kattintva, el is tudjuk mentei ezeket, mint alapértelmezés.
- **Alapértelmezés visszaállítása:** Amennyiben elállítottuk a paraméterezést, ezzel a gombbal vissza tudjuk tölteni az alapértelmezésnek megfelelő állapotot.
- **Gyári beállítások visszaállítása:** Ezzel a gombbal a program gyári alapértelmezéseit tudjuk visszatölteni. Értelemszerűen ennek nem lesz kihatása az egyedilg felvett jogcímekre.

A Tovább gombra kattintva a statisztika adatrögzítő felületére érkezünk. Itt a program megjeleníti a számfejtés alapján kimutatható adatokat, valamint több fülön keresztül adatrögzítési lehetőséget biztosít a statisztika hiánytalan kitöltése érdekében.

- **Teljesített munkaórák száma:** A számfejtés alapján a különböző kategóriákba tartozóan megjeleníti a teljesített munkaórák számát. Ezek az adatok a számfejtés alapján kerülnek kiszámításra, de kézzel módosíthatók.
- **Megjegyzés:** Az ezen a felületen berögzített szöveg az adatszolgáltatás főlapján Az adatszolgáltatással kapcsolatos egyéb szöveges megjegyzés mezőben kerül megjelenítésre.
- **Nemlegesség:** Nemleges adatszolgáltatás esetén ezen a fülön lehet kiválasztani a nemlegesség okát jelölő kódot. Ezt a program átemeli az adatszolgáltatásra.

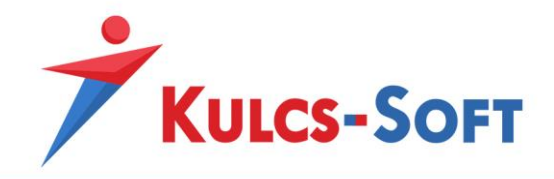

- **Kitöltő és vezető adatai:** Ezen a felületen a vezető, illetve a kitöltésben résztvevők nevét és elérhetőségét lehet megadni. Ezeket az adatokat a Jóváhagyó vezető, kitöltő adatainak mentése gombbal el is tudjuk menteni, így a következő felgyűjtés alkalmával nem kell ismét megadni.
- **Egyéb:** Ezen a fülön a kitöltésre fordított időt lehet megadni.

A statisztika összeállítását követően a nyomtatás gombbal ki tudjuk nyomtatni az adatszolgáltatást.

Az Állomány készítése gombbal a program xml formátumban menti az adatokat, amik így a KSH Elektra rendszerén keresztül beküldhetők.

### 44.2 Éves munkaügyi jelentés

A menüpont indításával összeállítható a KSH felé küldendő éves munkaügyi jelentés. A statisztika terület bontásban szolgáltat adatokat az éves munkaügyi információkról, valamint a kereset és munkajövedelmekről.

A nemleges adatszolgáltatás jelölést a szűrőablakon tudjuk megadni:

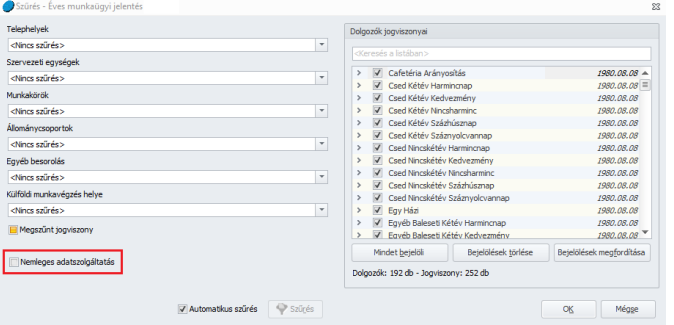

A szűrőablak okézását követően a paraméterező felületre jutunk:

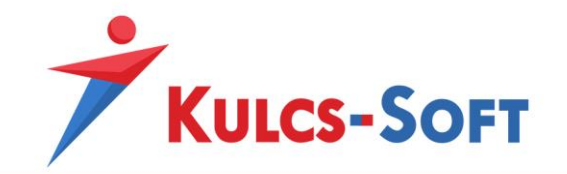

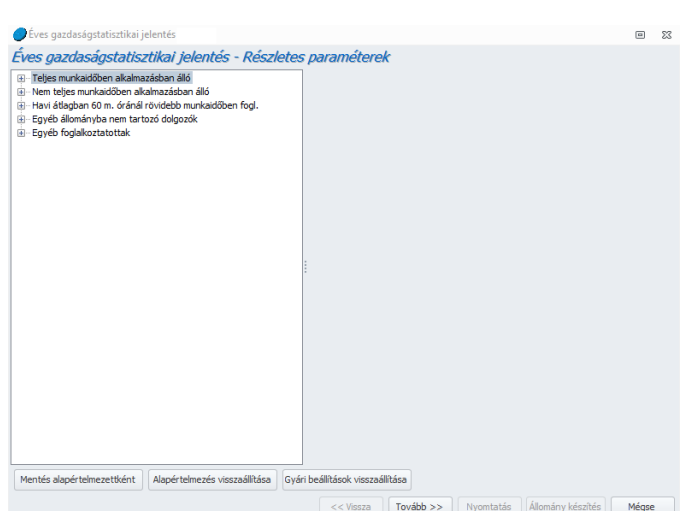

**214**

A programban alapértelmezetten elérhető foglalkozási viszonyok és jövedelem jogcímek beállításra kerültek a statisztikára, az egyedileg létrehozott ész számfejtett foglalkozási viszonyokat és jövedelem jogcímeket azonban manuálisan kell hozzá paraméterezni az adatszolgáltatáshoz.

Az ablak bal oldalán a foglalkozási viszonyok és a jövedelem jogcímek listájában a program kék színnel jeleníti meg az egyénileg felvett adatokat, így segítve az egyedi jogcímek beállítását.

- **Mentés alapértelmezettként:** Miután beállítottuk az egyéni jogcímeket, a Mentés alapértelmezettként gomba kattintva, el is tudjuk mentei ezeket, mint alapértelmezés.
- **Alapértelmezés visszaállítása:** Amennyiben elállítottuk a paraméterezést, ezzel a gombbal vissza tudjuk tölteni az alapértelmezésnek megfelelő állapotot.
- **Gyári beállítások visszaállítása:** Ezzel a gombbal a program gyári alapértelmezéseit tudjuk visszatölteni. Értelemszerűen ennek nem lesz kihatása az egyedilg felvett jogcímekre.

A Tovább gombra kattintva a statisztika adatrögzítő felületére érkezünk. Itt a program megjeleníti a számfejtés alapján kimutatható adatokat, valamint több fülön keresztül adatrögzítési lehetőséget biztosít a statisztika hiánytalan kitöltése érdekében:

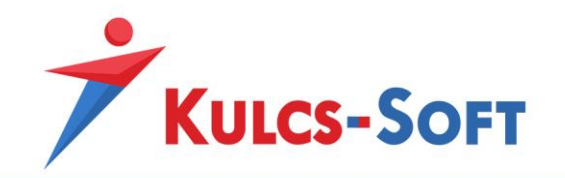

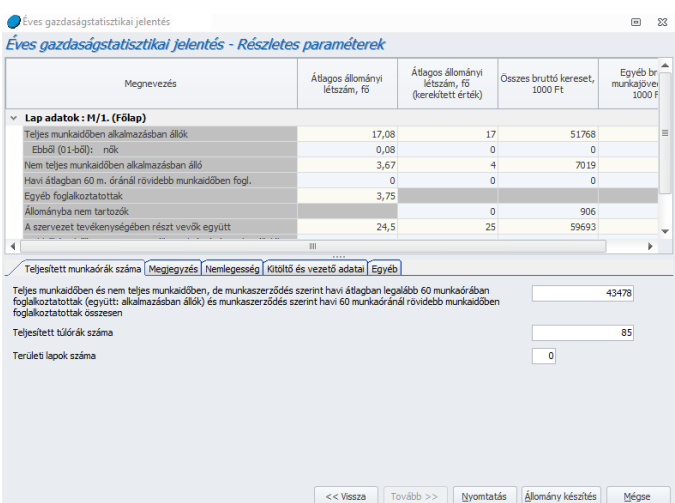

**215**

- **Teljesített munkaórák száma:** A számfejtés alapján a különböző kategóriákba tartozóan megjeleníti a teljesített munkaórák számát. Ezek az adatok a számfejtés alapján kerülnek kiszámításra, de kézzel módosíthatók.
- **Megjegyzés:** Az ezen a felületen berögzített szöveg az adatszolgáltatás főlapján Az adatszolgáltatással kapcsolatos egyéb szöveges megjegyzés mezőben kerül megjelenítésre.
- **Nemlegesség:** Nemleges adatszolgáltatás esetén ezen a fülön lehet kiválasztani a nemlegesség okát jelölő kódot. Ezt a program átemeli az adatszolgáltatásra.
- **Kitöltő és vezető adatai:** Ezen a felületen a vezető, illetve a kitöltésben résztvevők nevét és elérhetőségét lehet megadni. Ezeket az adatokat a Jóváhagyó vezető, kitöltő adatainak mentése gombbal el is tudjuk menteni, így a következő felgyűjtés alkalmával nem kell ismét megadni.
- **Egyéb:** Ezen a fülön a kitöltésre fordított időt lehet megadni.

A statisztika összeállítását követően a nyomtatás gombbal ki tudjuk nyomtatni az adatszolgáltatást.

Az Állomány készítése gombbal a program xml formátumban menti az adatokat, amik így a KSH Elektra rendszerén keresztül beküldhetők.

## 44.3 Májusi statisztika

A menüpont indításával megjelenik a szűrőablak, ahol a következő beállításokat tudjuk megtenni:

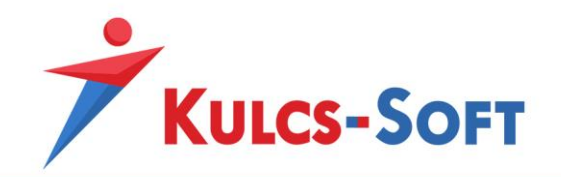

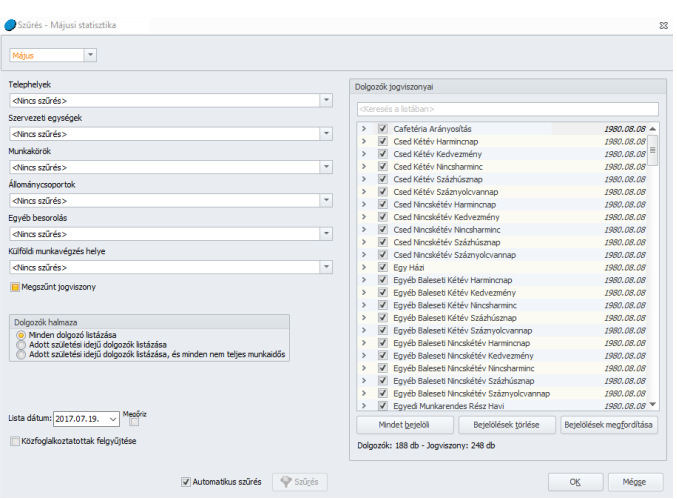

- **Minden dolgozó listázása**: A opció jelölése esetén a cég valamennyi dolgozója felgyűjtésre kerül a statisztikára.
- **Adott születési idejű dolgozók listázása**: Az opció jelölése esetén csak azok a dolgozók kerülnek felgyűjtésre a statisztikára, akik a statisztika kitöltési útmutatójában meghatározott napokon születtek.
- **Adott születési idejű dolgozók listázása és minden nem teljes munkaidős**: Az opció jelölése esetén azok a dolgozók kerülnek felgyűjtésre a statisztikára, akik a statisztika kitöltési útmutatójában meghatározott napokon születtek, valamint akik nem teljes munkaidőben állnak foglalkoztatásban.
- **Közfoglalkoztatottak felgyűjtése**: Az opció jelölése esetén a közfoglalkoztatottak is felgyűjtésre kerülnek a statisztikára.

A szűrőablak okézásával figyelmeztető ablak ugarhat fel, melyben a program arra hívja fel a figyelmet, hogy csak a FEOR számmal rendelkező dolgozók kerülnek felgyűjtésre az adatszolgáltatásra.

Ezt követően a paraméterező felületre jutunk:
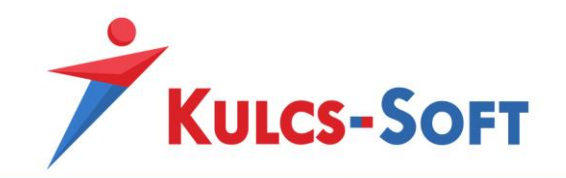

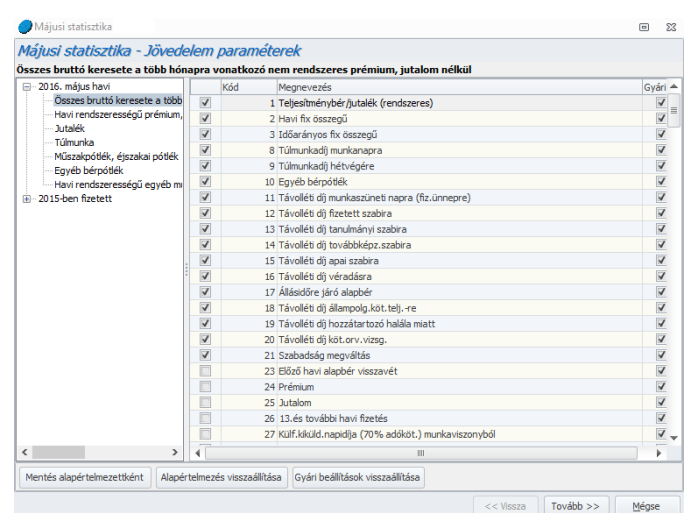

A programban alapértelmezetten elérhető foglalkozási viszonyok és jövedelem jogcímek beállításra kerültek a statisztikára, az egyedileg létrehozott ész számfejtett foglalkozási viszonyokat és jövedelem jogcímeket azonban manuálisan kell hozzá paraméterezni az adatszolgáltatáshoz.

Az ablak bal oldalán a foglalkozási viszonyok és a jövedelem jogcímek listájában a program kék színnel jeleníti meg az egyénileg felvett adatokat, így segítve az egyedi jogcímek beállítását.

- **Mentés alapértelmezettként:** Miután beállítottuk az egyéni jogcímeket, a Mentés alapértelmezettként gomba kattintva, el is tudjuk mentei ezeket, mint alapértelmezés.
- **Alapértelmezés visszaállítása:** Amennyiben elállítottuk a paraméterezést, ezzel a gombbal vissza tudjuk tölteni az alapértelmezésnek megfelelő állapotot.
- **Gyári beállítások visszaállítása:** Ezzel a gombbal a program gyári alapértelmezéseit tudjuk visszatölteni. Értelemszerűen ennek nem lesz kihatása az egyedilg felvett jogcímekre.

A Tovább gombra kattintva a statisztika adatrögzítő felületére érkezünk. Itt tudjuk megadni azokat az adatokat, amiket a statisztika kér, de amiket a bérprogram egyéb felületén nem tudunk megadni:

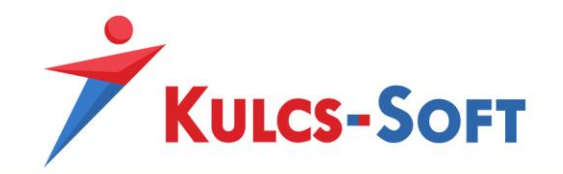

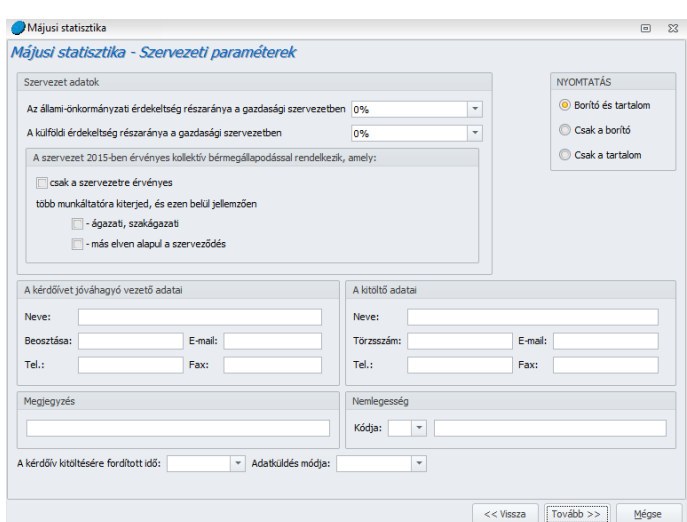

A Tovább gomb megnyomásával a program megjeleníti a felgyűjtött adatokat:

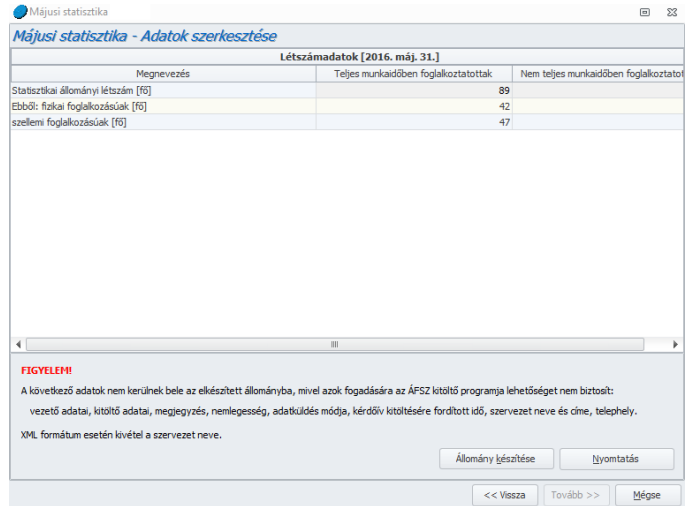

A statisztikát ki is tudjuk nyomtatni, de ahogy a program figyelmeztet is rá, mivel csak elektronikus úton adható be, az Állomány készítése gombra kattintva el tudjuk készíteni az elektronikusan beküldhető file-t.

#### 44.4 Munkaerő-költség felvétel

A menüpont indításával felugrik az általános szűrőablak. Ezen nem szerepel az adatszolgáltatáshoz kapcsolódó egyedi beállítás, csak az általános szűrési lehetőségek érhetők el.

A szűrőablak okézását követően megjelenik a paraméterező felület:

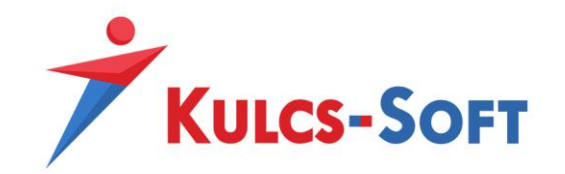

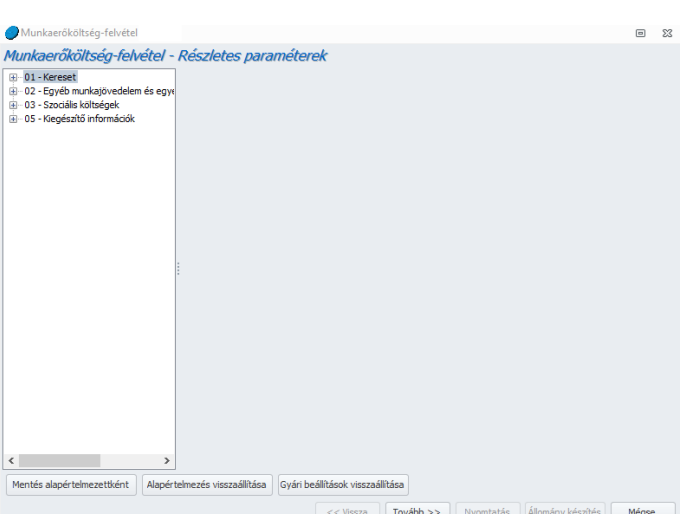

A programban alapértelmezetten elérhető foglalkozási viszonyok és jövedelem jogcímek beállításra kerültek a statisztikára, az egyedileg létrehozott ész számfejtett foglalkozási viszonyokat és jövedelem jogcímeket azonban manuálisan kell hozzá paraméterezni az adatszolgáltatáshoz.

Az ablak bal oldalán a foglalkozási viszonyok és a jövedelem jogcímek listájában a program kék színnel jeleníti meg az egyénileg felvett adatokat, így segítve az egyedi jogcímek beállítását.

- **Mentés alapértelmezettként:** Miután beállítottuk az egyéni jogcímeket, a Mentés alapértelmezettként gomba kattintva, el is tudjuk mentei ezeket, mint alapértelmezés.
- **Alapértelmezés visszaállítása:** Amennyiben elállítottuk a paraméterezést, ezzel a gombbal vissza tudjuk tölteni az alapértelmezésnek megfelelő állapotot.
- **Gyári beállítások visszaállítása:** Ezzel a gombbal a program gyári alapértelmezéseit tudjuk visszatölteni. Értelemszerűen ennek nem lesz kihatása az egyedilg felvett jogcímekre.

A Tovább gombra kattintva a statisztika adatrögzítő felületére érkezünk. Itt a program megjeleníti a számfejtés alapján kimutatható adatokat, valamint több fülön keresztül adatrögzítési lehetőséget biztosít a statisztika hiánytalan kitöltése érdekében:

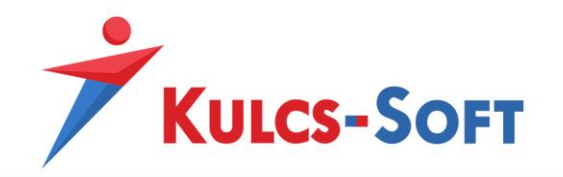

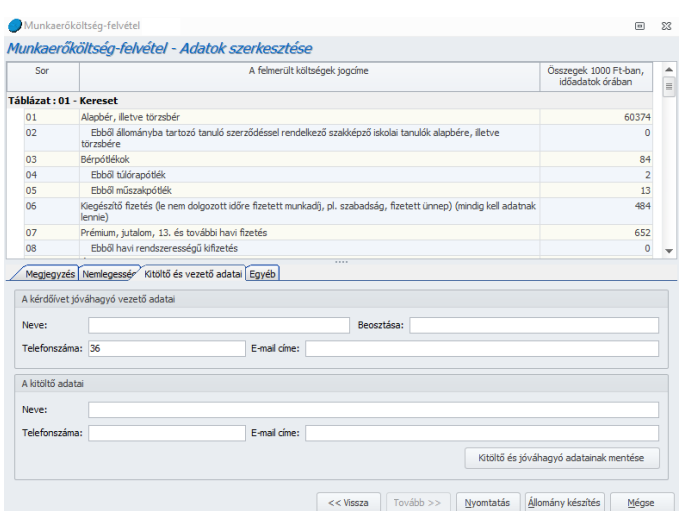

- **Megjegyzés:** Az ezen a felületen berögzített szöveg az adatszolgáltatás főlapján Az adatszolgáltatással kapcsolatos egyéb szöveges megjegyzés mezőben kerül megjelenítésre.
- **Nemlegesség:** Nemleges adatszolgáltatás esetén ezen a fülön lehet kiválasztani a nemlegesség okát jelölő kódot. Ezt a program átemeli az adatszolgáltatásra.
- **Kitöltő és vezető adatai:** Ezen a felületen a vezető, illetve a kitöltésben résztvevők nevét és elérhetőségét lehet megadni. Ezeket az adatokat a Jóváhagyó vezető, kitöltő adatainak mentése gombbal el is tudjuk menteni, így a következő felgyűjtés alkalmával nem kell ismét megadni.
- **Egyéb:** Ezen a fülön a kitöltésre fordított időt lehet megadni.

A statisztika összeállítását követően a nyomtatás gombbal ki tudjuk nyomtatni az adatszolgáltatást.

Az Állomány készítése gombbal a program xml formátumban menti az adatokat, amik így a KSH Elektra rendszerén keresztül beküldhetők.

## 45 OEP felé

#### 45.1 Egészségbiztosítási statisztikai jelentés

A programban összeállítható az egészségbiztosítási statisztikai jelentés, melye nyomtathatunk, de elektronikus beküldésre alkalmas állományt is generálhatunk.

A menüpont indításával felugrik az alábbi beállító felület:

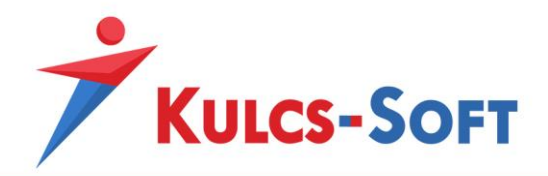

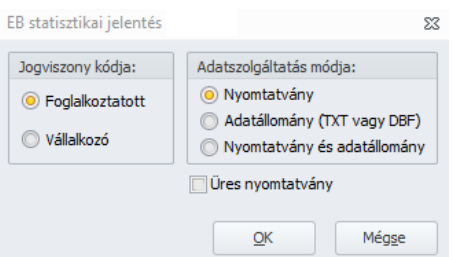

- Jogviszony kódja: Ebben a mezőben azt tudjuk kiválasztani, hogy foglalkoztatottakra, vagy vállalkozókra állítsa össze a program a statisztikát.
- **Adatszolgáltatás módja**: Ebben a mezőben azt dönthetjük el, milyen formában szeretnénk a statisztikát lekérni:
	- Nyomtatvány: Ebben az esetben egy nyomtatható állományt kapunk, amit akár szerkeszthető formába is tudunk exportálni.

- Adatállomány (TXT vagy DBF): Ebben az esetben egy elektronikus beküldésre alkalmas állományt készít a program. Ezen opció választása esetén a program elkészíti a file-t, majd felkínálja a tallózó ablakot mentésre. Ezen a tallózó ablakon tudjuk meghatározni, hogy TXT vagy DBF kiterjesztéssel mentse el a program. Ebben az esetben nyomtatványi képen nem jelenik meg a beküldendő állomány.
- Nyomtatvány és adatállomány: Ezen opció választásakor a program nyomtatványi képen is megjeleníti a beküldendő statisztikát. Ekkor ellenőrizni tudjuk a felgyűjtött adatok helyességét, nyomtatni tudjuk. Ha rendben találjuk, akkor a nyomtatványi kép bezárásakor kínálja fel a program a tallózó ablakot mentésre. Ezen a tallózó ablakon tudjuk meghatározni, hogy TXT vagy DBF kiterjesztéssel mentse el a program. Ebben az esetben nyomtatványi képen nem jelenik meg a beküldendő állomány.
- **Üres nyomtatvány**: Az opció választásával lehetőségünk van üres formanyomtatvány előállítására is.

#### 45.2 EB

A társadalombiztosítási kifizetőhelyek által folyósított ellátások elszámolása érdekében elérhető az EB nyomtatvány.

A menüpont indításakor felugrik a beállító felület:

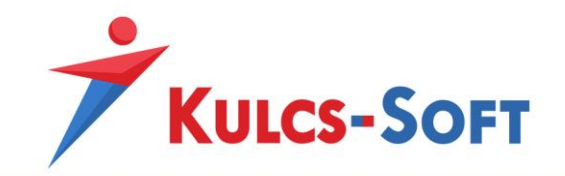

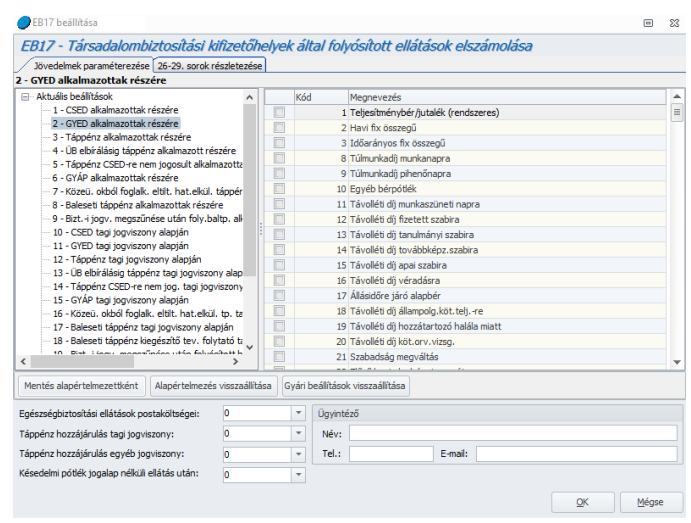

- **Jövedelem jogcímek paraméterezése**: Ezen a felületen ellenőrizhetjük a számfejtett jövedelem jogcímek felgyűjtését az adatszolgáltatásra. Az alapértelmezett jövedelem jogcímek beállítását alapértelmezetten biztosítjuk, azonban, ha egyedi jövedelem jogcím számfejtésére kerül sor, akkor annak beállítását ezen a felületen meg kell tenni.

Az ablak bal oldali listájában rá kell kattintani az adatszolgáltatás megfelelő sorára, majd a jobb oldali jövedelem jogcím listából hozzá kell pipálni a beállítani kívánt jövedelem jogcímet.

Ezt követően a Mentés alapértelmezettként gomb megnyomásával el is tudjuk menteni az új beállítást.

Az alapértelmezés visszatöltése gomb segítségével újra betölthetjük a mentett beállításokat.

A Gyári beállítások visszaállítása gombbal a gyári jövedelem jogcímek beállítását tudjuk visszaállítani, ez nincs kihatással az egyénileg felvett jogcímekre, agy a gyári beállítások visszatöltése esetén az egyedi jövedelem jogcímeket ismét be kell állítani.

- **26-29. sorok részletezése**: Amennyiben a 26-29. sorok valamelyikét tölteni kell, akkor az ehhez szükséges adatok ezen a felületen berögzíthetők. Mivel a bérprogramban ezen adatok tárolására nincs lehetőség, így a nyomtatványra csak akkor tudja a program felgyűjteni ezeket, ha berögzítésre kerülnek ezen a felületen.

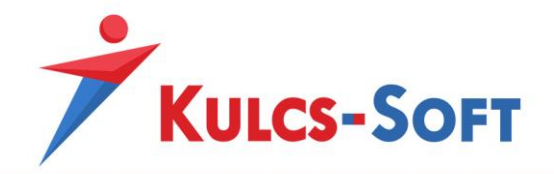

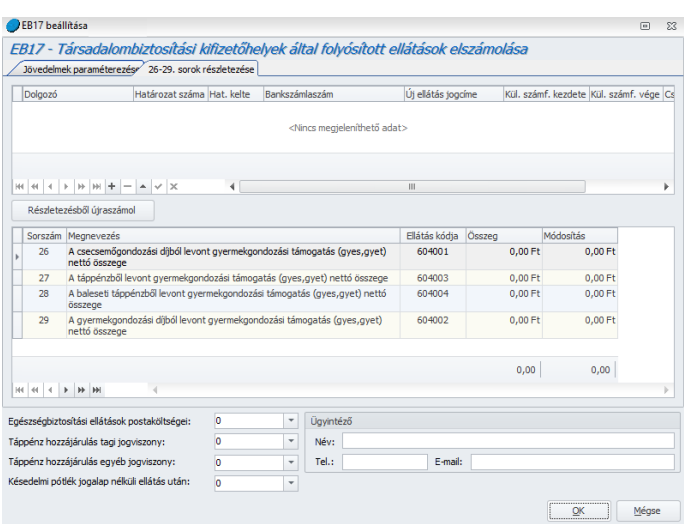

- **Egyéb adatok**: A beállító felület alsó részén az alábbi a nyomtatványon feltüntetendő adatokat adhatunk meg:
	- Egészségbiztosítási ellátások postaköltsége
	- Táppénz hozzájárulás tagi jogviszony: Ezt az adatot a program a számfejtésből felgyűjti automatikusan.
	- Táppénz hozzájárulás egyéb jogviszony: Ezt az adatot a program a számfejtésből felgyűjti automatikusan.
	- Késedelmi pótlék jogalap nélküli ellátás után
	- Ügyintéző: Itt megadhatjuk a nyomtatvány kitöltéséért felelős ügyintéző nevét és elérhetőségét.

A beállító felület leokézása után megjelenik a nyomtatvány képe. Itt lehetőségünk van nyomtatni vagy exportálni is a nyomtatványt.

## 45.3 Negyedéves statisztika

Ebben a menüpontban kérhető le a lezárt keresőképtelenségi esetek jelentésére szolgáló nyomtatvány.

A menüpont indításával megjelenik a szűrőablak, ahol kiválaszthatjuk, milyen típusú keresőképtelenséggel kapcsolatban szeretnénk a jelentést elkészíteni:

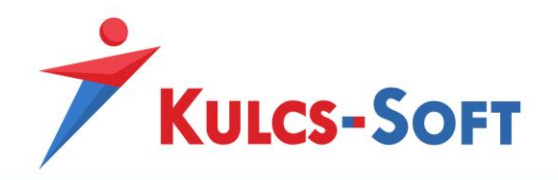

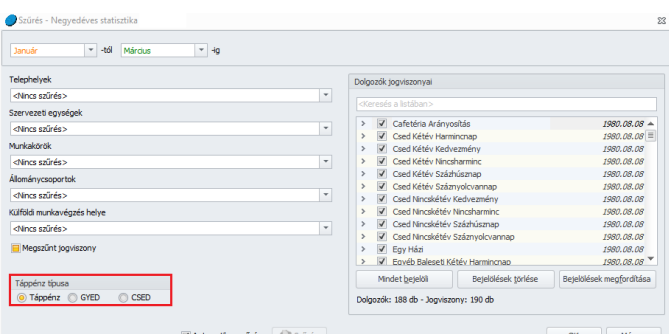

Miután kiválasztottuk a táppénz típusát és leokéztuk a szűrőablakot, megjelenik a felgyűjtő felület, ahol a program megjeleníti azon dolgozók adatait, akiknek az adott időszakban az adott táppénz típusnak megfelelő lezárt keresőképtelenségük volt:

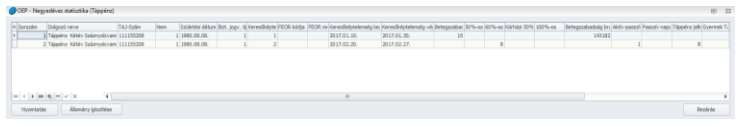

Ezen a felületen van lehetőség az elektronikusan beküldhető állomány összeállítására, vagy a Nyomtatás gomb segítségével a nyomtatandó lista összeállítására.

Nagyon fontos, hogy erre az adatszolgáltatásra csak akkor kerülnek fel az egyes lezárt esetek, ha a jelenlét adatoknál vagy a táppénz számfejtés képernyőjén megadjuk a keresőképtelenségi eset végét:

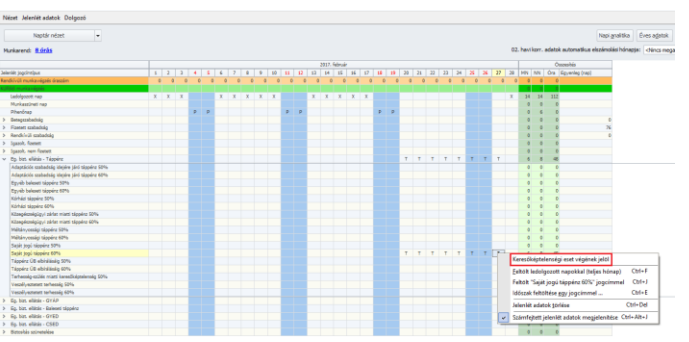

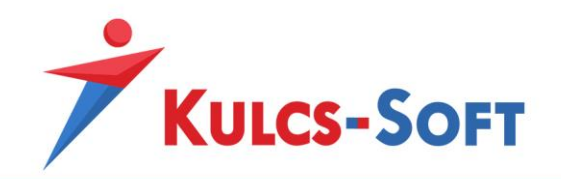

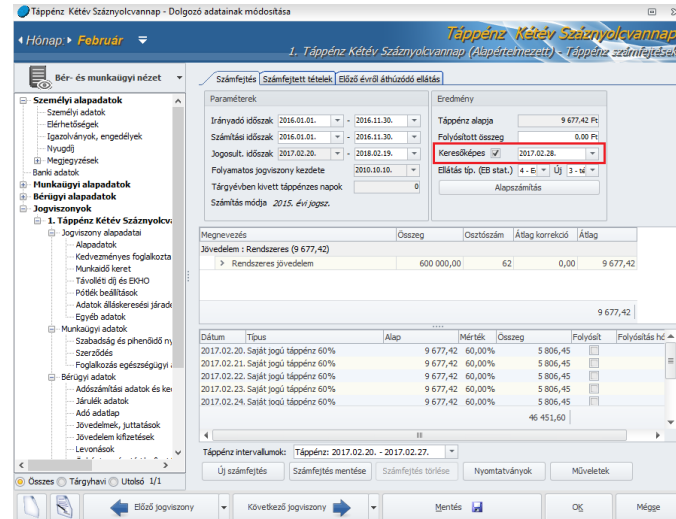

#### 45.4 Passzív ellátás bejelentése

Amennyiben passzív jogon kerül számfejtésre CSED vagy GYED, akkor erről bejelentést kell tenni. Ezt a célt szolgálja az ebből a menüpontból indítható adatszolgáltatás.

A menüpont indításával felugrik az általános szűrőablak. Itt nem szükséges szűrést alkalmazni a dolgozókra, a program automatikusan felgyűjt mindenkit, akinek passzív jogon került ellátás számfejtésre.

A szűrőablak okézását követően meg kel adni a jelentés sorszámát, majd a Tovább gomb megnyomásával meg is jelenik a lista az érintett dolgozókkal:

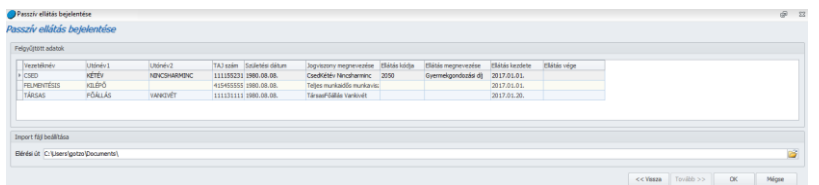

Az import file beállításai mezőben meg tudjuk adni, melyik mappába mentse a program az állományt.

Az OK gomb megnyomásár a program elmenti az import file-t, ami ezt követően elektronikusan beküldhető.

#### 46 Egyéb adatszolgáltatások

#### 46.1 NYENYI

A programban elérhető a biztosítási idő és kereset/jövedelem közlő lap előállításának lehetősége.

A menüpont indításakor az általános szűrőablak ugrik fel, ezt leokézva jutunk el az összeállító felületre.

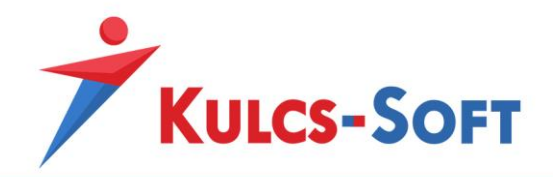

- **Jogviszonyok választása**: Az első ablakban ki tudjuk választani azokat a jogviszonyokat, amelyekre szeretnénk összeállítani a NYENYI lapot:

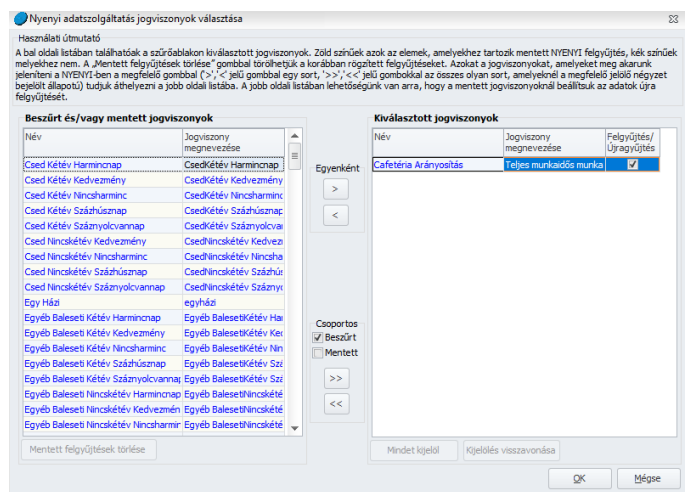

- **Adatszolgáltatás paraméterezése**: Ezen a felületen be tudjuk jelölni, ha a cég társadalombiztosítási vagy családtámogatási kifizetőhely. Meg tudjuk adni továbbá azokat a jövedelem jogcímeket, amelyen a GYES és a GYED számfejtése történik. A GYED esetén az alapértelmezett jövedelem jogcím beállításra került, azonban ha ettől eltérő egyedi jövedelem jogcím kerül számfejtésre, annak beállításáról ezen a felületen gondoskodni kell.
- **Felgyűjtött adatok módosítása**: A paraméterező felületen a Tovább gomb megnyomásával a program elkezdi a kiválasztott jogviszonyokra felgyűjteni az adatokat:

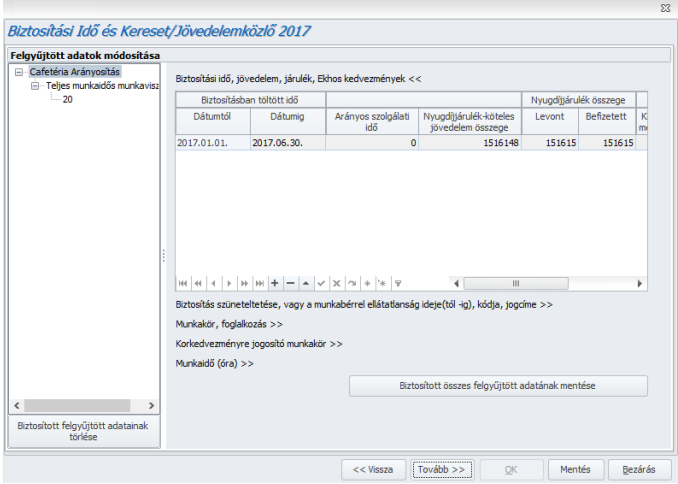

Az ablak bal oldalán a felgyűjtésben szereplő dolgozók és jogviszonyaik kerülnek listázásra, a jobb oldalon pedig az ezekhez kapcsolódó adatok kerülnek részletezésre. Az alábbi kategóriákra kattintva nézhetjük meg a részletes adatokat:

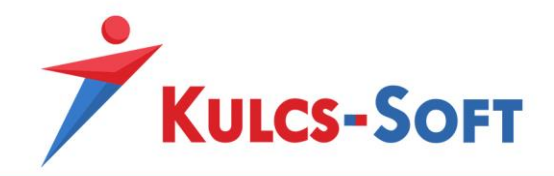

- Biztosítási idő, jövedelem, járulék, Ekhos kedvezmények
- Biztosítás szünetelése, vagy a munkabérrel ellátatlanság ideje, kódja, jogcíme
- Munkakör, foglalkozás, Korkedvezményre jogosító munkakör
- Munkaidő

Amennyiben az adatokat rendeben valónak találjuk, akkor a Biztosított összes felgyűjtött adatának mentése gombra kattintva el is tudjuk menteni azokat.

- **Adatszolgáltatás beállításai**: A Tovább gomb megnyomásával elérkezünk az adatszolgáltatás beállításaihoz. Itt meg tudjuk határozni, hogy nyomtatványt, vagy az ONYF felé beküldhető xml file-t szeretnénk-e összeállítani.

Meg kell adni az adatszolgáltatás mentési helyét és legördülő listából ki kell választani az adatszolgáltató típusát (foglalkoztató, egyéni vállalkozó, külföldi cég képviseletére meghatalmazott, magánmunkáltató, külföldi céget képviselő munkavállaló).

A Mentés gomb segítségével el tudjuk menteni az adatokat és beállításokat.

#### 46.2 Apai szabadság elszámolása a MÁK felé

Az apákat gyermekük születése esetén megillető munkaidő kedvezmény közterheinek elszámolására rendszeresített formanyomtatvány is lekérhető a bérprogramból.

A menüpont indításával felugrik az általános szűrőablak. Itt nem szükséges leszűrni az elszámolásban érintett dolgozókat, mert a program a számfejtések alapján automatikusan felgyűjti azoknak az adatait, akiknek apai pótszabadság címen jövedelem került elszámolásra az adott negyedévben.

A szűrőablak okézását követően megjelenik a felgyűjtött adatokat tartalmazó felület:

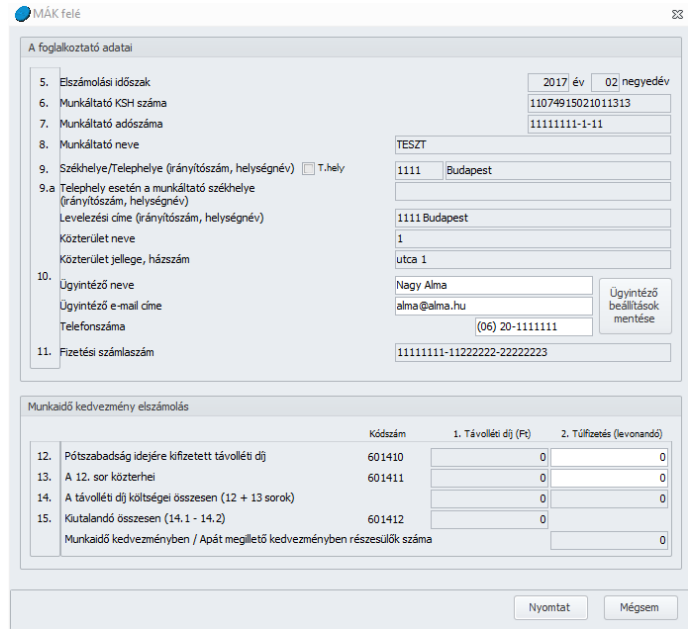

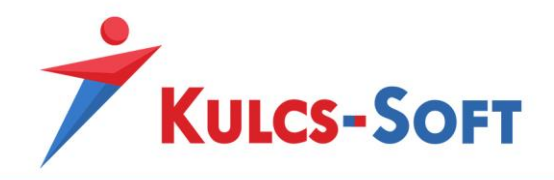

Amennyiben az adatokat helyesnek találjuk, a Nyomtat gombbal ki is lehet nyomtatni az adatlapot, ami ezt követően beküldhető.

#### 46.3 Ágazati bérfejlesztés jelentés

Ez a funkció lehetővé teszi az adatjelentést az illetmény- vagy bérnövelés összegéről a Gyógyszerészeti és Egészségügyi Minőség- és Szervezetfejlesztési Intézet felé.

Az adatszolgáltatás iránymutatás az orvosegyetemek és azon intézmények részére, amelyek egy dolgozó jogviszonyát több szakfeladat között megosztva, több rekordon tartják nyilván.

Programunkban lehetőséget biztosítunk ezen adatszolgáltatás elektronikus elkészítésére a bérprogramban rögzített, és kezelt adatok alapján, amely alkalmas a GYEMSZI által közzétett programba történő importálásra is.

A menüpont indításával megjelenik a jelentés összeállító felülete:

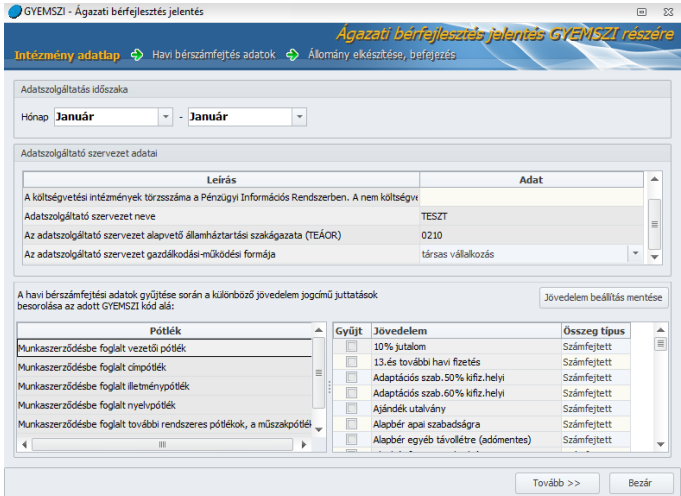

#### - **Intézmény adatlap**

- Az adatszolgáltató szervezet adatai
	- o *Az adatszolgáltató KSH törzsszáma*: Ezt az adatot a Beállítások/Cégadatok menüpontban tudjuk berögzíteni, a program onnan emeli át a jelentés elkészítéséhez.
	- o *A költségvetési intézmények törzsszáma a Pénzügyi Információs Rendszerben*: Ezt az adatot a bérprogram egyéb részén nem tudjuk rögzíteni, így ebben a mezőben kel megadnunk.
	- o *Adatszolgáltató szervezet neve*: A Beállítások/Cégadatok menüpontban megadott nevet emeli át a program.
	- o *AZ adatszolgáltató szervezet alapvető államháztartási szakágazata (TEÁOR)*: Szintén a Beállítások/Cégadatok menüpontban rögzíthető adat.

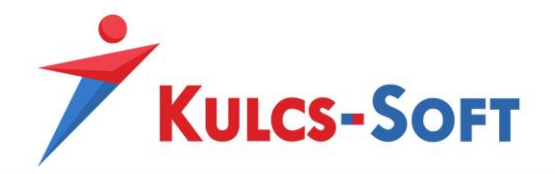

- o Az adatszolgáltató szervezet gazdálkodási-működési formája: Legördülő menüből tudjuk kiválasztani a megfelelő adatot.
- **A havi bérszámfejtési adatok gyűjtése során a különböző jogcímű juttatások besorolása az adott GYEMSZI kód alá**: Ez egy paraméterező felület, ahol a bérprogramban használt jövedelem jogcímeket tudjuk megfeleltetni a GYEMSZI kategóriáknak.

A bal oldali ablakban található sorok valamelyikére állva, a jobb oldali ablakban hozzá tudjuk pipálni a megfelelő jövedelem jogcímeket.

A beállításokat a Jövedelem beállítás mentése gombra kattintva el is tudjuk menteni.

• **Havi bérszámfejtés adatok**: A Tovább gombra kattintva eljutunk a havi bérszámfejtés adatokhoz. A program itt listázza a felgyűjtésben szereplő dolgozók adatait.

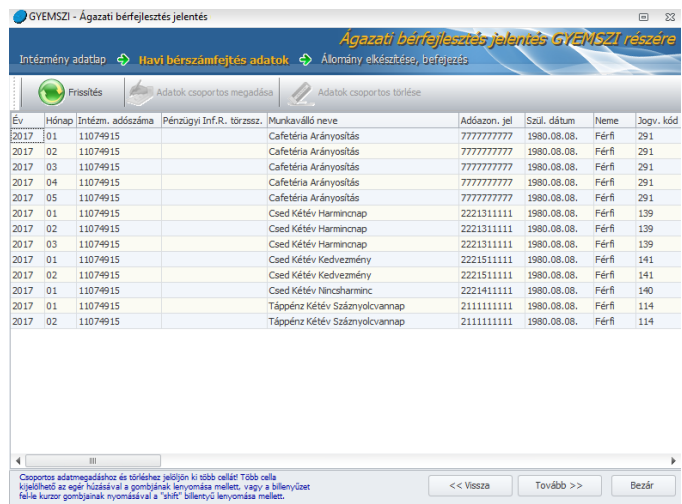

A GYEMSZI jelentés speciális adatigénye miatt néhány információt csak ezen a felületen van lehetőség megadni. Ezek: szakfeladat, iskolai végzettség, foglalkozási terület, eredeti képzettség. Ezeket az adatokat legördülő menüből kiválasztva tudjuk megadni.

A többi mezőt a program a cégben rögzített információk alapján tölti fel.

Csoportos adatmegadáshoz és törléshez jelöljön ki több cellát. Több cella kijelölhető az egér húzásával és bal gombjának lenyomásával, vagy a billentyűzet fel-le kurzor gombjának lenyomásával és a shift billentyű nyomva tartásával. A csoportos adatmegadás, és törlés opció az ablak fejlécében is elérhető.

- **Állomány elkészítése**: A Tovább gomb megnyomásával eljutunk az állomány mentése felületre. Itt megadhatjuk, hogy a program mely mappába mentse el az elkészült jelentést. Ezt a fájlt később majd a GYEMSZI által publikált "Bérfejlesztés jelentés – Gyemszi" programba tudják importálni.

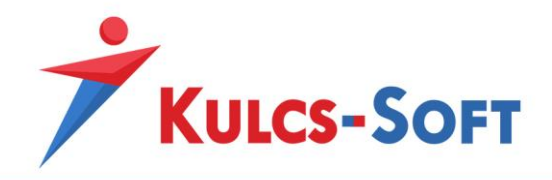

# 47 Általános bérösszesítő

A menüpont indításával megjelenik az általános szűrőablak. Itt A [Szűrések](#page-44-0) pontban leírtak alapján meg tudjuk adni azokat a beállításokat, amelyek alapján a lekérdezésben szerepeltetett dolgozókat szeretnénk megjeleníteni.

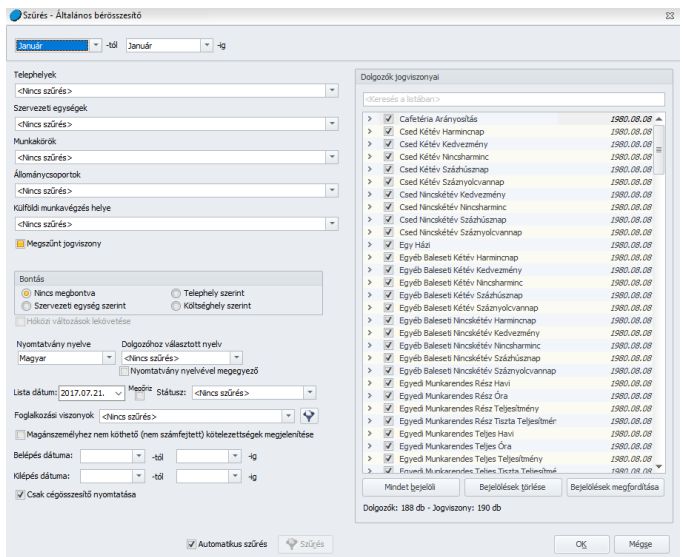

- **Magánszemélyhez nem köthető kötelezettségek megjelenítése**: A szűrőablakon be tudjuk jelölni, hogy a 08-as bevallás 01-es lapjára felrögzített és elmentett magánszemélyhez nem köthető juttatások is felgyűjtésre kerüljenek.
- **Csak cégösszesítő nyomtatása**: Amennyiben nem szeretnénk a dolgozók adatait külön-külön bérösszesítőn megtekinteni, csak egy összesített adatokat tartalmazó kimutatásra van szükségünk, akkor a szűrőablakon be kell pipálni a Csak cégösszesítő nyomtatása opciót.

A szűrőablak okézását követően megjelenik az általános bérösszesítő:

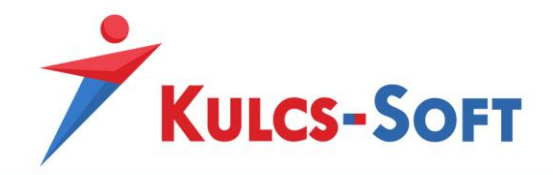

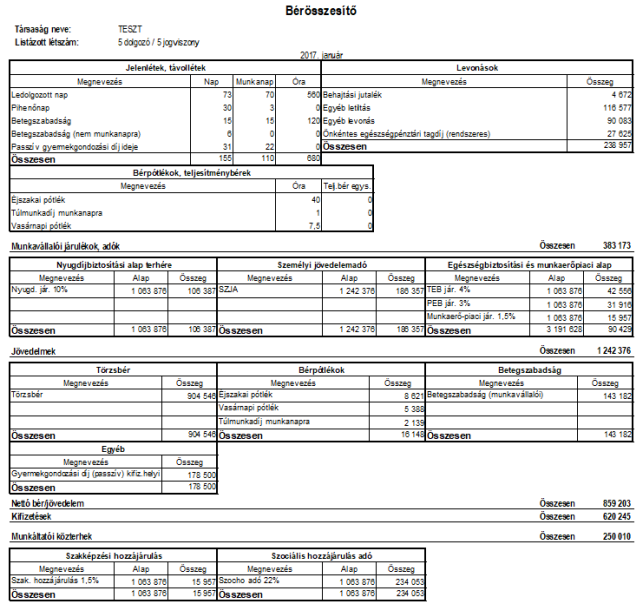

## 48 Analitikus bérösszesítő

A menüpont indításával megjelenik az általános szűrőablak. Itt [A Szűrések](#page-44-0) pontban leírtak alapján meg tudjuk adni azokat a beállításokat, amelyek alapján a lekérdezésben szerepeltetett dolgozókat szeretnénk megjeleníteni.

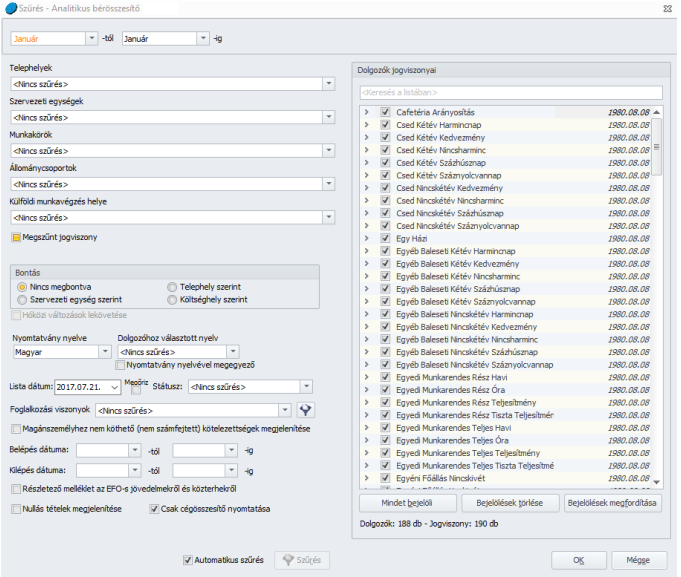

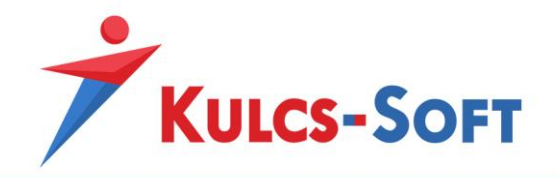

- **Magánszemélyhez nem köthető kötelezettségek megjelenítése**: A szűrőablakon be tudjuk jelölni, hogy a 08-as bevallás 01-es lapjára felrögzített és elmentett magánszemélyhez nem köthető juttatások is felgyűjtésre kerüljenek.
- **Csak cégösszesítő nyomtatása**: Amennyiben nem szeretnénk a dolgozók adatait külön-külön bérösszesítőn megtekinteni, csak egy összesített adatokat tartalmazó kimutatásra van szükségünk, akkor a szűrőablakon be kell pipálni a Csak cégösszesítő nyomtatása opciót.
- **Részletező melléklet az EFO-s jövedelmekről és közterhekről**: Az analitikus bérösszesítő mellé külön részletező mellékletet tudunk lekérni az egyszerűsített foglalkoztatottak adatairól:

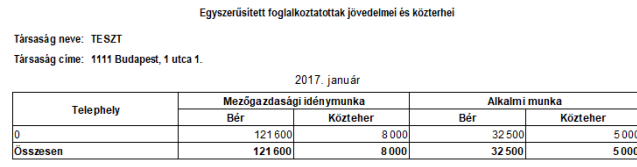

- **Nullás tételek megjelenítése**: Az opció jelöltsége esetén a számfejtett értékkel nem rendelkező tételek is megjelenítésre kerülnek a bérösszesítőn.

A szűrőablak okézását követően megjelenik az általános bérösszesítő:

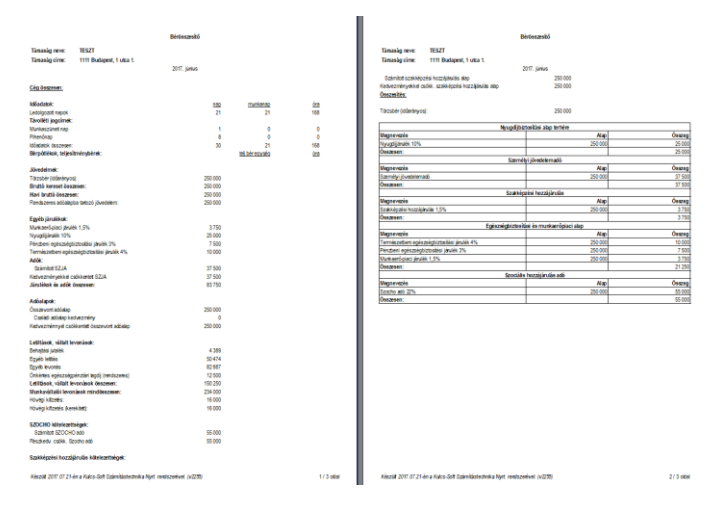

#### 49 Összevont bérkarton

Az összevont bérkarton a dolgozói bérkartonnal egyező formátumban jelenik meg, de cégszintű adattartalommal.

A menüpont indításával megjelenik az általános szűrőablak. Itt A [Szűrések](#page-44-0) pontban leírtak alapján meg tudjuk adni azokat a beállításokat, amelyek alapján a lekérdezésben szerepeltetett dolgozókat szeretnénk megjeleníteni.

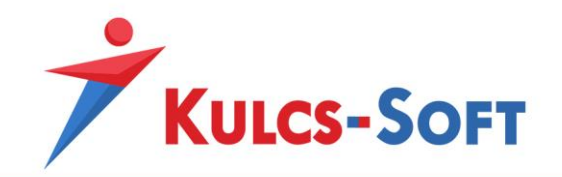

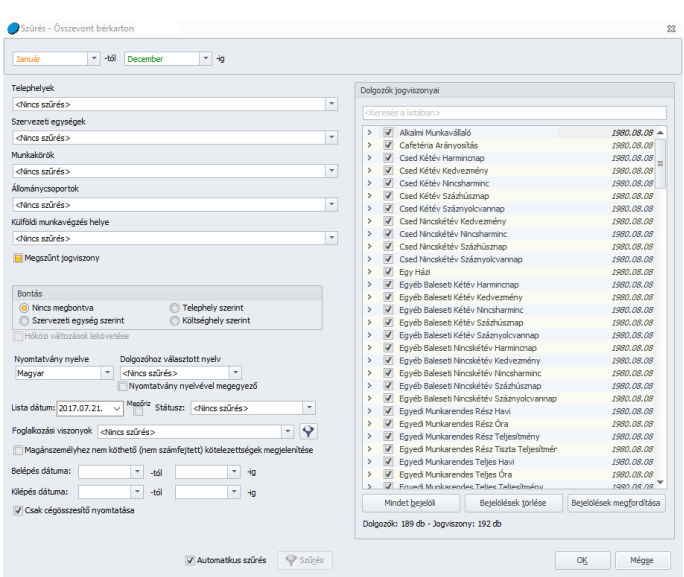

- **Magánszemélyhez nem köthető kötelezettségek megjelenítése**: A szűrőablakon be tudjuk jelölni, hogy a 08-as bevallás 01-es lapjára felrögzített és elmentett magánszemélyhez nem köthető juttatások is felgyűjtésre kerüljenek.
- **Csak cégösszesítő nyomtatása**: Amennyiben nem szeretnénk a dolgozók adatait külön-külön bérösszesítőn megtekinteni, csak egy összesített adatokat tartalmazó kimutatásra van szükségünk, akkor a szűrőablakon be kell pipálni a Csak cégösszesítő nyomtatása opciót.

 $rac{1}{2}$ 273/270/<br>2160.0<br>15/120.0<br>6/0/0.0<br>6/0/0.0<br>102/3/0.0<br>8/6/0.0  $\begin{array}{r} 0.000.0 \\ 0.001.0 \\ 2.010.0 \\ 0.000.0 \\ 16.010.0 \\ 0.000.0 \end{array}$  $\begin{array}{r} 0.00.0 \\ 0.00.0 \\ 2.010.0 \\ 0.000.0 \\ 10.010.0 \\ 0.000.0 \\ \end{array}$ 0/00.0<br>0/00.0<br>1/0/0.0<br>0/00.0<br>0/00.0 0.000<br>0.000<br>0.000<br>0.000<br>0.000 0/00.0<br>0/00.0<br>0/00.0<br>0/000.0<br>30/00.0  $40.0$ <br> $1.0$ <br> $7.5$  $\frac{40.0}{1.0}$  $0.0$ <br>0.0<br>0.0  $0.0$ <br>0.0  $0.0$ <br>0.0<br>0.0  $0.0$ <br>0.0<br>0.0  $0.0$ <br> $0.0$ <br> $0.0$ 31/22/0 1058 646 1060 000 550 000 250 000 250 000 250 000 3418 646 8 621<br>2 139<br>5 388 8 621<br>2 139<br>5 388  $\frac{1}{2}$  $\frac{1}{2}$ š 143 182 0<br>1 217 976 1 060 000 143 182<br>3 577 976  $\begin{smallmatrix}&&&0\0&250&000\end{smallmatrix}$  $550000$ 0<br>250 000 178 500  $178.66$ 46 455<br>3802 931  $\begin{array}{ccc} & & 0 & & 46\ 455 \\ \textbf{1.396 476} & \textbf{1.106 455} \end{array}$  $550000$ 250 000 250 000 648 831<br>547 325  $\begin{array}{r} 37\,500 \\ 37\,500 \\ 250\,000 \\ 10\,000 \\ 250\,000 \\ 7\,500 \\ 250\,000 \\ 250\,000 \\ 250\,000 \\ 250\,000 \\ \end{array}$  $\begin{array}{r} 1\,083\,876 \qquad \ \ 1\,080\,000 \cr 42\,556 \qquad \ \ 42\,400 \cr 1\,683\,876 \qquad \ \ 1\,080\,000 \cr 31\,916 \qquad \quad \ 31\,800 \cr 1\,063\,876 \qquad \ \ 1\,060\,000 \cr 106\,387 \qquad \ \ 1\,060\,000 \cr 1\,063\,876 \qquad \ \ 1\,060\,000 \cr \$ 550 000<br>22 000<br>550 000<br>16 500<br>550 000<br>550 000<br>550 000 250 000<br>10 000<br>250 000<br>7 500<br>250 000<br>25 000<br>250 000 10 000<br>250 000<br>7 500<br>250 000<br>25 000<br>260 000 136 956<br>3 423 876<br>3 423 876<br>3 423 876<br>3 423 876  $1/2$  olds

A szűrőablak okézását követően megjelenik az összevont bérkarton:

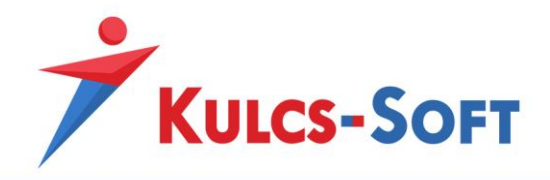

# 50 Analitikus bérköltség összesítő

A menüpont indításával megjelenik az általános szűrőablak. Itt A [Szűrések](#page-44-0) pontban leírtak alapján meg tudjuk adni azokat a beállításokat, amelyek alapján a lekérdezésben szerepeltetett dolgozókat szeretnénk megjeleníteni.

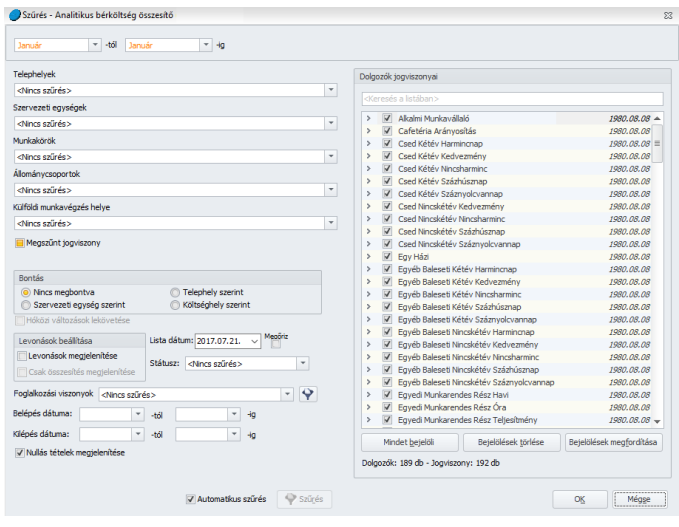

# - **Levonások beállítása**

- Levonások megjelenítése: Az opció jelöltsége esetén a levonások, letiltások is felgyűjtésre kerülnek a nyomtatványra.
- Csak összesítés megjelenítése: Ha megjelenítjük a levonásokat a nyomtatványon, akkor választhatunk, hogy tételesen jelenjenek meg, vagy csak egy összesítő soron. Ha csak egy összesítő sort szeretnénk, akkor ki kell pipálni ezt az opciót.
- **Nullás tételek megjelenítése**: Az opció jelöltsége esetén a számfejtett értékkel nem rendelkező tételek is megjelenítésre kerülnek a bérösszesítőn.

A szűrőablak okézását követően megjelenik az analitikus bérköltség összesítő:

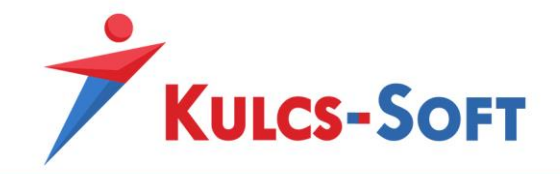

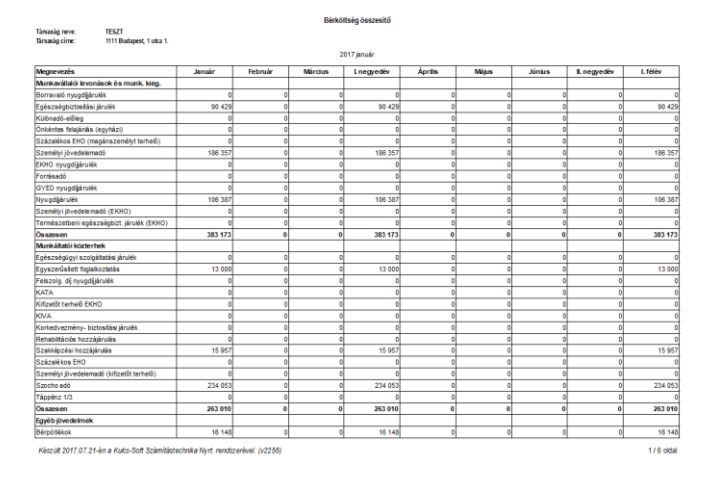

# 51 Bérköltség szerkezeti bontásban

A menüpont indításával megjelenik az általános szűrőablak. Itt A [Szűrések](#page-44-0) pontban leírtak alapján meg tudjuk adni azokat a beállításokat, amelyek alapján a lekérdezésben szerepeltetett dolgozókat szeretnénk megjeleníteni.

Erre a nyomtatványra a program csak azokat a foglalkoztatottakat gyűjti fel, akikhez FEOR szám van rögzítve. A szűrőablak okézását követően figyelmeztető ablakban sorolja fel azokat a foglalkoztatottakat, akiknek az adatait a FEOR szám hiánya miatt nem tudott felgyűjteni a nyomtatványra.

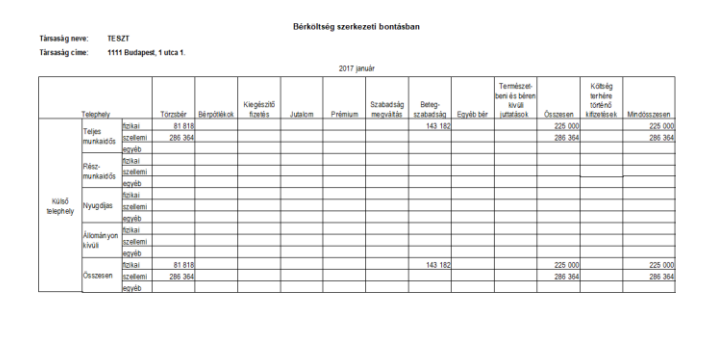

A lista összeállításához beszűrt jogviszonyokat a következő szempontok szerint vizsgálja a program.

.<br>Készült 2017.07.21-én a Kulcs-Soft Számítástechnika Nyrt, rendsze

- **A munkaviszonyos jogviszonyok (munkaviszonyban álló, vagy GYES, GYED mellett munkavállaló, vagy foglalkoztatott nyugdíjas) adatai az első három szekció (teljes munkaidős, részmunkaidős, nyugdíjas) egyikébe kerülnek felgyűjtésre, további beállítások figyelembevételének megfelelően:**

174 oldal

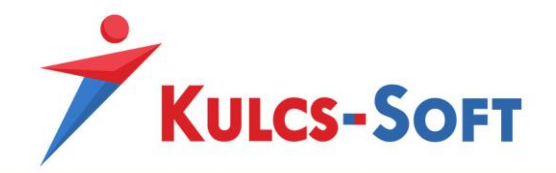

- Ha a biztosítási jogviszony kódja alapján foglalkoztatott nyugdíjas, akkor a nyugdíjas sorba kerül felgyűjtésre
- Ha a biztosítási jogviszony kódja alapján munkaviszonyban álló, vagy GYES, GYED mellett munkavállaló, akkor teljes munkaidős, vagy részmunkaidős szekcióba kerül felgyűjtésre.

#### - **A jogviszony munkarendje alapján:**

- Ha a jogviszony munkarendjének részmunkaidős jelölőnégyzete nincs bejelölve, akkor teljes munkaidős szekcióba kerül felgyűjtésre
- Ha a jogviszony munkarendjének részmunkaidős jelölőnégyzete be van jelölve, akkor részmunkaidős szekcióba kerül felgyűjtésre
- **Szellemi, fizikai és egyéb sorokra gyűjtés, a jogviszonyhoz rendelt FEOR állománycsoportja alapján történik:**
	- Ha a jogviszony FEOR-jának állománycsoportja szellemi, akkor a szellemi sorba kerül felgyűjtésre
	- Ha a jogviszony FEOR-jának állománycsoportja fizikai, akkor a fizikai sorba kerül felgyűjtésre
- **Ha nem sorolható munkaviszonyos jogviszonyhoz, akkor állomány kívüli sorokba gyűjti fel a program az adatait, FEOR állománycsoport besorolástól függetlenül.**

#### 52 Analitikus lekérdezés

A menüpont indításával megjelenik az általános szűrőablak. Itt A [Szűrések](#page-44-0) pontban leírtak alapján meg tudjuk adni azokat a beállításokat, amelyek alapján a lekérdezésben szerepeltetett dolgozókat szeretnénk megjeleníteni.

A szűrőablakon ezen felül meg tudjuk határozni, hogy milyen számfejtési tételek kerüljenek megjelenítésre.:

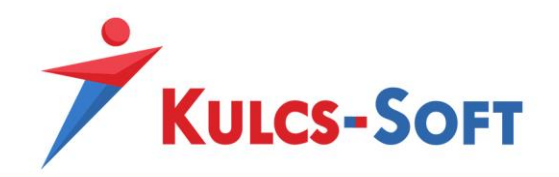

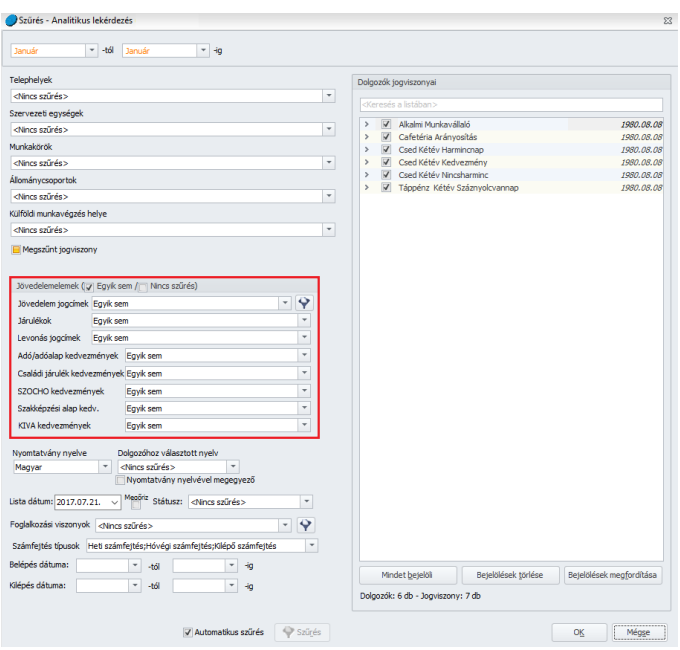

Alapértelmezetten az Egyik sem beállítás érvényesül, tehát a szűrőablak okézása esetén üres listát kapunk. Legördülő menüből kell kiválasztani, mely számfejtési tételeket, adókat, járulékokat, kedvezményeket szeretnénk a listában szerepeltetni. A Nincs szűrés jelölés esetén minden számfejtett jövedelem tétel, a hozzá tartozó minden levonással, közteherrel, kedvezménnyel listázásra kerül.

A jövedelem jogcímek kategórián belül külön szűrőt találunk:

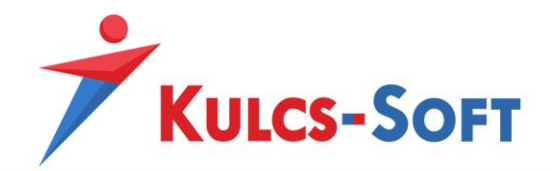

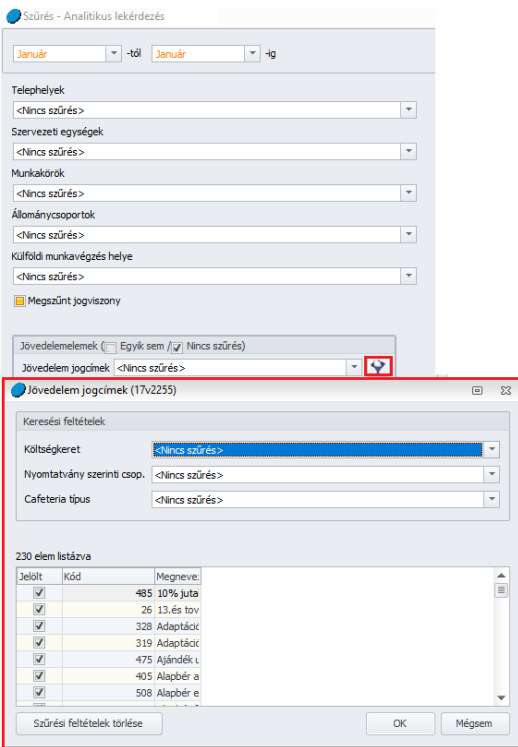

Ennek segítségével jövedelem jogcím csoportok alapján is össze lehet állítani az analitikus lekérdezés listát.

A szűrőablak okézását követően megjelenik a lista:

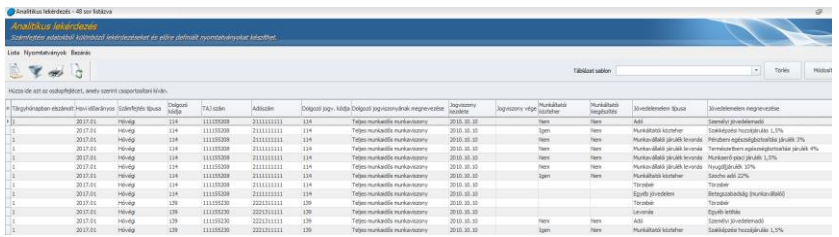

A táblázat szerkezetét, adattartalmát az [Általános kezelési és működési elvek](#page-37-0) pontban leírtak alapján lehet módosítani.

#### 53 Tételes analitika

A menüpont indításával megjelenik az általános szűrőablak. Itt [A Szűrések](#page-44-0) pontban leírtak alapján meg tudjuk adni azokat a beállításokat, amelyek alapján a lekérdezésben szerepeltetett dolgozókat szeretnénk megjeleníteni.

A szűrőablakon ezen felül meg tudjuk határozni, hogy milyen számfejtési tételek kerüljenek megjelenítésre:

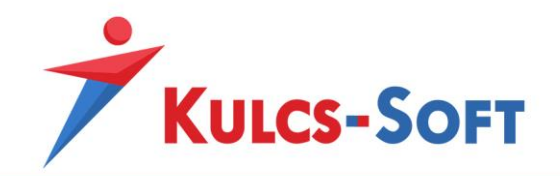

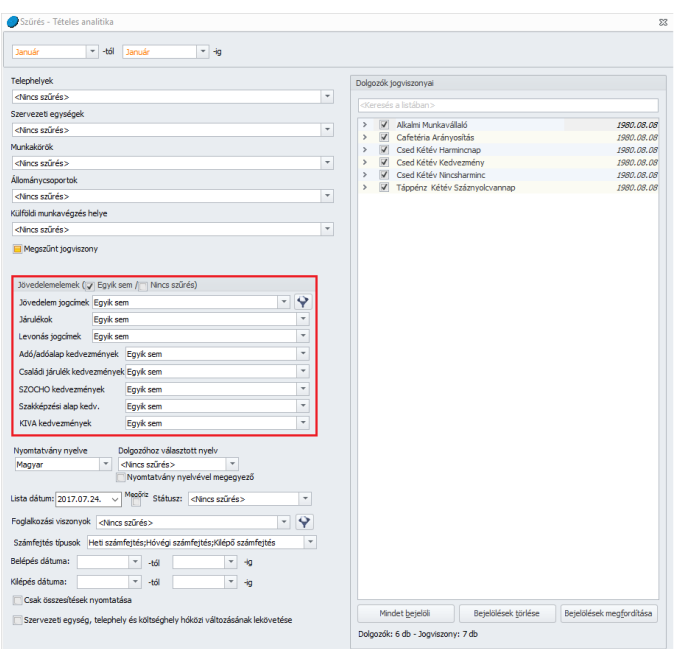

Alapértelmezetten az Egyik sem beállítás érvényesül, tehát a szűrőablak okézása esetén üres listát kapunk. Legördülő menüből kell kiválasztani, mely számfejtési tételeket, adókat, járulékokat, kedvezményeket szeretnénk a listában szerepeltetni. A Nincs szűrés jelölés esetén minden számfejtett jövedelem tétel, a hozzá tartozó minden levonással, közteherrel, kedvezménnyel listázásra kerül.

A jövedelem jogcímek kategórián belül külön szűrőt találunk:

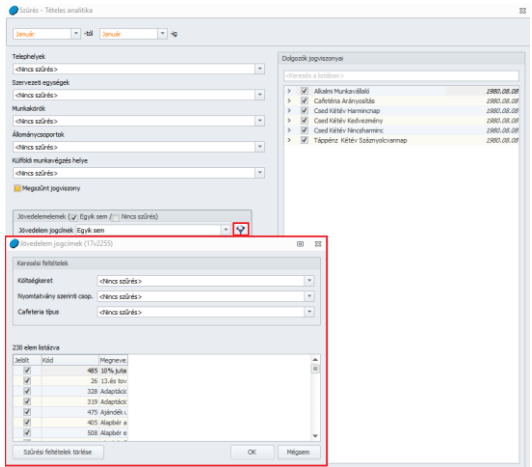

Ennek segítségével jövedelem jogcím csoportok alapján is össze lehet állítani az analitikus lekérdezés listát.

A szűrőablak okézását követően megjelenik a lista:

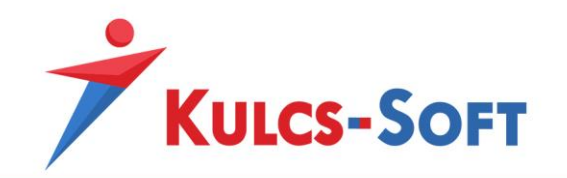

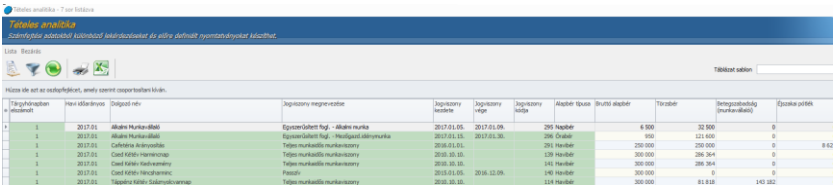

**<sup>240</sup>** A táblázat szerkezetét, adattartalmát az [Általános kezelési és működési elvek](#page-37-0) pontban leírtak alapján lehet módosítani.

## 54 Kimutatás a bruttó és nettó jövedelmekről

A menüpont indításával megjelenik az általános szűrőablak. Itt A [Szűrések](#page-44-0) pontban leírtak alapján meg tudjuk adni azokat a beállításokat, amelyek alapján a lekérdezésben szerepeltetett dolgozókat szeretnénk megjeleníteni.

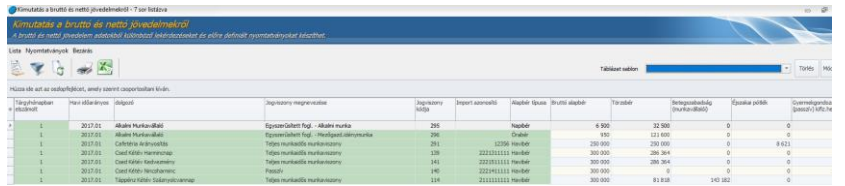

Ebben a listában azok a jövedelmek és a hozzájuk tartozó közterhek és levonások jelennek meg, amelyek megfelelnek az alábbi beállításoknak:

- A jövedelem jogcím adatlapján a bérkarton szerinti csoportosítás mezőben nem a természetbeni juttatás áll.
- A jövedelem jogcím adatlapján az adózás módja nem adómentes és a keresetigazoláson megjelenik mezőben a bruttó bérben beállítás áll.

A táblázat szerkezetét, adattartalmát az [Általános kezelési és működési elvek](#page-37-0) pontban leírtak alapján lehet módosítani.

## 55 Létszám számítások

Létszám számításokon belül lekérhetők a havi, illetve az éves létszám adatok is. A menüpont indításával megjelenik az általános szűrőablak. Itt A [Szűrések](#page-44-0) pontban leírtak alapján meg tudjuk adni azokat a beállításokat, amelyek alapján a lekérdezésben szerepeltetett dolgozókat szeretnénk megjeleníteni.

A lista specifikusságához kapcsolódóan az alábbi beállítások érhetők el továbbá:

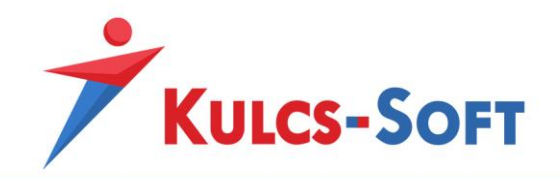

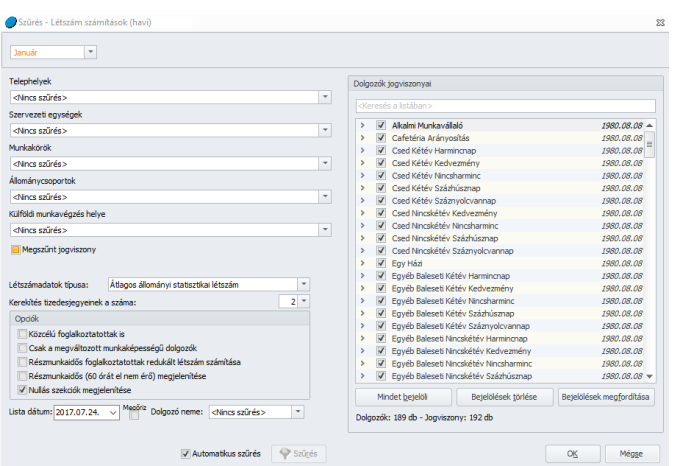

## - **Létszámadatok típusa**

- Átlagos állományi statisztikai létszám: Ezen opció választása esetén a KSH által meghatározott módon kerül megállapításra az átlagos állományi létszám.
- Nyitó és záró létszám: Ebben az esetben a program minden hónap tekintetében meghatározza hónap nyitó és létszámot adott kategórián belül, valamint ezek alapján számol egy átlag létszámot is.
- **Kerekítés tizedesjegyeinek száma**: Lenyíló menüből tudjuk kiválasztani, hogy hány tizedes pontosan szeretnénk megjeleníteni a létszám adatokat. Maximum két tizedes pontos adatot kérhetünk.
- **Opciók**
	- Közcélú foglalkoztatottak is: Az opció jelölése esetén a közcélú foglalkoztatottak is felgyűjtésre kerülnek a létszám számításba.
	- Csak a megváltozott munkaképességű dolgozók: Az opció jelölése esetén külön létszám számítást tudunk készíteni, ami csak a megváltozott munkaképességű dolgozók adatait tartalmazza.
	- Részmunkaidős foglalkoztatottak redukált létszám számítása: Az opció jelöltsége esetén a részmunkaidős dolgozók részmunkaidejük és a teljes munkaidő arányában kerülnek figyelembe vételre.
	- Részmunkaidős (60 órát el nem érő) megjelenítése: Ebben az esetben azok a dolgozók is felgyűjtésre kerülnek, akik 60 óránál kevesebb munkaidőben kerülnek foglalkoztatásra.
	- Nullás szekciók megjelenítése: Az opció jelöltsége esetén azok a sorok is megjelenítésre kerülnek a nyomtatványon, melyek nem tartalmaznak adatot.
- **Dolgozó neme**: Itt be tudjuk állítani, hogy csak a nőket vagy csak a férfiakat szeretnénk felgyűjteni.

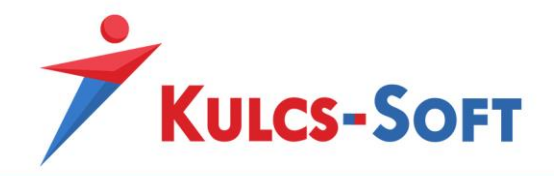

A létszám számítás csak azokat a foglalkoztatottakat veszi figyelembe, akikhez FEOR szám került beállításra.

A szűrőablak okézását követően megjelenik a paraméterező felület:

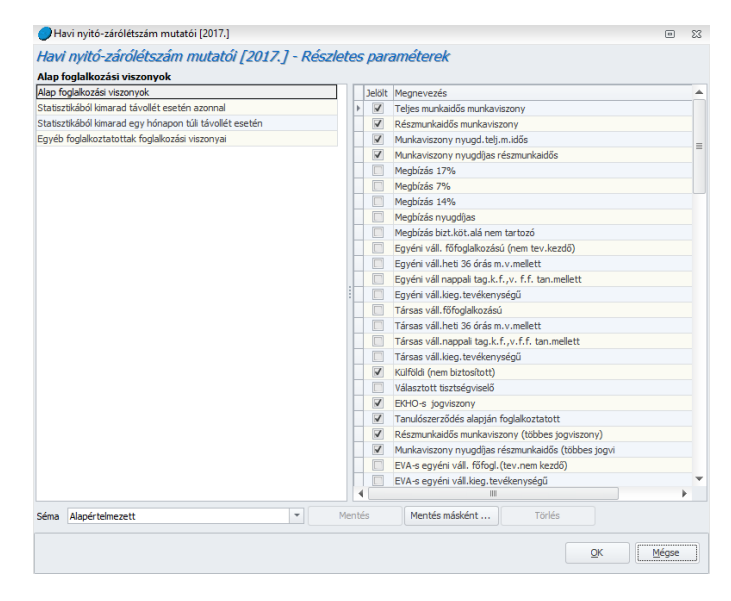

A programban gyárilag elérhető foglalkozási jogviszonyok beállításra kerültek a nyomtatványra, de ha egyedileg létrehozott foglalkozási viszonyban számfejtünk dolgozókat, akkor ennek beállításáról ezen a felületen gondoskodni kell.

Lehetőség van módosítani a paraméterezést és ennek megfelelően elmenteni a beállításokat sémaként. Ehhez a paraméterek módosítását követően a Mentés másként gombra kell kattintani. Ekkor meg kell adni a séma azonosítóját (max. 4 karakter) és megnevezését. Ha a sémát a későbbiekben módosítani akarjuk, akkor a Mentés gombbal tudjuk ezeket a módosításokat rögzíteni. A Törlés gombbal törölhetjük a sémát. Az alapértelmezett sémát nem lehet törölni.

A szűrőablak okézását követően megjelenik a létszámadatoka tartalmazó nyomtatvány:

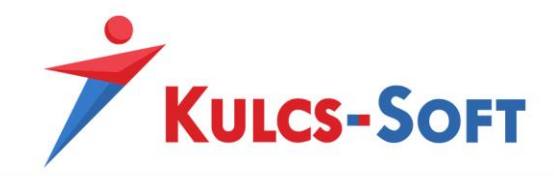

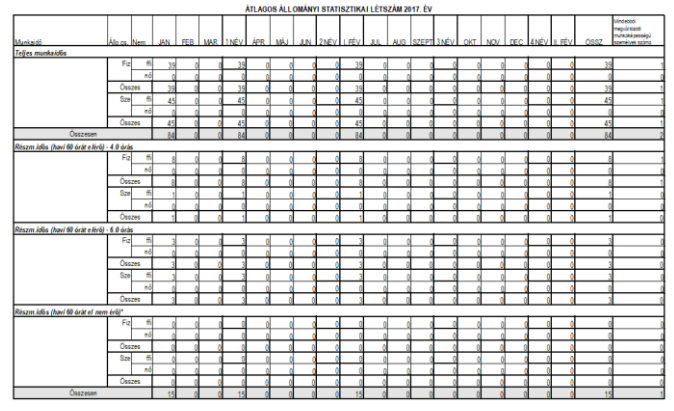

Készült 2017.07.24-én a Kuks-Soft Számítástechnika Nyrt. rendszerével.

172 oldal

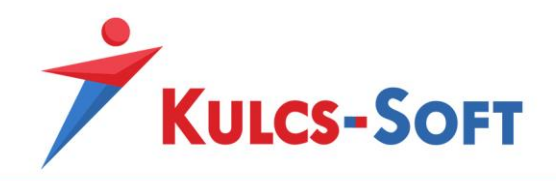

# VIINyilatkozatok

A programból előállíthatók azok az adattartalmú nyilatkozatok, amelyekkel kapcsolatban az új belépőket, illetve év elején a dolgozókat nyilatkoztatni kell.

A nyilatkozatok kitöltésében a program segítséget nyújt. Azokat a személyes adatokat, illetve cégadatokat felgyűjti a nyilatkozatokra, amelyek rendelkezésére állnak.

Minden nyilatkozat indításakor felugrik az általános szűrőablak, ahol lehetőségünk van a megadott szempontok alapján kiválogatni azokat a dolgozókat, akikre vonatkozóan a nyilatkozatot szeretnénk összeállítani.

A szűrőablakon jelölhetjük az is, hogy üres nyilatkozatot állítson össze a program. Ebben az esetben egy példányban kerül megjelenítésre a nyilatkozat, a program adatokkal nem tölti fel. Nyomtatását követően kézi kitöltésre ad lehetőséget.

A szűrés beállítását követően az OK gombra kattintva megjelenik a nyilatkozat nyomtatási képe.

Ezen a felületen lehetőségünk van az alábbi műveletekre:

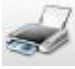

Az ikonra kattintva a nyilatkozat azonnal nyomtatható.

Az ikon segítségével módosíthatjuk a nyilatkozat oldalbeállításait. Papírméretet tudunk választani, álló vagy fekvő elrendezést lehet módosítani, egyénileg be lehet állítani a margókat.

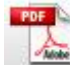

Az ikonra kattintva pdf formátumba tudjuk exportálni a nyilatkozatot.

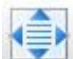

A gomb segítségével a nyomtatványi kép kialakítása során a program az ablak méretéhez igazítja a megjelenítést.

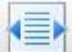

A gomb segítségével a nyomtatványi kép kialakítása során a képernyő széléhez igazítja a program a nyilatkozat megjelenítését.

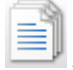

A gomb megnyomásával egyszerre több lapot jelenít meg a program a nyomtatási képen.

 $\triangleq$  A gomb megnyomásával a program kétoldalas nyomtatásra alkalmas formába rendezi a nyilatkozatokat.

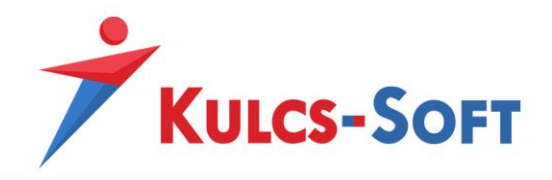

Amennyiben az adott nyilatkozathoz tartozik kitöltési útmutató, a gomb megnyomásával ez is megjelenik a nyomtatási képen, ezáltal kitöltési útmutatót is tudunk nyomtatni.

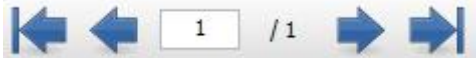

Ezek a gombok segítenek lépdelni a nyomtatási képre kért oldalak között. Lehetőségünk van a dokumentum első, illetve utolsó oldalára lépni, oldalanként lépdelni, vagy a kívánt oldalszám megadásával közvetlenül a választott oldalra lépni.

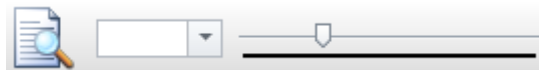

A nagyítós ikonra kattintva a nyomtatási kép 25%-kal

**245**

nagyobb méretben kerül megjelenítésre. A legördülő menüben listából választhatjuk ki a kívánt méretet, a csúszka segítségével pedig fokozatmentesen nagyíthatjuk a dokumentumot.

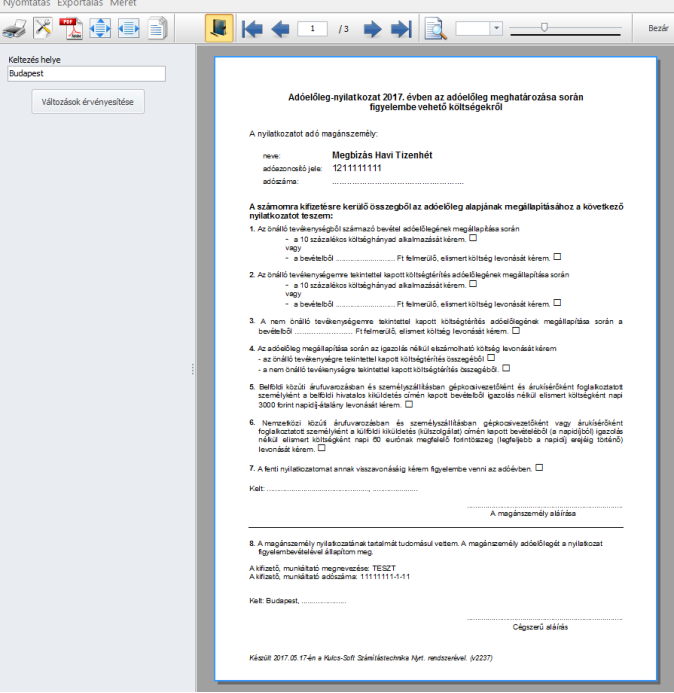

A bal oldalon található keltezés helye mezőben a program automatikusan felkínálja a cég székhelye szerinti helyiséget. Amennyiben ezen szeretnénk módosítani át kell írni a település nevét, majd a Változások érvényesítése gombra kell kattintani.

A nyomtatási kép menüsorában az Exportálás menüben a program lehetőséget biztosít rá, hogy a megjelenített dokumentumot különböző formátumokban tudjuk elmenteni. Az elérhető formátumok: pdf, csv, html, rtf, excel, word.

A programból lekérhető nyilatkozatok mindegyike elérhető angol és német nyelven is.

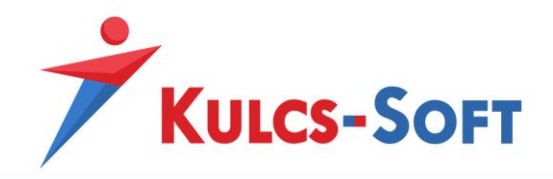

## 56 Költségtérítés adóelőlegének megállapítása

Amennyiben olyan jövedelmet szeretnék elszámolni, akár önálló tevékenység, akár nem önálló tevékenység keretében, melyből költség érvényesíthető, az elszámolás módjáról és mértékéről nyilatkoztatni kell a foglalkoztatottat.

A költségérvényesítés módjára és mértékére vonatkozó nyilatkozatot a programból elő lehet állítani.

A menüpont indításával felugrik az általános szűrőablak, ahol ki tudjuk jelölni azokat a dolgozókat, akikre tekintettel a nyilatkozatot szeretnénk összeállítani akár angol vagy német nyelven is.

A programban rögzített adatok felhasználásával a program kitölti a nyilatkozatot a foglalkoztatott személyes adataival, valamint a kifizető cég szükséges adataival.

#### 57 Családi kedvezmény érvényesítése

Év elején vagy új belépő esetén nyilatkoztatni kell a dolgozókat, hogy igénybe kívánják-e venni a családi adóalap kedvezményt.

A menüpont indításával felugró szűrőablakon az alábbi beállítási lehetőségeket találjuk:

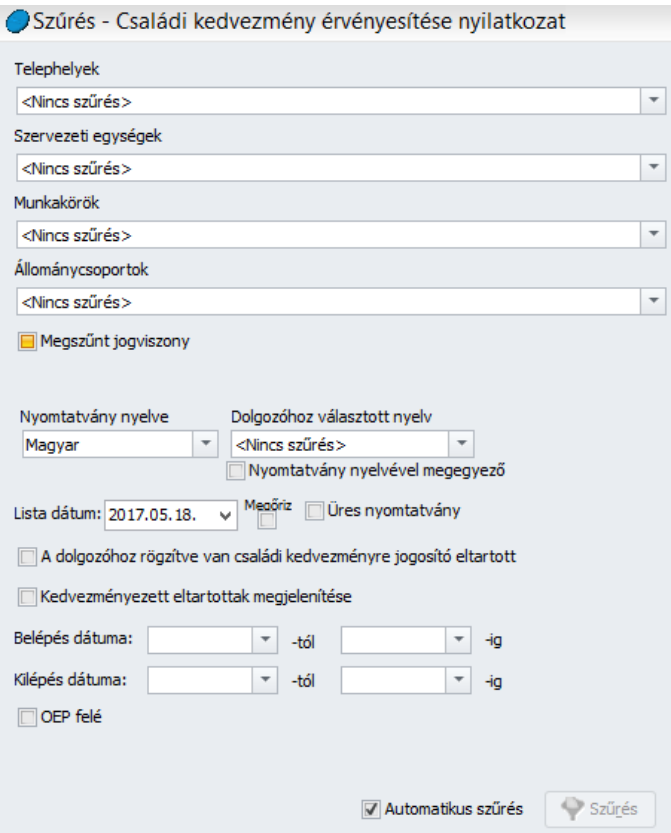

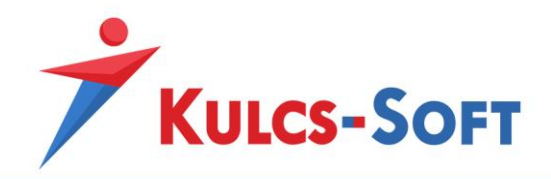

- **A dolgozóhoz rögzítve van családi kedvezményre jogosító eltartott**: Amennyiben jelöljük, hogy a dolgozóhoz rögzítésre került eltartott, aki után a kedvezmény igénybe vehető, akkor a program ezen dolgozókat automatikusan leszűrni, így velük kapcsolatban a nyilatkozat nyomtatható. A nyilatkozat összeállításakor a program felgyűjti a dolgozó nevét és adóazonosító jelét a nyilatkozatra.

Erre a jelölésre az eltartott adatlapján (dolgozó adatlap Munkaügyi alapdatok/Eltartottak) van lehetőség:

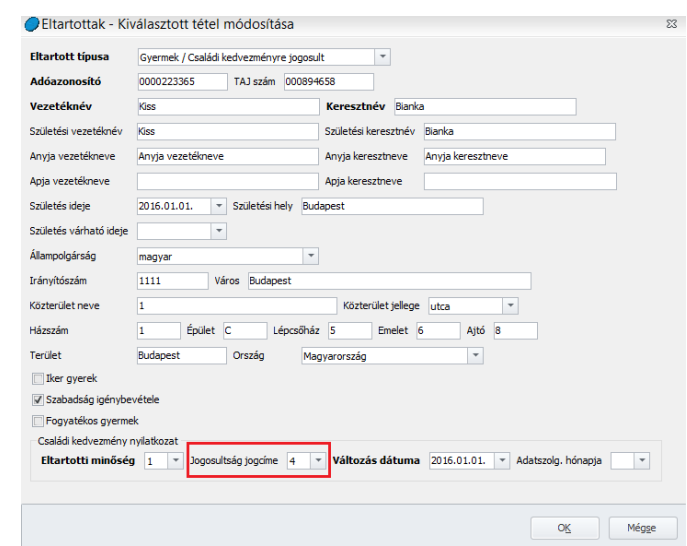

- Kedvezményezett eltartottak megjelenítése: Amennyiben pipáljuk a "Kedvezményezett eltartottak megjelenítése" opciót, akkor a program a gyerekek adatait is felgyűjti a nyilatkozatra, amennyiben ezek az adatok megadásra kerültek a bérprogramba, illetve korábban már beállítottuk hozzájuk, hogy kedvezményezett eltartott. Erre a jelölésre az eltartott adatlapján (dolgozó adatlap Munkaügyi alapdatok/Eltartottak) van lehetőség:

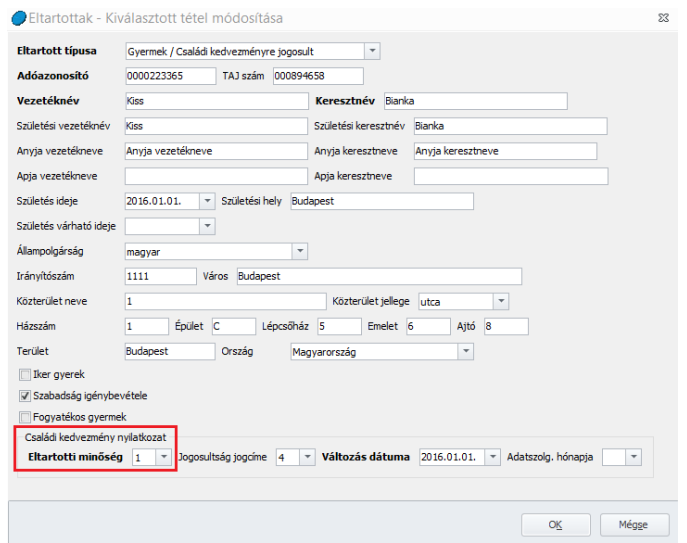

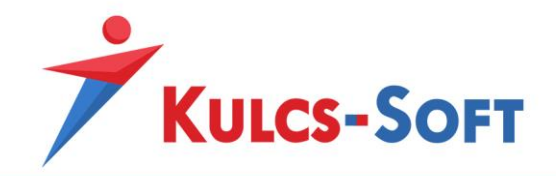

- **OEP felé**: Amennyiben a nyilatkozatot az OEP felé szeretnénk továbbítani, akkor ezzel a jelöléssel megoldható, hogy a nyilatkozaton a program megjelenítse a TAJ szám megadásának lehetőségét, illetve, az előbbi két jelölés függvényében fel is gyűjtse ezeket.

#### 58 Személyi kedvezmény érvényesítése

Év elején illetve új belépő esetén nyilatkoztatni kell a dolgozókat, hogy igénybe kívánják-e venni az őket megillető személyi kedvezményt.

Az erre szolgáló formanyomtatvány elérhető a programban. A szűrőablakon megjelölt dolgozók esetén a program a rendelkezésre álló adatokkal feltölti a nyilatkozatot.

## 59 Első házasok kedvezményének érvényesítése

Az első házasokat megillető kedvezmény érvényesítése érdekében a programból le tudjuk kérni az érintett dolgozóra vonatkozóan a nyilatkozatot.

A program a dolgozó, illetve a cég nevével és adóazonosító jelével, adószámával feltölti a nyilatkozatot.

Amennyiben a programban a dolgozó adatlapján megadjuk házastársa adatait, akkor az ő adatai is felgyűjtésre kerülnek a nyilatkozatra. A házastársa adatinak rögzítésére a dolgozó adatlapján a Munkaügyi alapadatok/Házastárs/Élettárs menüpontban van lehetőség:

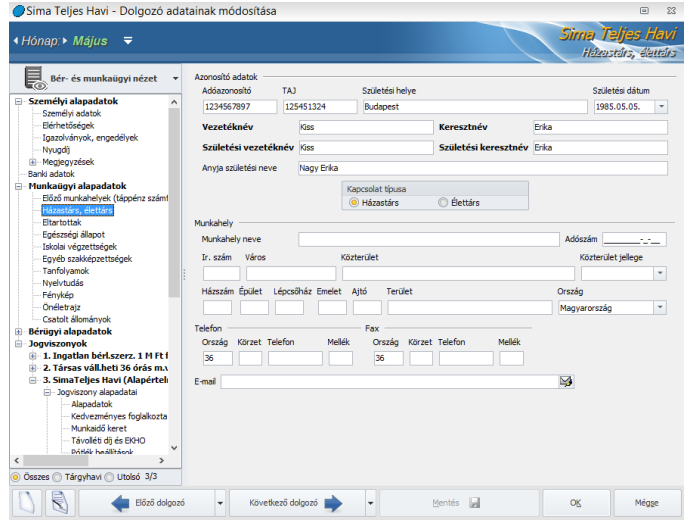

## 60 Egyedülállóság

A gyermeküket egyedül nevelők részére le lehet kérni a programból az egyedülállósági nyilatkozatot.

A kiválasztott dolgozók személyes adataival a program feltölti a nyilatkozatot.

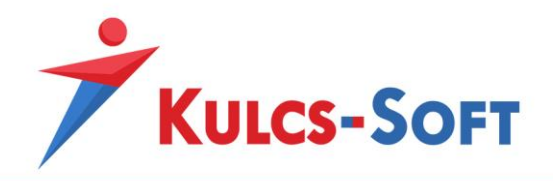

## 61 Apai szabadság

Az apákat gyermekük születésére tekintettel megillető munkaidőkedvezmény igénybevételéhez szolgáló nyilatkozat lekérhető a programból.

A kiválasztott dolgozók esetén a program az apa személyes adatival feltölti a nyilatkozatot.

## 62 Gyermek utáni pótszabadság igénybevétele

A 16. életévét be nem töltött gyermeke után pótszabadságot igényelhet a dolgozó. Az igényléshez szükséges nyilatkozat lekérhető a programból.

Amennyiben a dolgozóhoz rögzítésre kerültek a gyermek adatai és jelöltük, hogy szeretnénk igénybe venni utána a pótszabadságot, akkor a program a gyermek adatait is felgyűjti a nyilatkozatra.

Az ehhez szükséges adatokat a dolgozó adatlapján, a Munkaügyi alapadatok/Eltartottak menüpontban kell felrögzíteni:

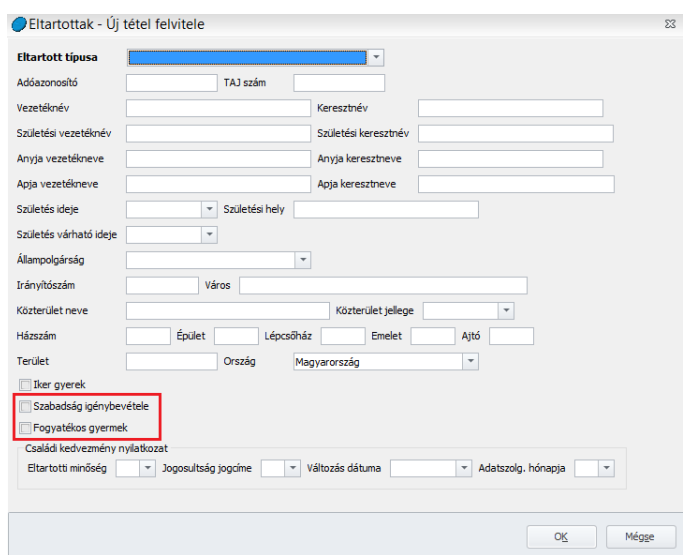

Abban az esetben, ha jelöljük, hogy a gyermekre tekintettel pótszabadságot szeretne igénybe venni a dolgozó, akkor a szabadságszámítás során a program automatikusan számolja az utána járó pótszabadságot.

A program kezeli, hogy kettőnél több gyermek esetén összesen hét nap pótszabadságot állapít meg.

Itt jelölni tudjuk azt is, ha a gyermek fogyatékos, ezért két nappal több pótszabadság illeti meg a munkavállalót fogyatékos gyermeke után. Ezt a jelölést a program átemeli a nyilatkozatra is.

A program figyeli továbbá, hogy utoljára abban az évben érvényesítse a pótszabadságot, mikor a gyermek 16. életévét betölti.

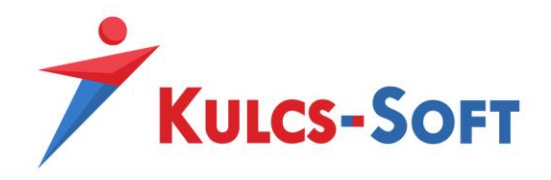

# 63 EKHO-s nyilatkozat

Amennyiben EKHO szerint adózó személyt foglalkoztatunk, az ő elszámolásához szükséges adatokról nyilatkoztatunk kell.

Ez a nyilatkozat lekérhető a programból.

A kiválasztott dolgozók személyes adataival feltölti a nyilatkozatot a program.

#### 64 Munkáltatói igazolások

#### 64.1 Keresetigazolás

A keresetigazolás indításakor felugró szűrőablakon be tudjuk állítani, hogy mely időintervallum kereseti adatait szeretnénk megjeleníteni az igazoláson:

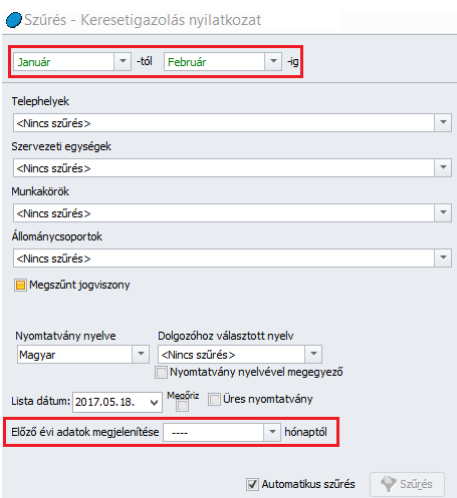

Amennyiben tárgyévre vonatkozóan szeretnék felgyűjteni az adatokat, akkor a szűrőablak bal felső sarkában kell beállítani az intervallumot.

Amennyiben megelőző években is a Kulcs-Bérrel számfejtettük a dolgozókat, akkor lehetőségünk a tárgyévet megelőző év adatait is felgyűjteni a keresetigazolásra. Ehhez a szűrőablak bal alsó részén található legördülő menüből kell kiválasztani, hogy a megelőző év mely hónapjától kerüljenek felgyűjtésre az adatok.

## 64.2 Járulék levonás igazolás

A dolgozónak igazolást tudunk kiállítani arról, hogy a munkáltató megfizette utána a SZOCHO-t, valamint, hogy a bruttó béréből levonta az egészségbiztosítási, munkaerőpiaci és nyugdíjjárulékot.

A nyomtatási képen lehetőségünk van az igazolás szövegezését módosítani:

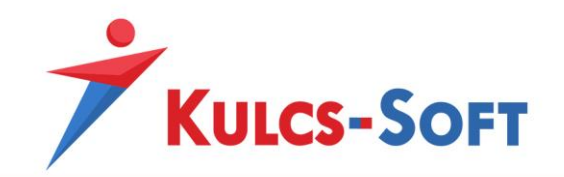

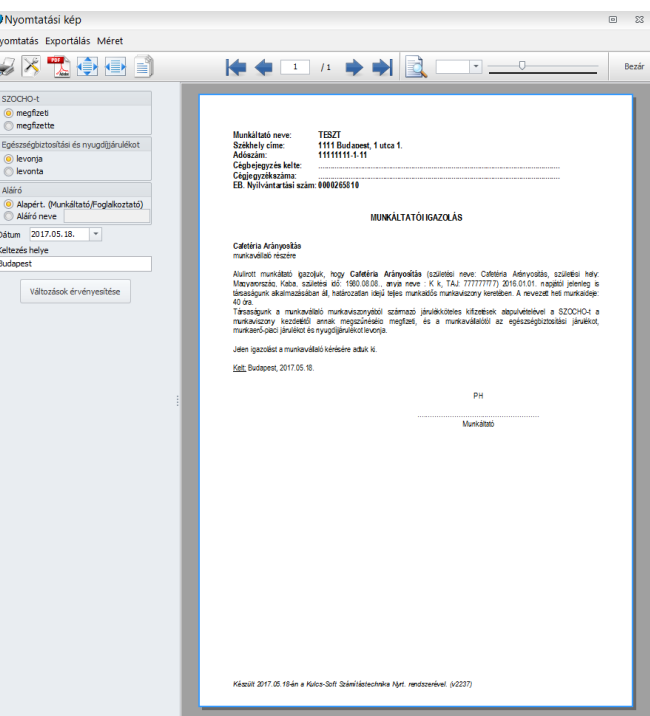

A bal oldali szerkesztősávban a SZOCHO-ra és a munkavállalói levonásokra vonatkozóan is be lehet állítani, hogy már ténylegesen megtörtént a levonás, vagy erre vonatkozóan csak kötelezettségvállalás igazolása történik.

Aláírónak feltüntethetjük a Munkáltató megnevezést, vagy ha név szerint szeretnénk megjeleníteni, akkor az aláíró neve mezőben meg kell adnunk az aláíró nevét.

Az igazolás aláírásának dátumát a Dátum mezőben tudjuk megadni. Alapértelmezetten az aktuális nap kerül megjelenítésre, de ez átírható.

A Keltezés helye adat is módosítható átírással.

Mindezen adatok a Változások érvényesítése gomb megnyomásával kerülnek aktualizálásra a nyomtatványon.

#### 65 SZJA nyilatkozatok

#### 65.1 NY29-NY30

A foglalkoztatottakat ezen a nyomtatványon kell nyilatkoztatni, hogy az adóévre vonatkozóan munkáltatói adómegállapítást választanak-e vagy sem.

A szűrőablakon kijelölt dolgozókra a program összeállítja a nyilatkozatot. Személyes adataikkal, illetve a cég adataival feltölti azokat.

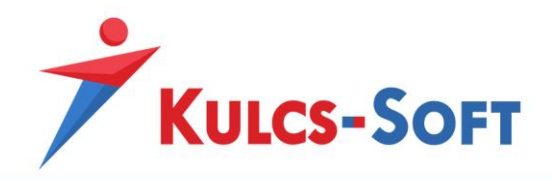

# 65.2 NY29 CSK

Amennyiben a munkáltató elkészíti a dolgozók adómegállapítását, az adóalap kedvezmények érvényesítéséről ezen nyilatkozat segítségével tudja nyilatkoztatni a dolgozókat.

A formanyomtatványt a szűrőablakon bejelölt dolgozókra összeállítja a program, a dolgozók személyes adataival feltölti azokat.

# 66 Választható béren kívüli juttatás

## 66.1 Üdülési csekk igénybevétele

A dolgozó ezen nyilatkozik, hogy az év során részesült-e már üdülési csekk juttatásban saját jogon vagy közeli hozzátartozója által és ha igen, milyen mértékben.

## 66.2 Cégüdülő szolgáltatás igénybevétele

A dolgozó ezen nyilatkozik, hogy a tárgyévben saját jogán vagy közeli hozzátartozója által nem részesült cégüdülő szolgáltatásban.

## 66.3 Iskolakezdési támogatás igénybevétele

A dolgozó ezen a nyomtatványon tud nyilatkozni, hogy mely gyermekére tekintettel szeretné igénybe venni az iskolakezdési támogatást.

## 66.4 Önkéntes kölcsönös nyugdíjpénztári tagság

A dolgozó ezen a nyomtatványon nyilatkozik, hogy önkéntes nyugdíjpénztári tagsággal rendelkezik és hogy milyen mértékben szeretné igénybe venni a cafetéria keret terhére a munkáltatói tagdíjhozzájárulást.

A nyilatkozaton meg kell adnia az önkéntes nyugdíjpénztár azonosító adatait is.

## 66.5 Önkéntes kölcsönös egészségpénztári tagság

A dolgozó ezen a nyomtatványon nyilatkozik, hogy önkéntes egészségpénztári tagsággal rendelkezik és hogy milyen mértékben szeretné igénybe venni a cafetéria keret terhére a munkáltatói tagdíjhozzájárulást.

A nyilatkozaton meg kell adnia az önkéntes egészségpénztár azonosító adatait is.

#### 66.6 Önsegélyező pénztári tagság

A dolgozó ezen a nyomtatványon nyilatkozik, hogy önsegélyező pénztári tagsággal rendelkezik és hogy milyen mértékben szeretné igénybe venni a cafetéria keret terhére a munkáltatói tagdíjhozzájárulást. A nyilatkozaton meg kell adnia az önsegélyező pénztár azonosító adatait is.
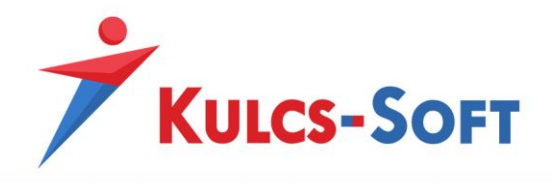

### 66.7 VBK juttatás tartozás levonás

A dolgozó ezen nyilatkozat keretében adja hozzájárulását ahhoz, hogy a jogoaultság nélkül folyósított cafetériát visszavonja tőle a munkáltató.

#### 66.8 Webcafetéria nyilatkozatok kezelése

Ebben a menüpontban tudjuk a webcafetéria rendszerbe feltölteni a dolgozók nyilatkozatait illetve a cafetéria juttatások és csomagok törzsadatait, valamint itt tudjuk letölteni a véglegesített nyilatkozatokat.

### 66.9 VBK juttatás nyilatkozat

Amennyiben a dolgozók összeállították nyilatkozataikat és ezt a bérszámfejtés is jóváhagyta, a elfogadott nyilatkozatot ki tudjuk nyomtatni a programból, ezt a dolgozó alá tudja írni:

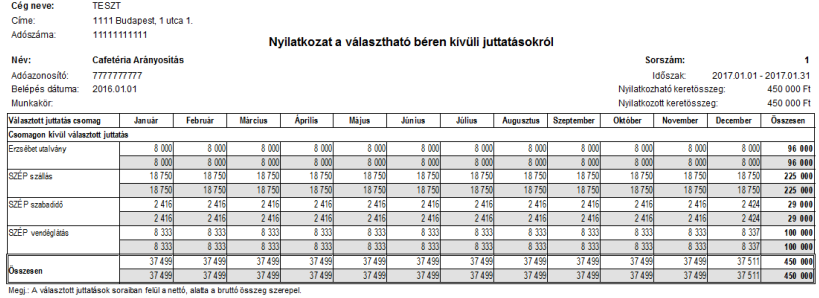

# 67 Külföldi magánszemély adókedvezmény nyilatkozata

Ezen a nyomtatványon tudjuk nyilatkoztatni külföldi illetőségű dolgozóinkat, hogy jövedelmük legalább 75%-a Magyarországon esik adókötelezettség alá, így érvényesíthető belőle a családi adóalap kedvezmény.

# 68 TB kiskönyv hiánya

Amennyiben újonnan belépő dolgozónk nem adja le TB kiskönyvét, akkor ennek okáról nyilatkoztatnunk kell.

#### 69 EHO nyilatkozat

Amennyiben a foglalkoztatott részére ingatlan bérbeadás alapján számfejtünk jövedelmet, akkor ez ezután érvényesítendő EHO levonás módjáról nyilatkoztatnunk kell.

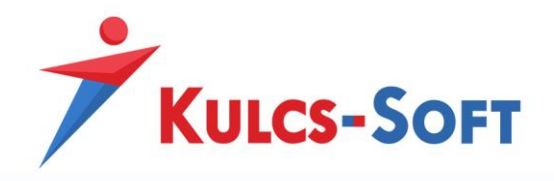

# 70 Éves szabadság eltérő kiadása

Az Mt. 122§ (3) bekezdése a szabadságot úgy kell kiadni, hogy a munkavállaló naptári évenként egyszer, legalább 14 egybefüggő napra mentesüljön a munkavégzési kötelezettség alól. Ettől a rendelkezéstől a munkavállaló és a munkáltató megállapodása alapján el lehet térni.

A bérprogramban elérhető az a nyomtatvány, mely ennek a szabadság eltérő kiadásának dokumentuma lehet.

A szűrőablakon ezen jelölésnek megfelelően le tudjuk válogatni a dolgozókat, részükre a program a szükséges adatokkal feltölti a megállapodást, így az a nyomtatást követően már csak aláírást igényel.

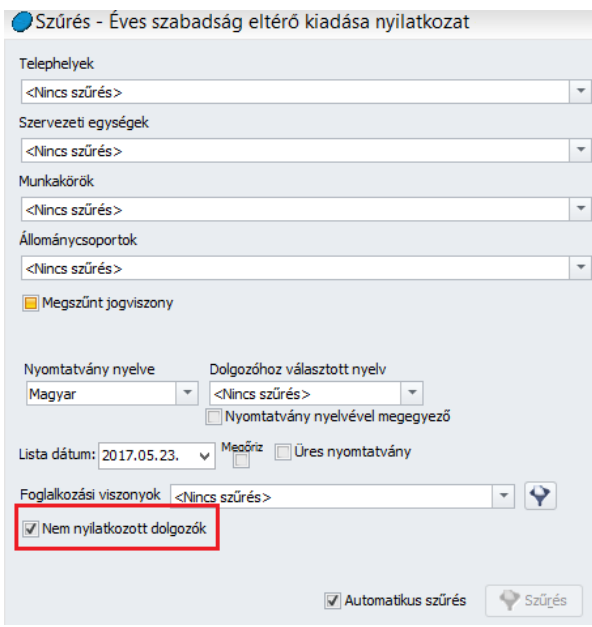

A jelölőnégyzet három állású kapcsolóként működik:

- pipa: csak azokat a dolgozókat listázza, akik nem nyilatkoztak az eltérő szabadság kiadásról
- sárga négyzet: minden dolgozó listázásra kerül:
- üres négyzet: csak azok a dolgozók kerülnek listázásra, akik nyilatkoztak az eltérő kiadási módról

Amennyiben a cégnél jellemzően nem szeretnék a dolgozók igénybe venni az egybefüggő 14 nap szabadságot, akkor alapértelmezett beállításnak is megadhatjuk ezt, a Beállítások/Dolgozók kezelésének beállításai menüpontban:

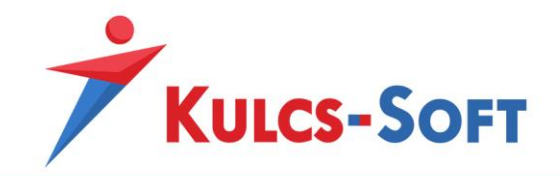

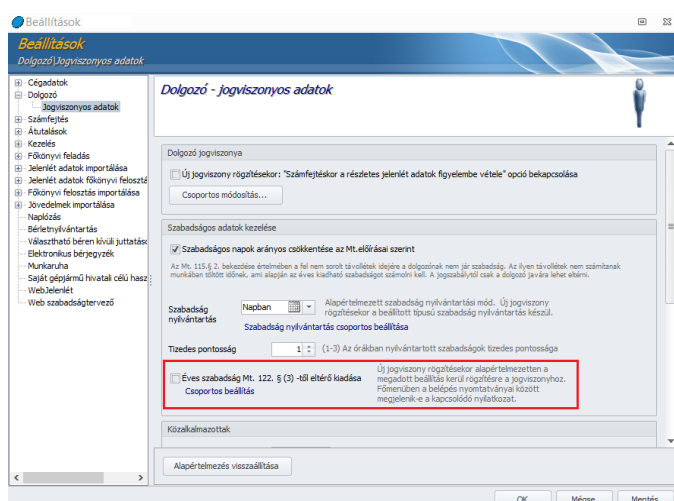

Ezen jelölés mellett, amennyiben új dolgozót léptetünk be, az ő esetében alapértelmezetten jelölésre kerül az eltérő megállapodás, így a hozzá kapcsolódó nyomtatvány a belépő papírokkal egyidőben kiadható.

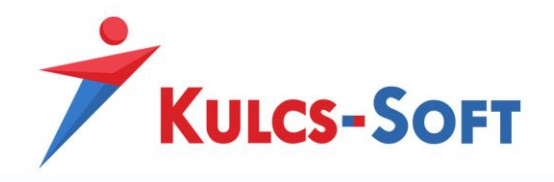

# VIII Nyomtatványok

A programból előállíthatók a jogviszony létesítésekor, illetve megszűnésekor kiadandó, valamint a jogviszony fennállása során szükségessé váló nyomtatványok.

A nyomtatványok kitöltésében a program segítséget nyújt. A programban felrögzített, illetve számfejtett adatok alapján a program feltölti adattartalommal a kért nyomtatványokat.

Minden nyomtatvány indításakor felugrik az általános szűrőablak, ahol lehetőségünk van a megadott szempontok alapján kiválogatni azokat a dolgozókat, akikre vonatkozóan a nyomtatványt szeretnénk összeállítani.

A szűrőablakon jelölhetjük az is, hogy üres nyomtatványt állítson össze a program. Ebben az esetben egy példányban kerül megjelenítésre a nyomtatvány, a program adatokkal nem tölti fel. Nyomtatását követően kézi kitöltésre ad lehetőséget.

A szűrés beállítását követően az OK gombra kattintva megjelenik a nyomtatvány nyomtatási képe.

Ezen a felületen lehetőségünk van az alábbi műveletekre:

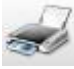

Az ikonra kattintva a nyomtatvány azonnal nyomtatható.

Az ikon segítségével módosíthatjuk a nyomtatvány oldalbeállításait. Papírméretet tudunk választani, álló vagy fekvő elrendezést lehet módosítani, egyénileg be lehet állítani amargókat.

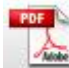

Az ikonra kattintva pdf formátumba tudjuk exportálni a nyomtatványt.

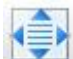

A gomb segítségével a nyomtatványi kép kialakítása során a program az ablak méretéhez igazítja a megjelenítést.

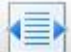

A gomb segítségével a nyomtatványi kép kialakítása során a képernyő széléhez igazítja a program a nyomtatvány megjelenítését.

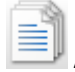

A gomb megnyomásával egyszerre több lapot jelenít meg a program a nyomtatási képen.

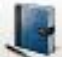

Amennyiben az adott nyomtatványhoz tartozik kitöltési útmutató, a gomb megnyomásával ez is megjelenik a nyomtatási képen, ezáltal kitöltési útmutatót is tudunk nyomtatni.

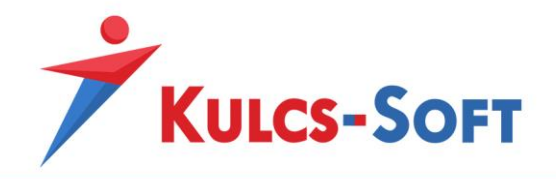

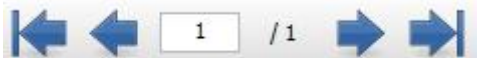

Ezek a gombok segítenek lépdelni a nyomtatási képre kért oldalak között. Lehetőségünk van a dokumentum első illetve utolsó oldalára lépni, oldalanként lépdelni, vagy a kívánt oldalszám megadásával közvetlenül a választott oldalra lépni.

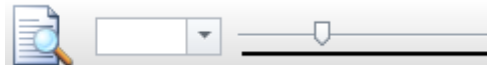

A nagyítós ikonra kattintva a nyomtatási kép 25%-kal nagyobb méretben kerül megjelenítésre. A legördülő menüben listából választhatjuk ki a kívánt méretet, a csúszka segítségével pedig fokozatmentesen nagyíthatjuk a dokumentumot.

A nyomtatási kép menüsorában az Exportálás menüben a program lehetőséget biztosít rá, hogy a megjelenített dokumentumot különböző formátumokban tudjuk elmenteni. Az elérhető formátumok: pdf, csv, html, rtf, excel, word.

# 71 Bérügyi

# 71.1 Bérkarton

A kiválasztott dolgozókra a program tárgyévre vetítve, havi bontásban jeleníti meg a számfejtési adatokat:

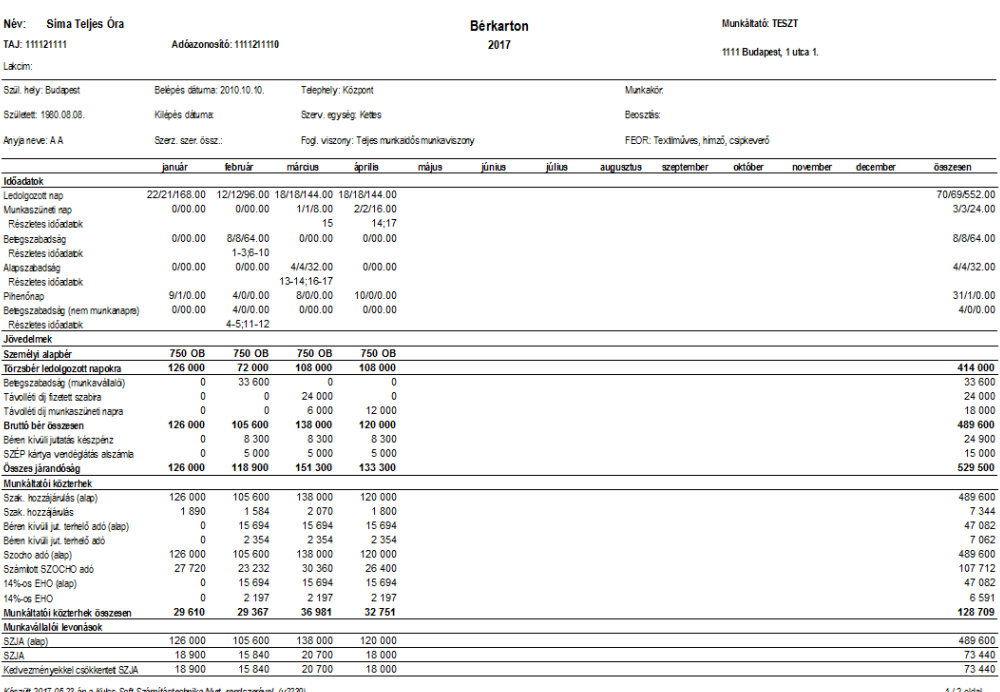

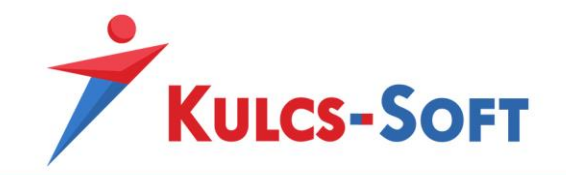

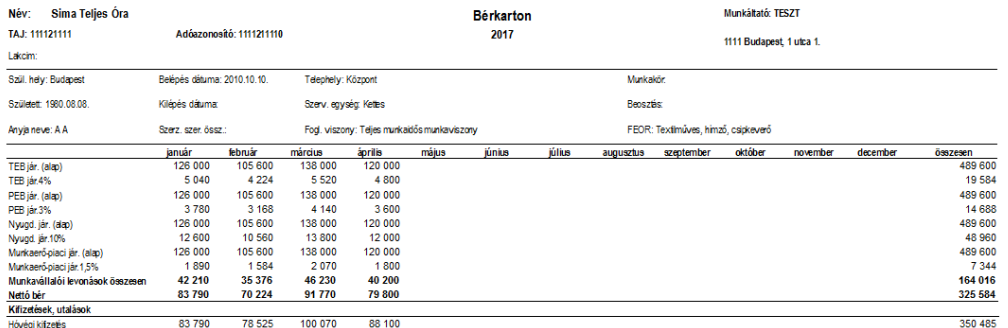

Készült 2017.05.23-án a Kulcs-Soft Számítástechnika Nyit. rendszerével. (v2239)

 $2/2$  oldal

**258**

A bérkartonon megjelenített adatokat a [Beállítások/Számfejtés beállításai/Nyomtatványok beállításai](#page-103-0) menüpontban megadottaknak megfelelően bizonyos mértékig módosítani tudjuk.

### 71.2 Letiltás karton

A program teljes körűen kezeli a letiltási törvényben foglaltaknak megfelelően a dolgozók munkabérét terhelő letiltások számfejtését.

Ezen letiltások nyilvántartásaként letiltás kartont tudunk lekérni a programból.

Amennyiben a menüpont indításakor megjelenő szűrőablakon nem állítunk be szűrést, hanem a teljes állományra kérjük le a listát, akkor a program minden dolgozóra vonatkozóan megjeleníti a letiltási kartont, akihez rögzítésre került letiltás.

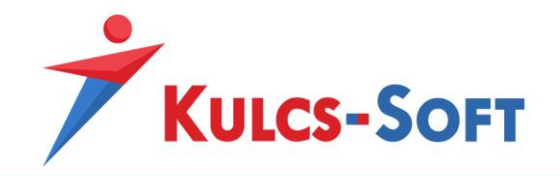

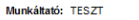

1111 Budapest, 1 utca 1  $C(m)$ 

**LETILTÁS KARTON** 

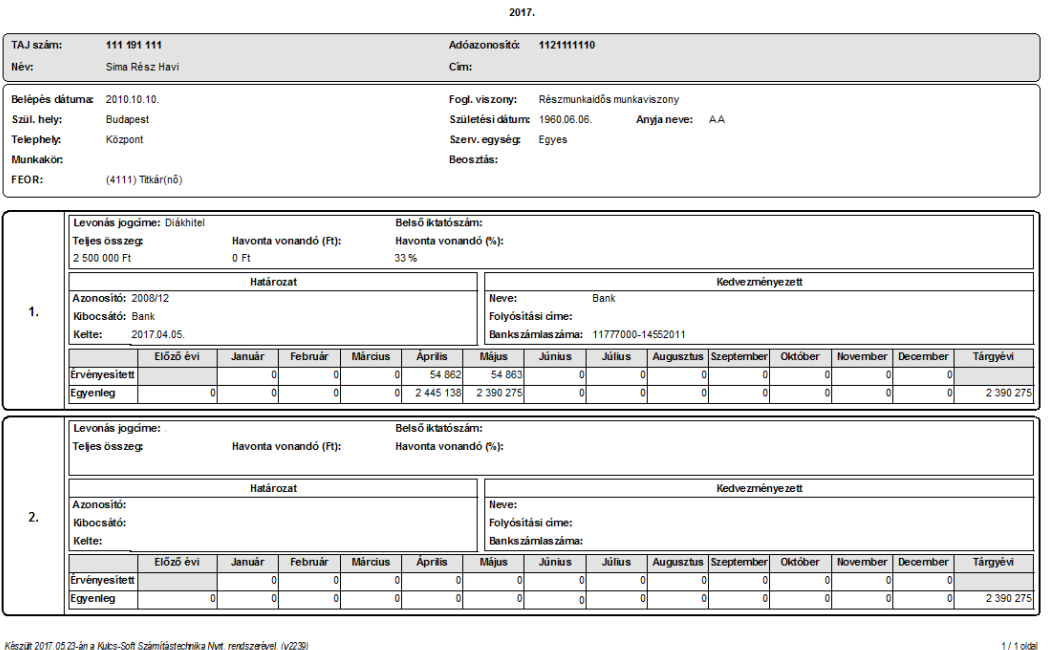

Készült 2017.05.23-án a Kulcs-Soft Számítástechnika Nyit. rendszerével. (v2239)

Amennyiben a letiltás több soron kerül kezelésre, behajtási jutalék is kapcsolódok hozzá, akkor ezek mindegyike külön soron kerül megjelenítésre a letiltás kartonon is.

Ennek segítségével pontosan nyilvántarthatók és visszakereshetők a dolgozókat terhelőletiltások, azonnali információt kaphatunk a még fennálló tartozás összegéről.

# 71.3 Belépés nyomtatványai

A dolgozók állományba vételéhez ad segítséget a program azáltal, hogy a jogviszony létesítésekor kiadandó nyomtatványokat összeállítja részünkre.

#### • Munkaszerződés

A dolgozók adatlapján a [Munkaügyi adatok/Szerződés](#page-521-0) menüpontban munkaszerződés sablont tudunk hozzárendelni a dolgozókhoz. Ezt követően ebben a menüpontban a munkaszerződést ki is tudjuk nyomtatni.

A [Törzskarbantartások/Közös törzsek/Szerződéssablonok](#page-359-0) menüpontban rendelkezésünkre álnak alapértelmezett szerződés sablonok, de ezt a menüpontot bővítve lehetőségünk van egyéni sablonok összeállítására is. Ezáltal nem szükséges lecserélni a már korábban is használt szerződéssablont, ez beemelhető a bérprogramba.

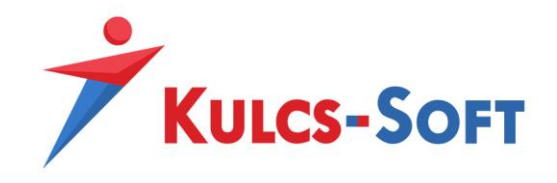

#### • Biztosítotti nyilvántartásba vétel

Új jogviszony létesítésekor igazolást kell kiadnunk a foglalkoztatottnak, hogy mely sorszámon vettük nyilvántartásba.

A szűrőablakon megadott feltételeknek megfelelően a kívánt dolgozókra összeállítja a program a nyilvántartásba vételi igazolást.

A megjelenő nyomtatási képen további adatok megadására van lehetőség:

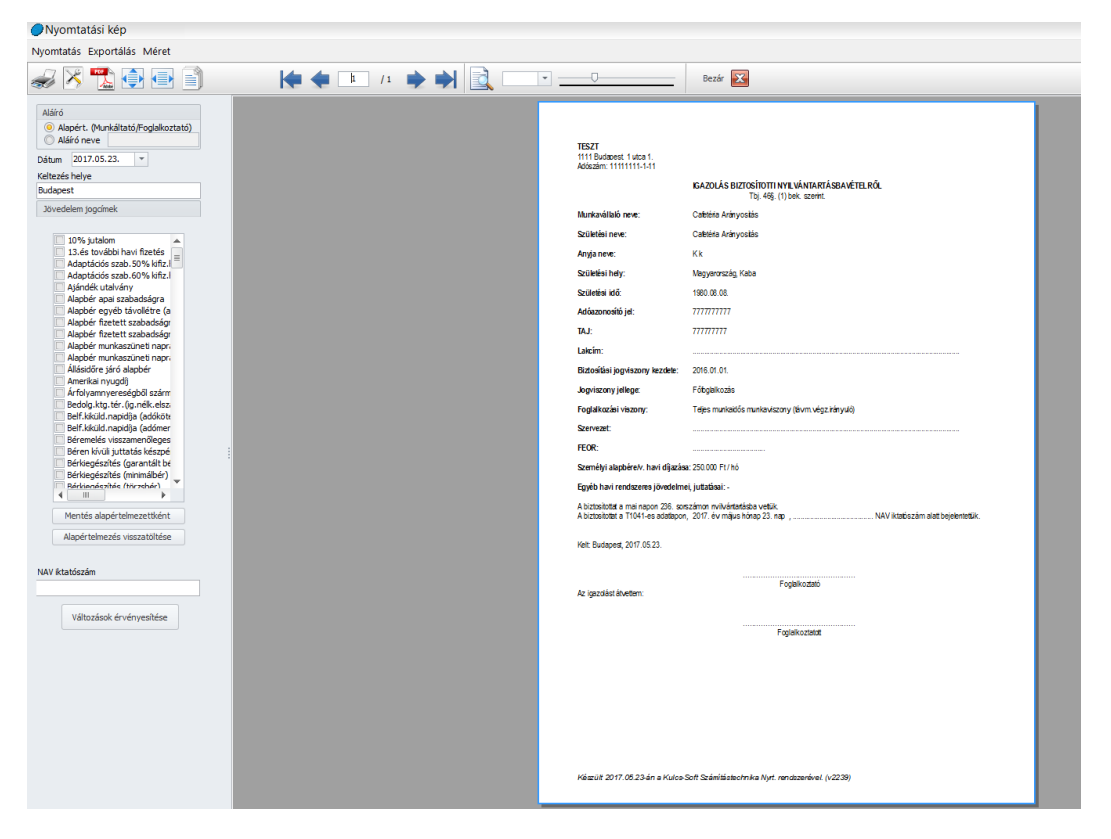

A bal oldali szerkesztő sávban módosítani tudjuk a munkáltatói oldalon megjelenítésre kerülő aláírót. Vagy az alapértelmezett beállításnak megfelelően azt jelenítjük meg, hogy Munkáltató, vagy az Aláíró neve mellé helyezett jelöléssel és a név megadásával a munkáltató nevét.

Módosítható a keltezés ideje és helye. Alapértelmezetten az aktuális napot és a munkáltató székhelyénél megadott településnevet kínálja fel a program.

A jövedelem jogcímek listájából ki tudjuk választani, milyen jövedelmeket kap a dolgozó havi munkabérén felül rendszeres jövedelemként. Ezek az egész cégre jellemzők lehetnek, így elegendő egyszer jelölni őket, majd a Mentés alapértelmezettként gombra kattintva el is tudjuk menteni, így a következő belépőnél nem kell ismét kiválogatni a szükséges jövedelem jogcímeket, ezeket a program automatikusan felkínálja majd.

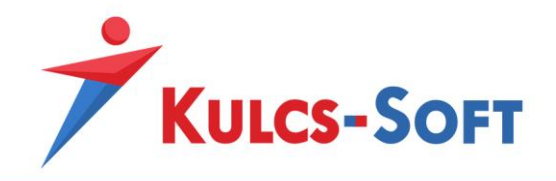

A NAV iktatószám mezőben meg tudjuk adni annak a T1041-es változásjelentőnek az iktatószámát, amelyen bejelentettük a dolgozót.

A megadott adatokat a Változások érvényesítése gombbal tudjuk aktiválni a nyomtatványon.

• Munkavállalói tájékoztató

Az Mt. 46§ (1) bekezdése alapján a belépő dolgozónak ki kell adni a tájékoztatót, melyben tájékoztatjuk a napi munkaidőről, a munkakörébe tartozó feladatokról, az őt megillető szabadság mértékéről, kiadásának módjáról, arról, hogy a munkáltató kollektív szerződés hatálya alá tartozik-e valamint arról, hogy ki gyakorolja a munkáltatói jogokat.

Ennek megfelelően a programból összeállítható a tájékoztató ezen adattartalommal.

A szűrőablakon ki tudjuk válogatni, mely dolgozókra szeretnénk lekérni a nyomtatványt. Ezt követően a kiválasztott dolgozókra a felrögzített adatok alapján a program összeállítja a Tájékoztatót.

A megjelenő nyomtatási képen további adatok megadására van lehetőségünk:

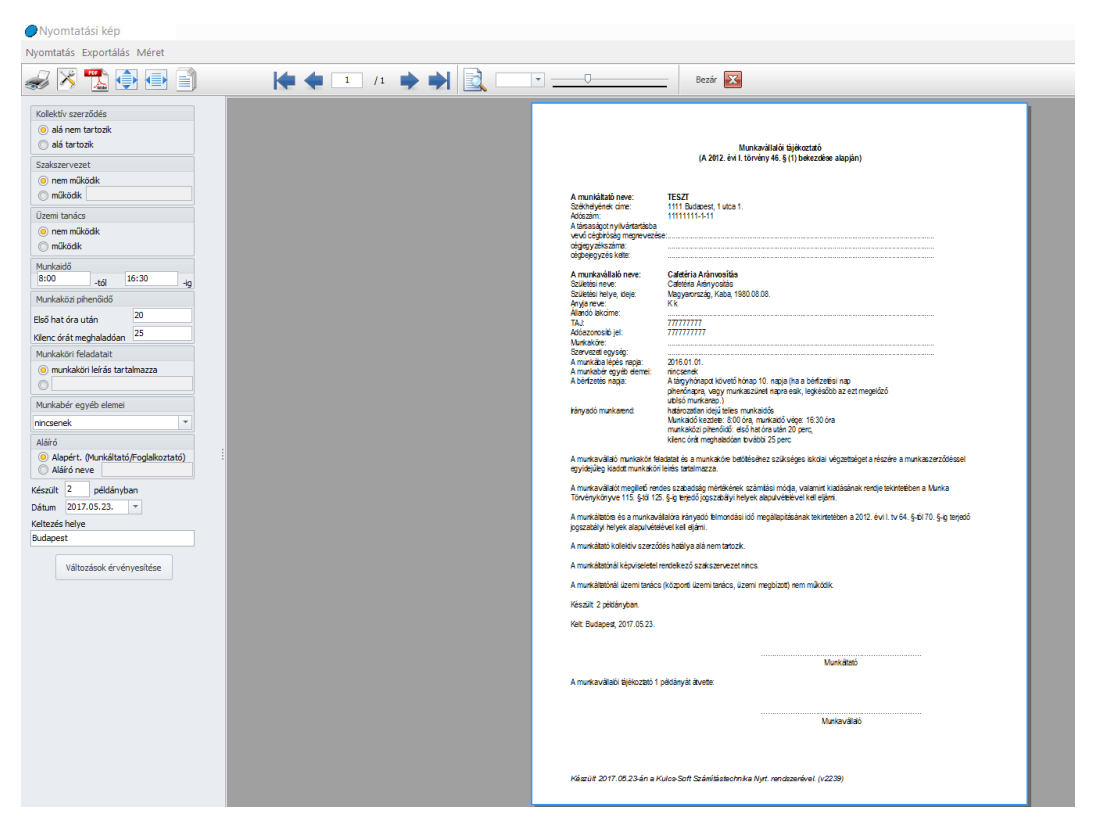

Jelölni tudjuk, hogy a munkáltató kollektív szerződés hatálya alá tartozik-e, működik-e a munkáltatónál szakszervezet, üzemi tanács, mettől meddig tart a munkaidő, mennyi a pihenőidő, mik a munkakörébe tartozó feladatok, mik a munkabér egyéb elemei. Módosítani tudjak az aláíró megnevezését, a keltezés helyét és dátumát.

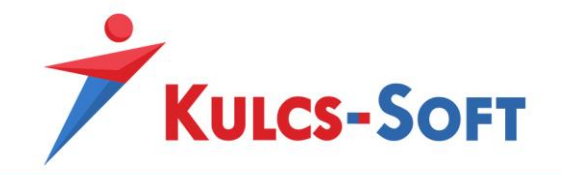

Mindezeket a módosításokat a Változások érvényesítése gomb segítségével tudjuk érvényesíteni a nyomtatványon.

#### • Orvosi alkalmassági vizsgálat

A programból előállítható a kötelező orvosi alkalmassági vizsgálathoz szükséges beutaló valamint az ehhez kacsolódó alkalmassági vélemény.

A menüpont indításával felugrik a szűrőablak, ahol ki tudjuk választani milyen az alkalmassági vizsgálathoz kapcsolódó nyomtatványt szeretnénk előállítani:

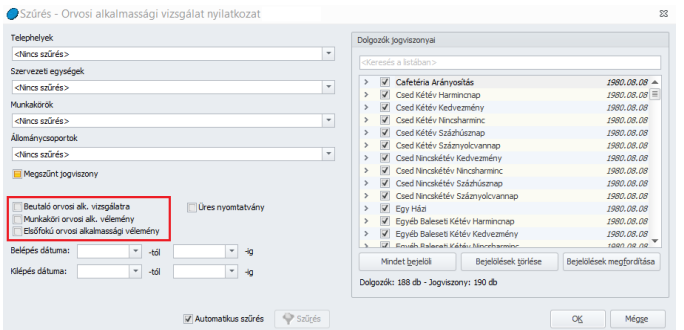

Ennek megfelelően a kiválasztott dolgozókra vonatkozóan a program összeállítja a beutalót az orvosi alkalmassági vizsgálatra, illetve a munkaköri orvosi alkalmassági véleményhez vagy az elsőfokú orvosi alkalmassági véleményhez a nyomtatványt.

A nyomtatványi képen a bal oldali szerkesztő sávban módosítani tudjuk a munkáltató megnevezését, a keltezés helyét és idejét.

Ezeket a módosításokat a Változások érvényesítése gomb segítségével tudjuk átvezetni a nyomtatványra.

#### • Költségnyilatkozat

Amennyiben olyan jövedelmet szeretnék elszámolni, akár önálló tevékenység, akár nem önálló tevékenység keretében, melyből költség érvényesíthető, az elszámolás módjáról és mértékéről nyilatkoztatni kell a foglalkoztatottat.

A költségérvényesítés módjára és mértékére vonatkozó nyilatkozatot a programból elő lehet állítani.

A menüpont indításával felugrik az általános szűrőablak, ahol ki tudjuk jelölni azokat a dolgozókat, akikre tekintettel a nyilatkozatot szeretnénk összeállítani akár angol vagy német nyelven is.

A programban rögzített adatok felhasználásával a program kitölti a nyilatkozatot a foglalkoztatott személyes adataival, valamint a kifizető cég szükséges adataival.

#### • Családi kedvezmény érvényesítése

Év elején vagy új belépő esetén nyilatkoztatni kell a dolgozókat, hogy igénybe kívánják-e venni a családi adóalap kedvezményt.

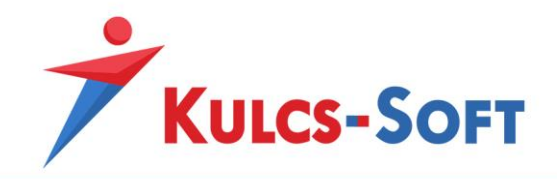

A menüpont indításával felugró szűrőablakon az alábbi beállítási lehetőségeket találjuk:

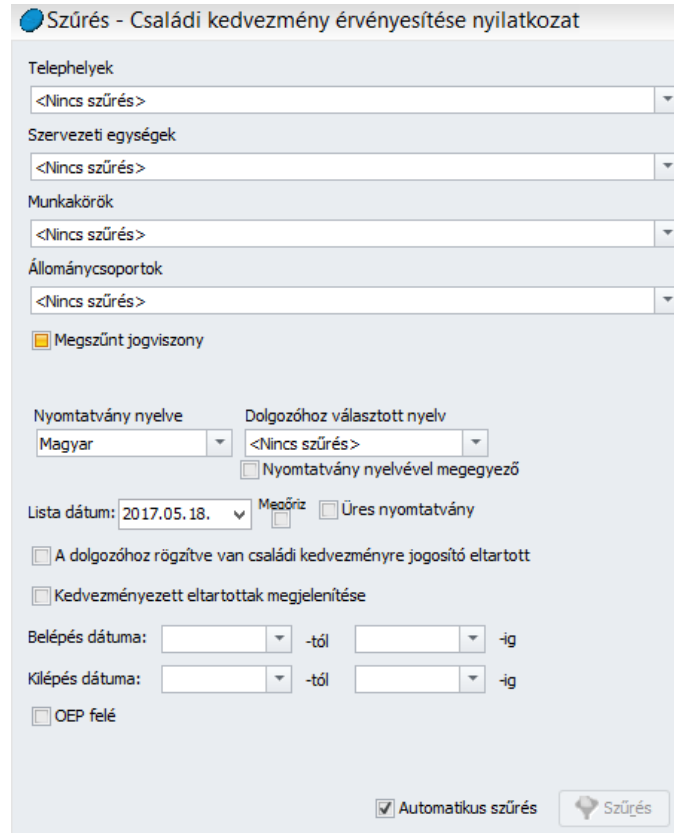

- **A dolgozóhoz rögzítve van családi kedvezményre jogosító eltartott**: Amennyiben jelöljük, hogy a dolgozóhoz rögzítésre került eltartott, aki után a kedvezmény igénybe vehető, akkor a program ezen dolgozókat automatikusan leszűrni, így velük kapcsolatban a nyilatkozat nyomtatható. A nyilatkozat összeállításakor a program felgyűjti a dolgozó nevét és adóazonosító jelét a nyilatkozatra.

Erre a jelölésre az eltartott adatlapján (dolgozó adatlap Munkaügyi alapdatok/Eltartottak) van lehetőség:

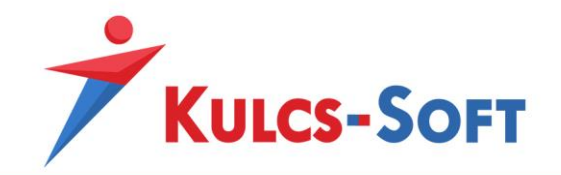

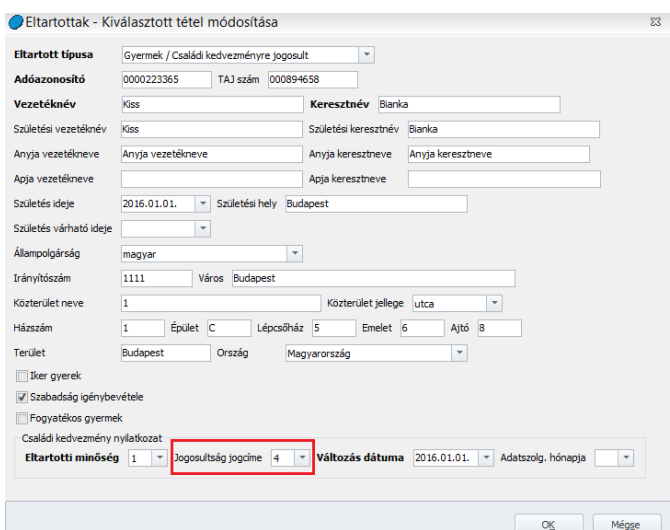

**264**

Kedvezményezett eltartottak megjelenítése: Amennyiben pipáljuk a "Kedvezményezett eltartottak megjelenítése" opciót, akkor a program a gyerekek adatait is felgyűjti a nyilatkozatra, amennyiben ezek az adatok megadásra kerültek a bérprogramba, illetve korábban már beállítottuk hozzájuk, hogy kedvezményezett eltartott. Erre a jelölésre az eltartott adatlapján (dolgozó adatlap Munkaügyi alapdatok/Eltartottak) van lehetőség:

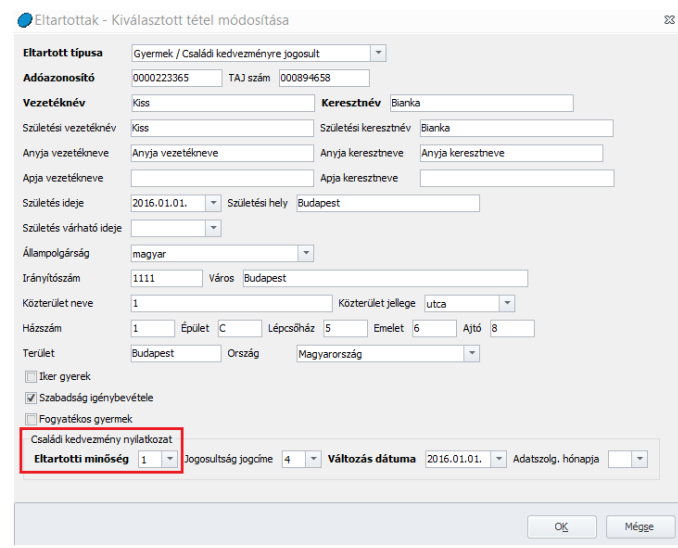

- **OEP felé**: Amennyiben a nyilatkozatot az OEP felé szeretnénk továbbítani, akkor ezzel a jelöléssel megoldható, hogy a nyilatkozaton a program megjelenítse a TAJ szám megadásának lehetőségét, illetve, az előbbi két jelölés függvényében fel is gyűjtse ezeket.

Kulcs-Soft Számítástechnika Nyrt. · 1022 Budapest. Törökvész út 30/A. · +36 1 336 5300 · www.kulcs-soft.hu

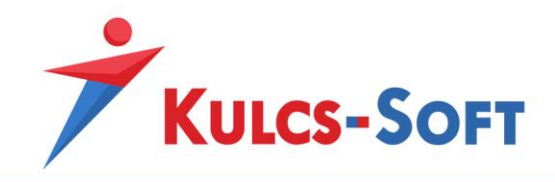

#### • Összes nyilatkozat nyomtatása

Ezen menüpont indításával a szűrőablakon megadott feltételeknek megfelelően a kiválasztott dolgozókra összeállításra kerül az összes belépő nyomtatvány.

A nyomtatási képen ugyanazok a szerkesztő sávok elérhetők, mintha egyesével kérnénk le a nyomtatványokat.

A nyomtatási képen új gombok érhetők el a felső menüsorban:

Következő

ezzel a gombbal tudunk továbblépni a következő nyomtatványra

Megszakít

ezzel a gombbal meg tudjuk szakítani az összes nyilatkozat nyomtatását

### 71.4 Kilépés nyomtatványai

A programból elérhetőek azok a nyomtatványok, melyeket jogviszony megszüntetésekor kötelezően ki kell adni a foglalkoztatott részére.

#### • Adó adatlap

A menüpont indításakor felugró szűrőablakon a szokásos szűrések mellett be tudjuk állítani azt is, hogy kétoldalas nyomtatást szeretnénk-e kérni:

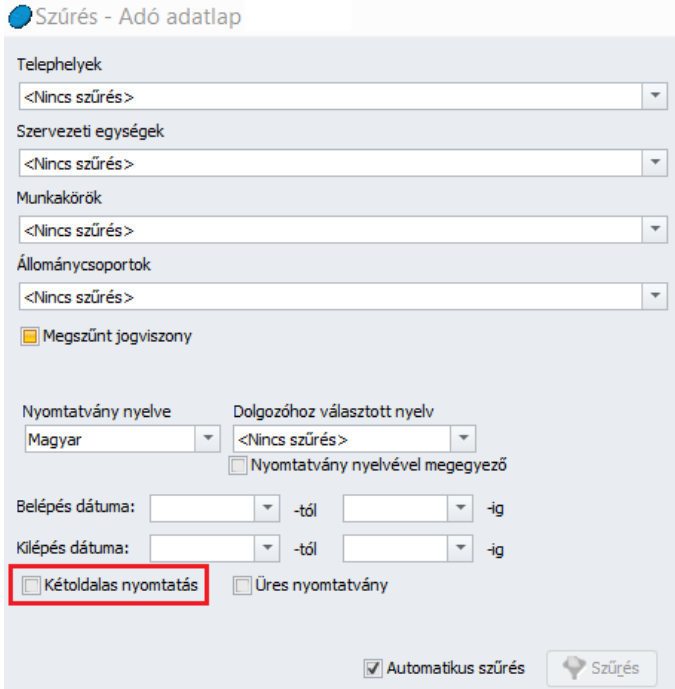

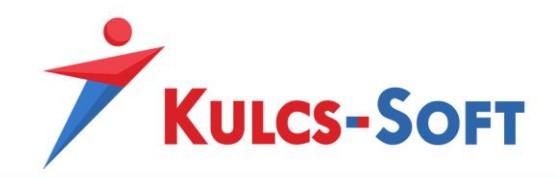

Az adó adatlap helyes felgyűjtéséhez elengedhetetlen, hogy a számfejtett jövedelem jogcímek fel legyenek paraméterezve az adatlap megfelelő soraira. A programban alapértelmezetten elérhető jövedelem jogcímek be vannak állítva, amennyiben azonban egyedi jövedelem jogcímek is számfejtésre kerülnek, azok beállításáról gondoskodni kell a [Beállítások/Számfejtés beállításai/Adó](#page-102-0)  [adatlap](#page-102-0) menüpontban.

Az adó adatlapra hozott adatokat is fel lehet gyűjteni, amennyiben a dolgozó adatlapján a Bérügyi [alapadatok/Adó](#page-499-0) adatlap/Hozott szekcióban berögzítjük a dolgozó tárgyévre vonatkozó, más kifizetőnél szerzett adóköteles jövedelmei és levont adóját.

### • Járulékigazolás

A jogviszony megszűnésekor igazolást kell kiadni a foglalkoztatott részére, hogy a tárgyévben elszámolt jövedelme után mennyi járulék került levonásra.

A szűrőablak okézását követően megjelenik a nyomtatási lép. Ennek bal oldalán a szerkesztő sávban módosítani tudjak a munkavállaló és a munkáltató megnevezésének megjelenítését, a keltezés dátumát és helyét. A módosításokat a Változások érvényesítése gomb segítségével tudjuk átvezetni a nyomtatványra.

# • Álláskeresési járadék igazolólap

Az álláskeresési járadék igazolásra a dolgozó adatlapján a Jogviszony [alapadatok/Adatok álláskeresési](#page-515-0)  [járadék igazoláshoz](#page-515-0) menüpontban rendelkezésre álló munkaerőpiaci járulékalapot képező jövedelmek összegét, valamint az adott hónapok osztószámát gyűjti fel a program.

Amennyiben a jogviszony megszűnését megelőző utolsó lezárt négy naptári negyedévben már a Kulcs-Bér programmal számfejtettünk, akkor ezek az adatok a hónapzárásnak köszönhetően göngyölésre kerülnek, így az igazolólapot a kiléptetést követően azonnal ki is tudjuk nyomtatni.

Amennyiben azonban programváltás miatt nem a Kulcs-Bérrel készült az érintett teljes időszak számfejtése, akkor ebben a menüpontban kézzel kell berögzíteni a hiányzó adatokat havi bontásban.

Ezt követően lehet kiállítani az igazoló lapot.

A program az igazolólapra felgyűjti a jogviszony megszűnésének alapján számított lezárt négy naptári negyedév MEP alapot képező jövedelmeit, valamint azon hónapok számát, amikor a munkavállaló után munkaerőpiaci járulékot vontak.

A kiléptetés varázslóban meg kell adnunk a jogviszony megszűnésének módját. Ezt a program fel is gyűjti az igazolólap kitöltési útmutatójában foglaltaknak megfelelően. Az, hogy egy kilépési mód felgyűjtésre kerül-e az igazoló lapra, azt a kilépési mód adatlapján megadott beállítás határozza meg. Ennek megtekintésére, módosítására a [Törzskarbantartások/Közös törzsek/Levonási jogcím](#page-345-0) menüpontban van lehetőség.

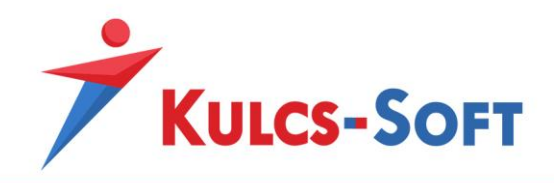

#### • Munkaviszony igazolás

A jogviszony megszűnésekor igazolást kell kiállítani a jogviszonyban töltött időről, a foglalkoztatottat terhelő letiltásokról, az esetleges emelt összegű végkielégítésről, valamint a járulékigazolás kiadásáról.

A dolgozóhoz berögzített adatok alapján a program feltölti a nyomtatványt.

A nyomtatás kép bal oldalán található szerkesztő sávban módosítani tudjuk a munkáltató és a munkavállaló megnevezésének megjelenítését, az elkészült és kiadott példányszámokat, a keltezés helyét, illetve dátumát.

A nyomtatvány fejléc szövegét és módosítani lehet annak függvényében, hogy munkaviszony vagy egyéb jogviszony megszűnésére tekintettel kerül kiadásra:

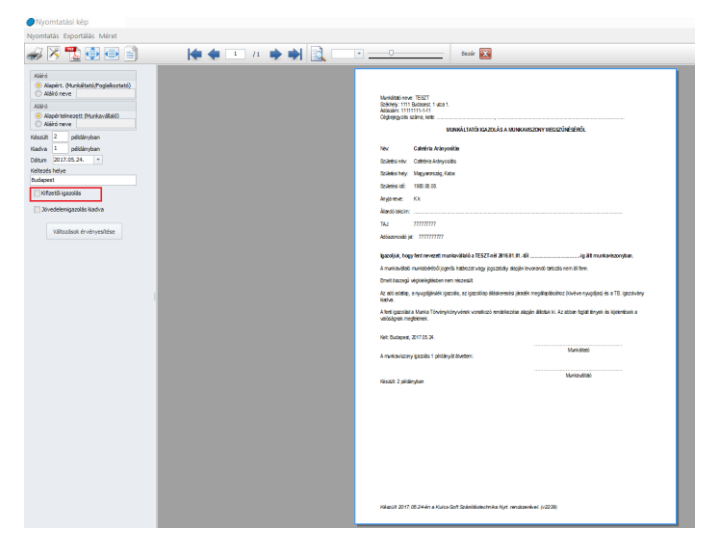

#### • Jövedelem igazolás

A társadalombiztosítási pénzellátás számfejtési szabályainak változása következtében a jogviszony megszűnésekor már nem szükséges kiadni a dolgozónak a jövedelemigazolást, de a program továbbra is lehetőséget biztosít ennek előállítására.

A számfejtési adatoknak megfelelően felgyűjtésre kerül a tárgyévi pénzbeli egészségbiztosítási járulékalapot képező jövedelmek összege havi bontásban, valamint a tárgyévi, pénzbeli egészségbiztosítási járulékkal le nem fedett időszakok dátuma és oka.

A tárgyévet megelőző időszakok adatait a program a dolgozók adatlapján a [Munkaügyi](#page-486-0)  [alapadatok/Előző munkahelyek \(táppénz számfejtéshez\)](#page-486-0) menüpontban felrögzített jövedelem és távollét adatok alapján tölti fel. Amennyiben a tárgyévet megelőzően nem a Kulcs-Bér programmal számfejtettek és szeretnék kiadni a dolgozóknak a jövedelemigazolást, akkor ezt a menüpontot kézzel kell felrögzíteni a dolgozókhoz havi bontásban.

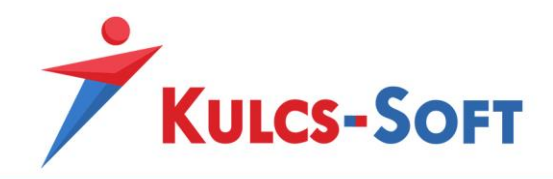

#### • Működési bizonyítvány

A Munka Törvénykönyve előírásai alapján a munkavállaló kérheti írásos értékelését a munkáltatótól, amennyiben munkaviszonya legalább egy éven keresztül fennállt.

A dolgozó adatlapján a [Személyi alapdatok/Megjegyzések/Munkavállaló értékelése](#page-485-0) menüpontban lehet rögzíteni a munkavállaló értékelését.

Ezt követően a program az ebben a menüpontban rögzített értékelést felvezeti a működési bizonyítványra, amit így ki lehet adni a munkavállalónak.

#### • Bérösszesítő igazolás egyszerűsített foglalkoztatott részére

A bérösszesítő igazolás segédlet az egyszerűsített foglakoztatott adóbevallásának elkészítéséhez. Megmutatja, hogy ezen típusú foglalkoztatással összefüggésben keletkezett-e a munkavállalónak adóköteles jövedelme.

Tartalmazza, hogy az adott jogviszonyban mennyi bér került kifizetésre a részére, a középfokú végzettséget igényló foglalkoztatásban eltöltött napok számát és munkáltató által befizetett közterhek összegét.

Feltüntetésre kerül a mentesített keretösszeg, az adóalap és a fizetendő adó összege.

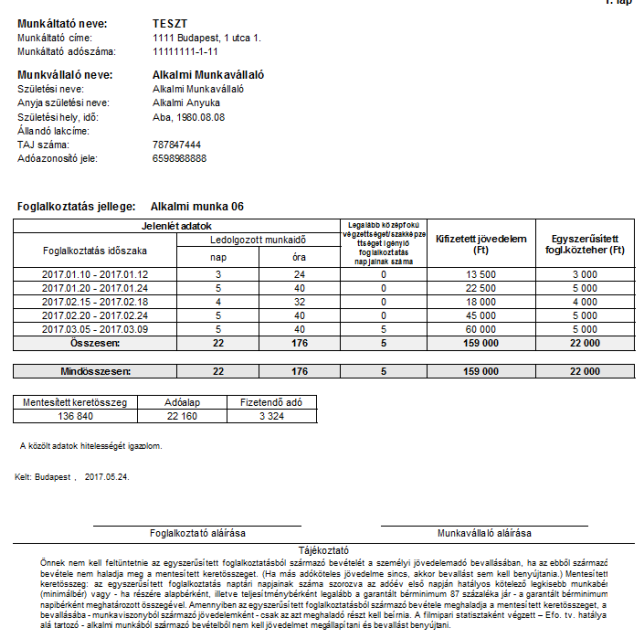

#### Bérösszesítő igazolás egyszerűsített foglalkoztatott részére

#### • Összes nyilatkozat nyomtatása

Ez a menüpont lehetőséget biztosít rá, hogy a szűrőablakon kijelölt dolgozók esetén egyszerre állítsuk elő a jogviszony megszűnés dokumentumait.

Kulcs-Soft Számítástechnika Nyrt. · 1022 Budapest. Törökvész út 30/A. · +36 1 336 5300 · www.kulcs-soft.hu

a an

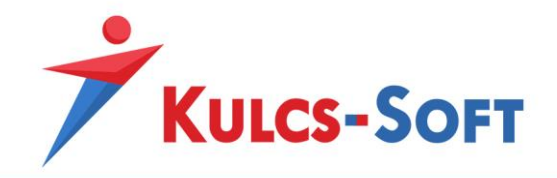

A szűrőablakon ennek megfelelően az alábbi beállítások érhetők el:

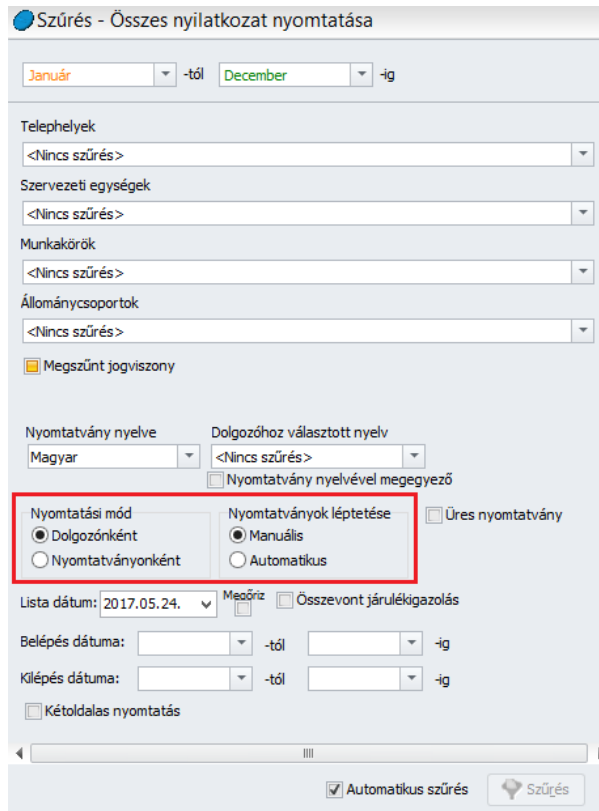

**269**

- **Nyomtatási mód:** Azt határozza meg, hogy a kilép nyomtatványokat milyen szortírozás alapján jelenítjük meg, nyomtatjuk ki. Amennyiben dolgozónként kérjük le a nyomtatványokat, akkor a kilépő papírokat dolgozókra csoportosítja a program, egy blokkot fog alkotni egy dolgozó összes kilépőpapírja. Amennyiben nyomtatványonként kérjük le, akkor nyomtatványokra csoportosítva jelennek meg, egy blokkot egy típusú nyomtatvány (pl. adó adatlapok) fog alkotni.
- **Nyomtatványok léptetése:** A beállítással opcionálisan meghatározhatjuk, hogy a csoportos nyomtatás léptetését a programra bízzuk, vagy manuálisan szeretnénk elvégezni. Automatikus léptetés esetén lehetőségünk van megszakítani a nyomtatás folyamatát, a Leállítás gombbal, majd a Következő gombra kattintva a folyamat újra elindítható.

Amennyiben a dolgozónak több jogviszonya is számfejtésre kerül, akkor ezekről összevont járulékigazolást tudunk kiállítani. Ehhez a szűrőablakon pipálni kell az Összevont járulékigazolás opciót.

A nyomtatási képen ugyanazok a szerkesztő sávok elérhetők, mintha egyesével kérnénk le a nyomtatványokat.

Kulcs-Soft Számítástechnika Nyrt. · 1022 Budapest. Törökvész út 30/A. · +36 1 336 5300 · www.kulcs-soft.hu

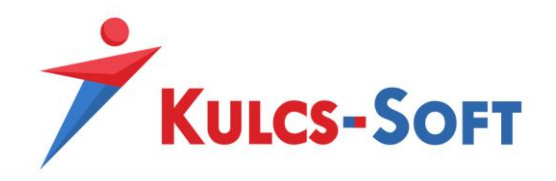

A nyomtatási képen új gombok érhetők el a felső menüsorban:

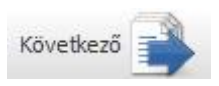

ezzel a gombbal tudunk továbblépni a következő nyomtatványra

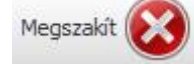

ezzel a gombbal meg tudjuk szakítani az összes nyilatkozat nyomtatását

**270**

# • EKHO igazolás

Amennyiben EKHO szerint adózó foglalkoztatottat számfejtünk, az ő jogviszonyának megszűnésekor ki kell adnunk számára egy igazolást, amin fel kell tüntetni, hogy a részére számfejtett jövedelem után mekkora mértékben és összegben került megfizetésre az egyszerűsített közteherviselési hozzájárulás.

A szűrőablakon beállított foglalkoztatottakra a program összeállítja az igazolást a számfejtési adatoknak megfelelően.

A nyomtatási képen a bal oldali szerkesztő sávban módosítani tudjuk az igazolás keltezésének helyét és dátumát. A módosításokat a Változások érvényesítése gombbal tudjuk átvezetni a nyomtatványra.

### • Járulékigazolás szociális szövetkezeti tagok részére

A szociális szövetkezeti tagok részére év végén, illetve a jogviszony megszűnésekor igazolást kell kiállítani a megfizetett egészségügyi járulék összegéről, illetve a kedvezményként érvényesített állami támogatás összegéről.

A dolgozó adatlapján a [Jogviszony alapadatai/Kedvezményes foglalkoztatás](#page-506-0) menüpontban fel lehet rögzíteni a szociális szövetkezeti tagok előzmény adatait. Ez a feltétele annak, hogy a program helyesen tudja számolni a szövetkezeti tagok után igénybe vehető egészségügyi szolgáltatási járulék kedvezményt.

Ezen adatok felrögzítését követően a program napra pontosan tudja számolni, mekkora kedvezmény illeti meg a munkáltatót a szociális szövetkezeti tag után. Ezt a számfejtés során érvényesíti, így a jogviszony megszűntével az igazolás kiadható a programból.

A nyomtatási kép bal oldali szerkesztő sávjában módosítani tudjuk a munkáltató, illetve a munkavállaló megjelenítésének módját, a keltezés dátumát és helyét. A módosításokat a Változások érvényesítése gombbal tudjuk átvezetni a nyomtatványra.

# 71.5 Bértételenkénti lekérdezés

Ebben a menüpontban bérelemekre tudunk lekérdezést készíteni. A lista azt mutatja meg, hogy az adott intervallumban az adott bérelem mely dolgozó esetén került számfejtésre és milyen összegben.

A szűrőablakon módosítani tudjuk a listán megjelenített adatokat, illetve a megjelenítés sorrendjét:

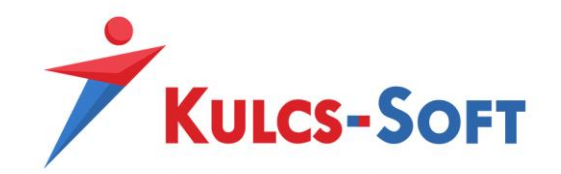

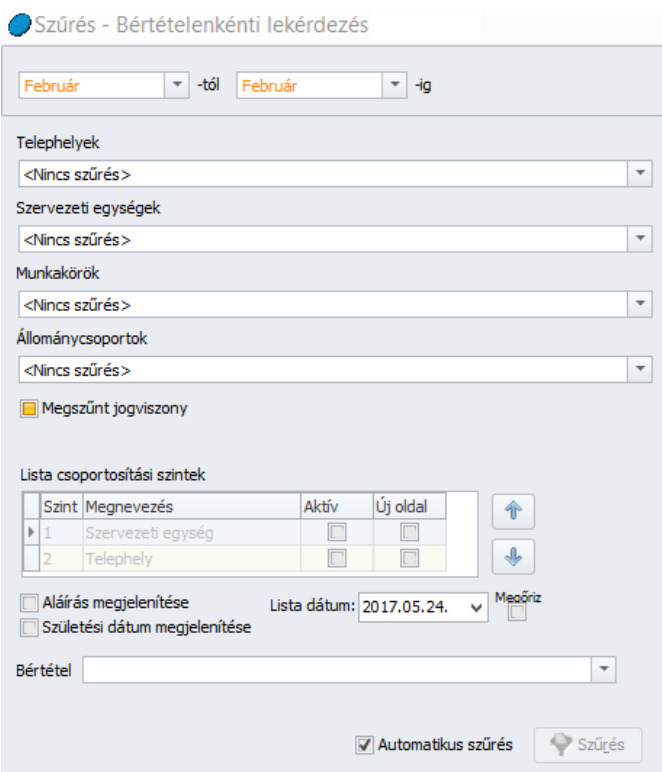

**271**

- **Lista csoportosítási szintek**: Ebben a beállításban azt tudjuk meghatározni, hogy a listában megjelenítésre kerülő dolgozók szervezeti egység vagy telephely szerint kerüljenek-e csoportosításra.

Az Aktív jelölő pipálásával lehet kiválasztani, mely adat figyelembe vételével történjen meg a csoportosítás. Egyszerre figyelembe lehet venni a szervezeti egységet és a telephelyet is, a köztük lévő sorrendet a felfelé/lefelé mutató nyilakkal lehet meghatározni.

Az is beállítható, hogy az adott szempont szerinti csoportosításnak megfelelő adatsor új oldalon jelenjen-e meg.

- **Aláírás megjelenítése:** Az opció pipálásaval a listában megjelenítésre kerül egy új oszlop, amelyben lehetőség van a dolgozóval aláíratni az adott bértétel átvételét:

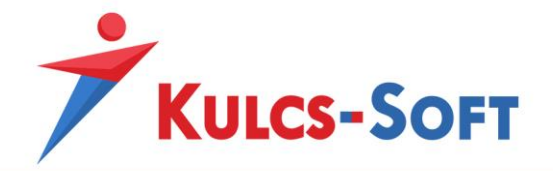

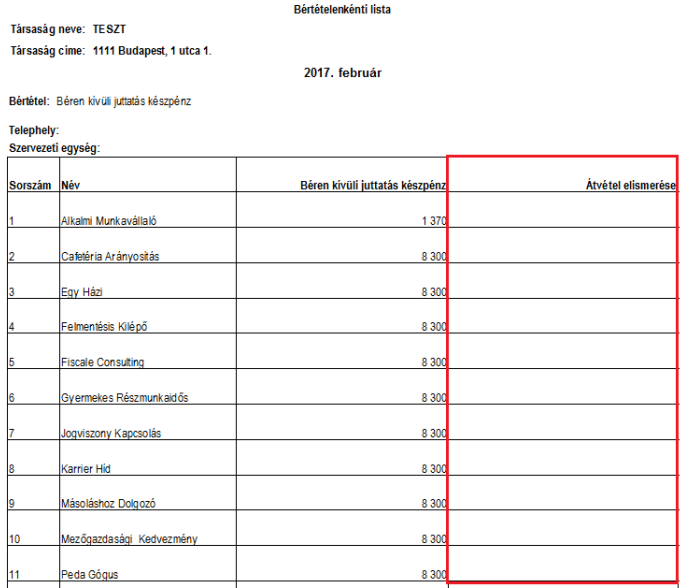

**272**

- **Születési dátum megjelenítése:** Amennyiben pipáljuk az opciót a szűrőablakon, a listában a dolgozók neve mellett megjelenítésre kerül a születési dátumuk is. Ez akkor lehet hasznos információ, ha több azonos nevű dolgozónk van, így meg tudjuk őket különböztetni egymástól:

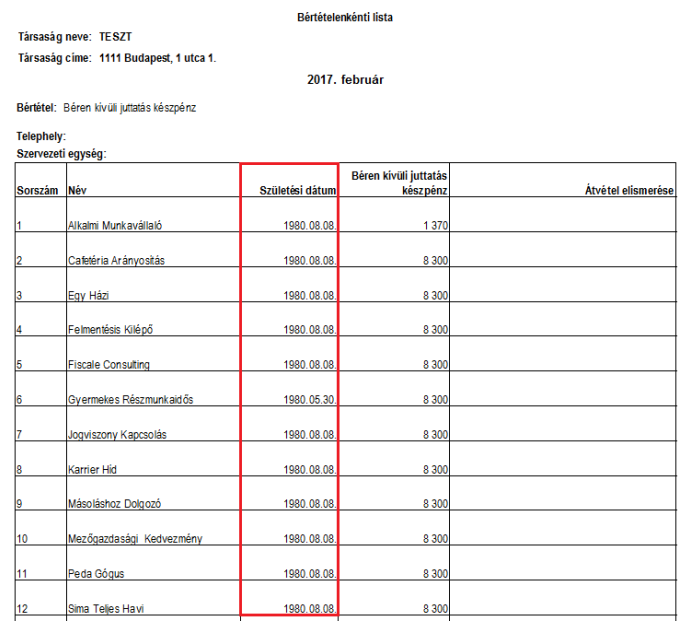

- **Bértétel:** A legördülő listából tudjuk kiválasztani, mely bértételt szeretnénk megjeleníteni a listában.

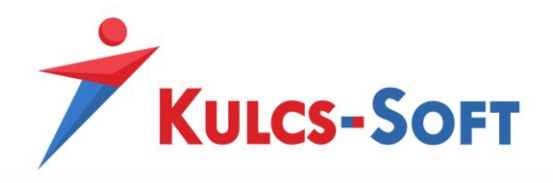

# 71.6 Adókedvezmények listája

Ebben a menüpontban azt tudjuk lekérdezni, hogy a szűrőablakon bejelölt dolgozók esetén mekkora a különböző jogcímen érvényesíthető adókedvezmény összege és hogy a tárgyhónapban mekkora összeg került ténylegesen érvényesítésre:

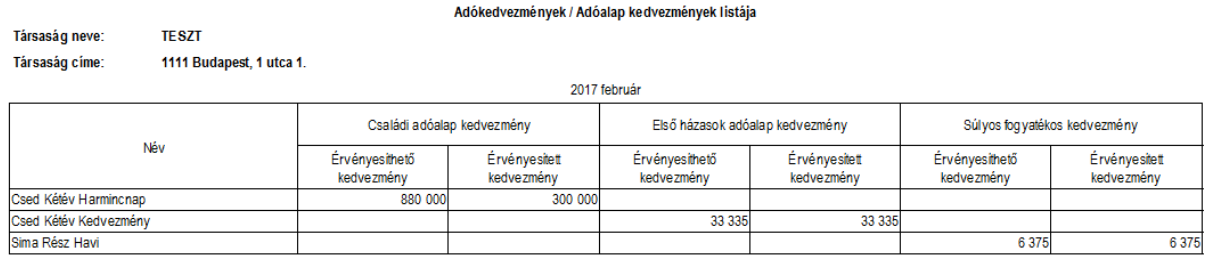

# 71.7 Családi járulékkedvezmények listája

A lista azt mutatja meg, hogy a szűrőablakon bejelölt dolgozók esetén, milyen mértékben került érvényesítésre családi járulékkedvezmény:

lárulékkedvezmények

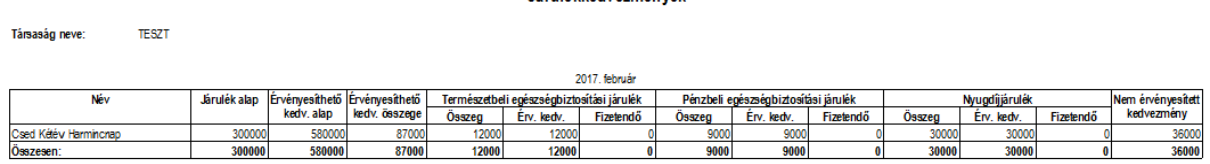

# 71.8 Foglalkoztatói igazolás

Amennyiben a számfejtett cég nem társadalombiztosítási kifizetőhely, foglalkoztatói igazoláson keresztül tudja megigényelni dolgozói számára a társadalombiztosítási ellátásokat.

A foglalkoztatói igazolás összeállítását a program automatikusan elvégzi a programban rögzített adatok alapján.

Amennyiben a dolgozó jelenlét adatainál társadalombiztosítási ellátásra jogosító jelenlét adatot jelölünk, akkor a Foglalkoztatói igazolás menüpont indításával a program összeállítja az igazolást:

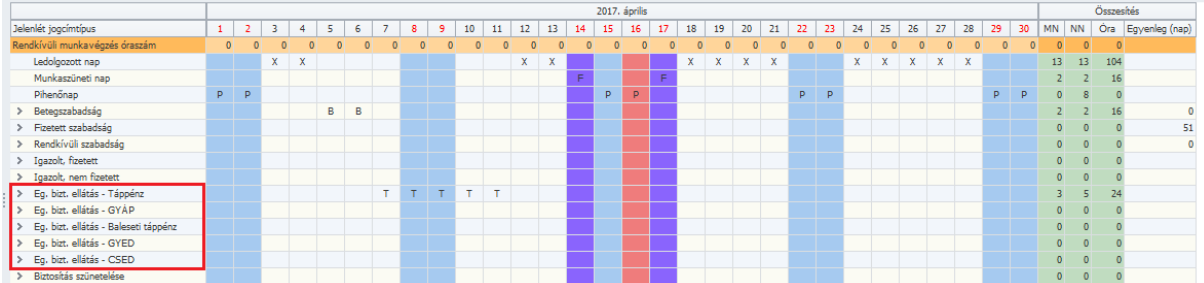

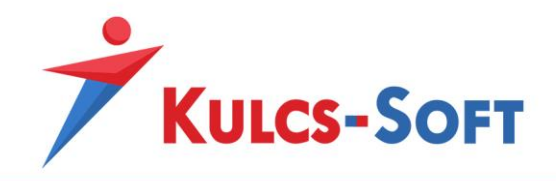

Amennyiben anyasági ellátást szeretnénk igényelni a foglalkoztatottnak, fontos, hogy a jelenlét adatos táblázatban a GYED extra részt is feltöltsük az ellátásra jogosító jelenlét adattal:

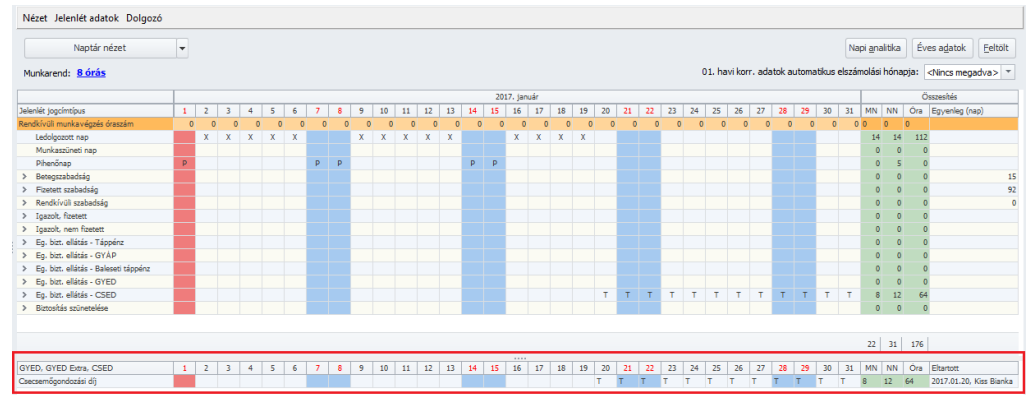

A foglalkoztatói igazolás összeállításakor fontos, hogy abban a hónapban álljon a program, amely hónapban az ellátást szeretnénk igényelni:

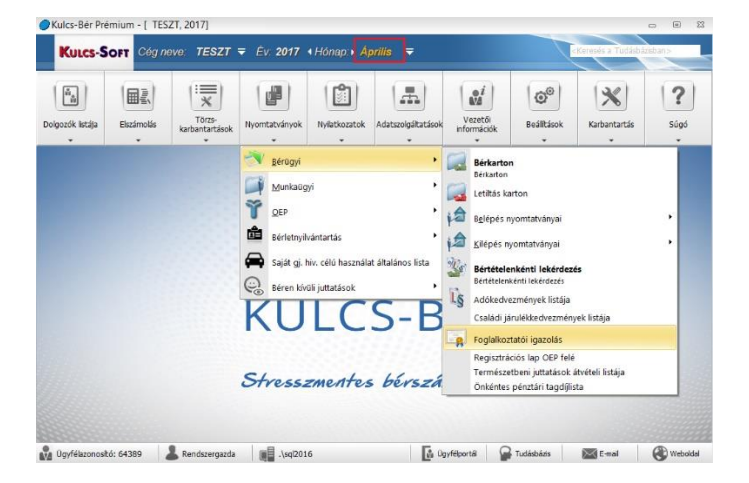

Az indítást követően megjelenő szűrőablakon nem szükséges külön leszűrni a dolgozókat, csak azok fognak megjelenni, akiknél jelölésre került ellátásra jogosító jelenlét adat. Amennyiben anyasági ellátást vagy GYÁP-ot szeretnénk igényelni, az eltartott oszlopban a legördülő menüből ki kell választani, hogy a dolgozóhoz berögzített eltartottak közül, kire tekintettel igényeljük az ellátást:

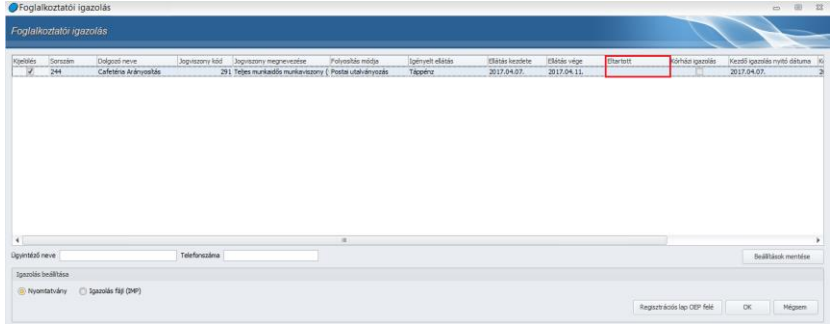

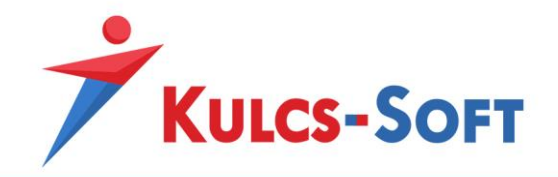

Ezen a felületen be tudjuk rögzíteni az ügyintéző nevét és telefonszámát. Az adatot el is tudjuk menteni, így egy újabb foglalkoztatói igazolás összeállításakor már nem kell megadni ismét.

A foglalkoztatói igazolást nyomtatvány és igazolás file formájában is elő tudjuk állítani. Nyomtatvány kérésekor megjelenik a nyomtatványi kép, amelyet közvetlenül a programból nyomtathatunk, vagy különböző formátumba exportláhatunk is.

Igazolás file kérésekor a program imp kiterjesztéssel elkészíti az állományt, amelyet az ÁNYK programban meg tudnunk nyitni.

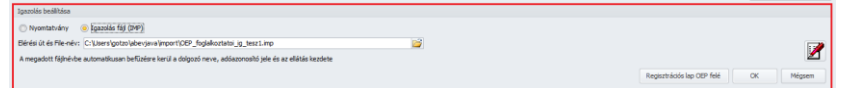

A program megmutatja z alérési útvonalat, ahová az állományt menti. A megnyitásra kétféle lehetőség áll rendelkezésünkre:

- Az ÁNYK programban a Szervíz/Egyedi import menüpontban kitallózzuk a mentési helyről az állományt.
- A bérprogramban az ÁNYK ikonjára kattintva közvetlenül a bérprogramból nyitjuk meg az ÁNYK-ban automatikusan az igazolást.

Az ÁNYK-ban történő megnyitást követően a foglalkoztatói igazolás megjelölhető beküldésre.

Ugyanezen a felületen arra is lehetőségünk van, hogy kitöltsük az OEP felé beadandó regisztrációs lapot annak érdekében, hogy a foglalkoztatói igazolás beküldését elektronikus úton tudjuk teljesíteni:

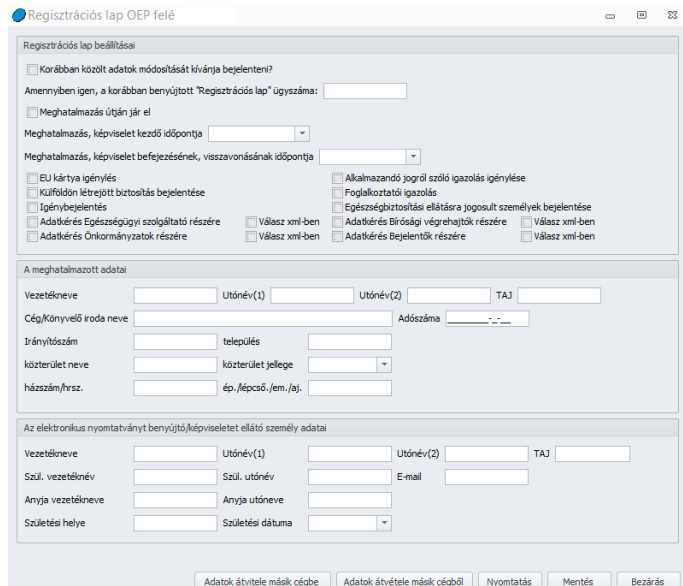

Az alsó gombsor segítségével egy már kitöltött regisztrációs lap adatait át tudjuk emelni egy másik cégbe, egy még ki nem töltött adatlapot fel tudunk tölteni egy másik cégben már rögzített adatokkal.

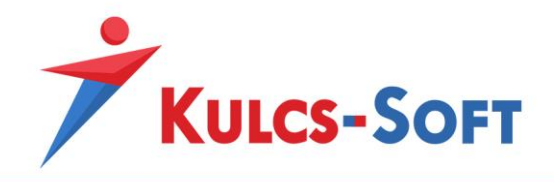

Az elkészült regisztrációs lapot a Nyomtatás gomb segítségével ki tudjuk nyomtatni. A Mentés gombbal el tudjuk menteni a megadott adatokat.

### 71.9 Regisztrációs lap OEP felé

A program lehetőséget biztosít rá, hogy kitöltsük az OEP felé beadandó regisztrációs lapot annak érdekében, hogy a foglalkoztatói igazolás beküldését elektronikus úton tudjuk teljesíteni:

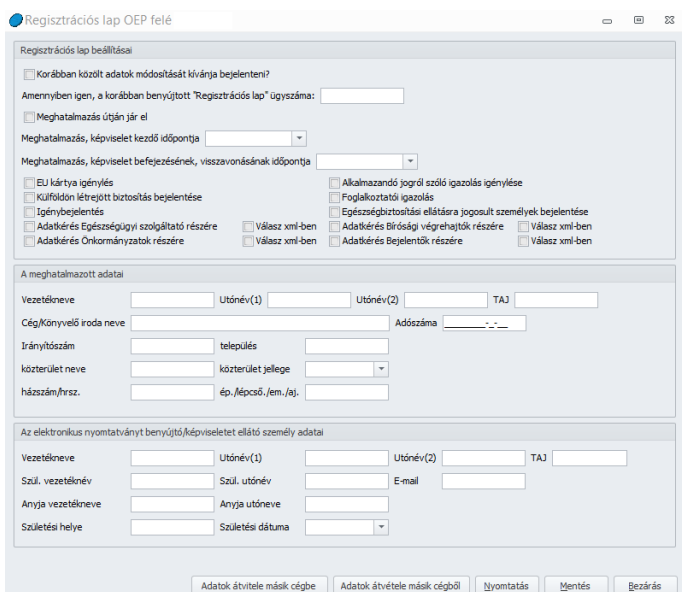

Az alsó gombsor segítségével egy már kitöltött regisztrációs lap adatait át tudjuk emelni egy másik cégbe, egy még ki nem töltött adatlapot fel tudunk tölteni egy másik cégben már rögzített adatokkal. Az elkészült regisztrációs lapot a Nyomtatás gomb segítségével ki tudjuk nyomtatni. A Mentés gombbal el tudjuk menteni a megadott adatokat.

# 71.10 Természetbeni juttatások átvételi listája

A menüpont indításával megjelenő szűrőablakon be tudjuk állítani, hogy mely juttatásokat szeretnénk megjeleníteni az átvételi listában:

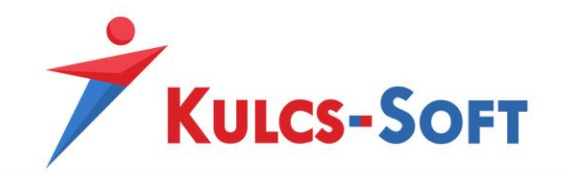

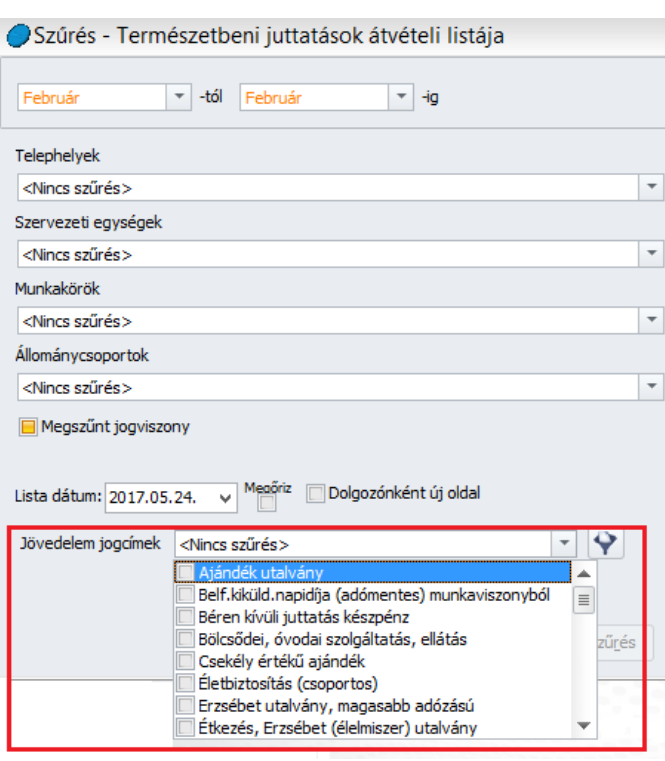

A legördülő listából egyesével tudjuk kijelölni a listázni kívánt bérelemeket.

A jövedelem jogcímek választó mezője mellett található szűrő (**) ikonra kattintva az alábbi keresési** feltételek alapján választhatjuk ki a listázni kívánt juttatási elemeket:

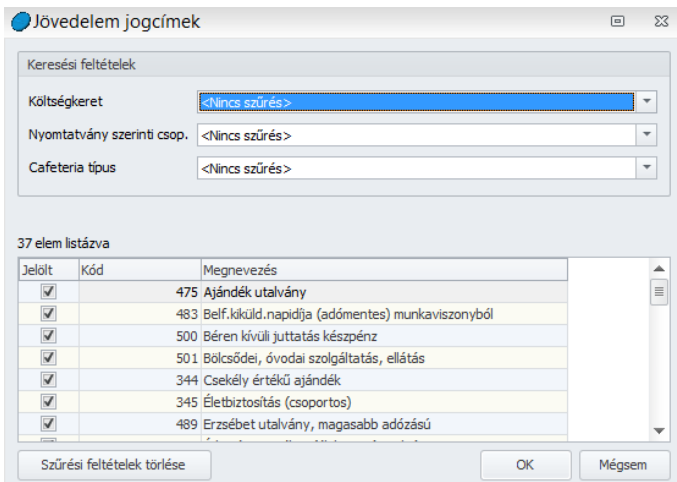

A keresési feltételek a jövedelem jogcímek adatlapján megadott adatoknak megfelelően szűrik a jövedelem jogcímeket. Ezeket a beállításokat a [Törzskarbantartások/Közös törzsek/Jövedelem jogcím](#page-330-0) menüpontban tudjuk ellenőrizni a jövedelem jogcímek adatlapján.

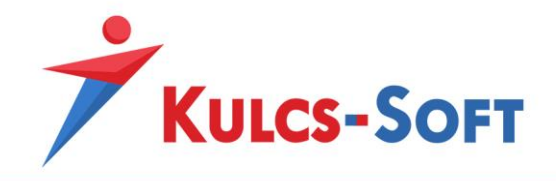

A szűrési feltételek megadását követően a program listázza a kért adatokat:

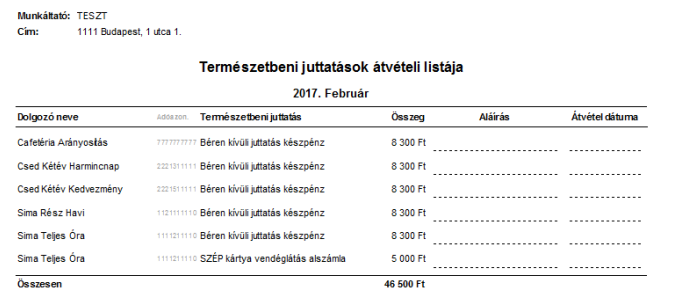

# 71.11 Önkéntes pénztári tagdíjlista

A menüpont indításával megjelenő szűrőablakon be tudjuk állítani, hogy milyen adattartalommal szeretnénk a listát összeállítani:

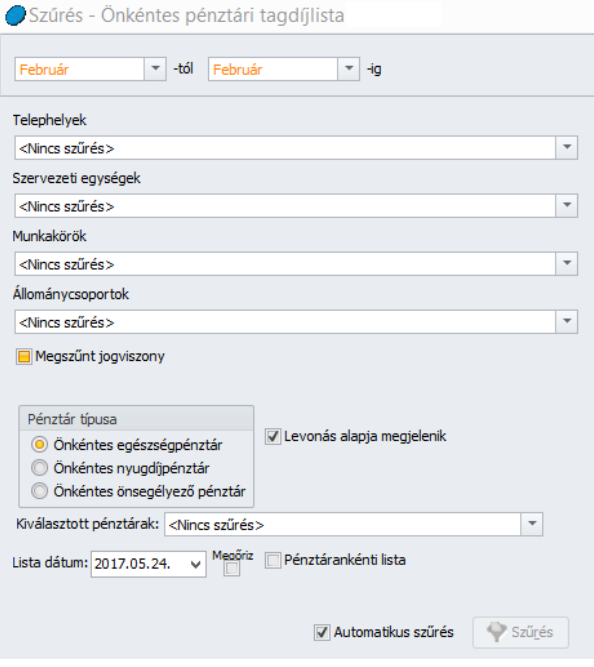

- Pénztár típusa: Azt tudjuk meghatározni, hogy milyen típusú önkéntes pénztárakhoz kötődő tagdíjakat listázzon a program.
- **Levonás alapja megjeleik**: Az opció jelöltsége esetén a tagdíjlistában megjelenik a munkavállaló által befizetett tagdíj számítási alapjaként szolgáló összeg.
- **Kiválasztott pénztárak**: Akár egyesével. pénztáranként is összeállítható a tagdíjlista.

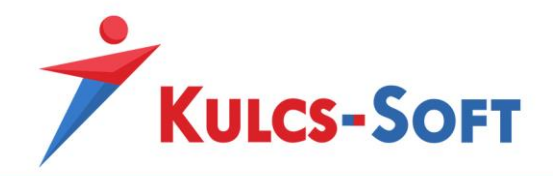

- **Pénztárankénti lista**: Amennyiben egyszerre kérjük le az összes pénztár tagdíját, ezzel az opcióval pénztárankénti sorrendbe tudjuk rendezni az adatokat.

### 72 Munkaügyi

#### 72.1 Munkaügyi nyilvántartó karton

A menüpont indításával felugró szűrőablakon módosítani tudjuk a listán megjelenített adatok sorrendjét:

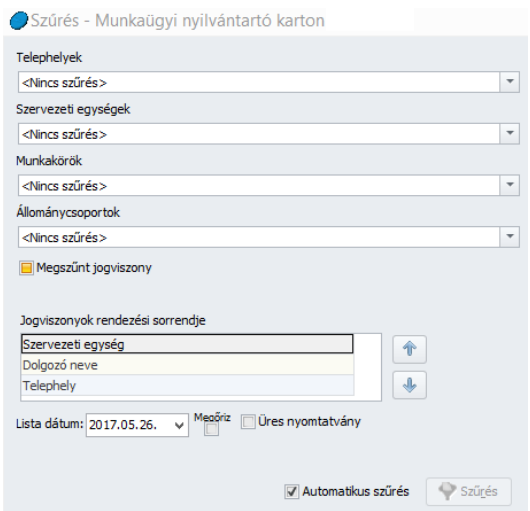

Lista csoportosítási szintek: Ebben a beállításban azt tudjuk meghatározni, hogy a listában megjelenítésre kerülő dolgozók szervezeti egység vagy telephely szerint kerüljenek-e csoportosításra.

Az Aktív jelölő pipálásával lehet kiválasztani, mely adat figyelembe vételével történjen meg a csoportosítás. Egyszerre figyelembe lehet venni a szervezeti egységet és a telephelyet is, a köztük lévő sorrendet a felfelé/lefelé mutató nyilakkal lehet meghatározni.

Az is beállítható, hogy az adott szempont szerinti csoportosításnak megfelelő adatsor új oldalon jelenjen-e meg.

A szűrőablak okézását követően megjennek a kiválasztott dolgozókra összeállított kartonok:

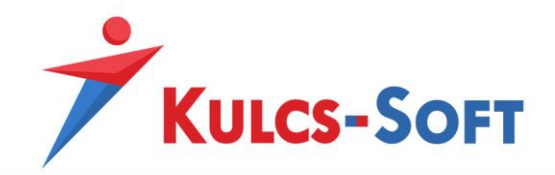

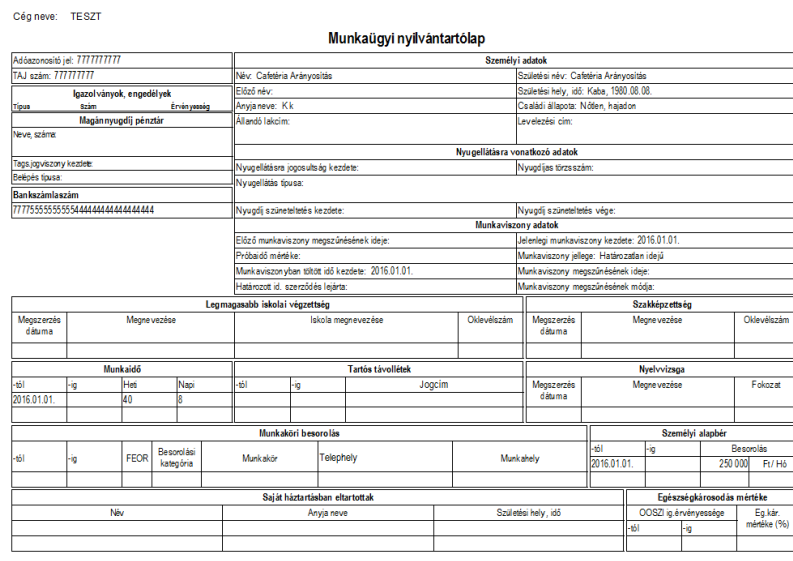

Készült 2017.05.26-án a Kulcs-Soft Számítástechnika Nyrt. rendszerével. (v2239)

# 72.2 Munkaidő nyilvántartás (jelenléti ív)

A szűrőablakon több munkaügyi nyilvántartó ív közül választhatunk, attól függően, melyik felel meg igényeinknek inkább:

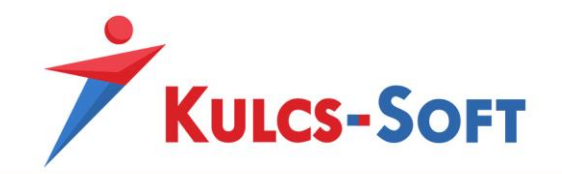

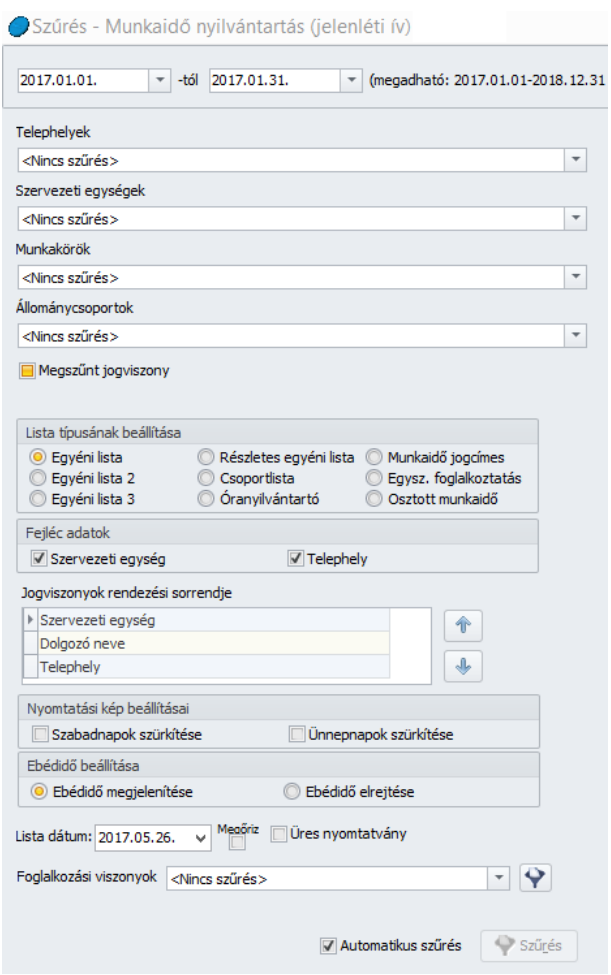

**281**

- **Lista típusának beállítása:** Ebben a mezőben tudjuk kiválasztani, hogy milyen adattartalmú és elrendezésű jelenlét ívet szeretnénk használni.
- Fejléc adatok: A jelenléti ív fejlécében meg lehet jeleníteni azt a szervezeti egységet és/vagy telephelyet, ahol a dolgozó dolgozik.
- **Jogviszonyok rendezési sorrendje:** Ebben a beállításban azt tudjuk meghatározni, hogy szűrőablakon bejelölt dolgozók jelenlét ívét milyen sorrend alapján jelenítse meg a program. A fel/le nyilak segítségével tudjuk kialakítani a kívánt sorrendet.

- **Nyomtatási kép beállítása:** A jelenlét ív töltését segítendő, a munkarend szerinti pihenőnapok és ünnepnapok esetén beállítható, hogy szürke színnel különítse el őket a program a ledolgozható napoktól.

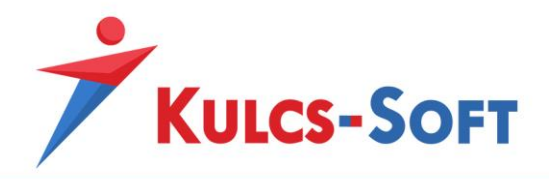

- **Foglalkozási viszonyok:** A foglalkozatottakhoz beállított foglalkozási viszony alapján is ki tudjuk választani, hogy a kiknek szeretnénk jelenléti ívet nyomtatni.

A foglalkozási viszonyok lenyíló listájából egyesével ki tudjuk jelölni a munkaidő nyilvántartási kötelezettséget eredményeztető foglalkozási viszonyokat, vagy a mellette található **ikonra kattintva, csoportos szűrést állíthatunk be a biztosítási jogviszony,** NYENYI jogviszony vagy OEP jogviszonykód alapján:

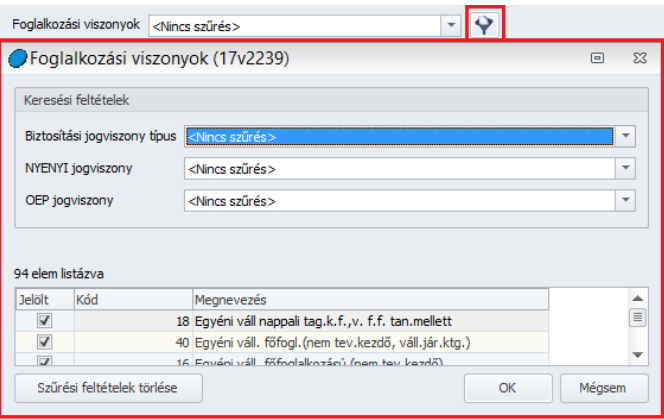

A szűrőablak okézását követően a jelenléti ívek a kívánt formában és a megadott dolgozókra összeállításra kerülnek.

# 72.3 Szabadságlista

A szabadságlista menüpontban listát tudunk nyomtatni a dolgozók előző évről áthozott szabadságairól, az őket a tárgyév során megillető szabadságokról, a kiadott és még kivehető szabadságok számáról.

A menüpont indításakor megjelenő szűrőablakon nem csak a dolgozókat tudjuk leválogatni, hanem a megjelenítendő adatok körét is meg tudjuk határozni:

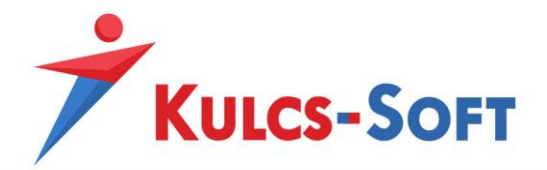

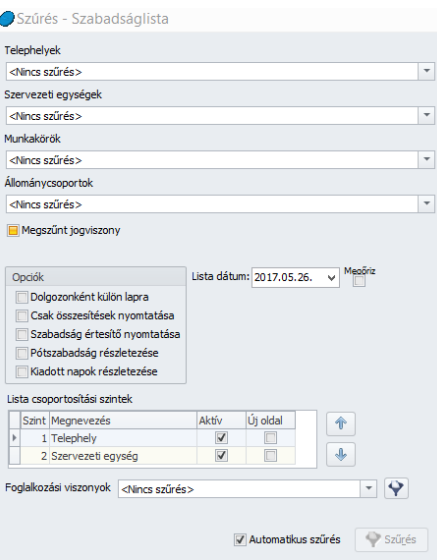

- **Dolgozónként külön lapra:** Ezen opció jelölése mellett minden dolgozó szabadság nyilvántartása külön oldalon jelenik meg.
- **Csak összesítések nyomtatása:** Az opció jelöltsége esetén a dolgozó szabadság adatai egy soron összesítve jelennek meg.
- **Szabadság értesítő nyomtatása:** Az opció jelöltsége esetén a nyomtatvány fejlécében lecserélésre kerül a nyomtatvány megnevezése szabadság értesítőre. A dolgozókat ezen nyomtatványon keresztül minden év elején értesíteni tudjuk az őket az év során megillető szabadságok számáról.
- **Pótszabadság részletezése:** Az opció csak akkor elérhető, ha a Csak összesítések nyomtatása opció nemjelölt. Ebben az esetben a dolgozót megillető szabadságok kategóriánként külön soron jelennek meg. Így a dolgozó a nem csak a szabadságok számáról, de összetételéről is információt kaphat.
- **Kiadott napok részletezése:** Az opció jelöltsége esetén a szabadságlistán nem csak az jelenik meg, hogy a dolgozó hány nap szabadságot vett ki a lekérdezés pillanatáig, hanem az is, hogy ezek a napok mikor kerültek kiadásra:

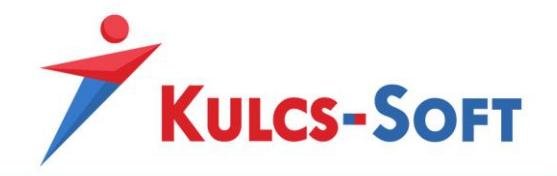

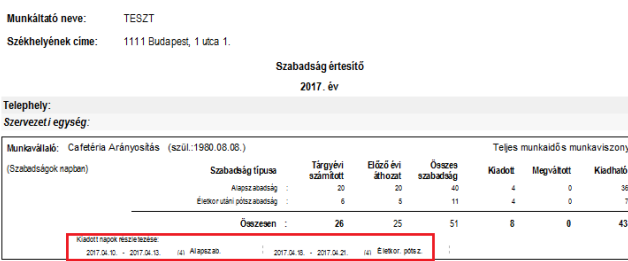

- **Lista csoportosítási szintek:** Ebben a beállításban azt tudjuk meghatározni, hogy a listában megjelenítésre kerülő dolgozók szervezeti egység vagy telephely szerint kerüljenek-e csoportosításra.

Az Aktív jelölő pipálásával lehet kiválasztani, mely adat figyelembe vételével történjen meg a csoportosítás. Egyszerre figyelembe lehet venni a szervezeti egységet és a telephelyet is, a köztük lévő sorrendet a felfelé/lefelé mutató nyilakkal lehet meghatározni.

Az is beállítható, hogy az adott szempont szerinti csoportosításnak megfelelő adatsor új oldalon jelenjen-e meg.

- **Foglalkozási viszonyok:** A foglalkozatottakhoz beállított foglalkozási viszony alapján is ki tudjuk választani, hogy a kiknek szeretnénk jelenléti ívet nyomtatni.

A foglalkozási viszonyok lenyíló listájából egyesével ki tudjuk jelölni a munkaidő nyilvántartási kötelezettséget eredményeztető foglalkozási viszonyokat, vagy a mellette található **ikonra kattintva, csoportos szűrést állíthatunk be a biztosítási jogviszony,** NYENYI jogviszony vagy OEP jogviszonykód alapján:

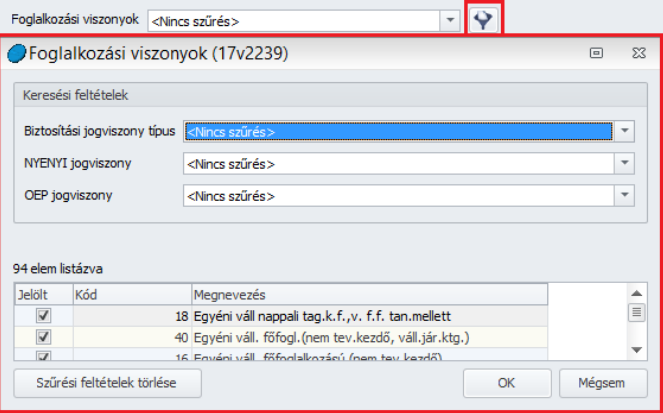

A nyomtatási kép bal oldalán található szerkesztő sávban módosítani tudjuk a keltezés helyét és idejét. Ezeket a módosításokat a Változások érvényesítése gombbal lehet átvezetni a nyomtatványra.

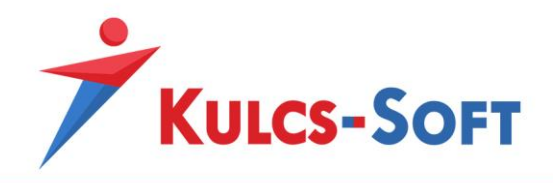

# 72.4 Munkaszerződés

Amennyiben a dolgozók adatlapján a [Jogviszonyos adatok/Munkaügyi adatok/Szerződések](#page-521-0) menüpontban rögzítésre került munkaszerződés, akkor az ebben a menüpontban kinyomtatható.

A programban rendelkezésre állnak különböző munkaszerződés sablonok, de ezek köre szabadon bővíthető saját munkaszerződés sablonnal. A szerződést a [Törzskarbantartások/Közös](#page-359-0)  [törzsek/Szerzőssablonok](#page-359-0) menüpontban lehet berögzíteni.

### 72.5 Béremelési értesítő

Amennyiben a dolgozó munkabérét megemeljük, béremelési értesítőt nyomtathatunk.

A menüpont indításakor felugró szűrőablakon be tudjuk állítani, mely időintervallumban keressen béremelést a program:

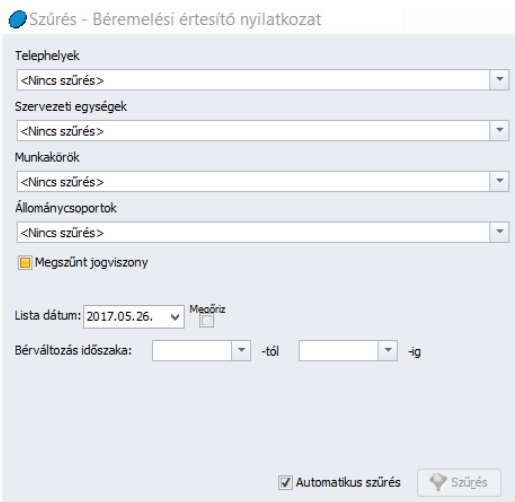

Az itt megadott időszak vonatkozásában a program átvizsgálja a rögzített alapbéreket és ahol változást tapasztal, azt felgyűjti a nyomtatványra.

A szűrőablak okézását követően megjelenik a nyomtatási kép. Ennek bal oldali szerkesztő sávjában módosítani tudjuk a nyomtatvány megnevezését, a munkáltató megnevezésének módját a keltezés helyét és idejét, valamint fel tudjuk tüntetni a munkavégzés helyénél a szervezeti egységet, valamint a munkavégzés helyének címét:

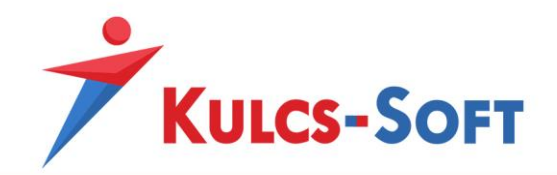

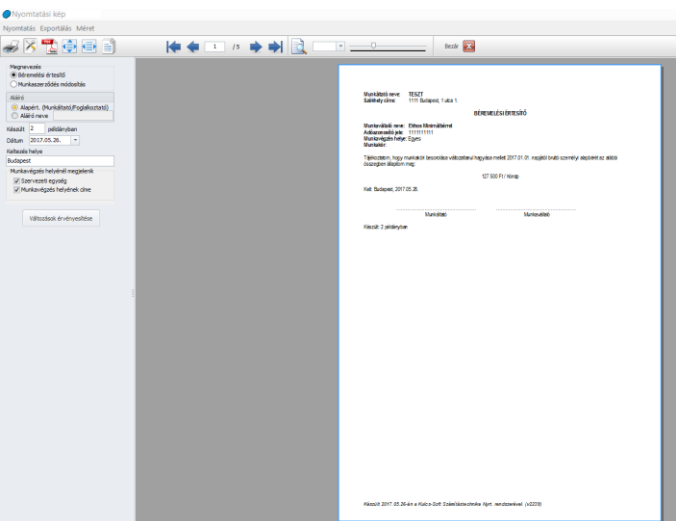

# 72.6 Jelenlét jogcímes lista

Ebben a menüpontban azt tudjuk lekérdezni, hogy a megadott intervallumban milyen jelenlét adatok kerültek rögzítésre a dolgozókhoz.

A menüpont indításakor megjelenő szűrőablakon az alábbi beállításokat tudjuk megtenni:

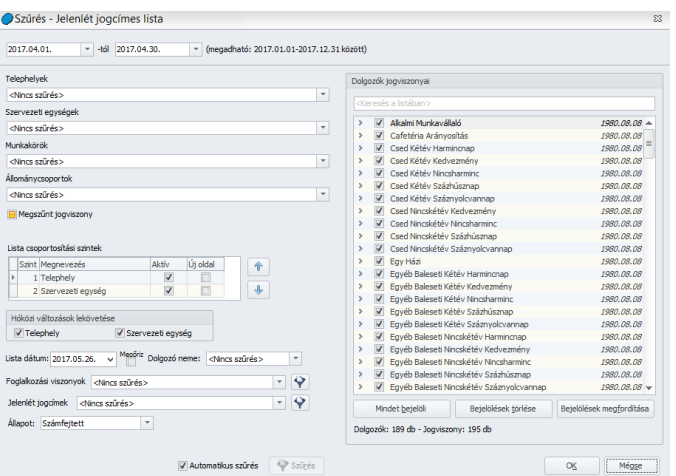

- **Lista csoportosítási szintek:** Ebben a beállításban azt tudjuk meghatározni, hogy a listában megjelenítésre kerülő dolgozók szervezeti egység vagy telephely szerint kerüljenek-e csoportosításra.

Az Aktív jelölő pipálásával lehet kiválasztani, mely adat figyelembe vételével történjen meg a csoportosítás. Egyszerre figyelembe lehet venni a szervezeti egységet és a telephelyet is, a köztük lévő sorrendet a felfelé/lefelé mutató nyilakkal lehet meghatározni.

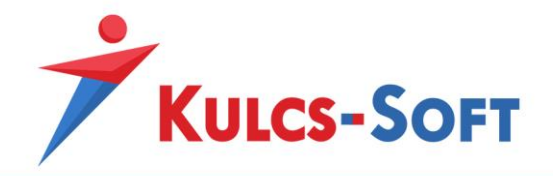

Az is beállítható, hogy az adott szempont szerinti csoportosításnak megfelelő adatsor új oldalon jelenjen-e meg.

- **Hóközi változások lekövetése:** Amennyiben a hóközi változások opciót nem jelöljük, akkor a program az adott dolgozó jelenétét ahhoz a szervezeti egységhez vagy telephelyhez köti, amelyen a hónap utolsó napján dolgozott. Az opció jelölése mellett azonban leköveti a hóközben megváltozott szervezeti egység vagy telephely adatait, így a napi jelenlét adatai ahhoz a szervezeti egységhez vagy telephelyhez lesznek kötve, ahol az adott napon aktuálisan dolgozott.
- **Dolgozó neme:** Ebben a mezőben be tudjuk állítani, hogy a lekért lista csak a nők vagy csak a férfiak jelenlét adatait tartalmazza.
- **Foglalkozási viszonyok:** A foglalkozatottakhoz beállított foglalkozási viszony alapján is ki tudjuk választani, hogy a kiknek szeretnénk jelenléti ívet nyomtatni.

A foglalkozási viszonyok lenyíló listájából egyesével ki tudjuk jelölni a munkaidő nyilvántartási kötelezettséget eredményeztető foglalkozási viszonyokat, vagy a mellette található **ikonra kattintva, csoportos szűrést állíthatunk be a biztosítási jogviszony,** NYENYI jogviszony vagy OEP jogviszonykód alapján:

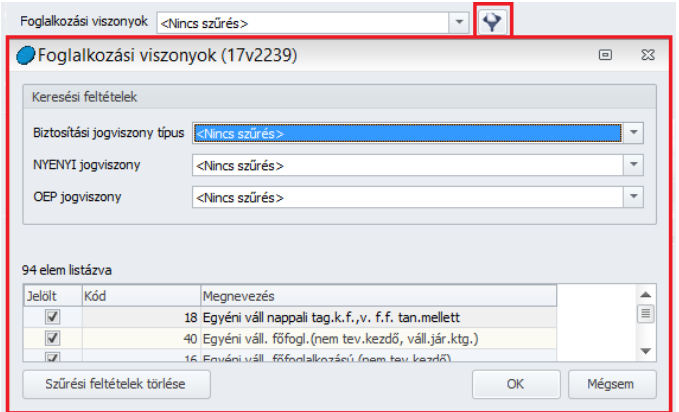

- **Jelenlét jogcímek:** Ebben a mezőben konkrét jelenlét jogcímet tudunk kijelölni és erre tudjuk futtatni a lekérdezést. Ennek érdekében a legördülő listából egyenként ki tudjuk jelölni a kívánt jelenlét jogcímeket.

A mező mellett található **ikonra kattintva csoportos szűrést tudunk beállítani a** jelenlét típusa, vagy a táppénz típusa alapján:

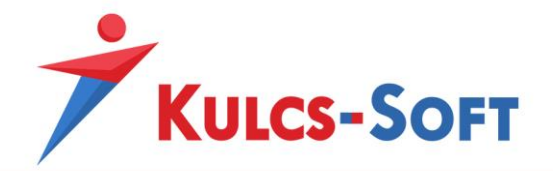

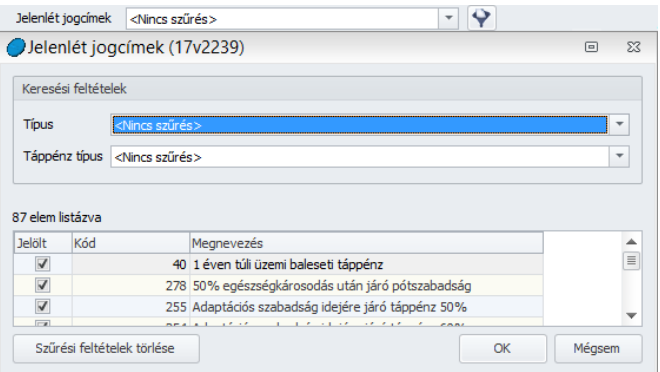

- **Állapot:** A szűrőablakon meg tudjuk határozni, hogy milyen állapottal rendelkező jelenlét adatokat szeretnénk listázni, számfejtéssel rendelkezőket, számfejtéssel nem rendelkezőket vagy vegyesen:
	- o Amennyiben a számfejtéssel rendelkező jelenlét adatokat listázzuk, a program az egyes jelenlétek mellett feltünteti a számfejtett összegeket is.

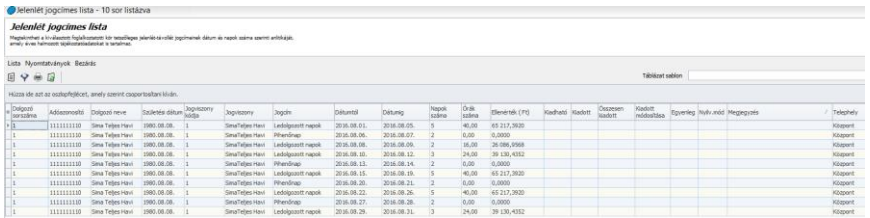

o Amennyiben a rögzített jelenlét adatokat szeretnénk listázni, akkor a program listázza azokat a jelenléteket is, melyek nincsenek számfejtéssel lefedve, ekkor a jelenlétek mellett az ellenérték oszlop üresen marad.

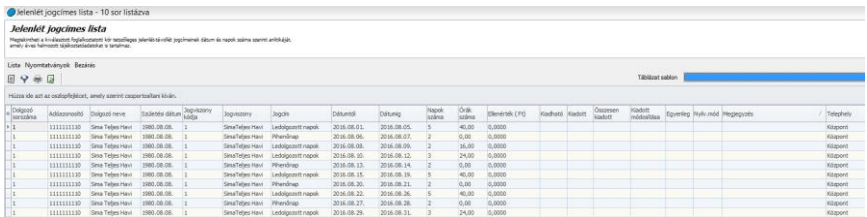

o Amennyiben vegyesen kérjük le az adatokat, minden az időszakra vonatkozó jelenlét adat listázásra kerül, a megjegyzés mezőben pedig feltünteti a program, hogy a listázott adatok közül melyek azok, amelyek számfejtéssel nem lefedettek.
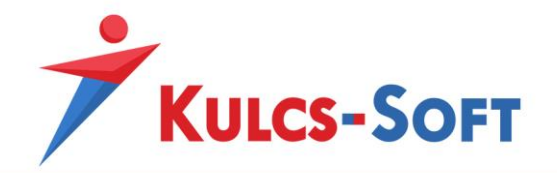

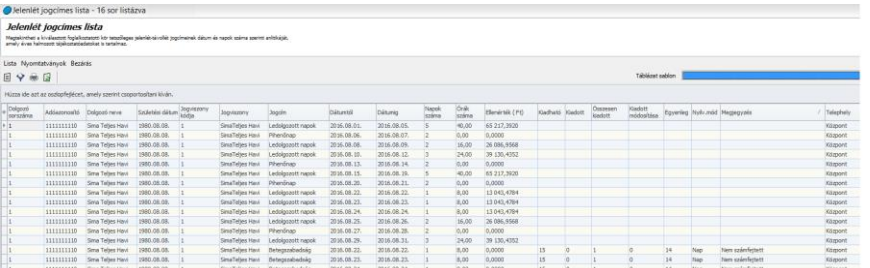

A megjelenő nyomtatási képen az alábbi lehetőségek állnak rendelkezésünkre:

- **Lista**
	- Teljes lista: A szűrőablakon beállított szűrési feltételek törlésével a teljes adatállomány megjelenítése. Ugyanez a lehetőség az ikonos menüsoron is elérhető.
	- Szűrés: Nem kell kilépnünk a felületről, hogy a szűrési feltételeket módosítsuk, a menüpont választásával is elérhető a szűrőablak. Ugyanez a lehetőség az ikonos menüsoron is elérhető.
	- Lista nyomtatása: az ikonos menüsorról vagy ebből a menüpontból is indítható a lista nyomtatása.
	- Frissítés: Ennek a menüpontnak akkor van jelentősége, ha hálózatosan használjuk a programot. Ha valamelyik felhasználó ugyanis módosított az adatokon, akkor a frissítés gombbal tudjuk ezeket a módosításokat érvényesíteni a saját programpéldányunkban.
	- Táblázat beállításainak mentése sablonként: A táblázat adattartalmát az első oszlopban található\* ikonra kattintva szabadon össze tudjuk válogatni, az oszlopok sorrendjét a táblázatkezelésnél leírtak alapján módosíthatjuk. Amennyiben a kívánt formát sikerült elérni, ezzel a menüponttal el is tudjuk menteni. A következő lekérdezéskor így elegendő a nyomtatási kép jobb felső sarkában található Táblázat sablon mezőben kiválasztani, hogy mely sablon alapján szeretnénk látni az adatokat.

#### - **Nyomtatványok**

• Szabadság lista (időarányos): Ez a lista megmutatja a dolgozókat megillető szabadsággal kapcsolatos adatokat, valamint azt, hogy a szűrésben beállított dolgozókat a lekérdezési pillanatáig időarányosan hány nap szabadság illeti meg:

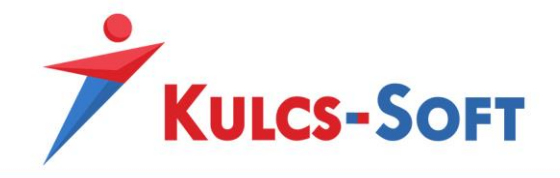

Munkáltató neve: TESZT Munkáltató neve: TESZT<br>Székhelyének címe: 1111 Budapest, 1 utca 1.

2017. évi Szabadság lista<br>2017.01.31. i állapot szerint

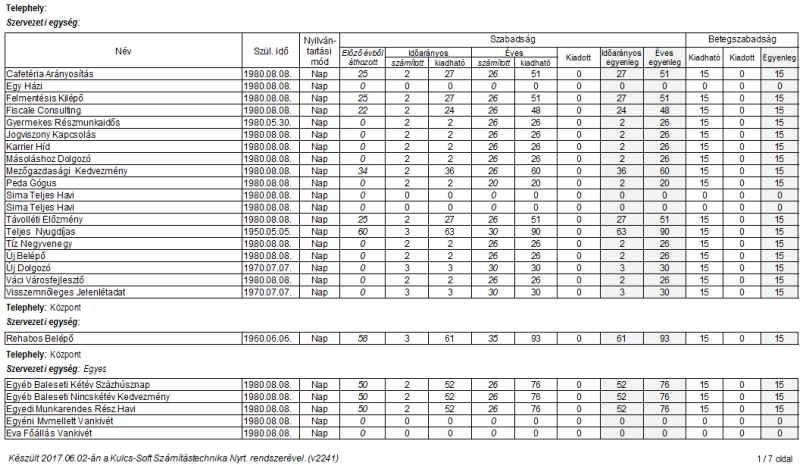

• Szabadság lista: Ez a lista azt mutatja meg, hogy a szűrésben beállított dolgozók esetén napban vagy órában történik-e a nyilvántartás, hogy a szabadság, tanulmányi szabadság, betegszabadság vonatkozásában mennyi a kiadható, a kiadott szabadság, illetve mennyi az egyenleg:

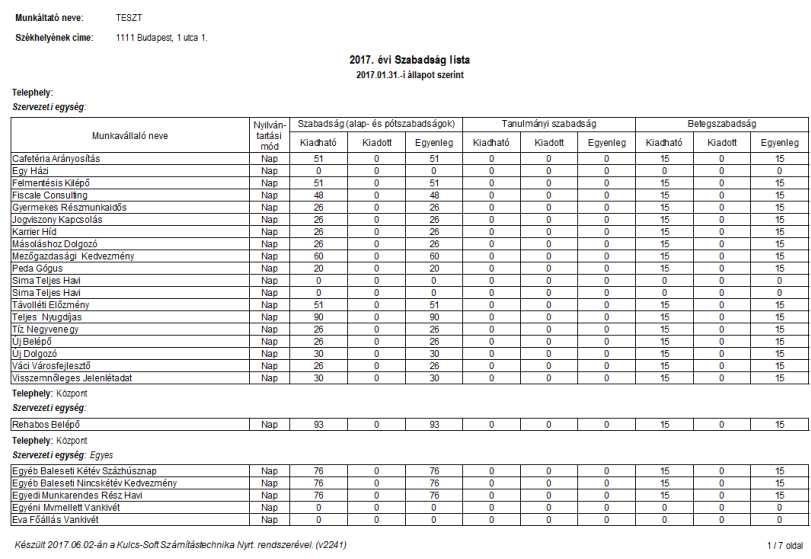

- **Bezárás:** A gomb megnyomásával a program kilép a felületről.

#### 72.7 Napi analitika lista

Ebben a menüpontban a dolgozókhoz rögzített napi analitika adatai nyomtathatók csoportos formában.

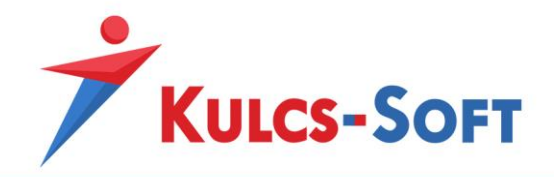

A menüpont indításakor felugrik a szűrőablak, ahol ki tudjuk választani, mely dolgozók napi analitika adatait szeretnénk megtekinteni.

A megjelenő nyomtatási képen gyakorlatilag ugyanazokat az adatokat látjuk, amelyeket a dolgozók adatlapján a Jogviszonyok/Jelenlét adatok/Napi analitika menüpontban:

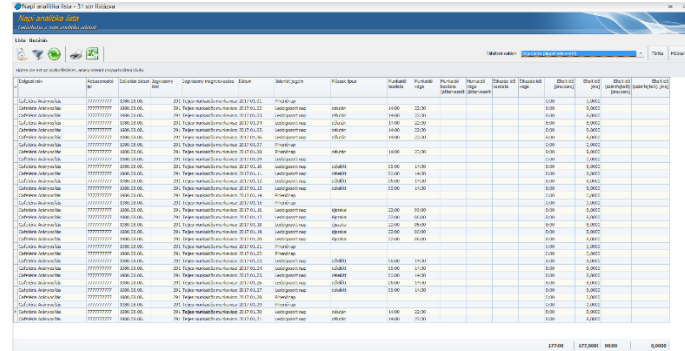

A táblázat adattartalmát az első oszlopban található\* ikonra kattintva szabadon össze tudjuk válogatni, az oszlopok sorrendjét a táblázatkezelésnél leírtak alapján módosíthatjuk. Amennyiben a kívánt formát sikerült elérni, a Lista/Táblázat beállításainak mentése sablonként menüpontban el is tudjuk menteni. A következő lekérdezéskor így elegendő a nyomtatási kép jobb felső sarkában található Táblázat sablon mezőben kiválasztani, hogy mely sablon alapján szeretnénk látni az adatokat.

A táblázat adatait nyomtathatjuk, vagy az Excel ikonra kattintva excelbe exportálhatjuk.

# 72.8 Munkaidőkeret felhasználtsági lista

Ebben a menüpontban a dolgozóknál nyilvántartott munkaidőkeret adatokat listázhatjuk.

A menüpont indításakor felugró szűrőablakon kiválaszthatjuk, hogy mely dolgozókra szeretnénk lekérni az adatokat.

- **Lista csoportosítási szintek:** Ebben a beállításban azt tudjuk meghatározni, hogy a listában megjelenítésre kerülő dolgozók szervezeti egység vagy telephely szerint kerüljenek-e csoportosításra.

Az Aktív jelölő pipálásával lehet kiválasztani, mely adat figyelembe vételével történjen meg a csoportosítás. Egyszerre figyelembe lehet venni a szervezeti egységet és a telephelyet is, a köztük lévő sorrendet a felfelé/lefelé mutató nyilakkal lehet meghatározni.

Az is beállítható, hogy az adott szempont szerinti csoportosításnak megfelelő adatsor új oldalon jelenjen-e meg.

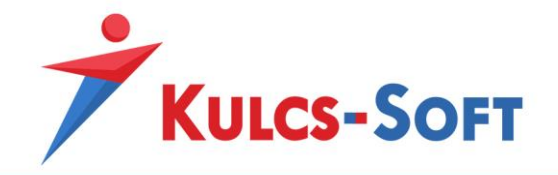

#### Munkajdőkeret felhasználtság

2017. május

Társasánneve

TESZT

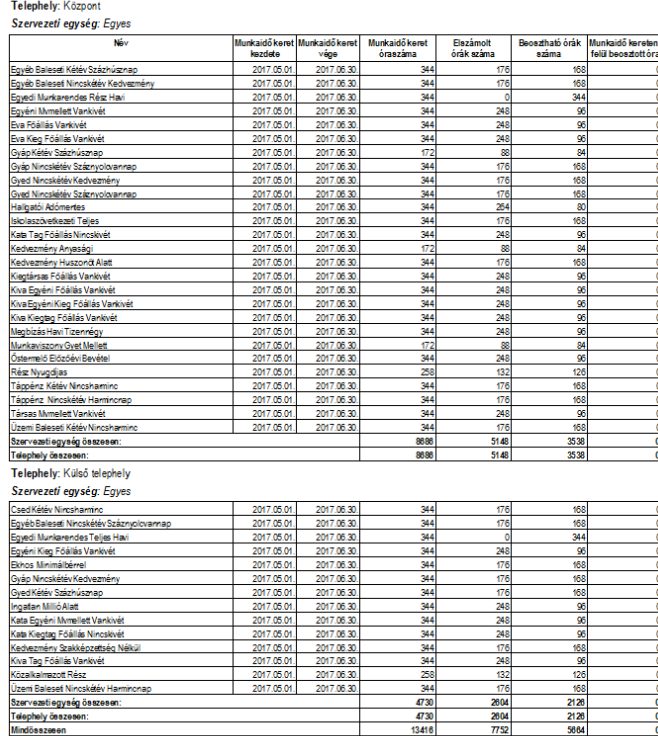

A listában megjelenítésre kerül, hogy a dolgozónak mettől meddig tart a munkaidőkerete és hogy ezen intervallumban mennyi a kötelezően ledolgozandó óraszám. Megjelenítésre kerül az is, hogy a lekérdezés pillanatáig hány órát teljesített ebből a munkavállaló, még hány órára osztható be, illetve hogy a lekérdezés pillanatáig hogyan alakult az egyenlege.

### 72.9 Foglalkozás egészségügyi adatok

Ebben a menüpontban a dolgozókhoz berögzített foglalkozás egészségügyi adatok listázhatók.

A menüpont indításával megjelenő szűrőablakon az alábbi beállítási lehetőségeket tehetjük meg:

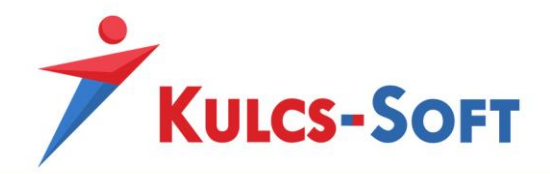

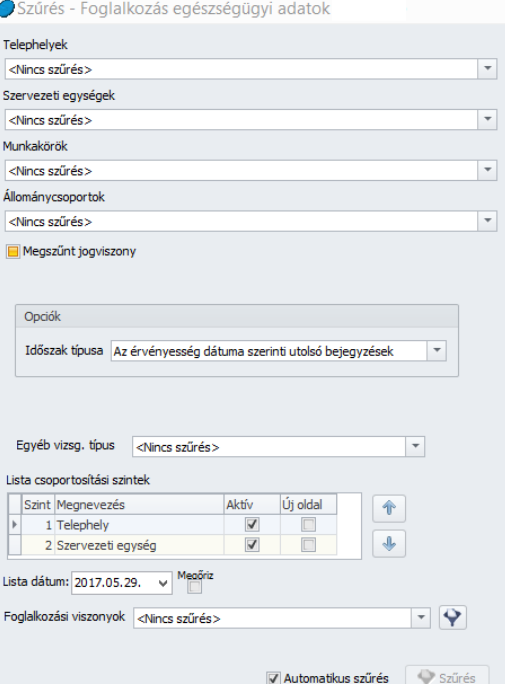

- **Opciók:** Ebben a pontban azt tudjuk beállítani, hogy milyen elv alapján kerüljön összeállításra a lista.
	- Az érvényesség dátuma szerinti utolsó bejegyzések: Ezen beállítás mellett a program minden egészségügy adat típus közül a legkésőbbi érvényességi dátumú adatot listázza ki.

**293**

• A megadott időszakban vizsgálaton voltak: Ezen opció választása esetén plusz beállítási lehetőség jelenik meg, ahol a keresési intervallumot meg lehet adni:

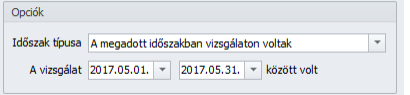

A program ekkor azokat a dolgozókat fogja listázni akik a megadott időszakban részt vettek valamilyen foglalkozás egészségügyi vizsgálaton.

- A megadott időszakban lejár az érvényessége
	- o *Időszak kiválasztása*: Az opció választása esetén plusz intervallum rögzítő felület jelenik meg:

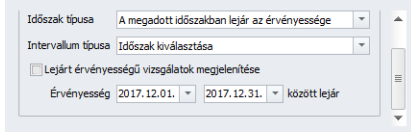

Azon dolgozók kerülnek listázásra, akiknek ebben az intervallumban lejár a foglalkozás egészségügyi vizsgálatuk érvényessége.

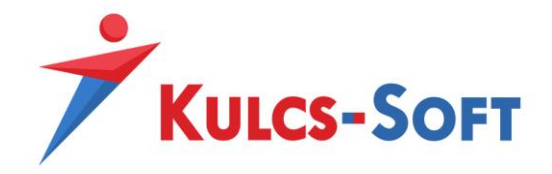

o *Hátralévő nap/hét/hó megadása*: Az opció választása esetén új szűrési lehetőség jelenik meg:

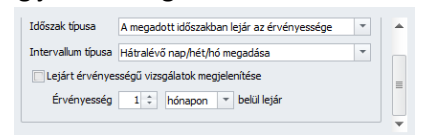

Azon dolgozók kerülnek listázásra, akiknek az itt beállított intervallumon belül lejár a foglalkozás egészségügyi vizsgálatuk érvényességi ideje.

Lejárt érvényességű vizsgálatok megjelenítése: Az opció jelöltsége esetén a program azokat a dolgozókat listázza ki, akiknek lejárt a foglalkozás egészségügyi vizsgálatuk érvényességi ideje.

- Lejárt érvényességű vizsgálatok (a listadátumhoz képest): Az opció jelöltsége mellett azok a dolgozók kerülnek listázásra, akiknek a listadátumot megelőzően járt le a foglalkozás egészségügyi vizsgálatuk érvényességi ideje.
- **Egyéb vizsg. típus:** Az általános foglalkozásegészségügyi vizsgálaton túl, a programban beállítható tüdőszűrés is, mint vizsgálat jellege. Ebben a mezőben ki tudjuk választani ezt a vizsgálati típust így csak az ezzel kapcsolatos adatokat listázhatjuk ki.
- Lista csoportosítási szintek: Ebben a beállításban azt tudjuk meghatározni, hogy a listában megjelenítésre kerülő dolgozók szervezeti egység vagy telephely szerint kerüljenek-e csoportosításra.

Az Aktív jelölő pipálásával lehet kiválasztani, mely adat figyelembe vételével történjen meg a csoportosítás. Egyszerre figyelembe lehet venni a szervezeti egységet és a telephelyet is, a köztük lévő sorrendet a felfelé/lefelé mutató nyilakkal lehet meghatározni.

Az is beállítható, hogy az adott szempont szerinti csoportosításnak megfelelő adatsor új oldalon jelenjen-e meg.

- **Foglalkozási viszonyok:** A foglalkozatottakhoz beállított foglalkozási viszony alapján is ki tudjuk választani, hogy a kiknek szeretnénk jelenléti ívet nyomtatni.

A foglalkozási viszonyok lenyíló listájából egyesével ki tudjuk jelölni a munkaidő nyilvántartási kötelezettséget eredményeztető foglalkozási viszonyokat, vagy a mellette található **ikonra kattintva, csoportos szűrést állíthatunk be a biztosítási jogviszony,** NYENYI jogviszony vagy OEP jogviszonykód alapján:

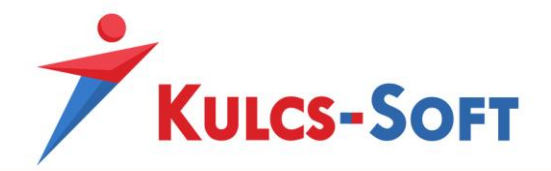

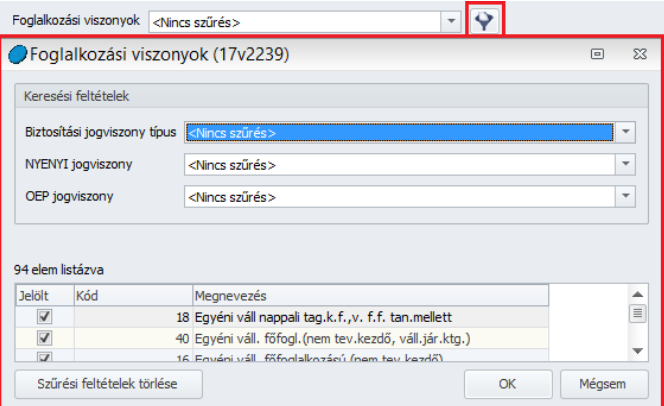

A szűrések beállítását és az OK gomb megnyomását követően megjelenik a foglalkozás egészségügyi adatok listája:

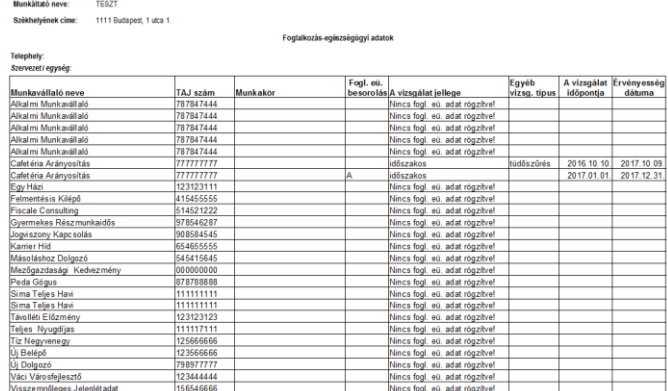

# 72.10 Munkaruha nyilvántartás

Munkaruha nyilvántartó listát a Nyomtatványok/Munkaügyi opcióból kérhetünk le, Munkaruha nyilvántartás néven.

A menüpont indításával szűrőablak ugrik fel, ahol meg tudjuk adni milyen feltételek alapján állítsa össze a program a munkaruha nyilvántartási listát:

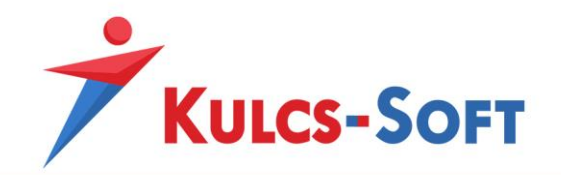

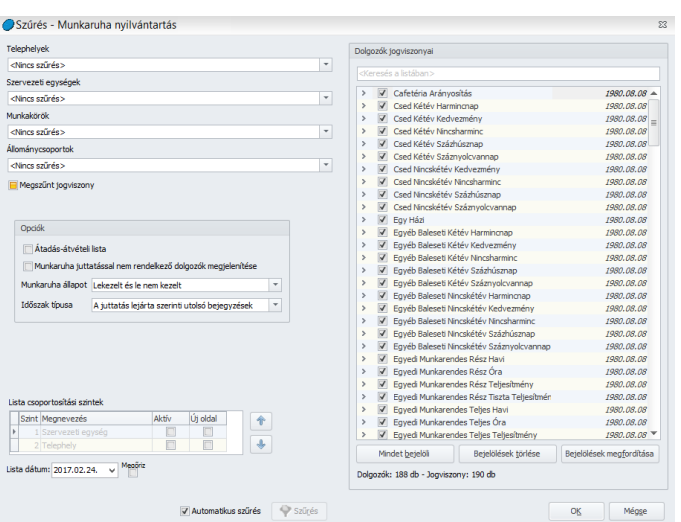

- **Átadás-átvételi lista:** Ezen lista segítségével át tudjuk vetetni a dolgozókkal a részükre kiadandó munkaruhákat:

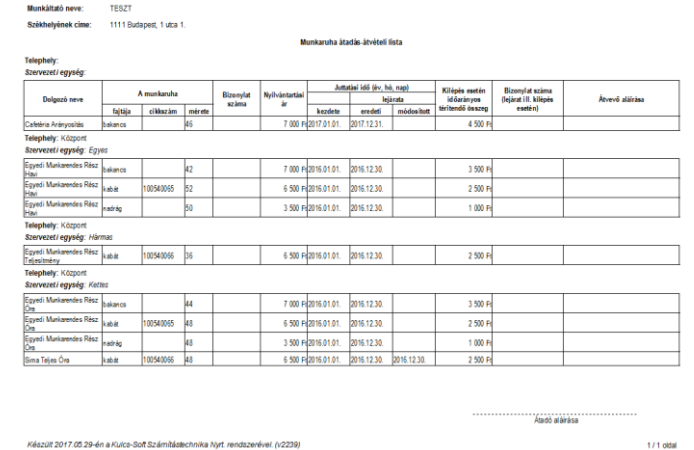

- **Munkaruha juttatással nem rendelkező dolgozók megjelenítése:** Az opció jelöltsége esetén a program azokat a dolgozókat is listázza, akikhez nem került rögzítésre munkaruha.

#### - **Munkaruha állapot**

- Lekezelt és le nem kezelt: A program minden dolgozót kilistáz, akinél munkaruha került rögzítésre, akár lejárt a munkaruha amortizációs ideje, akár nem.
- Csak lekezelt: A program csak azokat a dolgozókat és munkaruhákat listázza, akiknél lejárt amortizációs idejű munkaruha van rögzítve.
- Csak le nem kezelt: A program azokat a dolgozókat és munkaruhákat listázza, akiknél nem lekezelt munkaruha adatok vannak rögzítve.

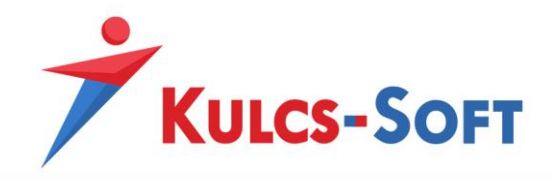

- **Időszak típusa**
	- A juttatás lejárata szerinti utolsó bejegyzések: Az opció mellett a program azokat a munkaruhákat listázza, amelyek lejárati ideje a legkésőbbi.
	- A megadott időszakra esik a juttatás kezdete: Az opció választása esetén új szűrési feltétel jelenik meg:

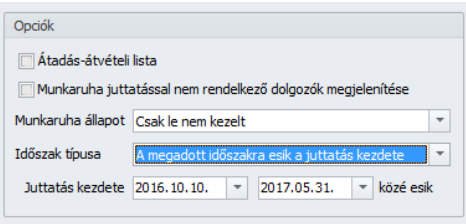

A program ekkor azokat a munkaruhákat fogja kilistázni, melyek kezdete az itt megadott intervallumon belül esik.

• A megadott időszakra esik a juttatás vége: Az opció választása esetén új szűrési feltétel jelenik meg:

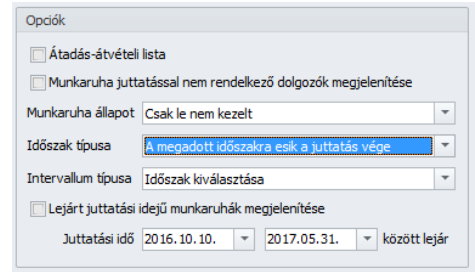

- o *Időszak kiválasztása*: Azok a dolgozók kerülnek listázásra, akiknek az adott időszakra esik a munkaruha lejáratának ideje.
- o *Hátralévő nap/hét/hó megadása*: Az opció jelöltsége esetén új szűrési lehetőség ugrik fel:

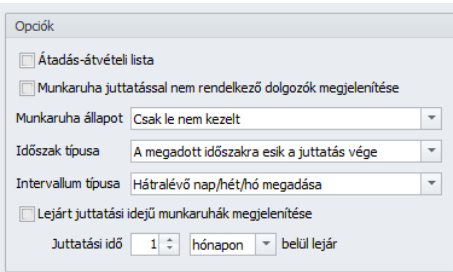

Azon dolgozók kerülnek listázásra, akiknek az itt beállított intervallumon belül lejár a munkaruha érvényességi ideje.

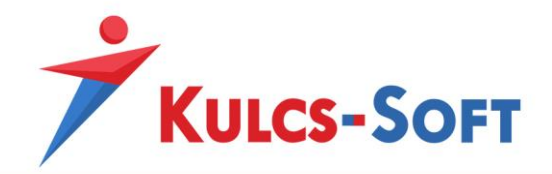

Lejárt juttatási idejű munkaruhák megjelenítése: Az opció jelöltsége esetén a program azokat a dolgozókat is kilistázza ki, akiknek lejárt a munkaruha érvényességi ideje.

- Lejárt juttatási idejű munkaruhák (a listadátumhoz képest): Azok a dolgozók kerülnek listázásra, akiknek a lista dátumot megelőzően lejár a munkaruha érvényessége.
- **Lista csoportosítási szintek:** Ebben a beállításban azt tudjuk meghatározni, hogy a listában megjelenítésre kerülő dolgozók szervezeti egység vagy telephely szerint kerüljenek-e csoportosításra.

Az Aktív jelölő pipálásával lehet kiválasztani, mely adat figyelembe vételével történjen meg a csoportosítás. Egyszerre figyelembe lehet venni a szervezeti egységet és a telephelyet is, a köztük lévő sorrendet a felfelé/lefelé mutató nyilakkal lehet meghatározni.

Az is beállítható, hogy az adott szempont szerinti csoportosításnak megfelelő adatsor új oldalon jelenjen-e meg.

# 72.11 TB naptár

A program ezen menüpontjából pdf formátumban tudjuk lekérni a tárgyévhez kapcsolódó TB naptárt.

# 73 OEP

Ebben a menüpontban a kifizetőhelyi feladatok ellátásához szükséges nyomtatványok érhetők el.

# 73.1 Táppénz ellátások listája

A menüpont indításával a szűrőablakon be tudjuk állítani, hogy milyen típusú pénzellátásra jogosító jelenlét jogcím kapcsán szeretnénk összeállítani a listát:

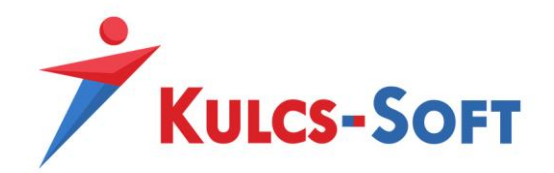

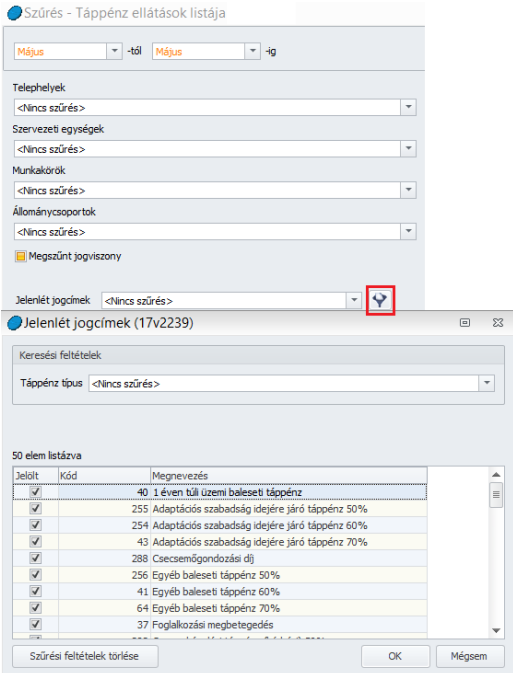

A Jelenlét jogcímek melletti mezőben lenyíló listából egyesével ki tudjuk válogatni a lekérdezésben szerepeltetni kívánt pénzellátásra jogosító jelenlét jogcímeket.

Ugyanakkor a lenyíló lista mellett található **ikonra kattintva csoportosan is tudjuk szűrni a jelenlét** jogcímeket táppénz típus alapján, pl: CSED, GYED, ...

Amennyiben nem állítunk be szűrést akkor az adott időszak vonatkozásában az összes pénzellátással érintett jelenlét jogcím adata megjelenik a listában.

A szűrőablakon beállítható a listázni kívánt időszak. Amennyiben egy ellátásból akár csak egyetlen nap is beleesik a megadott időszakba, az ellátás teljes időtartama felgyűjtésre kerül a listára.

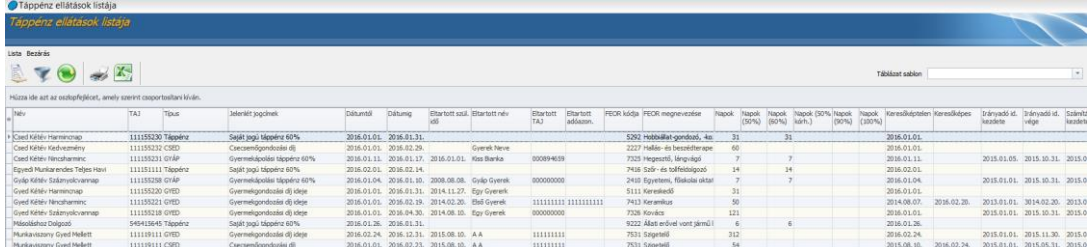

A táblázat egy sorában egy eset jelenik meg. A táppénz típusa a Típus oszlopban kerül megjelenítésre. Egy eseten belül létezhet több jelenlét jogcím is, ezek felsorolva jelennek meg a Jelenlét jogcímek oszlopban.

A táblázatban megjelenítésre kerül minden adat, ami az adott ellátáshoz kapcsolódik.

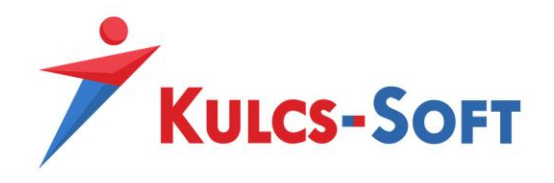

Azok az adatok is megjelenítésre kerülnek, amelyek csak jelenlét szinten kerültek rögzítésre a dolgozóhoz, számfejtés nem történt rájuk.

# 73.2 Előzmény kérő-közlő lap

A pénzellátásra való jogosultság, illetve a folyósítás időtartamának meghatározáshoz meg kell vizsgálni a keresőképtelenséget megelőző egy év előzményként szolgáló adatait. Amennyiben a dolgozó jogviszonya a keresőképtelenséget megelőző egy éven belül kezdődött jelenlegi munkáltatójánál, az előzményt az Igazolvány az egészségbiztosítási ellátásokról okmány alapján kell vizsgálni. Ha a megelőző foglalkoztatója nem volt kifizetőhely, akkor az illetékes egészségbiztosítási pénztártól kell megkérni az előzmény adatokat az Előzmény kérő-közlő lapon.

A menüpont indításával felugró szűrőablakon az alábbi beállítási lehetőségeink vannak:

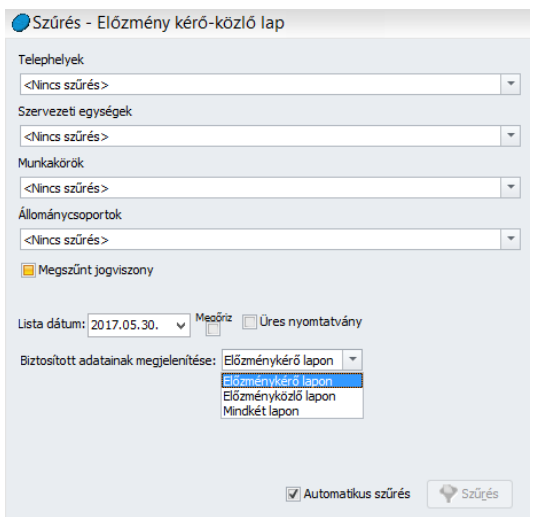

A program fel tudja gyűjteni a nyomtatványra a kijelölt dolgozók adatait. A beállításban azt határozhatjuk meg, hogy ezek az adatok csak az előzménykérő, csak az előzményközlő vagy mindkét lapra felgyűjtésre kerüljenek.

A szűrőablak okézását követően a kiválasztott dolgozókra a megadott beállításoknak megfelelően összeállításra kerül az előzmény kérő-közlő lap.

# 73.3 Értesítés táppénz jogosultság időtartamáról

Ebben a menüpontban tudjuk lekérni a dolgozókra a táppénz jogosultság időtartamára vonatkozó tájékoztatót.

A táppénz, baleseti táppénz folyósításának 240. napját követő 15 napon belül a táppénzt folyósító szerv köteles a keresőképtelenséget igazoló orvost értesíteni a biztosított táppénz jogosultsága megszűnésének időpontjáról.

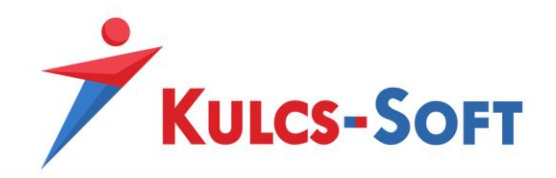

A program automatikusan felgyűjti azokat a dolgozókat, akiknek az adott hónapban pénzellátást indítunk, a szűrőablakon nem szükséges kijelölni a dolgozót.

A megjelenő listában a Kijelölés oszlop segítségével ki tudjuk választani, mely dolgozónak szeretnénk az értesítést kinyomtatni:

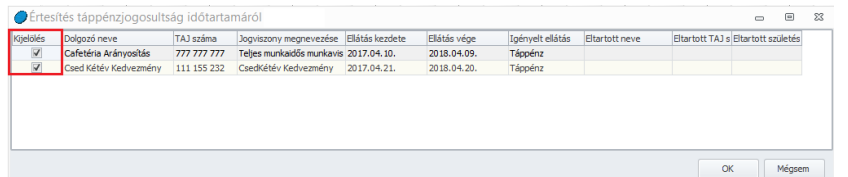

**301**

Az OK gomb megnyomását követően a program összeállítja az érintett dolgozókra az értesítőt.

A nyomtatási képet exportálhatjuk szerkeszthető formátumba, így gépi kitöltéssel is meg tudjuk adni a szükséges adatokat (keresőképtelenséget igazoló orvos neve, keresőképtelenségi kód).

# 73.4 Igény elutasító határozat

A menüpont indításakor felugró szűrőablakban ki tudjuk választani, mely dolgozóra szeretnénk összeállítani az igény elutasító határozatot.

A program ezt követően feltölti a határozatot a dolgozó adataival.

Az így elkészült határozatot szerkeszthető formátumba lehet exportálni, a hiányzó adatokat így gépi kitöltéssel is meg lehet adni.

# 73.5 Igény elutasító határozat (részidőszaki)

A menüpont indításakor felugró szűrőablakban ki tudjuk választani, mely dolgozóra szeretnénk összeállítani az igény részidőszaki elutasító határozatot.

A program ezt követően feltölti a határozatot a dolgozó adataival.

Az így elkészült határozatot szerkeszthető formátumba lehet exportálni, a hiányzó adatokat így gépi kitöltéssel is meg lehet adni.

# 73.6 Nyilatkozat GYÁP igénybevételéhez

A menüpont indításakor felugrik a nyilatkozat sablon.

Ezt nyomtatva ki tudjuk adni a dolgozónak kitöltésre.

# 73.7 Segélyezési pénztárnapló

A menüpont indításával felugró szűrőablak okézását követően megjelenítésre kerül a segélyezési pénztárnapló.

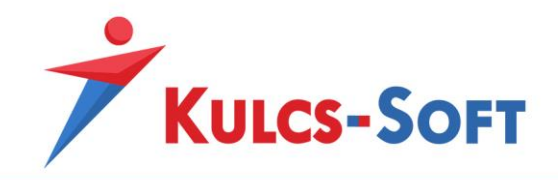

A naplóra a program automatikusan felgyűjti az adott hónap táppénz számfejtési alapján az adatokat.

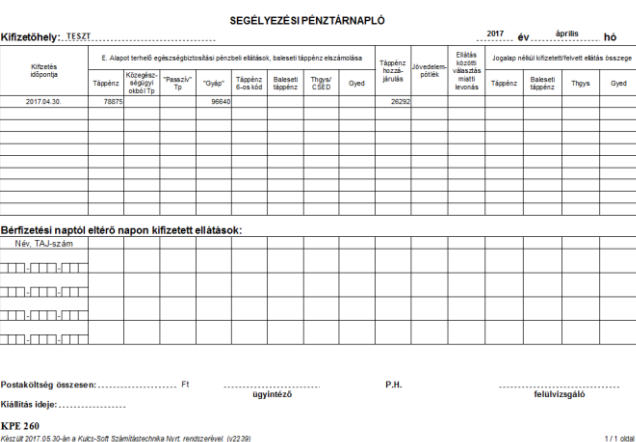

### 73.8 Statisztikai idősoros tábla

A menüpont indításával lekérhető a statisztikai idősoros tábla.

A kitöltés az adott hónapban számfejtésre kerülő pénzbeli egészégbiztosítási számfejtések adatain alapszik.

Az idősoros tábla összeállítható foglalkoztatottakra és vállalkozókra, nyomtatvány és adatállomány formájában is.

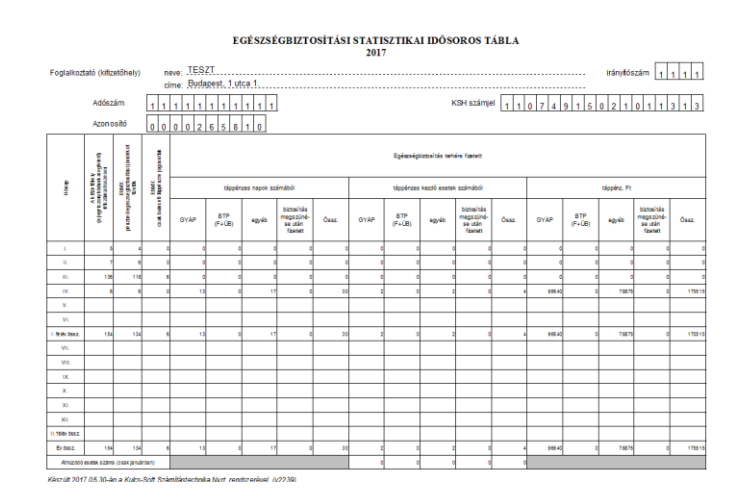

# 73.9 Táppénz fizetési jegyzék

A menüpont indításával a program összeállítja az adott hónap pénzellátás számfejtései és folyósításai alapján a táppénz fizetési jegyzéket.

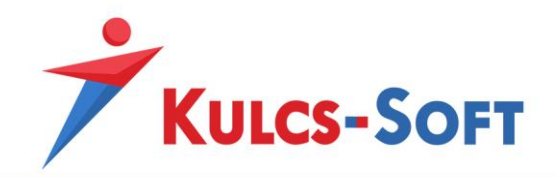

### ORSZÁGOS EGÉSZSÉGBIZTOSÍTÁSI PÉNZTÁR<br>EGÉSZSÉGBIZTOSÍTÁS PÉNZBELI ELLÁTÁSAI ÉS BALESETI TÁPPÉNZ FIZETÉSI JEGYZÉK

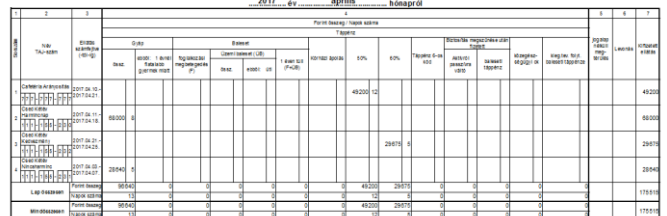

**303**

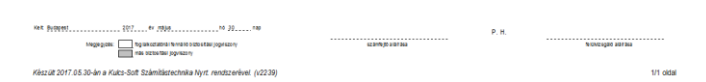

# 73.10 Táppénz folyósítás megszüntető határozat

A menüpont indításakor megjelenő szűrőablakon be tudjuk jelölni, mely dolgozóra szeretnénk összeállítani a táppénz folyósítás megszüntetéséről a határozatot.

A megjelenő nyomtatási képet szerkeszthető formátumba tudjuk exportálni, így gépi kitöltéssel is meg tudjuk adni a szükséges adatokat.

#### 73.11 Visszafizetésre kötelező határozat

A menüpont indításakor megjelenő szűrőablakon be tudjuk jelölni, mely dolgozóra szeretnénk összeállítani a visszafizetésre kötelező határozatot.

A megjelenő nyomtatási képet szerkeszthető formátumba tudjuk exportálni, így gépi kitöltéssel is meg tudjuk adni a szükséges adatokat.

#### 73.12 Visszafizetésre kötelező határozat (részidőszaki)

A menüpont indításakor megjelenő szűrőablakon be tudjuk jelölni, mely dolgozóra szeretnénk összeállítani a részidőszaki visszafizetésre kötelező határozatot.

A megjelenő nyomtatási képet szerkeszthető formátumba tudjuk exportálni, így gépi kitöltéssel is meg tudjuk adni a szükséges adatokat.

# 73.13 Egyszerűsített határozat (GYED, CSED)

A menüpont indításakor felugró szűrőablak okézását követően az adott hónapban CSED, GYED induló ellátással rendelkező dolgozók adatait automatikusan felgyűjti a program.

A megjelenő listában a Kijelöl oszlop segítségével ki tudjuk választani, mely dolgozókra szeretnénk összeállítani az egyszerűsített határozatot:

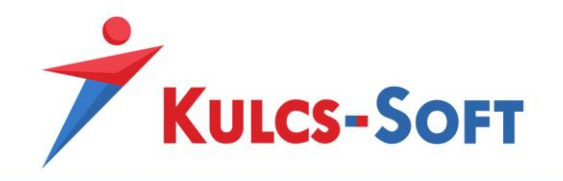

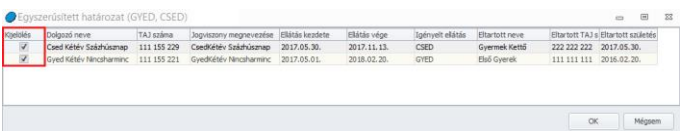

Az OK gomb megnyomásával a program összeállítja a kijelölt dolgozókra az egyszerűsített határozatot.

**304**

# 73.14 Üzemi baleseti elfogadó határozat

A menüpont indításával felugrik a szűrőablak, ahol ki tudjuk jelölni, hogy mely dolgozókra szeretnénk összeállítani az üzemi baleseti elfogadó határozatot.

A szűrőablak okézását követően megjelenik a határozat nyomtatási képe, ahol szerkesztő sávban meg tudjuk adni azokat a plusz adatokat, amelyeket a határozaton fel kell tüntetni:

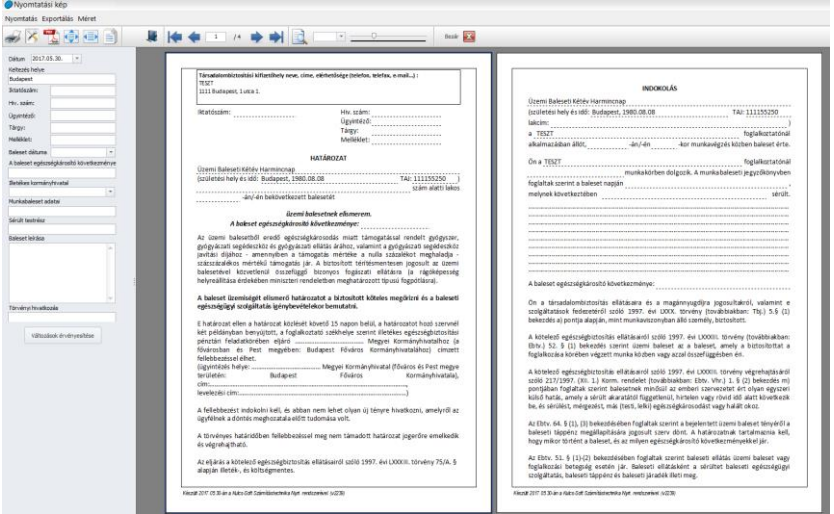

Az itt megadott adatokat a Változások érvényesítése gomb megnyomásával tudjuk felvezetni a határozatra.

# 73.15 Üzemi baleseti elutasító határozat

A menüpont indításával felugrik a szűrőablak, ahol ki tudjuk jelölni, hogy mely dolgozókra szeretnénk összeállítani az üzemi baleseti elutasító határozatot.

A szűrőablak okézását követően megjelenik a határozat nyomtatási képe, ahol szerkesztő sávban meg tudjuk adni azokat a plusz adatokat, amelyeket a határozaton fel kell tüntetni:

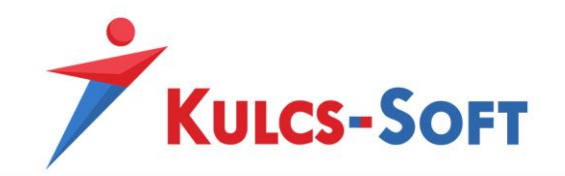

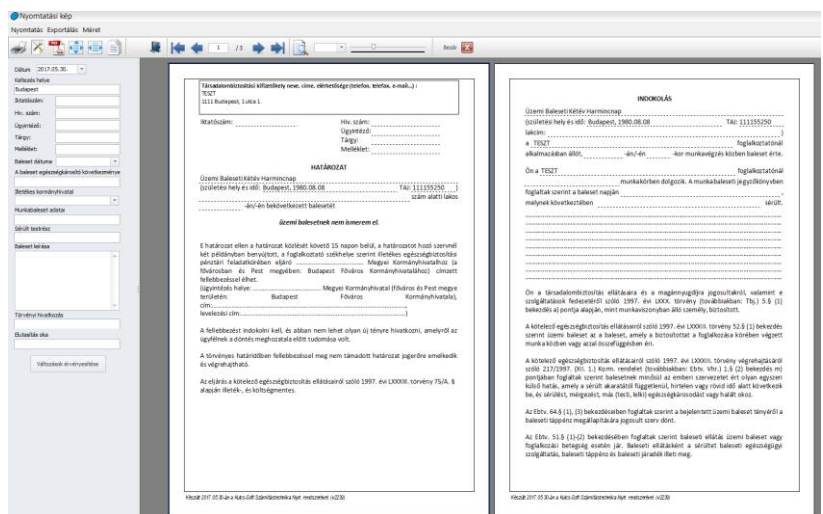

Az itt megadott adatokat a Változások érvényesítése gomb megnyomásával tudjuk felvezetni a határozatra.

### 73.16 Eat igazolások

Ezen igazolások kiadása az egyes adótörvények és azzal összefüggő egyéb törvények módosításáról szóló 2011. évi CLVI. törvény 462/D§ szerinti adókedvezmény igénybevétele céljából szükségesek.

A társadalombiztosítási kifizetőhely jelen nyomtatványokkal tudja igazolni az anyasági ellátások folyósításának tényét, vagy azok folyósításának végét, mely alapján a munkáltató jogosult lehet a kedvezményre.

Ennek megfelelően az alábbi nyomtatványok érhetők el:

- **Eat. 1 .sz. Kérelem a gyed folyósításának igazolásáról:** A menüpont indításakor felugró szűrőablakon ki tudjuk választani, mely dolgozónak szeretnénk az igazolást kiállítani.
- **Eat. 2. sz. Kérelem a megszűnt gyed folyósításáról:** A menüpont indításával a program automatikusan felkínálja azokat a dolgozókat, akiknek a lejárt a GYED ellátásuk. A megjelenő listában a kijelöl oszlop segítségével ki tudjuk választani azokat a dolgozókat, akikre tekintettel az igazolást szeretnénk összeállítani.

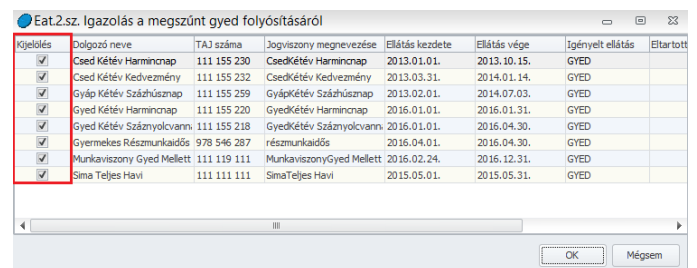

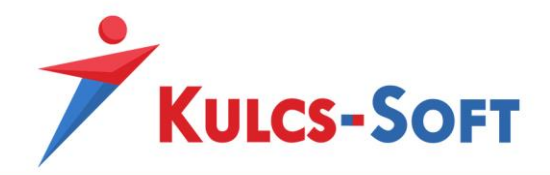

Ezt követően megjelenik az igazolás nyomtatási képe, ahol szerkesztősáv segítségével megadhatjuk a szükséges adatokat:

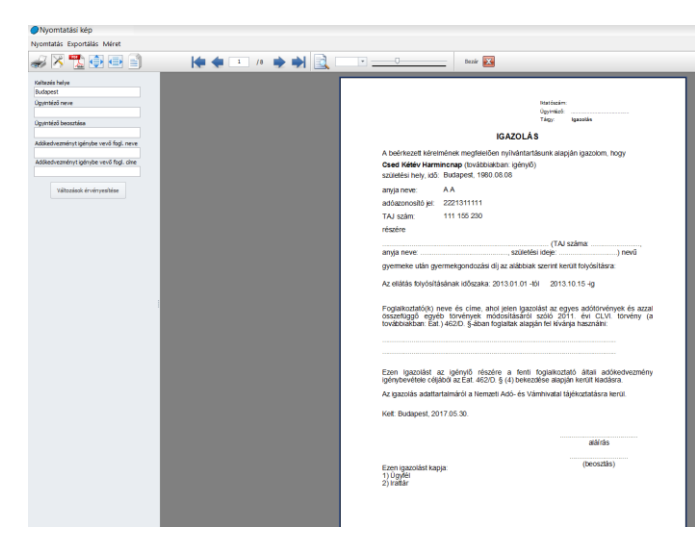

A megadott adatok a Változások érvényesítése gomb megnyomásával kerülnek átvezetésre az igazolásra.

- **Eat. 3 . sz Igazolás a folyamatban lévő gyed folyósításáról:** A menüpont indítását és a szűrőablak okézását követően a program automatikusan felgyűjti azokat a dolgozókat, akiknek GYED ellátása van folyamatban.

A megjelenő listában a Kijelöl oszlop segítségével tudjuk kiválasztani azokat a dolgozókat, akikre szeretnénk kiállítani az igazolást:

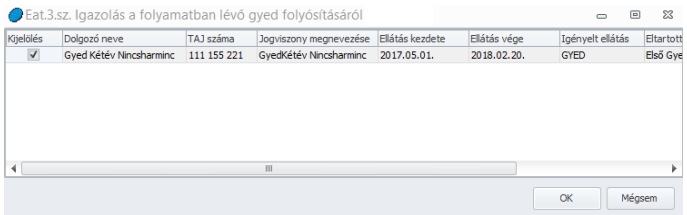

Ezt követően megjelenik az igazolás nyomtatási képe, ahol szerkesztősáv segítségével megadhatjuk a szükséges adatokat:

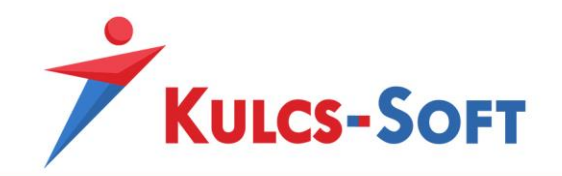

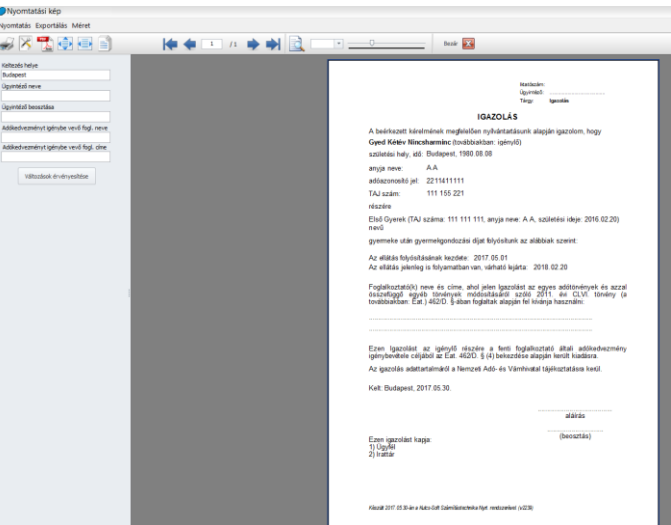

A megadott adatok a Változások érvényesítése gomb megnyomásával kerülnek átvezetésre az igazolásra.

- **Eat. 4 . sz Kiadott igazolás módosítása a gyed folyósításának helyes időtartamáról:** A menüpont indítását és a szűrőablak okézását követően a program automatikusan felgyűjti azokat a dolgozókat, akiknek GYED ellátása van folyamatban.

A megjelenő listában a Kijelöl oszlop segítségével tudjuk kiválasztani azokat a dolgozókat, akikre szeretnénk kiállítani az igazolást:

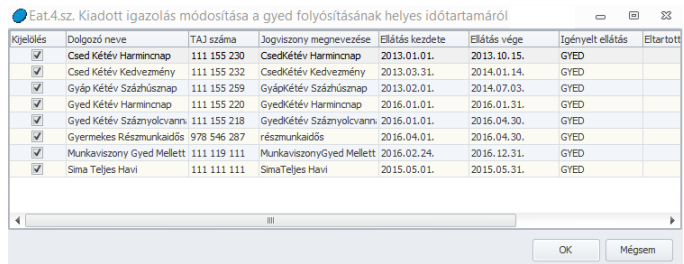

Ezt követően megjelenik az igazolás nyomtatási képe, ahol szerkesztősáv segítségével megadhatjuk a szükséges adatokat:

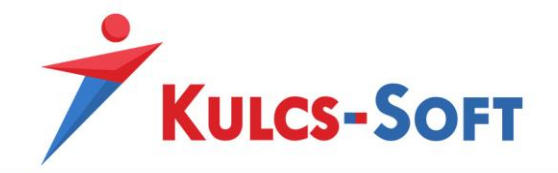

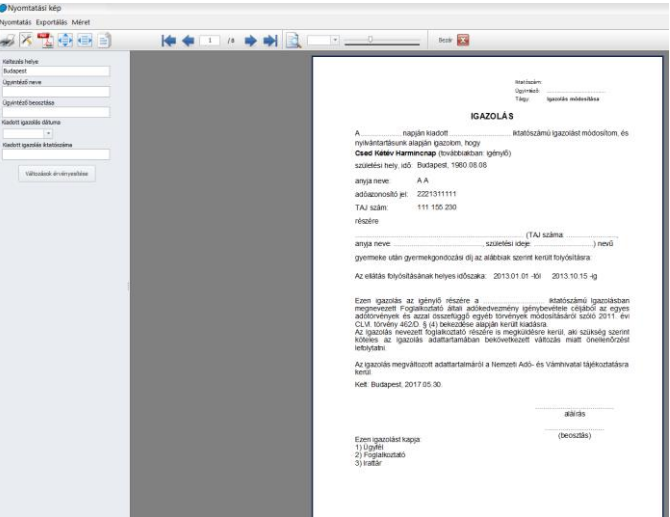

A megadott adatok a Változások érvényesítése gomb megnyomásával kerülnek átvezetésre az igazolásra.

- **Eat. 5. sz Kiadott igazolás módosítása a gyed jogosultság változásáról:** A menüpont indításakor felugró szűrőablakon ki tudjuk választani, mely dolgozónak szeretnénk az igazolást kiállítani.

Ezt követően megjelenik a nyomtatási kép, ahol a szerkesztő sávban meg tudjuk adni a további szükséges adatokat:

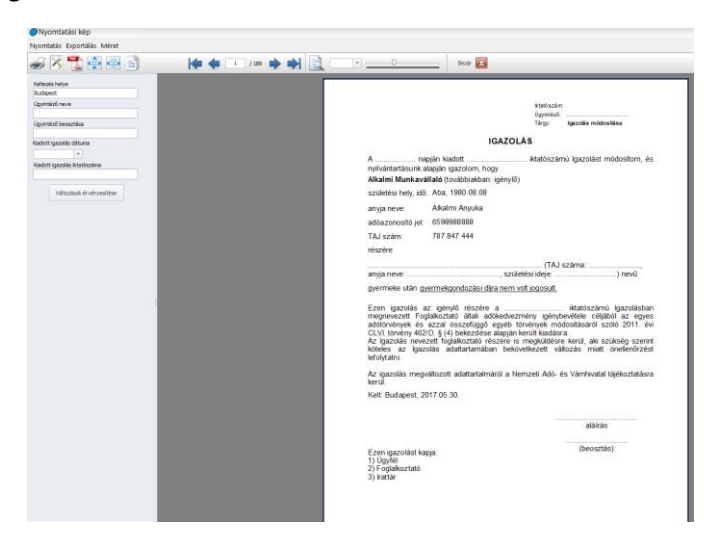

#### 74 Bérletnyilvántartás

A Nyomtatványok/Bérletnyilvántartás pontban lehetőséget biztosítunk Általános bérlet adatok listája, Bérlet rendelés lista, valamint Bérlet átadás-átvételi lista elkészítésére. A listázás előtt szűrőablakban

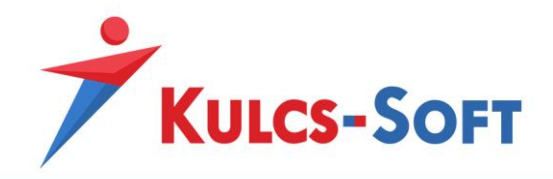

lehet a Felhasználó számára megfelelő szempontok szerinti beállításokat megtenni. A listák exportálhatók, illetve nyomtathatók.

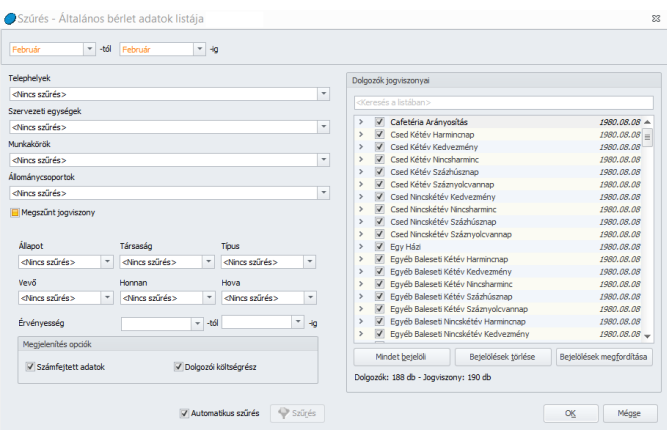

# 74.1 Általános bérlet adatok listája

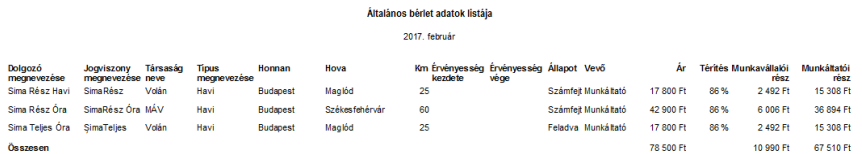

Ezen a nyomtatványon a dolgozókhoz berögzített általános bérlet adatokat tudjuk listázni a szűrőablakon megadott részletességnek megfelelően.

Meg tudjuk jeleníteni, hogy a dolgozóhoz milyen típusú bérlet került rögzítésre, mekkora összegben, mekkora költségrész terheli a dolgozót, stb…

### 74.2 Bérletrendelés lista

A bérletrendelési listához egyedi szűrőablak tartozik, ahol ki tudjuk választani, hogy milyen típusú bérlet rendeléséhez kérjük a listát, és a bérlet érvényességi dátumára is le tudjuk szűkíteni a listázást:

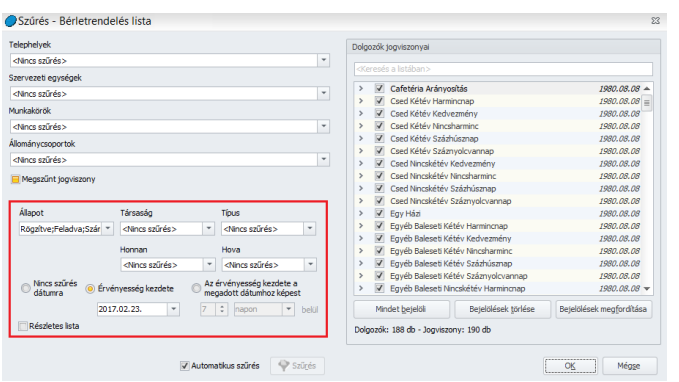

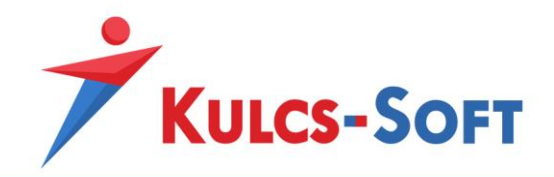

Részletes lista mellett a program azt is feltünteti, hogy mely dolgozóknak kell kiosztani a megrendelt bérleteket:

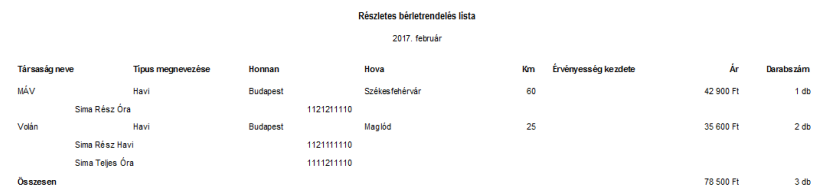

# 74.3 Bérlet átadás-Átvételi lista

Amennyiben a bérletek vásárlója a munkáltató, a bérletek átadásához átvételi listát tud nyomtatni ebben a menüpontban:

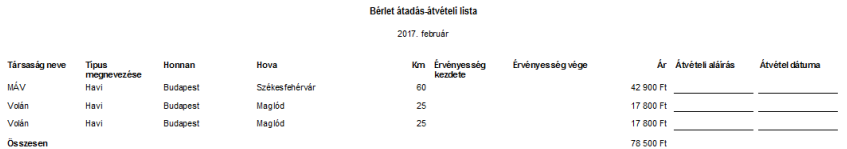

# 75 Saját gépjármű hivatali célú használata

Programunk nem csak a saját gépjármű hivatali célú használatának elszámolására ad lehetőséget, hanem arra is, hogy kilistázzuk, mely munkavállalóknál van rögzítve saját gépjármű hivatali célú használata. A szóban forgó listát a Nyomtatványok/Saját gj. hiv. célú használat általános lista opcióval készíthetjük el. A listázás előtt szűrőablakban lehet a különböző szempontok szerinti beállításokat megtenni. A lista exportálható, illetve nyomtatható.

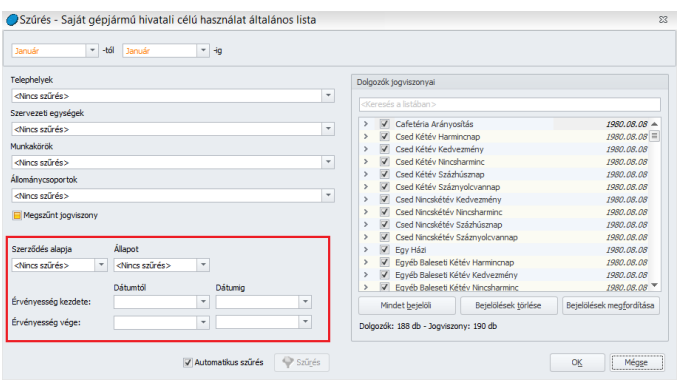

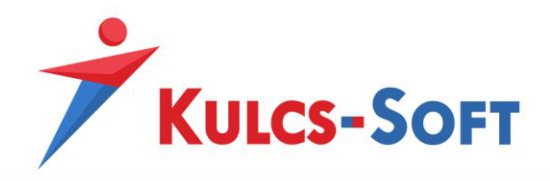

# 76 Béren kívüli juttatások

A Nyomtatványok/Béren kívüli juttatások menüpontban két nyomtatványt találunk a béren kívüli juttatások listázására. Fontos, hogy mindkét listában csak a véglegesített státuszú nyilatkozatokban szereplő tételek jelennek meg!

# 76.1 Választható béren kívüli juttatások általános lista

Ez a lista ad segítséget az utalvány formátumú juttatások megrendeléséhez.

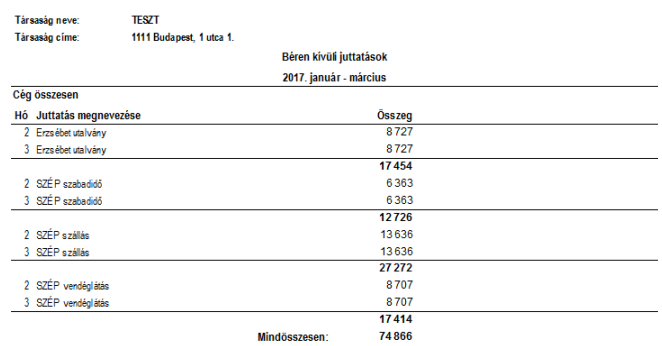

A menüpont indítását követően felugrik az általános szűrőablak, ahol konkretizálni tudjuk az általunk megjeleníteni kívánt lista tartalmát:

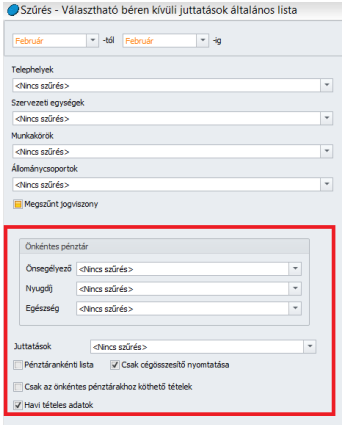

76.2 Választható béren kívüli juttatások éves lista

Ez a lista mutatja a programban rögzített nyilatkozatok tartalmát összesített formában.

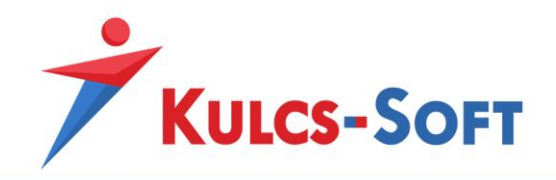

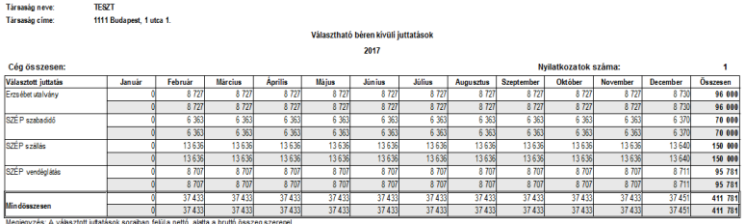

Ehhez a nyomtatványhoz is tartozik szűrőablak ahol meg tudjuk határozni, hogy bruttó vagy nettó összegeket szeretnénk látni, esetleg mindkettőt.

A juttatásokat ki tudjuk listázni egyesével, vagy csoportosan is.

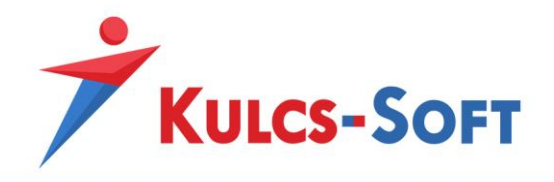

# IX Törzskarbantartások

# 77 Közös törzsek

A program közös törzseiben azok az adatok kerülnek tárolásra, amelyek bármely cégben felhasználhatók.

Minden itt található kategória feltöltésre került gyári adatokkal, de mindegyik kategória szabadon bővíthető egyénileg felvett adatokkal is.

Az alapértelmezett tételek adatlapján külön jelölés hívja fel a figyelmet rá, hogy gyári adatokról van szó:

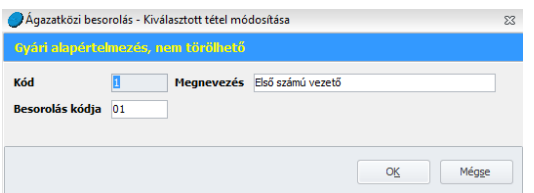

A kék alapon sárga betűvel megjelenített gyári alapértelmezés sor hívja fel a figyelmet arra, hogy az adott tétel alapértelmezett, nem törölhető. Ezen tételek esetén is lehetőség van azonban az alapértelmezett beállításokat módosítani. Ebben az esetben az adatlapon a módosított adat piros keretben jelenik meg:

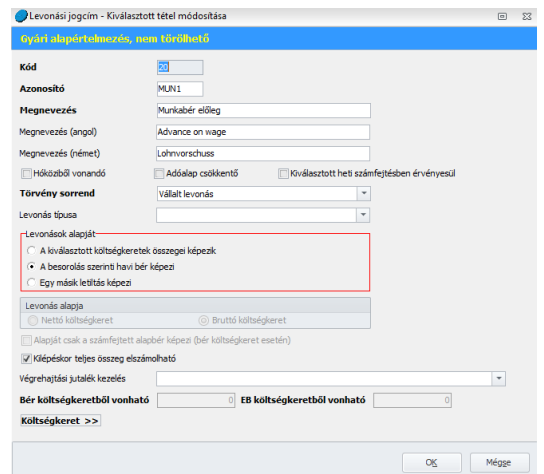

Amennyiben a kék Gyári alapértelmezés, nem törölhető sávra kattintunk, akkor a program visszaírja alapértelmezett értékre a módosított beállításokat.

Az egyes menüpontokon belül az alábbi opciók érhetők el:

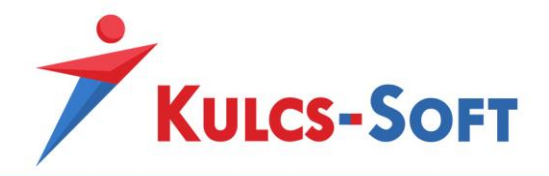

- **Új felvitel:** A törzsadatok köre szabadon bővíthető, amit az Új felvitel gomb segítségével tudunk megtenni. A gomb megnyomásával felugró ablakban rögzíteni kell a szükséges adatokat, amiket az OK gomb megnyomásával tudunk menteni. Az újonnan létrehozott törzsadat ezt követően kiválaszthatóvá válik a dolgozók adatlapján.
- **Módosít:** Amennyiben az adott törzsadat listájában kijelölünk egy sort, annak adatait a Módosítás gomb megnyomását követően módosítani tudjuk.
- **Töröl:** Amennyiben az adott törzsadat listájában kijelölünk egy sort, azt a Töröl gomb segítségével törölni tudjuk. FELTÉVE, hogy nem alapértelmezett adatról van szó, ezek ugyanis nem törölhetők!
- **Nyomtatás:** A nyomtatási képről a Nyomtatás menüre vagy a nyomtató ikonra kattintva indíthatjuk a nyomtatást.

A program minden táblázatos felületén elérhető a nyomtatás lehetősége.

A nyomtatásban megjelenő adatok körét szűréssel állíthatjuk be. A szűrőablak minden nyomtatás esetén azonos felépítésű:

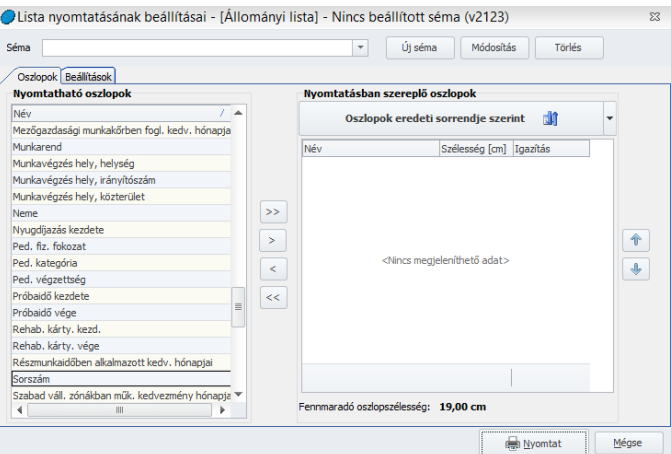

A szűrőablak bal oldali mezőjében felsorolásra kerül az adott táblázat minden oszlopa, ami közül ki tudjuk választani a nyomtatni kívánt adatokat. Vagy kétszer rákattintunk a nyomtatni kívánt oszlop nevére, vagy egy kattintással kijelöljük az adattípust és a középen található nyíllal áthelyezzük a nyomtatandó mezőbe. A dupla nyíllal az összes adatmező átemelésre kerül. A mozgatás mindkét irányban működik.

Lehetőségünk van minden nyomtatási szűrőablakon sablonokat beállítani. A sablon előnye, hogy amennyiben rendszeresen ugyanazon adattartalommal kérjük le a listákat,

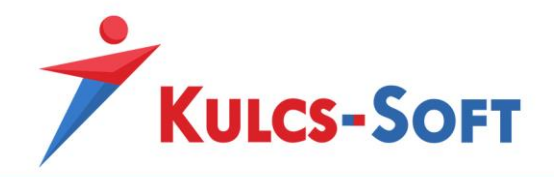

nem kell mindig külön összeválogatni az adatokat, elegendő a megfelelő sablon kiválasztása.

A sablon összeállításához helyezzük át a nyomtatni kívánt oszlopokat a szűrőablak jobb oldali mezőjébe. Az oszlopok sorrendje a jobb oldali mező mellett található le/fel nyilakkal módosítható. Szintén a jobb oldali mezőben meg tudjuk határozni az egyes oszlopok szélességét illetve az ebben tárolt adatok elhelyezését az adott mezőn belül (kitölt, bal, jobb, közép):

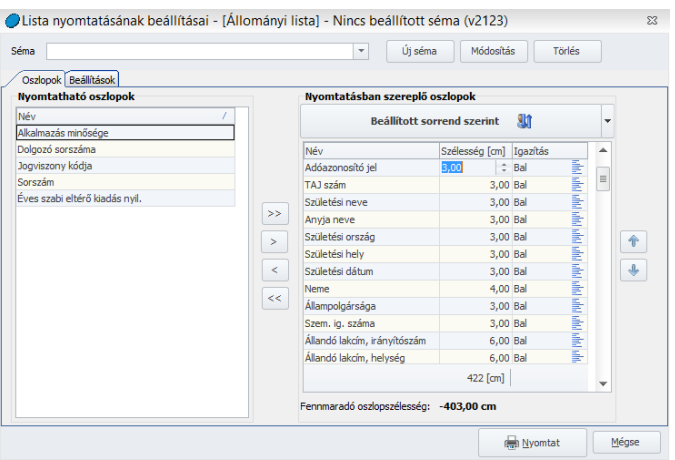

A módosításhoz rá kell kattintani a módosítani kívánt adatra, az adat ezáltal szerkeszthetővé válik.

Amennyiben az adatok leválogatásával végeztünk és szükség szerint megadtuk a kívánt oszlopszélesség és elrendezés adatokat is, kattintsunk az Új séma gombra.

A felugró ablakban megadhatjuk a séma azonosítóját (max. 4 betű/szám karakterből álló szabadon választott kódsor) és megnevezését. Az OK gombra kattintva megtörténik a séma mentése, ami ezt követően a nyomtatás beállításának ablakán a séma legördülő menüjéből kiválasztható.

A mentett sémát a későbbiekben a funkciógombok segítségével módosíthatjuk vagy törölhetjük.

- **Export:** A gomb segítségével exportálni tudjuk az adott menüpont adatait. Excel és HTML export lehetőségek közül választhatunk:

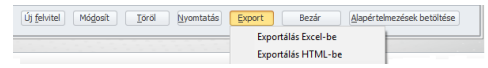

A megfelelő formátum kiválasztását követően meg kell adnunk az útvonalat, ahová a program elmentheti a exportált állományt.

- **Bezár:** A gomb segítségével a program bezárja a Törzskarbantartás menüpontot.

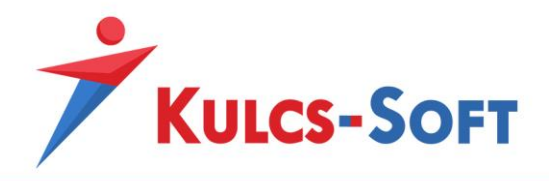

- **Alapértelmezések betöltése:** A programban lehetőségünk van az alapértelmezett törzsadatok beállításainak módosítására. Abban az esetben, ha ezeket az egyedileg alkalmazott beállításokat szeretnénk a kiindulási helyzetnek megfelelően visszaállítani, akkor az alapértelmezések visszatöltése funkciót kell alkalmaznunk.

A gomb megnyomását követően a program kilistázza az alapértelmezett adatokat:

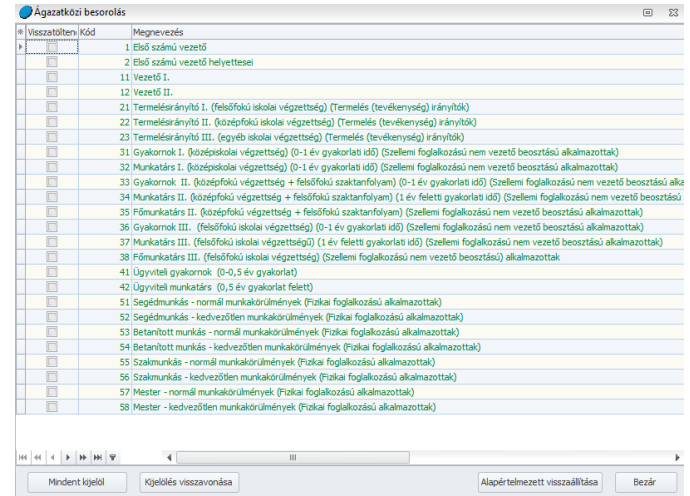

A listában zöld színnel jelennek meg a gyári adatok. A Visszatöltendő oszlopban alkalmazott jelöléssel egyenként is meg tudjuk határozni azon adatok körét, amelyek esetén szeretnénk a kiinduló gyári állapotot visszaállítani, de az ablak bal alsórészén található Mindent kijelöl gombbal, akár az összes gyári adat egyszerre kijelölhető.

A kijelölést követően az Alapértelmezések visszaállítása gombra kell kattintani. A visszaállítás folyamata eltart egy kis ideig, majd a program felugró ablakban értesít, hogy a visszaállítás megtörtént. Ezt követően a Bezár gomb segítségével ki tudunk lépni a felületről.

A törzsadatok listájában nem csak a funkciógombok segítségével tudunk műveleteket végezni, hanem magán a listán állva az egér jobb gombját megnyomva. Ebben az esetben az alábbi lehetőségek állnak rendelkezésünkre:

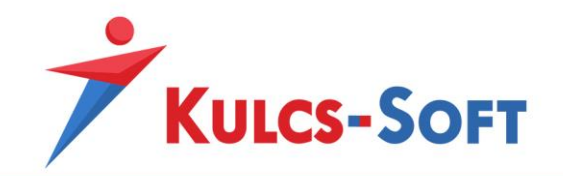

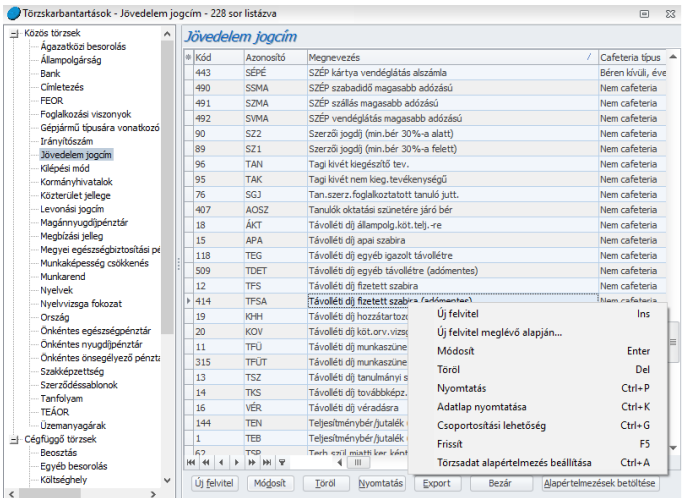

- **Új felvitel:** A törzsadatok köre szabadon bővíthető, amit az Új felvitel gomb segítségével tudunk megtenni. A gomb megnyomásával felugró ablakban rögzíteni kell a szükséges adatokat, amiket az OK gomb megnyomásával tudunk menteni.

Az újonnan létrehozott törzsadat ezt követően kiválaszthatóvá válik a dolgozók adatlapján.

- **Új felvitel meglévő alapján:** Amennyiben a törzsadatok listáján állva egér jobb gomb segítségével ezt a lehetőséget választjuk, akkor úgy tudunk új törzsadatot létrehozni, hogy egy már meglévő adat beállításait átmásoljuk. így jelentősen le tudjuk rövidíteni egy-egy új adata felvitele esetén a beállításokra fordított időt. Ebben az esetben ugyanis a két adata beállításainak többsége megegyezik, csak az eltéréseket kell külön megadni.
- **Módosít:** Amennyiben az adott törzsadat listájában kijelölünk egy sort, annak adatait a Módosítás gomb megnyomását követően módosítani tudjuk. A kijelölt sort az előtte található | ikon mutatja:

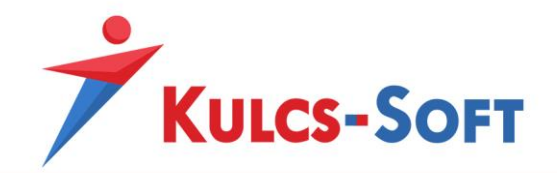

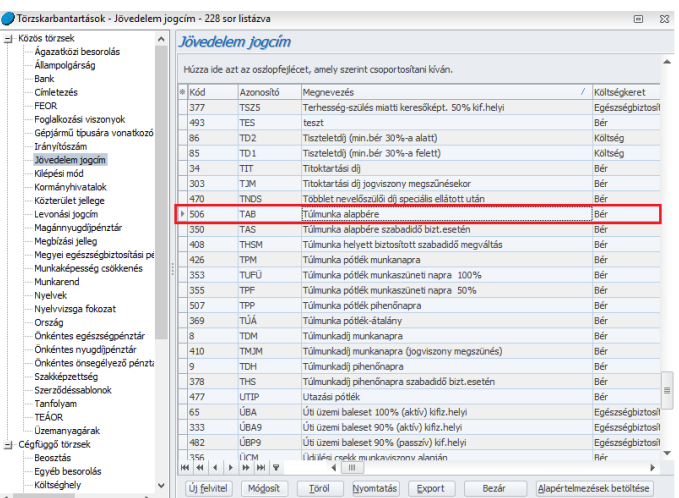

- **Töröl:** Amennyiben az adott törzsadat listájában kijelölünk egy sort, azt a Töröl gomb segítségével törölni tudjuk. FELTÉVE, hogy nem alapértelmezett adatról van szó, ezek ugyanis nem törölhetők!
- **Nyomtatás:** A nyomtatási képről a Nyomtatás menüre vagy a nyomtató ikonra kattintva indíthatjuk a nyomtatást.

A program minden táblázatos felületén elérhető a nyomtatás lehetősége.

A nyomtatásban megjelenő adatok körét szűréssel állíthatjuk be. A szűrőablak minden nyomtatás esetén azonos felépítésű:

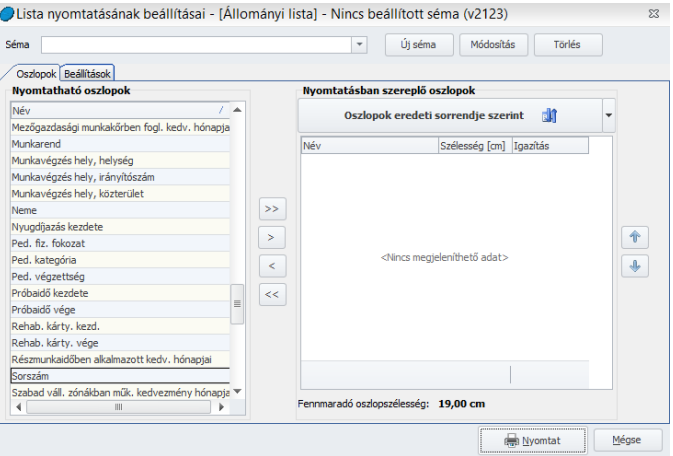

A szűrőablak bal oldali mezőjében felsorolásra kerül az adott táblázat minden oszlopa, ami közül ki tudjuk választani a nyomtatni kívánt adatokat. Vagy kétszer rákattintunk a nyomtatni kívánt oszlop nevére, vagy egy kattintással kijelöljük az adattípust és a középen

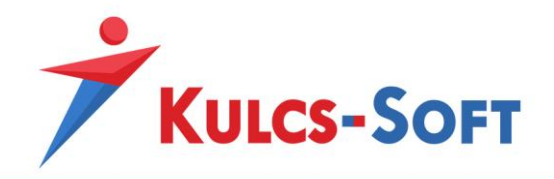

található nyíllal áthelyezzük a nyomtatandó mezőbe. A dupla nyíllal az összes adatmező átemelésre kerül. A mozgatás mindkét irányban működik.

Lehetőségünk van minden nyomtatási szűrőablakon sablonokat beállítani. A sablon előnye, hogy amennyiben rendszeresen ugyanazon adattartalommal kérjük le a listákat, nem kell mindig külön összeválogatni az adatokat, elegendő a megfelelő sablon kiválasztása.

A sablon összeállításához helyezzük át a nyomtatni kívánt oszlopokat a szűrőablak jobb oldali mezőjébe. Az oszlopok sorrendje a jobb oldali mező mellett található le/fel nyilakkal módosítható. Szintén a jobb oldali mezőben meg tudjuk határozni az egyes oszlopok szélességét, illetve az ebben tárolt adatok elhelyezését az adott mezőn belül (kitölt, bal, jobb, közép):

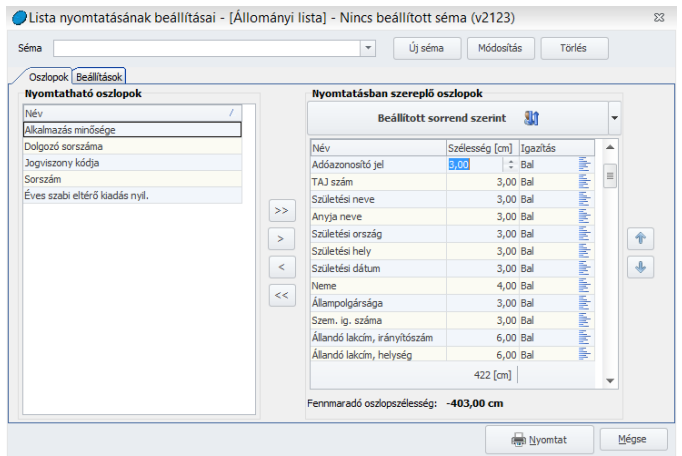

A módosításhoz rá kell kattintani a módosítani kívánt adatra, az adat ezáltal szerkeszthetővé válik.

Amennyiben az adatok leválogatásával végeztünk és szükség szerint megadtuk a kívánt oszlopszélesség és elrendezés adatokat is, kattintsunk az Új séma gombra.

A felugró ablakban megadhatjuk a séma azonosítóját (max. 4 betű/szám karakterből álló szabadon választott kódsor) és megnevezését. Az OK gombra kattintva megtörténik a séma mentése, ami ezt követően a nyomtatás beállításának ablakán a séma legördülő menüjéből kiválasztható.

A mentett sémát a későbbiekben a funkciógombok segítségével módosíthatjuk vagy törölhetjük.

- **Adatlap nyomtatása:** Nem minden törzsadat esetén elérhető funkció. Amennyiben a törzsadat sok beállítási lehetőséggel rendelkezik (pl. jövedelem jogcím, foglalkozási

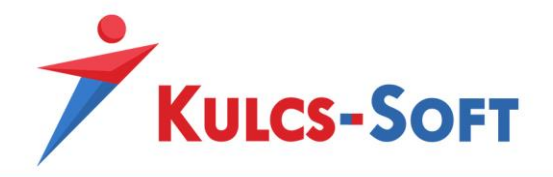

viszony, levonási jogcím), akkor ezen adatok esetén adatlap jelleggel ki tudjuk nyomtatni a beállítások összességét.

- **Csoportosítási lehetőség:** A törzsadatok listájának elrendezését tudjuk módosítani ezen funkció segítségével. A funkció aktiválását követően megjelenik a lista felett egy sáv, Húzza ide azt az oszlopfejlécet, amely szerint csoportosítani kíván felirattal. Ekkor egér bal gombbal meg kell fognunk azt az oszlopfejlécet, ami alapján csoportosítani szeretnénk:

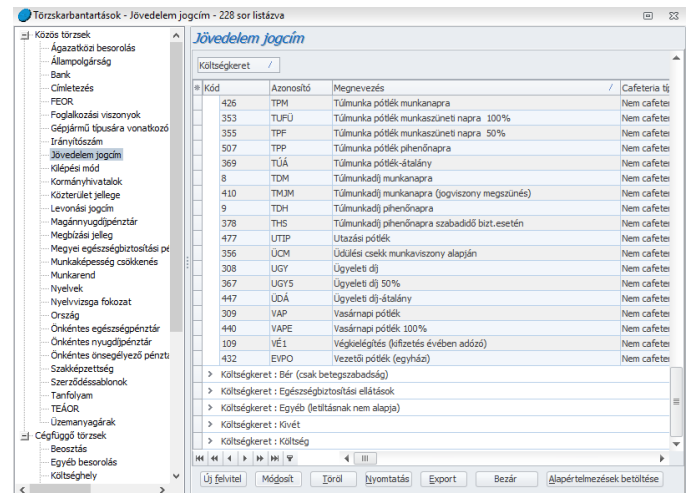

A program akkor ezen beállítás alapján csoportosítja a törzsadatokat.

- **Frissít:** Ennek a gombnak akkor van jelentősége, ha hálózatos formában használjuk a bérprogramot. Ha valamelyik felhasználó módosít valamelyik törzsadaton, akkor a vele egyidejűleg dolgozó másik felhasználó a frissítéssel tudja érvényesíteni az adatokon végzett módosításokat.
- **Törzsadat alapértelmezés beállítás:** Ezen gomb segítségével azon törzsadat alapértelmezésit tudjuk visszatölteni, amelyen a program aktuálisan áll. A kijelölt sort az előtte található | ikon mutatja:

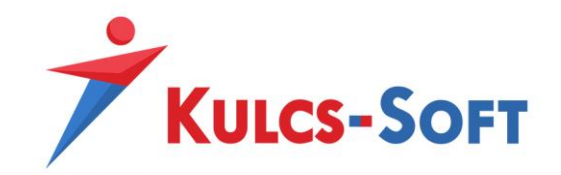

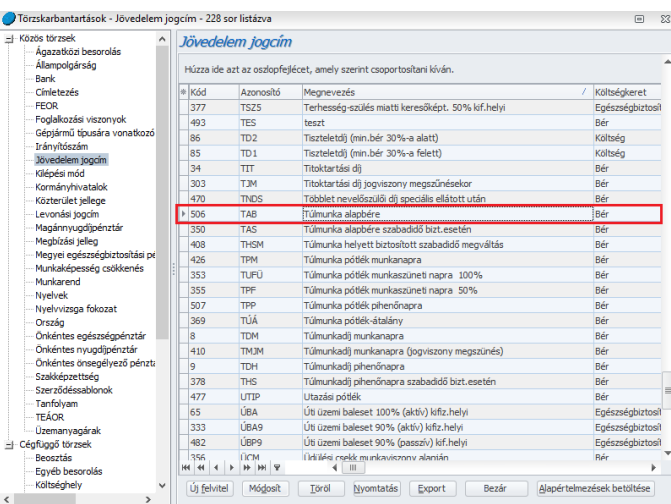

# 77.1 Ágazatközi besorolás

Ebben a menüpontban az ágazatközi besorolások kerültek rögzítésre a vonatkozó kormányrendelet alapján.

Az ágazatközi besorolások adatlapján a következő adatok kerülnek rögzítésre:

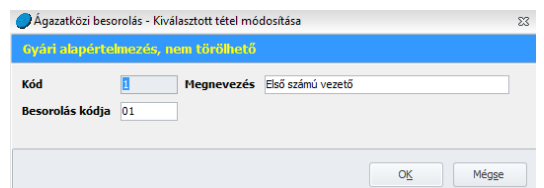

Amennyiben szükségesnek tartják új ágazatközi besorolás felvételét, akkor az adatlapon a félkövérrel szedett adatok megadása kötelező.

Az ágazatközi besorolást a dolgozók adatlapján a [Jogviszonyok/Jogviszony alapadatai/Alapadatok](#page-503-0) menüpontban tudjuk rögzíteni:

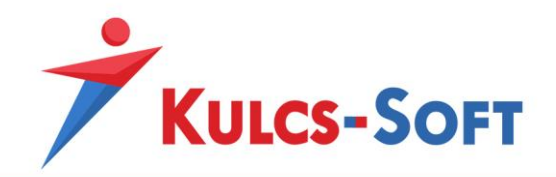

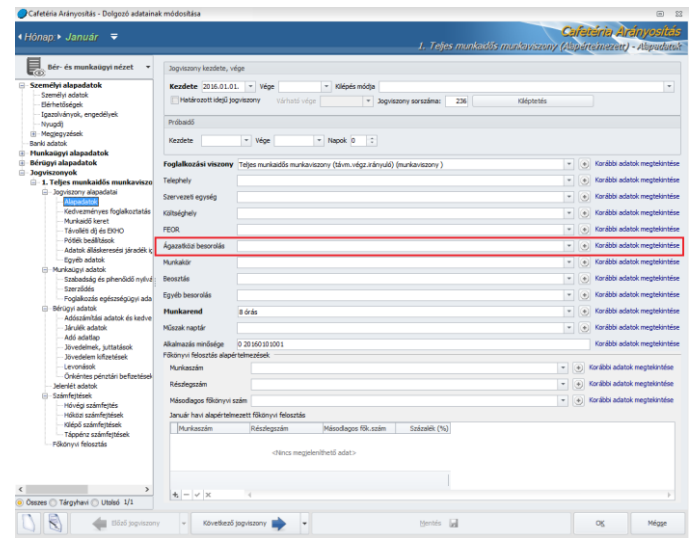

# 77.2 Állampolgárság

A munkavállalók állampolgárságának kiválasztásához szükséges adatok kerülnek tárolásra ebben a menüpontban.

Az állampolgárság adatlapján a következő adatok kerülnek rögzítésre:

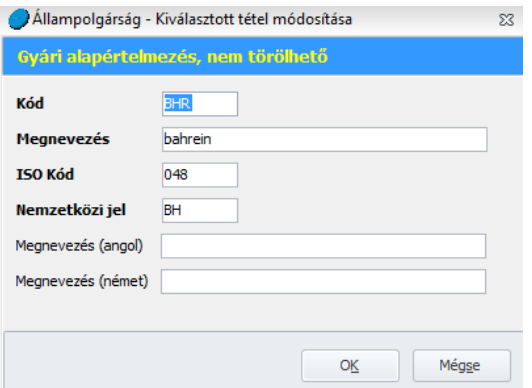

Az állampolgárság megnevezését angol és német nyelven is meg lehet adni, így angol vagy német nyelvű nyomtatások lekérése esetén az állampolgárság megnevezése is angol vagy német nyelven tud megjelenni.

Amennyiben a lista nem tartalmaz egy állampolgárságot, akkor a lista bővítésével fel tudjuk ezt venni az adatlapon a félkövérrel szedett adatok megadása kötelező.

Az állampolgárságot a dolgozó adatlapján a [Személyi alapadatok/Személyi adatok](#page-480-0) menüpontban kel megadni:

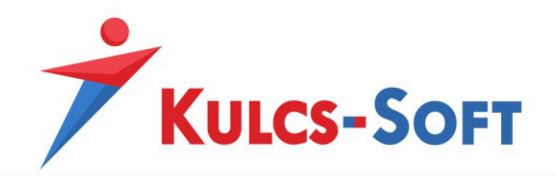

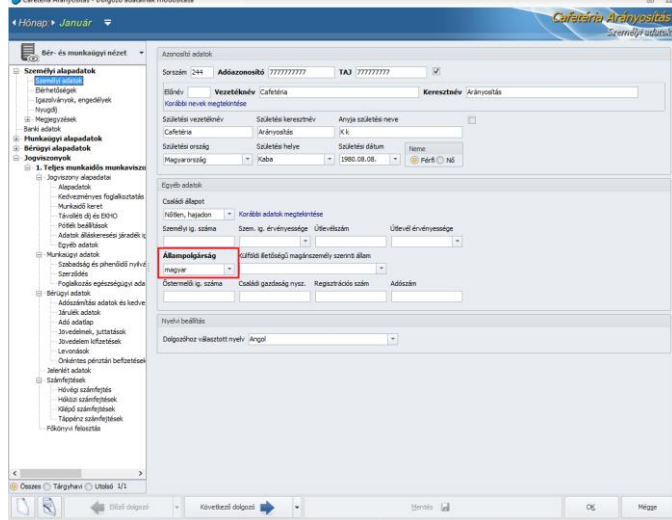

#### 77.3 Bank

Ebben a menüpontban kerültek rögzítésre a cégekhez, illetve a dolgozókhoz kiválasztható bankok és ezek adatai.

A cég folyószámláit vezető bankok a [Beállítások/Cégadatok/Banki adatok](#page-84-0) menüpontban lehet rögzíteni.

A dolgozókhoz az adatlapjukon a [Személyi alapdatok/Banki adatok](#page-485-0) menüpontban lehet felvenni a számlavezető bankot.

Amennyiben az alapértelmezett bankok között nem találjuk a céghez vagy a dolgozóhoz berögzítendő bankot, akkor ebben a menüpontban újként fel tudjuk venni a hiányzó pénzintézetet.

A bankok adatlapján az alábbi adatok kerülnek magadásra:

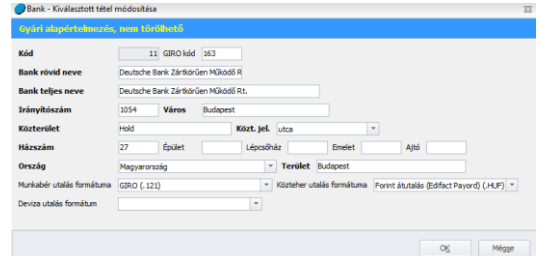

- **Munkabér utalás formátuma:** A programból lehetőség van a munkabérek utalásához utalási file-t készíteni, így nem kell egyesével berögzíteni a dolgozókat, hanem file-ként be lehet rögzíteni az internetbankon keresztül az összes dolgozó utalandó tételét tartalmazó listát.

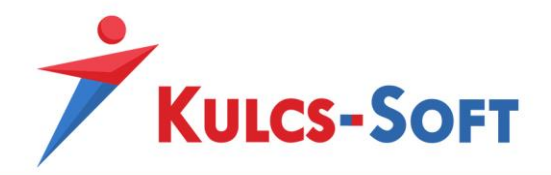

Ehhez meg kell határozni, hogy a bank milyen formátumban várja az utalandó tételeket. Ennek megfelelően ki kell választani a bank adatlapján a Munkabér utalás formátuma mezőben a szükséges formátumot.

A gyári alapértelmezett bankok esetén meghatározásra került egy utalási formátum, de elképzelhető, hogy még bankon belül is több elvárt formátum létezik, így ezt az alapértelmezettként megadott formátumot szükség esetén módosítani kell.

- **Közteher utalás formátuma:** A munkabérekhez hasonlóan a közterhek utalásához is filet tudunk készíteni. Itt is érvényes, ami a munkabérek utalásánál, hogy a gyári bankok esetén meghatározásra került egy alapértelmezett formátum, amit szükség esetén, a bank által elvárt formátumra kell módosítani.
- **Deviza utalás formátum:** Amennyiben devizában utalunk a dolgozóknak, itt be tudjuk állítani, hogy a devizautalási file milyen formátumban kerüljön összeállításra.

Amennyiben új bankot veszünk fel, akkor az adatlapon félkövérrel szedett adatok megadása kötelező.

#### 77.4 Címletezés

Egy-egy jövedelem jogcím esetén meg lehet adni a címletezési módot. Ennek jelentősége, hogy a program a számfejtés során az adott jövedelem jogcímet a hozzá megadott címletezésnek megfelelően kerekíti.

Ezt az adatot a [Törzskarbantartások/Közös törzsek/Jövedelem jogcímek](#page-330-0) menüpontban tudjuk megadni az adott jövedelem jogcím adatlapján:

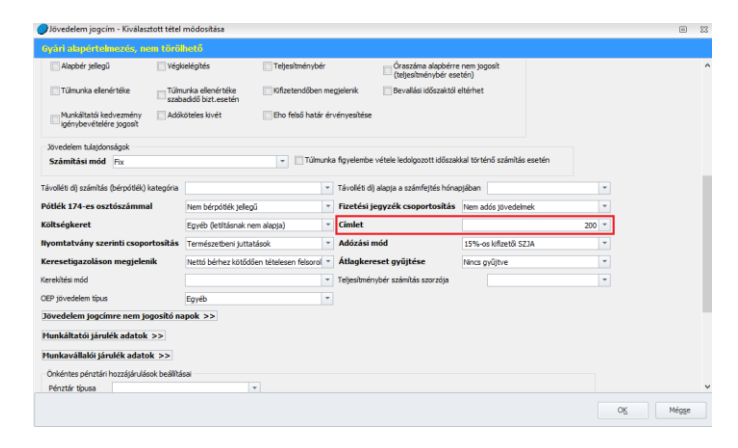

A legördülő listából azokat a címleteket tudjuk kiválasztani, amiket a Törzskarbantartások/Közös törzsek/Címletezés menüpontban berögzítettünk. Így, ha olyan címlet tételre van szükségünk, ami ebben a listába nem szerepel, azt új adatként fel kell venni.

A címletek adatlapján a következő adatok kerülnek megjelenítésre:
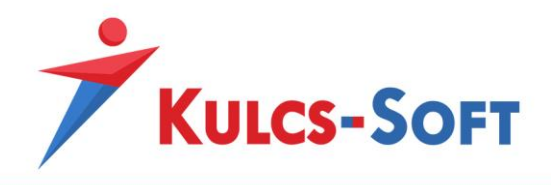

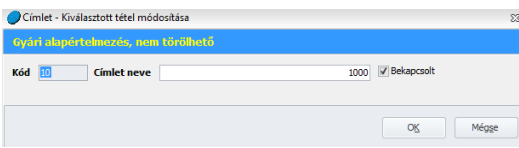

Bekapcsolt: A program ezt az opciót figyeli, mikor a készpénzes kifizetések kerekítését végzi. Azokat a címlet tételeket veszi alapul a kerekített összeg meghatározásánál, melyek bekapcsolt állapotúak.

Új címlet felvétele esetén az adatlapon félkövérrel szedett adatok megadása kötelező.

#### 77.5 FEOR

A dolgozó adatlapján a [Jogviszonyok/Jogviszony alapadatai/Alapadatok](#page-503-0) menüpontban kell berögzíteni a FEOR kódot:

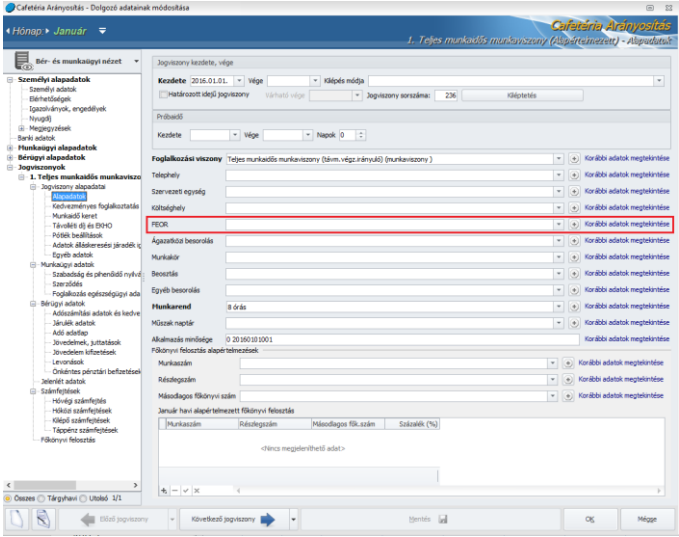

Ebben a lenyíló menüben azok közül a FEOR számok közül választhatunk, amit a törzsadatok közé berögzítettünk. A program alapértelmezetten tartalmazza a 08-as FEOR tábla adatait.

A FEOR kódok adatlapján a következő adatok kerülnek megadásra:

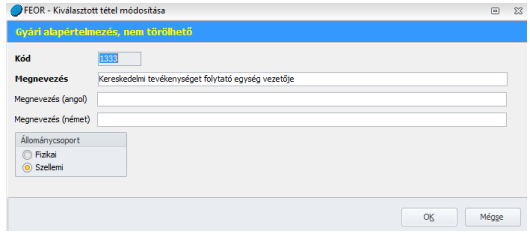

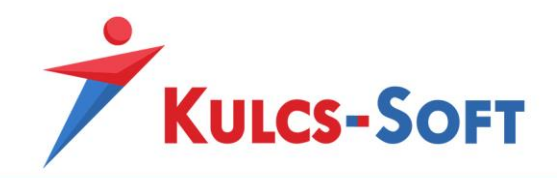

Itt lehetőséget biztosítunk arra is, hogy a FEOR kód megnevezését angol és német nyelven is megadjuk, így angol vagy német nyelvű nyomtatások lekérése esetén az FEOR kód megnevezése is angol vagy német nyelven tud megjelenni.

Amennyiben a lista nem tartalmaz egy FEOR kódot, akkor a lista bővítésével fel tudjuk ezt venni, az adatlapon a félkövérrel szedett adatok megadása kötelező.

### 77.6 Foglalkozási viszonyok

A programban alapértelmezetten több mint 90 foglalkozási viszony található. Ezek mindegyike paraméterezésre került az adatszolgáltatásokra, statisztikákra, így további beállítást nem igényel a használatuk.

Abban az esetben, ha a meglévő foglalkozási viszonyok között mégsem találunk számunkra megfelelőt, lehetőségünk van új foglalkozási viszonyokat felvenni.

Az új jogcím felvitele több módon is megoldható:

• Az egyik megoldás, hogy a Foglalkozási viszonyok listájában az Új felvitel gombra kattintunk.

Ekkor megnyílik az új foglalkozási viszony adatlapja, ahol meg tudjuk adni a hozzá tartozó beállításokat.

• A másik megoldás, hogy lemásoljuk valamelyik már meglévő foglalkozási viszonyt. Ehhez rá kell kattintani az egér jobb gombjával a listában szereplő valamely meglévő foglalkozási viszonyra és az Új felvitel meglévő alapján lehetőséget kell választanunk: Ebben az esetben a program létrehozza az új foglalkozási viszony adatlapját a másolásra kijelölt foglalkozási viszony beállításaival. Így csak a szükséges módosításokat kell végrehajtani, a foglalkozási viszony létrehozása gyorsabb.

Az újonnan létrehozott foglalkozási viszony beállításait tehát meg kell adni, ezek fogják megszabni, hogy hogyan kerül majd számfejtésre, hogyan jelenik meg a nyomtatványokon, adatszolgáltatásokban.

A foglalkozási viszony adatlapja az alábbi beállításilehetőségeket tartalmazza:

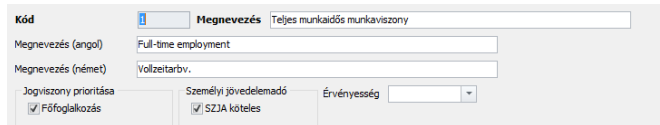

Kód: Új foglalkozási viszony felvitelénél a program automatikusan felkínálja a sorban következő kódot. Ez átírható, de arra ügyelni kell, hogy egyedi legyen!

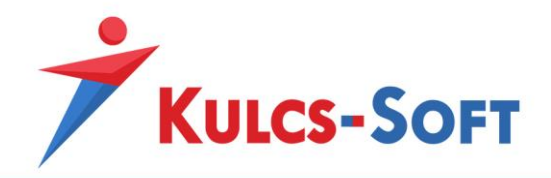

- **Megnevezés**: Ebben a mezőben kell megadni az új foglalkozási viszony megnevezését. Amennyiben az angol, illetve a német nyelvű megnevezést is kitöltjük, akkor az angol vagy német nyelven elkért nyomtatványok esetén a foglalkozási viszonyt is ezen a nyelven tudjuk megjeleníteni.

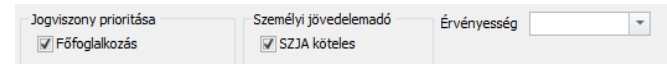

- **Jogviszony prioritása – Főfoglalkozás:** Ez a jelölés a vállalkozói jogviszonyok esetén bír jelentőséggel. A program ezen jelölés figyelembe vételével bírálja el, hogy az adott vállalkozói jogviszonyban terheli-e minimum járulékfizetési kötelezettség a vállalkozót.
- **Személyi jövedelemadó – SZJA köteles:** Amennyiben az adott foglalkozási viszonyban szerzett jövedelem után személyi jövedelemadó fizetési kötelezettség terheli a foglalkoztatottat, akkor ezt a jelölést alkalmazni kell.
- **Érvényesség:** Az itt megadott dátummal tudjuk korlátozni, hogy az adott foglalkozási viszonyban meddig foglalkoztatható a dolgozó.

```
Bizt. köt. alá tartozó/ Tagi jogviszony Nyugdíjas jogviszony További jogviszony
                                                                               \BoxTávmunkavégzés
```
- **Jogviszony típusa:** Az itt megadott beállítások határozzák meg a jogviszony jellegét.
	- Biztosítási kötelezettség alá tartozó/passzív: Ezen jelölés biztosítja, hogy az adott foglalkozási viszonyban számfejtett jövedelmekhez kapcsolódó adatok felgyűjtésre kerüljenek-e a 08-as bevallás 08-as lapjára.
	- Tagi jogviszony: Amennyiben az újonnan létrehozott foglalkozási viszonyban társas tagot szeretnénk számfejteni, akkor ezt a jelölést aktiválni kell.
	- Nyugdíjas jogviszony: Ha a vállalkozó EVA-s és jelöljük nyugdíjas jogviszonyt, akkor a járulékalap a kivét 10%-a lesz. Ez a beállítást a statisztikai létszám számítás során is figyelembe vesszük. Amennyiben egy foglalkozási viszonyban ez a jelölés aktiválásra kerül, akkor a program addig nem engedi számfejteni az adott jogviszonyt, míg a foglalkoztatott esetén megadásra nem kerülnek a nyugdíjazással kapcsolatos adatok.
	- További jogviszony: Ha a vállalkozó EVA-s és jelöljük a további jogviszonyt, akkor a járulékalap a kivét 4%-a lesz.
	- Távmunkavégzés: Ezen jelölés mellett az adott munkaviszony jellegű foglalkozási viszonyban a program biztosítja a költségelszámolás lehetőségét.

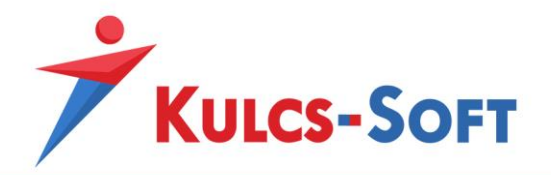

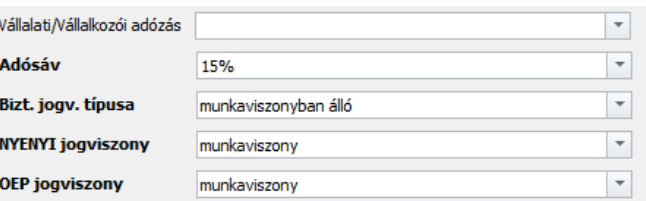

- **Vállalati/Vállalkozói adózás:** Itt tudjuk megadni vállalkozói jogviszonyok esetén az általánostól eltérő adózási módok lehetőségét (EVA, KATA, KIVA)
- **Adósáv:** Jelenleg egy adósáv van hatályban, így ennek kitöltése automatikusan megtörténik, de a program természetesen csak akkor von SZJA-t, ha az SZJA köteles jelölés aktív.
- **Biztosítási jogviszony típusa:** Az itt beállított érték alapján dönti el a program, hogy milyen típusú jogviszonyról van szó, társas tag, munkaviszony, stb…
- **NYENYI jogviszony:** Az itt beállított érték alapján hozza létre a program a jogviszony rögzítésekor az alkalmazás minősége kódot, amit azután a 08-as bevallásra is átad.
- **OEP jogviszony:** Az itt beállított értéket veszi figyelembe a program a T1041-es változás jelentő összeállítása során. Ezt az értéket az adatlap 5-ös sorára emeli át a biztosítási jogviszony kódja mezőbe.

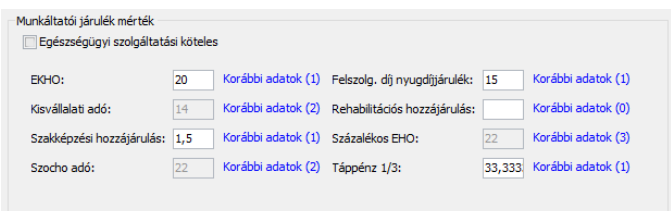

- **Munkáltatói járulék mérték:** Ebben a mezőben kell beállítani, hogy az adott foglalkozási jogviszonyban számfejtetteket milyen munkáltatói oldalon keletkező levonások terhelik. Amennyiben a foglalkoztatott kiegészítő tevékenységet folytató vállalkozó, akkor be kell állítani, hogy a foglalkoztatott után egészségügyi szolgáltatási járulékot kell fizetni. Minden járulék típus mellett találunk egy rögzítő mezőt, ebbe kell beleírni, hogy az adott járulékot hány százalékben kell számolni a programnak.

A járulékok mértékét historikusan, dátumhoz kötötten tudja kezelni a program. A gyári foglalkozási viszonyok esetén az adott évi jogszabályoknak megfelelő járulék mérték automatikusan frissítésre kerül, amennyiben viszont egyedi foglalkozási viszonyt számfejtünk, akkor ennek naprakész beállításáról az Ügyfélnek magának kell gondoskodni.

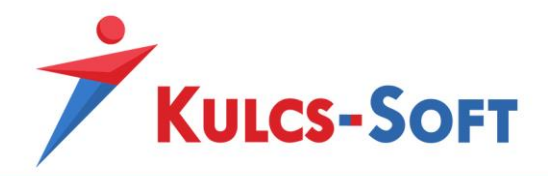

Amennyiben valamelyik járulék mértéke változik, akkor a Korábbi adatok feliratra kell kattintani, az itt megjelenő ablakban újként kell rögzíteni az új mérték összegét. Elegendő a kezdő dátumot megadni az új mértékhez, a program a megelőző adatot így automatikusan lezárja a megelőző nappal.

```
-<br>Munkáltatói járulék mérték (napi összeg)
Korábbi adatok (0) Egyszerűsített fogl. közt. - idénymunka: Korábbi adatok (0)
```
- **Munkáltatói járulék mérték (napi összeg):** Ebben a mezőben az egyszerűsített foglalkoztatással összefüggő közterhek napi összegét lehet berögzíteni.

Az alapértelmezett egyszerűsített foglalkoztatási viszonyokban ez a napi közteher mérték a hatályos jogszabályoknak megfelelően beállításra került, esetleges változásuk esetén a program frissítésével ezek az adatok naprakészek, amennyiben viszont egyedi foglalkozási viszonyt számfejtünk, akkor az adatok aktualizálásáról magunknak kell gondoskodni.

Amennyiben valamelyik járulék mértéke változik, akkor a Korábbi adatok feliratra kell kattintani, az itt megjelenő ablakban újként kell rögzíteni az új mérték összegét. Elegendő a kezdő dátumot megadni az új mértékhez, a program a megelőző adatot így automatikusan lezárja a megelőző nappal.

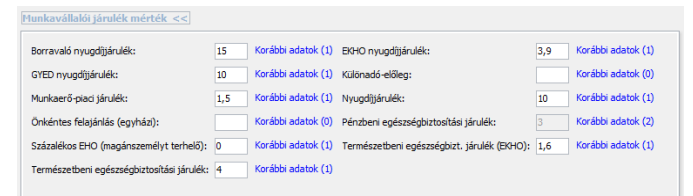

- **Munkavállalói járulék mérték:** Ebben a mezőben kell beállítani, hogy az adott foglalkozási jogviszonyban számfejtetteket milyen munkavállalói oldalon keletkező levonások terhelik.

Minden járulék típus mellett találunk egy rögzítő mezőt, ebbe kell beleírni, hogy az adott járulékot hány százalékben kell számolni a programnak.

A járulékok mértékét historikusan, dátumhoz kötötten tudja kezelni a program. A gyári foglalkozási viszonyok esetén az adott évi jogszabályoknak megfelelő járulék mérték automatikusan frissítésre kerül, amennyiben viszont egyedi foglalkozási viszonyt számfejtünk, akkor ennek naprakész beállításáról az Ügyfélnek magának kell gondoskodni.

Amennyiben valamelyik járulék mértéke változik, akkor a Korábbi adatok feliratra kell kattintani, az itt megjelenő ablakban újként kell rögzíteni az új mérték összegét. Elegendő a kezdő dátumot megadni az új mértékhez, a program a megelőző adatot így automatikusan lezárja a megelőző nappal.

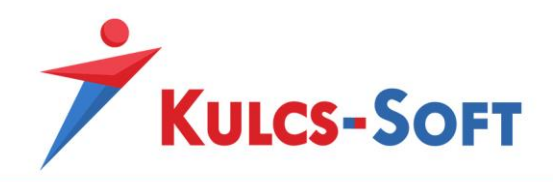

# 77.7 Gépjármű típusára vonatkozó üzemanyag-fogyasztási norma-átalány

Az átalány elszámolása érdekében a Törzskarbantartások/Közös törzsek/Gépjármű típusára vonatkozó üzemanyag-fogyasztási norma-átalány pontban biztosítjuk a 60/1992.(IV.1.) Kormányrendelet 1. számú mellékletében felsorolt gépjármű típusokat, és az azokhoz kapcsolódó, átalány elszámoláshoz szükséges adatokat.

Amennyiben a dolgozóhoz rögzíteni kívánt típust nem találjuk a listában, akkor ebben a menüpontban az Új gombra kattintva fel tudjuk venni a kívánt típust.

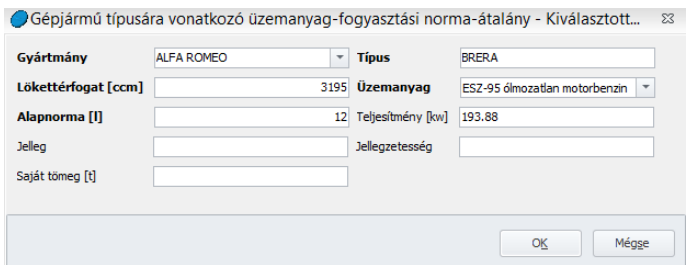

A felületen a félkövérrel szedett adatok megadása kötelező, a többi opcionális.

## 77.8 Irányítószám

A címadatok rögzítéséhez szükséges irányítószámok találhatók ebben a törzsben.

Címadatot rögzíthetünk a céghez kapcsolódóan a [Beállítások/Cégadatok/Címadatok](#page-86-0) menüpontban, valamint a foglalkoztatottakhoz a dolgozók adatlapján a [Személyi alapdatok/Elérhetőségek](#page-482-0) menüpontban.

A törzsadat rögzítésnek köszönhetően a program az irányítószám megadásával automatikusan felkínálja a település nevét, így ennek rögzítésével külön nem kell foglalkozni.

Ezen törzsadat rögzítése esetén is lehetőségünk van egyénileg felvenni irányítószámot. Erre elsősorban külföldi címek rögzítése esetén van szükség.

Egyéni irányítószám felvétele esetén a félkövérrel szedett adatok megadása kötelező. Mivel itt megyét nem tudunk beállítani, a legördülő menüből az Egyéb kategóriát kell választani.

Az irányítószám adatlapján az alábbi adatok kerülnek megadásra:

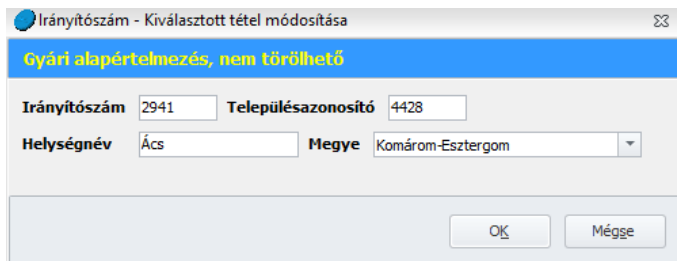

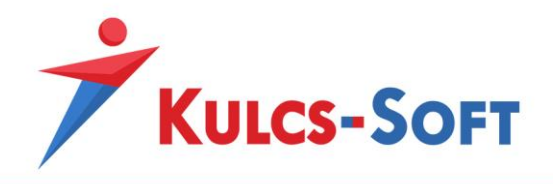

### 77.9 Jövedelem jogcím

<span id="page-330-0"></span>A program alapértelmezetten több mint 200 jövedelem jogcímet tartalmaz. Ezek mindegyike paraméterezésre került az adatszolgáltatásokra, statisztikákra, így további beállítást nem igényel a használatuk.

Abban az esetben, ha a meglévő jogcímek között mégsem találunk számunkra megfelelőt, lehetőségünk van új jogcímeket felvenni.

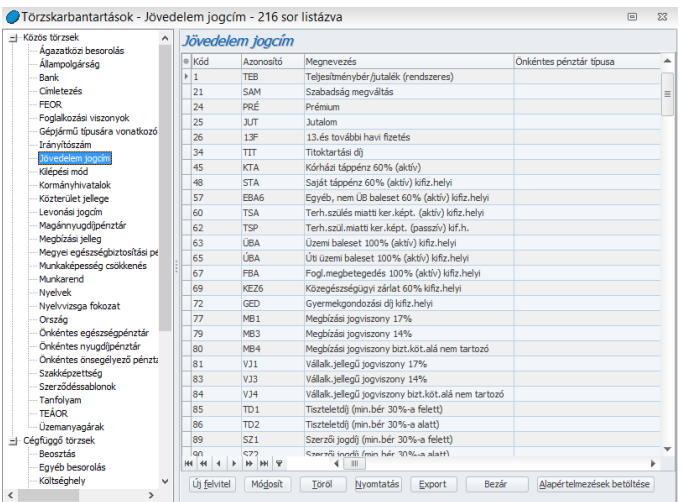

Az új jogcím felvitele több módon is megoldható:

- Az egyik megoldás, hogy a Jövedelem jogcímek felületén az Új felvitel gombra kattintunk. Ekkor megnyílik az új jövedelem jogcím adatlapja, ahol meg tudjuk adni a jogcímhez tartozó beállításokat.
- A másik megoldás, hogy lemásoljuk valamelyik már meglévő jövedelem jogcímet. Ehhez rá kell kattintani az egér jobb gombjával a listában szereplő valamely meglévő jövedelem jogcímre és az Új felvitel meglévő alapján lehetőséget kell választanunk:

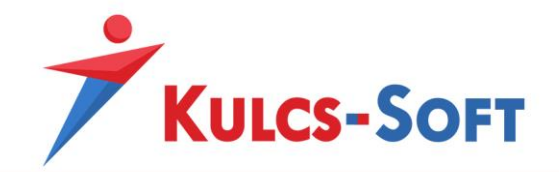

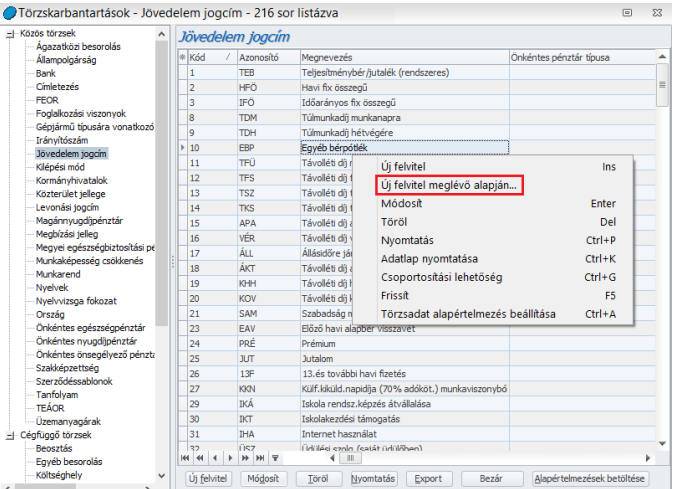

Ebben az esetben a program létrehozza az új jövedelem jogcím adatlapját a másolásra kijelölt jövedelem jogcím beállításaival. Így csak a szükséges módosításokat kell végrehajtani, a jövedelem jogcím létrehozása gyorsabb.

Az újonnan létrehozott jövedelem jogcím beállításait tehát meg kell adni, ezek fogják megszabni, hogy hogyan kerül majd számfejtésre, hogyan jelenik meg a nyomtatványokon.

A jövedelem jogcím adatlapja az alábbi beállításilehetőségeket tartalmazza:

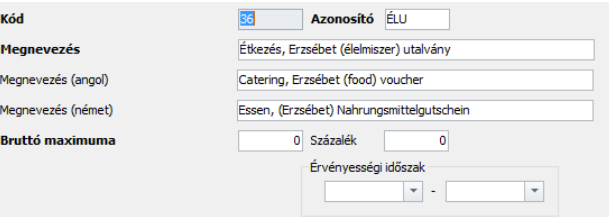

- **Kód:** Új jövedelem jogcím felvitelénél a program automatikusan felkínálja a sorban következő kódot. Ez átírható, de arra ügyelni kell, hogy egyedi legyen!
- **Azonosító**: A felhasználó adja meg. Szám és betű karaktereket tartalmazhat, maximum 4 karakter hosszúságban. Egyedinek kell lennie!
- **Megnevezés:** Az új jövedelem jogcím megnevezését kell megadni. Amennyiben idegen nyelvű nyomtatványokat kívánunk használni, angol és német nyelven is meg lehet adni a megnevezést.
- **Bruttó maximuma**: ide akkor kell beírni értéket, ha az adott jövedelmet maximalizálni szeretnénk. Alapesetben a 0-t kell beírni. (Pld. amennyiben a bruttó maximumot 5.000Ft-

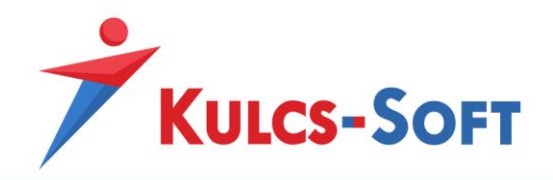

ban határozzuk meg, a program maximum 5.000Ft értékben fog számfejteni, függetlenül a jövedelem jogcím megadott összegétől)

- **Százalék**: Amennyiben egy jövedelem jogcím esetén beállítjuk a százalékos mértéket, akkor a jövedelem jogcím megadott összegének az itt meghatározott százalékos mértékét érvényesíti a program a számfejtés során. Elsősorban ledolgozott időarányos tulajdonságú jövedelem jogcímek esetén alkalmazzuk ezt a beállítást. Így a program a törzsbér itt megadott százalékos mértékének megfelelően számolja a megadott óraszámra vonatkozó jövedelmet (pl. pótlékok esetén)
- **Érvényességi időszak:** Azt határozza meg, hogy egy adott jövedelem jogcím, mely időszakban számfejthető. A programban alapértelmezetten is előfordulhatnak olyan jövedelem jogcímek, melyek érvényességi ideje már lejárt, pl.: Műszakpótlék délutáni 15%. Törvényváltozás következtében a jövedelemjogcím érvényességi ideje 2016.06.30 án lejárt, ennek ellenére a programban még 2014-ben is elérhető jövedelem jogcím volt, csak az érvényességi ideje került beállításra. Így a jövedelem jogcím számfejtésekor a program figyelmeztetett a lejáratra, de számfejteni engedte.

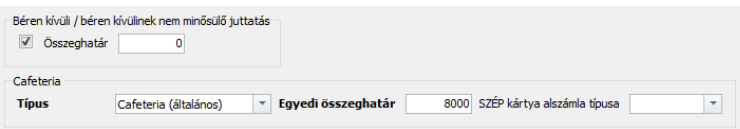

- **Béren kívüli, illetve béren kívülinek nem minősülő juttatás:** A jelölőnégyzet pipálásával a program az adott jövedelem jogcím után kifizetői SZJA-t fog számfejteni.
- **Összeghatár:** A béren kívüli juttatások esetén ebben a mezőben kell feltüntetni az adómentességi összeghatárt (pl: sportrendezvényre szóló belépőjegy vagy bérlet esetén ez az összeghatár 2016-ban 50.000Ft)
- **Cafetéria típus, egyedi összeghatár**: Az egyes cafetéria elemek esetén ezzel a beállítással tudjuk meghatározni, hogy az adott jövedelem jogcím esetén alacsonyabb vagy magasabb EHO vonzattal számoljon a program, illetve, hogy az alacsonyabb EHO határ éves vagy havi szinten figyelendő.
	- Cafetéria (általános): Ezzel a beállítással a program berögzített tételenként figyeli a jövedelem jogcím esetén megadott összeghatárt. Pl. Erzsébet utalványt szeretnénk adni a dolgozónak visszamenőleg 3 hónapra. Ebben az esetben 3 soron tudjuk felvenni a dolgozóhoz a jövedelemjogcímet adott hónapban (nyitó/záró dátum megadásával), így számfejtéskor a program érzékelni fogja, hogy ezek különböző időszakokra vonatkoznak és a havi összeghatárt egy tétel tekintetében nem haladják meg, így alacsonyabb EHO-t számfejt utánuk.

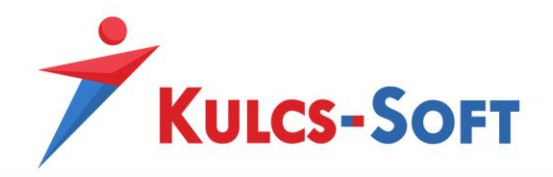

- Cafetéria, havi maximum: Ezen beállítás mellett a program az adott hónapra az adott jövedelem jogcímhez számfejtett teljes összeget figyeli a kedvezményes EHO határ érvényesítéséhez. Pl. önkéntes nyugdíjpénzári tagdíj utalás esetén ezért nem lehet több soron rögzíteni a több havi utalást, mert amennyiben az meghaladja az adott hónapra vonatkozó maximum összeget, automatikusan magasabb EHO-t számfejt a felettes rész után.
- Cafetéria, éves maximum: Ezen jövedelem jogcímek esetén a program csak az éves maximum összeget figyeli a kedvezményes EHO határ érvényesítéséhez, így az éves összeg bármilyen elosztásban utalható az év folyamán kedvezményes EHO teher mellett. Ez természetesen nem zárja ki annak lehetőségét, hogy amennyiben a dolgozó jogviszonya év közben kezdődik vagy szűnik meg, akkor a jogviszony idejére arányosítsa a program az éves maximum összeget és ennek túllépése esetén a felettes részre magasabb EHO-t számoljon.
- Nem cafetéria: Amennyiben a új jövedelem jogcímet cafetéria keretében szeretnénk adni, de egyes meghatározott juttatásként, magasabb EHO határral, akkor ezt a beállítást kell megadni. Ebben az esetben az összeghatár kitöltése elhagyható, pontosabban az alapértelmezett 0-át kell meghagyni.

Ha a dolgozó túllépi akár az éves keretösszeget, akár az egyes jövedelem jogcímekhez tartozó összeghatárt, a program figyelmeztető üzenetet küld számfejtéskor.

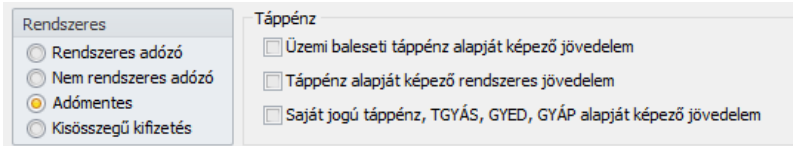

- **Rendszeres**: Ennek a jelölésnek az adózási mód és a társadalombiztosítási ellátások számfejtésének változása miatt már nincs jelentősége, de mivel a Jövedelemigazolás továbbra is kiadható a dolgozónak és azon külön kell feltüntetni a rendszeres és nem rendszeres jövedelmeket, így ez a jelölési lehetőség továbbra is adott a jövedelem jogcímek adatlapján. Adómentes jelölés esetén a program nem számol személyi jövedelemadót a jövedelem jogcím után.
- **Táppénz:** Ez a jelölés azt határozza meg, hogy az adott jövedelem jogcím a társadalombiztosítási pénzellátások számfejtése során alapját képezi-e a napi alapnak vagy sem. A rendszeres és nem rendszeres jövedelmek megkülönböztetésének ebben az esetben is csak a Jövedelemigazolás felgyűjtése miatt van jelentősége, a társadalombiztosítási ellátás számfejtését már nem befolyásolja, hogy a Táppénz alapját képező rendszeres jövedelem mező kerül jelölésre, vagy a Saját jogú táppénz, TGYÁS, GYED, GYÁP alapját képező jövedelem.

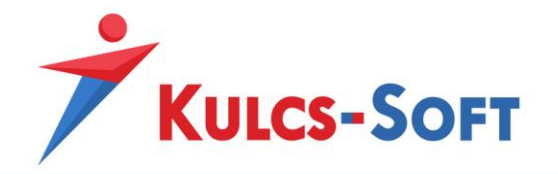

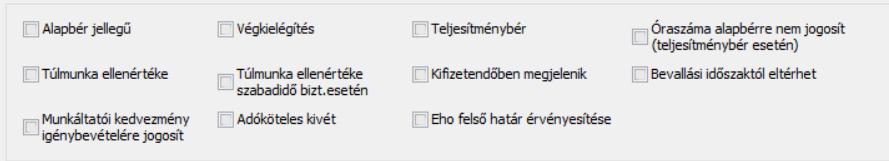

- **Alapbér jellegű**: Ennek a jelölőnégyzetnek a pipálása szükséges ahhoz, hogy az adott jövedelem jogcímet a program pótlék alapnak tekintse.
- **Végkielégítés:** A jelölésnek a KSH statisztikák gyűjtése szempontjából van jelentősége, valamint a munkaviszony megszüntetésekor. Amennyiben egy jövedelem jogcím esetén ez a jelölőnégyzet pipált, a KSH statisztika gyűjtésekor ennek a jövedelem jogcímnek a számfejtett összegét a végkielégítés közé gyűjti a program, kiléptetéskor pedig a végkielégítésként számfejtett jövedelem jogcímek között választhatóvá válik.
- **Teljesítménybér:** A jelölés mellett a jövedelem jogcím összegének számításához a program az Egyéb jövedelmeknél megadott Teljesítménybérrel elszámolt egység oszlopba rögzített adatot használja. Kihatással van továbbá a távolléti díj számítására is. Az ezzel a jelöléssel ellátott jövedelem jogcímeket a távolléti díj meghatározásakor teljesítménybérként kezeli a program.
- **Óraszáma alapbérre nem jogosít (teljesítménybér esetén):** Bekapcsolása esetén a program biztosítja, hogy a teljesítménybéres óraszámmal lefedett tárgyhavi időszakra időarányos személyi alapbér ne kerüljön számfejtésre.
- **Túlmunka ellenértéke:** Az ezen a jogcímen számfejtett jövedelmek esetén megadott óraszámot figyelembe veszi a program az éves túlórakeret figyeléséhez.
- **Túlmunka ellenértéke szabadidő biztosítása esetén:** Az ezen a jogcímen számfejtett jövedelmek esetén megadott óraszámot figyelembe veszi a program az éves túlórakeret figyeléséhez, ugyanakkor a számfejtés során kezeli, hogy a túlmunkáért cserébe a dolgozó pihenőben részesült.
- **Kifizetendőben megjelenik:** A jövedelem jogcím fizetési jegyzéken való megjelenését, illetve az utalási listában való megjelenését befolyásolja. Jelölése mellett a jövedelemjogcím megjelenik a kifizetendő, illetve utalandó összegben.
- **Bevallási időszaktól eltérhet:** Ezt az opciót abban az esetben kell bepipálni, hogy ha a Felhasználó tárgyidőszaktól eltérő időszaki jövedelem adatokat kíván elszámolni (például: megbízási díj).

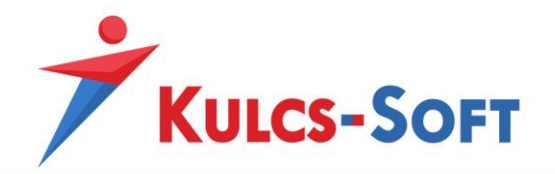

- **Munkáltatói kedvezmény igénybevételére jogosít:** Ezen jövedelem jogcímek összegét a program figyelembe veszi a munkáltatói kedvezmények alapjának meghatározásakor.
- **Adóköteles kivét:** Jelölése a családi adóalap kedvezmény számfejtése során érvényesül. A vállalkozók ugyanis csak a tényleges kivétjük erejéig vehetik igénybe a családi adóalap illetve járulékkedvezményt.
- **EHO felső határérvényesítése:** Jelölése mellett a jövedelem jogcím EHO vonzatának meghatározásához a program figyelembe veszi a már számfejtett egészségbiztosítási járulékok és EHO összegét.

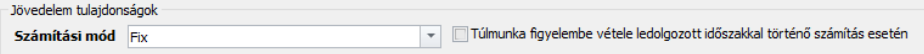

- **Számítási mód:** A számítási mód az egyes jövedelem jogcímek számfejtését határozza meg.
	- Állásidő: Az állásidőként elszámolásra kerülő jövedelem jogcímek beállítása esetén alkalmazható jövedelem tulajdonság. Jelenlét jogcímhez kötődően automatikusan kerül elszámolásra az alapértelmezetten rendelkezésre álló állásidő jövedelem jogcím esetén. Kézi rögzítése esetén csak az egyéb jövedelmek idő oszlopát kell kitölteni az állásidővel lefedett órák számával. A program a törzsbér havi összegét osztja az adott hónap általános munkarendje alapján meghatározott óraszámmal majd felszorozza az állásidőhöz rögzített óraszámmal, órabér esetén az órabér összegét szorozza az állásidő óraszámával.
	- Ált. munkarenddel osztott ledolgozottal szorzott: Ezt a jövedelem tulajdonságot akkor kell választani, ha azt szeretnénk, hogy az új jövedelem jogcím összege számfejtéskor az általános munkarend ledolgozható óraszámaival kerüljön osztásra és a ténylegesen ledolgozott óraszámmal kerüljön felszorzásra.
	- Darabbéres: Ezen jövedelem tulajdonság esetén a jövedelem jogcím összegét az egyéb jövedelmek ablakban az összeg és az idő szorzataként határozza meg a program.
	- Egyösszegű: Az egyéb jövedelmek ablak összeg oszlopában megadott összeg kerül számfejtésre, a rögzített jelenlét adatoktól függetlenül.
	- Felszolgálási díj elszámolása: Ez a jövedelem tulajdonság kerül beállításra abban az esetben, ha felszolgálási díjat szeretnénk számfejteni 25%-os ÁFA tartalommal. Ekkor az egyéb jövedelmek ablakba az összeg oszlopba berögzített jövedelem összegét a program csökkenti a 25%-os ÁFA tartalommal, majd a személyi jövedelemadó összegével csökkentett alap után a munkáltatót terhelő nyugdíjjárulékot számfejt.
	- Felszolgálási díj elszámolása (18%): Ez a jövedelem tulajdonság kerül beállításra abban az esetben, ha felszolgálási díjat szeretnénk számfejteni 18%-os ÁFA tartalommal. Ekkor az egyéb jövedelmek ablakba az összeg oszlopba berögzített jövedelem összegét a program csökkenti a 18%-os ÁFA tartalommal, majd a személyi

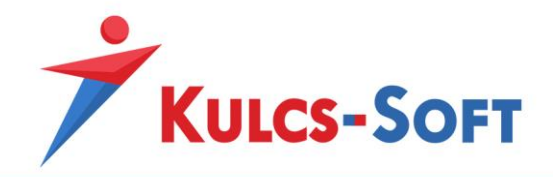

jövedelemadó összegével csökkentett alap után a munkáltatót terhelő nyugdíjjárulékot számfejt.

- Fix: Az egyéb jövedelmek ablak összeg oszlopában megadott összeg kerül számfejtésre, a rögzített jelenlét adatoktól függetlenül.
- Fizetetthavi fix: Az egyéb jövedelmek ablakban az összeg mezőben megadott összeget számfejti a program, amennyiben legalább egy ledolgozott nap szerepel a jelenlét adatos táblázatban.
- Időarányos fix: A jelenlét adatok alapján arányosítja a program a jövedelem jogcím hónapra megállapított fix összegét.
- Illetménypótlék alapból számolt (%): Ezen jövedelem tulajdonság esetén ki kell tölteni a jövedelem jogcím százalékos mértékét. Ekkor a jövedelem jogcím összegét az egyéb jövedelmekhez felrögzített összeg és százalék oszlop szorzataként számfejti a program. Csak közalkalmazotti jogviszony esetén használható jövedelem tulajdonság!
- Ledolgozott időarányos: Ezen jövedelem tulajdonság esetén meg kell adni a jövedelem jogcím százalékos mértékét is. A számfejtés során a program a törzsbér ezen százalékos mértékét szorozza meg az egyéb jövedelmek ablakban az idő oszlopban megadott óraszámmal. Ezen tulajdonság alapján kerül számfejtésre a műszakpótlék is.
- Ledolgozott napi: Az egyéb jövedelmek összeg oszlopában szereplő értéket megszorozza a hónapban ledolgozott napok számával.
- Ledolgozott órára járó: Az egyéb jövedelmek összeg oszlopában szereplő értéket megszorozza a hónapban ledolgozott órák számával.
- Megadott jelenlétadatnál nem fizetett, fix: Ezen jövedelem tulajdonság választása esetén a Jövedelem jogcímre nem jogosító napok szekcióban be kell jelölni, hogy mely jelenlét típusok esetén nem számfejti a program az adott jövedelem jogcímet. Amennyiben ezen kiválasztott jelenlétek közük akár csak egy nap is jelen van a dolgozó adott havi jelenlétei között, akkor a program 0Ft összeggel számfejti a szóban forgó jövedelem jogcímet, egyéb esetben a teljes összeggel.
- Megadott jelenlétadatnál nem fizetett, havi: Az egyéb jövedelmek ablakban az összeg oszlopban megadott havi összeget arányosítja a hónapban ledolgozható napok számával, melyből levonja a jövedelem jogcímre nem jogosító napok számát.
- Megadott jelenlétadatnál nem fizetett, napi: Az egyéb jövedelmek ablakban az összeg oszlopban megadott napi összeget felszorozza azon napok számával, amelyek nem szerepelnek a jövedelem jogcímre nem jogosító napok között.
- Megadott jelenlétadatnál nem fizetett, órára járó: Az egyéb jövedelmek ablakban az összeg oszlopban megadott egy órára járó összeget felszorozza azon napokhoz tartozó órák számával, amely napok nem szerepelnek a jövedelem jogcímre nem jogosító napok között.
- Megadott jövedelem alapján: Abban az esetben kell ezt a jövedelem tulajdonságot beállítani, ha az újonnan létrehozott jövedelem jogcímet egy másik jövedelem

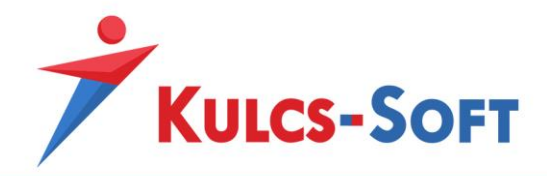

alapján szeretnénk számfejteni. Pl. létre szeretnénk hozni egy új pótlékot, amelynek a számfejtett törzsbér és a távolléti díj képezné alapját. Ez a jövedelem tulajdonság kezeli a százalékos mértéket is, tehát ezt is be tudjuk állítani a jövedelem jogcímhez. A beállítás rendelkezik egy plusz táblázattal, amit a jövedelem jogcím adatlap alján találunk:

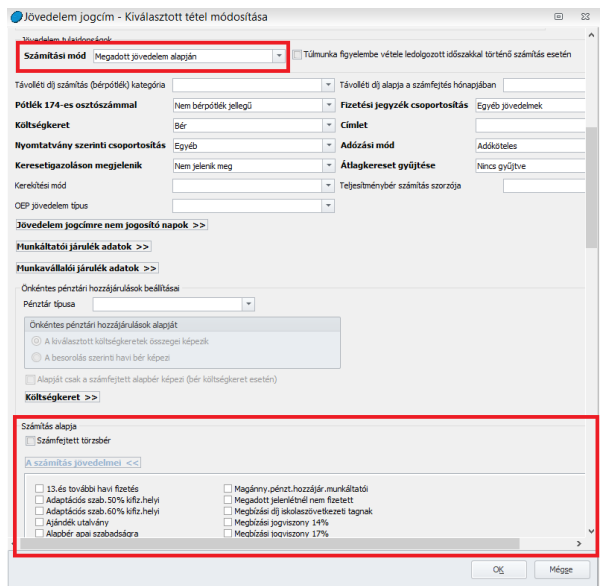

A számítás alapját képező jövedelmek csak abban az esetben kerülnek figyelembe vételre, ha a jövedelem jogcím számítási módja Megadott jövedelem alapján.

- Munkanapokra járó, havi: Az egyéb jövedelmek összeg oszlopába megadott összeget arányosítja a hónapban ledolgozott napok számának megfelelően.
- Munkaórákra járó, havi: Az egyéb jövedelmek összeg oszlopába megadott összeget arányosítja a hónapban ledolgozott munkaórák számának megfelelően.
- Távolléti díj: Amennyiben azt szeretnénk, hogy az általunk felvett jövedelem jogcím távolléti díjként működjön, ezt a beállítást kell alkalmazni. Ebben az esetben az egyéb jövedelmek ablakban a jövedelem jogcímhez csak óraszámot kell rögzíteni. A program ugyanis ezzel az óraszámmal szorozza fel a távolléti díj egy órára jutó összegét. Azon gyári jövedelem jogcímek esetén, melyeket a program a távolléti díj számításhoz használ és jelenlét jogcímhez kapcsolódnak, a számfejtés során a megjegyzés mezőben megjelenítésre kerül, hogy ezek automatikusan számfejtett jövedelmek.
- TB jövedelempótlék (GYED): A GYED-hez kapcsolódó jövedelempótlék jogcím számfejtését befolyásolta ez a beállítás. Amennyiben nem egész hónapban állt fenn a GYED, akkor a jövedelem jogcím összegét a 30-as osztószám alapján arányosította a program.
- TB jövedelempótlék (TGYÁS): A TGYÁS-hoz kapcsolódó jövedelempótlék jogcím számfejtését befolyásolta ez a beállítás. Amennyiben nem egész hónapban állt fenn

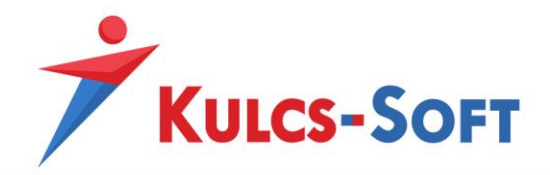

a TGYÁS, akkor a jövedelem jogcím összegét a 30-as osztószám alapján arányosította a program.

- Túlóra: Ezen jövedelem tulajdonság esetén a program az egyéb jövedelmek ablakban megadott óraszámmal határozza meg a számfejtett összeget. A törzsbér havi összegét elosztja az általános munkarend adott hónapban irányadó osztószámával és felszorozza az idő oszlopban megadott óraszámmal.
- **Túlmunka figyelembevétele ledolgozott időszakkal történő számítás esetén:** Amennyiben egy jövedelem jogcím tulajdonságát ledolgozott időarányosra állítjuk, akkor külön megadhatjuk, hogy a ledolgozott óraszámba a program a rendkívüli munkavégzés óraszámát is beleszámolja.

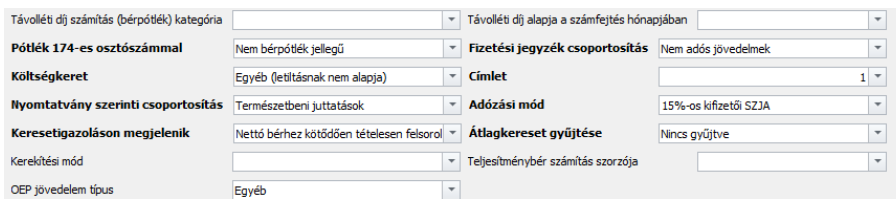

- **Távolléti díj számítás (bérpótlék) kategória:** Amennyiben a távolléti díj emelőt hat havi előzmény alapján szeretnénk megállapítani, itt tudjuk megadni, hogy milyen elve alapján kezelje a program az előzmény adatokat. Hat hónapnál rövidebb munkaviszony esetén, a távolléti díj számításakor irányadó időszakként a naptári hónapokat vagy hónapot veszi figyelembe a program. Teljes hónap hiányában a berögzített alapbér összegét, vagy az egyediként megadott távolléti díj alapot.
	- Bérpótlék: Bérpótlék típus esetén a megelőző hat hónap (teljes hónap) során ezen a jövedelem jogcímen számfejtett összeget osztja az ugyan ezen időszakban ledolgozott órák számával.
	- Műszakpótlék/éjszakai pótlék: A program első körben megvizsgálja, hogy jogosult-e a dolgozó távolléti díj emelésre az adott jövedelem jogcím alapján. Az előzmény időszakban ezen jövedelem jogcímre jogosító órák számát hasonlítja a beosztás szerinti órákhoz. Amennyiben a műszakpótlékkal ellátott órák száma eléri a beosztás szerinti órák 30%-át, akkor ezen jövedelem jogcím alapján a dolgozó jogosult lesz a távolléti díj emelésre. Ennek összegét úgy határozza meg, hogy összesíti az előzmény időszakban ezen jövedelem jogcímen számfejtett összegeket, majd ezt elosztja az időszakban ledolgozott órák számával.
	- Teljesítménybér: A hat havi előzmény adatként szerepelő ezen jogcímen számfejtett jövedelmek összegét elosztja az ezen jogcímre jogosító órák számával.
	- Ügyelet/készenléti díj: A program első lépésben megvizsgálja, hogy jogosult-e a dolgozó távolléti díj emelésre az adott jövedelem jogcím alapján. A dolgozó akkor válik jogosulttá ezen jogcímen távolléti díj emelésre, ha az előzmény időszakban az ezen jövedelem jogcímmel lefedett órák száma átlagosan eléri a 96 órát. Második lépésben a program meghatározza a távolléti díj emelő mértékét, az előzmény

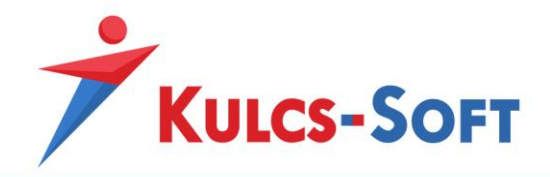

időszakban ezen jövedelem jogcím összegeit elosztja az ezen időszakra vonatkozó ledolgozott órák számával.

- Vasárnapi pótlék: A program első lépésben megvizsgálja, hogy jogosult-e a dolgozó távolléti díj emelésre az adott jövedelem jogcím alapján. A dolgozó akkor válik jogosulttá ezen jövedelem jogcím alapján távolléti díj emelőre, ha a dolgozó az irányadó időszakban a vasárnapok egyharmadában beosztás szerint munkát végzett. Jogosultság esetén az irányadó időszakban ezen a jogcímen kifizetett jövedelmek összegét osztja az irányadó időszakban ledolgozott órák számával.
- **Távolléti díj alapja a számfejtés hónapjában:** Amennyiben nem hat havi előzmény figyelembevételével szeretnénk beállítani távolléti díj emelőként egy jövedelem jogcímet, akkor ezt a beállítást tudjuk használni. Két opció közül választhatunk:
	- Számfejtett összeg: A tárgyhónapban ténylegesen számfejtett jövedelem összeg lesz a távolléti díj alapja. Pl. berögzítünk egy jövedelem jogcímet 20.000Ft-os összeggel, de a számfejtés során a távollétes idők kezelése miatt ez az összeg csak 10.000Ft értékben kerül elszámolásra, akkor a távolléti díj emelő alapja a 10.000Ft lesz.
	- Teljes havi (rögzített) összeg: Ebben az esetben a távolléti díj alapját a berögzített összeg fogja adni. A fenti példa alapján ebben az esetben a távolléti díj alapja a 20.000Ft lesz.
- **Pótlék 174-es osztószámmal:** A pótlékelszámolás módját befolyásoló beállítás.
	- Bérpótlék jellegű: A jövedelem jogcím bérpótlék jellegű, az általános munkarend aktuális havi osztószámával határozza meg összegét a program.
	- Bérpótlék jellegű (174-es osztószámmal): A jövedelem jogcím bérpótlék jellegű, az átlagos 174-es osztószámmal határozza meg összegét a program.
	- Bérpótlék jellegű (ledolgozott óra és túlóra osztószámmal): A jövedelem jogcím bérpótlék jellegű, összegét a ledolgozott és rendkívüli munkavégzéssel lefedett órák összegével határozza meg.
	- Bérpótlék jellegű (ledolgozott óra osztószámmal): A jövedelem bérpótlék jellegű, összegét a ledolgozott órák számával határozza meg.
	- Nem bérpótlék jellegű: A jövedelem jogcím nem bérpótlék jellegű.
	- Túlmunka jellegű (pótlék 174-es osztószámmal): A jövedelem jogcím túlmunka jellegű. A jövedelem jogcímhez megadott százalékos mérték figyelembevételével a 100%-ig terjedő részt általános munkarend szerinti osztószámmal határozza meg, a felettes részt az átlagos 174-es osztószámmal. A pótlék összegének számításánál minden alapbér jellegű jövedelmet figyelembe vesz a program.
	- Túlmunka jellegű (pótlék 174-es osztószámmal, kizárólag alapbér alapján): A jövedelem jogcím túlmunka jellegű. A jövedelem jogcímhez megadott százalékos mérték figyelembevételével a 100%-ig terjedő részt általános munkarend szerinti osztószámmal határozza meg, a felettes részt az átlagos 174-es osztószámmal. A

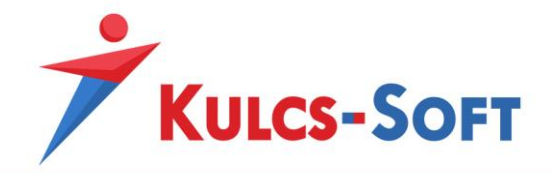

pótlék összegének számításánál kizárólag a berögzített alapbér összegét veszi figyelembe a program.

- **Költségkeret:** A levonásokat ezen beállítás alapján érvényesíti a program. Ha az itt beállított költségkeret szerepel egy levonás költségkeretében, akkor ebből a jövedelemből a program érvényesíti a levonást.
- **Nyomtatvány szerinti csoportosítás:** Az egyes jövedelmeket listázó nyomtatványokon mely szekcióban jelenjen meg az érintett jövedelemjogcím.
- **Keresetigazoláson megjelenik:** A keresetigazolás összeállításakor feltüntesse-e a program az érintett jövedelem jogcímet, ha igen, milyen formában.
	- Bruttó bérben: A jövedelem jogcím összege az összes bruttó bérben összesítve jelenik meg.
	- Bruttó bérhez kötődően tételesen felsorolva: A jövedelem jogcím összege a bruttó bér között jelenik meg, de külön soron, nevesítve.
	- Nem jelenik meg: A jövedelemjogcím nem kerül felgyűjtésre a keresetigazolásra.
	- Nettó bérhez kötődően tételesen felsorolva: A jövedelemjogcím megjelenik a keresetigazoláson a nettó bérek között, külön soron, nevesítve.
- **Kerekítési mód:** Beállításával azt határozhatjuk meg, hogy amennyiben egy adott jövedelem jogcímet kerekíteni szükséges, akkor azt az általános szabályok szerint tegye a program, vagy lefelé illetve felfelé.
- **OEP jövedelem típus:** Az OEP által alkalmazott jövedelem kategóriáknak megfelelően tudjuk besorolni az újonnan létrehozott jövedelemjogcímet.
- **Fizetési jegyzék csoportosítás:** Azt határozza meg, hogy a jövedelemjogcím a fizetési jegyzék mely szekciójában jelenjen meg.
- **Címlet:** Az itt megadott címletre kerekíti a program a számfejtés után a jövedelem jogcím bruttó összegét.
- **Adózási mód:** Azt határozza meg, hogy az adott jövedelem jogcím után milyen mértékű adó kerül levonásra.
- **Átlagkereset gyűjtése:** Azt befolyásolja, hogy egy adott jövedelem jogcím felgyűjtésre kerül-e az átlagkeresetbe vagy sem.
- **Teljesítménybér számítás szorzója:** Azt határozza meg, hogy amennyiben teljesítménybér típusú jövedelem jogcímet számfejtünk, akkor a jövedelem jogcím

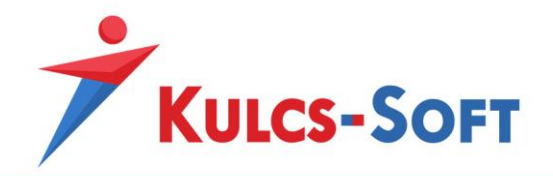

összegének meghatározásához a program az egyéb jövedelmek ablakban megadott összeg oszlop értékét az idő vagy a teljesítménybérrel elszámolt egység oszlop tartalmával szorozza fel.

- **Jövedelem jogcímre nem jogosító napok:** Amennyiben a jövedelem tulajdonság számítási módnál a jövedelem jogcím esetén a megadott jelenlét adatnál nem fizetett kategóriák valamelyike került beállításra, itt tudjuk jelölni, mely napok nem jogosítják a dolgozót a megadott jövedelem jogcímre.
- **Munkáltatói járulék adatok:** Ebben a lenyíló szekcióban tudjuk jelölni, hogy az adott jövedelem jogcímet milyen munkáltatói oldalon fizetendő járulékok terhelik.
- **Munkavállalói járulék adatok:** Ez is lenyíló szekcióként működik. Itt a munkavállalói oldalon fizetendő járulék terheket tudjuk bejelölni a jövedelem jogcímhez.

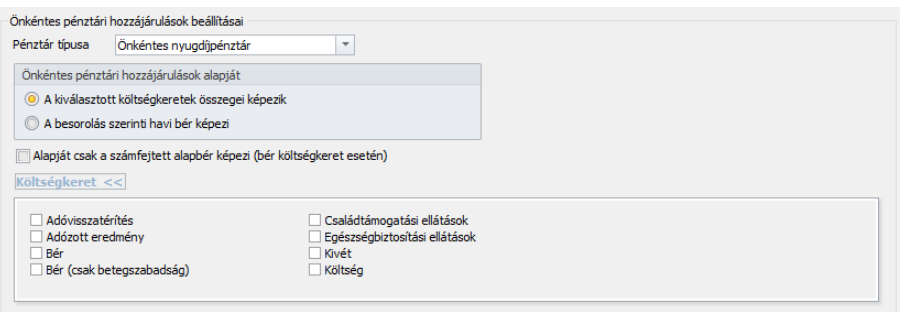

- **Önkéntes pénztári hozzájárulások beállításai:** Amennyiben új önkéntes pénztári hozzájárulás számfejtésére alkalmas jövedelem jogcímet szeretnénk felvenni, itt tudjuk megadni, hogy a jövedelem jogcím mely pénztár típus esetén legyen elérhető. A választható kategóriák: önkéntes nyugdíjpénztár, önkéntes egészségpénztár, önsegélyező pénztár. A számfejteni kívánt jövedelem jogcím alapját is meg tudjuk határozni:
	- A kiválasztott költségkeretek összegei képezik: Ebben az esetben a költségkeret lenyíló szekcióból tudjuk kiválasztani, mely költségkerethez tartozó jövedelem jogcímeket tekintse a program alapnak az új jövedelem jogcím összegének meghatározásakor.
	- A besorolás szerinti havi bér képezi: Ebben az esetben az új jövedelem jogcím alapja a dolgozóhoz berögzített alapbér lesz.
	- Alapját csak a számfejtett alapbér képezi (bér költségkeret esetén): Amennyiben a költségkeretek között kiválasztjuk a bér típusút, akkor ezzel a beállítással azt tudjuk meghatározni, hogy ne a rögzített, hanem a számfejtett alapbér legyen az új jövedelem jogcím alapja.

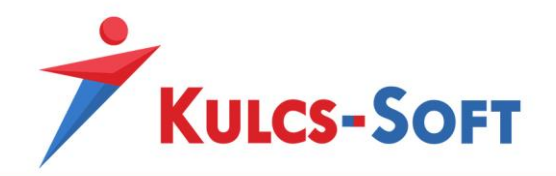

- **Számítás alapja:** Amennyiben a jövedelem tulajdonságok mezőben azt a számítási módot állítottuk be, hogy a jövedelem jogcím megadott jövedelem jogcím alapján kerüljön számításra, akkor ebben a lenyíló menüben tudjuk kiválasztani, hogy mely jövedelem jogcímek képezzék a számítás alapját. Külön be tudjuk állítani azt is, hogy a jövedelem jogcím alapja ne a rögzített, hanem a számfejtett törzsbér legyen.

Mindkét jövedelem jogcím létrehozási mód esetén gondoskodni kell az adatszolgáltatásokra történő beállításról! Ahhoz, hogy az új jövedelem jogcím felgyűjtésre kerülhessen az adatszolgáltatásokra, meg kell mondani a programnak, hogy hová kell felgyűjtenie. A beállításokat az alábbi menüpontokban tehetjük meg:

- **08**: Adatszolgáltatások/NAV felé/xx08
- **58**: Adatszolgáltatások/NAV felé/xx58
- **Munkaügyi jelentés**: Adatszolgáltatások/KSH felé/Munkaügyi jelentés
- **Éves munkaügyi jelentés**: Adatszolgáltatások/NAV felé/Éves munkaügyi jelentés
- **Májusi statisztika**: Adatszolgáltatások/NAV felé/Májusi statisztika
- **Munkaerő költség felvétel:** Adatszolgáltatások/NAV felé/Munkaerő költség felvétel
- **M30:** Beállítások/Számfejtés beállítása/M30 (hozott)
- **M29:** Beállítások/Számfejtés beállítása/M29 (hozott)
- **53:** Beállítások/Számfejtés beállítása/53 (hozott)
- **Adó adatlap:** Beállítások/Számfejtés beállítása/Adó adatlap (hozott)

A beállítás módjáról a felsorolt menüpontokban olvashatnak részletesebben.

# 77.10 Kilépési mód

A programban a munkaviszonyos dolgozók jogviszonyát [kiléptetés varázsló](#page-503-0) segítségével szüntetjük meg. Ennek során meg kell adni a kilépés módját, ami befolyásolhatja a kilépő számfejtés módját, valamint bizonyos esetekben ezt a kilépési módot fel kell tüntetni az Igazolólap az álláskeresési járadék megállapításához lapon is.

A program alapértelmezetten 18 féle kilépési módot tartalmaz, ami a hatályos jogszabályoknak megfelelően paraméterezésre is került, így a számfejtés során a jogszabályi előírásoknak megfelelően történik a számfejtés, illetve a nyomtatványokon való megjelenítés.

Ha a rendelkezésre álló kilépési módok között nem találunk megfelelőt, akkor lehetőségünk van egyedi kilépési módot felvenni. Az új jogcím felvitele több módon is megoldható:

- Az egyik megoldás, hogy a Kilépési mód listájában az Új felvitel gombra kattintunk. Ekkor megnyílik az új kilépési mód adatlapja, ahol meg tudjuk adni a hozzá tartozó beállításokat.
- A másik megoldás, hogy lemásoljuk valamelyik már meglévő kilépési módot. Ehhez rá kell kattintani az egér jobb gombjával a listában szereplő valamely meglévő kilépési módra és az Új felvitel meglévő alapján lehetőséget kell választanunk:

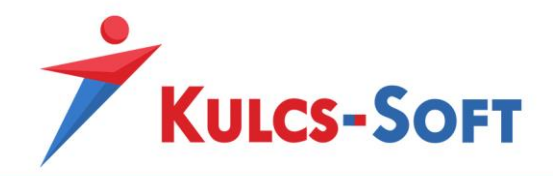

Ebben az esetben a program létrehozza az új kilépési mód adatlapját a másolásra kijelölt kilépési mód beállításaival. Így csak a szükséges módosításokat kell végrehajtani, a kilépési mód létrehozása gyorsabb.

Az újonnan létrehozott kilépési mód beállításait tehát meg kell adni, ezek fogják megszabni, hogy hogyan kerül majd számfejtésre a kiléptetés során a dolgozó bére, hogyan jelenik meg a nyomtatványokon, adatszolgáltatásokban.

A kilépési mód adatlapja az alábbi beállításilehetőségeket tartalmazza:

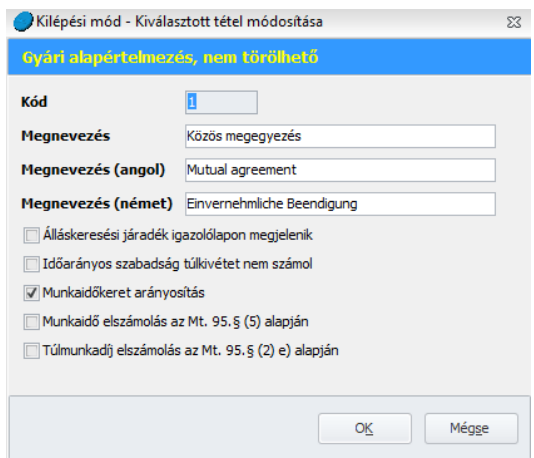

Új felvitel esetén a félkövérrel szedett adtok megadása kötelező.

- **Kód:** A kilépési mód kódját a program automatikusan generálja.
- **Megnevezés:** A kilépési mód megnevezését angol és német nyelven is meg lehet adni. Ebben az esetben, ha angol vagy német nyelven kérjük le a nyomtatványokat, a kilépési mód is angol vagy német nyelven fog megjelenni.
- **Álláskeresési igazoló lapon megjelenik:** A hatályos jogszabályok értelmében az Igazolólap álláskeresési járadék megállapításához lapon csak abban az esetben kell megjeleníteni a kilépési módot, ha az munkavállalói felmondás, munkáltatói azonnali hatályú felmondás vagy nevelőszülői jogviszony megszűnése. A munkavállalói felmondás és a munkáltatói azonnali hatályú felmondás esetén ez a

beállítás alapértelmezetten jelölésre is került. A programból a nevelőszülői jogviszony megszűnése kilépési mód nem érhető el, így szükség esetén ezt manuálisan kell felvenni. Ebben az esetben ezt az opciót jelölni kell.

- **Munkaidőkeret arányosítás:** Ezen opció jelöltsége esetén a program a munkaidőkeretben foglalkoztatott dolgozók munkaidőkeretben teljesítendő óraszámát a kilépés dátumának megfelelően learányosítja.

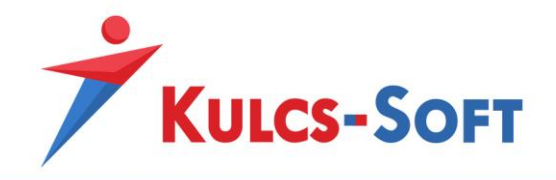

- **Munkaidő elszámolás az MT 95.§(5) alapján**: Amennyiben a munkaviszony hónap közben szűnik meg, akkor a munkaidőkerethez hasonlóan kell elszámolni a munkavállaló rendkívüli munkavégzését, állásidejét munkaidőkeret hiányában is.
- **Túlmunkadíj elszámolás az MT. 95.§(2)e) pontja alapján**: Amennyiben a munkaidőkeretes dolgozó a munkaidőkeret lezárta előtt felmond, akkor a munkaidőkeret arányosítás során keletkező esetleges túlórákat a munkáltató alapbérrel is elszámolhatja. Ebben az esetben a rendkívüli munkavégzés után nem kell megfizetnie a pótlékot.

### 77.11 Kormányhivatalok

Ebben a menüpontban a pénzellátások számfejtéséhez kapcsolódó nyomtatványok kitöltését segítendő, a területileg illetékes kormányhivatalok adatai kerültek rögzítésre.

> $15$ Heves Megyel Ko Illetékességi terület Hever Város Eg Épüle  $\overline{\phantom{a}}$  Terület Ország Magyarország hivatal@heves.gov.hr  $\overline{OK}$

A kormányhivatalok adatlapján az alábbi adatok kerülnek megadásra:

## 77.12 Közterület jellege

Ebben a törzsadat listában jelenleg a Magyarországra és az Amerikai Egyesült Államokra jellemző közterület megnevezések találhatók.

Az közterület jellege adatlapon az alábbi adatok kerülnek megadásra:

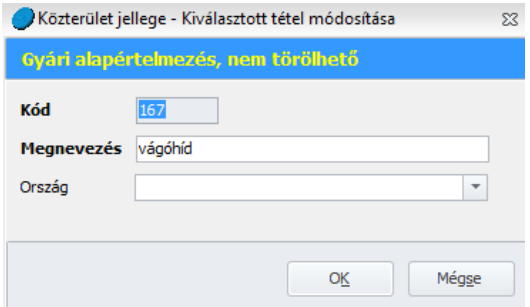

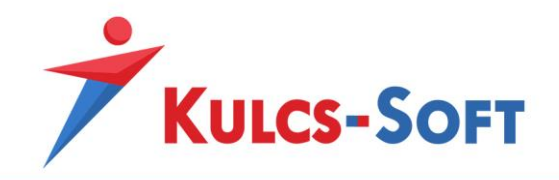

Szükség esetén további, más országokra jellemző közterület jellegeket is fel lehet rögzíteni. Új közterület rögzítése esetén az adatlapon a félkövérrel szedett adatok megadása kötelező.

## 77.13 Levonási jogcím

A program a végrehajtási törvényben foglaltakat figyelembe véve, automatikusan tudja kezelni a dolgozókat terhelő levonásokat, letiltásokat. Ehhez állnak rendelkezésre a közös törzsben a levonási jogcímek.

Alapértelmezetten mintegy 35 levonási jogcím található a programban, de a lista bővítésére lehetőség van.

Az új jogcím felvitele több módon is megoldható:

- Az egyik megoldás, hogy a Levonási jogcím listájában az Új felvitel gombra kattintunk. Ekkor megnyílik az új levonási jogcím adatlapja, ahol meg tudjuk adni a hozzá tartozó beállításokat.
- A másik megoldás, hogy lemásoljuk valamelyik már meglévő levonási jogcímet. Ehhez rá kell kattintani az egér jobb gombjával a listában szereplő valamely meglévő levonási jogcímre és az Új felvitel meglévő alapján lehetőséget kell választanunk:

Ebben az esetben a program létrehozza az új levonási jogcím adatlapját a másolásra kijelölt levonási jogcím beállításaival. Így csak a szükséges módosításokat kell végrehajtani, a levonási jogcím létrehozása gyorsabb.

A letiltásokat a dolgozók adatlapján a [Jogviszonyok/Bérügyi adatok/Levonások](#page-535-0) menüpontban tudjuk berögzíteni.

A levonási jogcímek adatlapján a következő beállítási lehetőségek vannak, ezek közül a félkövérrel szedett adatok megadása kötelező:

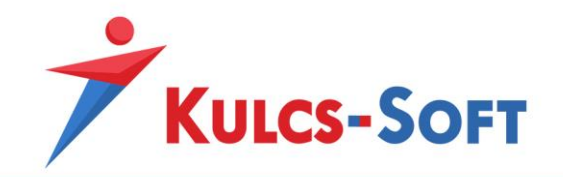

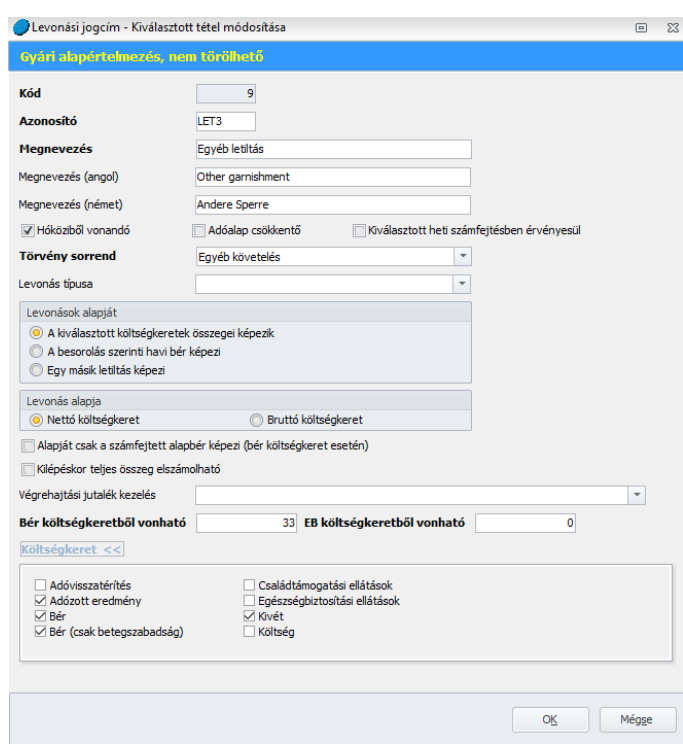

- **Kód:** Új levonási jogcím létrehozásakor a program automatikusan tölti.
- **Azonosító**: Maximum 4 karakterből álló kód, betűt és számot is tartalmazhat, egyedinek kell lennie.
- **Megnevezés**: A levonási jogcím megnevezését tartalmazza, ez kerül megjelenítésre a dolgozó adatlapján, a fizetési jegyzéken, illetve ez összes nyomtatványon. Angol és német nyelven is megadhatjuk, így angol vagy német nyelvű nyomtatványok lekérésekor a választott nyelven jelenik meg a levonási jogcím is.
- **Hóköziből vonandó**: Ezen jelölés mellett a program a hóközi számfejtés során is érvényesíti a letiltást.
- **Adóalap csökkentő**: Az opció jelöltsége esetén a megadott levonás összege csökkenti az adóalapot. Pl: szakszervezeti tagdíj
- **Kiválasztott heti számfejtésben érvényesül**: A levonást a program a megadott heti számfejtésben érvényesíti.
- **Törvényi sorrend**: Ez a beállítás határozza meg, hogy több eltérő levonás rögzítése esetén a program milyen módon priorizálja a levonásokat. A programban lehetőség van több letiltást is rögzíteni a dolgozókhoz, a program automatikusan kezeli, hogy egyszerre csak

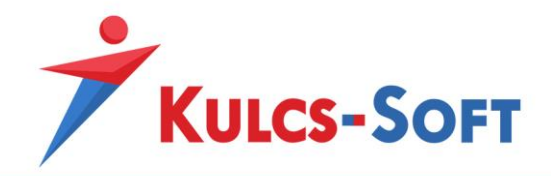

két letiltás vonható, a levonások sorrendjét pedig a megadott törvényi sorrend határozza meg. Ha azonos törvényi sorrenddel rendelkező letiltásokat rögzítünk, akkor a rögzítés időrendisége határozza meg a sorrendet.

- Gyermektartásdíj: Függetlenül attól, hogy hány letiltást rögzítettünk már a dolgozóhoz, ha gyermektartás kerül rögzítésre, ez lesz az első helyen priorizált letiltás, minden más csak ezt követheti.
- Egyéb tartásdíj: A második helyen priorizált levonás.
- Adó-, TB követelés, egyéb köztartozás: A harmadik helyen priorizált levonás.
- Egyéb követelés: A negyedik helyen priorizált levonás.
- Vállalt levonás: Az ötödik helyen priorizált levonás.
- **Levonás típusa**: A munkavállaló által vállalt levonások egyes típusai határozhatók meg itt:
	- Önkéntes egészségpénztári levonás: Amennyiben egy levonási jogcím ezen beállítással rendelkezik, akkor a dolgozó adatlapján az [Önkéntes](#page-539-0) pénztári befi[zetések](#page-539-0) menüpontban kiválaszthatóvá válik a levonási jogcím. Választása esetén a törzsadatokban rögzített egészségpénztárak kerülnek felajánlásra választható pénztárként.
	- Önkéntes nyugdíjpénztári levonás: Amennyiben egy levonási jogcím ezen beállítással rendelkezik, akkor a dolgozó adatlapján az [Önkéntes pénztári](#page-539-0)  [befizetések](#page-539-0) menüpontban kiválaszthatóvá válik a levonási jogcím. Választása esetén a törzsadatokban rögzített nyugdíjpénztárak kerülnek felajánlásra választható pénztárként.
	- Önkéntes önsegélyező pénztári levonás: Amennyiben egy levonási jogcím ezen beállítással rendelkezik, akkor a dolgozó adatlapján az [Önkéntes pénztári](#page-539-0)  [befizetések](#page-539-0) menüpontban kiválaszthatóvá válik a levonási jogcím. Választása esetén a törzsadatokban rögzített önsegélyező pénztárak kerülnek felajánlásra választható pénztárként.
	- Szakszervezeti tagdíj: A szakszervezeti tagdíj jogcímen érvényesített levonásokat adatszolgáltatásokra is fel kell gyűjteni (08, 53, M29, M30, adó adatlap). Ez a beállítás határozza meg, hogy a levonási jogcím szakszervezeti tagdíjként felgyűjtésre kerüljön ezen adatszolgáltatásokra.

#### - **Levonások alapját**

- A kiválasztott költségkeretek összegei képezik: A jövedelem [jogcímek adatlapján](#page-330-0) kötelezően meg kell adni a költségkeretre vonatkozó beállítást. A letiltások adatlapján, a Költségkeret mezőben be lehet állítani, hogy milyen költségkeret beállítással rendelkező jövedelmekre terjedjen ki. Ezen opció jelöltsége esetén a program minden olyan jövedelemjogcímet a letiltás alapjának tekint, melynek költségkeret beállítása megegyezik a letiltás adatlapján megadott költségkerettel.
- A besorolás szerinti havi bér képezi: Az opció jelöltsége esetén a letiltás alapján a besorolás szerinti bér képezi.

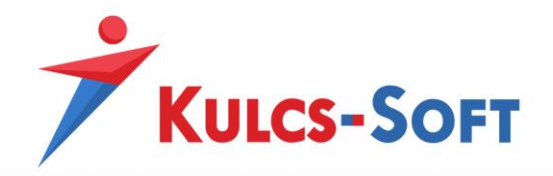

- Egy másik letiltás képezi: Ezen opciót azon levonási jogcímek esetében kell használni, amelyek valamely más levonási jogcím alapján kerülnek számításra, pl. a behajtás és végrehajtási jutalék esetén.
- **Levonás alapja**
	- Nettó költségkeret: Az opció beállítása esetén a program a nettó jövedelmet veszi figyelembe a letiltás összegének számításakor.
	- Bruttó költségkeret: A program a bruttó bért veszi alapul a levonás összegének számításakor.
- **Alapját csak a számfejtett alapbér képezi (bér költségkeret esetén)**: A levonás alapját csak az alapbér számfejtett összege képezi, egyéb jövedelmek nem lesznek a letiltás alapjai.
- **Kilépéskor teljes összeg elszámolható**: Ezt az opciót azon levonások esetén használjuk, amelyeknél kilépés esetén szeretnénk, ha a program nem venné figyelembe a levonások esetén alkalmazandó korlátokat és a teljes fennmaradó összeget visszavonná a dolgozótól. Erre a beállításra elsősorban a munkabér előleg visszavonása esetén lehet szükség.
- **Végrehajtási jutalék kezelé**s: A programban kétféle számítási móddal lehet beállítani a letiltásokhoz kapcsolódó jutalék működését.
	- Behajtási jutalék: Ebben az esetben a program a letiltás jogcímén érvényesített összeget és a hozzá kapcsolódó jutalék összegét 100%-nak tekinti.

*Pl: a dolgozó 250.000Ft-os bruttó bérrel rendelkezik, érkezik egy 80.000Ft-ról szóló végrehajtói határozat, melyhez 8%-os behajtási jutalék kapcsolódik*

*A letiltást a nettó bér 33%-ának erejéig lehet teljesíteni, tehát meg kell határozni a dolgozó nettó bérét. Ez alapesetben 166.250Ft. Ennek 33%-áig lehet vonni, ami 54.863Ft.*

*Ennyi a levonható összeg, ez az összeg fogja tartalmazni a letiltás törlesztését és a hozzá kapcsolódó jutalék összegét is.*

*Első lépésben tehát vesszük ennek az összegnek a 8%-át, így megkapjuk a jutalék összegét: 54.863\*8%= 4.389Ft.*

*Ezt követően a levonható összeget csökkentjük a jutalék összegével, így megkapjuk a letiltásban szereplő összeget csökkent tételt: 54.863-4.389=50.474Ft A letiltás tehát így alakul az adott hónapban:*

*törlesztő: 50.474Ft*

*jutalék: 4.389Ft*

*fennmaradó: 29.526Ft*

• Végrehajtási jutalék: Ebben az esetben a program a letiltás jogcímén érvényesített összeget tekinti 100%-nak a jutalékot ezen felül számolja el.

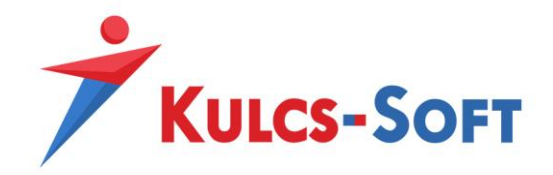

*Pl: a dolgozó 250.000Ft-os bruttó bérrel rendelkezik, érkezik egy 80.000Ft-ról szóló végrehajtói határozat, melyhez 8%-os végrehajtási jutalék kapcsolódik A letiltást a nettó bér 33%-ának erejéig lehet teljesíteni, tehát meg kell határozni a dolgozó nettó bérét. Ez alapesetben 166.250Ft. Ennek 33%-áig lehet vonni, ami 54.863Ft. Ennyi a levonható összeg, ezen belül a törlesztő összeg és a jutalék összege úgy oszlik meg, hogy a teljes levonható összeget a program 108%-nak tekinti, ebből 8% lesz a jutalék, a fennmaradó 100% pedig a törlesztő összeg. Első lépésben tehát vesszük a teljes levonható összeget és elosztjuk 108-cal, majd szorozzuk 8-cal: 4.064Ft, ez lesz a jutalék összege. A törlesztő összeg számításához szintén vesszük a teljes levonható összeg 108-ad részét és megszorozzuk 100-za: 50.799Ft, ez lesz a törlesztő részlet. A letiltás tehát így alakul az adott hónapban: törlesztő: 50.799Ft jutalék: 4.064Ft fennmaradó: 29.201Ft*

- **Bér költségkeretből vonható**: Itt állítjuk be, hogy a bér költségkeretbe tartozó jövedelmek hány százalékáig érvényesíthető a letiltás.
- **EB költségkeretből vonható**: Itt azt állítjuk be, hogy a számfejtett egészségbiztosítási ellátások összegének hány százalékáig alkalmazható a levonás.
- **Költségkeret**: Amennyiben a Levonások alapját mezőben azt az opciót választjuk, hogy A kiválasztott költségkeretek összegei képezik, akkor itt kell megadnunk azokat a költségkereteke, amiket figyelembe szeretnénk venni.

## 77.14 Megyei egészségbiztosítási pénztár

Ebben a menüpontban a pénzellátások számfejtéséhez kapcsolódó nyomtatványok kitöltését segítendő, a területileg illetékes megyei egészségbiztosítási pénztárak adatai kerültek rögzítésre.

A megyei egészségbiztosítási pénztárak adatlapján az alábbi adatok kerülnek megadásra:

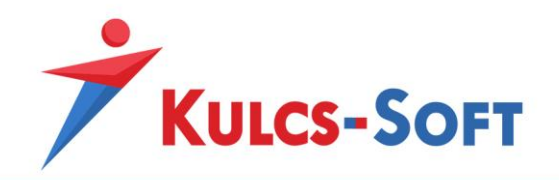

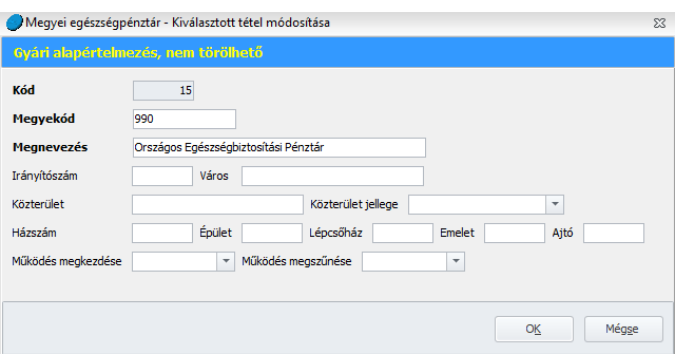

## 77.15 Munkaképesség csökkenés

A dolgozók adatlapján a [Munkaügyi alapadatok/Egészségi állapot](#page-491-0) menüpontban tudjuk rögzíteni, ha valamely okból kifolyólag a dolgozó egészségkárosodással él együtt.

Ezen a felületen az egészségkárosodás okát kötelezően meg kell adni, itt azok közül az adatok közül választhatunk, amelyek a törzsben rögzítésre kerültek.

A törzs alapértelmezetten három adattal rendelkezik:

- Baleset
- Foglalkozási megbetegedés
- Egyéb betegség

Amennyiben ezek a kategóriák nem megfelelőek számunkra, lehetőség van a listát egyénileg felvett kategóriákkal bővíteni.

A munkaképesség csökkenés adatlapon az alábbi adatokat adhatjuk meg:

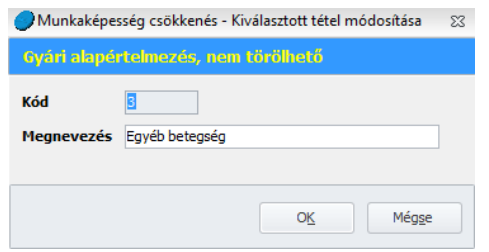

Az új kategória felvételét követően a dolgozó adatlapján ki is választható az adat.

#### 77.16 Munkarend

A Kulcs-Bér program működése a munkarenden alapul. A számfejtés a munkarendben, illetve a jelenlét adatoknál megadottak alapján történik. Emiatt a munkarendek helyes beállítására és alkalmazására kiemelt figyelmet kell fordítani.

A törzs alapértelmezetten 7 munkarendet tartalmaz:

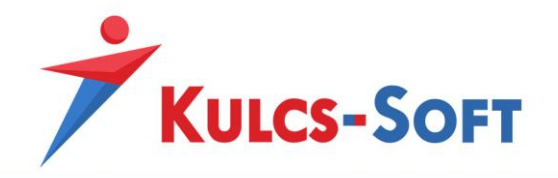

- **8 órás**: Minden olyan dolgozó esetén alkalmazható munkarend, akik napi 8, heti 40 órában végeznek munkát az 5/2-es munkarendnek megfelelően.
- **6 órás**: Minden olyan dolgozó esetén alkalmazható munkarend, akik napi 6, heti 30 órában végeznek munkát az 5/2-es munkarendnek megfelelően.
- **4 órás**: Minden olyan dolgozó esetén alkalmazható munkarend, akik napi 4, heti 20 órában végeznek munkát az 5/2-es munkarendnek megfelelően.
- **2 órás**: Minden olyan dolgozó esetén alkalmazható munkarend, akik napi 2, heti 10 órában végeznek munkát az 5/2-es munkarendnek megfelelően.
- **Teljes munkaidős**: Alapbeállításait tekintve ez a munkarend megegyezik a 8 órás munkarenddel. A lényege, hogy azon munkakörök esetén, melyek könnyített vagy veszélyeztetett munkavégzéssel járnak és így a napi 8 órától eltérő napi munkavégzés esetén is teljes munkaidősnek számítanak, be lehessen állítani a teljes munkaidős munkarendet.
- **Vállalkozói munkarend**: Ezt a munkarendet kell beállítani minden olyan foglalkozási viszony esetén, ahol a foglalkoztatott nem köteles munkaidő nyilvántartást vezetni. Pl: megbízás, választott tisztségviselő, egyéni vállalkozó, társsas vállalkozó, ...
- **Egyszerűsített foglalkoztatotti munkarend**: Ezt a munkarendet az egyszerűsített foglalkoztatási viszonnyal rendelkező dolgozókhoz kell beállítani.

Mivel számfejtést befolyásoló tényezőről van szó, nagyon fontos, hogy a megfelelő munkarendet válasszuk ki.

A munkarend azt határozza meg, hogy a dolgozónak mely nap tekintendő munkanapnak, mely nap pihenőnapnak, illetve munkaszüneti napnak. Egy munkarend akkor rendelhető hozzá több dolgozóhoz, ha ezek a dolgozók ugyanolyan beosztás alapján végeznek munkát. Minden a munkarendben alkalmazott módosítás ugyanis minden dolgozóra kihat, akihez ugyanaz a munkarend került hozzárendelésre!

Amennyiben a dolgozók nem azonos beosztás alapján végeznek munkát, akkor hiába 8 órás mindenki, nem lehet ugyanazon munkarend alapján számfejteni őket. Ebben az esetben egyedi munkarendeket kell létrehozni és a dolgozókhoz rendelni. Ezekben egyénileg kell meghatározni a ledolgozható napokat és a pihenőnapokat.

Az új munkarend felvitele több módon is megoldható:

• Az egyik megoldás, hogy a Munkarend listájában az Új felvitel gombra kattintunk.

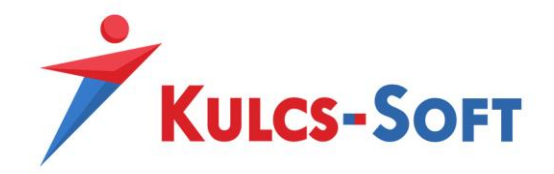

Ekkor megnyílik az új munkarend adatlapja, ahol meg tudjuk adni a hozzá tartozó beállításokat.

• A másik megoldás, hogy lemásoljuk valamelyik már meglévő munkarendet. Ehhez rá kell kattintani az egér jobb gombjával a listában szereplő valamely meglévő munkarendre és az Új felvitel meglévő alapján lehetőséget kell választanunk: Ebben az esetben a program létrehozza az új munkarend adatlapját a másolásra kijelölt munkarend beállításaival. Így csak a szükséges módosításokat kell végrehajtani, a

A munkarendet a dolgozók adatlapján a [Jogviszonyok/Jogviszony alapadatai/Alapadatok](#page-503-0) menüpontban tudjuk megadni:

munkarend létrehozása gyorsabb.

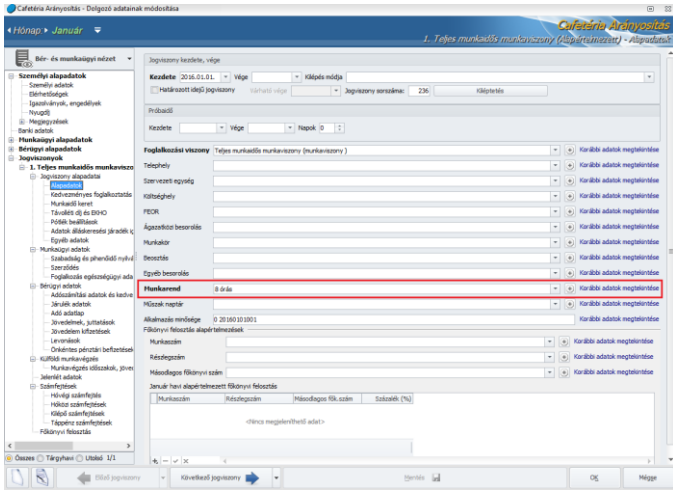

A munkarend adatlapján a következő beállítási lehetőségek állnak rendelkezésünkre:

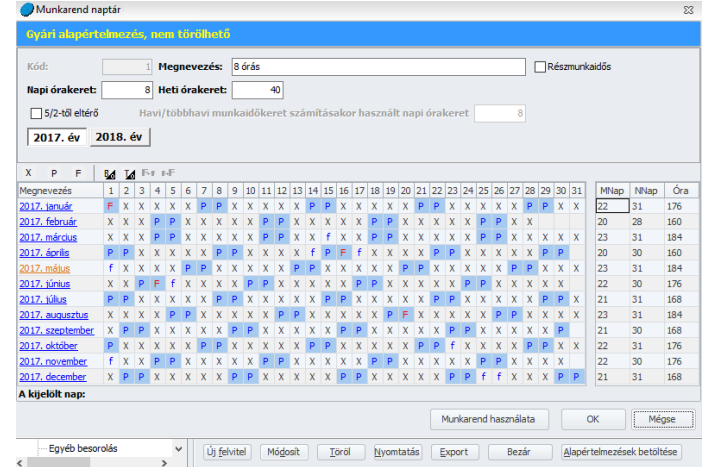

- **Kód**: A program új munkarend felvétele esetén automatikusan adj a kódot sorfolytonosan.

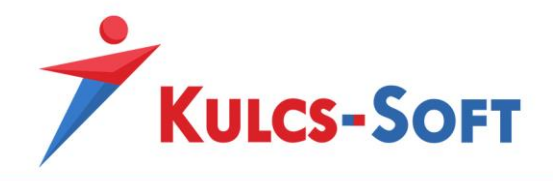

- **Megnevezés**: A munkarend megnevezése alapján kerül megjelenítésre a dolgozó adatlapján illetve a lekérdezésekben.
- **Részmunkaidős**: Minden olyan esetben, mikor a munkarend részmunkaidősnek minősül, ezt az opciót jelölni kell, mert csak ezen jelölés mellett tekinti a program részmunkaidősnek a dolgozót, függetlenül a napi vagy a heti órakerettől. A KSH statisztikákra csak akkor fogja a részmunkaidősök közé gyűjteni a dolgozó adatait, ha ez a jelölés aktív.
- **Napi órakeret**: Ebben a mezőben kell megadni azt a napi óraszámot, ami a dolgozóra leginkább jellemző. Ez egy adatrögzítést segítő funkció, az itt megadott óraszámmal tölti fel a program a dolgozó ledolgozható napjait az óraadatos táblázatban. Ettől az adott napok tekintetében el lehet térni napi egyenlőtlen munkaidőbeosztás esetén.
- **Heti órakeret**: Ide azt az óraszámot kell megadni, amivel a dolgozó a T1041-es változásjelentőben bejelentésre került.
- **5/2-től eltérő**: Az opciót akkor kell jelölni, ha a dolgozó egyenlőtlen munkaidőbeosztásban dolgozik. Ebben az esetben őt munkaidőkeretben kell foglalkoztatni, a munkaidőkeret számításához a program automatikusan generálja az adatok a heti órakeret alapján. A Havi/többhavi munkaidőkeret számításakor használt napi órakeret számított adatát nem szabad felülírni, mert ez a munkaidőkeret helytelen elszámolásához vezet.
- **Munkarend használata**: A gombra kattintva a program felgyűjti azon dolgozókat, akik valamely jogviszonyához ez a munkarend már beállításra került. A felugró lista a Nyomtatás gombra kattintva nyomtatható.

A munkarend táblázatos részében találjuk az alkalmazható jelölések listáját, valamint az év felbontását naptári napokra. Minden naptári nap esetén megadható, hogy az:

#### **X – munkanap**

#### **P – pihenőnap**

#### **F – munkaszüneti nap**

A jelöléseket meg tudjuk adni csoportosan is az érintett cellák folytatólagos kijelölésével, nem szükséges egyesével beállítani a napokat. A kijelölést követően vagy magára a jelölésre kell kattintani, vagy az adott betű billentyű lenyomásával lehet az átállítást megtenni.

Új munkarend felvételekor az éves naptárra a program feltölti az 5/2-es munkarendnek megfelelő beállításokat, így csak az ezekhez képest jelentkező eltéréseket kell külön jelölni.

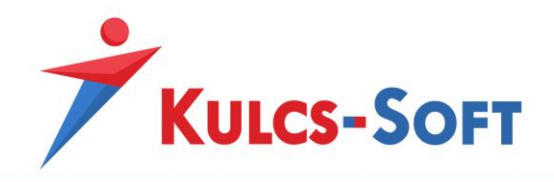

Amennyiben 5/2-től eltérő munkarendben foglalkoztatunk dolgozókat előfordulhat, hogy a munkavállalónak a beosztása szerinti munkanapokon és a törvényben előírt két pihenő napján kívül keletkezik, beosztás nélküli munkanapja, amelyet szoktak még nevezni kiegyenlítő napnak, vagy nulla órás munkanapnak is.

Ha a munkavállalónak ezen a napon mégis munkát kell végeznie mivel, ha ez nem kijelölt pihenőnap számára, akkor nem 100% bérpótlék illeti meg, csupán 50%.

Az egyenlőtlen munkaidő beosztás eredményeként előfordulhat, hogy a munkavállalónak keletkezik úgynevezett nulla órás munkanapja vagy kiegyenlítő napja, mivel a heti pihenőnap és a munkaszüneti nap kivételével a hét többi napja beosztástól függetlenül munkanapnak számít.

A fentieket figyelembe véve, azon túl, hogy amennyiben ezen a napon munkavégzés történik eltérő a bérpótlék mértéke, a munkáltatónak lehetősége van a kiegyenlítő napra szabadság elszámolására, az alábbi jogszabályi értelmezés alapján:

**"**Tekintettel arra, hogy a heti pihenőnap és a munkaszüneti nap kivételével a hét többi napja beosztástól függetlenül munkanapnak számít a Munka Törvénykönyv 124. §-a szerint, ezért ezekre a napokra is kiadható a szabadság. Amennyiben a munkáltató napokban kívánja nyilvántartani a szabadságot, úgy az egész "kiegészítő nap" szabadságnak számít, a munkavállaló szabadsága napjainak számát eggyel kell csökkenteni és ennek megfelelően, az általános munkarend szerint kell a bérezést teljesíteni.

Vagyis egy heti 15 órában dolgozó személy esetén ez valóban napi 3 órás bérnek felel meg. Amennyiben a szabadságot órákban kívánják nyilvántartani, úgy ezekre a napokra szintén az általános munkarend alapulvételével kell elszámolni a munkavállaló szabadságának óraszámaiból 3 óra szabadságot, tekintettel arra, hogy ezeken a "kiegészítő napokon" nincs munkaidő-beosztás, ezért a 124. § (5) bekezdését itt is alkalmazni kell."

A munkarendben lehetőséget biztosítunk a nulla órás munkanap jelölésére az alábbiak szerint:

#### **B<sup>0</sup> – nulla órás munkanap beállítása**

#### **T<sup>0</sup> – nulla órás munkanap törlése**

Amennyiben a munkavállaló a kiegyenlítő napon nem végez munkát, akkor a munkarendben pihenőnapként kell beállítani, jelölve, hogy ez nem a heti két pihenőnap egyike, hanem egy kiegyenlítő nap, így jól elkülöníthető, hogy mely napra van lehetőség a munkavállalónak munkavégzést elrendelni, illetve szabadságot folyósítani. (Ha be van jelölve nulla órás munkanap, akkor egy kis fekete háromszög megjelenik 0-al a közepén a cella jobb alsó sarkában.)

Amennyiben a dolgozó munkát végez, vagy szabadság elszámolás történik ezen a napon, akkor a jelölés meghagyása mellett a munkarendben munkanapra szükséges módosítani a pihenőnapot.

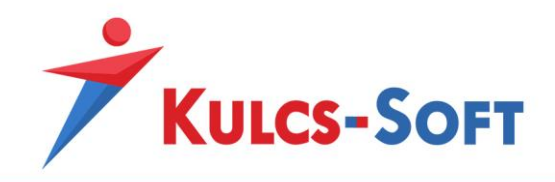

Munkavégzés esetén, a munkavégzés hónapjában kerül elszámolásra a ledolgozott munkaidő 50%-os bérpótlékkal és nem számít bele a ledolgozott munkaidőbe.

Szabadság elszámolása esetén a távolléttel ellátott óraszám a munkaidő keret részét képezi, ezzel elkerülendő, hogy kétszeres jövedelem kerüljön kifizetésre, erre a napra.

# **Ff – 5/2-es munkarend szerint pihenőnapra eső munkaszüneti nap átállítása munkanapra eső munkaszüneti napra**

**fF – az előző beállítás visszavonása**

Ez a beállítás azt teszi lehetővé, hogy az 5/2-től eltérő munkarendben dolgozó órabéreseknek vagy teljesítménybéreseknek minden munkaszüneti napra számoljon-e a program távolléti díjat vagy sem. A program alapértelmezett beállítások mellett csak akkor számol az órabéreseknek, illetve a teljesítménybéreseknek távolléti díjat munkaszüneti napra, ha az a munkaszüneti nap az 5/2-es munkarend szerint munkanapra esik. Ezzel a beállítással ezen lehet módosítani.

A hónapok napi adatai után találjuk az adott hónap összesítését, hogy hány munkanap, naptári nap, illetve, hogy a munkanapok alapján hány óra került beállításra.

A táblázatban az aktuális hónap narancssárga színnel jelenik meg.

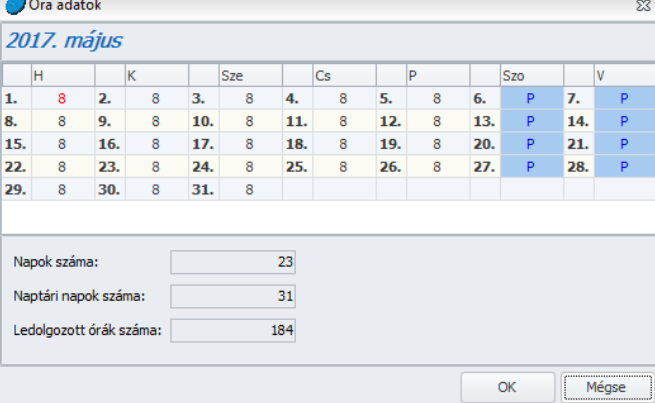

Az egyes hónapok nevére kattintva meg tudjuk nyitni az óraadatos táblázatot:

Ebben a táblázatban tudjuk beállítani, hogy az egyes ledolgozható napokon a dolgozó hány óra munkavégzésre került beosztásra. Alapértelmezetten a heti órakeret mezőben megadott óraszámmal kerül feltöltésre a táblázat.

Amennyiben a dolgozó elszámolása nem [részletes jelenlétadatok](#page-499-0) alapján történik, a program a ledolgozott óraszámot ebből az óraadatos táblázatból számolja.

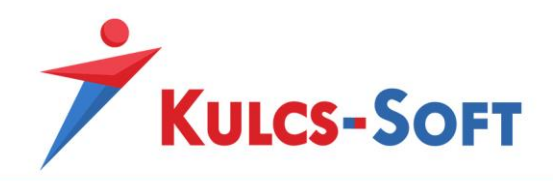

# 77.17 Nyelvek

A dolgozók adatlapján a [Munkaügyi alapadatok/Nyelvtudás](#page-495-0) menüpontban fel tudjuk rögzíteni, hogy a dolgozó milyen nyelvtudásal rendelkezik.

Ezen a felületen azok a nyelvek választhatók ki, amiket a törzsben berögzítettünk.

A program alapértelmezetten 15 nyelvet tartalmaz, de ezek listája szabadon bővíthető. A szükséges nyelv felvételét követően, kiválaszthatóvá válik a dolgozó adatlapján.

# 77.18 Nyelvvizsga fokozat

A dolgozók adatlapján a [Munkaügyi alapadatok/Nyelvtudás](#page-495-0) menüpontban fel tudjuk rögzíteni, hogy a dolgozó milyen nyelvtudásal, illetve nyelvvizsgával rendelkezik.

Ahhoz, hogy a nyelvvizsga fokozata kiválasztható legyen, a törzsben fel kell rögzíteni a lehetséges fokozatokat.

Alapértelmezetten 9 nyelvvizsga fokozat található a programban, de ez a lista szabadon bővíthető.

## 77.19 Ország

A dolgozó adatlapján a születési ország, illetve a lakcímhez kapcsolódó ország kiválasztása érdekében a törzsben alapértelmezetten 253 ország rögzítésre került.

Amennyiben olyan országra van szükség, ami a törzsben nem található (pl. már megszűnt ország: Jugoszlávia, Szovjetunió, …), akkor ezeket fel lelhet venni a törzsben, így a dolgozónál kiválaszthatóvá válnak.

Az ország adatlapja az alábbi adatokat tartalmazza:

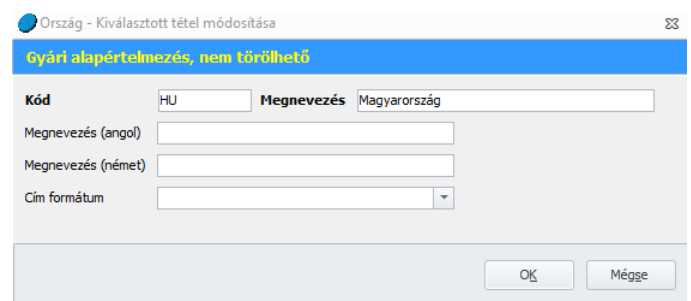

- **Kód**: Új felvitel esetén a kódot a program automatikusan generálja sorfolytonos módon.
- **Megnevezés**: A megnevezést meg lehet adni angol és német nyelven is, így ha angol vagy német nyelven kérjük le a nyomtatványokat, akkor az ország is a választott nyelven jelenik meg.

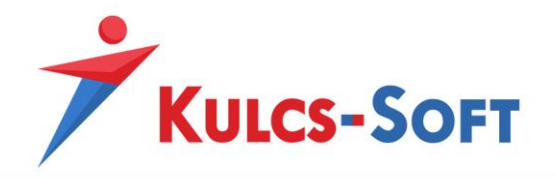

- **Cím formátum**: Az országhoz kapcsolódóan ki lehet választani címformátumot, így amennyiben a dolgozó lakcíme pl. Németországban van, akkor ha Németországhoz kapcsolódóan beállítjuk a német címformátumot, akkor az egyes nyomtatványokon a dolgozó lakcíme ennek megfelelő formátumban kerül megjelenítésre. 3 féle címformátum közül választhatunk: magyar, angol (amerikai), német.

### 77.20 Önkéntes egészségpénztár

Ebben a menüpontban az önkéntes egészségpénztárak adatai kerülnek rögzítésre.

A dolgozók adatlapján a [Bérügyi adatok/Önkéntes pénztári befizetések](#page-539-0) menüpontban fel tudjuk rögzíteni a dolgozók által fizetett tagdíjakat, illetve a munkáltatók által béren kívüli juttatás keretében adott tagdíj hozzájárulásokat.

Ezen a felületen a tagdíjakhoz kapcsolódóan ki lehet választani, hogy mely pénztár felé történik a befizetés, így a programból elkészíthető a tagdíjak utalási listája, vagy a tagdíjakat tartalmazó utalási file.

A felületen azokat a pénztárakat tudjuk kiválasztani, amelyeket a törzs tartalmaz.

Alapértelmezetten 49 önkéntes egészségpénztár szerepel a listában, ha nem találjuk közöttük a megfelelőt, a törzsadat lista új felvitellel szabadon bővíthető.

Az önkéntes egészségpénztárak adatlapján az alábbi adatok kerülnek megadásra:

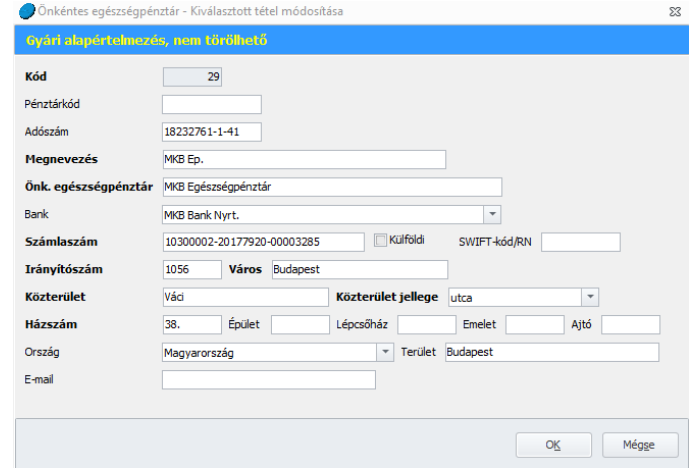

Amennyiben egyénileg veszünk fel önkéntes egészségpénztárat, az adatlapon a félkövérrel szedett adatok megadása kötelező.

## 77.21 Önkéntes nyugdíjpénztár

Ebben a menüpontban az önkéntes nyugdíjpénztárak adatai kerülnek rögzítésre.

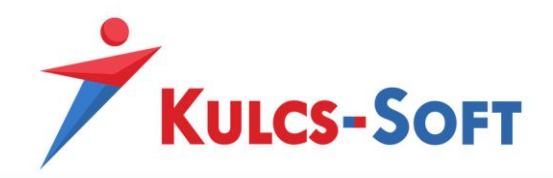

A dolgozók adatlapján a [Bérügyi adatok/Önkéntes pénztári befizetések](#page-539-0) menüpontban fel tudjuk rögzíteni a dolgozók által fizetett tagdíjakat, illetve a munkáltatók által béren kívüli juttatás keretében adott tagdíj hozzájárulásokat.

Ezen a felületen a tagdíjakhoz kapcsolódóan ki lehet választani, hogy mely pénztár felé történik a befizetés, így a programból elkészíthető a tagdíjak utalási listája, vagy a tagdíjakat tartalmazó utalási file.

**359**

A felületen azokat a pénztárakat tudjuk kiválasztani, amelyeket a törzs tartalmaz.

Alapértelmezetten 68 önkéntes nyugdíjpénztár szerepel a listában, ha nem találjuk közöttük a megfelelőt, a törzsadat lista új felvitellel szabadon bővíthető.

Az önkéntes nyugdíjpénztárak adatlapján az alábbi adatok kerülnek megadásra:

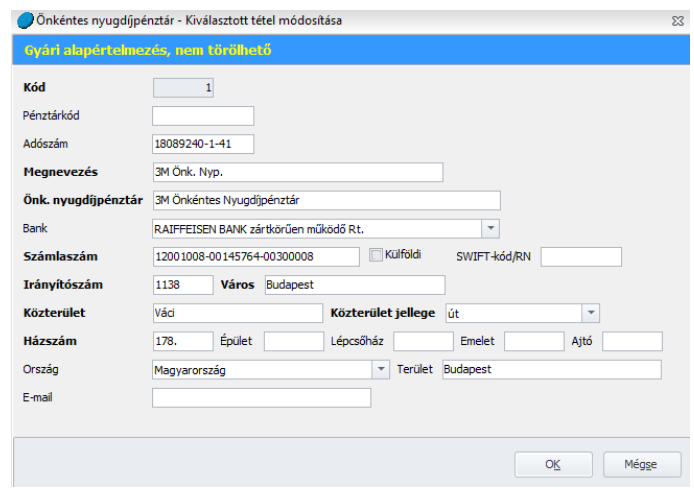

Amennyiben egyénileg veszünk fel önkéntes nyugdíjpénztárat, az adatlapon a félkövérrel szedett adatok megadása kötelező.

## 77.22 Önkéntes önsegélyező pénztár

Ebben a menüpontban az önkéntes önsegélyező pénztárak adatai kerülnek rögzítésre.

A dolgozók adatlapján a [Bérügyi adatok/Önkéntes pénztári befizetések](#page-539-0) menüpontban fel tudjuk rögzíteni a dolgozók által fizetett tagdíjakat, illetve a munkáltatók által béren kívüli juttatás keretében adott tagdíj hozzájárulásokat.

Ezen a felületen a tagdíjakhoz kapcsolódóan ki lehet választani, hogy mely pénztár felé történik a befizetés, így a programból elkészíthető a tagdíjak utalási listája, vagy a tagdíjakat tartalmazó utalási file.

A felületen azokat a pénztárakat tudjuk kiválasztani, amelyeket a törzs tartalmaz.

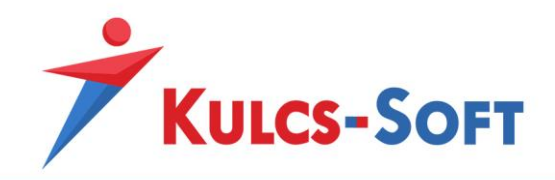

Alapértelmezetten 43 önkéntes önsegélyező pénztár szerepel a listában, ha nem találjuk közöttük a megfelelőt, a törzsadat lista új felvitellel szabadon bővíthető.

**360**

Az önkéntes önsegélyező pénztár adatlapján az alábbi adatok kerülnek megadásra:

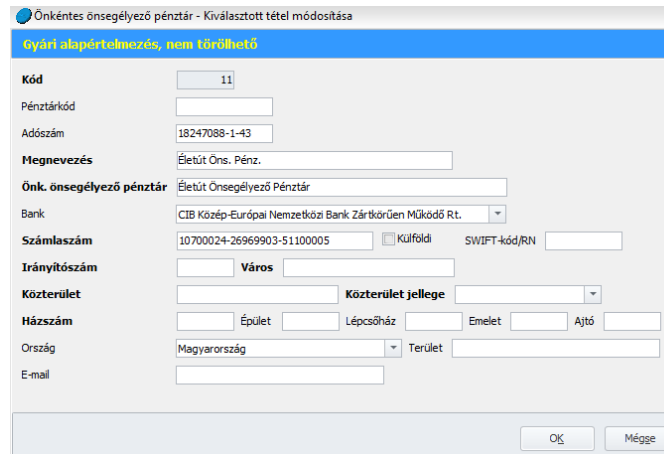

Amennyiben egyénileg veszünk fel önkéntes önsegélyező pénztárat, az adatlapon a félkövérrel szedett adatok megadása kötelező.

### 77.23 Szakképzettség

A dolgozók adatlapján a [Munkaügyi alapdatok/Egyéb szakképzettségek](#page-493-0) menüpontban fel tudjuk rögzíteni, hogy a dolgozó milyen szakképzettségekkel rendelkezik.

A törzs az Országos Képzési Jegyzékben szereplő 1446 szakképesítést tartalmaz. Amennyiben olyan szakképesítést szeretnénk kiválasztani a dolgozó adatlapján, ami a listában nem szerepel, akkor azt ebben a törzsadat menüben kell elsőként rögzíteni. Az adat ezt követően kiválasztható a dolgozó adatlapján.

A szakképesítés adatlapja a következő adatokat tartalmazza:

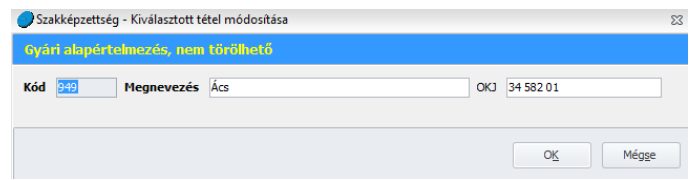

Új szakképesítés rögzítése esetén az adatlapon félkövérrel szedett adatok megadása kötelező.

#### 77.24 Szerződéssablonok

A dolgozó adatlapján a [Jogviszonyok/Munkaügyi adatok/Szerződés](#page-521-0) menüpontban rögzíteni tudjuk a dolgozóhoz tartozó szerződéseket. Ez lehet munkaszerződés, munkaszerződés módosítás, megbízási szerződés, vállalkozási szerződés vagy bármilyen tetszőlegesen létrehozott nyomtatvány.
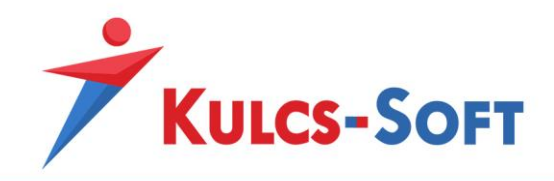

A program alapértelmezetten 16 szerződéssablont tartalmaz. Amennyiben ezek között nem találunk megfelelőt, vagy szeretnénk saját sablonunkat használni, akkor lehetőségünk van új felvételre.

**361**

Az Új felvitel gombra kattintva megnyílik az új sablon rögzítésére szolgáló felület:

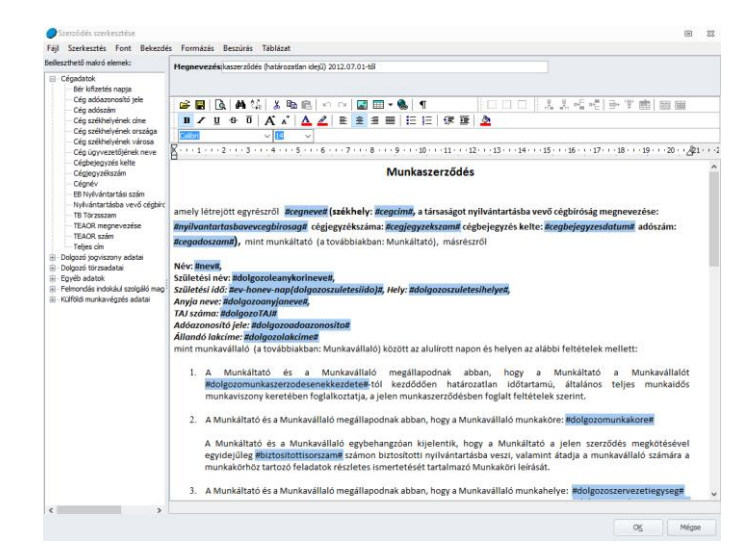

A Megnevezés megadását követően a szerkesztő ablakban elkezdhetjük írni a sablon szövegét, vagy egy már meglévő szerződésből a Word másolás funkcióinak használatával át tudjuk másolni a kész szöveget. A szerkesztő ablak menüsorában található funkciók működése megegyezik a Wordben már megszokottal.

Ezt követően a kitöltendő adatokat a bal oldali makró listából csak be kell szúrni a sablon megfelelő helyeire, az OK gomb megnyomásával már mentésre is kerül az új sablon. Ezt követően a dolgozónál már ki is tudjuk választani.

# 77.25 Tanfolyam

A dolgozó adatlapján a [Munkaügyi alapadatok/Tanfolyamok](#page-494-0) menüpontban be tudjuk rögzíteni a munkavállaló által teljesített tanfolyamokat.

Ezen a felületen azok az adatok választhatók ki, amiket a Tanfolyam törzsben rögzítettünk.

A törzs ebben a kategóriában nem tartalmaz alapértelmezett adatokat, így minden adat rögzítse manuálisan szükséges.

A tanfolyam adatlapján az alábbi adatok találhatók:

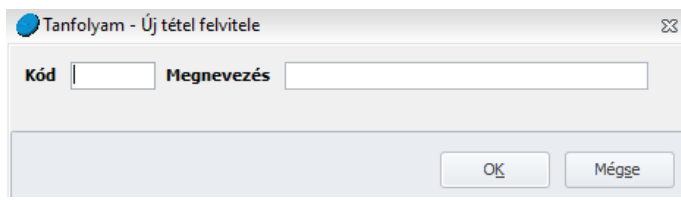

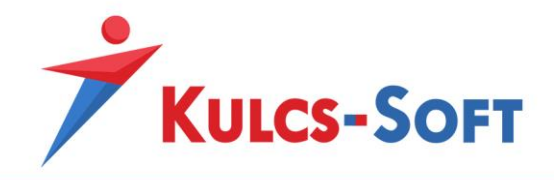

A kód megadása az első tanfolyam rögzítése esetén szükséges, ezt követően a program automatikusan adja majd a kódokat a sorfolytonosság elve alapján.

### 77.26 TEÁOR

Ebben a menüpontban a Gazdasági Tevékenységek Egységes Ágazati Osztályozási Rendszere alapján meghatározott tevékenységi körök kerültek rögzítésre.

Ezt az adatot a [Beállítások/Cégadatok](#page-83-0) menüpontban tudjuk rögzíteni.

A listában alapértelmezetten 2114 sor található. Amennyiben mégsem találjuk a megfelelőt, új felvitellel a lista bővíthető.

A TEÁOR adatlapján az alábbi adatok kerülnek megadásra:

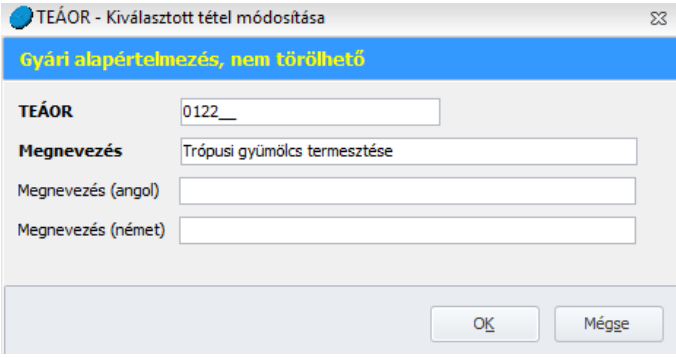

A tevékenységi kör megnevezését angol és német nyelven is meg lehet adni, így ha angol vagy német nyelven kérjük le a nyomtatványokat, akkor tevékenységi körök is a megfelelő nyelven tudnak megjelenni.

## 77.27 Üzemanyagárak

Ebben a törzsadat menüben tudjuk berögzíteni a NAV oldalán közzétett adott hónapra vonatkozó üzemanyag árakat.

Az Új gombra kattintva tudunk új üzemanyagárat rögzíteni:

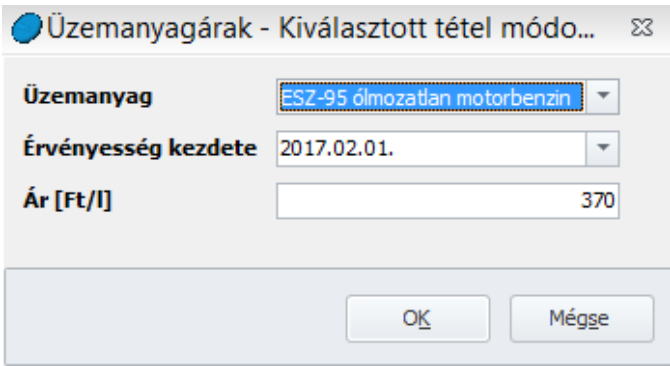

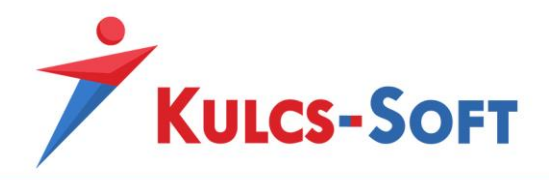

# 78 Cégfüggő törzsek

A cégfüggő törzsek annak a cégnek a cégspecifikus adatait mutatják, amely cégben aktuálisan áll a program. Emiatt ezekben e menüpontokban jellemzően nincsenek gyári alapértelmezett adatok, az adatokat manuálisan kell felvenni.

### 78.1 Beosztás

Ebben a menüpontban tudjuk rögzíteni az adott cégben előforduló beosztásokat. A beosztást a dolgozók adatlapján a [Jogviszonyok/Jogviszony alapadatai/Alapadatok](#page-503-0) menüben tudjuk a dolgozóhoz rögzíteni.

#### - **Új felvitel**

Ahhoz, hogy a dolgozókhoz hozzá lehessen rendelni a megfelelő beosztást, elsőként a törzsben be kell őket rögzíteni.

Ezt az Új felvitel gomba kattintva tudjuk megtenni. A beosztás adatlapján az alábbi adatok rögzíthetők:

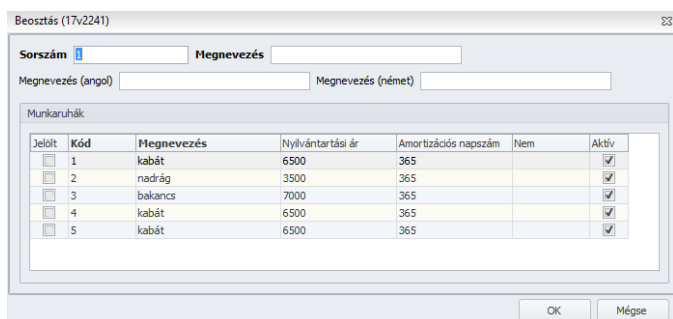

Az első felvétel során meg kell adni a sorszámot, a további beosztások felvételekor a program a sorszámot automatikusan tölti majd. Kötelező adat továbbá a megnevezés. A megnevezést angol és nemét nyelven is megadhatjuk, így amennyiben a nyomtatványokat angol vagy német nyelven kérjük le, a beosztás is ennek megfelelő nyelven jelenik meg.

Attól függően, hogy a Beállítás menüben a munkaruha kezelés módjaként a munkakört vagy a beosztást adtuk meg, a Cégfüggő törzsek beosztás vagy munkakör rögzítő felületén megjelennek a programba elmentett munkaruha fajták.

A munkaruha fajták előtt található jelölőnégyzet segítségével azt tudjuk meghatározni, hogy az adott munkakörben vagy beosztásban dolgozó munkavállaló milyen munkaruha fajtákra jogosult.

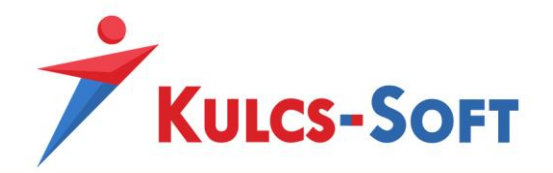

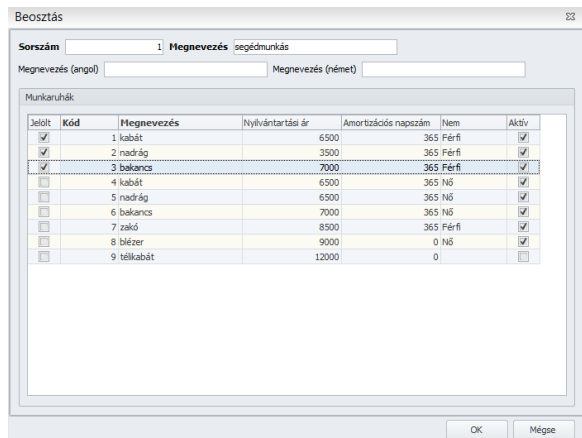

**364**

#### - **Bezár**

A Bezár gomb megnyomásával a program kilép a törzskarbantartás menüből.

#### - **Átvétel másik cégből**

Ennek segítségével át tudjuk venni a beosztások listáját egy másik cégből, ahol ezek már beállításra kerültek. Ennek csak akkor van jelentősége, ha a két cégben ugyanazok a beosztások fordulnak elő.

A gomb megnyomásakor felugrik a cégválasztó ablak, ahol ki kell választani, melyik cég beosztásait szeretnénk másolni. Ezt követően a program átmásolja a beosztásokat.

#### - **Alapértelmezések betöltése**

Ez a gomb inaktív. A menüpontok gombsorának azonossága miatt látható a gomb, de a cégfüggő törzsek egyikében sem elérhető az alapértelmezés visszatöltése gomb.

#### 78.2 Egyéb besorolás

Ebben a menüpontban a cégben használt egyéb besorolás kategóriákat lehet rögzíteni. Az egyéb besorolást a dolgozók adatlapján a [Jogviszonyok/Jogviszony alapadatai/Alapadatok](#page-503-0) menüpontban lehet megtenni.

#### - **Új felvitel**

Ahhoz, hogy a dolgozókhoz hozzá lehessen rendelni a megfelelő besorolást, elsőként a törzsben be kell őket rögzíteni.

Ezt az Új felvitel gomba kattintva tudjuk megtenni.

Az egyéb besorolás adatlapján az alábbi adatok rögzíthetők:

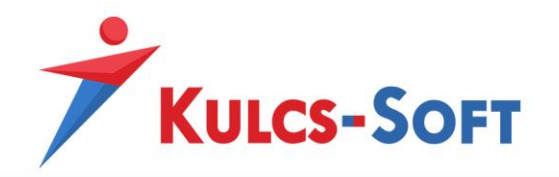

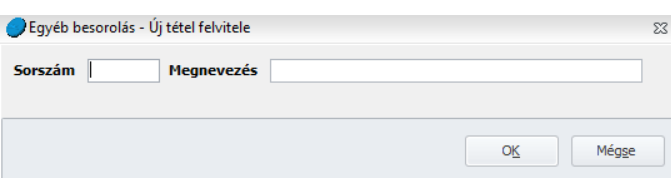

Az első felvétel során meg kell adni a sorszámot, a további besorolások felvételekor a **36**<sup>36</sup> program a sorszámot automatikusan tölti majd. Kötelező adat továbbá a megnevezés.

### - **Bezár**

A Bezár gomb megnyomásával a program kilép a törzskarbantartás menüből.

### - **Átvétel másik cégből**

Ennek segítségével át tudjuk venni a besorolások listáját egy másik cégből, ahol ezek már beállításra kerültek. Ennek csak akkor van jelentősége, ha a két cégben ugyanazok a besorolások fordulnak elő.

A gomb megnyomásakor felugrik a cégválasztó ablak, ahol ki kell választani, melyik cég besorolásait szeretnénk másolni. Ezt követően a program átmásolja a besorolásokat.

## - **Alapértelmezések betöltése**

Ez a gomb inaktív. A menüpontok gombsorának azonossága miatt látható a gomb, de a cégfüggő törzsek egyikében sem elérhető az alapértelmezés visszatöltése gomb.

## 78.3 Költséghely

Ebben a menüpontban a cégben használt költséghelyeket lehet rögzíteni. A költséghelyet a dolgozó adatlapján a [Jogviszonyok/Jogviszony alapadatai/Alapadatok](#page-503-0) menüpontban lehet megtenni.

#### - **Új felvitel**

Ahhoz, hogy a dolgozókhoz hozzá lehessen rendelni a megfelelő költséghelyet, elsőként a törzsben be kell őket rögzíteni.

Ezt az Új felvitel gomba kattintva tudjuk megtenni.

A költséghely adatlapján az alábbi adatok rögzíthetők:

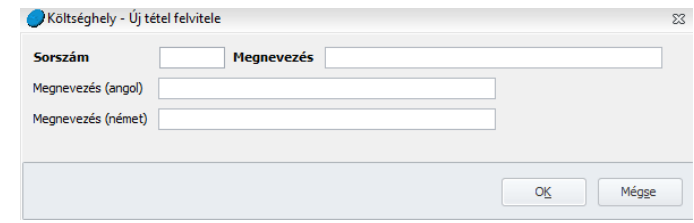

Az első felvétel során meg kell adni a sorszámot, a további költséghelyek felvételekor a program a sorszámot automatikusan tölti majd. Kötelező adat továbbá a megnevezés. A

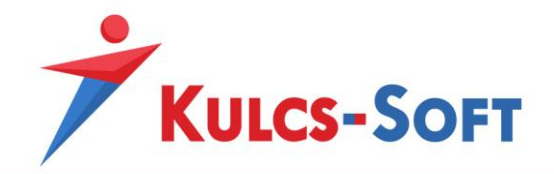

megnevezés angol és német nyelven is megadható, így amennyiben angolul vagy németül kérjük le a nyomtatványokat, a költséghely is a választott nyelven jelenik majd meg.

#### - **Bezár**

A Bezár gomb megnyomásával a program kilép a törzskarbantartás menüből.

#### - **Átvétel másik cégből**

Ennek segítségével át tudjuk venni a költséghelyek listáját egy másik cégből, ahol ezek már beállításra kerültek. Ennek csak akkor van jelentősége, ha a két cégben ugyanazok a költséghelyek fordulnak elő.

A gomb megnyomásakor felugrik a cégválasztó ablak, ahol ki kell választani, melyik cég költséghelyeit szeretnénk másolni. Ezt követően a program átmásolja a költséghelyeket.

#### - **Alapértelmezések betöltése**

Ez a gomb inaktív. A menüpontok gombsorának azonossága miatt látható a gomb, de a cégfüggő törzsek egyikében sem elérhető az alapértelmezés visszatöltése gomb.

### 78.4 Külföldi munkavégzés helye

Ebben a menüpontban kell felrögzíteni, hogy az adott cég, mely külföldi telephelyen foglalkoztat munkavállalókat:

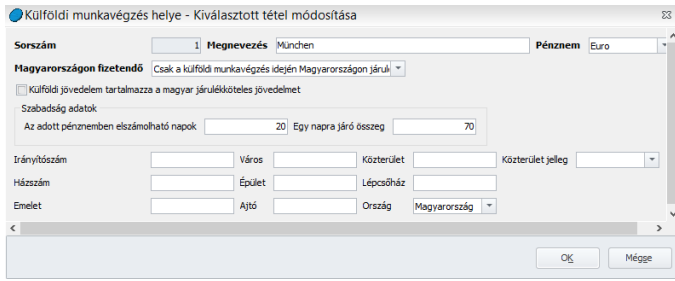

Meg kell adni a külföldi foglalkoztatás megnevezését, az elszámoláshoz alkalmazott pénznemet, illetve, hogy a kifizetendő összeg, milyen jövedelem elemekből épül fel:

*- Csak a külföldi munkavégzés idején Magyarországon járulékalapot képező jövedelem:* Ebben az esetben csak a külföldi munkavégzés idejére Magyarországon járulékalapot képező jövedelem kerül megjelenítésre, mint kifizetendő összeg. A fizetési jegyzéken ez az összeg megjelenik a hóvégi kifizetés vagy utalás soron, utalás esetén az utalandó listára, illetve az utalási file-ba felgyűjtésre kerül.

*- Csak a külföldi munkavégzésre tekintettel fizetett jövedelem:* A külföldi munkavégzésre tekintettel nem magyar pénznemben fizetett összeg kerül feltüntetésre, mint kifizetendő.

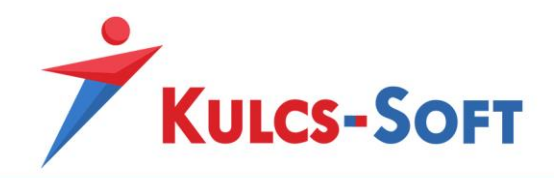

*- Mindkettő:* A külföldi munkavégzés idejére Magyarországon járulékalapot képező jövedelem és a külföldi munkavégzésre tekintettel nem magyar pénznemben fizetett összeg is megjelenik, mint kifizetendő összeg.

*- Egyik sem:* Sem a külföldi munkavégzés idején Magyarországon járulékalapot képező jövedelem, sem a külföldi munkavégzésre tekintettel fizetett összeg sem jelenik meg kifizetendőnek.

Külföldi jövedelem tartalmazza a magyar járulékköteles jövedelmet: Amennyiben ezt a jelölőnégyzetet pipáljuk, akkor a program a nem magyar pénznemben kifizetett összeg részének tekinti a Magyarországon a külföldi munkavégzés idejére járulékalapot képező jövedelmet.

Az adatlapon fel tudjuk rögzíteni, hogy az adott ország előírásai alapján hány nap szabadság illeti meg a dolgozót, amit nem magyar pénznemben kell kifizetni részére. Azt is meg tudjuk adni, hogy mekkora az egy nap szabadságra járó összeg a helyi előírások alapján.

### 78.5 Magánszemélyhez nem köthető juttatások analitika

A 08-[as bevallás](#page-170-0) 01-es lapján a magánszemélyhez nem köthető juttatásokat analitika alapján is ki tudjuk tölteni. Ehhez azonban fel kell vennünk itt a közös törzsben a cégben kezelt magánszemélyhez nem köthető juttatásokat.

Az Új felvitel gombra kattintva fel tudjuk vinni a juttatáshoz tartozó adatokat:

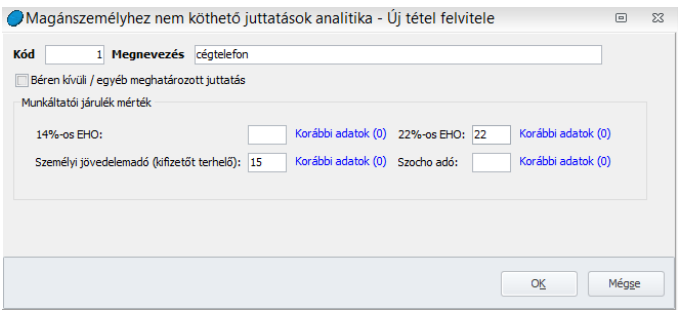

A Kódot az első rögzítés esetén kell megadni, ezt követően a program minden újabb rögzítésnél már automatikusan tölti.

A Béren kívüli/egyes meghatározott juttatás jelölőnégyzet pipálásával a program a kézzel rögzített alapot megemeli 1,18-cal, így számolja az alapot terhelő EHO és SZJA összegét.

Meg kell adni a juttatást terhelő adó és EHO mértékét, az OK gombbal el tudjuk menteni a beállítást.

Ezt követően a 0801-es lapján az analitika paraméterezésénél kiválasztható a juttatás.

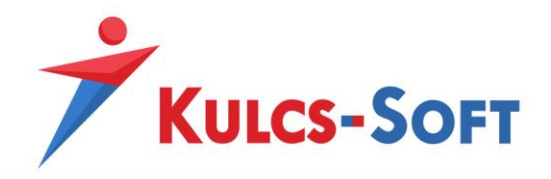

## 78.6 Munkakör

Ebben a menüpontban tudjuk felrögzíteni a cégben használni kívánt munkaköröket. A munkakört a dolgozó adatlapján a [Jogviszonyok/Jogviszony alapadatai/Alapadatok](#page-503-0) menüpontban tudjuk a dolgozókhoz rendelni.

- **Új felvitel**

Ahhoz, hogy a dolgozókhoz hozzá lehessen rendelni a megfelelő munkakört, elsőként a törzsben be kell őket rögzíteni.

Ezt az Új felvitel gomba kattintva tudjuk megtenni.

A munkakör adatlapján az alábbi adatok találhatók:

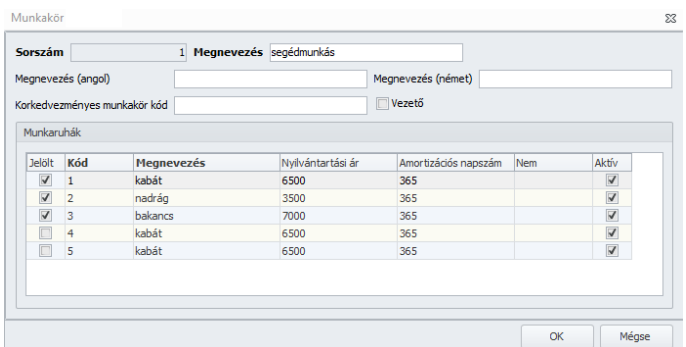

Az első felvétel során meg kell adni a sorszámot, a további munkakörök felvételekor a program a sorszámot automatikusan tölti majd. Kötelező adat továbbá a megnevezés. A megnevezést megadhatjuk angol és német nyelven is, így ha angol vagy német nyelven kérjük le a nyomtatványokat, akkor a munkakör is a megfelelő nyelven jelenik majd meg.

Attól függően, hogy a Beállítás menüben a munkaruha kezelés módjaként a munkakört vagy a beosztást adtuk meg, a Cégfüggő törzsek beosztás vagy munkakör rögzítő felületén megjelennek a programba elmentett munkaruha fajták.

A munkaruha fajták előtt található jelölőnégyzet segítségével azt tudjuk meghatározni, hogy az adott munkakörben vagy beosztásban dolgozó munkavállaló milyen munkaruha fajtákra jogosult.

- **Bezár**

A Bezár gomb megnyomásával a program kilép a törzskarbantartás menüből.

- **Átvétel másik cégből**

Ennek segítségével át tudjuk venni a munkakörök listáját egy másik cégből, ahol ezek már beállításra kerültek. Ennek csak akkor van jelentősége, ha a két cégben ugyanazok a munkakörök fordulnak elő.

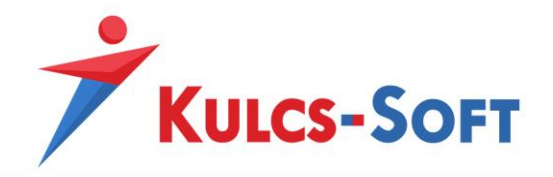

A gomb megnyomásakor felugrik a cégválasztó ablak, ahol ki kell választani, melyik cég munkaköreit szeretnénk másolni. Ezt követően a program átmásolja a munkaköröket.

#### - **Alapértelmezések betöltése**

Ez a gomb inaktív. A menüpontok gombsorának azonossága miatt látható a gomb, de a cégfüggő törzsek egyikében sem elérhető az alapértelmezés visszatöltése gomb.

Attól függően, hogy a Beállítás menüben kezelés módjaként a munkakört vagy a beosztást adtuk meg, a Cégfüggő törzsek beosztás vagy munkakör rögzítő felületén megjelennek a programba elmentett munkaruha fajták.

A munkaruha fajták előtt található jelölőnégyzet segítségével azt tudjuk meghatározni, hogy az adott munkakörben vagy beosztásban dolgozó munkavállaló milyen munkaruha fajtákra jogosult.

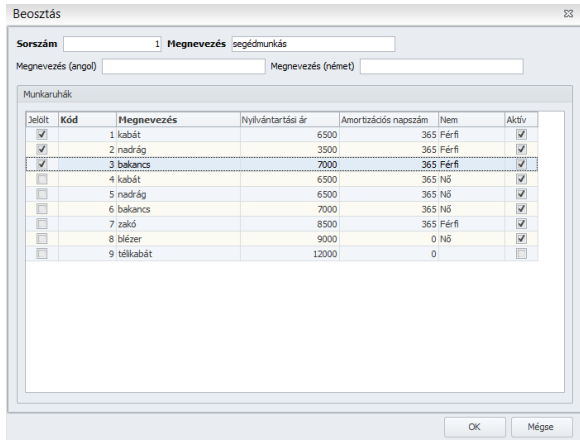

# 78.7 Munkarend (cégben használt)

Amennyiben új munkarendet kell felvenni egy dolgozóhoz, mert a beosztása eltér a többi munkavállaló beosztásától, akkor erre alapértelmezetten [Törzskarbantartás/Közös törzsek/Munkarend](#page-350-0) menüpontban van lehetőség.

Azonban, ha több céget kezelünk a programban és ezekben a cégekben eltérő beosztás szerint dolgoznak a munkavállalók, akkor célszerű a Cégfüggő törzsek/Munkarend menüpontban felvenni ezeket, mert így a közös törzs adatai nem válnak kezelhetetlenül nagy adathalmazzá.

A Cégfüggő törzsekben található Munkarend menüpontban a program azokat a munkarendeket listázza, amik az adott cég valamely munkavállóhoz hozzá lettek rendelve.

Új munkarendet tehát fel tudunk venni a Közös törzsben, amennyiben ez a munkarend van annyira általános, hogy több cég munkavállalója számára is alkalmazható, a Cégfüggő törzsben, ha annyira

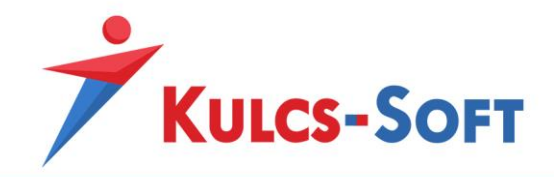

egyedi, hogy csak adott cégben, akár csak adott cég egyetlen dolgozója számára használható és fel tudjuk venni a dolgozói adatlapon is:

**370**

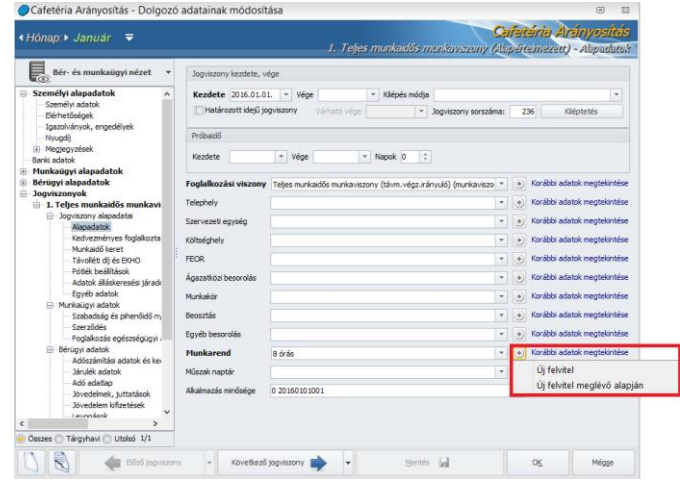

A dolgozói adatlapon a munkarend sor végén található + jel segítségével teljesen újként, vagy meglévő munkarend másolásával is fel tudjuk venni az új munkarendet. A meglévő másolása esetén a legördülő menü felkínálja a programban a Közös törzsben rögzített összes munkarendet, így bármelyiket kiválaszthatjuk az új munkarend alapjaként.

A cégfüggő törzsben létrehozott munkarend beállításai megegyeznek a közös törzsben létrehozottal.

A munkarend azt határozza meg, hogy a dolgozónak mely nap tekintendő munkanapnak, mely nap pihenőnapnak, illetve munkaszüneti napnak. Egy munkarend akkor rendelhető hozzá több dolgozóhoz, ha ezek a dolgozók ugyanolyan beosztás alapján végeznek munkát. Minden a munkarendben alkalmazott módosítás ugyanis minden dolgozóra kihat, akihez ugyanaz a munkarend került hozzárendelésre!

Amennyiben a dolgozók nem azonos beosztás alapján végeznek munkát, akkor hiába 8 órás mindenki, nem lehet ugyanazon munkarend alapján számfejteni őket. Ebben az esetben egyedi munkarendeket kell létrehozni és a dolgozókhoz rendelni. Ezekben egyénileg kell meghatározni a ledolgozható napokat és a pihenőnapokat.

A munkarend adatlapján a következő beállítási lehetőségek állnak rendelkezésünkre:

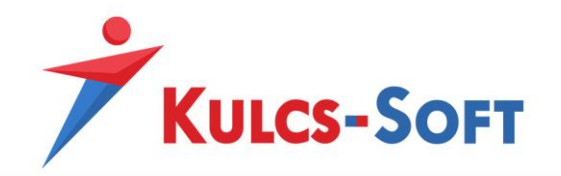

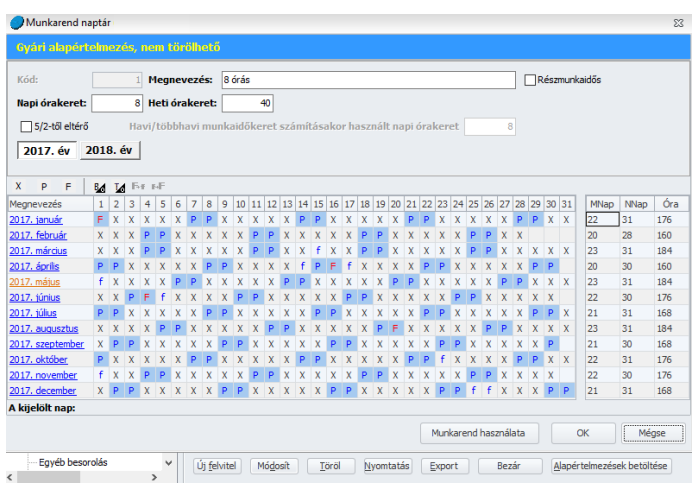

- **Kód**: A program új munkarend felvétele esetén automatikusan adj a kódot sorfolytonosan.
- **Megnevezés**: A munkarend megnevezése alapján kerül megjelenítésre a dolgozó adatlapján illetve a lekérdezésekben.
- **Részmunkaidős**: Minden olyan esetben, mikor a munkarend részmunkaidősnek minősül, ezt az opciót jelölni kell, mert csak ezen jelölés mellett tekinti a program részmunkaidősnek a dolgozót, függetlenül a napi vagy a heti órakerettől. A KSH statisztikákra csak akkor fogja a részmunkaidősök közé gyűjteni a dolgozó adatait, ha ez a jelölés aktív.
- **Napi órakeret**: Ebben a mezőben kell megadni azt a napi óraszámot, ami a dolgozóra leginkább jellemző. Ez egy adatrögzítést segítő funkció, az itt megadott óraszámmal tölti fel a program a dolgozó ledolgozható napjait az óraadatos táblázatban. Ettől az adott napok tekintetében el lehet térni napi egyenlőtlen munkaidőbeosztás esetén.
- **Heti órakeret**: Ide azt az óraszámot kell megadni, amivel a dolgozó a T1041-es változásjelentőben bejelentésre került.
- **5/2-től eltérő**: Az opciót akkor kell jelölni, ha a dolgozó egyenlőtlen munkaidőbeosztásban dolgozik. Ebben az esetben őt munkaidőkeretben kell foglalkoztatni, a munkaidőkeret számításához a program automatikusan generálja az adatok a heti órakeret alapján. A Havi/többhavi munkaidőkeret számításakor használt napi órakeret számított adatát nem szabad felülírni, mert ez a munkaidőkeret helytelen elszámolásához vezet.

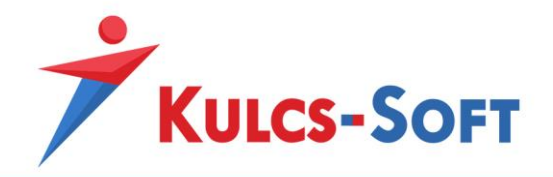

- **Munkarend használata**: A gombra kattintva a program felgyűjti azon dolgozókat, akik valamely jogviszonyához ez a munkarend már beállításra került. A felugró lista a Nyomtatás gombra kattintva nyomtatható.

A munkarend táblázatos részében találjuk az alkalmazható jelölések listáját, valamint az év felbontását naptári napokra. Minden naptári nap esetén megadható, hogy az:

- **X – munkanap**
- **P – pihenőnap**
- **F – munkaszüneti nap**

A jelöléseket meg tudjuk adni csoportosan is az érintett cellák folytatólagos kijelölésével, nem szükséges egyesével beállítani a napokat. A kijelölést követően vagy magára a jelölésre kell kattintani, vagy az adott betű billentyű lenyomásával lehet az átállítást megtenni.

Új munkarend felvételekor az éves naptárra a program feltölti az 5/2-es munkarendnek megfelelő beállításokat, így csak az ezekhez képest jelentkező eltéréseket kell külön jelölni.

Amennyiben 5/2-től eltérő munkarendben foglalkoztatunk dolgozókat előfordulhat, hogy a munkavállalónak a beosztása szerinti munkanapokon és a törvényben előírt két pihenő napján kívül keletkezik, beosztás nélküli munkanapja, amelyet szoktak még nevezni kiegyenlítő napnak, vagy nulla órás munkanapnak is.

Ha a munkavállalónak ezen a napon mégis munkát kell végeznie mivel, ha ez nem kijelölt pihenőnap számára, akkor nem 100% bérpótlék illeti meg, csupán 50%.

Az egyenlőtlen munkaidő beosztás eredményeként előfordulhat, hogy a munkavállalónak keletkezik úgynevezett nulla órás munkanapja vagy kiegyenlítő napja, mivel a heti pihenőnap és a munkaszüneti nap kivételével a hét többi napja beosztástól függetlenül munkanapnak számít.

A fentieket figyelembe véve, azon túl, hogy amennyiben ezen a napon munkavégzés történik eltérő a bérpótlék mértéke, a munkáltatónak lehetősége van a kiegyenlítő napra szabadság elszámolására, az alábbi jogszabályi értelmezés alapján:

**"**Tekintettel arra, hogy a heti pihenőnap és a munkaszüneti nap kivételével a hét többi napja beosztástól függetlenül munkanapnak számít a Munka Törvénykönyv 124. §-a szerint, ezért ezekre a napokra is kiadható a szabadság. Amennyiben a munkáltató napokban kívánja nyilvántartani a szabadságot, úgy az egész "kiegészítő nap" szabadságnak számít, a munkavállaló szabadsága napjainak számát eggyel kell csökkenteni és ennek megfelelően, az általános munkarend szerint kell a bérezést teljesíteni.

Vagyis egy heti 15 órában dolgozó személy esetén ez valóban napi 3 órás bérnek felel meg. Amennyiben a szabadságot órákban kívánják nyilvántartani, úgy ezekre a napokra szintén az általános munkarend alapulvételével kell elszámolni a munkavállaló szabadságának óraszámaiból 3 óra

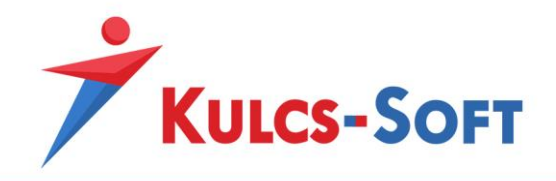

szabadságot, tekintettel arra, hogy ezeken a "kiegészítő napokon" nincs munkaidő-beosztás, ezért a 124. § (5) bekezdését itt is alkalmazni kell."

**373**

A munkarendben lehetőséget biztosítunk a nulla órás munkanap jelölésére az alábbiak szerint:

# **B<sup>0</sup> – nulla órás munkanap beállítása T<sup>0</sup> – nulla órás munkanap törlése**

Amennyiben a munkavállaló a kiegyenlítő napon nem végez munkát, akkor a munkarendben pihenőnapként kell beállítani, jelölve, hogy ez nem a heti két pihenőnap egyike, hanem egy kiegyenlítő nap, így jól elkülöníthető, hogy mely napra van lehetőség a munkavállalónak munkavégzést elrendelni, illetve szabadságot folyósítani. (Ha be van jelölve nulla órás munkanap, akkor egy kis fekete háromszög megjelenik 0-al a közepén a cella jobb alsó sarkában.)

Amennyiben a dolgozó munkát végez, vagy szabadság elszámolás történik ezen a napon, akkor a jelölés meghagyása mellett a munkarendben munkanapra szükséges módosítani a pihenőnapot.

Munkavégzés esetén, a munkavégzés hónapjában kerül elszámolásra a ledolgozott munkaidő 50%-os bérpótlékkal és nem számít bele a ledolgozott munkaidőbe.

Szabadság elszámolása esetén a távolléttel ellátott óraszám a munkaidő keret részét képezi, ezzel elkerülendő, hogy kétszeres jövedelem kerüljön kifizetésre, erre a napra.

# **Ff – 5/2-es munkarend szerint pihenőnapra eső munkaszüneti nap átállítása munkanapra eső munkaszüneti napra**

## **fF – az előző beállítás visszavonása**

Ez a beállítás azt teszi lehetővé, hogy az 5/2-től eltérő munkarendben dolgozó órabéreseknek vagy teljesítménybéreseknek minden munkaszüneti napra számoljon-e a program távolléti díjat vagy sem. A program alapértelmezett beállítások mellett csak akkor számol az órabéreseknek, illetve a teljesítménybéreseknek távolléti díjat munkaszüneti napra, ha az a munkaszüneti nap az 5/2-es munkarend szerint munkanapra esik. Ezzel a beállítással ezen lehet módosítani.

A hónapok napi adatai után találjuk az adott hónap összesítését, hogy hány munkanap, naptári nap, illetve, hogy a munkanapok alapján hány óra került beállításra.

A táblázatban az aktuális hónap narancssárga színnel jelenik meg.

Az egyes hónapok nevére kattintva meg tudjuk nyitni az óraadatos táblázatot:

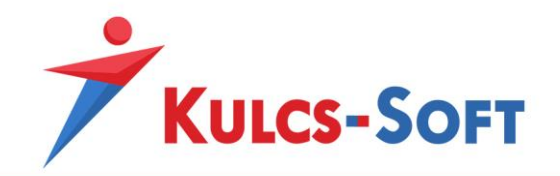

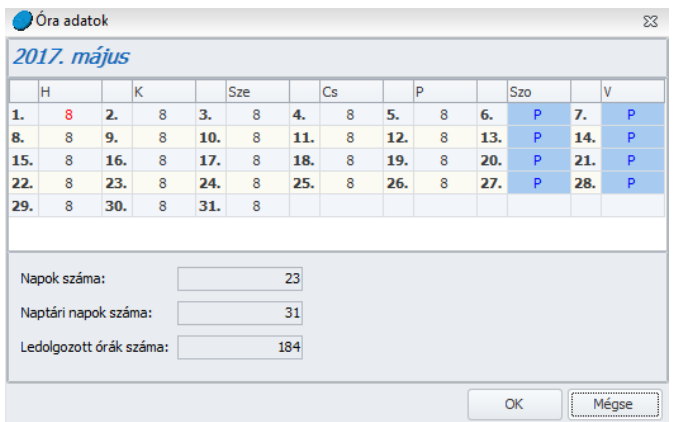

Ebben a táblázatban tudjuk beállítani, hogy az egyes ledolgozható napokon a dolgozó hány óra munkavégzésre került beosztásra. Alapértelmezetten a heti órakeret mezőben megadott óraszámmal kerül feltöltésre a táblázat.

Amennyiben a dolgozó elszámolása nem [részletes jelenlétadatok](#page-499-0) alapján történik, a program a ledolgozott óraszámot ebből az óraadatos táblázatból számolja.

#### 78.8 Munkaruha fajták

Amennyiben az adott cég dolgozóinak munkaruhát biztosítunk, ebben a menüpontban tudjuk rögzíteni, hogy mik azok a munkaruha fajták, amiket ki lehet adni a dolgozóknak.

- **Új felvitel**

Az új felvitel gombra kattintva megjelenik a rögzítő felület:

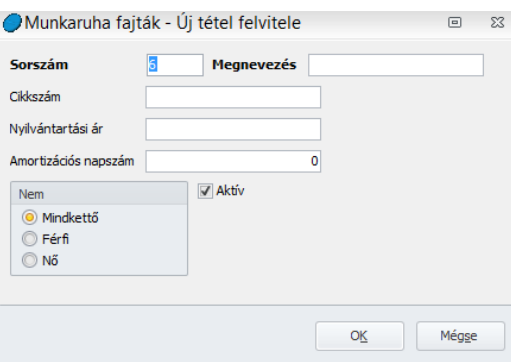

A Sorszámot a program automatikusan generálja.

Az egyetlen kötelező adat a Megnevezés, amit meg kell adnunk.

Megadhatjuk továbbá a munkaruha cikkszámát, nyilvántartási árát, amortizációs napszámát. Az amortizációs napszám megadása esetén a program nyilván tudja tartani az amortizációs időt és figyelmeztetést tud küldeni, ha valamelyik dolgozó valamelyik

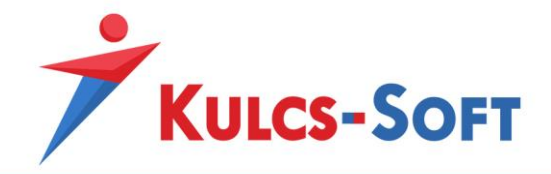

munkaruhája közeledik az amortizációs időszak végéhez. Így időben tudunk gondoskodni az érintett ruhadara cseréjéről.

Be tudjuk állítani azt is, hogy a vonatkozó ruhadarabot női vagy férfi kollégák számára adhatjuk ki, így amikor rögzíteni szeretnénk a dolgozóhoz a munkaruhát, a neme alapján már leszűri a program, hogy mely ruhadarabok közül választhatunk. Beállíthatjuk azt is, hogy az adott ruhadarab mindkét nem számára választható.

Az Aktív jelölőnégyzet azt jelöli, hogy egy adott ruhadarab aktuálisan választható-e az adott cégben. Ha egy ruhadarab már kivezetésre került, akkor ki kell venni az Aktív jelölőnégyzetből a pipát, így a dolgozókhoz ez a ruhadarab nem választható ki, de a már használatban lévő darabok az amortizációs idő leteltéig még kezelés alatt állnak.

#### - **Módosít**

A módosít gombbal a már meglévő munkaruhák adatait tudjuk módosítani, ezt a gombot kiválthatjuk azzal is, ha a listában kettőt kattintunk a módosítani kívánt munkaruhára.

#### - **Töröl**

Ezzel a gombbal tudjuk törölni azt a munkaruhát, amit már nem szeretnénk használni. A munkaruha csak akkor törölhető, ha nincs hozzárendelve egy dolgozóhoz sem.

#### - **Nyomtatás**

Ezzel a gombbal nyomtatni tudjuk a munkaruhák listáját.

#### - **Export**

Segítségével excel illetve html formátumba tudjuk exportálni a munkaruhák listáját.

#### - **Bezár**

A Bezár gomb megnyomásával a program kilép a törzskarbantartás menüből.

#### - **Átvétel másik cégből**

Ennek segítségével át tudjuk venni a munkaruhák listáját egy másik cégből, ahol ezek már beállításra kerültek. Ennek csak akkor van jelentősége, ha a két cégben ugyanazok a munkaruha fajták fordulnak elő.

A gomb megnyomásakor felugrik a cégválasztó ablak, ahol ki kell választani, melyik cég munkaruháit szeretnénk másolni. Ezt követően a program átmásolja a munkaruha fajtákat.

#### - **Alapértelmezések betöltése**

Ez a gomb inaktív. A menüpontok gombsorának azonossága miatt látható a gomb, de a cégfüggő törzsek egyikében sem elérhető az alapértelmezés visszatöltése gomb.

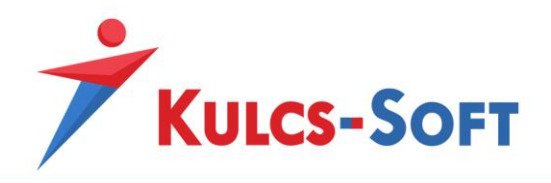

## 78.9 Munkaruha méret

A berögzített munkaruha fajták esetén itt tudjuk megadni, hogy ezek mely méretekben választhatók. Ennek a különválasztásnak az az eredménye, hogy az egyes munkaruhákat és a mérteket is elegendő egyszer felrögzíteni, a kettőt kombinálva kevesebb adatrögzítéssel tudjuk az összes variációt elérhetővé tenni.

### - **Új felvitel**

Az új felvitel gombra kattintva megjelenik a rögzítő felület:

A Sorszámot a program automatikusan generálja.

Az egyetlen adat, amit ezen a felületen meg tudunk adni az a méret. A méretet számmal és betűvel is jelölhetjük.

### - **Módosít**

A módosít gombbal a már meglévő munkaruha méretet tudjuk módosítani, ezt a gombot kiválthatjuk azzal is, ha a listában kettőt kattintunk a módosítani kívánt méretre.

- **Töröl**

Ezzel a gombbal tudjuk törölni azt a méretet, amit már nem szeretnénk használni. A méret csak akkor törölhető, ha nincs hozzárendelve egy dolgozóhoz sem.

#### - **Nyomtatás**

Ezzel a gombbal nyomtatni tudjuk a méretek listáját.

#### - **Export**

Segítségével excel illetve html formátumba tudjuk exportálni a méretek listáját.

#### - **Bezár**

A Bezár gomb megnyomásával a program kilép a törzskarbantartás menüből.

#### - **Átvétel másik cégből**

Ennek segítségével át tudjuk venni a méretek listáját egy másik cégből, ahol ezek már beállításra kerültek.

A gomb megnyomásakor felugrik a cégválasztó ablak, ahol ki kell választani, melyik cég munkaruha méreteit szeretnénk másolni. Ezt követően a program átmásolja ezeket.

## - **Alapértelmezések betöltése**

Ez a gomb inaktív. A menüpontok gombsorának azonossága miatt látható a gomb, de a cégfüggő törzsek egyikében sem elérhető az alapértelmezés visszatöltése gomb.

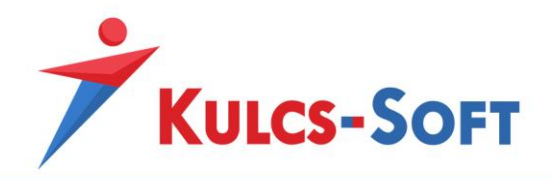

## 78.10 Munkaszám

Amennyiben a programban kezelt cég főkönyvi feladás készítése során költséghelyes bontást szeretne alkalmazni, akkor ennek megoldására a munkaszámok, részegszámok és másodlagos főkönyvi számok állnak rendelkezésére. A három dimenzióra bontható feladás egyik eleme a munkaszám.

Ahhoz, hogy a feladás munkaszámokra bontását meg tudjuk oldani, első lépésben a Cégfüggő törzsek/Munkaszám menüpontjában fel kell venni azokat a munkaszámokat, amik az adott cégben használatban vannak.

## - **Új felvitel**

Az új felvitel gombra kattintva megjelenik a rögzítő felület:

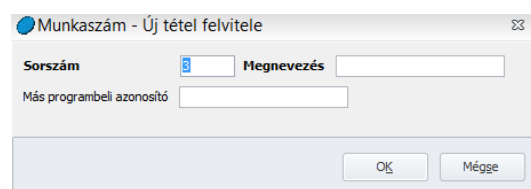

A Sorszámot a program automatikusan generálja.

Kötelezően kitöltendő adat még a megnevezés.

Amennyiben a főkönyvi felosztást egy külső rendszerből importáljuk, akkor megadhatjuk az ezen rendszerben az adott munkaszámhoz tartozó azonosítót is, így a az importálás során a külső rendszerben megjelölt és a bérprogramban rögzített munkaszám megfeleltethető egymásnak.

#### - **Módosít**

A módosít gombbal a már meglévő munkaszámot tudjuk módosítani, ezt a gombot kiválthatjuk azzal is, ha a listában kettőt kattintunk a módosítani kívánt munkaszámra.

- **Töröl**

Ezzel a gombbal tudjuk törölni azt a munkaszámot, amit már nem szeretnénk használni. A munkaszám csak akkor törölhető, ha nincs hozzárendelve egy dolgozóhoz sem.

- **Nyomtatás**

Ezzel a gombbal nyomtatni tudjuk a munkaszámok listáját.

- **Export**

Segítségével excel illetve html formátumba tudjuk exportálni a munkaszámok listáját.

- **Bezár**

A Bezár gomb megnyomásával a program kilép a törzskarbantartás menüből.

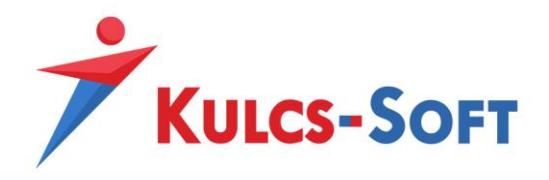

## - **Átvétel másik cégből**

Ennek segítségével át tudjuk venni a munkaszámok listáját egy másik cégből, ahol ezek már beállításra kerültek.

A gomb megnyomásakor felugrik a cégválasztó ablak, ahol ki kell választani, melyik cég munkaszámait szeretnénk másolni. Ezt követően a program átmásolja ezeket.

#### - **Alapértelmezések betöltése**

Ez a gomb inaktív. A menüpontok gombsorának azonossága miatt látható a gomb, de a cégfüggő törzsek egyikében sem elérhető az alapértelmezés visszatöltése gomb.

### 78.11 Műszak naptár

A dolgozók [jelenlét adatianál](#page-542-0) meg tudjuk adni, hogy az egyes munkanapokon milyen műszakban dolgoztak. Amennyiben a dolgozók műszakbeosztását előre össze tudjuk állítani, akkor lehetőségünk van ezt műszaknaptárban rögzíteni.

Ebben az esetben a dolgozók napi jelenlét adatai feltölthetők a műszaknaptárból, így a dolgozók havi jelenlétadat rögzítésére fordított idő mérsékelhető.

### - **Új felvitel**

Az új felvitel gombra kattintva megjelenik a rögzítő felület:

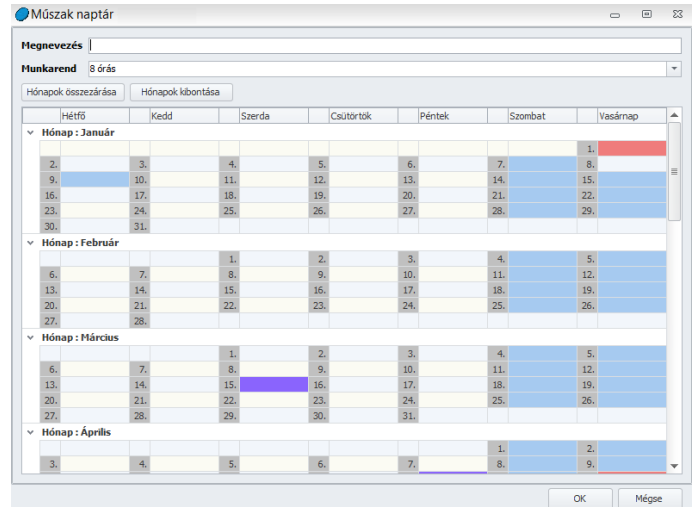

Meg kell adnunk a műszaknaptár megnevezését és kik kell választanunk azt a munkarendet, amelyhez tartozóan a beosztást készítjük.

A munkarendben meghatározzuk, hogy a dolgozó számára melyik nap ledolgozható és melyik nap pihenő. A műszaknaptárban pedig azt határozzuk meg, hogy a ledolgozható napokon a dolgozó milyen műszakban fog munkát végezni.

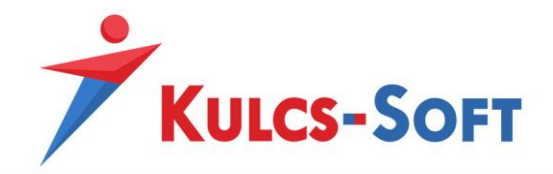

Ezért kötelező adat a munkarend. Ennek kiválasztásával tölti fel a program a műszaknaptárban a ledolgozható napokat. Ezekre a ledolgozható napokra tudunk legördülő menüből műszaktípust választani.

Ehhez elsőként fel kell rögzíteni az adott cégben előforduló műszaktípusokat.

- **Módosít**

A módosít gombbal a már meglévő műszaknaptáradatait tudjuk módosítani, ezt a gombot kiválthatjuk azzal is, ha a listában kettőt kattintunk a módosítani kívánt műszaknaptárra.

- **Töröl**

Ezzel a gombbal tudjuk törölni azt a műszaknaptárat, amit már nem szeretnénk használni. A műszaknaptár csak akkor törölhető, ha nincs hozzárendelve egy dolgozóhoz sem.

### - **Nyomtatás**

Ezzel a gombbal nyomtatni tudjuk a műszaknaptárak listáját.

- **Export**

Segítségével excel illetve html formátumba tudjuk exportálni a műszaknaptárak listáját.

- **Bezár**

A Bezár gomb megnyomásával a program kilép a törzskarbantartás menüből.

## - **Átvétel másik cégből**

Ennek segítségével át tudjuk venni a műszaknaptárak listáját egy másik cégből, ahol ezek már beállításra kerültek.

A gomb megnyomásakor felugrik a cégválasztó ablak, ahol ki kell választani, melyik cég műszaknaptárait szeretnénk másolni. Ezt követően a program átmásolja ezeket.

#### - **Alapértelmezések betöltése**

Ez a gomb inaktív. A menüpontok gombsorának azonossága miatt látható a gomb, de a cégfüggő törzsek egyikében sem elérhető az alapértelmezés visszatöltése gomb.

## 78.12 Műszak típus

A dolgozók jelenlét adatait lehetőségünk van [részletes](#page-499-0) formában megadni. Ez azt jelenti, hogy nem csak azt jelöljük, hogy adott napon a dolgozó dolgozott vagy távol volt, hanem azt is, hogy ha dolgozott, akkor milyen műszakban tette ezt meg, mettől meddig tartott az adott napi munkavégzése.

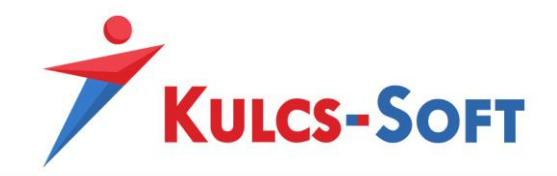

Ennek akkor van jelentősége, ha szeretnénk, hogy a program automatikusan elbírálja a dolgozó műszakpótlék jogosultságát, illetve automatikusan számolja az őt megillető pótlékok óraszámát, összegét.

Ennek érdekében be kell rögzítenünk a Cégfüggő törzsek/Műszaktípus menüpontba, hogy milyen műszaktípusok léteznek az adott cégben.

## - **Új felvitel**

Az új felvitel gombra kattintva megjelenik a rögzítő felület:

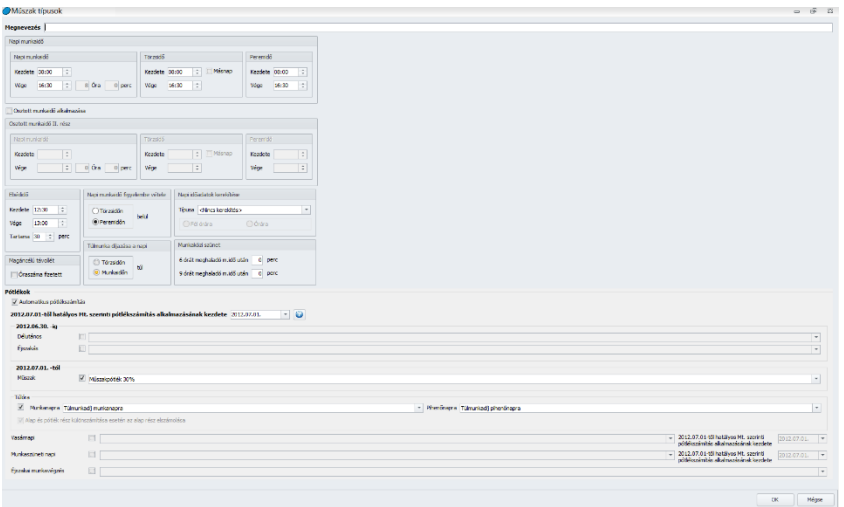

- Megnevezés: Ebben a mezőben meg kell adni a műszaktípus megnevezését.
- Napi munkaidő: Az adott műszaktípusban ez a munkaidő kezdete és vége.
- Törzsidő: Az az időtartam, amelyben kötelezően rendelkezésre kell állnia a munkavállalónak.
- Peremidő: Abban az esetben kell tölteni, ha a dolgozó rugalmas munkaidőbeosztásban dolgozik. Ebben a mezőben adjuk meg, hogy a napi ledolgozandó óraszámot, mely időintervallumon belül kell teljesítenie.
- Ebédidő: A műszaktípusban ez az időintervallum tekintendő ebédidőnek.
- Napi munkaidő figyelembe vétele: Itt azt adhatjuk meg a programnak, hogy a napi munkaidő mezőben megadott napi ledolgozandó óraszámot, mely intervallumban vegye figyelembe.
- Napi időadatok kerekítése: Ezzel a beállítással azt határozhatjuk meg, hogy amennyiben törtórák rögzítése történik, akkor ezeket a program kerekítse-e és ha igen, milyen módon. Napi és havi szinten is lehet egész vagy fél órára kerekíteni.
- Magáncélú távollét: Azt tudjuk beállítani a jelölőnégyzet pipálásával, hogy a napi analitikában megadott magáncélú távollét időszaka fizetett távollétnek minősüljön-e.

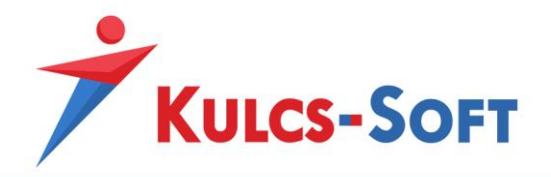

• Túlmunka díjazása: Azt határozza meg, hogy a napi analitikában megadott adatok melyikét vegye figyelembe a program a napi túlmunkadíj meghatározása során.

Amennyiben a törzsidőn túl időszakot választjuk, akkor a program minden esetben túlmunkadíjat fog számolni, ha a napi munkaidő vége későbbi, mint ami a műszaktípus beállításában a törzsidő vége időpontnak meg van adva. Amennyiben a munkaidőn túl opciót választjuk, akkor abban az esetben kerül megállapításra túlóra, ha a műszaktípus beállításában a napi munkaidő mezőben megadott óraszámot meghaladja a dolgozó adott napon ledolgozott óraszáma.

- Munkaközi szünet: Az Mt előírásaihoz alkalmazkodva kétfelé időtartam adható meg munkaközi szünet címén. Egy időtartam a 6 órai munkavégzést követően és egy másik időtartam a 9 órai munkavégzést követően. Amennyiben a műszaktípus beállításában megadjuk a munkaközi szünet időtartamát, akkor a napi analitikában megadott munkaidő kezdete és vége alapján számolt óraszám csökkentésre kerül a munkaközi szünet idejével.
- Pótlékok
	- o *Automatikus pótlékszámítás*: Az opció jelöltsége mellett a program a műszaktípusban beállított pótlékokat számfejti a dolgozónak, amennyiben a dolgozó jogosult rá.
	- o *2012.07.01-től hatályos Mt. szerinti pótlékszámítás alkalmazásának kezdete*: 2012.07.1-től módosult az Mt által előírt pótlékszámítás. Ettől az időponttól kezdődően a kötelezően a dolgozót 30% műszakpótlék illeti meg, amennyiben a ledolgozható napok legalább 1/3-ában eltérő a munkaidő kezdete és a legkorábbi és legkésőbbi munkaidő kezdete között legalább 4 óra telik el.

Amennyiben a cég nem kívánja alkalmazni ezt az előírást, akkor az itt megadott időszakot át kell állítani valami jövőbeni időpontra.

- o *2012.06.30-ig*: A 2012.07.01-jét megelőző időszakra vonatkozó pótlékolási eljárás alapján a délutáni és éjszakai munkavégzésre vonatkozó pótlékszámításhoz használt jövedelem jogcímeket kell beállítani itt, amennyiben az új Mt előírásait nem szeretnénk alkalmazni. A legördülő listából akkor tudjuk kiválasztani a szükséges jövedelem jogcímet, ha a mező előtt található jelölőnégyzetet kipipáljuk.
- o *2012.07.01-től*: Amennyiben az új Mt előírásait szeretnénk alkalmazni, azt kell itt megadnunk, hogy a 18:00-06:00 óra között végzett munkát, milyen jövedelem jogcímmel szeretnénk pótlékolni. Alapértelmezetten a gyári Műszakpótlék 30% jövedelem jogcím szolgálja ezt a célt, de lehetőségünk van más, egyedi jövedelem jogcím felvitelére a Törzskarbantartások/Közös törzsek/Jövedelem jogcímek menüben, amit ezt követően ebben a mezőben ki is tudunk választani a legördülő listából.

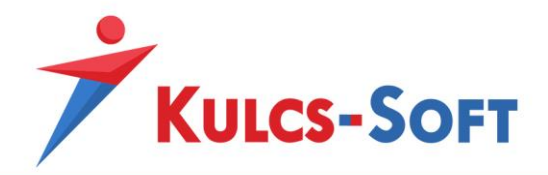

- o *Túlóra*: Ebben a szekcióban azt tudjuk beállítani, hogy a munkanapra illetve pihenőnapra eső rendkívüli munkavégzés esetén a program milyen jövedelem jogcímmel számolja el a rendkívüli munkavégzés idejét.
- o *Alap és pótlék rész külön számítása esetén az alap rész elszámolása*: Amennyiben a Beállítások/Számfejtés beállításai menüpontban azt adtuk meg, hogy rendkívüli munkavégzés esetén szeretnénk külön megjeleníteni a túlmunka ledolgozott időre járó alapbér részét és a rendkívüli munkavégzésre tekintettel fizetett pótlékot, akkor itt a műszaktípus beállításaiban azt is meghatározhatjuk, hogy az alap részt szeretnénk-e külön megállapíttatni a programmal, vagy csak a pótlékot szeretnénk külön fizetni.

Ennek akkor van jelentősége, ha a munkanapi és pihenőnapi túlmunka elszámolásához használt jövedelem jogcímként nem túlmunka pótlékot (csak a pótlék százalékos mértékét tartalmazza a jövedelem jogcím), hanem túlmunkadíjat (a pótlék százalékos mértékén felül a jövedelem jogcím tartalmazza a ledolgozott időre járó 100%-os részt is) állítunk be. Ebben az esetben az opció jelöltsége mellett kétszeresen kerülne elszámolásra a túlmunka ledolgozott időre járó része. Tehát, ha pótlék jövedelem jogcímet választunk ki a munkanapi és pihenőnapi túlmunka elszámolására akkor pipálnunk kell ezt az opciót, ha azonban túlmunkadíjat, akkor ki kell vennünk a pipát ebből az opcióból.

o *Vasárnapi*: Amennyiben pipáljuk ezt az opciót és kiválasztunk egy jövedelem jogcímet a legördülő listából, amivel a vasárnapi munkavégzést szeretnénk pótlékolni, akkor a program minden olyan esetben számolni fogja a vasárnapi pótlékot, mikor a szóban forgó műszaktípust hozzárendeljük a dolgozó valamely ledolgozott napjához, ha az a nap egyébként vasárnapra esik.

Ebben az esetben is be tudjuk állítani, hogy a régi vagy az új Mt előírásai érvényesüljenek a vasárnapi pótlékkal lefedett órák számának meghatározásakor.

Amennyiben az új Mt hatályosságának kezdetéhez olyan dátum van megadva, ami a számfejtési időszakot megelőzi, akkor az új Mt előírásai alapján a vasárnapi pótlékot a dolgozó 7:00-22:00 óra közötti munkavégzésére számolja a program.

Amennyiben a számfejtési időszakot követő dátum kerül megadásra, akkor a régi Mt előírásai alapján a vasárnap 24 órás időszaka számít pótlékolhatónak.

o *Munkaszüneti napi*: Amennyiben pipáljuk ezt az opciót és kiválasztunk egy jövedelem jogcímet a legördülő listából, amivel a munkaszüneti napi

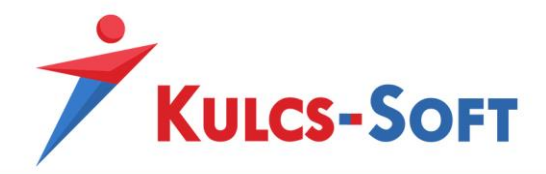

munkavégzést szeretnénk pótlékolni, akkor a program minden olyan esetben számolni fogja a munkaszüneti napi pótlékot, mikor a szóban forgó műszaktípust hozzárendeljük a dolgozó valamely ledolgozott napjához, ha az a nap egyébként munkaszüneti nap.

Ebben az esetben is be tudjuk állítani, hogy a régi vagy az új Mt előírásai érvényesüljenek a munkaszüneti napi pótlékkal lefedett órák számának meghatározásakor.

Amennyiben az új Mt hatályosságának kezdetéhez olyan dátum van megadva, ami a számfejtési időszakot megelőzi, akkor az új Mt előírásai alapján a munkaszüneti napi pótlékot a dolgozó 7:00-22:00 óra közötti munkavégzésére számolja a program.

- o Amennyiben a számfejtési időszakot követő dátum kerül megadásra, akkor a régi Mt előírásai alapján a munkaszüneti nap 24 órás időszaka számít pótlékolhatónak.
- o Éjszakai munkavégzés: Az opció jelöltsége mellett ki tudjuk választani e legördülő menüből azt a jövedelem jogcímet, amivel a dolgozó éjszakai munkavégzését szeretnénk pótlékolni.

Az új Mt előírásai szerint a 22:00-06:00 közötti időszakban végzett munkára akkor kell éjszakai pótlékot fizetni a dolgozónak, ha műszakpótlékra nem jogosult. A program a berögzített napi jelenlétdatok alapján elbírálja, hogy a dolgozó jogosult-e műszakpótlékra.

Ha igen, akkor a műszaktípusban beállított jövedelem jogcímmel fogja elszámolni a dolgozó minden óráját, amit a 18:00-06:00 közötti időszakban végzett.

Ha nem jogosult rá, akkor az itt megadott éjszakai munkavégzés pótlékolására szolgáló jövedelemmel számolj a el a 22:00-06:00 közötti munkavégzés időszakát, abban az esetben, ha az ebben az időszakban végzett munka tartama meghaladja az 1 órát.

Ezeket a kritériumokat a program automatikusan figyeli és kezeli.

### - **Módosít**

A módosít gombbal a már meglévő műszaktípust tudjuk módosítani, ezt a gombot kiválthatjuk azzal is, ha a listában kettőt kattintunk a módosítani kívánt műszaktípusra.

#### - **Töröl**

Ezzel a gombbal tudjuk törölni azt a műszaktípust, amit már nem szeretnénk használni. A műszaktípus csak akkor törölhető, ha nincs hozzárendelve egy dolgozóhoz sem.

#### - **Nyomtatás**

Ezzel a gombbal nyomtatni tudjuk a műszaktípusok listáját.

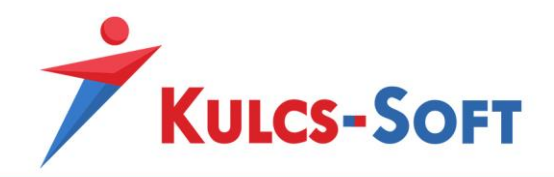

### - **Export**

Segítségével excel illetve html formátumba tudjuk exportálni a műszaktípusok listáját.

#### - **Bezár** A Bezár gomb megnyomásával a program kilép a törzskarbantartás menüből.

### - **Átvétel másik cégből**

Ennek segítségével át tudjuk venni a műszaktípusokat egy másik cégből, ahol ezek már beállításra kerültek.

A gomb megnyomásakor felugrik a cégválasztó ablak, ahol ki kell választani, melyik cég műszaktípusait szeretnénk másolni. Ezt követően a program átmásolja ezeket.

#### - **Alapértelmezések betöltése**

Ez a gomb inaktív. A menüpontok gombsorának azonossága miatt látható a gomb, de a cégfüggő törzsek egyikében sem elérhető az alapértelmezés visszatöltése gomb.

## 78.13 Részlegszám

Amennyiben a programban kezelt cég főkönyvi feladás készítése során költséghelyes bontást szeretne alkalmazni, akkor ennek megoldására a munkaszámok, részegszámok és másodlagos főkönyvi számok állnak rendelkezésére. A három dimenzióra bontható feladás egyik eleme a részlegszám.

Ahhoz, hogy a feladás munkaszámokra bontását meg tudjuk oldani, első lépésben a Cégfüggő törzsek/Részlegszám menüpontjában fel kell venni azokat a részlegszámokat, amik az adott cégben használatban vannak.

#### - **Új felvitel**

Az új felvitel gombra kattintva megjelenik a rögzítő felület:

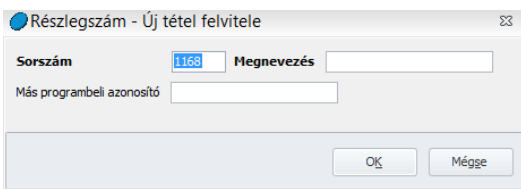

A Sorszámot a program automatikusan generálja.

Kötelezően kitöltendő adat még a megnevezés.

Amennyiben a főkönyvi felosztást egy külső rendszerből importáljuk, akkor megadhatjuk az ezen rendszerben az adott részlegszámhoz tartozó azonosítót is, így a az importálás során a külső rendszerben megjelölt és a bérprogramban rögzített részlegszám megfeleltethető egymásnak.

- **Módosít**

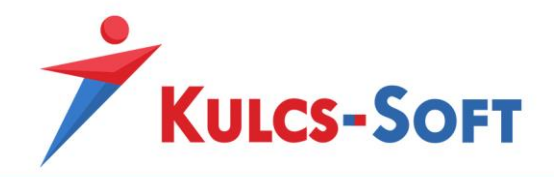

A módosít gombbal a már meglévő részlegszámot tudjuk módosítani, ezt a gombot kiválthatjuk azzal is, ha a listában kettőt kattintunk a módosítani kívánt részlegszámra.

### - **Töröl**

Ezzel a gombbal tudjuk törölni azt a részlegszámot, amit már nem szeretnénk használni. A részlegszám csak akkor törölhető, ha nincs hozzárendelve egy dolgozóhoz sem.

**385**

#### - **Nyomtatás**

Ezzel a gombbal nyomtatni tudjuk a részlegszámok listáját.

#### - **Export**

Segítségével excel illetve html formátumba tudjuk exportálni a részlegszámok listáját.

#### - **Bezár**

A Bezár gomb megnyomásával a program kilép a törzskarbantartás menüből.

### - **Átvétel másik cégből**

Ennek segítségével át tudjuk venni a részlegszámok listáját egy másik cégből, ahol ezek már beállításra kerültek.

A gomb megnyomásakor felugrik a cégválasztó ablak, ahol ki kell választani, melyik cég részlegszámait szeretnénk másolni. Ezt követően a program átmásolja ezeket.

## - **Alapértelmezések betöltése**

Ez a gomb inaktív. A menüpontok gombsorának azonossága miatt látható a gomb, de a cégfüggő törzsek egyikében sem elérhető az alapértelmezés visszatöltése gomb.

## 78.14 Számlatükör

A programban elkészíthető a bérköltségek kontírozása és ezen kontírozott tételeket át is tudjuk adni a Kulcs-Könyvelés program, vagy egyéb külsős fejlesztésű könyvelő program számára.

Ehhez szükséges, hogy megfelelő számlatükör kerüljön rögzítésre a programban, amely tartalmazza azokat a főkönyvi számokat, amelyekre a tételeket kontírozni szeretnénk.

A program tartalmaz egy alapértelmezett számlatükröt, de ezt tetszőlegesen bővíthetjük, vagy lecserélhetiük.

## - **Új felvitel**

Az új felvitel gombra kattintva megjelenik a rögzítő felület:

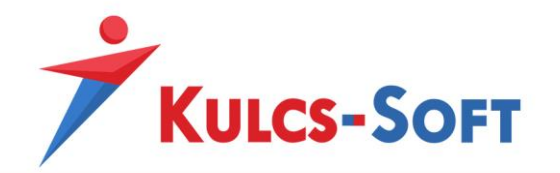

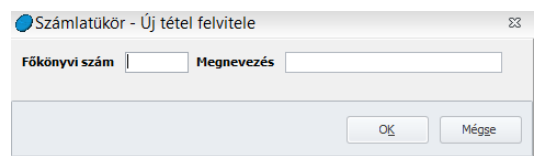

Meg kell adnunk a főkönyvi számot és a megnevezést.

Amennyiben a programban kezelt cég főkönyvi feladás készítése során költséghelyes bontást szeretne alkalmazni, akkor ennek megoldására a munkaszámok, részegszámok és másodlagos főkönyvi számok állnak rendelkezésére. A három dimenzióra bontható feladás egyik eleme a másodlagos főkönyvi szám.

Ahhoz, hogy a feladás másodlagos főkönyvi számokra bontását meg tudjuk oldani, itt a számlatükörben fel kell venni azokat a másodlagos főkönyvi számokat, amikre bontani szeretnénk.

## - **Módosít**

A módosít gombbal a már meglévő főkönyvi szám adatait tudjuk módosítani, ezt a gombot kiválthatjuk azzal is, ha a listában kettőt kattintunk a módosítani kívánt főkönyvi számra.

# - **Töröl**

Ezzel a gombbal tudjuk törölni azt a főkönyvi számot, amit már nem szeretnénk használni. A főkönyvi szám csak akkor törölhető, ha nincs beállítva egyetlen dolgozóhoz és egyetlen feladási szabályhoz sem.

## - **Nyomtatás**

Ezzel a gombbal nyomtatni tudjuk a főkönyvi számok listáját.

## - **Export**

Segítségével excel illetve html formátumba tudjuk exportálni a főkönyvi számok listáját.

## - **Bezár**

A Bezár gomb megnyomásával a program kilép a törzskarbantartás menüből.

## - **Számlatükör importálása**

Amennyiben a cég által használt könyvelő programból ki lehet nyerni a számlatükröt excel formátumban, akkor ez beolvasható a bérprogramba, így nem kell kézzel rögzíteni az esetlegesen hiányzó főkönyvi számokat. A számlatükröt importálni tudjuk más Kulcs-Bérben kezelt cégből vagy a Kulcs-Főkönyv programból is.

Az importálás indításával felugrik egy felület, amelyen meg tudjuk adni, hogy milyen forrásból szeretnénk importálni az adatokat:

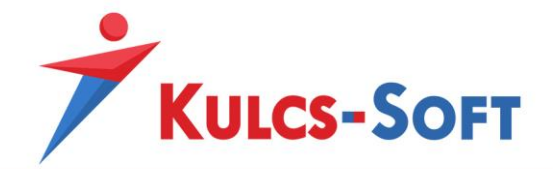

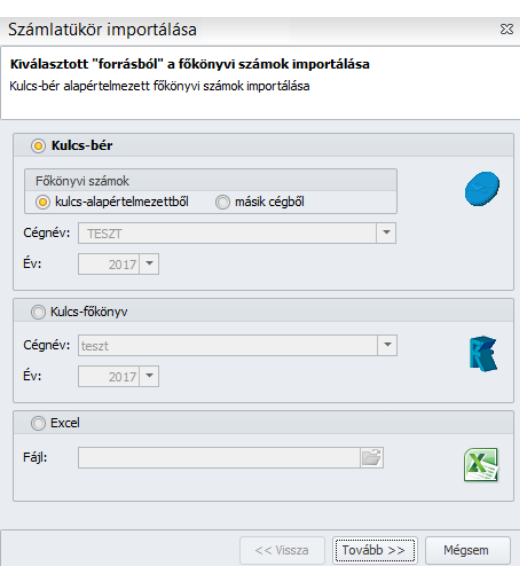

A Tovább gombra kattintva betöltésre kerül az importálni kívánt számlatükör. Ebben a listában a betöltés során alapértelmezetten az összes főkönyvi szám kijelölésre kerül, de ezek a jelölések módosíthatók a felületen, így tételenként meg tudjuk határozni, mely főkönyvi számok kerüljenek átelemelésre a bérprogramba.

Az Importálás gombra kattintva a számlatükör beemelése megtörténik.

#### - **Átvétel másik cégből**

Ennek segítségével át tudjuk venni a főkönyvi számokat egy másik cégből, ahol ezek már beállításra kerültek.

A gomb megnyomásakor felugrik a cégválasztó ablak, ahol ki kell választani, melyik cég főkönyvi számait szeretnénk másolni. Ezt követően a program átmásolja ezeket.

#### - **Hiányzó törzsadatok másolása**

Amennyiben használjuk a programot, beállítottunk főkönyvi számokat a feladási szabályokhoz, majd idő közben bővítésre kerül a könyvelés által a bérköltségek könyvelésére alkalmazott főkönyvi számok köre, akkor ezeket az új főkönyvi számokat fel kell vennünk a bérprogramba is, hiszen csak akkor tudjuk a feladási szabályok módosításánál kiválasztani őket.

Ezt a feladatot megoldhatjuk kézzel, de ha nem szeretnénk vele túl sok időt tölteni, akkor importálni is tudjuk. Erre azonban a számlatükör importálása lehetőség már nem lesz megfelelő, mert ez teljes egészében felülírja a rögzített számlatükröt. A felülírás azonban csak akkor tud működni, ha még nincs használatban az adott főkönyvi szám. Ebben a példában már használatban vannak főkönyvi számok, tehát a program nem fogja felülírni a számlatükröt.

Ekkor kell alkalmazni a hiányzó törzsadatok másolása menüpontot. Ekkor a program összehasonlítja a meglévő és az importálni kívánt számlatükröt és bemásolja azokat a

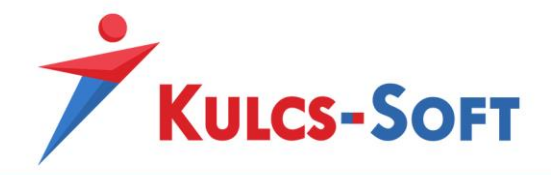

főkönyvi számokat, amik az importállományban megtalálhatók, de a rögzített számlatükörből hiányoznak.

#### - **Alapértelmezések betöltése**

Ez a gomb inaktív. A menüpontok gombsorának azonossága miatt látható a gomb, de a cégfüggő törzsek egyikében sem elérhető az alapértelmezés visszatöltése gomb.

**388**

## 78.15 Szervezeti egység

Ebben a menüpontban tudjuk rögzíteni a cégben előforduló szervezeti egységeket.

### - **Új felvitel**

Ahhoz, hogy a dolgozókhoz hozzá lehessen rendelni a megfelelő szervezeti egységeket, elsőként a törzsben be kell őket rögzíteni.

Ezt az Új felvitel gomba kattintva tudjuk megtenni.

- Sorszám: Az első szervezeti egység felvételekor manuálisan meg kell adni, a további felvételek során a program a sorfolytonosság elvét alkalmazva automatikusan generálja majd a sorszámot.
- Megnevezés: A szervezeti egység megnevezése angol és német nyelven is megadható, így ha angol vagy német nyelven kérjük le a nyomtatványokat, akkor a szervezeti egység is a választott nyelven fog megjelenni.

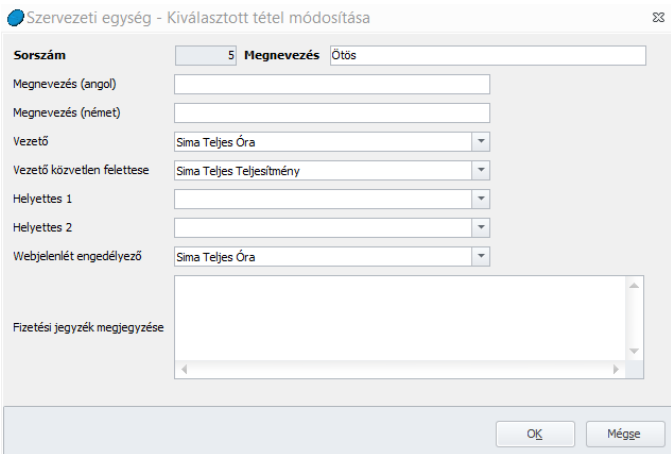

• Vezető

A webjelenléten keresztül bonyolított szabadság kérelmek kezelése érdekében meg kell adnunk, hogy az adott szervezeti egységben ki a vezető, akinek joga van engedélyezni vagy elutasítani a szabadság kérelmeket.

Legördülő menüből tudjuk kiválasztani a cégben rögzített dolgozók névsorából az illetékes személyt.

• Vezető közvetlen felettese

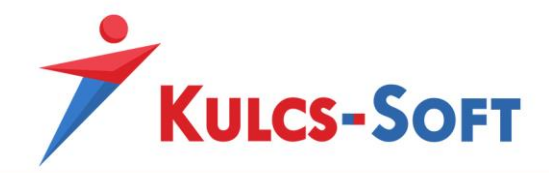

Megadható, hogy az adott szervezeti egység vezetőjének van-e közvetlen – akár szervezeti egységen kívüli- felettese, és ha igen, akkor ki. Ebben az esetben a szervezeti egység vezetője szabadságigény esetén beállítható, hogy ne saját maga bírália el.

• Webjelenlét engedélyező

Ő az a személy, aki jóváhagyhatja a dolgozók által kitöltött webjelenlét adatokat. A jóváhagyási funkció elérhetősége a Beállítások/Webjelenlét beállításai felületen aktiválható.

A funkció használata mellett figyelni kell rá, hogy amennyiben aktiváltuk a webjelenlét engedélyezést, a dolgozók szervezeti egységében legyen megadva engedélyező, ellenkező esetben nem lesz, aki jóváhagyja jelenlét adatokat, így előfordulhat, hogy nem tudjuk majd letölteni a webről az adatokat, csak egy ismételt felszinkront követően.

- Helyettes1/Helyettes2 Ezek az adatok jelenleg nem bírnak funkcióval a programban.
- Fizetési jegyzék megjegyzése

A fizetési jegyzékeken megjegyzést tudunk megjeleníteni. Ezek a megjegyzések szervezeti egységenként eltérők lehetnek. Amennyiben itt megadunk valamilyen megjegyzés szöveget, az megjelenik majd azon dolgozók fizetési jegyzékén, akik ehhez a szervezeti egységhez tartoznak.

#### - **Módosít**

A módosít gombbal a már meglévő telephelyeink adatait tudjuk módosítani, ezt a gombot kiválthatjuk azzal is, ha a listában kettőt kattintunk a módosítani kívánt telephelyre.

#### - **Töröl**

Ezzel a gombbal tudjuk törölni azt a telephelyet, amit már nem szeretnénk használni. A telephely csak akkor törölhető, ha nincs hozzárendelve egy dolgozóhoz sem.

#### - **Nyomtatás**

Ezzel a gombbal nyomtatni tudjuk a telephelyek listáját.

#### - **Export**

Segítségével excel illetve html formátumba tudjuk exportálni a telephelyek listáját.

## - **Bezár**

A Bezár gomb megnyomásával a program kilép a törzskarbantartás menüből.

## - **Átvétel másik cégből**

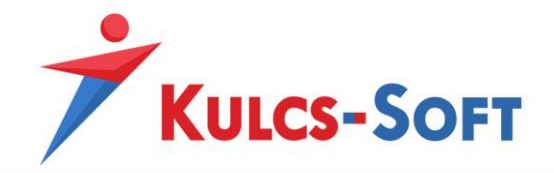

Ennek segítségével át tudjuk venni a telephelyek listáját egy másik cégből, ahol ezek már beállításra kerültek. Ennek csak akkor van jelentősége, ha a két cégben ugyanazok a telephelyek fordulnak elő.

A gomb megnyomásakor felugrik a cégválasztó ablak, ahol ki kell választani, melyik cég telephelyeit szeretnénk másolni. Ezt követően a program átmásolja a telephelyeket.

#### - **Alapértelmezések betöltése**

Ez a gomb inaktív. A menüpontok gombsorának azonossága miatt látható a gomb, de a cégfüggő törzsek egyikében sem elérhető az alapértelmezés visszatöltése gomb.

### 78.16 Szerződéstípus

Ebben a menüpontban azt tudjuk meghatározni, hogy az adott cégben milyen típusú nyomtatványokat szeretnénk rögzíteni a szerződések menüpontban.

### 78.17 Telephely

A programban lehetőségünk van a dolgozókat telephelyhez kötni. Ehhez fel kell vennünk a cégfüggő törzsekben a cégnél előforduló telephelyeket.

A program alapértelmezetten tartalmaz egy központi és egy külső telephelyet, ezt a listát tudjuk bővíteni.

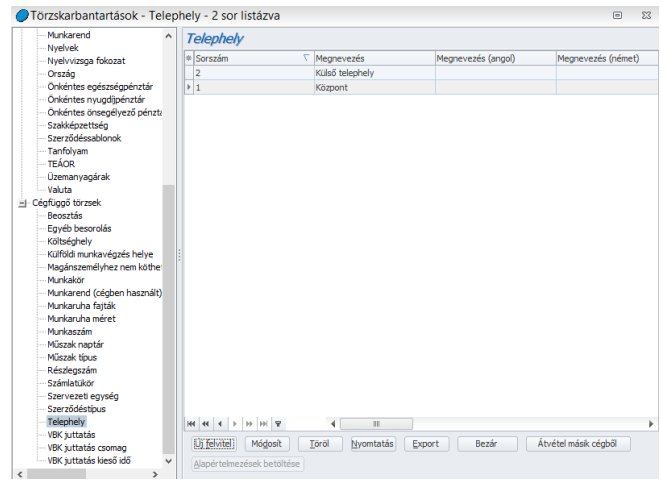

- **Új felvitel**

Az új felvitel gombra kattintva megjelenik a rögzítő felület:

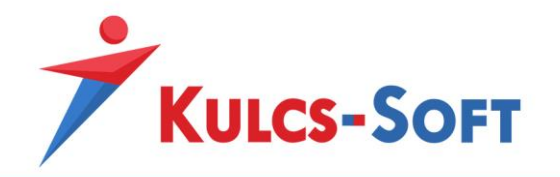

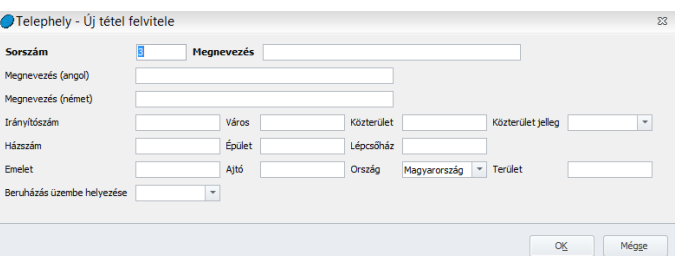

A Sorszámot a program automatikusan generálja.

Az egyetlen kötelező adat a Megnevezés, amit meg kell adnunk. De megadhatjuk a telephely címadatait és a telephely üzembe helyezésének kezdő dátumát is. A megnevezést megadhatjuk angol és német nyelven is, így a nyomtatványok angol vagy német nyelven történő lekérése esetén a telephely is a választott nyelven jelenik meg.

#### - **Módosít**

A módosít gombbal a már meglévő telephelyeink adatait tudjuk módosítani, ezt a gombot kiválthatjuk azzal is, ha a listában kettőt kattintunk a módosítani kívánt telephelyre.

#### - **Töröl**

Ezzel a gombbal tudjuk törölni azt a telephelyet, amit már nem szeretnénk használni. A telephely csak akkor törölhető, ha nincs hozzárendelve egy dolgozóhoz sem.

#### - **Nyomtatás**

Ezzel a gombbal nyomtatni tudjuk a telephelyek listáját.

#### - **Export**

Segítségével excel illetve html formátumba tudjuk exportálni a telephelyek listáját.

#### - **Bezár**

A Bezár gomb megnyomásával a program kilép a törzskarbantartás menüből.

#### - **Átvétel másik cégből**

Ennek segítségével át tudjuk venni a telephelyek listáját egy másik cégből, ahol ezek már beállításra kerültek. Ennek csak akkor van jelentősége, ha a két cégben ugyanazok a telephelyek fordulnak elő.

A gomb megnyomásakor felugrik a cégválasztó ablak, ahol ki kell választani, melyik cég telephelyeit szeretnénk másolni. Ezt követően a program átmásolja a telephelyeket.

#### - **Alapértelmezések betöltése**

Ez a gomb inaktív. A menüpontok gombsorának azonossága miatt látható a gomb, de a cégfüggő törzsek egyikében sem elérhető az alapértelmezés visszatöltése gomb.

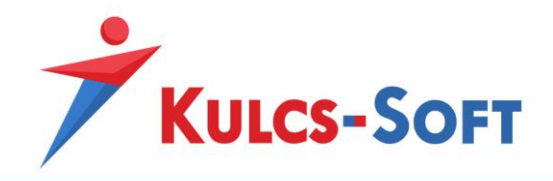

## 78.18 VBK juttatás

A cafetéria modul használatához a Törzskarbantartások/Cégfüggő törzsben fel kell vennünk azokat a juttatásokat, juttatás csomagokat, kieső időket, amiket a cafetéria modulban használni, illetve érvényesíteni szeretnénk.

A cafetéria modul használatához fel kell vennünk a programba a cafetéria szabályzatban meghatározott választható juttatásokat.

Az Új felvitel gombra kattintva tudunk új juttatást rögzíteni.

Ezen felület esetén is érvényes megállapítás, hogy a félkövérrel szedett adatok megadása kötelező.

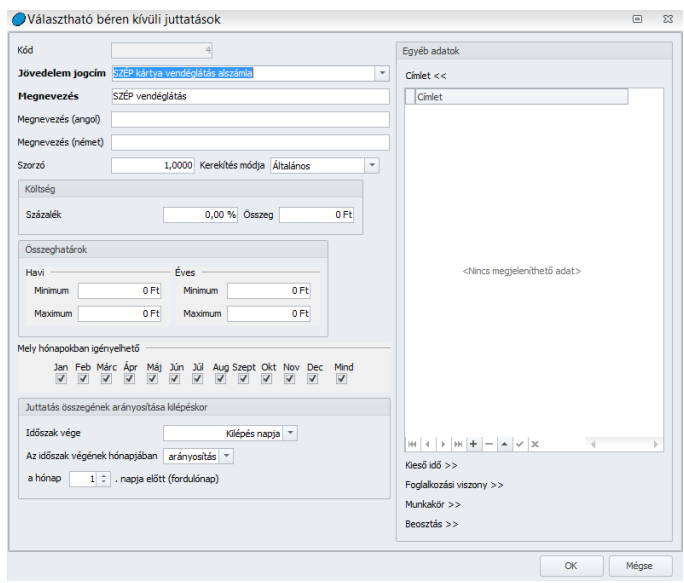

- **Kód**: A mezőt a program automatikusan tölti, ezzel nem kell külön foglalkozni.
- Jövedelem jogcím: Ebben a mezőben ki kell választanunk a Kulcs-Bér jövedelem jogcím törzsében szereplő béren kívüli juttatást. Amennyiben gyári alapértelmezett jövedelem jogcímről van szó, a program automatikusan kitölti ennek angol illetve német nyelvű megfelelőjét is. A megnevezés mezőbe is átmásolja a program a jövedelem jogcím megnevezését, de ettől el lehet térni, ez a mező átírható.

Amennyiben olyan jövedelem jogcímet szeretnénk bevezetni béren kívüli juttatásként, ami a program törzsadatiban nem szerepel, akkor azt először a Törzskarbantartás/Közös törzsek/Jövedelem jogcímek menüpontban fel kell venni, ezt követően válik kiválaszthatóvá a VBJ juttatás felületen.

Az idegen nyelvű megnevezésnek csak akkor van jelentősége, ha Kulcs-Bér Európa programot használunk és szeretnénk, ha ezek a juttatások a dolgozóhoz kiválasztott alapértelmezett (angol vagy német) nyelven jelennének meg akár a webes felületen, akár a webtől függetlenül az idegen nyelven lekért nyomtatványokon.

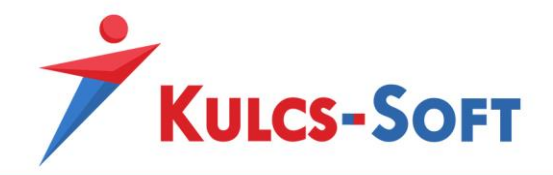

Az idegen nyelvű megnevezés megadására természetesen egyedi jövedelem jogcímek esetén is van lehetőség.

- **Szorzó**: A mezőt abban az esetben kell tölteni, ha a dolgozó számára adott juttatást bruttó összegben szeretnénk kezelni, tehát ha áthárítjuk a dolgozóra a juttatás adóterheit.

Ebben az esetben a dolgozó számára meghatározott cafetéria keretösszeget a program a bruttósított összeggel csökkenti.

A kerekítés mezőben azt tudjuk beállítani, hogy amennyiben tört összeg kerül megállapításra a szorzó használata miatt, akkor ezt az összeget milyen módon kerekítse a program (általános szabályok szerint, lefelé, felfelé)

- **Költség**: Amennyiben utalvány formátumú juttatást adunk a dolgozóknak, mely kezelési költséggel jár, ennek összegét is átháríthatjuk a dolgozókra a költség mező kitöltésével. A költséget megadhatjuk összeg szerűen, de százalékos formában is.
- **Összeghatárok**: Az összeghatárok megadásával a dolgozók által választható juttatások esetén tudunk korlátozásokat megadni. Amennyiben beállítjuk a havi vagy éves minimum vagy maximum összegeket, akkor a dolgozó csak ennek megfelelően tudja a webes felületen igényelni a juttatást.
- **Mely hónapokban igényelhető**: Szintén a dolgozó számára jelenthet korlátozást nyilatkozata összeállítása során. Amennyiben egy juttatás pl. az Iskolakezdési támogatás estén megadjuk, hogy csak július, augusztus és szeptember hónapban igényelhető, akkor ettől eltérő hónapokban a dolgozó nem tudja kiválasztani a weben a juttatást.
- **Juttatás összegének arányosítása kilépéskor**: A Beállítások menüben magára a cafetéria keretre tudtunk beállítani arányosítást jogviszony megszűnésekor. Ez a kilépéskori arányosítás azonban megadható juttatásonként külön külön is.
- **Egyéb adatok**: A juttatási elemek esetén be tudjuk állítani, hogy milyen címletekben érhető el, így tudjuk biztosítani, hogy a dolgozó csak olyan összegben igényelheti adott hónapban a juttatást, ami a rendelkezésre álló címletek alapján teljesíthető. Pl. egy utalvány formátumú juttatásból elérhető 200Ft és 500Ft-os címlet. Amennyiben nem állítjuk be a juttatáshoz kapcsolódóan a címletet, a dolgozó egy hónapra igényelhet akár 1300Ft értékben juttatást, ezt viszont nem fogjuk tudni teljesíteni, mert a rendelkezésre álló címletek alapján ez az összeg nem teljesíthető.

Kieső idő is beállítható juttatásonként.

Valamint az adott juttatást hozzá tudjuk rendelni munkakörökhöz, foglalkozási viszonyokhoz vagy beosztásokhoz. Ezáltal biztosítani tudjuk, hogy az adott juttatást azon dolgozók igényelhessék, akik jogosultak rá.

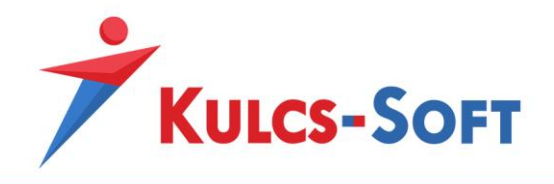

## 78.19 VBK juttatás csomag

Amennyiben a VBK juttatás menüpontban felvettük a választható béren kívüli juttatás elemeket, csomagokat is összeállíthatunk belőlük.

Az Új felvitel gombra kattintva tudjuk beállítani a csomag jellemzőit:

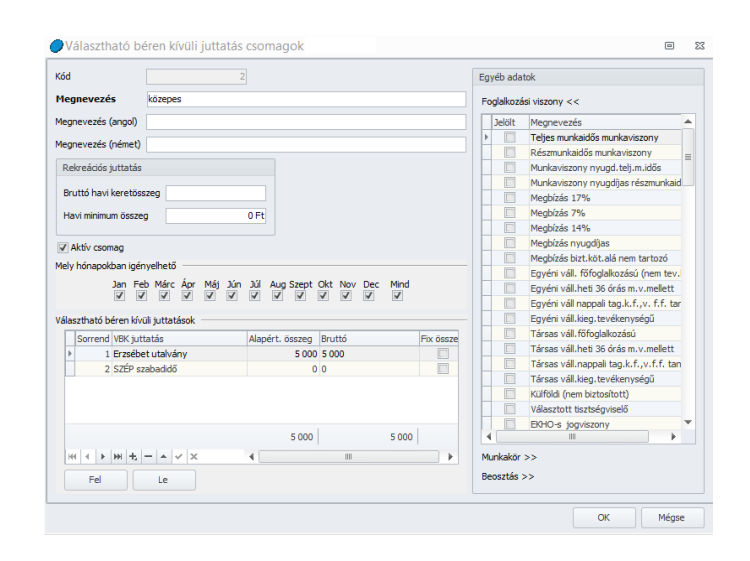

- **Kód**: A program automatikusan generálja.
- **Megnevezés**: Itt kell megadni a csomag megnevezését. Angol és német nyelven is megadható.
- **Rekreációs juttatás**: Ebben a mezőben lehet megadni, hogy az adott csomag mekkora keretösszeget tartalmaz. Azt is be tudjuk állítani, hogy a dolgozó mekkora minimum összeget kell, hogy megadjon a csomag választása esetén havi szinten.
- **Aktív csomag**: Amennyiben egy berögzített csomagot szeretnénk kivezetni, akkor az aktív csomag jelölőnégyzet mellől ki kell venni a pipát. Ebben az esetben ezt a csomagot már nem lehet választani a cafetéria felületen.
- **Mely hónapokban igényelhető**: A hónapjelölő segítségével azt tudjuk beállítani, hogy az adott csomagot a dolgozók mely hónapokban igényelhetik.
- **Választható béren kívüli juttatások**: Ebben a mezőben tudjuk felvenni, hogy az adott csomag milyen juttatási elemekből épül fel. Ebben a listában azokat a béren kívüli juttatási elemeket tudjuk kiválasztani, amelyeket a VBK juttatás menüpontban felrögzítettünk.

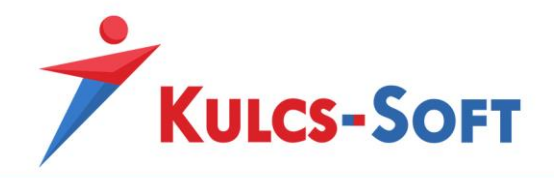

A kiválasztott juttatási elemek magukkal hozzák azokat a beállításokat, amiket a VBK juttatás menüben beállítottunk hozzájuk.

- **Egyéb adatok**: A juttatás csomagok esetén is meg tudjuk határozni, hogy mely foglalkozási viszonyok, munkakörök vagy beosztások esetén érhetők el.

### 78.20 VBK juttatás kieső idő

A cafetéria modul használatának lényege, hogy használata esetén a program automatikusan tudja kezelni a ki -és belépés, valamint a kieső idők miatti arányosításokat. A kieső idők kezelése érdekében fel kell vennünk a programban azokat a jelenléteket, amelyekre valamilyen szabály szerint nem jár cafetéria a dolgozóknak.

A menüpontban az Új felvitel gombra kattintva tudunk felvenni kieső időt:

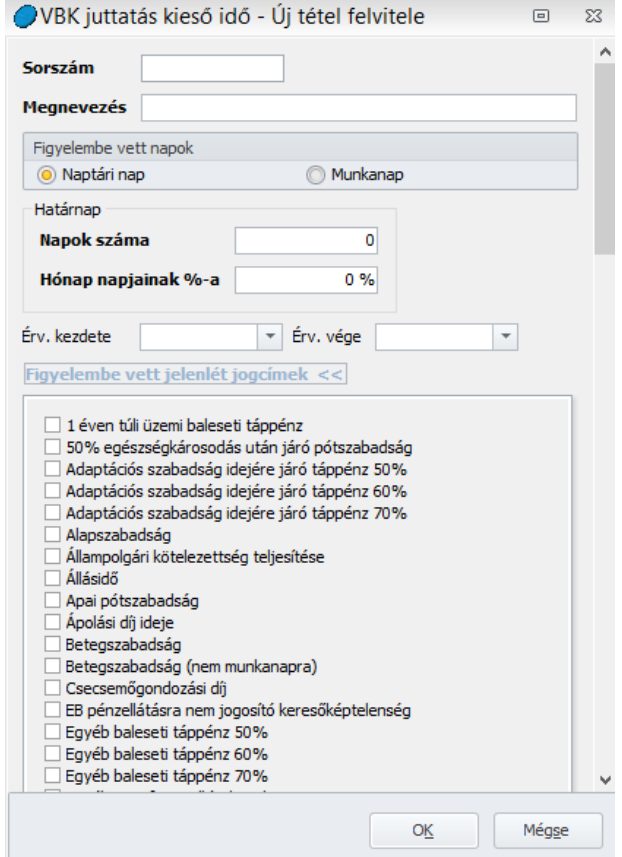

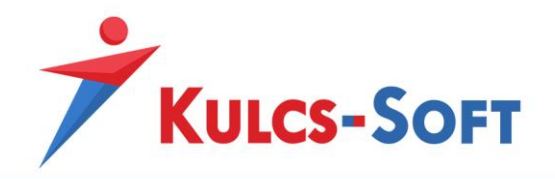

- **Sorszám**: Az első kieső idő felvétele esetén a sorszámot meg kell adnunk. Az összes többi kieső idő esetén ezt a mezőt a program automatikusan tölti majd.
- **Megnevezés**: A kieső idő megnevezése, amely alapján tudjuk majd, hogy a szabály, mely jelenlétekre vonatkozik.
- **Határnap**: Ezen a részen kell megadnunk, hogy az arányosítás milyen szabály alapján történjen. Megadhatjuk a napok számában, de akár százalékos formában is. Pl. A szabályunk neve betegszabadság és azt szeretnénk, hogy a dolgozó cafetéria kerete arányosításra kerüljön, amennyiben adott hónapban a betegszabadságos napok száma meghaladja a 10-et. Ebben az esetben a határnaphoz be kel írni, hogy 10, a figyelembe vett jelenlétadatoknál pedig ki kell pipálni a betegszabadságot és az egyéb saját betegséggel összefüggő keresőképtelenséggel összefüggő jelenléteket.
- **Érvényesség**: Megadhatunk időintervallumot is, amelyen belül alkalmazni kell a kieső idő miatti arányosítást. pl: Az év vége a hajtós időszak a cégnél. A dolgozókat szeretnénk ösztönözni, hogy ebben az időszakban ne menjenek szabadságra, ezért beállítjuk, hogy a cafetéria keret arányosításra kerül november, december hónapban az igénybe vett szabadságos napok figyelembevételével.
- **Figyelembe vett jelenlét jogcímek**: A listázott jelenlét jogcímek közül ki kell j elölni azokat, amelyekre a fent megadott arányosítási szabályok vonatkoznak. Ezeket veszi figyelembe a program az arányosítás számításakor.
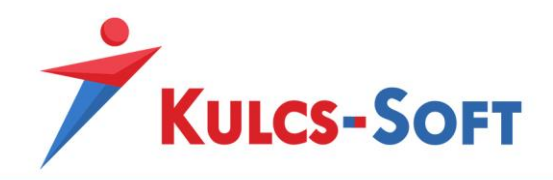

# X Elszámolás

# 79 Jelenlét adatok kezelése

A Jelenlét adatok kezelése menüpontban találjuk a jelenlét adatok rögzítésére szolgáló lehetőségeket. Ezek mindegyike esetén igaz, hogy a szűrőablakon kijelölt dolgozóknak megfelelően csoportos vagy egyéni rögzítésre is lehetőséget adnak.

#### 79.1 Jelenlét adatok rögzítése

A menüpont indításával a szűrőablakon kijelölt dolgozók jelenlét adatos táblázata kerül megjelenítésre:

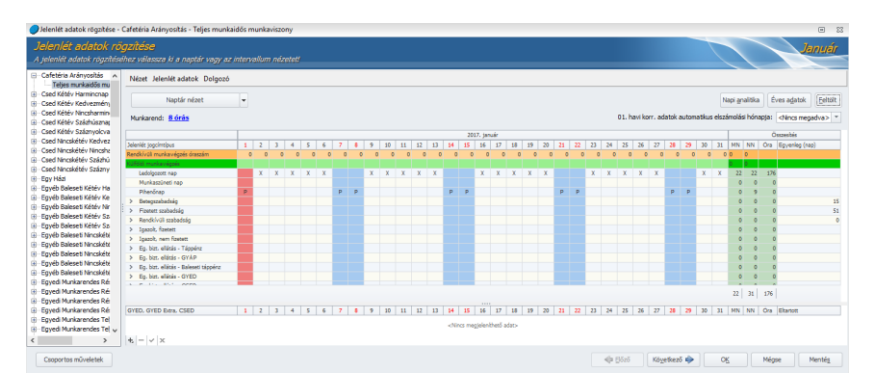

Ez a felület teljes egészében megegyezik a dolgozók adatlapján található [jelenlét adatos táblázattal](#page-542-0), működése is megegyezik ezzel.

- **Nézet**: Ugyanazok a lehetőségek állnak rendelkezésünkre ebben a menüpontban, mint a Naptár nézet legördülő menüjére kattintva.
	- Naptár nézet: A jelenlét adatos táblázat alapértelmezett nézete.
	- Intervallum nézet: Ezen nézet esetén nem egyesével állítjuk be a jelenléteket, hanem intervallumra vonatkozóan:

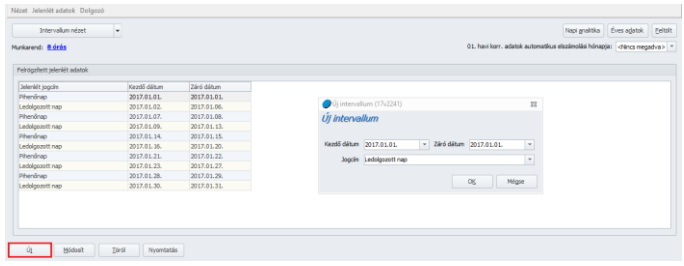

Az Új gombra kattintva felugrik az intervallum rögzítő felület. Itt meg kell adni az intervallum kezdő és záró dátumát, valamint a vonatkozó jelenlét jogcímet.

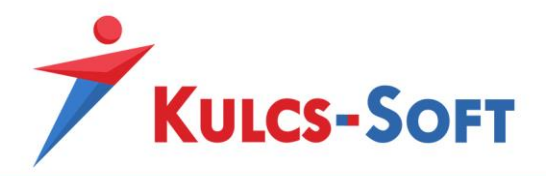

• Főkönyvi felosztás nézet: Ebben a nézetben a dolgozó adott napi jelenlét adatát órára pontosan tudjuk részlegszámra, munkaszámra vagy másodlagos főkönyvi számra bontani.

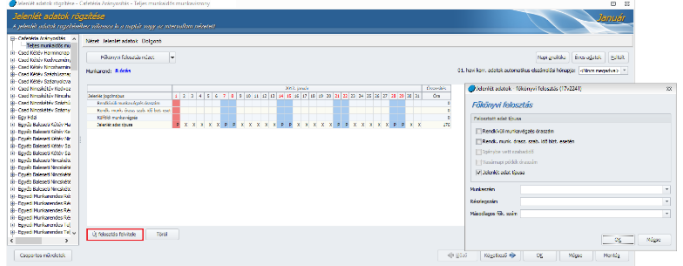

Az Új felosztás gombra kattintva felugrik a rögzítő felület.

Itt ki tudjuk választani, hogy milyen típusú jelenlét adatot szeretnénk felosztani (rendkívüli munkavégzés, rendkívüli munkavégzés szabadidő biztosítása esetén, igénybe vett szabadidő, vasárnapi pótlék óraszáma, sima jelenlét adat). Ezt követően meg tudjuk adni, hogy mely részlegszámra, munkaszámra vagy másodlagos főkönyvi számra szeretnénk megadni az óraszámokat.

- **Jelenlét adatok**: Ebben a menüpontban a jelenlétadatok rögzítésének különböző módjai találhatók. Ezek a módozatok nem csak a menüből érhetők el, hanem a jelenlét adatos táblázat felületén az egér jobbgombját megnyomva is.
	- Feltölt ledolgozható napokkal (teljes hónap): A dolgozó egész hónapjára feltölti a munkarend alapján a ledolgozható napokat.
	- Feltölt egy jogcímmel: Amennyiben a jelenlét adatos táblázatban kijelöljük az adott napot vagy időszakot, amelyre jelenlét adatot szeretnénk megadni, akkor a kijelölés helyétől függően a program felkínálja az adott kategóriában rendelkezésre álló jelenlét jogcímeket, ezek közül ki tudjuk választani, melyiket szeretnénk rögzíteni.

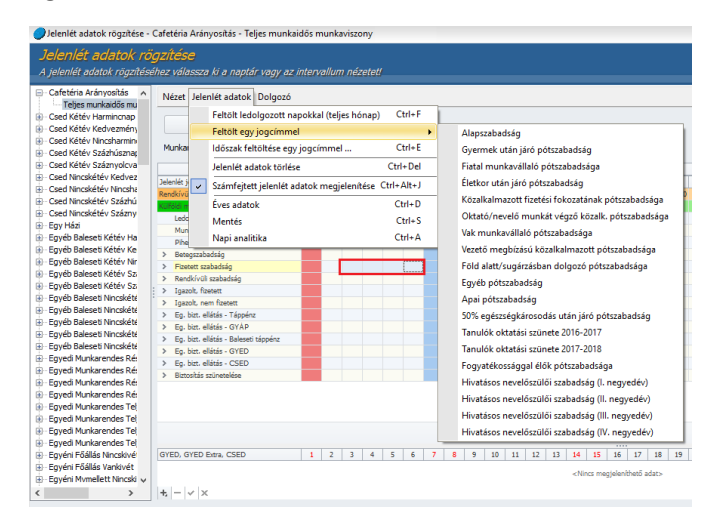

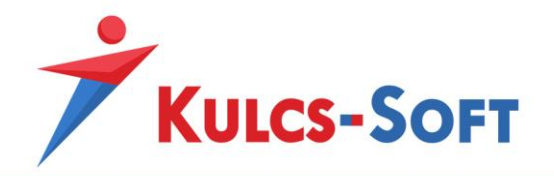

Időszak feltöltése egy jogcímmel: Ebben az esetben előugrik egy rögzítő ablak:

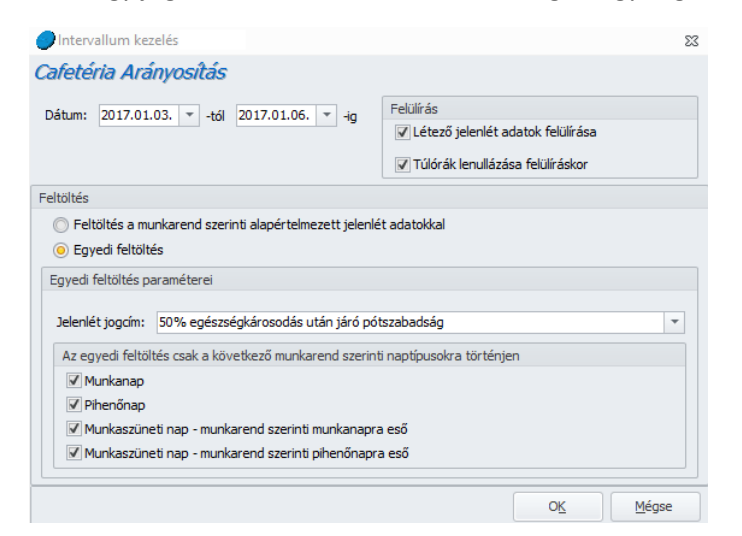

**399**

Itt az alábbi beállítási lehetőségek vannak:

- o *Dátum*: A feltölteni kívánt intervallum kezdete és vége
- o *Felülírás*: Itt azt tudjuk meghatározni, hogy az intervallumra történő rögzítés felülírja-e a már ugyanazon időszakra létező jelenlét adatokat, illetve rögzített túlórákat.
- o *Feltöltés*: Két lehetőség közül választhatunk, vagy a munkarend szerinti ledolgozható napokkal töltjük fel az intervallumot, vagy egyedi jelenlét jogcímet választunk.
- o *Egyedi feltöltés paraméterei*: Egyedi feltöltés választása esetén a legördülő menüből tudjuk kiválasztani a szükséges jelenlét jogcímet.
- o *Az egyedi feltöltés csak a következő munkarend szerinti naptípusokra történjen*: Amennyiben szeretnénk, hogy bizonyos munkarendben megadott naptípusok esetén ne írja felül az intervallumra rögzítés a már létező jelenlét adatokat, akkor azt itt be tudjuk állítani.
- Jelenlét adatok törlése: A teljes hónapra törli a már berögzített jelenlét adatokat.
- Számfejtett jelenlét adatok megjelenítése: Az opció jelöltsége esetén a program zöld háttérrel jelzi, ha a dolgozó jelenlét adatait már számfejtés fedi:

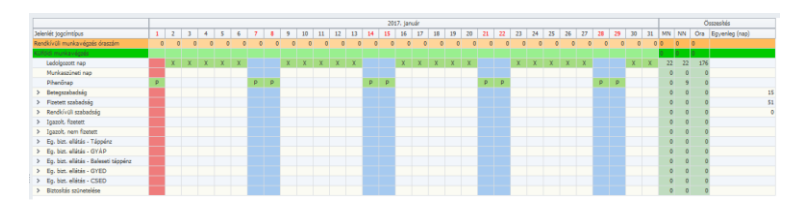

Narancssárga színnel jelzi a program, ha a jelenlét adatokban a számfejtéshez képest módosítunk.

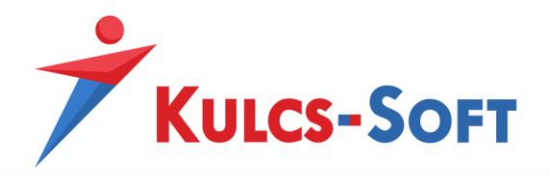

• Éves adatok: Ebben a menüpontban szintén intervallumra tudunk rögzíteni, de akár egész évre. A dolgozónak a program megjeleníti egész évre a jelenlét adatait:

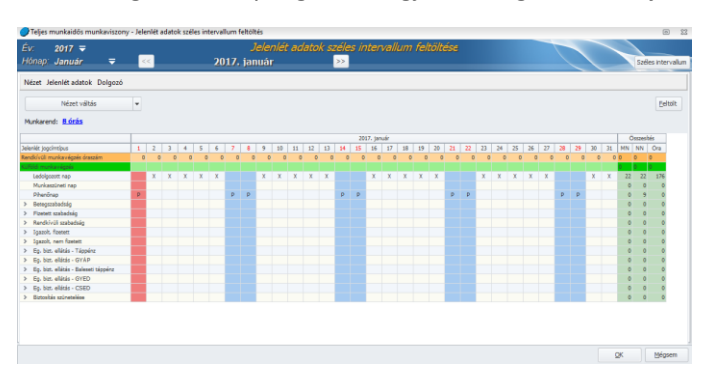

Az év választó segítségével a tárgyévet követő évre is tudunk adatot rögzíteni.

A hónapokat vagy a legördülő menüből tudjuk kiválasztani, vagy a hónap neve mellett található kettős nyilakkal.

Ha nem szeretnénk manuálisan egyesével rögzíteni a hónapokat, akkor a jobb felső sarokban a Széles intervallum gombra kattintva megkapjuk azt a rögzítő felületet, az Időszak feltöltése egy jogcímmel menüben. Itt a dátum mezőben akár az egész évet is beállíthatjuk és kiválaszthatjuk a kívánt jelenléttel.

A menüpont megtalálható a jelenlétadat képernyő jobb felső sarkában is.

- Mentés: A gombra kattintva elmenthetjük a berögzített adatokat.
- Napi analitika: A menüpont választásával a program megjeleníti a dolgozó részletes napi munkaidő rögzítésre szolgáló felületét:

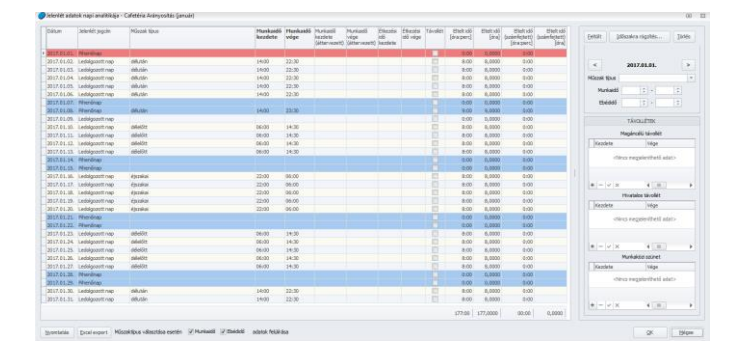

A napi analitika használata akkor szükséges, ha azt szeretnénk, hogy a program teljesen automatikusan bírálja el a dolgozók pótlékjogosultságát és ezen pótlékok esetén automatikusan határozza meg a jogosultság óraszámát.

A napi analitika azt teszi lehetővé, hogy minden ledolgozott nap esetén megadjuk, milyen műszakban dolgozott a dolgozó és pontosan hány órától hány óráig tartott

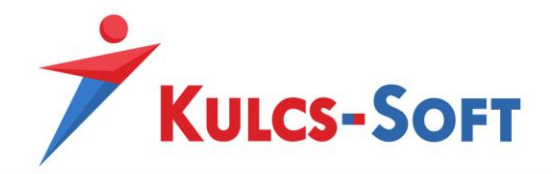

a munka ideje. Ezen adatok alapján a program automatikusan el tudja bírálni a pótlékjogosultságot és el tudja végezni a pótlékszámfejtést.

Napi analitika használata esetén első lépésben a dolgozó jelenlétadatos táblázatában jelölni kell az esetleges távolléteket, majd ezt követően a Napi analitika gombra kattintva minden ledolgozható nap esetén meg kell adni a műszaktípust. Ennek természetesen alapfeltétele, hogy a [Törzskarbantartások/Cégfüggő törzsek/Műszak típus](#page-378-0) menüpontban létre legyenek hozva azok a műszaktípusok, amelyek az adott cégben előfordulhatnak.

**401**

Ezt követően szükség esetén módosítani kell a munkaidő kezdete és vége adatot.

- o *Jelenlét jogcím*: A jelenlétadatos táblázat alapján automatikusan feltölti a jelenlét jogcímet.
- o *Műszak típus*: Napi analitika használata esetén kötelezően meg kell adni a műszaktípust, nem elegendő a munkaidő kezdetét és végét tölteni.
- o *Munkaidő kezdete/vége*: A műszaktípusban megadott adatoknak megfelelően a program automatikusan megjeleníti a munkaidő kezdetét és végét, szükség esetén az adat átírható.
- o *Étkezési idő kezdete/vége*: A műszaktípusban megadott adatoknak megfelelően a program automatikusan megjeleníti az étkezési időkezdetét és végét, szükség esetén az adat átírható.
- o *Távollét*: Amennyiben adott nap tekintetében a jobb oldali rögzítő felületre rögzítettünk valamilyen távollétet, akkor ezt ebben az oszlopban pipával jelzi a program.
- o *Eltelt idő*: A megadott munkaidő kezdet és vége adat alapján automatikusan generálja a program. Az ebédidő beállítástól függően vagy rész ennek vagy nem.
- o *Eltelt idő (számfejtett)*: Amennyiben a dolgozó adott hónapja számfejtésre kerül, akkor a napi analitikában megjelenik a számfejtett idő adat.
- o *Feltölt*: Amennyiben a dolgozó rendelkezik műszaknaptárral, akkor az ebben rögzített beosztás a Feltölt gomb segítségével rátölthető a napi analitikára, így a számfejtés előtt nem kell kézzel tölteni a napi analitikát. A szükséges módosítások ebben az esetben is elvégezhetők.
- o *Időszakra rögzítés*: A gomb megnyomásával felugrik egy rögzítő felület:

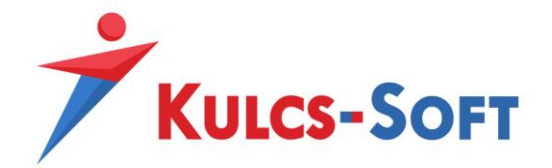

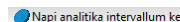

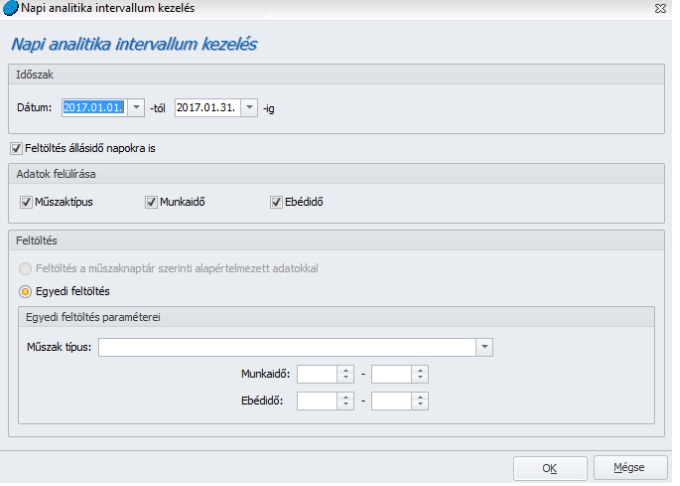

Itt megadott időszakra tudunk akár csoportosan is műszaktípust hozzárendelni.

- ° Időszak: A feltölteni kívánt időszak megadása.
- ° Feltöltés állásidő napokra is: Amennyiben a dolgozó jelenlétadatinál állásidő került jelölésre, akkor az opció jelöltsége esetén ezekre a napokra is megtörténik a műszaktípus hozzárendelése, így ezen napok esetén is számfejt a program pótlékot a jogosultsági feltételeknek megfelelően.
- ° Adatok felülírása: Azt lehet beállítani, hogy intervallumra rögzítés soráén mi történjen az ugyanazon napra már korábban berögzített adatokkal, melyik kerüljön felölírásra, melyik ne.
- ° Feltöltés: Amennyiben a dolgozó rendelkezik műszaknaptárral, akkor itt beállítható, hogy az abban foglalt adatokkal történjen a feltöltés. Amennyiben nincs a dolgozóhoz műszaknaptár rögzítve ez a funkció inaktív, csak az egyi feltöltés választható.
- ° Egyedi feltöltés paraméterei: Egyedi feltöltés esetén itt tudjuk kiválasztani, milyen műszaktípus kerüljön rögzítésre az adott intervallumra. Az ebédidő, illetve a munkaidő adata a műszaktípusban beállítotthoz képest módosítható.
- o *Törlés*: Segítségével a napi analitika minden adata egy gombnyomásra törölhető.
- o *Dátumra rögzítés*: Ezen funkció használata mellett nem a táblázatban kel tölteni az adatokat, hanem itt egy nap megjelenítése mellett adhatók meg az adatok:

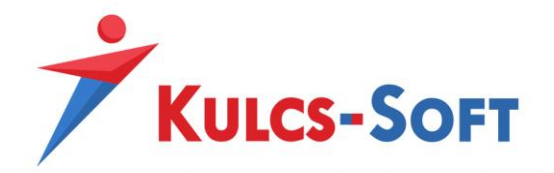

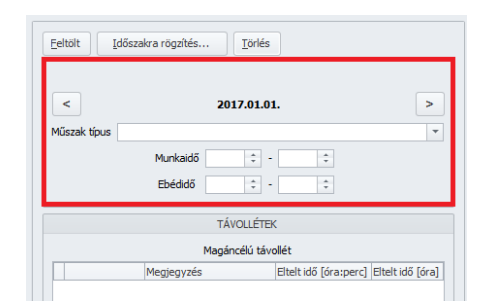

- o *Magáncélú távollét*: Ebben a mezőben azt tudjuk rögzíteni, hogy az adott nap tekintetében mennyi idő volt a dolgozó magáncélú távolléte.
- o *Hivatalos távollét*: Ebben a mezőben azt tudjuk rögzíteni, hogy az adott nap tekintetében mennyi idő volt a dolgozó hivatalos távolléte.
- o *Munkaközi szünet*: Itt adhatjuk meg, hogy az adott nap tekintetében mennyi munkaközi szünetet vett igénybe a dolgozó.
- o *Nyomtatás*: A gomb segítségével a dolgozó napi analitikája nyomtatható.
- o *Excel export*: A gomb segítségével a napi analitika adatai excelbe átemelhetők.
- o *Műszaktípus választása esetén adatok felülírása*: Amennyiben a dolgozó munka- és ebédidejét importáljuk és így kerül megadásra, akkor ha utólag választunk műszaktípust, megadhatjuk, hogy ezek az adatok ne kerüljenek felülírásra a műszaktípusban beállított adatokkal.

A menüpont megtalálható a jelenlét képernyő jobb felső sarkában is.

- **Dolgozó**: A menüpontos belül elérhető a szűrőablak, így módosíthatjuk a lekérdezésben szereplő dolgozók körét.
- **Korrekciós adatok automatikus elszámolási hónapja**: Ezen funkció segítségével egy már számfejtett, lezárt és bevallott hónap jelenlét adatait tudjuk utólag korrekciózni. A módosítani kívánt hónap jelenlét adatin állva jelölni kell a helyes jelenlét adatokat, majd ebben a mezőben meg kell adni, hogy melyik hónap számfejtésében szeretnénk elszámolni a különbözetet. A program ekkor automatikusan kiszámolj a jelenlétadat módosítás miatt keletkező esetleges különbözeteket és ezt az összeget szerepelteti a megadott hónap számfejtésében. Amennyiben a módosítás kihatással van egyéb jövedelem jogcímek számfejtésére is (pl. távolléti díj), akkor ezek korrekciója is automatikusan megtörténik. Ennek köszönhetően kiküszöbölhető, hogy jelenlétadat módosítás miatt önellenőrzést kelljen benyújtani a módosítással érintett hónap bevallására.

Ez az eljárás csak abban az esetben alkalmazható, ha a módosítás nem érint egészségbiztosítási ellátással elfedett időszakokat.

## - **Csoportos műveletek**

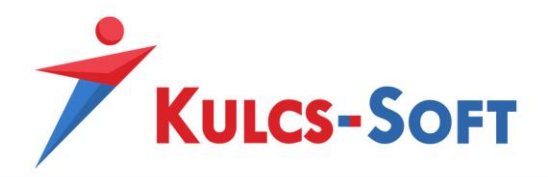

• Jelenlét adatok feltöltése az összes dolgozónál: A gomb megnyomásával megjelenik az intervallumra rögzítés felülete, az itt beállított adatok azonban az össze lekérdezésben szereplő dolgozóra érvényesülni fognak.

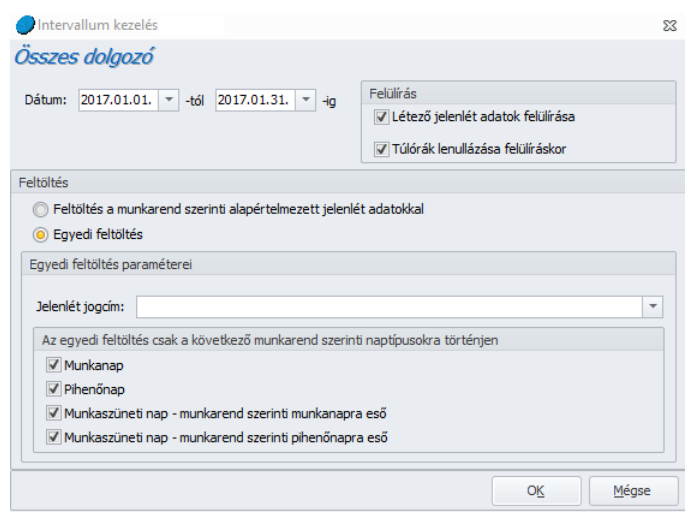

Itt az alábbi beállítási lehetőségek vannak:

- o *Dátum*: A feltölteni kívánt intervallum kezdete és vége
- o *Felülírás*: Itt azt tudjuk meghatározni, hogy az intervallumra történő rögzítés felülírja-e a már ugyanazon időszakra létező jelenlét adatokat, illetve rögzített túlórákat.
- o *Feltöltés*: Két lehetőség közül választhatunk, vagy a munkarend szerinti ledolgozható napokkal töltjük fel az intervallumot, vagy egyedi jelenlét jogcímet választunk.
- o *Egyedi feltöltés paraméterei*: Egyedi feltöltés választása esetén a legördülő menüből tudjuk kiválasztani a szükséges jelenlét jogcímet.
- o *Az egyedi feltöltés csak a következő munkarend szerinti naptípusokra történjen*: Amennyiben szeretnénk, hogy bizonyos munkarendben megadott naptípusok esetén ne írja felül az intervallumra rögzítés a már létező jelenlét adatokat, akkor azt itt be tudjuk állítani.
- Alapértelmezett főkönyvi felosztás feltöltése az összes dolgozónál: A gomb megnyomásával a program minden a lekérdezésben szereplő dolgozóra lefuttatja az alapértelmezett főkönyvi felosztást.

Az alapértelmezett főkönyvi felosztást a dolgozók adatlapján a [Jogviszonyok/Jogviszony alapadatai/Alapadatok](#page-503-0) menüpontban lehet felrögzíteni:

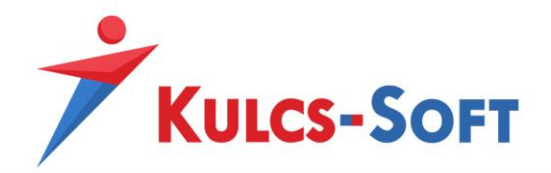

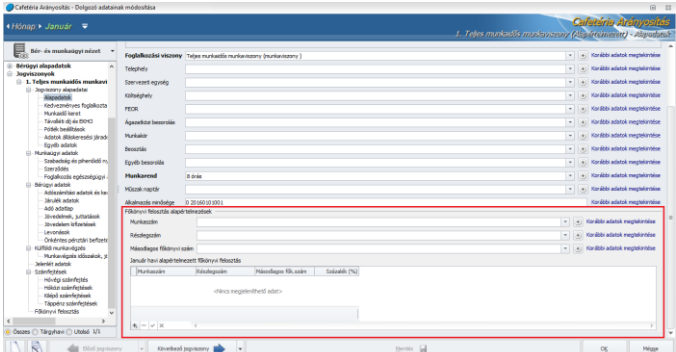

#### 79.2 Jelenlét adatok importálása

A jelenlét adat importálás célja, hogy általa a program képes legyen jelenlét nyilvántartó rendszerekből adatot fogadni és feldolgozni. A bérprogramban történő jelenlétadat rögzítésre fordított idő így drasztikusan csökkenthető.

A használat egyszerűsége abban rejlik, hogy egy szabadon, a felhasználó által kialakított, vagy egy jelenlét nyilvántartó rendszerből kinyerhető excel tábla hozzá paraméterezhető a bérprogramhoz, így lehetővé válik a jelenlét adatok, illetve kapcsolódó jövedelem jogcímek beolvasása is.

A [Beállítások/Importálások beállításai/Jelenlétadatok importálása](#page-131-0) menüpontban meg kell adni az excel tábla olvasásához a sablon beállítást.

A dolgozók adatlapján a Jogviszonyok/Jogviszony alapadatai/Egyéb adatok felületen meg kell adni az importazonosítót:

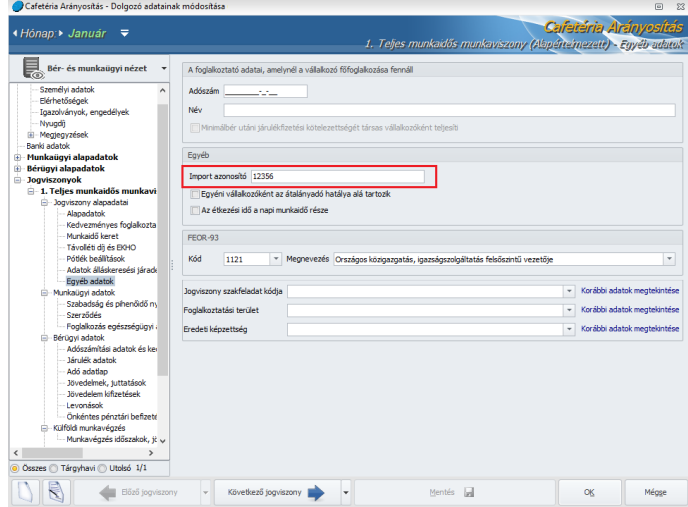

Ezen beállításokat követően ebben a menüpontban történik az excel tábla beolvasása.

A menüpont indításával megjelenik a beolvasó felület:

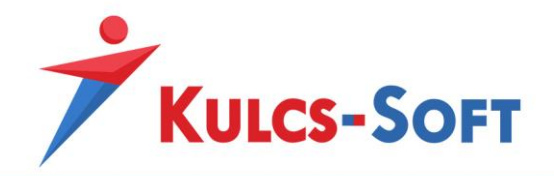

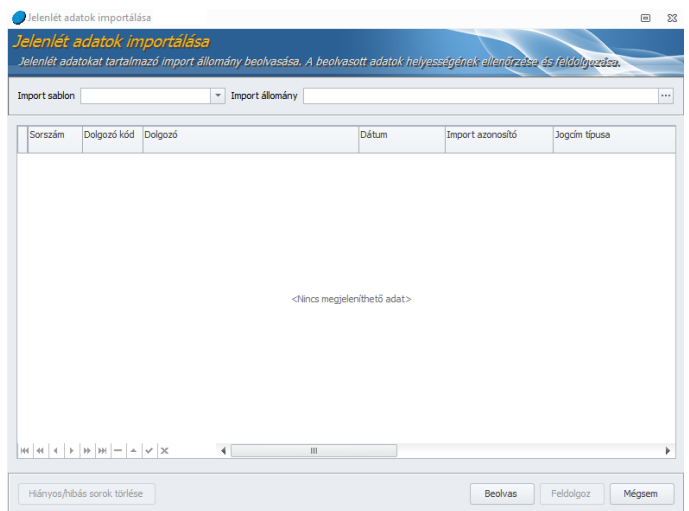

- **Import sablon**: A programban több jelenlétimport sablont is tudunk rögzíteni egy adott céghez, ebben a legördülő menüben választjuk ki, hogy aktuálisan melyiknek megfelelően szeretnénk beolvasni az adatokat.
- **Import állomány**: Ebben a mezőben tudjuk kitallózni a beolvasni kívánt excel állományt.
- Beolvas: Miután kiválasztottuk a sablont és az importálni kívánt táblázatot, a Beolvas gombra kell kattintani. A program ekkor megjeleníti a beolvasott excel tábla adatait:

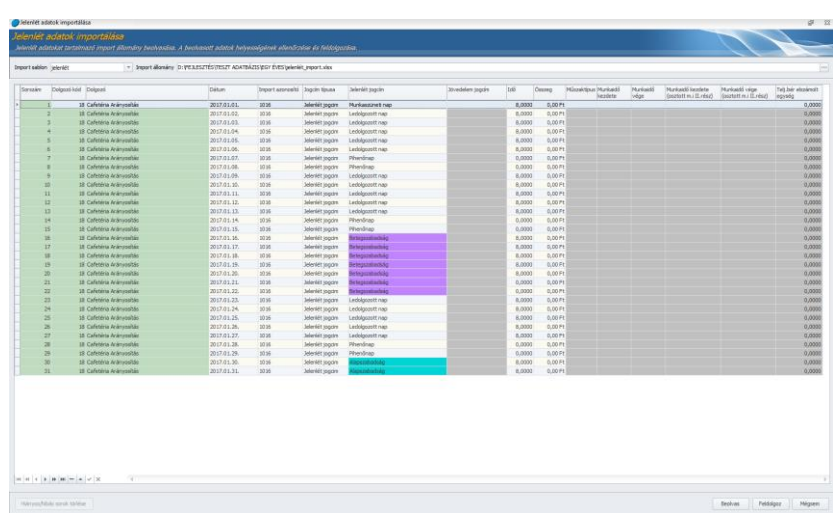

Amennyiben a program hibás sorokat talál (pl: hiányzik valahol a jelenlét jogcím azonosítója, hiányzik a jelenlét óraszáma, stb…), erre figyelmeztet. Hibás sort nem lehet beolvasni, így vagy a felületen javítjuk a hibákat, vagy a Hiányos/hibás sorok törlése gombbal kitöröljük a hibás sorokat.

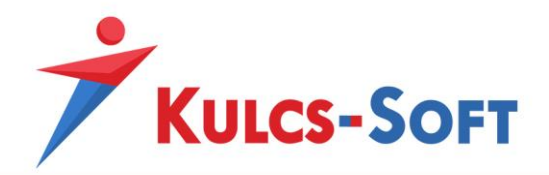

- **Feldolgoz**: Miután az esetleges hibákat javítottuk a Feldolgoz gombra kell kattintani. A program ekkor beolvassa az érintett dolgozóhoz az adatokat és megjeleníti a dolgozók jelenlét adatos táblázatában:

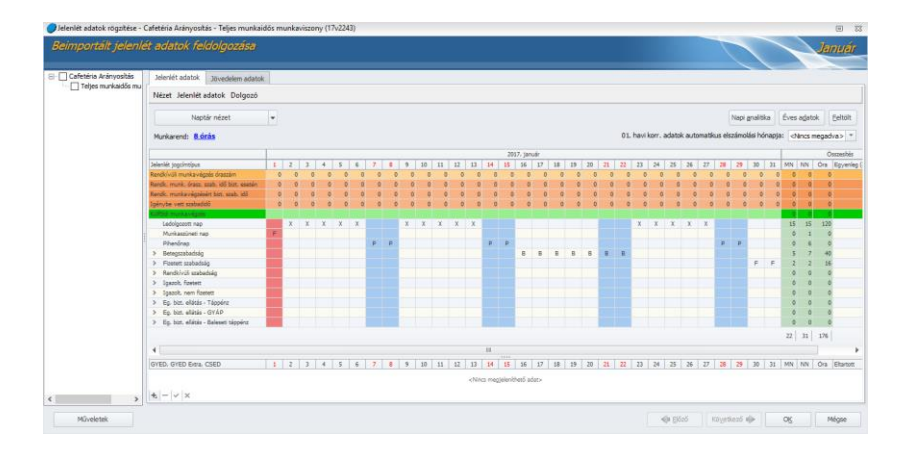

Ezen a felületen még mindig módosíthatunk.

Amennyiben az importálás során jövedelem jogcímek is beolvasásra kerültek (pl. műszakpótlék, túlunka pótlék, …), akkor ezeket az adatokat a táblázat felett található Jövedelem adatok fülre kattintva ellenőrizni tudjuk.

Amennyiben az adatokat rendben találjuk, az OK gombra kattintva elmenthetjük.

A jelenlét importálás egy hónapon belül többször is lefuttatható. Ismételt futtatás esetén alapértelmezetten minden korábban rögzített adat felülírásra kerül. Ha ezt szeretnénk elkerülni, akkor a [Beállítások/Import beállítások/Jelenlét adatok importálása](#page-131-0) menüpontban meg tudjuk határozni, mely korábban már rögzített jelenlét adatok ne kerüljenek felülírásra az ismételt importálással.

## 79.3 Adatok feltöltése Webjelenlét/Webszabadságtervező rendszerbe

A webjelenlét és a program közötti kommunikáció az Elszámolás/Jelenlét adatok kezelése menüponton keresztül történik.

Ez a menüpont teszi lehetővé, hogy a bérprogramban rögzített, a jelenlétadat kezeléséhez szükséges adatok feltöltésre kerüljenek a webes felületre.

A menüpont indításával beállító felület ugrik fel:

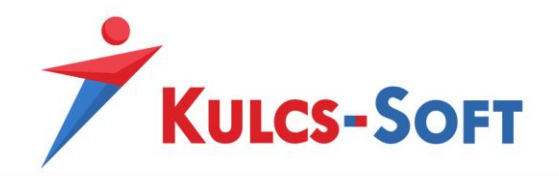

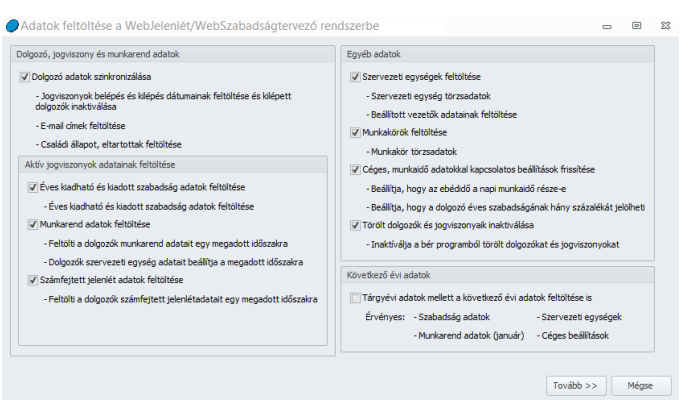

Ezen a felületen be tudjuk állítani, hogy milyen adatokat szeretnénk feltölteni a webre.

Alapértelmezetten a tárgyéven túli adatokon kívül, minden adat feltöltésre kerül.

A tárgyéven túli adatok feltöltésre év vége felé lehet szükség az éven túlnyúló kiléptetések kezeléséhez, illetve a tárgyévet követő január szabadság adatainak kezeléséhez.

A Tovább gombra kattintva az általános szűrőablak ugrik fel. Itt lehetőségünk van kiválasztani azokat a dolgozókat, akiknek az adatait szeretnénk felszinkronizálni.

Az Ok gomb megnyomásával megjelenik a felszinkron felület, ahol a Feltöltés gomb megnyomásával megkezdődik az adatok feltöltése a webre:

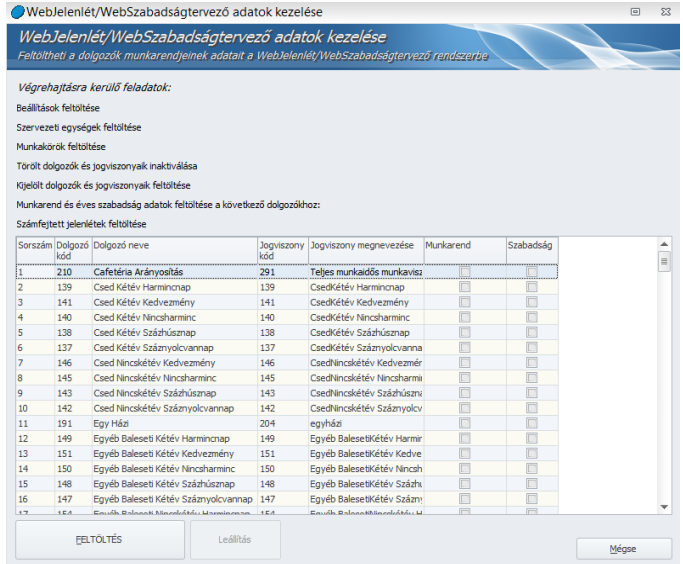

A z első feltöltés követően a dolgozók e-mailben kapnak értesítést róla, hogy a webjelenlét rendszer elérhető számukra:

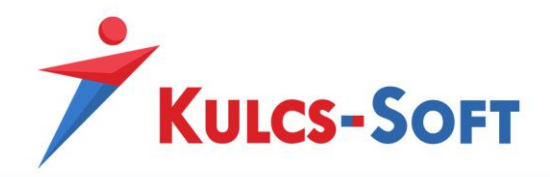

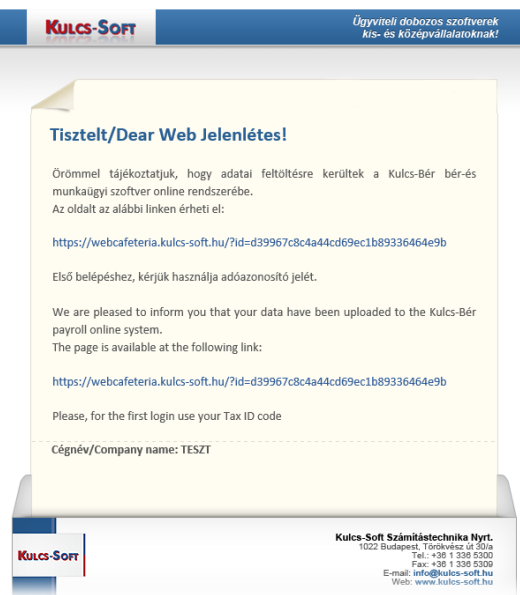

**409**

## 79.4 Jelenlét adatok letöltése és importálása Webjelenlét rendszerből

A menüpont indítását követően felugrik az általános szűrőablak, ahol szükség esetén ki tudjuk választani azokat a dolgozókat vagy dolgozói csoportokra, amelyek esetén szeretnénk letölteni a webről a jelenlét adatokat.

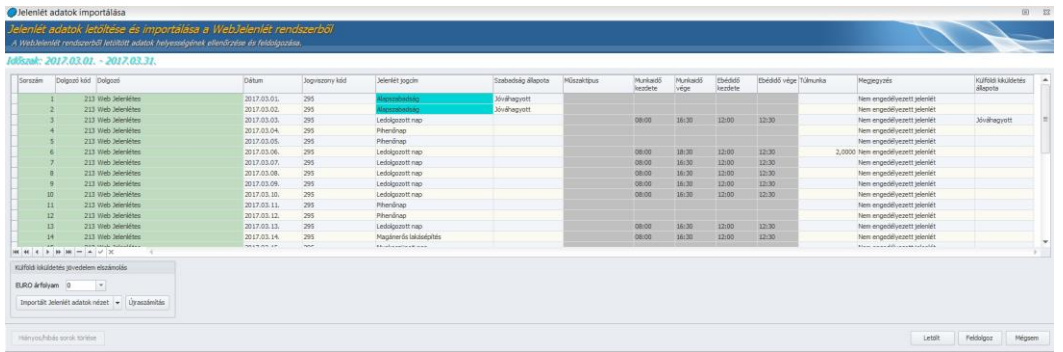

A leszinkron felület megjeleníti a webről letöltött adatokat, amelyek ezen a felületen ellenőrizhetők. A letöltés során a program minden esetben üzenetben tájékoztat, ha van jóvá nem hagyott jelenlét ív, letöltésre került engedélyezett vagy nem engedélyezett szabadság, külföldi kiküldetés, túlmunka, de ezeket a figyelmeztetés oszlopban meg is jeleníti.

Ezen a felületen kell megadni a külföldi kiküldetés napidíjának elszámolásához alkalmazott árfolyamot is.

A Feldolgozás gombra kattintva az adatok betöltésre kerülnek a dolgozókhoz.

A feldolgozás során nem csak jelenlét jogcímek, hanem az ezekhez kapcsolódó jövedelem jogcímek (túlmunkadíj, külföldi kiküldetés napidíja) is beolvasásra kerülnek.

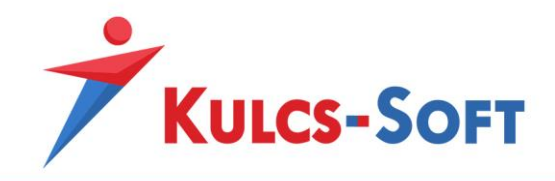

A Külföldi kiküldetés jövedelem elszámolás mezőben nézetválasztó segítségével váltani tudunk az importált jelenlétek és jövedelmek felület között.

Amennyiben módosítjuk az árfolyamot, akkor az Újraszámítás gomb segítségével tudjuk aktualizálni a külföldi kiküldetés számított összegét.

- **Részletes jelenlétadat kezelés a weben**: A dolgozók jelenlétadat vezetése két módon történhet, részletes jelenlétadat vezetése mellett és e nélkül. Részletes jelenlétadatok hiányában azt tartjuk nyilván, hogy adott napon a dolgozó dolgozott-e és ha igen, mely időponttól mely időpontig.

Részletes jelenlétadat kezelés esetén nem csak azt tartjuk nyilván, hogy dolgozott-e és ha igen mettől meddig, hanem azt is, hogy milyen beosztásban tette ezt. Ezek alapján a program automatikusan elbírálja a dolgozó műszakpótlék jogosultságát, automatikusan megállapítja az őt megillető pótlékok összegét.

Ez a részletes jelenlétadat kezeléswebjelenlét alkalmazása mellett is vezethető. Ebben az esetben a dolgozó adatlapján a sorszámos jogviszonyon állva jelölnünk kell, hogy a dolgozó esetében részletes jelenlétadat nyilvántartást szeretnénk vezetni:

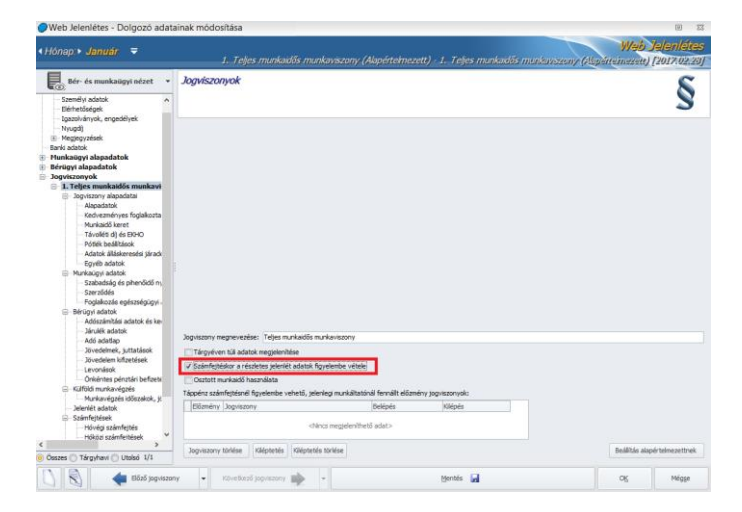

Amennyiben ezzel a jelöléssel szinkronizáljuk fel a dolgozó adatait a webjelenlétre, letöltéskor a leszinkron felület kiegészül a részletes jelenlétadat kezeléssel kapcsolatos opciókkal:

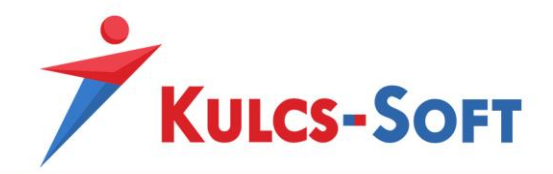

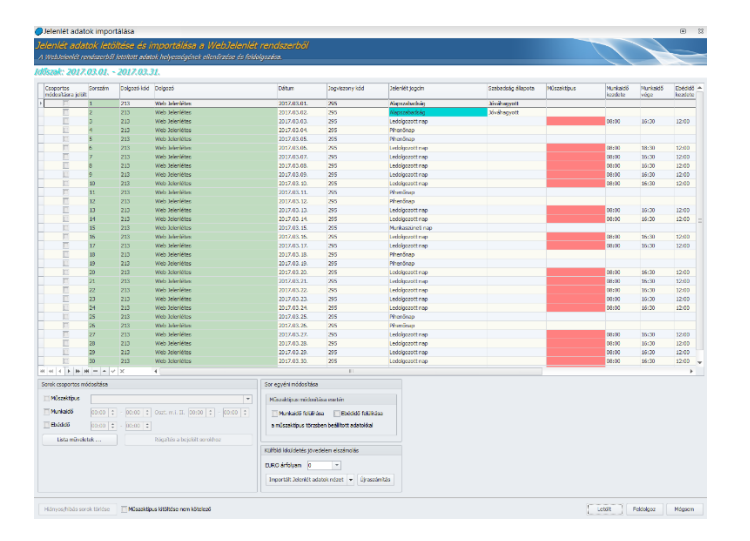

Fontos! Abban az esetben, ha Ön használ részletes jelenlétadatokat, de nem itt szeretné megadni a napi analitikát (műszaktípus), még a letöltés megkezdése előtt jelölje a Műszaktípus kitöltése nem kötelező opciót. Abban az esetben, ha nem tölti ki a műszaktípusokat, hiába van jelölve a dolgozó jogviszonyánál részletes jelenlétadat kezelése, a feldolgozáskor nem fog figyelmeztetést küldeni a program a hiányosságokra hivatkozva.

Amennyiben ezen a felületen szeretné megadni a dolgozók adott napra vonatkozó műszaktípusait, akkor ne pipálja ki a Műszaktípus kitöltése nem kötelező opciót. A Műszaktípus oszlopban minden ledolgozott naphoz hozzá tudja rendelni a vonatkozó műszaktípust.

A műszaktípusokat nem csak egyesével lehet megadni, hanem csoportosan is.

Ezt a célt szolgálja a sorok csoportos módosítása szekció. A lista műveletek gombra kattintva a rögzítést segítő opciók érhetők el:

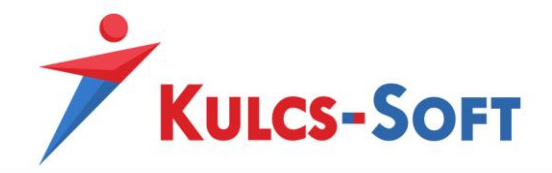

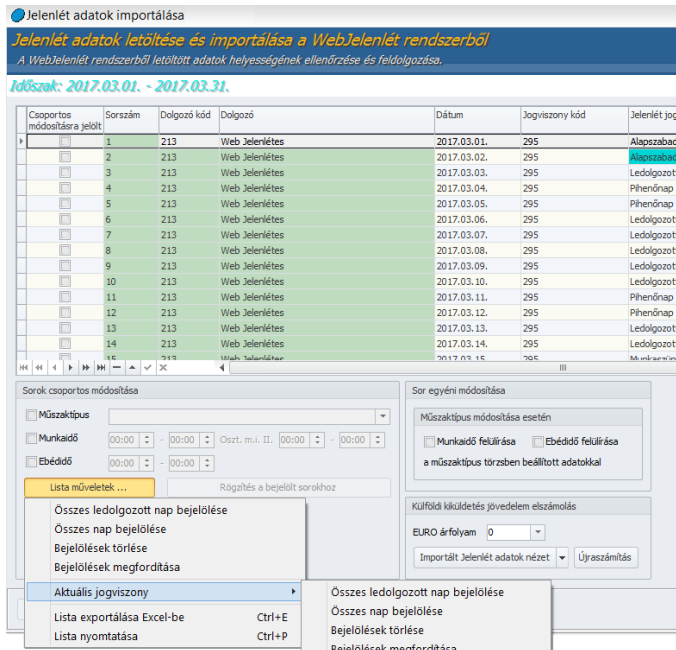

Miután leválogattuk a módosítani kívánt sorokat, ki kell választanunk a vonatkozó műszaktípust, majd a Rögzítés a bejelölt sorokhoz gomb segítségével hozzá is rendelhetjük a dolgozókhoz az adatokat. A műszaktípus legördülő menüből azokat a műszaktípusokat tudjuk kiválasztani, amelyeket a Törzskarbantartások/Cégfüggő törzsek menüpontban létrehoztunk.

A műszaktípusok kiválasztásakor módosíthatjuk az ebédidőt, vagy az osztott munkaidőre vonatkozó adatokat is.

A sorokat nem csak csoportosan, hanem egyénileg is módosíthatjuk. Ekkor opcionálisan megszabhatjuk, hogy a műszaktípus kiválasztása felülírja-e a már rögzített munkaidőt és ebédidőt vagy sem. A módosítás csak azon sor esetén fog végrehajtásra kerülni, amely aktuálisan kijelölésre került a fenti listában.

A Műszaktípus kitöltése nem kötelező opció azt is lehetővé teszi, hogy amennyiben a dolgozókhoz előzetesen feltöltjük a műszaknaptárat, akkor a webjelenlét letöltése csak a napi munkaidő kezdete és vége időpontot írja felül, de a már rögzített műszaktípust ne.

#### 79.5 Munkarend adatok importálása

A programban elérhető munkarend importálás abban nyújt segítséget, hogy az egyedi munkarenddel rendelkező dolgozók munkarendjének kialakítását minél gyorsabban és könnyebben el tudjuk végezni.

Az importálás megkönnyítése érdekében alapértelmezett sablont alakítottunk ki, melyet feltöltve, az adatok beolvashatók a programba. Természetesen egyedi felépítésű excel tábla is beolvasható, de ez előzetes paraméterezést igényel az Ügyfél részéről. Az import .xls illetve .xlsx formátumokat kezel.

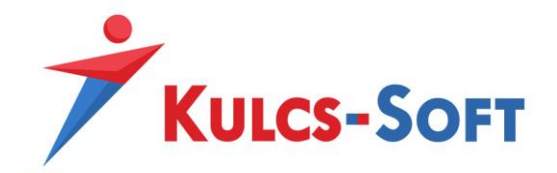

Az alapértelmezett munkarend import sablon az alábbi felépítésű táblázatot kezeli:

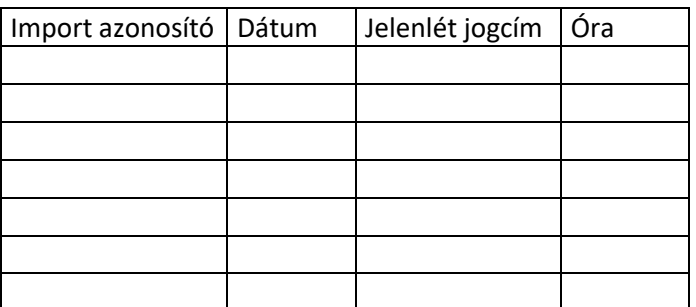

**413**

Az excel tábla kitöltése során az alábbi jelölések alkalmazhatók:

- X ledolgozható nap
- P pihenőnap
- F munkaszüneti nap
- N nulla órás munkanap

A menüpont indításával megjelenik a beolvasó felület:

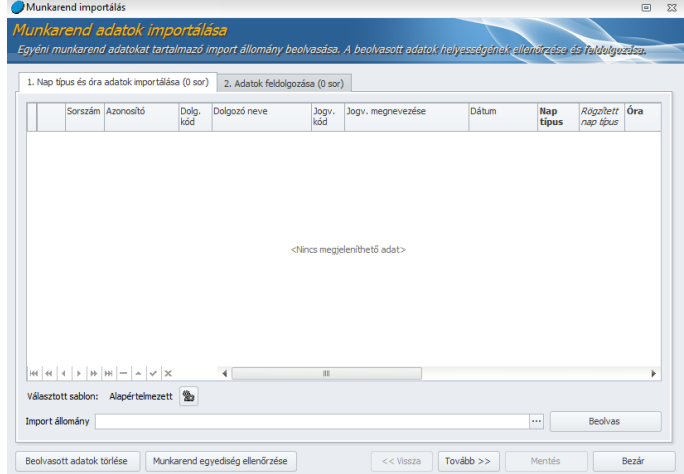

- **Választott sablon**: A Választott sablon mezőben az Alapértelmezett sablon kerül felkínálásra. Amennyiben nem az alapértelmezett felépítésű excel táblának megfelelő táblából szeretnénk az adatokat beolvasni, akkor első lépésben ki kell alakítani a megfelelő sablont.

Ehhez rá kell kattintani a Választott sablon mellett található beállítás gombra:

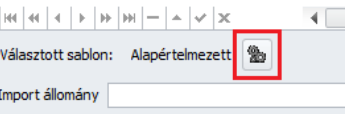

Ekkor megjelenik a beállító felület:

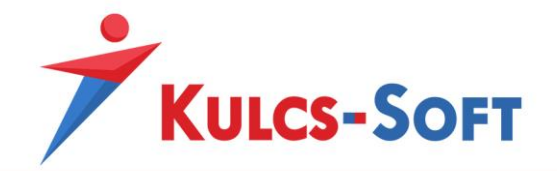

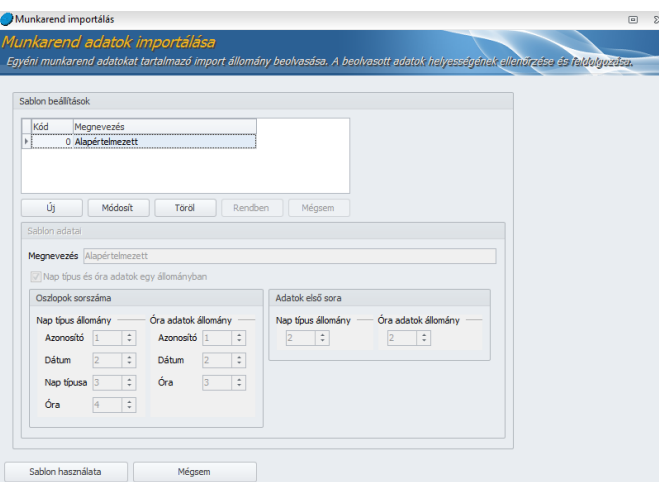

A felületen az alapértelmezett sablon beállításait látjuk. Ez a sablon nem módosítható és nem is törölhető. Ha egyedi sablonra van szükségünk, akkor az Új gombra kattintva létre kell azt hoznunk.

Ekkor megjelenik a sablon nevének megadására szolgáló mező.

A munkarend kialakítás során gyakorlatilag két adatot adunk meg. Az egyik a nap típusa (munkanap, pihenőnap, munkaszüneti nap, nulla órás munkanap), a másik a naphoz kapcsolódó óraszám.

Lehetőség van arra, hogy ezt a két adatot egy táblázatból olvassuk be, de külön táblázatból is betölthetők.

A Nap típus és óra adatok egy állományban opció jelölésének megfelelően kínálja fel a program kitöltésre az oszlopok sorszámát.

Ha mindkét adat egy táblázatból kerül beolvasásra, akkor a Nap típus állomány oszlop adatai szerkeszthetők, ha külön táblázatból olvassuk be, akkor mindkét oszlop adatai szerkeszthetők.

Ezen kívül meg kell még adni, hogy a beolvasandó adatok a táblázat mely sorától kezdődnek.

A sablon használata gomb segítségével használatba i

s tudjuk venni az új sablont. A program ekkor visszatér a beolvasó felülethez, ahol immár a Választott sablon mellett az újonnan létrehozott sablon megnevezését találjuk.

A Beállítás gomb segítségével a későbbiekben váltani tudunk az aktuálisan használni kívánt sablonok között.

- **Import állomány**: Ebben a mezőben kell kitallózni a beolvasni kívánt táblázatot, amit a Beolvas gomb segítségével tudunk betölteni.

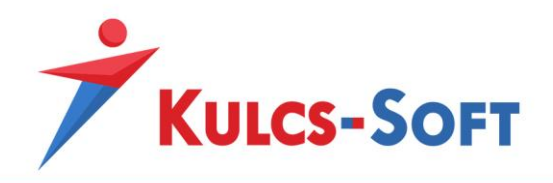

A program a beolvasó felület első oszlopában figyelmeztet, ha valamely beolvasott sor esetén hibát észlel. A hiba okáról az Üzenet oszlopban tájékoztat.

- **Beolvasott adatok törlése**: A gombbal ki tudjuk törölni a már beolvasott adatokat.
- **Munkarend egyediség ellenőrzése**: A gomb segítségével azt tudjuk ellenőrizni, hogy azok a munkarendek, amelyekre adatot szeretnénk importálni egyediek-e. Amennyiben ugyanis az importban szereplő dolgozók munkarendjei nem egyediek, de az importált adatok dolgozónként egyéniek, akkor a közösen hozzájuk rendelt munkarend állandóan felülírásra fog kerülni. A gomb megnyomásával a program végig ellenőrzi, hogy egyedieke a munkarendek, ha nem akkor erről részletes listában tájékoztat, így az importálás mentése előtt lehetőségünk van az egyedi munkarendek kialakítására. Ezt követően az importálás megismételhető.
- **Tovább**: Ha minden rendben van a beolvasást követően, akkor a Tovább gombra kattintva elérkezünk az adatok feldolgozásának felületére:

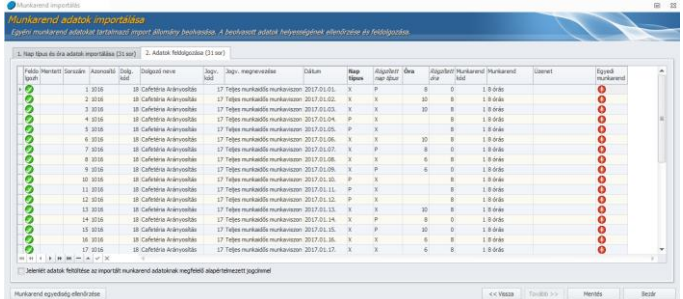

Az itt megjelenő táblázat első oszlopában a program tájékoztatást küld arról, hogy az adott sor feldolgozható-e. Ha igen, akkor egy zöld pipa jelzi ezt, ha nem, akkor piros felkiáltójellel figyelmeztet és az üzenet oszlopban részletezi a feldolgozhatóság gátját.

- **Jelenlét adatok feltöltése az importált munkarend adatoknak megfelelő alapértelmezett jogcímmel**: Az opció jelöltsége esetén a program nem csupán a dolgozó munkarendját alakítja ki, hanem ennek a munkarendnek megfelelően feltöltésre kerül a jelenlét adatos táblázat is. Ekkor csak az esetleges távolléteket kell már csak jelölni a dolgozók jelenlét adatainál, jelentősen csökkenthető így a jelenlétadat rögzítésre fordított idő.
- **Munkarend egyediség ellenőrzése**. Ezen a felületen is lehetőségünk van a Mentés gomb megnyomása előtt még egyszer ellenőrizni a munkarendek egyediségét.
- **Mentés**: Az importált munkaend adatok ezen gomb segítségével kerülnek rögzítésre a dolgozókhoz.

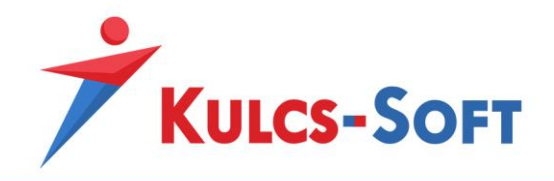

# 80 Csoportos jogcímfelvitel

A menüpont célja, hogy amennyiben a dolgozói állomány egy nagyobb részére vonatkozóan ugyanazon jövedelem jogcím felvétele válik szükségessé esetlegesen ugyanazon összegben, akkor a rögzítésre fordított idő csökkentése érdekében ezt meg tudjuk tenni csoportosan.

A menüpont indításával felugrik a szűrőablak, ahol ki tudjuk válogatni azokat a dolgozókat, akiket a jövedelem jogcím rögzítése érint.

A szűrőablak okézását követően megjelenik a rögzítő felület:

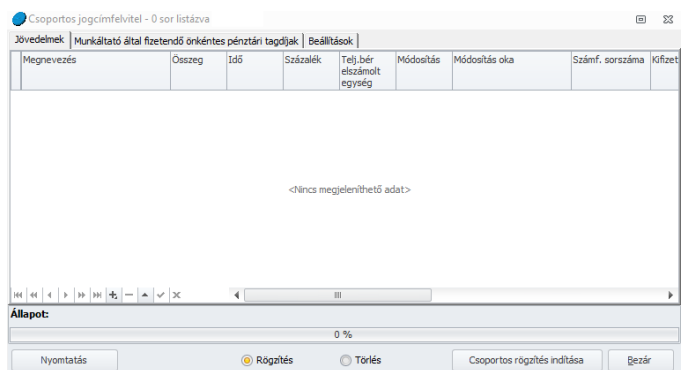

A felületen elsőként azt kell megadnunk, hogy rögzíteni vagy törölni szeretnénk jövedelem jogcímeket. Ezt a felület közepén alul tehetjük meg a Rögzítés, illetve a Törlés mellé tett jelöléssel.

Nagyon fontos, hogy a rögzítés vagy törlés mindig azon hónap vonatkozásában fog megtörténni, amely hónapon állva a menüpontot elindítottuk!

- **Rögzítés:** A menüpontban lehetőségünk van bármilyen egyéb jövedelmet vagy önkéntes pénztári tagdíjhozzájárulást rögzíteni a dolgozókhoz.

A rögzítő felületen három fül került kialakításra: jövedelmek, önkéntes pénztári tagdíjhozzájárulások, valamint a beállítások fül, ami csak törlés esetén használható.

• Jövedelmek: A felület megjelenítése és működése megegyezik a dolgozók adatlapján a Jogviszonyok/[Bérügyi adatok/Jövedelmek, juttatások](#page-526-0) menüben található egyéb jövedelmek rögzítő felületével.

A "+" jelre kattintva beszúrásra kerül egy aktív sor.

- o *Megnevezés*: A megnevezés mezőben legördülő listából választhatjuk ki a kívánt jövedelem jogcímet.
- o *Összeg*: Amennyiben a rögzíteni kívánt jövedelem jogcím összegét egyösszegben szeretnénk megadni, akkor ebben a mezőben tudjuk rögzíteni az összeget. A jövedelem jogcímek számítási módját az adatlapjukon megadott számítási mód határozza meg. Ezt a Törzskarbantartások/[Közös törzsek/Jövedelem jogcím](#page-330-0) menüpontban tudjuk ellenőrizni, a jövedelem jogcím adatlapján.

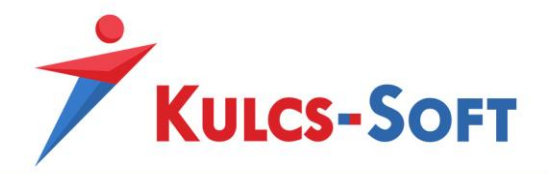

- o *Idő*: Amennyiben a rögzíteni kívánt jövedelem jogcím számítása időadat alapján történik, akkor az Idő oszlopot ki kell tölteni. Ennek szükségességét a jövedelem jogcímhez beállított számítási mód határozza meg, amit [Törzskarbantartások/Közös törzsek/Jövedelem jogcím](#page-330-0) menüpontban az adott jövedelem jogcím adatlapján tudjuk ellenőrizni a Számítási mód mezőben megadottak alapján.
- o *Százalék*: Vannak jövedelem jogcímek, melyek alapértelmezetten tartalmaznak egy százalékos mértéket (pl: pótlékok), így ezek kiválasztásakor a százalék oszlop automatikusan kitöltésre kerül. A százalékos mértéket azonban kézzel is hozzá rögzíthetjük egy jövedelem jogcímhez, amit a számfejtés során a program alkalmaz majd.
- o *Teljesítménybér elszámolt egység*: Teljesítménybér jövedelem jogcím számfejtése során el lehet dönteni, hogy időadat, vagy teljesítménybér egység alapján kalkulálja a program a jövedelem jogcím összegét. Ha a teljesítmény egység alapján szeretnénk számolnia, akkor a jövedelem jogcím adatlapján a teljesítménybér számítás szorzója mezőben az egységet kell választani. Ezt a Jövedelem jogcím adatlapján tudjuk ellenőrizni vagy módosítani a [Törzskarbantartások/Közös](#page-330-0)  [törzsek/Jövedelem jogcím](#page-330-0) menüpontban. Ezen számítási mód esetén ebben a mezőben tudjuk rögzíteni, hogy hány teljesített egységre szeretnénk számolni az egységnyi teljesítménybért.
- o *Módosítás*: A csoportos jövedelemjogcím rögzítés során ennek az oszlopnak nincs jelentősége. Ezt akkor használja a program, ha a dolgozó számfejtése során egy automatikusan számfejtett jövedelmet kézzel megkorrekciózunk a számfejtési képernyőn. A program akkor ebben ez oszlopban jeleníti meg a korrekció összegét, a Módosítás oka oszlopban pedig megjeleníti, hogy a felhasználó módosította az adatot:

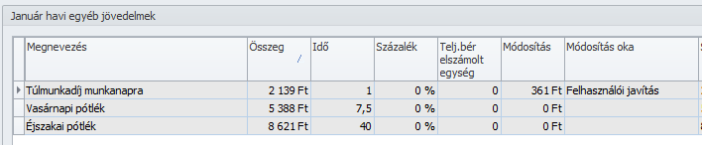

- o *Módosítás oka*
- o *Számfejtés sorszáma*: Ebben az oszlopban legördülő menüből tudjuk kiválasztani, hogy mely számfejtésben szeretnénk elszámolni a jövedelmet. Itt választható a hóvégi számfejtés, valamint az adott nap kiválasztásával hóközi számfejtés. A kilépő számfejtést a program automatikusan állítja be a jövedelem jogcímekhez, amennyiben azok kiléptetés varázsló futtatása során kerülnek elszámolásra.
- o *Kifizetve*: Ez a dátum a számfejtés mentésével kerül beírásra, annak megfelelően, hogy a Beállítások/Számfejtés beállításai menüpontban mi

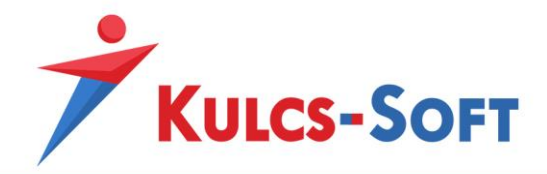

került megdásra mint hóvégi kifizetés napja, illetve hóközi számfejtés esetén mi a számfejtés napja.

- o *Nyitó dátum*: Nem rendszeres, valamint azon jövedelmek esetén kell megadni a nyitó/záró dátumot, melyek vonatkozási időszaka eltér a bevallás időszakától.
- o *Záró dátum*
- o *Jogosultság kezdete*: Rendszeres jövedelmek esetén tölthető adat. Amennyiben egy jövedelem jogcímet várhatóan minden hónapban juttatunk majd a dolgozónak, akkor a jogosultság kezdete dátum megadása mellett a program minden hónapra átemeli majd a jövedelmet (a jogosultsági idő vége dátum figyelése mellett) a hónapzárással, így nem kell minden hónapban külön figyelmet fordítani a rögzítésre.
- o *Jogosultság vége*
- o *Megjegyzés*: A jövedelemjogcím számfejtésével kapcsolatos információkat jelenít meg ebben az oszlopban a program. Pl: automatikusan számfejtett, valamely modulból átemelt, visszamenőleges jelenlétkorrekció alapján számolt, …
- o *Munkaszám*: Amennyiben költséghelyes könyvelést vezetünk, akkor az egyéb jövedelmek mellé külön felvehetjük, milyen részlegszámra, munkaszámra vagy másodlagos főkönyvi számra szeretnénk könyvelni az adott jövedelem jogcímet.
- o *Részlegszám*
- o *Másodlagos főkönyvi szám*

A fenti paraméterek megadását követően a Csoportos rögzítés indítása gombra kattintva a program berögzíti a jövedelem jogcímet a szűrőablakon kiválasztott dolgozók adatlapjára.

A Nyomtatás gombra kattintva listát tudunk készíteni a berögzített jövedelem jogcímekről.

• Munkáltató által fizetendő önkéntes pénztári tagdíjak: A felület megjelenítése és működése megegyezik a dolgozók adatlapján a [Jogviszonyok/Bérügyi](#page-539-0)  adatok/[Önkéntes pénztári befizetések](#page-539-0) menüben található Munkáltató által befizetett pénztári tagdíj rögzítő felületével.

A "+" jelre kattintva beszúrásra kerül egy aktív sor.

- o *Megnevezés*: A megnevezés mezőben legördülő listából választhatjuk ki a kívánt jövedelem jogcímet.
- o *Összeg:* A munkáltató vagy fix összegben vagy százalékos mértékben határozhatja meg a tagdíj hozzájárulás mértékét. Amennyiben fix összegről van szó, akkor ezt az összeg mezőben kell rögzíteni.

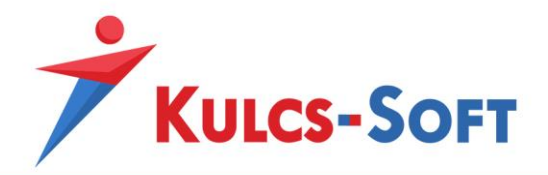

- o *Százalék:* Amennyiben a munkáltató százalékos mértékben határozza meg az önkéntes vagy önsegélyező pénztári tagdíjhozzájárulás mértékét, akkor azt a százalék oszlopban kell megadni.
- o *Módosítás:* A csoportos jövedelemjogcím rögzítés során ennek az oszlopnak nincs jelentősége. Ezt akkor használja a program, ha a dolgozó számfejtése során egy automatikusan számfejtett jövedelmet kézzel megkorrekciózunk a számfejtési képernyőn. A program akkor ebben ez oszlopban jeleníti meg a korrekció összegét, a Módosítás oka oszlopban pedig megjeleníti, hogy a felhasználó módosította az adatot.
- o *Módosítás oka*
- o *Számfejtés sorszáma:* Ebben az oszlopban legördülő menüből tudjuk kiválasztani, hogy mely számfejtésben szeretnénk elszámolni a tagdíjhozzájárulást. Itt választható a hóvégi számfejtés, valamint az adott nap kiválasztásával hóközi számfejtés. A kilépő számfejtést a program automatikusan állítja be a jövedelem jogcímekhez, amennyiben azok kiléptetés varázsló futtatása során kerülnek elszámolásra.
- o *Kifizetés módja:* Ez a dátum a számfejtés mentésével kerül beírásra, annak megfelelően, hogy a Beállítások/Számfejtés beállításai menüpontban mi került megdásra mint hóvégi kifizetés napja, illetve hóközi számfejtés esetén mi a számfejtés napja.
- o *Kifizetve:* Ez a dátum a számfejtés mentésével kerül beírásra, annak megfelelően, hogy a Beállítások/Számfejtés beállításai menüpontban mi került megdásra mint hóvégi kifizetés napja, illetve hóközi számfejtés esetén mi a számfejtés napja.
- o *Nyitó dátum:* Ha visszamenőlegesen, több hónap tagdíjhozzájárulását szeretnénk egyszerre kifizetni, akkor a nyitó/záró dátum megadásával meg tudjuk különböztetni a vonatkozási időszakokat. Az adatnak számfejtést befolyásoló hatása nincs.
- o *Záró dátum*
- o *Jogosultság kezdete:* Amennyiben a tagdíjhozzájárulást várhatóan minden hónapban juttatjuk majd a dolgozónak, akkor a jogosultság kezdete dátum megadása mellett a program minden hónapra átemeli majd a jövedelmet (a jogosultsági idő vége dátum figyelése mellett) a hónapzárással, így nem kell minden hónapban külön figyelmet fordítani a rögzítésre.
- o *Jogosultság vége*
- o *Bankszámlaszám:* Ebben a mezőben fel tudjuk rögzíteni a vonatkozó pénztár bankszámlaszámát. Ennek köszönhetően utalási listát, vagy akár utalási file-t is össze tudunk állítani a tagdíjhozzájárulás utalásokról. A bankszámlaszám kiválasztásával automatikusan kitöltésre kerül a kapcsolódó pénztár megnevezése is.

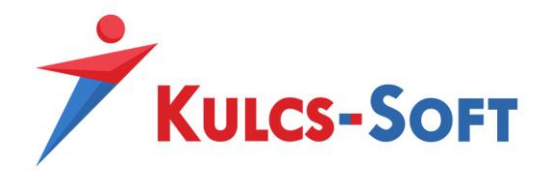

- o *Önkéntes pénztár megnevezése:* A bankszámlaszám kiválsztásával automatikusan kitöltésre kerül a pénztár megnevezése. Ennek köszönhetően akár pénztárankénti listát is le tudunk kérni a tagdíjhozzájárulásokról.
- o *Közlemény 1. sor:* Ebben a mezőben a tagdíjhozzájárulás utalásához tudunk közleményt beállítani.
- o *Közlemény 2. sor:* Ebben a mezőben a tagdíjhozzájárulás utalásához tudunk közleményt beállítani.
- o *Megjegyzés:* A program ebben az oszlopban tájékoztat róla, ha pl. a választható béren kívüli juttatás modulból kerülte feladásra a jövedelem tétel.
- o *Üzenet:* Ha valamely dolgozóhoz valamely okból kifolyólag nem sikerült rögzíteni a tagdíjhozzájárulást, akkor ennek okáról az Üzenet oszlopban ad felvilágosítást a program.
- o *Munkaszám:* Amennyiben költséghelyes könyvelést vezetünk, akkor a tagdíjhozzájárulások mellé külön felvehetjük, milyen részlegszámra, munkaszámra vagy másodlagos főkönyvi számra szeretnénk könyvelni az adott tételt.
- o *Részlegszám*
- o *Másodlagos főkönyvi szám*

A fenti paraméterek megadását követően a Csoportos rögzítés indítása gombra kattintva a program berögzíti a jövedelem jogcímet a szűrőablakon kiválasztott dolgozók adatlapjára.

A Nyomtatás gombra kattintva listát tudunk készíteni a berögzített jövedelem jogcímekről.

- **Törlés**: A csoportos jogcímrögzítés felületen nem csak rögzíteni tudjuk az egyéb jövedelem tételeket, hanem ki is tudjuk törölni a már rögzített tételeket*.*

Ugyanaz a két kategória áll rendelkezésünkre törléskor, mint rögzítéskor*.* Törölni tudjuk a dolgozók adatlapján a [Jogviszonyok/Bérügyi adatok/Jövedelmek, juttatások](#page-526-0) menüpontban az Egyéb jövedelmek ablakban, valamint a [Jogviszonyok/Bérügyi](#page-539-0)  [adatok/Önkéntes pénztári befizetések](#page-539-0) ablakban berögzített jövedelem tételeket.

Attól függően, hogy jövedelmet vagy önkéntes pénztári tagdíjat szeretnénk törölni, a megfelelő fület kell választani, majd a rögzítő felület alján középen a Törlés mellé kell tennünk a jelölő pöttyöt.

Ezt követően a "+" jel megnyomásával be kell szúrni egy aktív sort, a Megnevezés oszlop legördülő menüjéből ki kell választani a törölni kívánt jövedelem jogcímet.

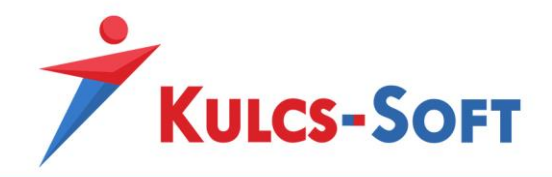

Törlés esetén több beállítási lehetőségünk is van, amit a felület Beállítások fülén tudunk megadni:

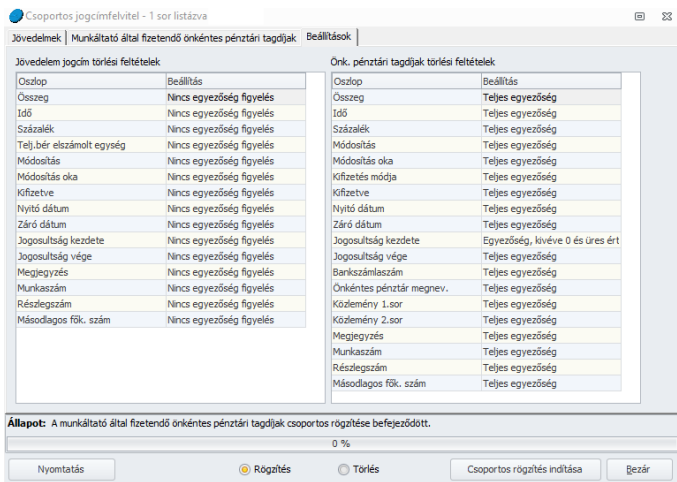

A listában található paraméterek használatával egész pontosan meg lehet határozni a törölni kívánt jövedelem jogcímeket. Ugyanakkor a megoldás arra is lehetőséget, hogy akár csak a megnevezés alapján törölhető legyen egy hónap tekintetében az adott jövedelem jogcím.

A Beállítások felületen azt tudjuk meghatározni, hogy a Jövedelmek vagy a Munkáltató által fizetendő önkéntes pénztári tagdíjak felületen megadott paraméterek melyikét vegye figyelembe a program, mikor a törlésre kijelölt jövedelem jogcímmel való egyezőséget keresi.

A Beállítás oszlopban megadott paraméterre kattintva legördülő menüből tudjuk kiválasztani, hogy az adott paraméter tekintetében a program a teljes egyezőséget, az egyezőség, kivéve 0 és üres érték beállítást vagy a nincs egyezőség figyelést alkalmazza.

Miután összeállítottuk a törléshez szükséges adatokat, a Csoportos törlés indítása gombra kattintva a program a megadott feltételeknek megfelelő jövedelem jogcímeket kitörli a szűrőablakon kiválasztott dolgozók adatlapjáról.

#### 81 Jövedelmek importálása

A jövedelem importálás célja, hogy általa a program képes legyen egyéb nyilvántartó rendszerekből adatot fogadni és feldolgozni. A bérprogramban történő egyéb jövedelem rögzítésre fordított idő így drasztikusan csökkenthető.

A használat egyszerűsége abban rejlik, hogy egy szabadon, a felhasználó által kialakított, vagy egy vállaltirányító, termelésirányító rendszerből kinyerhető excel tábla hozzá paraméterezhető a bérprogramhoz, így lehetővé válik az egyéb jövedelem adatok beolvasása.

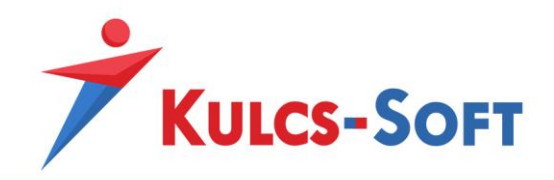

A [Beállítások/Importálások beállításai/Jövedelmek](#page-136-0) importálása menüpontban meg kell adni az excel tábla olvasásához a sablon beállítást.

A dolgozók adatlapján a Jogviszonyok/Jogviszony alapadatai/Egyéb adatok felületen meg kell adni az importazonosítót:

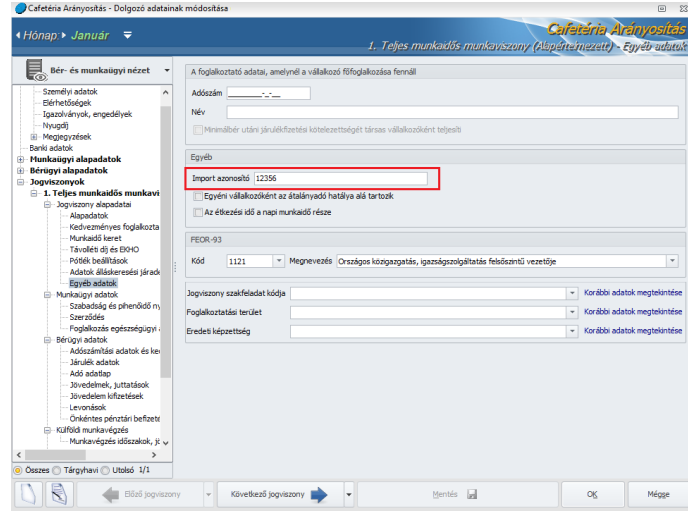

Ezen beállításokat követően ebben a menüpontban történik az excel tábla beolvasása.

A menüpont indításával megjelenik a beolvasó felület:

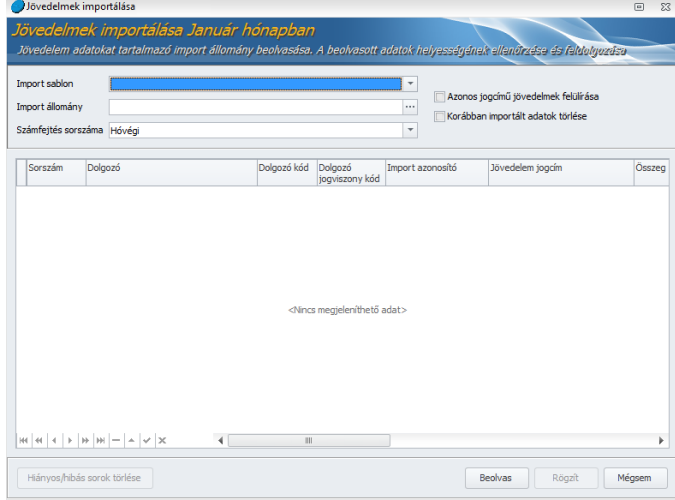

- **Import sablon**: A programban több jövedelem import sablont is tudunk rögzíteni egy adott céghez, ebben a legördülő menüben választjuk ki, hogy aktuálisan melyiknek megfelelően szeretnénk beolvasni az adatokat.
- **Import állomány**: Ebben a mezőben tudjuk kitallózni a beolvasni kívánt excel állományt.

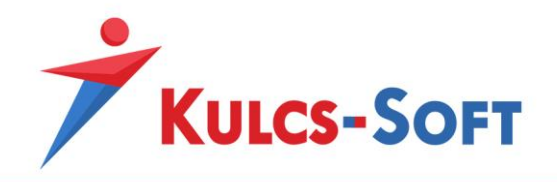

- **Számfejtés sorszáma**: Azt tudjuk meghatározni, hogy a beolvasni kívánt jövedelem jogcím ilyen típusú számfejtésben kerüljön elszámolásra. Választhatunk hóvégi elszámolást, vagy a hónap egy magadott napjának kiválasztásával hóközi elszámolást.
- **Azonos jogcímű jövedelmek felülírása**: Amennyiben a kiválasztott dolgozókhoz adott hónapban már került ugyanolyan jogcímű jövedelem rögzítésre, mint ami az import állományban szerepel, akkor az opció segítségével be tudjuk állítani, hogy ezek a korábban rögzített jövedelem jogcímek az import során felülírásra kerüljenek-e vagy sem.
- **Korábban importált adatok törlése**: A jövedelem importálás adott hónap vonatkozásában többször is megismételhető. Ebben az esetben nyújthat segítséget az opció, mellyel be tudjuk állítani, hogy a korábban importált jövedelem jogcímek az ismételt importálással felülírásra kerüljenek. Ezzel elkerülhető, hogy a jövedelem jogcímek többszöröződjenek.
- **Beolvas**: Miután kiválasztottuk a sablont és az importálni kívánt táblázatot, a Beolvas gombra kell kattintani. A program ekkor megjeleníti a beolvasott excel tábla adatait:

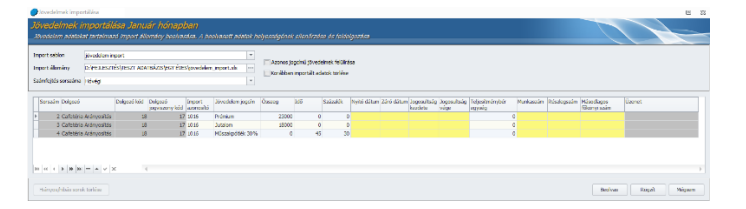

Amennyiben a program hibás sorokat talál erre figyelmeztet, az Üzenet oszlopban részletesen leírja a hiba okát. Hibás sort nem lehet beolvasni, így vagy a felületen javítjuk a hibákat, vagy a Hiányos/hibás sorok törlése gombbal kitöröljük a hibás sorokat.

- **Rögzít**: Miután az esetleges hibákat javítottuk a Rögzít gombra kell kattintani. A program ekkor beolvassa az érintett dolgozóhoz az adatokat.

## 82 Csoportos munkaidőkeret felvitel

A program ebben a menüpontban lehetőséget biztosít rá, hogy a dolgozókhoz csoportosan rögzítsük be a munkaidőkeret adatokat, amiket egyénenként is meg tudunk tenni a dolgozók adatlapján a [Jogviszonyok/Jogviszony alapadatai/Munkaidőkeret](#page-509-0) menüpontban.

A funkció segítségével az adatrögzítésre fordított idő csökkenthető jelentésen.

Elsősorban akkor lehet jelentősége, ha a cégben most kerül bevezetésre a munkaidőkerete, vagy ha más bérprogramról térnek át, így első számfejtés előtt mindenkihez be kell rögzíteni a munkaidőkeretet.

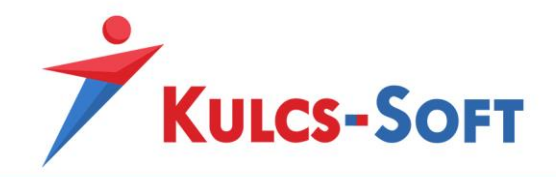

A menüpont indításával felugrik az általános szűrőablak, hol ki tudjuk választani azon dolgozókat, akikhez munkaidőkeretet szeretnénk rögzíteni. Ennek okézását követően megjelenik a rögzítő felület:

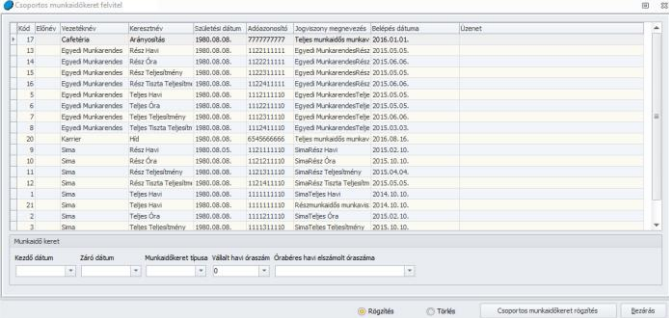

A listában megjelenítésre kerülnek a dolgozók, akiket a szűrőablakon kiválogattunk.

A felület alsó szekciójában meg tudjuk adni a munkaidőkeret kezdő és záró dátumát és ki tudjuk választani a munkaidőkeret típusát (napi, havi, többhavi). Erre azért van szükség, mert ezen adatok alapján a program kiszámolja, hogy a munkaidőkeretben mennyi a törvényi előírások alapján a teljesítendő óraszám.

A program vállalt óraszám alapján is kezeli a munkaidőkeretet, ebben az esetben a vállalt óraszám mezőben kell megadni a teljesítendő óraszámot.

Órabéres dolgozók esetén meg kell határozni milyen elv alapján kerüljön kiszámításra az az összeg, amit minden hónapban meg kell kapniuk. Itt az alábbi lehetőségek közül választhatunk:

- **Havi ledolgozható (munkarend) óraszám**: Ebben az esetben a munkaidőkeretes órabéres dolgozó az elszámolási időszakon belül a munkarendjében rögzített óraszámnak megfelelően kapja meg a bérét.
- **Havi munkaidőkeret óraszám**: Ebben az esetben az általános munkarend szerinti havi óraszámnak megfelelően kapja a bérét. Ammenyiben a dolgozó részmunkaidős, akkor a teljes munkaidő részmunkaidő arányában kerül arányosításra az általános munkarend szerinti havi osztószám.
- **Általános óraszámból (174 óra) arányosított óraszám**: Ebben az esetben az elszámolási időszakon belül 174 órának megfelelően kapja a bérét. Amennyiben a dolgozó részmunkaidős, akkor a teljes munkaidő részmunkaidő arányának megfelelően kerül arányosításra a havi 174 óra.

Amennyiben a szükséges adatokat megadtuk, a Csoportos munkaidőkeret rögzítés gombra kattintva a munkaidőkeretek rögzítésre kerülnek a kiválasztott dolgozókhoz.

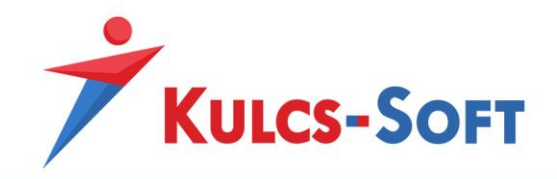

Ebben a menüpontban csoportos munkaidőkeret törlésre is lehetőségünk van. Ekkor a rögzítő felület alján középen a Törlés mellé kell tenni a jelölő pöttyöt, majd meg kell adni a paramétereket, amelynek megfelelő munkaidőkereteket törölni szeretnénk. Ezt követően a Csoportos törlés gombra kell kattintani. A program ekkor a kiválasztott munkaidőkeretet törli a kiválasztott dolgozók adatlapjáról.

## 83 Csoportos szabadságszámítás

A program a felrögzített adatok alapján automatikusan kiszámolj a dolgozókat megillető szabadságokat. Ezt a szabadság számítás funkciót ebben a menüpontban csoportosan is le lehet futtatni, így ha a egyszerre több dolgozót rögzítünk a programban, az adatok megadását követően csoportosan is ki tudjuk számíttatni az őket megillető szabadságokat, csökkentve ezáltal az adatrögzítésre fordított időt.

A menüpont indításával megjelenő szűrőablakon ki tudjuk választani azokat a dolgozókat, akikre szeretnénk futtatni a szabadságszámítást. A szűrőablak okézását követően megjelenik a kiválasztott dolgozók szabadság nyilvántartás felülete, ami egyébként a dolgozó adatlapján a Jogviszonyok/Mun[kaügyi adatok/Szabadság és pihenőidő nyilvántartás](#page-517-0) menüpontban is elérhető.

A felületen az alábbi adatokat találjuk:

- **Szabadság nyilvántartás**
	- Előző évből hozott: Amennyiben több éve használjuk a Kulcs-Bér programot és az évnyitás során átvesszük az esetlegesen ki nem vett szabadságokat, akkor a tárgyévi programban ezek a napok az előző évből hozott oszlopban kerülnek megjelenítésre.

Amennyiben új felhasználói vagyunk a programnak és szeretnénk berögzíteni a dolgozók előző évről hozott szabadságát, akkor ebben az oszlopban ezt manuálisan megtehetjük.

- Tárgyévi alap: Vannak olyan szabadságra jogosító tényezők, melyek rögzítésére a program lehetőséget ad. Ezek rögzítése esetén a program automatikusan ki tudja számolni a dolgozót megillető szabadságok számát. Ezek:
	- o *Alapszabadság*: Minden munkavállalót megillet évi 20 nap alapszabadság.
	- o *Életkor után járó pótszabadság*: A születési dátum alapján számolja a program.
	- o *Gyermek után járó pótszabadság*: A dolgozók adatlapján a [Munkaügyi](#page-489-0)  [alapadatok/Eltartottak](#page-489-0) menüpontban fel lehet rögzíteni a dolgozó gyermekeinek adatait. Ha ezen az adatlapon jelöljük, hogy a dolgozó szeretné igénybe venni az őt gyermekei jogán megillető pótszabadságot, akkor a program ezt automatikusan meg is adja a dolgozónak.

A program figyeli, hogy a dolgozót utoljára abban az évben illeti meg a gyermek után pótszabadság, mikor az 16. életévét betölti.

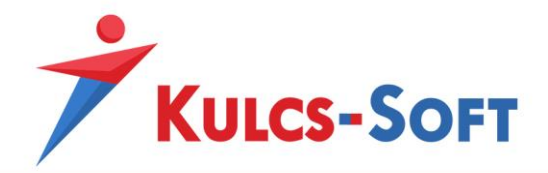

A program kezeli, hogy gyermekenként 2 nap pótszabadság illeti meg a dolgozót, három vagy több gyermek esetén pedig 7, fogyatékos gyermek esetén pedig 4.

- o *Fiatal munkavállaló pótszabadsága*: Szintén a dolgozó életkora alapján kerül meghatározásra. A fiatal munkavállalót 5 nap pótszabadság illeti megutoljára abban az évben, mikor 18. életévét betölti.
- o *Vak munkavállaló pótszabadsága*: A dolgozó adatlapján a [Munkaügyi](#page-491-0)  [alapadatok/Egészségi állapot](#page-491-0) menüpontban tudjuk felrögzíteni, amennyiben a munkavállaló vak. Ebben az esetben a program 5 nap pótszabadságot számol a munkavállalónak.
- o *50% egészségkárosodás után járó pótszabadság*: A dolgozó adatlapján a [Munkaügyi alapadatok/Egészségi állapot](#page-491-0) menüpontban tudjuk felrögzíteni, amennyiben a munkavállaló egészségkárosoádásan mértéke eléri az 50%-ot. Ebben az esetben a program 5 nap pótszabadságot számol a munkavállalónak.
- o *Tanulók oktatási szünete*: A munkavállaló foglalkozási viszonya (Tanulószerződés alapján foglalkoztatott) alapján dönti el, hogy jogosulte a tanulók oktatási szünetére.
- o *Fogyatékossággal élők pótszabadsága*: A dolgozó adatlapján a [Munkaügyi alapadatok/Egészségi állapot](#page-491-0) menüpontban tudjuk felrögzíteni, amennyiben a munkavállaló valamilyen fogyatékossággal él, ami pótszabadságra jogosítja. Ebben az esetben a program 5 nap pótszabadságot számol a munkavállalónak.

Ezek a szabadság típusok félkövérrel szedetten jelennek meg a szabadság és pihenőidő nyilvántartás táblázatában, valamint hozzájuk kapcsolódóan a tárgyévi alap oszlop sötét háttérrel jelenik meg, ezen oszlopok esetén ugyanis nem lehetséges a tárgyévei alap oszlopba manuálisan adatot rögzíteni.

Amennyiben ezen szabadság kategóriák alapján nem szeretnénk megadni az automatikus számításhoz szükséges adatokat, akkor manuálisan a Tárgyévi számított oszlopba tudjuk rögzíteni a dolgozót megillető szabadságok számát.

Ezt követően a program már automatikusan kezeli a kiadott napok arányában az egyenleg nyilvántartást.

- Tárgyévben számított: Amennyiben a dolgozó év közben létesít jogviszonyt a munkáltatóval, akkor a program a belépés dátumának megfelelően kiszámolja, hogy az év végéig arányosan hány nap szabadság illeti meg a dolgozót.
- Összes kiadott: Ebben az oszlopban kerül göngyölésre, hogy a dolgoznak az év folyamán hány nap szabadság került kiadásra, számfejtésre.
- Kiadott módosítása: A program az Összes kiadott oszlopban a programmal számfejtett szabadságokat gyűjti. Amennyiben év közben vált valaki Kulcs-Bér

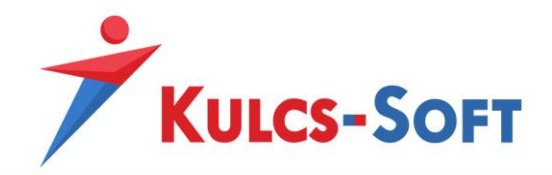

programra, akkor a váltás pillanatát megelőzően kiadott szabadságok számát a Kiadott módosítása oszlopban tudja feltüntetni.

- Megváltott: Ha a dolgozó jogviszonya megszűnik és részére szabadság megváltás kerül kifizetésre, akkor a megváltott szabadságok száma ebben az oszlopban kerül letárolásra.
- Egyenleg: A dolgozó részére időarányosan kiadható és az előző évből hozott szabadságok összegéből a program kivonja az összesen kiadott és a kiadott módosítása oszlopban szereplő összeget.

#### - **Betegszabadság nyilvántartás**

- Tárgyévi alap: Minden munkavállalót megillet évi 15 nap betegszabadság. Amennyiben a munkavállaló tanulószerződés alapján kerül foglalkoztatásra, akkor a beállított foglalkozási viszony alapján a program 10 nap betegszabadságot állapít meg, amit a Tanuló betegszabadsága sorban tüntet fel.
- Tárgyéveben számított: Amennyiben a munkavállaló év közben létesít munkaviszonyt a munkáltatóval, akkor a program a belépés dátumának megfelelően arányosan állapítja meg a munkavállalót év végéig megillető betegszabadságos napok számát.
- Összes kiadott: Ebben az oszlopban kerül göngyölésre, hogy a dolgoznak az év folyamán hány nap betegszabadság került kiadásra, számfejtésre.
- Kiadott módosítása: A program az Összes kiadott oszlopban a programmal számfejtett betegszabadságokat gyűjti. Amennyiben év közben vált valaki Kulcs-Bér programra, akkor a váltás pillanatát megelőzően kiadott betegszabadságok számát a Kiadott módosítása oszlopban tudja feltüntetni.
- Egyenleg: A dolgozó részére időarányosan kiadható betegszabadságok összegéből a program kivonja az összesen kiadott és a kiadott módosítása oszlopban szereplő összeget.

A Szabadságszámítás gombra kattintva a program sorra veszi a szűrőablakon kiválasztott és a felület bal oldali listájában található dolgozókhoz felrögzített adatokat és ezek alapján megállapítja az őket megillető szabadságok számát.

Ezt követően a dolgozók nevére kattintva egyénenként meg tudjuk nézni a dolgozót megillető szabadságok számát, szükség esetén ezen a felületen módosítani is tudunk.

A Mentés gomb megnyomását követően az adatok mentésre kerülnek a dolgozók adatlapján.

## 84 Egyéni számfejtés

Egyéni számfejtéseket jellemzően a dolgozók adatlapján végezhetünk, de itt az Elszámolás menüben is lehetőséget biztosítunk rá. Az egyéni számfejtés menüpontban az alábbi három számfejtési módot tudjuk elvégezni:

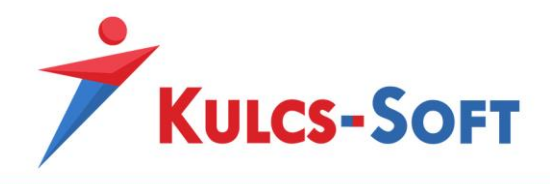

# 84.1 Hóvégi egyéni számfejtés

A menüpont indításával megjelenő szűrőablakon a program felhívja rá a figyelmet, hogy csupán egyetlen dolgozó egyetlen jogviszonya esetén van lehetőség a számfejtést elvégezni:

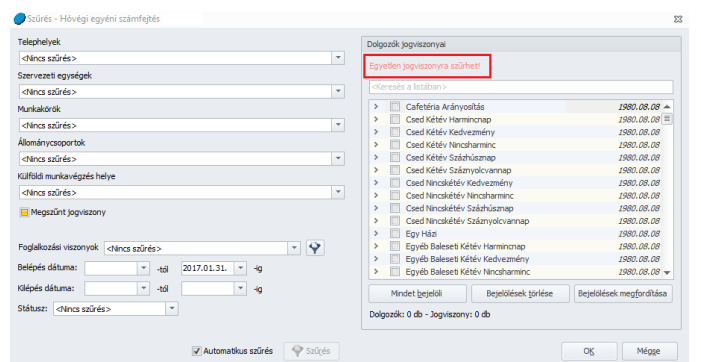

A számfejteni kívánt jogviszony kiválasztását követően le kell okézni a szűrőablakot, ekkor megjelenik maga a számfejtési képernyő:

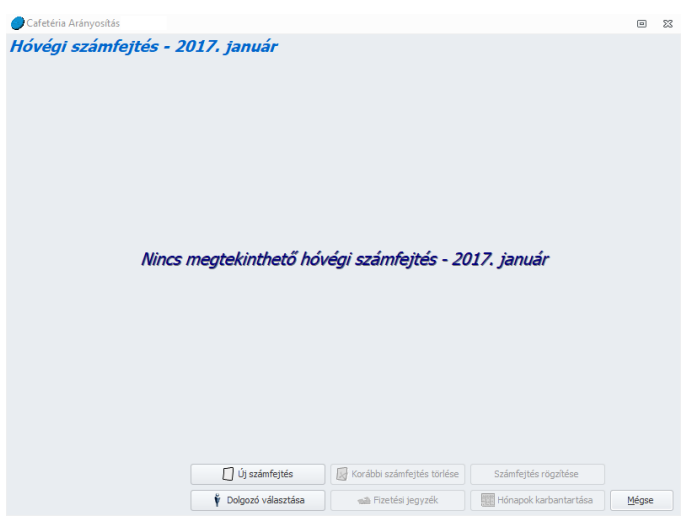

Fontos, hogy mindig azt a hónapot tudjuk számfejteni, amely hónapon a program állt, mikor a menüpontot megnyitottuk.

- **Új számfejtés**: A gomb megnyomásával a program elkészíti a kiválasztott dolgozó adott havi számfejtését:

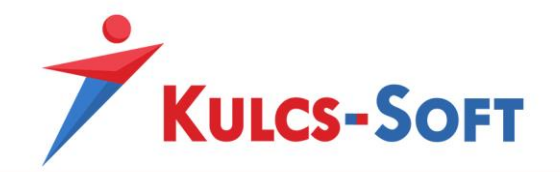

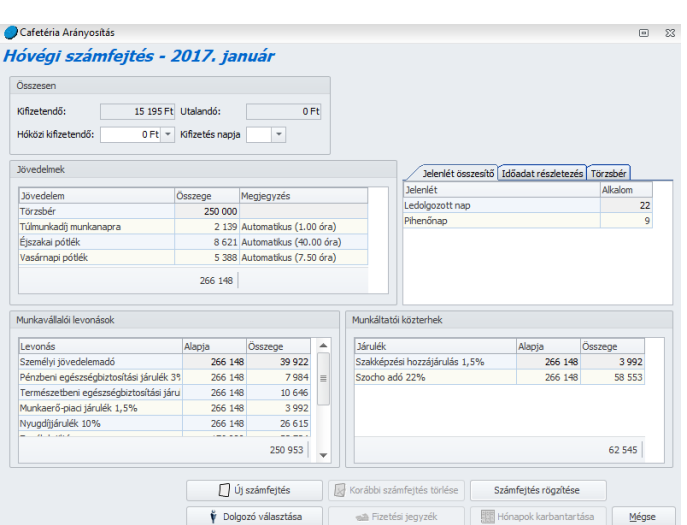

Ezen a felületen az egyes jövedelem vagy levonás tételre kattintva megjelenik az adott tétel részletezése, amit még részletesebben meg tudunk tekinteni, ha az érintett sorra duplán kattintunk:

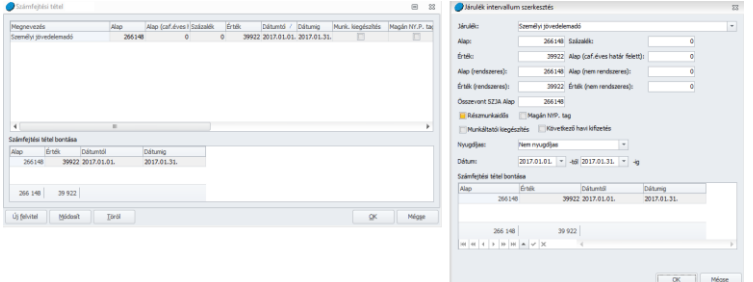

Az intervallum szerkesztés felületen lehetőségünk van kézzel módosítani az adott számfejtési tételt.

- **Korábbi számfejtés törlése**: Amennyiben a dolgozónak már van mentett számfejtése az adott hónapra, akkor ezzel a gombbal ki tudjuk azt törölni. Ahhoz, hogy új számfejtést tudjunk készíteni, nem szükséges törölni a már meglévőt, elegendő az új számfejtés gombot megnyomni.
- **Számfejtés rögzítése**: Az elkészített és helyesnek ítélt számfejtést a számfejtés rögzítése gomb segítségével tudjuk elmenteni.
- **Dolgozó választása**: A gomb megnyomásával megjelenik a szűrőablak, ahol új dolgozót tudunk kiválasztani.
- **Fizetési jegyzék**: Az elkészített számfejtésről fizetési jegyzéket tudunk előállítani.

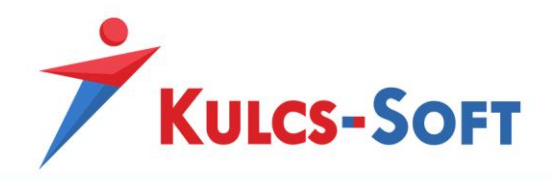

- **Hónapok karbantartása**: A dolgozóhoz elmentett számfejtés mindaddig módosítható, míg a hónapzárásal az lezárásra nem kerül. Értelem szerűen addig nem tudunk a dolgozó adott hónapjára új számfejtést készíteni, míg az a hónap le van zárva így, ha a számfejtést módosítani szükséges, elsőként a hónapzárást kell feloldani. A hónapzárás gombra kattintva mindkét műveletet meg tudjuk tenni:

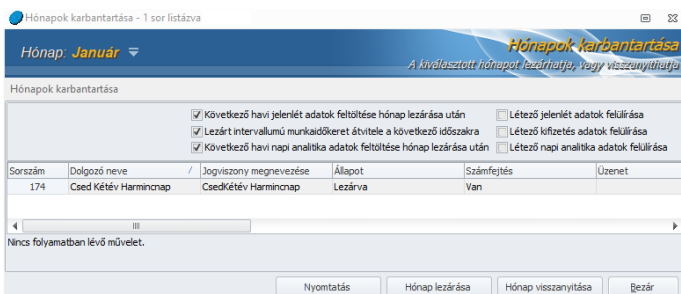

A hónapzárás ablak függetlenül attól, mely menüpontból indítjuk el, ugyanazokat a beállítási lehetőségeket tartalmazza. A beállítások leírását a [Hónapzárás](#page-50-0) pontban találjuk.

- **Mégse**: Ezzel a gombbal kiléphetünk az egyéni számfejtési felületről.

#### 84.2 Hóközi jövedelem egyéni számfejtése

A számfejtés menete megegyezik az előzőekben leírtakkal, csupán a menüpont indításakor megjelenő szűrőablak esetén van némi eltérés. A szűrőablakon ugyanis nem csak az számfejteni kívánt dolgozó jogviszonyát kell kiválasztanunk, hanem azt a napot is, amelyre a számfejtést szeretnénk elkészíteni:

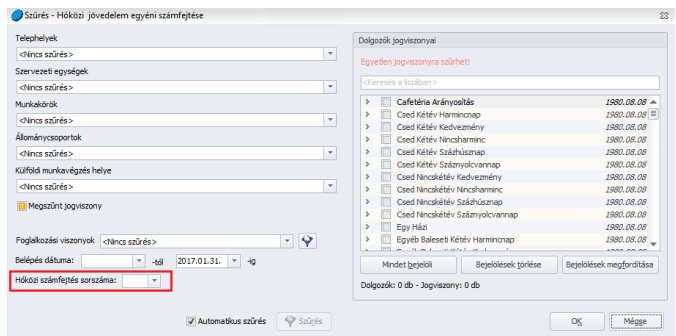

#### 84.3 Heti egyéni számfejtés

A heti egyéni számfejtés esetén is csak a szűrőablakon van eltérés. Ebben az esetben is ki kell választani a heti számfejtés sorszámát:

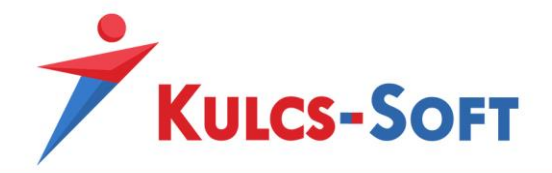

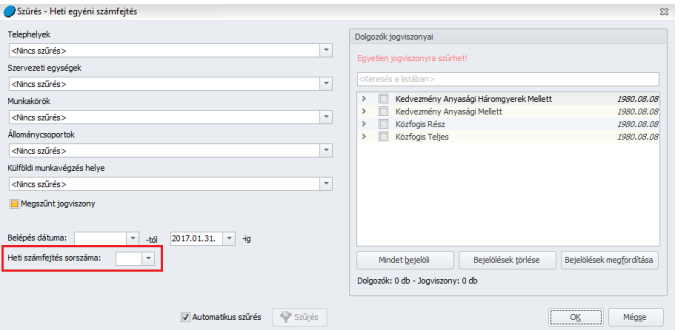

A számfejtés ezt követően az előzőekben leírtak szerint történik.

# 85 Csoportos számfejtés

A csoportos számfejtés menüpontban több dolgozóra egyszerre végezhetjük el a hóvégi, hóközi vagy heti számfeitést.

# 85.1 Hóvégi csoportos számfejtés

A menüpont indításával megjelenik az általános szűrőablak, hol ki tudjuk választani a dolgozókat, akikre a számfejtést szeretnénk elkészíteni. A szűrőablak okézását követően megjelenik a számfejtési képernyő, a program azonnal el is kezdi a számfejtéseket.

A számfejtési képernyő megjelenése a funkcionalitás némiképp eltér az egyéni számfejtési képernyőtől:

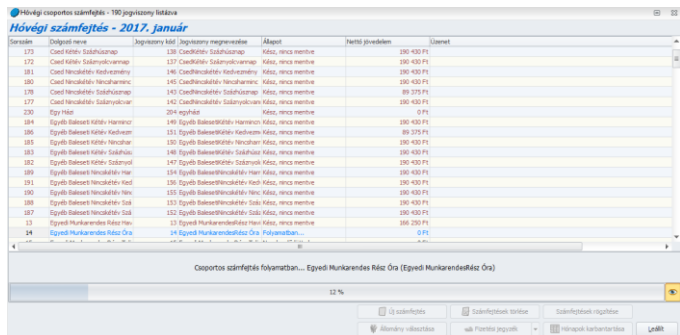

- **Új számfejtés**: A menüpont indításával azonnal elindul a kiválasztott dolgozókra a számfejtés. A számfejtés során a program az Üzenet oszlopban részletezi az okot, ha valamelyik dolgozó számfejtését nem tudta elkészíteni. A csoportos számfejtés befejeztével a program külön figyelmeztetést jelenít meg, ha valamelyik dolgozónak nem sikerült elkészíteni a számfejtését. A kiválasztott dolgozói állomány nagyságától függően a számfejtési lista folyamatosan pörög a számfejtés előre haladtával. Ha szeretnénk ezt a léptetést megállítani, akkor a folyamatjelző csík mellett található ikonra kell kattintani. Az ikonra kattintva megszú $\bullet$  a lista automatikus léptetése, az oldalsó csúszkával vagy az egér görgőjével léptethetjük a listát manuálisan.

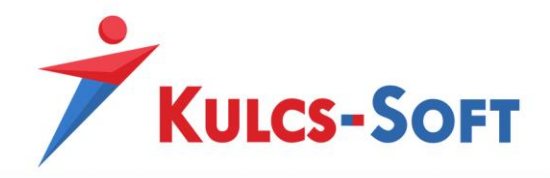

Az egyes dolgozók nevére két kattintással megnyitható az egyéni számfejtési tételek képernyője. Itt az egyéni számfejtésnél már leírtak szerint az egyes jövedelem vagy levonás tételre kattintva megjelenik az adott tétel részletezése, amit még részletesebben meg tudunk tekinteni, ha az érintett sorra duplán kattintunk:

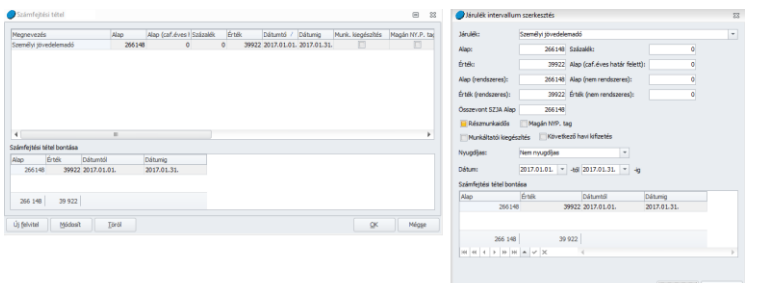

Az intervallum szerkesztés felületen lehetőségünk van kézzel módosítani az adott számfejtési tételt.

- **Számfejtések törlése**: Amennyiben az adott hónapra már rendelkeznek számfejtéssel a kiválasztott dolgozók, akkor ezzel a gombbal ki tudjuk azt törölni. Ahhoz, hogy új számfejtést tudjunk készíteni, nem szükséges törölni a már meglévőt, elegendő az új számfejtés gombot megnyomni.
- **Számfejtések rögzítése**: Az elkészített és helyesnek ítélt számfejtéseket a számfejtés rögzítése gomb segítségével tudjuk elmenteni.
- **Állomány választása**: A gomb megnyomásával megjelenik a szűrőablak, ahol ki tudjuk választani a számfejteni kívánt dolgozók csoportját.
- **Fizetési jegyzék**: Az elkészített számfejtésekről fizetési jegyzéket tudunk előállítani.
- **Hónapok karbantartása**: A dolgozókhoz elmentett számfejtés mindaddig módosítható, míg a hónapzárásal az lezárásra nem kerül. Értelem szerűen addig nem tudunk a dolgozóknak adott hónapra új számfejtést készíteni, míg az a hónap le van zárva így, ha a számfejtést módosítani szükséges, elsőként a hónapzárást kell feloldani. A hónapzárás gombra kattintva mindkét műveletet meg tudjuk tenni:
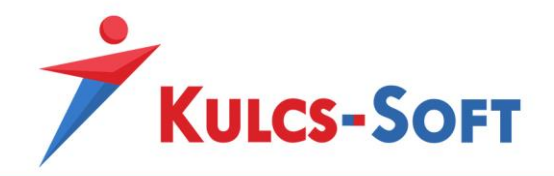

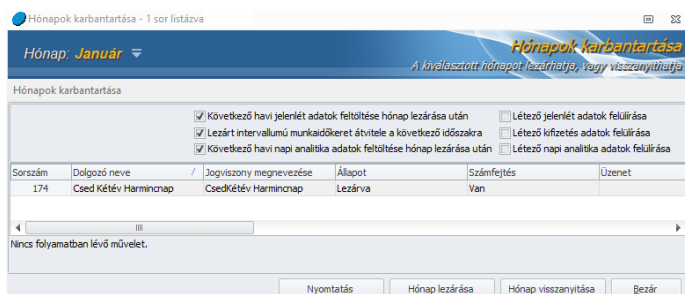

A hónapzárás ablak függetlenül attól, mely menüpontból indítjuk el, ugyanazokat a beállítási lehetőségeket tartalmazza. A beállítások leírását a [Hónapzárás](#page-50-0) pontban találjuk.

- **Leállítás**: Ezzel a gombbal le tudjuk állítani a csoportos számfejtés folyamatát.

#### 85.2 Hóközi nem rendszeres jövedelem csoportos számfejtése

A számfejtés menete megegyezik az előzőekben leírtakkal, csupán a menüpont indításakor megjelenő szűrőablak esetén van némi eltérés. A szűrőablakon ugyanis nem csak az számfejteni kívánt dolgozó jogviszonyát kell kiválasztanunk, hanem azt a napot is, amelyre a számfejtést szeretnénk elkészíteni:

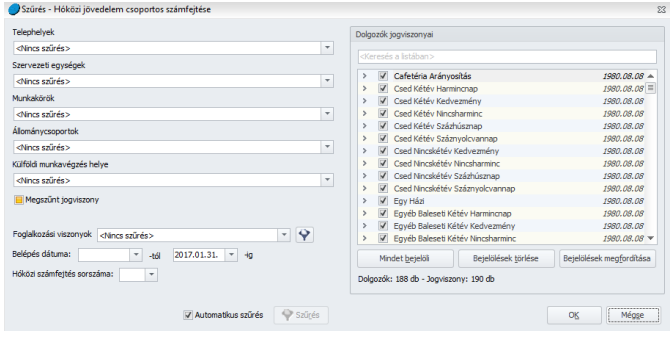

#### 85.3 Heti csoportos számfejtés

A heti csoportos számfejtés esetén is csak a szűrőablakon van eltérés. Ebben az esetben is ki kell választani a heti számfejtés sorszámát:

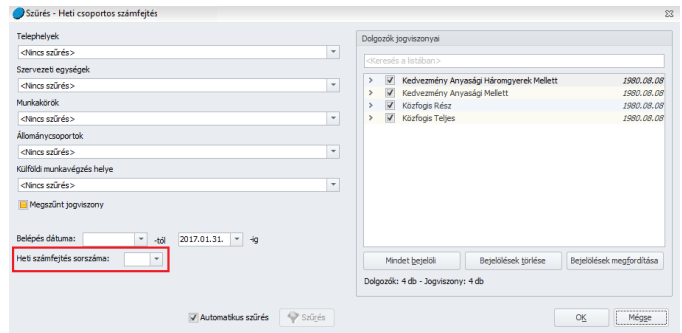

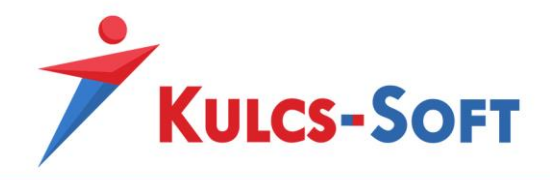

## 86 Fizetési jegyzék

Ebben a menüpontban az egyes számfejtési típusokhoz kapcsolódó fizetési jegyzékek kérhetők le egyénileg vagy csoportosan.

## 86.1 Hóvégi fizetési jegyzék

A hóvégi számfejtéssel rendelkező dolgozók fizetési jegyzéke kérhető le ebben a menüpontban.

> $\sim$  -től Januá  $\overline{+}$  ig  $\overline{\phantom{a}}$ <Nincs szűrés .<br>Szervezeti egységek  $\frac{1}{2}$ .<br>hkakörök êncs szűr **Contractor**  $: 2017.07.11$ .<br>Kêmatin dik .<br>Belénés dátumz  $\sim$

A szűrőablakon az alábbi beállítási lehetőségek érhetők el:

- Intervallum: A szűrőablak bal felső sarkában található intervallum beállítással lehetőségünk van több hónap fizetési jegyzékét is egyszerre lekérni a kiválasztott dolgozókra.
- **Általános szűrési feltételek**: Az intervallum beállítás alatt található mezőkben az alábbi adatokra tudunk szűrni: telephely, szervezeti egység, munkakör, állománycsoport, illetve külföldi munkavégzés helye.
- **Jogviszony rendezési sorrendje**: A fizetési jegyzékeket sorrendbe tudjuk rendezni szervezeti egység, telephely, illetve a dolgozók neve szerint:

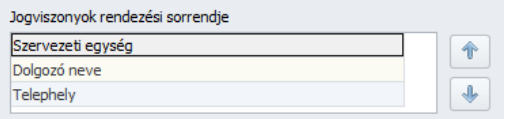

A kívánt sorrendet a fel/le nyilakkal tudjuk kialakítani.

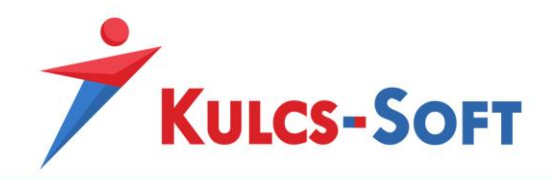

- **Nyelvbeállítás**: Meg tudjuk határozni, hogy milyen nyelven kerüljenek összeállításra a fizetési jegyzékek. Amennyiben vannak dolgozóink, akiknek angol vagy német nyelven bocsátjuk rendelkezésére a fizetési jegyzéket, akkor a nyomtatvány nyelve mezőben ki tudjuk választani az egyik nyelvet, a Nyomtatvány nyelvével megegyező négyzet pipálásával a program kiválogatja azokat a dolgozókat, akikhez a választott nyelv került alapértelmezett nyelvként beállításra. Így gyorsan leválogatható, azon dolgozók köre, akiknek a választott nyelven kell kiállítani a fizetési jegyzéket.

Amennyiben csak a nyomtatvány nyelve mezőt töltjük ki, akkor a Dolgozók jogviszonyai listában kijelölt összes dolgozó fizetési jegyzéke a választott nyelven kerül kiállításra.

- **Számfejtés típusa**: Itt azt tudjuk szűrni, hogy milyen típusú számfejtéshez tartozó fizetési jegyzékek kerüljenek összeállításra. Lekérhetjük csak a hóvégi számfejtésekhez, csak a kilépő számfejtésekhez vagy egyszerre mindkét típushoz tartozó fizetési jegyzékeket is.
- **Egyéb szűrések**: A fizetési jegyzékeket le tudjuk szűrni foglalkozási viszonyokra, a kifizetés dátumára, ki/belépés dátumára is.
- **Nyomtatási nézet**: Ez a beállítás azt határozza meg, hogy a fizetési jegyzék fejléc szövege mi9lyen elrendezésben kerüljön nyomtatásra. Az alábbi lehetőségek közül választhatunk:
	- Normál: Ebben az elrendezésben az alábbi módon kerül megjelenítésre a fejléc:

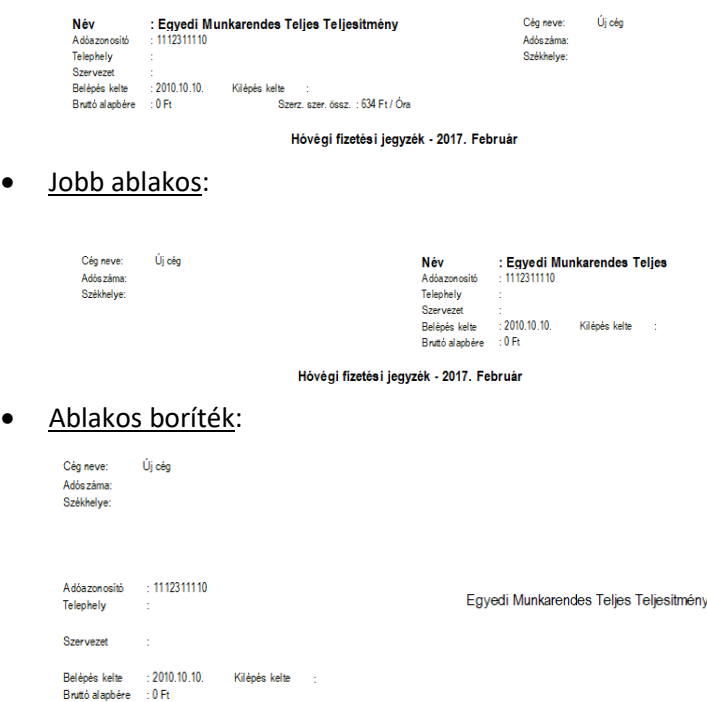

• Kétoldalas nyomtatás: Az opció jelöltsége esetén, ha a dolgozó fizetési jegyzéke nem fér rá egy oldalra, akkor a program a lap két oldalára rendezi az adatokat.

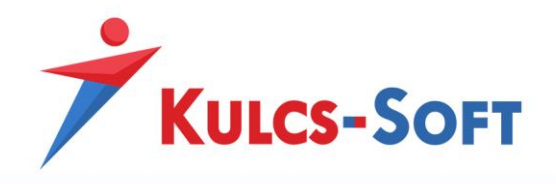

- **Státusz**: Ebben a mezőben az tudjuk kiválasztani, hogy a fizetési jegyzékek megjelenítésekor, mely számfejtési típussal rendelkező dolgozók kerüljenek figyelembe vételre: a hónapban hóvégi, kilépő, heti számfejtéssel rendelkezők, azon dolgozók, akiknek a teljes hónapja le van fedve heti számfejtéssel, vagy akiknek még nincs számfejtése a hónapban.
- **Csak az elektronikus bérjegyzék modulhoz rögzített e-mail címmel rendelkező dolgozók**: A jelölőnégyzet három állású kapcsolóként működik. Alapértelmezetten sárga négyzettel töltött, ebben az esetben minden dolgozó megjelenítésre kerül a jogviszonyos listában. Ha a négyzet üres, akkor azok a dolgozók kerülnek listázásra, akikhez nincs megadva e-mail cím az elektronikus bérjegyzék modulhoz. Ha a négyzet pipált, akkor azok a dolgozók lesznek listázva, akikhez be van állítva e-mail cím az elektronikus bérjegyzékhez. Ezzel a kapcsolóval könnyen lehet kezelni egy cégen belül az elektronikus és a hagyományos papír alapú fizetési jegyzék együtt létezését.

#### 86.2 Hóközi fizetési jegyzék

A hóközi fizetési jegyzékek is lekérhetők csoportosan. A menüpont indításakor megjelenő szűrőablakon azonban meg kell adni, hogy mely nap számfejtésére vonatkozóan kérjük a fizetési jegyzéket:

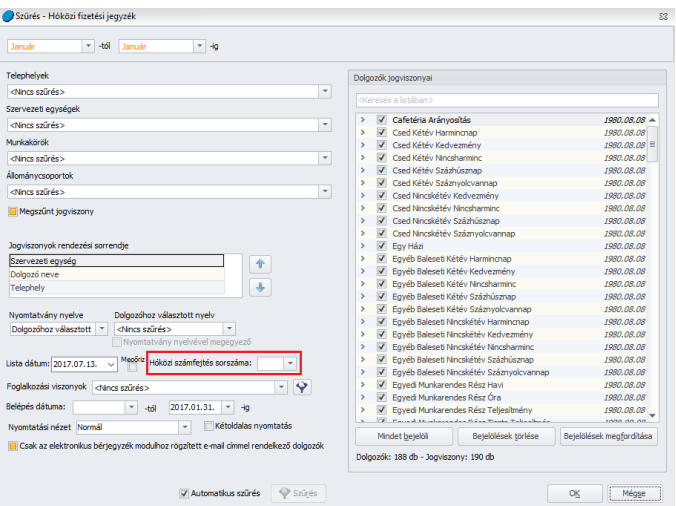

- **Általános szűrési feltételek**: Az intervallum beállítás alatt található mezőkben az alábbi adatokra tudunk szűrni: telephely, szervezeti egység, munkakör, állománycsoport, illetve külföldi munkavégzés helye.
- Jogviszony rendezési sorrendje: A fizetési jegyzékeket sorrendbe tudjuk rendezni szervezeti egység, telephely, illetve a dolgozók neve szerint:

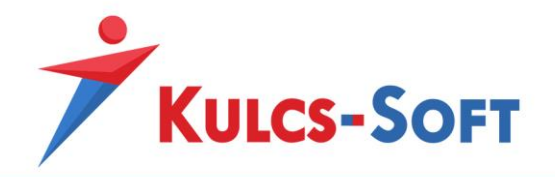

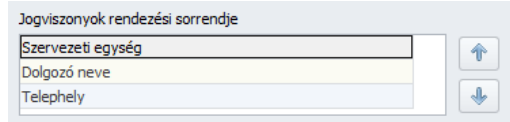

A kívánt sorrendet a fel/le nyilakkal tudjuk kialakítani.

- **Nyelvbeállítás**: Meg tudjuk határozni, hogy milyen nyelven kerüljenek összeállításra a fizetési jegyzékek. Amennyiben vannak dolgozóink, akiknek angol vagy német nyelven bocsátjuk rendelkezésére a fizetési jegyzéket, akkor a nyomtatvány nyelve mezőben ki tudjuk választani az egyik nyelvet, a Nyomtatvány nyelvével megegyező négyzet pipálásával a program kiválogatja azokat a dolgozókat, akikhez a választott nyelv került alapértelmezett nyelvként beállításra. Így gyorsan leválogatható, azon dolgozók köre, akiknek a választott nyelven kell kiállítani a fizetési jegyzéket.

Amennyiben csak a nyomtatvány nyelve mezőt töltjük ki, akkor a Dolgozók jogviszonyai listában kijelölt összes dolgozó fizetési jegyzéke a választott nyelven kerül kiállításra.

- **Egyéb szűrések**: A fizetési jegyzékeket le tudjuk szűrni foglalkozási viszonyokra, a kifizetés dátumára és belépés dátumára is.
- **Nyomtatási nézet**: Ez a beállítás azt határozza meg, hogy a fizetési jegyzék fejléc szövege mi9lyen elrendezésben kerüljön nyomtatásra. Az alábbi lehetőségek közül választhatunk:
	- Normál: Ebben az elrendezésben az alábbi módon kerül megjelenítésre a fejléc:

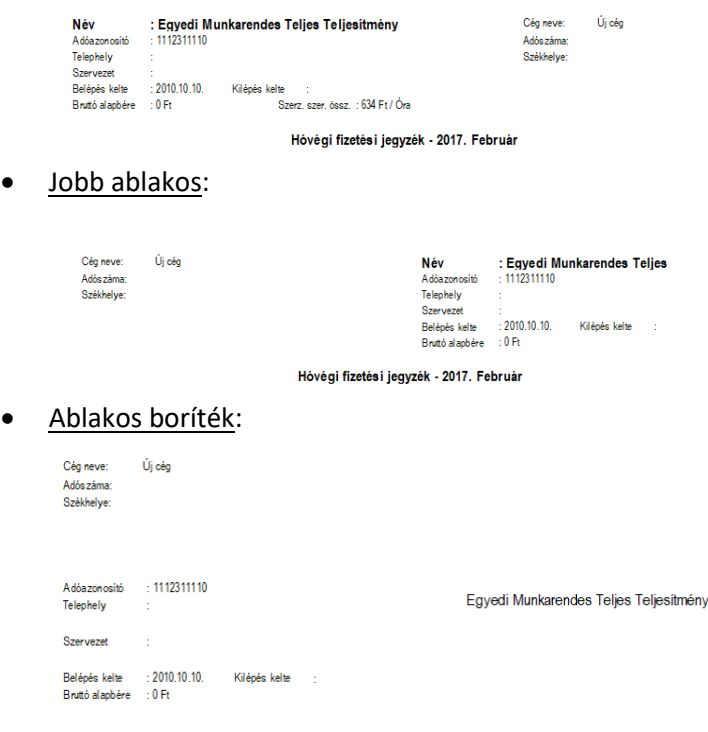

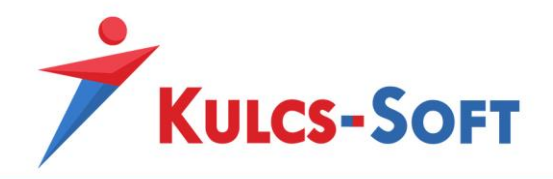

- Kétoldalas nyomtatás: Az opció jelöltsége esetén, ha a dolgozó fizetési jegyzéke nem fér rá egy oldalra, akkor a program a lap két oldalára rendezi az adatokat.
- **Csak az elektronikus bérjegyzék modulhoz rögzített e-mail címmel rendelkező dolgozók**: A jelölőnégyzet három állású kapcsolóként működik. Alapértelmezetten sárga négyzettel töltött, ebben az esetben minden dolgozó megjelenítésre kerül a jogviszonyos listában. Ha a négyzet üres, akkor azok a dolgozók kerülnek listázásra, akikhez nincs megadva e-mail cím az elektronikus bérjegyzék modulhoz. Ha a négyzet pipált, akkor azok a dolgozók lesznek listázva, akikhez be van állítva e-mail cím az elektronikus bérjegyzékhez. Ezzel a kapcsolóval könnyen lehet kezelni egy cégen belül az elektronikus és a hagyományos papír alapú fizetési jegyzék együtt létezését.

#### 86.3 Heti fizetési jegyzék

A heti fizetési jegyzék esetén szintén meg kell adni a szűrőablakon, hogy melyik hét számfejtéshez tartozó fizetési jegyzéket szeretnénk nyomtatni:

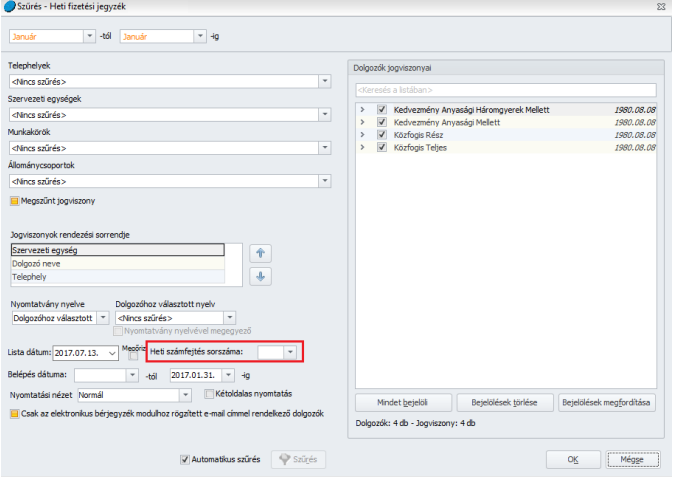

- **Általános szűrési feltételek**: Az intervallum beállítás alatt található mezőkben az alábbi adatokra tudunk szűrni: telephely, szervezeti egység, munkakör, állománycsoport, illetve külföldi munkavégzés helye.
- **Jogviszony rendezési sorrendje**: A fizetési jegyzékeket sorrendbe tudjuk rendezni szervezeti egység, telephely, illetve a dolgozók neve szerint:

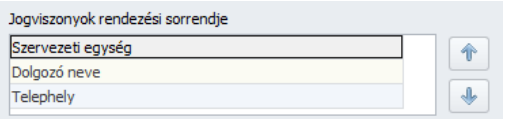

A kívánt sorrendet a fel/le nyilakkal tudjuk kialakítani.

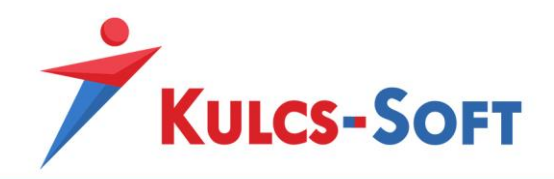

- **Nyelvbeállítás**: Meg tudjuk határozni, hogy milyen nyelven kerüljenek összeállításra a fizetési jegyzékek. Amennyiben vannak dolgozóink, akiknek angol vagy német nyelven bocsátjuk rendelkezésére a fizetési jegyzéket, akkor a nyomtatvány nyelve mezőben ki tudjuk választani az egyik nyelvet, a Nyomtatvány nyelvével megegyező négyzet pipálásával a program kiválogatja azokat a dolgozókat, akikhez a választott nyelv került alapértelmezett nyelvként beállításra. Így gyorsan leválogatható, azon dolgozók köre, akiknek a választott nyelven kell kiállítani a fizetési jegyzéket.

Amennyiben csak a nyomtatvány nyelve mezőt töltjük ki, akkor a Dolgozók jogviszonyai listában kijelölt összes dolgozó fizetési jegyzéke a választott nyelven kerül kiállításra.

- **Egyéb szűrések**: A fizetési jegyzékeket le tudjuk szűrni foglalkozási viszonyokra, a kifizetés dátumára és belépés dátumára is.
- **Nyomtatási nézet**: Ez a beállítás azt határozza meg, hogy a fizetési jegyzék fejléc szövege mi9lyen elrendezésben kerüljön nyomtatásra. Az alábbi lehetőségek közül választhatunk:
	- Normál: Ebben az elrendezésben az alábbi módon kerül megjelenítésre a fejléc:

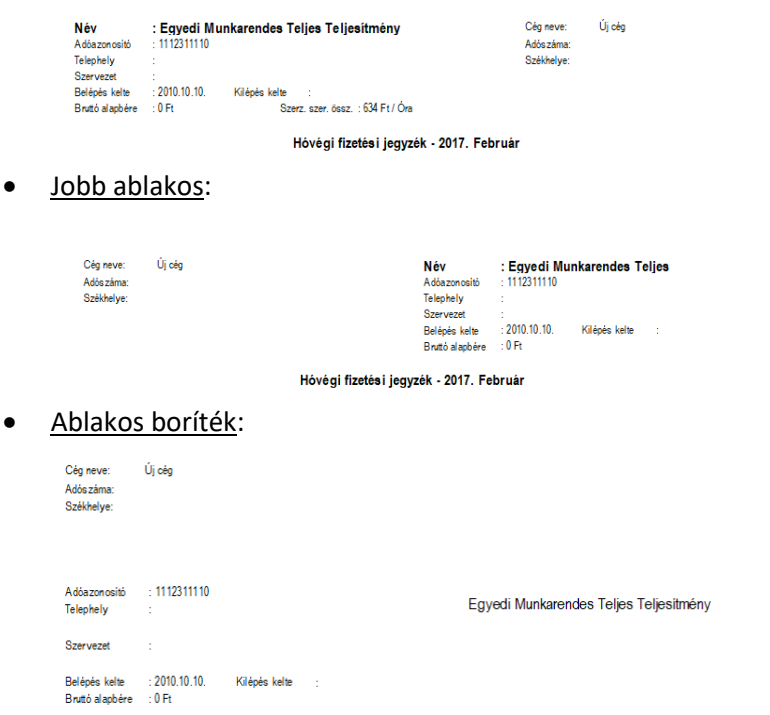

- Kétoldalas nyomtatás: Az opció jelöltsége esetén, ha a dolgozó fizetési jegyzéke nem fér rá egy oldalra, akkor a program a lap két oldalára rendezi az adatokat.
- **Csak az elektronikus bérjegyzék modulhoz rögzített e-mail címmel rendelkező dolgozók**: A jelölőnégyzet három állású kapcsolóként működik. Alapértelmezetten sárga négyzettel töltött, ebben az esetben minden dolgozó megjelenítésre kerül a jogviszonyos listában. Ha a négyzet

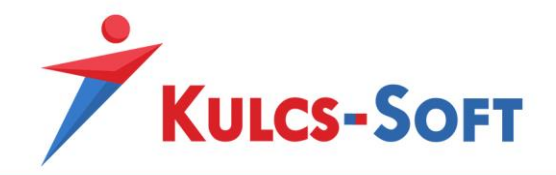

üres, akkor azok a dolgozók kerülnek listázásra, akikhez nincs megadva e-mail cím az elektronikus bérjegyzék modulhoz. Ha a négyzet pipált, akkor azok a dolgozók lesznek listázva, akikhez be van állítva e-mail cím az elektronikus bérjegyzékhez. Ezzel a kapcsolóval könnyen lehet kezelni egy cégen belül az elektronikus és a hagyományos papír alapú fizetési jegyzék együtt létezését.

## 87 Aláíró jegyzék

Amennyiben a dolgozókkal szeretnénk igazoltatni, hogy átadtuk részükre a részletes fizetési jegyzéket, valamint a számfejtett munkabért, akkor ehhez aláíró jegyzéket tudunk nyomtatni a programból. Attól függően, hogy milyen számfejtéshez kapcsolódik az aláíró jegyzék, három típus érhető el a programban: hóvégi, hóközi és heti aláíró jegyzék.

Amennyiben a dolgozók elektronikus formában kapják meg a fizetési jegyzéket, akkor ennek átvételéről szintén átvételi lista kérhető le.

# 87.1 Hóvégi aláíró jegyzék

A hóvégi számfejtésekhez kapcsolódóan lekérhető aláíró jegyzék. A menüpont indításával felugrik az általános szűrőablak, ahol az alábbi beállítások érhetők el:

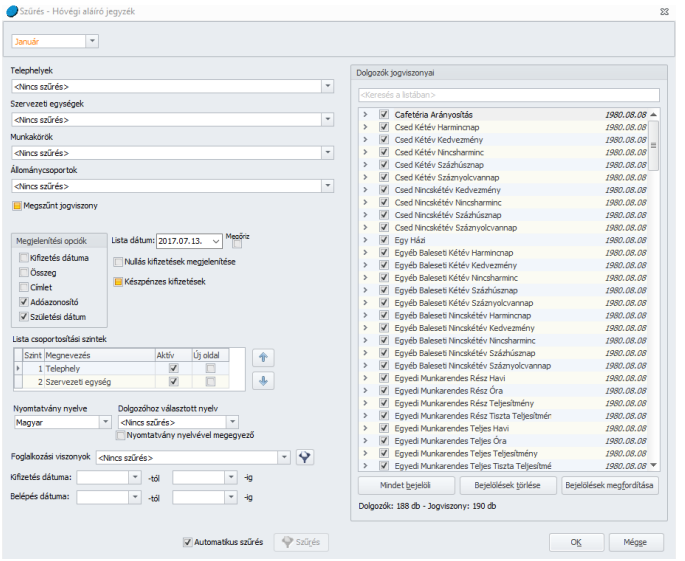

- **Hónapválasztó**: A bal felső sarokban található hónapválasztó segítségével ki tudjuk választani, mely hónapra vonatkozóan szeretnénk az aláíró jegyzéket összeállítani. A program automatikusan azt a hónapot ajánlja fel, amelyben egyébként is állunk, de legördülő menü segítségével ezt módosítani tudjuk.

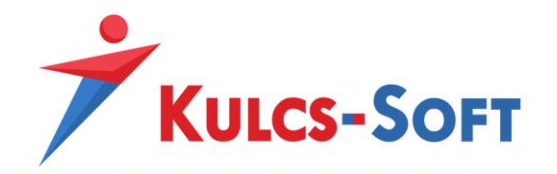

- **Általános szűrési feltételek**: Az intervallum beállítás alatt található mezőkben az alábbi adatokra tudunk szűrni: telephely, szervezeti egység, munkakör, állománycsoport, illetve külföldi munkavégzés helye.
- **Megjelenítési opciók**: Ebben a mezőben azt tudjuk kiválasztani, hogy milyen adatokat szeretnénk az aláíró jegyzéken megjeleníteni: kifizetés dátuma, összeg, címlet, adóazonosító, születési dátum.

Emellett a Nullás kifizetések megjelenítése jelöléssel opcionálisan meg tudjuk jeleníteni azokat a dolgozókat is, akiknek adott hónapban nem történt kifizetés.

A Készpénzes kifizetések szűrő segítségével ki tudjuk válogatni azokat a dolgozókat, akiknek készpénzben történik a jövedelem kifizetés, így indokolt az aláíró jegyzék kiadása.

- **Lista csoportosítási szintek**: Ebben a beállításban azt tudjuk meghatározni, hogy a listában megjelenítésre kerülő dolgozók szervezeti egység vagy telephely szerint kerüljenek-e csoportosításra.

Az Aktív jelölő pipálásával lehet kiválasztani, mely adat figyelembe vételével történjen meg a csoportosítás. Egyszerre figyelembe lehet venni a szervezeti egységet és a telephelyet is, a köztük lévő sorrendet a felfelé/lefelé mutató nyilakkal lehet meghatározni.

Az is beállítható, hogy az adott szempont szerinti csoportosításnak megfelelő adatsor új oldalon jelenjen-e meg.

- **Nyelvbeállítás**: Meg tudjuk határozni, hogy milyen nyelven kerüljenek összeállításra az aláíró jegyzékek. Amennyiben vannak dolgozóink, akiknek angol vagy német nyelven bocsátjuk rendelkezésére az aláíró jegyzéket, akkor a nyomtatvány nyelve mezőben ki tudjuk választani az egyik nyelvet, a Nyomtatvány nyelvével megegyező négyzet pipálásával a program kiválogatja azokat a dolgozókat, akikhez a választott nyelv került alapértelmezett nyelvként beállításra. Így gyorsan leválogatható, azon dolgozók köre, akiknek a választott nyelven kell kiállítani az aláíró jegyzéket.

Amennyiben csak a nyomtatvány nyelve mezőt töltjük ki, akkor a Dolgozók jogviszonyai listában kijelölt összes dolgozó fizetési jegyzéke a választott nyelven kerül kiállításra.

- **Egyéb szűrések**: Az aláíró jegyzékeket le tudjuk szűrni foglalkozási viszonyokra, a kifizetés dátumára és belépés dátumára is.

A szűrőablak okézását követően megjelenik az aláíró jegyzék nyomtatási képe:

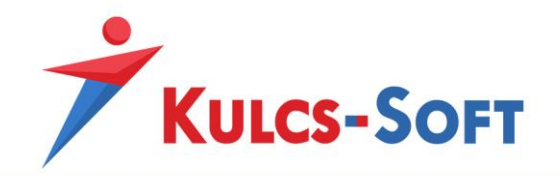

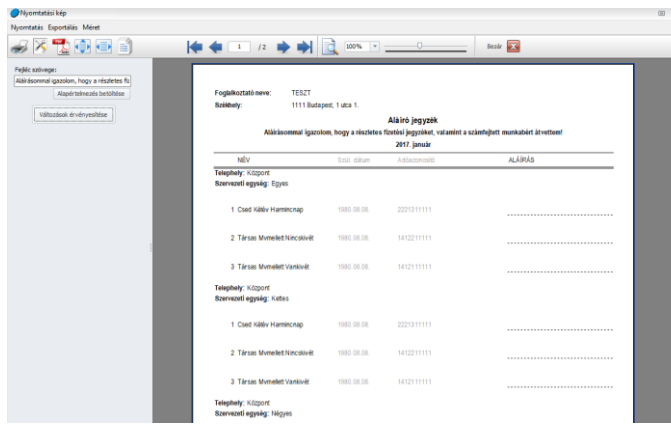

A nyomtatási kép szerkesztő sávjában meg tudjuk változtatni a fejléc szövegét, amit utána a Változások érvényesítése gomb segítségével át tudunk vezetni a nyomtatványra. Az Alapértelmezett betöltése gomb segítségével vissza tudjuk állítani a gyári szöveget.

## 87.2 Hóközi aláíró jegyzék

A hóközi számfejtésekhez kapcsolódóan is lekérhető aláíró jegyzék. A menüpont indításával felugrik az általános szűrőablak. Itt ki kell választanunk, mely naphoz tartozó kifizetésekhez szeretnénk aláíró jegyzéket összeállítani:

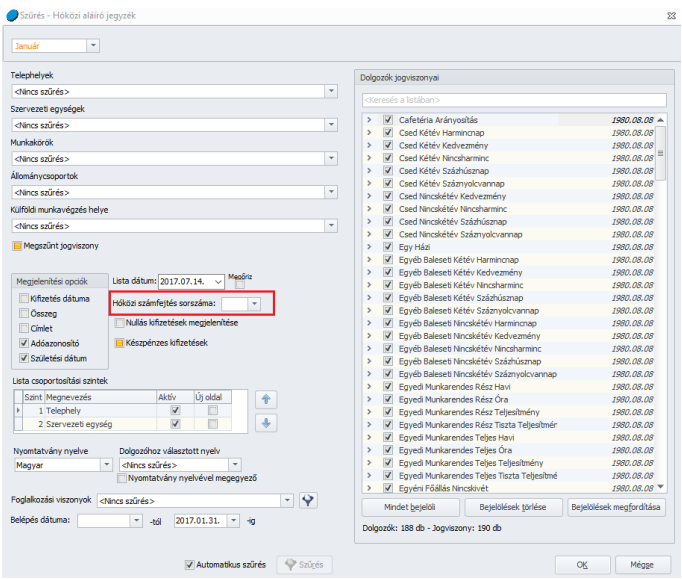

- **Hónapválasztó**: A bal felső sarokban található hónapválasztó segítségével ki tudjuk választani, mely hónapra vonatkozóan szeretnénk az aláíró jegyzéket összeállítani. A program automatikusan azt a hónapot ajánlja fel, amelyben egyébként is állunk, de legördülő menü segítségével ezt módosítani tudjuk.

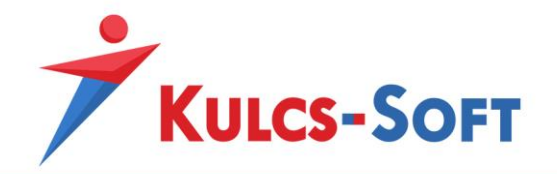

- **Általános szűrési feltételek**: Az intervallum beállítás alatt található mezőkben az alábbi adatokra tudunk szűrni: telephely, szervezeti egység, munkakör, állománycsoport, illetve külföldi munkavégzés helye.
- **Megjelenítési opciók**: Ebben a mezőben azt tudjuk kiválasztani, hogy milyen adatokat szeretnénk az aláíró jegyzéken megjeleníteni: kifizetés dátuma, összeg, címlet, adóazonosító, születési dátum.

Emellett a Nullás kifizetések megjelenítése jelöléssel opcionálisan meg tudjuk jeleníteni azokat a dolgozókat is, akiknek adott hónapban nem történt kifizetés.

A Készpénzes kifizetések szűrő segítségével ki tudjuk válogatni azokat a dolgozókat, akiknek készpénzben történik a jövedelem kifizetés, így indokolt az aláíró jegyzék kiadása.

- **Lista csoportosítási szintek**: Ebben a beállításban azt tudjuk meghatározni, hogy a listában megjelenítésre kerülő dolgozók szervezeti egység vagy telephely szerint kerüljenek-e csoportosításra.

Az Aktív jelölő pipálásával lehet kiválasztani, mely adat figyelembe vételével történjen meg a csoportosítás. Egyszerre figyelembe lehet venni a szervezeti egységet és a telephelyet is, a köztük lévő sorrendet a felfelé/lefelé mutató nyilakkal lehet meghatározni.

Az is beállítható, hogy az adott szempont szerinti csoportosításnak megfelelő adatsor új oldalon jelenjen-e meg.

- **Nyelvbeállítás**: Meg tudjuk határozni, hogy milyen nyelven kerüljenek összeállításra az aláíró jegyzékek. Amennyiben vannak dolgozóink, akiknek angol vagy német nyelven bocsátjuk rendelkezésére az aláíró jegyzéket, akkor a nyomtatvány nyelve mezőben ki tudjuk választani az egyik nyelvet, a Nyomtatvány nyelvével megegyező négyzet pipálásával a program kiválogatja azokat a dolgozókat, akikhez a választott nyelv került alapértelmezett nyelvként beállításra. Így gyorsan leválogatható, azon dolgozók köre, akiknek a választott nyelven kell kiállítani az aláíró jegyzéket.

Amennyiben csak a nyomtatvány nyelve mezőt töltjük ki, akkor a Dolgozók jogviszonyai listában kijelölt összes dolgozó aláíró jegyzéke a választott nyelven kerül kiállításra.

- **Egyéb szűrések**: Az aláíró jegyzékeket le tudjuk szűrni foglalkozási viszonyokra és a belépés dátumára is.

A szűrőablak okézását követően megjelenik az aláíró jegyzék nyomtatási képe:

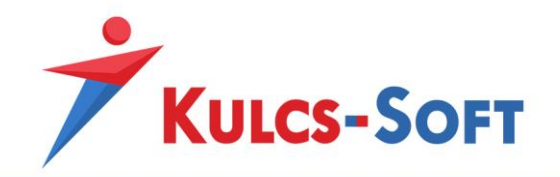

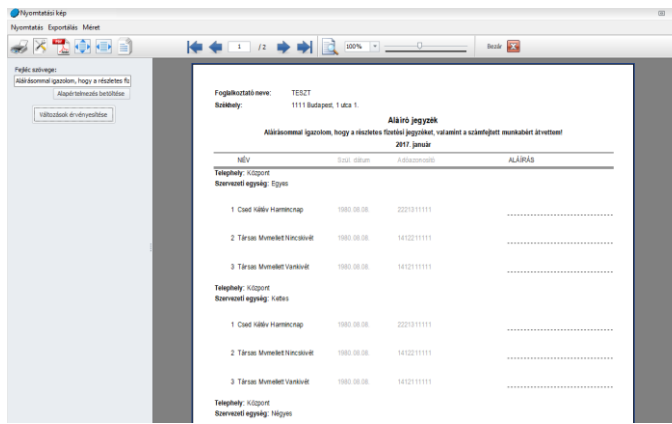

A nyomtatási kép szerkesztő sávjában meg tudjuk változtatni a fejléc szövegét, amit utána a Változások érvényesítése gomb segítségével át tudunk vezetni a nyomtatványra. Az Alapértelmezett betöltése gomb segítségével vissza tudjuk állítani a gyári szöveget.

# 87.3 Heti aláíró jegyzék

A heti számfejtésekhez kapcsolódóan is lekérhető aláíró jegyzék. A menüpont indításával felugrik az általános szűrőablak. Itt ki kell választanunk, mely héthez tartozó kifizetésekhez szeretnénk aláíró jegyzéket összeállítani:

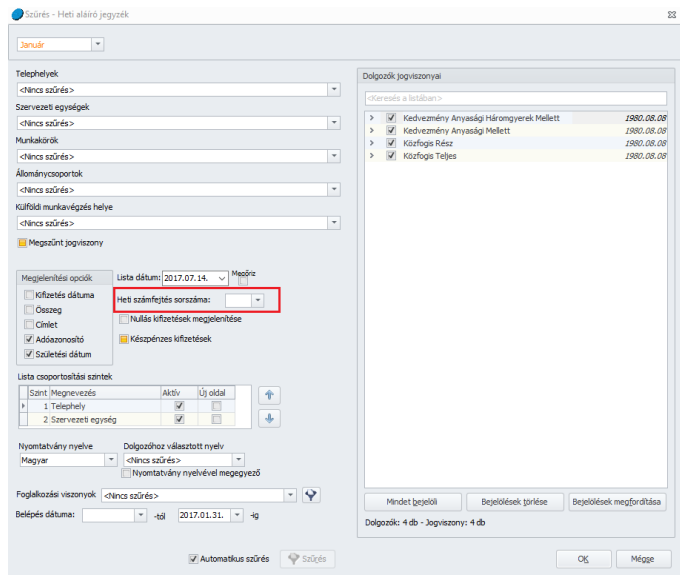

- **Hónapválasztó**: A bal felső sarokban található hónapválasztó segítségével ki tudjuk választani, mely hónapra vonatkozóan szeretnénk az aláíró jegyzéket összeállítani. A program automatikusan azt a hónapot ajánlja fel, amelyben egyébként is állunk, de legördülő menü segítségével ezt módosítani tudjuk.

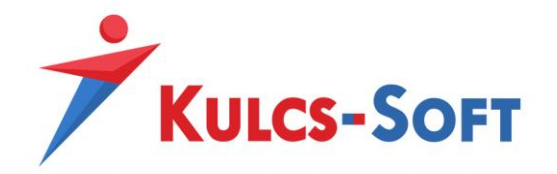

- **Általános szűrési feltételek**: Az intervallum beállítás alatt található mezőkben az alábbi adatokra tudunk szűrni: telephely, szervezeti egység, munkakör, állománycsoport, illetve külföldi munkavégzés helye.
- **Megjelenítési opciók**: Ebben a mezőben azt tudjuk kiválasztani, hogy milyen adatokat szeretnénk az aláíró jegyzéken megjeleníteni: kifizetés dátuma, összeg, címlet, adóazonosító, születési dátum.

Emellett a Nullás kifizetések megjelenítése jelöléssel opcionálisan meg tudjuk jeleníteni azokat a dolgozókat is, akiknek adott hónapban nem történt kifizetés.

A Készpénzes kifizetések szűrő segítségével ki tudjuk válogatni azokat a dolgozókat, akiknek készpénzben történik a jövedelem kifizetés, így indokolt az aláíró jegyzék kiadása.

- **Lista csoportosítási szintek**: Ebben a beállításban azt tudjuk meghatározni, hogy a listában megjelenítésre kerülő dolgozók szervezeti egység vagy telephely szerint kerüljenek-e csoportosításra.

Az Aktív jelölő pipálásával lehet kiválasztani, mely adat figyelembe vételével történjen meg a csoportosítás. Egyszerre figyelembe lehet venni a szervezeti egységet és a telephelyet is, a köztük lévő sorrendet a felfelé/lefelé mutató nyilakkal lehet meghatározni.

Az is beállítható, hogy az adott szempont szerinti csoportosításnak megfelelő adatsor új oldalon jelenjen-e meg.

- **Nyelvbeállítás**: Meg tudjuk határozni, hogy milyen nyelven kerüljenek összeállításra az aláíró jegyzékek. Amennyiben vannak dolgozóink, akiknek angol vagy német nyelven bocsátjuk rendelkezésére az aláíró jegyzéket, akkor a nyomtatvány nyelve mezőben ki tudjuk választani az egyik nyelvet, a Nyomtatvány nyelvével megegyező négyzet pipálásával a program kiválogatja azokat a dolgozókat, akikhez a választott nyelv került alapértelmezett nyelvként beállításra. Így gyorsan leválogatható, azon dolgozók köre, akiknek a választott nyelven kell kiállítani az aláíró jegyzéket.

Amennyiben csak a nyomtatvány nyelve mezőt töltjük ki, akkor a Dolgozók jogviszonyai listában kijelölt összes dolgozó fizetési jegyzéke a választott nyelven kerül kiállításra.

- **Egyéb szűrések**: Az aláíró jegyzékeket le tudjuk szűrni foglalkozási viszonyokra és a belépés dátumára is.

A szűrőablak okézását követően megjelenik az aláíró jegyzék nyomtatási képe:

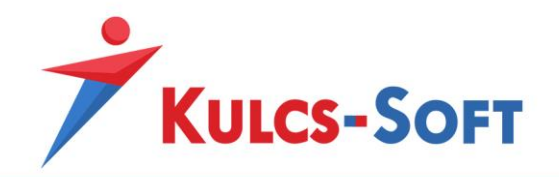

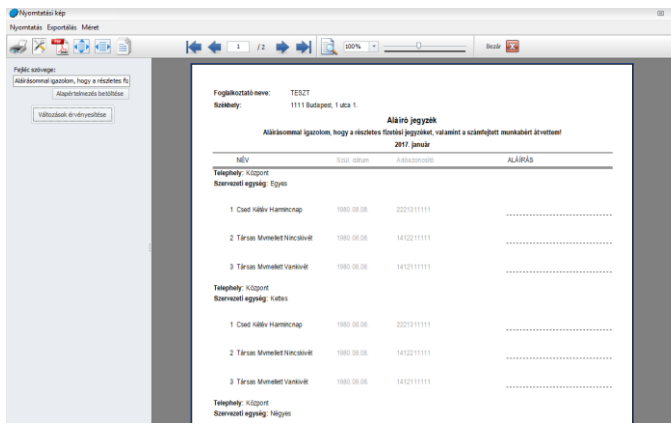

A nyomtatási kép szerkesztő sávjában meg tudjuk változtatni a fejléc szövegét, amit utána a Változások érvényesítése gomb segítségével át tudunk vezetni a nyomtatványra. Az Alapértelmezett betöltése gomb segítségével vissza tudjuk állítani a gyári szöveget.

# 87.4 Elektronikus bérjegyzék átvételi lista

Elektronikus fizetési jegyzék küldése esetén a dolgozó e-mail mellékletként kapja meg fizetési jegyzékét. Ezen e-mail tartalmaz egy visszaigazoló linket, melyre kattintva a dolgozó igazolni tudja a fizetési jegyzék átvételét:

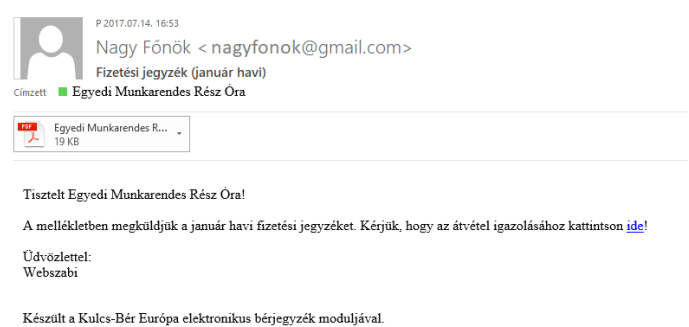

A program ezekről a visszaigazolásoktól az elektronikus bérjegyzék átvételi lista menüben listát készít.

A menüpont indításával felugrik az általános szűrőablak, így szükség esetén itt le tudjuk szűkíteni a lekérdezésben szereplő dolgozók körét. A szűrőablak okézását követően megjelenik a lekérdező felület:

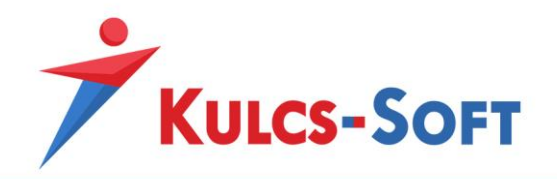

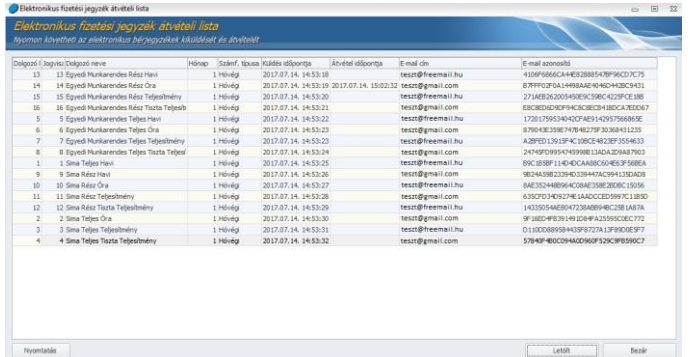

**447**

A Letölt gombra kattintva megjelennek a dolgozói visszaigazolásokhoz kapcsolódó adatok. A lista megmutatja, hogy a dolgozó fizetési jegyzékét, milyen e-mail címről, mikor igazolták vissza.

A lista ezt követően nyomtatható, vagy egér jobb gomb segítségével excelbe exportálható.

## 88 Utalások kezelése

Az utalások segítségével teljesíthetjük fizetési kötelezettségünket a foglalkoztatottak, a hatóságok és az egyéb szolgáltatók felé. Minden esetben lehetőségünk van utalási listát vagy utalási file-t készíteni. Az utalási file hozzájárulhat, hogy jelentősen csökkentsük a fizetendők internetes bankfelületre történő berögzítésére fordított időt.

## 88.1 Utalások

Az utalások menüpontban a foglalkoztatottak felé történő jövedelem kifizetést, a letiltások és az önkéntes pénztári tagdíjak kifizetését tudjuk kezelni.

Az utalások kezelésével kapcsolatban típustól függetlenül általános működési elv, hogy a már alutalt tételeket a program megjegyzi, így nem gyűjti fel utalásba többször. Ennek köszönhetően egy hónapon belül többször is lefuttatjuk az utalások felgyűjtését. Amennyiben egy számfejtés utalással kerül lefedésre, nem törölhető mindaddig, míg az utalás visszavonásra nem kerül. Erre a

A menüpont indításával megjelenik az általános szűrőablak. Ezen az alábbi beállítások találhatók:

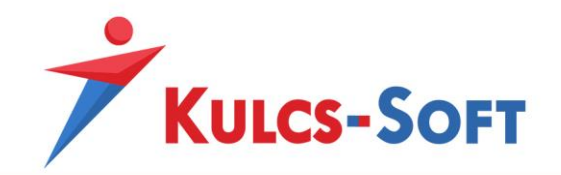

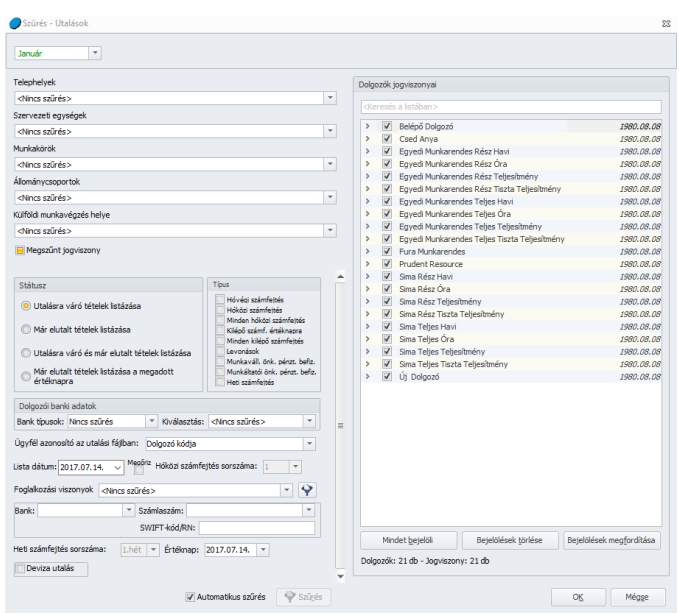

- **Hónapválasztó**: Itt kell megadni, mely hónap kifizetési adatait szeretnénk utalási listába rendezni. A program automatikusan felkínálja azt a hónapot, amelyen a menüpont indításakor álltunk.
- **Általános szűrési feltételek**: Ezek azok a szűrési feltételek, amelyek szinte minden szűrőablakon megtalálhatók. Telephelyre, szervezeti egységre, munkakörre, állománycsoportra, illetve a külföldi munkavégzés helyére lehet szűrni.
- **Státusz**: Ebben a mezőben határozzuk meg, hogy milyen állapot szerint szeretnénk felgyűjteni az adatokat:
	- utalásra váró tételek listázása
	- már elutalt tételek listázása
	- utalásra váró és már elutalt tételek listázása
	- már elutalt tételek listázása a megadott értéknapra
- **Típus**: Az utalás menüpontban nem csak a dolgozók felé teljesítendő utalásokat tudjuk kezelni, hanem a dolgozókat terhelő letiltások utalásait, valamint az önkéntes pénztárak felé utalandó munkavállaló tagdíjakat és a munkáltatói tagdíjkiegészítéseket is. A típus mezőben azt határozzuk meg, hogy ezek közül, melyekre vonatkozóan szeretnénk felgyűjteni a listát. A hóközi utalások esetén a "Minden hóközi számfejtés" jelölése esetén nem kell kiválasztanunk konkrét számfejtési sorszámot, mert az adott hónapban utalásra jelölt összes hóközi kifizetés adata felgyűjtésre kerül, de ha csak a "Hóközi számfejtés" típust választjuk ki, akkor meg kell adnunk a sorszámot is.

Heti számfejtések esetén szintén meg kell adni a heti számfejtés sorszámát.

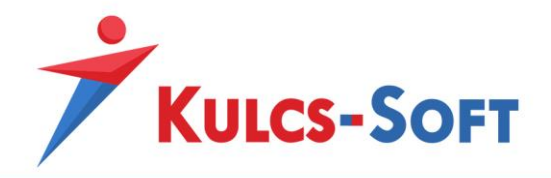

- **Dolgozói banki adatok**: Ezen beállítás segítségével bankok alapján tudjuk szűrni a dolgozókat, így a célbank meghatározásával tudjuk összeállítani az utalási listát, utalási file-t. A szűrés során az alábbi adatok állnak kapcsolatban:

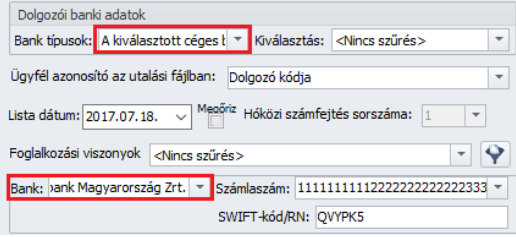

A bank mezőben ki tudjuk választani a céges bankot. A dolgozói banki adatok mezőben pedig ehhez képest tudjuk megadni a leválogatási elvet:

- A kiválasztott céges bankkal egyező: Az opció választása esetén azon dolgozók utalás adatai kerülnek felgyűjtésre, akiknek számlavezető bankja megegyezik a cég számlavezető bankjával. Így bankon belüli utalással teljesíthetők a jövedelem kifizetések.
- Céges bankkal nem egyező: Az opció választása esetén azok a dolgozók kerülnek listázásra, akiknek számlavezető bankja nem egyezik meg a cég számlavezető bankjával.
- Céges bankhoz paraméterezett: Ezen opció választása esetén azokat a dolgozókat fogja listázni a program, akiknek számlavezető bankja hozzá lett paraméterezve az adott céges bankhoz. Erre a beállításra a [Beállítások/Cégadatok/Bank](#page-84-0)i adatok menüpontban van lehetőség.
- Egyéb: Ezen opció választása esetén a Kiválasztás mezőben ki kell választanunk, hogy mely banknál vezetett folyószámlával rendelkező dolgozók kerüljenek listázásra.
- **Egyéb beállítások:**
	- Ügyfél azonosító az utalási fájlban: Amennyiben az utalási file formátum megkívánja a dolgozó azonosítását, akkor itt ki tudjuk választani, hogy az a dolgozó bérprogramban használt dolgozói kódja vagy az adóazonosító jele legyen.
	- Hóközi számfejtés sorszáma: Amennyiben nem egyszerre gyűjtjük fel az össze hóközi számfejtés alapján utalandó tételt, hanem a Hóközi számfejtés típust választjuk, akkor ebben a mezőben meg kell adni az utalni kívánt hóközi számfejtés sorszámát.
	- Foglalkozási viszonyok: A dolgozók leválogatását foglalkozási viszonyuk alapján is meg tudjuk tenni.
	- Céges banki adatok: Ebben a szekcióban tudjuk kiválasztani, hogy mely céges bankszámlaszámról szeretnénk a szóban forgó utalást teljesíteni. Amennyiben egy banknál több folyószámlája is van a cégnek, akkor a számlaszám legördülő

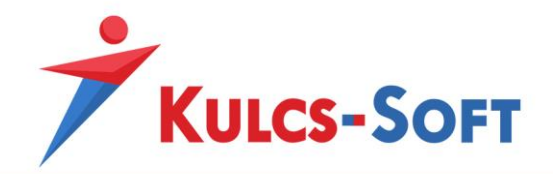

menüjéből tudjuk kiválasztani a megfelelőt. Ebben az esetben a megjegyzés oszlopba beírt adat lehet segítségünkre a megfelelő számlaszám kiválasztásában. Ezt az adatot a Be[állítások/Cégadatok/Banki adatok](#page-84-0) menüpontban tudjuk megadni.

- Heti számfejtés sorszáma: Amennyiben heti számfejtés alapján megállapított jövedelmeket szeretnénk utalni, akkor ki kell választani a heti számfejtés sorszámát.
- **Deviza utalás**: Amennyiben devizában számfejtett tételeket szeretnénk utalni, akkor be kell tenni a pipát a deviza utalás jelölőnégyzetébe. A program ekkor automatikusan leválogatja a devizában számfejtett tételeket.

Az utalási lista vagy file összeállításához szükséges beállítások megadását követően le kell okézni a szűrőablakot. Ekkor megjelenik a lekérdezési feltételeknek megfelelő lista:

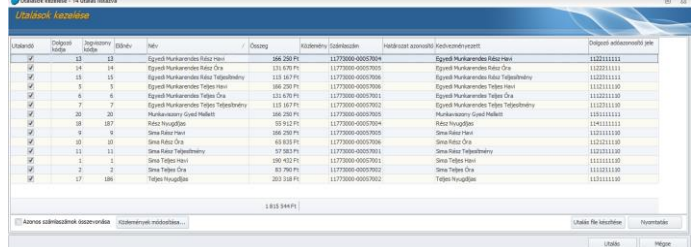

Ezen a felületen további beállítási lehetőségek állnak a rendelkezésünkre:

- **Azonos számlaszámok összevonása**: Amennyiben a Kedvezményezettnek több tételben utalunk pénzösszeget ugyanazon számlaszámra, akkor ezzel az opcióval össze tudjuk vonni az összes utalási tételt, egy tételbe.
- **Közlemények módosítása**: Amennyiben az utalások közleménye nem kitöltött, vagy kitöltött, de módosítani szeretnénk rajta, akkor ezzel a funkcióval ezt megtehetjük csoportosan. A gomb megnyomását követően a következő beállító felület ugrik fel:

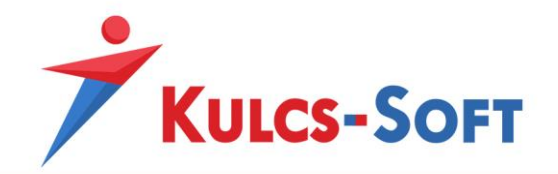

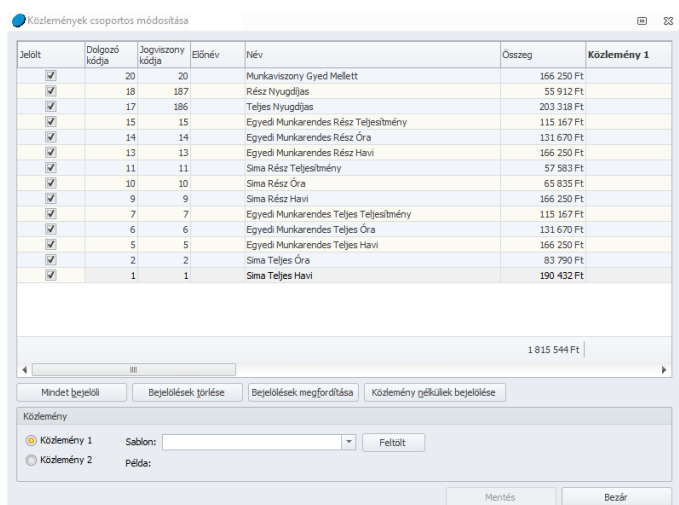

A jelölt oszlopban ki tudjuk választani, mely tételhez kapcsolódóan szeretnénk a közleményt módosítani. A táblázat alatt található segédgombokkal egyszerre tudjuk kijelölni vagy törölni az összes tételt, vagy egy gombnyomással le tudjuk szűríni azokat a tételeket, ahol aktuálisan nincs megadva közlemény.

Az utalási tételekhez két közleményt tudunk megadni, ezek a Közlemény1, illetve Közlemény2 néven szerepelnek és összességében Közlemény címén kerülnek megjelenítésre az utalási listában vagy file-ban. Attól függően, hogy a beállító felület alján melyik előtt szerepel a jelölés, a mellette található sablon mezőben legördülő listából ki tudjuk választani, milyen közleményt szeretnénk megjeleníteni az utalási listában vagy file-ban. A kiválasztott sablont a Feltölt gomb megnyomásával tudjuk berögzíteni az utalási tételekhez, a Mentés gombbal pedig el is tudjuk menteni a beállításokat.

Ezt követően a Bezár gombbal ki tudunk lépni a felületről, ekkor már a beállított adatokat látjuk majd a Közlemény oszlopban.

Az utalási lista tehát összeállt. Ezen a ponton lehetőségünk van utalási listát nyomtatni a Nyomtatás gomb segítségével, vagy utalási file-t készíteni az Utalási file készítése gomb segítségével.

Nyomtatás esetén az [Általános programismeret/Általános kezelési és működési elvek/Export](#page-41-0)  [és nyomtatási funkciók](#page-41-0) pontban leírt módon össze tudjuk válogatni, mely adatokat szeretnénk szerepeltetni a nyomtatási képen.

Utalási file készítése esetén felugrik a csomag sorszámának megadási felülete (amennyiben adott napon már készült utalás, akkor ezzel a sorszámmal tudjuk megkülönböztetni az egyes csomagokat), majd a Windows tallózó ablaka, ahol ki tudjuk választani az utalási file mentésének helyét.

Az utalás folyamatát az Utalás gomb megnyomásával tudjuk véglegesíteni. Ennek megnyomásával tekinti a program elutaltnak az adott tételeket. Ezt követően számfejtés már

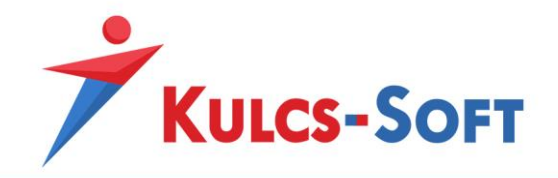

csak az utalások visszavonásával módosítható és szintén ez a funkció garantálja azt is, hogy ugyanazon tétel nem kerül kétszer is felgyűjtésre.

## 88.2 Postai utalványozás

A program segítséget biztosít azon cégek számára is, akik postai utalványozással teljesítik fizetési kötelezettségeiket. Ebben a menüpontban azokat a tételeket tudjuk felgyűjteni, amelyekhez kifizetési módként a postai utalványozás került beállításra.

A menüpont indításával felugrik a szűrőablak, ahol az alábbi beállítási lehetőségeink vannak:

- **Hónapválasztó**: Itt kell megadni, mely hónap kifizetési adatait szeretnénk utalási listába rendezni. A program automatikusan felkínálja azt a hónapot, amelyen a menüpont indításakor álltunk.
- **Általános szűrési feltételek**: Ezek azok a szűrési feltételek, amelyek szinte minden szűrőablakon megtalálhatók. Telephelyre, szervezeti egységre, munkakörre, állománycsoportra, illetve a külföldi munkavégzés helyére lehet szűrni.
- **Státusz**: Ebben a mezőben határozzuk meg, hogy milyen állapot szerint szeretnénk felgyűjteni az adatokat:
	- utalásra váró tételek listázása
	- már elutalt tételek listázása
	- utalásra váró és már elutalt tételek listázása
	- már elutalt tételek listázása a megadott értéknapra
- **Típus**: Az utalás menüpontban nem csak a dolgozók felé teljesítendő utalásokat tudjuk kezelni, hanem a dolgozókat terhelő letiltások utalásait, valamint az önkéntes pénztárak felé utalandó munkavállaló tagdíjakat és a munkáltatói tagdíjkiegészítéseket is. A típus mezőben azt határozzuk meg, hogy ezek közül, melyekre vonatkozóan szeretnénk felgyűjteni a listát. A hóközi utalások esetén a "Minden hóközi számfejtés" jelölése esetén nem kell kiválasztanunk konkrét számfejtési sorszámot, mert az adott hónapban utalásra jelölt összes hóközi kifizetés adata felgyűjtésre kerül, de ha csak a "Hóközi számfejtés" típust választjuk ki, akkor meg kell adnunk a sorszámot is.

Az utalványozási lista összeállításához szükséges beállítások megadását követően le kell okézni a szűrőablakot. Ekkor megjelenik a lekérdezési feltételeknek megfelelő lista:

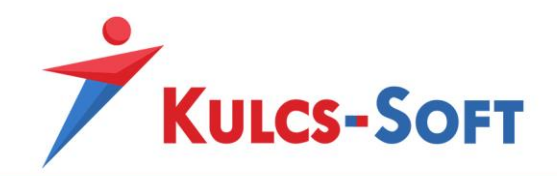

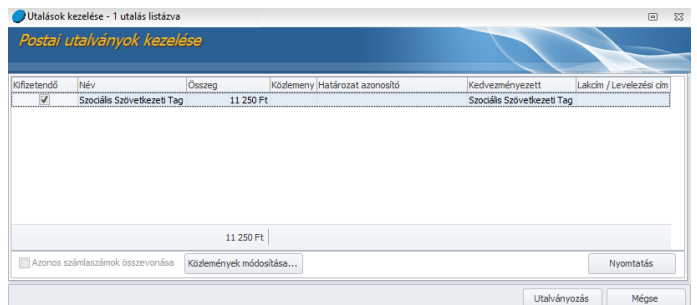

Ezen a felületen további beállítási lehetőségek állnak a rendelkezésünkre:

- **Azonos számlaszámok összevonása**: Ez a funkció utalványozás esetén inaktív.
- **Közlemények módosítása**: Amennyiben az utalványozások közleménye nem kitöltött, vagy kitöltött, de módosítani szeretnénk rajta, akkor ezzel a funkcióval ezt megtehetjük csoportosan. A gomb megnyomását követően a következő beállító felület ugrik fel:

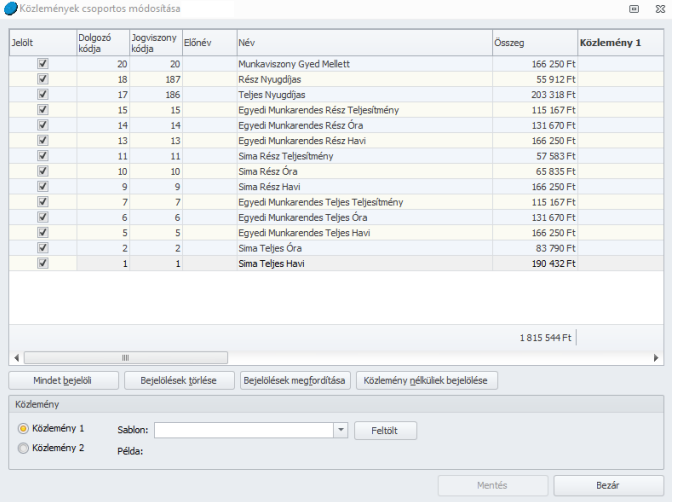

A jelölt oszlopban ki tudjuk választani, mely tételhez kapcsolódóan szeretnénk a közleményt módosítani. A táblázat alatt található segédgombokkal egyszerre tudjuk kijelölni vagy törölni az összes tételt, vagy egy gombnyomással le tudjuk szűríni azokat a tételeket, ahol aktuálisan nincs megadva közlemény.

Az utalványozási tételekhez két közleményt tudunk megadni, ezek a Közlemény1, illetve Közlemény2 néven szerepelnek és összességében Közlemény címén kerülnek megjelenítésre az utalási listában vagy file-ban. Attól függően, hogy a beállító felület alján melyik előtt szerepel a jelölés, a mellette található sablon mezőben legördülő listából ki tudjuk választani, milyen közleményt szeretnénk megjeleníteni az utalványozási listában. A kiválasztott sablont a Feltölt gomb megnyomásával tudjuk berögzíteni az utalványozási tételekhez, a Mentés gombbal pedig el is tudjuk menteni a beállításokat.

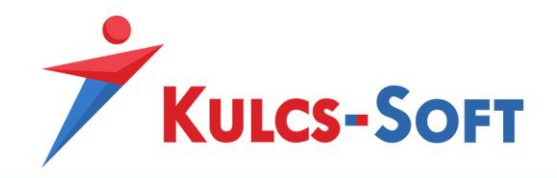

Ezt követően a Bezár gombbal ki tudunk lépni a felületről, ekkor már a beállított adatokat látjuk majd a Közlemény oszlopban.

Az utalványozási lista tehát összeállt. Ezen a ponton lehetőségünk van listát nyomtatni a Nyomtatás gomb segítségével.

Nyomtatás esetén az [Általános programismeret/Általános kezelési és működési elvek/Export és](#page-41-0)  [nyomtatási funkciók](#page-41-0) pontban leírt módon össze tudjuk válogatni, mely adatokat szeretnénk szerepeltetni a nyomtatási képen.

Az utalványozás folyamatát az Utalványozás gomb megnyomásával tudjuk véglegesíteni. Ennek megnyomásával tekinti a program elutaltnak az adott tételeket. Ezt követően számfejtés már csak az utalások visszavonásával módosítható és szintén ez a funkció garantálja azt is, hogy ugyanazon tétel nem kerül kétszer is felgyűjtésre.

## 88.3 Közterhek

A cég foglalkoztatással összefüggő fizetési kötelezettségeinek teljesítéséhez a közteher utalás varázsló ad segítséget.

Ez a segédprogram felgyűjti az adott hónapban keletkező fizetendő járulékok és adók összegeit, majd az ezekhez tartozó NAV folyószámlák automatikusa megadásával listába rendezi a fizetendő tételeket. Ezt a listát közvetlenül a programból nyomtatni tudjuk, vagy utalási file-t tudunk róla összeállítani, megkönnyítve és gyorsítva így az utalásukkal kapcsolatos folyamatokat.

A menüpont indításával elindul a közteher varázsló.

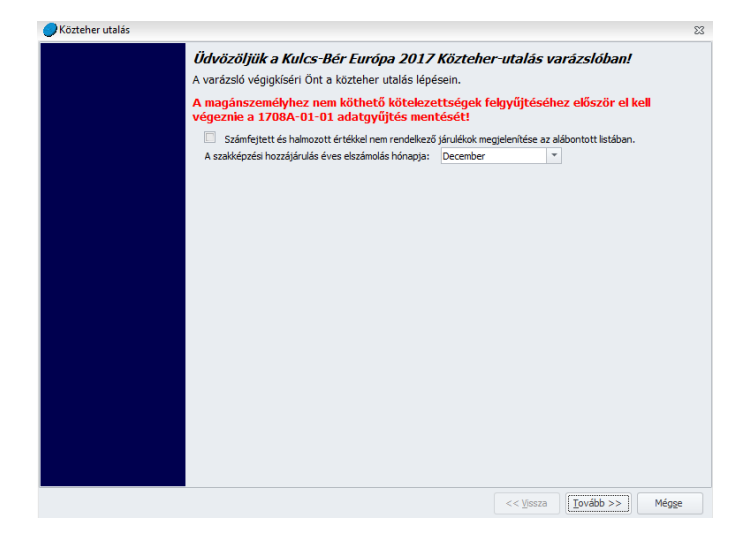

Amennyiben úgy indítjuk el a közteher utalás varázslót, hogy az adott hónap 08-as bevallásának 01-es lapja nem tartalmaz adatot a programban, akkor megjelenik "A magánszemélyhez nem köthető kötelezettségek felgyűjtéséhez először el kell végeznie a 08-as adatgyűjtés mentését" felirat. Ez figyelmezteti a felhasználót, hogy a program képes felgyűjteni a magánszemélyhez nem köthető

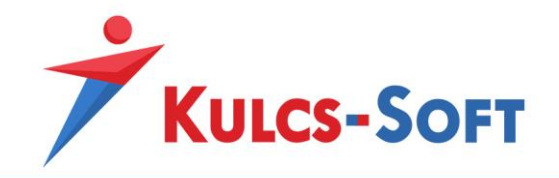

juttatások kötelezettségeit is, de ennek alapfeltétele, hogy a 08-as bevallás 01-es lapjára ezeket berögzítsük.

A számfejtett és halmozott értékkel nem rendelkező járulékok megjelenítése opcionális. A Beállítások/Számfejtés beállításai menüben alapértelmezetten meg tudjuk határozni, hogy gyűjtésre kerüljenek-e vagy sem, de ettől az alapértelmezett beállítástól a közteher utalás varázsló kezdő képernyőjén tett jelöléssel el tudunk térni.

A szakképzési hozzájárulás elszámolásának hónapja szintén azt az értéket mutatja, ami a Beállítások/Számfejtés beállításai menüben megadásra került.

Közteher utalás esetén alapvető fontosságú, hogy összeállítására mindig a 08-as bevallás mentését követően kerüljön sor, valamint, hogy minden hónap közteher utalását véglegesíteni kell, ellenkező esetben a tárgyhónap utalási adataiba begyűjtésre kerülnek az előző hónap, hónapok adatai is, mint nem teljesített tételek.

# - **Utalni kívánt járulékok kiválasztása:**

A Tovább gombbal az utalandó tételek listázási felületére jutunk:

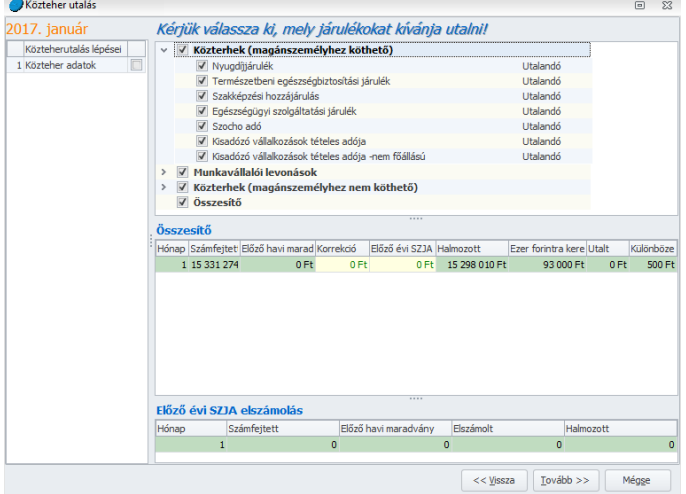

Ezen a felületen tudjuk egyesével kijelölni, mely tételeket szeretnénk utalni. Amennyiben a kezdő képernyőn nem került pipálásra a számfejtett és halmozott értékkel nem rendelkező járulékok listázása, akkor ezen a felületen az összes számfejtett járulék alapértelmezetten jelölésre kerül. Itt az egyes utalási csoportok lenyitásával egyesével meg tudjuk nézni, hogy az adott csoportba milyen járulékok és adónemek szereplenek tételesen, ezen tételekre kattintva a program megjeleníti az adott tételre vonatkozó utalási adatokat.

A táblázat legalján az előző évi SZJA elszámolással kapcsolatos adatok kerülnek megjelenítésre.

- Hónap: Ebben az oszlopban mutatja, hogy mely hónapra vonatkozik a felgyűjtött adat.
- Számfejtett: A számfejtés alapján mutatja az adott hónap közteher adatait.

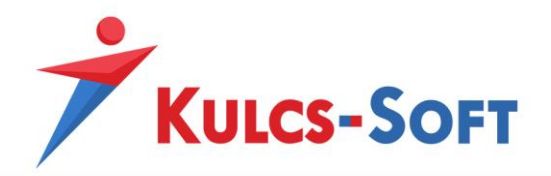

- Előző havi maradvány: Amennyiben az előző hónap közteher utalása nem került véglegesítésre, vagy egy rész nem került utalásra, akkor az előz havi maradvány oszlopba a tárgyhónapot követően felgyűjti ezeket a nem véglegesített vagy el nem utalt tételeket.
- Korrekció: A korrekció oszlopban manuálisan tudjuk korrigálni az egyes utalási tételek összegét.
- Előző évi SZJA: Amennyiben számfejtésre került előző évi SZJA különbözet, akkor ennek összege ebben az oszlopban kerül megjelenítésre, illetve az alsó táblázatban részletezésre.
- Halmozott: Amennyiben a megelőző hónapokban keletkezett kerekítési különbözet, akkor ennek összege hozzáadásra kerül a számfejtett összeghez, ezek együtt alkotják a halmozott összeget.
- Ezer forintra kerekített: Ez a mező akkor kerül kitöltésre, ha a 08-as bevallás 01 es lapjára rögzítettünk béren kívüli juttatásokat, vagy magánszemélyhez nem köthető juttatásokat terhelő közterheket. Ezek ezer forintra kerekített összege kerül felgyűjtésre ide.
- Utalt: Ebben a mezőben az adott hónapra elutalt közterhek összegét jeleníti meg a program.
- Különbözet: Amennyiben az Ezer forintra kerekített összeg mezőben adatot gyűjt fel a program, akkor az ennek alapján keletkező különbözet kerül felgyűjtésre a Különbözet mezőben.

## - **Számlaszám szerinti lista:**

A Tovább gombbal eljutunk az utalásra jelölés felületére. Itt a NAV folyószámlaszámok alapján kerülnek listázásra az adatok.

Itt az egyes gyűjtőszámlák előtt található nyílra kattintva le tudjuk nyitni a számlaszámhoz tartozó részletezést:

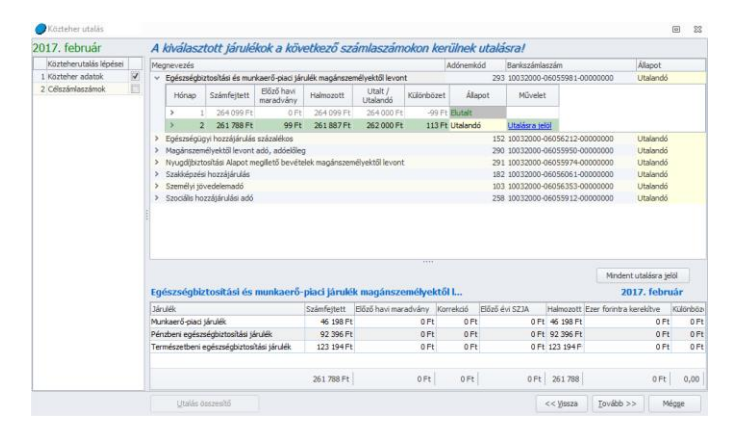

Itt az adott számlaszámhoz kapcsolódóan a program megjeleníti a következő adatokat:

• Hónap: A számfejtés hónapja kerül megjelenítésre számmal.

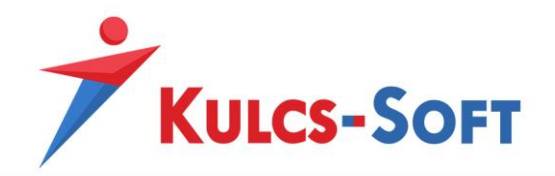

- Számfejtett: Az adott hónapban számfejtett összeg kerül megjelenítésre.
- Előző havi maradvány: Az adott számlaszámokra ezer forintra kerekített összegeket lehet utalni, a kerekítési során felmerülő különbözeteket a megelőző hónapról a program az előző havi maradvány oszlopba gyűjti be.
- Halmozott: Az adott hónapban számfejtett és az előző havi maradvány oszlopban szereplő tételek kerülnek összegzésre a halmozott oszlopban.
- Utalt/Utalandó: Ez a halmozott érték ezer forintra kerekített összegét mutatja.
- Különbözet: A halmozott és az ezer forintra kerekített, utalt összeg különbözete kerül itt megjelenítésre.
- Állapot: Azt mutatja, hogy az adott soron szereplő Utalt/Utalandó összeg utalásra került-e már.
- Művelet: Az utalandó tételt ebben a mezőben tudjuk utalásra jelölni.

A Mindent utalásra jelöl gombbal asz összes számlaszámhoz tartozó tételt utalásra tudjuk jelölni.

Az egyes sorokra kattintva az alsó táblázatban megjelenítésre kerül az adott számlaszámra utalandó tételek részletezése.

#### - **Összesítés:**

Amennyiben a tételeket utalásra jelöljük és rákattintunk a Tovább gombra, megjelenik az összesítő táblázat:

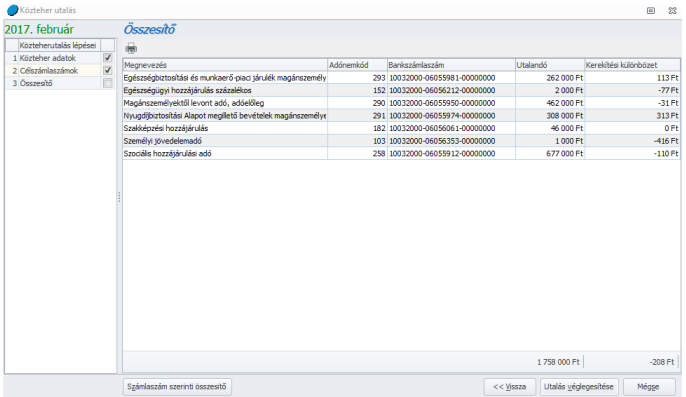

A táblázaton állva az egér jobb gombját megnyomva az összesítő lista nyomtatható, illetve excelbe exportálható.

A táblázat felett található nyomtató ikonra kattintva szintén nyomtathatjuk a lista adatait.

A táblázat alatt elérhető a Számlaszám szerinti összesítő.

Utolsó lépésként az Utalás véglegesítése gombra kell kattintani. Ezzel az utalás varázsló utolsó lépéséhez érkeztünk. A megjelenő felületen lehetőségünk van lekérni az utalásösszesítőt, a számlaszám szerinti összesítőt, de átutalási megbízást is tudunk nyomtatni.

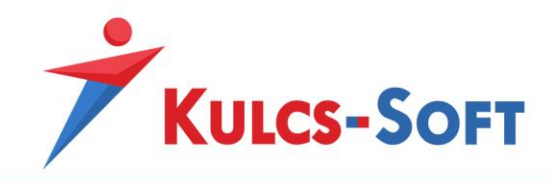

Ezen a felületen van lehetőség utalási file-t is készíteni. Ehhez ki kell választani, hogy a cég mely bankszámlájáról szeretnénk az utalást teljesíteni. A program automatikusan kitölti a bankhoz alapértelmezett utalási formátumot, valamint az összeállítás napjával meghatározza az értéknapot, de ezek az adatok tetszés szerint módosíthatók.

Ezen a felületen érhető el az utalás visszavonásának lehetősége is. Amennyiben a számfejtés utólag módosítani kellett, akkor természetesen a közteher utalást is ismét fel kell gyűjteni. Ehhez először a Tárgyhavi utalást vissza kell vonni, majd ismét össze kell állítani az utalást a már módosított adatokkal. Így tudja a program a korrekció összegét érvényesíteni a közteher utalásban.

## 88.4 SZÉP kártya utalások

A program össze tudja állítani az OTP és a K&H által kibocsátott SZÉP kártyák utalásához az utalási filet, amit a kibocsátó erre kialakított internetes felületére be lehet olvasni, így megkönnyítve a munkavállalók részére a SZÉP kártya utalásokat.

A menüpont indításával megjelenik a szűrőablak, ahol az alábbi beállításokat tudjuk megadni:

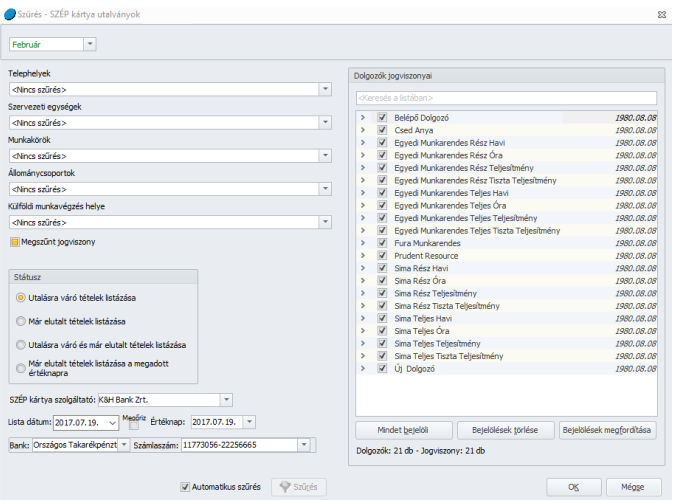

#### 89 Bérletnyilvántartás

#### 89.1 Bérletek automatikus csoportos rögzítése

E pontban automatikus csoportos időszaki adatrögzítésre van lehetőség mindazon dolgozók vonatkozásában, akik esetében az előző hónapban már rögzítésre kerültek a bérlet adatok. A menüpont aktiválását megelőzően megjelenő szűrőablakban kiválasztható a dolgozók köre, valamint a jogviszony időszaka.

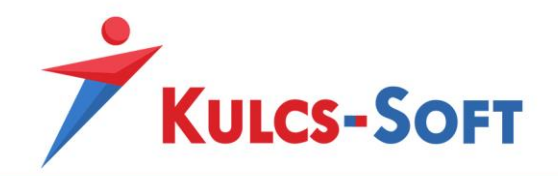

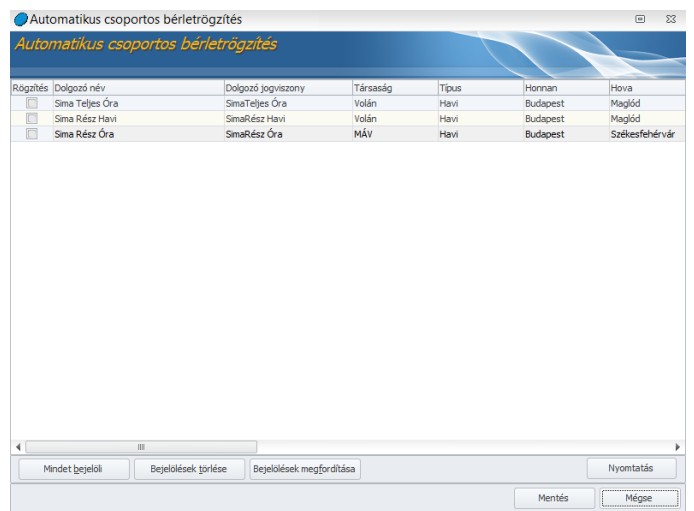

A szűrőablakon megadott feltételeknek megfelelően listázásra kerülnek a dolgozók. A Rögzítés oszlopban szereplő jelölőnégyzetek pipálásával tudjuk kiválasztani, mely dolgozókhoz szeretnénk rögzíteni a bérleteket.

A felületen az egér jobb gombjára kattintva vagy az alsó gombsort használva ki tudjuk jelölni az összes dolgozót.

A jelölést követően a Mentés gomb megnyomásával a bérletek rögzítésre kerülnek a kijelölt dolgozókhoz az adott hónapra.

A program rákérdez, hogy szeretnénk-e rendelési listát nyomtatni. Ez akkor lehet segítség, ha a munkáltató vásárolja meg a bérleteket. A lista akkor fog adatokat tartalmazni, ha a bérlet dolgozói felületen történő beállításánál azt választottuk, hogy a bérlet vásárlója a munkáltató.

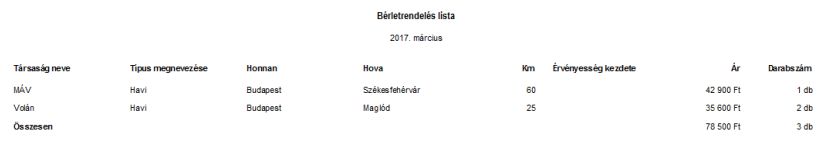

#### 89.2 Bérletek csoportos rögzítése

Ez a menüpont abban az esetben nyújt nagy segítséget a rögzítésben, amennyiben több dolgozó részére kíván a Felhasználó azonos bérletadatokat rögzíteni. Ennek akkor van jelentősége, mikor új adatként szeretnénk bérleteket rögzíteni. Amennyiben egyszer már fel lettek rögzítve bérletek és ezekre létezik legalább egy számfejtés, akkor a továbbiakban ezeket a bérleteket már nem kell berögzíteni, csupán csoportosan fel kell őket adni a számfejtés felé.

Ebben az esetben az menüpont aktiválását megelőzően megjelenő szűrőablakban célszerű kiválasztani a bérletre jogosultak körét. A megfelelő szűrés beállítása után az OK gomb aktiválását követően megjelenik a csoportos bérletrögzítés ablaka.

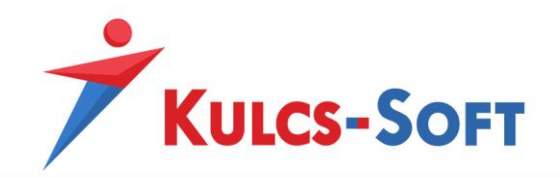

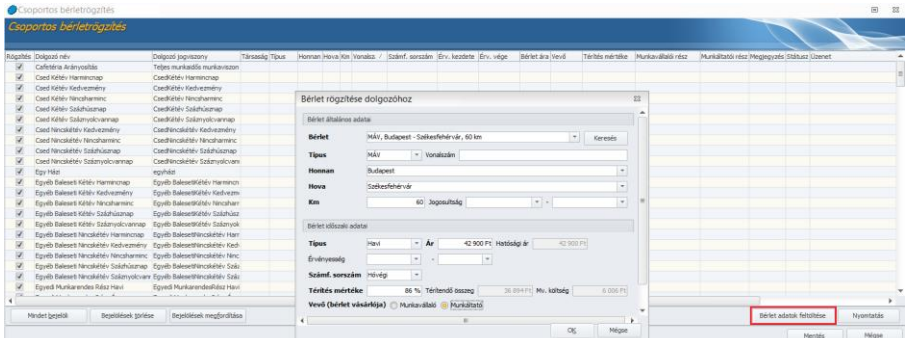

Az ablakban a Rögzítés oszlopban be kell jelölni azokat a dolgozókat, akik vonatkozásában azonos bérletadatokat kíván a Felhasználó rögzíteni.

Ezt követően a Bérletadatok rögzítése opcióra kell kattintani. Ekkor megjelenik a bérletadatok rögzítő ablaka, amelyben a Dolgozó adatai/Új jogviszony/Bérletek pontban való rögzítési móddal megegyezően tehetők meg a helyközi bérlettérítés elszámolásához szükséges beállítások.

A mentés gombra kattintva a megadott adatok alapján a kiválasztott dolgozókhoz rögzítésre kerül a bérlet.

## 89.3 Bérletek csoportos feladása

E pontban a már rögzítésre került bérletadatok csoportos feladására biztosít a program lehetőséget. A szűrőablak lehetőséget nyújt a rögzített bérletek típusa (VOLÁN, MÁV, egyéb), állapota (rögzített, feladott), időintervallum- típusa (havi, félhavi), valamint vevő szerinti (vevő a munkáltató, vevő a munkavállaló) szerinti listák készítésére, exportálására, nyomtatására.

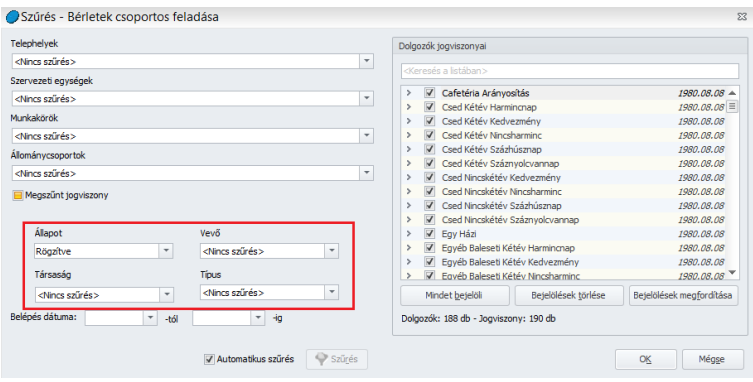

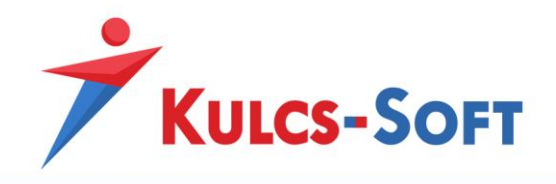

# 90 Választható béren kívüli juttatások

## 90.1 Csoportos nyilatkozat rögzítés

Lehetőségünk van a dolgozók egy kiválasztott csoportjához vagy a teljes dolgozói állományhoz hozzárendelni a cafetéria nyilatkozatot, ahelyett hogy a dolgozói adatlapra egyesével belépve kellene ezt megtenni. Ennek köszönhetően rengeteg időt spórolhatunk az év eleji teendők közepette.

Az Elszámolás/Választható béren kívüli juttatások/Csoportos nyilatkozat rögzítés menüpontban érjük el a funkciót.

Szűrőablak segítségével tudjuk kialakítani azt a dolgozói csoportot, akik részére a nyilatkozatot szeretnénk berögzíteni.

A felületen találjuk a csoportos beállítás lehetőségét, ahol meg tudjuk adni a nyilatkozat keretösszegét akár a rekreációs akár a béren kívüli juttatások esetén. A program a belépés dátumának függvényében automatikusan elvégzi a keretösszeg arányosítását. Alapértelmezett beállítások mellett a nyilatkozatok hatálydátumaként a tárgyév január 01-ét állítja be, de természetesen ez az adat is módosítható kézzel a beállító ablakban.

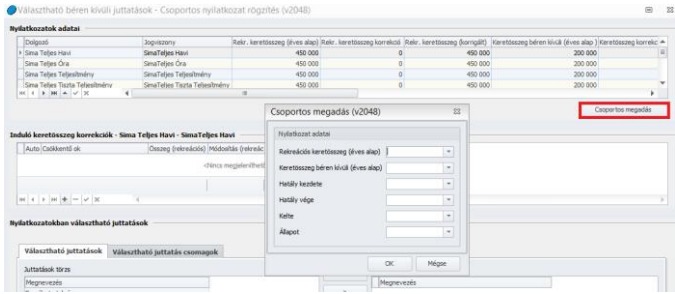

A funkció további előnye, hogy a rögzítéssel egy időben megadható a nyilatkozat státusa is, ami a webes használat esetén további segítség a felhasználónak, a státus előkészítve állapotra állítása esetén a nyilatkozatok azonnal szinkronizálhatók a webre.

A nyilatkozatokhoz azonban nem csak keretösszeget tudunk megadni, hanem a nyilatkozatban választható juttatások, juttatás csomagok is beállíthatók:

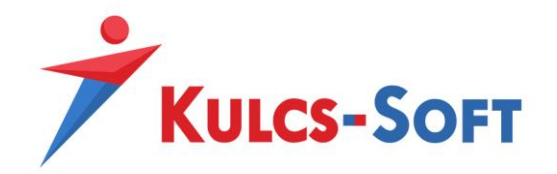

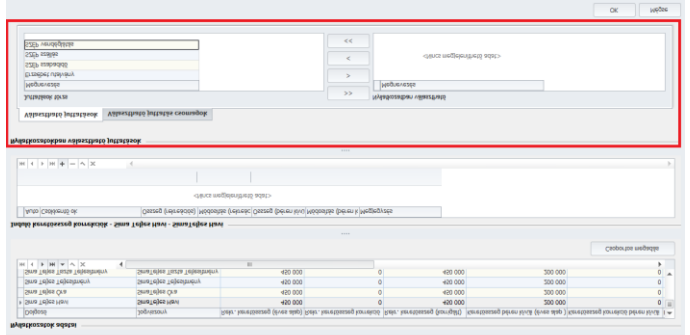

**462**

A juttatás csomagok kiválasztásakor akár az éves tervet is fel tudjuk tölteni a dolgozókhoz:

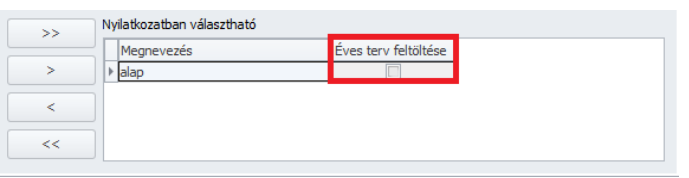

Ennek természetesen akkor van jelentősége, ha nem weben keresztül nyilatkoztatjuk a dolgozókat.

## 90.2 Csoportos nyilatkozat módosítás

A nyilatkozatok berögzítése mellett lehetőség van a korábban rögzített nyilatkozatok csoportos módosítására is.

A módosítás felületét szintén az Elszámolás/Választható béren kívüli juttatás menüpontból érik el. A felület felépítése megegyezik a rögzítő felülettel.

Amennyiben a nyilatkozatokat már véglegesítettük, nincs lehetőségünk a tartalmát módosítani tovább.

## 90.3 Feladás elszámoláshoz

Amennyiben a dolgozók adatlapján véglegesítésre kerültek a cafetéria nyilatkozatok, feladhatók a számfejtés fel. A modulból minden hónapban a feladás segítségével kerülnek átemelésre a cafetéria elemek. A feladás során vizsgálja a program, hogy kell-e a arányosítani kieső idő miatt valamelyik dolgozó cafetéria keretét, vagy valamelyik juttatási elemét.

## 91 Csoportos foglalkozás egészségügyi adatok rögzítés

A menüpont indításával megjelenik az általános szűrőablak, ahol lehetőségünk van belépési dátum alapján leválogatni a dolgozókat:

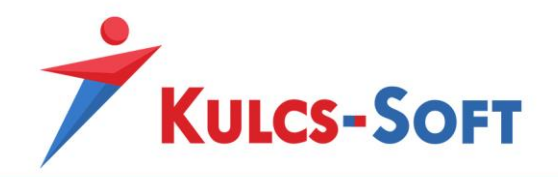

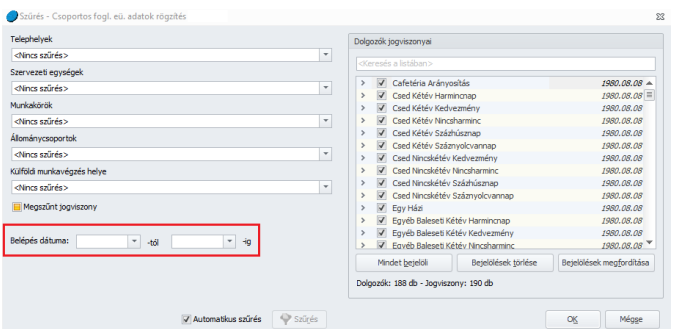

A szűrőablak okézását követően a kiválasztott dolgozók esetén csoportosan be tudjuk rögzíteni, vagy ki tudjuk törölni a foglalkozásegészségügyi vizsgálathoz kapcsolódó adatait:

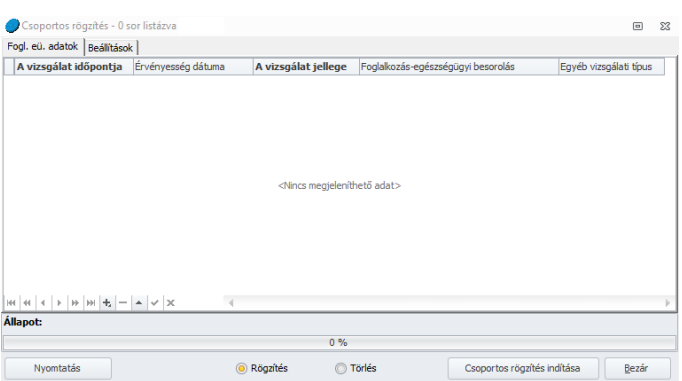

A felületen elsőként azt kell megadnunk, hogy rögzíteni vagy törölni szeretnénk a foglalkozás egészségügyi adatokat. Ezt a felület közepén alul tehetjük meg a Rögzítés, illetve a Törlés mellé tett jelöléssel.

- **Rögzítés:** A menüpontban lehetőségünk van a rendelkezésre álló vizsgálati jellegek bármelyikét berögzíteni a dolgozókhoz.

A felület megjelenítése és működése megegyezik a dolgozók adatlapján a [Jogviszonyok/Munkaügyi adatok/Foglalkozás egészségügyi adatok](#page-522-0) menüben található rögzítő felülettel.

A "+" jelre kattintva beszúrásra kerül egy aktív sor.

- Vizsgálat időpontja: Ebben a mezőben kell megadni, hogy mely napon került sor a foglalkozásegészségügyi orvosi vizsgálatra.
- Érvényesség dátuma: Azt a dátumot kell itt megadni, amely napig az orvosi alkalmassági vizsgálat érvényességi ideje tart. A program alkalmas rá, hogy az orvosi alkalmassági vizsgálatok lejárati idejére figyelmeztessen, ekkor az érvényesség dátuma berögzített napot figyeli a program.
- A vizsgálat jellege: Itt azt tudjuk megadni, hogy milyen típusú vizsgálatról van szó. Legördülő menüből az alábbi lehetőségek közül választhatunk:
	- o *Munkába lépés előtti*
	- o *Munkakör/hely változás előtti*

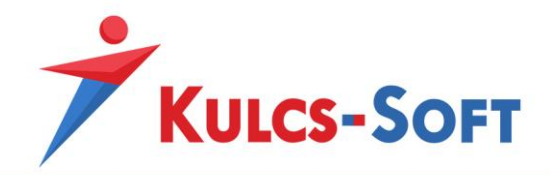

- o *Időszakos*
- o *Soron kívüli*
- Foglalkozás egészségügyi besorolás: Ebben a mezőben az alábbi kategóriák közül választhatunk: A, B, C, D
- Egyéb vizsgálati típus: Ebben a mezőben egyetlen egyéb típust választhatunk, ez pedig a tüdőszűrés. Amennyiben a rögzíteni kívánt vizsgálat nem tüdőszűrés volt, akkor ezt a mezőt üresen kell hagyni.

A fenti paraméterek megadását követően a Csoportos rögzítés indítása gombra kattintva a program berögzíti a foglalkozás egészségügyi adatokat a szűrőablakon kiválasztott dolgozók adatlapjára.

A Nyomtatás gombra kattintva listát tudunk készíteni a berögzített adatokról.

- **Törlés**: A csoportos foglalkozás egészségügyi adatok rögzítés felületen nem csak rögzíteni tudjuk az orvosi vizsgálat adatait, hanem ki is tudjuk törölni a már rögzített tételeket*.*

A rögzítő felület alján középen a Törlés mellé kell tennünk a jelölő pöttyöt.

Ezt követően a "+" jel megnyomásával be kell szúrni egy aktív sort, majd meg kell adni azt az adatot, amely alapján szeretnénk törölni a korábban már berögzített tételeket

Törlés esetén több beállítási lehetőségünk is van, amit a felület Beállítások fülén tudunk megadni:

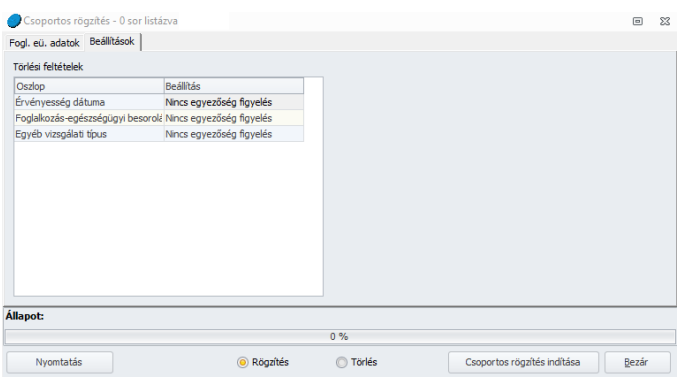

A listában található paraméterek használatával egész pontosan meg lehet határozni a törölni kívánt adatokat. Ugyanakkor a megoldás arra is lehetőséget, hogy akár csak az érvényesség dátuma vagy a vizsgálat típusa alapján törölhető legyen a foglalkozás egészségügyi adat.

A Beállítások felületen azt tudjuk meghatározni, hogy a rögzítő felületen megadott paraméterek melyikét vegye figyelembe a program, mikor a törlésre kijelölt adatokkal való egyezőséget keresi.

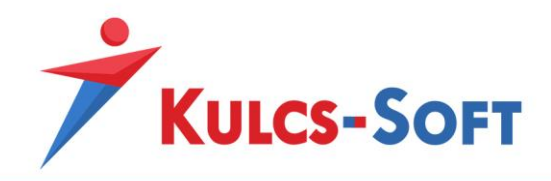

A Beállítás oszlopban megadott paraméterre kattintva legördülő menüből tudjuk kiválasztani, hogy az adott paraméter tekintetében a program a teljes egyezőséget, az egyezőség, kivéve 0 és üres érték beállítást vagy a nincs egyezőség figyelést alkalmazza.

Miután összeállítottuk a törléshez szükséges adatokat, a Csoportos törlés indítása gombra kattintva a program a megadott feltételeknek megfelelő foglalkozás egészségügyi adatokat kitörli a szűrőablakon kiválasztott dolgozók adatlapjáról.

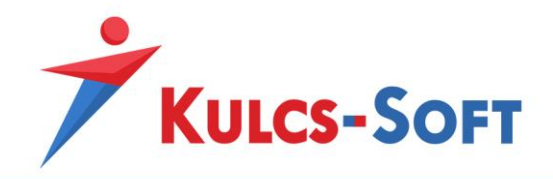

# XI Dolgozók listája

A dolgozók listája menüpontból érhető el a Névsoros lista. Ez a lista tartalmazza az adott cégbe rögzített foglalkoztatottak személyes alapadatait. A listán állva lehetőségünk van listanézetet váltani, és a dolgozók jogviszonyait megjeleníteni. Ehhez a névsoros listán a jogviszonyok listája ikonra kell kattintani:

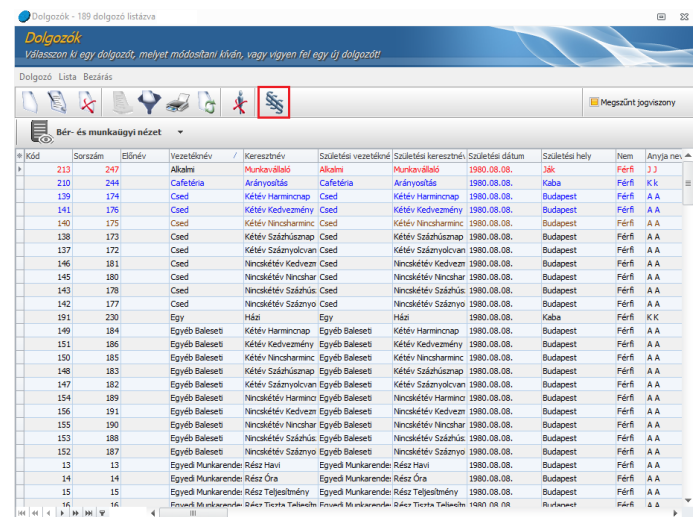

A dolgozói és a jogviszonyos listából is meg tudjuk nyitni a választott dolgozó adatait tartalmazó adatlapot.

## 92 Lista nézet

## 92.1 Névsoros lista

A Névsoros lista a dolgozók személyi alapadatait tartalmazza. Minden dolgozó csak egyszer jelenik meg a listában, függetlenül attól, hány jogviszony került rögzítésre hozzá. A listában rögzített foglalkoztatottak különböző színnel jelennek meg, melynek jelentését a [Beállítások/Kezelés/Felhasználói/Színek és háttérképek](#page-117-0) menüben ellenőrizhetjük.

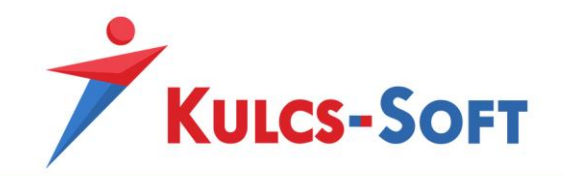

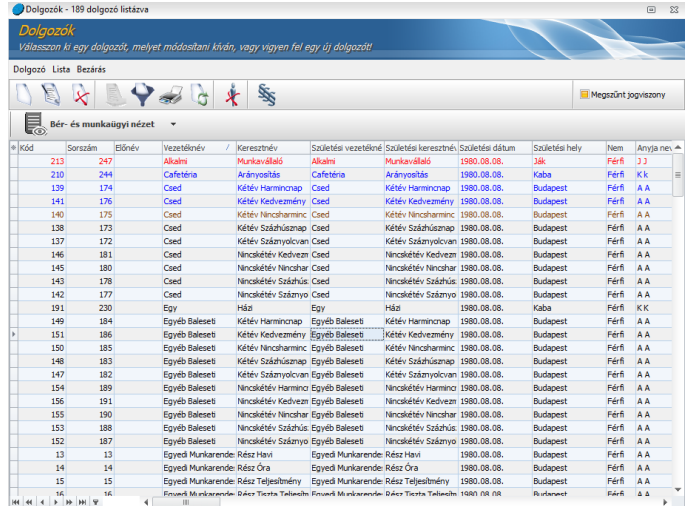

A lista menüpontjai az alábbi lehetőségeket tartalmazzák:

- **Dolgozó**
	- Új dolgozó: A menüpont indításával megjelenik egy üres dolgozói adatlap, melynek kitöltésével új dolgozót rögzíthetünk az adott cégbe.

- Adatok módosítása: Amennyiben egy már rögzített foglalkoztatott adatát szeretnénk módosítani, vagy az adatlapját megtekinteni, a menüpont indításával megtehetjük. Ekkor annak a dolgozónak az adatlapja kerül megjelenítésre, aki a menüpont indításakor ki volt jelölve. A sor kijelölését egy az első oszlopban található ▶ jel mutatja.
- Dolgozó törlése: A menüpont indításakor kijelölt dolgozó adatlapját törölhetjük a funkcióval. Fontos megjegyezni, hogy csak annak a dolgozónak az adatlapja törölhető, akihez nem tartozik mentett számfejtés egyik hónapban sem.
- Kiléptetés: A menüpont indításakor kijelölt dolgozó kiléptetését indíthatjuk el. Ez a menüpont csak munkaviszony megszüntetése esetén használható. Amennyiben egyéb jogviszonyt szeretnénk megszüntetni, akkor ahhoz a dolgozó adatlapját kell megnyitni és ott a jogviszony vége dátum megadásával és hóvégi számfejtéssel végezhetjük el. A menüpont választásával az aktuálisan kijelölt dolgozóhoz kapcsolódó jogviszonyok kerülnek listázásra:

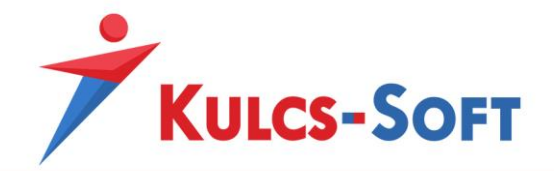

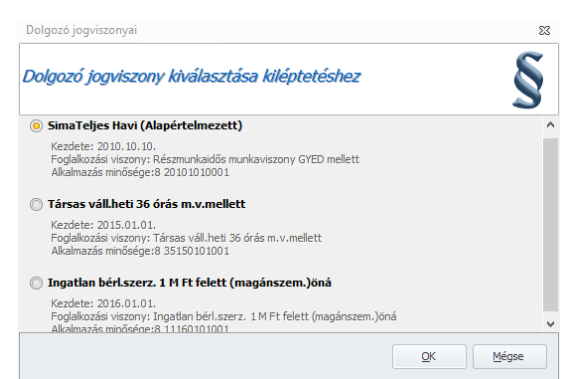

Itt ki kell választanunk, hogy a dolgozó mely jogviszonyát szeretnénk megszüntetni, majd az OK gombot kell megnyomni.

Amennyiben munkaviszonyt szüntetünk meg, elindul a kiléptetés varázsló, amely végig vezet a kiléptetés folyamatán:

A varázsló első ablakában a kilépés módját és dátumát adhatjuk meg. A kilépés módját legördülő menüből választhatjuk ki. Ez a legördülő menü a [Törzskarbantartások/Közös törzsek/Kilépési mód](#page-342-0) törzsben rögzített elemeket tartalmazza:

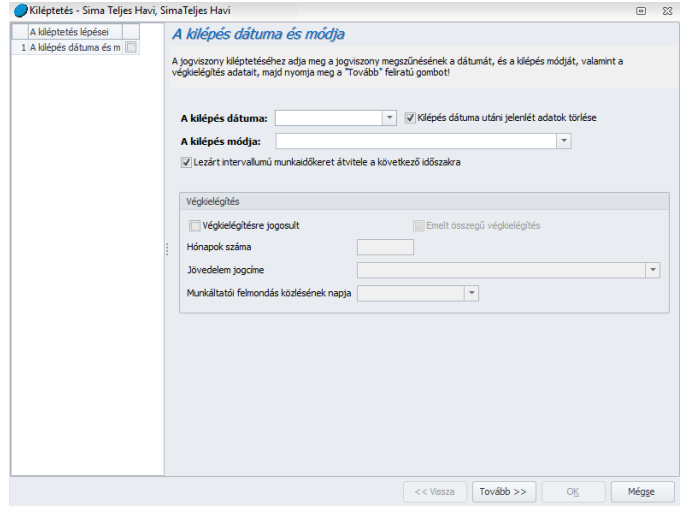

Amennyiben a dolgozónak volt jelenlét adata rögzítve a kilépés utáni időszakra (hónapzárással ez automatikusan is feltöltésre kerülhet), akkor a dátum melletti "Kilépés dátuma utáni jelenlét adatok törlése" jelölőnégyzet pipálásával a program ez automatikusan ki is törli.

Szintén ezen a felületen tudjuk törölni a lezárt intervallumú munkaidőkeret átvitelét a következő időszakra.
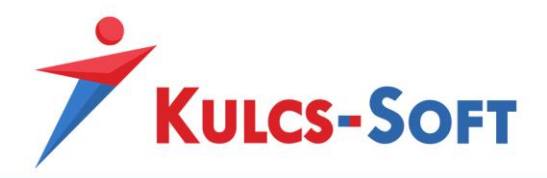

Itt tudjuk megadni a végkielégítéssel kapcsolatos adatokat is: jogosult-e a dolgozó végkielégítésre, ha igen, akkor az emelt összegű-e, hány hónapra vonatkozik, milyen jövedelem jogcímen kerüljön számfejtésre, mely napon közölték a munkáltatói felmondást. Ennek azért van jelentősége, mert a végkielégítés összegét az ezen a napon érvényes távolléti díjjal számolja a program.

A Tovább gomb megnyomásával A jelenlét adatok rögzítésének felületére jutunk. Amennyiben többhavi kiléptetést végzünk, a program az utolsó munkában töltött nap és a jogviszony megszűnése közti minden hónapon egyesével végig vezet. Minden hónap tekintetében jelölni tudjuk a számfejteni kívánt jelenlét adatokat. A jelenlét adatok ezen rögíztő felület megegyezik a dolgozó adatlapján található jelenlét adatok rögzítésére szolgáló felülettel.

A Tovább gomb megnyomásával az egyéb jövedelmek kezelésének felületére jutunk:

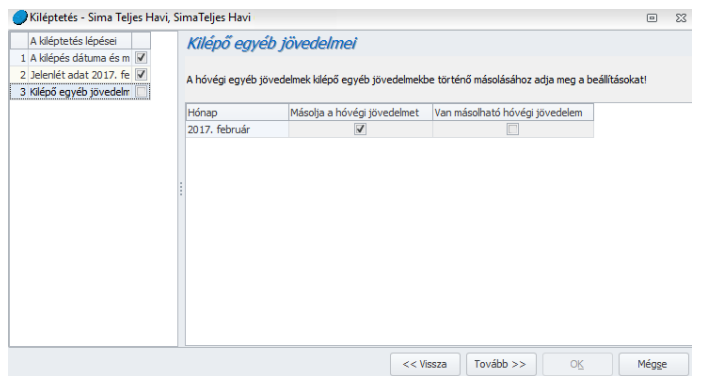

Itt a program megmutatja, hogy van-e olyan egyéb jövedelem jogcím rögzítve a dolgozóhoz, ami rendszeresként van beállítva, tehát a hónapzárással átmásolásra kerülhet. Ha igen, akkor eldönthetjük, hogy szeretnénk is átmásolni ezeket, vagy sem.

A Tovább gombbal a levonások kezelésének felületére jutunk:

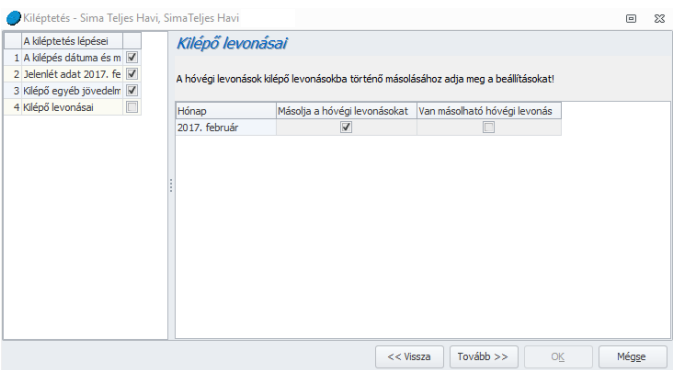

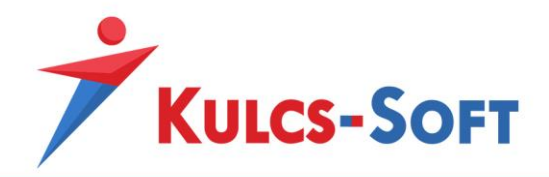

Az egyéb jövedelmekhez hasonlóan a program a levonások esetén is megmutatja, van-e valami folyamatban lévő levonás, ami a dolgozót terheli. Amennyiben van, de nem szeretnénk átmásolni ezeket a kilépő számfejtésbe, akkor a Másolja a hóvégi levonásokat jelölőnégyzetből ki kell venni a pipát.

A Tovább gombbal a szabadság és pihenőidő nyilvántartás felületére jutunk:

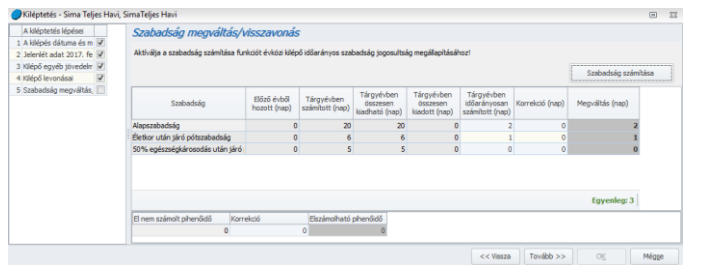

Amennyiben a [Beállítások/Számfejtés beállításai](#page-90-0) menüpontban jelöltük, hogy Kilépésnél automatikusan számolja a program a szabadságmegváltást, akkor ezen a felületen megjeleníti a szabadságegyenleget. Túlvét esetén piros színnel jeleníti meg az egyenleget, amennyiben megváltást kell fizetni a dolgozónak, akkor zöld színnel. Ha ez az opció nem jelölt, akkor a Szabadság számítása gombra kell kattintani az egyenleg számításához.

A szabadságmegváltás összegét a program ezek alapján meghatározza és érvényesíti a kilépő számfejtésben.

A szabadság és pihenőidő nyilvántartásban a Korrekció oszlop szabadon szerkeszthető.

A Tovább gomb megnyomásával elérkezünk a számfejtési képernyőre:

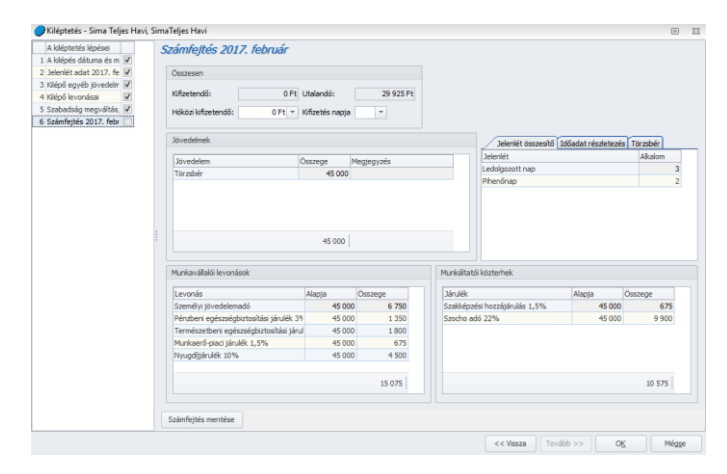

Itt a Számfejtés mentése gombbal el tudjuk menteni a számfejtést, az OK gombbal pedig ki tudunk lépni a felületről. Ekkor megkérdezi a program, hogy szeretnénke fizetési jegyzéket nyomtatni.

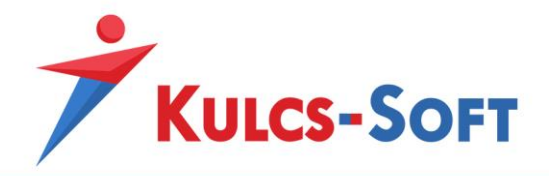

Ezzel a kiléptetés folyamata le is zárult. A program automatikusan lezárja a dolgozó hónapját is.

• Dolgozó másolása másik cégbe

A menüpontra kattintva felugrik egy ablak, ahol ki tudjuk jelölni azon dolgozóinkat, akiket szeretnénk átmásolni egy másik cégbe:

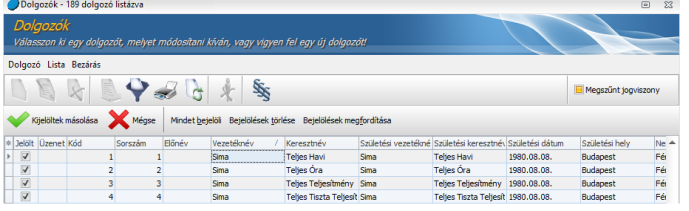

Az ablak első oszlopában látjuk, hogy mely dolgozók kerültek kijelölésre a másoláshoz. A dolgozók szűrésében segítségünkre van a táblázat felett található Mindet bejelöl/Bejelölések törlése/Bejelölések megfordítása opció.

A dolgozók leválogatását követően a Kijelöltek másolása gomb segítségével tudjuk elindítani a másolást. A gomb megnyomásával felugrik a cégválasztó ablak, ahol azt tudjuk kiválasztani, mely cégbe szeretnénk másolni a dolgozót:

|                               | Dolgozók              |         |                |                 |                    |                                                                                              |                                                                                      |                                                          |                 |                                  |                              |                 |              |
|-------------------------------|-----------------------|---------|----------------|-----------------|--------------------|----------------------------------------------------------------------------------------------|--------------------------------------------------------------------------------------|----------------------------------------------------------|-----------------|----------------------------------|------------------------------|-----------------|--------------|
|                               |                       |         |                |                 |                    |                                                                                              | Válasszon ki egy dolgozót, melyet módosítani kíván, vagy vigyen fel egy új dolgozót! |                                                          |                 |                                  |                              |                 |              |
|                               | Dolgozó Lista Bezárás |         |                |                 |                    |                                                                                              |                                                                                      |                                                          |                 |                                  |                              |                 |              |
| $\blacktriangledown$ and<br>家 |                       |         |                |                 |                    |                                                                                              |                                                                                      |                                                          |                 |                                  | <b>H</b> Measzünt toaviszony |                 |              |
|                               | Kilelöltek másolása   |         | Mégse          | Mindet beielöli |                    |                                                                                              | Betelölések törlése Betelölések megfordítása                                         |                                                          |                 |                                  |                              |                 |              |
|                               | * Jelölt Üzenet Kód   | Sorszám |                | Előnév          | Vezetéknév         |                                                                                              | Keresztnév                                                                           | Születési vezetékné Születési keresztnév Születési dátum |                 |                                  |                              | Születési hely  | $Ne^+$       |
| $\overline{V}$                |                       | 1<br>1  |                |                 | Sima               |                                                                                              | <b>Telies Havi</b>                                                                   | Sima                                                     |                 | <b>Telles Havi</b>               | 1980.08.08.                  | <b>Budapest</b> | Fér          |
|                               |                       | 2       | $\overline{2}$ | Sima            |                    |                                                                                              | Kijelöltek másolása                                                                  |                                                          | $\Sigma$        | Óra                              | 1980.08.08.                  | <b>Budapest</b> | Fé           |
|                               |                       | 3       | s              | Sima            |                    |                                                                                              |                                                                                      |                                                          |                 | <b>Teliesítmény</b>              | 1980.08.08.                  | <b>Budapest</b> | Fé           |
| $\overline{\Box}$             |                       | 4       | 4              | Sima            |                    | Tiszta Teljesít 1980.08.08.                                                                  |                                                                                      |                                                          |                 |                                  |                              | Budapest        | Fé           |
| F                             |                       | 106     | 138            | Szod            |                    | Válassza ki, melyik cégbe kívánja másolni a<br>1980.08.08.<br>kiválasztott dolgozók adatait! |                                                                                      |                                                          |                 |                                  |                              | <b>Budapest</b> | Fér          |
| $\Box$                        |                       | 107     | 139            | Tan             |                    | idéses                                                                                       |                                                                                      |                                                          |                 |                                  | 1998.08.08.                  | <b>Budapest</b> | Fé           |
| C                             |                       | 116     | 154            | Táp             |                    | Cég választása                                                                               |                                                                                      |                                                          | Harmingnap      |                                  | 1980.08.08.                  | <b>Budapest</b> | Fér          |
| C                             |                       | 118     | 156            | Táp             |                    | Másolás másik cégbe                                                                          |                                                                                      |                                                          |                 | Kedvezmény 1980.08.08.           |                              | <b>Budapest</b> | Fé           |
| E                             |                       | 117     | 155            | Táp             |                    |                                                                                              |                                                                                      |                                                          |                 | Nincsharminc 1980.08.08.         |                              | <b>Budapest</b> | Fér          |
| $\Box$                        |                       | 115     | 153            | Táp             |                    |                                                                                              |                                                                                      |                                                          | ٠               | Százhúsznap 1980.08.08.          |                              | <b>Budapest</b> | Fé           |
| $\Box$                        |                       | 114     | 152            | Tápi            |                    | Webszabi                                                                                     |                                                                                      | A                                                        |                 | Száznyolcvan 1980.08.08.         |                              | <b>Budapest</b> | Fé           |
| C                             |                       | 121     | 159            | Táp             |                    | Befektető Kft.                                                                               |                                                                                      |                                                          |                 | étév Harming: 1980.08.08.        |                              | <b>Budapest</b> | Fér          |
| $\Box$                        |                       | 126     | 161            | Táp             |                    | <b>EVAS cén</b>                                                                              |                                                                                      |                                                          | $=$             | étév Kedvezn 1980.08.08.         |                              | <b>Budapest</b> | Fé           |
| $\Box$                        |                       | 125     | 160            | Tápi            |                    | Fehö Test                                                                                    |                                                                                      |                                                          |                 | étév Nincshar 1980.08.08.        |                              | Budapest        | Féi          |
| $\Box$                        |                       | 120     | 158            |                 |                    | Táppénz Külföldis                                                                            |                                                                                      |                                                          |                 | incskétév Százhús: 1980.08.08.   |                              | <b>Budapest</b> | Fér          |
|                               |                       | 119     | 157            |                 |                    | Tápoénz OLM Kft.                                                                             |                                                                                      |                                                          |                 | incskétév Száznyo 1980.08.08.    |                              | <b>Budapest</b> | Fér          |
| C                             |                       | 33      | 32             |                 | Társas<br>Liti céa |                                                                                              |                                                                                      |                                                          |                 | őálás Nincskivét                 | 1980.08.08.                  | <b>Budapest</b> | Fé           |
|                               |                       | 32      | 31             | Társas          |                    |                                                                                              |                                                                                      |                                                          |                 | - öálás Vankivét                 | 1980.08.08.                  | <b>Budapest</b> | Fé           |
| E                             |                       | 35      | 34             | Társas          |                    | $\mathbf{x}$                                                                                 |                                                                                      |                                                          |                 | lymellett Nincskivét 1980.08.08. |                              | <b>Budapest</b> | Fér          |
| Ē                             |                       | 34      | 33             | Társas          |                    |                                                                                              | Mymellett Vankivet Llarsas                                                           |                                                          |                 | Mymellett Vankivét               | 1980.08.08                   | <b>Budanest</b> | Féi          |
| F                             |                       | 189     | 228            |                 | Távolléti          |                                                                                              | Előzmény                                                                             | Távolléti                                                | <b>Előzmény</b> |                                  | 1980.08.08.                  | Kaba            | $F\acute{e}$ |
| c                             |                       | 17      | 17             |                 | <b>Telies</b>      |                                                                                              | Nyuoditas                                                                            | Telles                                                   |                 | Nyugditas                        | 1950.05.05.                  | <b>Budapest</b> | Fé           |
| $\Box$                        |                       | 187     | 226            |                 | Teliesmunkaidős    |                                                                                              | Közakalmazott                                                                        | Teliesmunkaidős                                          |                 | Közalkalmazott                   | 1980.08.08.                  | Okány           | Fé           |
| $\Box$                        |                       | 100     | 123            |                 | Tisztségviselő     |                                                                                              | <b>Adómentes</b>                                                                     | Tisztségviselő                                           |                 | Adómentes                        | 1980.08.08.                  | <b>Budapest</b> | Fé           |
| $\Box$                        |                       | 74      | 124            |                 | Tisztségviselő     |                                                                                              | Adós                                                                                 | Tisztségviselő                                           | Adós            |                                  | 1980.08.08.                  | <b>Budapest</b> | Fé           |
| f.                            |                       | 202     | 737            | <b>Ti</b> s     |                    |                                                                                              | Nenvuenenu                                                                           | <b>Tiz</b>                                               |                 | Negweneny                        | 1980.08.08                   | Dácio           | Eér          |

A másolás sikerességéről az üzenet oszlopban tájékoztat a program:

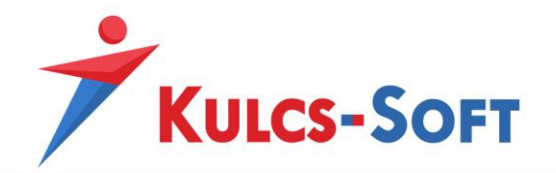

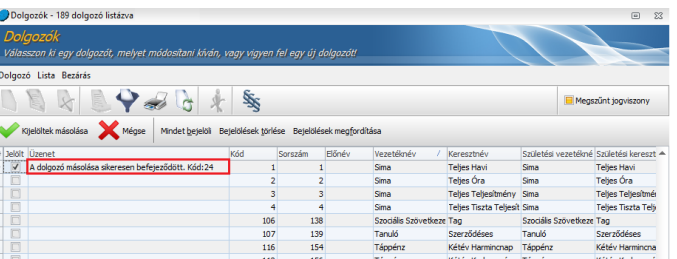

A dolgozó másolással a dolgozó személyi alapadatai, munkaügyi alapadatai és bérügyi alapadatai kerülnek másolásra.

A tárgyév során az előző cégben számfejtett adatai is konvertálásra kerülnek az új cégben rögzített dolgozó előző munkahelyeihez. A program itt automatikusan feltölti a kilépés dátumát és beállítja munkahely típusként, hogy normál.

## - **Lista**

- Teljes lista: Ezzel a menüponttal a teljes dolgozói állományt megjeleníti a program, a korábban beállított szűrési feltételek törlésre kerülnek.
- Szűrés: A szűrőképernyőt tudjuk elindítani a menüpontból. Ennek segítségével különböző kritériumok mentén le tudjuk szűkíteni a megjeleníteni kívánt dolgozói állományt. A szűrőablak beállítási lehetőségeiről az [Általános kezelési és](#page-44-0)  [működési elvek/Szűrések](#page-44-0) menüpontban tájékozódhatunk.
- Lista nyomtatása: A menüpont segítségével ki tudjuk nyomtatni a megjelenített adatokat. A menüpontra kattintva felugrik a nyomtatási beállítás képernyője. Ennek működése az [Általános kezelési és működési elvek/Export és nyomtatás](#page-41-0)  [funkciók](#page-41-0) menüpontban került részletezésre.
- Frissítés: Ennek a menüpontnak akkor van jelentősége, ha hálózatkosan használjuk a programot. Ebben az esetben a frissítés gomb megnyomása szükséges ahhoz, hogy a többi felhasználó által alkalmazott módosítás a saját gépen is érvényesüljön anélkül, hogy az adott felületről kilépnénk.
- Jogviszonyok listája: A menüpont segítségével meg tudjuk jeleníteni a dolgozók jogviszonyos listáját.
- Bér-Excelimporter állomány készítése (dolgozói és jogviszonyos)
	- A bérprogramban lehetőség van excel táblából feltölteni a dolgozói állományt. Ez a menüpont akkor ad segítséget, ha a bérprogramban kezelt egyik cég dolgozói állományát át akarjuk másolni egy másik cégbe, jogviszonyos adatokkal együtt. Ekkor olyan formátumban kérhetjük le, ami közvetlenül vissza is olvasható a másik cégbe.

Ebben az esetben a program exportálja a dolgozó személyi alapadatait és jogviszonyos adatait is.

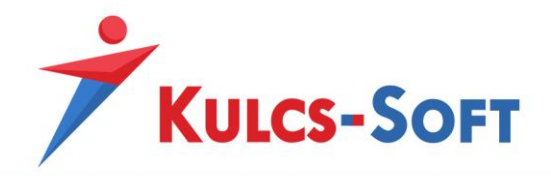

Amennyiben a névsoros listából indítjuk el a funkciót, akkor a jogviszony másolás esetén a dolgozóhoz felrögzített összes jogviszony átemelésre kerül az excel táblába. A program felületén ebben az esetben nincs lehetőség előzetesen leválogatni az átemelni kívánt jogviszonyokat.

Amennyiben szükség van a jogviszonyok előzetes szűrésére, akkor a jogviszonyos vagy az állományi listából kell elindítani a funkciót.

Az elkészült file a [Karbantartás/Bér](#page-72-0)-Excelimporter menüben olvasható be.

• Bér-Excelimporter állomány készítése (dolgozó) Működése és felhasználási területe megegyezik az előző pontban leírtakkal, de ebből a menüpontból csak a dolgozó személyi adatai kerülnek exportálásra. Az elkészült táblázatban manuálisan kell megadni a jogviszonyra vonatkozó adatokat.

Az elkészült file a [Karbantartás/Bér](#page-72-0)-Excelimporter menüben olvasható be.

- **Bezárás**: A gomb segítségével kilépünk a felületről.
- **Ikonsor**: Az ikonsoron ugyanazokat a funkcióka érjük el, mint a menürendszerből:

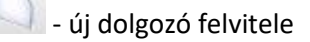

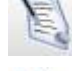

- dolgozó adatlapjának módosítása

- dolgozó törlése (törölni csak akkor lehet dolgozót, ha egyik hónapban sem tartozik hozzá mentett számfejtés)

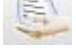

- teljes lista, az ikon csak akkor aktív, ha szűrt lista került lekérésre

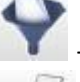

szűrés, a szűrőablak ugrik fel az ikonra kattintva

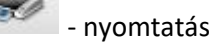

frissítés

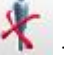

- dolgozó jogviszonyának megszüntetése

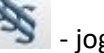

- jogviszonyos lista lekérése

- **Megszűnt jogviszony**: Ez egy három állású kapcsoló, amellyel a foglalkoztatottak jogviszonyának aktualitása alapján tudunk szűrni.

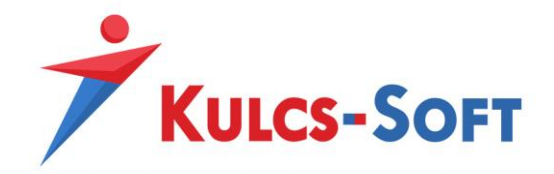

A felirat előtti jelölőnégyzet sárga négyzettel kitöltött: Minden dolgozó megjelenik a listában, az aktív jogviszonnyal és a megszűnt jogviszonnyal rendelkezők is.

A jelölőnégyzet üres: Csak az aktív jogviszonnyal rendelkezők kerülnek listázásra.

A jelölőnégyzetben pipa van: Csak a megszűnt jogviszonnyal rendelkezők kerülnek listázásra.

Magán a névsoros listán állva az egér jobb gombját megnyomva felugrik egy menürendszer. Itt szintén elérjük a fentebb felsorolt menüpontokat. Ebben a menüsorban azonban plusz lehetőségként elérhető az excelbe történő exportálás is, valamint a Súgó és támogatás menüpont, amire kattintva megnyílik a bérprogramhoz kapcsolódó online tudásbázis.

# 92.2 Jogviszonyok listája

A Jogviszonyok listája a dolgozók jogviszony adatait tartalmazza. A menüpont indításakor szűrőablak ugrik fel, ahol le tudjuk válogatni, mely dolgozók jogviszonyait szeretnék a listában látni. Minden dolgozó annyiszor jelenik meg a listában, ahány jogviszony rögzítésre került hozzá.

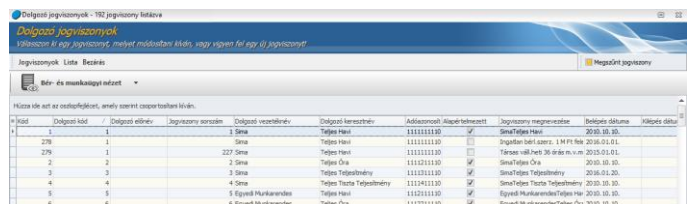

A lista menüpontjai az alábbi lehetőségeket tartalmazzák:

# - **Jogviszonyok**

- Adatok módosítása: Amennyiben egy már rögzített jogviszony adatát szeretnénk módosítani a menüpont indításával megtehetjük. Ekkor annak a dolgozónak az adatlapja kerül megjelenítésre, akinek a menüpont indításakor ki volt jelölve valamelyik jogviszonya. A sor kijelölését egy az első oszlopban található | jel mutatia.
- Téves rögzítés törlése: A menüpont indításakor kijelölt dolgozó jogviszonyát törölhetjük a funkcióval. Fontos megjegyezni, hogy csak az a jogviszony törölhető, amelyhez nem tartozik mentett számfejtés egyik hónapban sem.
- Kiléptetés: A menüpont indításakor kijelölt jogviszony zárását indíthatjuk el. Ez a menüpont csak munkaviszony megszüntetése esetén használható. Amennyiben egyéb jogviszonyt szeretnénk megszüntetni, akkor ahhoz a dolgozó adatlapját kell megnyitni és ott a jogviszony vége dátum megadásával és hóvégi számfejtéssel végezhetjük el. Amennyiben munkaviszonyt szüntetünk meg, elindul a kiléptetés varázsló, amely végig vezet a kiléptetés folyamatán:

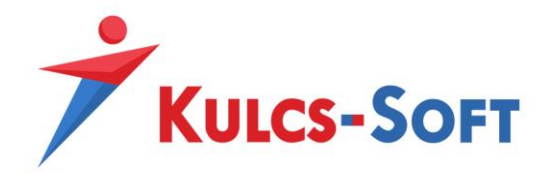

A varázsló első ablakában a kilépés módját és dátumát adhatjuk meg. A kilépés módját legördülő menüből választhatjuk ki. Ez a legördülő menü a [Törzskarbantartások/Közös törzsek/Kilépési mód](#page-342-0) törzsben rögzített elemeket tartalmazza:

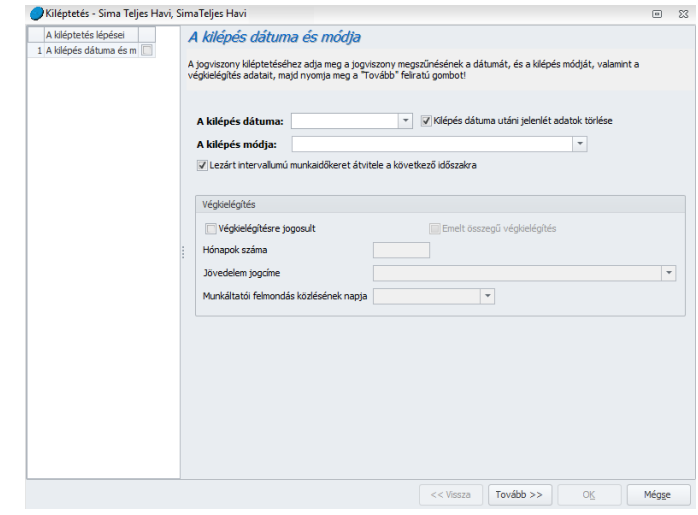

Amennyiben a dolgozónak volt jelenlét adata rögzítve a kilépés utáni időszakra (hónapzárással ez automatikusan is feltöltésre kerülhet), akkor a dátum melletti "Kilépés dátuma utáni jelenlét adatok törlése" jelölőnégyzet pipálásával a program ez automatikusan ki is törli.

Szintén ezen a felületen tudjuk törölni a lezárt intervallumú munkaidőkeret átvitelét a következő időszakra.

Itt tudjuk megadni a végkielégítéssel kapcsolatos adatokat is: jogosult-e a dolgozó végkielégítésre, ha igen, akkor az emelt összegű-e, hány hónapra vonatkozik, milyen jövedelem jogcímen kerüljön számfejtésre, mely napon közölték a munkáltatói felmondást. Ennek azért van jelentősége, mert a végkielégítés összegét az ezen a napon érvényes távolléti díjjal számolja a program.

A Tovább gomb megnyomásával A jelenlét adatok rögzítésének felületére jutunk. Amennyiben többhavi kiléptetést végzünk, a program az utolsó munkában töltött nap és a jogviszony megszűnése közti minden hónapon egyesével végig vezet. Minden hónap tekintetében jelölni tudjuk a számfejteni kívánt jelenlét adatokat. A jelenlét adatok ezen rögíztő felület megegyezik a dolgozó adatlapján található jelenlét adatok rögzítésére szolgáló felülettel.

A Tovább gomb megnyomásával az egyéb jövedelmek kezelésének felületére jutunk:

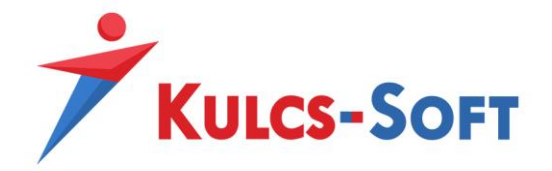

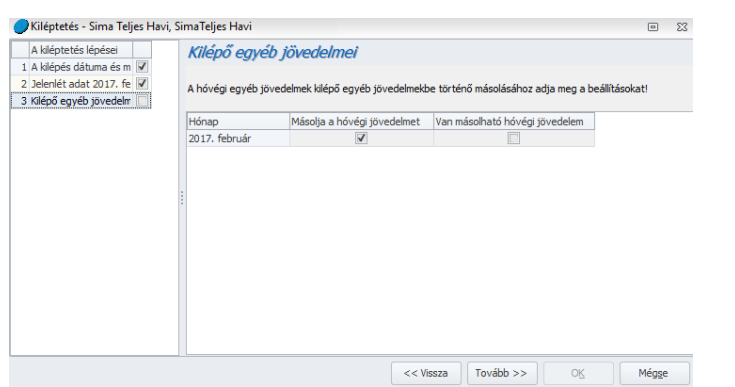

Itt a program megmutatja, hogy van-e olyan egyéb jövedelem jogcím rögzítve a dolgozóhoz, ami rendszeresként van beállítva, tehát a hónapzárással átmásolásra kerülhet. Ha igen, akkor eldönthetjük, hogy szeretnénk is átmásolni ezeket, vagy sem.

A Tovább gombbal a levonások kezelésének felületére jutunk:

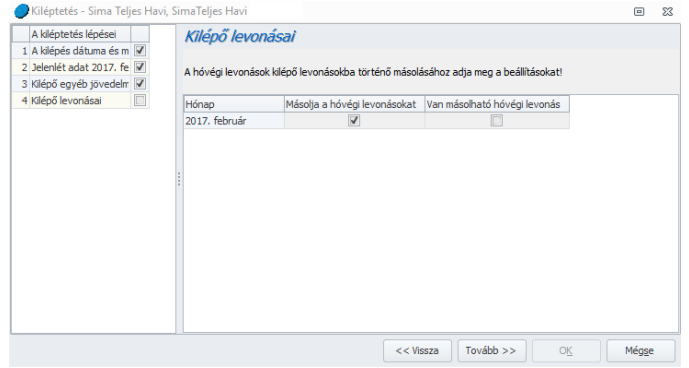

Az egyéb jövedelmekhez hasonlóan a program a levonások esetén is megmutatja, van-e valami folyamatban lévő levonás, ami a dolgozót terheli. Amennyiben van, de nem szeretnénk átmásolni ezeket a kilépő számfejtésbe, akkor a Másolja a hóvégi levonásokat jelölőnégyzetből ki kell venni a pipát.

A Tovább gombbal a szabadság és pihenőidő nyilvántartás felületére jutunk:

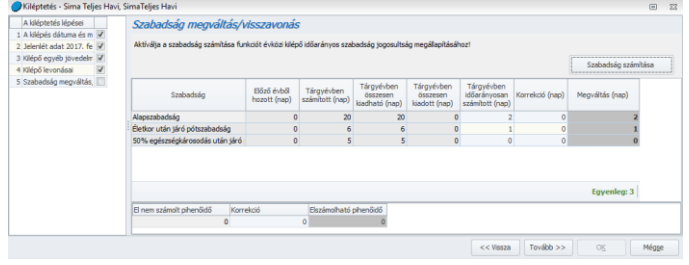

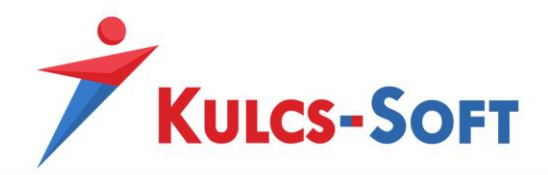

Amennyiben a [Beállítások/Számfejtés beállításai](#page-90-0) menüpontban jelöltük, hogy Kilépésnél automatikusan számolja a program a szabadságmegváltást, akkor ezen a felületen megjeleníti a szabadságegyenleget. Túlvét esetén piros színnel jeleníti meg az egyenleget, amennyiben megváltást kell fizetni a dolgozónak, akkor zöld színnel. Ha ez az opció nem jelölt, akkor a Szabadság számítása gombra kell kattintani az egyenleg számításához.

A szabadságmegváltás összegét a program ezek alapján meghatározza és érvényesíti a kilépő számfejtésben.

A szabadság és pihenőidő nyilvántartásban a Korrekció oszlop szabadon szerkeszthető.

> .<br>Talias Musi Számfejtés 2017. februá

A Tovább gomb megnyomásával elérkezünk a számfejtési képernyőre:

Itt a Számfejtés mentése gombbal el tudjuk menteni a számfejtést, az OK gombbal pedig ki tudunk lépni a felületről. Ekkor megkérdezi a program, hogy szeretnénke fizetési jegyzéket nyomtatni.

Ezzel a kiléptetés folyamata le is zárult. A program automatikusan lezárja a dolgozó hónapját is.

- **Lista**
	- Frissítés: Ennek a menüpontnak akkor van jelentősége, ha hálózatkosan használjuk a programot. Ebben az esetben a frissítés gomb megnyomása szükséges ahhoz, hogy a többi felhasználó által alkalmazott módosítás a saját gépen is érvényesüljön anélkül, hogy az adott felületről kilépnénk.
	- Szűrés: A szűrőképernyőt tudjuk elindítani a menüpontból. Ennek segítségével különböző kritériumok mentén le tudjuk szűkíteni a megjeleníteni kívánt dolgozói állományt. A szűrőablak beállítási lehetőségeiről az [Általános kezelési és](#page-44-0)  [működési elvek/Szűrések](#page-44-0) menüpontban tájékozódhatunk.

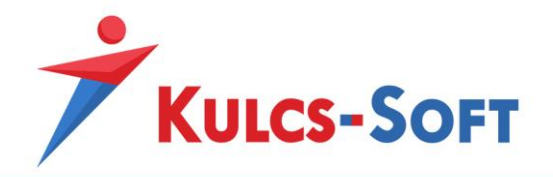

- Lista nyomtatása: A menüpont segítségével ki tudjuk nyomtatni a megjelenített adatokat. A menüpontra kattintva felugrik a nyomtatási beállítás képernyője. Ennek működése az [Általános kezelési és működési elvek/Export és nyomtatás](#page-41-0)  [funkciók](#page-41-0) menüpontban került részletezésre.
- Teljes lista: A menüpont csak akkor aktív, ha valamilyen szempont szerint szűrt listán állva indítjuk el.
- Bér-Excelimporter állomány készítése (dolgozói és jogviszonyos) A bérprogramban lehetőség van excel táblából feltölteni a dolgozói állományt. Ez a menüpont akkor ad segítséget, ha a bérprogramban kezelt egyik cég dolgozói állományát át akarjuk másolni egy másik cégbe, jogviszonyos adatokkal együtt. Ekkor olyan formátumban kérhetjük le, ami közvetlenül vissza is olvasható a másik cégbe.

Ebben az esetben a program exportálja a dolgozó személyi alapadatait és jogviszonyos adatait is.

Amennyiben a névsoros listából indítjuk el a funkciót, akkor a jogviszony másolás esetén a dolgozóhoz felrögzített összes jogviszony átemelésre kerül az excel táblába. A program felületén ebben az esetben nincs lehetőség előzetesen leválogatni az átemelni kívánt jogviszonyokat.

Amennyiben szükség van a jogviszonyok előzetes szűrésére, akkor a jogviszonyos vagy az állományi listából kell elindítani a funkciót.

Az elkészült file a [Karbantartás/Bér](#page-72-0)-Excelimporter menüben olvasható be.

• Bér-Excelimporter állomány készítése (dolgozó)

Működése és felhasználási területe megegyezik az előző pontban leírtakkal, de ebből a menüpontból csak a dolgozó személyi adatai kerülnek exportálásra. Az elkészült táblázatban manuálisan kell megadni a jogviszonyra vonatkozó adatokat.

Az elkészült file a [Karbantartás/Bér](#page-72-0)-Excelimporter menüben olvasható be.

- **Bezárás**: A gomb segítségével kilépünk a felületről.

- **Megszűnt jogviszony**: Ez egy három állású kapcsoló, amellyel a foglalkoztatottak jogviszonyának aktualitása alapján tudunk szűrni.

A felirat előtti jelölőnégyzet sárga négyzettel kitöltött: Minden dolgozó megjelenik a listában, az aktív jogviszonnyal és a megszűnt jogviszonnyal rendelkezők is.

A jelölőnégyzet üres: Csak az aktív jogviszonnyal rendelkezők kerülnek listázásra.

A jelölőnégyzetben pipa van: Csak a megszűnt jogviszonnyal rendelkezők kerülnek listázásra.

Magán a névsoros listán állva az egér jobb gombját megnyomva felugrik egy menürendszer. Itt szintén elérjük a fentebb felsorolt menüpontokat. Ebben a menüsorban azonban plusz lehetőségként elérhető az excelbe történő exportálás is.

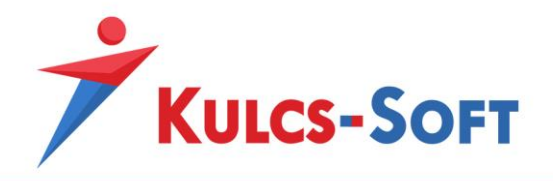

# 93 Dolgozó adatlap

A Névsoros listán vagy a Jogviszonyok listáján állva, valamelyik soron dupla kattintással megnyitható a dolgozó adatlapja.

A Kulcs-Bér program egyik nagy előnye, hogy a dolgozókhoz kapcsolódó adatok mindegyike egy felületen elérhető. Nem kell menüpontból kilépni, másikba belépni, hogy a személyes adatait, a jogviszonyos adatait meg tudjuk nézni. De ezen az egy felületen tudjuk rögzíteni a jelenlét adatait is és akár a bérszámfejtését, táppénz számfejtését is el tudjuk készíteni.

Az adatlap két nagyobb szekcióra bontható: jogviszonytól független és jogviszonyhoz köthető adatok. Ez az adatlap megjelenítése tekintetében a Jogviszonyok feletti és alatti részt jelenti:

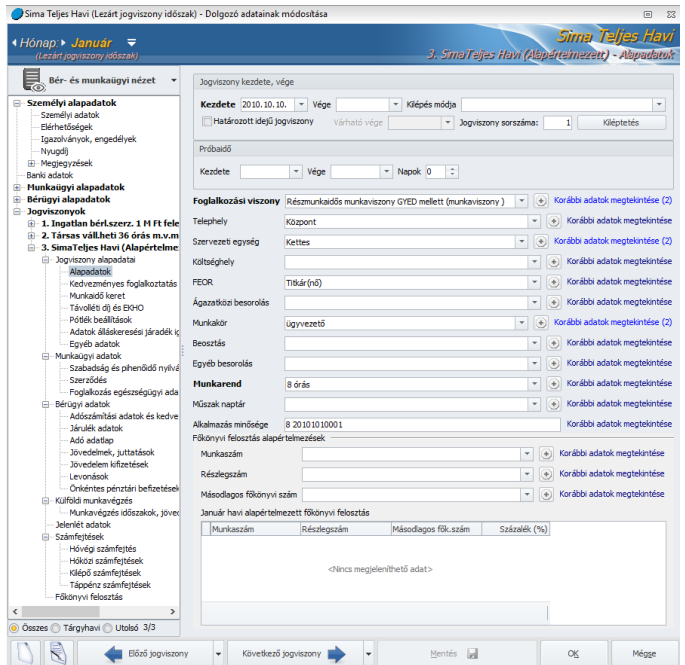

Az adatlap felső szekciójában a hónapok váltására van lehetőség, így anélkül tudjuk áttekinteni egy dolgozó egész éves adatait, hogy az adatlapjáról ki kellene lépni. A jobb oldalon a dolgozó nevét és alapértelmezett jogviszonyának megnevezését találjuk.

A fejléc alatt került elhelyezésre a nézetválasztó. Itt legördülő menüből tudjuk kiválasztani, hogy a bérés munkaügyi adatokat, a bérletnyilvántartót, a munkaruha nyilvántartót, a saját gépjármű hivatali célú használatának elszámolását vagy a választható béren kívüli juttatások nyilvántartását szeretnénk megtekinteni.

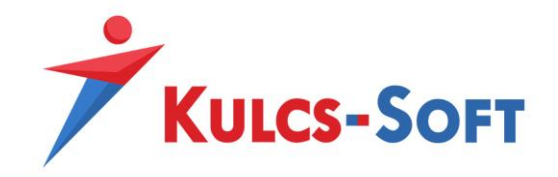

A felületen kétosztatú ablakban kerülnek megjelenítésre az adatok: a bal oldalán faszerkezetbe rendezve jelennek meg az egyes menüpontok, a jobb oldalon pedig a választott menüponthoz tartozó adatokat találjuk.

A dolgozói adatlap teljes felületére igaz, hogy minden adat, ami félkövérrel szedett, azt kötelezően meg kell adni ahhoz, hogy a felület menthető legyen.

- **Jogviszony szűrő**: A foglalkoztatottakhoz korlátlan számú jogviszony hozható létre. Annak érdekében, hogy ezek áttekinthetők, kezelhetők legyenek, jogviszony szűrő került beépítésre, amit a bal oldali faszerkezet alatt találunk:

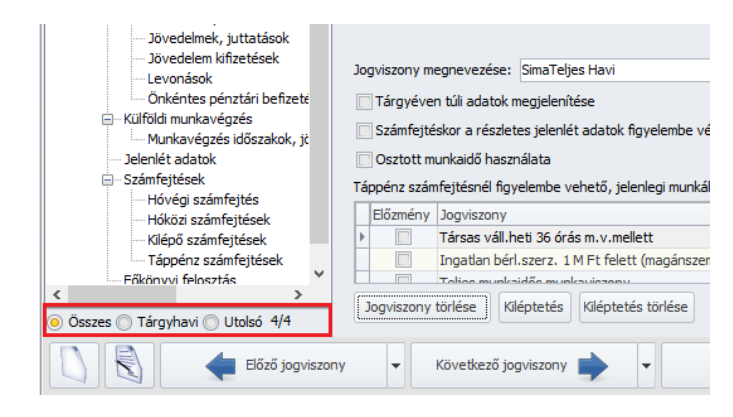

Ezen opciók segítségével meghatározhatjuk, hogy mely jogviszonyok kerüljenek megjelenítésre és melyek ne.

- Összes: A dolgozóhoz berögzített összes jogviszony megjelenítésre kerül.
- Tárgyhavi: Csak azok a jogviszony kerülnek megjelenítésre, melyek kezdete-vége intervallumába a tárgyhónap beletartozik.
- Utolsó: Csak az utolsóként berögzített jogviszony kerül megjelenítésre.

A szűrő felülete információt tartalmaz arra vonatkozóan, hogy a dolgozóhoz összesen hány jogviszony került létrehozásra és abból aktuálisan mennyit jelenít meg a program.

Amennyiben a dolgozóknak jellemzően több jogviszonyuk van (sok az egyszerűsített foglalkoztatott), akkor érdemes a jogviszony szűrőt alkalmazni, mert ezzel a program működése, a dolgozói adatlap megjelenítése, az adatlapok közötti váltás, az adatlapon a faszerkezetben történő lépkedés, de még a jogviszony másolással történő létrehozása is jelentősen gyorsítható.

- **Jogviszony létrehozás**: Ezen szekció alatt találunk két funkció billentyűt is, amik az új jogviszony felvitelére szolgálnak:

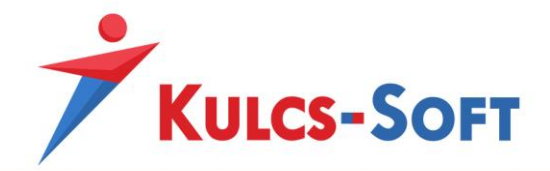

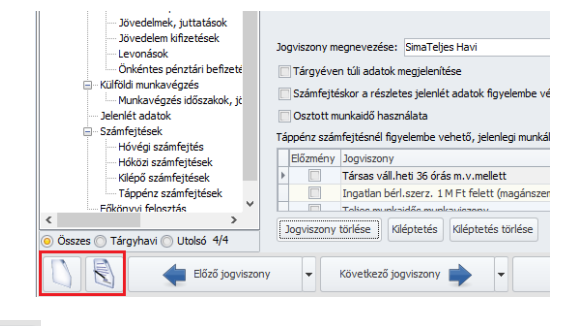

- : a gomb megnyomásával új jogviszonyt tudunk létrehozni a dolgozóhoz.
- : a gomb megnyomásával egy más meglévő jogviszony másolásával tudunk új jogviszonyt létrehozni

Ezen gombok segítségével kikerülhető, hogy új jogviszony létrehozáskor a [Jogviszonyok](#page-499-0) sorra kelljen kattintani.

# 93.1 Bér- és munkaügyi nézet

Ez a nézet tartalmazza a dolgozók személyi alapadatait és a jogviszony adatait.

• Személyi alapadatok

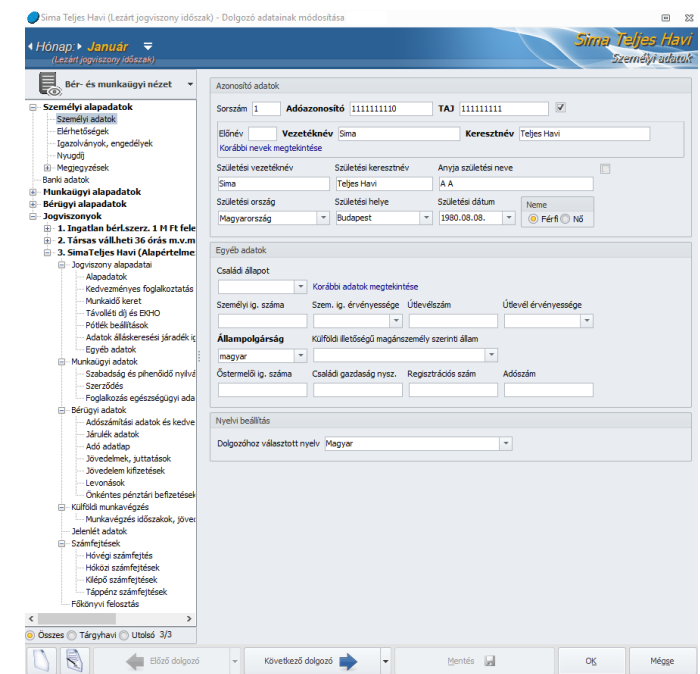

*Személyi adatok*

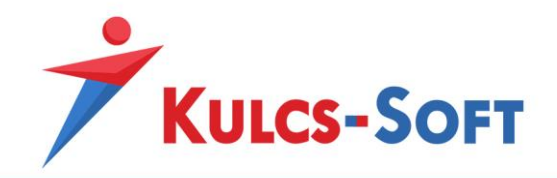

- **Azonosító adatok**: Ezen a felületen tudjuk megadni a dolgozó természetes azonosítóit, az adatszolgáltatásokhoz szükséges adatokat és egyéb azonosítókat.

Az adóazonosító jelre beépített ellenőrzés fut, ami a megadott azonosító helyességét ellenőrzi. Helyes adóazonosító jel megadása esetén a program automatikusan megadja a dolgozó születési dátumát.

A TAJ szám mellett található jelölőnégyzet segítségével a TAJ szám kötelezőségét tudjuk megszüntetni. Erre akkor lehet szükség, ha pl egyszerűsített foglalkoztatottat szeretnénk bejelenteni. Az ő esetükben a TAJ szám nem kötelező adat a bejelentéshez, így a dolgozó rögzítésekor ezt nem kell megadni. Ha gyorsan kell végezni az adatrögzítéssel, mert a dolgozót be kell jelenteni, akkor ezzel tudunk gyorsítani a folyamaton. A 08-as bevalláshoz már szükség lesz a TAJ számra, így a kötelezőség megszüntetése csak addig tart, míg ki nem lépünk a dolgozó adatlapjáról. Az új belépés esetén a TAJ szám ismét kötelező adat lesz.

A név esetén a program historikusan tudja eltárolni a névváltozásokat. Erre leggyakrabban a házasságot kötő dolgozók esetén van szükség. Ebben az esetben, ha a dolgozó neve megváltozik, akkor azt dátumhoz kötötten el tudjuk tárolni.

Ha módosul a dolgozó neve, akkor a Korábbi adatok megtekintése gombra kell kattintani. Ekkor felugrik egy ablak, ahol a dolgozó névváltozatai kerülnek tárolásra. Itt az Új felvitel gombra kattintva adhatjuk meg dolgozó legfrissebb névváltozatát, az adat érvényességi idejének kezdetével.

Mivel a névváltozáat dátumhoz kötötten kerül eltárolásra, ezért a program felületén is eltérően jelenik meg a dolgozó neve.

A dolgozó adatlapjának fejlécén, a jobb felső sarokban mindig a legutolsó névváltozat kerül megjelenítésre:

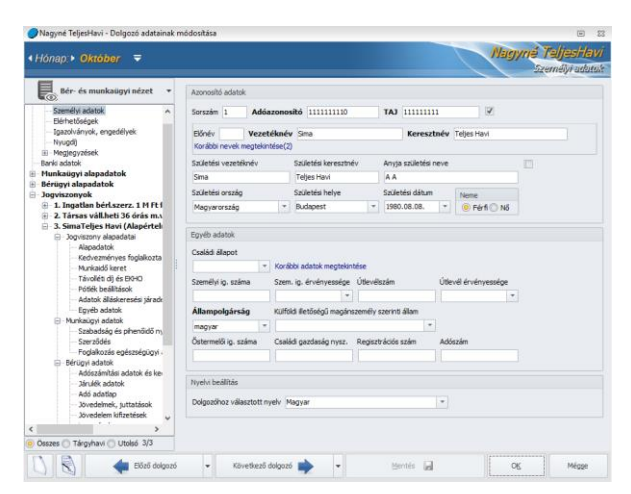

Minden más felületen és listában azon a névváltozaton jelenik meg, ami a lekérdezés pillanatában volt az érvényes neve.

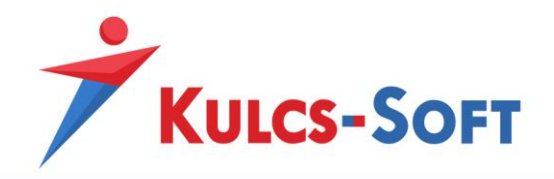

A születési adatokkal kapcsolatosan szintén módosítani lehet az adatok kötelezőségén. Erre a célra szolgál a dolgozó anyja születési neve mellett található jelölőnégyzet.

- **Egyéb adatok**: A Családi állapot szintén dátumhoz kötötten tárolható, amit a Korábbi adatok megtekintése gombra kattintva tudunk megtenni.
- **Nyelvi beállítás**: Itt állíthatjuk be, hogy a dolgozóval folytatott kommunikációnak, mi legyen az alapértelmezett nyelve. Ez a beállítás határozza meg, hogy a dolgozónak küldendő elektronikus fizetési jegyzék milyen nyelven kerüljön összeállításra, valamint, hogy a webes alkalmazásokhoz kapcsolódó levelezés milyen nyelven történjen. De ez a beállítás szűrési opcióként is működik a különböző nyomtatványok és nyilatkozatok összeállításakor.

#### *Elérhetőségek*

Ebben a menüpontban a dolgozó címadatait és egyéb elérhetőségeit tudjuk megadni:

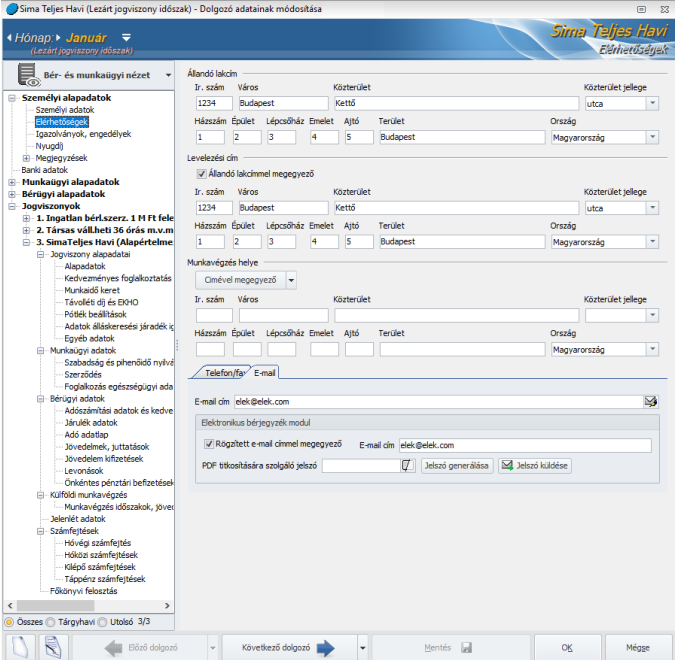

- **Munkavégzés helye**: Legördülő menüből tudjuk kiválasztani, hogy a munkavégzés hely e a munkáltatóhoz rögzített címek közül melyik:
	- Székhely (állandó): Ebben az esetben a [Beállítások/Cégadatok/Címadatok](#page-86-0) menüben megadott székhely címe adattal kerül feltöltésre a dolgozó munkavégzési helye.
	- Székhely (levelezési): Ebben az esetben a [Beállítások/Cégadatok/Címadatok](#page-86-0) menüben megadott levelezési cím adattal kerül feltöltésre a dolgozó munkavégzési helye.

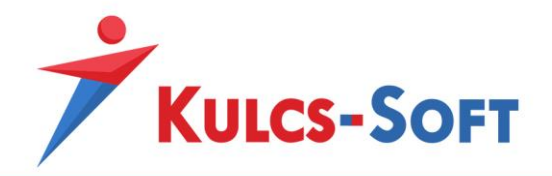

• Telephely: Ebben az esetben a [Törzskarbantartások/Cégfüggő törzsek/Telephely](#page-389-0) menüpontban az dolgozóhoz rendelt telephely adatlapján berögzített címadatot emeli át a program.

Természetesen arra is van lehetőség, hogy manuálisan rögzítsünk be címet a munkavégzés helyéhez.

- **E-mail cím**: Ebben a mezőben tudjuk felrögzíteni a dolgozó e-mail címét, illetve ha elektronikus bérjegyzéket küldünk részére, akkor az ennek kiküldésére használt e-mail címet is. Amennyiben a kettő megegyezik, elegendő a Rögzített e-mail címmel megegyező jelölőnégyzetbe pipát tenni, a program ekkor átmásolja a rögzített e-mail címet az elektronikus bérjegyzékhez megadott e-mail címhez.

A rögzített e-mail cím mellett található levelező ikonra kattintva, a programból is tudunk levelet írni a dolgozó részére (ennek működéséhez feltétel, hogy Outlook legyen beállítva a gépen).

Ezen a felületen lehetőségünk van az elektronikus bérjegyzék titkosításának feloldásához jelszót is generálni, illetve kiküldeni a dolgozónak.

A PDF titkosítási jelszó mellett található  $\sqrt{1}$ ikonra állva a program 5 másodpercre megjeleníti a jelszót, ha rákattintunk akkor időkorlátozás nélkül ellenőrizhetjük, így probléma esetén a dolgozóval ellenőriztetni lehet, hogy jó jelszóval próbálja-e meg megnyitni a fizetési jegyzéket.

# *Igazolványok, engedélyek*

Ebben a menüpontban dolgozók igazolvány adatait tudjuk megadni:

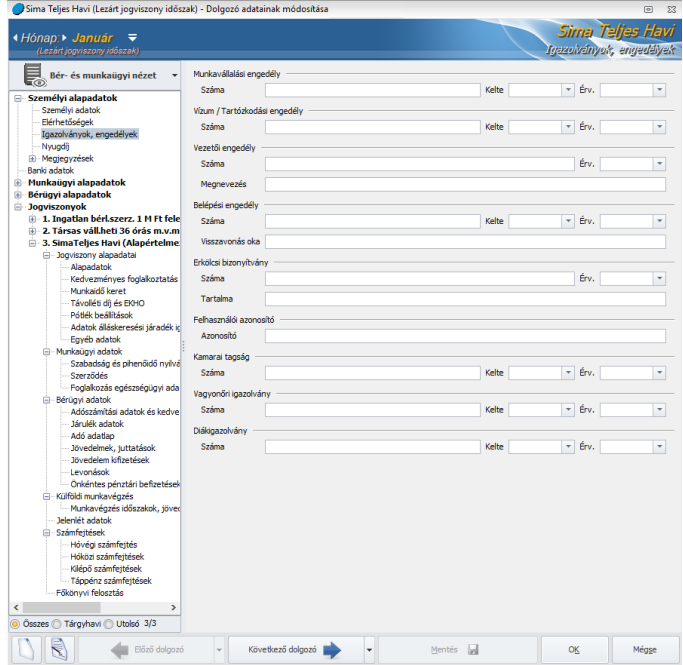

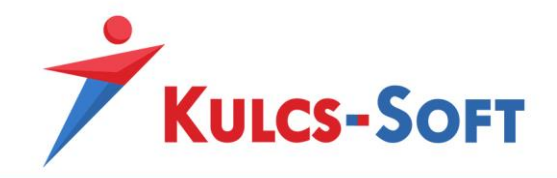

Iskolaszövetkezeti tagok esetén a diákigazolvány adatainak megadása kötelező. Ezt ugyanis fel kell tűntetni az iskolaszövetkezeti tagok bejelentésére szolgáló T1044D nyomtatványon.

#### *Nyugdíj*

Amennyiben a foglalkoztatottunk nyugdíjas, ebben a menüpontban tudjuk megadni az ezzel kapcsolatos adatokat:

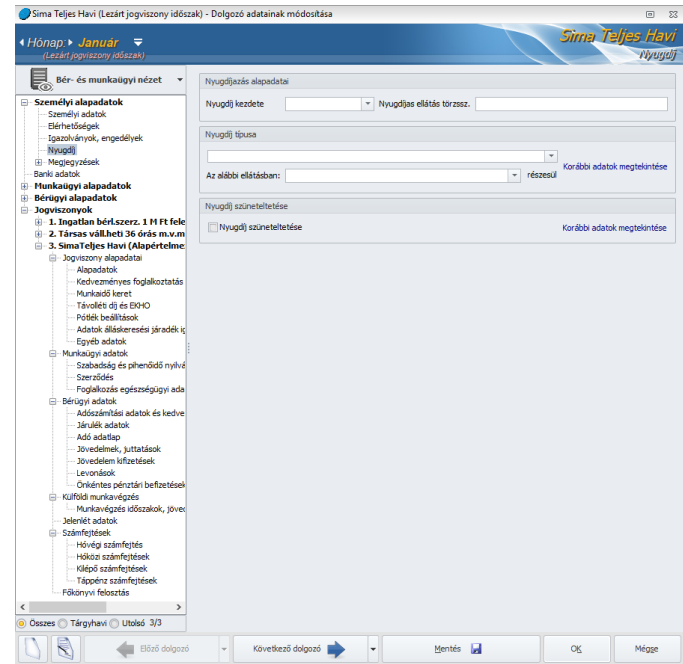

Meg kell adni a nyugdíj kezdetét, a nyugdíjas törzsszámot és a nyugdíj típusát.

A nyugdíj típusnál legördülő menüből tudjuk kiválasztani az öregségi nyugdíjat vagy a nők kedvezményes öregségi nyugdíját. Itt a korábbi adatokra kattintva el kell menteni az intervallumot:

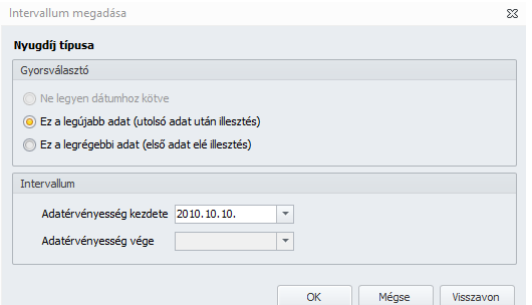

Amennyiben a dolgozó szünetelteti nyugdíját, a Nyugdíj szünetelés jelölőnégyzet pipálásával és a szünetelés kezdő dátumának megadásával tudjuk jelölni. Természetesen szünetelés esetén a program automatikusan vonja majd a pénzbeli egészségbiztosítási járulékot és a munkaerőpiaci járulékot.

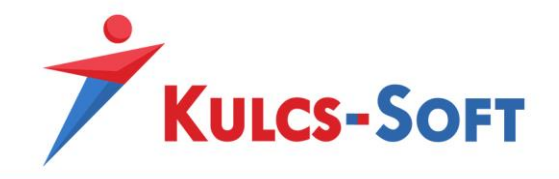

A kezdődátumot a program automatikusan megadja (a módosítás megtételének dátumát állítja be.), ha ettől szeretnénk eltérni, akkor a Korábbi adatok megtekintése gombot kell megnyomni, itt tetszőleges dátum állítható be.

#### *Megjegyzés*

Bármilyen a munkavállalóval kapcsolatos megjegyzés rögzíthető ezen a felületen. Alap szövegszerkesztő lehetőségek állnak rendelkezésünkre.

#### *Munkavállaló értékelése*

Bármilyen a munkavállalóval kapcsolatos értékelés rögzíthető ezen a felületen. Alap szövegszerkesztő lehetőségek állnak rendelkezésünkre.

#### *Banki adatok*

Ebben a menüpontban tudjuk felrögzíteni a dolgozó bankszámlaszámát.

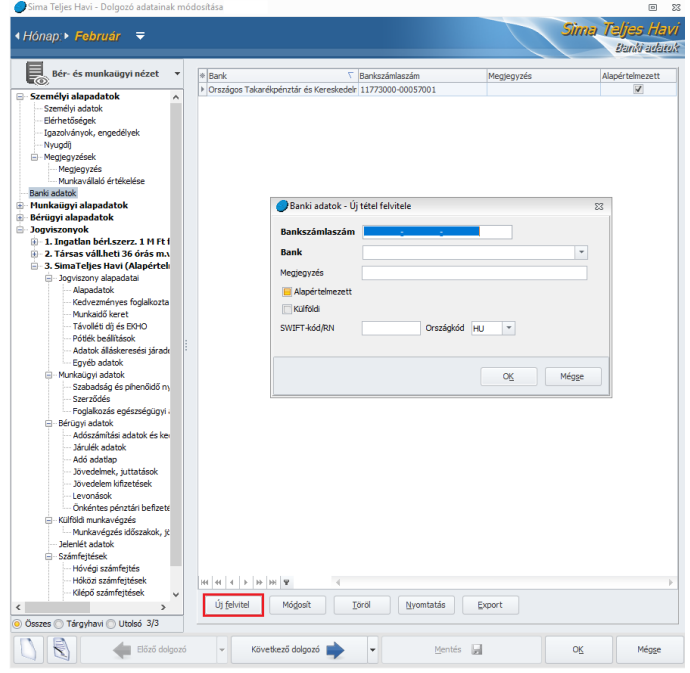

Az Új felvitel gombra kattintva tudunk új bankszámlaszámot felvenni. Korlátlan mennyiségű számlaszám rögzíthető, ezek közül egy alapértelmezettnek választható. Így bármilyen kifizetési adatot szeretnénk felvenni a dolgozóhoz, ezt fogja felkínálni.

Külföldi számlaszám rögzítésére is van lehetőség. Ebben az esetben ki kell pipálni, hogy külföldi számlaszámról van szó. Ekkor a program megszüntetni a 3x8-as tagolású számlaszám formátumot, tagolás nélkül megadható az IBAN szám. Megadható továbbá a SWIFT kód is.

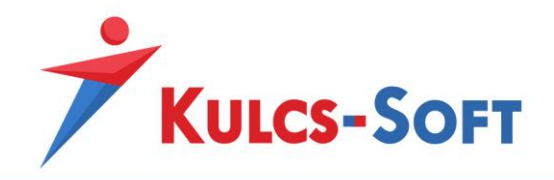

• Munkaügyi alapadatok

#### *Előző munkahelyek*

Ennek a menüpontban akkor van jelentősége, ha társadalombiztosítási kifizetőhelyként működik a cég. A program képes teljesen automatikusan számfejteni a társadalombiztosítási pénzellátásokat, ennek azonban egyik alapfeltétele, hogy az Előző munkahelyek menüpontban helyesen rögzítsük a pénzellátások számfejtéséhez elengedhetetlen előzmény adatokat.

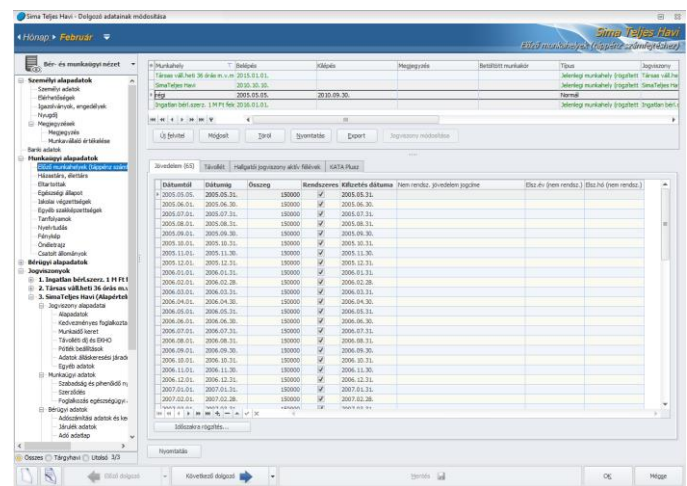

A menüpont megnevezése kissé csalóka. Itt ugyanis nem csak a korábbi jogviszonyok adatait kell szerepeltetni, hanem az aktuális jogviszony adatait is. Azon adatok megadása szükséges, amik alapján a program le tudja ellenőrizni, hogy a dolgozó rendelkezik-e legalább két év folyamatos biztosítási jogviszonnyal, hány nap kieső ideje volt, illetve a számítási időszakban mennyi volt a pénzbeli egészségbiztosítási járulék alapját képező jövedelem.

Két eshetőség van: - A dolgozó új belépő. Ekkor a korábbi jogviszony adatait kell felrögzíteni.

- Újonnan kezdték használni a Kulcs-Bér programot. Ekkor a dolgozónak az aktuális jogviszony adatait is fel kell rögzíteni.

A Kulcs-Bérben végzett tárgyévi számfejtések adatait a program az évnyitás során átemeli majd az előző munkahelyek adataihoz.

Az előző munkahelyek menüpont csak akkor tartalmazhat tárgyévi adatot, ha a program használatát év közben kezdjük meg. Ugyanakkor itt is fontos megjegyezni, hogy az éves statisztikák kimutatások érdekében mindenképp javasolt évközi programváltás esetén is átszámfejteni a korábbi hónapokat a Kulcs-Bér programmal.

A kétosztatú ablak felső szekciójában tudjuk berögzíteni a korábbi jogviszony alapadatait, az alsó részen az ehhez a jogviszonyhoz tartozó részletező adatokat rögzíthetjük be.

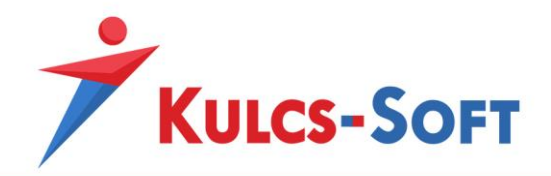

- **Jogviszony alapadatok**: Az Új felvitel gombra kattintva tudunk új jogviszony adatot rögzíteni. Ha már több jogviszony került rögzítésre, akkor a lezártakat fekete színnel, az aktuálisakat zöld színnel jeleníti meg a program.
	- Új felvitel: A gombra kattintva rögzítő felület jelenik meg:

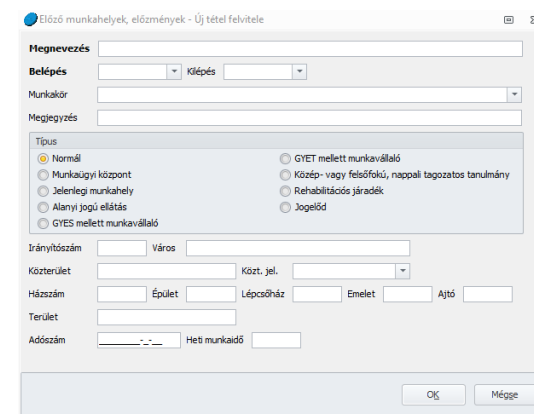

**488**

Ezen a felületen tudjuk megadni a megelőző, vagy a párhuzamosan futó jogviszony, munkahely megnevezését, a belépés/kilépés dátumát.

Ezen a felületen az egyik legfontosabb adat a Típus. Itt az alábbi lehetőségeket találjuk:

- o *Normál*: Ezt a típust használjuk abban a klasszikus helyzetben, mikor a dolgozó jogviszonya egy helyen megszűnik, majd egy másik helyen ismét jogviszonyt létesít.
- o *Munkaügyi központ*: Amennyiben a jogviszony létesítéstét megelőzően a dolgozó álláskeresési járadékban részesült, akkor ezt az időszakot munkaügyi központ típusú előzményként rögzítjük fel.
- o *Jelenlegi munkahely*: Ezt a típust kell alkalmazni, ha év közben váltunk Kulcs-Bér programra és a dolgozó jogviszonya a váltást megelőzően is fennállt a céggel. Évnyitáskor a program automatikusan ezzel a típussal hozza létre a dolgozó megelőző évi adatait tartalmazó előzmény bejegyzést.
- o *Alanyi jogú ellátás*: Ezt a típust már nem használjuk.
- o *GYES mellett munkavállaló*: Ezt a típust már nem használjuk.
- o *GYET mellett munkavállaló*: Ezt a típust már nem használjuk.
- o *Közép- vagy felsőfokú, nappali tagozatos tanuló*: Ezt a típust kell alkalmazni, ha a dolgozó nappali tagozatos hallgató volt a jogviszony létesítését megelőzően.
- o *Rehabilitációs járadék*: Ezt a típust már nem használjuk.

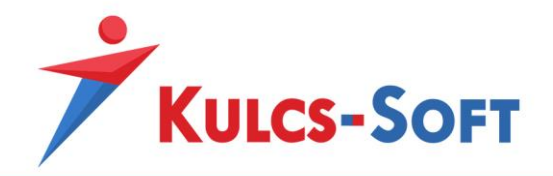

- o *Jogelőd*: Amennyiben a dolgozó jogviszonya azért szűnt meg, mert munkáltatója jogutódlással szűnt meg, akkor az ezzel kapcsolatos adatokat ezen típus keretében kell felrögzíteni.
- Módosít: Amennyiben valamelyik korábbi jogviszony adatát szeretnénk módosítani, akkor a listában a kiválasztott jogviszonyon állva és a Módosít gombot megnyomva megnyílik a jogviszony adatlapja. Ugyanígy megnyitható az adatlap, ha a jogviszonyok listájában kettőt kattintunk a módosítani kívánt jogviszonyra és akkor is, ha a módosítani kívánt jogviszonyon állva az egér jobb gombját megnyomjuk. Az ekkor felugró menüben is elérhető a módosítás.
- Töröl: Ezzel törölhetjük a kiválasztott jogviszonyt a listából.
- Nyomtatás: Ezzel a gombbal nyomtathatjuk az előző jogviszonyok alapadatait tartalmazó listát.
- Export: Ezzel a gombbal excelbe exportálhatjuk a jogviszonyok alapadatait tartalmazó listát.
- Jogviszony módosítása: Ez a gomb csak akkor érhető el, ha aktív, jelenlegi munkahely típusú jogviszonyon állunk és a dolgozónak több aktív jogviszonya van. Ezzel határozhatjuk meg, hogy az előzményeknél található jogviszony melyik aktív jogviszonyhoz kapcsolódik:

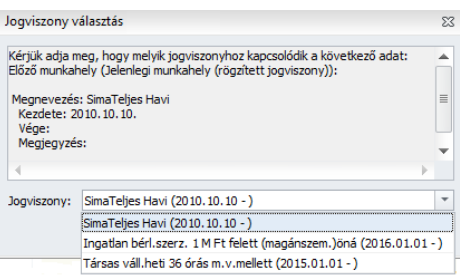

## - **Jogviszony részletes adatai**:

• Jövedelem: Ezen a részen rögzíthetjük fel, hogy az adott jogviszonyban a dolgozónak mennyi volt az egészségbiztosítási járulékalapot képező jövedelme havi bontásban. Itt jelölhetjük, hogy az adott járulékalapot képező jövedelem rendszeres volt-e vagy sem, hogy mikor lett kifizetve. Nem rendszeres jövedelmek esetén jelölhetjük, hogy mely hónap bevallásában szerepelt.

A jövedelmeket fel lehet venni egyesével a + jel segítségével, vagy időszakra vonatkozóan. Ehhez a táblázat bal alsó sarkában található Időszakra rögzítés gombot kell választani. Időszakra rögzítés esetén felugrik egy ablak, ahol meg tudjuk adni a rögzíteni kívánt időszakot:

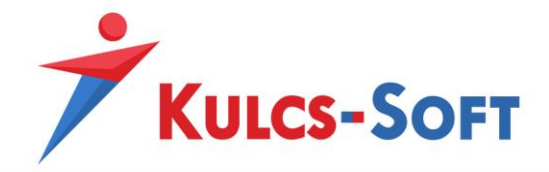

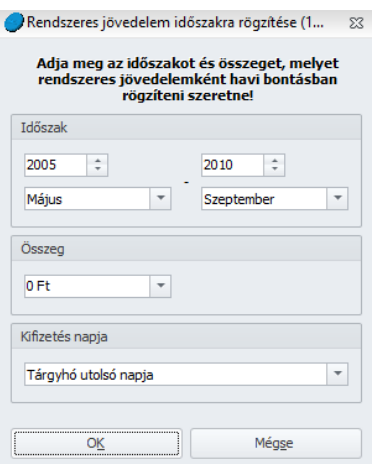

Itt megadhatjuk egyből a pénzbeli egészségbiztosítási járulék alapját képező jövedelmet is, de akár 0 Ft összegen is hagyhatjuk. A program ekkor az intervallum hónapjainak megfelelően létrehozza a külön sorokat a hónapoknak, az összeget pedig utólag is berögzíthetjük.

- Távollét: Itt kell felrögzíteni azokat az időszakokat, amelyek a jogviszony fennállása alatt nem voltak lefedve pénzbeli egészségbiztosítási járulékalapot képező jövedelemmel. Pl. CSED, GYED, táppénz, … Itt meg kell adnunk a távollét jogcímét, az időintervallumot. Jelölni tudjuk továbbá, hogy az anyasági ellátás összegének megállapítása csak az adott
- jogviszonyban elért jövedelem alapján történt-e.
- Hallgatói jogviszony aktív félévek: Hallgató jogviszony esetén itt tudjuk megadni képzés kezdetét/végét és a képzés típusát.
- KATA Plusz: Ha a munkavállaló KATA plusz alapján teljesített járulékfizetést, az erre vonatkozó adatok is rögzíthetők.

# *Házastárs, élettárs*

Ebben a menüpontban rögzíthetők fel a foglalkoztatott házastársának, élettársának adatai. Erre akkor lehet szükség, ha első házasok kedvezményét, vagy megosztással családi adóalap kedvezményt igényel a foglalkoztatott.

Amennyiben kitöltésre kerülnek a házastárs vagy élettárs adatai, a kedvezmények igénybevételéhez kapcsolódó nyomtatványokra, adatszolgálatatásokra a program fel is gyűjti ezeket.

## *Eltartottak*

Amennyiben a foglalkoztatottnak vannak gyermekei, akik után szeretné igénybe venni a gyermek után járó pótszabadságot, a családi adóalap kedvezményt, gyermekápolási táppénzt vagy bármilyen anyasági ellátást, akkor a gyermek adatait ebben a menüpontban meg kell adni.

A menüpontra kattintva az alábbi képernyő jelenik meg:

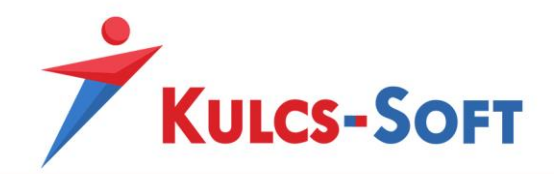

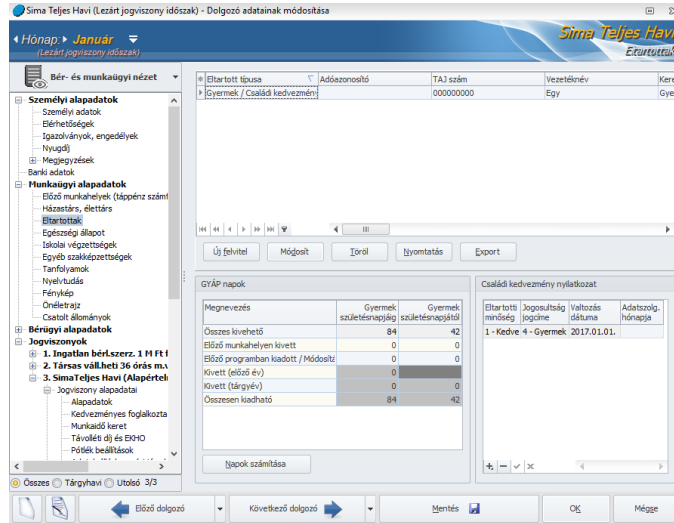

**491**

- **Eltartott rögzítő felület**: A képernyő felső szekciójában az Új felvitel gombra kattintva tudjuk felrögzíteni az eltartottakat egyesével:

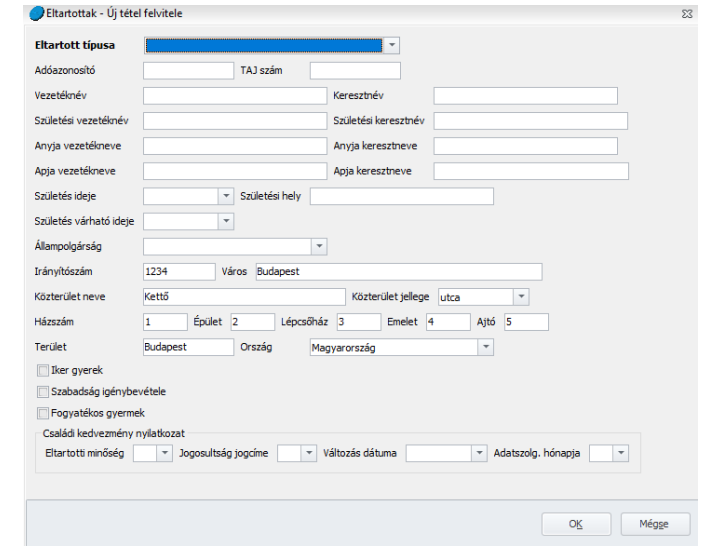

- Eltartott típusa: Legördülő menüből tudjuk kiválasztani az eltartott típusát. Ezek közül jellemzően csak a Gyermek/Családi kedvezményre jogosult kategóriát használjuk.
- Azonosító adatok: Itt tudjuk megadni a gyermek azonosító adatait. Amennyiben magzatról van szó és ezek az adatok még nem ismertek, elegendő megadni a születés várható dátumát. Amennyiben ismert a tényleges születés ideje és ezt a mezőt ki is töltjük, akkor kötelező adattá válik az adóazonosító jel, a név, az anyja neve, a születési hely és a lakcím.
- Egyéb adatok

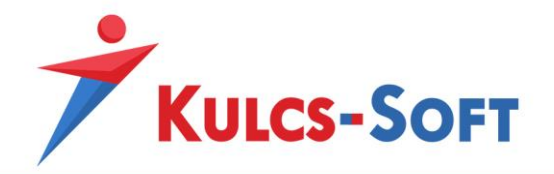

- o *Iker gyerek*: Az opció jelölése esetén a gyermek 3 éves koráig számfejthetjük a GYED-et, ellenkező esetben a gyermek két éves kora után nem enged a program GYED-et számfejteni.
- o *Szabadság igénybevétele*: Az opció jelöltsége esetén a program automatikusan számolja a gyermek után igénybe vehető pótszabadságokat.
- o *Fogyatékos gyermek*: Az opció jelöltsége esetén nem két nap, hanem 4 nap pótszabadságot számol a program a gyermekre tekintettel.
- Családi kedvezmény igénybevétele: Amennyiben a gyermek után családi adóalap kedvezményt szeretnénk igénybe venni, akkor az igénylő lapon vagy a bevallásokban megjelenítendő adatokat itt adhatjuk meg.
	- o *Eltartotti minőség*: Legördülő menüből az alábbi lehetőségek közül választhatunk: kedvezményezett eltartott, eltartott, felváltva gondozott gyermek, kedvezménybe nem számítható
	- o *Jogosultság jogcíme*: Legördülő menüből az alábbi lehetőségek közül választhatunk: gyermek után családi pótlékra jogosult, vagy ilyen jogosulttal közös háztartásban élő házastárs, de családi pótlékra nem jogosult, családi pótlékra saját jogán jogosult, vagy ilyen jogosulttal közös háztartásban élő hozzátartozó, rokkantsági járadékban részesül, vagy ilyen jogosulttal közös háztartásban élő hozzátartozó, varandós, vagy várandós nő közös háztartásban élő házastársa
	- o *Változás dátuma*: Amennyiben a kijelölt eltartottal kapcsolatban változik a korábban már leadott családi adóalap kedvezmény igénybevételével nyilatkozat adattartalma, akkor ebben a mezőben kell megjeleníteni a változás dátumát.
	- o *Adatszolg. hónapja*: Amennyiben a változás visszamenőleges hatályú, akkor ebben a mezőben azt kell feltüntetni, hogy mely hónap bevallásában kerül érvényesítésre a változás.
- **GYÁP napok**: Ebben az ablakban tartja nyilván a program a foglalkoztatottat a gyermekre tekintettel megillető gyermekápolási tápénzzel lefedett napok számát. A Napok számítása gombra kattintva az eltartott adatlapján megadott születési dátum alapján a program automatikusan kiszámolja a GYÁP napokat a gyermek születésnapjától születésnapjáig.
- **Családi kedvezmény nyilatkozat**: A program ebben az ablakban jeleníti meg az eltartottal kapcsolatos családi adóalap kedvezmény adatokat. Amennyiben ezekben az adatokban változás állt be, akkor a + jelre kattintva új sort tudunk ide beszúrni és így rögzíteni tudjuk a változásokat.

## *Egészségi állapot*

Ebben a menüpontban tudjuk felrögzíteni a foglalkoztatott egészségi állapotával kapcsolatos adatokat.

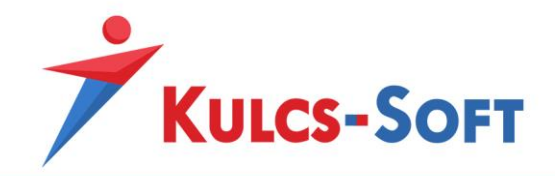

Az ablakban a korábban felrögzített adatok listáját látjuk, új adatot az Új felvitel gombra kattintva tudunk rögzíteni:

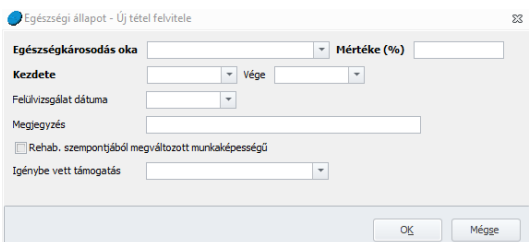

- **Egészségkárosodás oka**: Legördülő menüből tudjuk kiválasztani az okot: baleset, egyéb betegség, foglalkozási megbetegedés
- **Mértéke (%)**: Az egészségkárosodás mértékét kell berögzíteni százalékos formában. Amennyiben az egészségkárosodás mértéke meghaladja az 50%-ot, a dolgozó pótszabadságra jogosult.
- **Kezdete, vége**: Az egészségkárosodás fennállásának időintervallumát adhatjuk meg. Itt csak a kezdete dátum kötelező.
- **Felülvizsgálat dátuma**: Az esedékes felülvizsgálat dátuma adható meg itt.
- **Megjegyzés**: Szöveges megjegyzést rögzíthetünk.
- **Rehab szempontjából megváltozott munkaképességű**: A jelölőnégyzet pipálása esetén a dolgozót megváltozott munkaképességűnek kezeli a program, a rehabilitációs hozzájárulás számítása esetén őt figyelembe vehetőnek tekinti.
- **Igénybe vett támogatás**: A fogyatékossági támogatás, valamint a vakok személyi járadéka választható ebben a mezőben. Ennek függvényében érvényesíti a program a fogyatékosságra, illetve a vakságra tekintettel a plusz 5 nap pótszabadságot.

## *Iskolai végzettségek*

A menüpontra kattintva megjelenik a dolgozók iskolai végzettségének listája. Új iskolai végzettséget az Új felvitel gombra kattintva tudunk rögzíteni:

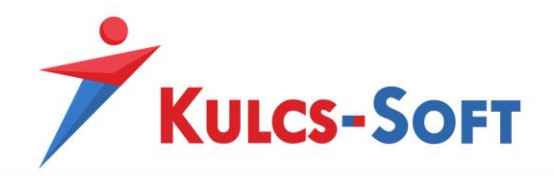

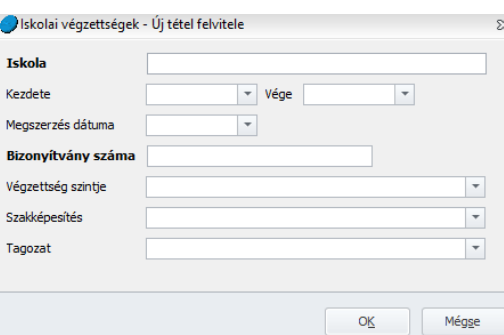

- **Iskola**: Itt tudjuk megadni az iskola megnevezését, ahol a foglalkoztatott a végzettségét megszerezte. Kötelező adat.
- **Kezdete, vége**: A tanulmányok folytatásának kezdő és záró dátuma.
- **Megszerzés dátuma**: A szakképzettséget igazoló bizonyítvány kiállítási dátuma.
- **Bizonyítvány száma**: A végzettség megszerzését igazoló bizonyítvány száma.
- **Végzettség szintje**: Legördülő menüből tudjuk kiválasztani az iskolai végzettség szintjét: általános iskola, általános iskola 0-7. osztály, egyetem, főiskola, gimnázium, középiskolát meghaladó szakképzettség, szakiskola, szakközépiskola, szakmunkásképző iskola, technikum.
- **Szakképesítés**: Legördülő menüből tudjuk kiválasztani az Országos Képzési Jegyzékben szereplő szakképesítések megnevezését. A [Törzskarbantartások/Közö](#page-359-0)s [törzsek/Szakképzettség](#page-359-0) menüpontban kerültek ezek a tételek rögzítésre, szükség esetén ezen a felületen van lehetőség a lista módosítására, bővítésére. Az alapértelmezetten elérhető szakképesítések tartalmazzák a képzési jegyzékben szereplő azonosító számot is.
- **Tagozat**: Szintén legördülő listából tudjuk kiválasztani a tanulmányok folytatásának módját: egyéb, esti, levelező, nappali, távoktatás.

AZ itt rögzített adatokat gyűjti fel a program a T1041-es bevallás összeállításakor.

#### *Egyéb szakképzettségek*

Ebben a menüpontban tudjuk felrögzíteni a dolgozó egyéb szakképzettségeit. Az Új felvitel gombra kattintva megjelenik a szakképzettség rögzítésére szolgáló felület:

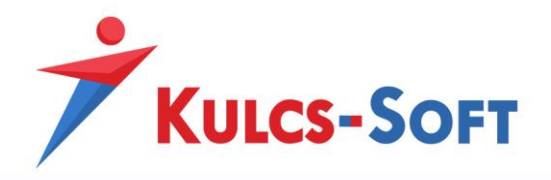

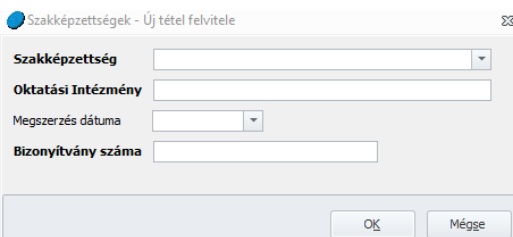

- **Szakképzettség**: Legördülő menüből tudjuk kiválasztani az Országos Képzési Jegyzékben szereplő szakképesítések megnevezését. A [Törzskarbantartások/Közös](#page-359-0)  [törzsek/Szakképzettség](#page-359-0) menüpontban kerültek ezek a tételek rögzítésre, szükség esetén ezen a felületen van lehetőség a lista módosítására, bővítésére. Az alapértelmezetten elérhető szakképesítések tartalmazzák a képzési jegyzékben szereplő azonosító számot is.
- **Oktatási Intézmény**: A szakképzettségről szól bizonyítvány kiállítójának megnevezése.
- **Megszerzés dátuma**: A szakképzettséget igazoló bizonyítvány kiállítási dátuma.
- **Bizonyítvány száma**: A végzettség megszerzését igazoló bizonyítvány száma.

#### *Tanfolyamok*

Ebben a menüpontban tudjuk felrögzíteni a foglalkoztatott által teljesített egyéb tanfolyamok adatait. Ezek lehetnek nyelvtanfolyamok, vagy akár a cég belső szervezésében lebonyolított továbbképzések is.

Az Új felvitel gombra kattintva tudunk új tanfolyami adatot rögzíteni a dolgozóhoz:

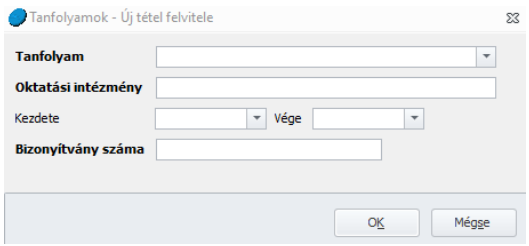

- **Tanfolyam**: Ebben a mezőben legördülő menüből tudjuk kiválasztani a tanfolyam megnevezését. A választhatóság érdekében a [Törzskarbantartások/Közös törzsek/Tanfolyam](#page-360-0) menüpontban fel kell rögzíteni a tanfolyamokat.
- **Oktatási Intézmény**: A tanfolyamot szervező és lebonyolító intézmény megnevezése.
- **Kezdete, vége**: A tanfolyam kezdő és záró dátuma.
- **Bizonyítvány száma**: A tanfolyamot lezáró bizonyítvány száma.

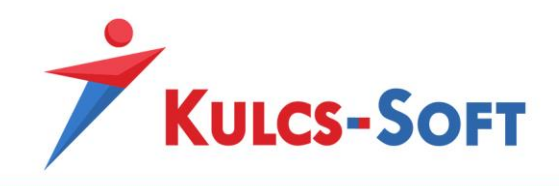

## *Nyelvtudás*

Itt tudjuk felrögzíteni a dolgozó nyelvtudását igazoló bizonyítványok adatait.

Az Új felvitel gombra kattintva tudunk új nyelvvizsga adatokat rögzíteni:

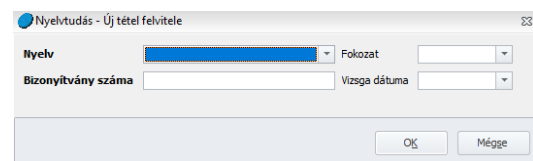

- **Nyelv**: Legördülő menüből tudjuk kiválasztani a rögzíteni kívánt idegen nyelvet. Ezen nyelvek listája a [Törzskarbantartások/Közös törzsek/Nyelvek](#page-356-0) menüpontban található. Szükség esetén itt van lehetőségünk új idegen nyelvet rögzíteni.
- **Fokozat**: Legördülő menüből választhatjuk ki a nyelvvizsga során elért fokozatot. Alapértelmezetten az alap, közép, felső és ezeken belül A, B, C fokozatok találhatók meg. Amennyiben a listát bővíteni szükséges, azt a [Törzskarbantartások/Közös törzsek/Nyelvvizsga](#page-356-1)  [fokozat](#page-356-1) menüpontban tehetjük meg.
- **Bizonyítvány száma**: A nyelvvizsga bizonyítvány számát kell rögzíteni ebbe a mezőbe.
- **Vizsga dátuma**: A nyelvvizsga bizonyítvány kiállításának dátuma.

#### *Fénykép*

A dolgozó fényképét tudjuk elmenteni itt:

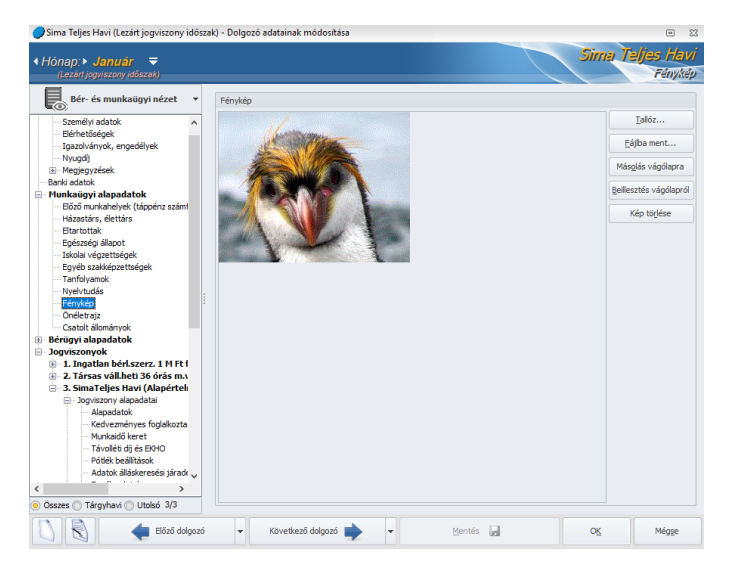

- **Tallóz**: A gomb megnyomására felugrik a Windows tallózó ablaka, ahonnan a beilleszteni kívánt képet kiválaszthatjuk.

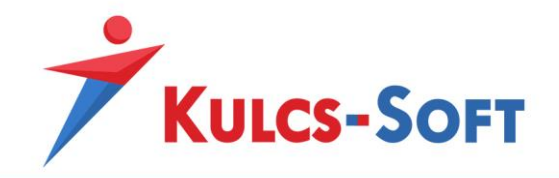

- **Fájlba ment**: Ezt a gombot akkor használhatjuk, ha már egy korábban beillesztett képet szeretnénk lementeni.
- **Másolás vágólapra**: A gomb segítségével a képet vágólapra másolhatjuk, így más alkalmazás számára beilleszthető.
- Beillesztés vágólapról: Amennyiben vágólapról szeretnénk beilleszteni a dolgozó fényképét, ezzel a gombbal tehetjük meg.
- **Kép törlése**: Ennek segítségével törölhetjük a korábban elmentett képet az adatlapról.

## *Önéletrajz*

Szöveges formátumban tárolhatjuk itt el a dolgozó önéletrajzát. A felület rendelkezik az alapvető szövegszerkesztési lehetőségekkel, a Windows billentyűkombinációi (Ctrl+C, Ctrl+V) itt is működnek.

## *Csatolt állományok*

Tetszőleges számú dokumentumot, képet vagy egyéb fájlt csatolhat a munkaügyi alapadatokhoz.

Figyelembe kell azonban venni, hogy csak a fájlok nevét és elérhetőségét rögzíti a program, így ha a tárolás helyéről az állomány törlésre kerül, akkor a bejegyzés érvénytelenné válik.

- **Új file csatolása**: A gomb megnyomásával van lehetőségünk új fájlt csatolni az adatlaphoz.
- **Megnyit**: Ha kijelöljük valamelyik csatolt fájlt, akkor ezzel a gombbal meg is tudjuk nyitni azt.
- **Töröl**: A kijelölt fájlt tudjuk a gomb segítségével törölni.
- **Fájlok ellenőrzése**: A gomb segítségével törölni tudjuk az érvénytelenné vált bejegyzéseket.

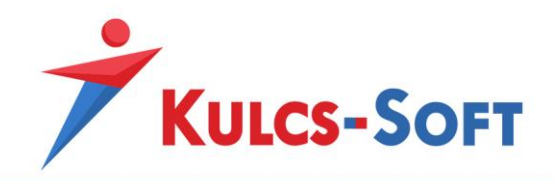

• Bérügyi alapadatok

# *Adószámítási adatok*

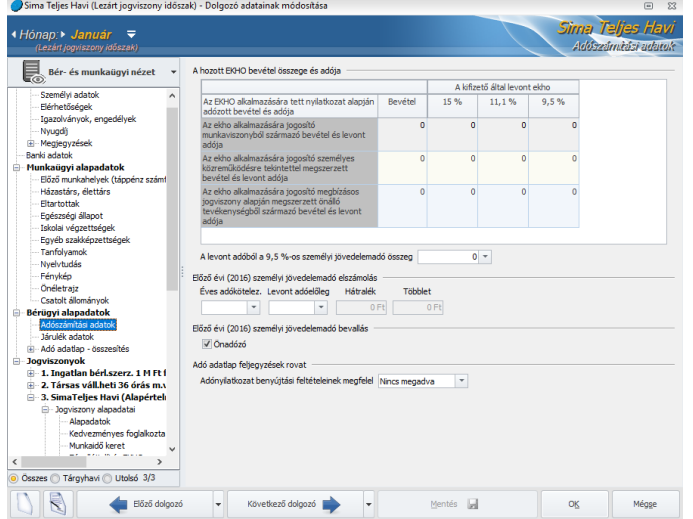

**498**

- **A hozott EKHO bevétel összege és adója**: Amennyiben a foglalkoztatottnak a tárgyévre vonatkozóan más jogviszonyából származott EKHO alá eső bevétele, az ezzel kapcsolatos adatokat itt tudjuk felrögzíteni.
- **Előző évi személyi jövedelemadó elszámolás**: Amennyiben a programmal elkészítjük a megelőző évre vonatkozó M29-es bevallást, akkor az ennek alapján számolt SZJA egyenleg adatai ide kerülnek rögzítésre.
- **Előz évi személyi jövedelemadó bevallás**: Itt tudjuk jelölni, hogy a foglalkoztatott a megelőző év tekintetében önadózó kíván-e lenni. Alapértelmezetten az önadózó jelölés érvényesül.
- **Adó adatlap feljegyzések rovat**: Itt azt tudjuk kiválasztani, hogy milyen szöveget szeretnénk megjeleníteni az adó adatlap feljegyzés rovatában az adónyilatkozat benyújtási feltételeinek való megfelelés kapcsán.

## *Járulék adatok*

Ezen adatok kitöltésére akkor lehet szükség, ha a foglalkoztatottnak százalékos EHO-val terhelt jövedelem jogcímet számfejtünk (pl. osztalék) és a tárgyévre vonatkozóan más foglalkoztatótól is származott jövedelme.

A párhuzamos jogviszony járulék adatainak megadása esetén a program az osztalék számfejtésekor figyelni és alkalmazni tudja a 450.000Ft-os értékhatárt.

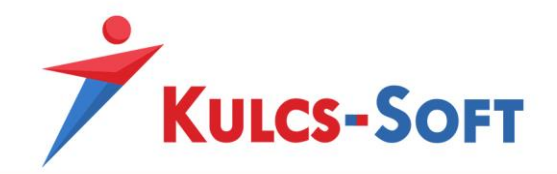

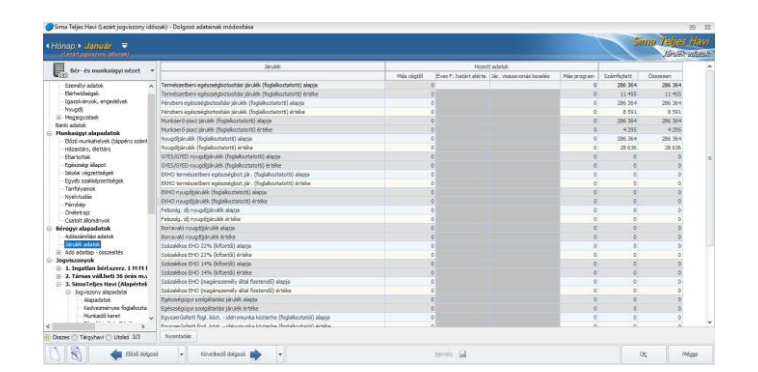

Ebben a táblázatban a Más cégtől oszlopban tudjuk rögzíteni ezeket a más kifizetőtől származó járulék adatokat.

A számfejtett oszlopban a Kulcs-Bér programmal számfejtett járulék adatok kerülnek göngyölésre, az Összesen oszlopban pedig az említett két oszlop összesített adatai találhatók.

*Adó adatlap – összesítés*

(a) Hozott: Ebben a menüpontban van lehetőségünk a foglalkoztatott tárgyévre vonatkozó egyéb foglalkoztatónál elér adóalapot képező jövedelmeit, valamint az ezekkel kapcsolatos kedvezmények adatait felrögzíteni.

Ezek megadása esetén a program képes összevont adó adatlapot, M30-ast készíteni, valamint az SZJA és M29-es adatszolgáltatásokat hiánytalanul kiállítani.

- (b) Korrekció: Ebben a menüpontban bármilyen korrekciós tételt meg tudunk adni, amivel az adó adatlapon szerepló összegeket módosítani szeretnénk.
- (c) Összesen: Ha a foglalkoztatottnak több jogiszonyát számfejtjük, akkor az összesítő adó adatlap felületén választani tudunk ezek között.

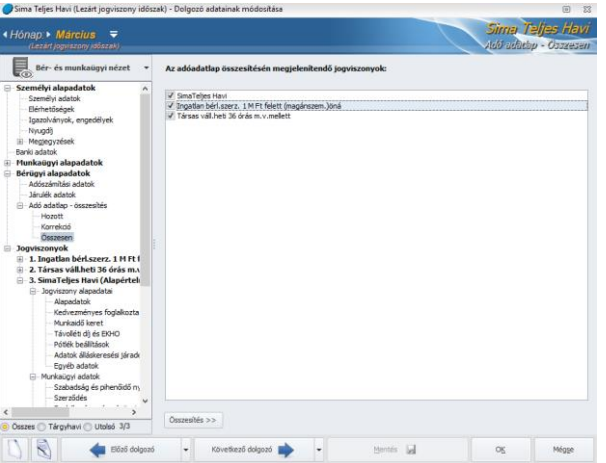

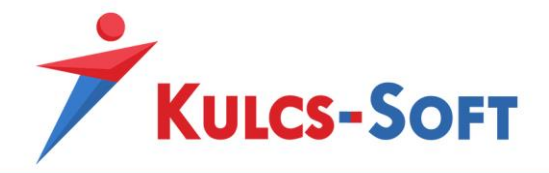

Az Összesítés gomb megnyomásával a kiválasztott jogviszonyok adatai, a hozott és a korrekciós adatok is felgyűjtésre kerülnek egy adó adatlapra.

Az összevont adó adatlapot erről a felületről ki is nyomtathatjuk. Elérhető a kétoldalas nyomtatás is.

#### <span id="page-499-0"></span>Jogviszonyok

A Jogviszonyok soron állva van lehetőségünk új jogviszonyt rögzíteni a dolgozóhoz.

Két lehetőség közül választhatunk:

- **Új jogviszony**: A gomb megnyomásával kialakításra kerül a dolgozóhoz rögzítendő jogviszony adatainak megadását lehetővé tevő adatlap. Ebben az esetben minden a jogviszonyra vonatkozó adatot manuálisan kel megadnunk.
- **Új jogviszony meglévő alapján**: A gomb akkor használható, ha a dolgozóhoz korábban már lett létrehozva jogviszony.

A gomb megnyomásával megjelenik egy ablak, hol ki tudjuk választani, mely már meglévő jogviszony adatainak másolásával szeretnénk létrehozni az új jogviszonyt:

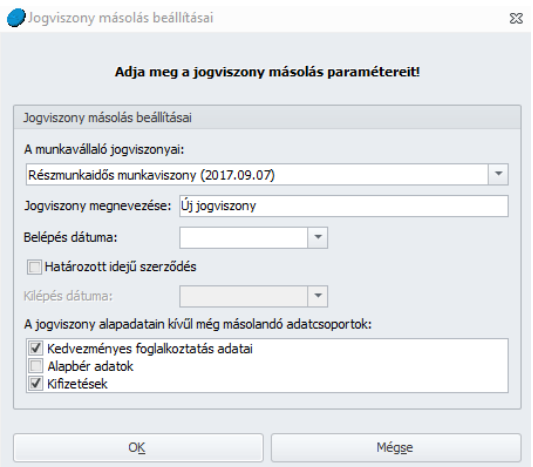

Itt legördülő menüből tudjuk kiválasztani a másolni kívánt jogviszonyt, meg tudjuk adni az új jogviszony megnevezését, a belépés dátumát, jelölni tudjuk, hogy határozott idős-e, határozott idő esetén megadhatjuk a kilépés dátumát is, és az alsó keretezett részben meg tudjuk határozni, hogy az eredeti jogviszony mely adatát másolja a program: kedvezményes foglalkoztatás adatai, alapbér adatok, kifizetés adatok.

Ez a módszer elsősorban alkalmi foglalkoztatás esetén lehet hasznos, amennyiben az eltérő időpontban történő foglalkoztatások alap beállításai megegyeznek.

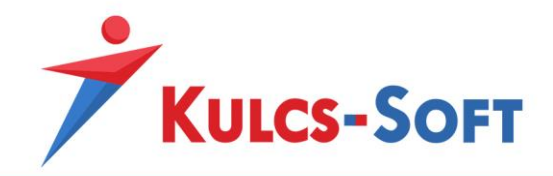

A programban nincs korlátozva, hogy egy személyhez hány jogviszonyt rögzítünk, ahogy az sem, hogy hány aktív jogviszonyt kezelünk egy személy esetén párhuzamosan. A berögzített jogviszonyok egymás alatt kerülnek listázásra, ezeket nevezzük sorszámos jogviszony sornak:

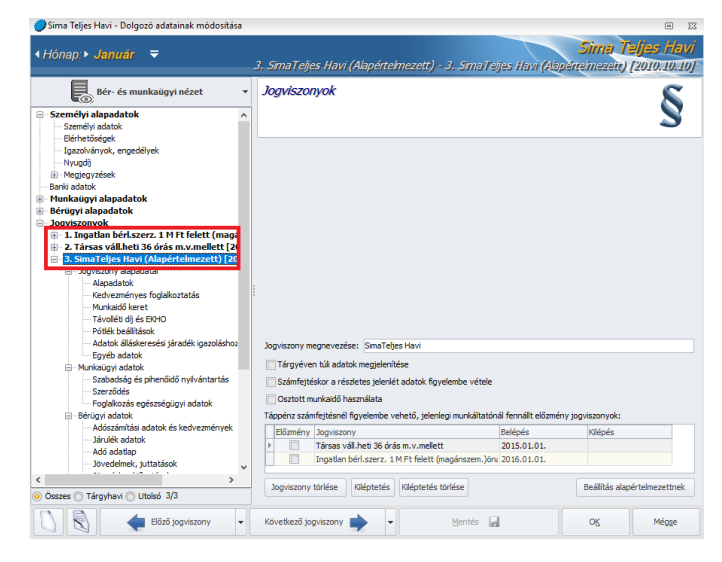

Ezen a soron állva a következő beállítási lehetőségeink vannak:

- **Jogviszony megnevezése**: Új jogviszony létrehozáskor a program automatikusan kitölti ezt az adatot az Alapadatok menüben megadott foglalkozási viszony alapján. Ez a megnevezés fog megjelenni a dolgozó adatlapján a jobb felső sarokban a dolgozó neve alatt. A megnevezés természetesen szabadon átírható.
- **Tárgyéven túli adatok megjelenítése**: Az opció jelöltése esetén a dolgozó adatlapján megjelenik a tárgyéven túli időszakra vonatkozó adatok rögzítésére szolgáló felület:

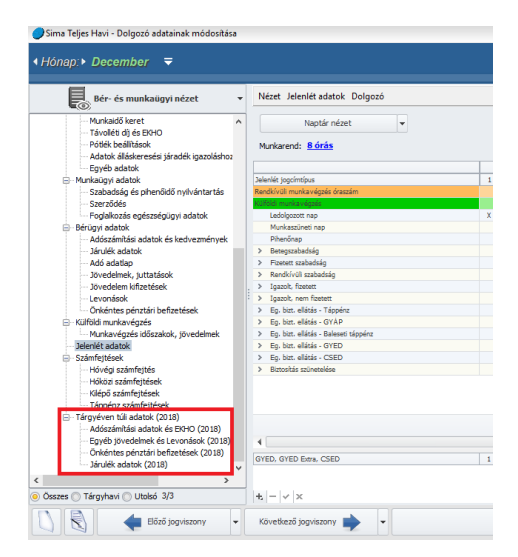

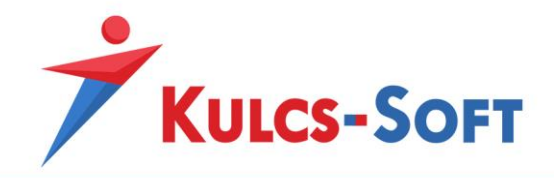

Ennek az opciónak akkor van jelentősége, ha a dolgozó jogviszonyát felmentési idővel szüntetjük meg és ez a felmentési idő áthúzódik a tárgyévet követő időszakra. Ebben az esetben a tárgyévet követő időszakra fel tudjuk rögzíteni a dolgozót megillető egyéb jövedelmeket, az önkéntes pénztári befizetéseket, illetve EKHO-s foglalkoztatás esetén jelölni tudjuk az EKHO szerinti adózás hónapjait.

- **Számfejtéskor a részletes jelenlét adatok figyelembe vétele**: Ezt az opciót akkor kell jelölni, ha a dolgozó pótlékszámítását szeretnénk automatizálni. A program képes elbírálni a dolgozó műszakpótlék jogosultságát és képes meghatározni, hogy hány órára illeti meg műszakpótlék. Ennek megfelelően az éjszaki pótlékra való jogosultság elbírálása és számfejtése is automatikusan tud működni, miként a munkaszüneti napi és a vasárnapi pótléké is. Ennek feltétele a részletes jelenlétadat figyelés. Ebben az esetben ugyanis nem csak azt adjuk meg a programnak, hogy a dolgozó mely napon dolgozott, hanem azt is, hogy adott munkanapon mettől meddig végzett munkát. Ezeket az adatokat a [Jelenlét adatok/Napi analitika](#page-542-0) menüpontban tudjuk megadni.
- **Osztott munkaidő használata**: A Kulcs-Bér programban lehetőség van osztott munkaidő kezelésére is. Az opció jelöltsége esetén a napi analitika plusz oszlopokkal egészül ki, így a munkaidő két részre osztható, mindegyikhez kapcsolódóan megadható munkaidő kezdete és vége adat.
- **Táppénz számfejtésnél figyelembe vehető, jelenlegi munkáltatónál fennállt előzmény jogviszonyok**: Abban az esetben, ha a dolgozó többször létesít jogviszonyt ugyanazon munkáltatónál, ugyanazon munkakörben és a két jogviszony között kevesebb mint 30 nap telik el, akkor a két jogviszonyban töltött időszakot biztosításban töltött idő szempontjából folyamatosnak kell tekinteni.

Amennyiben az aktuális jogviszony előzménye a tárgyévre esik, az új jogviszony rögzítésekor kell megadni az előzménynek számító jogviszonyt. Ebben az ablakban tudjuk kiválasztani, mely jogviszony képezi a rögzítendő jogviszony előzményét.

Amennyiben a dolgozónak szerepel a munkaügyi alapadatok menüpontban is berögzített előzménye, akkor az új tárgyévi jogviszony rögzítésekor felugrik a jogviszony választó ablak, melyben az előző munkahelyek szekcióban felrögzített jogviszonyt lehet hozzákapcsolni valamelyik tárgyévi jogviszonyhoz:

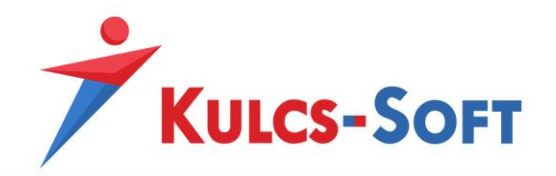

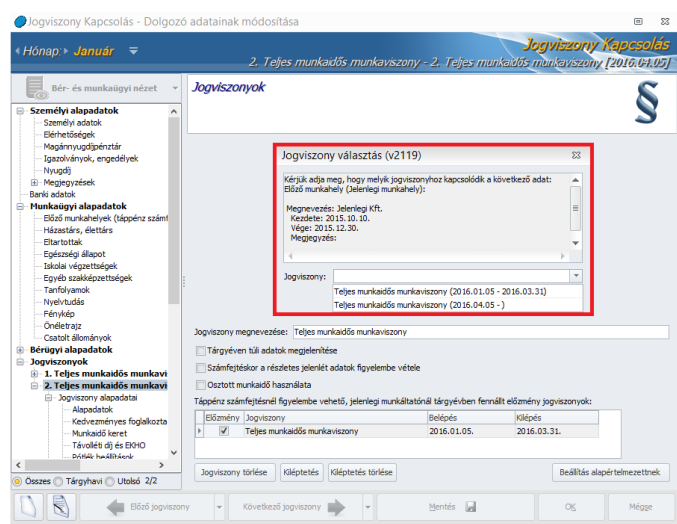

Fontos hangsúlyozni, hogy a jogviszonyok egymáshoz kapcsolásának csak pénzellátás számfejtése esetén van jelentősége.

A program figyeli a két jogviszony között eltelt időt, így az egymáshoz kapcsolt jogviszonyokat a program nem tekinti folyamatosnak, amennyiben több mint 30 nap telt el közöttük.

A program nem figyeli azonban, hogy a két jogviszony egymáshoz kapcsolásának egyéb törvényi feltételei fennállnak-e, így kérjük fokozott körültekintéssel járjanak el a jogviszony kapcsolás során!

- **Jogviszony törlése**: A gomb segítségével törölni tudjuk az adott jogviszonyt. Jogviszonyt törölni csak abban az esetben lehet, ha nem tartozik hozzá mentett számfejtés. Amennyiben a jogviszonyban van mentet számfejtés a Jogviszony törlése gomb megnyomásakor a program figyelmeztetést küld. Itt a Részletek feliratra kattintva megjelenik azon hónapok listája, melyekre mentett számfejtés készült. A jogviszonyt törölni csak ezen számfejtések törlését követően van lehetőség.
- **Kiléptetés**: A gomb megnyomásával el tudjuk indítani a kiléptetés varázslót, melynek segítségével a munkaviszonyos dolgozók jogviszonya lezárható. A kiléptetés varázsló csak munkaviszonyban állók esetén alkalmazható, lényege, hogy segítségével automatikusan meghatározható a megváltandó szabadságok száma, az erre fizetendő megváltás összege, munkaidőkeret közbeni kilépés esetén az elszámoláshoz szükséges arányos óraszámok. Minden más jogviszony esetén a jogviszony megszüntetése az Alapadatok menüben a Jogviszony vége dátum megadásával és hóvégi számfejtéssel történik.
- Kiléptetés törlése: Amennyiben a munkaviszonyos dolgozót kiléptettük és ezt a kiléptetést szeretnénk visszavonni, akkor ezt a Kiléptetés törlése gomb segítségével tehetjük meg.

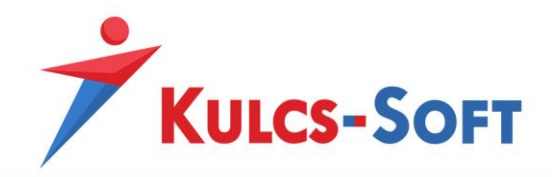

- **Beállítás alapértelmezettnek**: A dolgozók a Névsoros listában különböző színkódokkal jelennek meg. Ezen színkódok alapértelmezett jelentéseit a [Beállítások/Kezelés/Felhasználói/Színek és háttérképek](#page-117-0) menüpontban ellenőrizhetjük. Egy dolgozóhoz korlátlan számú jogviszony beállítható, de csak egy lehet közöttük alapértelmezett. Az alapértelmezett jogviszony állapotát veszi figyelembe a program a színkódok meghatározásánál is. Az elsőként létrehozott jogviszony automatikusan alapértelmezett lesz. Ha másik jogviszonyt szeretnénk alapértelmezetté tenni, akkor azt ezzel a gombbal tehetjük meg.

**504**

• Jogviszony alapadatai

#### *Alapadatok*

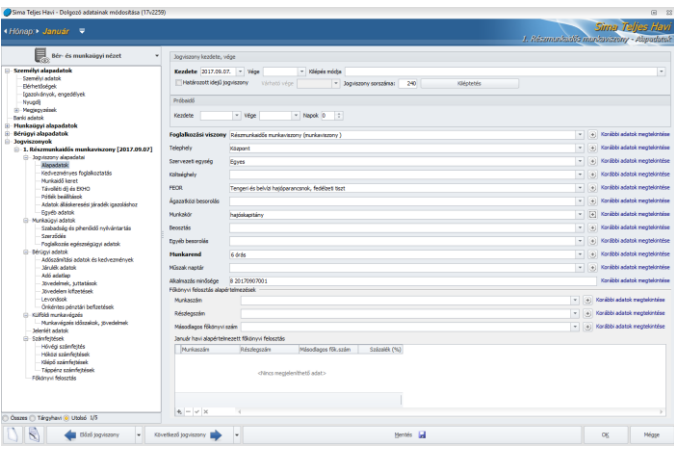

- **Jogviszony kezdete, vége**: A jogviszony kezdő és záró dátumát tudjuk itt megadni.
- **Kilépés módja**: A [Törzskarbantartások/Közös törzsek/Kilépési mód](#page-342-0) menüpontban található kilépési módok közül választhatunk. Munkaviszony esetén ennek megadása kötelező. A kilépési mód beállításainak megfelelően meghatározza az elszámolás módját, bizonyos esetekben az Álláskeresési igazoló lapra is fel kell gyűjteni. Minden más jogviszony esetén nem kötelező adat.
- **Határozott idejű jogviszony**: Amennyiben a munkaviszony határozott időre jön létre, ennek a jelölőnégyzetnek a pipálásával aktiválható a várható vége mező, ahol meg tudjuk adni a határozott idő végét. Ezt az adatot a program figyelmeztetésre is felhasználja. Amennyiben a [Beállítások/Kezelés/Felhasználói/Általános](#page-112-0) menüpontban aktiváljuk, hogy a program figyelje a határozott idő végét, akkor a megadott intervallumon belül, az adott cégbe belépve a program figyelmeztet a határozott idő lejártára.
- **Jogviszony sorszáma**: A jogviszony létrehozáskor a program automatikusan megszámozza a jogviszonyt. Ez lesz az a szám, amit a [Biztosítotti nyilvántartásba vétel](#page-259-0) nyomtatványon a program megjelenít.
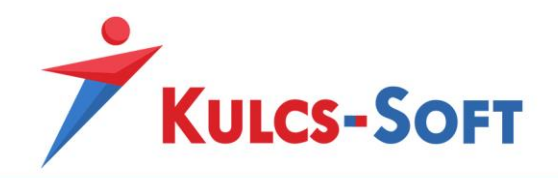

- **Kiléptetés**: A gomb megnyomásával elindul a [kiléptetés varázsló,](#page-465-0) amelynek segítségével a munkaviszonyos dolgozók jogviszonyának lezárása elvégezhető.
- **Próbaidő**: Amennyiben a munkaviszonyos dolgozónak szeretnénk próbaidőt beállítani, akkor azt itt tehetjük meg. Két megoldás közül választhatunk, de mindkét megoldás esetén meg kell adni a próbaidő kezdő dátumát. Az egyik megoldás, hogy megadjuk a vége dátumot is, ha tovább lépünk, akkor a program kiszámolja a próbaidő napjainak számát.

A másik megoldás, hogy a napok számát adjuk meg ekkor, ha tovább lépünk, a program megadja a próbaidő vége dátumot.

- **Foglalkozási viszony**: Legördülő menüből tudjuk kiválasztani a megfelelő foglalkozási viszonyt. Azok a tételek jelennek meg ebben a listában, amelyek a [Törzskarbantartások/Közös](#page-325-0)  [törzsek/Foglalkozási viszonyok](#page-325-0) menüpontban rögzítésre kerültek.
- **Telephely**: A dolgozókhoz ki tudjuk választani, mely telephelyen állnak foglalkoztatásban. A legördülő menüből azok az elemek választhatók, amelyek a [Törzskarbantartások/Cégfüggő](#page-389-0) törzsek/[Telephely](#page-389-0) menüpontban rögzítésre kerültek.
- **Szervezeti egység**: A dolgozókhoz ki tudjuk választani, mely szervezeti egységben állnak foglalkoztatásban. A legördülő menüből azok az elemek választhatók, amelyek a [Törzskarbantartások/Cégfüggő törzsek/Szervezeti egység](#page-387-0) menüpontban rögzítésre kerültek.
- **Költséghely**: A dolgozókhoz ki tudjuk választani, mely költséghelyen állnak foglalkoztatásban. A legördülő menüből azok az elemek választhatók, amelyek a Törzskarbantartások/Cégfüggő [törzsek/Költséghely](#page-364-0) menüpontban rögzítésre kerültek.
- **FEOR**: A [Törzskarbantartások/Közös törzsek/](#page-324-0)FEOR menüpontban rögzítésre került FEOR számok közül, legördülő menüből tudjuk kiválasztani a szükséges FEOR számot.
- **Ágazatközi besorolás**: A [Törzskarbantartások/Közös törzsek/Ágazatközi besorolás](#page-320-0) menüpontban felrögzített tételek közül, legördülő menüből tudjuk kiválasztani a megfelelőt.
- **Munkakör**: A [Törzskarbantartások/Cégfüggő](#page-367-0) törzsek/Munkakör menüpontban rögzített tételek közül, legördülő menüből tudjuk kiválasztani a megfelelő munkakört.
- **Beosztás**: A [Törzskarbantartások/Cégfüggő](#page-362-0) törzsek/Beosztás menüben rögzített tételek közül, legördülő menü segítségével tudjuk kiválasztani a megfelelőt.
- **Egyéb besorolás**: A [Törzskarbantartások/Cégfüggő](#page-363-0) törzsek/Egyéb besorolás menüpontban rögzített tételek közül, legördülő menü segítségével tudjuk kiválasztani a megfelelőt.

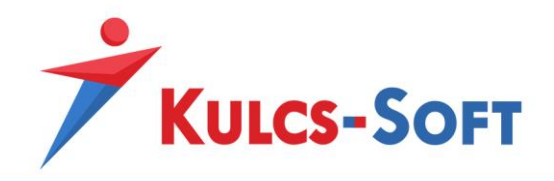

- **Munkarend**: A program működési elve szerinte minden esetben egyedi munkarendet kell létrehozni a dolgozónak, amennyiben az általános munkarendtől eltérő beosztásban dolgozik. Ennek hiányában, a gyári munkarend állítgatásával a többi dolgozó helyes számfejtését akadályozzuk, hiszen, ha hozzájuk ugyanaz a gyári munkarend került beállításra, akkor, ha az egyik dolgozónál módosítunk a munkarenden, az a többi dolgozónál is jelentkezni fog. Munkarendet két helyen tudunk rögzíteni a törzsekben, az egyik a Törzskarbantartások/Közös törzsek/[Munkarend](#page-350-0) menüpont, a másik a [Törzskarbantartások/Cégfüggő törzsek/Munkarend](#page-368-0)  [\(cégben használt\).](#page-368-0) A kettő közötti különbséget az adja, hogy a Közös törzsben létrehozott munkarend a bérprogramban kezelt minden cég számára elérhető, míg a Cégfüggő törzsben

létrehozott munkarend, csak az adott cégben lesz elérhető.

Így, ha van egy cégünk, ami termeléssel foglalkozik, és a dolgozói jellemzően 5/2-től eltérő munkarendben kerülnek foglalkoztatásra, a többi cégünk dolgozója viszont általános munkarendben dolgozik, akkor nem érdemes a termelő cég munkarendjeit bekeverni a Közös törzsbe, elegendő a Cégfüggő törzsben rögzíteni ezeket a munkarendeket.

- **Műszak naptár**: Amennyiben a dolgozót részletes jelenlét adatok alapján szeretnénk számfejteni és beosztását hosszabb időre meg tudjuk határozni, akkor műszak naptárat rendelhetünk hozzá. A műszaknaptárat a [Törzskarbantartások/Cégfüggő törzsek/Műszak](#page-377-0) [naptár](#page-377-0) menüpontban kell létrehozni. Attól kezdve, hogy a dolgozóhoz hozzárendeltük a műszak naptárat, a hónapzárással automatikusan fel is tölti a program a napi analitikára.
- **Alkalmazás minősége**: Automatikusan kerül generálásra a foglalkozási viszony és a belépés dátuma alapján. [A Beállítások/Felhasználói/Kezelés/Általános](#page-112-0) menüpontban be tudjuk állítani, hogy az alkalmazás minősége kód automatikusan mentésre is kerüljön. Ellenkező esetben a generált adatot a program megjeleníti, ezt az Ok gomb megnyomásával lehet elmenteni.
- **Főkönyvi felosztás alapértelmezések**: Amennyiben költséghelyekre szeretnénk könyvelni a dolgozók bérköltségeit, a Beállítások/Főkönyvi feladás menüpontban aktiválni kell a főkönyvi órafelosztó használatát. Ebben az esetben jelenik meg a dolgozók adatlapján a munkaszám, részlegszám és másodlagos főkönyvi szám megadásának lehetősége.

A dolgozók adatlapján akkor érdemes megadni ezeket az adatokat, ha jellemzően egy munkaszámra, részlegszámra és/vagy másodlagos főkönyvi számra könyveljük a bérköltségeiket.

- Munkaszám: A legördülő menüből a Törzskarbantartások/Cégfüggő törzsek/Munkaszám menüpontban megadott elemek közül választhatunk.
- Részlegszám: A legördülő menüből a Törzskarbantartások/Cégfüggő törzsek/Részlegszám menüpontban megadott elemek közül választhatunk.
- Másodlagos főkönyvi szám: A legördülő menüből a Törzskarbantartások/Cégfüggő törzsek/Számlatükör menüpontban megadott elemek közül választhatunk.

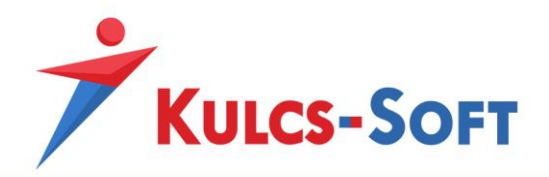

• Adott havi alapértelmezett főkönyvi felosztás: Amennyiben a dolgozók bérköltségét több részlegszámra, munkaszámra és/vagy másodlagos főkönyvi számra szeretnénk könyvelni és a különböző tételek esetén százalékos megosztást szeretnénk érvényesíteni, akkor ebben a mezőben kell felvennünk az egyes tételeket és itt kell megadnunk, hogy az egyes tétel mekkora százalékban kerülnek érvényesítésre.

Minden az imént felsorolt adat megadása esetén lehetőségünk van új felvitelére, amennyiben a

legördülő menüben nem találjuk a megfelelőt. Ebben az estben az adatmező mellett található gombra kell kattintani. Ebben az esetben úgy tudjuk bővíteni a törzsadatok elemeit, hogy nem kell kilépni a dolgozói adatlapról.

Amennyiben egy már meglévő adatot szeretnénk módosítani ezzel az eljárással, akkor arra figyelni kell, hogy az új adat kezdő dátuma a felvitel dátuma lesz. Amennyiben ettől eltérő dátum megadására van szükség, akkor az új adat létrehozását követően a Korábbi adatok megtekintése feliratra kel kattintani, és itt a módisítani kívánt sor módosítását kell választani (vagy kettőt kell kattintani az adott sorra). Így átírható az adat érvényességi ideje. Az érvényesség vége dátumot nem lehet megadni, azt a program az új adat felvitelével automatikusan generálja.

A historikus adatkezeléssel megoldható bármilyen hóközi adatváltozás, akár a hóközi munkarend változás is. Amennyiben a korábbi adatok felületen megadjuk pl. hogy a dolgozó mely naptól lett részmunkaidősből teljes munkaidős (módosítjuk a foglalkozási viszonyát, a munkarendjét és az ehhez tartozó jövedelmét is), akkor a program egy számfejtésben képes kezelni ezeket a változásokat és napra pontosan arányosítva a jövedelmét, meghatározza az adott havi bérét. Ez a változást a 08-as bevallásba is átadja.

A dolgozó foglalkozási viszonyát csak abban az esetben lehet a korábbi adatok megtekintése segítségével módosítani, ha az nincs kihatással az alkalmazás minősége kód 2. és 3. karakterére. Pl. használhatjuk a historikus adatkezelést, ha a dolgozó részmunkaidősből teljes munkaidős lesz (vagy fordítva), mert ebben az esetben az alkalmazás minősége nem változik, továbbra is 20-as lesz a kódja. Nem használhatjuk viszont akkor, ha munkaviszony helyett megbízás keretén belül foglalkoztatjuk tovább. Ebben az esetben ugyanis 20-as kód helyett, immáron 41-es lesz az alkalmazás minősége kódja. Ilyen esetekben le kell zárni a munkaviszonyt és új jogviszonyt kell létrehozni.

### *Kedvezményes foglalkoztatás*

Ebben a menüpontban azokat a kedvezményeket tudjuk beállítani, amik esetlegesen megilletik a munkáltatót a foglalkoztatott után.

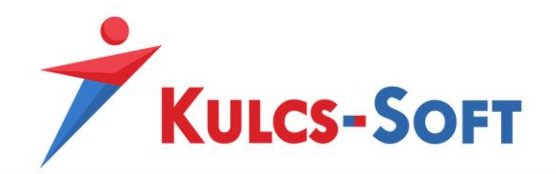

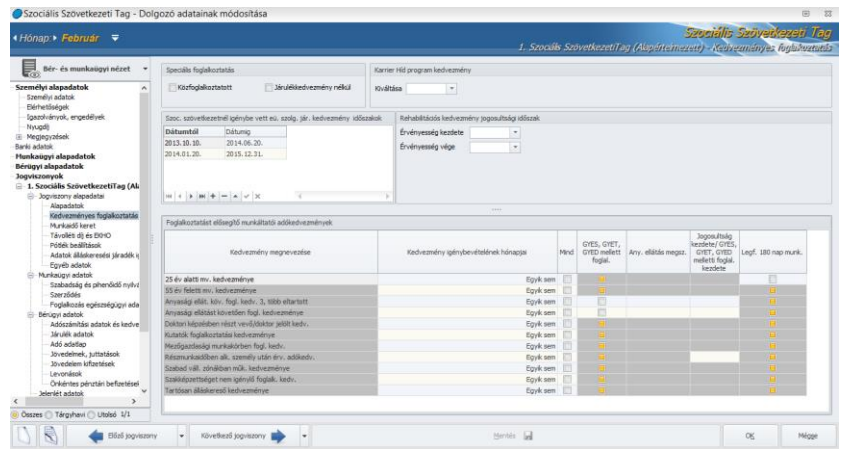

- **Speciális foglalkoztatás**
	- Közfoglalkoztatott: Jelöltsége esetén a program számolj a közfoglalkoztatott után igénybe vehető SZOCHO kedvezményt.
- **Karrier Híd program**: A Karrier Híd kedvezmény érvényesítéséhez szükséges igazolás kiállítási dátumának megadásával a program érvényesíti a kedvezményt.
- **Szociális szövetkezeteknél igénybe vett egészségügyi szolgáltatási járulék kedvezmény időszak:** Ebben a mezőben időintervallumra tudjuk rögzíteni a szociális szövetkezeti tagok ebben a foglalkozási viszonyban töltött időszakát napra pontosan. Ennek azért van jelentősége, mert a szociális szövetkezeti tagok után a munkáltatók csak egyszer és csak négy év intervallumban vehetik igénybe az egészségügyi szolgáltatási járulék után érvényesíthető állami támogatást. Az előzmény adatok rögzítésével a program képessé válik az állami támogatás feltételeinek figyelésére.

Az előzmények közé rögzített adatokat a program úgy tekinti, hogy ezen időszakok viszonylatában a szociális szövetkezeti tag után más cég már érvényesítette az egészségügyi szolgáltatási járulékból érvényesíthető állami támogatást.

A program ezek alapján, valamint a programban a taghoz jogviszonyként berögzített adatok alapján figyeli a négy éves időtartamot napra pontosan, hogy a kedvezmény mérték lépéseket is kezelni tudja.

A rögzítés során párhuzamos időszakok is rögzíthetők, a program ezen esetben csak egyszer számol a kedvezmény igénybevételével.

- **Rehabilitációs kártya:** A rehabilitációs kártya érvényességi idejének megadásával a program érvényesíti a kedvezményt.
- **Foglalkoztatást elősegítő munkáltatói adókedvezmények**

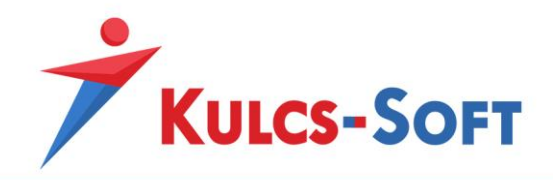

A kedvezmény érvényesítése érdekében ki kell jelölni azokat a hónapokat, amelyek esetén a kedvezményt szeretnénk érvényesíteni. Ennek érdekében vagy a Mind oszlopba teszünk egy pipát a szóban forgó kedvezmény során, vagy az egyik sem feliratra kattintva egyesével jelöljük ki a hónapokat. A program csak akkor engedi elmenteni a hónapok beállítását, ha az adott hónapban fennállnak a kedvezmény igénybevételnek jogosultsági feltételei.

- 25 év alatti munkavállaló kedvezménye: A hónapok jelölésével (amennyiben a dolgozó 25 év alatti) a kedvezmény az alacsonyabb mértékbe érvényesítésre kerül. Amennyiben a magasabb értékhatárral szeretnénk érvényesíteni a kedvezményt, mert a dolgozó pályakezdő is, akkor az utolsó, Legfeljebb 180 munkanap oszlopba i kell tennünk egy pipát.
- 55 és feletti munkavállaló kedvezménye: A jogosultsági hónapok megadásával érvényesítésre kerül a kedvezmény.
- Anyasági ellátást követő foglalkoztatás kedvezménye, legalább 3 gyermek után: Az anyasági ellátással összefüggésben érvényesíthető kedvezmény esetén a GYES, GYET, GYED oszlopban jelölnünk kell, hogy a dolgozó részesül-e még az ellátásban vagy sem. Ha igen, akkor ki kell pipálnunk az oszlopot, ekkor csak a jogosultság kezdete mezőben kell megadnunk a jogosultság kezdetének dátumát. Ha nem akkor meg kell adni az ellátás megszűnésének dátumát és a jogosultság kezdő dátumát is. Ezen adatok alapján a program figyeli, hogy mikor milyen mértékben illeti meg a dolgozót a kedvezmény és meddig. A jogosultág idején túl akkor sem számfejti a program a kedvezményt, ha az érvényesítés hónapjai ki vannak pipálva.
- Anyasági ellátást követő foglalkoztatás kedvezménye: Az anyasági ellátással összefüggésben érvényesíthető kedvezmény esetén a GYES, GYET, GYED oszlopban jelölnünk kell, hogy a dolgozó részesül-e még az ellátásban vagy sem. Ha igen, akkor ki kell pipálnunk az oszlopot, ekkor csak a jogosultság kezdete mezőben kell megadnunk a jogosultság kezdetének dátumát.

Ha nem akkor meg kell adni az ellátás megszűnésének dátumát és a jogosultság kezdő dátumát is. Ezen adatok alapján a program figyeli, hogy mikor milyen mértékben illeti meg a dolgozót a kedvezmény és meddig. A jogosultág idején túl akkor sem számfejti a program a kedvezményt, ha az érvényesítés hónapjai ki vannak pipálva.

- Doktori képzésben részt vevő/doktor jelölt kedvezménye: A kedvezmény érvényesítéséhez elegendő megadni a jogosultsági hónapokat.
- Kutatók foglalkoztatási kedvezménye: A kedvezmény érvényesítéséhez elegendő megadni a jogosultsági hónapokat.
- Mezőgazdasági munkakörben foglalkoztatottak kedvezménye: A kedvezmény érvényesítéséhez elegendő megadni a jogosultsági hónapokat, ebben az esetben azonban a program figyeli, hogy a dolgozóhoz beállított FEOR kód alapján jogosult-e a kedvezményre vagy sem. Ha a FEOR kód alapján nem jogosult, akkor a jogosultsági hónapok beállítását nem engedi elmenteni a program.

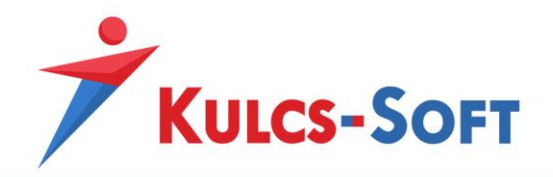

- Részmunkaidőben alkalmazott személy után érvényesített adókedvezmény: A kedvezmény érvényesítéséhez elegendő megadni a jogosultsági hónapokat.
- Szabad vállalkozási zónákban működő kedvezménye: A kedvezmény érvényesítéséhez elegendő megadni a jogosultsági hónapokat.
- Szakképzettséget nem igénylő foglalkoztatott kedvezménye: A kedvezmény érvényesítéséhez elegendő megadni a jogosultsági hónapokat, ebben az esetben azonban a program figyeli, hogy a dolgozóhoz beállított FEOR kód alapján jogosult-e a kedvezményre vagy sem. Ha a FEOR kód alapján nem jogosult, akkor a jogosultsági hónapok beállítását nem engedi elmenteni a program.
- Tartósan álláskereső személy kedvezménye: A kedvezmény érvényesítéséhez elegendő megadni a jogosultsági hónapokat. A jogosultsági idő figyeléséhez a dolgozó jogviszony kezdetének dátumát veszi alapul a program. A jogosultsági időn túl nem engedi elmenteni a kedvezmény érvényesítésének hónapjait.

#### *Munkaidő keret*

A program lehetőséget biztosít a munkaidőkeretben történő munkavégzés elszámolására.

Ennek érdekében meg kell adnunk a munkaidőkeretre vonatkozó számítási alapokat:

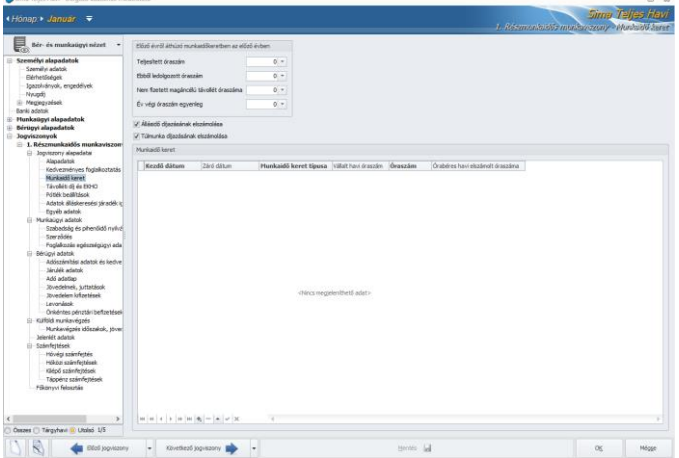

- **Előző évről áthúzódó munkaidőkeretben az előző évben**: A program képes kezelni az évek között áthúzódó munkaidőkeretet. Ebben az esetben az évnyitás során átemeli a megelőző időszak elszámoláshoz használt óraadatait és ebben a mezőben meg is jeleníti. Amennyiben a program használatát év közben kezdik és előző évi munkaidőkeret adatokat kell
	- kezelni, akkor ebben a mezőben kell felrögzíteni az óraszámokat manuálisan.
		- Teljesített óraszám: Az előző évben a munkaidőkereten belül teljesített óraszám.
		- Ebből ledolgozott óraszám: A teljesített óraszámból azon óraszám mennyiség, ami munkaórával lefedett.
		- Nem fizetett magáncélú távollét óraszáma: Amennyiben volt nem fizetett magáncélú távollét, ennek óraszáma.

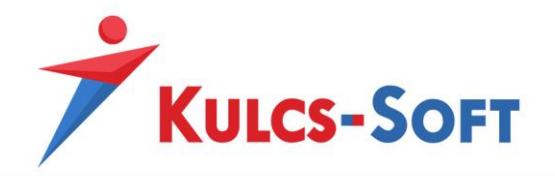

- Év végi óraszám egyenleg: Ide azt az óraszámot kell megadni, amennyivel eltért a dolgozó teljesített óraszáma a munkaidőkeretben adott időszakra arányosan elszámolható óraszámtól.
- Állásidő díjazásának elszámolása: Opcióhoz köthető, hogy a program számoljon állásidőt a munkaidőkeretben foglalkoztatott dolgozó részére. Amennyiben a munkáltatónak fel nem róható okból nem tudja teljesíteni a dolgozó a kötelező óraszámot, akkor a törvényben meghatározott esetekben a munkáltató em kötelezhető állásidő fizetésére.
- Túlmunka díjazásának elszámolása: A munkaidőkereten felül teljesített órák díjazása szintén opcióhoz köthető. Alapértelmezetten a program számolja a munkaidőkereten felüli túlórákra járó díjazást, de ha a munkavállalóval kötött megállapodás alapján a munkáltató egyéb módon szeretné ezeket a tételeket rendezni, akkor az opció kikapcsolható. Ebben az esetben azonban a program figyelmeztet, hogy az automatikus számítás kikapcsolása miatt a munkáltató ne felejtse el egyéb módon rendezni a dolgozóval szemben fennálló kötelezettségét.
- **Munkaidő keret**: A munkaidőkeretben történő elszámolás érdekében a következő adatokat kell megadni a programban:
	- Kezdő dátum: A munkaidőkeret kezdő dátuma.
	- Záró dátum: A munkaidőkeret záró dátuma, az elszámolási időszak vége.
	- Munkaidőkeret típusa: Legördülő listából választhatjuk ki, hogy napi, havi vagy többhavi munkaidőkeretben foglalkoztatjuk a dolgozót.
	- Vállalt havi óraszám: A program alkalmas azon eset kezelésére, mikor a munkáltató és a munkavállaló között úgy jön létre a foglalkoztatás, hogy megállapodnak egy adott időszakban mekkora óraszámot kell teljesítenie a dolgozónak. Ebben az esetben vállalt óraszámot határozunk meg. Ezen óraszám alapul vételével kezeli a program a dolgozó számfejtését a munkaidőkeret szabályainak megfelelően.
	- Óraszám: A Számítás gomb megnyomásával a program a megadott kezdő/záró dátum és a munkarendben beállított heti óraszám alapján kiszámolja az adott időszakban a dolgozó által kötelezően teljesítendő óraszámot.
	- Órabéres havi elszámolt óraszáma: A többhavi munkaidőkeretben történő foglalkoztatás értelmében a dolgozónak minden hónapan meg kell kapni a havibérét, egyenleg elszámolásra az elszámolási időszak végén kerül sor. Az órabéres esetén a havi bér összege nehezebben megfogható fogalom. Számítására háromféle opciót kínálunk, ezek közül legördülő listából tudunk választani:
		- o *Havi ledolgozható (munkarend) óra*: A dolgozó munkarendjében adott hónapban meghatározott óraszám a kifizetés alapja.

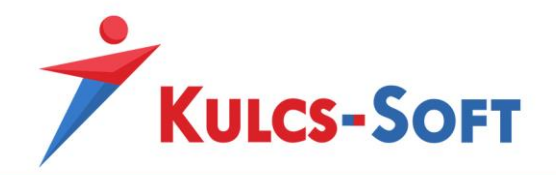

- o *Havi munkaidőkeret óraszám*: Az általános munkarendben meghatározott havi óraszám a kifizetés alapja. Részmunkaidő esetén ennek arányos része.
- o *Általános óraszámból (174) arányosított*: A havi 174-es általános osztószám a kifizetés alapja. Részmunkaidő esetén ennek arányos része.

A munkaidőkerettel kapcsolatos beállításokról és az elszámolás működéséről [tematikus](#page-554-0)  [összefoglalónkban](#page-554-0) olvashatnak részletesebben.

#### *Távolléti díj és EKHO*

Ebben a menüpontban a távolléti díj, az automatikus pótlékszámításhoz, valamint az EKHO-s elszámoláshoz szükséges beállítások találhatók.

- **Távolléti díj**
	- Teljesítménybéresnek minősül: Amennyiben szeretnénk, hogy a program a teljesítménybéres dolgozónak korrigálja a távolléti díj alapját a teljesítmény tényezővel, illetve az egyéni szorzóval, akkor ki kell pipálni a jelölőnégyzetet. A jelölés alapértelmezetté tehető, amennyiben a [Beállítások/Számfejtési alapdatok](#page-90-0) menüpontban bejelöljük a "Teljesítménytényező figyelembe vétele távolléti díj számításnál" opciót.
	- Halmozott túlórák száma: A program ebben a mezőben jeleníti meg, hogy az adott időszakig terjedően mennyi a dolgozó által teljesített túlórák száma. A program számfejtéskor figyelmeztetést küld, ha a dolgozó által teljesített túlórák száma meghaladja az időarányosan teljesíthető túlórák számát, de nem akadályozza meg a számfejtését.
	- Munkarend: Ebben a mezőben ki tudjuk választani milyen típusú munkarendben kerül foglalkoztatásra a dolgozó. Ez a beállítás befolyásolhatja a számfejtést, illetve a jelenlét adatos táblázat megjelenítését ezáltal az automatikus vasárnapi pótlék számítást. Az alábbi kategóriák közül választhatunk:
		- o *Egy műszakos munkarend*: nincs automatikus műszakpótlék és vasárnapi pótlék számfejtés
		- o *Folyamatos munkarend egy vagy kétműszakos*: van automatikus műszakpótlék és vasárnapi pótlék számfejtés
		- o *Folyamatos munkarend három vagy többműszakos*: van automatikus műszakpótlék számfejtés, de nincs automatikusa vasárnapi pótlék számfejtés
		- o *Három műszakos munkarend*: van automatikus műszakpótlék számfejtés, de nincs automatikus vasárnapi pótlék számfejtés
		- o *Két műszakos munkarend*: van automatikus műszakpótlék és vasárnapi pótlék számfejtés

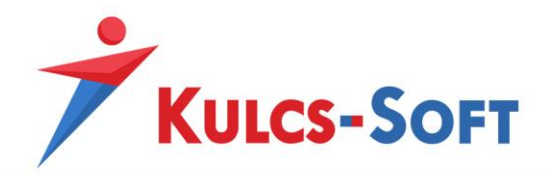

A napi analitika (részletes jelenlétadat nyilvántartás) használatának lényege, hogy a program automatikusan bírálja el és számolja a műszakpótlékot. Ennek működéséhez azonban ebben a mezőben meg kell adnunk, hogy a dolgozó többműszakos munkarendben dolgozik. Amennyiben ezt a beállítást nem módosítjuk többműszakosra, akkor a program nem számolja a műszakpótlékot, a napi analitika helyes beállításai ellenére.

Az itt beállított érték befolyásolja a jelenlét adatos táblázat megjelenését is. Amennyiben a munkarendhez beállítjuk, hogy folyamatos két műszakos, vagy három műszakos, akkor a jelenlét adatoknál megjelenik a vasárnapi munkavégzés óraszámának rögzítésére szolgáló kék színű sor:

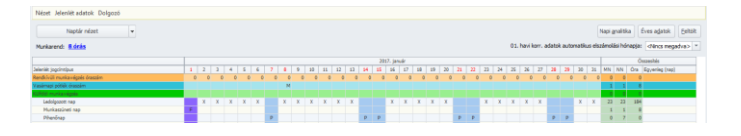

Ezen a soron vagy megadjuk a számfejtendő vasárnapi pótlék óraszámát, vagy ha hagyjuk az alapértelmezett "M" jelölést, akkor a program automatikusan annyi órára számolja a vasárnapi pótlékot, ahány óra aznapra a munkarendben beállításra került.

- Távolléti díj egyedi alapja/óra: A program a dolgozóhoz megadott alapbér alapján automatikusan számolja a távolléti díjat (egész pontosan a távolléti díj számításhoz figyelembe vesz minden jövedelmet, amelyhez beállításra került, hogy távolléti díj számítás szempontjából figyelembe vehető). Ha azonban nem ezen automatikusan számolt távolléti díj alapján szeretnénk a dolgozónak megállapítani a távolléti díj alapját, akkor a távolléti díj egyedi alapja/óra mezőben manuálisan meg kell adni azt az egy órára eső összeget, ami a dolgozóval kötött megállapodás alapján a távolléti díj alapja.
- Teljesítmény tényező (szorzó): Ezt az adatot a tárgyévet megelőző számfejtések alapján a program automatikusan generálja az évnyitás során. Értéke az alábbi módon kerül kiszámításra: az év folyamán számfejtett teljesítménybér összegét hozzáadja az év során számfejtett alapbér összegéhez majd ezt elosztja az év során teljesítménybérrel lefedett órák számának összegével. Az így kapott szorzószám kerül ebbe a mezőbe. Amennyiben jelöljük, hogy teljesítménybéresnek minősül a dolgozó, ezzel a szorzószámmal felszorozza a program a távolléti díj alapját. Ha az egyéni szorzó és a teljesítmény tényező is kitöltött és jelölve van, hogy a dolgozó teljesítménybéresnek minősül, akkor mindkét szorzóval korrigálásra kerül a távolléti díj alapja.
- Egyéni szorzó: Amennyiben a dolgozók távolléti díj számításához teljesítményük alapján egyéni szorzót is szeretnénk alkalmazni, akkor ebbe a mezőbe rögzíthetjük be ezt a szorzószámot. Amennyiben jelöljük, hogy teljesítménybéresnek minősül a dolgozó, ezzel a szorzószámmal felszorozza a program a távolléti díj alapját. Ha az egyéni szorzó és a teljesítmény tényező is kitöltött és jelölve van, hogy a dolgozó

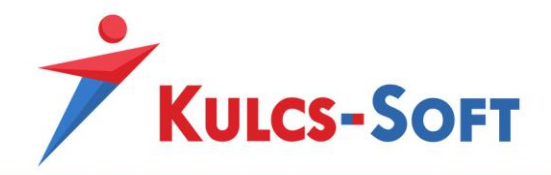

teljesítménybéresnek minősül, akkor mindkét szorzóval korrigálásra kerül a távolléti díj alapja.

• Időszakok óraszámai: Az MT előírásai alapján a távolléti díjat emelővel kell ellátni a jogosultsági feltételek fennállása esetén. A program automatikusan el tudja bírálni az emelő alkalmazásának jogosultságát és összegét is. Ennek érdekében a számfejtés során a hónapzárással felgyűjtésre kerülnek a jogosultság elbíráláshoz szükséges adatok az időszakok óraszámai táblázatba. Ez tartalmazza a beosztás szerinti és a ledolgozott órák számát, a hónapban ledolgozható vasárnapok számát és a ténylegesen ledolgozott vasárnapok számát.

A könnyebb ellenőrizhetőség érdekében az Időszakok óraszámai feliratra kattintva meg tudjuk adni, hogy csak a távolléti díj számításhoz használt irányadó időszak adatait jelenítse meg a program:

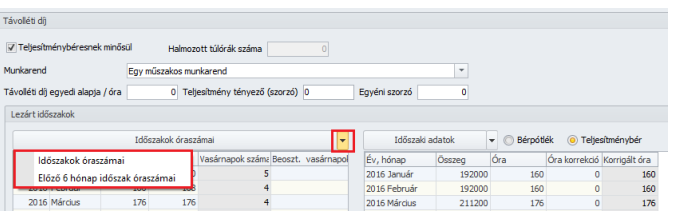

Amennyiben most kezdjük el használni a Kulcs-Bér programot, a helyes távolléti díj számítás érdekében fel kell tölteni ezt a táblázatot az elmúlt fél év adataival.

Időszaki adatok: A hónapzárásnak köszönhetően ennek a mezőnek az adatai is gyűjtésre kerülnek, manuális rögzítésre csak akkor van szükség, ha most kezdjük el használni a programot.

A táblázatban azok a jövedelmek kerülnek gyűjtésre, melyek esetén kitöltésre került a Távolléti díj számítás (bérpótlék) kategória. Ezt a [jövedelem adatlapján](#page-330-0) tudjuk ellenőrizni. A program ezen beállítás alapján bírálja el a távolléti díj emelés jogosultságát és ennek alapján határozza meg az emelő összegét. Ez a kategória megjelenítésre is kerül a táblázatban a Kategória oszlopban.

A táblázatban két nézet közül választhatunk: Bérpótlék, Teljesítménybér. A teljesítménybér nézetben azok a jövedelmek jelennek meg, amelyeknél a teljesítménybér került beállításra a jövedelem adatlapján a Távolléti díj számítás (bérpótlék) kategóriában, és a bérpótlék nézetben jelennek meg azok a jövedelmek, amelyeknél a teljesítménybértől eltérő kategória került beállításra.

Mivel az adatok számfejtésből kerülnek átemelésre utólagos korrekcióra csak az óraszámokat illetően van lehetőség, ezt az Óra korrekció oszlopban tudjuk rögzíteni. Ennek figyelembevételével a program meghatározza a korrigált óraszámot, ezzel kerül meghatározásra a távolléti díj emelő összege.

Amennyiben az Időszakok óraszámai ablakban azt a nézetet választottuk, hogy csak a számítási időszak óra adatai kerüljenek megjelenítésre, akkor az Időszaki adatok esetén is csak ezek az adatok látszanak.

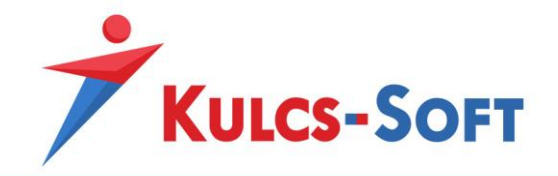

A legördülő menü segítségével az időszaki adatok táblázatban arra is lehetőségünk van, hogy csak az adott havi adatok kerüljenek megjelenítésre.

- **Egyszerűsített közteherviselési hozzájárulás**: A programban lehetőség van az egyszerűsített közteherviselési hozzájárulás alapján adózó magánszemélyek számfejtésére is. Az ehhez szükséges beállításokat tehetjük meg ezen a felületen.
	- EKHO jogosult: Amennyiben a magánszemély másik jogviszonyában fizeti meg az adót és a járulékokat az általános szabályok szerint a minimálbér erejéig, akkor ezen a soron tudjuk jelölni, mely hónapokban számfejtünk a részére csak EKHO szerint adózó jövedelmet.
	- EKHO+minimálbér: Ezen a soron akkor jelöljük a hónapokat, ha a magánszemély ebben a jogviszonyában fizeti meg a minimálbér erejéig az adót és a járulékokat, és az e fölötti részt szeretnénk az EKHO szabályai szerint adóztatni.
	- Közteher fizetés az EKHO tv 3.§ (3c) bekezdés alapján: Amennyiben a jelzett törvényi előírás szerint számfejtjük az EKHO szerinti adózású jövedelmet, ezen a soron kell jelölni a vonatkozó hónapokat.
	- EKHO alá eső bevétel éves felső határa: Itt tudjuk meghatározni, hogy mely éves összeghatárig lehet EKHO szerinti adózásal elszámolni a jövedelmeket.

# *Pótlék beállítások*

Ezen a felületen azt tudjuk meghatározni, hogy mely pótlékok legyenek automatikusan elszámolhatók a dolgozónak.

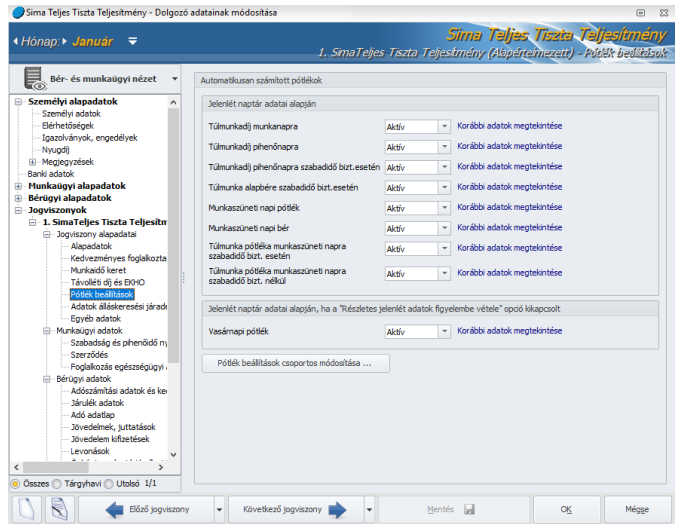

Alapértelmezetten minden pótlék automatikusan elszámolásra kerül, de ezt a beállítást egyenként is tudjuk inaktiválni vagy aktiválni. A változásokat dátumhoz tudjuk kötni, így a program historikusan tudja kezelni a változásokat. Ennek segítségével egy évközi változás esetén nem okoz gondot egy

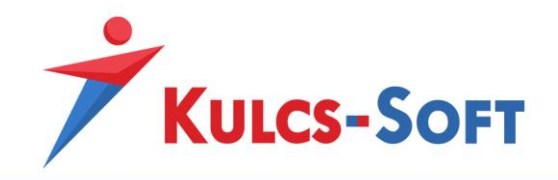

visszamenőleges ismételt számfejtés, ugyanazt a számfejtési metódust tudjuk alkalmazni, mint az eredeti számfejtésnél.

Ezek a beállítások a pótlékok automatikus elszámolására vonatkoznak, ettől függetlenül, ha az adott pótlékot manuálisan felvesszük a dolgozóhoz az Egyéb jövedelmek ablakban, akkor azt a program számfejti.

- **Jelenlét naptár adatai alapján**: A dolgozó jelenlét naptárában tudjuk jelölni a munkaszüneti napi munkavégzést és a rendkívüli munkavégzés óraszámát. Ezen adatok alapján a program automatikusan számfejti a vonatkozó pótlékokat, így ezeket a tételeket nem kell manuálisan rögzíteni.
- Jelenlét naptár adatai alapján, ha a "Részletes jelenlét adatok figyelembe vétele" opció **kikapcsolt**: Amennyiben a jelenlét naptárban aktív a vasárnapi munkavégzés jelölésére szolgáló sor, akkor amennyiben a munkarendben beállításra került vasárnapi munkavégzés, a program automatikusan elszámolja azt.
- **Pótlék beállítások csoportos módosítása**: A pótlékok aktiválását/inaktiválását egyesével és csoportosan is el tudjuk végezni. A gomb megnyomásával felugrik a csoportos beállítási felület:

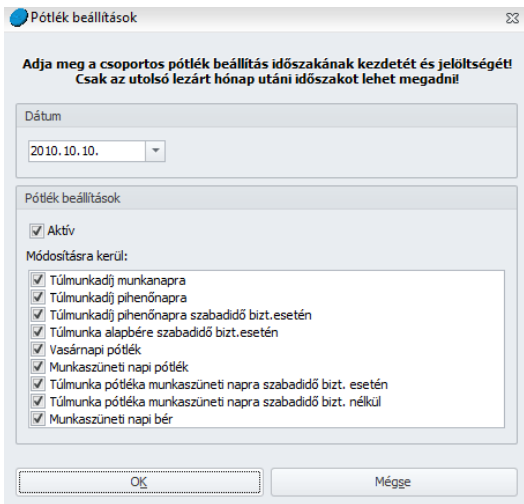

Meg kell adnunk az új adat érvényességi kezdetét (ez lehet hóközi is), majd ki kell jelölni az Aktív jelölőt, ha aktiválni, vagy ki kell vennünk a pipát, ha inaktiválni akarjuk a szóban forgó pótlékok automatikus elszámolását. A pótlékok listájában szintén jelölőnégyzet segítségével tudjuk kiválasztani a módosításban érintett pótlékokat.

#### *Adatok álláskeresési járadék igazoláshoz*

A program a hónapzárás során automatikusan gyűjti az álláskeresési igazoló lap helyes kiállítása érdekében a munkaerőpiaci járulék alapját képező jövedelmek összegét.

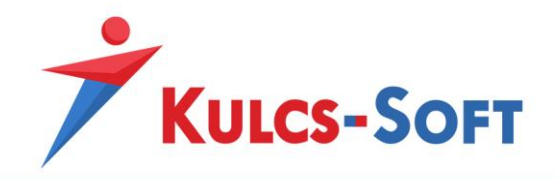

Ezen adatok megléte esetén a program automatikusan kitölti az álláskeresési igazoló lapon a lezárt négy naptári negyedév munkaerőpiaci járulék alapját képező jövedelmek összegét és az ehhez kapcsolódó osztószámot.

Mivel a számfejtésből a hónapzárás során az adat automatikusan felgyűjtésre kerül, így ezzel a menüponttal csak akkor van dolgunk, ha most vesszük használatba a programot.

Ebben az esetben manuálisan kell felrögzíteni a lezárt négy naptári negyedévre vonatkozó adatot.

Ebben az esetben a havi adatokat rögzíthetjük a "+" jel megnyomásával, vagy választhatjuk az időszakra rögzítés is. Időszakra rögzítés esetén egy új felület jelenik meg, ahol meg tudjuk adni a rögzíteni kívánt időintervallumot és a munkaerőpiaci járulék alapját is (ennek akkor lehet jelentősége, ha a dolgozónak minden hónapban jellemzően ugyanannyi a MEP alapja, az időszakra rögzítést követően természetesen lehetőség van utólag módosítani a MEP alapot).

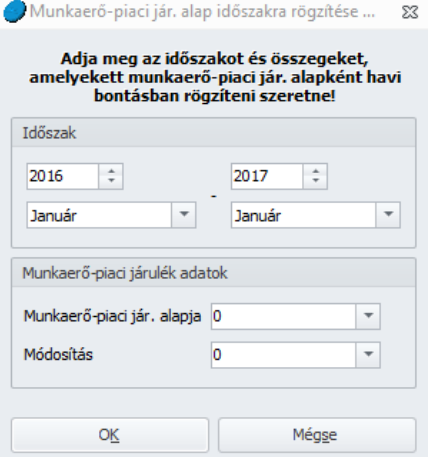

*Egyéb adatok*

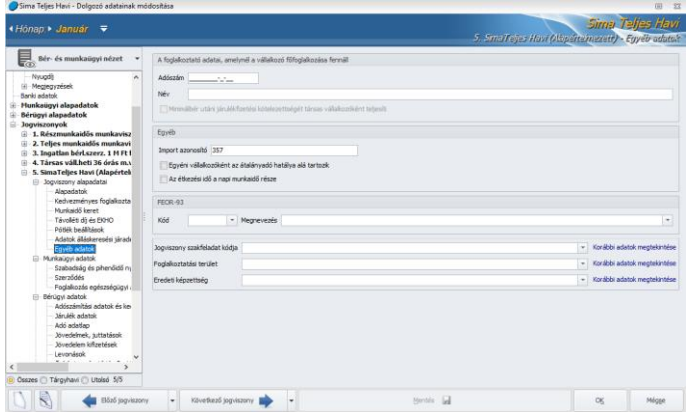

- **A foglalkoztató adatai, amelynél a vállalkozó főfoglalkozása fennáll**: Ezt a mezőt akkor kell kitölteni, ha olyan társas vállalkozót számfejtünk, aki más jogviszonyban teljesíti járulékfizetési

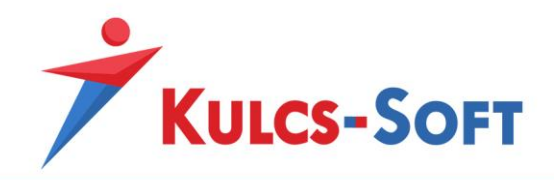

kötelezettségét. Ekkor meg kell adni annak a vállalkozásnak az adószámát és nevét, ahol a járulékfizetés történik. Ezen adatokat a program át tudja emelni a 08-as bevallásra is.

- **Egyéb**
- Import azonosító: A program lehetőséget biztosít a munkarendek, jelenlét adatok, jövedelmek, stb… excel táblából történő feltöltésére. Hogy az excel táblában szereplő dolgozó azonosítható legyen a programban tárolt dolgozóval kell egy közös adat, ami mindkettőben megegyezik. Ez az import azonosító (az adóazonosító azért nem megfelelő, mert az nem jogviszony specifikus adat, így ha a dolgozónak több jogviszonya van a program nem tudja eldönteni, melyik jogviszonyhoz olvassa be az importálni kívánt adatot).
- Egyéni vállalkozóként az átalányadó hatálya alá tartozik:
- Az étkezési idő a napi munkaidő része:
- **FEOR-93**: A 93-as FEOR tábla adatai érhetők el ebben a mezőben. Amennyiben a dolgozó jogviszonya az új FEOR tábla bevezetése előtt létesült, akkor a bejelentében szereplő FEOR kódot itt tudjuk nyilvántartani.
- **Adatok GYEMSZI-hez**: Amennyiben GYEMSZI adatszolgáltatást készítünk a programmal, akkor az ehhez szükséges adatokat ezen a felületen tudjuk nyilvántartani. Ezek a következők:
	- Jogviszony szakfeladat kódja
	- Foglalkoztatási terület
	- Eredeti képzettség

Mindhárom kategóriában feltöltött törzsadatok állnak a rendelkezésünkre, így a legördülő menüből csak ki kell választani a megfelelőt.

Ezek az adatok is dátumhoz kötötten tarthatók nyilván, így a Korábbi adatok megtekintése segítségével historikusan tudjuk kezelni őket.

• Munkaügyi adatok

# *Szabadság és pihenőidő nyilvántartás*

A program az előzetesen felrögzített adatok alapján automatikusan meghatározza a dolgozót az adott évben megillető szabadságok számát, ezeket a kilépés, belépés dátumának megfelelően arányosítja is.

A Szabadság és pihenőidő nyilvántartás menüben három fülön kerülnek nyilvántartásra az adatok:

# - **Szabadság nyilvántartás**

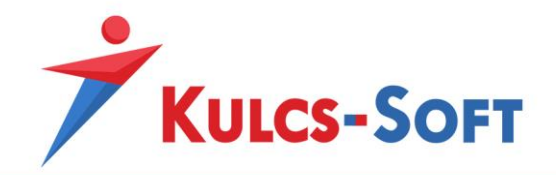

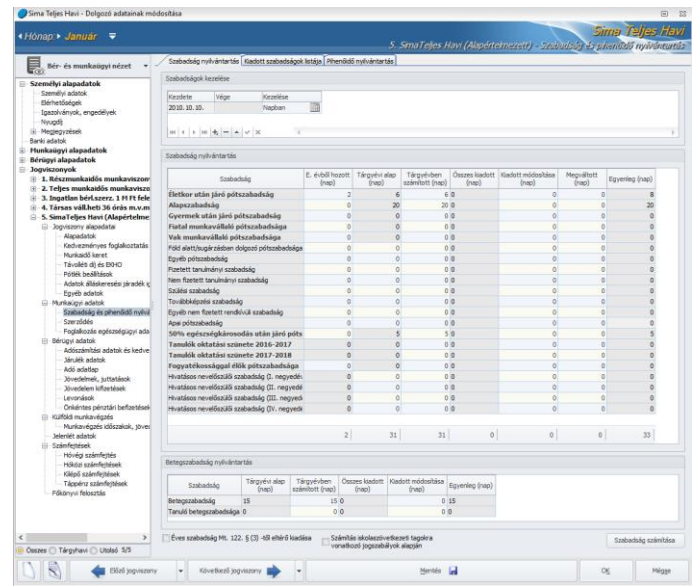

- Szabadságok kezelése: Ebben az ablakban tudjuk meghatározni, hogy a dolgozó szabadságait órában vagy napban szeretnénk nyilvántartani. A beállítás alapértelmezetté tehető a [Beállítások/Dolgozók kezelésének beállításai](#page-86-0) menüpontban, de természetesen egyénileg beállítható a kezelés módja. Az nyilvántartás módja dátumhoz kötötten kezelhető.
- Szabadság nyilvántartás: A táblázatban soronként kerülnek megjelenítésre a kiadható szabadság típusok. Azon sorok adatait, amelyek félkövérrel szedve jelennek meg, a program egyéb adatrögzítésből kifolyólag automatikusan képes számolni. Ezekben az esetekben is lehetőség van az előzetes adatrögzítés nélkül, manuálisan megadni a szabadság napok számát, de ajánlott az adatrögzítéssel együtt kezelni őket.

Előzetes adatrögzítés esetén csak a jobb alsó sarokban található Szabadság számítás gombra kell kattintani. A táblázatban megjelenítésre kerülnek az adatok az alábbi felépítésnek megfelelően:

- o *Előző évből hozott*: Ennek az oszlopnak az adatai az évnyitásnál megadott beállításoknak megfelelően az évnyitás során kerülnek feltöltésre. Amennyiben újként kezdjük használni a programot és szükség van rá, akkor az oszlop adatai manuálisan is rögzíthetők.
- o *Tárgyévi alap*: A dolgozót a tárgyév egészére megillető szabadság napok száma. Az automatikusan számításra kerülő szabadság típusok esetén ez a mező nem írható.
- o *Tárgyévi számított*: A belépés, kilépés dátumának megfelelően a tárgyévi alap szabadság szám arányos része kerül ide. Amennyiben a tárgyévi alap oszlop kitöltött a program minden szabadság kategória esetén elvégzi az arányosítást (figyelembe véve a törvényi előírások vonatkozó részét). A

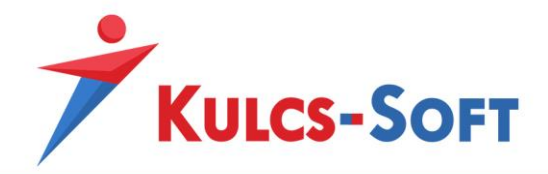

szabadság számítás gomb megnyomása, vagy az [Elszámolás/Csoportos](#page-424-0)  [szabadságszámítás](#page-424-0) futtatása esetén a program újra számolja a Tárgyévi számított oszlop adattartalmát. Ha manuálisan adtuk meg a Tárgyévi számított oszlopban az adatot és szeretnénk, hogy a program ezt ne írja felül az automatikus szabadságszámítás során, akkor ugyanezt az adatot meg kell adnunk a tárgyévi alap oszlopban is.

Amennyiben automatikusan számításra kerülő szabadság adatról van szó, mindenképp meg kell adni a számításhoz szükséges adatot, mert ha csak a számított oszlopban adunk meg adatot, akkor azt a szabadság számítás automatikája ki fogja nullázni.

- o *Összes kiadott*: Az év során kiadásra kerülő, számfejtéssel lefedett szabadság napok száma.
- o *Kiadott napok módosítása*: Amennyiben év közben kezdjük használni a programot és nem számfejtjük újra a programmal az egész évet, a helyes szabadság egyenleg érdekében szükséges megadni a korábban már kiadott szabadságok számát.
- o *Megváltott*: Amennyiben a dolgozó kiléptetése során megváltandó szabadság keletkezik, ennek számát ebben az oszlopban jeleníti meg a program.
- o *Egyenleg*: Az aktuálisan még kivehető szabadságok számát jeleníti meg itt a program. Ez az egyenleg átvezetésre kerül a dolgozó jelenlét adatos táblázatába is, hogy segítséget nyújtson a szabadságok kiadáskor. Az Egyenleg oszlop adatának a kalkulálásához a program összeadja az előző évből hozott, a tárgyévi számított oszlop adatait, amit lecsökkent az összes kiadott oszlopban szereplő adattal.

A táblázat alján összesítő sort találunk, melyben az összes szabadság típusra vonatkozó adat összesítése történik.

A szabadság nyilvántartásban található adatokat fel tudjuk tüntetni a f[izetési](#page-103-0)  [jegyzéken](#page-103-0), [szabadság értesítőt](#page-281-0) tudunk kiadni róla, illetve a szabadságok tervezéséhez segítséget nyújt az [időarányosan kiadható szabadságok listája](#page-285-0). Erre a nyilvántartásra épül egy külön webes modul is, a Web [Szabadságtervező](#page-620-0).

• Betegszabadság nyilvántartás: Felépítése és működése megegyezik a szabadság nyilvántartáséval, azzal a különbséggel, hogy itt nincs előző évből hozott és megváltott oszlop.

Külön soron kerül megjelenítésre a munkaviszonyosok betegszabadsága és a tanulószerződéssel foglalkoztatottak betegszabadsága.

• Éves szabadság Mt. 122.(3)-től eltérő kiadása: A vonatkozó jogszabály értelmében a szabadságot úgy kell kiadni, hogy a dolgozó évente egyszer legalább 14 egybefüggő

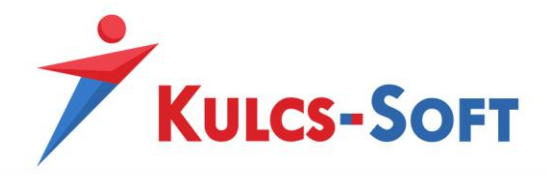

napra mentesüljön a munkavégzés alól. Ettől a munkáltató és a munkavállaló között kötött megállapodás keretén belül el lehet térni. Amennyiben van ilyen megállapodás a felek között, akkor ezt a jelölőnégyzetet be kell pipálni.

A jelölés befolyásolja a Web Szabadságtervező működését. Alapértelmezetten ugyanis a szabadságtervező figyeli, hogy a terv elkészítése során érvényesül-e ez a kritérium, ennek hiányában a terv nem menthető. Ha tehát szabadságtervezőt használunk és nem szeretnénk érvényesíteni ezt a jogszabályi kötöttséget, be kell jelölnünk ezt a jelölőnégyzetet.

Amennyiben a cég munkavállalóinak zöme kötött ilyen megállapodást a munkáltatóval, a jelölés megtételének könnyítése érdekében, csoportos rögzítésre is lehetőség van a [Beállítások/Dolgozók kezelésének beállításai](#page-86-0) menüpontban.

A jelölés megtételéhez nyilatkozat is nyomtatható a programból a Nyilatkoz[atok/Éves](#page-253-0)  [szabadság eltérő kiadása](#page-253-0) menüpontból.

- Számítás az iskolaszövetkezeti tagokra vonatkozó jogszabályok alapján: Ezen jogszabály alapján a nem nappali tagozatos hallgatói jogviszonyban álló iskolaszövetkezeti tagokat minden 13. feladatteljesítéssel töltött nap után 1 nap szabadság illeti meg. A jelölőnégyzet pipálásával ez a számítási mód érvényesül a szabadság számítás során.
- **Kiadott szabadságok listája**

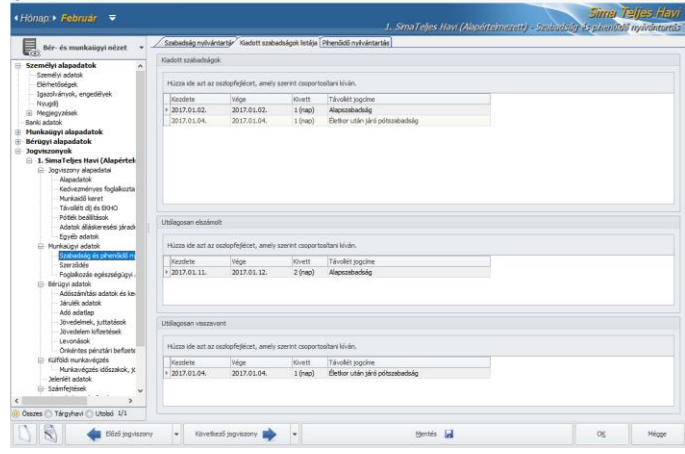

- Kiadott szabadságok: Ebben az ablakban kerülnek listázásra az év során kiadott és számfejtett szabadságok.
- Utólagosan elszámolt: Ebben az eblakban kerülnek listázásra azok a szabadságok, amelyeket utólagos jelenlétadat korrekcióval számfejtünk le.
- Utólagosan visszavont: Ebben az ablakban azokat a szabadságokat listázzuk, amelyeket utólagos jelenlétadat korrekcióval visszavontunk.

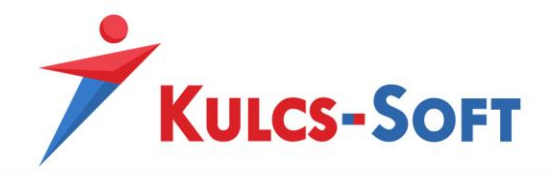

mindhárom ablakban lehetőségünk van csoportosítani az adatokat. Ebben az esetben a csoportosítási szempontként választott oszlop fejlécét az egér bal gombjának nyomva tartása mellett a táblázat felett található "Húzza ide azt az oszlopfejlécet, amely szerint csoportosítani kíván" feliratra kell húzni.

- **Pihenőidő nyilvántartás**

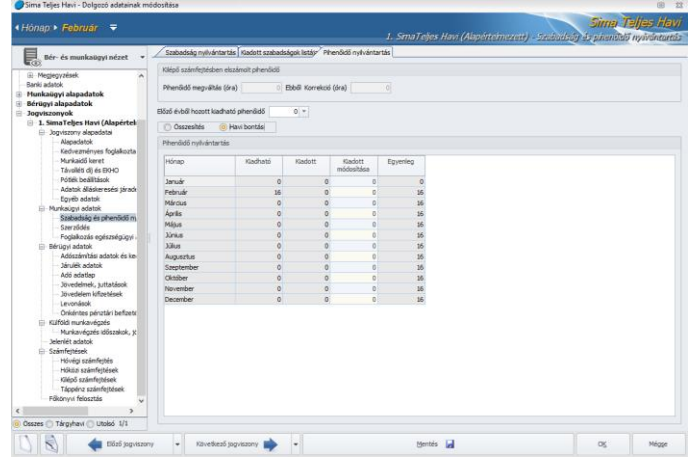

- Kilépő számfejtésben elszámolt pihenőidő: Amennyiben a dolgozó jogviszonyának megszűnése idején van ki nem adott pihenőideje, az a kilépő számfejtésben elszámolásra kerül. Ennek adatai jelennek meg ezen a felületen.
- Előző évből hozott kiadható pihenőidő: Az évnyitás során átveszi azt a pihenőidő óraszámot, ami a megelőző év során nem került kiadásra a dolgozónak. Ezt az óraszámot hozzáadja program a tárgyév során keletkező pihenőidőhöz.
- Pihenőidő nyilvántartás: Ebben a táblázatban gyűjti a program a tárgyév során keletkező pihenőidőket, ide kerül begyűjtésre az előző évről hozott pihenőidő is. Amennyiben az elszámolható pihenőidő számfejtésre kerül, akkor a Kiadott oszlopban megjelenik a pihenőidő számfejtett óraszáma. A felületen két nézet közül választhatunk:
	- o *Összesítés*: Ebben az esetben egy soron jelenik meg a pihenőidő egyenleg.
	- o *Havi bontás*: Ebben az esetben havi részletességgel kerül listázásra az egyenleg.

### *Szerződés*

A [Törzskarbantartás/Közös törzsek/Szerződéssablonok](#page-359-0) menüpontban szereplő sablonokat tudjuk kiválasztani a dolgozókhoz ebben a menüpontban.

Az Új szerződés gombra kattintva felugrik a sablon választó felület:

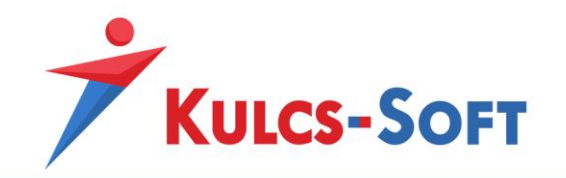

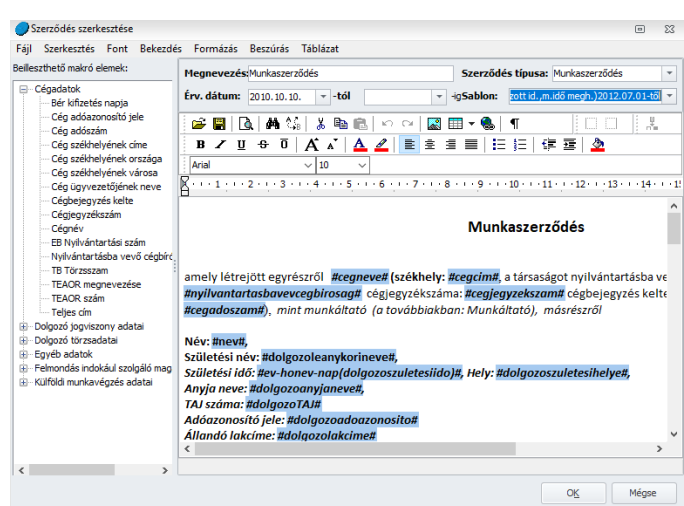

Itt meg kell adni a megnevezést, a szerződés típusát (azok a típusok választhatók itt ki, amiket a [Törzskarbantartások/Cégfüggő törzsek/Szerződéstípus](#page-389-1) menüpontban felveszünk), az érvényesség dátumát és a sablont.

A program ekkor megjeleníti a sablon, ami ekkor még szerkeszthető (az ekkor alkalmazott módosítások a sablonra magára nincsenek hatással, csak ennél a dolgozónál kerülnek érvényesítésre). Lehetőségünk van a szöveg törzset módosítani, makrókat törölni vagy új makrókat hozzáadni, amiket a bal oldalon található makró gyűjteményből tudunk a szövegbe illeszteni két kattintással.

Ha rendben van a szerződés, akkor az Ok gombbal ki tudunk lépni a felületről.

Visszaérkezünk a szerződések listájára. Itt ki kell választani, melyik szerződést szeretnénk nyomtatni, majd a Nyomtatás gombra kell kattintani. Megjelenik a szerződés nyomtatási képe, ami erről a felületről közvetlenül nyomtatható vagy exportálható.

A szerződések alkalmazásakor csak arra kell figyelni, hogy a szerződéshez megadott érvényességi dátum megfelelő legyen. A nyomtatási képre ugyanis azok az adatok fognak felkerülni, amik az érvényesség kezdete dátum pillanatában igazak a dolgozóra nézve.

Pl.: Ha a dolgozó jogviszonya 2017.09.05-én kezdődik, de a munkaszerződését már előtte való nap össze akarjuk állítani, akkor az érvényesség kezdete dátumot módosítani kell, mert ide a program mindig az aktuális dátumot hozza, ami jelen esetben 2017.09.04-edike lenne. De ebben az időpontban a dolgozónak még nincs munkarendje, alapbére, munkaköre, semmije, hiszen ezek érvényessége a belépési dátumtól kezdődik, így a munkaszerződés nem tartalmazna adatokat.

### *Foglalkozás egészségügyi adatok*

Ezen a felületen tudjuk felrögzíteni a dolgozó orvosi alkalmassági vizsgálatainak adatait.

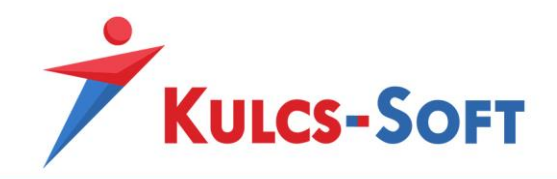

A + jel segítségével tudunk új, aktív beszúrni, kötelező adatként meg kell adni a vizsgálat időpontját és jellegét.

- **Érvényesség dátuma**: Az érvényességi dátumot a program figyeli és amennyiben a [Beállítások/Kezelés/Felhasználói/Általános](#page-112-0) menüpontban beállítjuk, figyelmeztetést is tud küldeni a cégbe történő belépéskor, hogy mely dolgozók orvosi alkalmassági vizsgálata jár le a közeljövőben.
- **Vizsgálat jellege**: Itt legördülő menüből tudjuk kiválasztani, milyen típusú foglalkozás egészségügyi vizsgálatról van szó. A következő elemek választhatók: munkába lépés előtti, munkakör/hely változás előtti, időszakos, soron kívüli
- **Foglalkozás egészségügyi besorolás**: A vizsgálat alapján a dolgozó besorolása adható meg. A következő elemek választhatók: A, B, C, D
- **Egyéb vizsgálati típus**: Egyéb vizsgálati típusként a tüdőszűrés választható.

A dolgozókhoz berögzített foglalkozás egészségügyi adatok a [Nyomtatványok/Munkaügyi/Foglalkozás](#page-291-0)  [egészségügyi adatok](#page-291-0) menüpontban listázhatók.

• Bérügyi adatok

*Adószámítási adatok és kedvezmények*

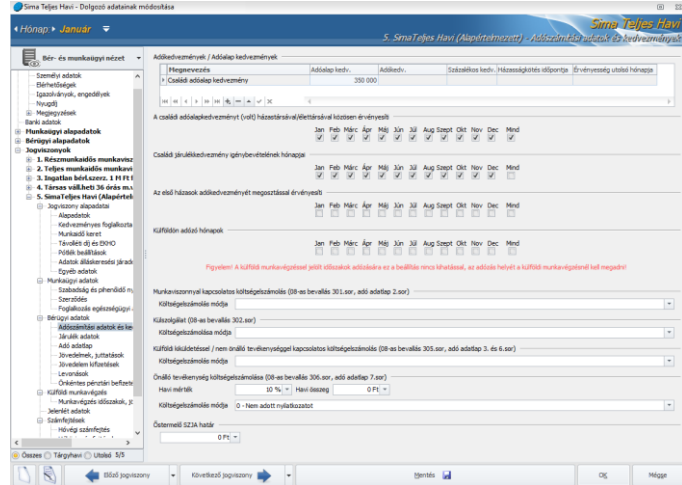

- **Adókedvezmények/Adóalap kedvezmények**: Ebben a mezőben kell rögzíteni azokat a kedvezményeket, amiket a dolgozó igénybe szeretne venni a személyi jövedelemadójából, vagy annak alapjából.

Ezek:

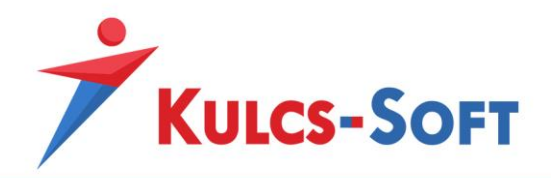

• Családi adóalap kedvezmény: A kedvezmény rögzítéséhez a + jellel fel kell vennünk egy aktív sort. A Megnevezés oszlop legördülő listájából ki kell választani a családi adóalap kedvezményt, majd a mellette található Adóalap kedvezmény oszlopban meg kell adni az érvényesíteni kívánt kedvezmény összegét.

A kedvezmény érvényesítése független attól, hogy a dolgozó gyermekinek adatai már rögzítésre kerültek-e és ott jelöltük-e, hogy igénybe kívánjuk venni a kedvezményt. Az eltartottak adatlapján megadott beállítások csak az adatszolgálatatások felgyűjtésénél játszanak szerepet, a számfejtést magát nem érintik.

A kedvezmény számfejtéséhez az Adószámítási adatok és kedvezmények felületen meg kell adni azt az összeget, amelytől a dolgozó nyilatkozott.

o *A családi adóalapkedvezményt (volt) házastársával/élettársával közösen érvényesíti*: Amennyiben a dolgozó közösen érvényesíti a kedvezményt házastársával vagy élettársával, akkor a táblázat alatt található jelölőnégyzetben jelölni kell, hogy mely hónapok esetén áll fenn a közös érvényesítés. Ez a jelölés átemelésre kerül a 08-as bevallásra is.

Közösérvényesítés esetén ne felejtse el megadni a házastárs/élettárs adatait is a [Munkaügyi alapadatok/Házastárs, élettárs](#page-489-0) menüpontban. Ezen adatok megléte esetén a program át is adja őket a 08-as bevallásra.

- o *Családi járulékkedvezmény igénybevételének hónapjai*: Ezen a jelölősoron alapértelmezetten minden hónap jelölésre került. Értelem szerűen a családi járulékkedvezmény csak akkor kerül elszámolásra, ha erre lehetőség van: a dolgozó igénybe veszi a családi adóalap kedvezményt, amelyet azonban nem tud teljes egészében érvényesíteni az adóalapból. A program alapértelmezett beállításai szerint a családi járulékkedvezmény érvényesítése jelölve van, ha ettől szeretnénk eltérni, akkor a hónapok mellől ki kell venni a pipát.
- Első házasok kedvezménye: A kedvezmény rögzítéséhez a + jellel fel kell vennünk egy aktív sort. A Megnevezés oszlop legördülő listájából ki kell választani az első házasok adóalap kedvezményét, majd a mellette található Adóalap kedvezmény oszlopban meg kell adni az érvényesíteni kívánt kedvezmény összegét. Ezen kedvezmény estén meg kell adni a házasságkötés időpontját is.
	- o *Az első házasok adókedvezményét megosztással érvényesíti*: Ezen a jelölősoron tudjuk jelölni azokat a hónapokat, amelyek esetén a kedvezményt megosztással szeretné érvényesíteni a foglalkoztatott. Ebben az esetben meg kell adni a foglalkoztatott házastársának adatait is a [Munkaügyi alapadatok/Házastárs, élettárs](#page-489-0) menüpontban. Ennek köszönhetően a 08-as bevallásra is teljes tartalommal tud átemelésre kerülni a kedvezmény érvényesítésével kapcsolatos minden adat.
- Súlyos fogyatékos kedvezmény: A kedvezmény rögzítéséhez a + jellel fel kell vennünk egy aktív sort. A Megnevezés oszlop legördülő listájából ki kell választani a súlyos

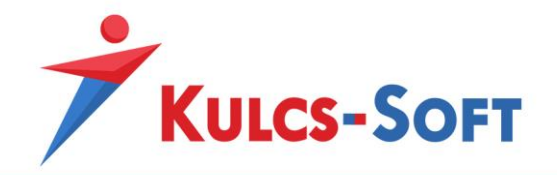

fogyatékos kedvezményt, majd a Százalékos kedvezmény oszlopban meg kell adni az 5%-os mértéket.

- **Külföldön adózó hónapok**: Ezen a jelölősoron azt tudjuk megadni, hogy ha a dolgozó külföldön dolgozik és ott is adózik, akkor a munkavégzés hónapjaiban ne számoljon a program személyi jövedelemadót a számfejtett jövedelmei után. Amennyiben azonban a dolgozók külföldön teljesítik a munkavégzést, akkor a szélesebb körű kezelés érdekben érdemesebb a [Kulcs-](#page-630-0)Bér [Európa](#page-630-0) verziót használni.
- **Munkaviszonnyal kapcsolatos költségelszámolás**: Ebben a mezőben legördülő listából tudjuk kiválasztani a munkaviszonnyal kapcsolatos költségtérítés elszámolásának módját.
- **Külszolgálat (08-as bevallás302. sor)**: A külszolgálat keretében biztosított költség elszámolásának módja adható meg itt.
- **Külföldi kiküldetéssel/nem önálló tevékenységgel kapcsolatos költségelszámolás (08-as bevallás 305. sor, adó adatlap 3. és 6. sor)**: A külföldi kiküldetéssel és a nem önálló tevékenységgel kapcsolatos költségek elszámolási módja adható meg itt.
- **Önálló tevékenység költségelszámolása (08-as bevallás 306. sor, adó adatlap 7. sor)**: Az önálló tevékenység végzésével kapcsolatban felmerült költségek elszámolási módja és mértéke adható meg itt.
	- Havi mérték: Amennyiben a foglalkoztatott százalékos költségelszámolást választott, akkor ennek mértéket ebben a mezőben kell rögzíteni.
	- Havi összeg: Amennyiben a foglalkoztatott tételes költségelszámolásról nyilatkozott, akkor ennek összegét ebben a mezőben kell megadni.
	- Költségelszámolás módja: A költségelszámolás módja a legördülő menüből kiválasztható.

A költségelszámolásra vonatkozó nyilatkozat elérhető a progra[m Nyilatkozatok/Költségtérítés](#page-245-0)  [adóelőlegének megállapítása](#page-245-0) menüpontban.

- **Őstermelő SZJA határ**: Ebben a mezőben tudjuk felrögzíteni az őstermelőre vonatkozóan az éves adómentességi határt.

### *Járulék adatok*

Ezen adatok kitöltésére akkor lehet szükség, ha a tárgyévben váltottunk a Kulcs-Bér programra, de nem számfejtettük újra vele az egész évet és szeretnénk a foglalkoztatottnak év végén teljes éves adatokat tartalmazó járulékigazolást kiadni vagy százalékos EHO-val terhelt jövedelem jogcímet számfejtünk (pl. osztalék) részére és szeretnénk a programmal figyeltetni a 450.000Ft-os EHO határt.

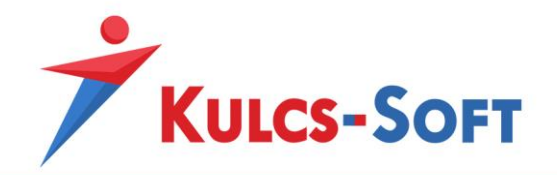

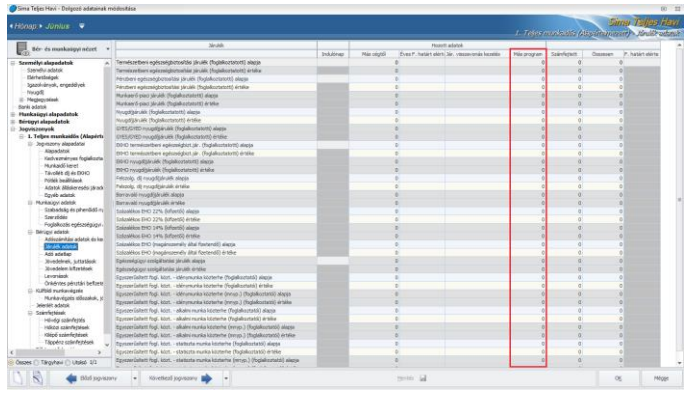

Ebben a táblázatban a Más cégtől program oszlopban tudjuk rögzíteni ezeket a korábban számfejtett járulék adatokat.

A számfejtett oszlopban a Kulcs-Bér programmal számfejtett járulék adatok kerülnek göngyölésre, az Összesen oszlopban pedig az említett két oszlop összesített adatai találhatók.

# *Adó adatlap*

Amennyiben a Kulcs-Bér programot év közben kezdtük használni, annak érdekében, hogy év végén egész éves adatokat tartalmazó M30-ast adhassunk ki a dolgozónak, vagy teljes éves adatokat tartalmazó adóbevallást készíthessünk, illetve kilépése esetén is teljes adattartalommal rendelkező adó adatlapot adjunk ki, ebben a menüpontban fel kell tölteni a korábbi programal számfejtett adatokat.

#### *Jövedelmek, juttatások*

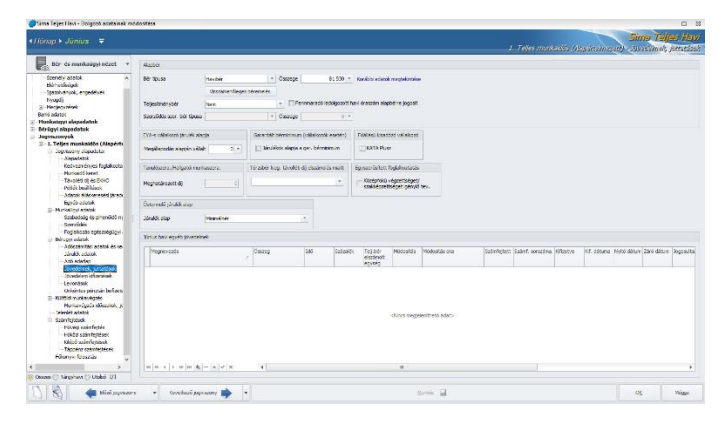

- **Alapbér**: Ebben az ablakban tudjuk berögzíteni a munkavállalók alapbérét.
	- Bér típusa: Ebben a mezőben legördülő menüből tudjuk kiválasztani a beállítani kívánt bér típusát. Ez lehet: havibér, heti bér, napibér, órabér
	- Összege: A bér összegét kell ebben a mezőben megadni. Ez az összeg képezi majd a bérpótlékok alapját is.

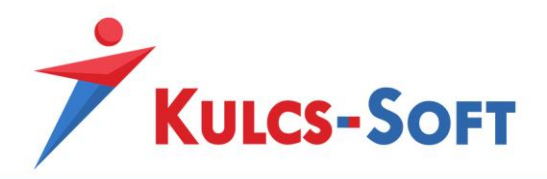

• Visszamenőleges béremelés: A program képes kezelni a visszamenőleges hatállyal adott béremelést. Ennek célja, hogy ne kelljen a visszamenőleges béremeléssel érintett időszakot újra számfejteni, önellenőrizni. A gomb megnyomásával felugrik egy rögzítő felület, ahol meg lehet adni a visszamenőleges béremelésre vonatkozó adatokat:

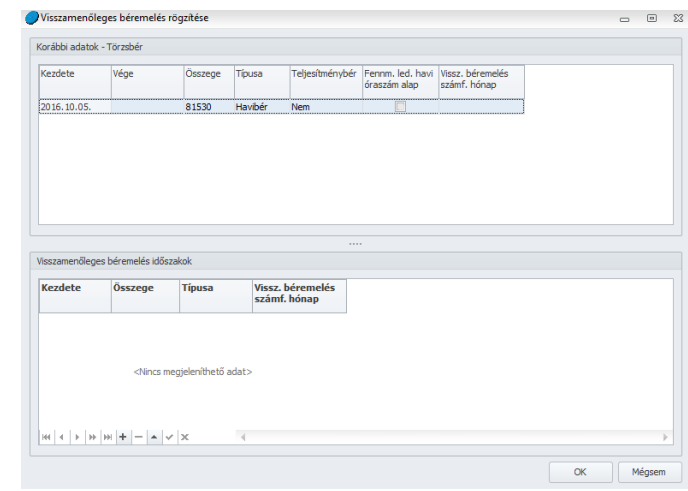

A + jelre kattintva új aktív sor jelenik meg. Itt meg kell adni a béremelés kezdetét, az emelt bér összegét, típusát, illetve azt a hónapot, amely hónapban a különbözetek elszámolását szeretnénk elvégezni.

Ezzel a módszerrel a program nem csak a törzsbér különbségeket tudja kezelni, hanem az alapbérhez kapcsolódó egyéb jövedelmek különbözetét is, pl.: bérpótlékok, távolléti díjak, stb…

- Teljesítménybér: A dolgozó amennyiben teljesítménybéres, lehet tiszta teljesítménybéres vagy alapbér alapján számolt teljesítménybéres.
	- o *Tiszta teljesítménybéres*: Ebben az esetben az alapbérhez rögzített összeget a program figyelmen kívül hagyja. Ha azonban mégis szükségünk lenne az alapbér összegére, mert a bérpótlékok alapjaként ezt szeretnénk alkalmazni, akkor a Beállítások/Számfejtés beállításai/Számfejtési [alapadatok](#page-90-0) menüben a Bérpótlék számításhoz a tiszta teljesítménybéres dolgozók esetén a megadott alapbér figyelembevétele opció bekapcsolásával ezt megtehetjük. Tiszta teljesítménybér esetén is kell lennie azonban egy szerződés szerinti bérnek, ezt Szerződés szerinti bér mezőben vehetjük fel. Ezt az adatot használja majd a program egyes esetekben a távolléti díj, valamint
- pénzellátás esetén a szerződés szerinti bér meghatározásához. • Fennmaradó ledolgozott havi óraszám alapbérre jogosít: Amennyiben a dolgozó alapbér alapján teljesítménybéres, de a teljesítménybérrel lefedett órák száma nem

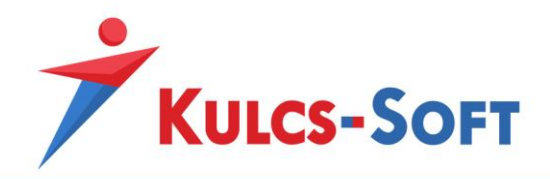

éri el a havi ledolgozott óraszámot, akkor ezzel a jelöléssel megoldható, hogy a fennmaradó óraszámra alapbért számoljon a program.

- Szerződés szer. bér típusa: Ebben a mezőben legördülő menüből tudjuk kiválasztani a beállítani kívánt bér típusát. Ez lehet: havibér, heti bér, napibér, órabér
- Összege: A bér összegét kell ebben a mezőben megadni
- Korábbi adatok megtekintése: A bérprogramra jellemző, hogy a dolgozókat érintő adatok zöme dátumhoz kötötten kezelhető. Amennyiben egy adatot felveszünk az adatmezőben, az az aktuális dátummal kerül rögzítésre (amennyiben ez az első adat, akkor a jogviszony kezdete dátummal). Ha azonban nem az aktuális dátummal szeretnénk az új adatot indítani, akkor a korábbi adatok megtekintése gombra kell kattintani, ekkor ugyanis megadható az adat érvényességének kezdő dátuma kézzel. Pl: május hónapon állva szeretném a dolgozók bérét x összeggel megemelni június 01jei kezdettel, ekkor a korábbi adatokra kattintva rá kell kattintani az Új felvitel gomra, így megnyílik a rögzítő felület:

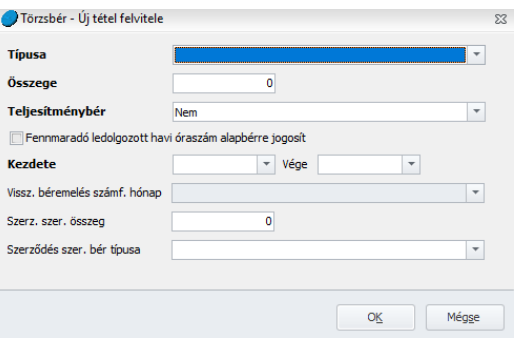

Itt ki kell választani a bér típusát, összegét és meg kell adni az adat érvényességének kezdetét.

- **EVA-s vállalkozók járulékalapja**: Amennyiben az EVA-s vállalkozó a törvényileg meghatározott mértéknél magasabb összeg után szeretné megfizetni járulékait, akkor ennek összegét ebben a mezőben kell feltüntetni.
- **Garantált bérminimum (vállalkozók esetén)**: Az egyéni, illetve társas tagok minimum járulékfizetési kötelezettség alá tartoznak. Ez azt jelenti, hogy cégük tevékenysége alapján a minimálbér vagy a garantált bérminimum meghatározott százaléka után kötelesek megfizetni maguk után járulékaikat.

Amennyiben a cég fő tevékenysége megköveteli legalább a középfokú iskolai végzettséget, akkor a garantált bérminimum figyelembe vételével kell megállapítani a minimum járulékfizetési kötelezettséget, ekkor kell ezt az opciót bejelölni.

- **Főállású kisadózó vállalkozó**: Amennyiben a főállású kisadózó magasabb alap után szeretné megfizetni járulékait, ki kell pipláni ezt a jelölőnégyzetet.

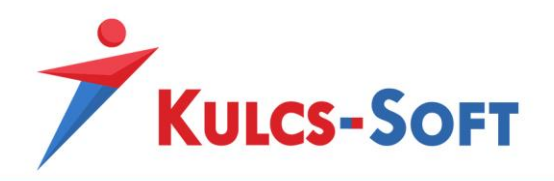

- **Tanulószerz./Hallgatói munkaszerz.**: Amennyiben tanulószerződéssel vagy hallgatói munkaszerződéssel foglalkoztatunk munkavállalót, akkor az ő szerződésben foglalt bérüket ebben a mezőben fel kell tüntetni. Ez lesz a fizetendő SZOCHO alapja.
- **Törzsbér kieg. távolléti díj számítás miatt**: Ha a távolléti díj egy órára eső összegének megállapításához az átlagos, 174-es osztószámot használjuk, akkor bizonyos esetekben a havi bér összege alacsonyabb lehet, mint a szerződésben rögzített bér. Ennek elkerülése érdekében legördülő listából lehet kiválasztani, hogy a program kiegészítse a számfejtett bért a minimálbér, a garantált bérminimum vagy az alapbér erejéig.

- **Egyszerűsített foglalkoztatás**: A program az egyszerűsített foglalkoztatottak részére kiadandó bérösszesítő igazoláson megjeleníti az adómentes összeghatárt. Ennek számításához meg kell határozni, hogy az egyszerűsített foglalkoztatás jellege megköveteli-e a legalább középfokú iskola i végzettséget. Ha igen, akkor ezt a jelölőt ki kell pipálni, mert ebben az esetben a garantált bérminimum az alapja az adómentes összeg meghatározásának.
- **Őstermelői járulékalap**: Ebben e mezőben kell megadni, hogy az őstermelő milyen járulékalapról nyilatkozott: a hitelesített előző évi bevétel 20%-a, minimálbér, vállalt járulékalap. Ha a vállalt járulékalapot választjuk, megjelenik egy új mező, ahol a járulékalap összegét megadhatjuk.

- **Egyéb jövedelmek**: Ebben az ablakban rögzíthetünk fel minden az alapbértől eltérő egyéb jövedelmet: tagi kivét, vállalkozói kivét, megbízási díj, béren kívüli juttatások, pótlékok, stb… Vannak jövedelem jogcímek, amelyek a számfejtés során kerülnek automatikusan ebbe a mezőbe: távolléti díjak, pénzellátások, bizonyos esetekben a pótlékok, stb…

Az automatikusan generált jövedelmekkel nincs sok teendő, ezek vagy a jelenlét adatoknál rögzített adatokból kerülnek generálásra a számfejtés során, vagy a pénzellátások számfejtésének eredményeként jelennek meg itt.

Amennyiben valamelyik beépített modult használjuk (cafetéria, saját gépjármű hivatali célú elszámolása, helyközi bérlet), ezek feladáskor is ide kerülnek a generált jövedelmek. Az ablak az alábbi adatrögzítési lehetőségeket tartalmazza:

- Megnevezés: Legördülő listából tudjuk kiválasztani a számfejteni kívánt jövedelem jogcímet.
- Összeg: A jövedelem jogcím beállításaitól függően kell megadni az összeget. A [Törzskarbantartások/Közös törzsek/Jövedelem jogcímek](#page-330-0) menüpontban tudjuk ellenőrizni a szóban forgó jövedelem jogcím számítási módját. Az alábbi számítási módok esetén kell tölteni az összeg oszlopot:
	- o *darabbéres*: az összeg és az idő oszlop szorzataként
	- o *egyösszegű*
	- o *fix*

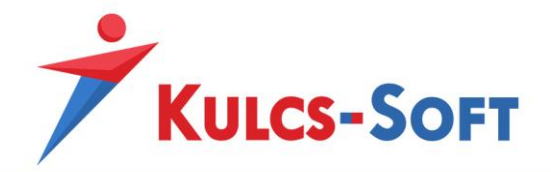

- o *fizetetthavi fix*: számfejtésének feltétele, hogy legalább egy ledolgozott nap legyen a hónapban
- o *időarányos fix*: a megadott összeget a ledolgozott napoknak megfelelően arányosítja a program
- o *ledolgozott napi*: az összeg oszlop és a ledolgozott napok szorzata
- o *ledolgozott órára járó*: az összeg oszlop és a ledolgozott órák szorzata
- o *megadott jelenlétadatnál nem fizetett fix*: amennyiben a tiltott jelenlétek közül csak egy is szerepel a jelenlét adatoknál, 0Ft összeggel számfejti a program az összeg mezőben szereplő tételt
- o *megadott jelenlétadatnál nem fizetett havi*: az összeg oszlopban megadott összeget arányosítja a hónapban ledolgozható napok számával, melyből levonja a jövedelem jogcímre nem jogosító napokat
- o *megadott jelenlétadatnál nem fizetett napi*: az összeg oszlopban szereplő adatot felszorozza azon napok számával, amelyek nem szereplenek a tiltott jelenlétek között
- o *megadott jelenlétadatnál nem fizetett órára járó*: az összeg oszlopban szereplő összeget felszorozza azon napokhoz tartozó órák számával, amelyek nem szereplenk a tiltott jelenlétek között
- o *munkanapokra járó havi*: az összeg oszlopban szereplő összeget arányosítja a ledolgozott napok számának megfelelően
- o *munkaórákra járó havi*: az összeg oszlopban szereplő összeget arányosítja a ledolgozott órák számának megfelelően
- o *illetménypótlék alapból számolt* (%): Ezen jövedelem tulajdonság esetén ki kell tölteni a jövedelem jogcím százalékos mértékét. Ekkor a jövedelem jogcím összegét az egyéb jövedelmekhez felrögzített összeg és százalék oszlop szorzataként számfejti a program. Csak közalkalmazotti jogviszony esetén használható jövedelem tulajdonság!
- Idő: A jövedelem jogcím beállításaitól függően kell megadni az idő adatot. A [Törzskarbantartások/Közös törzsek/Jövedelem jogcímek](#page-330-0) menüpontban tudjuk ellenőrizni a szóban forgó jövedelem jogcím számítási módját. Az alábbi számítási módok esetén kell tölteni az idő oszlopot:
	- o *állásidő*: az alapbér havi összegét osztja az adott hónap általános munkarendben meghatározott óraszámával és szorozza az idő oszlopban rögzített óraszámmal
	- o *darabbéres*: az összeg oszlop adatát szorozza az idő oszlopban megadott óraszámmal
	- o *ledolgozott időarányos*: az alapbér százalékos oszlopban megadott százalékos mértékét szorozza az idő oszlopban megadott tóraszámmal
	- o *távolléti díj*: a program az idő oszlopban szereplő óraszámmal felszorozza az adott havi távolléti díj egy órára eső összegét

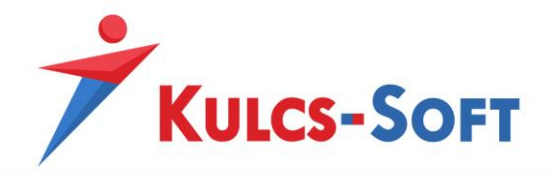

- o *túlóra*: az alapbér havi összegét elosztja az általános munkarend adott hónapban irányadó osztószámával és felszorozza az idő oszlopban megadott óraszámmal
- Százalék: A jövedelem jogcím beállításaitól függően kell megadni a százalék adatot. A [Törzskarbantartások/Közös törzsek/Jövedelem jogcí](#page-330-0)mek menüpontban tudjuk ellenőrizni a szóban forgó jövedelem jogcím számítási módját. Az alábbi számítási módok esetén kell tölteni a százalék oszlopot:
	- o *illetménypótlék alapból számolt* (%): Ezen jövedelem tulajdonság esetén ki kell tölteni a jövedelem jogcím százalékos mértékét. Ekkor a jövedelem jogcím összegét az egyéb jövedelmekhez felrögzített összeg és százalék oszlop szorzataként számfejti a program. Csak közalkalmazotti jogviszony esetén használható jövedelem tulajdonság!
	- o *ledolgozott időarányos*: az alapbér százalékos oszlopban megadott százalékos mértékét szorozza az idő oszlopban megadott tóraszámmal

Ezen esetekben kötelezően meg kell adni a százalék oszlop értéket. Minden más esetben is megadható azonban, amennyiben az érintett jövedelem jogcím összegét valamilyen százalékos mértékben szeretnénk adni.

• Telj. bérrel elszámolt egység: Teljesítménybér esetén a jövedelem jogcím adatlapján meg lehet határozni, hogy az elszámolás alapját képező egységnyi összeget (amit az összeg oszlopban rögzítünk) az idő vagy a teljesítménybérrel elszámolt egység oszlopban rögzített számmal szorozza fel a program. Ezt a beállítást a jövedelem jogcím adatlapján adható meg, amit a [Törzskarbantartások/Közös törzsek/Jövedelem jogcímek](#page-330-0) menüpontban tudunk ellenőrizni.

Amennyiben az Egység kerül beállításra, akkor az egyéb jövedelmek ablakban ki kell tölteni a teljesítménybérrel elszámolt egység mező adatát. Ennek hiányában a program a ledolgozott órák számával szorozza fel az összeg oszlop adatát.

- Módosítás: Ha valamilyen okból kifolyólag módosítani szeretnénk valamelyik automatikusan számolt jövedelem jogcím értékét, azt ebben a mezőben tehetjük meg.
- Módosítás oka: Ha manuálisan módosítjuk valamelyik automatikusan számolt jövedelem jogcím összegét, akkor a módosítás okát ebben a mezőben rögzíthetjük.
- Számfejtett: A jövedelem jogcím program által számfejtett összegét jeleníti itt meg.
- Számf. sorszáma: A programmal készíthető hóvégi, hóközi és kilépő számfejtés. Azt, hogy egy jövedelem jogcímet, milyen számfejtés keretén belül szeretnénk elszámolni, ebben a mezőben határozhatjuk meg. A program alapértelmezetten hóvégi számfejtést készít. Ha ettől szeretnénk eltérni, akkor legördülő menüből tudjuk kiválasztani, hogy mely nap hóközi számfejtésében szeretnénk elszámolni

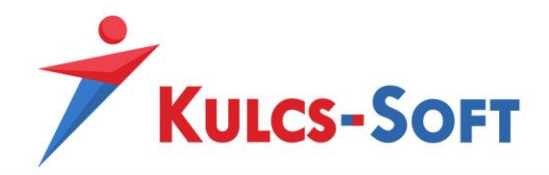

a jövedelmet. Egy nagyon fontos kritérium van, hóközi számfejtésben nem tudunk elszámolni törzsbért, illetve olyan jövedelem jogcímeket, amelyek a jelenlétadat rögzítésből automatikusan kerülnek elszámolásra, pl: távolléti díjak, pótlékok A kilépő számfejtés automatikusan beállításra kerül, amennyiben a dolgozó jogviszonyát kiléptetéssel szüntetjük meg és elszámolásra kerül neki egyéb jövedelem.

- Kifizetve: jelenleg nem bír funkcióval a jelölés
- Kif. dátuma: A számfejtés mentésével beállításra kerül a kifizetés dátuma oszlop. A dátumot az határozza meg, hogy a [Beállítások/Számfejtés](#page-90-0)  [beállításai/Számfejtési alapadatok](#page-90-0) menüben mit adtunk meg a havi kifizetés napjának, illetve ha hóközi számfejtéssel került elszámolásra a jövedelem jogcím, akkor a hóközi számfejtés napja kerül beállításra.
- Nyitó dátum/Záró dátum: Nem rendszeres jövedelmek esetén kell megadni. A jövedelem jogcím vonatkozási időszakát jelöli. Amennyiben a jövedelem jogcím a bevallási időszaktól eltérhet, akkor a nyitó záró dátum megadásával a jövedelem jogcím bontásra kerül a tárgyhónap és a megelőző időszak arányában. A bevallásban ebben az esetben virtuális lapok jöhetnek létre.
- Jogosultság kezdete/Jogosultság vége: Rendszeres jövedelmeknél adhatjuk meg ezeket a dátumokat. A program a megadott időintervallumon belül számfejti a jövedelmet. A funkció működésének feltétele, hogy a számfejtést követően a hónapot lezárjuk.
- Megjegyzés: Automatikusan számfejtett jövedelmek esetén a program kitölti a megjegyzés oszlopot, pl.: visszamenőleges jelenlétadat korrekció alapján, béren kívüli juttatásból feladva, stb…
- Munkaszám: Amennyiben a bérköltségeket szeretnék költséghelyre könyvelni, akkor ennek egyik dimenziója lehet a munkaszám. Ezzel az opcióval megoldható, hogy akár az egyes jövedelem jogcímeket eltérő munkaszámra kontírozza a program.
- Részlegszám: Amennyiben a bérköltségeket szeretnék költséghelyre könyvelni, akkor ennek egyik dimenziója lehet a részlegszám. Ezzel az opcióval megoldható, hogy akár az egyes jövedelem jogcímeket eltérő részlegszámra kontírozza a program.
- Másodlagos főkönyvi szám: Amennyiben a bérköltségeket szeretnék költséghelyre könyvelni, akkor ennek egyik dimenziója lehet a másodlagos főkönyvi szám. Ezzel az opcióval megoldható, hogy akár az egyes jövedelem jogcímeket eltérő másodlagos főkönyvi számokra kontírozza a program.
- Kifizetés napja (beállítástól eltérő): Amennyiben a [Beállítások/számfejtés](#page-90-0)  [beállításai/Számfejtési alapadatok](#page-90-0) menüben megadtuk a jövedelmek eltérő kifizetésének napját, ez az oszlop pluszban megjelenik, itt adhatjuk meg, hogy az adott jövedelmet, mely napon szeretnénk kifizetni.

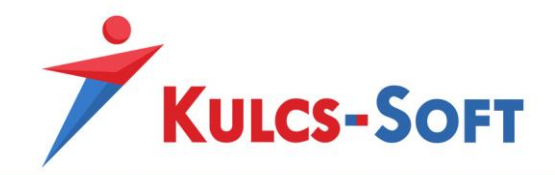

# *Jövedelem kifizetések*

Ebben a menüpontban tudjuk beállítani, hogy a dolgozó részére számfejtett jövedelmeket milyen módon szeretnénk kifizetni részére.

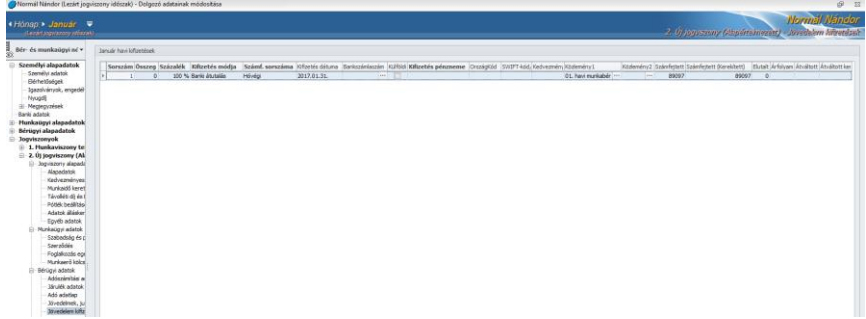

- **Sorszám**: A dolgozó kifizetéseit meg lehet osztani készpénzes és banki utalásra, vagy több bankszámlára történő utalásra. Ezek a sorok kapnak egy automatikusa sorszámot.
- **Összeg**: A dolgozó kifizetéseinek megosztását készpénzes és utalásos, vagy több utalásos tételre megtehetjük összeg szerűen vagy százalékos mértékben. Pl: A dolgozó havi 50.000Ft-ot készpénzben kér, a többit bankszámlára utalással. Ebben az esetben két kifizetés sort kell felvennünk. Az első soron fog szerepleni a készpénz, aminek az összeg sorába 50.000 forintot kell írni, a második soron az utalás, ahol az összeg oszlop üresen marad a százalék oszlopba pedig 100% kerül.
- **Százalék**: Ebben az oszlopban a különböző kifizetés sorok százalékos megosztását rögzíthetjük. Pl: A dolgozó két bankszámlával rendelkezik, az egyikre kéri a kifizetett jövedelme 20%-át, a maradékot a másik bankszámlájára. Ebben az esetben két kifizetés sorunk lesz. Az első soron szerepelő utalásra beírjuk a százalékos mezőbe a 20%-ot, a második soron szereplőbe a 100% ot.

A program működése alapján először az első soron szereplő tételt rendezi, így leveszi a 20% ot, a második soron a 100% így azt jelenti, hogy a maradék teljes egésze az ezen a soron szereplő bankszámlára kerül.

- **Kifizetés módja**: Ebben a mezőben legördülő menüből választhatjuk ki, hogy mely módon szeretnénk teljesíteni a kifizetést: banki utalás, készpénzes kifizetés, postai utalványozás
- **Számf. sorszáma**: Amennyiben hóközi kifizetést teljesítünk, a számfejtés megkezdése előtt fel kell vennünk egy kifizetés sort a hóközi tételnek. Meg kell adni, hogy a hóközben számfejtett tételt milyen módon szeretnénk kifizetni.

Sima hóvégi számfejtés esetén a beállítást elegendő egyszer megtenni, ezt követően a hónapzárás mindig átmásolja majd a beállítást a következő hónapra.

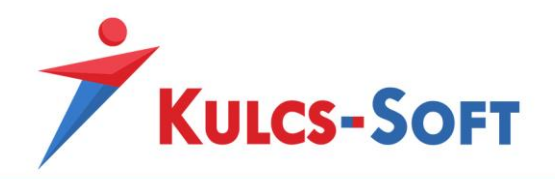

- **Kifizetés dátuma**: A Beállít[ások/Számfejtés beállításai/Számfejtési alapadatok](#page-90-0) menüpontban megadott kifizetési dátumot tünteti fel a program.
- **Bankszámlaszám**: A dolgozó adatlapján a [Banki adatok](#page-485-0) menüpontban beállított bankszámlák közül választhatunk itt legördülő menü segítségével.
- **Külföldi**: Amennyiben a kifizetést külföldi bankszámlára szeretnénk teljesíteni be kell pipálni a jelölőt. Ebben az esetben a bankszámlaszám 8-as tagolása megszűnik, a program használja a SWIFT-kódot az utalási lista összeállításakor.
- **Kifizetés pénzneme**: A kifizetés pénznemét állíthatjuk itt be. Alapértelmezetten forint alapú a kifizetés, de ha a [Beállítások/Számfejtés beállításai/Külföldi munkavégzés/Kiküldetés](#page-107-0) menüpontban megadott devizanemek választhatók.
- **OrszágKód**: Az utalási fájlban szerepeltetni kívánt országkód adható meg.
- **SWIFT-kód**: A dolgozó adatlapján a [Banki adatok](#page-485-0) menüpontban berögzített bankszámlaszámhoz SWIFT-kódot tudunk rögzíteni, amennyiben a számlavezető bank külföldi. A kód rögzítése esetén a kifizetések menüpontban is megjelenik a SWIFT-kód a vonatkozó bankszámla kiválasztásával.
- **Kedvezményezett**: Alapértelmezetten az utalási listára a dolgozó neve kerül, mint kedvezményezett, azonban ha a Jövedelem kifizetések menüpontban kitöltjük a Kedvezményezett mezőt, akkor az abban szereplő név kerül az utalási listára, mint kedvezményezett.
- **Közlemény1**: Utalási file készítése esetén megadhatjuk az utalás közleményét.
- **Közlemény2**: Utalási file készítése esetén megadhatjuk az utalás közleményét.
- **Számfejtett**: A számfejtett jövedelem összege kerül megjelenítésre.
- **Számfejtett (kerekített)**: Amennyiben készpénzes a kifizetés a számfejtett összeg kerekített értéke kerül kifizetésre, ezt jeleníti meg a program ebben a mezőben.
- **Elutalt**: Amennyiben az Elszámolás/Utalások kezelése/Utalások menüpontban utalvára állítjuk az utalási tételt, akkor itt a Jövedelem kifizetések menüpontban megjeleníti a program az elutalt összeget.
- **Árfolyam**: Ahhoz, hogy devizában számolhassunk el jövedelmet, a [Beállítások/Számfejtés](#page-107-0)  [beállításai/Külföldi munkavégzés/Kiküldetés](#page-107-0) menüpontban meg kell adni a váltási árfolyamot.

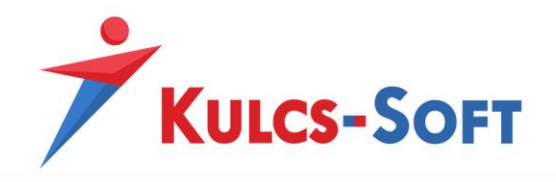

Ezt az árfolyamot jeleníti meg a program ebben a mezőben, amennyiben a devizában elszámolt jövedelem kifizetését forintban teljesítjük.

- **Átváltott**: A magadott deviza árfolyamán átváltott összeg.
- **Átváltott kerekített**: Ha készpénzben teljesítjük a kifizetést, akkor az átváltott összeget a program kerekíti a készpénzes kifizetésnek megfelelően.

**536**

A Jövedelem kifizetések menüben rögzített adatokat a program a hónapzárásal képes átmásolni a következő hónapra, így nem kell minden hónapban külön megadni a beállításokat.

Előfordulhat, hogy a dolgozó előre jelzi, hogy egy későbbi időponttól megváltozik a bankszámlaszáma, így módosítani kell a kifizetés adatokat az érintett hónapban. Ebben az esetben nem lenne megfelelő, ha a hónapzárással másolásra kerülnének az adatok, ezért a hónapzárás nem másol adatot olyan hónapra, amely hónapon már rögzítésre került adat.

A hónapzárás képernyőjén ugyanakkor be lehet állítani, hogy a hónapzárás mindenképp írja felül a már létező kifizetési adatokat:

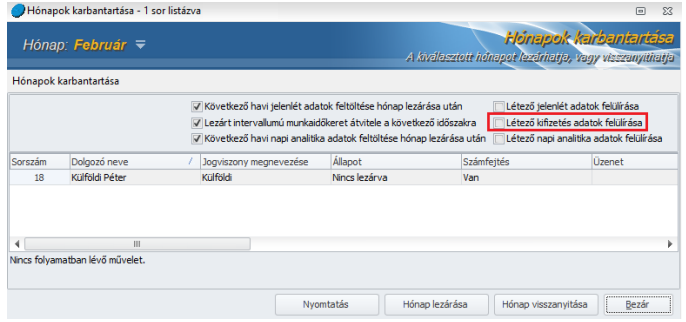

#### *Levonások*

A program a végrehajtási törvénynek megfelelően teljes körűen kezeli a dolgozókat terhelő letiltásokat: egy letiltás esetén a nettó bér 33%-a, több letiltás esetén a nettó bér max. 50%-a, levonásmentes munkabérrész figyelése, letiltások sorakoztatása, törvényi sorrend betartása stb…

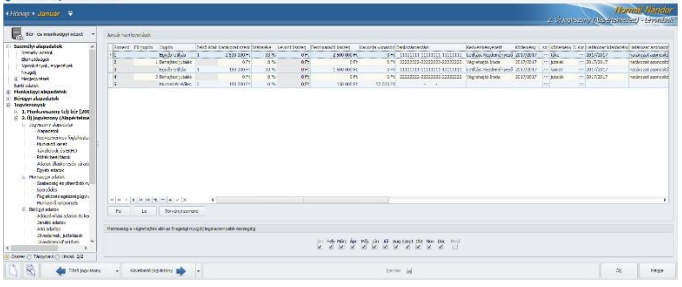

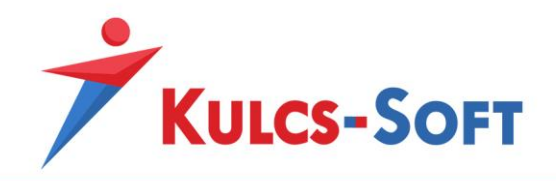

- **Sorrend**: A programban korlátlan számú letiltás csomag rögzíthető, ezek a letiltás csomagok külön sorokra bonthatók. Az újonnan beszúrásra kerülő sorokat a program automatikusan sorszámozza. A fő jogcím meghatározásánál erre a sorszámra lehet hivatkozni.
- Fő jogcím: Amennyiben olyan letiltás sort veszünk fel, ami valamelyik már rögzített sorra hivatkozik (pl: behajtási jutalék, végrehajtási jutalék), ebben a mezőben tudjuk megadni, mely sorszámú sorhoz kapcsolódik.
- **Jogcím**: Legördülő menüből tudjuk kiválasztani a rögzíteni kívánt letiltás jogcímét. A [Törzskarbantartások/Közös törzsek/Levonási jogcím](#page-345-0) menüpontban találhatók azok a jogcímek, melyeket a dolgozó adatlapján ki lehet választani. A törzs tartalmaz alapértelmezett tételeket, de a könnyebb és átláthatóbb nyilvántartás érdekében lehetőség van egyedi levonási jogcímek rögzítésére.
- **Belső iktatószám**: A belső iktatószám célja, hogy az egyes letiltás csomagokat a program meg tudja különböztetni. Egy csomagon belül is lehet több sor (pl: kamat, tőke, általános költségátalány, pótlék, stb) a program a belső iktatószám alapján tudja, melyek tartoznak egy csomagba. Ha belső iktatószám nélkül rögzítjük be a csomag elemeit, akkor a számfejtés során a program az első soron rögzített tételből a nettó bér 33%-át fogja vonni, a második soron rögzítettből pedig a nettó bér 17%-át. Ez nem helyes, hiszen ezek egy csomagot alkotnak és arra lenne szükség, hogy a csomagból érvényesítse a program a nettó bér 33%-ának levonását. Ezt a működést teszi lehetővé a belső iktatószám. A belső iktatószám lehet szöveges vagy numerikus, tartalmazhat speciális karaktert. A lényeg, hogy a csomag minden eleménél ugyanaz a belső iktatószám szereplejen. Fő letiltáshoz kapcsolódó tételeknél nem lehet megadni a belső iktatószámot, de ezek egyéb módon (a Fő jogcím oszlopban megadottaknak megfelelően) egyébként is a csomaghoz vannak kapcsolva.
- **Határozat szerinti teljes összeg**: Ebben a mezőben kell feltüntetni az adott jogcím teljes levonandó összegét.
- Százaléka: Ebben a mezőben kell megadni, hogy a levonást milyen százalékos mértékben szeretnénk érvényesíteni. Végrehajtási letiltások esetében minden esetben 33%-ot kell megadni, a program a sorbarendezés alapján tudja, hogy az elsőként rögzített csomagból 33% ot érvényesíthet, a második soron rögzítettből 17%-ot.
- **Levont összeg**: A program ebben a mezőben jeleníti meg, hogy az adott hónapban az adott tételből mekkora összeget vont le.
- **Fennmaradó összeg**: A számfejtést követően a még levonandó összeg szerepel itt. (a határozat szerinti összeg csökkentve az eddig levont összegekkel)

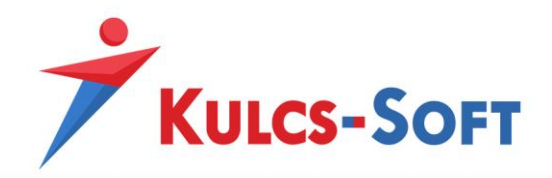

- **Havonta vonandó**: Amennyiben a levonást nem százalékos mértékben szeretnénk érvényesíteni, hanem havi fix összeggel, akkor azt ebben a mezőben kell megadni. Ha van határozat szerinti összegünk is, akkor a havonta vonandó összeget addig vonja a program, míg fennmaradó összegünk van. Ha csak a havonta vonandó összeg van kitöltve, akkor a program addig vonja a levonást, míg ki nem töröljük a sort, vagy ha bejelöltük az érvényesítés hónapjait, akkor azokban a hónapokban vonja, melyeket jelöltünk.
- **Bankszámlaszám**: Amennyiben a letiltást banki utalással teljesítjük, itt kell megadni a kedvezményezett bankszámlaszámát.
- **Kedvezményezett**: A kedvezményezett nevét kell megadni ebben a mezőben.
- **Közlemény 1. sor**: Az utaláshoz beállítható közlemény szövege.
- **Közlemény 2. sor**: Az utaláshoz beállítható közlemény szövege.
- **Határozat iktatószám**: A határozaton szereplő iktatószám rögzíthető itt.
- **Határozat azonosító**: A határozat azonosítója adható meg ebben a mezőben. Ennek az adatnak a megléte a kilépő nyomtatványok összeállítása szempontjából is fontos. Ezt az adatot gyűjtjük fel a munkaviszony igazolásra.
- **Kifizetés módja**: Legördülő listából választhatunk kifizetési módot: banki átutalás, készpénzes, postai utalványozás, technikai kifizetés. Alapértelmezetten banki átutalás kerül beállításra. A technikai kifizetés azt jelenti, hogy a levonás összege kerekítésre kerül, de az utalandó listába nem gyűjtjük fel. A munkáltatók a munkabér előleg levonásához állíthatják be pl. a technikai kifizetést.
- **Számf. sorszáma**: Ebben a mezőben állíthatjuk be, hogy ha hóvégi kifizetésben vagy hóközi kifizetésben szeretnénk érvényesíteni a levonást. Hóközi levonás esetén meg kell adni, mely napra szeretnénk a hóközi számfejtést készíteni, amelyben a levonásnak érvényesülnie kell.
- **Hónapok**: A tárgyévre és a rákövetkező évre állíthatjuk be a levonás érvényesítésének intervallumát. A hónapok jelölésének normál esetben nincs jelentősége, mert a levonást úgyis csak addig érvényesíti a program, ameddig van fennmaradó összeg. A levonás kifutását követően hiába vannak jelölve a hónapok, fennmaradó összeg hiányában nem érvényesül tovább a levonás. Ennek a beállításnak akkor lehet jelentősége, ha valamely későbbi időponttól kezdődően szeretnénk indítani a levonást, vagy van egy fix időszakra vonatkozó levonás, ahol meg lehet adni a havonta vonandó összeget, a hónapok jelölésével pedig meg lehet adni az érvényesítés intervallumát.

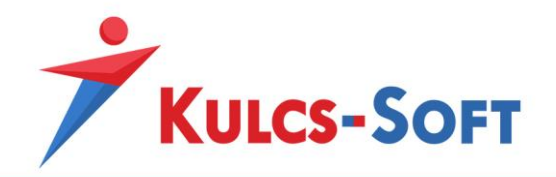

- **Külföldi**: Amennyiben a kifizetést külföldi számlaszámra szeretnénk teljesíteni, a jelöléssel tudjuk módosítani a rögzíthető bankszámlaszám mező szerkezetét. A külföldi jelölő pipálásával megszűnik a számlaszám 8-as tagolása, így berögzíthető az IBAN szám.
- **SWIFT-kód/RN**: Ebben a mezőben tudjuk megadni a külföldi számla SWIFT-kódját.
- **Irányítószám**: A kedvezményezett címéhez tartozó irányítószám adható meg itt.
- **Város**: A kedvezményezett címéhez tartozó településnév adható meg itt.
- **Közterület**: A kedvezményezett címéhez tartozó közterület neve adható meg itt.
- **Közterület jelleg**: A kedvezményezett címéhez tartozó közterület jellege adható meg itt.
- **Házszám**: A kedvezményezett címéhez tartozó házszám adható meg itt.
- **Épület**: A kedvezményezett címéhez tartozó épület adható meg itt.
- **Lépcsőház**: A kedvezményezett címéhez tartozó lépcsőház adható meg itt.
- **Emelet**: A kedvezményezett címéhez tartozó emelet adható meg itt.
- **Ajtó**: A kedvezményezett címéhez tartozó ajtó adható meg itt.
- **Határozat kelte**: A határozat keltének dátuma rögzíthető ebben a mezőben.
- **Határozat kiadója**: A határozatot kiadó neve, megnevezése tüntethető fel.
- **Elutalt**: Amennyiben az [Elszámolás/Utalások kezelése/Utalás](#page-446-0)ok menüpontban utalvára állítjuk a tételeket, az elutalt összeg megjelenítésre kerül ebben a mezőben.
- **Fel/Le**: Az azonos törvényi sorrenddel rendelkező letiltások sorrendjét ezekkel a vezérlőgombokkal tudjuk módosítani. A levonáshoz beállított törvényi sorrend a [Törzskarbantartások/Közös törzsek/Levonási jogcímek](#page-345-0) menüpontban ellenőrizhető.
- **Törvényi sorrend**: A levonási jogcímekhez beállított törvényi sorrend a végrehajtási törvény előírásain alapul. A törvény meghatároz egy levonási sorrendet, így mikor különböző törvényi sorrenddel rendelkező letiltásokat veszünk fel, a beállítás addig nem menthető, míg ezeket a különböző letiltásokat be nem rendezzük a törvényi sorrendnek megfelelően. A sorrendezést a Törvényi sorrend gomb megnyomásával a program automatikusan elvégzi.

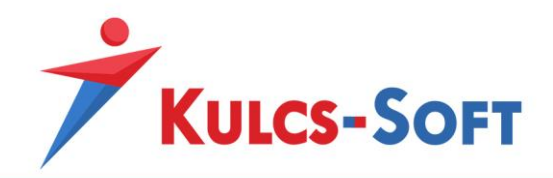

- **Mentesség a végrehajtás alól az öregségi nyugdíj legalacsonyabb összegéig**: A végrehajtási törvény értelmében a munkavállalók levonásainak érvényesítésekor mentesíteni kell a mindenkori nyugdíjminimum összegét, ennyit a dolgozónak mindenképp meg kell kapnia a kifizetés során. Abban az esetben azonban, ha a dolgozónak több jogviszonya van és a nyugdíjminimum összege más jogviszonyában biztosított, akkor ezen jelölőnégyzetek inaktiválásával felszabadítható ez az összeg, így a dolgozó jövedelmeit teljes egészében letiltás alá tudjuk helyezni.

#### *Önkéntes pénztári befizetések*

Ebben a menüpontban tudjuk berögzíteni az önkéntes pénztári tagsággal rendelkező dolgozók pénztári tagdíj fizetéseit, valamint a munkáltatók által vállalt tagdíjkiegészítéseket.

- **Munkáltató által befizetett pénztári tagdíj:**

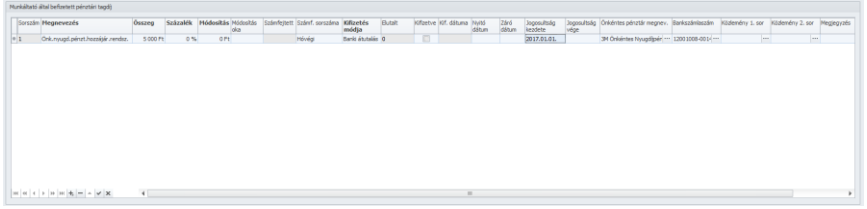

- Sorszám: A dolgozó több önkéntes pénztárnak is tagja lehet, így ide korlátlan számú sor rögzíthető. A sorszámozást a program automatikusan végzi egy újaktív sor beszúrásakor.
- Megnevezés: A [Törzskarbantartások/Közös törzsek/Jövedelem jogcímek](#page-330-0) menüpontban kerültek rögzítésre az önkéntes pénztári tagdíjfizetéshez kapcsolódó jövedelem jogcímek. A megnevezés mezőben ezek közül választhatunk legördülő lista segítségével. Amennyiben a legördülő listában nem találjuk a szükséges jövedelem jogcímet, a közös törzsben fel kell rögzíteni. Ezt követően a legördülő listából választhatóvá válik.
- Összeg: A munkáltatói tagdíjkiegészítést megadhatjuk összeg szerűen vagy százalékos formában. Amennyiben havi fix összeget szeretnénk beállítani, azt ebben a mezőben tehetjük meg.
- Százalék: A munkáltatói tagdíjkiegészítést megadhatjuk összeg szerűen vagy százalékos formában. Amennyiben százalékos mértéket szeretnénk beállítani, azt ebben a mezőben tehetjük meg.
- Módosítás: Amennyiben valamilyen módosítást kell eszközölni, ennek összegét ebben a mezőben adhatjuk meg.
- Módosítás oka: Ebben a mezőben a módosítás okát kell megadni.
- Számfejtett: A számfejtés során számfejtésre kerülő összeg megjelenítésére szolgál a mező.
- Számfejtés sorszáma: A munkáltatói tagdíjkiegészítést hóvégi és hóközi számfejtéssel is érvényesíteni tudjuk. Alapértelmezetten hóvégi kifizetés kerül beállításra.
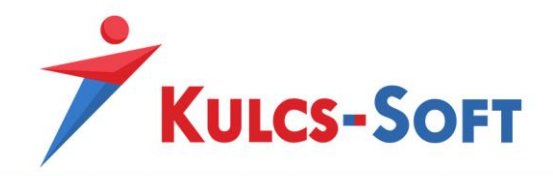

Amennyiben hóközben szeretnénk kifizetni, legördülő menüből kell kiválasztani, mely napon szeretnénk a kifizetést teljesíteni.

- Kifizetés módja: Szintén legördülő menüből választhatjuk ki, milyen módon szeretnénk a kifizetést teljesíteni: banki átutalás, készpénzes, postai utalványozás.
- Elutalt: Amennyiben az [Elszámolás/Utalások kezelése/Utalások](#page-446-0) menüpontban utalvára állítjuk a tételeket, az elutalt összeg megjelenítésre kerül ebben a mezőben.
- Kifizetve: jelenleg nem bír funkcióval a jelölés
- Kifizetés dátuma: A számfejtés mentésével beállításra kerül a kifizetés dátuma oszlop. A dátumot az határozza meg, hogy a [Beállítások/Számfejtés beállításai/Számfejtési](#page-90-0)  [alapadatok](#page-90-0) menüben mit adtunk meg a havi kifizetés napjának, illetve ha hóközi számfejtéssel került elszámolásra a jövedelem jogcím, akkor a hóközi számfejtés napja kerül beállításra.
- Nyitó/Záró dátum: Amennyiben nem rendszeres hozzájárulás számfejtéséről van szó, akkor a jogosultság időszaka itt adható meg.
- Jogosultság kezdete/vége: Amennyiben rendszeres tagdíjkiegészítést számfejtünk, akkor itt lehet megadni azt az intervallumot, amelyen belül az adott jövedelem jogcímet számfejteni szeretnénk. A hónapzárás a megadott intervallumon belül átmásolja a jövedelem jogcímet a következő hónapra, így elegendő egyszer rögzíteni.
- Önkéntes pénztár megnevezése: A Törzskarbantartások/Közös törzsek/Önkéntes pénztárak menüpontban kerültek rögzítésre az önkéntes pénztárak. A megnevezés mezőben ezek közül választhatunk legördülő lista segítségével. Amennyiben a legördülő listában nem találjuk a szükséges önkéntes pénztárat, a közös törzsbe fel kell rögzíteni. Ezt követően a legördülőlistából választhatóvá válik.
- Bankszámlaszám: Az önkéntes pénztár kiválasztásával megjelenítésre kerül az önkéntes pénztár adatlapján megadott bankszámlaszám is. A program erre a bankszámlaszámra teljesíti majd az utalásokat.
- Közlemény1: Az utalás közleménye adható meg itt.
- Közlemény2: Az utalás közleménye adható meg itt.
- Megjegyzés: A program a megjegyzés mezőben jeleníti meg, ha cafetéria modulból került feladásra munkáltatói tagdíjkiegészítés.
- **Munkavállaló által befizetett pénztári tagdíj**: A dolgozók kérhetik munkáltatóikat, hogy az általuk fizetendő önkéntes pénztári tagdíjak utalását vállalják át. Ebben az esetben, mint egy a munkavállaló által vállalt levonás kerül kezelésre az önkéntes pénztári tagdíj.
	- Sorrend: A dolgozó több önkéntes pénztárnak is tagja lehet, így ide korlátlan számú sor rögzíthető. A sorszámozást a program automatikusan végzi egy újaktív sor beszúrásakor.
	- Jogcím: A [Törzskarbantartások/Közös törzsek/Levonási jogcímek](#page-345-0) menüpontban kerültek rögzítésre az önkéntes pénztári tagdíjfizetéshez kapcsolódó levonási jogcímek. A jogcím mezőben ezek közül választhatunk legördülő lista segítségével.

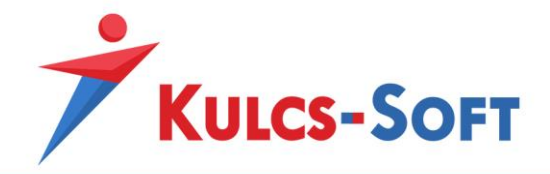

Amennyiben a legördülő listában nem találjuk a szükséges levonási jogcímet, a közös törzsben fel kell rögzíteni. Ezt követően a legördülő listából választhatóvá válik.

- Összege:
- Százaléka:
- Levont összeg:
- Fennmaradó:
- Havonta vonandó:
- Számfejtés sorszáma:
- Hónapok:
- Kifizetés módja:
- Elutalt:
- Önkéntes pénztár megnevezése:
- Bankszámlaszám:
- Közlemény1:
- Közleméyn2:
- Irányítószám:
- Város:
- Közterület:
- Közterület jelleg:
- Házszám:
- Épület:
- Lépcsőház:
- Ajtó:
- Emelet:
- Határozat azonosító:
- Határozat kelte:
- Határozat iktatószám:
- Határozat kiadója:

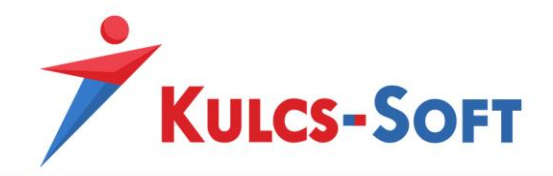

• Jelenlét adatok

*Napi analitika*

*Éves adatok*

• Számfejtések

*Hóvégi számfejtés*

*Hóközi számfejtések*

*Kilépő számfejtések*

*Táppénz számfejtések*

- Főkönyvi felosztás
- 93.2 Bérletnyilvántartó nézet

Bérletnyilvántartó nézetet választva a Dolgozó adatai pontban a dolgozó kiválasztását követően az Új jogviszony/Bérletek pontban tehetők meg a helyközi bérlettérítés elszámolásához szükséges alábbi beállítások:

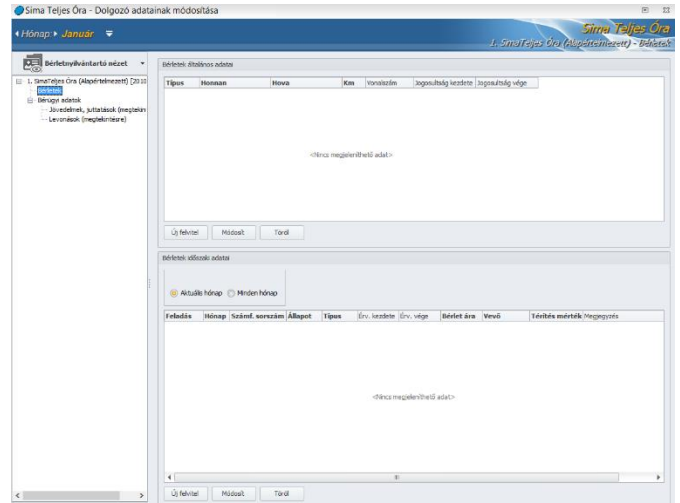

• Bérletek általános adatai

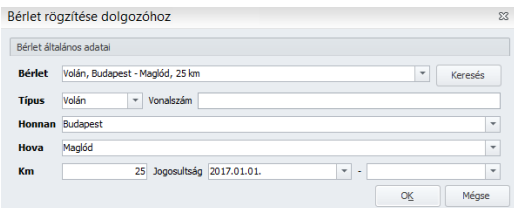

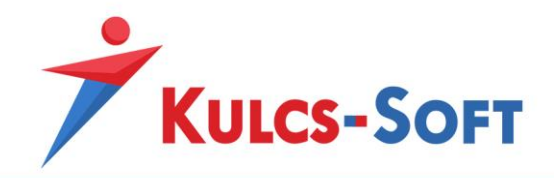

Az Új felvitel gombra kattintva előugró ablak jelenik meg, amelyben ki kell választani a bérlet típusát. A bérlet típusa lehet VOLÁN, MÁV, vagy ezektől eltérő esetben egyéb típus. A "Honnan" és a "Hova" mezőbe rögzített adatokat a program a rögzített adatok mentését követően eltárolja, és egy következő sor rögzítésekor, illetve másik dolgozónál történő rögzítés esetén a korábbiakban már rögzített adatok a "Honnan" és a "Hova" mező legördülő listájából kiválaszthatók.

A Km mező adataként kell rögzíteni az utazási távolságot.

• Bérletek időszakos adatai

A Bérletek általános adatai szekcióba rögzített sorok a Módosít illetve Töröl funkció aktiválásával módosíthatók, illetve törölhetők.

A jogosultsági idő kezdő és záró dátumán belüli időszakban az itt rögzített általános adatok a hónapzárást követően a következő hónapban is megjelennek, így azokat a jogosultsági időszakon belül havonként nem kell újra rögzíteni. Amennyiben a jogosultság záró dátuma nem ismert, tehát ez a mező kitöltetlen, akkor a hónapzárással mindaddig átkerülnek a következő hónapra az általános adatok, ameddig a záró dátum rögzítésre nem kerül, és az adott hónap már nem tartozik a jogosultsági időtartamba.

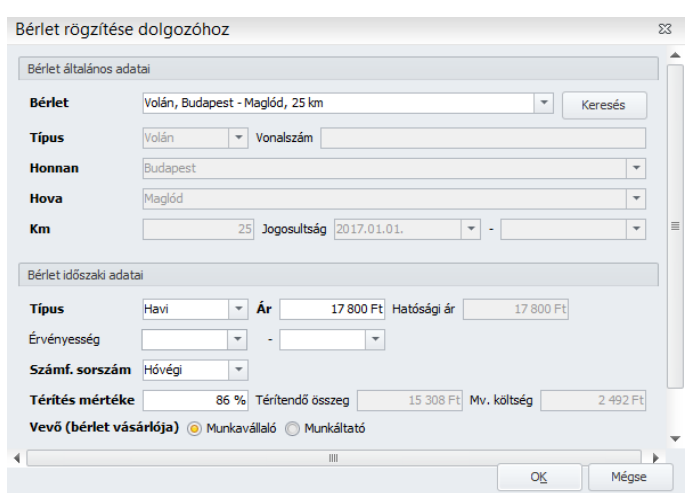

A Bérletek általános adatai szekció kitöltését és az adatok mentését követően a Bérletek időszakos adatai szekció alsó részén látható Új felvitel gombra kattintva előugró ablak jelenik meg, amelyben megjelenik a bérlet időszaki típusa (havi vagy félhavi), az ára, a számfejtés sorszáma, a térítés mértéke, a térítendő összeg, a hatósági ár, a munkavállalót terhelő bérlet költség, és a vevő (munkáltató vagy munkavállaló).

E mezők a Beállítás/Bérletnyilvántartás pontban megadott beállítások, valamint a Bérletek általános adatai pontban rögzített adatok alapján kitöltötten jelennek meg, bizonyos mezők vonatkozásában pedig – időszak típus, számfejtés sorszám, vevő –a mezők legördülő listájában kiválaszthatók az alapértelmezettől eltérő adatok is.

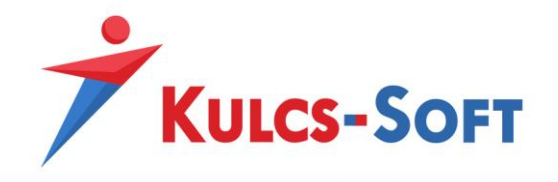

A minél teljesebb körű nyilvántartás érdekében itt biztosít lehetőséget a program a bérlet érvényességi ideje, valamint megjegyzés rögzítésére.

Az adatrögzítés után a Feladás jelölőnégyzet bekapcsolását követően a mentés gombra kattintva a utazási költségtérítéssel kapcsolatos jövedelmek, levonások a Jövedelem juttatások pont egyéb jövedelmek, valamint a Levonások pontban megtekinthetők. A Bérlet időszakos adatai szekcióba rögzített sorok a Módosít illetve Töröl funkció aktiválásával módosíthatók, illetve törölhetők.

**545**

### 93.3 Munkaruha nézet

Munkaruha nézetet választva a Dolgozó adatai pontban a dolgozó kiválasztását követően az Új jogviszony/Munkaruhák pontban tehetők meg az alábbi beállítások:

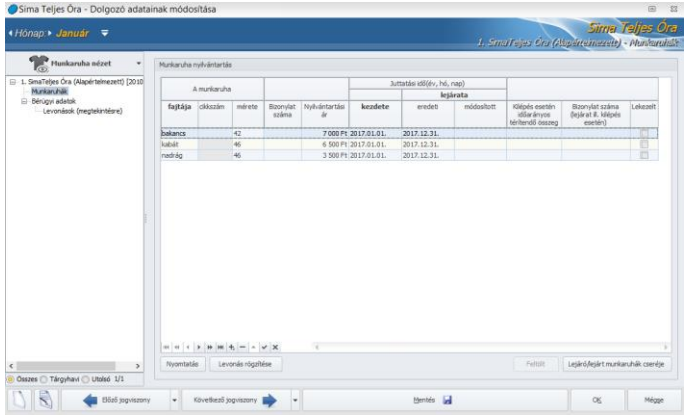

A Munkaruha nyilvántartás képernyő alsó részén látható "Feltölt" gombra kattintva előugró ablak jelenik meg, amelyben rögzíthető a munkaruha juttatásának kezdő időpontja. A program ebben a mezőben annak a hónapnak a kezdő napját kínálja fel kezdő dátumként, amelyik hónapon állva a rögzítésre sor kerül, ez a dátum azonban igény szerint módosítható. A dátum megadását követően az OK funkció aktiválását követően a képernyőn megjelenik mindazon munkaruha fajta, amely az adott munkakörhöz/beosztáshoz, valamint nemhez hozzárendelésre került.

A sor(ok)ban automatikusan kitöltésre kerül a munkaruha fajtája, a nyilvántartási ár, a juttatási idő kezdete, valamint a lejárat eredeti vége.

A méretet a Mértet mező legördülő listájából lehet kiválasztani.

Rögzíthető továbbá a kiadási bizonylat száma, ha módosításra kerül a lejárati idő, akkor a módosított lejárati dátum, valamint idő előtti visszavételezés esetén a bevételi bizonylatszám.

Amennyiben az amortizációs idő letelik, és a Lejáró/lejárt munkaruhák cseréje gombra kattintunk, a program felugró ablakban megmutatja a cserélendő munkaruha adatait. Sz OK gombra kattintva

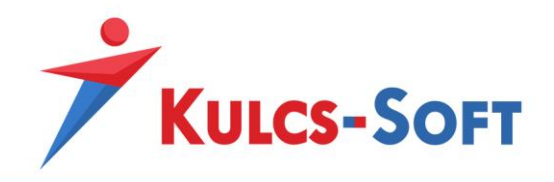

automatikusan beszúrja a következő időszakra a következő ugyanolyan paraméterekkel rendelkező munkaruhát, a lejárt amortizációs idejű munkaruha esetén pedig aktiválja a Lekezet jelölő négyzetet.

Amennyiben a dolgozó jogviszonya az amortizációs idő lejárta előtt megszűnik, akkor Bér- és munkaügyi nézetet választva a Jogviszony/Jogviszony alapadatok pontban rögzíteni (majd menteni) kell a jogviszony vége dátumot. Miután erre sor került, visszaváltva Munkaruha nézetre, a Kilépés esetén időarányos térítendő összeg mezőben megjelenik a munkaruha időarányos visszafizetendő ára. Amennyiben ezt az összeget a kilépő számfejtésben kívánja levonni a Felhasználó, akkor a képernyő alsó részén látható "Levonások rögzítése" gombra kell kattintania. Ekkor megjelenik a Levonás jogcím választó előugró ablak, amelyben ki lehet választani a Felhasználó számára megfelelő jogcímet, amennyiben az az alapértelmezetten felajánlott Munkaruha tartozás levonás jogcímtől eltérő.

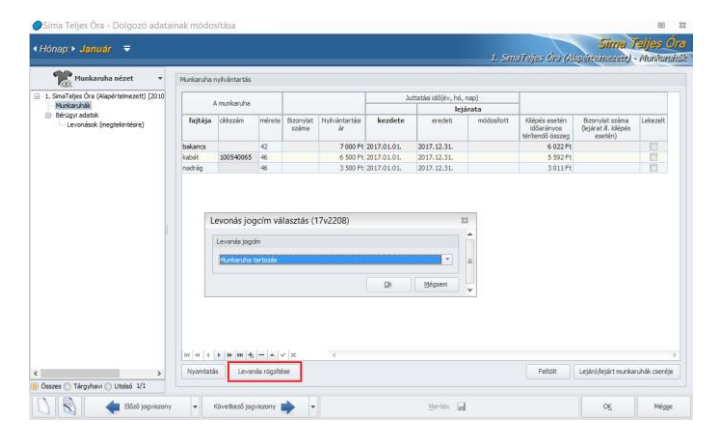

A kiválasztás jóváhagyását (OK) követően a program információs üzenetet jelenít meg a tartozás Jogviszonyok/Bérügyi adatok/Levonások pontban történő rögzítésének tényéről. A rögzített levonás sor ezután a Levonások pontban megtekinthető, és a számfejtés során figyelembevételre kerül. A munkaruhák a képernyő alsó részén látható + jelre kattintva egyenként is rögzíthetők. A rögzítés ezen módjának választása esetében csak a nyilvántartási ár kerül automatikusan feltöltésre, a juttatási idő kezdete, valamint a lejárat eredeti vége mezők adatát a Felhasználónak manuálisan kell kitöltenie. Amortizációs idő lejárta esetén a Lejáró/lejárt munkaruhák cseréje gombra kattintva a program ismét felkínálja mindazon munkaruha fajtát, amely az adott munkakörhöz/beosztáshoz, valamint nemhez hozzárendelésre került.

# 93.4 Saját gépjármű átalány nézet

Amennyiben a fenti beállításokkal végeztünk, nyissuk meg a Dolgozók listája/Névsoros listát**.** A megjelenő ablakon válasszuk a Saját gj. átalány nézetet.

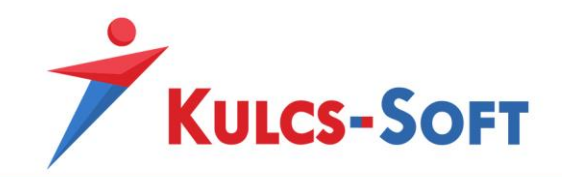

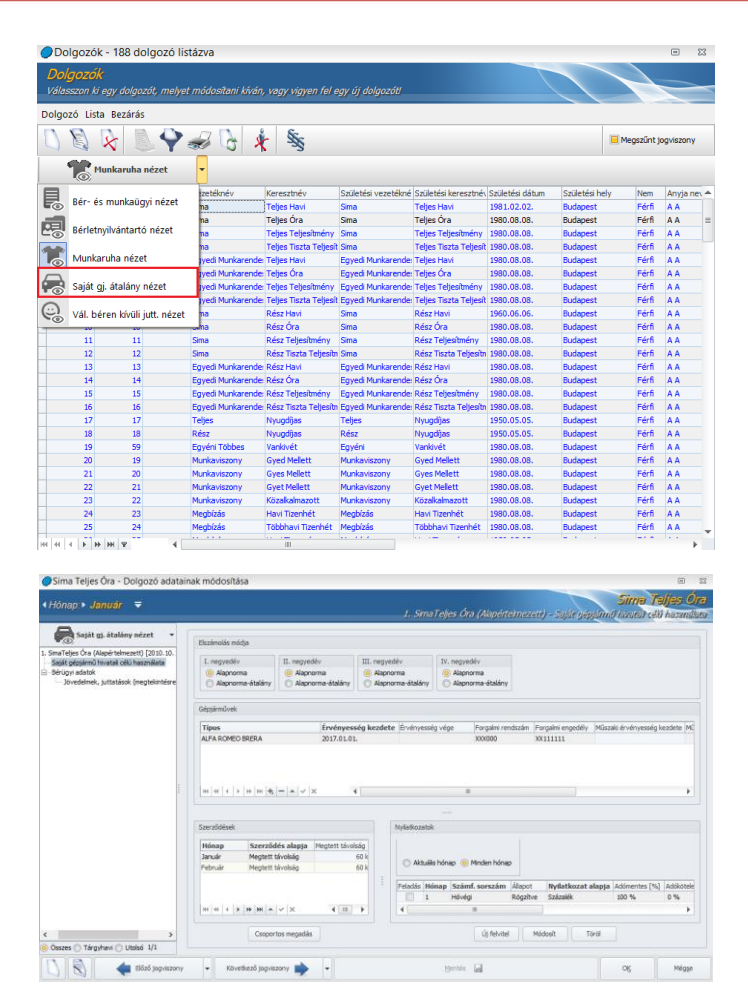

**547**

Ezen a felületen adhatjuk meg, hogy negyedévenként milyen elszámolást szeretnénk alkalmazni, illetve itt adható meg a gépjármű típusa is. A gépjármű kiválasztása után kötelezően kitöltendő az érvényesség kezdetének dátuma, továbbá megadható opcionális jelleggel a gépjármű rendszáma, tulajdonosának neve és további adatai is.

A gépjármű tulajdonságainak megadása után a szerződések szekció automatikusan feltöltésre kerül az érvényességi időintervallum alapján. A szerződés csoportban lehet megadni azt is, hogy a "megtett távolság" vagy az "összeg" a szerződés alapja. A csoportos megadás funkcióra kattintva több hónapra vonatkozóan csoportosan is rögzíthetők az adatok.

A beállítások érvényesítése érdekében kattintsunk az "új felvitel" gombra, amely következtében a felugró ablakon adjuk meg, hogy milyen számfejtési sorszámmal (hóvégi,kilépő, hóközi) szeretnénk elszámolni a saját gj. jövedelemjogcímet.

Az itt beállított paraméterek alapján a munkavállaló jövedelem elszámolásában akkor fog szerepelni a saját gépjármű hivatali célú használata, amennyiben feladjuk azt.

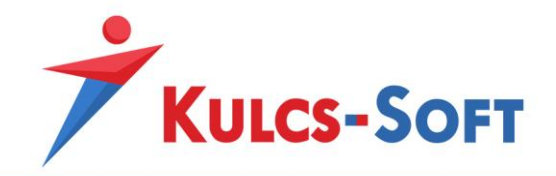

A feladáshoz a Nyilatkozatok szekcióban jelöljük be a "feladás" mezőt, majd a véglegesítéshez mentsük el a beállításokat.

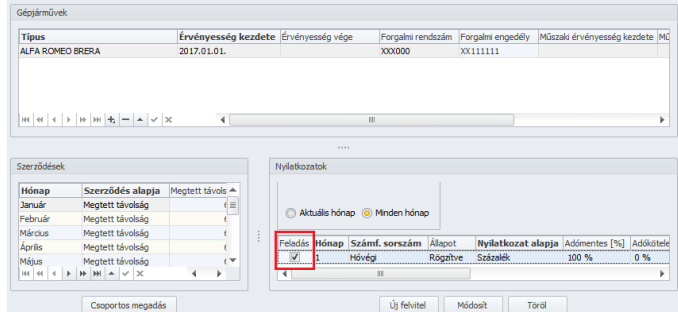

Ha átlépünk a Bérügyi adatok/Jövedelmek juttatások(megtekintésre) opcióhoz, ellenőrizhetjük, hogy a feladás sikeresen megtörtént-e.

# 93.5 Választható béren kívüli juttatás nézet

Amennyiben végeztünk a Beállítások és Törzskarbantartások menüben a szükséges adatok megadásával, átléphetünk a dolgozók adatlapján a VBK nézetre:

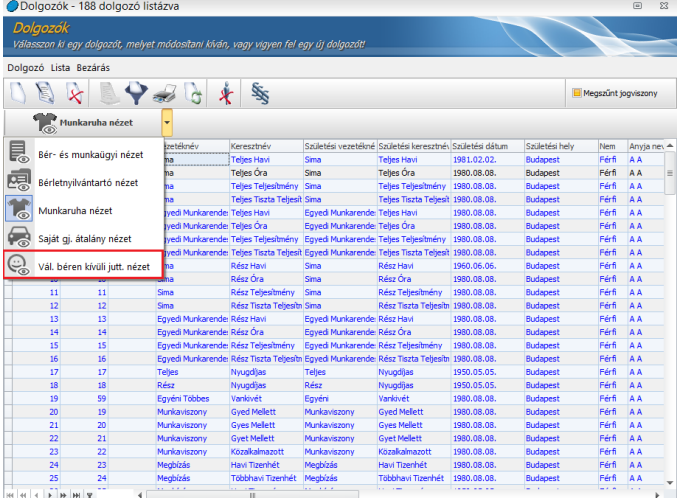

• Nyilatkozatok

Itt tudjuk felrögzíteni a dolgozókhoz a cafetéria nyilatkozatokat:

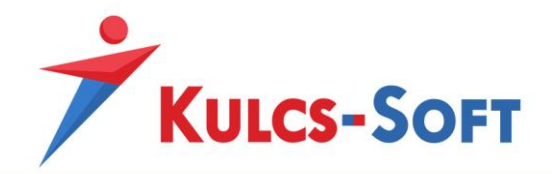

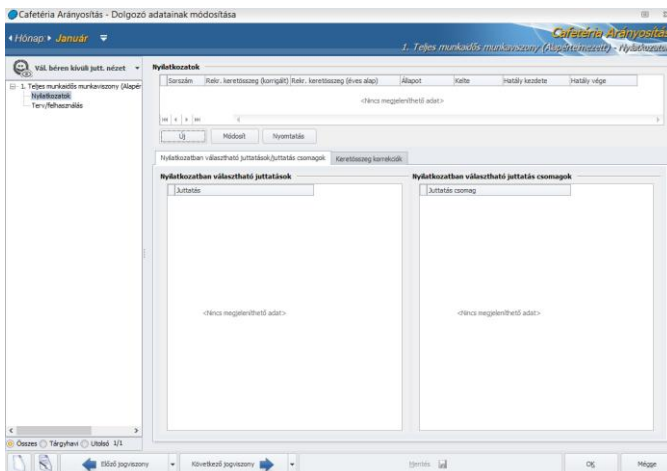

Az Új gomb megnyomásával tudjuk rögzíteni, hogy a dolgozó milyen keretösszeggel rendelkezik az adott évre:

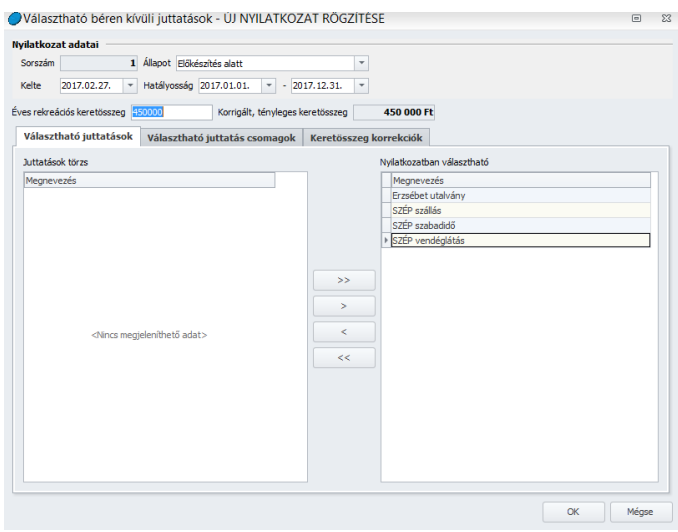

- o Sorszám: Automatikusan generálja a program a nyilatkozat létrehozásakor.
- o Állapot: A nyilatkoztatás folyamata követhető le az állapot beállításával. Legnagyobb jelentősége a webcafetéria alkalmazása esetén van, ebben az eetben az állapot automatikusan kerül módosításra bizonyos esetekben. A webre azokat a nyilatkozatokat tudjuk feltölteni, amelyek állapota Előkésztve státuszú. A nyilatkozatok állapota a webre történő felszinkronizálását követően automatikusan Nyilatkozás alatt státuszú lesz. Amennyiben a dolgozók összeállítják a nyilatkozatukat a weben és ezeket a leszinkronizálással letöltjük a programba, az állapot átállításra került Nyilatkozás készre.

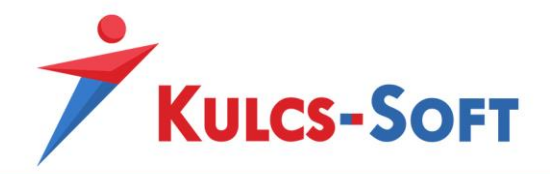

A bérszámfejtő ekkor még le tudja ellenőrizni a nyilatkozatokat. Ha megfelelőnek találja, akkor átállítja az állapotot Véglegesítve státuszra. Ezzel a nyilatkozás folyamata lezárásra kerül.

A véglegesített nyilatkozat tartalma a későbbiekben nem módosítható.

Amennyiben a dolgozóhoz berögzítettünk egy cafetéria nyilatkozatot és legalább egy hónapot leszámfejtettünk így, a választható béren kívüli juttatás nézetben a nyilatkozat felületen új jelölés jelenik meg:

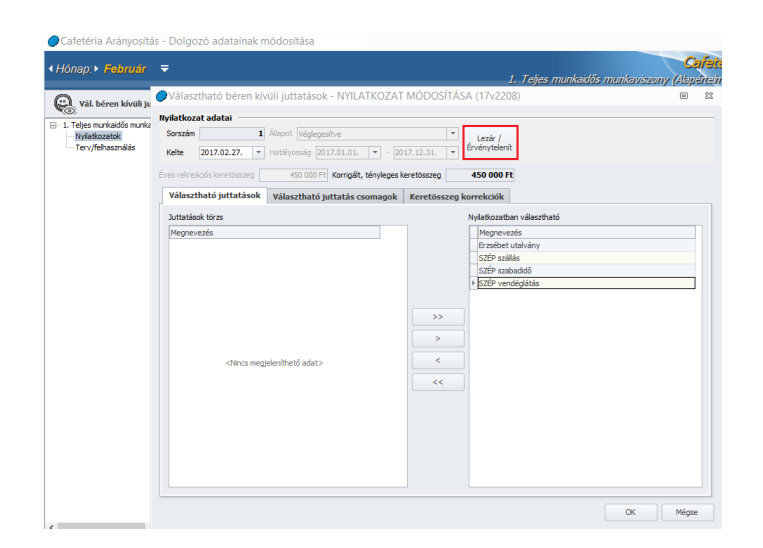

A nyilatkozatot ezen gomb segítségével le tudjuk zárni, amennyiben a dolgozónak megszűnik a jogviszonya, vagy érvényteleníteni tudjuk, ha új nyilatkoztatás szükséges.

• Terv/felhasználás

Webcafetéria használata esetén a dolgozói nyilatkozatok webről történő leolvasása esetén a program erre a felületre olvassa be az adatokat.

Amennyiben nem használunk webcafetériát, akkor a bérszámfejtő ezen a felületen tudja kézzel berögzíteni a dolgozó nyilatkozatát.

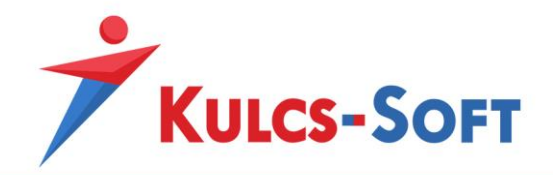

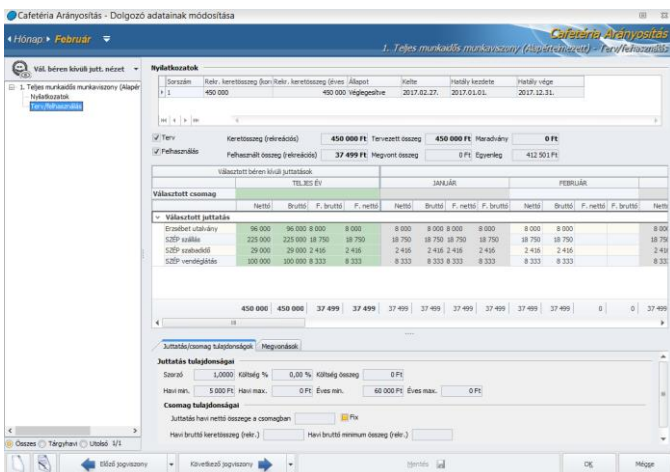

A terv összegek azt mutatják, hogy a nyilatkozat alapján egyes hónapokban mekkora összegben került választásra egy-egy juttatás. A felhasználás azt mutatja, hogy ehhez képest adott hónapban mekkora összeg került számfejtésre. Itt eltérést a kieső idők okozhatnak.

Az ablak alján az egyes juttatásokhoz illetve csomagokhoz beállított tulajdonságok részletezése történik.

A Megvonások fülön pedig a kieső idők listázása történik.

Sem a weben sem a program felületén nem tudunk elmenteni olyan nyilatkozatot, melynek keretösszege negatívba fordul.

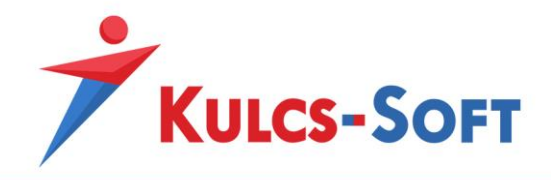

# XII Tematikus összefoglalók

94 Bér-excelimporter

 $\begin{array}{|c|c|}\n\hline\n552\n\end{array}$ 

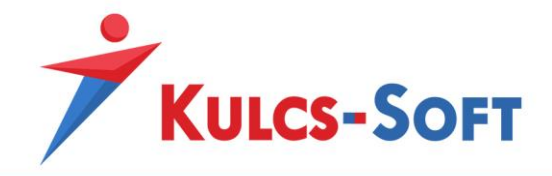

95 Számfejtés

 $\begin{array}{c} \n \overline{\phantom{a}} \\
\overline{\phantom{a}} \\
\overline{\phantom{a}} \\
\overline{\phantom{a}} \\
\overline{\phantom{a}} \\
\overline{\phantom{a}} \\
\overline{\phantom{a}} \\
\overline{\phantom{a}} \\
\overline{\phantom{a}} \\
\overline{\phantom{a}} \\
\overline{\phantom{a}} \\
\overline{\phantom{a}} \\
\overline{\phantom{a}} \\
\overline{\phantom{a}} \\
\overline{\phantom{a}} \\
\overline{\phantom{a}} \\
\overline{\phantom{a}} \\
\overline{\phantom{a}} \\
\overline{\phantom{a}} \\
\overline{\phantom{a}} \\
\overline{\phantom{a}} \\
\$ 

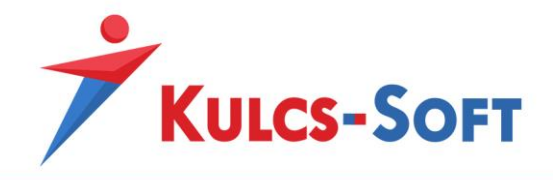

96 Pénzellátás számfejtése

 $\begin{array}{|c|c|}\n\hline\n554\n\end{array}$ 

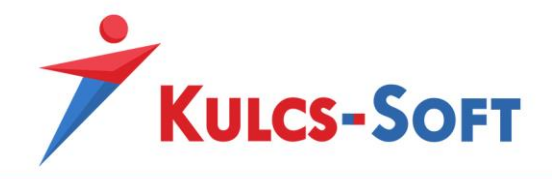

97 Munkaidőkeret kezelés

 $<sup>555</sup>$ </sup>

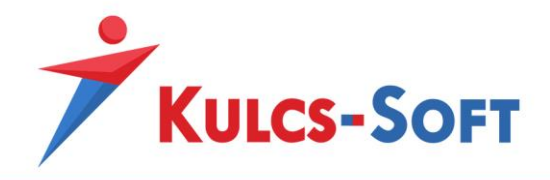

98 Teljesítménybér számfejtése

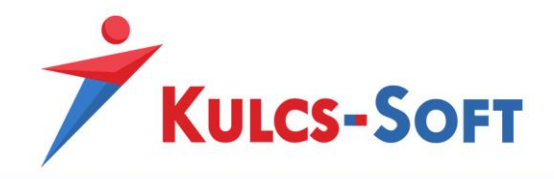

# 99 Mezőgazdasági őstermelők számfejtése

A program lehetőséget biztosít a mezőgazdasági őstermelők számfejtésére, negyedéves bevallásuk elkészítésére.

A következő őstermelői formák kezelése megoldott:

- tevékenységet kezdő őstermelő
- "kistermelő" (előző évi bevételének 20%-a alapján történik a járulékfizetés)
- emelt járulékalap után történő járulékfizetést választó őstermelő

# 100Évnyitás

# Általános információk

A Kulcs-Bérből minden évben új program jelenik meg. A különböző évek kezelése között nincs szoros kapcsolat. Az adatok kezelésének folytonosságát az évnyitás funkció biztosítja.

Ennek során kerülnek átvételre az új évi programba a beállítások menüben megadott működést befolyásoló beállítások, a dolgozói törzsadat állomány, az egyedileg felvett törzsadatok, a dolgozókhoz berögzített egyéb jövedelmek, letiltások, a táppénz számfejtéshez használt számfejtési adatok, stb…

### Biztonsági mentés készítése

Az évnyitás előtt fontos biztonsági mentést készíteni a megelőző évet kezelő program adatairól. A számítógép Start menüjéből indítva, a Minden program / Kulcs-Soft / Karbantartás / Adatmentő és visszatöltő segédprogram pontban találhatjuk meg a biztonsági mentések kezelésére szolgáló segédprogramot. Win8 és Win10 esetén a Windows ikonra kell kattintani, majd el kell kezdeni begépelni az alkalmazás nevét.

Kérjük Tisztelt Felhasználóinkat, hogy amennyiben rendelkeznek egyedileg felvett foglalkozási viszonnyal vagy jövedelem jogcímmel, az évnyitást követően a Törzskarbantartás/Közös törzsek/Foglalkozási viszonyok és a Törzskarbantartás/Közös törzsek/Jövedelem jogcímek menüben módosítsák a vonatkozó foglalkozási viszonyok, illetve jövedelem jogcímek beállításait az aktuális törvényi előírásoknak megfelelően! A gyári foglalkozási viszonyok, illetve jövedelem jogcímek esetén ezt természetesen mi megtesszük.

### December hónap lezárása

A decemberi számfejtések, bevallás, közteherutalás elkészítése után zárjuk le a megelőző év december hónapját. Erre a Karbantartás/Hónapok karbantartása menüpontban van lehetőségünk, illetve az egyéni számfejtés vagy a csoportos számfejtés ablakon.

A decemberi hónap lezárása azért szükséges, mert a hónapzárás lefuttat több olyan rutint (keresetek, szabadságok halmozása, hátralékos levonások csökkentése…), melyeket célszerű elvégezni

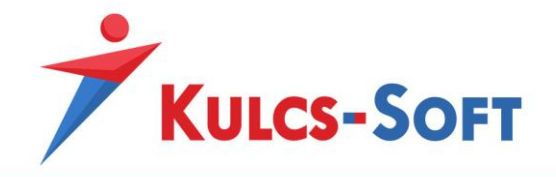

decemberben. Bizonyosodjunk meg arról, hogy minden adat és számfejtés rendben van a megelőző évben!

# *Az évnyitás után a Kulcs-Bér megelőző évében végzett módosítások nem kerülnek át a Kulcs-Bér következő évi programba!*

#### Következő évi program telepítése

A következő évi program megjelenéséről tájékoztatjuk Ügyfeleinket a megelőző évi program indításakor felugró ablakban, illetve hírlevélre feliratkozott Ügyfeleinket Hírlevél formájában is.

Hírlevelünkre e-mail címének megadásával fel is iratkozhat:

A telepítés elindítható a programindításkor felugró figyelmeztető ablakon keresztül, illetve az Ügyfélportál Szoftvereim/Terméktámogatás menüponton keresztül is.

Az új program telepítésének módja megegyezik a frissítések letöltésének és futtatásának módjával.

Eltérést abban tapasztalhatnak, hogy a telepítés varázsló termékszámot kér a program aktiválásához. Amennyiben a megelőző évhez képest nem váltottak program verziót, a termékszám megegyezik az előző évivel. Ebben az esetben az előző évi program Súgó/Névjegy menüjéből ki tudják másolni a termékszámot:

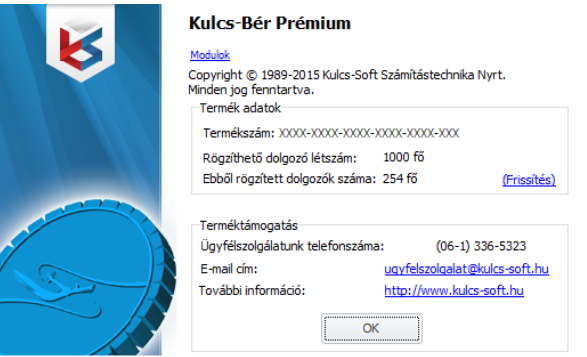

A telepítés során létre kell hozni egy új céget a következő évi programban.

### Évnyitás

Az újonnan telepített következő évi program Karbantartás menüjében találják meg az Évnyitás menüpontot, melynek segítségével az adatátvétel megkezdhető.

**Az évnyitáshoz bérprogram rendszergazdai jogosultság szükséges!**

Kérjük az évnyitást abban az esetben kezdjék meg, ha a megelőző év adataiban már nem módosítanak, ezek a módosítások ugyanis az évnyitást követően már nem emelhetők át a következő évi programba,

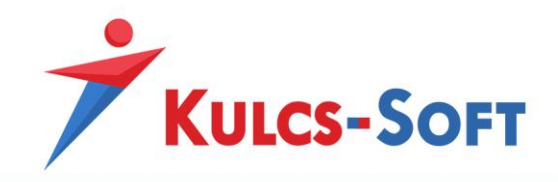

csak az évnyitás folyamatának megismétlésével. Ekkor azonban az idő közben a következő évi programban rögzített új adatok, módosítások felülírásra kerülnek.

- **Kapcsolat létrehozása***:* Az évnyitás felület első ablakában az adatbázis helye adható meg, amelyen a megelőző év adatai tárolásra kerültek. Amennyiben itt több eshetőség is kínálkozik, érdemes ellenőrizni az adatbázis elérési helyét a megelőző évi bérprogramban. Ezt vagy a megelőző évi bérprogram alsó tálcáján tudják ellenőrizni vagy a Karbantartás/SQL beállítás varázsló futtatásával.
- **Cégek kiválasztása***:* Itt megjelenítésre kerülnek a megelőző évi programban kezelt cégek. Az évnyitást lehetőségünk van több lépcsőben végezni, nem kell egyszerre az összes cég adatát átvenni.
- **Beállítások:** A cégekre egyesével vagy mindegyik cégre együtt meg tudják adni az évnyitás során alkalmazandó beállításokat. Át tudják venni a megelőző évben megszűnt jogviszonnyal rendelkező dolgozókat, automatikusan fel tudják tölteni a következő év januári jelenlét adatokat. Választhatnak a szabadságok átvétele kapcsán, hogy minden megmaradt szabadságot átemeljék, vagy csak az életkor után járó pótszabadságnak megfelelő számút, vagy egyetlen megmaradt szabadságot sem. Opcionálisan választható a decemberi adóalap-kedvezmények átemelése, illetve megadhatók bérre, egyéb jövedelemre vonatkozó módosítások.
- **Adatátvétel:** A beállítások megadása után kezdetét veszi az adatátvétel. A folyamatról részletes átvételi naplót készít a program, ezen keresztül ellenőrizhető, hogy nem történe hiba valamelyik lépésnél.

Az adatátvétel hosszát befolyásolja az adatállomány mérete és összetétele. Az időt növeli, ha több céget nyitunk át, magas a dolgozói létszám, egyedi munkarendeket kezelünk.

Az adatátvétel során ne alkalmazzunk kényszerbezárást (feladatkezelőn keresztül történő leállítás), mert ez magában rejti az adatbázis sérülés kockázatát!

Amennyiben szeretnék a folyamatot megszakítani, alkalmazzák a Leállítás gombot! Ezt követően az évnyitás ismét futtatható, adatduplázódástól vagy adatvesztéstől nem kell tartani.

Az évnyitás ezzel gyakorlatilag le is zárult.

### Adatbázis frissítés

Az évnyitás zárultával a program elindítja az átvett cégekre az adatbázis frissítést. Az adatok ellenőrzését és a szükséges módosítások megtételét követően használatba vehető a program.

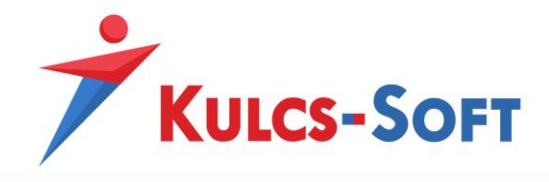

101Exportált nyomtatványok küldése e-mailben

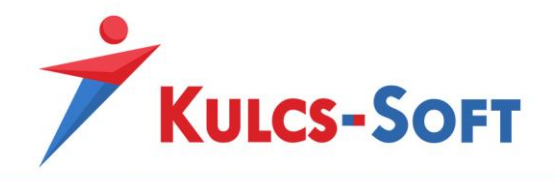

# 102Bérletnyilvántartó felület

# Általános információk

A Bérletnyilvántartás nézet Prémium és Európa verziójú programunkban érhető el, így az ehhez kapcsolódó beállító felület is csak ezekben a verziókban jelenik meg.

**561**

A bérletnyilvántartó felület lehetőséget biztosít az utazási költségtérítés nyilvántartására és elszámolására.

Ebben a menüpontban a helyközi utazási költségtérítés elszámolása során alkalmazandó jövedelem (munkáltatói költség) és levonás (munkavállalói költség) jogcímeket, a térítés százalékos mértékét, a vevői adatokat, valamint az alapértelmezett számfejtési sorszámot kiválasztani, illetve rögzíteni. Ezen adatok vonatkozásában alapértelmezett beállításokat biztosítunk a programban, de ezektől természetesen minden esetben el lehet térni.

### Beállítások/Bérletnyilvántartás

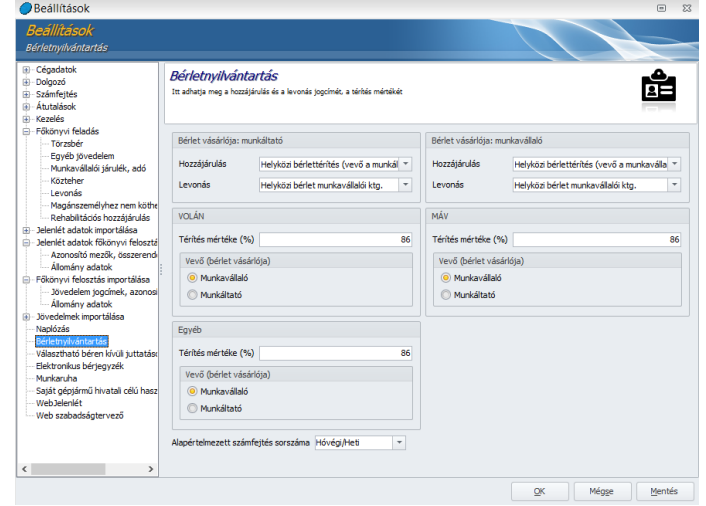

• Bérlet vásárlója

A programban be tudjuk állítani, hogy a helyközi utazáshoz kapcsolódó bérleteket a munkavállaló vásárolja meg vagy a munkáltató.

Ennek kezelése érdekében mindkét esetben fel lehet rögzíteni azt a jövedelem jogcímet, amelyen a bérlet elszámolása megtörténik. A Törzskarbantartás két alapértelmezett jövedelem jogcímet tartalmaz: Helyközi bérlettérítés (vevő a munkáltató), Helyközi bérlettérítés (vevő a munkavállaló).

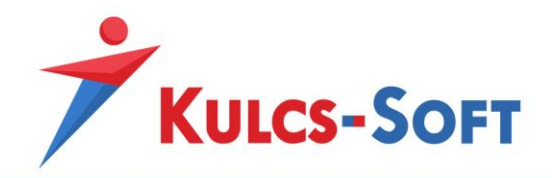

Az alapértelmezett beállítás alapján ez a két jövedelem jogcím került megadásra a beállító felületen, de amennyiben egyéni jövedelem jogcímet szeretnénk ezek helyett alkalmazni, annak sincs akadálya, a legördülő menüből kiválasztható egyedi jövedelem jogcím is.

Alapértelmezetten 86 százalékos térítési mérték került beállításra, tehát a dolgozó számára a jövedelem jogcím összegének 14 százalléka visszavonásra kerül. Ennek megfelelően beállításra került az alapértelmezett levonási jogcím is, melyen a visszavonást a program számfejti. Ebben az esetben is lehetőség van egyedi levonási jogcím felvételére a Törzskarbantartásokban. Az egyedi levonási jogcím rögzítését követően, itt a beállító felületen kiválasztható az egyedi levonási jogcím.

• Bérlet típusa

A bérlet típusa részen tudjuk megadni, hogy VOLÁN, MÁV vagy egyéb bérlet számfejtéséről van-e szó. Ezekhez kapcsolódóan típusonként meghatározható, hogy a munkavállaló vagy a munkáltató számít-e a bérlet vásárlójának. Mindhárom esetben megadható a térítés mértéke is. Ez a törvényi előírásoknak megfelelően alapértelmezetten 86 százalékra van állítva, de természetesen ez az adat szabadon módosítható.

• Alapértelmezett számfejtés sorszáma

Ebben a menüpontban azt tudjuk meghatározni, hogy a dolgozó részére számfejtett bérlet juttatást milyen típusú számfejtés keretében szeretnénk számfejteni. Lehetőség van hóközi vagy hóvégi számfejtésben kezelni a jövedelmet. Amennyiben hóközi számfejtést szeretnénk beállítani, akkor azt a napot kell kiválasztani, amely napon szeretnénk a számfejtést elkészíteni.

### Törzskarbantartás/Közös törzsek

A Jövedelem jogcím, valamint a Levonások jogcím csoportban alapértelmezett jogcímeket biztosítunk az utazási költség elszámolhatósága érdekében: Helyközi bérlettérítés (vevő a munkáltató), Helyközi bérlettérítés (vevő a munkavállaló), Helyközi bérlet munkavállalói ktg.

Abban az esetben, ha a Felhasználónak az alapértelmezetten biztosított jogcímektől eltérő beállítású jogcímekre van szüksége, egyedi jogcímeket is létrehozhat a Jövedelem jogcím, valamint a Levonások jogcím csoportban.

Amennyiben erre sor kerül, az egyedileg létrehozott jogcímeket a Beállítások/Bérletnyilvántartás pont Hozzájárulás és/vagy Levonás mezőiben ki kell választani a Felhasználónak ahhoz, hogy elszámolás során a program e jogcímeket használja.

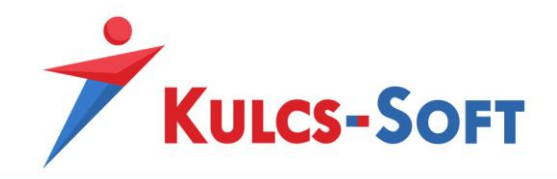

# Dolgozók adatai – adatrögzítés

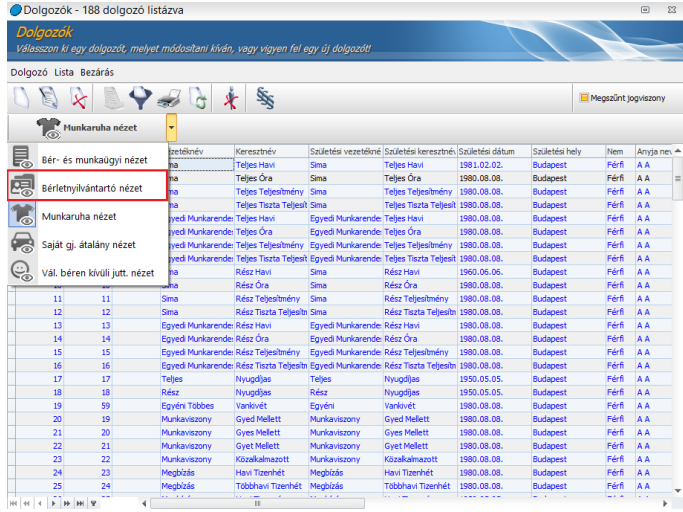

Bérletnyilvántartó nézetet választva a Dolgozó adatai pontban a dolgozó kiválasztását követően az Új jogviszony/Bérletek pontban tehetők meg a helyközi bérlettérítés elszámolásához szükséges alábbi beállítások:

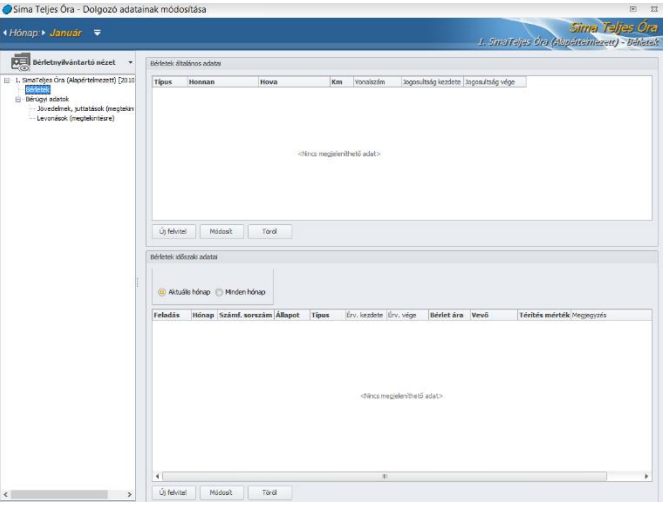

• Bérletek általános adatai

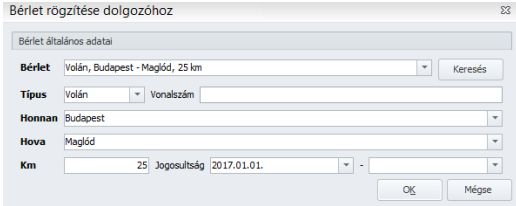

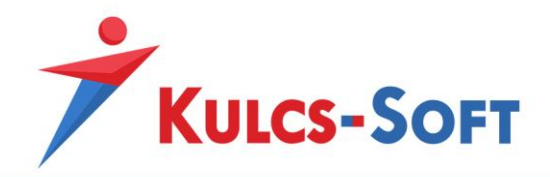

Az Új felvitel gombra kattintva előugró ablak jelenik meg, amelyben ki kell választani a bérlet típusát. A bérlet típusa lehet VOLÁN, MÁV, vagy ezektől eltérő esetben egyéb típus. A "Honnan" és a "Hova" mezőbe rögzített adatokat a program a rögzített adatok mentését követően eltárolja, és egy következő sor rögzítésekor, illetve másik dolgozónál történő rögzítés esetén a korábbiakban már rögzített adatok a "Honnan" és a "Hova" mező legördülő listájából kiválaszthatók.

A Km mező adataként kell rögzíteni az utazási távolságot.

A Bérletek általános adatai szekcióba rögzített sorok a Módosít, illetve Töröl funkció aktiválásával módosíthatók, illetve törölhetők.

A jogosultsági idő kezdő és záró dátumán belüli időszakban az itt rögzített általános adatok a hónapzárást követően a következő hónapban is megjelennek, így azokat a jogosultsági időszakon belül havonként nem kell újra rögzíteni. Amennyiben a jogosultság záró dátuma nem ismert, tehát ez a mező kitöltetlen, akkor a hónapzárással mindaddig átkerülnek a következő hónapra az általános adatok, ameddig a záró dátum rögzítésre nem kerül, és az adott hónap már nem tartozik a jogosultsági időtartamba.

• Bérletek időszakos adatai

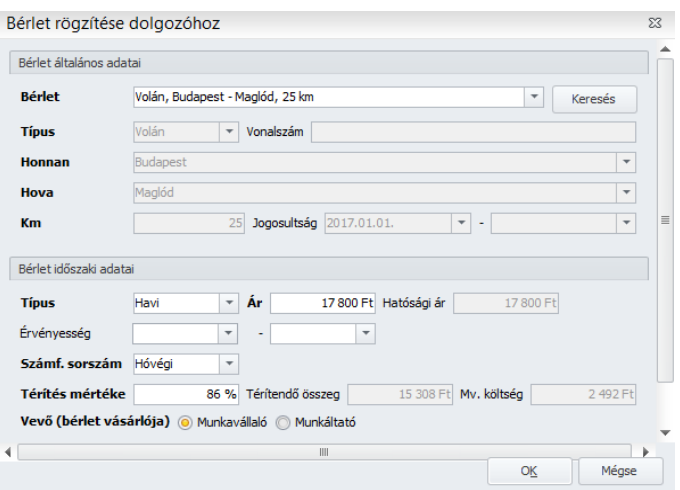

A Bérletek általános adatai szekció kitöltését és az adatok mentését követően a Bérletek időszakos adatai szekció alsó részén látható Új felvitel gombra kattintva előugró ablak jelenik meg, amelyben megjelenik a bérlet időszaki típusa (havi vagy félhavi), az ára, a számfejtés sorszáma, a térítés mértéke, a térítendő összeg, a hatósági ár, a munkavállalót terhelő bérlet költség, és a vevő (munkáltató vagy munkavállaló).

E mezők a Beállítás/Bérletnyilvántartás pontban megadott beállítások, valamint a Bérletek általános adatai pontban rögzített adatok alapján kitöltötten jelennek meg, bizonyos mezők vonatkozásában pedig – időszak típus, számfejtés sorszám, vevő –a mezők legördülő listájában kiválaszthatók az alapértelmezettől eltérő adatok is.

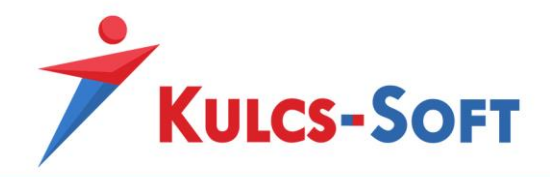

A minél teljesebb körű nyilvántartás érdekében itt biztosít lehetőséget a program a bérlet érvényességi ideje, valamint megjegyzés rögzítésére.

Az adatrögzítés után a Feladás jelölőnégyzet bekapcsolását követően a mentés gombra kattintva a utazási költségtérítéssel kapcsolatos jövedelmek, levonások a Jövedelem juttatások pont egyéb jövedelmek, valamint a Levonások pontban megtekinthetők. . A Bérlet időszakos adatai szekcióba rögzített sorok a Módosít illetve Töröl funkció aktiválásával módosíthatók, illetve törölhetők.

## Elszámolás/Bérletnyilvántartás – adatrögzítés

• Bérletek automatikus csoportos rögzítése

E pontban automatikus csoportos időszaki adatrögzítésre van lehetőség mindazon dolgozók vonatkozásában, akik esetében az előző hónapban már rögzítésre kerültek a bérlet adatok. A menüpont aktiválását megelőzően megjelenő szűrőablakban kiválasztható a dolgozók köre, valamint a jogviszony időszaka.

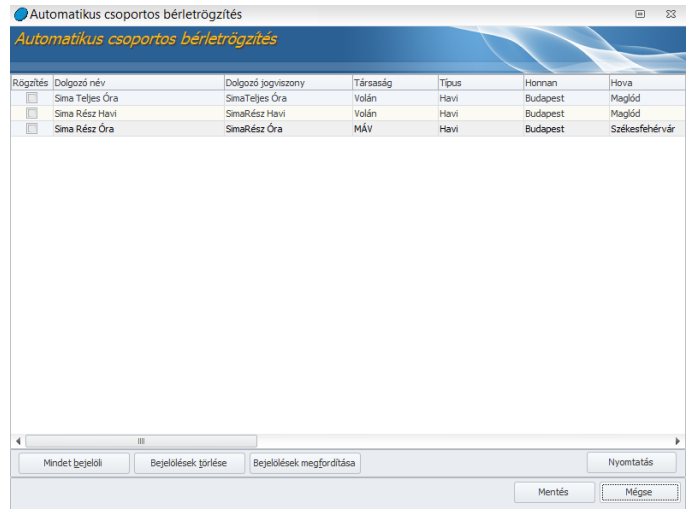

A szűrőablakon megadott feltételeknek megfelelően listázásra kerülnek a dolgozók. A Rögzítés oszlopban szereplő jelölőnégyzetek pipálásával tudjuk kiválasztani, mely dolgozókhoz szeretnénk rögzíteni a bérleteket.

A felületen az egér jobb gombjára kattintva vagy az alsó gombsort használva ki tudjuk jelölni az összes dolgozót.

A jelölést követően a Mentés gomb megnyomásával a bérletek rögzítésre kerülnek a kijelölt dolgozókhoz az adott hónapra.

A program rákérdez, hogy szeretnénk-e rendelési listát nyomtatni. Ez akkor lehet segítség, ha a munkáltató vásárolja meg a bérleteket. A lista akkor fog adatokat tartalmazni, ha a

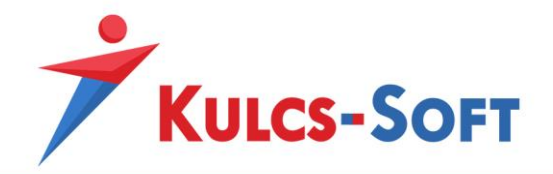

bérlet dolgozói felületen történő beállításánál azt választottuk, hogy a bérlet vásárlója a munkáltató.

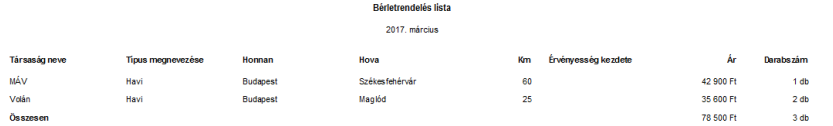

• Bérletek csoportos rögzítése

Ez a menüpont abban az esetben nyújt nagy segítséget a rögzítésben, amennyiben több dolgozó részére kíván a Felhasználó azonos bérletadatokat rögzíteni. Ennek akkor van jelentősége, mikor új adatként szeretnénk bérleteket rögzíteni. Amennyiben egyszer már fel lettek rögzítve bérletek és ezekre létezik legalább egy számfejtés, akkor a továbbiakban ezeket a bérleteket már nem kell berögzíteni, csupán csoportosan fel kell őket adni a számfejtés felé.

Ebben az esetben az menüpont aktiválását megelőzően megjelenő szűrőablakban célszerű kiválasztani a bérletre jogosultak körét. A megfelelő szűrés beállítása után az OK gomb aktiválását követően megjelenik a csoportos bérletrögzítés ablaka.

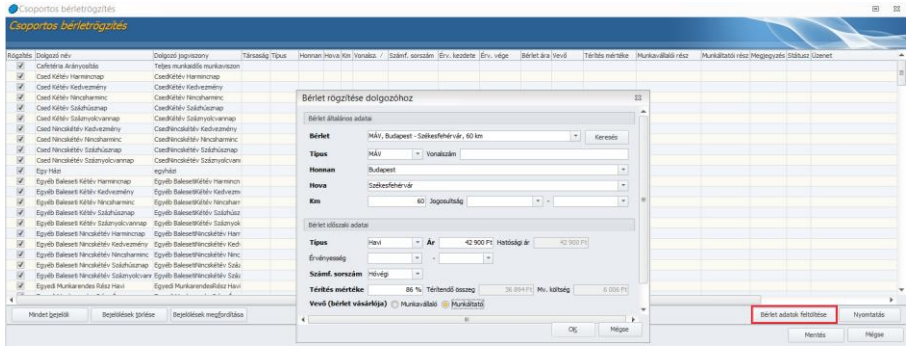

Az ablakban a Rögzítés oszlopban be kell jelölni azokat a dolgozókat, akik vonatkozásában azonos bérletadatokat kíván a Felhasználó rögzíteni.

Ezt követően a Bérletadatok rögzítése opcióra kell kattintani. Ekkor megjelenik a bérletadatok rögzítő ablaka, amelyben a Dolgozó adatai/Új jogviszony/Bérletek pontban való rögzítési móddal megegyezően tehetők meg a helyközi bérlettérítés elszámolásához szükséges beállítások.

A mentés gombra kattintva a megadott adatok alapján a kiválasztott dolgozókhoz rögzítésre kerül a bérlet.

Csoportos feladás

E pontban a már rögzítésre került bérletadatok csoportos feladására biztosít a program lehetőséget.

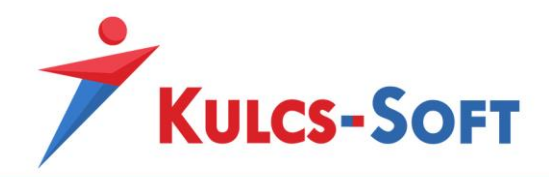

A szűrőablak lehetőséget nyújt a rögzített bérletek típusa (VOLÁN, MÁV, egyéb), állapota (rögzített, feladott), időintervallum- típusa (havi, félhavi), valamint vevő szerinti (vevő a munkáltató, vevő a munkavállaló) szerinti listák készítésére, exportálására, nyomtatására.

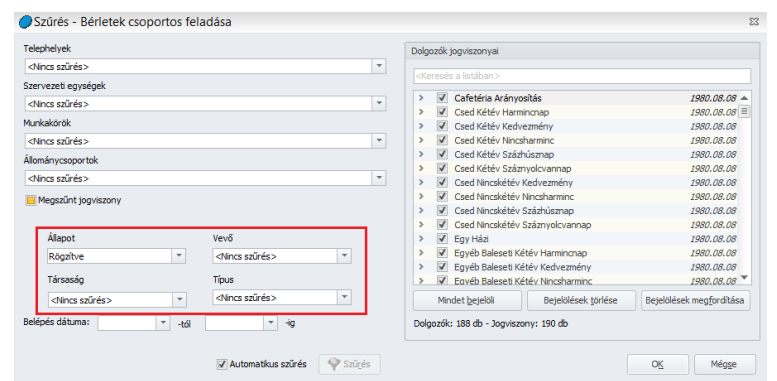

#### Nyomtatványok

A Nyomtatványok/Bérletnyilvántartás pontban lehetőséget biztosítunk Általános bérlet adatok listája, Bérlet rendelés lista, valamint Bérlet átadás-átvételi lista elkészítésére. A listázás előtt szűrőablakban lehet a Felhasználó számára megfelelő szempontok szerinti beállításokat megtenni. A listák exportálhatók, illetve nyomtathatók.

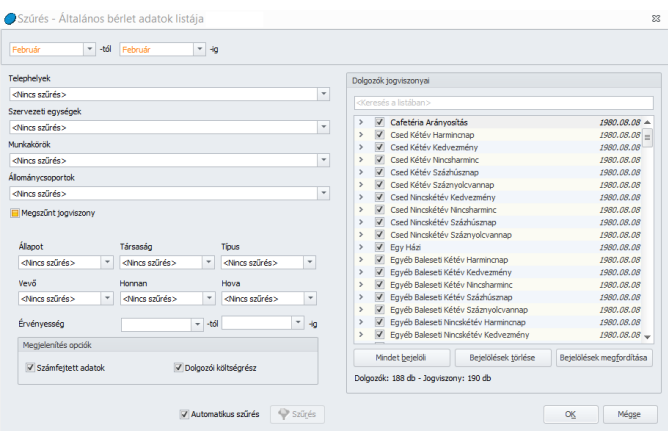

### • Általános bérlet adatok listája

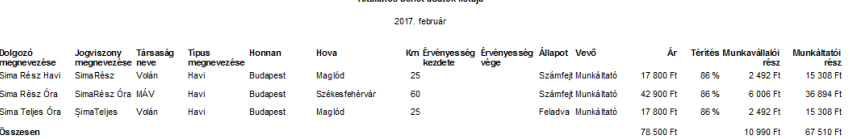

a na ang panganan

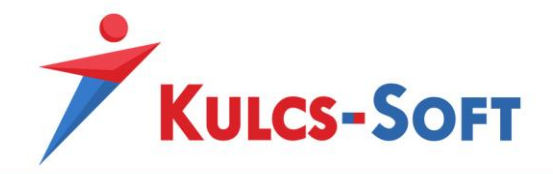

Ezen a nyomtatványon a dolgozókhoz berögzített általános bérlet adatokat tudjuk listázni a szűrőablakon megadott részletességnek megfelelően.

Meg tudjuk jeleníteni, hogy a dolgozóhoz milyen típusú bérlet került rögzítésre, mekkora összegben, mekkora költségrész terheli a dolgozót, stb…

• Bérletrendelés lista

A bérletrendelési listához egyedi szűrőablak tartozik, ahol ki tudjuk választani, hogy milyen típusú bérlet rendeléséhez kérjük a listát, és a bérlet érvényességi dátumára is le tudjuk szűkíteni a listázást:

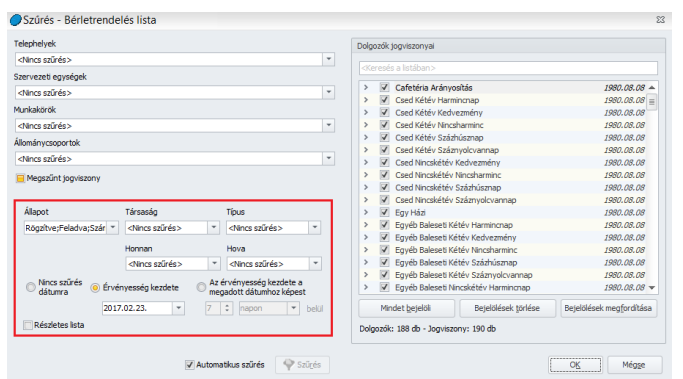

Részletes lista mellett a program azt is feltünteti, hogy mely dolgozóknak kell kiosztani a megrendelt bérleteket:

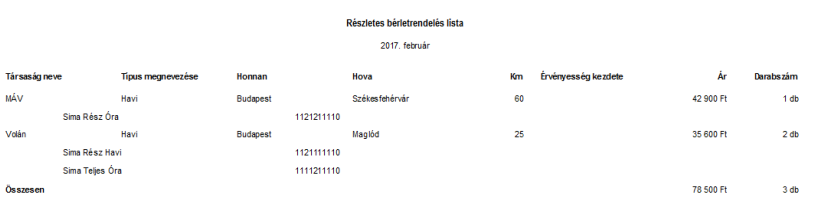

• Bérlet átadás-átvételi lista Amennyiben a bérletek vásárlója a munkáltató, a bérletek átadásához átvételi listát tud nyomtatni ebben a menüpontban:

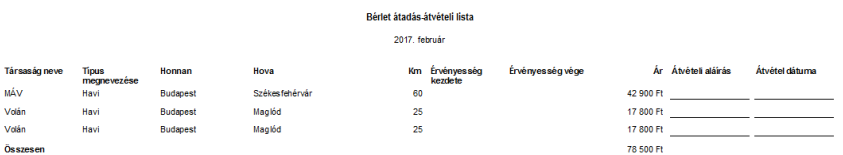

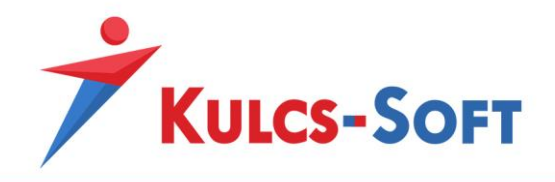

# 103Választható béren kívüli juttatás

# Általános információk

Programunkban lehetőség van cafeteria nyilvántartására, és elszámolására.

A modult kétféle képpen használhatjuk: webes felületen vagy webes felület nélkül.

A cafetéria modul használatának lényege abban áll, hogy a dolgozókhoz berögzített juttatásokat a program az általunk megadott szempontok alapján automatikusan arányosítja, amennyiben szükséges, agy nem kell kézzel kiszámolni, hogy a szabályzatnak megfelelően a dolgozót távollét esetén az adott hónapban mennyi cafetéria illeti meg.

A webcafeteria lényege, hogy a cafeteriára jogosult munkavállalók egy közös webes felületen, saját adóazonosítóval belépve éves szinten – a cafeteria éves értékhatárát figyelembe véve- megadják, hogy a rendelkezésre álló cafeteria elemekből mikor, mennyit szeretne igénybe venni. Így a bérszámfejtőnek csak annyi dolga van, hogy a dolgozók által összeállított cafetéria nyilatkozatot leszinkronizálják a bérprogramba. Ezt követően a dolgozók által választott juttatásokat a program a feladást követően minden hónapban automatikusan számfejti.

### Beállítások/Választható béren kívüli juttatás

Ezen a felületen tudjuk megadni, hogy a cafetéria rendszert milyen beállításokkal szeretnénk használni.

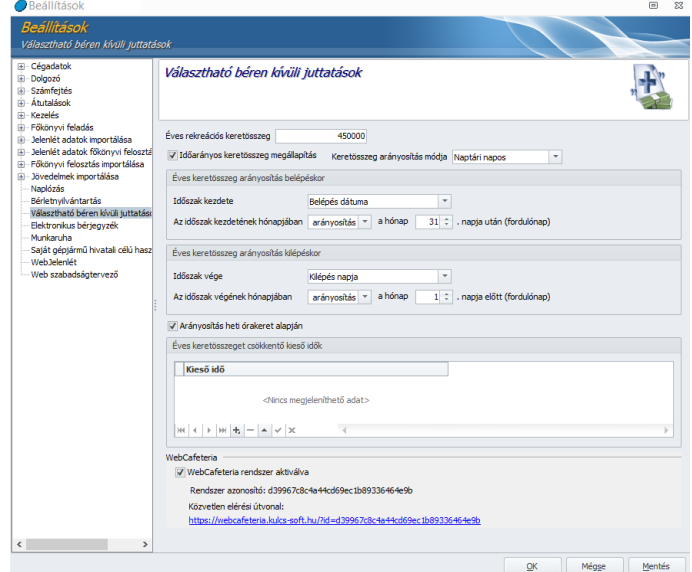

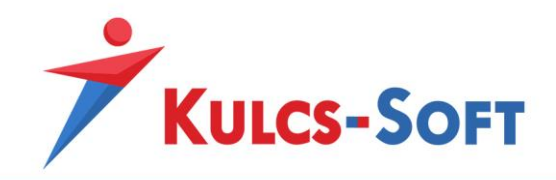

Az éves rekreációs keretösszeg megegyezik az aktuális törvényi előírásokban foglalt összeggel. A program ezt az összeget figyeli, mint éves keretösszeg és ennek megfelelően számolja időarányosan a kedvezményes adózású keretösszeget.

A keretösszeg arányosítás módját meg tudjuk adni naptári és munkanapos formában is.

- o Naptári napos: évközi be illetve kilépés esetén az éves keretösszeget a naptári napokkal osztjuk, majd ezen értéket a jogviszonyban töltött naptári napokkal szorozzuk meg.
- o Munkanapos: évközi be illetve kilépés esetén az éves keretösszeget a ledolgozható munkanapokkal osztjuk (éves szinten), majd ezt az értéket a ténylegesen ledolgozott munkanapokkal szorozzuk föl.
- Éves keretösszeg arányosítás belépéskor

Az időszak kezdete lehet a belépés dátuma, vagy a próbaidő lejárta. Amennyiben a belépés dátumát választjuk, béren kívüli juttatást már a belépés dátumától juttatjuk a munkavállaló részére. Amennyiben a próbaidő lejárta lehetőséget választjuk, az azt jelenti, hogy a munkavállaló béren kívüli juttatásra csak a próbaideje lejárta után jogosult.

További beállításokat adhatunk meg annak függvényében, hogy mikortól szeretnénk jogosulttá tenni munkavállalónkat a béren kívüli juttatásokra. Lehetőséget biztosít a program többek között arra is, hogy amennyiben a beállított naptári nap előtt, vagy után lép be, akkor a belépés hónapjára jogosult legyen –e cafeteriára, vagy sem.

• Éves keretösszeg arányosítás kilépéskor

Ugyanez a beállítás megtalálható a kilépésre vonatkozóan is, azaz itt is megadhatjuk, hogy amennyiben a kilépés dátuma a hónap meghatározott napja előtt van, vagy utánra esik, akkor jogosult-e cafeteria juttatásra az adott dolgozó a kilépés hónapjában, vagy sem.

• Arányosítás heti órakeret alapján

Az ablak felső részén található keretösszeg a teljes munkaidős munkarendben foglalkoztatottakra szabva kalkulálódott. Amennyiben bejelölésre kerül az "arányosítás heti órakeret alapján" sor, a program az adott dolgozónál (akinél be fogjuk állítani a vállalt béren kívüli juttatásokat), ellenőrizni fogja keretösszeg számításakor a heti munkaidejét, azaz például részmunkaidős esetében a megfelelő arányban csökkenteni fogja a felhasználható keretösszeget.

• Éves keretösszeget csökkentő kieső idők

Amennyiben a cafetéria szabályzat kitér arra, hogy milyen távollétek esetén nem illeti meg a munkavállalót cafetéria juttatás, akkor a Törzskarbantartások/Cégfüggő törzsek/VBK jutattás kieső idő menüpontban fel kell rögzíteni, majd a beállítások menübe visszatérve a VBK juttatás beállító felületén fel kell venni ezeket.

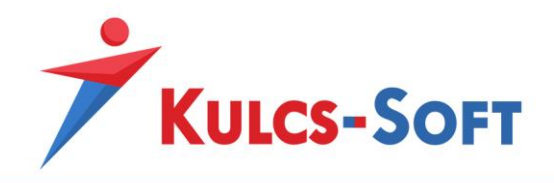

• Webcafetéria rendszer aktiválva

A cafetéria modul, tehát a béren kívüli juttatások automatikus arányosítása webes felület nélkül is használható. Amennyiben weben szeretnénk a modult alkalmazni, még több terhet levéve így a bérszámfejtésről, akkor a Webcafetéria rendszer aktiválva jelölőnégyzetet ki kell pipálnunk és a mentés gomra kell kattintanunk.

A program ekkor létrehozza a linket, ahol a cafetéria webes felülete elérhető.

#### Törzskarbantartás/Közös törzsek

A cafetéria modul használatához a Törzskarbantartások/Cégfüggő törzsben fel kell vennünk azokat a juttatásokat, juttatás csomagokat, kieső időket, amiket a cafetéria modulban használni illetve érvényesíteni szeretnénk.

• VBK juttatások

A cafetéria modul használatához fel kell vennünk a programba a cafetéria szabályzatban meghatározott választható juttatásokat.

Az Új felvitel gombra kattintva tudunk új juttatást rögzíteni.

Ezen felület esetén is érvényes megállapítás, hogy a félkövérrel szedett adatok megadása kötelező.

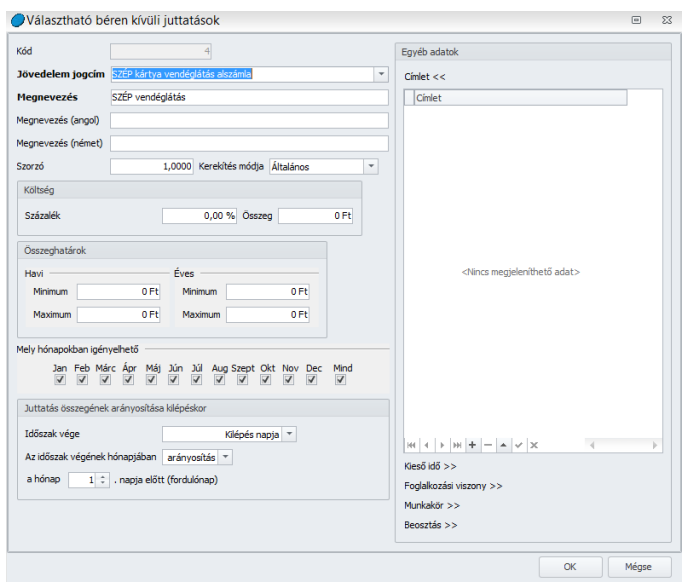

- o Kód: A mezőt a program automatikusan tölti, ezzel nem kell külön foglalkozni.
- o Jövedelem jogcím: Ebben a mezőben ki kell választanunk a Kulcs-Bér jövedelem jogcím törzsében szereplő béren kívüli juttatást. Amennyiben gyári alapértelmezett jövedelem jogcímről van szó, a program automatikusan kitölti ennek angol illetve német nyelvű megfelelőjét is. A megnevezés mezőbe is

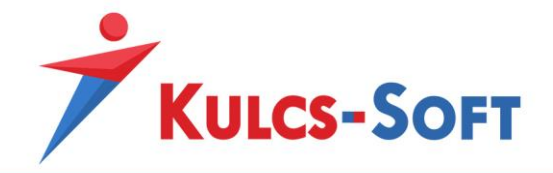

átmásolja a program a jövedelem jogcím megnevezését, de ettől el lehet térni, ez a mező átírható.

Amennyiben olyan jövedelem jogcímet szeretnénk bevezetni béren kívüli juttatásként, ami a program törzsadatiban nem szerepel, akkor azt először a Törzskarbantartás/Közös törzsek/Jövedelem jogcímek menüpontban fel kell venni, ezt követően válik kiválaszthatóvá a VBJ juttatás felületen.

Az idegen nyelvű megnevezésnek csak akkor van jelentősége, ha Kulcs-Bér Európa programot használunk és szeretnénk, ha ezek a juttatások a dolgozóhoz kiválasztott alapértelmezett (angol vagy német) nyelven jelennének meg akár a webes felületen, akár a webtől függetlenül az idegen nyelven lekért nyomtatványokon.

Az idegen nyelvű megnevezés megadására természetesen egyedi jövedelem jogcímek esetén is van lehetőség.

o Szorzó: A mezőt abban az esetben kell tölteni, ha a dolgozó számára adott juttatást bruttó összegben szeretnénk kezelni, tehát ha áthárítjuk a dolgozóra a juttatás adóterheit.

Ebben az esetben a dolgozó számára meghatározott cafetéria keretösszeget a program a bruttósított összeggel csökkenti.

A kerekítés mezőben azt tudjuk beállítani, hogy amennyiben tört összeg kerül megállapításra a szorzó használata miatt, akkor ezt az összeget milyen módon kerekítse a program (általános szabályok szerint, lefelé, felfelé)

o Költség: Amennyiben utalvány formátumú juttatást adunk a dolgozóknak, mely kezelési költséggel jár, ennek összegét is átháríthatjuk a dolgozókra a költség mező kitöltésével.

A költséget megadhatjuk összeg szerűen, de százalékos formában is.

- o Összeghatárok: Az összeghatárok megadásával a dolgozók által választható juttatások esetén tudunk korlátozásokat megadni. Amennyiben beállítjuk a havi vagy éves minimum vagy maximum összegeket, akkor a dolgozó csak ennek megfelelően tudja a webes felületen igényelni a juttatást.
- o Mely hónapokban igényelhető: Szintén a dolgozó számára jelenthet korlátozást nyilatkozata összeállítása során. Amennyiben egy juttatás pl. az Iskolakezdési támogatás estén megadjuk, hogy csak július, augusztus és szeptember hónapban igényelhető, akkor ettől eltérő hónapokban a dolgozó nem tudja kiválasztani a weben a juttatást.
- o Juttatás összegének arányosítása kilépéskor: A Beállítások menüben magára a cafetéria keretre tudtunk beállítani arányosítást jogviszony megszűnésekor. Ez a kilépéskori arányosítás azonban megadható juttatásonként külön külön is.

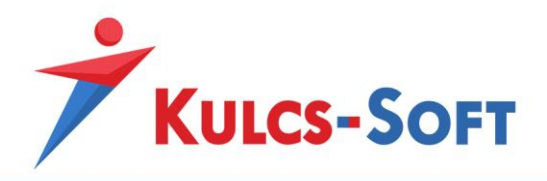

o Egyéb adatok: A juttatási elemek esetén be tudjuk állítani, hogy milyen címletekben érhető el, így tudjuk biztosítani, hogy a dolgozó csak olyan összegben igényelheti adott hónapban a juttatást, ami a rendelkezésre álló címletek alapján teljesíthető. Pl. egy utalvány formátumú juttatásból elérhető 200Ft és 500Ft-os címlet. Amennyiben nem állítjuk be a juttatáshoz kapcsolódóan a címletet, a dolgozó egy hónapra igényelhet akár 1300Ft értékben juttatást, ezt viszont nem fogjuk tudni teljesíteni, mert a rendelkezésre álló címletek alapján ez az összeg nem teljesíthető.

Kieső idő is beállítható juttatásonként.

Valamint az adott juttatást hozzá tudjuk rendelni munkakörökhöz, foglalkozási viszonyokhoz vagy beosztásokhoz. Ezáltal biztosítani tudjuk, hogy az adott juttatást azon dolgozók igényelhessék, akik jogosultak rá.

# • VBK juttatás csomagok

Amennyiben a VBK juttatás menüpontban felvettük a választható béren kívüli juttatás elemeket, csomagokat is összeállíthatunk belőlük.

Az Új felvitel gombra kattintva tudjuk beállítani a csomag jellemzőit:

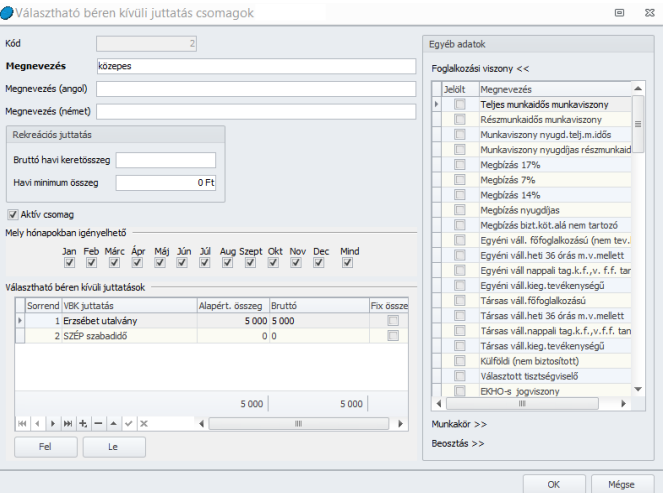

- o Kód: A program automatikusan generálja.
- o Megnevezés: Itt kell megadni a csomag megnevezését. Angol és német nyelven is megadható.
- o Rekreációs juttatás: Ebben a mezőben lehet megadni, hogy az adott csomag mekkora keretösszeget tartalmaz. Azt is be tudjuk állítani, hogy a dolgozó

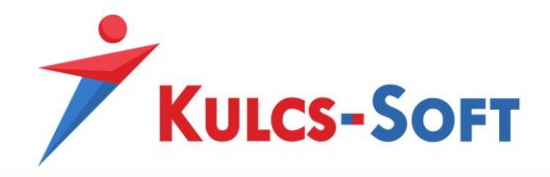

mekkora minimum összeget kell, hogy megadjon a csomag választása esetén havi szinten.

- o Aktív csomag: Amennyiben egy berögzített csomagot szeretnénk kivezetni, akkor az aktív csomag jelölőnégyzet mellől ki kell venni a pipát. Ebben az esetben ezt a csomagot már nem lehet választani a cafetéria felületen.
- o Mely hónapokban igényelhető: A hónapjelölő segítségével azt tudjuk beállítani, hogy az adott csomagot a dolgozók mely hónapokban igényelhetik.
- o Választható béren kívüli juttatások: Ebben a mezőben tudjuk felvenni, hogy az adott csomag milyen juttatási elemekből épül fel. Ebben a listában azokat a béren kívüli juttatási elemeket tudjuk kiválasztani, amelyeket a VBK juttatás menüpontban felrögzítettünk. A kiválasztott juttatási elemek magukkal hozzák azokat a beállításokat, amiket a VBK juttatás menüben beállítottunk hozzájuk.
- o Egyéb adatok: A juttatás csomagok esetén is meg tudjuk határozni, hogy mely foglalkozási viszonyok, munkakörök vagy beosztások esetén érhetők el.
- VBK juttatás kieső idő

A cafetéria modul használatának lényege, hogy használata esetén a program automatikusan tudja kezelni a ki -és belépés valamint a kieső idők miatti arányosításokat. A kieső idők kezelése érdekében fel kell vennünk a programban azokat a jelenléteket, amelyekre valamilyen szabály szerint nem jár cafetéria a dolgozóknak.

A menüpontban az Új felvitel gombra kattintva tudunk felvenni kieső időt:

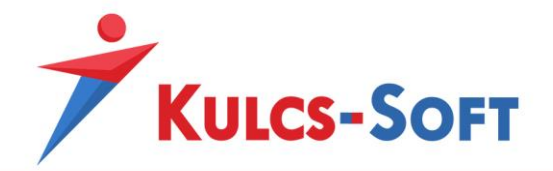

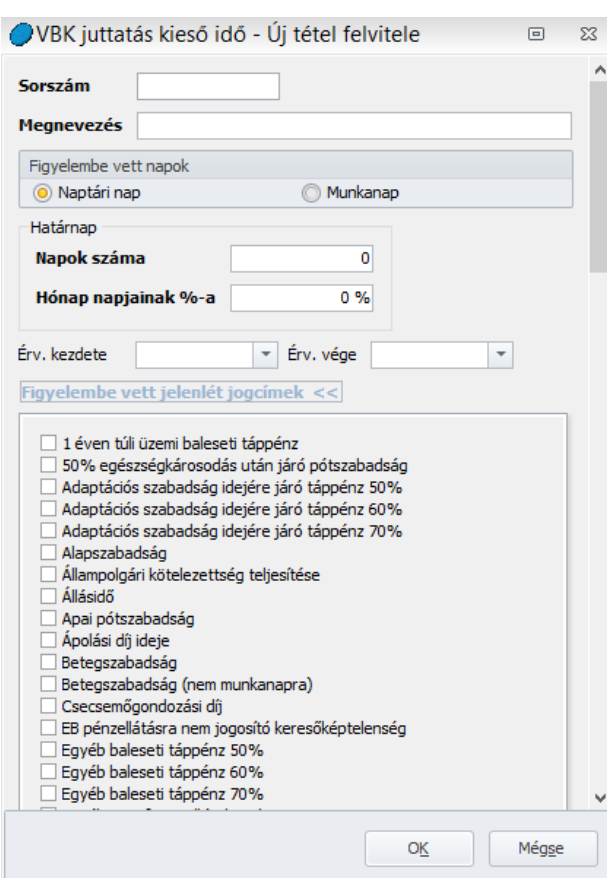

- o Sorszám: Az első kieső idő felvétele esetén a sorszámot meg kell adnunk. Az összes többi kieső idő esetén ezt a mezőt a program automatikusan tölti majd.
- o Megnevezés: A kieső idő megnevezése, amely alapján tudjuk majd, hogy a szabály, mely jelenlétekre vonatkozik.
- o Határnap: Ezen a részen kell megadnunk, hogy az arányosítás milyen szabály alapján történjen. Megadhatjuk a napok számában, de akár százalékos formában is.

Pl. A szabályunk neve betegszabadság és azt szeretnénk, hogy a dolgozó cafetéria kerete arányosításra kerüljön, amennyiben adott hónapban a betegszabadságos napok száma meghaladja a 10-et. Ebben az esetben a határnaphoz be kel írni, hogy 10, a figyelembe vett jelenlétadatoknál pedig ki kell pipálni a betegszabadságot és az egyéb saját betegséggel összefüggő keresőképtelenséggel összefüggő jelenléteket.

o Érvényesség: Megadhatunk időintervallumot is, amelyen belül alkalmazni kell a kieső idő miatti arányosítást. pl: Az év vége a hajtós időszak a cégnél. A dolgozókat

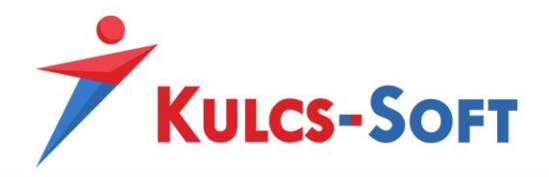

szeretnénk ösztönözni, hogy ebben az időszakban ne menjenek szabadságra, ezért beállítjuk, hogy a cafetéria keret arányosításra kerül november, december hónapban az igénybe vett szabadságos napok figyelembevételével.

o Figyelembe vett jelenlét jogcímek: A listázott jelenlét jogcímek közül ki kell jelölni azokat, amelyekre a fent megadott arányosítási szabályok vonatkoznak. Ezeket veszi figyelembe a program az arányosítás számításakor.

### Dolgozók adatai – adatrögzítés

Amennyiben végeztünk a Beállítások és Törzskarbantartások menüben a szükséges adatok megadásával, átléphetünk a dolgozók adatlapján a VBK nézetre:

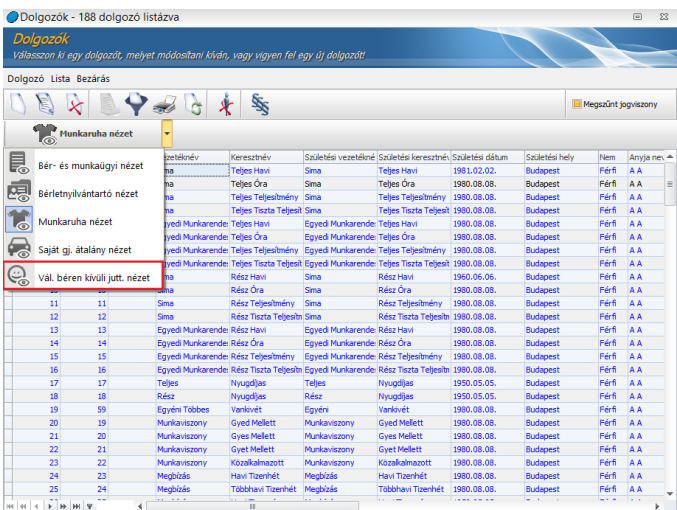

• Nyilatkozatok

Itt tudjuk felrögzíteni a dolgozókhoz a cafetéria nyilatkozatokat:

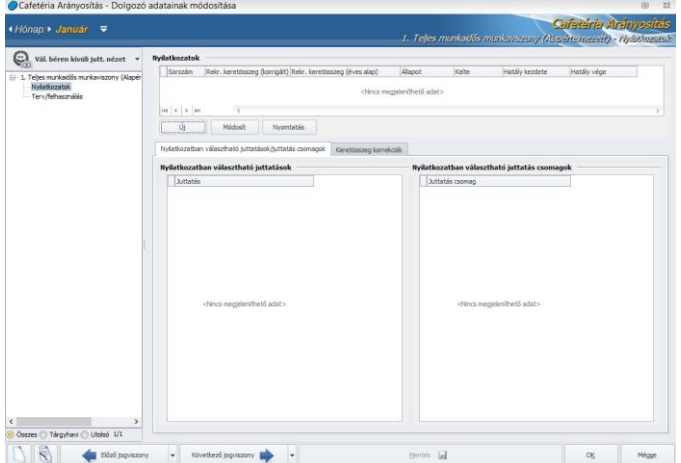
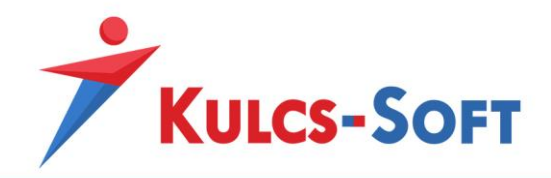

Az Új gomb megnyomásával tudjuk rögzíteni, hogy a dolgozó milyen keretösszeggel rendelkezik az adott évre:

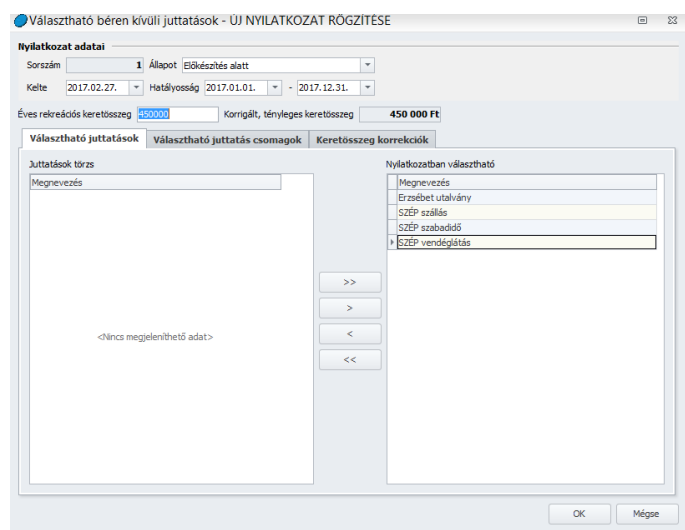

- o Sorszám: Automatikusan generálja a program a nyilatkozat létrehozásakor.
- o Állapot: A nyilatkoztatás folyamata követhető le az állapot beállításával. Legnagyobb jelentősége a webcafetéria alkalmazása esetén van, ebben az esetben az állapot automatikusan kerül módosításra bizonyos esetekben. A webre azokat a nyilatkozatokat tudjuk feltölteni, amelyek állapota Előkésztve státuszú.

A nyilatkozatok állapota a webre történő felszinkronizálását követően automatikusan Nyilatkozás alatt státuszú lesz. Amennyiben a dolgozók összeállítják a nyilatkozatukat a weben és ezeket a leszinkronizálással letöltjük a programba, az állapot átállításra került Nyilatkozás készre.

A bérszámfejtő ekkor még le tudja ellenőrizni a nyilatkozatokat. Ha megfelelőnek találja, akkor átállítja az állapotot Véglegesítve státuszra. Ezzel a nyilatkozás folyamata lezárásra kerül.

A véglegesített nyilatkozat tartalma a későbbiekben nem módosítható.

Amennyiben a dolgozóhoz berögzítettünk egy cafetéria nyilatkozatot és legalább egy hónapot leszámfejtettünk így, a választható béren kívüli juttatás nézetben a nyilatkozat felületen új jelölés jelenik meg:

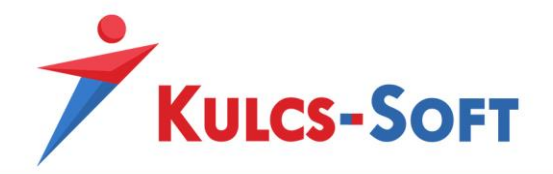

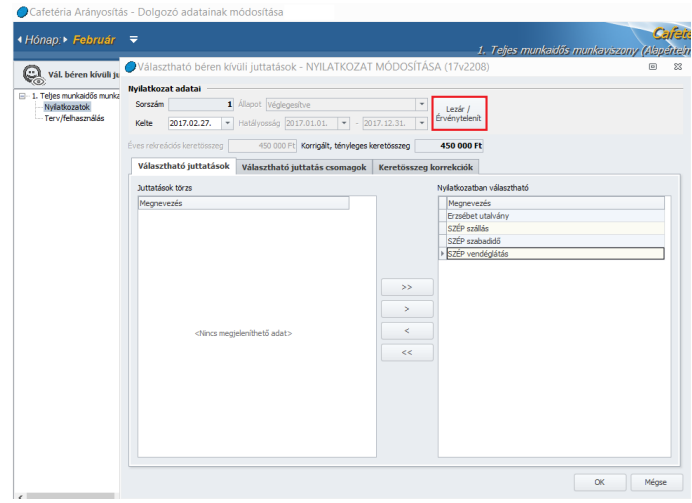

A nyilatkozatot ezen gomb segítségével le tudjuk zárni, amennyiben a dolgozónak megszűnik a jogviszonya, vagy érvényteleníteni tudjuk, ha új nyilatkoztatás szükséges.

• Terv/felhasználás

Webcafetéria használata esetén a dolgozói nyilatkozatok webről történő leolvasása esetén a program erre a felületre olvassa be az adatokat.

Amennyiben nem használunk webcafetériát, akkor a bérszámfejtő ezen a felületen tudja kézzel berögzíteni a dolgozó nyilatkozatát.

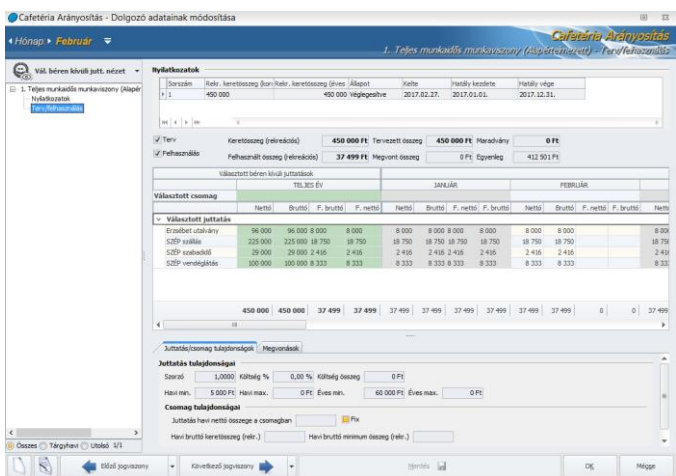

A terv összegek azt mutatják, hogy a nyilatkozat alapján egyes hónapokban mekkora összegben került választásra egy-egy juttatás. A felhasználás azt mutatja, hogy ehhez képest adott hónapban mekkora összeg került számfejtésre. Itt eltérést a kieső idők okozhatnak.

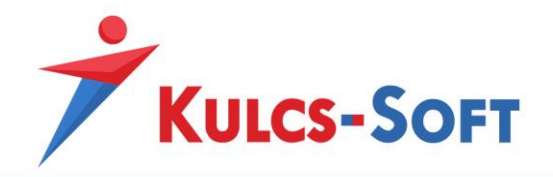

Az ablak alján az egyes juttatásokhoz illetve csomagokhoz beállított tulajdonságok részletezése történik.

A Megvonások fülön pedig a kieső idők listázása történik.

Sem a weben sem a program felületén nem tudunk elmenteni olyan nyilatkozatot, melynek keretösszege negatívba fordul.

Amennyiben a tervben olyan béren kívüli juttatás elemet veszünk fel, ami önkéntes pénztári jellegű (önkéntes nyugdíjpénztári, önkéntes egészségpénztári tagdíjhozzájárulás), akkor a terv nézetben megjelenik egy új fül, ahol meg lehet adni az érintett pénztár nevét, számlászámát, a kifizetés módját, illetve banki utalás esetén a közlemény szövegét:

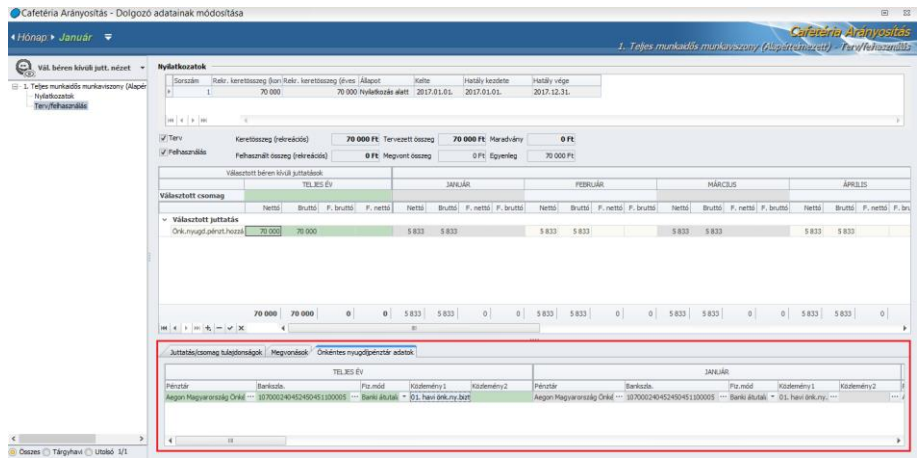

# Nyilatkozatok

Webcafetéria alkalmazása esetén a Nyilatkozatok/Választható béren kívüli juttatás nyilatkozatok/Webcafetéria nyilatkozatok kezelése menüpontban tudjuk az Előkészítve állapotú nyilatkozatokat feltölteni a webre.

A menüpont indításakor felugrik az általános szűrőablak, ahol ki tudjuk válogatni, mely dolgozók nyilatkozatait szeretnénk feltölteni a webre.

A szűrőablak okézását követően megjelenik a nyilatkozatok feltöltő felülete:

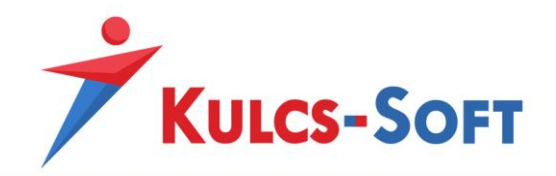

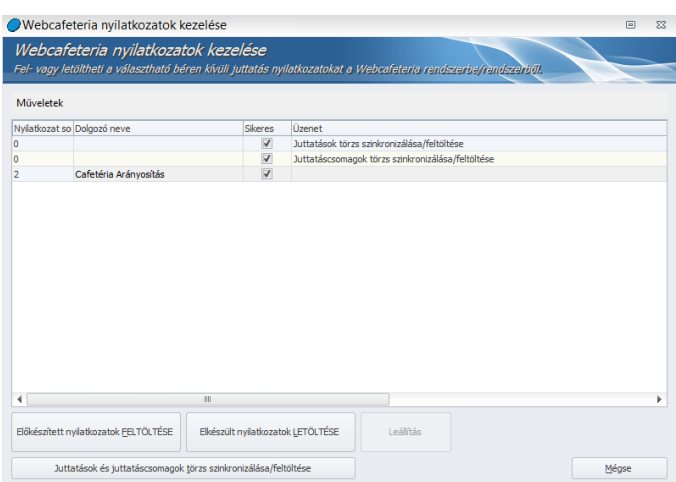

**580**

A felületen lehetőségünk van feltöltni a webre az előkészített nyilatkozatokat, e véglegesített nyilatkozatokat le tudjuk szinkronizálni és lehetőségünk van külön csak a juttatások törzsadatait feltölteni. Erre akkor lehet szükség, ha a dolgozói nyilatkozatokat már felszinkronizáltuk, de utólag módosítani akarunk a juttatások listáján, vagy a csomagok tartalmán. Ekkor elegendő csak a módosított törzsadatokat felszinkronizálni. Mindennek természetesen csak akkor lehet létjogosultsága, ha a dolgozók még nem mentették el nyilatkozatukat.

### Webes felület

Amennyiben a dolgozók adatlapján az Elérhetőség menüpontban megadásra kerül e-mail cím, akkor a dolgozók értesítést kapnak róla, hogy elérhető számunkra a webes felületen a nyilatkozás lehetősége:

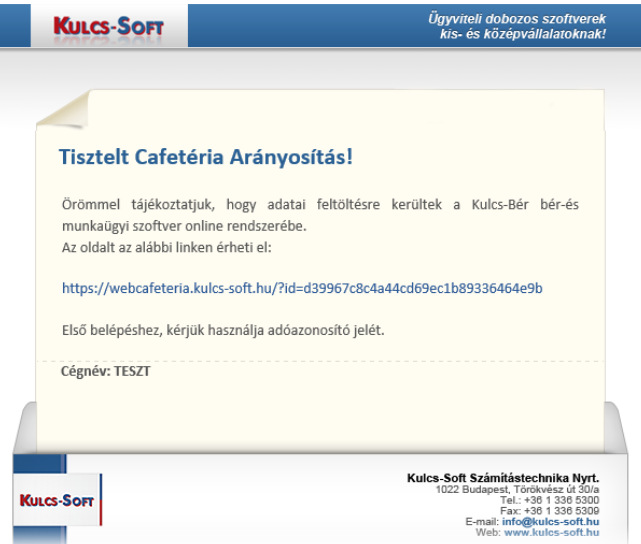

A webes felületre a dolgozók az első bejelentkezés alkalmával adóazonosító jelükkel tudnak belépni.

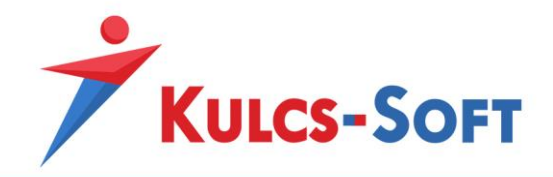

A bejelentkezést követően a dolgozó neve mellett található beállítások ikonra kattintva meg tudják változtatni jelszavukat.

**581**

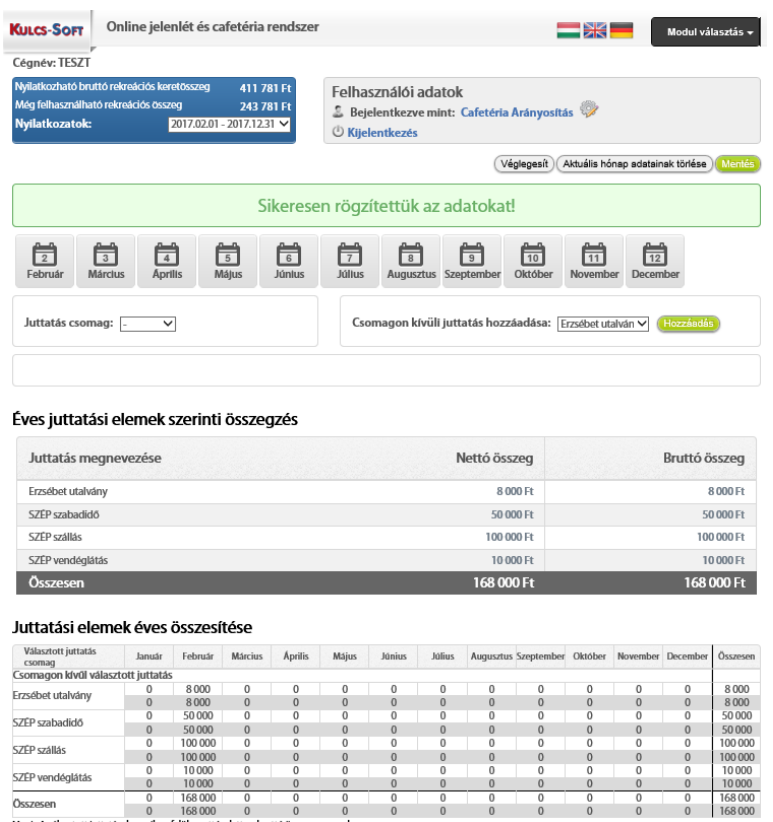

A felületen a bal felső sarokban található a nyilatkozat éves keretösszege, illetve, hogy még mekkora a nyilatkozatban választható fennmaradó összeg.

A nyilatkozatot egész évre meg kell adni havi bontásban.

A nyilatkozat időintervallumának megfelelően megjelennek az érintett hónapok nevei, ezekre kattintva lehet az adott hónapra megtenni a nyilatkozatot.

Attól függően, hogy csomag vagy egyes juttatás lett a dolgozóhoz választási lehetőségként felkínálva, esetleg mindkettő, tud a dolgozó a csomag illetve a juttatás legördülő menüjéből választani.

Csomag választása esetén a program automatikusan listázza a csomagban szereplő juttatásokat, csak a kívánt összegeket kell megadni az egyes juttatási elemek mellett. A Választott juttatás tartalma mező jobb felső sarkában mutatja a program a csomag keretösszegét, így segíti a dolgozót a helyes nyilatkozat összeállításában.

Egyes juttatás választásakor a Hozzáadás gombot kell megnyomni, hogy a juttatás mellé be tudjuk írni az igényelt összeget.

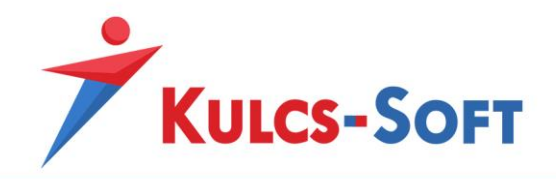

Amennyiben egy adott hónap tekintetében elkészítettük a nyilatkozatot, akkor a mentés gombra kattintva rögzíteni tudjuk az adatot.

Ezt követően a felület alján megjelenik juttatási elemenként az összesítés illetve legalul táblázatos formában egész éves áttekintőt kapunk.

A következő hónapra állva megismételhetjük a manuális rögzítést, de arra is lehetőségünk van, hogy előző hónapról átmásoljuk az adatokat.

Az első hónap adatainak rögzítését követően a Felhasználói adatok ablak alatti megjelenik az Adatok átvétele előző hónapból gomb is. Ennek megnyomásával az adatok átmásolhatók a megelőző hónapról.

Az Aktuális hónap adatainak törlése gombbal törölni tudjuk az előzetesen berögzített adatokat.

Amennyiben a nyilatkozást minden hónap tekintetében elvégeztük, a nyilatkozatot véglegesíteni kell.

A bérszámfejtő ezt követően tudja az adatokat letölteni a bérprogramba.

#### Elszámolás/Választható béren kívüli juttatások

#### • Csoportos nyilatkozat rögzítés

Lehetőségünk van a dolgozók egy kiválasztott csoportjához vagy a teljes dolgozói állományhoz hozzárendelni a cafetéria nyilatkozatot, ahelyett hogy a dolgozói adatlapra egyesével belépve kellene ezt megtenni. Ennek köszönhetően rengeteg időt spórolhatunk az év eleji teendők közepette.

Az Elszámolás/Választható béren kívüli juttatások/Csoportos nyilatkozat rögzítés menüpontban érjük el a funkciót.

Szűrőablak segítségével tudjuk kialakítani azt a dolgozói csoportot, akik részére a nyilatkozatot szeretnénk berögzíteni.

A felületen találjuk a csoportos beállítás lehetőségét, ahol meg tudjuk adni a nyilatkozat keretösszegét akár a rekreációs akár a béren kívüli juttatások esetén. A program a belépés dátumának függvényében automatikusan elvégzi a keretösszeg arányosítását. Alapértelmezett beállítások mellett a nyilatkozatok hatálydátumaként a tárgyév január 01-ét állítja be, de természetesen ez az adat is módosítható kézzel a beállító ablakban.

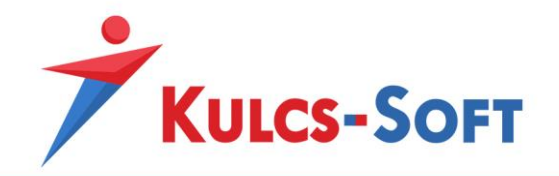

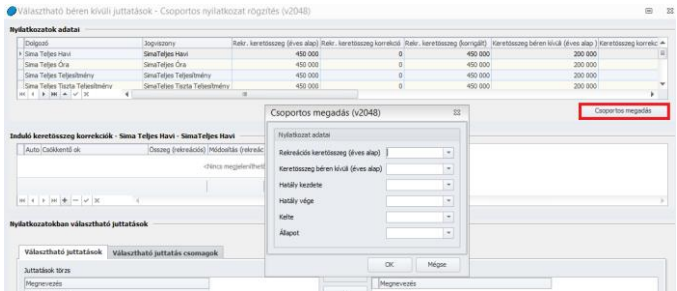

A funkció további előnye, hogy a rögzítéssel egy időben megadható a nyilatkozat státusa is, ami a webes használat esetén további segítség a felhasználónak, a státus előkészítve állapotra állítása esetén a nyilatkozatok azonnal szinkronizálhatók a webre.

A nyilatkozatokhoz azonban nem csak keretösszeget tudunk megadni, hanem a nyilatkozatban választható juttatások, juttatás csomagok is beállíthatók:

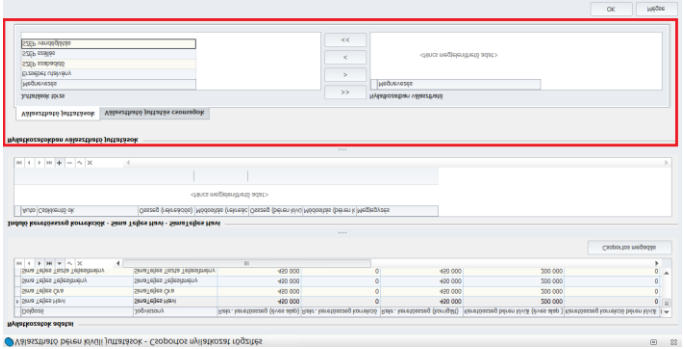

A juttatás csomagok kiválasztásakor akár az éves tervet is fel tudjuk tölteni a dolgozókhoz:

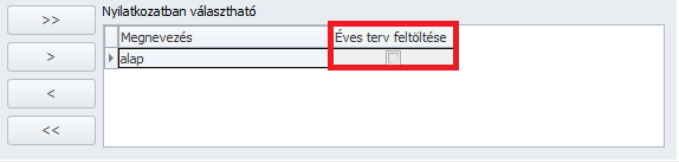

Ennek természetesen akkor van jelentősége, ha nem weben keresztül nyilatkoztatjuk a dolgozókat.

#### • Csoportos nyilatkozat módosítás

A nyilatkozatok berögzítése mellett lehetőség van a korábban rögzített nyilatkozatok csoportos módosítására is.

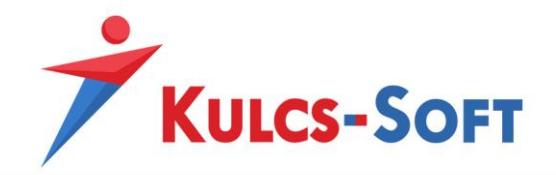

A módosítás felületét szintén az Elszámolás/Választható béren kívüli juttatás menüpontból érik el. A felület felépítése megegyezik a rögzítő felülettel.

Amennyiben a nyilatkozatokat már véglegesítettük, nincs lehetőségünk a tartalmát módosítani tovább.

• Feladás elszámoláshoz

Amennyiben a dolgozók adatlapján véglegesítésre kerültek a cafetéria nyilatkozatok, feladhatók a számfejtés fel. A modulból minden hónapban a feladás segítségével kerülnek átemelésre a cafetéria elemek. A feladás során vizsgálja a program, hogy kell-e a arányosítani kieső idő miatt valamelyik dolgozó cafetéria keretét, vagy valamelyik juttatási elemét.

# Nyilatkozatok, Nyomtatványok

- Nyilatkozatok
	- o Üdülési csekk igénybevétele

A dolgozó ezen nyilatkozik, hogy az év során részesült-e már üdülési csekk juttatásban saját jogon vagy közeli hozzátartozója által és ha igen, milyen mértékben.

o Cégüdülő szolgáltatás igénybevétele

A dolgozó ezen nyilatkozik, hogy a tárgyévben saját jogán vagy közeli hozzátartozója által nem részesült cégüdülő szolgáltatásban.

o Iskolakezdési támogatás igénybevétele

A dolgozó ezen a nyomtatványon tud nyilatkozni, hogy mely gyermekére tekintettel szeretné igénybe venni az iskolakezdési támogatást.

o Önkéntes kölcsönös nyugdíjpénztári tagság

A dolgozó ezen a nyomtatványon nyilatkozik, hogy önkéntes nyugdíjpénztári tagsággal rendelkezik és hogy milyen mértékben szeretné igénybe venni a cafetéria keret terhére a munkáltatói tagdíjhozzájárulást.

A nyilatkozaton meg kell adnia az önkéntes nyugdíjpénztár azonosító adatait is.

o Önkéntes kölcsönös egészségpénztári tagság

A dolgozó ezen a nyomtatványon nyilatkozik, hogy önkéntes egészségpénztári tagsággal rendelkezik és hogy milyen mértékben szeretné igénybe venni a cafetéria keret terhére a munkáltatói tagdíjhozzájárulást.

A nyilatkozaton meg kell adnia az önkéntes egészségpénztár azonosító adatait is.

o Önsegélyező pénztári tagság

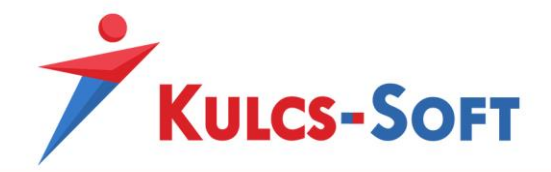

A dolgozó ezen a nyomtatványon nyilatkozik, hogy önsegélyező pénztári tagsággal rendelkezik és hogy milyen mértékben szeretné igénybe venni a cafetéria keret terhére a munkáltatói tagdíjhozzájárulást.

A nyilatkozaton meg kell adnia az önsegélyező pénztár azonosító adatait is.

o VBK juttatás tartozás levonás

A dolgozó ezen nyilatkozat keretében adja hozzájárulását ahhoz, hogy a jogosultság nélkül folyósított cafetériát visszavonja tőle a munkáltató.

o Webcafetéria nyilatkozatok kezelése

Ebben a menüpontban tudjuk a webcafetéria rendszerbe feltölteni a dolgozók nyilatkozatait illetve a cafetéria juttatások és csomagok törzsadatait, valamint itt tudjuk letölteni a véglegesített nyilatkozatokat.

o VBK juttatás nyilatkozat: Amennyiben a dolgozók összeállították nyilatkozataikat és ezt a bérszámfejtés is jóváhagyta, a elfogadott nyilatkozatot ki tudjuk nyomtatni a programból, ezt a dolgozó alá tudja írni:

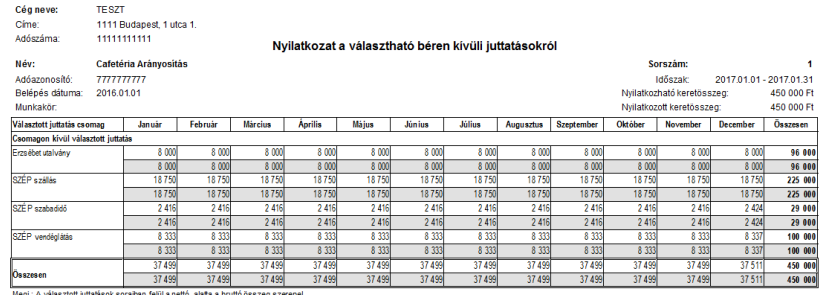

• Nyomtatványok

A Nyomtatványok/Béren kívüli juttatások menüpontban két nyomtatványt találunk a béren kívüli juttatások listázására. Fontos, hogy mindkét listában csak a véglegesített státuszú nyilatkozatokban szereplő tételek jelennek meg!

o Választható béren kívüli juttatások általános lista Ez a lista ad segítséget az utalvány formátumú juttatások megrendeléséhez.

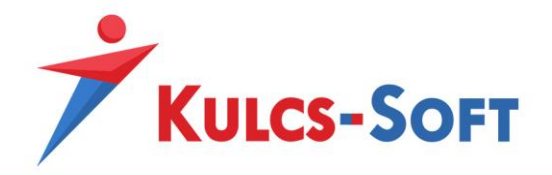

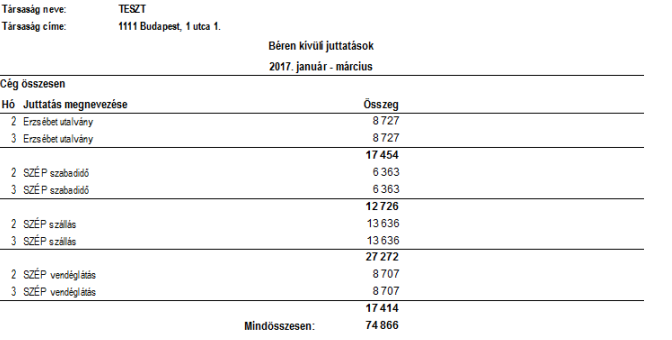

**586**

A menüpont indítását követően felugrik az általános szűrőablak, ahol konkretizálni tudjuk az általunk megjeleníteni kívánt lista tartalmát:

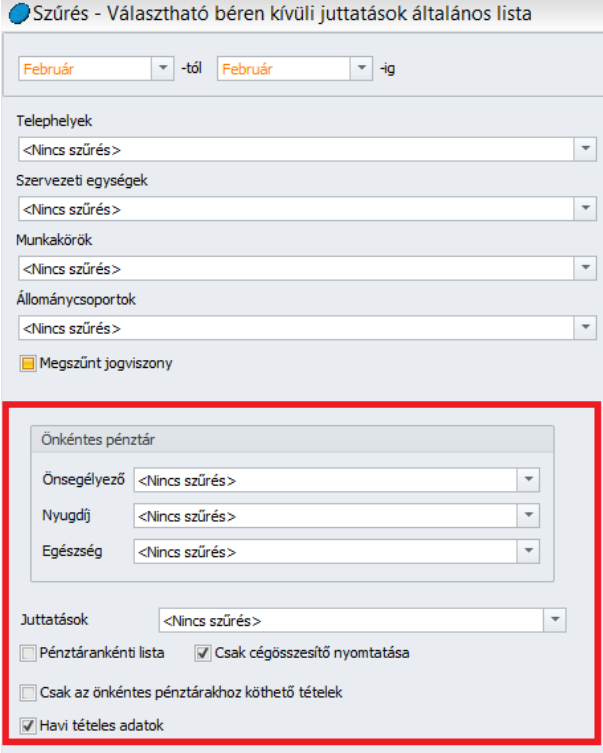

o Választható béren kívüli juttatások éves lista Ez a lista mutatja a programban rögzített nyilatkozatok tartalmát összesített formában.

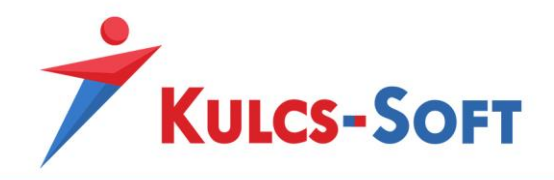

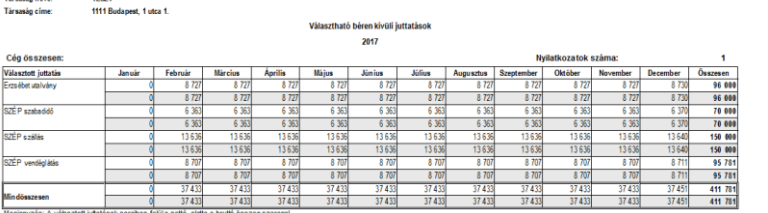

**587**

Ehhez a nyomtatványhoz is tartozik szűrőablak ahol meg tudjuk határozni, hogy bruttó vagy nettó összegeket szeretnénk látni, esetleg mindkettőt. A juttatásokat ki tudjuk listázni egyesével, vagy csoportosan is.

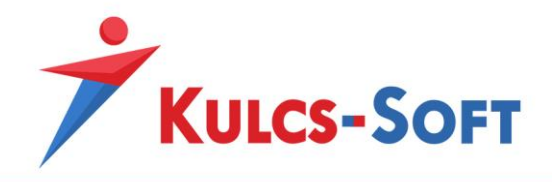

# 104Saját gépjármű hivatali célú elszámolása

#### Általános információk

Programunk lehetőséget biztosít átalány elszámolása során alkalmazandó jövedelem jogcímek elszámolására, a NAV által közzétett plusz kilométer átalány összegének megadására, fogyasztási norma megadására.

#### Beállítások/Saját gépjármű hivatali célú használata

A bérprogramon belül ezen adatokat a Beállítások/Saját gépjármű hivatali célú használata opcióban tudjuk megadni.

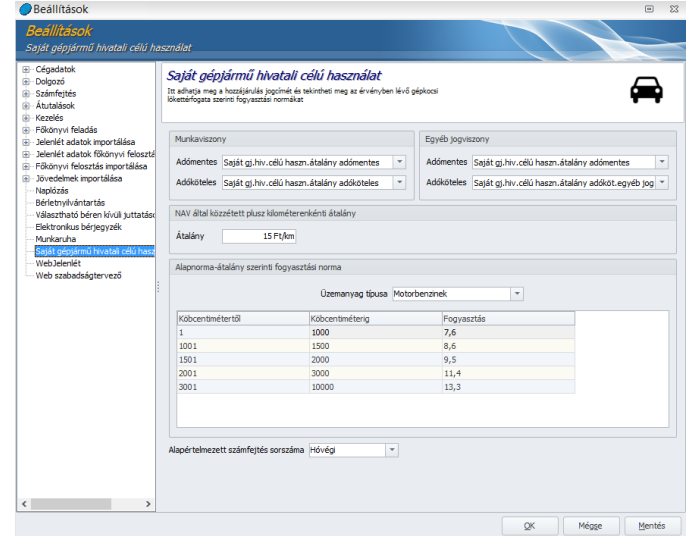

• Jogviszonyok

Az ablak felső részén beállíthatjuk, hogy milyen jövedelemjogcímen szeretnénk elszámolni a saját gépjármű hivatali célú használata átalány adómentes, illetve adóköteles részét munkaviszony, illetve egyéb jogviszony esetében. Alapértelmezett beállítást tartalmaz a program erre vonatkozóan, de amennyiben a Törzskarbantartás menüben ezek számfejtésére egyedi jogcímet hozunk létre, akkor ezt követően az egyedi jogcímek is kiválaszthatók a felületen.

- NAV által közzétett plusz kilométerenkénti átalány Az aktuális jogszabályoknak megfelelően kerül beállításra a kilométerenként adómentesen elszámolható átalány összege. Természetesen ez az adat módosítható.
- Alapnorma-átalány szerinti fogyasztási norma Ezen a felületen listázza a program, hogy a motor lökettérfogata alapján mekkora fogyasztással lehet számolni adómentesen.

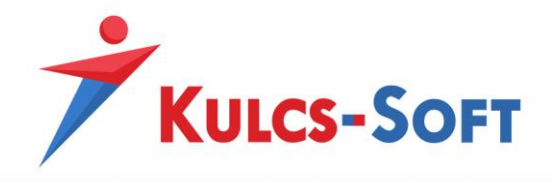

• Alapértelmezett számfejtés sorszáma

Itt azt tudjuk beállítani, hogy a saját gépjármű hivatali célú elszámolása jövedelem jogcímet milyen számfejtésben szeretnénk elszámolni. Hóvégi és hóközi kifizetés választható. A hóközi számfejtéshez azt kell kiválasztanunk, hogy melyik napon szeretnénk teljesíteni a kifizetést.

### Törzskarbantartás/Közös törzsek

• Gépjármű típusára vonatkozó fogyasztási norma-átalány

Az átalány elszámolása érdekében a Törzskarbantartások/Közös törzsek/Gépjármű típusára vonatkozó üzemanyag-fogyasztási norma-átalány pontban biztosítjuk a 60/1992.(IV.1.) Kormányrendelet 1. számú mellékletében felsorolt gépjármű típusokat, és az azokhoz kapcsolódó, átalány elszámoláshoz szükséges adatokat.

Amennyiben a dolgozóhoz rögzíteni kívánt típust nem találjuk a listában, akkor ebben a menüpontban az Új gombra kattintva fel tudjuk venni a kívánt típust.

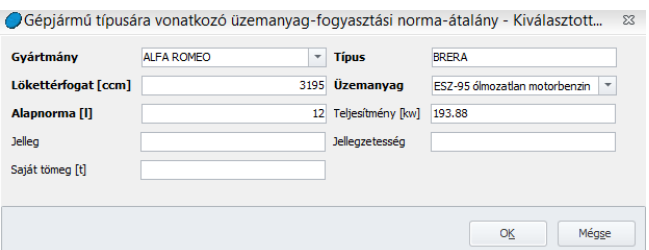

A felületen a félkövérrel szedett adatok megadása kötelező, a többi opcionális.

• Üzemanyagárak

Ebben a törzsadat menüben tudjuk berögzíteni a NAV oldalán közzétett adott hónapra vonatkozó üzemanyag árakat.

Az Új gombra kattintva tudunk új üzemanyagárat rögzíteni:

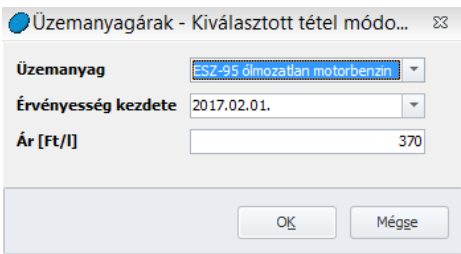

#### Dolgozók adatai – adatrögzítés

Amennyiben a fenti beállításokkal végeztünk, nyissuk meg a Dolgozók listája/Névsoros listát**.** A megjelenő ablakon válasszuk a Saját gj. átalány nézetet.

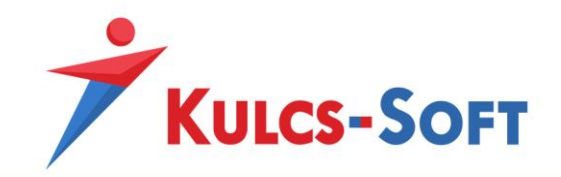

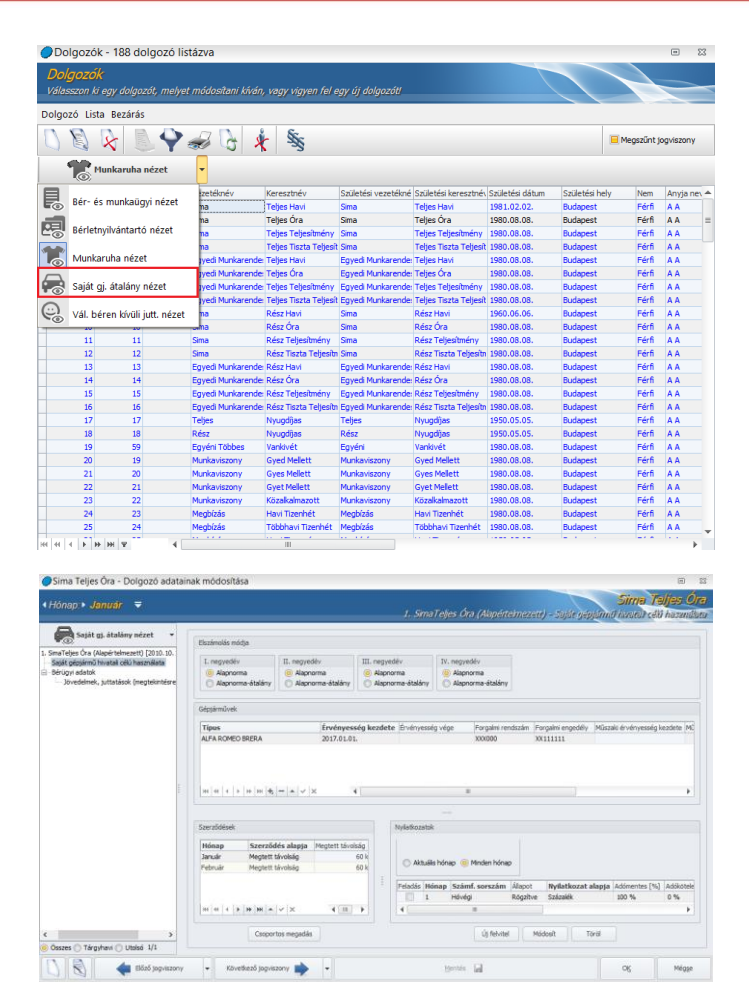

Ezen a felületen adhatjuk meg, hogy negyedévenként milyen elszámolást szeretnénk alkalmazni, illetve itt adható meg a gépjármű típusa is. A gépjármű kiválasztása után kötelezően kitöltendő az érvényesség kezdetének dátuma, továbbá megadható opcionális jelleggel a gépjármű rendszáma, tulajdonosának neve és további adatai is.

A gépjármű tulajdonságainak megadása után a szerződések szekció automatikusan feltöltésre kerül az érvényességi időintervallum alapján. A szerződés csoportban lehet megadni azt is, hogy a "megtett távolság" vagy az "összeg" a szerződés alapja. A csoportos megadás funkcióra kattintva több hónapra vonatkozóan csoportosan is rögzíthetők az adatok.

A beállítások érvényesítése érdekében kattintsunk az "új felvitel" gombra, amely következtében a felugró ablakon adjuk meg, hogy milyen számfejtési sorszámmal (hóvégi, kilépő, hóközi) szeretnénk elszámolni a saját gj. jövedelemjogcímet.

Az itt beállított paraméterek alapján a munkavállaló jövedelem elszámolásában akkor fog szerepelni a saját gépjármű hivatali célú használata, amennyiben feladjuk azt.

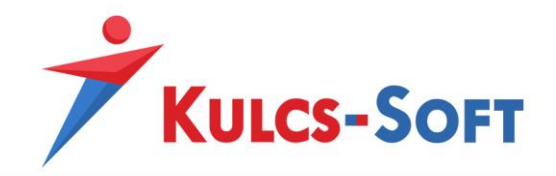

A feladáshoz a Nyilatkozatok szekcióban jelöljük be a "feladás" mezőt, majd a véglegesítéshez mentsük el a beállításokat.

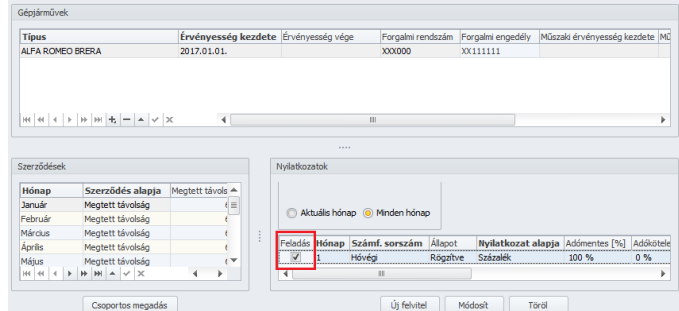

Ha átlépünk a Bérügyi adatok/Jövedelmek juttatások(megtekintésre) opcióhoz, ellenőrizhetjük, hogy a feladás sikeresen megtörtént-e.

#### Nyomtatványok

Programunk nem csak a saját gépjármű hivatali célú használatának elszámolására ad lehetőséget, hanem arra is, hogy kilistázzuk, mely munkavállalóknál van rögzítve saját gépjármű hivatali célú használata. A szóban forgó listát a Nyomtatványok/Saját gj. hiv. célú használat általános lista opcióval készíthetjük el. A listázás előtt szűrőablakban lehet a különböző szempontok szerinti beállításokat megtenni. A lista exportálható, illetve nyomtatható.

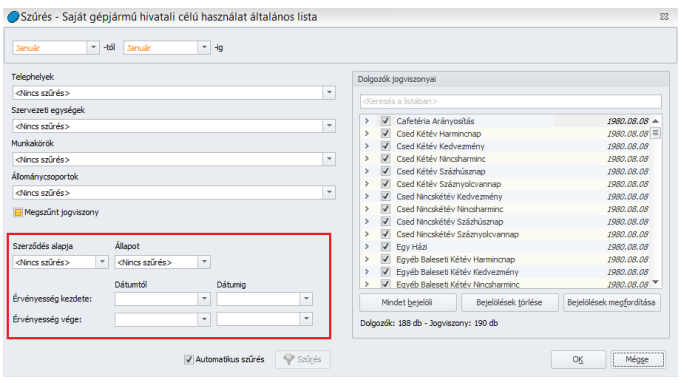

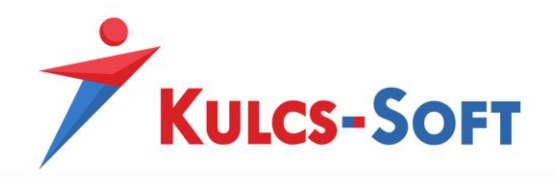

# 105Elektronikus bérjegyzék

# Általános információk

A bérprogramból lehetőség van elektronikus fizetési jegyzék küldésére. Ennek célja szintén az adminisztrációs terhek csökkentése. A fizetési jegyzékek nyomtatására fordított költségek csökkentése illetve a kiosztásukkal járó logisztikai nehézségek kiküszöbölése.

A fizetési jegyzékek jelszóval védettek, a dolgozó e-mailben kapja meg általa meghatározott postafiókjára és vissza is tudja igazolni átvételét.

Az átvételi lista lekérhető a bérprogramban, így igazolható, hogy a dolgozó átvette a bérjegyzéket.

# Beállítások/Elektronikus bérjegyzék

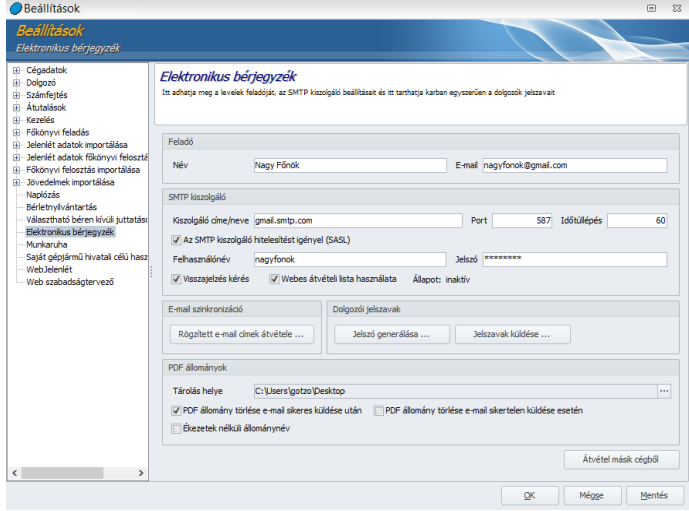

Az elektronikus bérjegyzék használatához meg kell adnunk a beállításokat a Beállítások/Elektronikus bérjegyzék menüpontban.

#### • **Feladó**

Itt azt a nevet és e-mail címet kell megadnunk, amit a bérjegyzék kiküldésekor a dolgozók látnak majd.

# • **SMTP kiszolgáló**

Itt kell megadnunk az elektronikus bérjegyzék kiküldéséhez használt levelezőszerver adatait.

Ahogy a fenti példa is mutatja nem feltétlenül szükséges céges levelezőszervert használni.

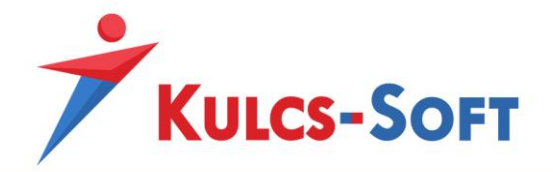

- o Visszajelzés kérés: Az opció azt teszi lehetővé, hogy a bérjegyzék kísérő emailjében elérhető legyen a link, amelyre kattintva a dolgozó vissza tudja igazolni, hogy átvette a bérjegyzéket.
- o Webes átvételi lista használata: Amennyiben aktiváljuk az opciót, elérhetővé válik a dolgozók általi visszaigazolások listázása.

### • **E-mail szinkronizáció**

Ezzel a funkcióval át tudjuk venni a dolgozókhoz rögzített e-mail címeket az elektronikus bérjegyzékhez használt e-mail címekhez.

### • **Dolgozói jelszavak**

Az elektronikus bérjegyzékeket jelszóval tudjuk ellátni, így tudjuk a személyiségi jogok védelmét biztosítani. A bérjegyzéket csak jelszó megadásával lehet megtekinteni. Ebben a pontban csoportosan le tudjuk generálni a dolgozóknak és csoportosan ki is tudjuk küldeni.

### • **PDF állományok**

Az elektronikus bérjegyzék kiküldésekor a program pdf állományokat hoz létre dolgozónként és ezt küldi ki e-mail mellékletként. Ehhez meg kell adnunk, hogy az elkészült pdf file-okat a program hová mentse le.

- o PDF állomány törlése e-mail sikeres kiküldése után: A pdf-eket a kiküldést követően ki is tudjuk automatikusan törölni, így nem foglal feleslegesen tárhelyet a gépünkön. Ehhez aktiválni kell a PDF állomány törlése sikeres kiküldés esetén opciót.
- o PDF állomány törlése e-mail sikertelen kiküldése esetén: Abban az esetben is automatikusan tudjuk törölni a pdf állományokat, amennyiben a kiküldés nem sikerült.
- o Ékezetek nélküli állománynév: A pdf generáláshoz be tudjuk állítani, hogy a pdf állomány neve ékezetek nélkül kerüljön kialakításra.

# • Átvétel másik cégből

Amennyiben a programban kezelt egyik cég esetén már megadásra kerültek az elektronikus bérjegyzék küldéshez szükséges beállítások és egy másik cég esetén ugyanezeket az adatokat szeretnénk használni, akkor ezt az Átvétel másik cégből opció segítségével át tudjuk emelni az aktuális cégbe.

#### Dolgozók adatai – adatrögzítés

#### • **Elérhetőség**

A dolgozók adatlapján a Személyi alapdatok/Elérhetőségek menüpontban be kell rögzíteni az elektronikus bérjegyzékek kiküldéséhez használt e-mail címet:

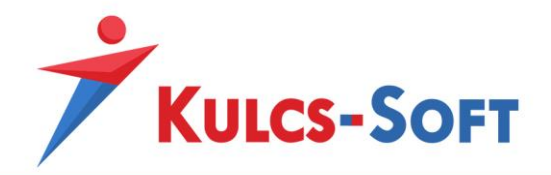

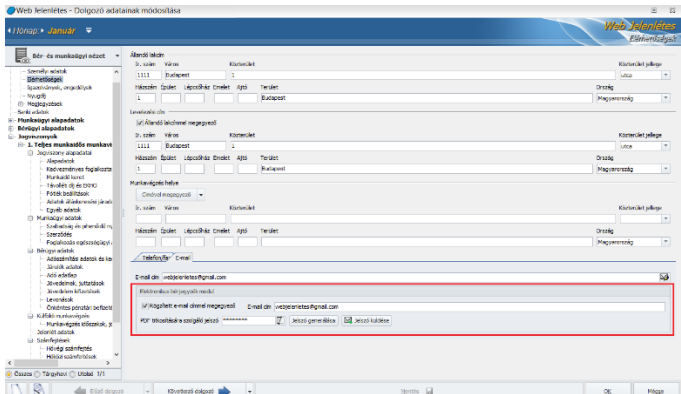

Amennyiben kipipáljuk a Rögzített e-mail címmel egyező opciót, akkor a dolgozó E-mail cím mezőben rögzített e-mail címét átemeli az elektronikus bérjegyzék kiküldéséhez használt e-mail címéhez is.

Ezen a felületen egyénileg is tudunk jelszót generálni a dolgozónak és innen ki is tudjuk küldeni ezt.

Ha a későbbiekben a dolgozó jelzi, hogy a megadott jelszóval nem tudja megnyitni a fizetési jegyzékét le tudjuk ellenőrizni, hogy megfelelő jelszóval próbálkozik-e. Ehhez rá kell állnunk a jelszó mellett található  $\mathbb{Z}$  ikonra. Ekkor a jelszó pár másodpercre láthatóvá válik.

A dolgozó részére azonban új jelszót is generálhatunk és ezt is kiküldhetjük részére.

#### • **Személyi alapdatok**

A dolgozói adatlap Személyi alapdatok/Személyi adatok felületén ki tudjuk választani, hogy a dolgozó esetén milyen nyelven szeretnénk a fizetési jegyzéket előállítani, illetve az elektronikus bérjegyzék kísérő e-mailjét, milyen nyelven szeretnénk küldeni:

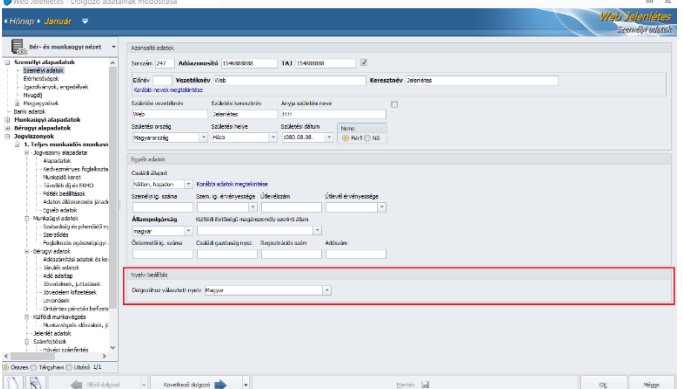

Magyar, angol és német nyelvet választhatunk. A program alapértelmezetten a magyar nyelvet kínálja fel.

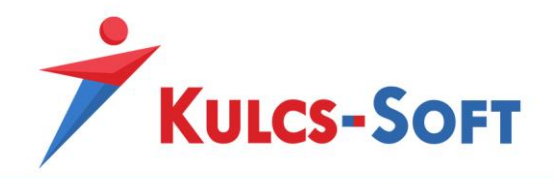

# Elszámolás

## • **Fizetési jegyzék**

Az Elszámolás/Fizetési jegyzék menüpontban akár a hóközi, akár a hóvégi, akár a kilépő fizetési jegyzék esetén is lehetőségünk van elektronikusan kiküldeni a bizonylatot.

Ehhez az általános szűrőablakon ki kell választanunk azokat a dolgozókat, akiknek szeretnénk elküldeni a fizetési jegyzéket.

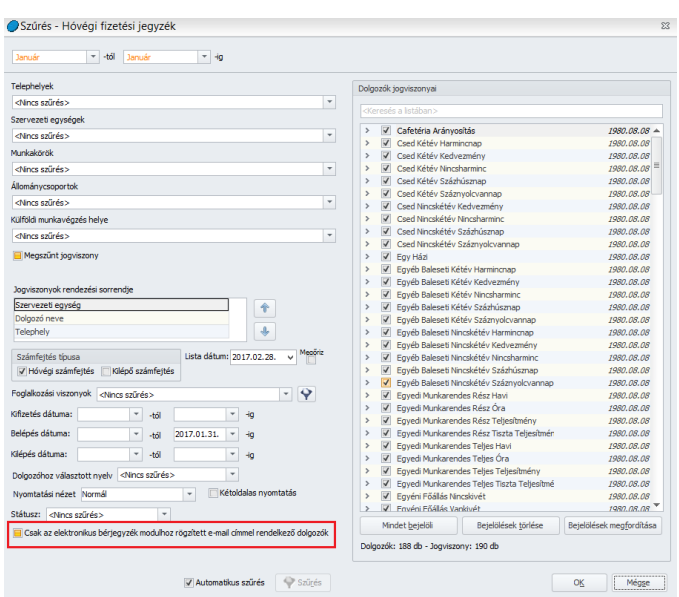

A szűrőablakon lehetőségünk van leszűrni azokat a dolgozókat, akikhez rögzítésre került e-mail cím az elektronikus bérjegyzék kiküldése érdekében.

Az OK gomb megnyomását követően a kiválasztott dolgozók fizetési jegyzéke megjelenik a nyomtatási képen:

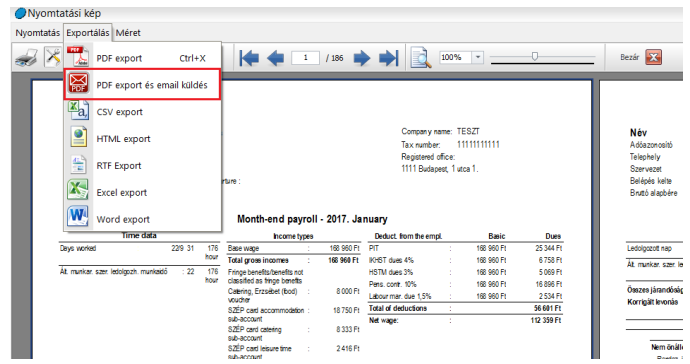

A kiküldéshez az Export menüponton belül a PDF export és e-mail küldés lehetőséget kell választani.

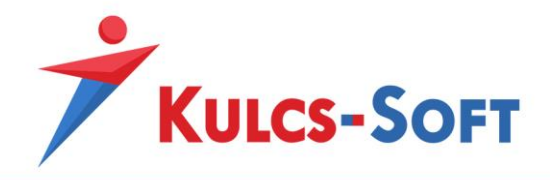

A program ekkor egyesével legenerálja a fizetési jegyzékek pdf állományát, majd elküldi az e-maileket a berögzített e-mail címekre:

**596**

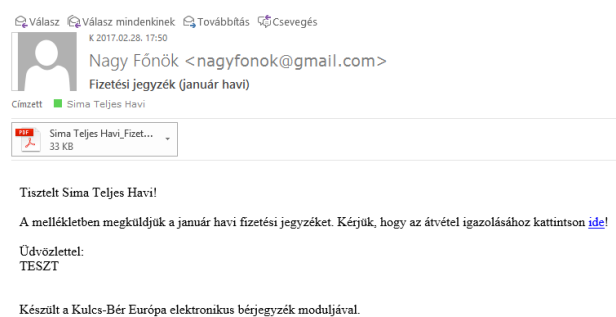

Az ide feliratra kattintva a dolgozók el tudják küldeni az átvételről szóló visszaigazolást.

## • **Átvételi lista**

Az Elszámolás/Aláíró jegyzék menüpontban lekérhető az elektronikus fizetési jegyzékek átvételi listája:

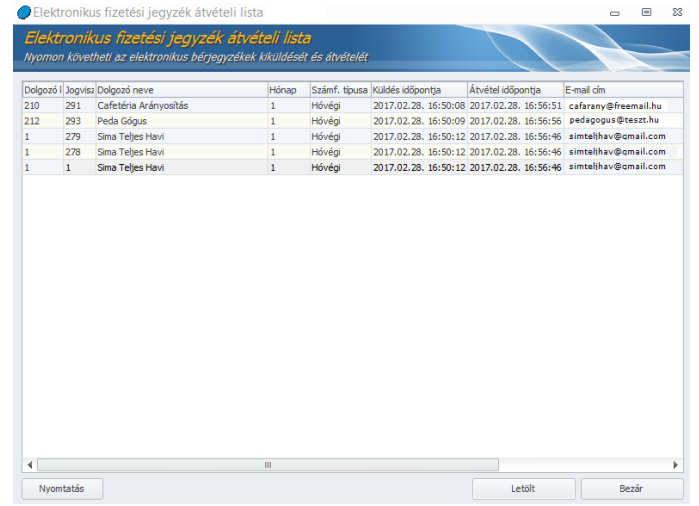

A lista nyomtatható. Az elektronikus fizetési jegyzék átvételét hivatalosan igazoló dokumentumként kezelhető.

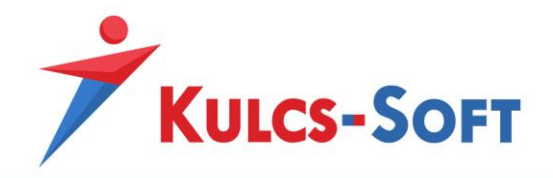

# 106Munkaruha kezelés

## Általános információk

A munkaruha nyilvántartásnézet azt a célt szolgálja, hogy a dolgozók adatlapján részletesen nyilván lehessen tartani a dolgozó számára kiadott munkaruha típusokat, méreteket és ezek amortizációs idejét.

#### Beállítások/Munkaruha kezelés

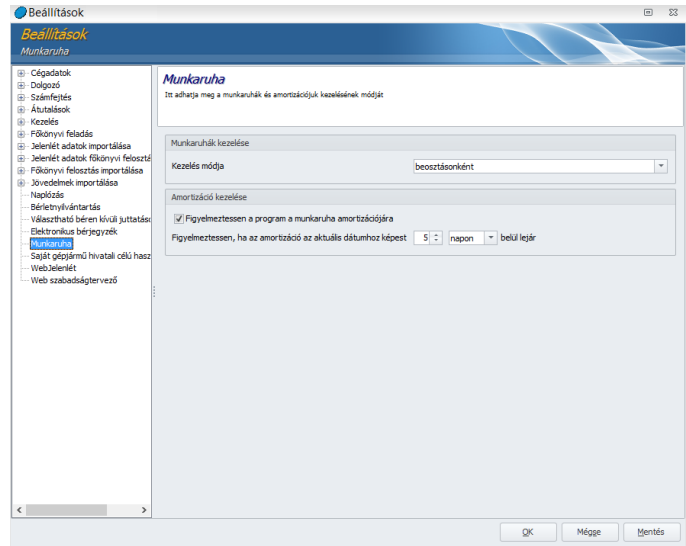

E pontban tudják Felhasználóink beállítani a munkaruhák, valamint az amortizációs idő kezelésének módját.

A munkaruhák kezelése kapcsán itt választható ki, hogy a munkaruha-jogosultságot munkakörhöz, vagy beosztáshoz kívánja a Felhasználó hozzárendelni.

Az amortizációval kapcsolatosan e pontban lehet beállítani, hogy a lejárati időre figyelmeztessen a program, vagy sem, és ha igen, akkor mely időpontban jelenjen meg figyelmeztető üzenet.

# Törzskarbantartás/Cégfüggő törzsek

• Munkaruha fajták

E pontban kell rögzíteni a dolgozók részére juttatott munkaruha fajtákat a megnevezés, az amortizációs idő, valamint a nyilvántartási ár megadásával.

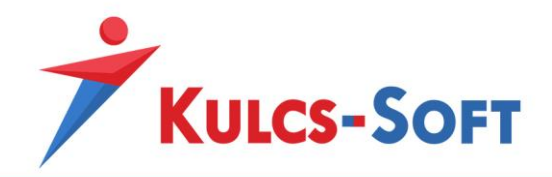

Beállítható továbbá, hogy a rögzítésre kerülő munkaruha női, férfi dolgozók részére kerül juttatásra, vagy nemre való tekintet nélkül.

Amennyiben egy munkaruha fajta juttatását megszűnteti a munkáltató, akkor az "Aktív" jelölőnégyzetből ki kell venni a pipát. Ebben az esetben ezt a munkaruhát a program a dolgozóknál nem fogja felajánlani kiválasztásra, de a korábban valamelyik dolgozónál már rögzítésre került ilyen tételt a program az amortizációs időben még kezeli.

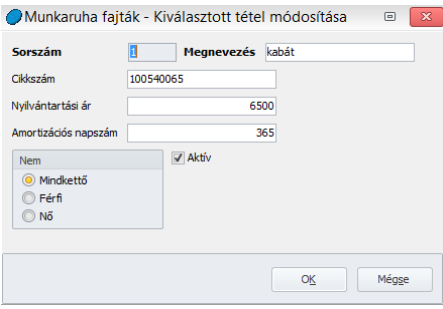

• Munkaruha méret

Ebben a pontban azt kell megadni, hogy a cégnél használatban lévő munkaruhák, mely mértekben érhetők el.

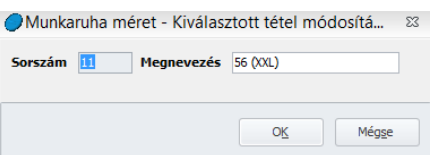

• Munkakör/Beosztás

Attól függően, hogy a Beállítás menüben a munkaruha kezelés módjaként a munkakört vagy a beosztást adtuk meg, a Cégfüggő törzsek beosztás vagy munkakör rögzítő felületén megjelennek a programba elmentett munkaruha fajták.

A munkaruha fajták előtt található jelölőnégyzet segítségével azt tudjuk meghatározni, hogy az adott munkakörben vagy beosztásban dolgozó munkavállaló milyen munkaruha fajtákra jogosult.

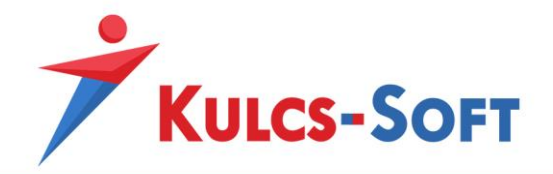

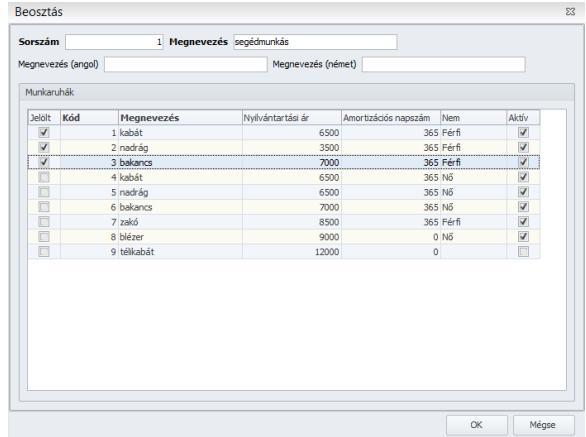

**599**

# Dolgozók adatai – adatrögzítés

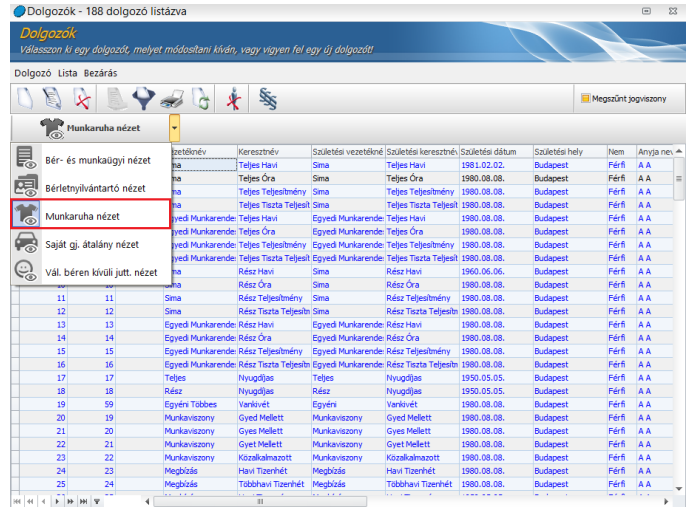

Munkaruha nézetet választva a Dolgozó adatai pontban a dolgozó kiválasztását követően az Új jogviszony/Munkaruhák pontban tehetők meg az alábbi beállítások:

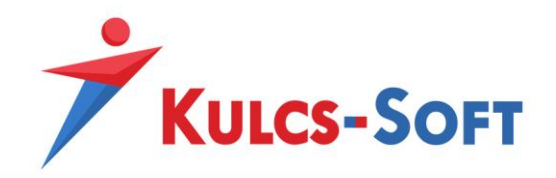

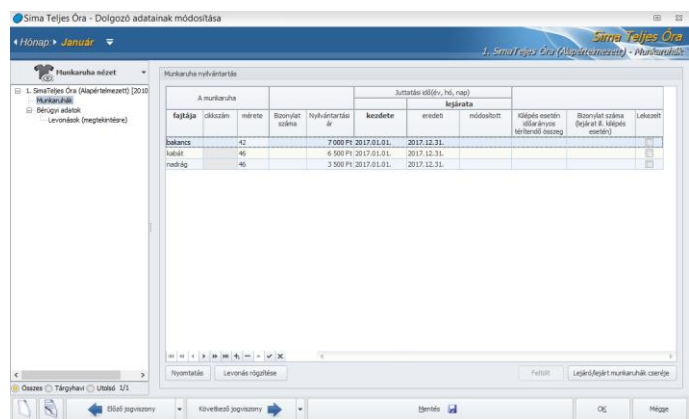

A Munkaruha nyilvántartás képernyő alsó részén látható "Feltölt" gombra kattintva előugró ablak jelenik meg, amelyben rögzíthető a munkaruha juttatásának kezdő időpontja. A program ebben a mezőben annak a hónapnak a kezdő napját kínálja fel kezdő dátumként, amelyik hónapon állva a rögzítésre sor kerül, ez a dátum azonban igény szerint módosítható. A dátum megadását követően az OK funkció aktiválását követően a képernyőn megjelenik mindazon munkaruha fajta, amely az adott munkakörhöz/beosztáshoz, valamint nemhez hozzárendelésre került.

A sor(ok)ban automatikusan kitöltésre kerül a munkaruha fajtája, a nyilvántartási ár, a juttatási idő kezdete, valamint a lejárat eredeti vége.

A méretet a Mértet mező legördülő listájából lehet kiválasztani.

Rögzíthető továbbá a kiadási bizonylat száma, ha módosításra kerül a lejárati idő, akkor a módosított lejárati dátum, valamint idő előtti visszavételezés esetén a bevételi bizonylatszám.

Amennyiben az amortizációs idő letelik, a "Lekezelt" oszlop jelölőnégyzete automatikusan bejelöltté válik, miután a Felhasználó új, aktuális (le nem járt amortizációs idejű) munkaruhát rögzít.

Amennyiben a dolgozó jogviszonya az amortizációs idő lejárta előtt megszűnik, akkor Bér- és munkaügyi nézetet választva a Jogviszony/Jogviszony alapadatok pontban rögzíteni (majd menteni) kell a jogviszony vége dátumot. Miután erre sor került, visszaváltva Munkaruha nézetre, a Kilépés esetén időarányos térítendő összeg mezőben megjelenik a munkaruha időarányos visszafizetendő ára. Amennyiben ezt az összeget a kilépő számfejtésben kívánja levonni a Felhasználó, akkor a képernyő alsó részén látható "Levonások rögzítése" gombra kell kattintania. Ekkor megjelenik a Levonás jogcím választó előugró ablak, amelyben ki lehet választani a Felhasználó számára megfelelő jogcímet, amennyiben az az alapértelmezetten felajánlott Munkaruha tartozás levonás jogcímtől eltérő.

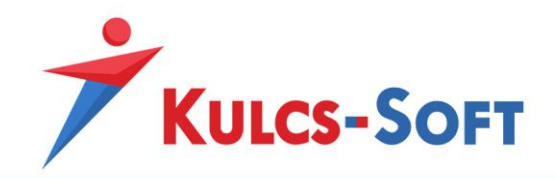

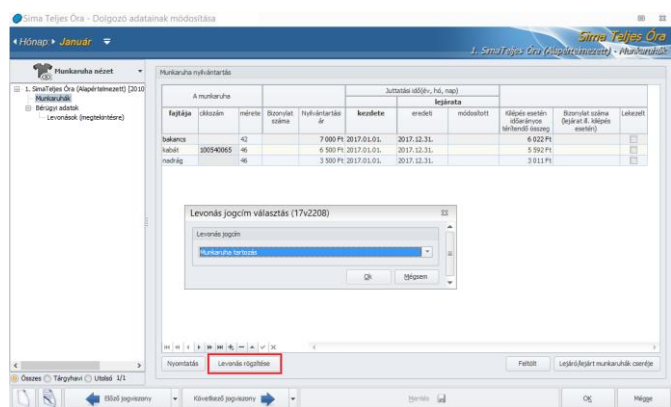

**601**

A kiválasztás jóváhagyását (OK) követően a program információs üzenetet jelenít meg a tartozás Jogviszonyok/Bérügyi adatok/Levonások pontban történő rögzítésének tényéről. A rögzített levonás sor ezután a Levonások pontban megtekinthető, és a számfejtés során figyelembevételre kerül. A munkaruhák a képernyő alsó részén látható + jelre kattintva egyenként is rögzíthetők. A rögzítés ezen módjának választása esetében csak a nyilvántartási ár kerül automatikusan feltöltésre, a juttatási idő kezdete, valamint a lejárat eredeti vége mezők adatát a Felhasználónak manuálisan kell kitöltenie. Amortizációs idő lejárta esetén a Lejáró/lejárt munkaruhák cseréje gombra kattintva a program ismét felkínálja mindazon munkaruha fajtát, amely az adott munkakörhöz/beosztáshoz, valamint nemhez hozzárendelésre került.

#### Nyomtatványok

Munkaruha nyilvántartó listát a Nyomtatványok/Munkaügyi opcióból kérhetünk le, Munkaruha nyilvántartás néven.

A menüpont indításával szűrőablak ugrik fel, ahol meg tudjuk adni milyen feltételek alapján állítsa össze a program a munkaruha nyilvántartási listát:

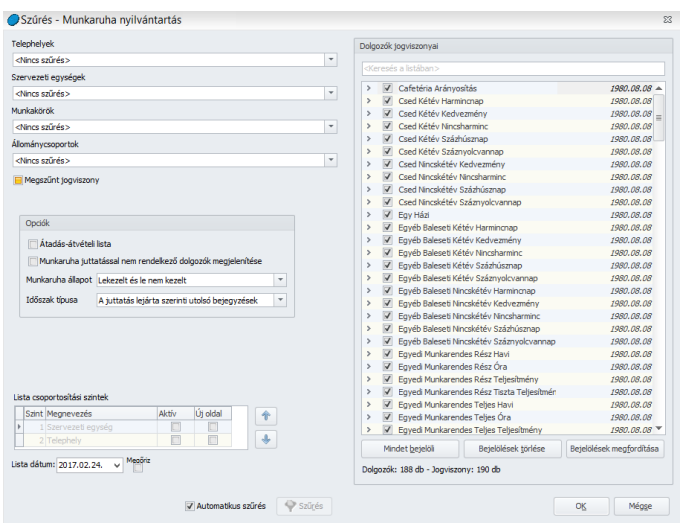

Kulcs-Soft Számítástechnika Nyrt. · 1022 Budapest. Törökvész út 30/A. · +36 1 336 5300 · www.kulcs-soft.hu

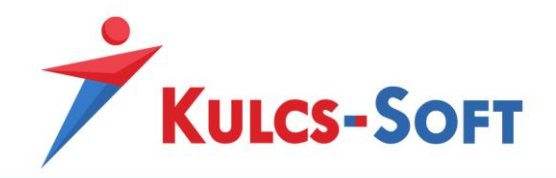

A szűrőablak beállításai alapján a munkaruha nyilvántartást mellett átadás-átvételi listát is le tudunk kérni:

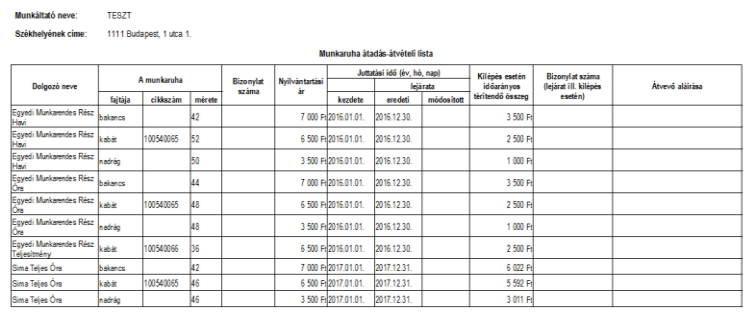

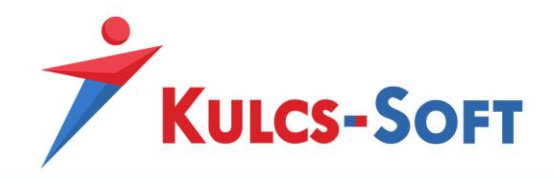

# 107Webjelenlét

# Általános információk

A webjelenlét lehetőséget ad rá, hogy a cég dolgozói egy közös webes felületen, de egyedi belépési azonosítókkal vezessék jelenlét adataikat. A rendszer előnye, hogy a cég időt, nyomtatófestéket és papírt spórol a jelenléti ívek vezetése és feldolgozása során.

Ez a megoldás jelentős könnyebbséget jelent azoknak a cégeknek is, amelyek több telephellyel rendelkeznek így a jelenléti ívek és szabadság engedélyek eljuttatása a telephelyekre, majd onnan történő begyűjtése logisztikai kihívást jelent.

A webjelenléti felületre fel tudjuk tölteni a dolgozó munkarendjét, szervezeti egységét és közvetlen felettesének nevét, elérhetőségét. Ennek segítségével a dolgozó a webes felületen keresztül, e-mail küldés formájában tud szabadságot igényelni a felettesétől, aki szintén elektronikus úton tudja a megigényelt szabadságigényt elfogadni vagy elutasítani.

A webes felületen a dolgozó tájékoztatást kap az az őt megillető szabadságok számáról, a már elfogadott, illetve kiadott valamint a még felhasználható szabadságok számáról.

A felület kialakításának előnye, hogy az adott szervezeti egységhez tartozó dolgozók látják egymás távolléteit, így a szabadságok igénylése és kiadása során figyelembe tudják venni a helyettesíthetőséget.

A szervezeti egységek vezetőinek lehetőségük van ellenőrizni a szervezeti egységükbe tartozó dolgozók jelenléti ívét. Opcionálisan beállítható, hogy a jelenléti íveket csak akkor tudjuk leolvasni a bérprogramba, ha a felettes átnézte és jóváhagyta azokat. A felettes e-mailben tudja tájékoztatni a dolgozót, miért utasította vissza a jelenléti ívet.

Az elektronikusan vezetett jelenléti adatokat a bérszámfejtő össze tudja szinkronizálni a bérprogrammal, így a számfejtést megelőző jelenlétadat rögzítésre fordított idő a minimálisra csökkenthető.

A webjelenléti ív vezetése a munkaügyi ellenőrök által is elfogadott bizonylata a munkaidő nyilvántartásának.

#### Beállítások/Webjelenlét

#### • **Számfejtési alapadatok/Külföldi kiküldetés**

Amennyiben a webjelenlét felszinkronizálásakor jelöljük, hogy külföldi kiküldetést szeretnénk kezelni, akkor itt a Számfejtési beállításokban megjelenik a külföldi kiküldetés elszámolásához kapcsolódó beállító felület.

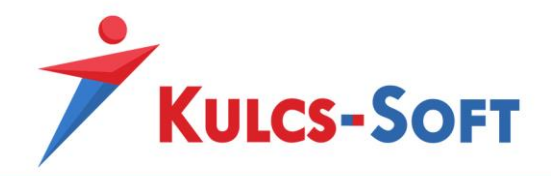

Itt tudjuk megadni, hogy egy napra mekkora összeget szeretnénk elszámolni és milyen jogcímen:

**604**

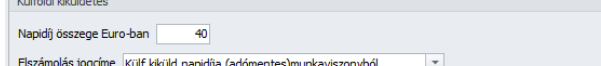

• **Webjelenlét**

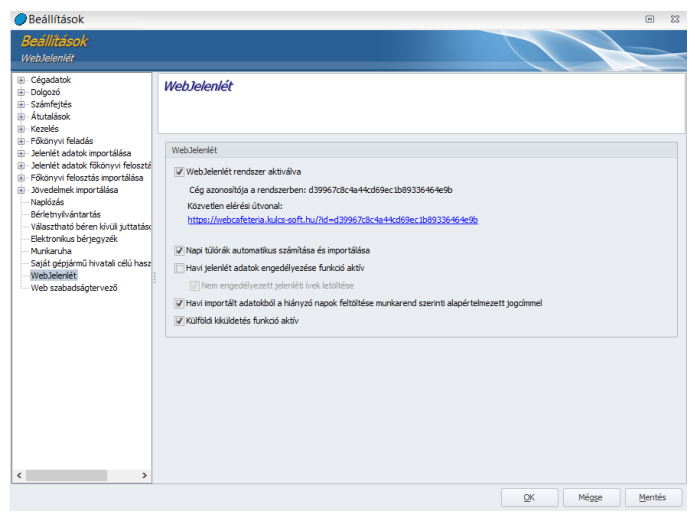

o Webjelenlét rendszer aktiválva

A webjelenlét rendszer aktiválása érdekében a jelölőnégyzetet ki kell pipálni, majd rá kell kattintani a mentés gombra. A program ekkor létrehozza a linket, amelyen a cég számára elérhető a webjelenlét rendszer.

#### o Napi túlórák automatikus számítása és importálása

Az opció jelöltsége mellett a webjelenéten megadott óraadatok alapján a program meghatározza, hogy a dolgozó teljesített-e rendkívüli munkavégzést, ha igen, akkor kiszámolja ennek óraszámát és ennek megfelelően importálja az adatokat a bérprogramba.

A túlmunka óraszámának meghatározásához a program összehasonlítja a weben magadott napi ledolgozott óraszámot és a munkarendben aznapra szereplő óraszámot. Amennyiben a ledolgozott idő több, mint a munkarendben szereplő óraszám, a program túlórát számol.

A webjelenlét munkaidőkeretes dolgozók esetén kezelni tudja a munkaidőkereten felül elrendelt túlórát is.

#### o Havi jelenlét adatok engedélyezése funkció aktív

Az opció jelöltsége mellett a webjelenlét adatok letöltéséhez szükséges, hogy az erre kijelölt személy, a webjelenlét engedélyező jóváhagyja a dolgozó webjelenléti ívét. Az engedélyező személynek joga van elutasítani a dolgozó

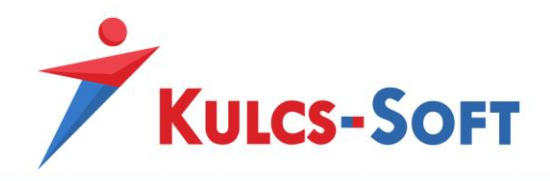

jelenlét adatait, erről automatikus e-mailben értesíteni is tudja az illető dolgozót. Az e-mailben az elutasítás okát is meg tudja adni.

o Nem engedélyezett jelenléti ívek letöltése

Ez a beállítás csak abban az esetben elérhető, ha a havi jelenlét adatok engedélyezése funkció aktív. Amennyiben ezt az opciót nem aktiváljuk, akkor a webről nem tudjuk letölteni azokat a jelenléti íveket, amelyeket az engedélyező nem hagyott jóvá. Ha ezt az opciót jelöljük, akkor az engedélyező jóváhagyása nélkül is leolvashatók a jelenléti adatok a webről, de a program értesítést fog küldeni róla, hogy mely dolgozók jelenlét adatai nem kerültek elfogadásra.

o Havi importált adatokból a hiányzó napok feltöltése munkarend szerinti alapértelmezett jogcímmel

Az az opció azt teszi lehetővé, hogy amennyiben egy dolgozónak nem tudtuk letölteni a havi jelenlét adatait, a rendszer a hiányzó napokat feltölti a munkarendben megadott alapértelmezett jelenlét adatokkal (munkanap, pihenőnap, munkaszüneti nap).

Amennyiben ez az opció nem jelölt, a hiányzó adatok nem kerülnek feltöltésre, így a dolgozó adott hónapja nem számfejhető, míg a weben nem pótolja azokat, és így szinkronnal letölthetővé nem válnak.

o Külföldi kiküldetés funkció aktív

Amennyiben aktiváljuk a funkciót, a webjelenléten lehetősége lesz a dolgozóknak külföldi kiküldetést jelölni.

A külföldi kiküldetést a felettesnek szintéj jóvá kell hagynia, így ehhez is kapcsolódik e-mail küldési funkció.

# Dolgozók adatai – adatrögzítés

• **E-mail**

A webjelenlét használata során a dolgozó e-mailben kommunikál felettesével a szabadság kérvényezés során, így a dolgozók adatlapján érdemes megadni a dolgozó e-mail címét. Erre a Személyi alapadatok/Elérhetőségek menüpontban van lehetőség.

Az e-mail cím lehet teljesen tetszőleges, nem szükséges céges e-mail címnek lennie.

# • **Szabadság egyenleg**

A webjelenlét rendszerbe feltöltésre kerülnek a dolgozó szabadság adatai. A feltölthetőség érdekében a webjelenlét felszinkronját megelőzően ki kell számoltatni a programmal a dolgozót megillető szabadságok számát.

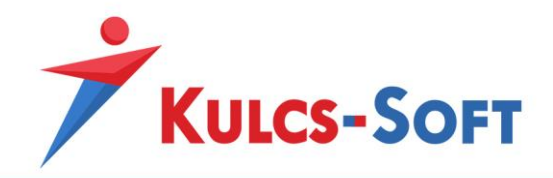

Ezt vagy a dolgozó adatlapján tudjuk megtenni a Munkaügyi adatok/Szabadság és pihenőidő nyilvántartás menüpontban a Szabadság számítás gomb megnyomásával, vagy csoportosan az Elszámolás/Csoportos szabadságszámítás menüpontban.

• **Munkarend**

A webjelenlét felszinkronizálásakor feltöltésre kerül a dolgozó munkarendje, ennek alapján tudja vezetni a jelenlét adatait.

Amennyiben a dolgozó munkarendje eltér az általános munkarendtől, akkor a felszinkront megelőzően ki kell alakítani a dolgozó egyedi munkarendjét.

Munkarendet többféleképpen hozhatunk létre a programban. Egyrészt a Törzskarbantartások/Közös törzsek/Munkarend menüpontban új felvitellel vagy másolással. Az ebben a menüpontban létrehozott munkarendek ezt követően hozzárendelhetők a dolgozókhoz.

Másrészt a dolgozó adatlapján a Jogviszony alapadatok menüpontban. A Munkarend mező mellett a + jelre kattintva szintén létre tudunk hozni új munkarendet. Az ezen a felületen rögzíthető adatok mindegyike esetén lehetőségünk van közvetlenül bővíteni a törzsadatokat, így nem kell kilépni a dolgozó adatlapjáról, ha olyan adatot szeretnénk rögzíteni, ami pillanatnyilag nem szerepel a törzsben:

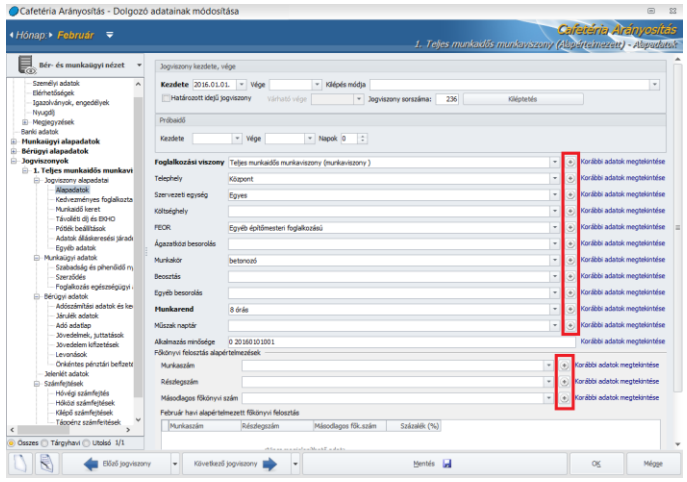

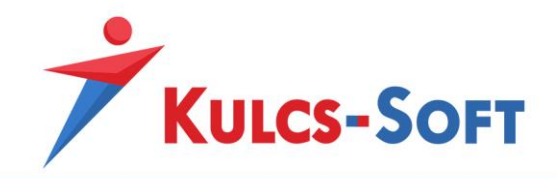

# Törzskarbantartás/Cégfüggő törzsek/Szervezeti egység

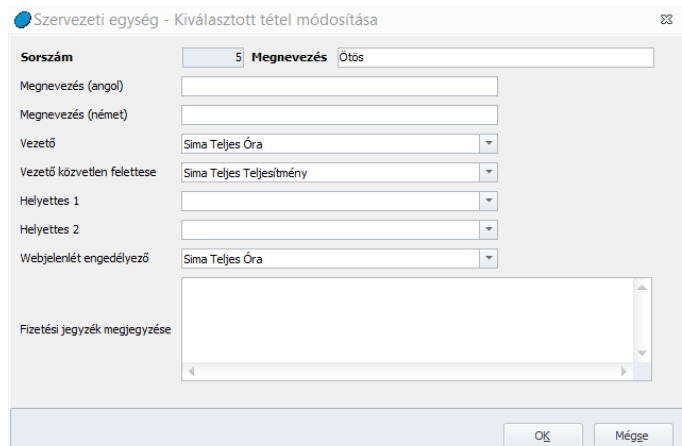

• **Vezető**

A webjelenléten keresztül bonyolított szabadság kérelmek kezelése érdekében meg kell adnunk, hogy az adott szervezeti egységben ki a vezető, akinek joga van engedélyezni vagy elutasítani a szabadság kérelmeket.

**607**

Legördülő menüből tudjuk kiválasztani a cégben rögzített dolgozók névsorából az illetékes személyt.

## • **Vezető közvetlen felettese**

Megadható, hogy az adott szervezeti egység vezetőjének van-e közvetlen – akár szervezeti egységen kívüli- felettese, és ha igen, akkor ki. Ebben az esetben a szervezeti egység vezetője szabadságigény esetén beállítható, hogy ne saját maga bírálja el.

#### • **Webjelenlét engedélyező**

Ő az a személy, aki jóváhagyhatja a dolgozók által kitöltött webjelenlét adatokat. A jóváhagyási funkció elérhetősége a Beállítások/Webjelenlét beállításai felületen aktiválható.

A funkció használata mellett figyelni kell rá, hogy amennyiben aktiváltuk a webjelenlét engedélyezést, a dolgozók szervezeti egységében legyen megadva engedélyező, ellenkező esetben nem lesz, aki jóváhagyja jelenlét adatokat, így előfordulhat, hogy nem tudjuk majd letölteni a webről az adatokat, csak egy ismételt felszinkront követően.

#### Elszámolás/Jelenlét adatok kezelése

A webjelenlét és a program közötti kommunikáció az Elszámolás/Jelenlét adatok kezelése menüponton keresztül történik.

#### • **Adatok feltöltése Webjelenlét/Webszabadságtervező rendszerbe**

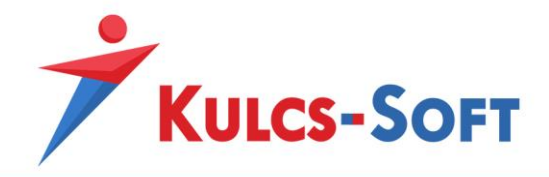

Ez a menüpont teszi lehetővé, hogy a bérprogramban rögzített, a jelenlétadat kezeléséhez szükséges adatok feltöltésre kerüljenek a webes felületre. A menüpont indításával beállító felület ugrik fel:

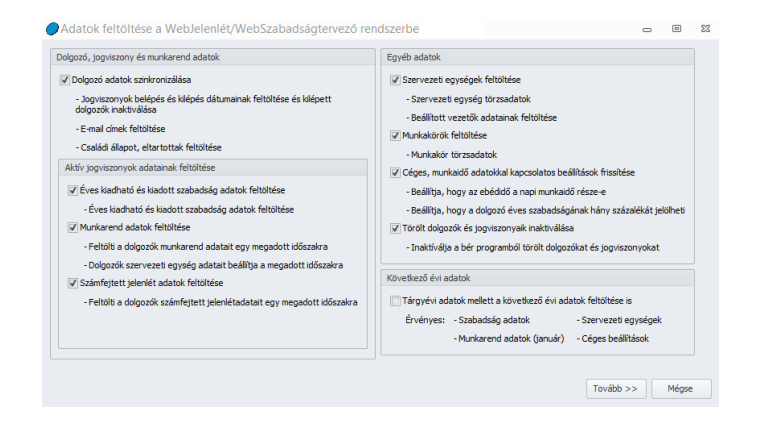

Ezen a felületen be tudjuk állítani, hogy milyen adatokat szeretnénk feltölteni a webre. Alapértelmezetten a tárgyéven túli adatokon kívül, minden adat feltöltésre kerül. A tárgyéven túli adatok feltöltésre év vége felé lehet szükség az éven túlnyúló kiléptetések kezeléséhez, illetve a tárgyévet követő január szabadság adatainak kezeléséhez.

A Tovább gombra kattintva az általános szűrőablak ugrik fel. Itt lehetőségünk van kiválasztani azokat a dolgozókat, akiknek az adatait szeretnénk felszinkronizálni.

Az Ok gomb megnyomásával megjelenik a felszinkron felület, ahol a Feltöltés gomb megnyomásával megkezdődik az adatok feltöltése a webre:

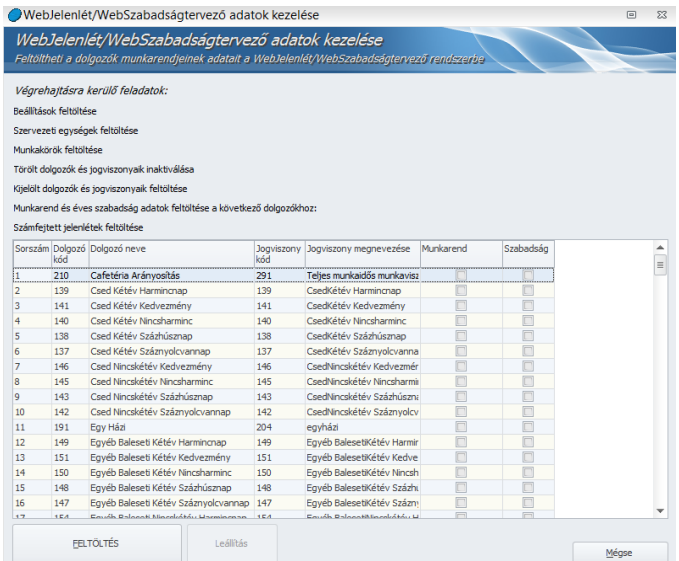

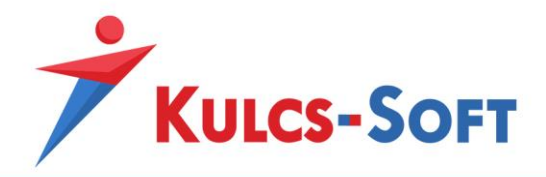

Az első feltöltés követően a dolgozók e-mailben kapnak értesítést róla, hogy a webjelenlét rendszer elérhető számukra:

**609**

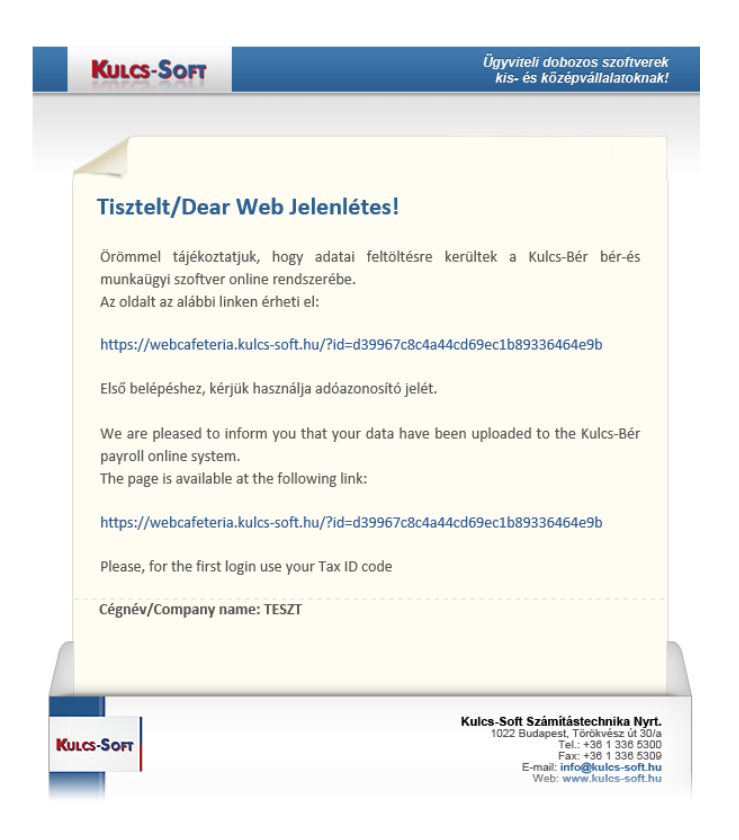

• **Jelenlét adatok letöltése és importálása webjelenlét rendszerből**

A menüpont indítását követően felugrik az általános szűrőablak, ahol szükség esetén ki tudjuk választani azokat a dolgozókat vagy dolgozói csoportokra, amelyek esetén szeretnénk letölteni a webről a jelenlét adatokat.

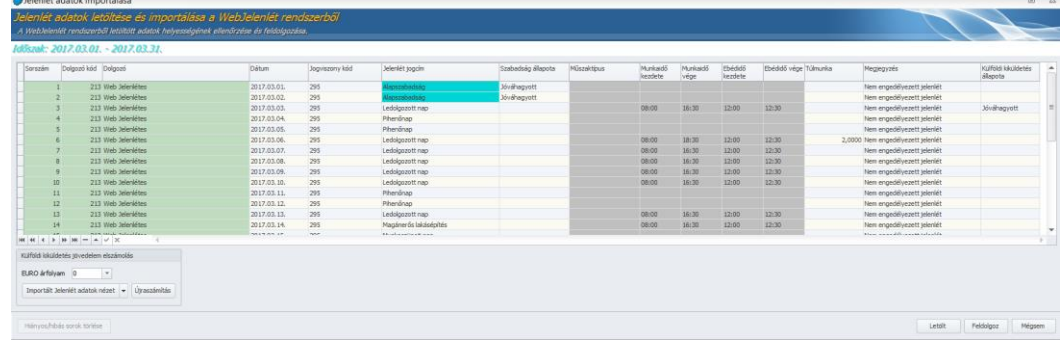

A leszinkron felület megjeleníti a webről letöltött adatokat, amelyek ezen a felületen ellenőrizhetők.

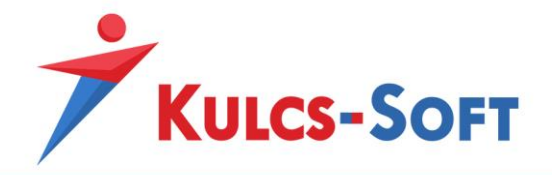

A letöltés során a program minden esetben üzenetben tájékoztat, ha van jóvá nem hagyott jelenlét ív, letöltésre került engedélyezett vagy nem engedélyezett szabadság, külföldi kiküldetés, túlmunka, de ezeket a figyelmeztetés oszlopban meg is jeleníti.

Ezen a felületen kell megadni a külföldi kiküldetés napidíjának elszámolásához alkalmazott árfolyamot is.

A Feldolgozás gombra kattintva az adatok betöltésre kerülnek a dolgozókhoz.

A feldolgozás során nem csak jelenlét jogcímek, hanem az ezekhez kapcsolódó jövedelem jogcímek (túlmunkadíj, külföldi kiküldetés napidíja) is beolvasásra kerülnek.

A Külföldi kiküldetés jövedelem elszámolás mezőben nézetválasztó segítségével váltani tudunk az importált jelenlétek és jövedelmek felület között.

Amennyiben módosítjuk az árfolyamot, akkor az Újraszámítás gomb segítségével tudjuk aktualizálni a külföldi kiküldetés számított összegét.

A webjelenlét letöltését és feldolgozását követően a webes felületen már nem módosíthatók az adott hónap jelenlét adatai.

o Részletes jelenlétadat kezelés a weben: A dolgozók jelenlétadat vezetése két módon történhet, részletes jelenlétadat vezetése mellett és e nélkül. Részletes jelenlétadatok hiányában azt tartjuk nyilván, hogy adott napon a dolgozó dolgozott-e és ha igen, mely időponttól mely időpontig.

Részletes jelenlétadat kezelés esetén nem csak azt tartjuk nyilván, hogy dolgozott-e és ha igen mettől meddig, hanem azt is, hogy milyen beosztásban tette ezt. Ezek alapján a program automatikusan elbírálja a dolgozó műszakpótlék jogosultságát, automatikusan megállapítja az őt megillető pótlékok összegét.

Ez a részletes jelenlétadat kezeléswebjelenlét alkalmazása mellett is vezethető.

Ebben az esetben a dolgozó adatlapján a sorszámos jogviszonyon állva jelölnünk kell, hogy a dolgozó esetében részletes jelenlétadat nyilvántartást szeretnénk vezetni:

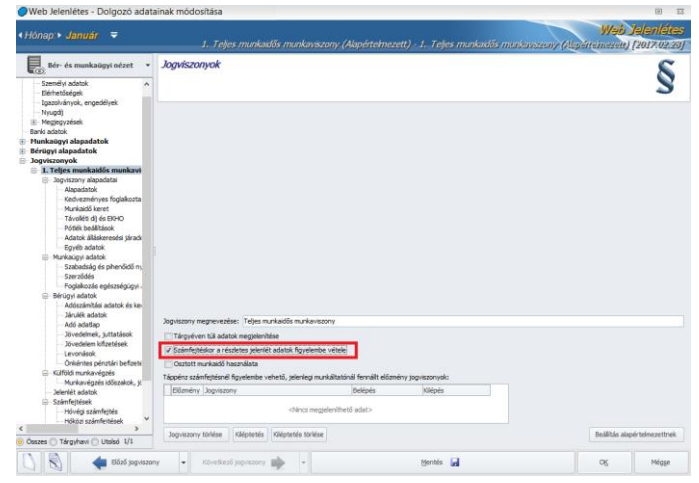

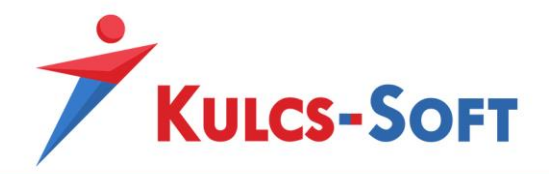

Amennyiben ezzel a jelöléssel szinkronizáljuk fel a dolgozó adatait a webjelenlétre, letöltéskor a leszinkron felület kiegészül a részletes jelenlétadat kezeléssel kapcsolatos opciókkal:

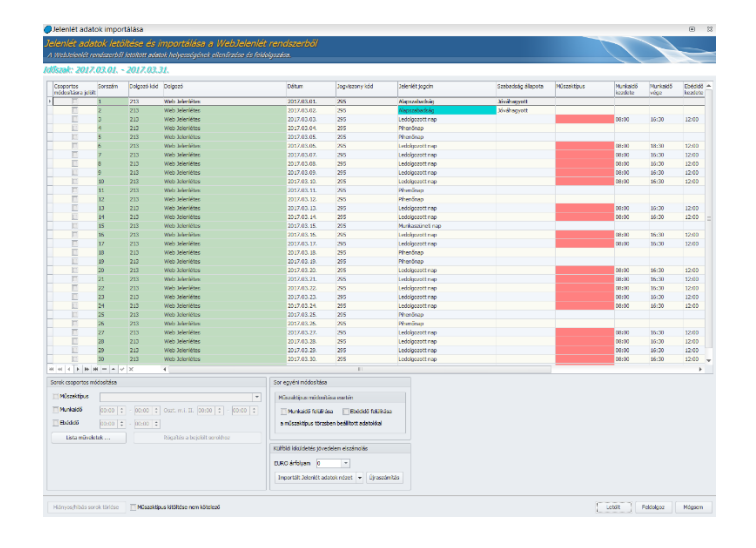

Fontos! Abban az esetben, ha Ön használ részletes jelenlétadatokat, de nem itt szeretné megadni a napi analitikát (műszaktípus), még a letöltés megkezdése előtt jelölje a Műszaktípus kitöltése nem kötelező opciót. Abban az esetben, ha nem tölti ki a műszaktípusokat, hiába van jelölve a dolgozó jogviszonyánál részletes jelenlétadat kezelése, a feldolgozáskor nem fog figyelmeztetést küldeni a program a hiányosságokra hivatkozva.

Amennyiben ezen a felületen szeretné megadni a dolgozók adott napra vonatkozó műszaktípusait, akkor ne pipálja ki a Műszaktípus kitöltése nem kötelező opciót. A Műszaktípus oszlopban minden ledolgozott naphoz hozzá tudja rendelni a vonatkozó műszaktípust.

A műszaktípusokat nem csak egyesével lehet megadni, hanem csoportosan is.

Ezt a célt szolgálja a sorok csoportos módosítása szekció. A lista műveletek gombra kattintva a rögzítést segítő opciók érhetők el:

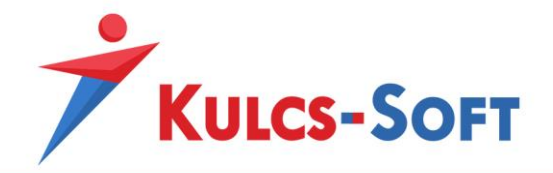

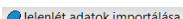

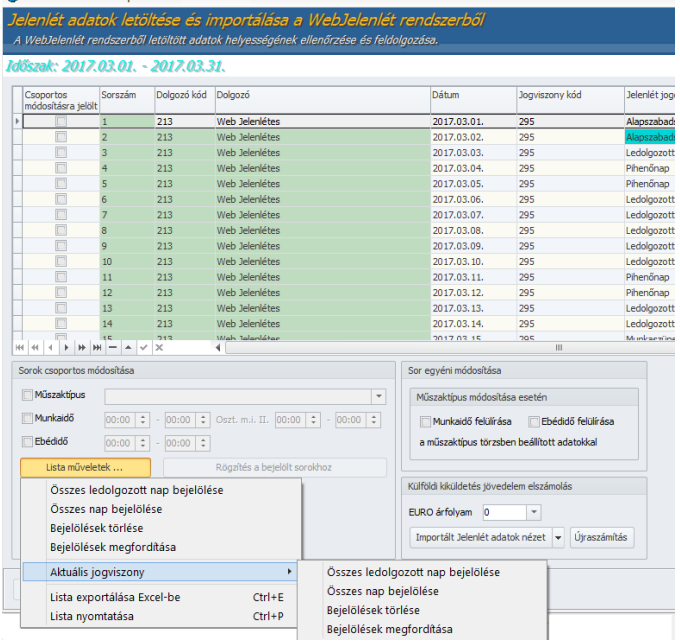

Miután leválogattuk a módosítani kívánt sorokat, ki kell választanunk a vonatkozó műszaktípust, majd a Rögzítés a bejelölt sorokhoz gomb segítségével hozzá is rendelhetjük a dolgozókhoz az adatokat. A műszaktípus legördülő menüből azokat a műszaktípusokat tudjuk kiválasztani, amelyeket a Törzskarbantartások/Cégfüggő törzsek menüpontban létrehoztunk.

A műszaktípusok kiválasztásakor módosíthatjuk az ebédidőt, vagy az osztott munkaidőre vonatkozó adatokat is.

A sorokat nem csak csoportosan, hanem egyénileg is módosíthatjuk. Ekkor opcionálisan megszabhatjuk, hogy a műszaktípus kiválasztása felülírja-e a már rögzített munkaidőt és ebédidőt vagy sem. A módosítás csak azon sor esetén fog végrehajtásra kerülni, amely aktuálisan kijelölésre került a fenti listában.

A Műszaktípus kitöltése nem kötelező opció azt is lehetővé teszi, hogy amennyiben a dolgozókhoz előzetesen feltöltjük a műszaknaptárat, akkor a webjelenlét letöltése csak a napi munkaidő kezdete és vége időpontot írja felül, de a már rögzített műszaktípust ne.

A webjelenlét használata megköveteli, hogy a dolgozók adatait minden hónapban feltöltsük a webjelenlétre a számfejtést követően. Ekkor kerülnek ugyanis felszinkronizálásra a számfejtésben szereplő adatok. Így lesznek az elfogadott szabadságokból számfejtett szabadságok, ennek segítségével tudja a program helyesen nyilvántartani a kivehető, függőben lévő és kivett szabadságok számát.
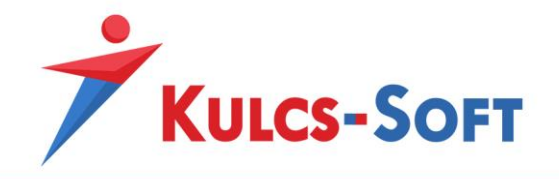

A folyamatos szinkron elmaradása esetén előfordulhat, hogy a programban és a weben nyilvántartott szabadság adatok nem fognak egyezni.

### Webes felület

Az adott cég esetében a webjelenlét ugyanazon linken érhető el. A bejelentkezési adatok függvényében azonban eltérő felületeket látunk. A webjelenlét adminisztrátora az admin felületet tudja kezelni, a dolgozók a dolgozói felületet, míg a szabadságok elbírálói vagy a jelenléti ívet jóváhagyók a vezetői felületet.

# • **Admin felület**

Az admin felületre első bejelentkezéskor az alábbi adatokkal lehet belépni: felhasználó: admin jelszó: 123456

**Beállítások** 

Az első bejelentkezés során a jelszót meg lehet változtatni a Beállítások ikonra kattintva:

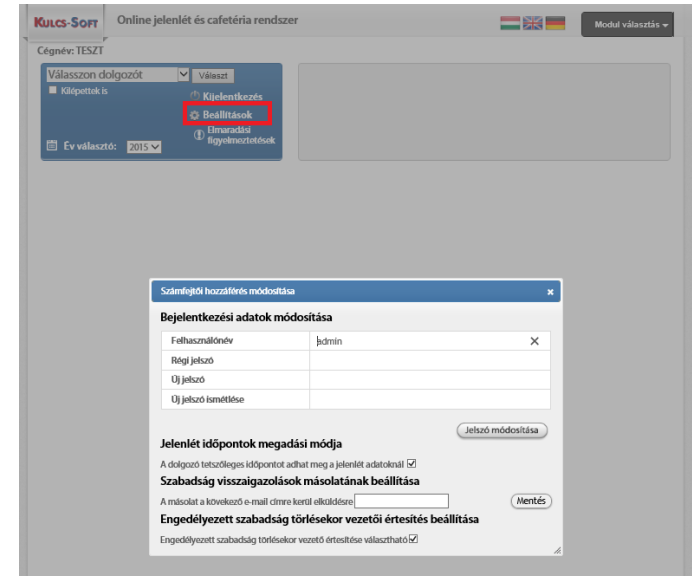

- o Bejelentkezési adatok módosítása: Ezen a felületen lehet megváltoztatni az alapértelmezett admin jelszót.
- o Jelenlét időpont megadási módja: Ezzel a beállítással azt tudjuk meghatározni, hogy a webjelenlét felületen a dolgozó milyen módon tudja megadni a munkaidő kezdete és vége dátumot.

Amennyiben az opció jelölt, a dolgozó tetszőleges időpontot tud megadni a munkaidő kezdete és vége mezőben. Ebben az esetben arra is lehetősége van, hogy utólag, vagy előre feltöltse a jelenlét adatait.

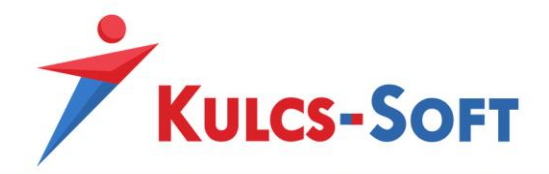

Amennyiben az opció mellől kivesszük a pipát, a dolgozó nem tudja szabadon megadni a munkaidő kezdet és vége időpontot, hanem kap egy Most gombot, amit megnyomva a megnyomás idejét adja meg a program munkaidő kezdetének vagy végének.

- o Szabadság visszaigazolások másolatának beállítása: Amennyiben ebben a mezőben magadunk e-mail címet, akkor az e-mail cím tulajdonosa másolatot fog kapni a dolgozók szabadság kérelem visszaigazolásairól.
- o Engedélyezett szabadság törlésekor vezetői értesítés beállítása: Az opció jelöltsége esetén a vezető értesítést kap róla, ha egy által engedélyezett szabadságot a dolgozó mégis visszavon.
- Elmaradási figyelmeztetések

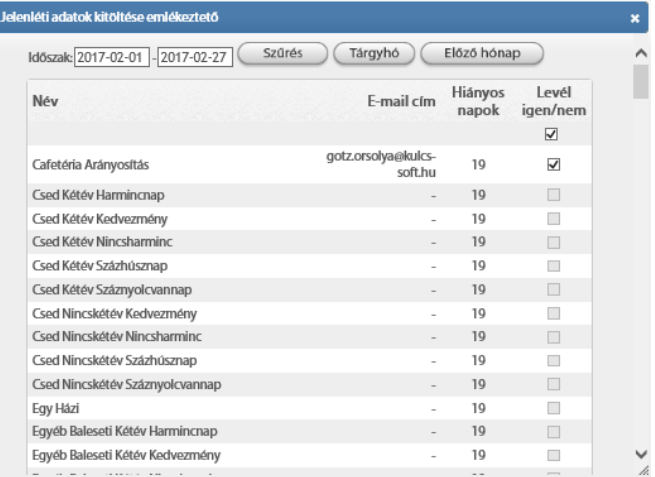

Az admin itt tudja időszakra lekérni, hogy mely dolgozóknak nincs töltve a webjelenléte.

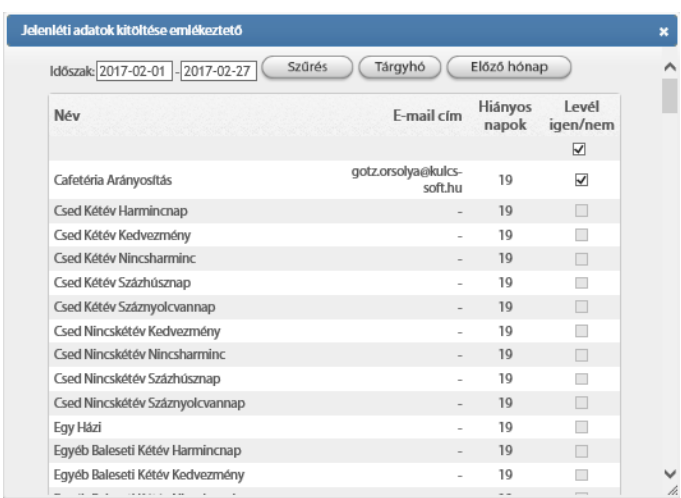

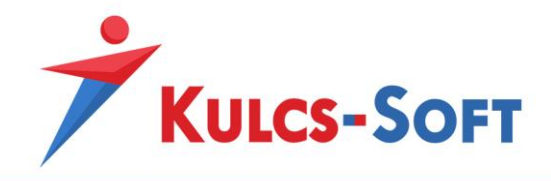

A felületen ki tudjuk jelölni azokat a dolgozókat, akiknek e-mailt szeretnénk küldeni elmaradásukkal kapcsolatban.

Az admin felületen jelölni tudjuk, hogy a dolgozói listában elérhetőek legyenek a kilépett dolgozók is. Alapértelmezetten ez az opció nem jelölt, így csak az aktív jogviszonnyal rendelkező dolgozók választhatók ki a legördülő listából. Az admin szerkesztési joggal nem rendelkezik, így csak megtekinteni tudja a kiválasztott dolgozó jelenlét adatait.

Ezen a felületen is elérhető az évválasztó. Ennek akkor van jelentősége, ha már több évet kezelünk a webjelenlétben. Segítségével a különböző évek adatai is megtekinthetők.

Amennyiben a webről letöltöttük egy adott hónap jelenlét adatait, a dolgozói felületen már nem szerkeszthetők ennek a hónapnak az adatai. Ha utólag mégis módosítani kell valamelyik dolgozó jelenlét adatait, az adminnak szerkesztésre kell engedélyezni a dolgozó adott hónapját.

Ehhez be kell lépni az admin felületre, ki kell választani a dolgozót, a dolgozó adott hónapját, majd a szerkesztés engedélyezése gomb megnyomásával engedélyezni kell a szerkesztést:

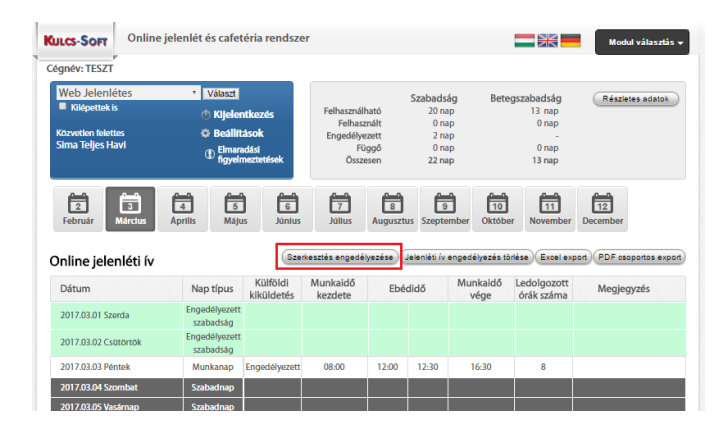

Az admin felületen lehetőségünk van a dolgozók jelenlét adatait csoportosan pdf-be exportálni is. Ehhez ki kell választani egy dolgozót a legördülő menüből, majd a csoportos pdf export gombra kell kattintani:

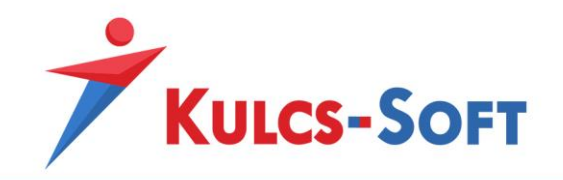

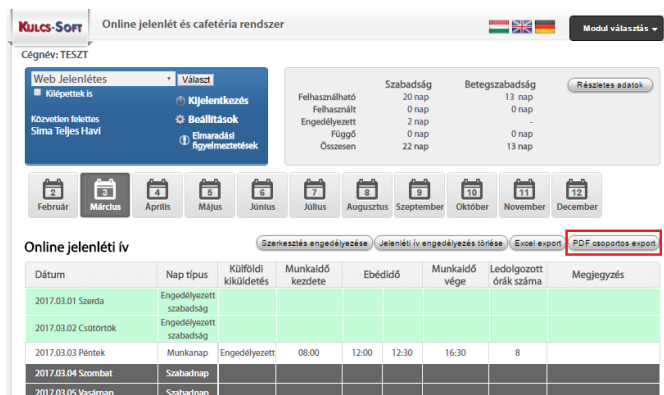

### • **Dolgozói felület**

Az üdvözlő üzenetben szereplő linkre kattintva megjelenik a webjelenlét bejelentkező felülete:

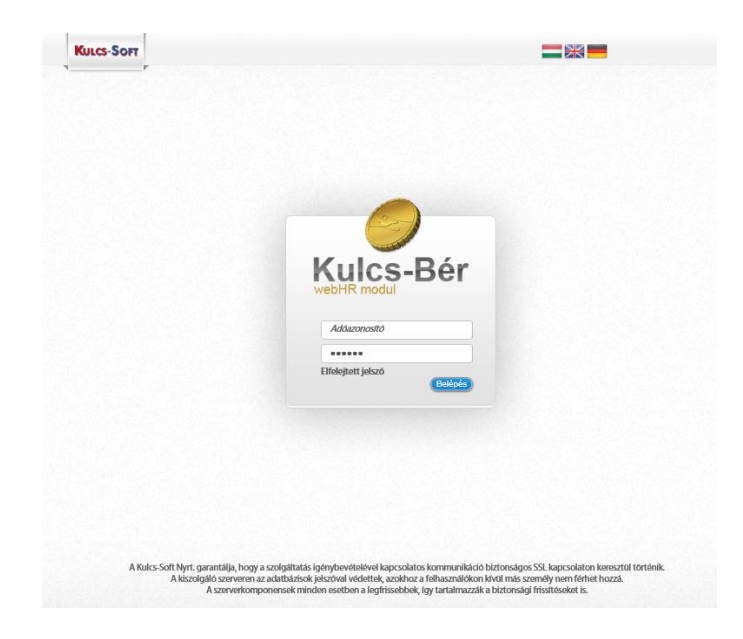

Első alkalommal a dolgozók adóazonosító jelükkel tudnak bejelentkezni a rendszerbe. A belépést követően lehetőségük van megváltoztatni jelszavukat.

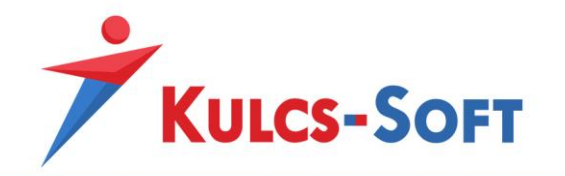

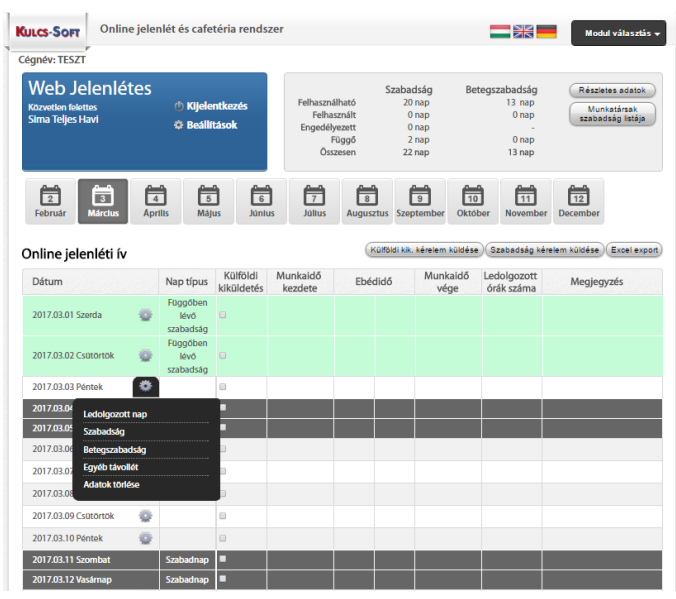

A beállítások menüben ezen kívül a dolgozó meg kell, hogy adja a munkaidő kezdete és vége időpontot. Így amennyiben a jelenléti íven ledolgozott napot jelöl, ezek az időpontok automatikusan kitöltésre kerülnek, de természetesen át is írhatók.

A dolgozói felületen a megjelenítésre kerül a dolgozó felettese, ő lesz, aki a szabadság kérelmeket jóváhagyja majd.

A dolgozónak megjelenítjük a tárgyévre vonatkozó szabadság adatait: kivehető szabadságok száma, függőben lévő szabadságok (amelyek jóváhagyásra várnak), engedélyezett szabadságok és felhasznált szabadságok.

A Munkatársak szabadsága pontban meg tudják nézni, hogy az ugyanazon szervezeti egységben dolgozó kollégáik mikor lesznek szabadságon, így saját szabadságuk tervezésekor ezt figyelembe tudják venni.

A jelenlét felületen a ledolgozható napok mellett megjelenik egy fogaskerék. Erre kattintva tudják kiválasztani, hogy az adott napon dolgoztak, szabadságon, betegszabadságon, egyéb távolléten voltak. A legördülő menüből tudják törölni is az adott napi előzetesen rögzített jelenlét adatokat.

Szabadság vagy egyéb távollét választása esetén a program jelöli, hogy függőben lévő távollétről van szó.

A Szabadság kérelem küldése gombra kattintva megjelennek ezek a függőben lévő napok. Itt ki tudják választani, hogy mely napok vonatkozásában szeretnének kérelmet küldeni felettesüknek:

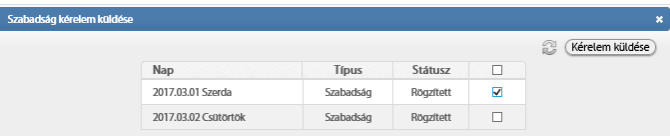

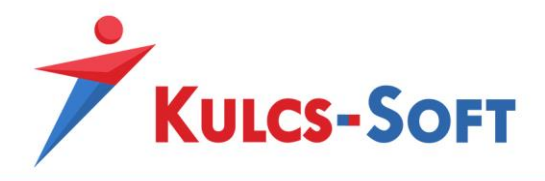

### A kérelem küldése gombra kattintva a vezető e-mail kap a kérelemről:

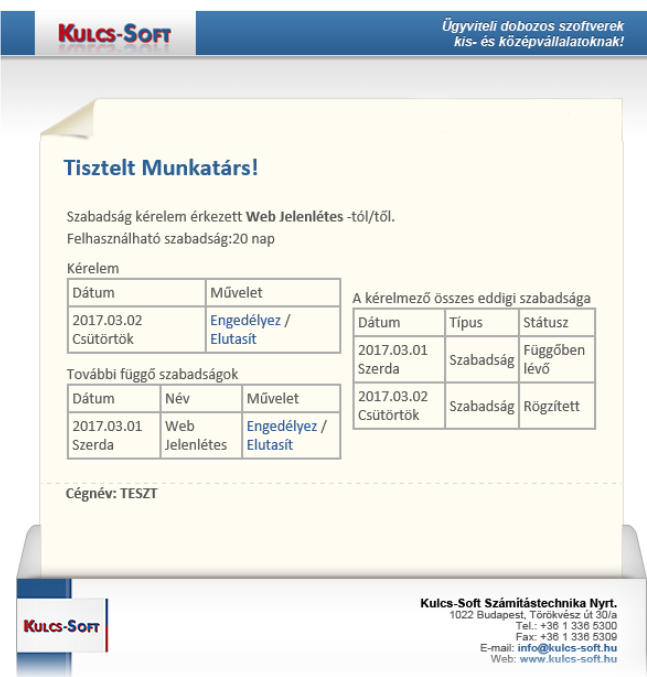

**618**

Az engedélyezést vagy elutasítást az e-mailen keresztül is meg tudja tenni, de saját felületére belépve a weben is.

A külföldi kiküldetés kérvényezése esetén a külföldi kiküldetés oszlopban kell kipipálni azt a napot, amely napra a kérelmet szeretnénk elküldeni.

Ezt követően a kérelem a Külföldi kiküldetés kérelem gombra kattintva küldhető el. Amennyiben a felettes elfogadja vagy elutasítja a dolgozó távollét vagy külföldi kiküldetés kérelmét, a dolgozó erről e-mailben értesítést kap.

A jelenlét adatok az Excel export gombra kattintva átemelhetők excelbe is.

### • **Vezetői felület**

A vezetői felület majdnem teljes egészében megegyezik a dolgozói felülettel, csupán két ponton tér el attól.

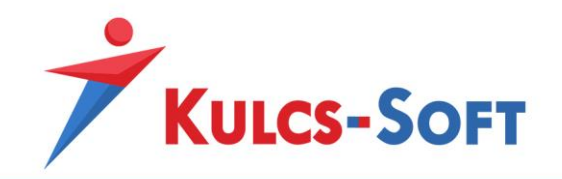

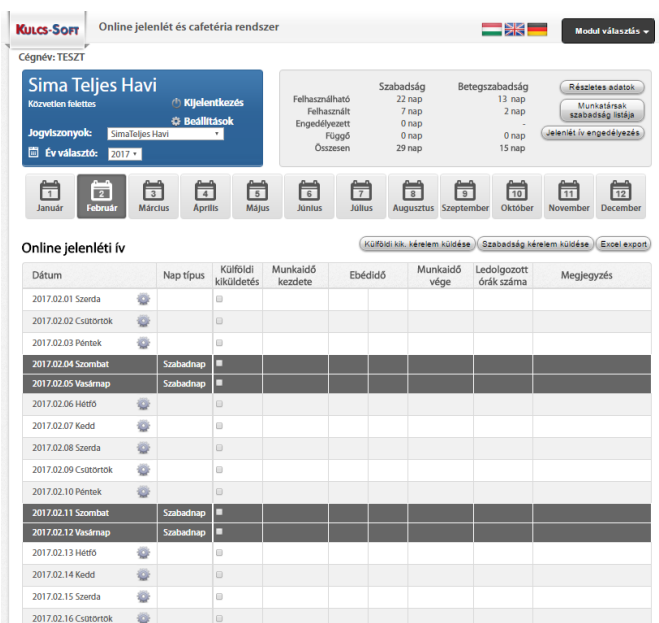

Az egyik, hogy a munkatársak szabadsága felületen az irányítása alatt álló szervezeti egység kiválasztása esetén engedélyezni tudja dolgozói szabadságát.

Ehhez rá kell kattintani a függőben lévő szabadság napra, majd a jobb felső sarokban megjelenik az engedélyezés/elutasítás lehetősége:

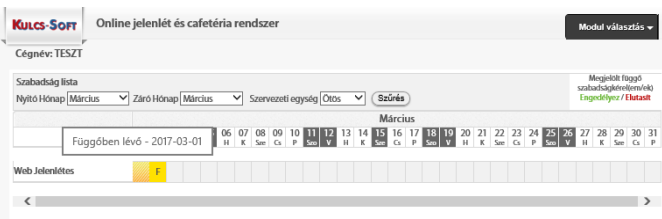

A másik, hogy a jobb felső sarokban megjelenik a Jelenléti ív engedélyezés gomb.

Ezt megnyomva megjelenik az a felület, ahol a vezető ki tudja választani az irányítása alatt álló dolgozók jelenléti íveit:

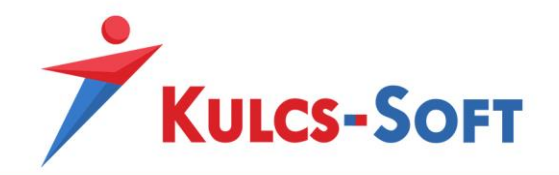

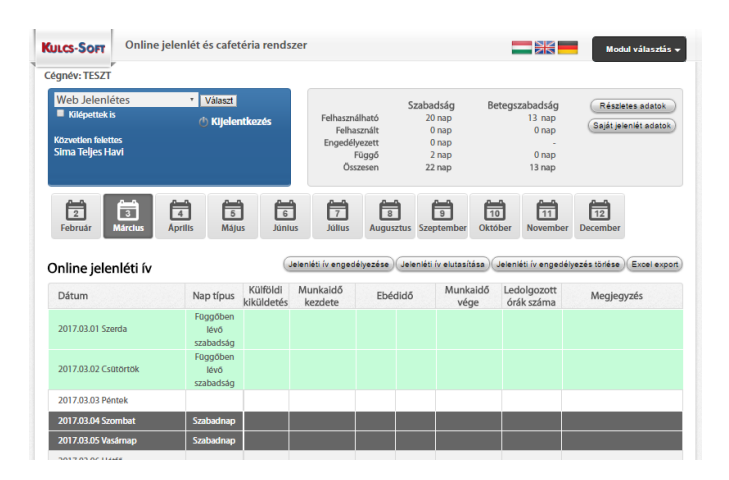

**620**

Amennyiben egy dolgozó jelenléti ívét elutasítjuk, akkor felugrik egy kis üzenet ablak, ahol meg tudjuk írni a dolgozónak az elutasítás okát.

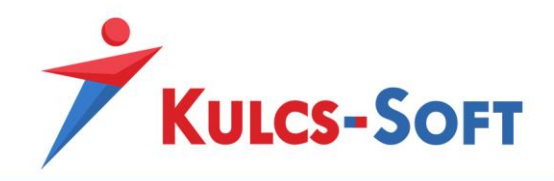

# 108Web szabadságtervező

# Általános információk

A webes szabadságtervező előnye, hogy a dolgozók egy közös felületen, de egyéni belépési adatokkal tudják megtervezni egy időszakra vagy akár az egész évre vonatkozó szabadság felhasználásukat. Az adott szervezeti egység vezetője a tervező segítségével átlátja és a termelési folyamatokhoz igazítva tudja megtervezni a dolgozók szabadságolását, biztosítva ezáltal az egységes munkaerő eloszlást.

A programban be tudjuk állítani, hogy adott cég vonatkozásában a kiadható szabadságok hány százalékát oszthatja be a munkaadó és a munkavállaló. A munkavállaló a megadott mértéknek megfelelően tudja megigényelni szabadságait. Megadható, hogy adott szervezeti egységben, adott munkakör esetén mennyi a minimálislétszámigény.

Az igénylés ebben az esetben is e-mailen keresztül történik. A webes szabadságtervező összhangba hozható a webjelenlét működésével.

## Beállítások/Web szabadságtervező

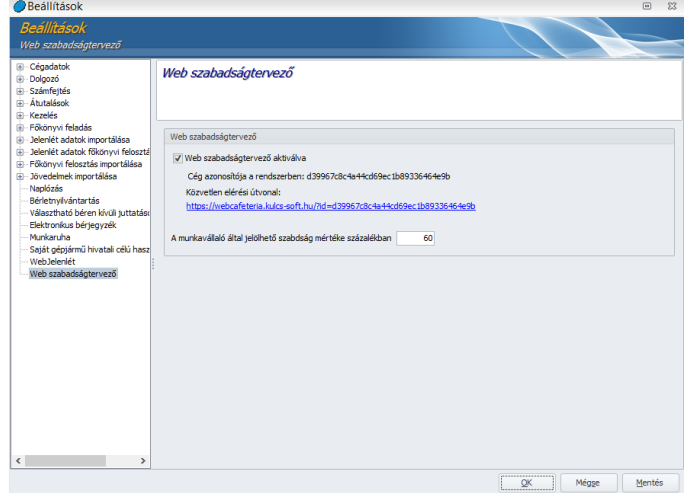

### • **Web szabadságtervező aktiválva**

A rendszer aktiváláshoz pipáljuk be a jelölőnégyzetet, majd kattintsunk a Mentés gombra. A program ekkor létrehozza a linket, amelyen a cég számára elérhető a web szabadságtervező rendszer. A webjelenlét, webcafetéria és web szabadságtervező modulok ugyanazon linken érhetők el. Amennyiben több webes modul kerül aktiválásra, akkor magán a webes felületen tudjuk kiválasztani, melyik modulba szeretnénk belépni:

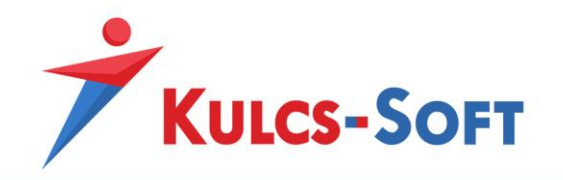

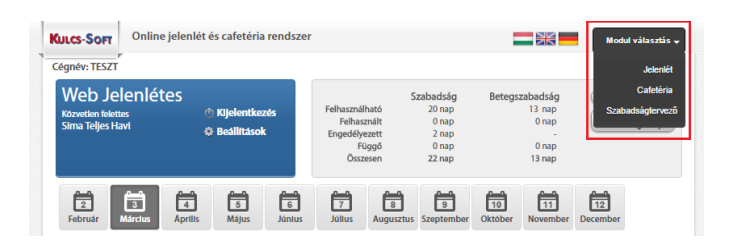

### • **A munkavállaló által jelölhető szabadság mértéke százalékban**

Ezzel a beállítással azt tudjuk meghatározni, hogy a dolgozó a rendelkezésére álló szabadság napok hány százalékát veheti ki a saját maga által meghatározott időpontban. A fennmaradó napok kiadásának idejéről a munkáltató dönt.

### Dolgozók adatai – adatrögzítés

A web szabadságtervező aktiválást követően fel kell szinkronizálni a dolgozók szabadság kiadással kapcsolatos adatait:

- **Szabadságok száma**: A dolgozó adatlapján a Munkaügyi adatok/Szabadság és pihenőidő nyilvántartás menüben a Szabadság számítás gombra kattintva az előzetesen berögzített adatok alapján a program kiszámolja a dolgozót megillető szabadságok számát.
- **Családi állapot**: A Személyi alapadatok menüben be tudjuk állítani a dolgozó családi állapotát. A szabadság kiadások súlyozásánál szempont lehet, hogy valaki egyedülálló vagy házas. Ebben az esetben jelent segítséget, ha a web szabadságtervezőben megjelenítjük a dolgozó családi állapotát.
- **Eltartottak:** Szintén a szabadság kiadás súlyozásakor van jelentősége, hogy megjelenítjük, amennyiben egy dolgozónak gyermeket van. Az eltartottak adatait a dolgozó adatlapján a Munkaügyi alapadatok/Eltartottak menüben tudjuk rögzíteni.
- **Megállapodás szabadság eltérő kiadásáról**: A web szabadságtervezőben többféle ellenőrzési funkció működik. Ezek egyike az egybefüggő 14 nap szabadság kiadása. Alapértelmezett beállítások mellett a program ezt a figyelést alkalmazza. Ez a gyakorlatban azt jelenti, hogy a dolgozó a szabadságtervező felületen úgy tudja kivenni a szabadságát, hogy egy esetben meglegyen az egybefüggő 14 nap. Ettől eltérni nem engedi a rendszer.

A dolgozók adatlapján a Munkaügyi adatok/Szabadság és pihenőidő nyilvántartás felületen jelölni tudjuk, ha a dolgozó és a munkáltató között megállapodás született, hogy a dolgozó nem szeretné egyben kivenni a 14 nap szabadságot. Ebben az esetben az Éves szabadság Mt.122.§(3)-től eltérő kiadása jelölőbe be kell tenni a pipát. Ebben az esetben a Nyilatkozatok menüpontban ki is nyomtatható a megállapodás, valamint így a szabadságtervező sem alkalmazza ezt a figyelést a webes felületen.

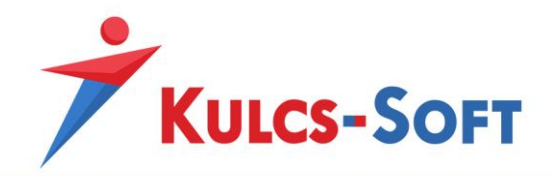

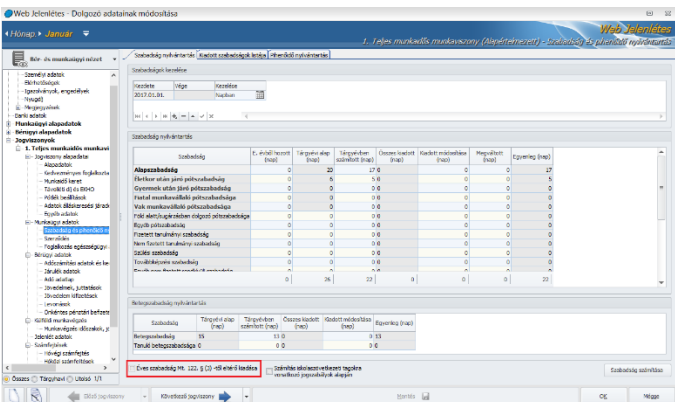

Elszámolás/Jelenlétadatok kezelése

## • **Adatok feltöltése Webjelenlét/Webszabadságtervező rendszerbe**

A web szabadságtervező felületre ugyanazon menüpont segítségével tudjuk feltölteni az adatokat, mint a webjelenlét esetén.

Ez a menüpont teszi lehetővé, hogy a bérprogramban rögzített, a szabadságok kezeléséhez szükséges adatok feltöltésre kerüljenek a webes felületre. A menüpont indításával beállító felület ugrik fel:

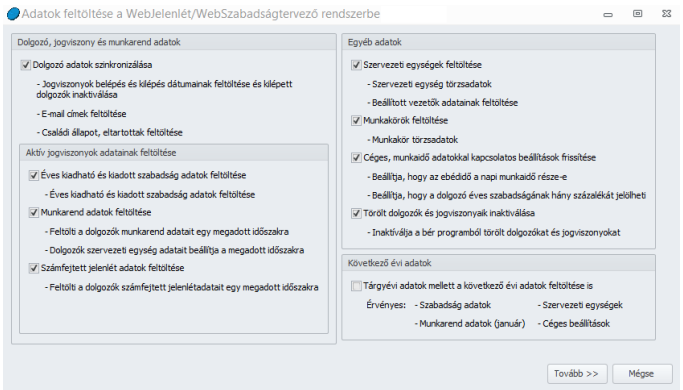

Ezen a felületen be tudjuk állítani, hogy milyen adatokat szeretnénk feltölteni a webre. Alapértelmezetten a tárgyéven túli adatokon kívül, minden adat feltöltésre kerül.

A tárgyéven túli adatok feltöltésre év vége felé lehet szükség az éven túlnyúló kiléptetések kezeléséhez, illetve a tárgyévet követő január szabadság adatainak kezeléséhez.

A Tovább gombra kattintva az általános szűrőablak ugrik fel. Itt lehetőségünk van kiválasztani azokat a dolgozókat, akiknek az adatait szeretnénk felszinkronizálni.

Az Ok gomb megnyomásával megjelenik a felszinkron felület, ahol a Feltöltés gomb megnyomásával megkezdődik az adatok feltöltése a webre:

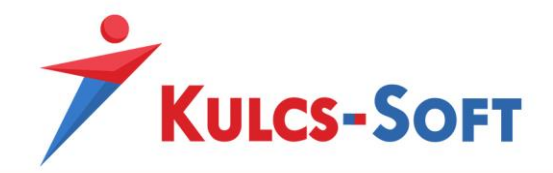

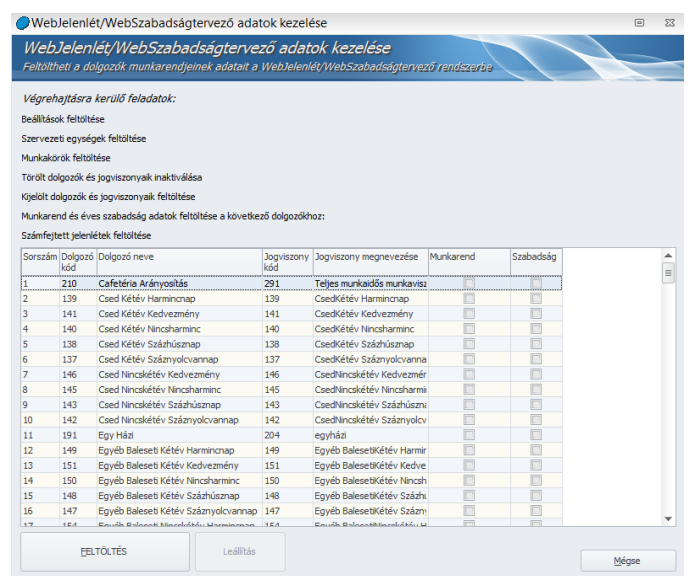

**624**

Az első feltöltés követően a dolgozók e-mailben kapnak értesítést róla, hogy a web szabadságtervező rendszer elérhető számukra:

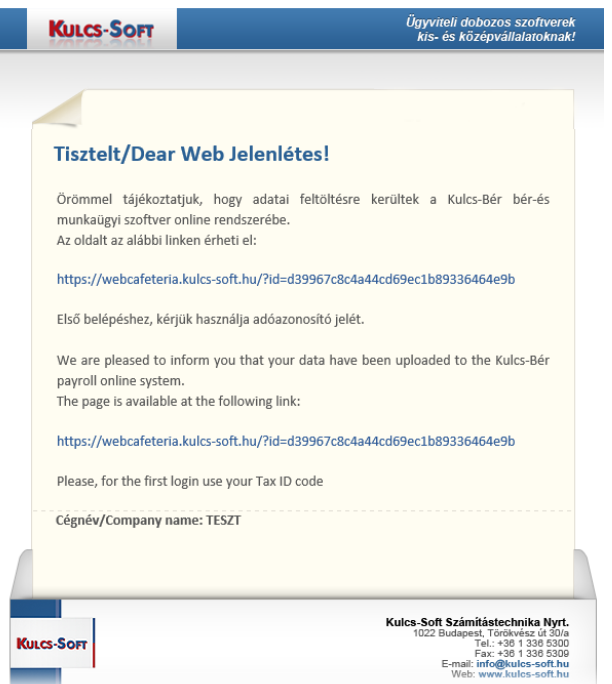

A web szabadságtervező helyes használatához minden hónapban fel kell szinkronizálni az adatokat a számfejtést követően. Így válnak tényadattá a számfejtett szabadságok. Ennek segítségével tudja a program helyesen nyilvántartani a kivehető, függőben lévő és kivett szabadságok számát.

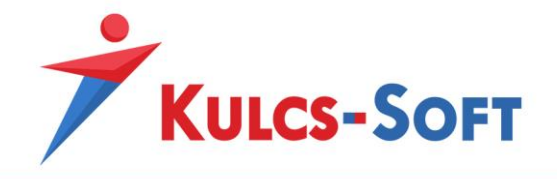

A folyamatos szinkron elmaradása esetén előfordulhat, hogy a programban és a weben nyilvántartott szabadság adatok nem fognak egyezni.

# Webes felület

Ugyan arra a linkre eltérő jogosultsággal belépve eltérő kezelői felületet kapunk. A web szabadságtervező esetén megkülönböztetjük a dolgozói és a vezetői felületet.

A webjelenléthez hasonlóan a web szabadságtervező rendszerbe is adóazonosító jellel lehet belépni az első bejelentkezéskor. Ekkor a jelszó módosítható a Beállítások menüre kattintva:

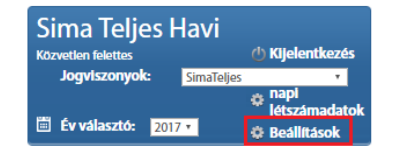

A web szabadságtervezőben az alábbi jelölésekkel találkozhatnak:

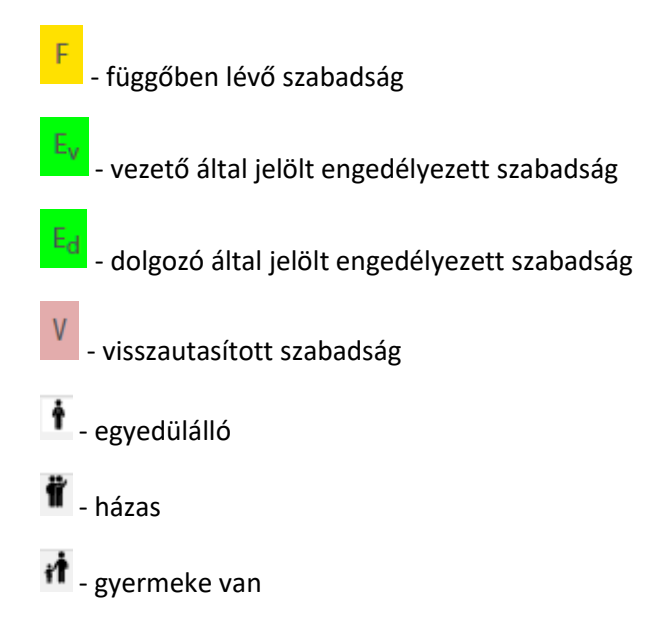

Minden jelölés esetén igaz, hogy ha a jelölésre állunk az egérrel, a program kiírja a magyarázatot:

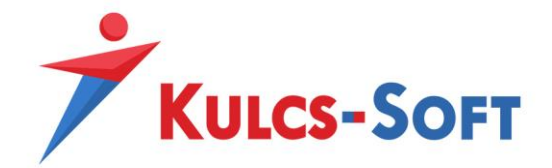

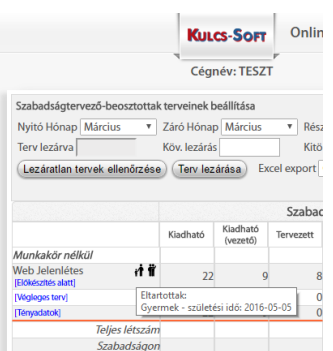

## • **Dolgozói felület**

A dolgozó kizárólag az őt megillető szabadságok kivételéről tud tervet készíteni.

A Munkatársak szabadságtervei gombra kattintva betekintést nyerhet, hogy a közvetlen kollégái -azonos részleg vagy azonos munkakör esetén- az adott napon terveznek-e már szabadságot. Így a beosztottak is reális adatokkal rendelkeznek arról, hogy az adott napon például azért nem tud már szabadságra menni, mert a minimum létszám nem teszi lehetővé. Például az adott munkakör minimum létszáma 3 (egyébként 5 -en vannak), és 2 kollégája már szabadságon van azon a napon, amit ő is be szeretett volna jelölni tervként.

A beosztottak számára a felületen szintén látható, hogy a vezető jelölt-e be szabadságot illetve, hogy melyik napra. Ezen kívül – a Kulcs-Bérben megadott kiadási arányoknak megfelelően- a beosztottnak is lehetősége van saját szabadságnapot jelölni a tervezőben. A felületen megkülönböztetjük, hogy a tervben szereplő szabadságot a dolgozó maga jelölt-e vagy felettese.

Ha a dolgozó bejelölte a tervezési időszakra, hogy mikor szeretne szabadságra menni, akkor ezt a tervet le tudja ellenőrizni a Terv adatok ellenőrzése gomb segítségével.

Ha az adatok rendben vannak, akkor el tudja küldeni engedélyezésre a vezetőnek a Szabadságterv kérelem küldése gomb segítségével.

A vezető erről e-mailben értesül. A terv elfogadásáról vagy elutasításáról ő is e-mailben értesíti a dolgozót.

Amennyiben a terv elfogadásra kerül, akkor a dolgozó web szabadságtervező felületén megjelenik a terv lezárásának dátuma, a következő terv záró dátuma illetve a következő terv kitöltésnek dátuma.

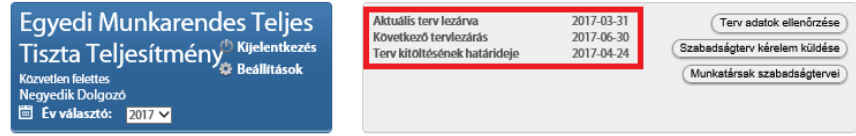

• **Vezetői felület**

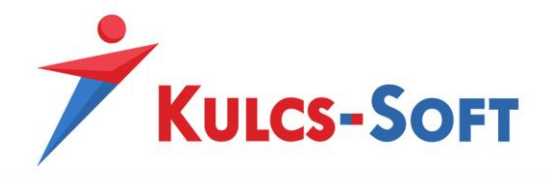

A vezető saját felületén egyrészt ugyanúgy tudja kezelni a szabadságtervezőt, mint bármelyik dolgozó, tehát a programban megadott arányban be tudja osztani saját szabadságait, erről a tervről kérelmet tud küldeni felettesének.

Másrészt, mivel egyben egy adott szervezeti egység vezetője is, plusz opciók jelennek meg a web szabadságtervező felületén:

o Minimum napi létszámadatok: Ebben a beállításban határozzuk meg, hogy az adott részlegen mennyi a napi minimális munkaerőszükséglet. Ezzel tudjuk biztosítani, hogy az adott részleg működésében ne legyen fennakadás a szabadságolások miatt.

Amennyiben hosszabb időre szeretnénk tervezni, akkor nem kell egyesével megadni a munkanapok mezőjében a létszámszükségletet. A Széles intervallum feltöltésre kattintva a nyitó-záró hónap közötti intervallumra egyszerre meg tudjuk adni az adatot.

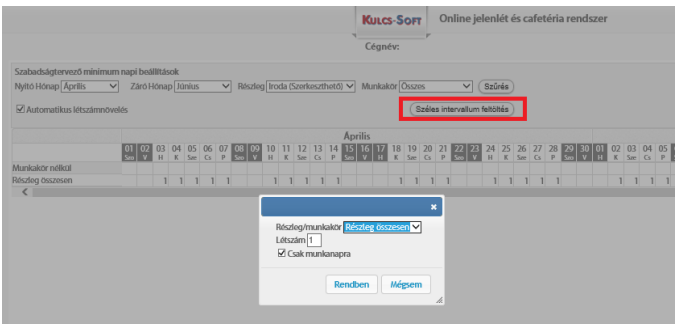

o Beosztottak szabadságtervei: A vezető ebben a menüpontban tudja elkészíteni az irányítása alá tartozó dolgozók szabadság terveit:

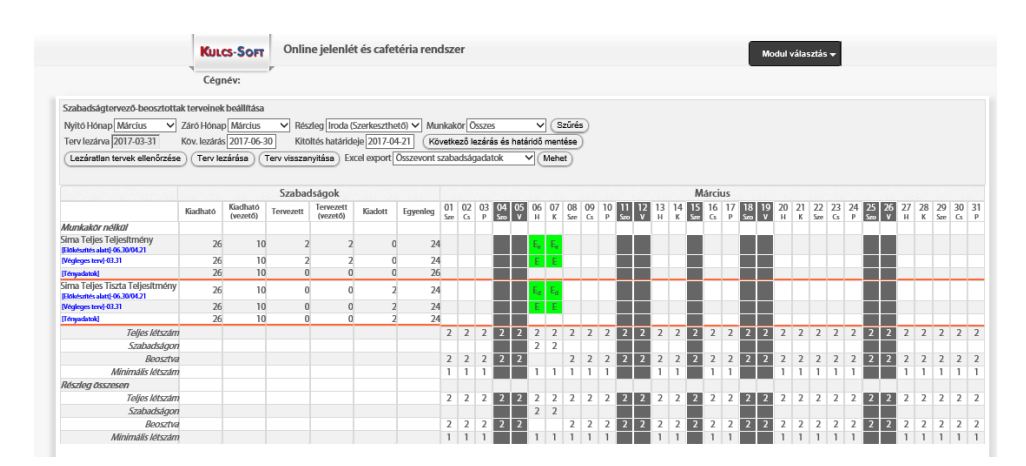

A terv készítés lényege, hogy egy adott időszakra vonatkozóan meghatározzuk, hogy a dolgozók mikor veszik ki szabadságaikat, így a munkafolyamatok

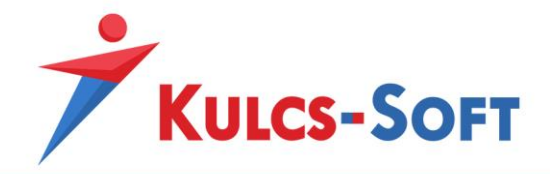

tervezhetővé válnak, ezáltal biztosíthatjuk, hogy ne keletkezzen munkaerőhiány valamelyik munkafolyamat területén.

A tervezés időszaka szabadon megadható. A nyitó/záró dátum megadásával le tudjuk szűrni a tervezni kívánt időszakot, meg tudjuk adni, hogy mely napokon szeretnénk szabadságra küldeni az adott dolgozót.

A terv összeállításakor meg tudjuk adni a következő tervidőszak záró dátumát is, valamint azt, hogy a dolgozóknak mely dátumig kell megtervezniük ezt a következő időszakot. Erről a dolgozókat e-mailben tájékoztatni is tudjuk.

A Következő lezárás és határidő dátumának mentésekor felugrik egy ablak, amiben ki tudjuk jelölni a dolgozókat, akiket erről értesíteni szeretnénk:

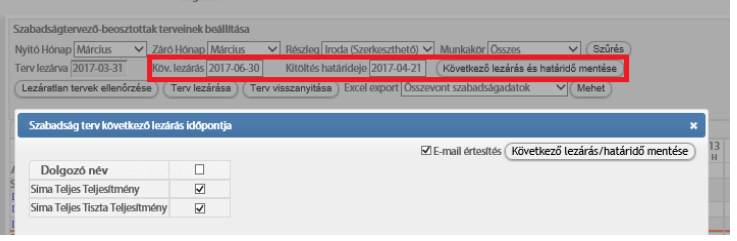

A kitöltési határidő leteltét követően a Lezáratlan tervek ellenőrzésével a vezető meg tudja nézni, hogy a dolgozók az előzetesen beállított kritériumoknak megfelelően jelölték-e be szabadságaikat. Ha a vezető ezeket rendeben találta, akkor lezárhatja a tervet a Terv lezárása gomb segítségével.

Amennyiben a terv ellenőrzéskor egy dolgozó esetén hibát talál a program, az érintett dolgozó terve nem kerül lezárásra.

A terv lezárásakor a dolgozók web szabadságtervező felületén megjelenik a lezárási dátum, a következő időszak kitöltési és lezárási dátuma:

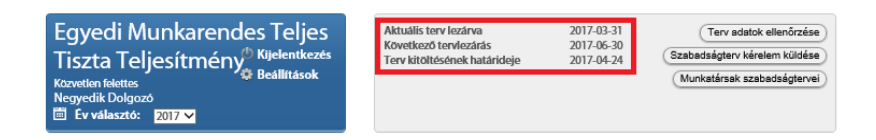

Amennyiben a terv lezárásra került, a dolgozó ezen időszakra vonatkozóan már nem tud szabadságot tervezni. Ha mégis szükséges módosítani a lezárt adatokat, akkor azt a terv visszanyitásával meg lehet tenni.

A vezető megadott elrendezések alapján megadott időszakra vonatkozóan excelbe tudja exportálni a beosztottak szabadság terveit.

• Az összevont szabadságadatok azt mutatják, hogy az adott időszakban összesen hány előkészítés alatt álló, hány végleges tervben szereplő szabadnap került beosztásra és ebből mennyi valósult meg.

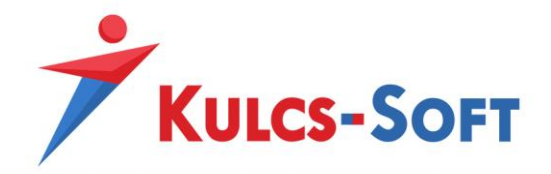

- Az összevont napi szabadságadatok azt mutatja, hogy adott napon mennyi a teljes létszám, a minimum létszám, hány előkészítés alatt álló, hány végleges tervben szereplő szabadság nap került jelölésre, ebből mennyi valósult meg. És ezek alapján mennyi az adott napon a dolgozói létszám.
- Az összevont dolgozónkénti adatok dolgozókra bontva mutatja meg, hogy az adott időszakban hány előkészítés alatt álló, hány végleges tervben szereplő szabadság nap került jelölésre és ebből mennyi valósult meg.

A terveket szervezeti egységre vagy munkakörre csoportosítva is el tudjuk készíteni.

# Együttműködés a webjelenléttel

A web szabadságtervező, ahogy a neve is mutatja egy tervezői felület. Ezzel szemben a webjelenlét tényadatok rögzítésére szolgál.

A két modul között együttműködés áll fent, ennek természetesen feltétele, hogy mindkét modul aktiválásra kerüljön a cégben.

• Amennyiben a web szabadságtervezőben a dolgozó szabadságot tervez és erről kérelmet küld a vezetőjének, akkor a vezető eldöntheti, hogy csak a tervet fogadja el (ekkor csak a web szabadságtervezőben jelenik meg az engedélyezett szabadság), vagy tény adatként is elfogadja, ebben az esetben a webjelenlétben is megjelenik, mint engedélyezett szabadság.

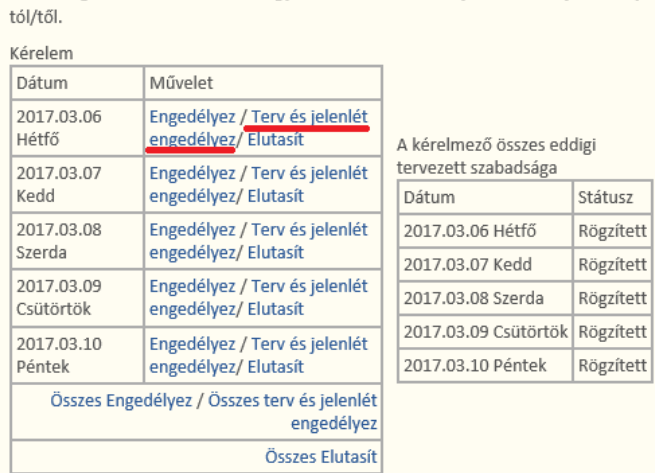

#### **Tisztelt Munkatárs!**

Szabadságterv kérelem érkezett Egyedi Munkarendes Teljes Tiszta Teljesítmény -

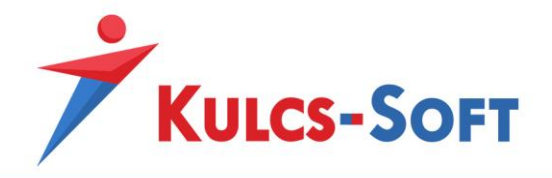

A vezető magán a web szabadságtervező felületen is el tudja ilyen módon fogadni a szabadságokat.

• Amennyiben a web szabadságtervezőben lezárásra került a terv és a dolgozónak adott időszakban volt legalább egy tervezett szabadnapja, akkor a webjelenlét kiegészül egy plusz oszloppal, ahol a tervezett vagy elfogadott szabadság megjelenik. Ha a vezető a web szabadságtervezőből küldött tervet tény adatként fogadja el, akkor ezek a napok automatikusan elfogadott szabadságként jelennek meg a webjelenlétben is:

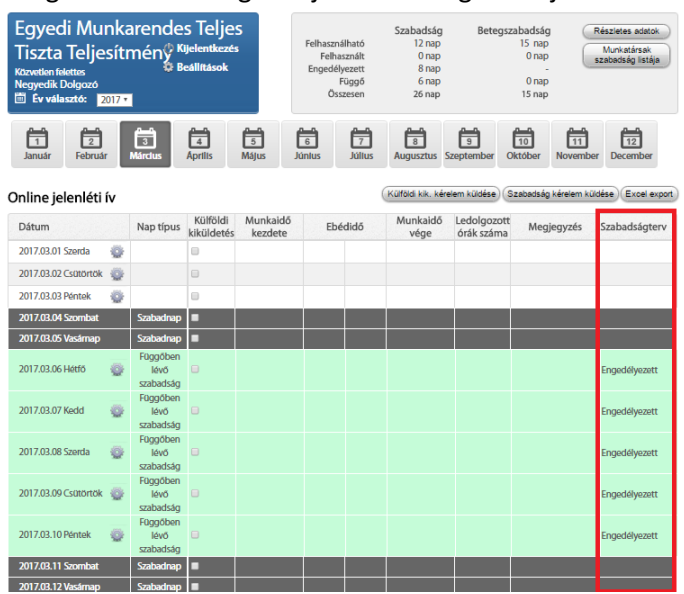

- Ha a webjelenlétben engedélyezik a függőben lévő szabadságot, akkor ez átkerül a web szabadságtervező felületére is. Az is átvezetésre kerül a web szabadságtervező felületére, ha ezt az elfogadott szabadságot törlik a webjelenlétben.
- Ha a webjelenlétben visszautasítja a dolgozó szabadságát a vezető, akkor a web szabadságtervezőben is törlésre kerül az a nap.

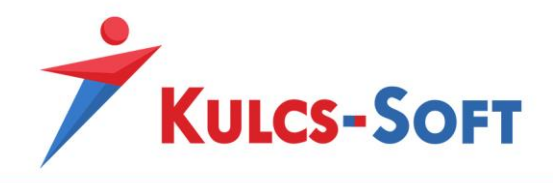

## 109Kulcs-Bér Európa

### Általános információk

A Kulcs-Bér Európa, egyaránt megoldást kínál azon cégek számára, akik külföldi kiküldetés keretében vagy külföldi telephelyen foglalkoztatnak munkavállalókat, illetve, ahol külföldiek foglakoztatása során szükséges, hogy angol vagy német nyelven tájékoztatást adjanak, legyen szó fizetési jegyzékről, nyilatkozatokról, vagy akár jelentések készítéséről.

A külföldi telephelyen történő foglalkoztatottak száma az elmúlt években folyamatosan emelkedett, ahogy ez az alábbi statisztikai kimutatásból is jól látható. A külföldi foglakoztatás szerteágazó szabályozása miatt, jelentős adminisztrációs terhet ró a munkáltatókra, amelyet szeretnénk csökkenteni, ezért döntöttünk a Kulcs-Bér Európa program megvalósítása mellett.

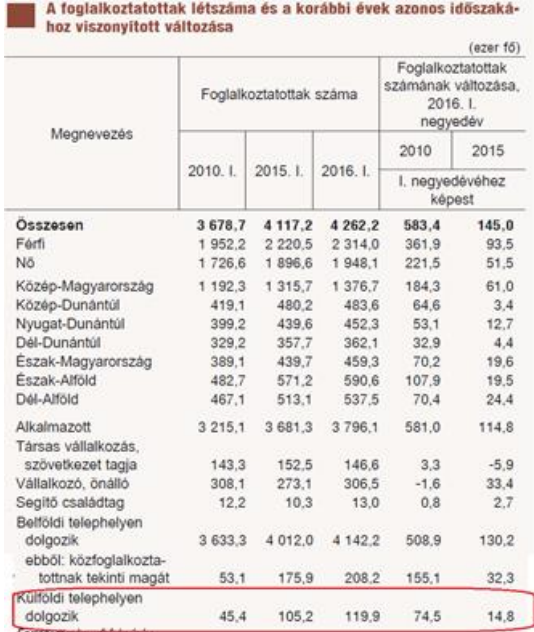

*"A foglalkoztatottak az előző év I. negyedévéhez viszonyított 145 ezres létszámnövekedéséből a nők 51,5 ezer, a férfiak pedig 93,5 ezer fővel részesültek. A nemek közötti különbség részben azzal függ össze, hogy nagyobb mértékben nőtt a közfoglalkoztatás keretében dolgozó férfiak létszáma, és a versenyszférában is a férfi dominancia jellemezte területek voltak a fő létszámfelvevők. A létszámnövekedés 2/3-a a hazai elsődleges munkaerőpiacon működő szervezeti körre jutott, a fennmaradó egyharmadon 2:1 arányban osztozott a közfoglalkoztatás, illetve a külföldi telephelyen történő munkavállalás."*

#### *Forrás: Statisztikai Tükör 2016. június*

A külföldi foglakoztatás történhet kiküldetés keretében, legfeljebb 12 hónapig, amely időszak további 12 hónappal meghosszabbítható. Ebben az esetben a munkavállaló Magyarországon marad biztosított, tehát a munkaszerződésben meghatározott alapbére alapján kell a járulékalapot képező jövedelmet megállapítani. Általánosságban elmondható, hogy a jövedelme külföldön adóköteles, ez alól a szabály

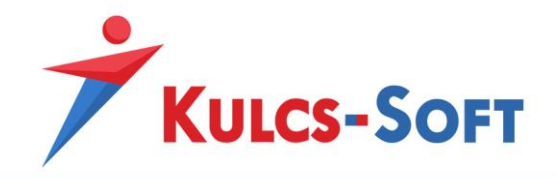

alól kivétel az OECD kettősadózás elkerüléséről szóló egyezményei alapján, ha a kiküldetésben végzett munka nem haladja meg a 183 napot.

A különböző egyezmények és országok közti megállapodások jövedelem típusonként is meghatározhatják, hogy egy adott jövedelem hol adóköteles, így előfordulhat, hogy a munkavállalónak hazai, valamint külföldi adóköteles jövedelme is keletkezik.

Előzetes felméréseink alapján, azt tapasztaltuk, hogy a cégeknek jelenleg nem áll rendelkezésükre olyan nyilvántartási és elszámoló rendszer, amelyben a Magyarországon fizetendő járulék alapot külön tudná kezelni a külföldön adóköteles jövedelmektől. A Kulcs-Bér Európa erre kíván megoldást nyújtani, ezáltal a munkáltatóknak lehetőségük nyílik arra, hogy egy számfejtésen belül kezelje a munkavállaló járulék alapját, abban az esetben is, ha az nem eredményez kifizetendő jövedelmet, ugyanakkor az adatszolgáltatásokhoz szükséges külföldi jövedelmek nyilvántartására is megoldást nyújt.

A program egyaránt lehetőséget biztosít a forintban és a devizában elszámolt/kifizetett jövedelmek nyilvántartására, ezzel is tovább egyszerűsítve a külföldi foglalkoztatással járó adminisztrációt.

Amennyiben a magyar munkáltató külföldi telephelyén történik a munkavégzés fontos lehet a bérköltségek megoszlásának nyilvántartása is, amelyhez szintén segítséget nyújt a Kulcs-Bér Európa.

Innen pedig már csak egy lépés az automatikus főkönyvi feladás, amellyel a könyvelésbe át tudják adni a telephelyek bérköltségeit, anélkül, hogy különböző nyilvántartásokból kézzel kellene az adatokat összesíteni és lekönyvelni.

A Web-es alkalmazások megkönnyítik a szabadságok nyilvántartását földrajzi helytől függetlenül, így az adatok a lehető leggyorsabban a bérszámfejtő rendelkezésére állhatnak a hóvégi számfejtések elkészítéséhez.

Azon túl, hogy egyre több cég foglalkoztatja külföldön munkavállalóit, hazánkban is egyre több külföldi anyanyelvű munkavállalóval találkozhatunk, akiket a magyarországi jogszabályoknak megfelelően szükséges tájékoztatnunk.

Azon cégek számára is segítséget kívánunk nyújtani, akik ezzel a helyzettel szembesülnek, ezért a Kulcs-Bér Európa tartalmazza a bérjegyzéket, valamint valamennyi munkavállalói nyilatkozatot német és angol nyelven is. A Web-Jelenlét, Web-Szabadság tervező, és az Elektronikus bérjegyzék kiküldési lehetőségünk szintén elérhető az említett két idegen nyelven, igyekezve ezzel könnyíteni a cégen belüli kommunikációt, valamint a bérszámfejtés menetét.

Természetesen gondoltunk arra is, hogy a cég menedzsmentje számára is szükséges lehet idegen nyelvű kimutatások készítése, így a bérösszesítőt, valamint az analitikus lekérdezéseket is elérhetővé tettük angol, valamint német nyelven. A program felhasználói felülete természetesen továbbra is magyar, így a felhasználó számára nem okoz nehézséget a lekérdezések összeállítása.

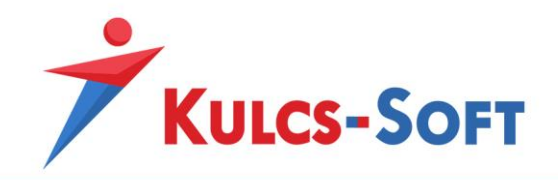

# Új adatrögzítési lehetőségek

### 1. Beállítások menü

### *1.1. Banki adatok*

Dolgozói és céges banki adatok esetén is lehetőségünk van jelölni, hogy külföldi bankszámláról van szó. A céges bankot a Beállítások/Cégadatok/Banki adatok menüpontban tudjuk felvenni:

**633**

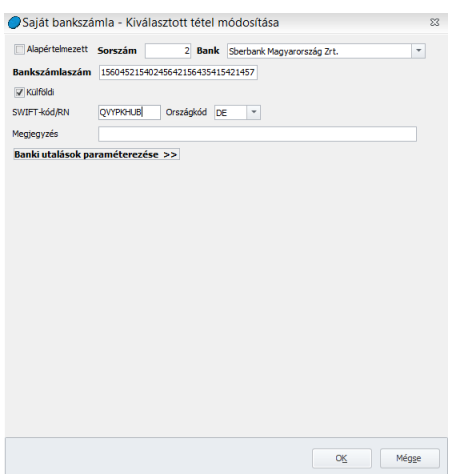

Amennyiben jelöljük, hogy külföldi számlaszámról van szó, a 3×8-as tagolás eltűnik a bankszámlaszámnál és lehetővé válik az IBAN szám rögzítése. Külön mezőben rögzíteni tudjuk a cég SWIFT számát is.

### *1.2. Számfejtési alapadatok*

A Kulcs-Bér Európa program lehetőséget kínál rá, hogy a dolgozók a webjelenléti rendszerben jelöljenek külföldi kiküldetés jelenlét jogcímet. Ezen jelölés mellett a program a webjelenlét leszinkronizálása során, a Beállítások menüben megadott külföldi kiküldetés napi összege alapján kiszámolja, hogy adott hónapban a dolgozót mekkora összegben illeti meg külföldi kiküldetési napidíj.

Ennek számítása érdekében új beállítási lehetőség érhető el a Beállítások/Számfejtési beállítások menüpontban:

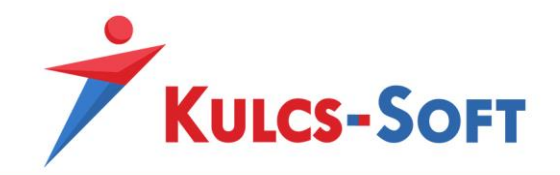

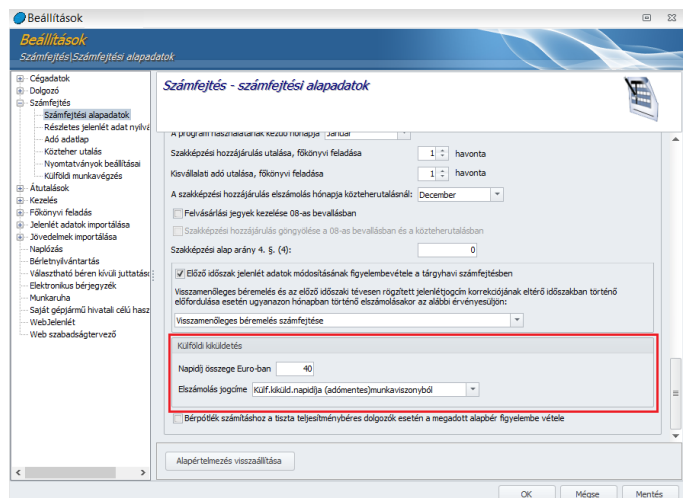

Az ablakban meg tudjuk adni a külföldi kiküldetés napi összegét és azt, hogy milyen jövedelem jogcímen számolja el a program. Arra figyelni kell, hogy a külföldi kiküldetés összegét jelenleg csak és kizárólag euróban lehet megadni.

A külföldi kiküldetés napi összegének beállítása csak akkor látszik, ha a webjelenlét beállító felületén jelölésre került, hogy ezt a funkciót a webjelenlétben alkalmazni kívánják.

#### *1.3. Külföldi munkavégzés*

A Beállítások/Számfejtés/Külföldi munkavégzés menüben minden hónaphoz kapcsolódóan lehetőséget biztosítunk árfolyam rögzítésére:

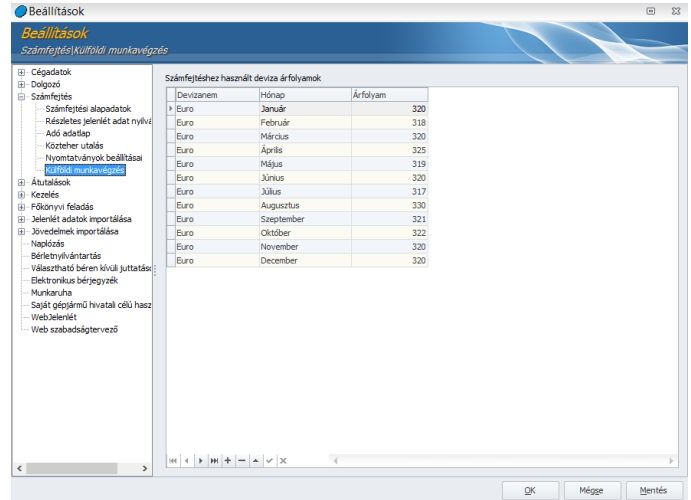

Árfolyam rögzítésére abban az esetben van szükség, ha adott hónapban rögzítettünk fel valamelyik dolgozóhoz külföldi munkavégzést. Ebben az esetben árfolyam rögzítése nélkül a számfejtés nem készíthető el.

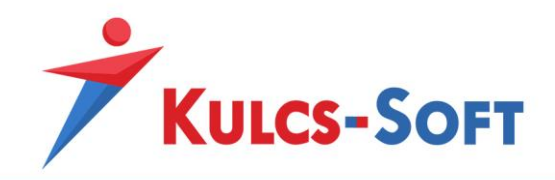

## *1.4. Dátumformátum*

A nyomtatványok angol illetve német nyelvű megjelenítéséhez igazodva, lehetőségünk van az adott nyelvre jellemző dátumformátum kiválasztására is.

A Beállítások/Számfejtés/Nyomtatványok beállításai menüpontban tudjuk kiválasztani a kívánt dátum formátumot:

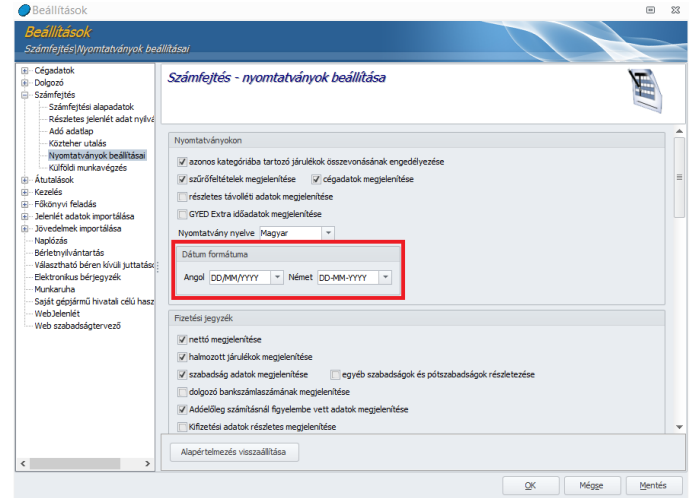

### 2. Törzskarbantartások

#### *2.1. Közös törzsek*

*• Állampolgárság:* Az állampolgárságok rögzítésére szolgáló törzs két új oszloppal bővült. Ezekben lehetőségünk van angol illetve német nyelven rögzíteni az állampolgárság megnevezését.

*• Bank:* A bank adatlapján beállítható, hogy devizautalás esetén a program milyen formátumban állítsa össze az utalási file-t:

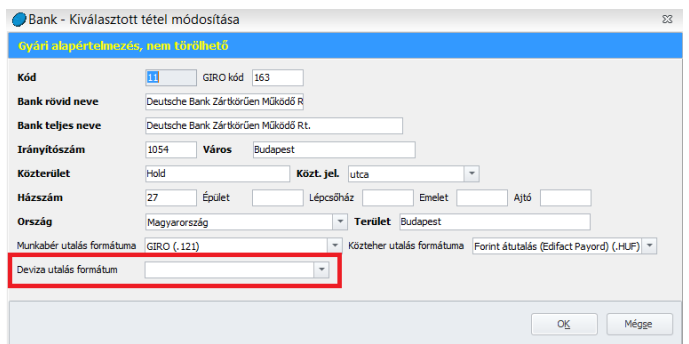

*• Foglalkozási viszony:* A gyári alapértelmezett foglalkozási viszonyok megnevezése angol, illetve német nyelven is rögzítésre kerül a foglalkozási viszonyok adatlapján.

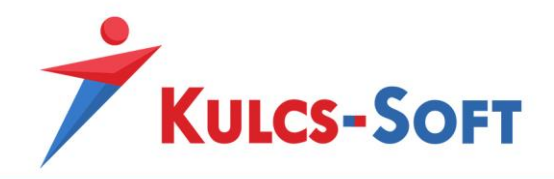

Ennek köszönhetően az idegen nyelvű nyomtatványokon a foglalkozási viszonyok megjelenítése is a választott nyelven történik.

Az egyénileg kialakított foglalkozási viszonyok esetén is elérhető ez a rögzítő felület, így ezek esetében is megadható az idegen nyelvű megnevezés:

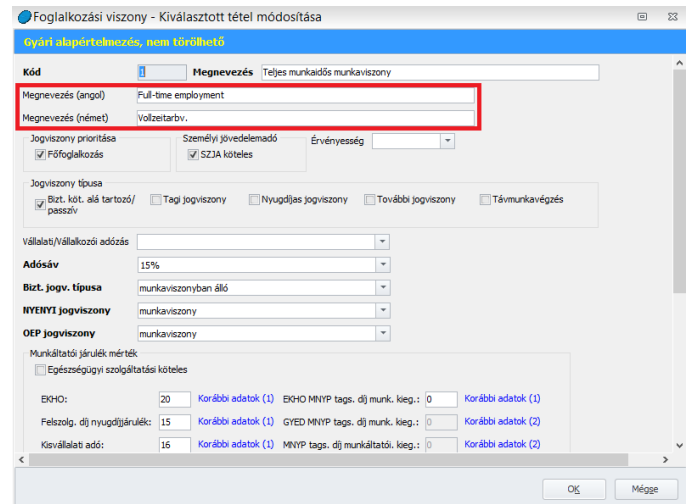

*• Jövedelem jogcím:* A gyári alapértelmezett jövedelem jogcímek esetén megadtuk a német és angol megnevezést is, így az idegen nyelvű nyomtatványokon ezek a jövedelem jogcímek angol, illetve német nyelven jelennek meg. Ez a lehetőség az egyénileg felvett jövedelem jogcímek esetén is elérhető:

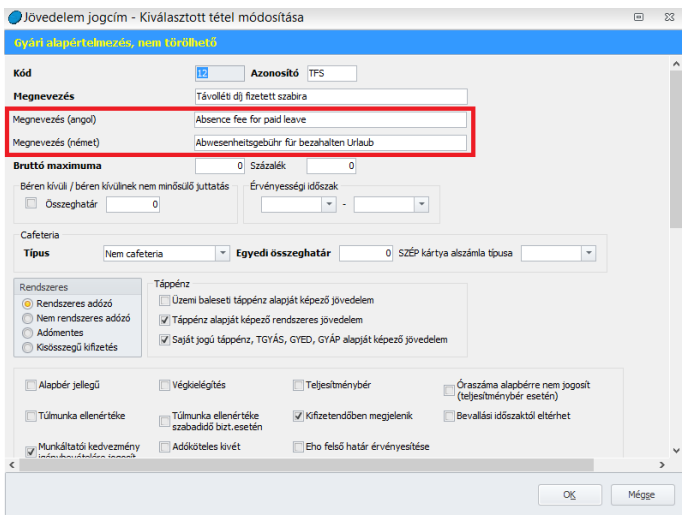

*• Irányítószám:* Az irányítószámokat tartalmazó törzs is szabadon bővíthető, így szükség esetén külföldi települések irányítószáma is rögzíthető.

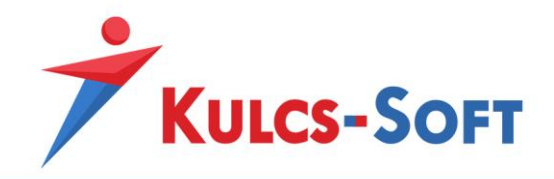

*• Közterület jellege:* A programban jelenleg a Magyarországra és az Egyesült Államokra jellemző közterület jellegek érhetők el, de a törzsadatok listája korlátlanul bővíthető.

*• Levonási jogcím:* A levonási jogcímek megnevezése is fordításra került. Egyénileg felvett levonási jogcímek esetén a levonási jogcím adatlapján utólag is feltölthető az idegen nyelvű megnevezés.

*• Ország:* Az ország megnevezéseket tartalmazó törzsadatok adatlapján is lehetővé tettük az idegen nyelvű megnevezések rögzítésének lehetőségét. Amennyiben szükséges, ezen megnevezések idegen nyelvű megfelelőjét kézzel kell megadni:

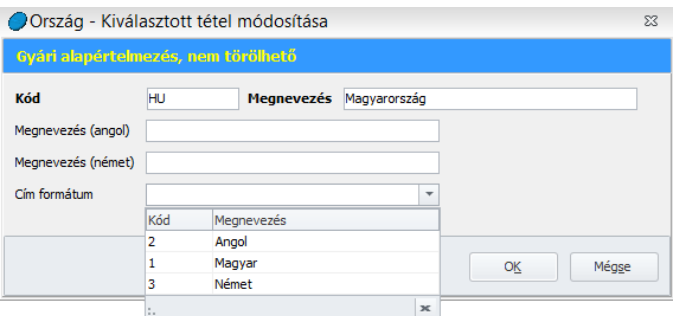

Itt beállítható továbbá a címformátum is. A címformátum a cím nyomtatványokon történő megjelenítését befolyásolja.

*• TEÁOR:* A TEÁOR számokat tartalmazó törzsben szintén lehetőséget biztosítunk az idegen nyelvű megnevezések rögzítésére.

#### *2.2. Cégfüggő törzsek*

*• Beosztás:* A cégnél használatos beosztások angol, illetve német megfelelője rögzíthető a törzsben a beosztások adatlapján.

*• Külföldi munkavégzés helye:* Ebben a menüpontban kell felrögzíteni, hogy az adott cég, mely külföldi telephelyen foglalkoztat munkavállalókat:

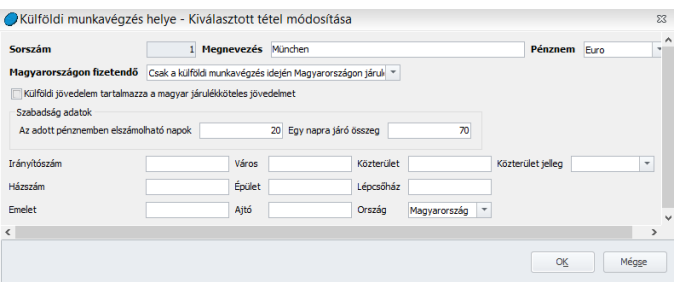

Meg kell adni a külföldi foglalkoztatás megnevezését, az elszámoláshoz alkalmazott pénznemet, illetve, hogy a kifizetendő összeg, milyen jövedelem elemekből épül fel:

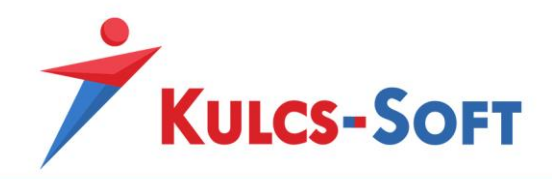

*- Csak a külföldi munkavégzés idején Magyarországon járulékalapot képező jövedelem:* Ebben az esetben csak a külföldi munkavégzés idejére Magyarországon járulékalapot képező jövedelem kerül megjelenítésre, mint kifizetendő összeg. A fizetési jegyzéken ez az összeg megjelenik a hóvégi kifizetés vagy utalás soron, utalás esetén az utalandó listára, illetve az utalási file-ba felgyűjtésre kerül.

*- Csak a külföldi munkavégzésre tekintettel fizetett jövedelem:* A külföldi munkavégzésre tekintettel nem magyar pénznemben fizetett összeg kerül feltüntetésre, mint kifizetendő.

*- Mindkettő:* A külföldi munkavégzés idejére Magyarországon járulékalapot képező jövedelem és a külföldi munkavégzésre tekintettel nem magyar pénznemben fizetett összeg is megjelenik, mint kifizetendő összeg.

*- Egyik sem:* Sem a külföldi munkavégzés idején Magyarországon járulékalapot képező jövedelem, sem a külföldi munkavégzésre tekintettel fizetett összeg sem jelenik meg kifizetendőnek.

Külföldi jövedelem tartalmazza a magyar járulékköteles jövedelmet: Amennyiben ezt a jelölőnégyzetet pipáljuk, akkor a program a nem magyar pénznemben kifizetett összeg részének tekinti a Magyarországon a külföldi munkavégzés idejére járulékalapot képező jövedelmet.

Az adatlapon fel tudjuk rögzíteni, hogy az adott ország előírásai alapján hány nap szabadság illeti meg a dolgozót, amit nem magyar pénznemben kell kifizetni részére. Azt is meg tudjuk adni, hogy mekkora az egy nap szabadságra járó összeg a helyi előírások alapján.

*• Munkakör:* A cégben használatos munkakörök esetén meg tudjuk adni az angol, illetve a német nyelvű megnevezést is.

*• Szervezeti egység:* A szervezeti egység nevét angol, illetve német nyelven is meg tudjuk adni.

*• Telephely:* A telephely nevét angol, illetve német nyelven is meg tudjuk adni.

*• VBK juttatás:* Amennyiben cafetéria modult használunk, akkor a cégfüggő törzsben fel tudjuk venni a cégben használatos cafetéria elemeket, és meg tudjuk adni ezek angol, illetve német nyelvű megnevezését is.

*• VBK juttatás csomag:* Amennyiben cafetéria csomagokat állítunk össze és ezeket tesszük a dolgozók által választhatóvá, akkor ebben az esetben is meg tudjuk adni a csomag megnevezésének idegen nyelvű megfelelőjét.

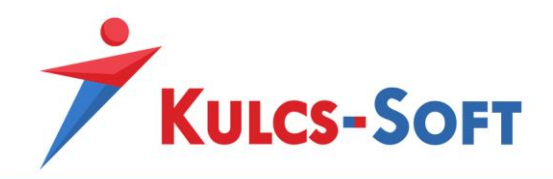

### 3. Dolgozói adatlap

### *3.1. Személyi alapadatok*

*• Személyi adatok:* A dolgozó adatlapján a Személyi alapadatok/Személyi adatok menüpontban van lehetőségünk megadni, hogy milyen nyelven szeretnénk a dolgozóval tartani a kapcsolatot a webes alkalmazásokon keresztül, illetve, hogy milyen nyelven szeretnénk elkészíteni részére a fizetési jegyzéket:

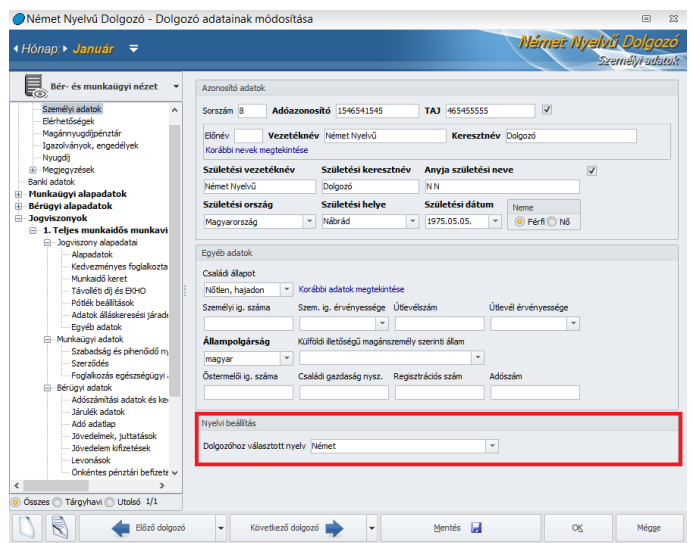

*• Elérhetőségek:* Az Elérhetőségek felületen be tudjuk állítani a dolgozóhoz akár külföldi lakcímét is. Amennyiben a Törzskarbantartások/Közös törzsekben felvettük a külföldi település irányítószámát, a külföldi országban használatos közterület jellegeket, akkor ezek a dolgozói adatlap ezen felületén kiválaszthatók, elérhetők.

Abban az esetben, ha az ország adatlapján megadtuk a címformátumot, akkor a dolgozó adatait tartalmazó nyomtatványokon a cím az adott országra jellemző struktúrában kerül megjelenítésre:

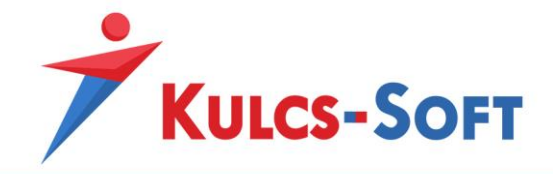

#### Information für Arbeitnehmer<br>(Aufgrund des Absatzes (1) § 46. des Gesetzes Nr. I. vom 2012)

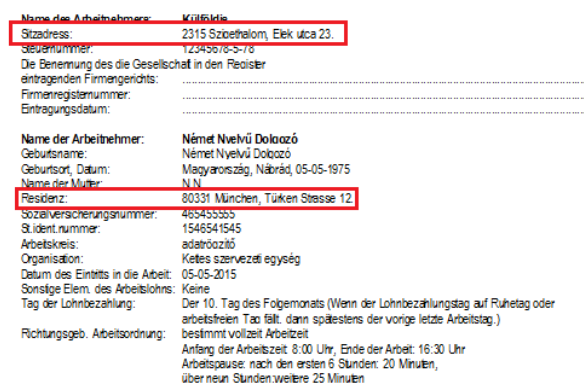

Ezen a nyomtatványom a munkáltató esetén magyar címformátumot állítottunk be, a munkavállaló esetén viszont német címformátumot. Így a dolgozó a számára megszokott formátumban kapja az adatokat.

*• Banki adatok:* A dolgozó adatlapján a Banki adatok menüpontban be tudjuk rögzíteni a dolgozó által használt bankszámlaszámot. A Kulcs-Bér Európa lehetővé teszi, hogy amennyiben a dolgozó külföldi banknál rendelkezik folyószámlával, akkor ennek adatait is el tudjuk tárolni a dolgozó adatlapján, jövedelmeinek kifizetése során ezeket az adatokat a program fel is használja.

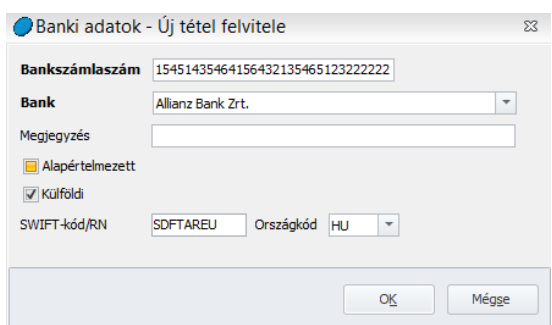

Amennyiben jelöljük, hogy a dolgozó külföldi bankszámlaszámmal rendelkezik, a 3\*8-as tagolás eltűnik a számlaszámnál, így lehetőség van IBAN számot rögzíteni a mezőbe. Szintén elérhető a SWIFT kód rögzítés lehetősége.

#### 3.3. Adószámítási adatok és kedvezmények

A dolgozó adatlapján a Jogviszonyok/Bérügyi adatok/Adószámítási adatok és kedvezmények menüpontban megtalálható a külföldön adózó hónapok jelölésének lehetősége.

A beállítás jelentősége abban áll, hogy jelölése mellett a program nem számfejt személyi jövedelemadót a dolgozó jövedelméből.

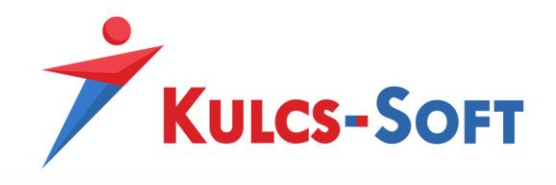

A Kulcs-Bér Európa programban ennek a jelölésnek azonban nincs jelentősége.

A külföldi munkavégzésre vonatkozó adatok megadása mellett a program helyesen, a beállításoknak megfelelően kezeli a külföldi munkavégzéssel kapcsolatos jövedelmek esetén a személyi jövedelemadó számfejtését.

A Kulcs-Bér Európa lehetővé teszi, hogy amennyiben a dolgozó adott hónapon belül Magyarországon, illetve külföldön is jövedelemre tesz szert (nem átfedő időszakban), akkor a magyarországi jövedelméből érvényesítse az általános szabályok szerinti levonásokat, a külföldi jövedelméből pedig a beállításoknak megfelelően vonja az adót vagy sem.

Erre a program figyelmezteti is a felhasználót:

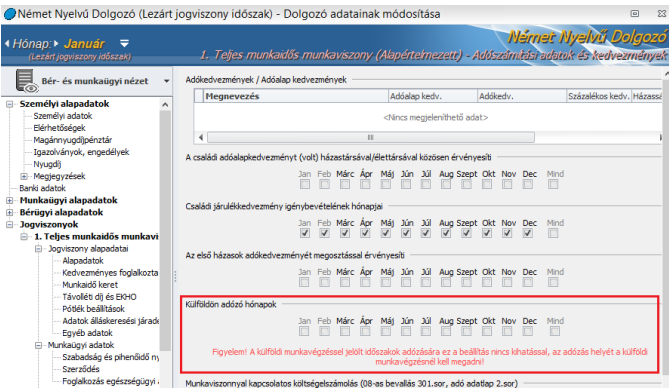

3.4. Külföldi munkavégzés

*• Munkavégzés időszakok, jövedelmek:* Új menüponttal bővült a dolgozók adatlapja. A jogviszonyokon belül találjuk a Külföldi munkavégzés menüpontot, ezen belül a Munkavégzés időszakok, jövedelmek felületen tudjuk berögzíteni a dolgozók külföldi munkavégzéséhez kapcsolódó adatokat:

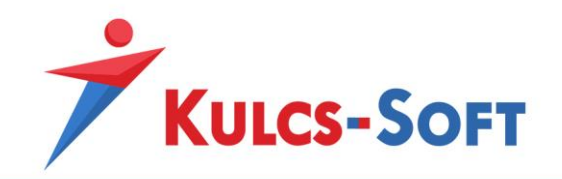

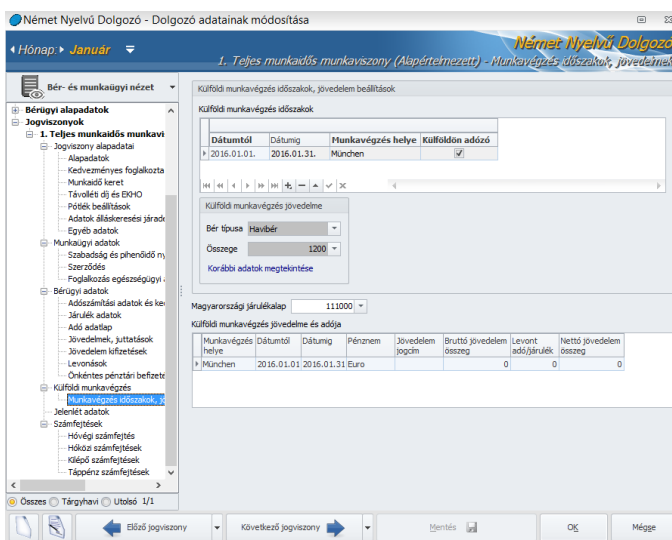

Időintervallumra tudjuk rögzíteni, hogy a dolgozó mikor dolgozik külföldön. A dátumig mező kitöltése nem kötelező, a program folyamatosnak kezeli a külföldi munkavégzést, míg a záró dátumot meg nem adjuk.

Az itt megadott időintervallumra feltölti a dolgozó jelenlét adatait külföldi munkavégzéssel:

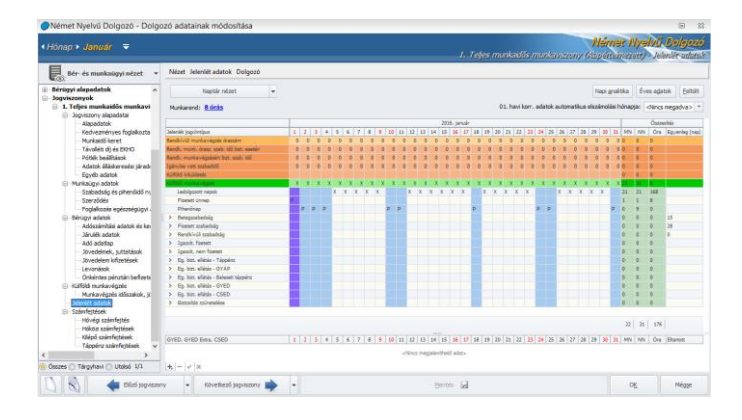

A munkavégzés helye mezőben legördülő menüből választhatjuk ki a Törzskarbantartások/Cégfüggő törzsek/Külföldi munkavégzés helye menüpontba felvett munkavégzési helyeket.

Itt tudjuk jelölni azt is, hogy a külföldi munkavégzésre tekintettel szerzett jövedelem külföldön vagy Magyarországon adózik.

Fel tudjuk rögzíteni, hogy a külföldi munkavégzés idején a magyarországi biztosítási jogviszony fenntartása érdekében mekkora összeg alapján vonják a járulékokat. Ezt az összeget a külföldi munkavégzés idejének megfelelően a program arányosítja (az arányosítás naptári napok alapján történik).

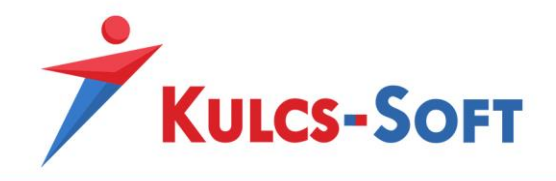

A külföldi munkavégzés időszakának rögzítését követően a Külföldi munkavégzés jövedelme és adója ablakban meg kell adnunk, hogy ezen időszak tekintetében a dolgozót mennyi bér illeti meg, illetve ebből mennyi adó került levonásra. Tabulátor billentyűvel lépdelve a program a bruttó és a levont összeg különbözeteként meghatározza a nettó összeget.

Az itt kalkulált jövedelem kerül számfejtésre a hóvégi számfejtés során.

### 3.5. Jövedelem kifizetések

A dolgozó adatlapján a jövedelem kifizetések menüpontban be tudjuk állítani a dolgozók részére az idegen pénznemben történő kifizetést, akár készpénzes, akár utalásos formában.

Amennyiben a dolgozó részére csak idegen pénznemben teljesítünk kifizetést, akkor egy sort kell felvennünk a Jövedelem kifizetések menüpontban, ahol jelölni kell a kifizetés pénznemét.

Amennyiben forintban és idegen pénznemben is teljesítünk kifizetést, akkor ezt két soron kell rögzíteni az alábbi módon:

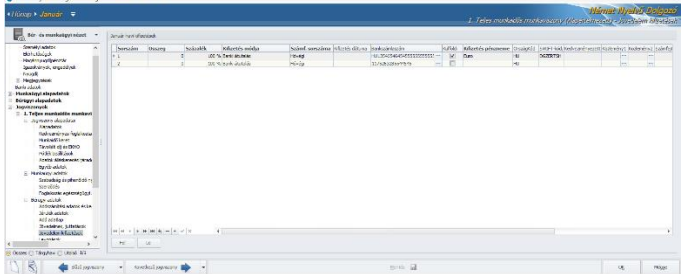

A külföldi kifizetés jelölése esetén az Elszámolás menüben, a munkabérek utalása során jelölni tudjuk, hogy csak a devizás kifizetéseket gyűjtse fel a program. Természetesen ebben az esetben is él az azonos számlaszámra történő összevonás lehetősége, de csak abban az esetben, ha azonos pénznemekről van szó.

A Jövedelem kifizetések menüpontban nincs korlátozva, hogy hány kifizetés sort veszünk fel, illetve hány pénznemben.

### 3.6. Jelenlét adatok

A jelenlétadatos táblázat új sorral bővült, ahol a Külföldi munkavégzés időszakok menüpontban megadottak alapján megjelenítésre kerülnek a külföldi munkavégzéssel lefedett napok:

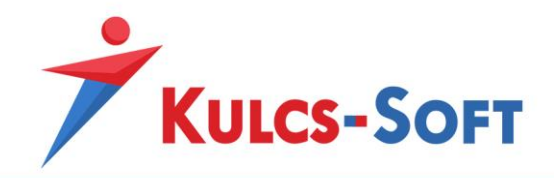

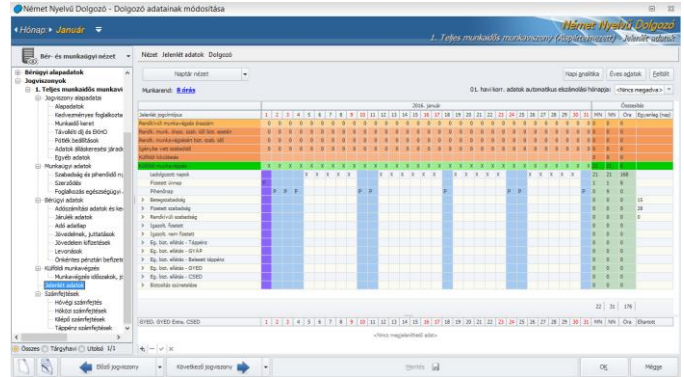

#### 3.7. Számfejtések

*• Hóvégi számfejtés:* A hóvégi számfejtési képernyő kibővült, hogy megjeleníthetők legyenek a külföldi munkavégzésre tekintettel kifizetett jövedelmei adatok is:

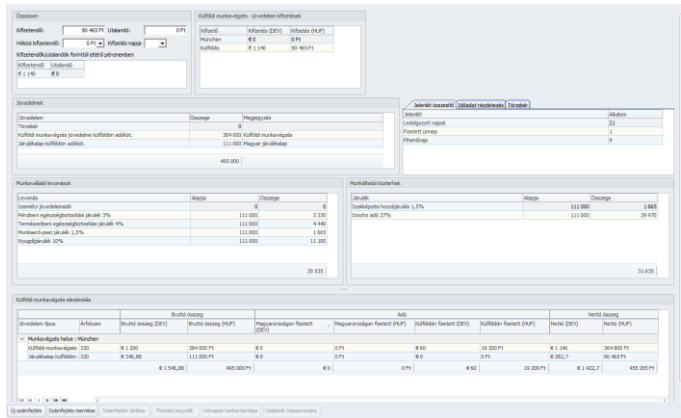

Az ablak felső részén, jobb oldalon ablakban látjuk a dolgozót adott hónapban megillető kifizetések megoszlásának táblázatát. Kifizetőként megkülönböztetésre kerül a magyarországi cég, illetve külföldi telephely. A táblázat azt mutatja, hogy ezek közül melyik teljesít a dolgozónak kifizetést, milyen összegben és milyen pénznemben.

Az ablak felső részén bal oldalt a magyarországi kifizetések kerülnek megjelenítésre forintban, illetve külföldi pénznemben.

A számfejtési képernyő alján találjuk a külföldi munkavégzéssel kapcsolatos jövedelmek részletezését: milyen árfolyamon került átváltásra, mekkora a bruttó összeg, mekkora adó terheli, mekkora a nettó összege.

A számfejtést befolyásolja, hogy a Törzskarbantartások/Cégfüggő törzsek/Külföldi munkavégzés menüpontban illetve a dolgozó adatlapján a Külföldi munkavégzés időszakok, jövedelmek felületen hogyan állítottuk be a külföldi munkavégzés adatait.

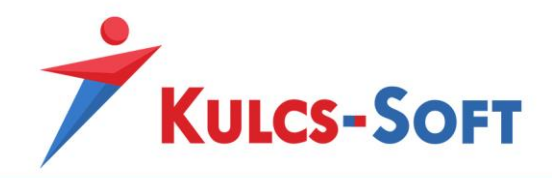

*Magyarországon fizetendő: Csak a Magyarországon járulékalapot képező jövedelem A külföldi jövedelem nem tartalmazza a magyar járulékköteles jövedelmet A külföldi munkavégzésre tekintettel szerzett jövedelem külföldön adózik*

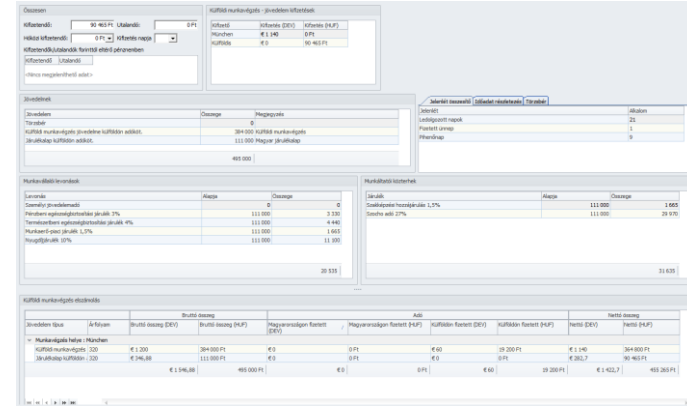

Ebben az esetben a Külföldi munkavégzés – jövedelem kifizetések ablakban nem jelenik meg fizetendő összeg, hiszen a külföldi munkavégzésre tekintettel fizetett összeget a külföldi telephely állja. Ugyanakkor a részletezés megmutatja, hogy a külföldi munkavégzésre tekintettel a külföldi telephely milyen összeget fizetett ki, és hogy Magyarországon milyen összeg kerül kifizetésre. Mindez pénznemenkénti bontásban.

A Magyarországon kifizetésre kerülő összeg megjelenik a magyar számfejtés eredményét mutató kifizetendő táblázatban is.

*Magyarországon fizetendő: Csak a külföldi munkavégzésre tekintettel fizetett jövedelem A külföldi jövedelem nem tartalmazza a magyar járulékköteles jövedelmet A külföldi munkavégzésre tekintettel szerzett jövedelem külföldön adózik*

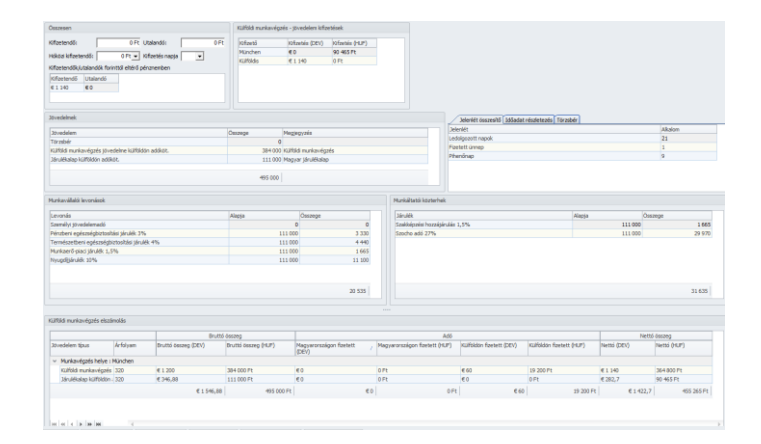

Ezen beállítás szerint Magyarországon csak a külföldi munkavégzésre tekintettel juttatott bért fizetik ki (a külföldi munkavégzés idejére Magyarországon biztosítási jogviszonyt eredményező

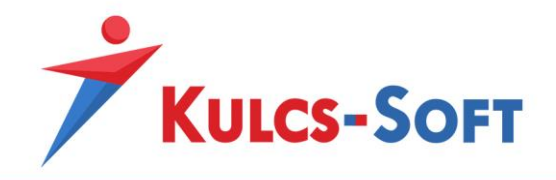

járulékalapot képező jövedelmet nem). Ennek megfelelően a Külföldi munkavégzés – jövedelem kifizetések ablakban a cég neve mellett megjelenik a külföldi pénznemben fizetendő összeg.

Ezen példák mintájára változik a számfejtési képernyőn megjelenő adatok elrendezése, amennyiben minden jövedelmet Magyarországon vagy minden jövedelmet külföldön fizetnek meg.

A megjelenítés természetesen annak megfelelően is módosul, hogy a jövedelmet terhelő adót külföldön vagy Magyarországon fizetik.

**646**

*• Kilépő számfejtés:* A program kilépő számfejtés készítése estén is kezeli a Külföldi munkavégzés időszakok, jövedelmek táblázatában rögzített adatokat.

#### Nyomtatványok, nyilatkozatok

A nyomtatványok és nyilatkozatok szűrőablakán megtalálható a megjelenítés nyelvének beállítási lehetősége:

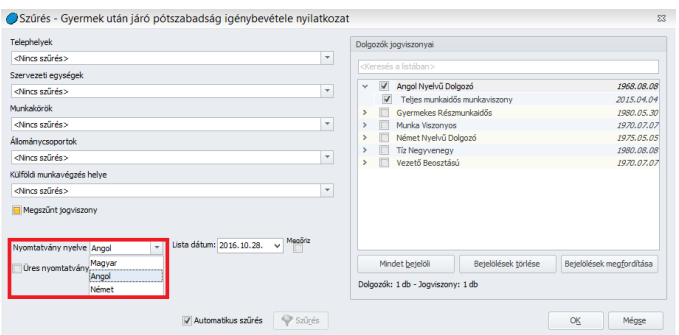

A szűrőablakon be tudjuk állítani, hogy milyen nyelven szeretnénk megjeleníteni az adott nyilatkozatot vagy nyomtatványt. A Dolgozói nyelvbeállítással egyező opció azt teszi lehetővé, hogy ha kiválasztjuk a nyomtatvány nyelvét, akkor annak megfelelően kiválogatja a program azokat a dolgozókat, akikhez ugyanaz az alapértelmezett nyelv került beállításra. Így gyorsabban ki lehet választani, hogy kiknek szeretnénk az adott nyelven előállítani a nyomtatványt vagy nyilatkozatot.

#### *1. Idegen nyelven elérhető nyomtatványok*

- *Adóadatlap*
- *Álláskeresési igazoló lap*
- *Biztosítotti nyilvántartásba vétel*
- *Bérkarton*
- *Bérösszesítő igazolás egyszerűsített foglalkoztatott részére*

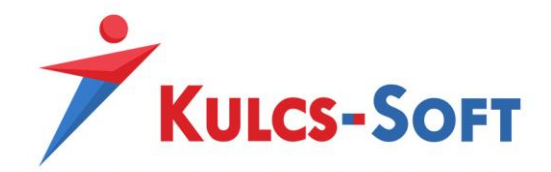

**647**

- *EKHO igazolás*
- *Járulékigazolás*
- *Jövedelemigazolás*
- *Fizetési jegyzék*
- *Aláíró jegyzék*
- *Munkaviszony igazolás*
- *Munkavállalói tájékoztató*
- *Működési bizonyítvány*

#### *2. Nyilatkozatok*

- *Apai szabadság igénybevétele*
- *Cégüdülő szolgáltatás igénybevétele*
- *Családi adóalapkedvezmény nyilatkozat*
- *Egyedülállóság*
- *EHO nyilatkozat*
- *Első házas kedvezmény érvényesítése*
- *Éves szabadság eltérő kiadása*
- *Gyermek után járó pótszabadság igénybevétele*
- *Iskolakezdési támogatás*
- *Járuléklevonás*
- *Keresetigazolás*
- *Költségnyilatkozat*
- *Külföldi magánszemély adókedvezmény nyilatkozata*
- *Önkéntes kölcsönös egészségpénztári tagság*
- *Önkéntes kölcsönös nyugdíjpénztári tagság*
- *Önsegélyező pénztári tagság*
- *Személyi kedvezmény érvényesítése*

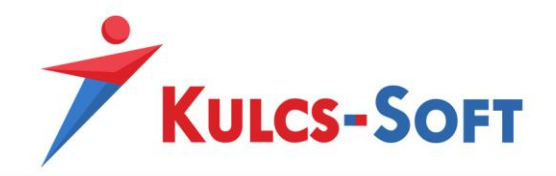

- *TB kiskönyv hiánya*
- *Üdülési csekk igénybevétele*
- *VBK juttatás tartozás levonás*

# Adatszolgáltatások

### 1. XX08INT

Az adatszolgáltatáson a LXXX. törvény 56/A§-a alá eső munkáltatóknak kell havi rendszerességgel beadni a NAV felé.

**648**

### **LXXX. törvény 56/A§**

*"A magyar jogszabályok szerint bejegyzésre nem kötelezett külföldi foglalkoztató (a továbbiakban: külföldi vállalkozás) javára biztosítási kötelezettséggel járó jogviszony keretében munkát végző foglalkoztatott részére kifizetett járulékalapot képező jövedelem alapulvételével a külföldi vállalkozás a 19.§ (2)-(3) bekezdéseiben meghatározott nyugdíjjárulékot, valamint egészségbiztosítási és munkaerőpiaci járulékot állapít meg és von le."*

A programban felrögzített adatok alapján a program automatikusan előállítja az adatszolgáltatást és lehetőséget ad az ÁNYK-ban történő automatikus megnyitásra.

A menüpont indítását követően az általános szűrőablakon tudjuk kiválasztani, mely dolgozók adatait szeretnénk az adatszolgáltatásra felgyűjteni.

#### 2. Bérösszesítők

A menedzsment részére továbbítható adatszolgáltatások szűrőablakán is lehetőséget biztosítunk az angol vagy német nyelvű megjelenítés beállítására.

- *Általános bérösszesítő*
- *Analitikus bérösszesítő*
- *Összevont bérkarton*
- *• Analitikus lekérdezés*
- *• Tételes analitika*
- *• Kimutatás a bruttó és nettó jövedelmekről*
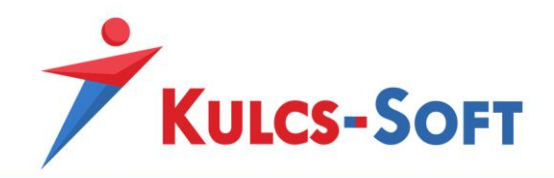

## Webes alkalmazások

## 1. Webjelenlét

A Kulcs-Bér Európa által elérhető a webjelenlét idegen nyelvű kezelő felülete. Az alkalmazás aktiválása a megszokott módon történik. Az idegen nyelvi modul eredményeként azonban nyelvválasztási lehetőséget találunk a kezelőfelületen, így a magyar mellett angol és német nyelven is megjeleníthető az alkalmazás.

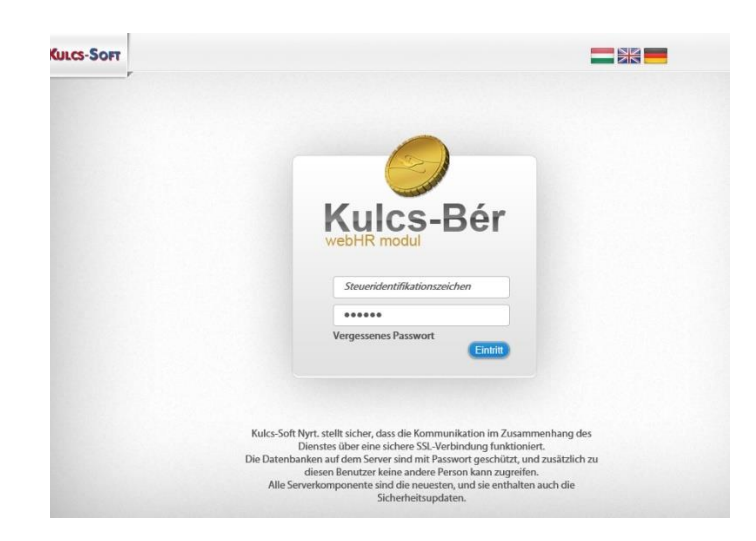

A megjelenítés beállításainak mentése érdekében cookie-kat helyeztünk el az oldalon. Ezek segítségével a Windows felhasználóhoz, illetve a böngészőhöz kapcsolódóan elmentjük a webjelenléthez választott nyelvet, így ismételt megnyitás esetén már ezzel a megjelenítéssel fogadjuk a felhasználót.

**649**

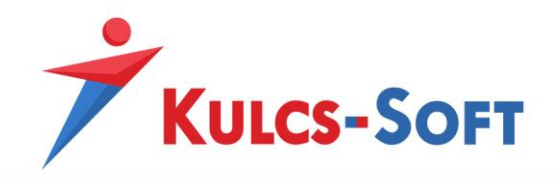

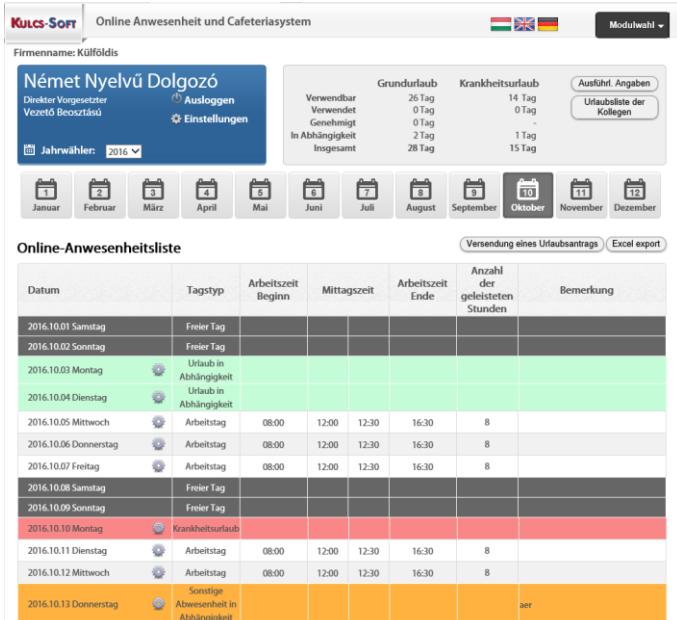

A felület nyelvesítése teljes körű, így az aktiváló üzenetek, a magyarázó szövegek, a rövidítések a figyelmeztetések, tájékoztatások, értesítések mind a választott nyelven jelennek meg.

Az alkalmazáshoz kapcsolódó levelezések, szabadság elfogadás/elutasítás nyelve szintén a választott nyelven történik.

A webjelenlétben lehetőségünk van jelölni a külföldi kiküldetés időszakát. Ezen opció aktiválásához a Beállítások/Web Jelenlét menüpontban be kell pipálni a külföldi kiküldetés jelölőnégyzetét és fel kell szinkronizálni a beállításokat a webjelenlétre:

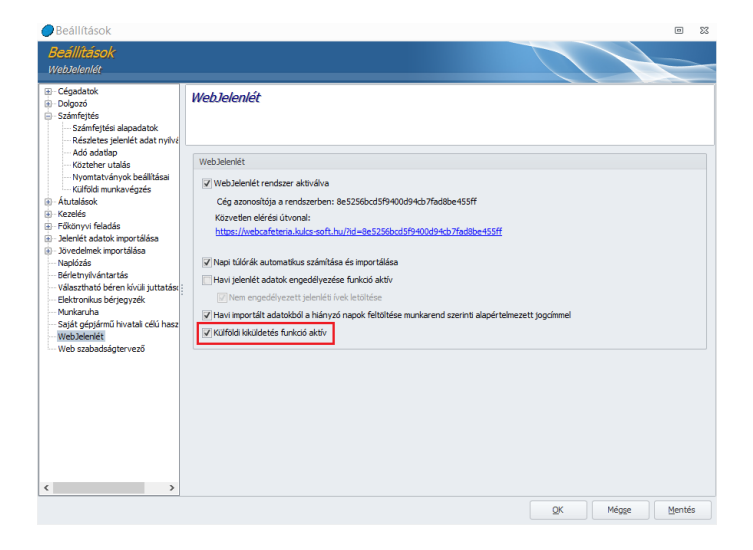

**650**

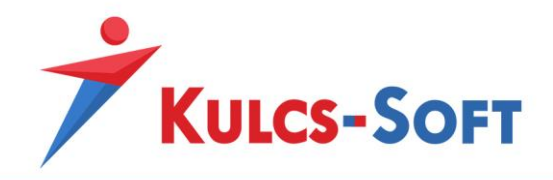

Ezt követően a webjelenlét dolgozói felülete kiegészítésre kerül egy plusz oszloppal:

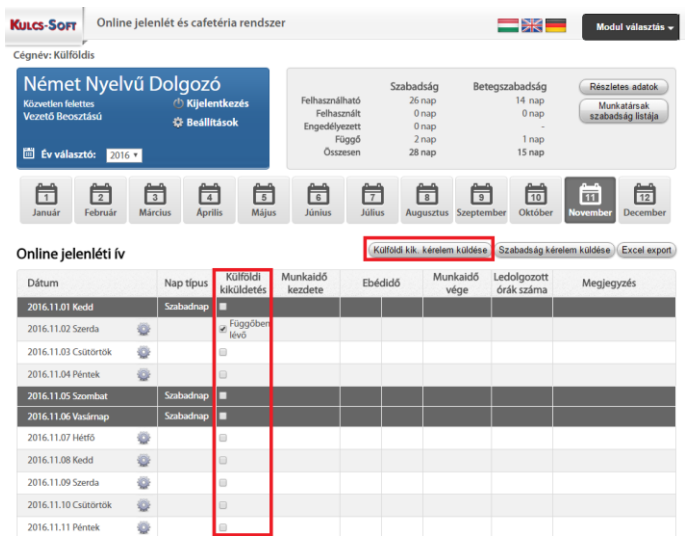

A külföldi kiküldetés távollétet engedélyeztetni kell a felettessel, ezért új opcióként megtalálható a külföldi kiküldetés engedélyeztetéséhez kapcsolódó kérelem küldés is. Ennek működése megegyezik a szabadságkérelem küldésével.

## 2. Elektronikus bérjegyzék

A dolgozó adatlapján lehetőségünk van beállítani, milyen nyelven szeretnénk kommunikálni a dolgozóval az elektronikus bérjegyzékhez kapcsolódó tájékoztató és kísérő levelekben, milyen nyelven szeretnénk előállítani a részére küldött fizetési jegyzékeket:

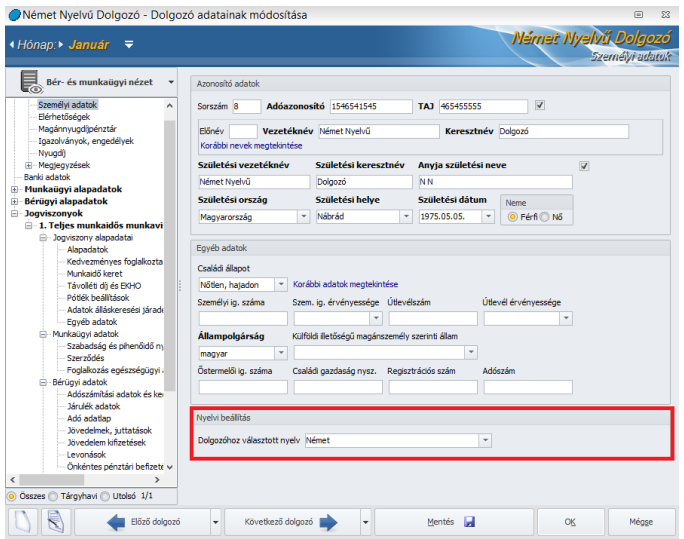

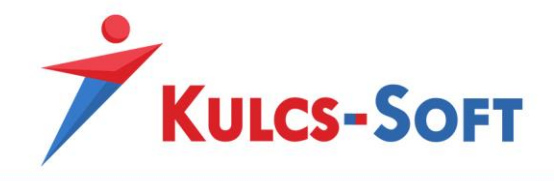

Amennyiben elektronikus bérjegyzéket küldünk a dolgozó részére, akkor az ezzel kapcsolatos levelezés is a választott nyelven történik.

**652**